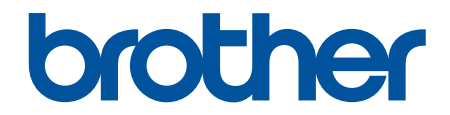

# **Online Használati Útmutató**

## **MFC-J2330DW MFC-J2730DW**

## **FONTOS MEGJEGYZÉS**

A kézikönyvben leírt alábbi funkciók nem biztos, hogy elérhetőek a vásárlás idején:

- **Auto méretezés** a *Szkennelés* opciókban
- **Igazítás laphoz** a *Másolás* opciókban
- **Festéktak. Másolás**
- **Vékony papír másolat**
- **Könyv másolás**
- **Vízjeles másolat**

#### **Ezek a funkciók 2017 januárjától válnak elérhetővé.**

Ezen funkciók aktiválásához töltse le a legújabb firmware- és szoftververziókat:

- A legújabb firmware letöltéséhez látogassa meg a [solutions.brother.com/up2](http://solutions.brother.com/up2) honlapot.
- A legújabb szoftver letöltéséhez látogassa meg az Ön által használt típus **Letöltések** oldalát a Brother Solutions Center honlapján a [support.brother.com](http://support.brother.com/) címen, majd a letöltésnél válassza a **Teljes illesztőprogram- és szoftvercsomag** lehetőséget.

#### <span id="page-1-0"></span>▲ Kezdőlap > Tartalomjegyzék

## Tartalomjegyzék

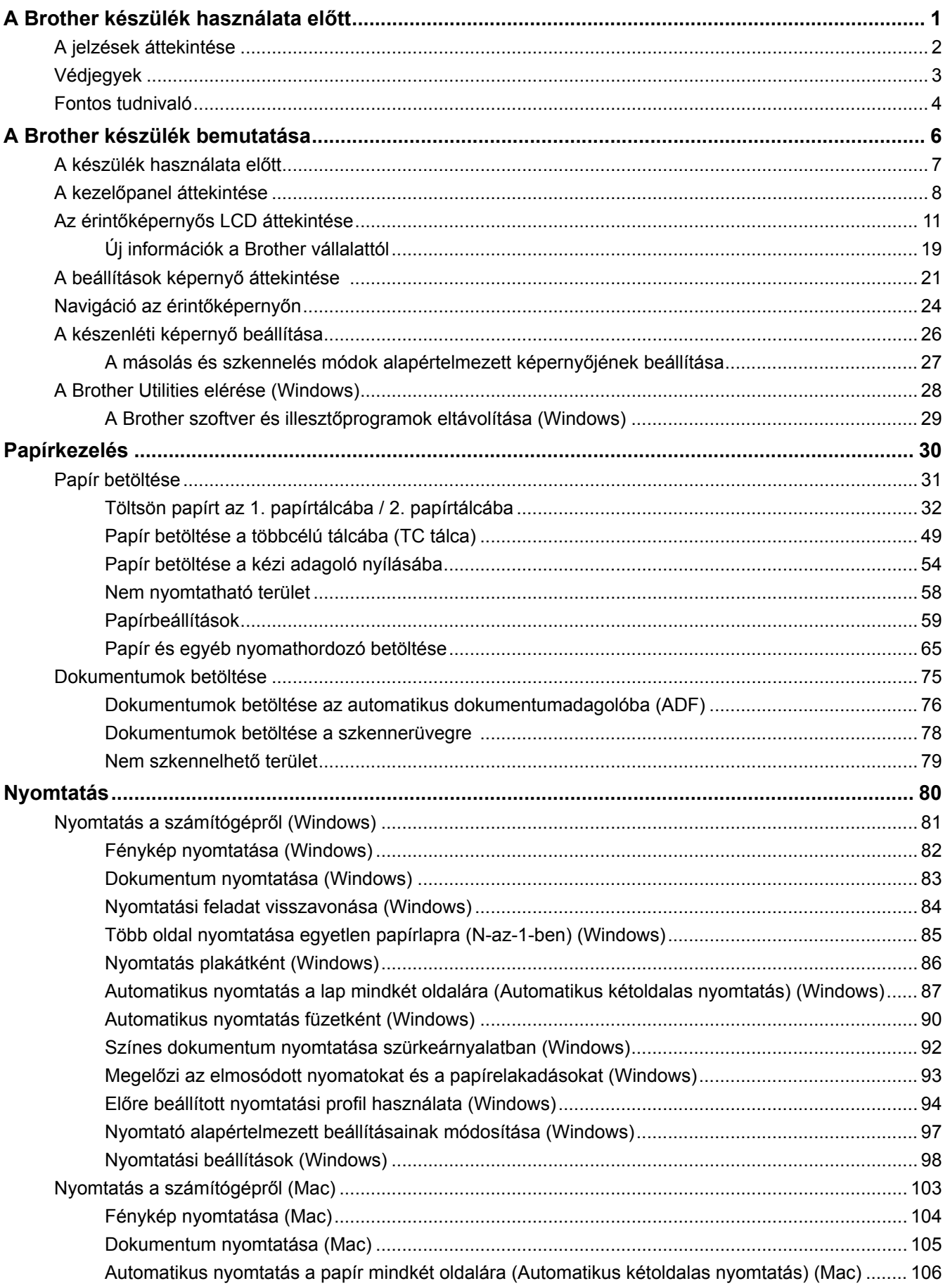

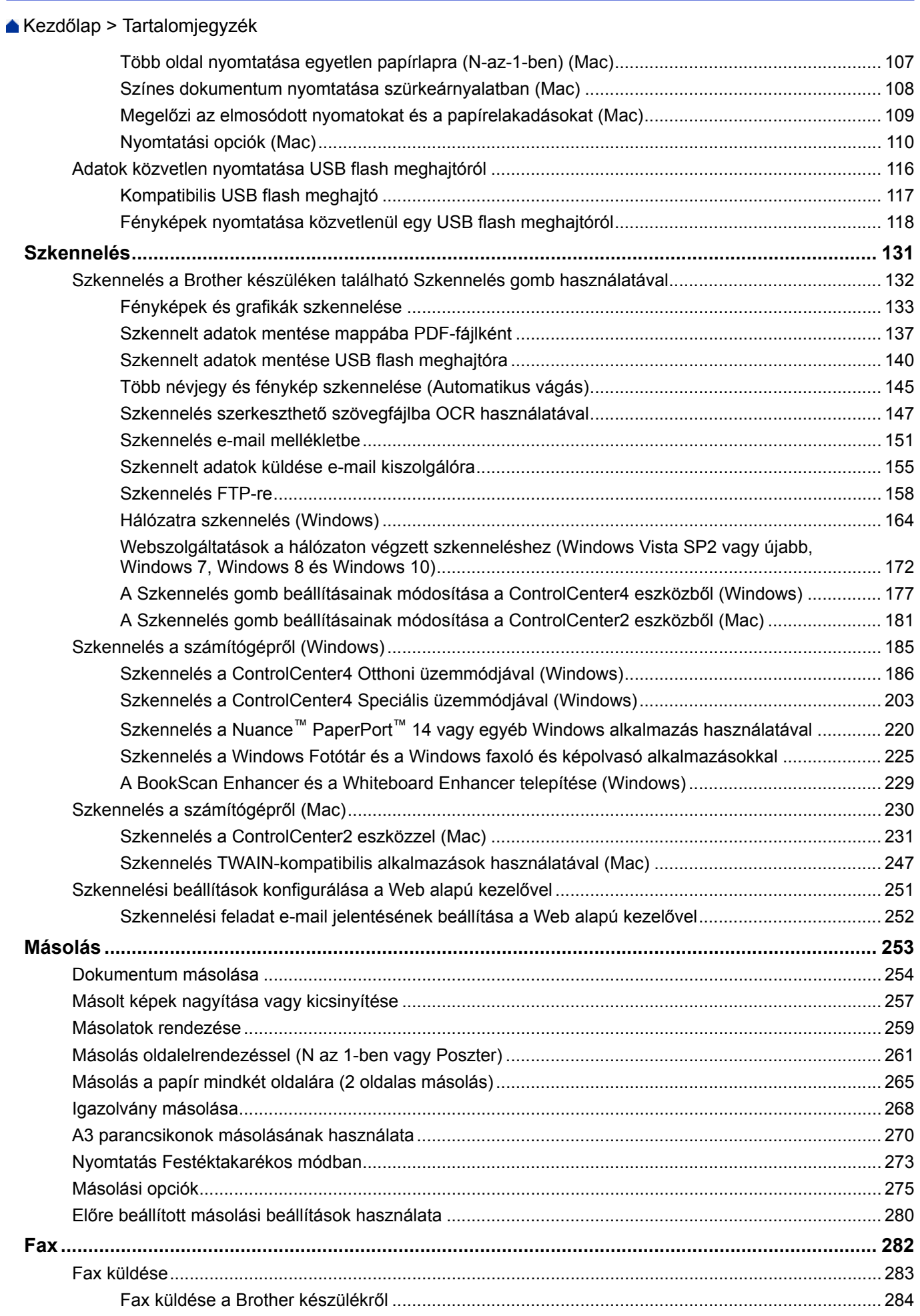

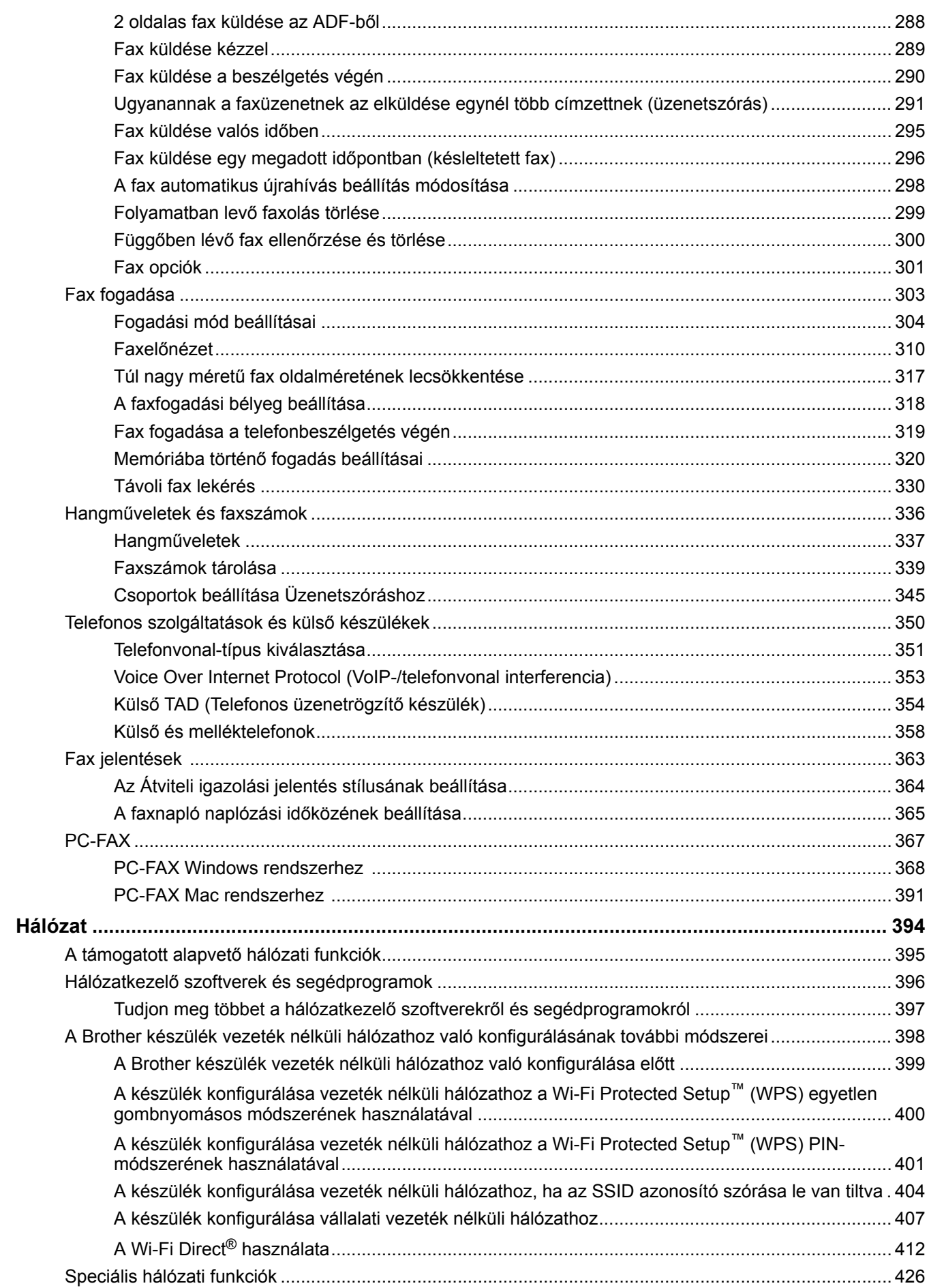

▲ Kezdőlap > Tartalomjegyzék

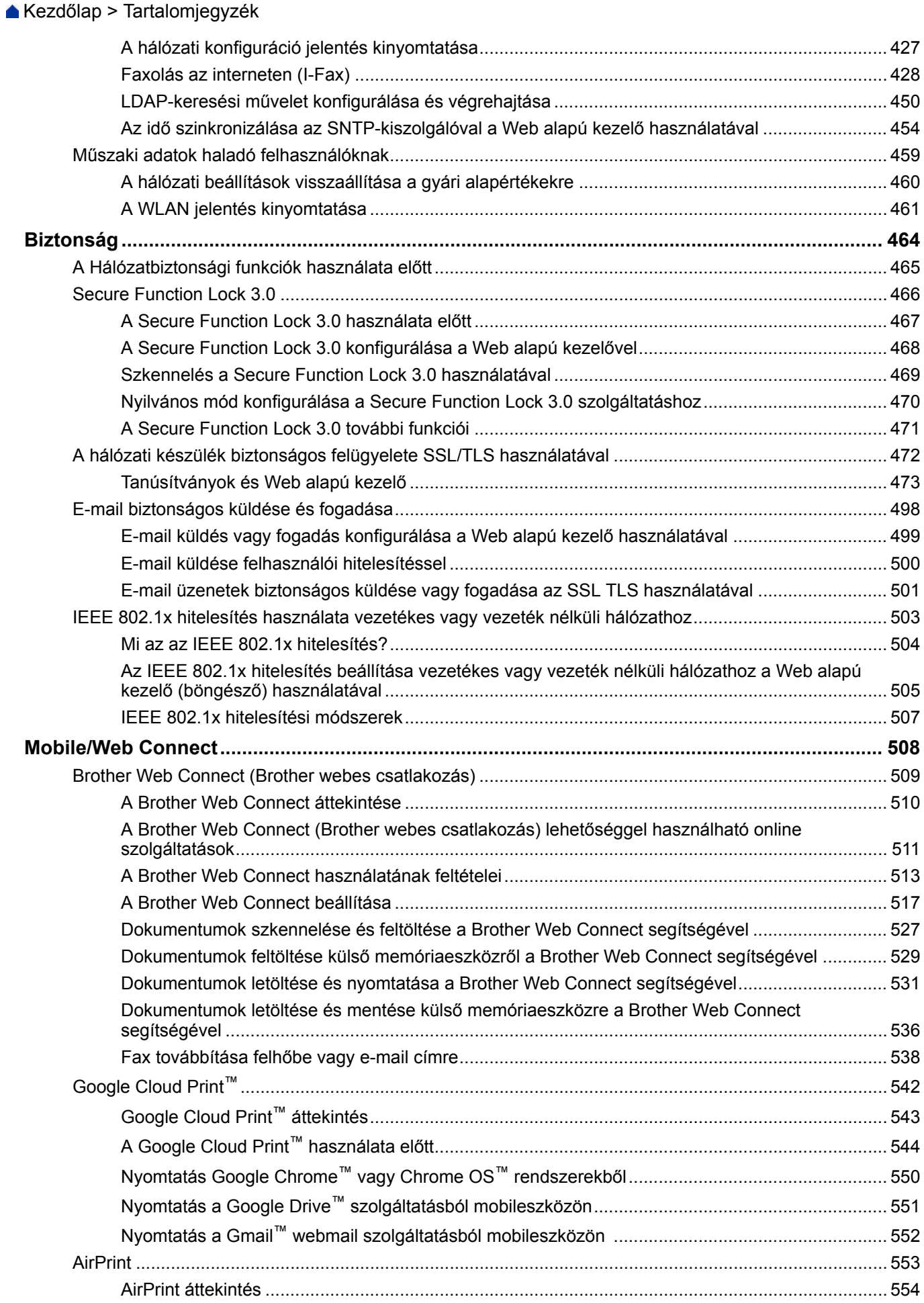

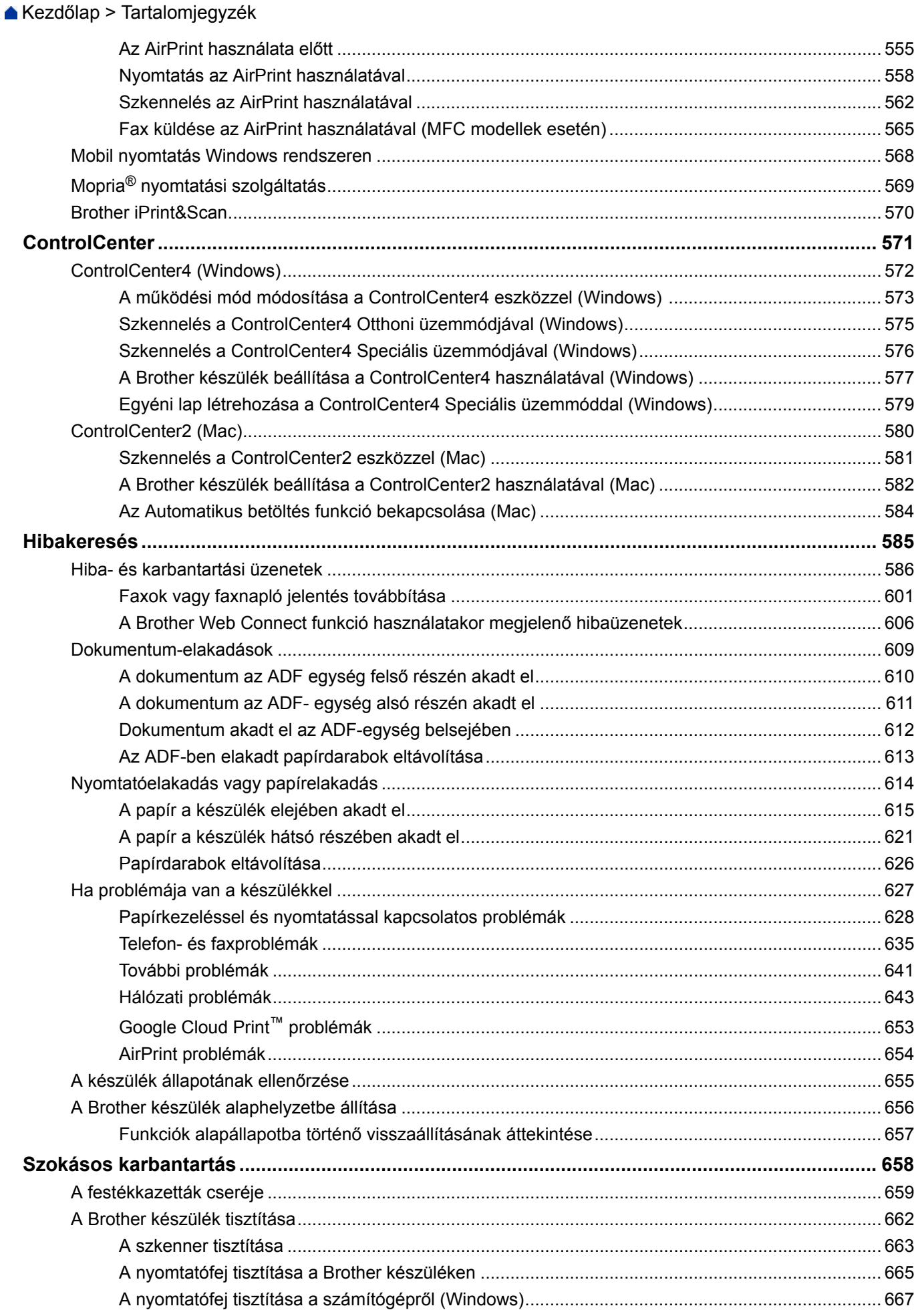

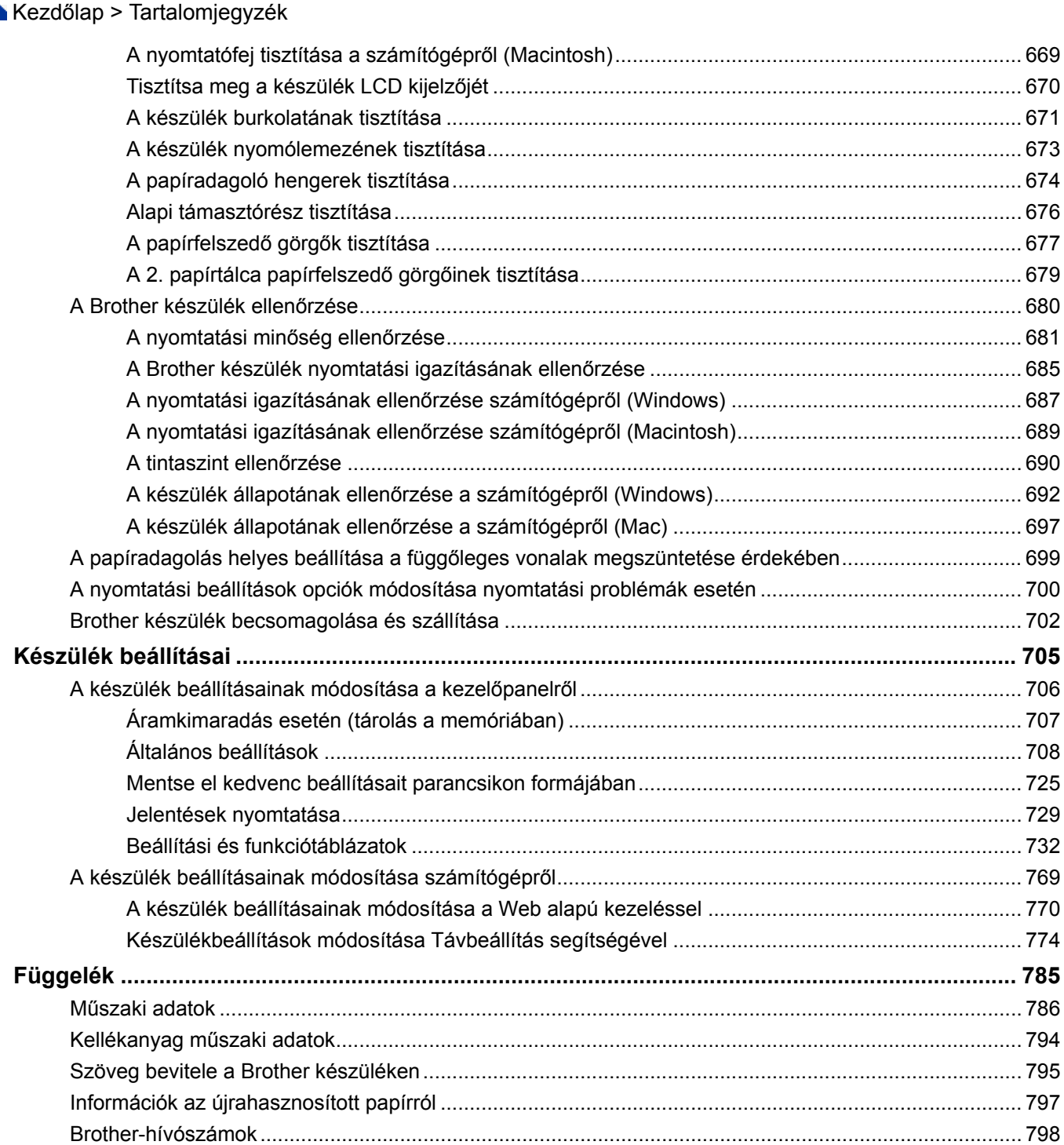

<span id="page-7-0"></span> [Kezdőlap](#page-1-0) > A Brother készülék használata előtt

## **A Brother készülék használata előtt**

- [A jelzések áttekintése](#page-8-0)
- [Védjegyek](#page-9-0)
- [Fontos tudnivaló](#page-10-0)

<span id="page-8-0"></span> [Kezdőlap](#page-1-0) > [A Brother készülék használata előtt](#page-7-0) > A jelzések áttekintése

## **A jelzések áttekintése**

Ez a használati útmutató a következő szimbólumokat és egyezményes jeleket használja:

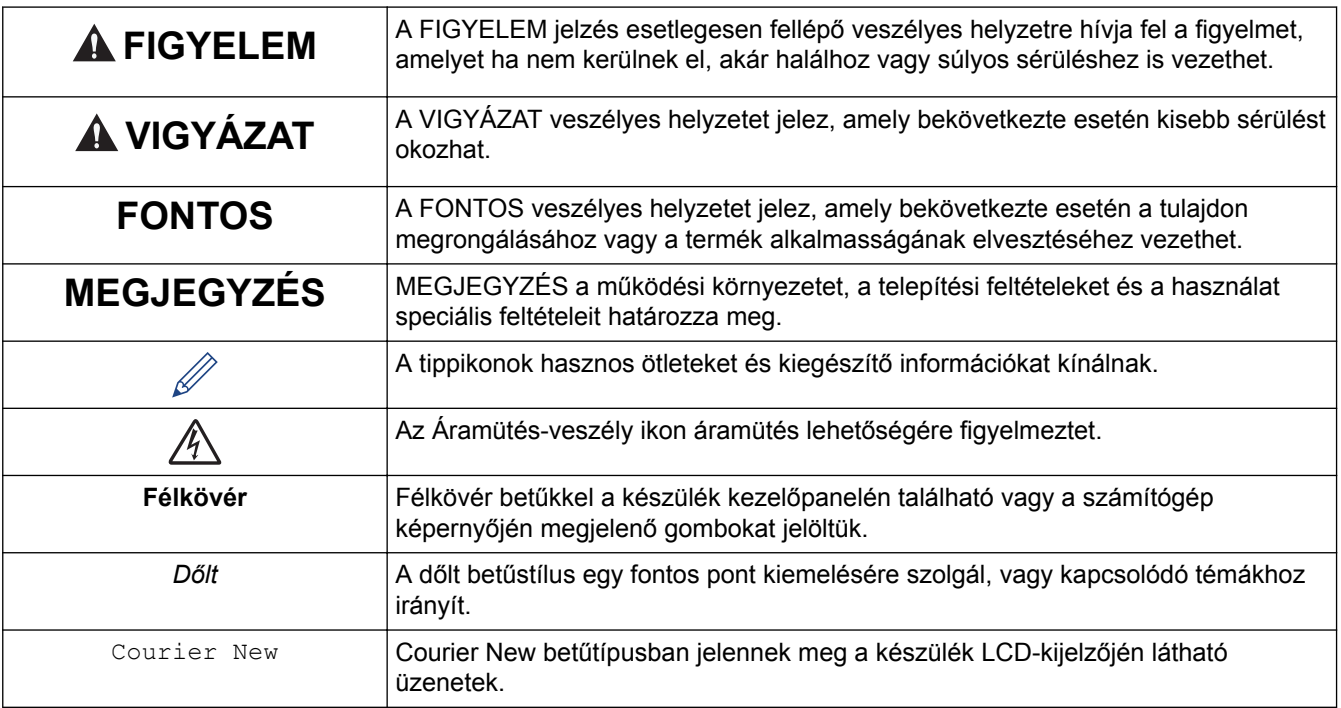

## **Kapcsolódó tájékoztatás**

• [A Brother készülék használata előtt](#page-7-0)

<span id="page-9-0"></span> [Kezdőlap](#page-1-0) > [A Brother készülék használata előtt](#page-7-0) > Védjegyek

## **Védjegyek**

A Microsoft, Windows, Windows Vista, Windows Server, SharePoint, Internet Explorer, Excel, PowerPoint, OneNote, OneDrive és a Microsoft Edge a Microsoft Corporation védjegye vagy bejegyzett védjegye az Egyesült Államokban és/vagy más országokban.

Az Apple, az AirPrint, a Mac, a Safari, az iPad, az iPhone, az iPod touch és az OS X az Apple Inc. bejegyzett védjegye az Egyesült Államokban és más országokban.

Az App Store az Apple Inc. szolgáltatási védjegye.

A Nuance és a PaperPort a Nuance Communications Inc., illetve leányvállalatainak védjegye vagy bejegyzett védjegye az Amerikai Egyesült Államokban és/vagy más országokban.

A Wi-Fi®, Wi-Fi Alliance® és a Wi-Fi Direct® a Wi-Fi Alliance® bejegyzett védjegye.

A WPA™, WPA2™, Wi-Fi Protected Setup™ és Wi-Fi Protected Setup™ embléma a Wi-Fi Alliance® védjegye.

Az Android, Gmail, Google Cloud Print, Google Drive, Google Play, Google Chrome, Chrome OS és Google a Google Inc. védjegyei. A védjegyek használatához a Google engedélyére van szükség.

A Mozilla és a Firefox a Mozilla Foundation bejegyzett védjegyei.

A Bluetooth szóvédjegy a Bluetooth SIG, Inc. tulajdonai, ezeket a Brother Industries, Ltd. licenc alapján használja.

Az Intel az Intel Corporation védjegye az Amerikai Egyesült Államokban és/vagy más országokban.

Az Evernote és az Evernote Elephant logó az Evernote Corporation védjegye, és használata licenc alapján történik.

A Mopria® a Mopria Alliance, Inc. bejegyzett védjegye és szolgáltatási védjegye az Egyesült Államokban és más országokban. Az engedély nélküli használat szigorúan tilos!

A WordPerfect a Corel Corporation és/vagy leányvállalatai Kanadában, az Egyesült Államokban és/vagy más országokban bejegyzett védjegyei.

Mindazon cégek, amelyek szoftvereinek nevei szerepelnek a kézikönyvben, rendelkeznek a tulajdonukban levő programhoz tartozó Szoftverlicenc-szerződéssel.

**Bármilyen más vállalattól származó márkanév vagy terméknév, mely a Brother termékeken, kapcsolódó dokumentumokon és bármilyen más anyagon megjelenik, mind a megfelelő birtokos vállalatok védjegye vagy bejegyzett védjegye.**

#### **Kapcsolódó tájékoztatás**

• [A Brother készülék használata előtt](#page-7-0)

#### <span id="page-10-0"></span> [Kezdőlap](#page-1-0) > [A Brother készülék használata előtt](#page-7-0) > Fontos tudnivaló

## **Fontos tudnivaló**

- Ne használja a terméket a vásárlás országától eltérő országban, mert megsértheti az adott ország vezeték nélküli távközlési és rádiófrekvenciákra vonatkozó előírásait.
- A Windows 10 ebben a dokumentumban a Windows 10 Home, Windows 10 Pro, Windows 10 Education és a Windows 10 Enterprise verziókat jelenti.
- Ebben a dokumentumban a Windows Server 2008 a Windows Server 2008 és Windows Server 2008 R2 kiadásokat jelenti.
- Ebben az útmutatóban az MFC-J2730DW LCD üzenetei használatosak, ha másképp nincs megadva.
- Ebben az útmutatóban az MFC-J2730DW illusztrációi használatosak, ha másképp nincs megadva.
- A Használati útmutató képernyőképei csak illusztrációk, és eltérhetnek az aktuális használat során tapasztalható valós képernyőképektől.
- Ha máshogy nem jelöltük, a kézikönyvben található képernyőképek a Windows 7 és OS X v10.10.x operációs rendszerből származnak. A számítógépen megjelenő képernyőképek operációs rendszertől függően változhatnak.
- A jelen útmutató tartalma és a termékek műszaki adatai előzetes bejelentés nélkül is változhatnak.

#### **FONTOS MEGJEGYZÉS**

A kézikönyvben leírt alábbi funkciók nem biztos, hogy elérhetőek a vásárlás idején:

- **Auto méretezés** a *Szkennelés* opciókban
- **Igazítás laphoz** a *Másolás* opciókban
- **Festéktak. Másolás**
- **Vékony papír másolat**
- **Könyv másolás**
- **Vízjeles másolat**

#### **Ezek a funkciók 2017 januárjától válnak elérhetővé.**

Ezen funkciók aktiválásához töltse le a legújabb firmware- és szoftververziókat:

- A legújabb firmware letöltéséhez látogassa meg a [solutions.brother.com/up2](http://solutions.brother.com/up2) honlapot.
- A legújabb szoftver letöltéséhez látogassa meg az Ön által használt típus **Letöltések** oldalát a Brother Solutions Center honlapján a [support.brother.com](http://support.brother.com/) címen, majd a letöltésnél válassza a **Teljes illesztőprogram- és szoftvercsomag** lehetőséget.

#### **Kapcsolódó tájékoztatás**

- [A Brother készülék használata előtt](#page-7-0)
- [Szkennelt adatok mentése USB flash meghajtóra](#page-146-0)
- [Több névjegy és fénykép szkennelése \(Automatikus vágás\)](#page-151-0)
- [A Szkennelés gomb beállításainak módosítása a ControlCenter4 eszközből \(Windows\)](#page-183-0)
- [Egyéni szkennelési beállítások \(Windows\)](#page-196-0)
- [Szkennelési beállítások a ControlCenter4 Speciális üzemmódjával \(Windows\)](#page-222-0)
- [TWAIN illesztőprogram beállításai \(Windows\)](#page-228-0)
- [Másolt képek nagyítása vagy kicsinyítése](#page-263-0)
- [Nyomtatás Festéktakarékos módban](#page-279-0)
- [Másolási opciók](#page-281-0)
- [Előre beállított másolási beállítások használata](#page-286-0)
- [További problémák](#page-647-0)
- [Funkciótáblázat \(2,7"\(67,5 mm\) érintőpanelt tartalmazó modellek\)](#page-748-0)

• [Funkciótáblázat \(3,7"\(93,4 mm\) érintőpanelt tartalmazó modellek\)](#page-767-0)

<span id="page-12-0"></span> [Kezdőlap](#page-1-0) > A Brother készülék bemutatása

## **A Brother készülék bemutatása**

- [A készülék használata előtt](#page-13-0)
- [A kezelőpanel áttekintése](#page-14-0)
- [Az érintőképernyős LCD áttekintése](#page-17-0)
- [A beállítások képernyő áttekintése](#page-27-0)
- [Navigáció az érintőképernyőn](#page-30-0)
- [A készenléti képernyő beállítása](#page-32-0)
- [A Brother Utilities elérése \(Windows\)](#page-34-0)

<span id="page-13-0"></span> [Kezdőlap](#page-1-0) > [A Brother készülék bemutatása](#page-12-0) > A készülék használata előtt

## **A készülék használata előtt**

Mielőtt bármilyen nyomtatási műveletet végrehajtana, ellenőrizze a következőket:

- Bizonyosodjon meg arról, hogy telepítette a Brother szoftvert és illesztőprogramokat.
- USB- vagy hálózati kábel használata esetén: ellenőrizze, hogy az interfész kábel biztosan csatlakozik-e.

#### **A megfelelő papírtípus kiválasztása**

A kiváló minőségű nyomtatás érdekében fontos, hogy a megfelelő papírtípust válassza. Papír vásárlása előtt mindenképpen olvassa el a használható papírokról szóló információkat, és határozza meg a nyomtatható területet a nyomtató illesztőprogramjának beállításai alapján.

#### **Egyidejű nyomtatás, szkennelés és faxolás**

A készülék nyomtathat a számítógépről, miközben a memóriából faxot küld vagy fogad, vagy miközben beszkennel egy dokumentumot a számítógépbe. A fax küldése nem áll le a számítógépről végzett nyomtatás során. Amikor azonban a készülék másolást végez, vagy papír formátumú faxot fogad, akkor a nyomtatást felfüggeszti, és azt a másolás, illetve a fax fogadásának befejezése után folytatja.

### **Tűzfal (Windows)**

Ha a számítógépet tűzfal védi, és nem tud a hálózaton keresztül nyomtatni, beolvasni vagy PC-FAX faxolást végezni, előfordulhat, hogy konfigurálnia kell a tűzfal beállításait. Ha Windows-tűzfalat használ, és a Brother szoftvert és az illesztőprogramot a CD-ről telepítette, akkor a szükséges tűzfalbeállítások már megtörténtek. Ha más személyes tűzfalprogramot használ, olvassa el annak Használati útmutatóját, vagy forduljon a szoftver gyártójához.

#### **Kapcsolódó tájékoztatás**

• [A Brother készülék bemutatása](#page-12-0)

#### <span id="page-14-0"></span> [Kezdőlap](#page-1-0) > [A Brother készülék bemutatása](#page-12-0) > A kezelőpanel áttekintése

## **A kezelőpanel áttekintése**

#### **MFC-J2330DW**

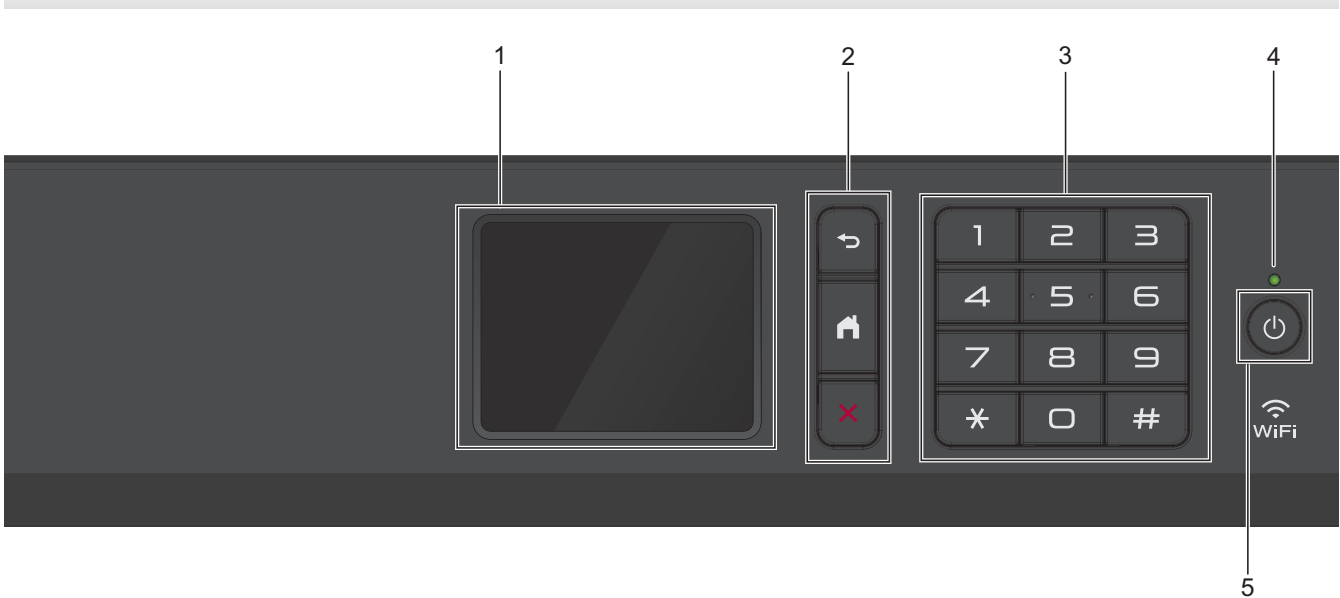

#### **1. Érintőképernyős folyadékkristályos kijelző (LCD)**

A menük és lehetőségek eléréséhez csak meg kell nyomnia azokat az érintőképernyőn.

A kezelőpanel látószögét emeléssel lehet igazítani.

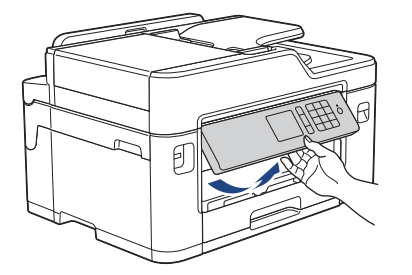

#### **2. Menügombok**

#### **(Vissza)**

Nyomja meg az előző menüre való visszatéréshez.

## **(Kezdőképernyő)**

Nyomja meg a Kezdőképernyőre való visszatéréshez.

#### X  **(Mégse)**

Nyomja meg egy művelet megszakításához.

#### **3. Tárcsázó**

Nyomja meg a számgombokat egy telefon- vagy faxszám hívásához, valamint a másolatok példányszámának megadásához.

#### **4. LED-es bekapcsolásjelző**

A LED a készülék tápellátásának állapotától függően világít.

Ha a készülék Alvó üzemmódban van, a LED villog.

#### **5. Ki-/bekapcsolás**

Nyomja meg a  $\circledcirc$  gombot a készülék bekapcsolásához.

Nyomja le és tartsa lenyomva a  $\circledcirc$  gombot a készülék kikapcsolásához. Az érintőképernyőn pár

másodpercre megjelenik a [Leállítás] üzenet, mielőtt a készülék kikapcsol. Ha másodkészülék vagy külső üzenetrögzítő (TAD) van csatlakoztatva a készülékhez, akkor az mindig elérhető.

Ha a  $(\circ)$  gombbal kikapcsolja a készüléket, az a nyomtatási minőség fenntartása érdekében a nyomtatófej

tisztítását bizonyos időszakonként továbbra is elvégzi majd. A nyomtatófej élettartamának meghosszabbítása, a tintapatron hatékony használatának biztosítása és a nyomtatási minőség fenntartása érdekében javasoljuk, hogy a készülék folyamatosan csatlakozzék az elektromos hálózathoz.

#### **MFC-J2730DW**

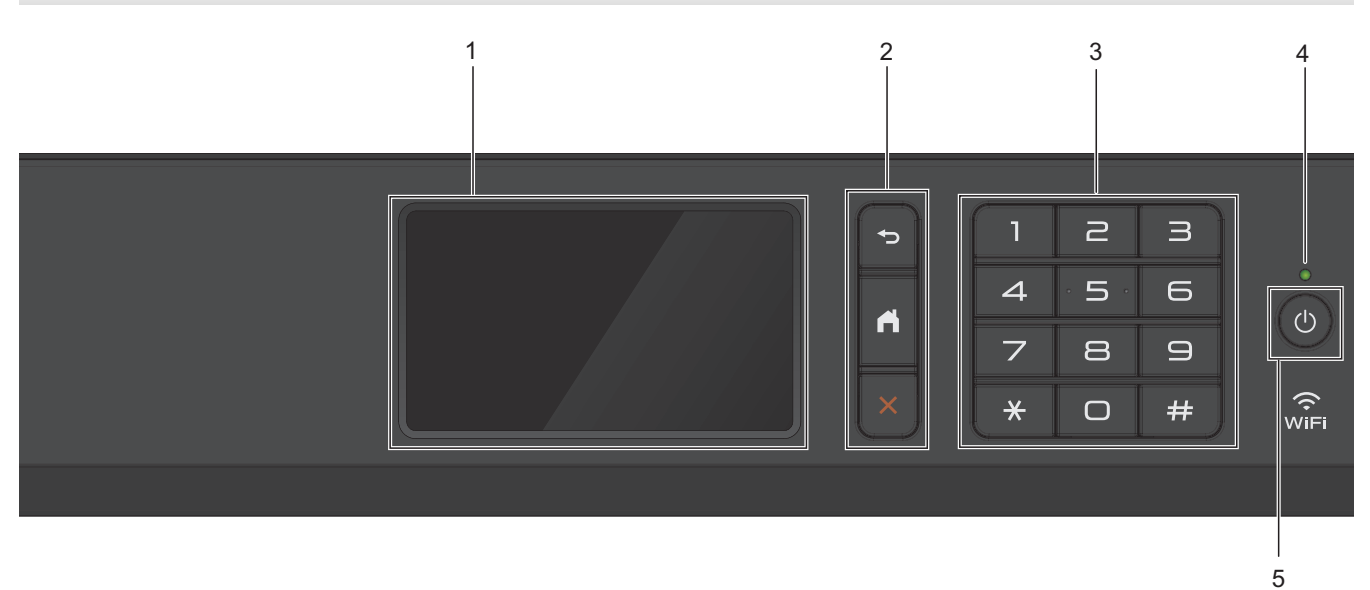

#### **1. Érintőképernyős folyadékkristályos kijelző (LCD)**

A menük és lehetőségek eléréséhez csak meg kell nyomnia azokat az érintőképernyőn. A kezelőpanel látószögét emeléssel lehet igazítani.

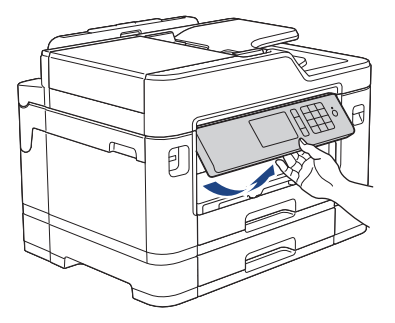

**2. Menügombok**

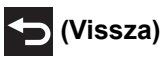

Nyomja meg az előző menüre való visszatéréshez.

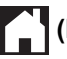

#### **(Kezdőképernyő)**

Nyomja meg a Kezdőképernyőre való visszatéréshez.

## **(Mégse)**

Nyomja meg egy művelet megszakításához.

#### **3. Tárcsázó**

Nyomja meg a számgombokat egy telefon- vagy faxszám hívásához, valamint a másolatok példányszámának megadásához.

#### **4. LED-es bekapcsolásjelző**

A LED a készülék tápellátásának állapotától függően világít.

Ha a készülék Alvó üzemmódban van, a LED villog.

#### **5. Ki-/bekapcsolás**

Nyomja meg a  $\circledcirc$  gombot a készülék bekapcsolásához.

Nyomja le és tartsa lenyomva a  $\circledcirc$  gombot a készülék kikapcsolásához. Az érintőképernyőn pár

másodpercre megjelenik a [Leállítás] üzenet, mielőtt a készülék kikapcsol. Ha másodkészülék vagy külső üzenetrögzítő (TAD) csatlakozik a készülékhez, az mindig elérhető.

Ha a  $\circ$ ) gombbal kikapcsolja a készüléket, az a nyomtatási minőség fenntartása érdekében a nyomtatófej

tisztítását bizonyos időszakonként továbbra is elvégzi majd. A nyomtatófej élettartamának meghosszabbítása, a tintapatron hatékony használatának biztosítása és a nyomtatási minőség fenntartása érdekében javasoljuk, hogy a készülék folyamatosan csatlakozzék az elektromos hálózathoz.

#### **Kapcsolódó tájékoztatás**

• [A Brother készülék bemutatása](#page-12-0)

## <span id="page-17-0"></span>**Az érintőképernyős LCD áttekintése**

#### **MFC-J2330DW**

A < vagy > gombok megnyomásával három kezdőképernyőt érhet el.

A kezdőképernyőkről megnyithatja a Parancsikonok és a Wi-Fi-beállítási képernyőt, illetve a Funkciók, a Beállítások és a Festékszint képernyőket.

#### **1. kezdőképernyő**

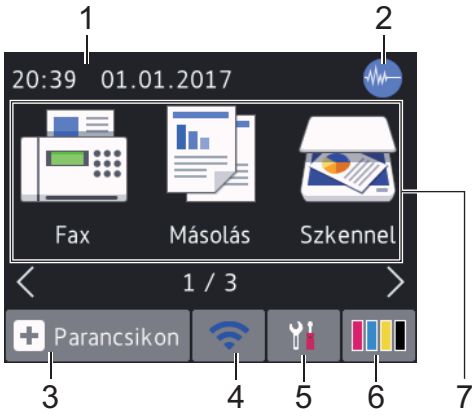

Ezen a képernyőn a készülék aktuális állapota látszik, amikor a készülék épp nincs használatban. A kezdőképernyőt más néven készenléti képernyőnek is nevezzük. Amikor ez látható, a készülék készen áll a következő parancsra.

Az 1. kezdőképernyőről a [Fax], [Másolás] és [Szkennel] műveletek érhetők el.

#### **2. kezdőképernyő** 2 1 01.01.2017  $20:39$ Web Alkalmaz. **USB**  $2/3$ ÷ Parancsikon 3 4 6 5 7

A 2. kezdőképernyő olyan további funkciókhoz biztosít hozzáférést, mint a [Web], [Alkalmaz.] és [USB] műveletek.

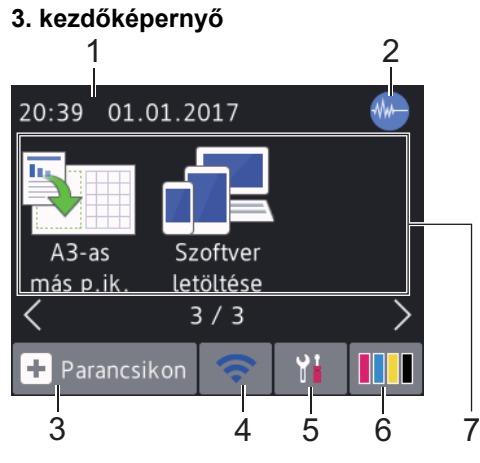

A 3. kezdőképernyő olyan további funkciókhoz biztosít hozzáférést, mint a [A3-as más p.ik.] és [Szoftver letöltése] műveletek.

#### 1. **Dátum és idő**

Megjeleníti a készüléken beállított időt és dátumot.

#### 2. **Csendes mód**

Ez az ikon akkor jelenik meg, ha a [Csendes mód] beállítás értéke [Be].

A csendes mód beállítással csökkenthető a nyomtatási zaj. Ha bekapcsolja a csendes módot, a nyomtatás lassabbá válik.

3. **[Parancsikon]**

Hozzon létre parancsikonokat az olyan gyakran használt művelethez, mint a fax küldése, másolás, beolvasás, a Web Connect és az Apps szolgáltatások.

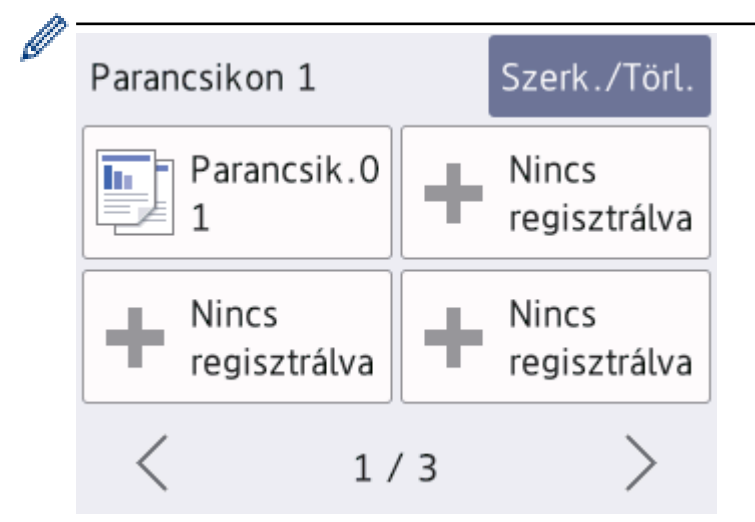

- Három parancsikon képernyő van. Négy parancsikont programozhat minden képernyőre.
- A többi parancsikon képernyő megjelenítéséhez nyomja meg a  $\triangleleft$  vagy  $\triangleright$  gombot.

#### 4. **Vezeték nélküli állapot**

A következő táblázatban mindegyik ikon a vezeték nélküli hálózat állapotát jelzi:

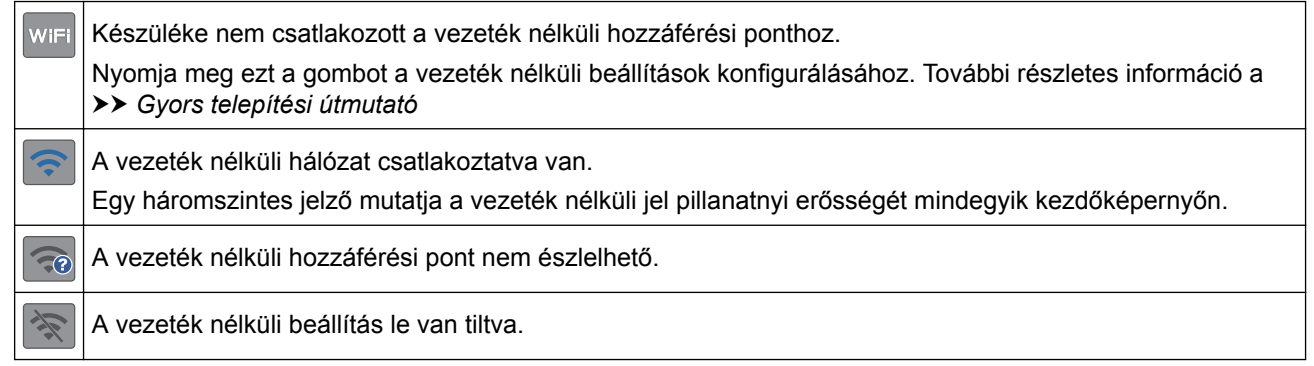

A vezeték nélküli beállítások konfigurálását a Vezeték nélküli állapot gomb megnyomásával végezheti.

#### 5. **[Beállítás]**

Nyomja meg a [Beállítás] menübe történő belépéshez.

#### 6. **[Tinta]**

Megjeleníti az elérhető festék mennyiségét. Nyomja meg a [Tinta] menübe történő belépéshez.

Amennyiben egy tintapatron élettartama végéhez közelít vagy probléma lépett fel vele kapcsolatban, egy hiba ikon jelenik meg a megfelelő színnél.

#### 7. **Módok:**

b

• **[Fax]** Nyomja meg a Fax mód megnyitásához. • **[Másolás]** Nyomja meg a Másolás mód megnyitásához. • **[Szkennel]** Nyomja meg a Szkennelés mód megnyitásához. • **[Web]** Nyomja meg a Brother készülék internetes szolgáltatáshoz történő csatlakoztatásához. • **[Alkalmaz.]** Nyomja meg a Brother készülék Brother Apps szolgáltatáshoz történő csatlakoztatásához. • **[USB]**

Nyomja meg a [USB] menübe történő belépéshez.

• **[A3-as más p.ik.]**

Nyomja meg, ha A3-as vagy Ledger méretű papírra szeretne másolni ezzel az előbeállítással.

• **[Szoftver letöltése]**

Nyomja meg, ha a mobil eszközökhöz és számítógépekhez való szoftverek letöltési és telepítési információit kívánja megjeleníteni.

8. **[Tárolt faxok:]**

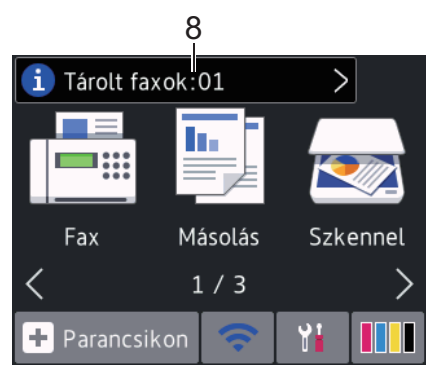

A [Tárolt faxok] azt jeleníti meg, hogy mennyi fogadott fax van a készülék memóriájában.

A faxok kinyomtatásához nyomja meg a **i** jombot.

9. **[Új faxok:]**

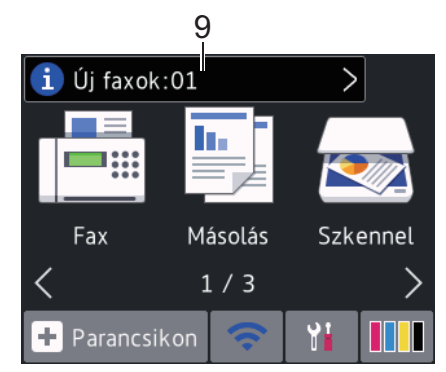

Ha a [Fax előnéz.] lehetőség [Be] értékre van állítva, akkor az [Új faxok] megjeleníti a fogadott és memóriában eltárolt új faxok számát.

A faxok érintőképernyőn történő megtekintéséhez nyomja meg a i gombot.

Ha többféle papírméretből álló faxot fogad (például egy A4-es és egy A3-as oldalt), a készülék minden egyes papírmérethez létrehoz és tárol egy fájlt, így az érintőképernyőn egynél több fogadott fax jelenhet meg.

10. **Figyelmeztető ikon**

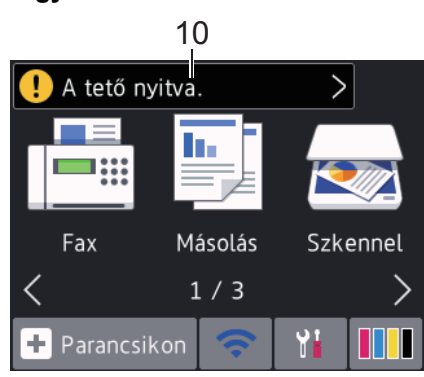

A **[1]** figyelmeztető ikon minden hiba- vagy karbantartási üzenet esetén megjelenik; nyomja meg a **[1]** 

gombot a részletek megtekintéséhez, majd a  $\blacktriangleright$  gombot a készenléti üzemmódba való visszatéréshez.

• Ez a termék az ARPHIC TECHNOLOGY CO.,LTD. betűkészletét használja.

7

#### **MFC-J2730DW**

A képernyőn történő bal vagy jobb irányba pöccintéssel, vagy a ◀ vagy ▶ gombok megnyomásával három kezdőképernyőt érhet el.

A kezdőképernyőkről megnyithatja a Parancsikonok és a Wi-Fi-beállítási képernyőt, illetve a Funkciók, a Beállítások és a Festékszint képernyőket.

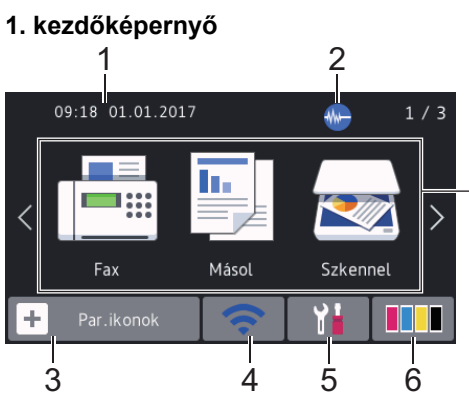

Ezen a képernyőn a készülék aktuális állapota látszik, amikor a készülék épp nincs használatban. A kezdőképernyőt más néven készenléti képernyőnek is nevezzük. Amikor ez látható, a készülék készen áll a következő parancsra.

R

Megváltoztathatja a készenléti mód képernyőt.

Az 1. kezdőképernyőről a [Fax], [Másol] és [Szkennel] műveletek érhetők el.

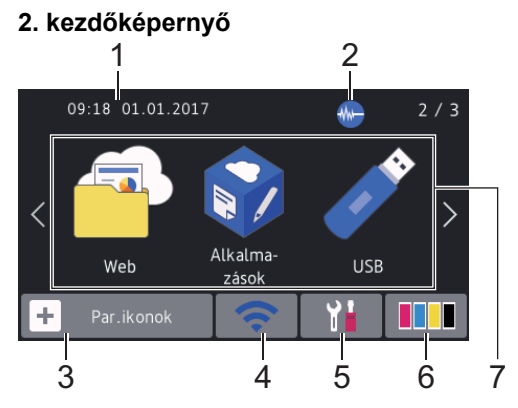

A 2. kezdőképernyő olyan további funkciókhoz biztosít hozzáférést, mint a [Web], [Alkalma- zások] és [USB] műveletek.

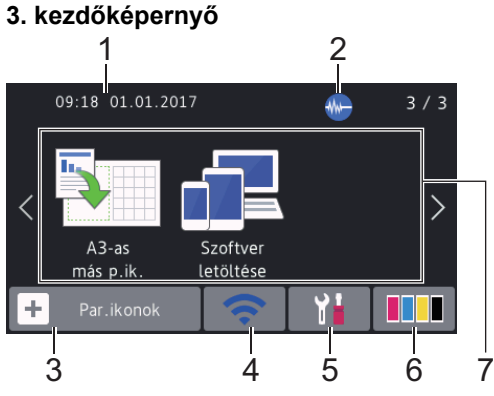

A 3. kezdőképernyő olyan további funkciókhoz biztosít hozzáférést, mint a [A3-as más p.ik.] és [Szoftver letöltése] műveletek.

#### 1. **Dátum és idő**

Megjeleníti a készüléken beállított időt és dátumot.

#### 2. **Csendes mód**

Ez az ikon akkor jelenik meg, ha a [Csendes mód] beállítás értéke [Be].

A csendes mód beállítással csökkenthető a nyomtatási zaj. Ha bekapcsolja a csendes módot, a nyomtatás lassabbá válik.

3. **[Par.ikonok]**

Hozzon létre parancsikonokat az olyan gyakran használt művelethez, mint a fax küldése, másolás, beolvasás, a Web Connect és az Apps szolgáltatások.

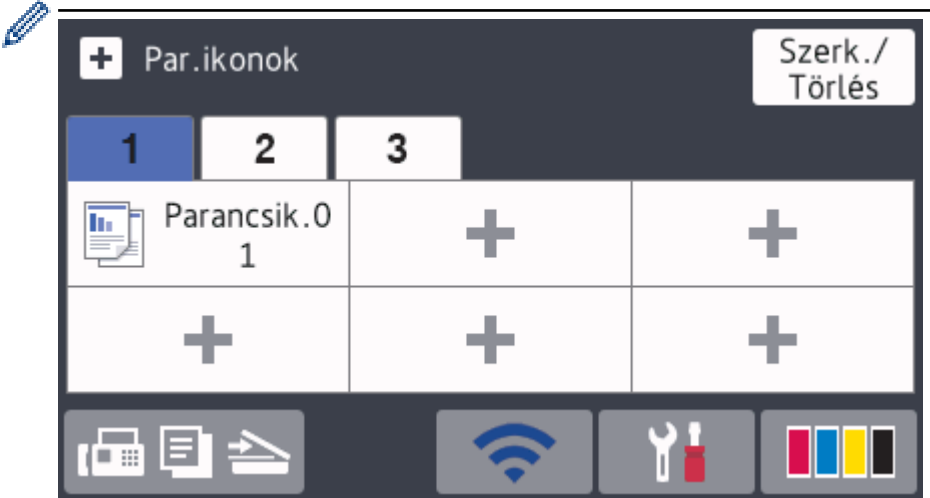

- Három parancsikonfül áll rendelkezésre, melyek mindegyikén hat parancsikon lehet.
- Nyomja meg a képernyő alján látható  $\sqrt{q}$   $\boxed{p}$   $\rightarrow$  gombot a kezdőképernyő megjelenítéséhez.

#### 4. **Vezeték nélküli állapot**

A következő táblázatban mindegyik ikon a vezeték nélküli hálózat állapotát jelzi:

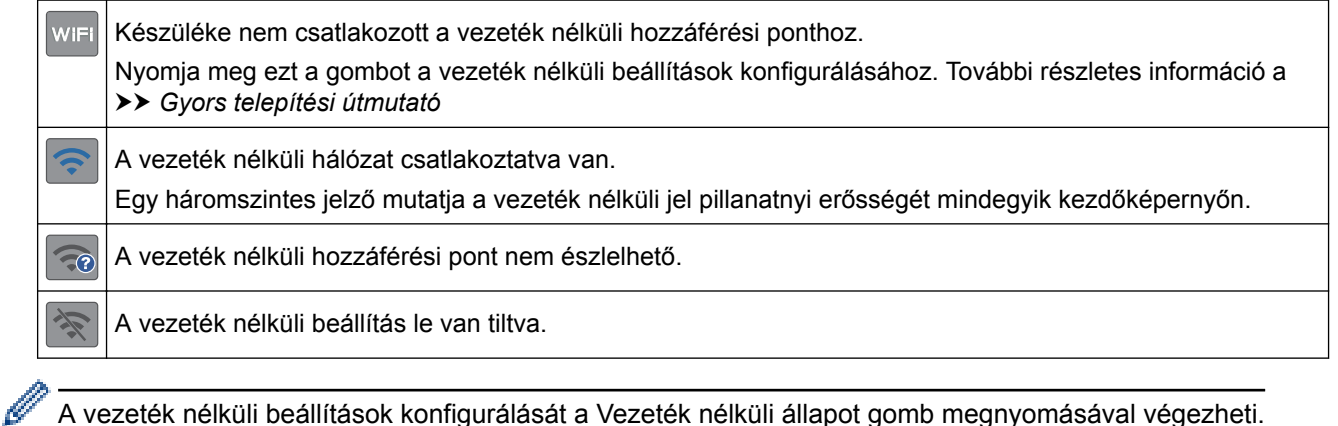

#### A vezeték nélküli beállítások konfigurálását a Vezeték nélküli állapot gomb megnyomásával végezheti.

#### 5. **[Beállít-ok]**

Nyomja meg a [Beállít-ok] menübe történő belépéshez.

#### 6. **[Tinta]**

Megjeleníti az elérhető festék mennyiségét. Nyomja meg a [Tinta] menübe történő belépéshez.

Amennyiben egy tintapatron élettartama végéhez közelít vagy probléma lépett fel vele kapcsolatban, egy hiba ikon jelenik meg a megfelelő színnél.

#### 7. **Módok:**

• **[Fax]**

Nyomja meg a Fax mód megnyitásához.

• **[Másol]**

Nyomja meg a Másolás mód megnyitásához.

• **[Szkennel]**

Nyomja meg a Szkennelés mód megnyitásához.

• **[Web]**

Nyomja meg a Brother készülék internetes szolgáltatáshoz történő csatlakoztatásához.

• **[Alkalma- zások]**

Nyomja meg a Brother készülék Brother Apps szolgáltatáshoz történő csatlakoztatásához.

• **[USB]**

Nyomja meg a [USB] menübe történő belépéshez.

• **[A3-as más p.ik.]**

Nyomja meg, ha A3-as vagy Ledger méretű papírra szeretne másolni ezzel az előbeállítással.

• **[Szoftver letöltése]**

Nyomja meg, ha a mobil eszközökhöz és számítógépekhez való szoftverek letöltési és telepítési információit kívánja megjeleníteni.

8. **[Tárolt faxok:]**

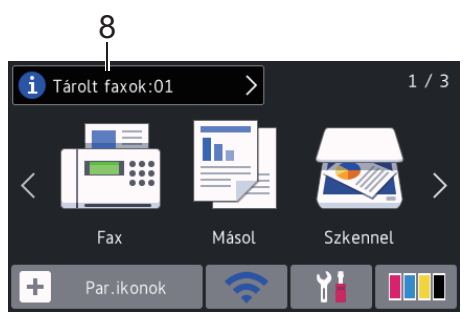

A [Tárolt faxok] azt jeleníti meg, hogy mennyi fogadott fax van a készülék memóriájában.

A faxok kinyomtatásához nyomja meg a **i** gombot.

9. **[Új faxok:]**

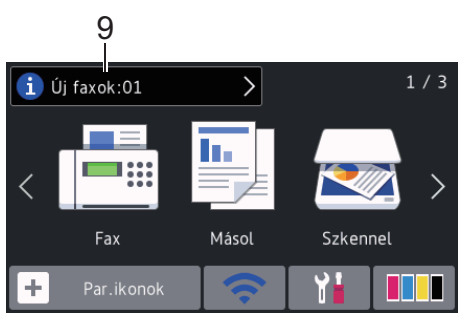

Ha a [Fax előkép] lehetőség [Be] értékre van állítva, akkor az [Új faxok] megjeleníti a fogadott és memóriában eltárolt új faxok számát.

A faxok érintőképernyőn történő megtekintéséhez nyomja meg a [i] gombot.

Ha többféle papírméretből álló faxot fogad (például egy A4-es és egy A3-as oldalt), a készülék minden egyes papírmérethez létrehoz és tárol egy fájlt, így az érintőképernyőn egynél több fogadott fax jelenhet meg.

#### 10. **Figyelmeztető ikon**

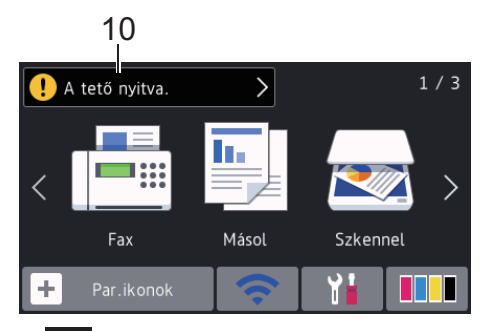

A **[1]** figyelmeztető ikon minden hiba- vagy karbantartási üzenet esetén megjelenik; nyomja meg a **[1]** 

gombot a részletek megtekintéséhez, majd a  $\blacktriangleright$  gombot a készenléti üzemmódba való visszatéréshez.

#### • Ez a termék az ARPHIC TECHNOLOGY CO.,LTD. betűkészletét használja.

### **Kapcsolódó tájékoztatás**

- [A Brother készülék bemutatása](#page-12-0)
- [Új információk a Brother vállalattól](#page-25-0)
- [A készenléti képernyő beállítása](#page-32-0)
- [Nyomtatási zaj csökkentése](#page-728-0)
- [A tintaszint ellenőrzése](#page-696-0)

Ø

- [A beállítások képernyő áttekintése](#page-27-0)
- [A3 parancsikonok másolásának használata](#page-276-0)
- [Hiba- és karbantartási üzenetek](#page-592-0)

<span id="page-25-0"></span> [Kezdőlap](#page-1-0) > [A Brother készülék bemutatása](#page-12-0) > [Az érintőképernyős LCD áttekintése](#page-17-0) > Új információk a Brother vállalattól

**Új információk a Brother vállalattól**

>> MFC-J2330DW >> MFC-J2730DW

## **MFC-J2330DW**

A Brother vállalattól származó új információk az információs menüsorban jelennek meg, ha az értesítési beállítások, mint pl. az [Üzenet a Brothertől] és a [Firmware automatikus ell.], [Be] értékre vannak állítva.

Nyomja meg a **ide**lehetőséget a részletek megtekintéséhez.

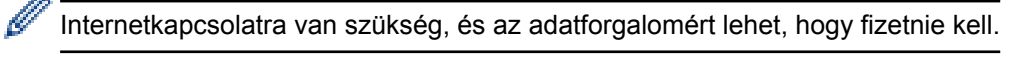

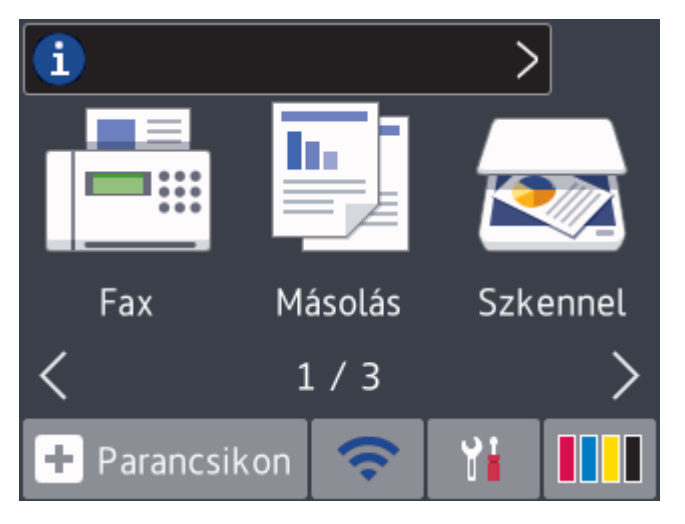

#### **MFC-J2730DW**

A Brother vállalattól származó új információk az információs menüsorban jelennek meg, ha az értesítési beállítások, mint pl. az [Üzenet a Brothertől] és a [Firmware automatikus ell.], [Be] értékre vannak állítva.

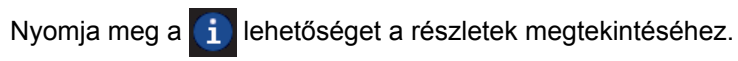

R Internetkapcsolatra van szükség, és az adatforgalomért lehet, hogy fizetnie kell.  $1/3$ i Fax Másol Szkennel Par.ikonok

## **Kapcsolódó tájékoztatás**

• [Az érintőképernyős LCD áttekintése](#page-17-0)

<span id="page-27-0"></span> [Kezdőlap](#page-1-0) > [A Brother készülék bemutatása](#page-12-0) > A beállítások képernyő áttekintése

## **A beállítások képernyő áttekintése**

#### **MFC-J2330DW**

Az érintőképernyőről leolvasható a készülék aktuális állapota, ha megnyomja a [Beállítás] gombot. Használja a Beállítások menüt a Brother készülék összes beállításának eléréséhez.

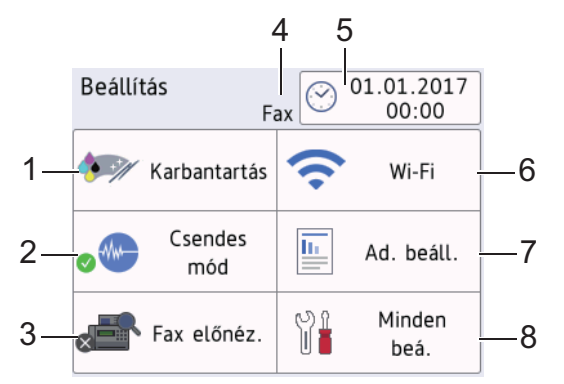

#### **1. [Karbantartás]**

Nyomja meg az alábbi menükbe történő belépéshez:

- [Javítsa a nyomt. minőséget]
- [Nyomtatófej tisztítás]
- [Táv.el a papírdarabkákat]
- [Tinta mennyis.]
- [Festékkazetta modell]
- [Nyomtatásbeállítási opciók]

#### **2. [Csendes mód]**

#### Megjeleníti a csendes mód beállításait.

Nyomja meg a [Csendes mód] menübe történő belépéshez.

Ha ez a menü [Be] értéken van, akkor karül megjelenítésre a kezdőképernyőn.

#### **3. [Fax előnéz.]**

Megjeleníti a fax előnézet beállítást.

Nyomja meg a [Fax előnéz.] menübe történő belépéshez.

#### **4. Fogadási üzemmód**

Megjeleníti a jelenlegi Fogadási üzemmódot.

#### **5. [Dátum&idő]**

Megjeleníti a dátumot és az időt.

Nyomja meg a [Dátum&idő] menübe történő belépéshez.

#### **6. [Wi-Fi]**

Nyomja meg a vezeték nélküli hálózati csatlakozás beállításához.

Ha vezeték nélküli kapcsolatot használ, akkor a képernyőn egy háromszintes jelző  $\sim$  mutatja a vezeték nélküli jel pillanatnyi erősségét.

**7. [Ad. beáll.]**

Nyomja meg a [Ad. beáll.] menübe történő belépéshez.

Használja a tálcabeállítások menüben lévő opciókat a papír méretének és típusának módosításához.

**8. [Minden beá.]**

Nyomja meg a készülék összes beállítását tartalmazó menü eléréséhez.

#### **MFC-J2730DW**

Az érintőképernyőről leolvasható a készülék aktuális állapota, ha megnyomja a [Beállít-ok] gombot.

Használja a Beállítások menüt a Brother készülék összes beállításának eléréséhez.

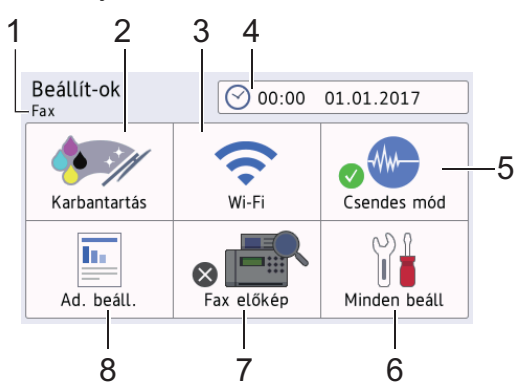

#### **1. Fogadási üzemmód**

Megjeleníti a jelenlegi Fogadási üzemmódot.

#### **2. [Karbantartás]**

Nyomja meg az alábbi menükbe történő belépéshez:

- [Javítsa a nyomt. minőséget]
- [Nyomtatófej tisztítás]
- [Táv.el a papírdarabkákat]
- [Tinta mennyis.]
- [Festékkazetta modell]
- [Nyomtatásbeállítási opciók]

#### **3. [Wi-Fi]**

Nyomja meg a vezeték nélküli hálózati csatlakozás beállításához.

Ha vezeték nélküli kapcsolatot használ, akkor a képernyőn egy háromszintes jelző  $\left|\bigodot\right|$  mutatja a vezeték nélküli jel pillanatnyi erősségét.

#### **4. [Dátum & Idő]**

Megjeleníti a dátumot és az időt.

Nyomja meg a [Dátum & Idő] menübe történő belépéshez.

#### **5. [Csendes mód]**

Megjeleníti a csendes mód beállításait.

Nyomja meg a [Csendes mód] menübe történő belépéshez.

Ha ez a menü  $[Be]$  értéken van, akkor  $\frac{1}{2}$ kerül megjelenítésre a kezdőképernyőn.

**6. [Minden beáll]**

Nyomja meg a készülék összes beállítását tartalmazó menü eléréséhez.

#### **7. [Fax előkép]**

Megjeleníti a fax előnézet beállítást.

Nyomja meg a [Fax előkép] menübe történő belépéshez.

#### **8. [Ad. beáll.]**

Nyomja meg a [Ad. beáll.] menübe történő belépéshez.

Használja a tálcabeállítások menüben lévő opciókat a papír méretének és típusának módosításához.

#### **Kapcsolódó tájékoztatás**

• [A Brother készülék bemutatása](#page-12-0)

- [Az érintőképernyős LCD áttekintése](#page-17-0)
- [A tintaszint ellenőrzése](#page-696-0)

#### <span id="page-30-0"></span> [Kezdőlap](#page-1-0) > [A Brother készülék bemutatása](#page-12-0) > Navigáció az érintőképernyőn

## **Navigáció az érintőképernyőn**

#### >> MFC-J2330DW >> MFC-J2730DW

#### **MFC-J2330DW**

• Érintse meg ujjával az érintőképernyőt az összes beállítás és funkció, valamint az elérhető opciók megjelenítéséhez és eléréséhez. Nyomja meg a < ▶ vagy ▲ ▼ gombokat a görgetéshez.

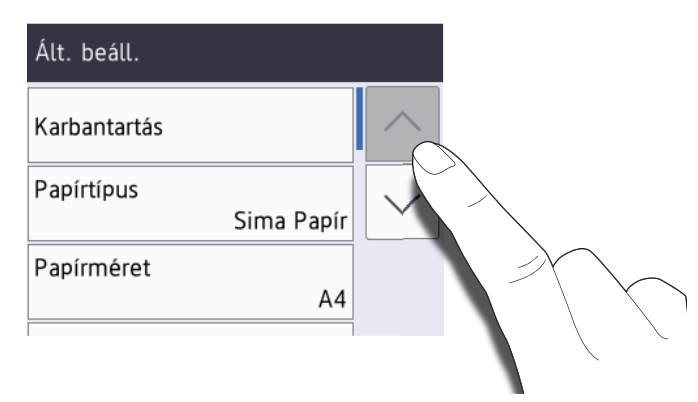

#### **FONTOS**

NE érjen az érintőképernyőhöz éles tárggyal, pl. tollal vagy stílussal. Az ilyen használat kárt tehet a készülékben.

NE érintse meg az érintőképernyőt közvetlenül azután, hogy csatlakoztatta a tápkábelt vagy bekapcsolta a készüléket. Ezzel hibát okozhat.

#### **MFC-J2730DW**

• Érintse meg ujjával az érintőképernyőt az összes beállítás és funkció, valamint az elérhető opciók megjelenítéséhez és eléréséhez. Görgessen balra, jobbra, fel, vagy le az érintőképernyőn, vagy nyomja meg a < → vagy  $\triangle$  ▼ gombokat a görgetéshez.

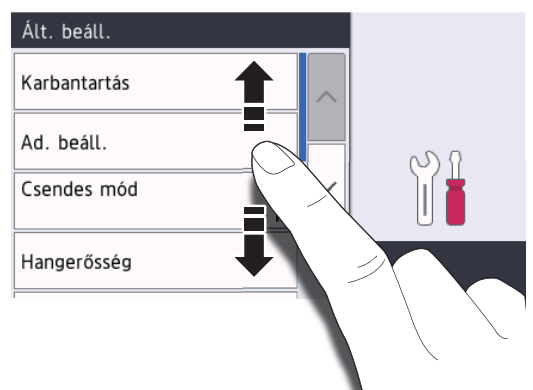

#### **FONTOS**

NE érjen az érintőképernyőhöz éles tárggyal, pl. tollal vagy stílussal. Az ilyen használat kárt tehet a készülékben.

NE érintse meg az érintőképernyőt közvetlenül azután, hogy csatlakoztatta a tápkábelt vagy bekapcsolta a készüléket. Ezzel hibát okozhat.

## **Kapcsolódó tájékoztatás**

• [A Brother készülék bemutatása](#page-12-0)

<span id="page-32-0"></span> [Kezdőlap](#page-1-0) > [A Brother készülék bemutatása](#page-12-0) > A készenléti képernyő beállítása

## **A készenléti képernyő beállítása**

#### **Kapcsolódó modellek**: MFC-J2730DW

A készenléti képernyőt [1. képernyő], [2. képernyő], [3. képernyő], [Parancsikonok 1], [Parancsikonok 2] vagy [Parancsikonok 3] képernyőre módosíthatja.

Ha a készülék nincs használatban, illetve ha megnyomja a gombot, akkor a készülék visszalép az Ön által beállított képernyőre.

- 1. Nyomja meg a  $\| \cdot \|$  [Beállít-ok] > [Minden beáll] > [Ált. beáll.] > [Képernyő-beál.] > [Kezdőképernyő] gombot.
- 2. Görgessen fel vagy le az érintőképernyőn, vagy nyomja meg a ▲ vagy ▼ gombot a [1. képernyő], [2. képernyő], [3. képernyő], [Parancsikonok 1], [Parancsikonok 2], vagy [Parancsikonok 3] opció megjelenítéséhez, majd nyomja meg a beállítani kívánt opciót.
- 3. Nyomja meg a  $q$  gombot.

A készülék visszalép az új kezdőképernyőre.

#### **Kapcsolódó tájékoztatás**

- [A Brother készülék bemutatása](#page-12-0)
- [A másolás és szkennelés módok alapértelmezett képernyőjének beállítása](#page-33-0)
- [Az érintőképernyős LCD áttekintése](#page-17-0)

<span id="page-33-0"></span> [Kezdőlap](#page-1-0) > [A Brother készülék bemutatása](#page-12-0) > [A készenléti képernyő beállítása](#page-32-0) > A másolás és szkennelés módok alapértelmezett képernyőjének beállítása

## **A másolás és szkennelés módok alapértelmezett képernyőjének beállítása**

>> MFC-J2330DW >> MFC-J2730DW

#### **MFC-J2330DW**

Módosíthatja a szkennelés mód alapértelmezett képernyőjét.

- 1. Nyomja meg a [Beállítás] > [Minden beá.] > [Ált. beáll.] > [Képernyő-beál.] > [Szkennelési képernyő] gombot.
- 2. Nyomja meg a ▲ vagy ▼ gombot a szkennelés opciók megjelenítéséhez, majd nyomja meg a kívánt alapértelmezett képernyőhöz tartozó opciót.
- 3. Nyomja meg a  $q$  gombot.

#### **MFC-J2730DW**

Módosíthatja a másolás és szkennelés mód alapértelmezett képernyőjét.

- 1. Tegye az alábbiak valamelyikét:
	- ha módosítja a másolás képernyőt:

```
Nyomja meg a \frac{1}{2} [Beállít-ok] > [Minden beáll] > [Ált. beáll.] > [Képernyő-beál.] >
[Másolási képernyő] gombot.
```
• ha módosítja a szkennelés képernyőt:

```
Nyomja meg a [Beállít-ok] > [Minden beáll] > [Ált. beáll.] > [Képernyő-beál.] >
[Szkennelési képernyő] gombot.
```
- 2. Görgessen fel vagy le a képernyőn, vagy nyomja meg a ▲ vagy ▼ gombot a másolás vagy szkennelés opciók megjelenítéséhez, majd nyomja meg a kívánt alapértelmezett képernyőhöz tartozó opciót.
- 3. Nyomja meg a  $\blacksquare$  gombot.

#### **Kapcsolódó tájékoztatás**

• [A készenléti képernyő beállítása](#page-32-0)

<span id="page-34-0"></span> [Kezdőlap](#page-1-0) > [A Brother készülék bemutatása](#page-12-0) > A Brother Utilities elérése (Windows)

## **A Brother Utilities elérése (Windows)**

A **Brother Utilities** egy olyan alkalmazásindító, melyen keresztül kényelmesen hozzáférhet a számítógépére telepített összes Brother alkalmazáshoz.

- 1. Tegye az alábbiak valamelyikét:
	- Windows Vista és Windows 7

Kattintson a **(Start)** > **Minden program** > **Brother** > **Brother Utilities** elemre.

Windows 8

Érintse meg vagy kattintson a (**Brother Utilities**) ikonra a **Start** képernyőn vagy az asztalon.

• Windows 8.1

Vigye az egérmutatót a **Start** képernyő bal alsó sarkába, és kattintson a  $\bigodot$  elemre (ha érintőképernyős eszközt használ, pöccintsen felfelé a **Start** képernyő aljától kiindulva az **Alkalmazások** képernyő megjelenítéséhez).

Amikor megjelenik az **Alkalmazások** képernyő, kattintson vagy koppintson a (**Brother Utilities**) elemre.

Windows 10

Kattintson a  $\mathbf{H}$  > Minden alkalmazás > Brother > Brother Utilities lehetőségre.

2. Válassza ki a készüléket.

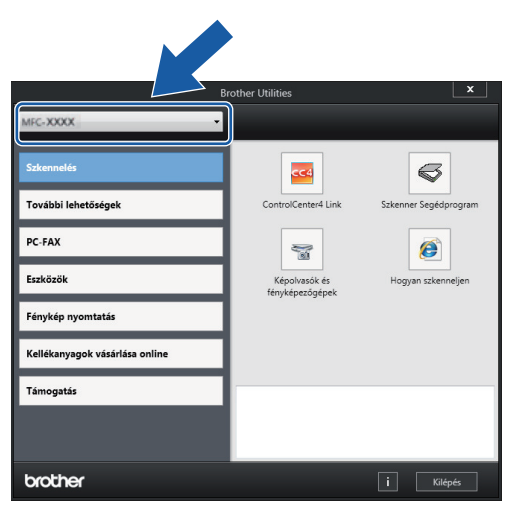

3. Válassza ki a használni kívánt műveletet.

#### **Kapcsolódó tájékoztatás**

- [A Brother készülék bemutatása](#page-12-0)
- [A Brother szoftver és illesztőprogramok eltávolítása \(Windows\)](#page-35-0)

<span id="page-35-0"></span> [Kezdőlap](#page-1-0) > [A Brother készülék bemutatása](#page-12-0) > [A Brother Utilities elérése \(Windows\)](#page-34-0) > A Brother szoftver és illesztőprogramok eltávolítása (Windows)

## **A Brother szoftver és illesztőprogramok eltávolítása (Windows)**

- 1. Tegye az alábbiak valamelyikét:
	- Windows Vista és Windows 7

Kattintson a **(Start)** > **Minden program** > **Brother** > **Brother Utilities** elemre.

Windows 8

Érintse meg vagy kattintson a (**Brother Utilities**) ikonra a **Start** képernyőn vagy az asztalon.

• Windows 8.1

Vigye az egérmutatót a **Start** képernyő bal alsó sarkába, és kattintson a  $\left(\frac{1}{k}\right)$  elemre (ha érintőképernyős eszközt használ, pöccintsen felfelé a **Start** képernyő aljától kiindulva az **Alkalmazások** képernyő megjelenítéséhez).

Amikor megjelenik az **Alkalmazások** képernyő, kattintson vagy koppintson a (**Brother Utilities**) elemre.

Windows 10

Kattintson a  $\mathbb{H}$  > Minden alkalmazás > Brother > Brother Utilities lehetőségre.

2. Kattintson a legördülő listára, majd válassza ki a modell nevét (ha még nincs kiválasztva). Kattintson a bal oldali navigációs sáv **Eszközök** gombjára, majd kattintson a **Eltávolítás** gombra.

A szoftver és az illesztőprogramok eltávolításához kövesse a párbeszédpanelen megjelenő utasításokat.

#### **Kapcsolódó tájékoztatás**

• [A Brother Utilities elérése \(Windows\)](#page-34-0)
<span id="page-36-0"></span> [Kezdőlap](#page-1-0) > Papírkezelés

# **Papírkezelés**

- [Papír betöltése](#page-37-0)
- [Dokumentumok betöltése](#page-81-0)

<span id="page-37-0"></span> [Kezdőlap](#page-1-0) > [Papírkezelés](#page-36-0) > Papír betöltése

## **Papír betöltése**

- [Töltsön papírt az 1. papírtálcába / 2. papírtálcába](#page-38-0)
- [Papír betöltése a többcélú tálcába \(TC tálca\)](#page-55-0)
- [Papír betöltése a kézi adagoló nyílásába](#page-60-0)
- [Nem nyomtatható terület](#page-64-0)
- [Papírbeállítások](#page-65-0)
- [Papír és egyéb nyomathordozó betöltése](#page-71-0)
- [Hiba- és karbantartási üzenetek](#page-592-0)
- [Papírkezeléssel és nyomtatással kapcsolatos problémák](#page-634-0)

<span id="page-38-0"></span> [Kezdőlap](#page-1-0) > [Papírkezelés](#page-36-0) > [Papír betöltése](#page-37-0) > Töltsön papírt az 1. papírtálcába / 2. papírtálcába

## **Töltsön papírt az 1. papírtálcába / 2. papírtálcába**

- [Töltsön A4, Letter, vagy Executive méretű papírt az 1. papírtálcába / 2. papírtálcába](#page-39-0)
- [Töltsön A3, Ledger, vagy Legal méretű papírt az 1. papírtálcába / 2. papírtálcába](#page-44-0)
- [Fotópapír betöltése az 1. papírtálcába](#page-49-0)
- [Borítékok betöltése az 1. papírtálcába](#page-52-0)

<span id="page-39-0"></span> [Kezdőlap](#page-1-0) > [Papírkezelés](#page-36-0) > [Papír betöltése](#page-37-0) > [Töltsön papírt az 1. papírtálcába / 2. papírtálcába](#page-38-0) > Töltsön A4, Letter, vagy Executive méretű papírt az 1. papírtálcába / 2. papírtálcába

## **Töltsön A4, Letter, vagy Executive méretű papírt az 1. papírtálcába / 2. papírtálcába**

- Ha a [Ellenőrizze a papírt] beállítás értéke [Be] és kihúzza a papírtálcát a készülékből, akkor egy üzenet jelenik meg az LCD kijelzőn, amely rákérdez, hogy kívánja-e módosítani a papírtípus és a papírméret beállításait. Szükség esetén az LCD-n megjelenő utasításokat követve módosítsa a papírméret és a papírtípus beállításokat.
- Egyszerre mindig csak egyféle méretű és típusú papírt töltsön be a papírtálcába.
- Amikor eltérő méretű papírt tölt a tálcába, módosítania kell a papírméret beállítást a készüléken vagy a számítógépen is.

Ezzel lehetővé teszi a készülék számára a papír megfelelő tálcából történő automatikus behúzását, ha az Automatikus adagolóválasztás be van állítva a készüléken vagy a nyomtató-illesztőprogramban. (MFC-J2730DW)

• A 2. papírtálca esetében csak normál papírtípust használhat. (MFC-J2730DW)

Ezek az utasítások bemutatják, hogy miként tölthet papírt az 1. tálcába. A 2. tálcára vonatkozó lépések hasonlóak. (MFC-J2730DW)

1. Ha a papírtartó szárny (1) nyitva van, csukja le, majd zárja be a papírtartót (2).

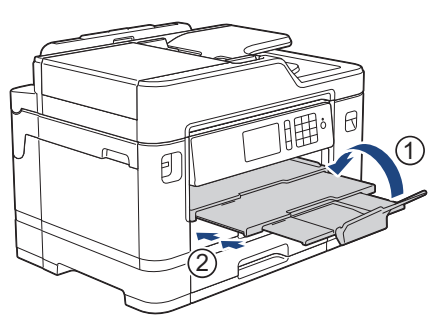

2. A nyíl által mutatott módon teljesen húzza ki a papírtálcát a készülékből.

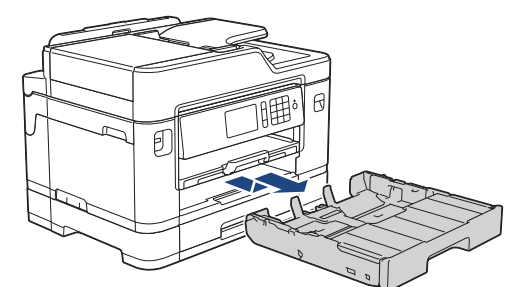

3. Távolítsa el a tálca felső fedelét (1).

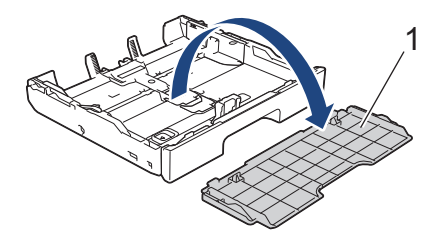

4. Óvatosan nyomja meg és csúsztassa el a szélső papírvezetőket (1) és a hosszanti papírvezetőt (2), hogy azok illeszkedjenek a használni kívánt papír méretéhez.

Győződjön meg arról, hogy a szélső papírvezetőn (1) és a hosszanti papírvezetőn (2) látható háromszög jelzések (3) pontosan illeszkedjenek az Ön által használt papír méretéhez tartozó jelzésekhez.

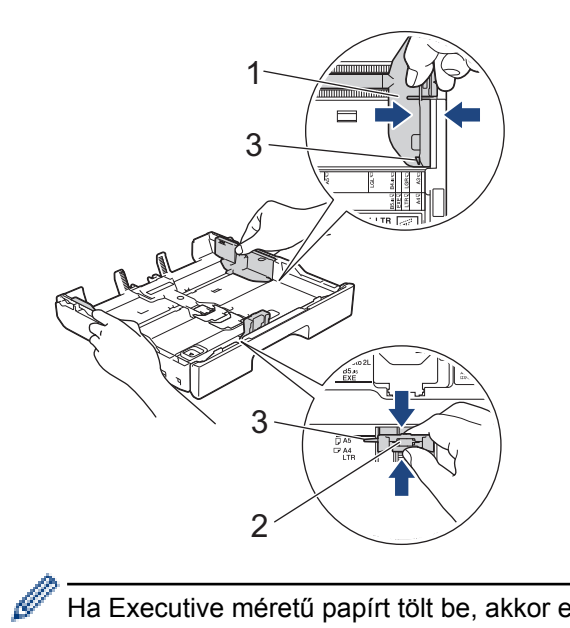

Ha Executive méretű papírt tölt be, akkor emelje meg az ütközőt (4).

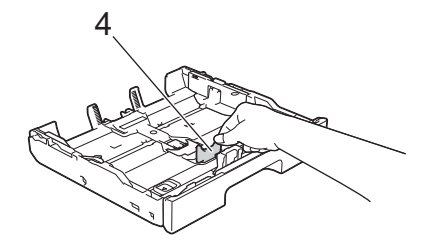

5. A papírelakadás és a félreadagolás elkerülése érdekében alaposan pörgesse át a papírköteget.

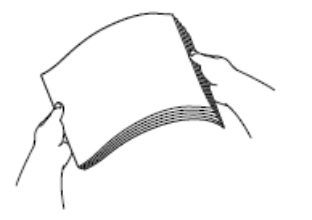

Q

Mindig ügyeljen arra, hogy a papír széle ne hajoljon fel, illetve ne gyűrődjön meg.

6. Óvatosan töltsön papírt a papírtálcába, nyomtatandó oldalával *lefelé*. **Fekvő tájolás**

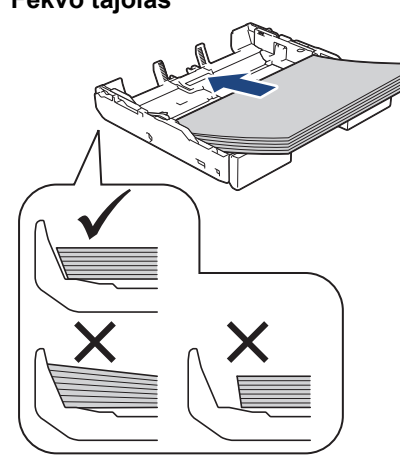

### **FONTOS**

Ügyeljen rá, hogy a papírlapot ne csúsztassa be túlságosan, mivel a tálca másik végén levő éle megemelkedhet és papíradagolási problémákat okozhat.

Ha már a tálca kiürülése előtt szeretne további papírt betölteni, akkor távolítsa el a papírt a tálcából, és keverje össze a hozzáadni kívánt papírral. A papírbetöltési hibák elkerülése érdekében mindig pörgesse át, levegőztesse át a papírköteget.

7. Ügyeljen rá, hogy a hosszanti papírvezető (1) hozzáérjen a papír széleihez.

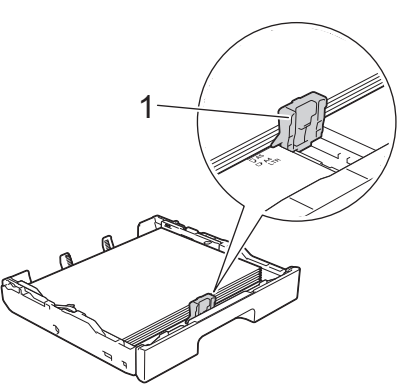

8. Óvatosan igazítsa a szélső papírvezetőket (1) a papírhoz. Győződjön meg arról, hogy a papírvezetők hozzáérnek a papír széleihez.

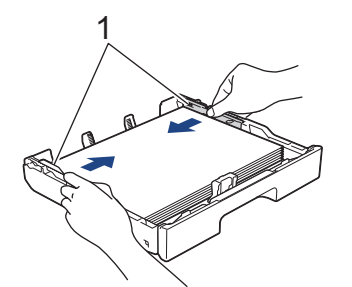

9. Ellenőrizze, hogy a papírlap nem gyűrődött-e fel a tálcában, és a legfelső lap a maximum jelzés (1) alatt vane.

Ha túl sok papírt tölt a papírtálcába, az papírelakadást okozhat.

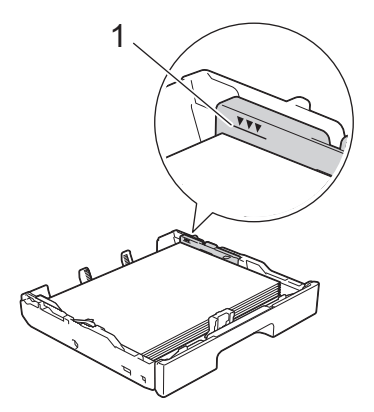

10. Helyezze vissza a tálca felső fedelét.

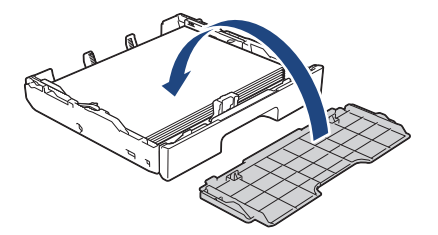

11. Lassan tolja vissza a papírtálcát a készülékbe, amíg az teljesen bele nem megy.

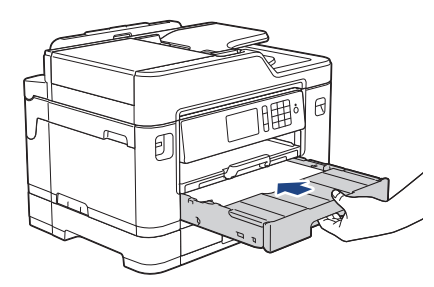

### **FONTOS**

NE nyomja a papírtálcát erősen vagy túl gyorsan a készülékbe. Ha így tesz, azzal papírelakadást vagy papírbehúzási problémákat okozhat.

12. A papírtartót addig húzza ki, amíg az a helyére nem kattan.

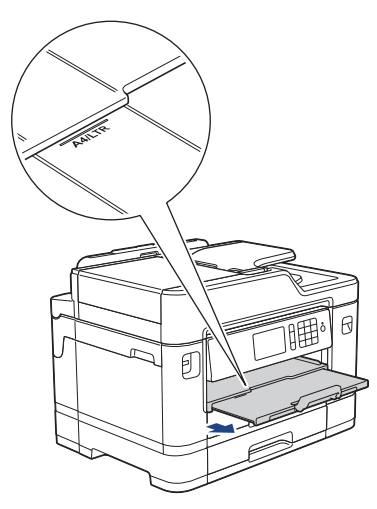

13. Szükség esetén módosítsa a papírméret beállítását a készülék menüjében.

- [Töltsön papírt az 1. papírtálcába / 2. papírtálcába](#page-38-0)
- [A Papírméret ellenőrzése beállítás módosítása](#page-68-0)
- [Válassza a megfelelő nyomtatási médiát](#page-76-0)
- [A papírméret és papírtípus módosítása](#page-66-0)

<span id="page-44-0"></span> [Kezdőlap](#page-1-0) > [Papírkezelés](#page-36-0) > [Papír betöltése](#page-37-0) > [Töltsön papírt az 1. papírtálcába / 2. papírtálcába](#page-38-0) > Töltsön A3, Ledger, vagy Legal méretű papírt az 1. papírtálcába / 2. papírtálcába

## **Töltsön A3, Ledger, vagy Legal méretű papírt az 1. papírtálcába / 2. papírtálcába**

- Ha a [Ellenőrizze a papírt] beállítás értéke [Be] és kihúzza a papírtálcát a készülékből, akkor egy üzenet jelenik meg az LCD kijelzőn, amely rákérdez, hogy kívánja-e módosítani a papírtípus és a papírméret beállításait. Szükség esetén az LCD-n megjelenő utasításokat követve módosítsa a papírméret és a papírtípus beállításokat.
- Egyszerre mindig csak egyféle méretű és típusú papírt töltsön be a papírtálcába.
- Amikor eltérő méretű papírt tölt a tálcába, módosítania kell a papírméret beállítást a készüléken vagy a számítógépen is.

Ezzel lehetővé teszi a készülék számára a papír megfelelő tálcából történő automatikus behúzását, ha az Automatikus adagolóválasztás be van állítva a készüléken vagy a nyomtató-illesztőprogramban. (MFC-J2730DW)

- A fényes fotópapír nem választható az 1. tálcába a módszer használatakor.
- A 2. papírtálca esetében csak normál papírtípust használhat. (MFC-J2730DW)

Ezek az utasítások bemutatják, hogy miként tölthet papírt az 1. tálcába. A 2. tálcára vonatkozó lépések hasonlóak. (MFC-J2730DW)

1. Ha a papírtartó szárny (1) nyitva van, csukja le, majd zárja be a papírtartót (2).

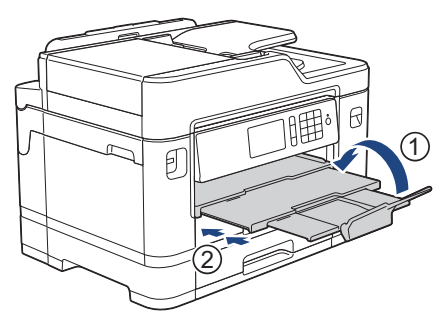

2. A nyíl által mutatott módon teljesen húzza ki a papírtálcát a készülékből.

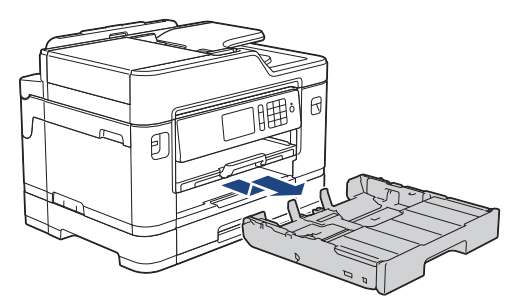

3. Távolítsa el a tálca felső fedelét (1).

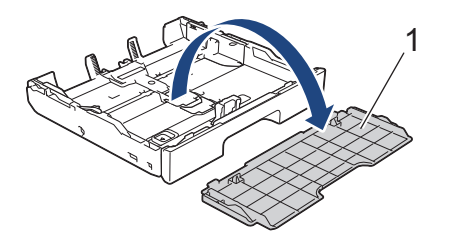

4. Helyezze a tálcát sík felületre.

Húzza balra a zöld csúszkát, majd húzza ki a tálcát, amíg az a helyére nem kattan.

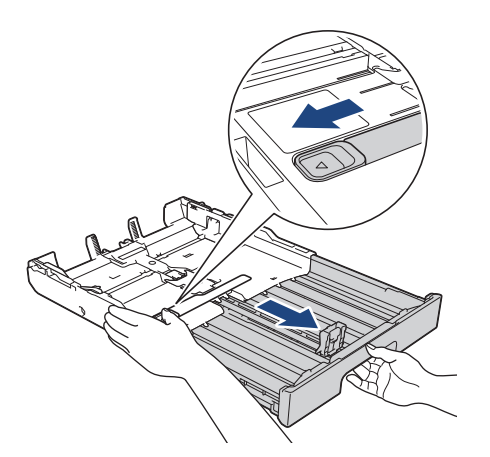

5. Óvatosan nyomja meg és csúsztassa el a szélső papírvezetőket (1) és a hosszanti papírvezetőt (2), hogy azok illeszkedjenek a használni kívánt papír méretéhez.

Győződjön meg arról, hogy a szélső papírvezetőn (1) és a hosszanti papírvezetőn (2) látható háromszög jelzések (3) pontosan illeszkedjenek az Ön által használt papír méretéhez tartozó jelzésekhez.

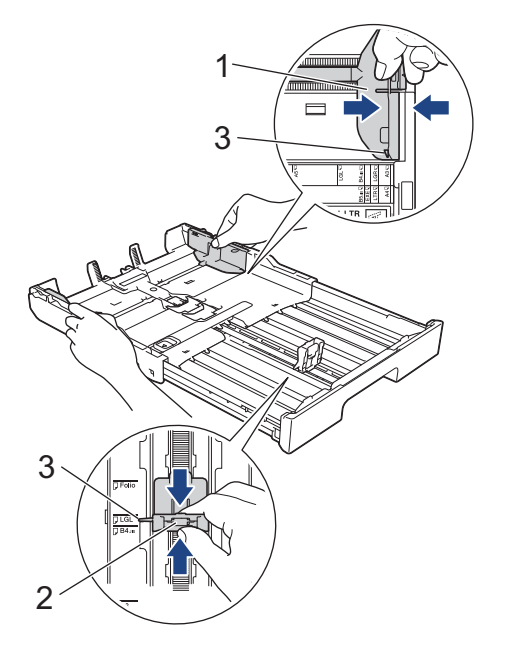

6. A papírelakadás és a félreadagolás elkerülése érdekében alaposan pörgesse át a papírköteget.

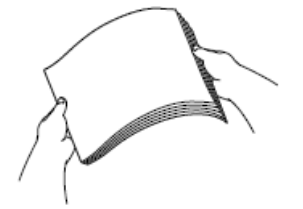

Mindig ügyeljen arra, hogy a papír széle ne hajoljon fel, illetve ne gyűrődjön meg.

7. Óvatosan töltsön papírt a papírtálcába, nyomtatandó oldalával *lefelé*. **Álló tájolás**

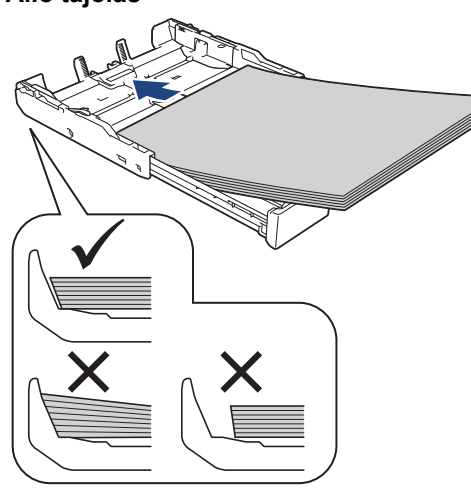

### **FONTOS**

Ügyeljen rá, hogy a papírlapot ne csúsztassa be túlságosan, mivel a tálca másik végén levő éle megemelkedhet és papíradagolási problémákat okozhat.

Ha már a tálca kiürülése előtt szeretne további papírt betölteni, akkor távolítsa el a papírt a tálcából, és keverje össze a hozzáadni kívánt papírral. A papírbetöltési hibák elkerülése érdekében mindig pörgesse át, levegőztesse át a papírköteget.

8. Ügyeljen rá, hogy a hosszanti papírvezető (1) hozzáérjen a papír széleihez.

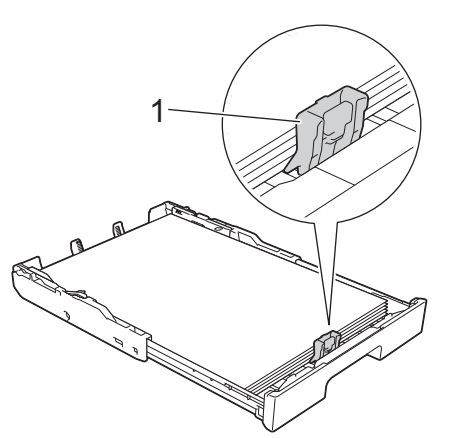

9. Óvatosan igazítsa a szélső papírvezetőket (1) a papírhoz. Győződjön meg arról, hogy a papírvezetők hozzáérnek a papír széleihez.

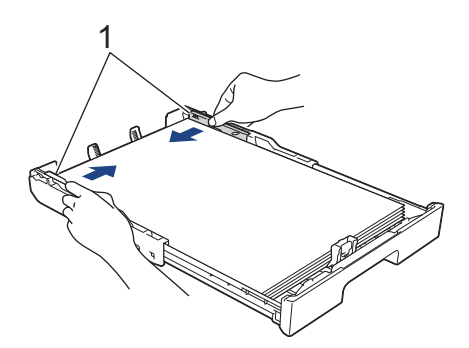

10. Ellenőrizze, hogy a papírlap nem gyűrődött-e fel a tálcában, és a legfelső lap a maximum jelzés (1) alatt vane.

Ha túl sok papírt tölt a papírtálcába, az papírelakadást okozhat.

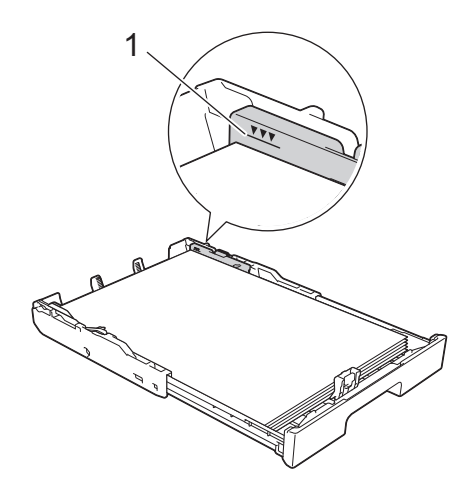

11. Helyezze vissza a tálca felső fedelét.

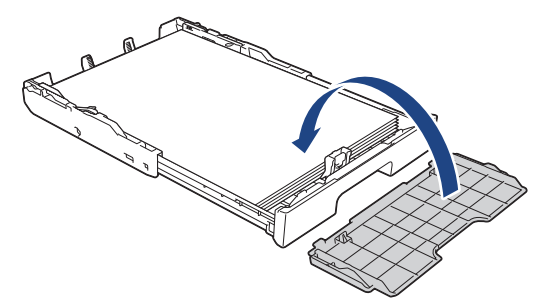

12. Lassan tolja vissza a papírtálcát a készülékbe, amíg az teljesen bele nem megy.

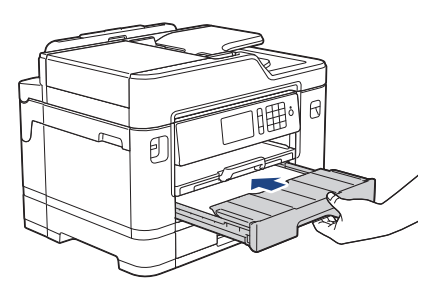

### **FONTOS**

NE nyomja a papírtálcát erősen vagy túl gyorsan a készülékbe. Ha így tesz, azzal papírelakadást vagy papírbehúzási problémákat okozhat.

13. Húzza ki a papírtartót (1), amíg az a helyére nem kattan, majd hajtsa ki a papírtartó szárnyat (2).

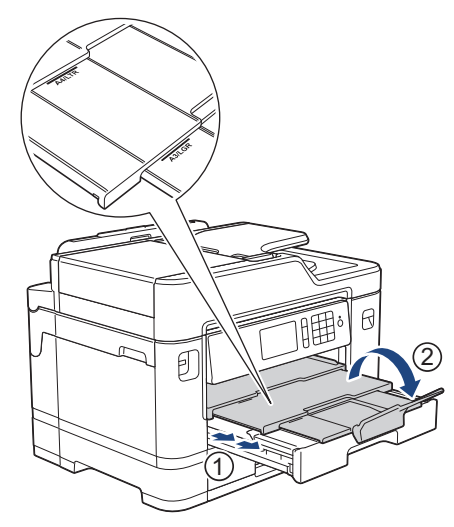

14. Szükség esetén módosítsa a papírméret beállítását a készülék menüjében.

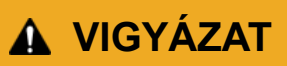

Úgy helyezze el a készüléket, hogy a tálca ne nyúljon túl az asztal felületén, és ne ütközhessen bele senki sem véletlenül. A készülék leeshet és sérülést okozhat.

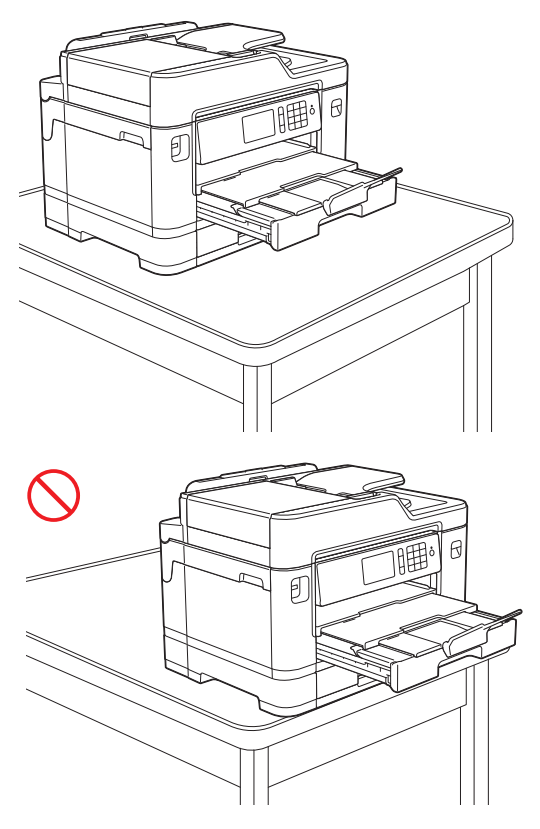

Mielőtt összecsúsztatná a tálcát, vegye ki belőle a papírt.

Helyezze a tálcát sík felületre.

Ø

Állítsa a zöld csúszkát a bal oldalra, majd tolja előre a tálcát úgy, hogy az összecsússzon és a helyére kattanjon. Tegyen papírt a tálcába.

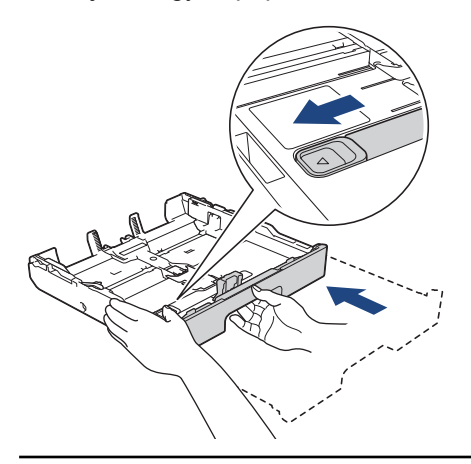

### **Kapcsolódó tájékoztatás**

• [Töltsön papírt az 1. papírtálcába / 2. papírtálcába](#page-38-0)

<span id="page-49-0"></span> [Kezdőlap](#page-1-0) > [Papírkezelés](#page-36-0) > [Papír betöltése](#page-37-0) > [Töltsön papírt az 1. papírtálcába / 2. papírtálcába](#page-38-0) > Fotópapír betöltése az 1. papírtálcába

## **Fotópapír betöltése az 1. papírtálcába**

- Ha a [Ellenőrizze a papírt] beállítás értéke [Be] és kihúzza a papírtálcát a készülékből, akkor egy üzenet jelenik meg az LCD kijelzőn, amely rákérdez, hogy kívánja-e módosítani a papírtípus és a papírméret beállításait. Szükség esetén az LCD-n megjelenő utasításokat követve módosítsa a papírméret és a papírtípus beállításokat.
- Egyszerre mindig csak egyféle méretű és típusú papírt töltsön be a papírtálcába.
- Amikor eltérő méretű papírt tölt a tálcába, módosítania kell a papírméret beállítást a készüléken vagy a számítógépen is.

Ezzel lehetővé teszi a készülék számára a papír megfelelő tálcából történő automatikus behúzását, ha az Automatikus adagolóválasztás be van állítva a készüléken vagy a nyomtató-illesztőprogramban. (MFC-J2730DW)

1. Ha a papírtartó szárny (1) nyitva van, csukja le, majd zárja be a papírtartót (2).

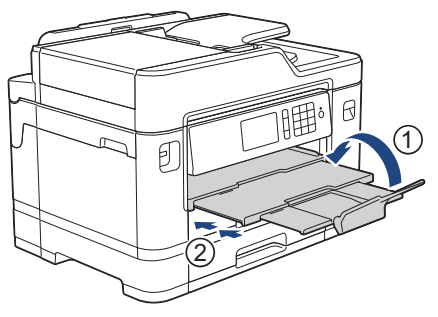

2. A nyíl által mutatott módon teljesen húzza ki a papírtálcát a készülékből.

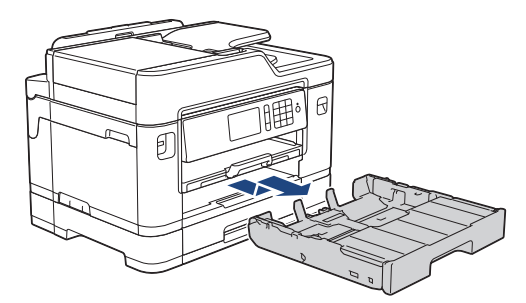

3. Távolítsa el a tálca felső fedelét (1).

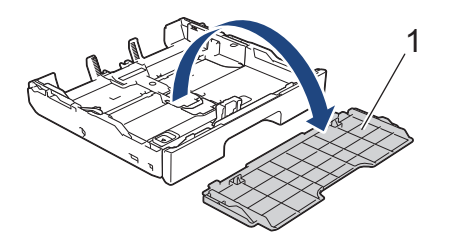

- 4. Tegye az alábbiak valamelyikét:
	- Ha Fotó L (9 × 13 cm) papírt tölt a papírtálcába, akkor emelje fel a Fotó L papírok ütközőjét (1).
	- Ha Fotó (10 × 15 cm) papírt tölt a papírtálcába, akkor emelje fel a Fotó papírok ütközőjét (2).
	- Ha Fotó 2L (13 × 18 cm) papírt tölt a papírtálcába, akkor emelje fel a Fotó 2L papírok ütközőjét (3).

Óvatosan nyomja meg és csúsztassa el a szélső papírvezetőket (4) úgy, hogy azok illeszkedjenek a papír méretéhez.

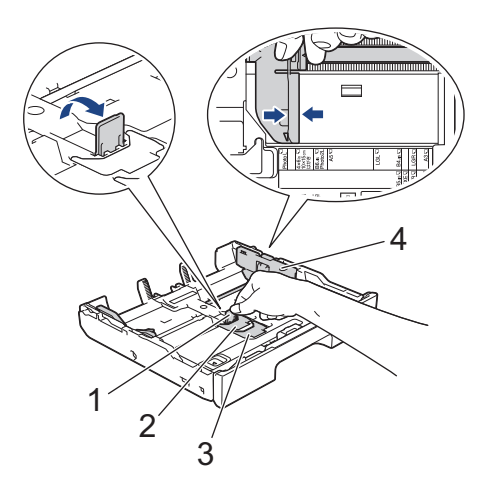

5. Maximum 20 fotópapír lapot töltsön be a papírtálcába, nyomtatandó oldalukkal *lefelé*. Több mint 20 fotópapír papírelakadást okozhat.

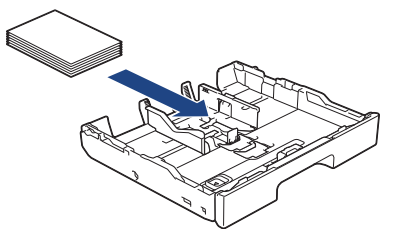

6. Óvatosan igazítsa a szélső papírvezetőket (1) a papírhoz.

Győződjön meg arról, hogy a papírvezetők hozzáérnek-e a papír széleihez és a papír nem gyűrődött-e a tálcában.

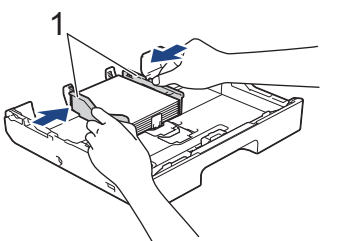

7. Helyezze vissza a tálca felső fedelét.

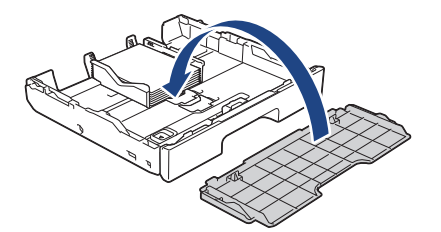

8. Lassan tolja vissza a papírtálcát a készülékbe, amíg az teljesen bele nem megy.

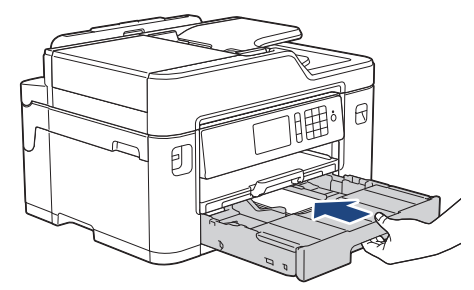

### **FONTOS**

NE nyomja a papírtálcát erősen vagy túl gyorsan a készülékbe. Ha így tesz, azzal papírelakadást vagy papírbehúzási problémákat okozhat.

9. A papírtartót addig húzza ki, amíg az a helyére nem kattan.

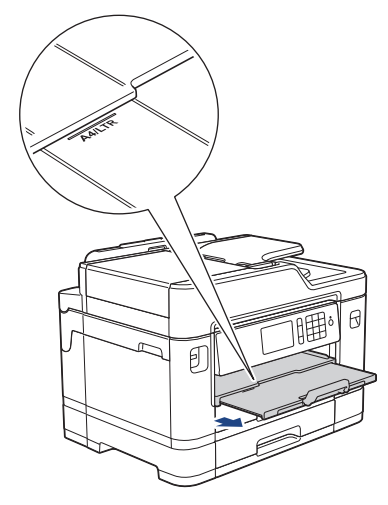

10. Szükség esetén módosítsa a papírméret beállítását a készülék menüjében.

- [Töltsön papírt az 1. papírtálcába / 2. papírtálcába](#page-38-0)
- [A Papírméret ellenőrzése beállítás módosítása](#page-68-0)
- [Válassza a megfelelő nyomtatási médiát](#page-76-0)
- [A papírméret és papírtípus módosítása](#page-66-0)

<span id="page-52-0"></span> [Kezdőlap](#page-1-0) > [Papírkezelés](#page-36-0) > [Papír betöltése](#page-37-0) > [Töltsön papírt az 1. papírtálcába / 2. papírtálcába](#page-38-0) > Borítékok betöltése az 1. papírtálcába

## **Borítékok betöltése az 1. papírtálcába**

- Ha a [Ellenőrizze a papírt] beállítás értéke [Be] és kihúzza a papírtálcát a készülékből, akkor egy üzenet jelenik meg az LCD kijelzőn, amely rákérdez, hogy kívánja-e módosítani a papírtípus és a papírméret beállításait. Szükség esetén az LCD-n megjelenő utasításokat követve módosítsa a papírméret és a papírtípus beállításokat.
- Egyszerre mindig csak egyféle méretű és típusú papírt töltsön be a papírtálcába.
- Amikor eltérő méretű papírt tölt a tálcába, módosítania kell a papírméret beállítást a készüléken vagy a számítógépen is.

Ezzel lehetővé teszi a készülék számára a papír megfelelő tálcából történő automatikus behúzását, ha az Automatikus adagolóválasztás be van állítva a készüléken vagy a nyomtató-illesztőprogramban. (MFC-J2730DW)

• Adagolás előtt nyomja le a borítékok sarkait és oldalait, hogy a lehető legjobban kisimuljanak.

uu *Kapcsolódó tájékoztatás*: *Néhány szó a borítékokról*

1. Ha a papírtartó szárny (1) nyitva van, csukja le, majd zárja be a papírtartót (2).

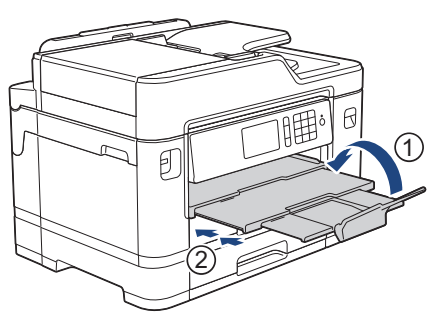

2. A nyíl által mutatott módon teljesen húzza ki a papírtálcát a készülékből.

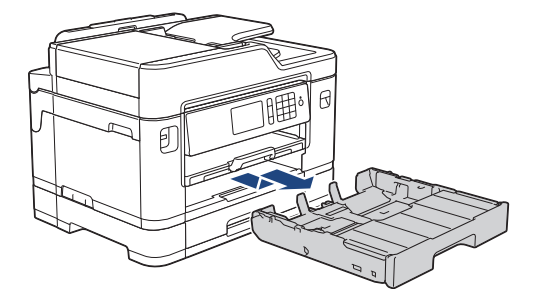

3. Távolítsa el a tálca felső fedelét (1).

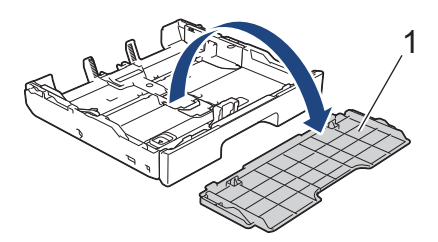

4. Maximum 10 borítékot töltsön be a papírtálcába, nyomtatandó oldalukkal *lefelé*. 10-nél több boríték betöltése papírelakadást okozhat.

Ha a boríték fülei a hosszanti oldalon vannak, akkor a borítékok füle a bal oldalon legyen betöltéskor, ahogy az ábrán is látható. Óvatosan nyomja meg és csúsztassa el a szélső papírvezetőket (1) és a hosszanti papírvezetőt (2), hogy azok illeszkedjenek a használni kívánt boríték méretéhez.

Ellenőrizze, hogy a borítékok simán feküdjenek a tálcában.

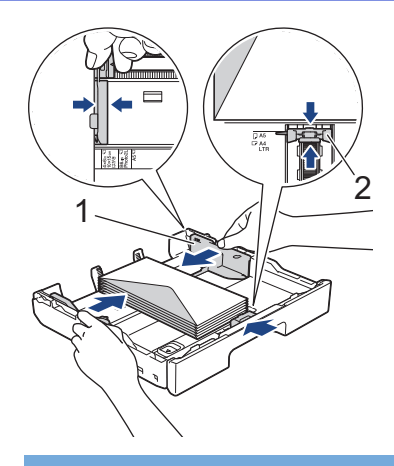

### **FONTOS**

Ha borítékokból egyszerre többet húz be a készülék, akkor egyszerre mindig csak egy borítékot helyezzen a papírtálcára.

Ha olyan borítékokat használ, melyek hosszabbak, mint a tálca hossza (pl. Com-10 borítékok esetén), akkor húzza ki a tálcát és úgy töltse be a borítékokat.

Helyezze a tálcát sík felületre. Húzza balra a zöld csúszkát, majd húzza ki a tálcát, amíg az a helyére nem kattan.

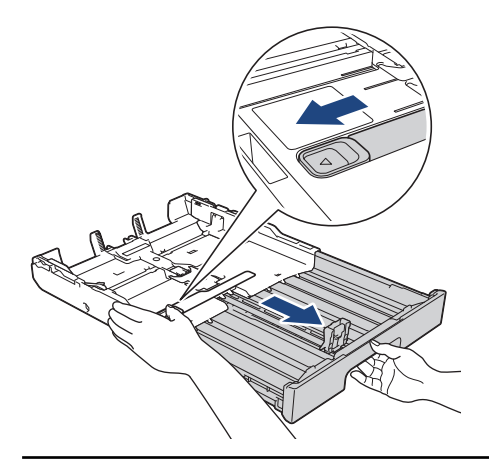

5. Helyezze vissza a tálca felső fedelét.

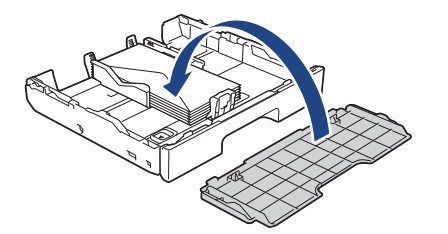

6. Lassan tolja vissza a papírtálcát a készülékbe, amíg az teljesen bele nem megy.

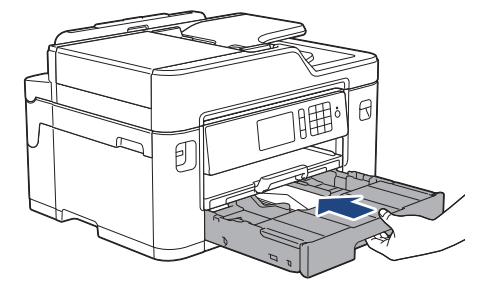

## **FONTOS**

NE nyomja a papírtálcát erősen vagy túl gyorsan a készülékbe. Ha így tesz, azzal papírelakadást vagy papírbehúzási problémákat okozhat.

7. Húzza ki a papírtartót (1), amíg az a helyére nem kattan, majd hajtsa ki a papírtartó szárnyat (2).

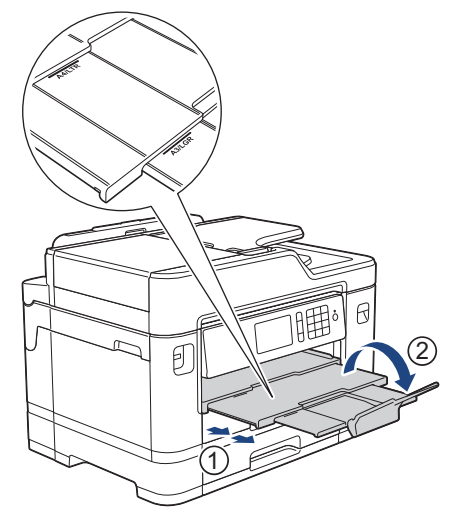

8. Szükség esetén módosítsa a papírméret beállítását a készülék menüjében.

- [Töltsön papírt az 1. papírtálcába / 2. papírtálcába](#page-38-0)
- [Néhány szó a borítékokról](#page-74-0)
- [A Papírméret ellenőrzése beállítás módosítása](#page-68-0)
- [Válassza a megfelelő nyomtatási médiát](#page-76-0)
- [A papírméret és papírtípus módosítása](#page-66-0)

<span id="page-55-0"></span> [Kezdőlap](#page-1-0) > [Papírkezelés](#page-36-0) > [Papír betöltése](#page-37-0) > Papír betöltése a többcélú tálcába (TC tálca)

## **Papír betöltése a többcélú tálcába (TC tálca)**

**Kapcsolódó modellek**: MFC-J2730DW

A TC tálcát használhatja különleges nyomathordozóhoz, például fotópapírhoz vagy borítékokhoz.

- Ha a [Ellenőrizze a papírt] beállítás értéke [Be] és beállítja a papírt a TC tálcában, akkor egy üzenet jelenik meg az LCD kijelzőn, amely rákérdez, hogy kívánja-e módosítani a papírtípus és a papírméret beállításait. Szükség esetén az LCD-n megjelenő utasításokat követve módosítsa a papírméret és a papírtípus beállításokat.
- Egyszerre mindig csak egyféle méretű és típusú papírt töltsön be a papírtálcába.
- Amikor eltérő méretű papírt tölt a tálcába, módosítania kell a papírméret beállítást a készüléken vagy a számítógépen is.

Ezzel lehetővé teszi a készülék számára a papír megfelelő tálcából történő automatikus behúzását, ha az Automatikus adagolóválasztás be van állítva a készüléken vagy a nyomtató-illesztőprogramban.

1. Nyissa fel a TC tálcát.

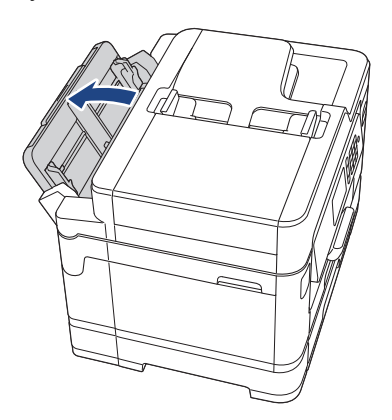

Ha A4 vagy Letter méretű papírnál nagyobbat kíván betölteni, akkor két kézzel megfogva húzza ki a papírtálcát addig, amíg az a helyére nem kattan.

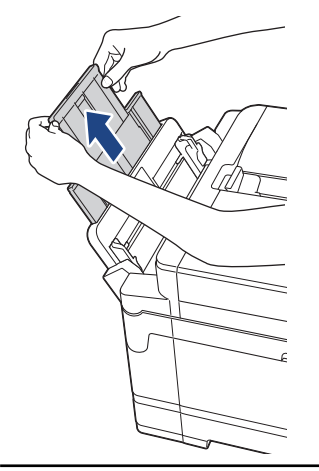

2. Óvatosan nyomja meg és csúsztassa el a TC tálca papírvezetőit úgy, hogy azok illeszkedjenek a használt papír méretéhez.

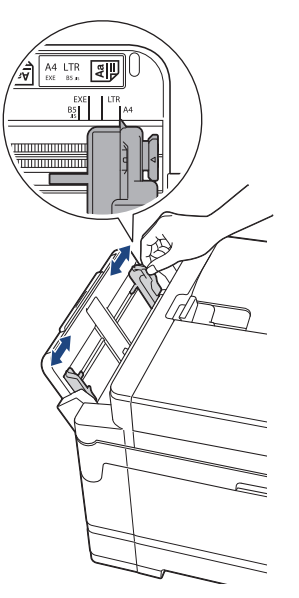

3. A papírelakadás és a félreadagolás elkerülése érdekében alaposan pörgesse át a papírköteget.

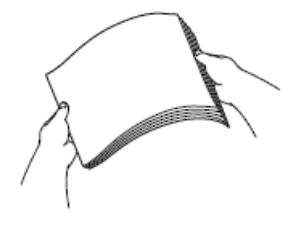

Ø

Mindig ügyeljen arra, hogy a papír széle ne hajoljon fel, illetve ne gyűrődjön meg.

- 4. Óvatosan helyezze be a papírt a TC tálcába, nyomtatandó oldalával *felfelé*.
	- A4, Letter, vagy Executive használatakor

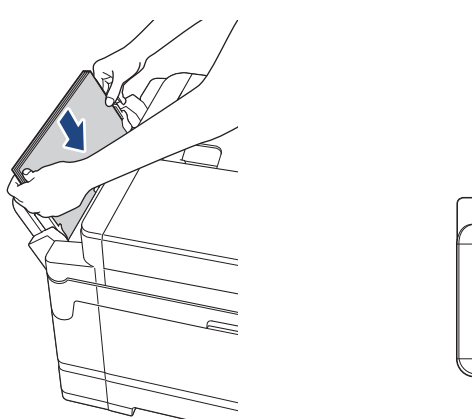

#### **Fekvő tájolás**

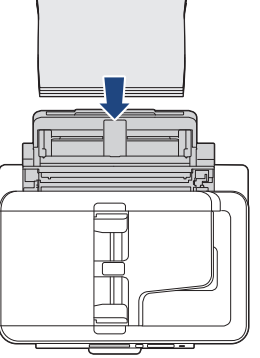

• A3, Ledger, Legal, Folio, Mexico Legal, India Legal, A5, A6, borítékok, Fotó, Fotó L, Fotó 2L, vagy Kartotéklap használatakor

**Álló tájolás**

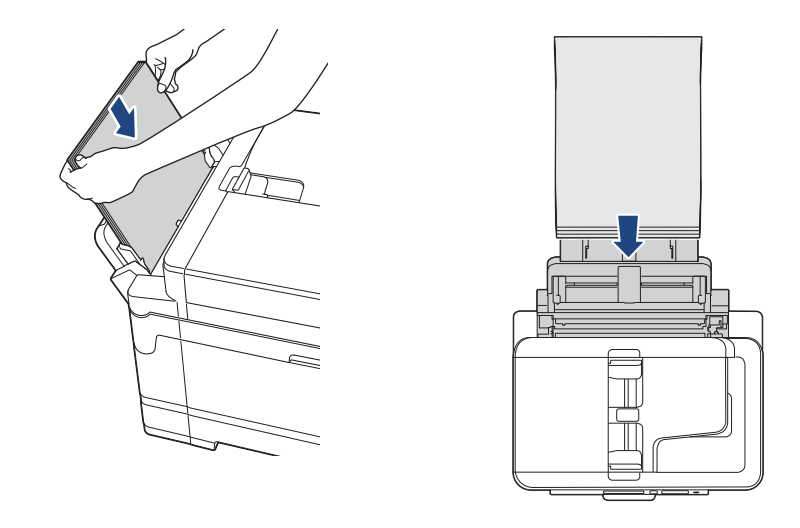

Ha borítékokat használ, akkor a borítékokat nyomtatandó oldalukkal *felfelé* töltse be úgy, hogy a borítékok füle a bal oldalon legyen betöltéskor, ahogy az ábrán is látható.

uu *Kapcsolódó tájékoztatás*: *Néhány szó a borítékokról*

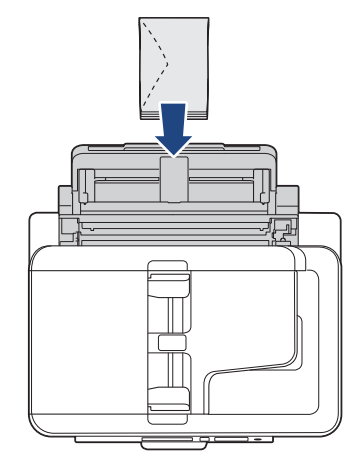

Ø

Ha nem tudja betölteni a papírt a TC tálcába, akkor nyomja a kioldókart (1) a készülék hátulja felé, majd így töltse be a papírt.

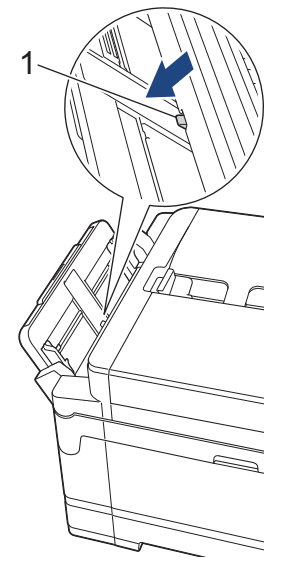

5. Mind a két kezét használva óvatosan állítsa be a TC tálca papírvezetőit a behelyezett papírhoz.

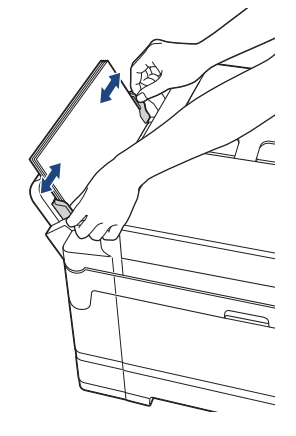

- A papírvezetőket NE nyomja rá túl szorosan a papírra. Különben a papír meggyűrődhet és elakadhat.
- Helyezze a papírt a TC tálca közepébe a papírvezetők közé. Ha a papír nincs középen, húzza ki és tegye vissza úgy, hogy középen legyen.
- 6. Tegye az alábbiak valamelyikét:
	- A4 vagy Letter vagy ennél kisebb méretű papír használatakor A papírtartót addig húzza ki, amíg az a helyére nem kattan.

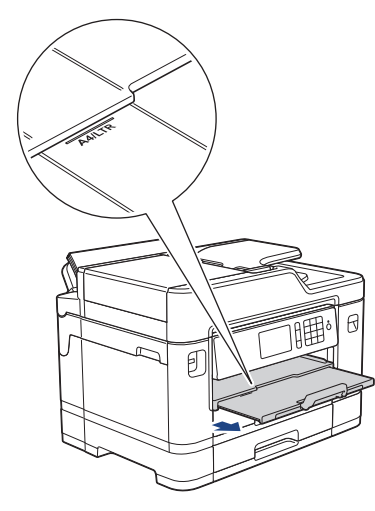

• A4 vagy Letter vagy ennél nagyobb méretű papír, vagy borítékok használatakor Húzza ki a papírtartót (1), amíg az a helyére nem kattan, majd hajtsa ki a papírtartó szárnyat (2).

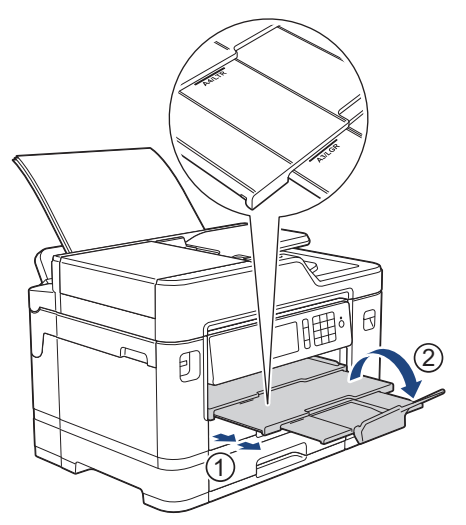

B

7. Szükség esetén módosítsa a papírméret beállítását a készülék menüjében.

- [Papír betöltése](#page-37-0)
- [Néhány szó a borítékokról](#page-74-0)
- [Válassza a megfelelő nyomtatási médiát](#page-76-0)
- [Hiba- és karbantartási üzenetek](#page-592-0)

<span id="page-60-0"></span> [Kezdőlap](#page-1-0) > [Papírkezelés](#page-36-0) > [Papír betöltése](#page-37-0) > Papír betöltése a kézi adagoló nyílásába

## **Papír betöltése a kézi adagoló nyílásába**

**Kapcsolódó modellek**: MFC-J2330DW

Ô

Egyszerre csak egy különleges nyomathordozót töltsön ebbe a nyílásba.

A készülék automatikusan átvált kézi adagolás üzemmódba, ha papírt helyez a kézi adagolónyílásba.

1. Nyissa fel a kézi adagolónyílás fedelét.

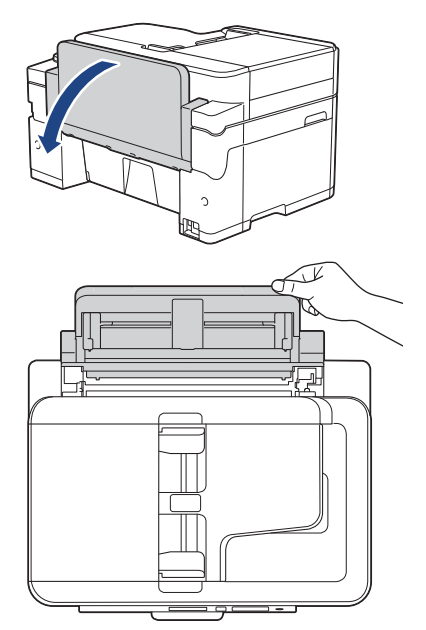

2. Csúsztassa a kézi adagolónyílás papírvezetőit a használni kívánt papír szélességéhez.

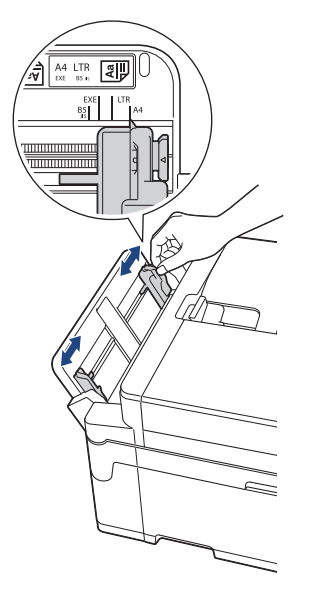

3. Egyszerre csak egy papírt töltsön a kézi adagolónyílásba, nyomtatandó oldalával *felfelé*.

Mind a két kezét használva tegyen egy papírlapot a kézi adagolónyílásba, amíg az elülső éle el nem éri a papíradagoló hengereket. Amikor érzi, hogy a készülék húzza a papírt, engedje el azt. Az LCD a(z) [Kézi adagoló nyílás üzemkész] üzenetet jeleníti meg.

Olvassa el az LCD-n megjelenített utasításokat, majd nyomja meg az [OK] gombot.

• A4, Letter, vagy Executive használatakor

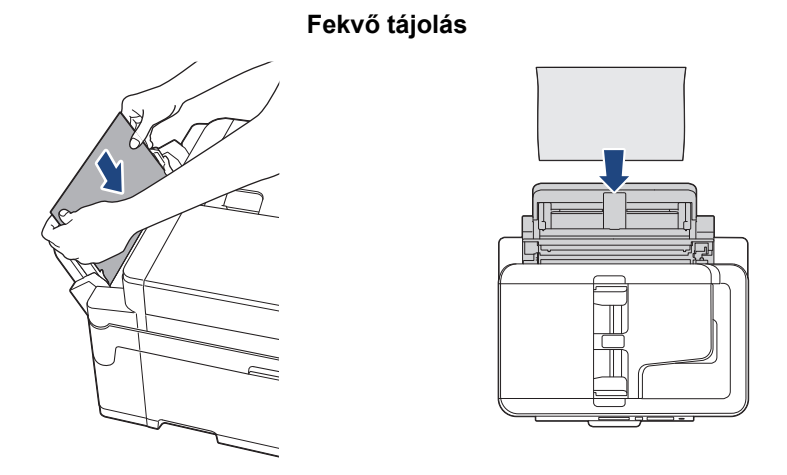

• A3, Ledger, Legal, Folio, Mexico Legal, India Legal, A5, A6, borítékok, Fotó, Fotó L, Fotó 2L, vagy Kartotéklap használatakor

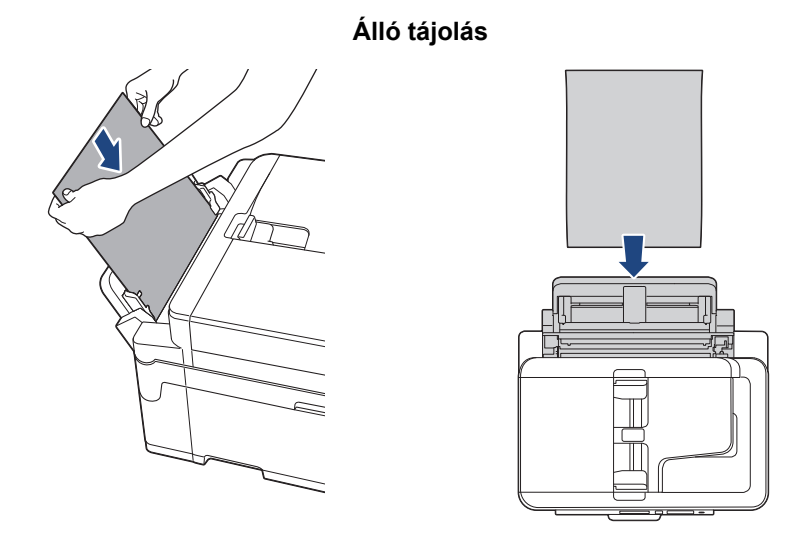

• Ha borítékokat használ, akkor a borítékokat nyomtatandó oldalukkal *felfelé* töltse be úgy, hogy a borítékok füle a bal oldalon legyen betöltéskor, ahogy az ábrán is látható.

uu *Kapcsolódó tájékoztatás*: *Néhány szó a borítékokról*

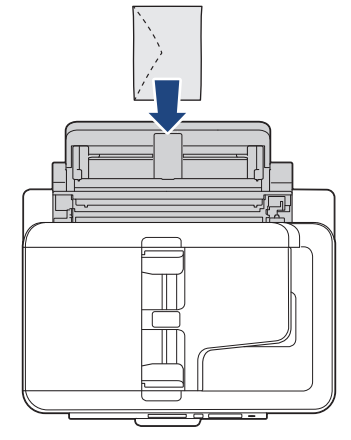

• Ha borítékot vagy vastag papírt tölt be, tolja addig a borítékot a kézi adagolónyílásba, amíg nem érzi, hogy a papíradagoló hengerek megragadták a borítékot.

### **FONTOS**

- Soha NE tegyen egynél több papírt a kézi adagolónyílásba. Ellenkező esetben papírelakadásra számíthat. Több oldal nyomtatása esetén ne tegye be a következő papírt addig, amíg az érintőképernyő a következő lap behelyezésére vonatkozó üzenetet meg nem jeleníti.
- NE töltsön papírt a kézi adagolónyílásba, ha papírtálcából nyomtat. Ellenkező esetben papírelakadásra számíthat.
- 4. Tegye az alábbiak valamelyikét:
	- A4 vagy Letter vagy ennél kisebb méretű papír használatakor A papírtartót addig húzza ki, amíg az a helyére nem kattan.

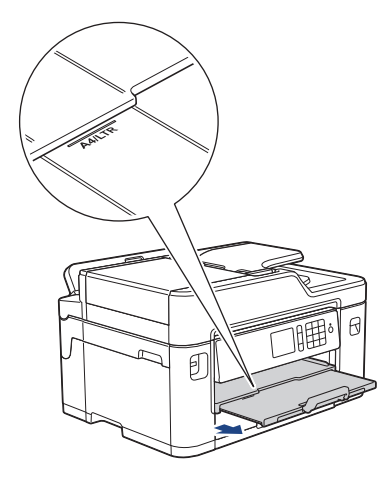

• A4 vagy Letter vagy ennél nagyobb méretű papír, vagy borítékok használatakor Húzza ki a papírtartót (1), amíg az a helyére nem kattan, majd hajtsa ki a papírtartó szárnyat (2).

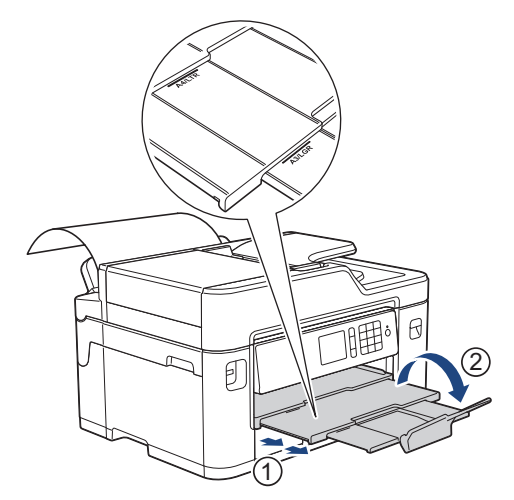

- Ha a dokumentum nem fér ki egy oldalra, akkor az LCD-n megjelenik egy üzenet, hogy töltsön be még egy lapot. Helyezzen egy másik lapot a kézi adagolónyílásba, majd nyomja meg az  $[OK]$  gombot.
	- Ha A4 vagy Letter méretnél nagyobb méretű papírt töltött a kézi adagolónyílásba, akkor a készülék megtartja a nyomtatott oldalt, így az nem esik le. Ha a nyomtatás befejeződött, húzza ki a kinyomtatott oldalt és nyomja meg az [OK] gombot.
	- Várja meg a nyomtatás befejeződését, mielőtt becsukná a kézi adagolónyílás fedelét.
	- A készülék kiadja a kézi adagolónyílásba töltött papírt, ha tesztoldalt, faxot vagy jelentést nyomtat.
	- A készülék kiadja a kézi adagolónyílásba töltött papírt, ha a készülék tisztítási folyamatot hajt végre. Várja meg, amíg a készülék végez a tisztítással, majd helyezze be ismét a papírt a kézi adagolónyílásba.

- [Papír betöltése](#page-37-0)
- [Néhány szó a borítékokról](#page-74-0)
- [Válassza a megfelelő nyomtatási médiát](#page-76-0)
- [Hiba- és karbantartási üzenetek](#page-592-0)

<span id="page-64-0"></span> [Kezdőlap](#page-1-0) > [Papírkezelés](#page-36-0) > [Papír betöltése](#page-37-0) > Nem nyomtatható terület

## **Nem nyomtatható terület**

A nem nyomtatható terület az éppen használt alkalmazástól függ. Az alábbi ábrán lévő számok az írógéppapíron és borítékokon lévő nem nyomtatható területeket mutatják. A készülék csak akkor tud az írógéppapír satírozott részeire nyomtatni, ha a szegély nélküli nyomtatási funkció elérhető és be van kapcsolva.

#### **Írógéppapír**

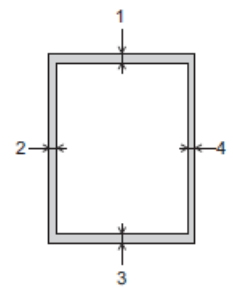

**Borítékok**

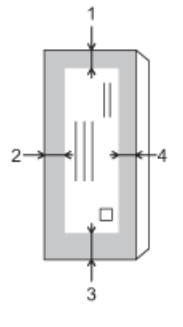

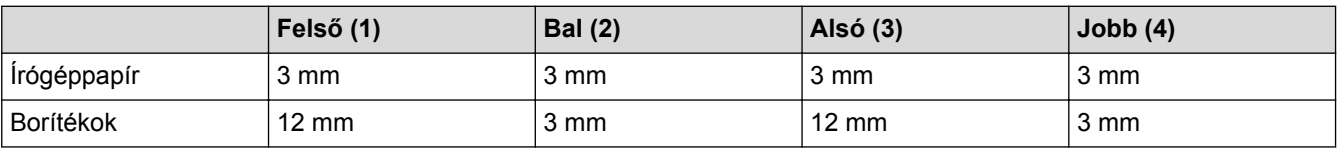

A szegély nélküli nyomtatás funkció borítékok és 2 oldalas nyomtatás esetében nem érhető el.

- [Papír betöltése](#page-37-0)
- [Papírkezeléssel és nyomtatással kapcsolatos problémák](#page-634-0)

<span id="page-65-0"></span> [Kezdőlap](#page-1-0) > [Papírkezelés](#page-36-0) > [Papír betöltése](#page-37-0) > Papírbeállítások

## **Papírbeállítások**

- [A papírméret és papírtípus módosítása](#page-66-0)
- [A Papírméret ellenőrzése beállítás módosítása](#page-68-0)
- [Állítson be egy alapértelmezett tálcát a feladatnak megfelelően](#page-69-0)
- [A Papírtálca prioritás módosítása](#page-70-0)
- [Túl nagy méretű fax oldalméretének lecsökkentése](#page-323-0)

<span id="page-66-0"></span> [Kezdőlap](#page-1-0) > [Papírkezelés](#page-36-0) > [Papír betöltése](#page-37-0) > [Papírbeállítások](#page-65-0) > A papírméret és papírtípus módosítása

### **A papírméret és papírtípus módosítása**

Állítsa be a papírméret és a papírtípus értékeit a papírtálca számára

- A legjobb nyomtatási minőség eléréséhez állítsa be a készüléket a használt papírtípusnak megfelelően.
- Amikor módosítja a tálcába töltött papír méretét, akkor egyúttal módosítani kell a papírméret-beállításokat az LCD-n is.

>> MFC-J2330DW >> MFC-J2730DW

#### **MFC-J2330DW**

- 1. Nyomja meg a | | [Beállítás] > [Ad. beáll.] gombot.
- 2. Nyomja meg a [Papírtípus] gombot.
- 3. Nyomja meg a ▲ vagy ▼ gombot a papírtípus opciók megjelenítéséhez, majd nyomja meg a beállítani kívánt opciót.
- 4. Nyomja meg a [Papírméret] gombot.
- 5. Nyomja meg a ▲ vagy ▼ gombot a papírméret opciók megjelenítéséhez, majd nyomja meg a beállítani kívánt opciót.
- 6. Nyomja meg a  $q$  gombot.

A készülék a lapokat nyomtatott oldalukkal felfelé adja ki a készülék elején található papírtálcára. Ha fényes papírt használ, minden lapot azonnal távolítson el az elmaszatolódás vagy a papírelakadás elkerülése érdekében.

#### **MFC-J2730DW**

Ø

- 1. Nyomja meg a  $\begin{bmatrix} 1 \\ 0 \end{bmatrix}$  [Beállít-ok] > [Ad. beáll.] gombot.
- 2. Nyomja meg a kívánt tálca opciót.
- 3. Nyomja meg a [Papír típus] gombot.
- 4. Nyomja meg a kívánt papírtípus opciót.

Csak a 2. tálcában használjon normál papírt.

- 5. Nyomja meg a [Papírméret] gombot.
- 6. Görgessen fel vagy le az érintőképernyőn, vagy nyomja meg a ▲ vagy ▼ gombot a papírméret opciók megjelenítéséhez, majd nyomja meg a beállítani kívánt opciót.

7. Nyomja meg a  $q$  gombot.

A készülék a lapokat nyomtatott oldalukkal felfelé adja ki a készülék elején található papírtálcára. Ha fényes papírt használ, minden lapot azonnal távolítson el az elmaszatolódás vagy a papírelakadás elkerülése érdekében.

- [Papírbeállítások](#page-65-0)
- [Töltsön A4, Letter, vagy Executive méretű papírt az 1. papírtálcába / 2. papírtálcába](#page-39-0)
- [Fotópapír betöltése az 1. papírtálcába](#page-49-0)
- [Borítékok betöltése az 1. papírtálcába](#page-52-0)
- [Papír és egyéb nyomathordozó betöltése](#page-71-0)
- [Hiba- és karbantartási üzenetek](#page-592-0)
- [Papírkezeléssel és nyomtatással kapcsolatos problémák](#page-634-0)

<span id="page-68-0"></span> [Kezdőlap](#page-1-0) > [Papírkezelés](#page-36-0) > [Papír betöltése](#page-37-0) > [Papírbeállítások](#page-65-0) > A Papírméret ellenőrzése beállítás módosítása

## **A Papírméret ellenőrzése beállítás módosítása**

Ha a papír-ellenőrzési beállítás [Be] értékre van állítva, és kihúzza a tálcát a készülékből, vagy papírt tölt a TC tálcába, az LCD-n megjelenik egy kérdés, hogy módosítani akarja-e papírtípus és a papírméret beállítását.

Az alapértelmezett beállítás [Be].

>> MFC-J2330DW >> MFC-J2730DW

#### **MFC-J2330DW**

- 1. Nyomja meg az  $\| \cdot \|_2$  [Beállítás] > [Minden beá.] > [Ált. beáll.] gombot.
- 2. Nyomja meg a(z) A vagy  $\nabla$  gombot a(z) [Ellenőrizze a papírt] lehetőség megjelenítéséhez, majd nyomja meg.
- 3. Nyomja meg a [Be] vagy a [Ki] gombot.
- 4. Nyomja meg a  $\blacksquare$  gombot.

#### **MFC-J2730DW**

- 1. Nyomja meg a  $\| \cdot \|$  [Beállít-ok] > [Minden beáll] > [Ált. beáll.] > [Ad. beáll.] > [Ellenőrizze a papírt] gombot.
- 2. Nyomja meg a [Be] vagy a [Ki] gombot.
- 3. Nyomja meg a  $q$  gombot.

- [Papírbeállítások](#page-65-0)
- [Töltsön A4, Letter, vagy Executive méretű papírt az 1. papírtálcába / 2. papírtálcába](#page-39-0)
- [Fotópapír betöltése az 1. papírtálcába](#page-49-0)
- [Borítékok betöltése az 1. papírtálcába](#page-52-0)
- [Hiba- és karbantartási üzenetek](#page-592-0)

<span id="page-69-0"></span> [Kezdőlap](#page-1-0) > [Papírkezelés](#page-36-0) > [Papír betöltése](#page-37-0) > [Papírbeállítások](#page-65-0) > Állítson be egy alapértelmezett tálcát a feladatnak megfelelően

## **Állítson be egy alapértelmezett tálcát a feladatnak megfelelően**

**Kapcsolódó modellek**: MFC-J2730DW

Módosíthatja a készülék által az egyes módokban használt alapértelmezett tálcát.

Az [Aut adagoló vál.] lehetőség beállítja, hogy a készülék a megadott papírtípusnak és papírméretnek legjobban megfelelő tálcát használja a papír behúzására.

A készülék az Ön által megadott prioritási sorrend alapján a legmegfelelőbb tálcát használja a papír behúzására.

Egyes tálcák a típustól függően nem elérhetők.

b

- 1. Nyomja meg a  $\begin{bmatrix} 1 \\ 2 \end{bmatrix}$  [Beállít-ok] > [Minden beáll] > [Ált. beáll.] > [Ad. beáll.] gombot.
	- Másolás módban való nyomtatáshoz nyomja meg a [Tálca beállítás: Másolás] > [Tálcahasználat] gombot.
	- A fogadott faxok nyomtatásához nyomja meg a [Tálca beállítás: Fax] > [Tálcahasználat] gombot.
	- Fényképek nyomtatásához nyomja meg a [Tálca beállítás: JPEG nyomtatása (Média)] > [Tálcahasználat] gombot.
- 2. Nyomja meg a kívánt tálca opciót.
- 3. Nyomja meg a  $\Box$  gombot.

 **Kapcsolódó tájékoztatás**

• [Papírbeállítások](#page-65-0)

<span id="page-70-0"></span> [Kezdőlap](#page-1-0) > [Papírkezelés](#page-36-0) > [Papír betöltése](#page-37-0) > [Papírbeállítások](#page-65-0) > A Papírtálca prioritás módosítása

## **A Papírtálca prioritás módosítása**

```
Kapcsolódó modellek: MFC-J2730DW
```
Módosíthatja az alapértelmezett tálcaprioritást, hogy a készülék azt használja az egyes módokban.

Ha az [Aut adagoló vál.] került kiválasztásra a tálcaválasztás beállításainál, akkor a készülék a papírtípusnak és a papírméretnek leginkább megfelelő tálcából adagolja a papírt a tálcaprioritás beállításnak megfelelően.

- 1. Nyomja meg a  $\begin{bmatrix} 1 & 1 \\ 0 & 1 \end{bmatrix}$  [Beállít-ok] > [Minden beáll] > [Ált. beáll.] > [Ad. beáll.] gombot.
- 2. Nyomja meg az [Tálca beállítás: Másolás], a(z) [Tálca beállítás: Fax], a(z) [Tálca beállítás: Nyomtat] vagy a(z) [Tálca beállítás: JPEG nyomtatása (Média)] lehetőséget.
- 3. Nyomja meg az [Tálca prioritás] gombot.
- 4. Nyomja meg a kívánt opciót.
- 5. Nyomja meg a **grad** gombot.

#### **Kapcsolódó tájékoztatás**

• [Papírbeállítások](#page-65-0)

<span id="page-71-0"></span> [Kezdőlap](#page-1-0) > [Papírkezelés](#page-36-0) > [Papír betöltése](#page-37-0) > Papír és egyéb nyomathordozó betöltése

## **Papír és egyéb nyomathordozó betöltése**

A nyomtatási minőség függ a használt papírfajtától.

A megadott beállítások melletti legjobb nyomtatási minőség érdekében mindig a betöltendő papírnak megfelelő papírfajtát állítsa be.

Használhat normál papírt, tintasugaras papírt (bevonatos papírt), fényes papírt, újrahasznosított papírt és borítékot.

Javasoljuk, hogy nagyobb mennyiség beszerzése előtt próbálja ki a különféle papírtípusokat.

A legjobb eredmény érdekében használjon Brother papírt.

- Ha tintasugaras papírt (bevonatos papírt) és fényes papírt használ, ügyeljen arra, hogy a megfelelő nyomtatási médiát válassza ki a nyomtató-illesztőprogram **Alapvető** fülén, vagy a menüben a készülék papírtípus beállításánál.
- Ha Brother fotópapírra nyomtat, töltsön be egy külön lapot ugyanabból a fotópapírból a papírtálcára.
- Fotópapír használatakor minden lapot egyesével távolítson el az elmaszatolódás vagy a papírelakadás elkerülése érdekében.
- Közvetlenül a nyomtatás után ne érjen a nyomtatott felülethez, mert előfordulhat, hogy az nem teljesen száraz, és foltot hagy az ujján.

- [Papír betöltése](#page-37-0)
- [Ajánlott nyomathordozó](#page-72-0)
- [Nyomtatási média kezelése és használata](#page-73-0)
- [Néhány szó a borítékokról](#page-74-0)
- [Válassza a megfelelő nyomtatási médiát](#page-76-0)
- [A papírméret és papírtípus módosítása](#page-66-0)
- [Papírkezeléssel és nyomtatással kapcsolatos problémák](#page-634-0)
[Kezdőlap](#page-1-0) > [Papírkezelés](#page-36-0) > [Papír betöltése](#page-37-0) > [Papír és egyéb nyomathordozó betöltése](#page-71-0) > Ajánlott nyomathordozó

# **Ajánlott nyomathordozó**

A legjobb nyomtatási minőség érdekében javasoljuk, hogy csak a táblázatban felsorolt Brother papírt használja. Ha országában nem kapható Brother papír, javasoljuk, hogy nagyobb mennyiség beszerzése előtt próbáljon ki különféle papírtípusokat.

## **Brother papír**

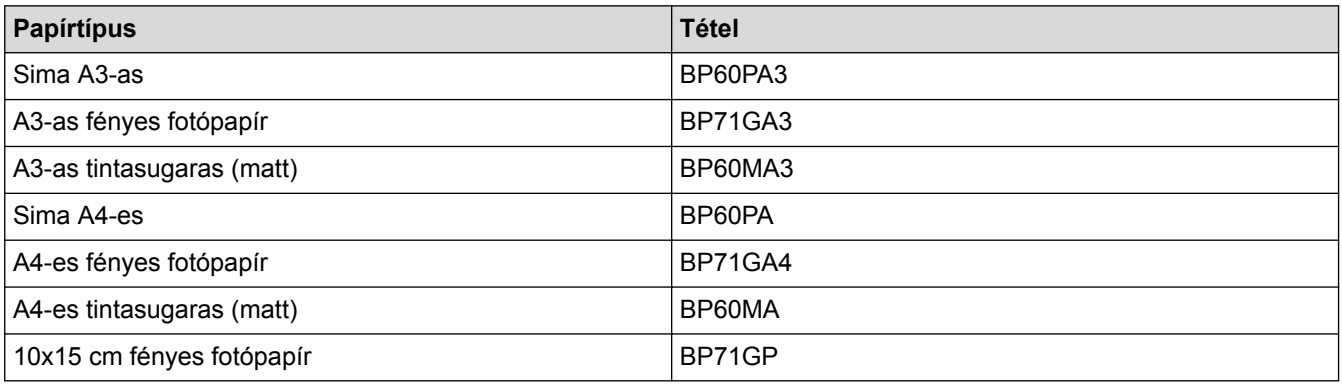

## **Kapcsolódó tájékoztatás**

• [Papír és egyéb nyomathordozó betöltése](#page-71-0)

 [Kezdőlap](#page-1-0) > [Papírkezelés](#page-36-0) > [Papír betöltése](#page-37-0) > [Papír és egyéb nyomathordozó betöltése](#page-71-0) > Nyomtatási média kezelése és használata

# **Nyomtatási média kezelése és használata**

- A papírt tárolja eredeti csomagolásában, lezárt állapotban. A papírt tartsa sík felületen, valamint nedvességtől, közvetlen napsütéstől és hőforrástól távol.
- Kerülje a fotópapír fényes (bevont) oldalának megérintését.

## **FONTOS**

Az alábbi papírfajtákat NE használja:

• Sérült, felpördült, hullámos vagy szabálytalan alakú

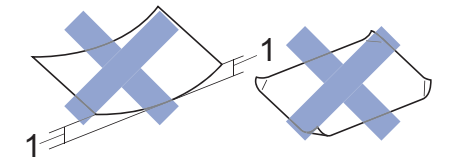

- 1. **2 mm vagy annál nagyobb felpödrődés elakadást okozhat.**
- Különösen fényes vagy erősen mintázott
- Olyan papír, amelyet egymásra helyezéskor nem lehet egyenletesen elrendezni
- Rövid rostszálú papír

### **Kapcsolódó tájékoztatás**

• [Papír és egyéb nyomathordozó betöltése](#page-71-0)

 [Kezdőlap](#page-1-0) > [Papírkezelés](#page-36-0) > [Papír betöltése](#page-37-0) > [Papír és egyéb nyomathordozó betöltése](#page-71-0) > Néhány szó a borítékokról

# **Néhány szó a borítékokról**

- 80–95 g/m² súlyú borítékokat használjon.
- Bizonyos borítékok megkívánják, hogy az alkalmazásban beállítsa a margók értékét. Sok boríték nyomtatása előtt végezzen próbanyomtatást.

## **FONTOS**

NE használjon olyan borítékot, mely:

- Gyenge konstrukciójú
- Nyílások vannak rajta
- Domborított (kiemelkedő írás van rajta)
- Amelyek kapcsosak vagy tűzöttek
- Amelyek belseje előnyomott
- Öntapadós
- Kettős hajtókája van

**Öntapadós Dupla fül**

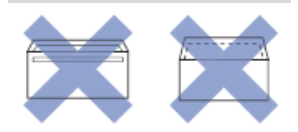

Az esetlegesen előforduló papíradagolási problémák oka lehet a használt boríték vastagsága, mérete vagy a fül alakja.

• Mielőtt borítékokat tölt a tálcába, nyomja meg a hajtókákat, a széleket és a sarkokat az ábrán látható módon azért, hogy a lehető leglaposabbak legyenek.

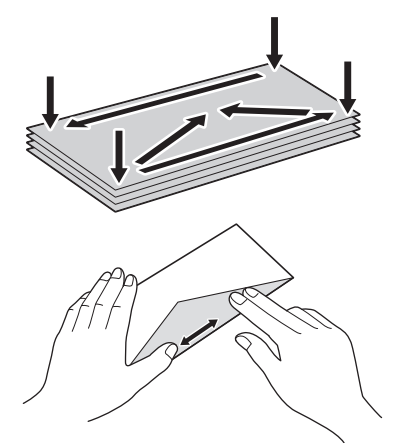

A papírelakadás és a félreadagolás elkerülése érdekében alaposan pörgesse át a borítékokat.

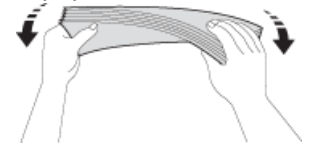

### **FONTOS**

Ha borítékokból egyszerre többet húz be a készülék, akkor egyszerre mindig csak egy borítékot helyezzen a papírtálcára.

- [Papír és egyéb nyomathordozó betöltése](#page-71-0)
- [Borítékok betöltése az 1. papírtálcába](#page-52-0)
- [Papír betöltése a többcélú tálcába \(TC tálca\)](#page-55-0)
- [Papír betöltése a kézi adagoló nyílásába](#page-60-0)

<span id="page-76-0"></span> [Kezdőlap](#page-1-0) > [Papírkezelés](#page-36-0) > [Papír betöltése](#page-37-0) > [Papír és egyéb nyomathordozó betöltése](#page-71-0) > Válassza a megfelelő nyomtatási médiát

## **Válassza a megfelelő nyomtatási médiát**

- [A papír típusa és mérete a felhasználás szerint](#page-77-0)
- [Papír tájolása és a papírtálcák papírkapacitása](#page-78-0)
- [Használja a felhasználó által megadható papírméret lehetőséget a nyomtató](#page-79-0)[illesztőprogramban](#page-79-0)
- [Papírsúly és papírvastagság](#page-80-0)
- [Töltsön A4, Letter, vagy Executive méretű papírt az 1. papírtálcába / 2. papírtálcába](#page-39-0)
- [Fotópapír betöltése az 1. papírtálcába](#page-49-0)
- [Borítékok betöltése az 1. papírtálcába](#page-52-0)
- [Papír betöltése a többcélú tálcába \(TC tálca\)](#page-55-0)
- [Papír betöltése a kézi adagoló nyílásába](#page-60-0)

<span id="page-77-0"></span> [Kezdőlap](#page-1-0) > [Papírkezelés](#page-36-0) > [Papír betöltése](#page-37-0) > [Papír és egyéb nyomathordozó betöltése](#page-71-0) > [Válassza a](#page-76-0) [megfelelő nyomtatási médiát](#page-76-0) > A papír típusa és mérete a felhasználás szerint

# **A papír típusa és mérete a felhasználás szerint**

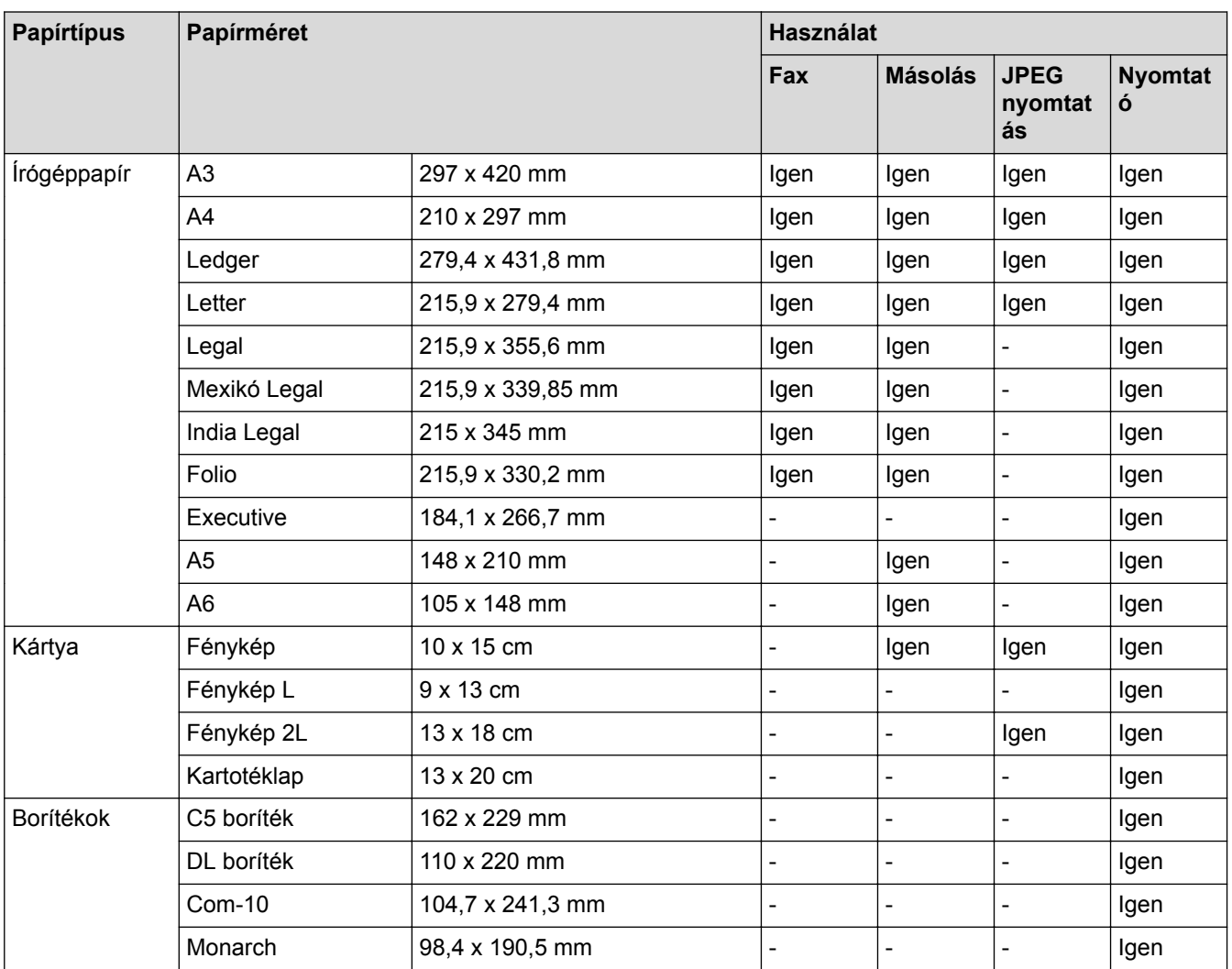

### **Kapcsolódó tájékoztatás**

• [Válassza a megfelelő nyomtatási médiát](#page-76-0)

<span id="page-78-0"></span> [Kezdőlap](#page-1-0) > [Papírkezelés](#page-36-0) > [Papír betöltése](#page-37-0) > [Papír és egyéb nyomathordozó betöltése](#page-71-0) > [Válassza a](#page-76-0) [megfelelő nyomtatási médiát](#page-76-0) > Papír tájolása és a papírtálcák papírkapacitása

# **Papír tájolása és a papírtálcák papírkapacitása**

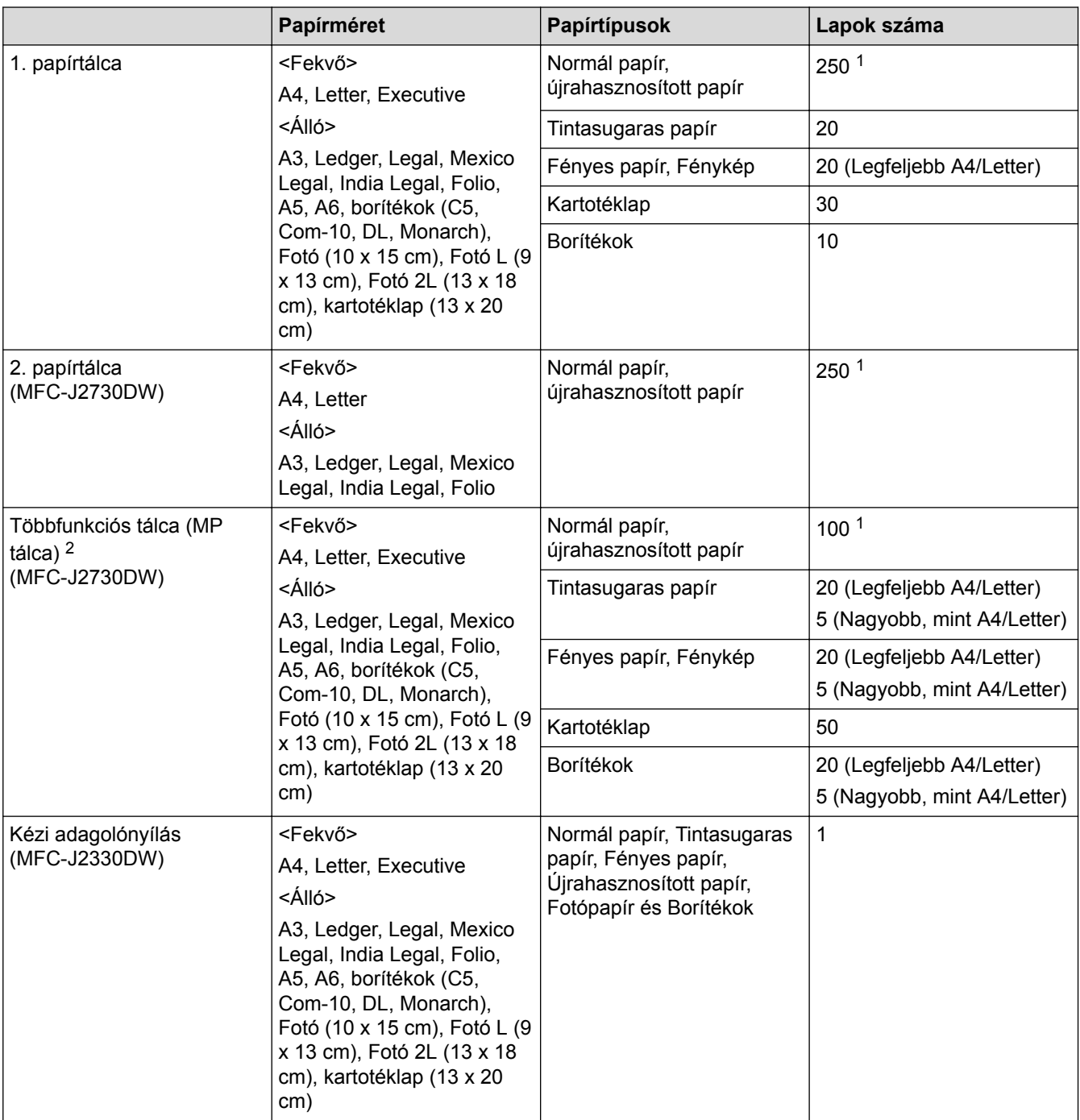

1 80 g/m² súlyú normál papír használatakor

2 Fényes papírhoz a TC tálca használata javasolt.

## **Kapcsolódó tájékoztatás**

• [Válassza a megfelelő nyomtatási médiát](#page-76-0)

<span id="page-79-0"></span> [Kezdőlap](#page-1-0) > [Papírkezelés](#page-36-0) > [Papír betöltése](#page-37-0) > [Papír és egyéb nyomathordozó betöltése](#page-71-0) > [Válassza a](#page-76-0) [megfelelő nyomtatási médiát](#page-76-0) > Használja a felhasználó által megadható papírméret lehetőséget a nyomtatóillesztőprogramban

# **Használja a felhasználó által megadható papírméret lehetőséget a nyomtató-illesztőprogramban**

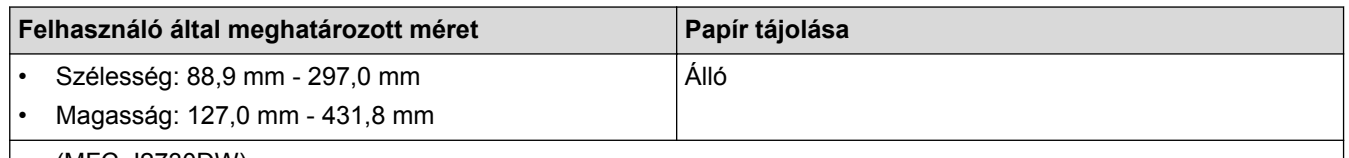

• (MFC-J2730DW)

Az 1. papírtálca és a 2. papírtálca nem használható a felhasználó által meghatározott papírméretek esetében.

## **Kapcsolódó tájékoztatás**

• [Válassza a megfelelő nyomtatási médiát](#page-76-0)

<span id="page-80-0"></span> [Kezdőlap](#page-1-0) > [Papírkezelés](#page-36-0) > [Papír betöltése](#page-37-0) > [Papír és egyéb nyomathordozó betöltése](#page-71-0) > [Válassza a](#page-76-0) [megfelelő nyomtatási médiát](#page-76-0) > Papírsúly és papírvastagság

# **Papírsúly és papírvastagság**

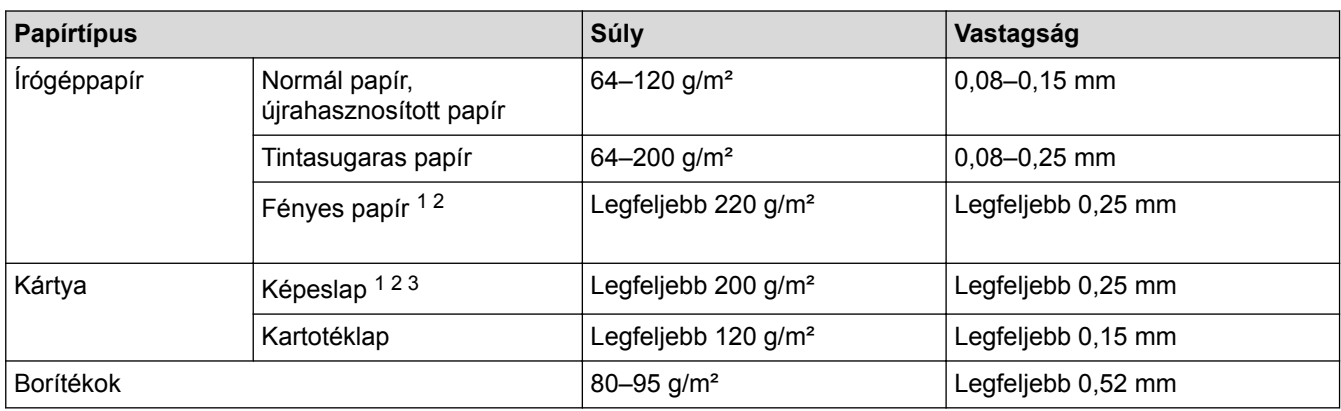

1 BP71 260 g/m², speciálisan a Brother tintasugaras készülékekhez tervezett papír.

- 2 Legfeljebb 0,3 mm TC tálca esetén (MFC-J2730DW)
- 3 Legfeljebb 220 g/m² TC tálca esetén (MFC-J2730DW)

- [Válassza a megfelelő nyomtatási médiát](#page-76-0)
- [Papírkezeléssel és nyomtatással kapcsolatos problémák](#page-634-0)

<span id="page-81-0"></span> [Kezdőlap](#page-1-0) > [Papírkezelés](#page-36-0) > Dokumentumok betöltése

## **Dokumentumok betöltése**

- [Dokumentumok betöltése az automatikus dokumentumadagolóba \(ADF\)](#page-82-0)
- [Dokumentumok betöltése a szkennerüvegre](#page-84-0)
- [Nem szkennelhető terület](#page-85-0)

<span id="page-82-0"></span> [Kezdőlap](#page-1-0) > [Papírkezelés](#page-36-0) > [Dokumentumok betöltése](#page-81-0) > Dokumentumok betöltése az automatikus dokumentumadagolóba (ADF)

# **Dokumentumok betöltése az automatikus dokumentumadagolóba (ADF)**

Az ADF több lapot tud tárolni, amelyeket egyesével adagol.

Olyan papírt használjon, melynek súlya és mérete a táblázatban megadottnál nem nagyobb. Mindig pörgesse át a lapokat, mielőtt behelyezné őket az ADF-be.

### **Dokumentumméretek és -súlyok**

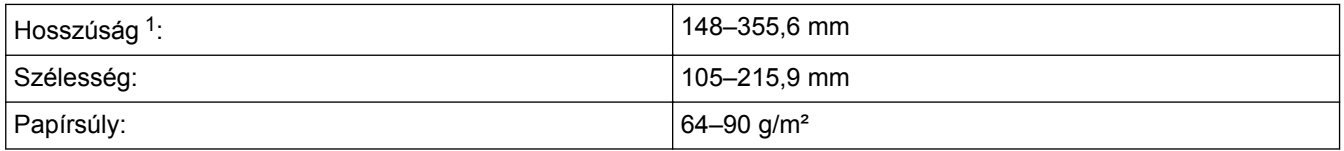

1 Maximum 900 mm a hosszú papír funkció használatakor.

## **FONTOS**

- NE vegye ki a dokumentumot, ha az éppen behúzás alatt van.
- NE használjon felpödrődött, meggyűrődött, hajtogatott, szakadt, kapcsozott, összefűzött, ragasztott papírt.
- NE használjon kartonpapírt, újságpapírt és szövetet.
- Győződjön meg arról, hogy a folyékony hibajavítóval javított vagy tintával írt dokumentumok teljesen megszáradtak-e.

### (MFC-J2730DW)

A 2 oldalas dokumentum maximum A4-es méretben másolható, és az ADF-et használva maximum Legal méretben faxolható és szkennelhető.

- 1. Jól pörgesse át a lapokat.
- 2. Állítsa a papírvezetőket (1) a dokumentum méretéhez.

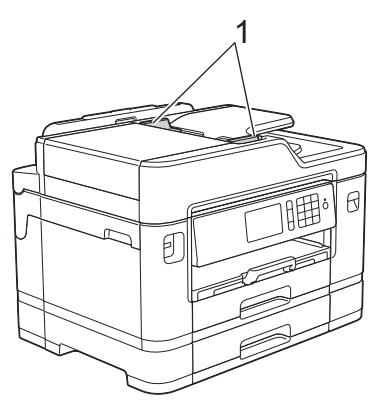

3. Helyezze a dokumentumot *felfelé fordítva* az ADF-be az illusztráción látható módon úgy, hogy a betöltésnél érezze a papíradagoló hengereket, és a készülék sípoló hangot adjon ki.

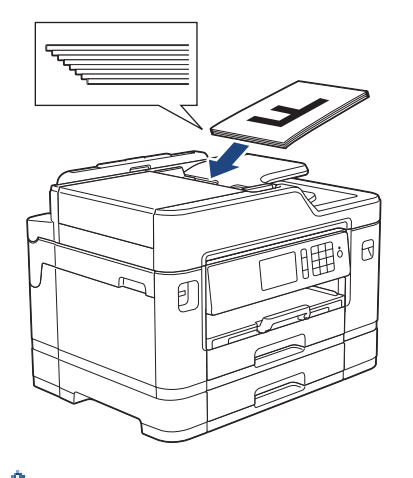

Ha kis méretű papírt töltött be, és nem tudja eltávolítani, emelje meg az ADF dokumentumtartóját (1), és így távolítsa el a dokumentumot.

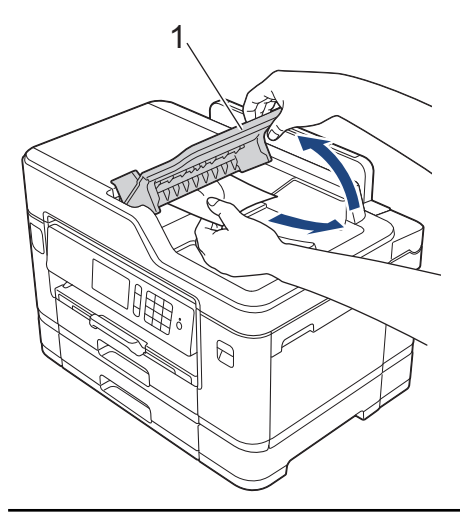

## **FONTOS**

NE hagyjon dokumentumokat a szkennerüvegen. Ellenkező esetben az ADF-ben elakadhat a papír.

- [Dokumentumok betöltése](#page-81-0)
- [Dokumentum másolása](#page-260-0)
- [Hiba- és karbantartási üzenetek](#page-592-0)
- [Telefon- és faxproblémák](#page-641-0)
- [További problémák](#page-647-0)

<span id="page-84-0"></span> [Kezdőlap](#page-1-0) > [Papírkezelés](#page-36-0) > [Dokumentumok betöltése](#page-81-0) > Dokumentumok betöltése a szkennerüvegre

## **Dokumentumok betöltése a szkennerüvegre**

A szkennerüveget különálló lapok faxolására, másolására vagy szkennelésére használhatja.

### **Támogatott dokumentumméretek**

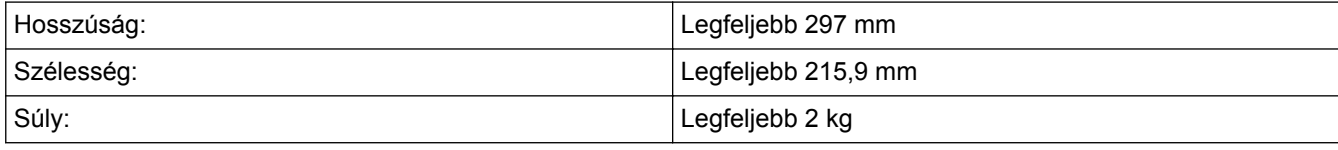

A szkennerüveg használatához az ADF-nek üresnek kell lennie.

1. Emelje fel a dokumentumfedelet.

k

2. Helyezze a dokumentumot *lefelé fordítva* a szkennerüveg bal felső sarkába az ábrán látható módon.

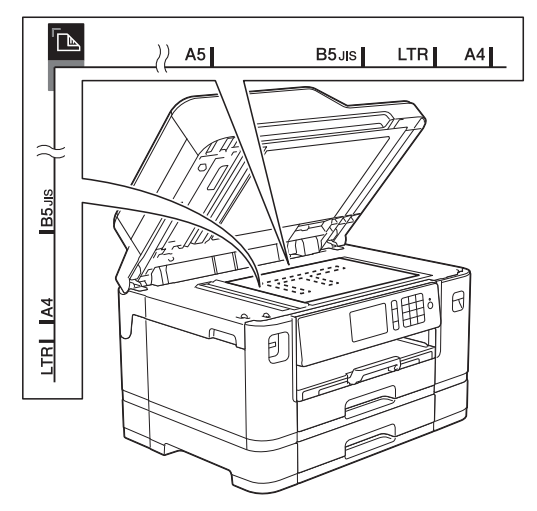

3. Zárja vissza a dokumentumfedelet.

### **FONTOS**

Ha könyvet vagy vastagabb dokumentumot másol, NE csapja vagy nyomja le a dokumentum fedelet erővel.

- [Dokumentumok betöltése](#page-81-0)
- [Dokumentum másolása](#page-260-0)
- [Telefon- és faxproblémák](#page-641-0)
- [További problémák](#page-647-0)

<span id="page-85-0"></span> [Kezdőlap](#page-1-0) > [Papírkezelés](#page-36-0) > [Dokumentumok betöltése](#page-81-0) > Nem szkennelhető terület

# **Nem szkennelhető terület**

A nem szkennelhető terület a használt alkalmazás beállításaitól függ. Az alábbi ábrák a nem szkennelhető méreteket mutatják be.

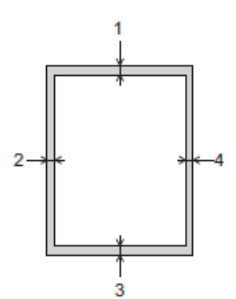

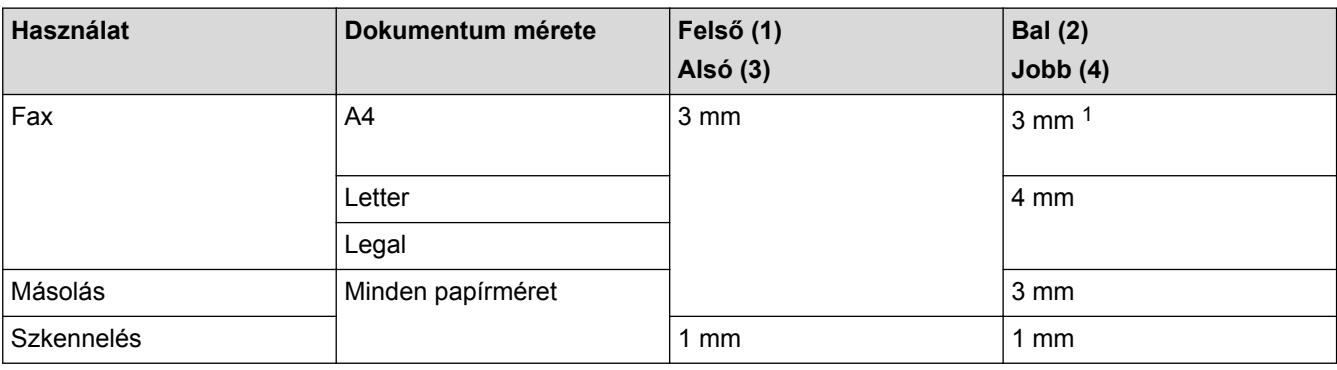

1 A nem szkennelhető terület 1 mm ADF használata esetén.

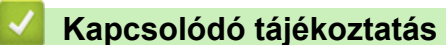

• [Dokumentumok betöltése](#page-81-0)

### <span id="page-86-0"></span> [Kezdőlap](#page-1-0) > Nyomtatás

# **Nyomtatás**

- [Nyomtatás a számítógépről \(Windows\)](#page-87-0)
- [Nyomtatás a számítógépről \(Mac\)](#page-109-0)
- [Adatok közvetlen nyomtatása USB flash meghajtóról](#page-122-0)

<span id="page-87-0"></span> [Kezdőlap](#page-1-0) > [Nyomtatás](#page-86-0) > Nyomtatás a számítógépről (Windows)

# **Nyomtatás a számítógépről (Windows)**

- [Fénykép nyomtatása \(Windows\)](#page-88-0)
- [Dokumentum nyomtatása \(Windows\)](#page-89-0)
- [Nyomtatási feladat visszavonása \(Windows\)](#page-90-0)
- [Több oldal nyomtatása egyetlen papírlapra \(N-az-1-ben\) \(Windows\)](#page-91-0)
- [Nyomtatás plakátként \(Windows\)](#page-92-0)
- [Automatikus nyomtatás a lap mindkét oldalára \(Automatikus kétoldalas nyomtatás\)](#page-93-0) [\(Windows\)](#page-93-0)
- [Automatikus nyomtatás füzetként \(Windows\)](#page-96-0)
- [Színes dokumentum nyomtatása szürkeárnyalatban \(Windows\)](#page-98-0)
- [Megelőzi az elmosódott nyomatokat és a papírelakadásokat \(Windows\)](#page-99-0)
- [Előre beállított nyomtatási profil használata \(Windows\)](#page-100-0)
- [Nyomtató alapértelmezett beállításainak módosítása \(Windows\)](#page-103-0)
- [Nyomtatási beállítások \(Windows\)](#page-104-0)

<span id="page-88-0"></span> [Kezdőlap](#page-1-0) > [Nyomtatás](#page-86-0) > [Nyomtatás a számítógépről \(Windows\)](#page-87-0) > Fénykép nyomtatása (Windows)

## **Fénykép nyomtatása (Windows)**

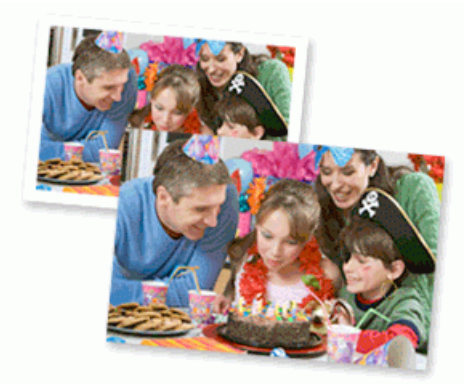

- 1. Kattintson a Nyomtatás parancsra az alkalmazásban.
- 2. Válassza a **Brother MFC-XXXX Printer** lehetőséget (ahol az XXXX a modell nevét jelöli), majd kattintson a nyomtatás tulajdonságai vagy a beállítások gombra.

Megjelenik a nyomtató illesztőprogramjának ablaka.

3. Ellenőrizze, hogy a megfelelő papírt helyezte-e a papírtálcába.

## **FONTOS**

- A legjobb eredmény érdekében használjon Brother papírt.
- Ha Brother fotópapírra nyomtat, töltsön be egy külön lapot ugyanabból a fotópapírból a papírtálcára.
- 4. Kattintson a **Alapvető** fülre.
- 5. Kattintson a **Médiatípus** legördülő listára, és válassza ki a használt papírtípust.

## **FONTOS**

A választott beállítások alapján elérhető legjobb nyomtatási minőség érdekében mindig úgy állítsa be a **Médiatípus** opciót, hogy az megfeleljen a betöltött papír típusának.

- 6. Kattintson a **Papírméret** legördülő listára, és válassza ki a papírméretet.
- 7. Szükség esetén jelölje be a **Szegélynélküli** jelölőnégyzetet.
- 8. A **Színmód** esetében válassza a **Természetes** vagy **Eleven** opciót.
- 9. A(z) **Oldalbeállítás** mezőben válasza ki a(z) **Álló** vagy **Fekvő** lehetőséget a nyomatok tájolásának megadásához.

Ha az alkalmazás tartalmaz hasonló beállítást, akkor azt javasoljuk, hogy állítsa be a tájolást az alkalmazással.

- 10. Adja meg a **Másolatok** mezőben, hogy hány másolatot kíván készíteni (1-999).
- 11. Szükség esetén módosítsa az egyéb nyomtatóbeállításokat is.
- 12. Kattintson az **OK** gombra.
- 13. Fejezze be a nyomtatást.

- [Nyomtatás a számítógépről \(Windows\)](#page-87-0)
- [Nyomtatási beállítások \(Windows\)](#page-104-0)

<span id="page-89-0"></span> [Kezdőlap](#page-1-0) > [Nyomtatás](#page-86-0) > [Nyomtatás a számítógépről \(Windows\)](#page-87-0) > Dokumentum nyomtatása (Windows)

# **Dokumentum nyomtatása (Windows)**

- 1. Kattintson a Nyomtatás parancsra az alkalmazásban.
- 2. Válassza a **Brother MFC-XXXX Printer** lehetőséget (ahol az XXXX a modell nevét jelöli), majd kattintson a nyomtatás tulajdonságai vagy a beállítások gombra.

Megjelenik a nyomtató illesztőprogramjának ablaka.

- 3. Ellenőrizze, hogy a megfelelő méretű papírt helyezte-e a papírtálcába.
- 4. Kattintson a **Alapvető** fülre.
- 5. Kattintson a **Médiatípus** legördülő listára, és válassza ki a használt papírtípust.

### **FONTOS**

A választott beállítások alapján elérhető legjobb nyomtatási minőség érdekében mindig úgy állítsa be a **Médiatípus** opciót, hogy az megfeleljen a betöltött papír típusának.

- 6. Kattintson a **Papírméret** legördülő listára, és válassza ki a papírméretet.
- 7. A **Színmód** esetében válassza a **Természetes** vagy **Eleven** opciót.
- 8. A(z) **Oldalbeállítás** mezőben válasza ki a(z) **Álló** vagy **Fekvő** lehetőséget a nyomatok tájolásának megadásához.

Ha az alkalmazás tartalmaz hasonló beállítást, akkor azt javasoljuk, hogy állítsa be a tájolást az alkalmazással.

- 9. Adja meg a **Másolatok** mezőben, hogy hány másolatot kíván készíteni (1-999).
- 10. Ha több oldalt szeretne nyomtatni egyetlen papírlapra vagy a dokumentum egy oldalát szeretné több papírlapra nyomtatni, kattintson a **Összetett Oldal** legördülő listára, és adja meg a lehetőségeket.
- 11. Szükség esetén módosítsa az egyéb nyomtatóbeállításokat is.
- 12. Kattintson az **OK** gombra.
- 13. Fejezze be a nyomtatást.

- [Nyomtatás a számítógépről \(Windows\)](#page-87-0)
- [A tintaszint ellenőrzése](#page-696-0)
- [Nyomtatási beállítások \(Windows\)](#page-104-0)

<span id="page-90-0"></span> [Kezdőlap](#page-1-0) > [Nyomtatás](#page-86-0) > [Nyomtatás a számítógépről \(Windows\)](#page-87-0) > Nyomtatási feladat visszavonása (Windows)

# **Nyomtatási feladat visszavonása (Windows)**

Ha nyomtatási feladatot küldött a nyomtatási sorba, és azt a rendszer nem nyomtatta ki, vagy tévedésből küldte a nyomtatási sorba, akkor elképzelhető, hogy törölni kell azt, hogy a következő feladatok nyomtathatók legyenek.

- 1. Kattintson duplán a nyomtató ikonra  $\frac{1}{2}$ a tálcán.
- 2. Válassza ki a visszavonni kívánt nyomtatási feladatot.
- 3. Kattintson a **Dokumentum** menüre.
- 4. Válassza a **Mégszakítás** lehetőséget.
- 5. Kattintson az **Igen** gombra.

- [Nyomtatás a számítógépről \(Windows\)](#page-87-0)
- [A készülék állapotának ellenőrzése a számítógépről \(Windows\)](#page-698-0)

<span id="page-91-0"></span> [Kezdőlap](#page-1-0) > [Nyomtatás](#page-86-0) > [Nyomtatás a számítógépről \(Windows\)](#page-87-0) > Több oldal nyomtatása egyetlen papírlapra (N-az-1-ben) (Windows)

# **Több oldal nyomtatása egyetlen papírlapra (N-az-1-ben) (Windows)**

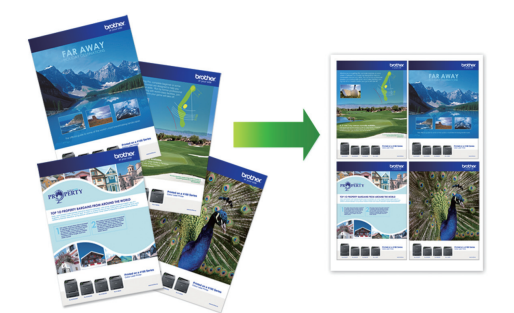

- 1. Kattintson a Nyomtatás parancsra az alkalmazásban.
- 2. Válassza a **Brother MFC-XXXX Printer** lehetőséget (ahol az XXXX a modell nevét jelöli), majd kattintson a nyomtatás tulajdonságai vagy a beállítások gombra.

Megjelenik a nyomtató illesztőprogramjának ablaka.

- 3. Kattintson a **Alapvető** fülre.
- 4. A(z) **Oldalbeállítás** mezőben válasza ki a(z) **Álló** vagy **Fekvő** lehetőséget a nyomatok tájolásának megadásához.

Ha az alkalmazás tartalmaz hasonló beállítást, akkor azt javasoljuk, hogy állítsa be a tájolást az alkalmazással.

- 5. Kattintson a **Összetett Oldal** legördülő listára, és válassza a **2 az 1-ben**, **4 az 1-ben**, **9 az 1-ben** vagy **16 az 1-ben** opciót.
- 6. Kattintson az **Oldal sorrend** legördülő listára, és válassza ki az oldalak sorrendjét.
- 7. Kattintson a **Határvonal** legördülő listára, és válassza ki a szegélyvonal típusát.
- 8. Szükség esetén módosítsa az egyéb nyomtatóbeállításokat is.
- 9. Kattintson az **OK** gombra, majd fejezze be a nyomtatási műveletet.

- [Nyomtatás a számítógépről \(Windows\)](#page-87-0)
- [Nyomtatási beállítások \(Windows\)](#page-104-0)

<span id="page-92-0"></span> [Kezdőlap](#page-1-0) > [Nyomtatás](#page-86-0) > [Nyomtatás a számítógépről \(Windows\)](#page-87-0) > Nyomtatás plakátként (Windows)

# **Nyomtatás plakátként (Windows)**

Nagyíthatja a nyomtatási méretet, és plakát üzemmódban nyomtathatja ki a dokumentumot.

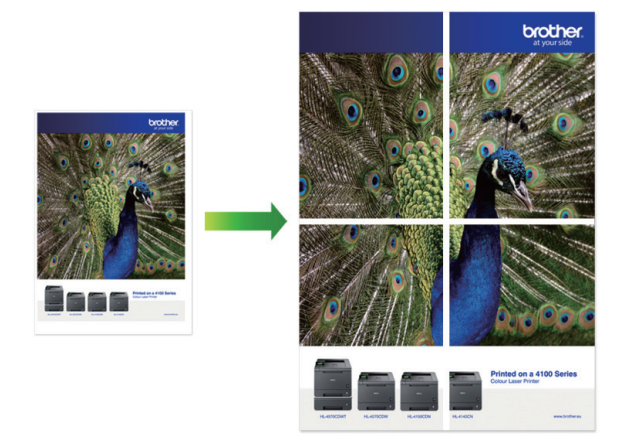

- 1. Kattintson a Nyomtatás parancsra az alkalmazásban.
- 2. Válassza a **Brother MFC-XXXX Printer** lehetőséget (ahol az XXXX a modell nevét jelöli), majd kattintson a nyomtatás tulajdonságai vagy a beállítások gombra.

Megjelenik a nyomtató illesztőprogramjának ablaka.

- 3. Kattintson a **Alapvető** fülre.
- 4. Kattintson a **Összetett Oldal** legördülő listára, és válassza az **1 oldal 2x2 oldalon** vagy **1 oldal 3x3 oldalon** opciót.
- 5. Szükség esetén módosítsa az egyéb nyomtatóbeállításokat is.
- 6. Kattintson az **OK** gombra.
- 7. Fejezze be a nyomtatást.

- [Nyomtatás a számítógépről \(Windows\)](#page-87-0)
- [Nyomtatási beállítások \(Windows\)](#page-104-0)

<span id="page-93-0"></span> [Kezdőlap](#page-1-0) > [Nyomtatás](#page-86-0) > [Nyomtatás a számítógépről \(Windows\)](#page-87-0) > Automatikus nyomtatás a lap mindkét oldalára (Automatikus kétoldalas nyomtatás) (Windows)

# **Automatikus nyomtatás a lap mindkét oldalára (Automatikus kétoldalas nyomtatás) (Windows)**

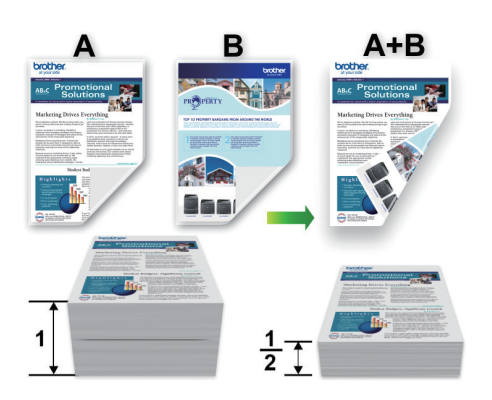

- Ellenőrizze, hogy megfelelően van-e lezárva az elakadás-megszüntető fedél.
- Ha a papír gyűrött, simítsa ki, majd helyezze vissza a papírtálcára.
- Használjon átlagos vastagságú vagy vékony papírt. NE használjon finom írópapírt.
- Ha a papír vékony, meggyűrődhet.
- 1. Kattintson a Nyomtatás parancsra az alkalmazásban.
- 2. Válassza a **Brother MFC-XXXX Printer** lehetőséget (ahol az XXXX a modell nevét jelöli), majd kattintson a nyomtatás tulajdonságai vagy a beállítások gombra.

Megjelenik a nyomtató illesztőprogramjának ablaka.

3. Kattintson a **Alapvető** fülre.

Ø

4. A(z) **Oldalbeállítás** mezőben válasza ki a(z) **Álló** vagy **Fekvő** lehetőséget a nyomatok tájolásának megadásához.

Ha az alkalmazás tartalmaz hasonló beállítást, akkor azt javasoljuk, hogy állítsa be a tájolást az alkalmazással.

5. Kattintson a **Kétoldalas / Brosúra** legördülő listára, és válassza a **Kétoldalas** opciót.

3 ∥ 2

- 6. Kattintson a **Kétoldalas beállítások** gombra.
- 7. Válassza a **Kétoldalas típusa** menü egyik opcióját.

Ha a kétoldalas nyomtatás van kiválasztva, a kétoldalas kötés négy típusa érhető el mindegyik tájoláshoz:

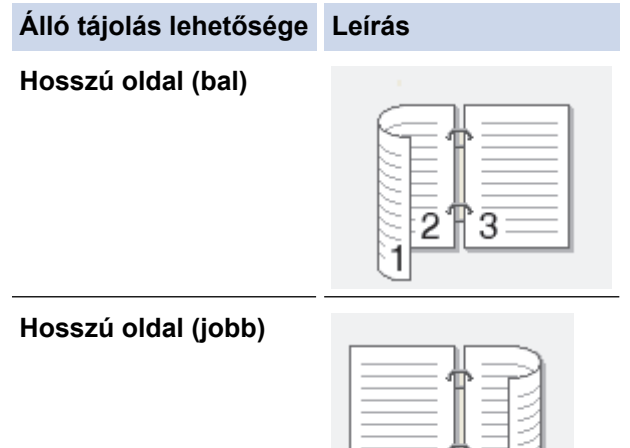

# **Álló tájolás lehetősége Leírás**

**Rövid oldal (fent)** 2 3 **Rövid oldal (lent)**

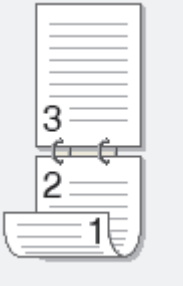

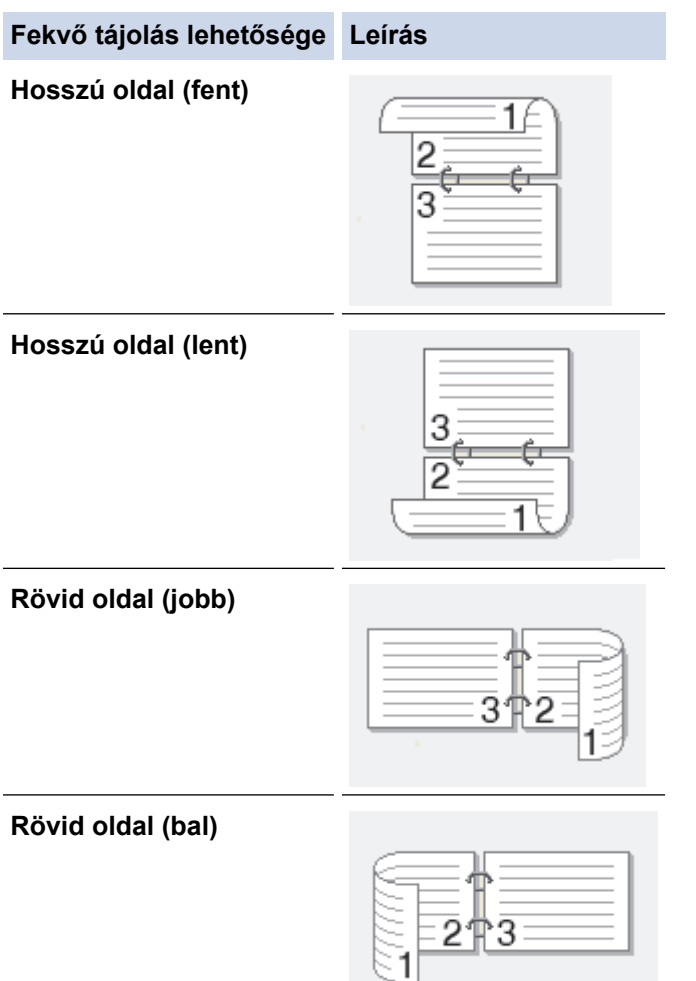

- 8. Jelölje be a **Ofszetbekötés** jelölőnégyzetet, ha meg szeretné adni a kötéshez tartozó margót hüvelykben vagy milliméterben mérve.
- 9. Az **OK** gombra kattintva térhet vissza a nyomtató illesztőprogramjának ablakához.
- 10. Szükség esetén módosítsa az egyéb nyomtatóbeállításokat is.

Ø

A szegély nélküli funkció ennél az opciónál nem használható.

11. Kattintson ismét az **OK** gombra, majd folytassa a nyomtatási műveletet.

- [Nyomtatás a számítógépről \(Windows\)](#page-87-0)
- [Nyomtatási beállítások \(Windows\)](#page-104-0)
- [Automatikus nyomtatás füzetként \(Windows\)](#page-96-0)

<span id="page-96-0"></span> [Kezdőlap](#page-1-0) > [Nyomtatás](#page-86-0) > [Nyomtatás a számítógépről \(Windows\)](#page-87-0) > Automatikus nyomtatás füzetként (Windows)

# **Automatikus nyomtatás füzetként (Windows)**

Ezen opcióval füzet formátumban nyomtathat dokumentumokat kétoldalas nyomtatással. A rendszer a megfelelő oldalszámok alapján rendezi a dokumentumot, és lehetővé teszi, hogy a nyomtatott oldalak sorrendjének módosítása nélkül behajthassa a nyomtatok közepét.

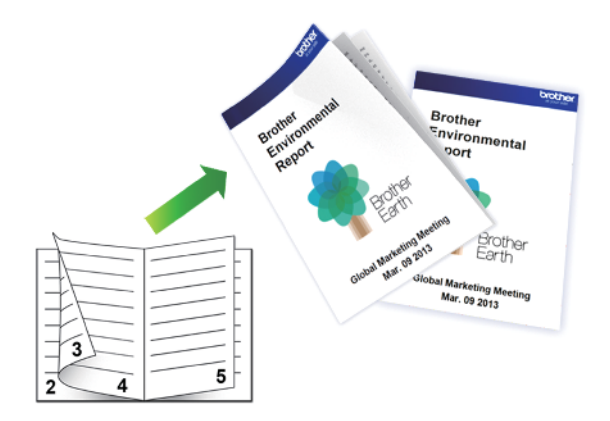

- Ellenőrizze, hogy megfelelően van-e lezárva az elakadás-megszüntető fedél.
- Ha a papír gyűrött, simítsa ki, majd helyezze vissza a papírtálcára.
- Használjon átlagos vastagságú vagy vékony papírt. NE használjon finom írópapírt.
- Ha a papír vékony, meggyűrődhet.
- 1. Kattintson a Nyomtatás parancsra az alkalmazásban.
- 2. Válassza a **Brother MFC-XXXX Printer** lehetőséget (ahol az XXXX a modell nevét jelöli), majd kattintson a nyomtatás tulajdonságai vagy a beállítások gombra.

Megjelenik a nyomtató illesztőprogramjának ablaka.

3. Kattintson a **Alapvető** fülre.

Ø

4. A(z) **Oldalbeállítás** mezőben válasza ki a(z) **Álló** vagy **Fekvő** lehetőséget a nyomatok tájolásának megadásához.

Ha az alkalmazás tartalmaz hasonló beállítást, akkor azt javasoljuk, hogy állítsa be a tájolást az alkalmazással.

- 5. Kattintson a **Kétoldalas / Brosúra** legördülő listára, és válassza a **Brosúra** opciót.
- 6. Kattintson a **Kétoldalas beállítások** gombra.
- 7. Válassza ki a **Kétoldalas típusa** menü egyik opcióját.

Mindegyik tájolási beállításhoz két különböző kétoldalas kötési irány tartozik:

**Álló tájolás lehetősége Leírás**

**Bal oldali kötegelés**

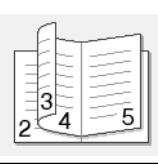

**Jobb oldali kötegelés**

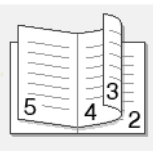

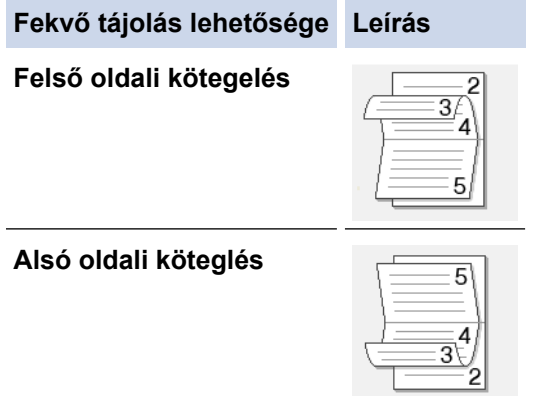

8. Válassza ki a **Brosúra nyomtató módszer** menü egyik opcióját.

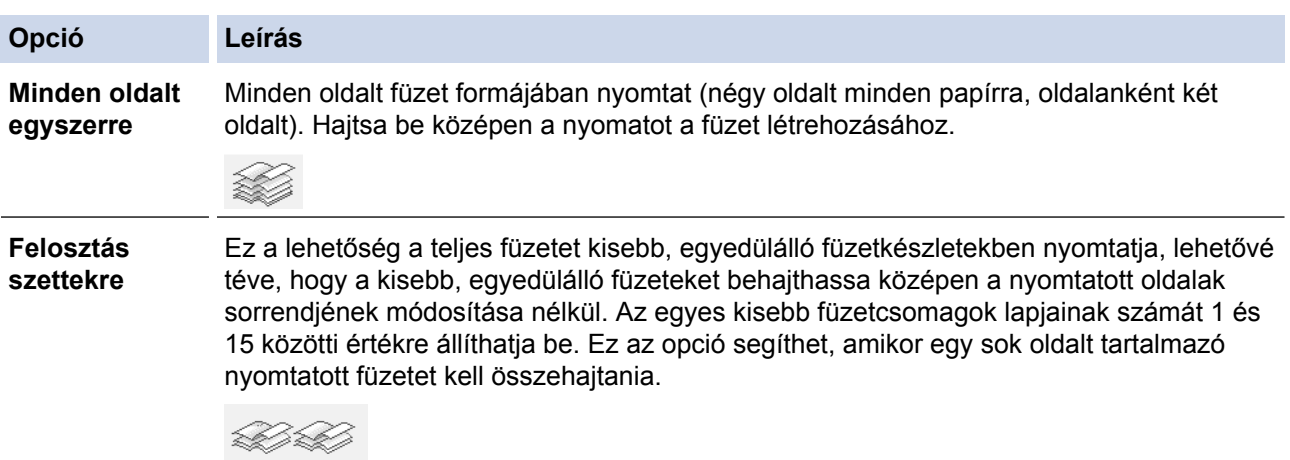

- 9. Jelölje be a **Ofszetbekötés** jelölőnégyzetet, ha meg szeretné adni a kötéshez tartozó margót hüvelykben vagy milliméterben mérve.
- 10. Az **OK** gombra kattintva térhet vissza a nyomtató illesztőprogramjának ablakához.
- 11. Szükség esetén módosítsa az egyéb nyomtatóbeállításokat is.

Ø A szegély nélküli funkció ennél az opciónál nem használható.

- 12. Kattintson az **OK** gombra.
- 13. Fejezze be a nyomtatást.

- [Nyomtatás a számítógépről \(Windows\)](#page-87-0)
- [Nyomtatási beállítások \(Windows\)](#page-104-0)
- [Automatikus nyomtatás a lap mindkét oldalára \(Automatikus kétoldalas nyomtatás\) \(Windows\)](#page-93-0)

<span id="page-98-0"></span> [Kezdőlap](#page-1-0) > [Nyomtatás](#page-86-0) > [Nyomtatás a számítógépről \(Windows\)](#page-87-0) > Színes dokumentum nyomtatása szürkeárnyalatban (Windows)

## **Színes dokumentum nyomtatása szürkeárnyalatban (Windows)**

Szürkeárnyalatos módban a nyomtatási sebesség gyorsabb, mint színes módban. Ha dokumentuma színes, a Szürkeárnyalatos mód választása esetén 256 szürkeárnyalat áll rendelkezésre dokumentuma nyomtatásához.

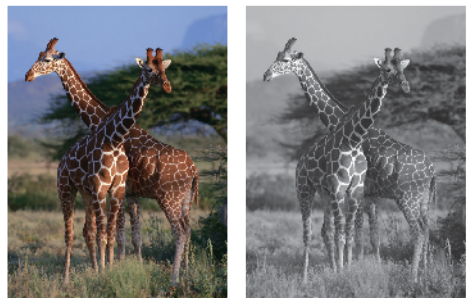

- 1. Kattintson a Nyomtatás parancsra az alkalmazásban.
- 2. Válassza a **Brother MFC-XXXX Printer** lehetőséget (ahol az XXXX a modell nevét jelöli), majd kattintson a nyomtatás tulajdonságai vagy a beállítások gombra.

Megjelenik a nyomtató illesztőprogramjának ablaka.

- 3. Kattintson a **Haladó** fülre.
- 4. Válassza ki a **Színes/ Szürkeárnyalat** beállítás **Szürkeárnyalat** értékét.
- 5. Szükség esetén módosítsa az egyéb nyomtatóbeállításokat is.
- 6. Kattintson az **OK** gombra.
- 7. Fejezze be a nyomtatást.

### **Kapcsolódó tájékoztatás**

• [Nyomtatás a számítógépről \(Windows\)](#page-87-0)

<span id="page-99-0"></span> [Kezdőlap](#page-1-0) > [Nyomtatás](#page-86-0) > [Nyomtatás a számítógépről \(Windows\)](#page-87-0) > Megelőzi az elmosódott nyomatokat és a papírelakadásokat (Windows)

# **Megelőzi az elmosódott nyomatokat és a papírelakadásokat (Windows)**

Bizonyos nyomtatási felületek esetén hosszabb száradási időre van szükség. Módosítsa a **Elmosódottság csökkentése** értéket, ha elmosódott nyomatokat vagy papírelakadással kapcsolatos problémákat tapasztal.

- 1. Kattintson a Nyomtatás parancsra az alkalmazásban.
- 2. Válassza a **Brother MFC-XXXX Printer** lehetőséget (ahol az XXXX a modell nevét jelöli), majd kattintson a nyomtatás tulajdonságai vagy a beállítások gombra.

Megjelenik a nyomtató illesztőprogramjának ablaka.

- 3. Kattintson a **Haladó** fülre.
- 4. Kattintson az **Egyéb nyomtatóopciók** gombra.
- 5. A képernyő bal oldalán válassza a **Elmosódottság csökkentése** lehetőséget.
- 6. Válassza a következő lehetőségek egyikét:

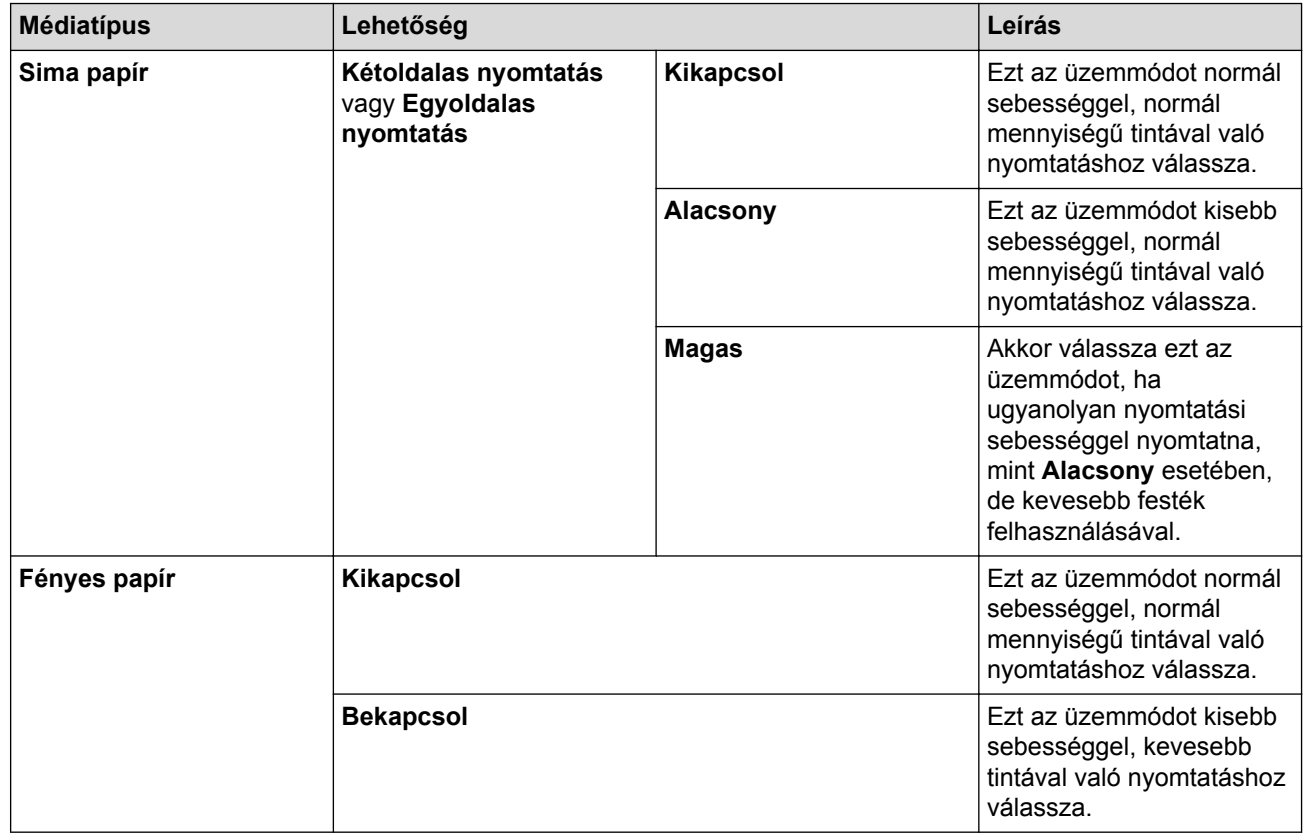

- 7. Az **OK** gombra kattintva térhet vissza a nyomtató illesztőprogramjának ablakához.
- 8. Kattintson az **OK** gombra.
- 9. Fejezze be a nyomtatást.

- [Nyomtatás a számítógépről \(Windows\)](#page-87-0)
- [Papírkezeléssel és nyomtatással kapcsolatos problémák](#page-634-0)
- [A nyomtatási beállítások opciók módosítása nyomtatási problémák esetén](#page-706-0)

<span id="page-100-0"></span> [Kezdőlap](#page-1-0) > [Nyomtatás](#page-86-0) > [Nyomtatás a számítógépről \(Windows\)](#page-87-0) > Előre beállított nyomtatási profil használata (Windows)

# **Előre beállított nyomtatási profil használata (Windows)**

A **Nyomtatási profilok** előbeállítások, amelyekkel gyorsan elérheti a gyakran használt nyomtatási konfigurációkat.

- 1. Kattintson a Nyomtatás parancsra az alkalmazásban.
- 2. Válassza a **Brother MFC-XXXX Printer** lehetőséget (ahol az XXXX a modell nevét jelöli), majd kattintson a nyomtatás tulajdonságai vagy a beállítások gombra.

Megjelenik a nyomtató illesztőprogramjának ablaka.

3. Kattintson az **Nyomtatási profilok** fülre.

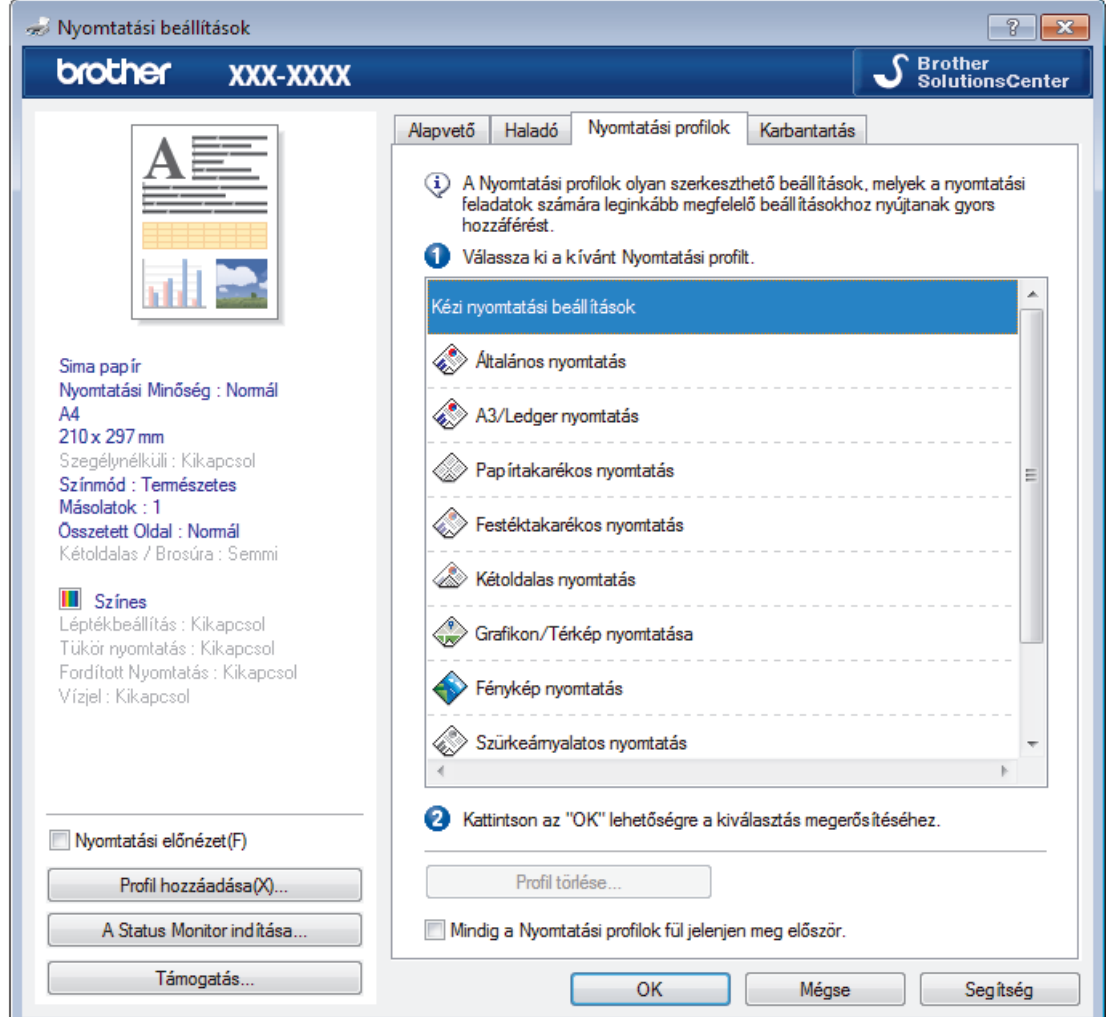

4. Válassza ki a profilját a nyomtatási profil listából.

A profilbeállítások a nyomtató-illesztőprogram ablakának bal oldalán láthatók.

- 5. Tegye az alábbiak valamelyikét:
	- Ha a beállítások megfelelőek a nyomtatási feladathoz, kattintson az **OK** gombra.
	- Ha módosítani szeretné a beállításokat, lépjen vissza az **Alapvető** vagy a **Haladó** lapra, és módosítsa a beállításokat, majd kattintson az **OK** gombra.

Ha minden nyomtatás alkalmával meg kívánja jeleníteni a **Nyomtatási profilok** lapot az ablak előtt, jelölje be a **Mindig a Nyomtatási profilok fül jelenjen meg először.** jelölőnégyzetet.

### **Kapcsolódó tájékoztatás**

• [Nyomtatás a számítógépről \(Windows\)](#page-87-0)

- [Nyomtatási profil létrehozása vagy törlése \(Windows\)](#page-102-0)
- [Nyomtatási beállítások \(Windows\)](#page-104-0)

<span id="page-102-0"></span> [Kezdőlap](#page-1-0) > [Nyomtatás](#page-86-0) > [Nyomtatás a számítógépről \(Windows\)](#page-87-0) > [Előre beállított nyomtatási profil](#page-100-0) [használata \(Windows\)](#page-100-0) > Nyomtatási profil létrehozása vagy törlése (Windows)

# **Nyomtatási profil létrehozása vagy törlése (Windows)**

Hozzáadhat akár 20 új, testreszabott beállításokat tartalmazó profilt.

- 1. Kattintson a Nyomtatás parancsra az alkalmazásban.
- 2. Válassza a **Brother MFC-XXXX Printer** lehetőséget (ahol az XXXX a modell nevét jelöli), majd kattintson a nyomtatás tulajdonságai vagy a beállítások gombra.

Megjelenik a nyomtató illesztőprogramjának ablaka.

- 3. Kattintson a **Alapvető**, majd az **Haladó** fülre, és konfigurálja az új nyomtatási profil nyomtatási beállításait.
- 4. Kattintson a **Nyomtatási profilok** fülre.
- 5. Tegye az alábbiak valamelyikét:

### **Új nyomtatási profil létrehozása:**

- a. Kattintson a(z) **Profil hozzáadása** gombra. Megjelenik a(z) **Profil hozzáadása** párbeszédablak.
- b. Írja be az új nyomtatási profil nevét a **Név** mezőbe.
- c. Az ikonlistában kattintson a profilhoz használni kívánt ikonra.
- d. Kattintson a(z) **OK** gombra.

Az új nyomtatási profil neve megjelenik a **Nyomtatási profilok** lap listáján.

#### **A létrehozott nyomtatási profil törlése:**

- a. Kattintson a(z) **Profil törlése** gombra. Megjelenik a(z) **Profil törlése** párbeszédablak.
- b. Válassza ki a törölni kívánt profilt.
- c. Kattintson a(z) **Törlés** gombra.
- d. Kattintson a(z) **Igen** gombra.
- e. Kattintson a(z) **Bezárás** gombra.

### **Kapcsolódó tájékoztatás**

• [Előre beállított nyomtatási profil használata \(Windows\)](#page-100-0)

<span id="page-103-0"></span> [Kezdőlap](#page-1-0) > [Nyomtatás](#page-86-0) > [Nyomtatás a számítógépről \(Windows\)](#page-87-0) > Nyomtató alapértelmezett beállításainak módosítása (Windows)

## **Nyomtató alapértelmezett beállításainak módosítása (Windows)**

Ha módosítja egy alkalmazás nyomtatási beállításait, akkor csak az adott alkalmazással nyomtatott dokumentumokra fog hatást gyakorolni. Ha minden Windows alkalmazásra végre kívánja hajtani a nyomtatási beállítások módosítását, akkor a nyomtató-illesztőprogramot kell konfigurálnia.

- 1. Tegye az alábbiak valamelyikét:
	- Windows Vista és Windows Server 2008 esetén

Kattintson a **(Start)** > **Vezérlőpult** > **Hardver és hang** > **Nyomtatók** gombra.

• Windows 7 és Windows Server 2008 R2 esetén

Kattintson a **(Start)** > **Eszközök és nyomtatók** gombra.

• Windows 8 esetén

Helyezze az egeret az asztal jobb alsó sarkába. Amikor megjelenik a menüsor, kattintson a **Beállítások** lehetőségre, majd kattintson a **Vezérlőpult** gombra. A **Hardver és hang** csoportban kattintson az **Eszközök és nyomtatók megtekintése** elemre.

• Windows 10 esetén

Kattintson a  $\mathbb{H}$  > Minden alkalmazás > Windows Rendszer > Vezérlőpult lehetőségre. A Hardver és **hang** csoportban kattintson a **Eszközök és nyomtatók megtekintése** elemre.

• Windows Server 2012 esetén

Helyezze az egeret az asztal jobb alsó sarkába. Amikor megjelenik a menüsor, kattintson a **Beállítások** lehetőségre, majd kattintson a **Vezérlőpult** gombra. A **Hardver** csoportban kattintson az **Eszközök és nyomtatók megtekintése** elemre.

• Windows Server 2012 R2 esetén

Kattintson a **Vezérlőpult** elemre a **Start** képernyőn. A **Hardver** csoportban kattintson a **Eszközök és nyomtatók megtekintése** elemre.

- 2. Kattintson a jobb gombbal a **Brother MFC-XXXX Printer** ikonra (ahol XXXX a modell neve), majd jelölje ki a elemet **Nyomtató tulajdonságai**. Ha megjelennek a nyomtató-illesztőprogram lehetőségei, válassza ki a használt nyomtató-illesztőprogramot.
- 3. Kattintson a **Általános** fülre, majd kattintson a **Nyomtatási beállítások...** vagy **Beállítások...** gombra. Megjelenik a nyomtató illesztőprogramjának párbeszédpanele.
- 4. Válassza ki az összes Windows programhoz alapértelmezettként használni kívánt nyomtatási beállításokat.
- 5. Kattintson az **OK** gombra.
- 6. Zárja be a nyomtató tulajdonságai párbeszédpanelt.

- [Nyomtatás a számítógépről \(Windows\)](#page-87-0)
- [Nyomtatási beállítások \(Windows\)](#page-104-0)

<span id="page-104-0"></span> [Kezdőlap](#page-1-0) > [Nyomtatás](#page-86-0) > [Nyomtatás a számítógépről \(Windows\)](#page-87-0) > Nyomtatási beállítások (Windows)

## **Nyomtatási beállítások (Windows)**

### **Alapvető fül**

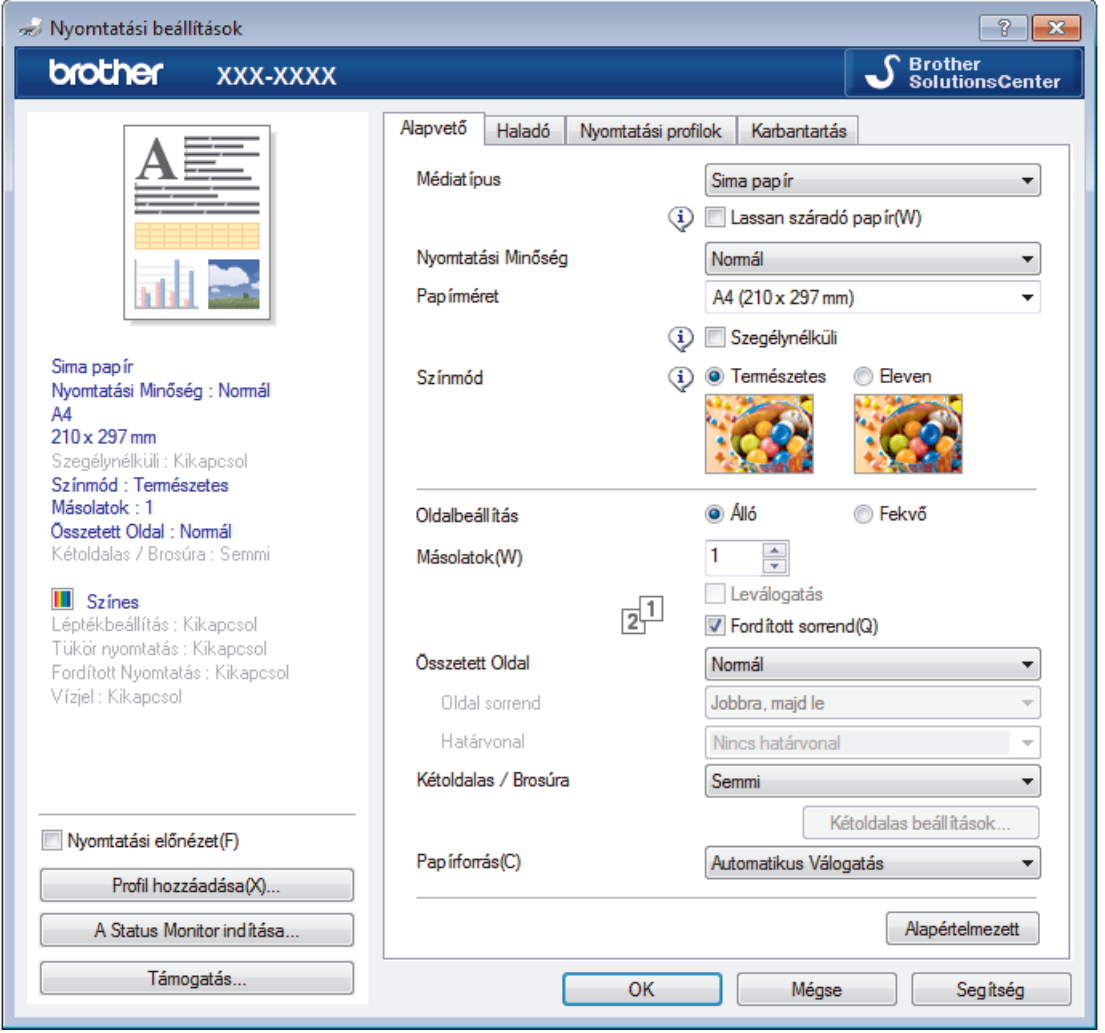

### **1. Médiatípus**

Válassza ki a használni kívánt nyomathordozó típusát. A legjobb nyomtatási eredmények érdekében a készülék automatikusan, a kijelölt nyomathordozó típusának megfelelően módosítja a nyomtatási beállításait.

### **Lassan száradó papír**

Válassza ezt a lehetőséget, ha olyan normál papírt használ, amelyen lassan szárad meg a tinta. Ez a beállítás kissé elmosódott szöveget eredményezhet.

#### **2. Nyomtatási Minőség**

Válassza ki a kívánt nyomtatási felbontást. Mivel a nyomtatási minőség és sebesség összefügg egymással, ezért minél jobb a minőség, annál hosszabb ideig tart a dokumentum kinyomtatása.

#### **3. Papírméret**

Válassza ki a használni kívánt papír méretét. Szabványos méretek közül választhat, de egyedi méretet is létrehozhat.

#### **Szegélynélküli**

Ezt a lehetőséget kiválasztva szegély nélkül nyomtathat képeket. Mivel a létrehozott képadat valamivel nagyobb, mint az éppen használt papírtípus, a kép szélei le fognak maradni.

Bizonyos típusú és minőségű nyomathordozók együttes használata esetén, illetve bizonyos alkalmazásokban nem lehet kiválasztani a Szegély nélküli lehetőséget.

### **4. Színmód**

Válassza ki a beállításainak megfelelő szín módot.

### **5. Oldalbeállítás**

Válassza ki a nyomat tájolását (álló vagy fekvő).

Ha az alkalmazás tartalmaz hasonló beállítást, akkor azt javasoljuk, hogy állítsa be a tájolást az alkalmazással.

### **6. Másolatok**

A mezőbe írja be a kinyomtatni kívánt példányszámot (1-999).

### **Leválogatás**

Ezt a lehetőséget akkor válassza, ha több oldalas dokumentumcsomagokat az eredeti dokumentum oldalainak sorrendjében kíván kinyomtatni. Ha ez a lehetőség van kiválasztva, a dokumentum egy teljes példányát nyomtatja ki, majd a kiválasztott példányszámtól függően újranyomtatja. Ha ez a lehetőség nincs kiválasztva, a dokumentumot oldalanként csoportosítva nyomtatja ki a megadott példányszámban.

### **Fordított sorrend**

Ezt a lehetőséget kiválasztva a dokumentum fordított oldalsorrendben nyomtatható ki. A dokumentum utolsó oldala lesz elsőként kinyomtatva.

### **7. Összetett Oldal**

Ezt a lehetőséget kiválasztva több oldalt nyomtathat ki egy papírlapra, illetve a dokumentum egy oldalát több papírlapra is kinyomtathatja.

### **Oldal sorrend**

Ha több oldalt egyetlen papírlapra nyomtat, meg kell adnia az oldalak sorrendjét.

### **Határvonal**

Ha több oldalt egyetlen papírlapra nyomtat, ki kell választania a használni kívánt szegély típusát.

### **8. Kétoldalas / Brosúra**

Ezt a lehetőséget kiválasztva a papírlap mindkét oldalára nyomtathat, illetve füzet formátumban, 2 oldalas nyomtatással nyomtathat ki dokumentumokat.

### **Kétoldalas beállítások gomb**

Erre a gombra kattintva választhatja ki a 2 oldalas fűzés típusát. Az egyes tájolásokhoz négyféle 2 oldalas fűzéstípus közül lehet választani.

### **9. Papírforrás(csak bizonyos típusokhoz érhető el)**

A nyomtatás feltételeinek vagy céljának megfelelő papírforrás-beállítást válasszon.

#### **Haladó fül**

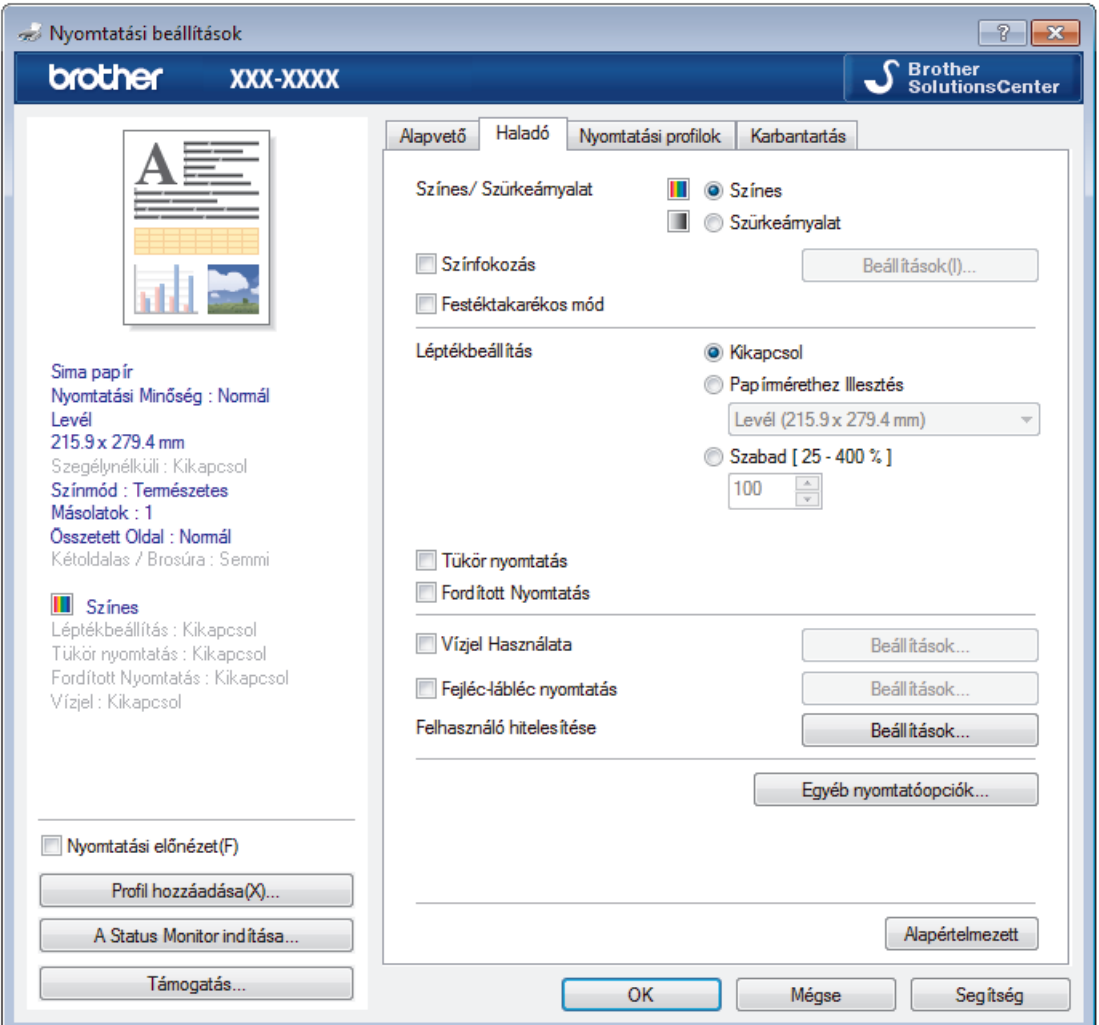

### **1. Színes/ Szürkeárnyalat**

A színes és a szürkeárnyalatos nyomtatás közül választhat. A nyomtatási sebesség szürkeárnyalatos módban gyorsabb, mint színes módban. Ha a dokumentumban vannak színes oldalak, de Ön a szürkeárnyalatos nyomtatást választotta, a dokumentum a szürkeárnyalatos mód 256 árnyalatában lesz kinyomtatva.

### **2. Színfokozás**

Válassza ezt az opciót a Szín javítási funkció használatához. A funkció elemzi a képet, hogy javítani tudjon az élességén, a fehéregyensúlyán és a szín telítettségén. A folyamat a kép méretétől és a számítógép beállításaitól függően akár több percig is tarthat.

#### **3. Festéktakarékos mód**

Ezt a funkciót kiválasztva világosabb színekkel nyomtathat, és kiemelheti a kép hangsúlyos részeit. A megtakarított tinta mennyisége a kinyomtatott dokumentumok típusától függ. Festéktakarékos módban előfordulhat, hogy a nyomat másképp fog kinézni, mint a képernyőn.

A festéktakarékos mód funkciót a Reallusion Inc. technológiája támogatja.

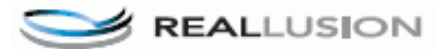

### **4. Léptékbeállítás**

Ezeket a lehetőségeket kiválasztva csökkentheti vagy növelheti a dokumentum oldalainak méretét.

#### **Papírmérethez Illesztés**

Ezt a lehetőséget kiválasztva csökkentheti vagy növelheti a dokumentum oldalait, hogy ráférjenek egy adott papírméretre. Ha ezt a lehetőséget választja, ki kell választania a kívánt papírméretet a legördülő listából.

#### **Szabad méret**

Ezt a lehetőséget kiválasztva kézzel csökkentheti vagy növelheti a dokumentum oldalait. Ha ezt a lehetőséget választja, be kell írnia egy értéket a mezőbe.

### **5. Tükör nyomtatás**

Ezt a lehetőséget kiválasztva az oldalon lévő kinyomtatott kép vízszintesen balról jobbra fordul.

#### **6. Fordított Nyomtatás**

Ezt a lehetőséget kiválasztva a kinyomtatott kép 180 fokkal elforgatható.

#### **7. Vízjel Használata**

Ezt a lehetőséget kiválasztva a dokumentumon lévő logót vagy szöveget vízjelként nyomtathatja ki. Választhat az előre beállított vízjelek közül, hozzáadhat új vízjelet adhat hozzá, vagy saját készítésű képfájlt is használhat.

#### **8. Fejléc-lábléc nyomtatás**

Ezt a lehetőséget kiválasztva rányomtathatja a dátumot, az időt vagy a számítógép-felhasználó nevét a dokumentumra.

#### **9. Felhasználó hitelesítése**

A funkcióval felhasználónként hagyhatja jóvá a korlátozásokat.

#### **10. Egyéb nyomtatóopciók gomb**

#### **Adatátviteli mód módosítása**

Módosíthatja a nyomtatási adatok átvitelének módját, így javíthatja a nyomtatás minőségét vagy sebességét.

#### **Speciális színbeállítások**

Ezt az eljárást kiválasztva a készülék pontok segítségével jelenít meg féltónusokat.

A nyomat színét be lehet úgy állítani, hogy a lehető legpontosabb mása legyen a számítógép képernyőjén megjelenő színnek.

#### **Elmosódottság csökkentése**

Bizonyos nyomtatási felületek esetén hosszabb száradási időre van szükség. Módosítsa ezt az értéket, ha elmosódott nyomatokat vagy papírelakadással kapcsolatos problémákat tapasztal.

#### **Nyomtató színadatok kinyerése**

Ezt a lehetőséget kiválasztva optimalizálni tudja a nyomtatási minőséget az eszköz gyári beállításainak használatával. Ezek a beállítások kifejezetten a Brother készülékre érvényesek. Akkor használja ezt a lehetőséget, ha lecserélte a készüléket, vagy módosította a készülék hálózati címét.

#### **Nyomtatás archiválás**

Ezt a lehetőséget kiválasztva PDF-ként mentheti a nyomtatási adatokat a számítógépre.

#### **Egyenetlen vonalak csökkentése**

Ezt a lehetőséget kiválasztva módosíthatia a nyomtatási beállításokat, ha a nyomtatott szöveg elmosódottá válik, vagy kifakulnak a képek.

- [Nyomtatás a számítógépről \(Windows\)](#page-87-0)
- [Hiba- és karbantartási üzenetek](#page-592-0)
- [Papírkezeléssel és nyomtatással kapcsolatos problémák](#page-634-0)
- [Fénykép nyomtatása \(Windows\)](#page-88-0)
- [Dokumentum nyomtatása \(Windows\)](#page-89-0)
- [Több oldal nyomtatása egyetlen papírlapra \(N-az-1-ben\) \(Windows\)](#page-91-0)
- [Nyomtatás plakátként \(Windows\)](#page-92-0)
- [Automatikus nyomtatás a lap mindkét oldalára \(Automatikus kétoldalas nyomtatás\) \(Windows\)](#page-93-0)
- [Automatikus nyomtatás füzetként \(Windows\)](#page-96-0)
- [Előre beállított nyomtatási profil használata \(Windows\)](#page-100-0)
- [Nyomtató alapértelmezett beállításainak módosítása \(Windows\)](#page-103-0)
- [A nyomtatási beállítások opciók módosítása nyomtatási problémák esetén](#page-706-0)

<span id="page-109-0"></span> [Kezdőlap](#page-1-0) > [Nyomtatás](#page-86-0) > Nyomtatás a számítógépről (Mac)

## **Nyomtatás a számítógépről (Mac)**

- [Fénykép nyomtatása \(Mac\)](#page-110-0)
- [Dokumentum nyomtatása \(Mac\)](#page-111-0)
- [Automatikus nyomtatás a papír mindkét oldalára \(Automatikus kétoldalas nyomtatás\)](#page-112-0) [\(Mac\)](#page-112-0)
- [Több oldal nyomtatása egyetlen papírlapra \(N-az-1-ben\) \(Mac\)](#page-113-0)
- [Színes dokumentum nyomtatása szürkeárnyalatban \(Mac\)](#page-114-0)
- [Megelőzi az elmosódott nyomatokat és a papírelakadásokat \(Mac\)](#page-115-0)
- [Nyomtatási opciók \(Mac\)](#page-116-0)

<span id="page-110-0"></span> [Kezdőlap](#page-1-0) > [Nyomtatás](#page-86-0) > [Nyomtatás a számítógépről \(Mac\)](#page-109-0) > Fénykép nyomtatása (Mac)

## **Fénykép nyomtatása (Mac)**

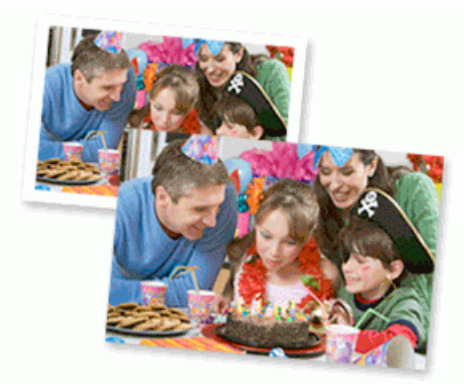

1. Ellenőrizze, hogy a megfelelő papírt helyezte-e a papírtálcába.

### **FONTOS**

- A legjobb eredmény érdekében használjon Brother papírt.
- Ha Brother fotópapírra nyomtat, töltsön be egy külön lapot ugyanabból a fotópapírból a papírtálcára.
- 2. Egy alkalmazásban, például az Apple Preview szoftverben kattintson a **File (Fájl)** menüre, majd válassza a **Print (Nyomtasd)** elemet.
- 3. Válassza a **Brother MFC-XXXX** lehetőséget (ahol az XXXX a modell nevét jelöli).

További oldalbeállítási lehetőségekért kattintson a **Show Details (Részletek megjelenítése)** gombra.

4. Kattintson a **Paper Size (Papírméret)** helyi menüre, és válassza ki a papírméretet.

Ha margó nélkül szeretne fényképeket nyomtatni, válassza a szegély nélküli papírméret-opciót.

- 5. Kattintson a fénykép kívánt nyomtatási módjának megfelelő **Orientation (Tájolás)** gombra.
- 6. Kattintson az alkalmazás helyi menüjére, és válassza ki a **Print Settings (Nyomtatási beállítások)** lehetőséget.

Megjelennek a **Print Settings (Nyomtatási beállítások)** opciók.

7. Kattintson a **Media Type (Adathordozó típusa)** előugró menüre, és válassza ki a használni kívánt médiatípust.

## **FONTOS**

A választott beállítások alapján elérhető legjobb nyomtatási minőség érdekében mindig úgy adja meg a **Media Type (Adathordozó típusa)** opciót, hogy az megfeleljen a betöltött papír típusának.

- 8. Szükség esetén módosítsa a többi nyomtatóbeállítást is.
- 9. Kattintson a **Print (Nyomtasd)** gombra.

- [Nyomtatás a számítógépről \(Mac\)](#page-109-0)
- [Papírkezeléssel és nyomtatással kapcsolatos problémák](#page-634-0)
- [Nyomtatási opciók \(Mac\)](#page-116-0)

### <span id="page-111-0"></span> [Kezdőlap](#page-1-0) > [Nyomtatás](#page-86-0) > [Nyomtatás a számítógépről \(Mac\)](#page-109-0) > Dokumentum nyomtatása (Mac)

## **Dokumentum nyomtatása (Mac)**

- 1. Ellenőrizze, hogy a megfelelő méretű papírt helyezte-e a papírtálcába.
- 2. Egy alkalmazásban, például az Apple szövegszerkesztőben kattintson a **File (Fájl)** menüre, majd válassza a **Print (Nyomtasd)** elemet.
- 3. Válassza a **Brother MFC-XXXX** lehetőséget (ahol az XXXX a modell nevét jelöli).

További oldalbeállítási lehetőségekért kattintson a **Show Details (Részletek megjelenítése)** gombra.

- 4. Kattintson a **Paper Size (Papírméret)** helyi menüre, és válassza ki a papírméretet.
- 5. Válassza ki a dokumentum kívánt nyomtatási módjának megfelelő **Orientation (Tájolás)** opciót.
- 6. Kattintson az alkalmazás helyi menüjére, és válassza ki a **Print Settings (Nyomtatási beállítások)** lehetőséget.

Megjelennek a **Print Settings (Nyomtatási beállítások)** opciók.

7. Kattintson a **Media Type (Adathordozó típusa)** előugró menüre, és válassza ki a használni kívánt médiatípust.

### **FONTOS**

Ø

A választott beállítások alapján elérhető legjobb nyomtatási minőség érdekében mindig úgy adja meg a **Media Type (Adathordozó típusa)** opciót, hogy az megfeleljen a betöltött papír típusának.

- 8. Szükség esetén módosítsa a többi nyomtatóbeállítást is.
- 9. Kattintson a **Print (Nyomtasd)** gombra.

- [Nyomtatás a számítógépről \(Mac\)](#page-109-0)
- [A tintaszint ellenőrzése](#page-696-0)
- [Nyomtatási opciók \(Mac\)](#page-116-0)

<span id="page-112-0"></span> [Kezdőlap](#page-1-0) > [Nyomtatás](#page-86-0) > [Nyomtatás a számítógépről \(Mac\)](#page-109-0) > Automatikus nyomtatás a papír mindkét oldalára (Automatikus kétoldalas nyomtatás) (Mac)

## **Automatikus nyomtatás a papír mindkét oldalára (Automatikus kétoldalas nyomtatás) (Mac)**

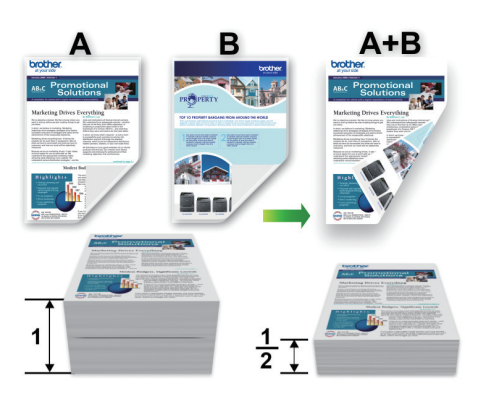

- 1. Egy alkalmazásban, például az Apple szövegszerkesztőben kattintson a **File (Fájl)** menüre, majd válassza a **Print (Nyomtasd)** elemet.
- 2. Válassza a **Brother MFC-XXXX** lehetőséget (ahol az XXXX a modell nevét jelöli).

További oldalbeállítási lehetőségekért kattintson a **Show Details (Részletek megjelenítése)** gombra.

- 3. Válassza ki a dokumentum kívánt nyomtatási módjának megfelelő **Orientation (Tájolás)** opciót.
- 4. Kattintson az alkalmazás helyi menüjére, és válassza ki a **Layout (Elrendezés)** lehetőséget. Megjelennek a **Layout (Elrendezés)** beállításának opciói.
- 5. A **Two-Sided (Kétoldalas)** szakaszban válassza a **Short-Edge binding (Rövidélű kötés)** vagy a **Long-Edge binding (Hosszúélű kötés)** opciót.
- 6. Szükség esetén módosítsa a többi nyomtatóbeállítást is.

A szegély nélküli funkció ennél az opciónál nem használható.

7. Kattintson a **Print (Nyomtasd)** gombra.

### **Kapcsolódó tájékoztatás**

- [Nyomtatás a számítógépről \(Mac\)](#page-109-0)
- [Nyomtatási opciók \(Mac\)](#page-116-0)

Ø

Ø

<span id="page-113-0"></span> [Kezdőlap](#page-1-0) > [Nyomtatás](#page-86-0) > [Nyomtatás a számítógépről \(Mac\)](#page-109-0) > Több oldal nyomtatása egyetlen papírlapra (N-az-1-ben) (Mac)

## **Több oldal nyomtatása egyetlen papírlapra (N-az-1-ben) (Mac)**

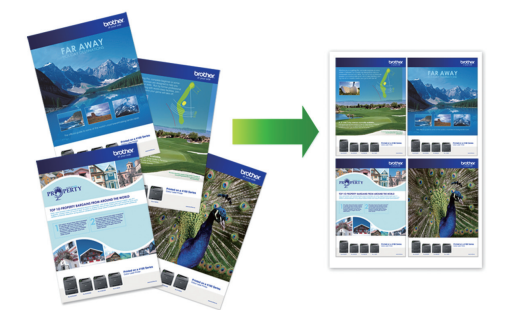

- 1. Egy alkalmazásban, például az Apple szövegszerkesztőben kattintson a **File (Fájl)** menüre, majd válassza a **Print (Nyomtasd)** elemet.
- 2. Válassza a **Brother MFC-XXXX** lehetőséget (ahol az XXXX a modell nevét jelöli).

További oldalbeállítási lehetőségekért kattintson a **Show Details (Részletek megjelenítése)** gombra.

- 3. Kattintson az alkalmazás helyi menüjére, és válassza ki a **Layout (Elrendezés)** lehetőséget. Megjelennek a **Layout (Elrendezés)** beállításának opciói.
- 4. Kattintson a **Pages per Sheet (Oldal/lap)** helyi menüre, majd válassza ki az egyes lapokra nyomtatni kívánt oldalak számát.
- 5. Válassza az **Layout Direction (Elrendezés iránya)** lehetőséget.
- 6. Kattintson a **Border (Szegély)** helyi menüre, és válassza ki a szegélyvonal típusát.
- 7. Szükség esetén módosítsa az egyéb nyomtatóbeállításokat is.
- 8. Kattintson a **Print (Nyomtasd)** gombra.

### **Kapcsolódó tájékoztatás**

- [Nyomtatás a számítógépről \(Mac\)](#page-109-0)
- [Nyomtatási opciók \(Mac\)](#page-116-0)

Ø

<span id="page-114-0"></span> [Kezdőlap](#page-1-0) > [Nyomtatás](#page-86-0) > [Nyomtatás a számítógépről \(Mac\)](#page-109-0) > Színes dokumentum nyomtatása szürkeárnyalatban (Mac)

## **Színes dokumentum nyomtatása szürkeárnyalatban (Mac)**

Szürkeárnyalatos módban a nyomtatási sebesség gyorsabb, mint színes módban. Ha dokumentuma színes, a Szürkeárnyalatos mód választása esetén 256 szürkeárnyalat áll rendelkezésre dokumentuma nyomtatásához.

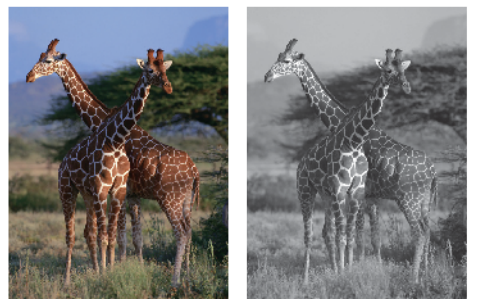

- 1. Egy alkalmazásban, például az Apple szövegszerkesztőben kattintson a **File (Fájl)** menüre, majd válassza a **Print (Nyomtasd)** elemet.
- 2. Válassza a **Brother MFC-XXXX** lehetőséget (ahol az XXXX a modell nevét jelöli).

További oldalbeállítási lehetőségekért kattintson a **Show Details (Részletek megjelenítése)** gombra.

3. Kattintson az alkalmazás helyi menüjére, és válassza ki a **Print Settings (Nyomtatási beállítások)** lehetőséget.

Megjelennek a **Print Settings (Nyomtatási beállítások)** opciók.

- 4. Kattintson a **Color / Grayscale (Színes/ Szürkeárnyalat)** előugró menüre, majd válassza ki a **Grayscale (Szürkeárnyalat)** opciót.
- 5. Szükség esetén módosítsa az egyéb nyomtatóbeállításokat is.
- 6. Kattintson a **Print (Nyomtasd)** gombra.

### **Kapcsolódó tájékoztatás**

• [Nyomtatás a számítógépről \(Mac\)](#page-109-0)

<span id="page-115-0"></span> [Kezdőlap](#page-1-0) > [Nyomtatás](#page-86-0) > [Nyomtatás a számítógépről \(Mac\)](#page-109-0) > Megelőzi az elmosódott nyomatokat és a papírelakadásokat (Mac)

## **Megelőzi az elmosódott nyomatokat és a papírelakadásokat (Mac)**

Bizonyos nyomtatási felületek esetén hosszabb száradási időre van szükség. Módosítsa a **Reduce Smudge (Elmosódottság csökkentése)** értéket, ha elmosódott nyomatokat vagy papírelakadással kapcsolatos problémákat tapasztal.

- 1. Egy alkalmazásban, például az Apple szövegszerkesztőben kattintson a **File (Fájl)** menüre, majd válassza a **Print (Nyomtasd)** elemet.
- 2. Válassza a **Brother MFC-XXXX** lehetőséget (ahol az XXXX a modell nevét jelöli).

További oldalbeállítási lehetőségekért kattintson a **Show Details (Részletek megjelenítése)** gombra.

3. Kattintson az alkalmazás helyi menüjére, és válassza ki a **Print Settings (Nyomtatási beállítások)** lehetőséget.

Megjelennek a **Print Settings (Nyomtatási beállítások)** opciók.

- 4. Kattintson a **Advanced (Speciális)** nyomtatási beállítások listára.
- 5. Kattintson a **Reduce Smudge (Elmosódottság csökkentése)** menüre.
- 6. Válassza a következő lehetőségek egyikét:

Ø

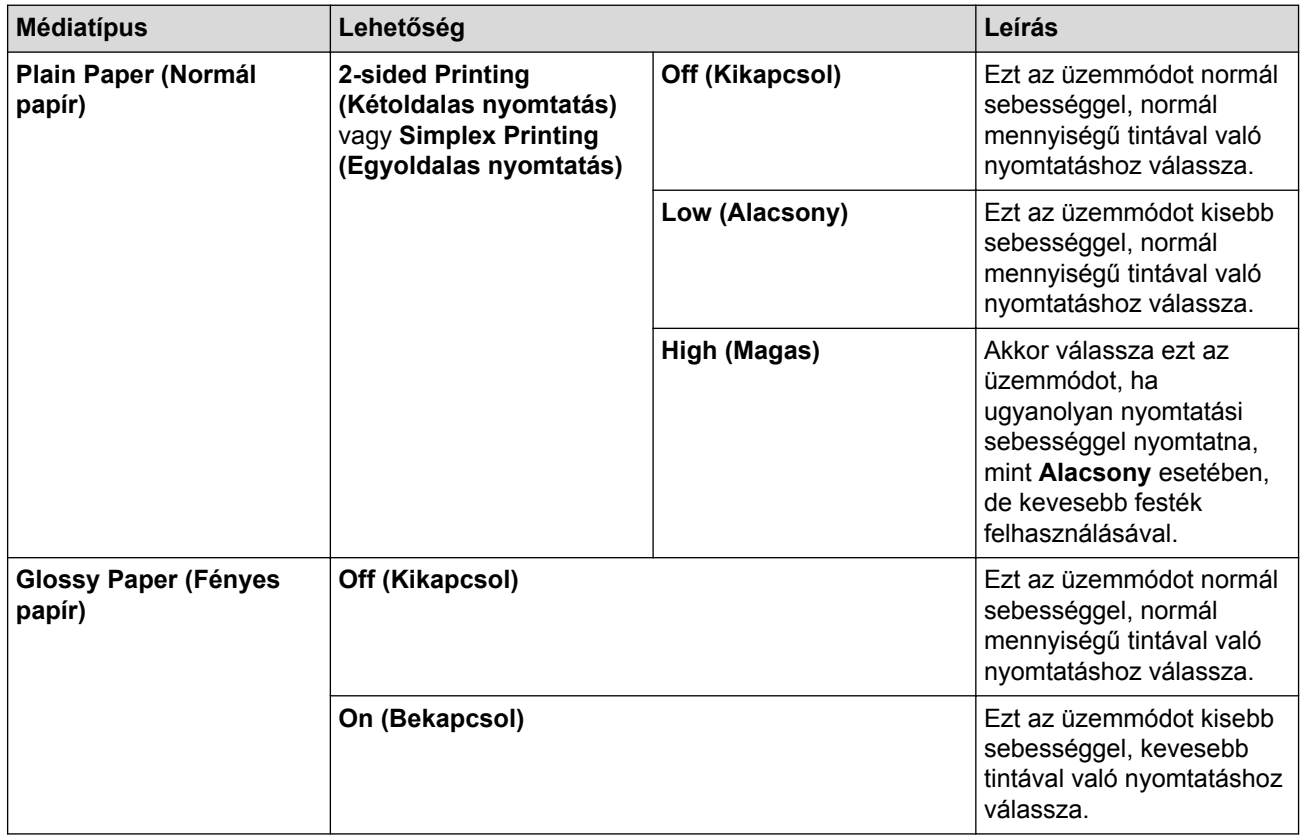

7. Szükség esetén módosítsa a többi nyomtatóbeállítást is.

8. Kattintson a **Print (Nyomtasd)** gombra.

- [Nyomtatás a számítógépről \(Mac\)](#page-109-0)
- [Papírkezeléssel és nyomtatással kapcsolatos problémák](#page-634-0)
- [A nyomtatási beállítások opciók módosítása nyomtatási problémák esetén](#page-706-0)

<span id="page-116-0"></span> [Kezdőlap](#page-1-0) > [Nyomtatás](#page-86-0) > [Nyomtatás a számítógépről \(Mac\)](#page-109-0) > Nyomtatási opciók (Mac)

## **Nyomtatási opciók (Mac)**

### **Oldalbeállítás**

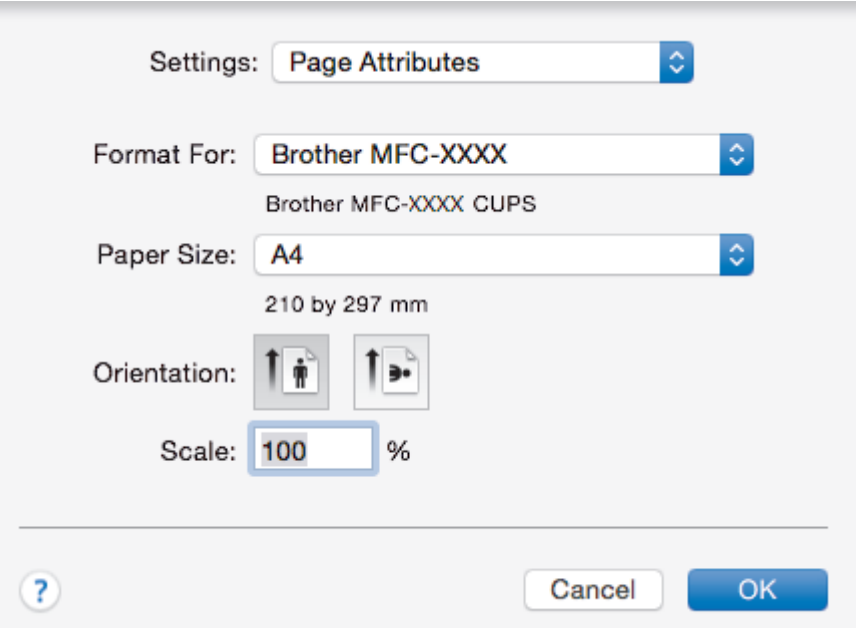

### **1. Paper Size (Papírméret)**

Válassza ki a használni kívánt papír méretét. Szabványos méretek közül választhat, de egyedi méretet is létrehozhat.

### **2. Orientation (Tájolás)**

Válassza ki a nyomat tájolását (álló vagy fekvő).

Ha az alkalmazás tartalmaz hasonló beállítást, akkor azt javasoljuk, hogy állítsa be a tájolást az alkalmazással.

### **3. Scale (Beosztás)**

Írjon egy értéket a mezőbe, hogy a dokumentum oldalait a kiválasztott papírméretnek megfelelően tudja felnagyítani vagy lekicsinyíteni.

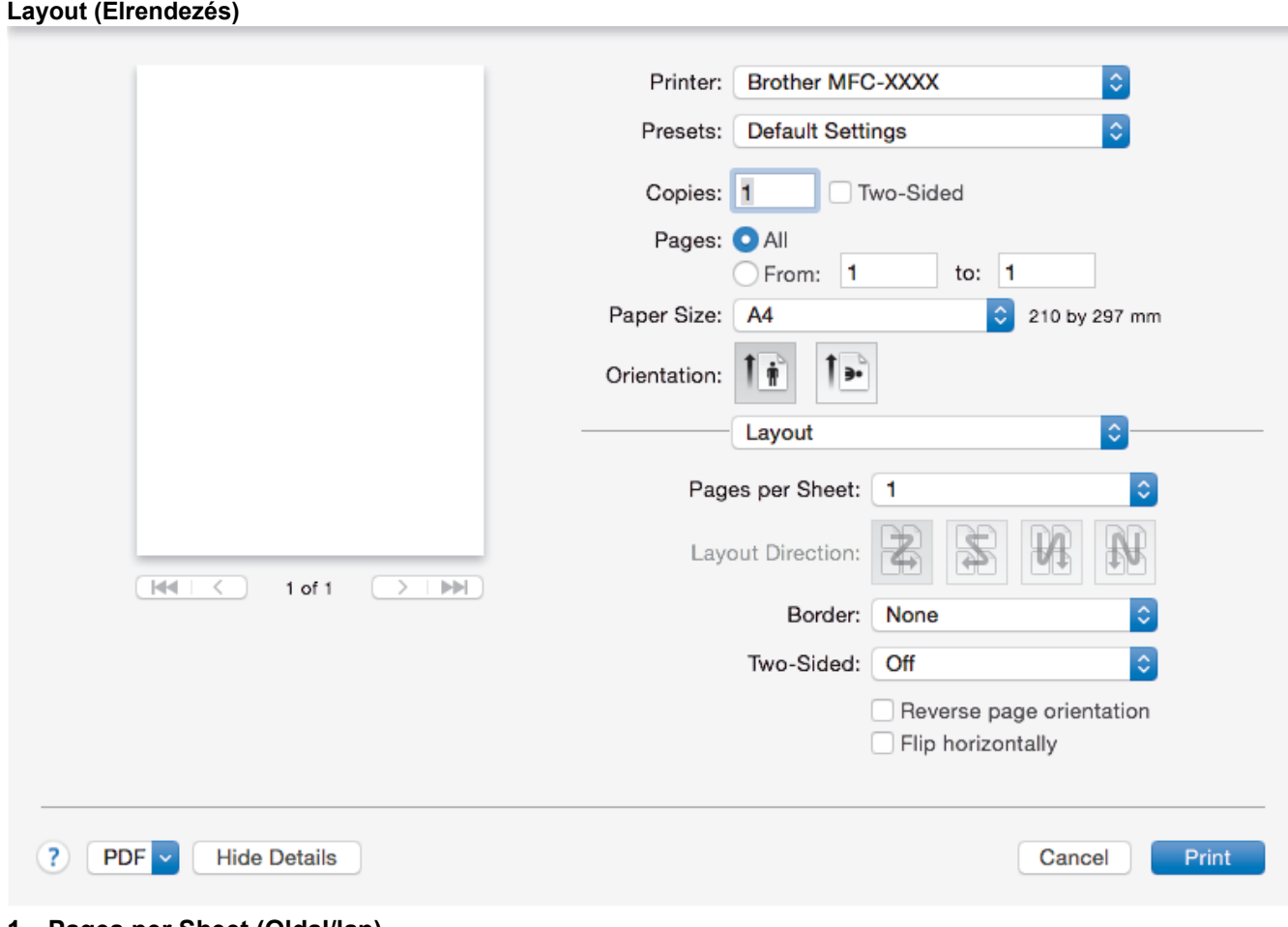

### **1. Pages per Sheet (Oldal/lap)**

Adja meg az egy lapra nyomtatni kívánt oldalak számát.

### **2. Layout Direction (Elrendezés iránya)**

Ha több oldalt egyetlen papírlapra nyomtat, meg kell adnia az oldalak sorrendjét.

### **3. Border (Szegély)**

Ha több oldalt egyetlen papírlapra nyomtat, ki kell választania a használni kívánt szegély típusát.

### **4. Two-Sided (Kétoldalas)(csak bizonyos típusokhoz érhető el)**

Válassza ki, hogy a nyomtató nyomtasson-e a lap mindkét oldalára.

### **5. Reverse Page Orientation (Oldal tájolásának visszaállítása)**

Ezt a lehetőséget kiválasztva a kinyomtatott kép 180 fokkal elforgatható.

**6. Flip horizontally (Vízszintes tükrözés)**

Ezt a lehetőséget kiválasztva az oldalon lévő kinyomtatott kép vízszintesen balról jobbra fordul.

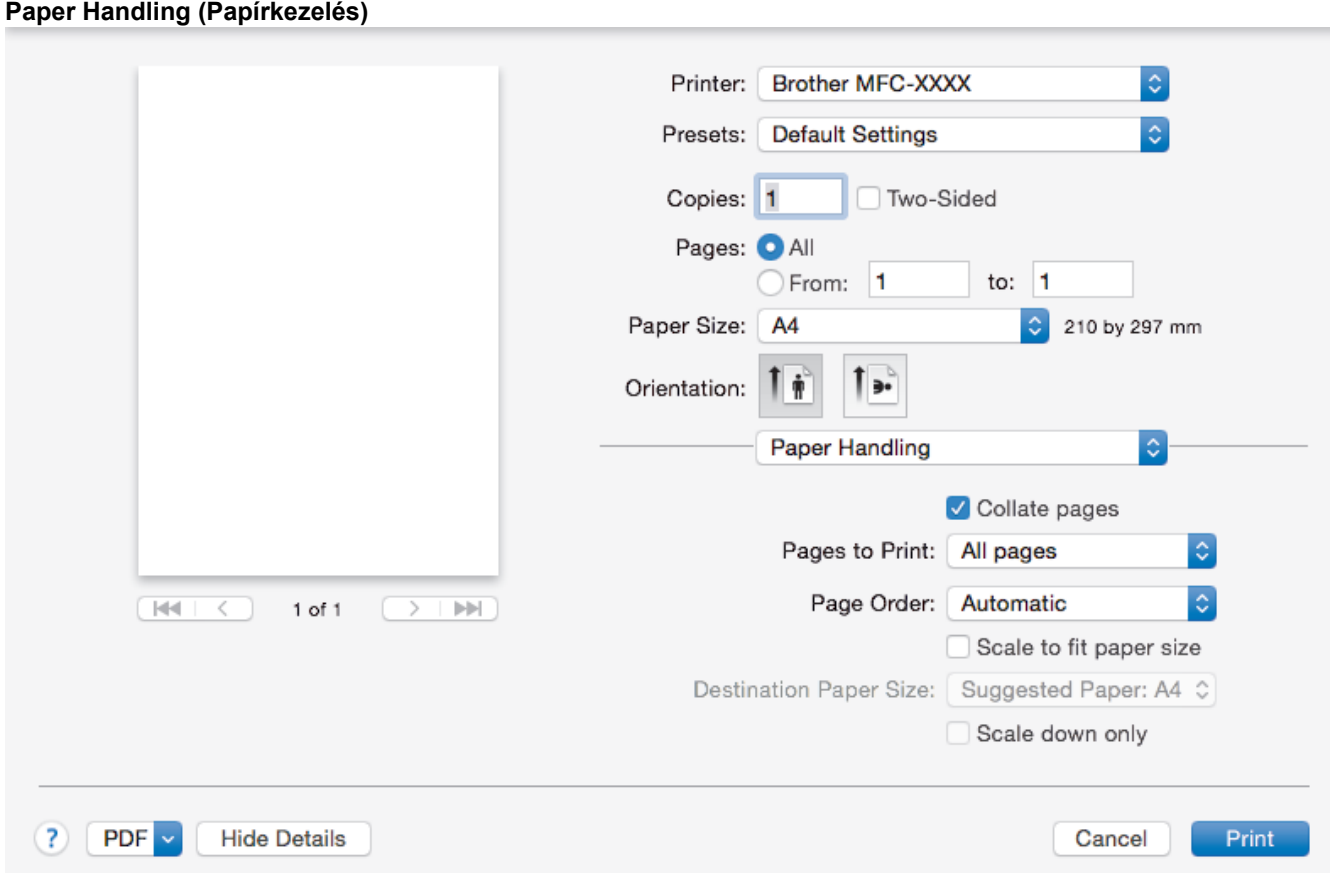

### **1. Collate pages (Oldalak leválogatása)**

Ezt a lehetőséget akkor válassza, ha több oldalas dokumentumcsomagokat az eredeti dokumentum oldalainak sorrendjében kíván kinyomtatni. Ha ez a lehetőség van kiválasztva, a dokumentum egy teljes példányát nyomtatja ki, majd a kiválasztott példányszámtól függően újranyomtatja. Ha ez a lehetőség nincs kiválasztva, a dokumentumot oldalanként csoportosítva nyomtatja ki a megadott példányszámban.

### **2. Page Order (Oldal sorrend)**

Adja meg az oldalak sorrendjét.

### **3. Scale to fit paper size (Méretezés a papírméretnek megfelelően)**

Ezt a lehetőséget kiválasztva a dokumentum oldalait a kiválasztott papírméretnek megfelelően tudja felnagyítani vagy lekicsinyíteni.

### **4. Destination Paper Size (Cél papírmérete)**

Válassza ki a nyomtatáshoz használt papírméretet.

#### **5. Scale down only (Méretezés csak lefelé)**

Ezt a lehetőséget akkor válassza, ha csökkenteni kívánja a dokumentum oldalainak méretét, amennyiben túl nagyok a kiválasztott papírmérethez képest. Ha ez a lehetőség ki van választva, és a dokumentum az éppen használnál kisebb papírhoz van formázva, a készülék az eredeti méretben nyomtatja ki a dokumentumot.

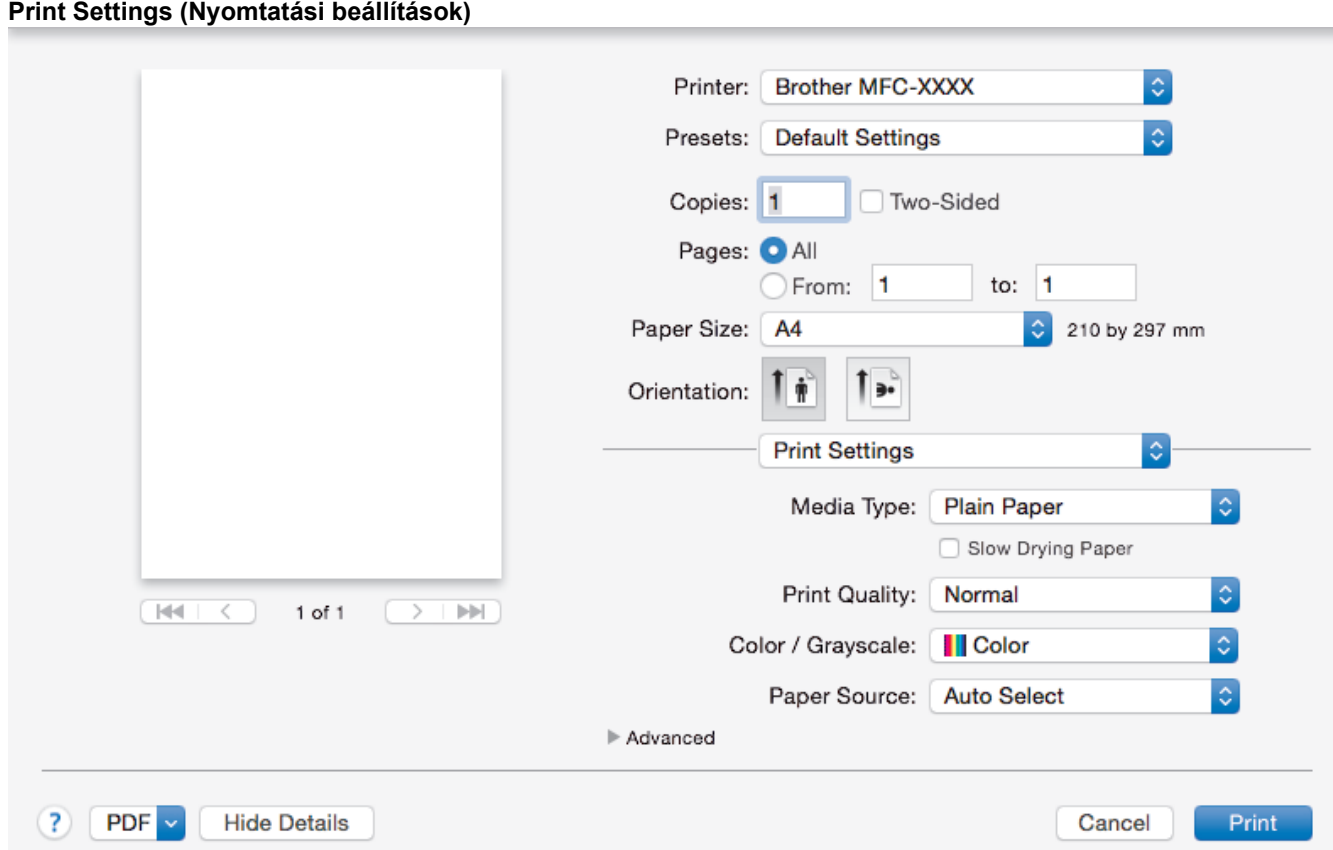

### **1. Media Type (Adathordozó típusa)**

Válassza ki a használni kívánt nyomathordozó típusát. A legjobb nyomtatási eredmények érdekében a készülék automatikusan, a kijelölt nyomathordozó típusának megfelelően módosítja a nyomtatási beállításait.

### **2. Slow Drying Paper (Lassan száradó papír)**

Válassza ezt a lehetőséget, ha olyan normál papírt használ, amelyen lassan szárad meg a tinta. Ez a beállítás kissé elmosódott szöveget eredményezhet.

### **3. Print Quality (Nyomtatási minőség)**

Válassza ki a kívánt nyomtatási felbontást. Mivel a nyomtatási minőség és sebesség összefügg egymással, ezért minél jobb a minőség, annál hosszabb ideig tart a dokumentum kinyomtatása.

### **4. Color / Grayscale (Színes/ Szürkeárnyalat)**

A színes és a szürkeárnyalatos nyomtatás közül választhat. A nyomtatási sebesség szürkeárnyalatos módban gyorsabb, mint színes módban. Ha a dokumentumban vannak színes oldalak, de Ön a szürkeárnyalatos nyomtatást választotta, a dokumentum a szürkeárnyalatos mód 256 árnyalatában lesz kinyomtatva.

### **5. Paper Source (Papírforrás)(csak bizonyos típusokhoz érhető el)**

A nyomtatás feltételeinek vagy céljának megfelelő papírforrás-beállítást válasszon.

### **6. Advanced (Speciális)**

### **Change Data Transfer Mode (Adatátviteli mód megváltoztatása)**

Módosíthatja a nyomtatási adatok átvitelének módját, így javíthatja a nyomtatás minőségét vagy sebességét.

### **Reduce Uneven Lines (Egyenetlen vonalak csökkentése)**

Ezt a lehetőséget kiválasztva módosíthatja a nyomtatási beállításokat, ha a nyomtatott szöveg elmosódottá válik, vagy kifakulnak a képek.

#### **Reduce Smudge (Elmosódottság csökkentése)**

Bizonyos nyomtatási felületek esetén hosszabb száradási időre van szükség. Módosítsa ezt az értéket, ha elmosódott nyomatokat vagy papírelakadással kapcsolatos problémákat tapasztal.

### **Other Print Options (Egyéb nyomtatóopciók)**

### **Paper Thickness (Papírvastagság)**

Válassza ki a megfelelő papírvastagságot.

#### **Bi-Directional Printing (Kétirányú nyomtatás)**

Ezt a lehetőséget kiválasztva növelni tudja a nyomtatási sebességet. Ha ez a lehetőség ki van választva, a nyomtatófej mindkét irányba nyomtat. Ha törli a kiválasztást, a nyomtatófej csak egy irányba mozog, így a nyomatok jobb minőségűek lesznek, a nyomtatási sebesség azonban csökken.

A nyomtatófej mozgását olykor környezeti hatások is befolyásolják. Ez akkor látható, ha függőleges vonalakat nyomtat, és azok nem illeszkednek. Ha ezzel a problémával találkozik, kapcsolja ki a kétirányú nyomtatás funkciót.

#### **Color Settings (Színbeállítások)**

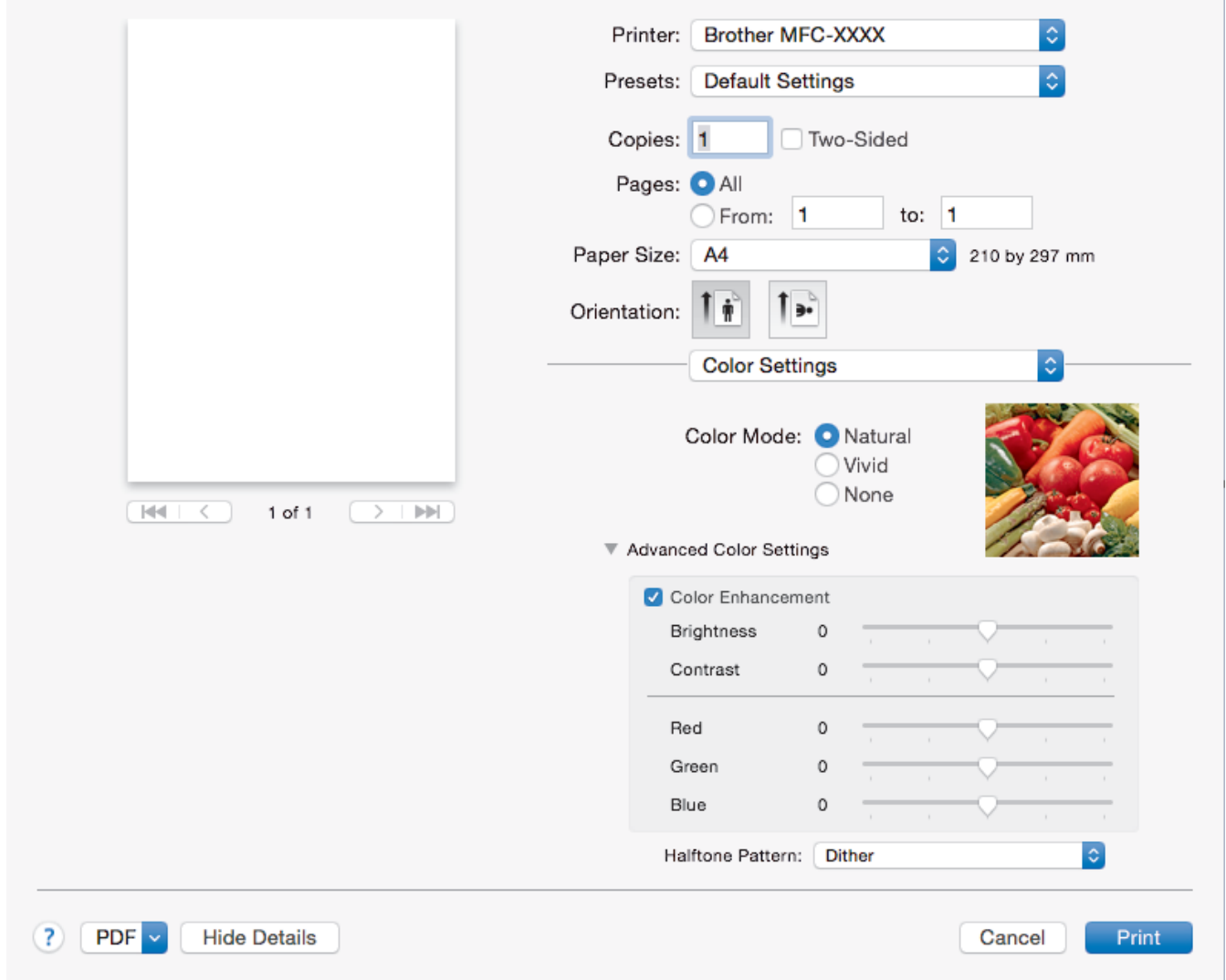

### **1. Color Mode (Színmód)**

Válassza ki a beállításainak megfelelő szín módot.

### **2. Advanced Color Settings (Speciális színbeállítások)**

Kattintson az információs háromszögre a speciális színbeállítások megtekintéséhez. Válassza a színfokozás jelölőnégyzetet, majd állítsa be az opciókat a csúszkák segítségével. Ez a folyamat a kép méretétől és a számítógép teljesítményétől függően több percig is tarthat.

- [Nyomtatás a számítógépről \(Mac\)](#page-109-0)
- [Hiba- és karbantartási üzenetek](#page-592-0)
- [Papírkezeléssel és nyomtatással kapcsolatos problémák](#page-634-0)
- [Fénykép nyomtatása \(Mac\)](#page-110-0)
- [Dokumentum nyomtatása \(Mac\)](#page-111-0)
- [Automatikus nyomtatás a papír mindkét oldalára \(Automatikus kétoldalas nyomtatás\) \(Mac\)](#page-112-0)
- [Több oldal nyomtatása egyetlen papírlapra \(N-az-1-ben\) \(Mac\)](#page-113-0)
- [A nyomtatási beállítások opciók módosítása nyomtatási problémák esetén](#page-706-0)

<span id="page-122-0"></span> [Kezdőlap](#page-1-0) > [Nyomtatás](#page-86-0) > Adatok közvetlen nyomtatása USB flash meghajtóról

## **Adatok közvetlen nyomtatása USB flash meghajtóról**

- [Kompatibilis USB flash meghajtó](#page-123-0)
- [Fényképek nyomtatása közvetlenül egy USB flash meghajtóról](#page-124-0)

<span id="page-123-0"></span> [Kezdőlap](#page-1-0) > [Nyomtatás](#page-86-0) > [Adatok közvetlen nyomtatása USB flash meghajtóról](#page-122-0) > Kompatibilis USB flash meghajtó

# **Kompatibilis USB flash meghajtó**

## **FONTOS**

A közvetlen USB interfész csak USB flash meghajtókat, és olyan digitális fényképezőgépeket támogat, melyek a szabványos USB-háttértárat használják. A többi USB-eszköz a nem támogatott kategóriába esik.

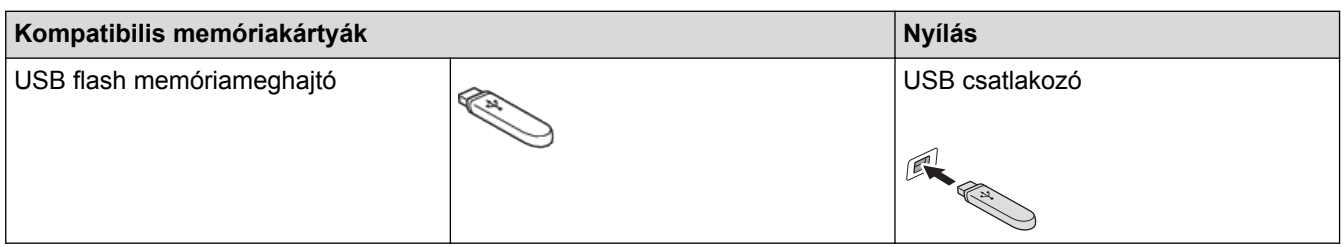

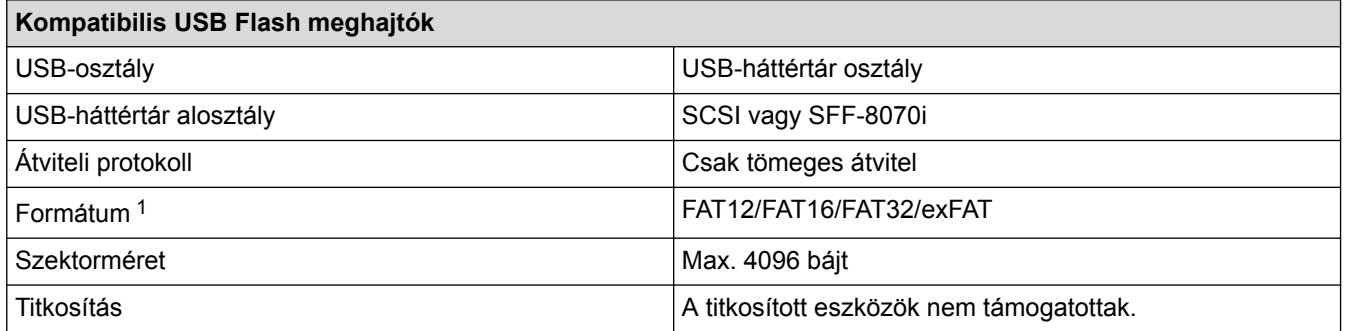

1 Az NTFS formátum nem támogatott.

- [Adatok közvetlen nyomtatása USB flash meghajtóról](#page-122-0)
- [Szkennelt adatok mentése USB flash meghajtóra](#page-146-0)

<span id="page-124-0"></span> [Kezdőlap](#page-1-0) > [Nyomtatás](#page-86-0) > [Adatok közvetlen nyomtatása USB flash meghajtóról](#page-122-0) > Fényképek nyomtatása közvetlenül egy USB flash meghajtóról

## **Fényképek nyomtatása közvetlenül egy USB flash meghajtóról**

Közvetlenül nyomtathat fényképeket USB flash memória meghajtóról, szkennelhet dokumentumokat és közvetlenül USB flash meghajtóra mentheti az eredményeket akkor is, ha a készülék *nincs* számítógéphez csatlakoztatva.

- [Fontos információk a fényképnyomtatásról](#page-125-0)
- [Fényképek nyomtatása USB flash meghajtóról a Brother készüléken](#page-126-0)

<span id="page-125-0"></span> [Kezdőlap](#page-1-0) > [Nyomtatás](#page-86-0) > [Adatok közvetlen nyomtatása USB flash meghajtóról](#page-122-0) > [Fényképek nyomtatása](#page-124-0) [közvetlenül egy USB flash meghajtóról](#page-124-0) > Fontos információk a fényképnyomtatásról

## **Fontos információk a fényképnyomtatásról**

Készüléke kompatibilis a modern digitális fényképezőgépek képformátumaival, és az USB flash meghajtókkal. A hibák elkerülése érdekében olvassa el az alábbi pontokat:

- A fájlformátum kizárólag .JPG lehet (más fájlformátumokat, mint például .JPEG, .TIF, .GIF stb. a készülék nem ismer fel).
- A közvetlen fényképnyomtatásnak a számítógépet használó fényképnyomtatási műveletektől elkülönülten kell történnie. (Egyidejű működtetés nem lehetséges.)
- A készülék legfeljebb 999 fájl olvasására képes <sup>1</sup> egy USB flash meghajtón.

Ügyeljen a következőkre:

- A indexlap vagy képek nyomtatása során a készülék az összes érvényes képet kinyomtatja, még akkor is, ha egy vagy több kép sérült. A sérült képeket nem nyomtatja ki.
- Ez a készülék Windows által formázott USB flash meghajtók használatát támogatja.

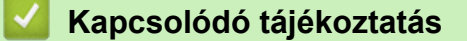

• [Fényképek nyomtatása közvetlenül egy USB flash meghajtóról](#page-124-0)

<sup>1</sup> Az USB flash meghajtó mappái is beleszámítanak.

<span id="page-126-0"></span> [Kezdőlap](#page-1-0) > [Nyomtatás](#page-86-0) > [Adatok közvetlen nyomtatása USB flash meghajtóról](#page-122-0) > [Fényképek nyomtatása](#page-124-0) [közvetlenül egy USB flash meghajtóról](#page-124-0) > Fényképek nyomtatása USB flash meghajtóról a Brother készüléken

## **Fényképek nyomtatása USB flash meghajtóról a Brother készüléken**

- [Fényképek előnézete és nyomtatása USB flash meghajtóról](#page-127-0)
- [Indexlap \(miniatűrök\) nyomtatása USB flash meghajtóról](#page-129-0)
- [Fényképek nyomtatása a képek száma alapján](#page-130-0)
- [Fényképnyomtatás automatikus kivágással](#page-132-0)
- [Keret nélküli fényképek nyomtatása USB flash memóriameghajtóról](#page-133-0)
- [Dátum nyomtatása a fényképek adataiból](#page-134-0)
- [Beállítások fényképnyomtatáshoz](#page-135-0)

<span id="page-127-0"></span> [Kezdőlap](#page-1-0) > [Nyomtatás](#page-86-0) > [Adatok közvetlen nyomtatása USB flash meghajtóról](#page-122-0) > [Fényképek nyomtatása](#page-124-0) [közvetlenül egy USB flash meghajtóról](#page-124-0) > [Fényképek nyomtatása USB flash meghajtóról a Brother](#page-126-0) [készüléken](#page-126-0) > Fényképek előnézete és nyomtatása USB flash meghajtóról

## **Fényképek előnézete és nyomtatása USB flash meghajtóról**

Mielőtt kinyomtatja őket, megtekintheti a fotókat az LCD-n. Képeket nyomtathat az USB flash memóriameghajtón tárolt fájlokból.

• Ha a fotók nagyméretű fájlok, az egyes fotók megjelenítése némi késleltetéssel történik az érintőképernyőn.

>> MFC-J2330DW

#### >> MFC-J2730DW

### **MFC-J2330DW**

1. Helyezze az USB flash memóriameghajtót az USB-nyílásba.

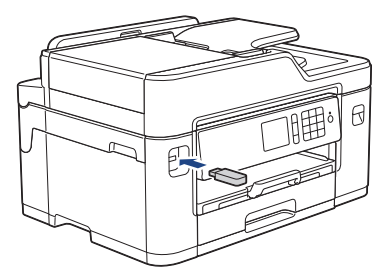

- 2. Nyomja meg a [JPEG nyomtatása] > [Fájlok kiválasztása] gombot.
- 3. Nyomja meg a < vagy b gombot a nyomtatni kívánt fotó megjelenítéséhez, majd nyomja meg azt.

Az összes fénykép kinyomtatásához nyomja meg az [Mindet], majd az [Igen] gombot.

- 4. Adja meg a másolatok számát a lenti módszerek egyikével:
	- Nyomja meg a [-] vagy [+] gombot az érintőképernyőn.
	- Nyomja meg a  $\times$  01 gombot a billentyűzet érintőképernyőn történő megjelenítéséhez, majd adja meg a másolatok számát az érintőképernyő billentyűzetét használva. Nyomja meg az [OK] gombot.
	- Adja meg a számgombokkal a másolatok számát.
- 5. Nyomja meg az [OK] gombot.
- 6. Ismételje az utolsó három lépést addig, amíg minden kinyomtatni kívánt fényképet ki nem választott.
- 7. Nyomja meg az [OK] gombot.
- 8. Olvassa el és hagyja jóvá az opciók megjelenített listáját.
- 9. A nyomtatási beállítások módosításához nyomja meg a [Nyomtat. Állít] gombot. Ha befejezte, nyomja meg az [OK] gombot.
- 10. Nyomja meg az [Indítás] gombot.

### **MFC-J2730DW**

1. Helyezze az USB flash memóriameghajtót az USB-nyílásba.

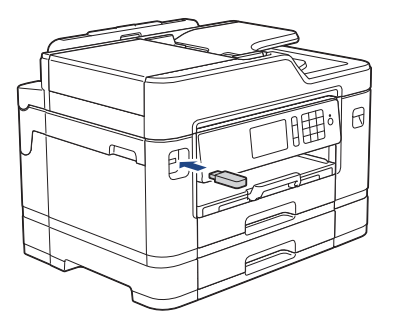

- 2. Nyomja meg a [JPEG nyomtatása] > [Fájlok kiválasztása] gombot.
- 3. Pöccintsen balra vagy jobbra az érintőképernyőn, vagy nyomja meg a ◀ vagy ▶ gombot a nyomtatni kívánt fénykép megjelenítéséhez, majd nyomja meg a kívánt fényképet.

Az összes fénykép kinyomtatásához nyomja meg az [Mindet nyomt.], majd az [Igen] gombot.

- 4. Adja meg a másolatok számát a lenti módszerek egyikével:
	- Nyomja meg a [-] vagy [+] gombot az érintőképernyőn.
	- Nyomja meg a  $\times$  01 gombot a billentyűzet érintőképernyőn történő megjelenítéséhez, majd adja meg a másolatok számát az érintőképernyő billentyűzetét használva. Nyomja meg az [OK] gombot.
	- Adja meg a számgombokkal a másolatok számát.
- 5. Nyomja meg az [OK] gombot.

Ø

- 6. Ismételje az utolsó három lépést addig, amíg minden kinyomtatni kívánt fényképet ki nem választott.
- 7. Nyomja meg az [OK] gombot.
- 8. Olvassa el és hagyja jóvá az opciók megjelenített listáját.
- 9. A nyomtatási beállítások módosításához nyomja meg a [Nyomtat. Állít] gombot.

Ha befejezte, nyomja meg az [OK] gombot.

10. Nyomja meg a [Indítás] gombot.

- [Fényképek nyomtatása USB flash meghajtóról a Brother készüléken](#page-126-0)
- [Beállítások fényképnyomtatáshoz](#page-135-0)

<span id="page-129-0"></span> [Kezdőlap](#page-1-0) > [Nyomtatás](#page-86-0) > [Adatok közvetlen nyomtatása USB flash meghajtóról](#page-122-0) > [Fényképek nyomtatása](#page-124-0) [közvetlenül egy USB flash meghajtóról](#page-124-0) > [Fényképek nyomtatása USB flash meghajtóról a Brother](#page-126-0) [készüléken](#page-126-0) > Indexlap (miniatűrök) nyomtatása USB flash meghajtóról

# **Indexlap (miniatűrök) nyomtatása USB flash meghajtóról**

Az indexlap nyomtatásával USB flash meghajtóján lévő összes képről kis, előnézeti verziókat tekinthet meg.

• A készülék számokat rendel a képekhez (pl. 1., 2., 3. stb.).

A készülék nem ismer fel más számot vagy fájlnevet, csak amit a digitális fényképezőgép vagy a számítógép használt a képek azonosítására.

- Az indexlapon csak a 20 karakteres vagy annál rövidebb fájlnevek jelennek meg helyesen.
- A fájlnevek nem nyomtathatók megfelelően, ha nem csak alfanumerikus karaktereket tartalmaznak, de ezek a nem alfanumerikus karakterek nincsenek hatással a fényképnyomtatási beállításokra.

#### >> MFC-J2330DW >> MFC-J2730DW

M

### **MFC-J2330DW**

- 1. Helyezze az USB flash memóriameghajtót az USB-nyílásba.
- 2. Nyomja meg a [JPEG nyomtatása] > [Indexnyomtatás] > [Index nyomtatása] gombot.
- 3. Ha szükséges a nyomtatási beállítások módosítása, nyomja meg a [Nyomtat. Állít] gombot. Ha befejezte, nyomja meg az [OK] gombot.

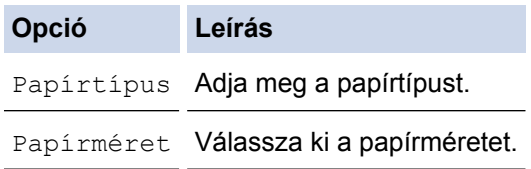

4. Nyomja meg az [Indítás] gombot.

### **MFC-J2730DW**

- 1. Helyezze az USB flash memóriameghajtót az USB-nyílásba.
- 2. Nyomja meg a [JPEG nyomtatása] > [Index nyomt] gombot.
- 3. Nyomja meg az [Index nyomtatása] gombot.
- 4. Ha szükséges a nyomtatási beállítások módosítása, nyomja meg a [Nyomtat. Állít] gombot. Ha befejezte, nyomja meg az [OK] gombot.

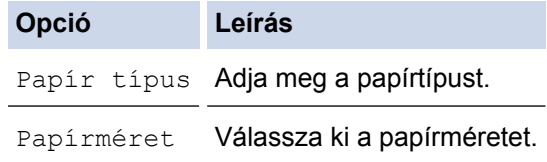

5. Nyomja meg a [Indítás] gombot.

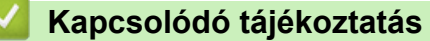

- [Fényképek nyomtatása USB flash meghajtóról a Brother készüléken](#page-126-0)
- [Fényképek nyomtatása a képek száma alapján](#page-130-0)

<span id="page-130-0"></span> [Kezdőlap](#page-1-0) > [Nyomtatás](#page-86-0) > [Adatok közvetlen nyomtatása USB flash meghajtóról](#page-122-0) > [Fényképek nyomtatása](#page-124-0) [közvetlenül egy USB flash meghajtóról](#page-124-0) > [Fényképek nyomtatása USB flash meghajtóról a Brother](#page-126-0) [készüléken](#page-126-0) > Fényképek nyomtatása a képek száma alapján

## **Fényképek nyomtatása a képek száma alapján**

Ahhoz, hogy egy adott képet ki tudjon nyomtatni, ki kell nyomtatnia az indexlapot (miniatűröket) tartalmazó lapot, és ismernie kell az adott kép számát.

>> MFC-J2330DW

## >> MFC-J2730DW

### **MFC-J2330DW**

- 1. Helyezze az USB flash memóriameghajtót az USB-nyílásba.
- 2. Nyomja meg a [JPEG nyomtatása] > [Indexnyomtatás] > [Fényképek nyomt.] gombot.
- 3. Adja meg a kinyomtatni kívánt képek számát a fényképek indexlapját használva. Miután kiválasztotta a kép számát, nyomja meg ismét az [OK] gombot.
	- Egyszerre több számot is beírhat a vessző vagy kötőjel használatával. Például adja meg az **1, 3, 6** számokat ahhoz, hogy az 1., 3., és 6., képeket nyomtassa ki. Intervallumokat a kötőjel használatával adhat meg. Például nyomja meg sorban az **1–5** gombokat az 1.–5. képek nyomtatásához.
		- A nyomtatandó képszám megadásához (vesszőkkel és kötőjelekkel együtt) legfeljebb 12 karaktert használhat.
- 4. Adja meg a másolatok számát a lenti módszerek egyikével:
	- Nyomja meg a [-] vagy [+] gombot az érintőképernyőn.
	- Nyomja meg a  $\times$  01 gombot a billentyűzet érintőképernyőn történő megjelenítéséhez, majd adja meg a másolatok számát az érintőképernyő billentyűzetét használva. Nyomja meg az [OK] gombot.
	- Adja meg a számgombokkal a másolatok számát.
- 5. A nyomtatási beállítások módosításához nyomja meg a [Nyomtat. Állít] gombot. Ha befejezte, nyomja meg az [OK] gombot.
- 6. Nyomja meg az [Indítás] gombot.

### **MFC-J2730DW**

- 1. Helyezze az USB flash memóriameghajtót az USB-nyílásba.
- 2. Nyomja meg a [JPEG nyomtatása] > [Index nyomt] gombot.
- 3. Nyomja meg az [Fotók nyomtatása az Index szám alapján.] gombot.
- 4. Adja meg a kinyomtatni kívánt képek számát a fényképek indexlapját használva. Miután kiválasztotta a kép számát, nyomja meg ismét az [OK] gombot.
	- Egyszerre több számot is beírhat a vessző vagy kötőjel használatával. Például adja meg az **1, 3, 6** számokat ahhoz, hogy az 1., 3., és 6., képeket nyomtassa ki. Intervallumokat a kötőjel használatával adhat meg. Például nyomja meg sorban az **1–5** gombokat az 1.–5. képek nyomtatásához.
	- A nyomtatandó képszám megadásához (vesszőkkel és kötőjelekkel együtt) legfeljebb 12 karaktert használhat.
- 5. Adja meg a másolatok számát a lenti módszerek egyikével:
	- Nyomja meg a [-] vagy [+] gombot az érintőképernyőn.
	- Nyomja meg a  $\times$  01 gombot a billentyűzet érintőképernyőn történő megjelenítéséhez, majd adja meg a másolatok számát az érintőképernyő billentyűzetét használva. Nyomja meg az [OK] gombot.
	- Adja meg a számgombokkal a másolatok számát.
- 6. A nyomtatási beállítások módosításához nyomia meg a  $[Nyomtat, Allit]$  gombot.

Ha befejezte, nyomja meg az [OK] gombot.

7. Nyomja meg a [Indítás] gombot.

- [Fényképek nyomtatása USB flash meghajtóról a Brother készüléken](#page-126-0)
- [Indexlap \(miniatűrök\) nyomtatása USB flash meghajtóról](#page-129-0)
- [Beállítások fényképnyomtatáshoz](#page-135-0)

<span id="page-132-0"></span> [Kezdőlap](#page-1-0) > [Nyomtatás](#page-86-0) > [Adatok közvetlen nyomtatása USB flash meghajtóról](#page-122-0) > [Fényképek nyomtatása](#page-124-0) [közvetlenül egy USB flash meghajtóról](#page-124-0) > [Fényképek nyomtatása USB flash meghajtóról a Brother](#page-126-0) [készüléken](#page-126-0) > Fényképnyomtatás automatikus kivágással

## **Fényképnyomtatás automatikus kivágással**

Ha a fénykép túl hosszú vagy túl széles ahhoz, hogy elférjen a kiválasztott elrendezésben, a kép egy részét a rendszer levágja.

- Gyári beállítás: Be. A teljes kép kinyomtatásához módosítsa ezt a beállítást ki értékre.
- Ha a [Levágás] beállítást kikapcsolta, akkor a [Szegély nélkül] lehetőséget is kapcsolja ki.

### **Levágás:Be**

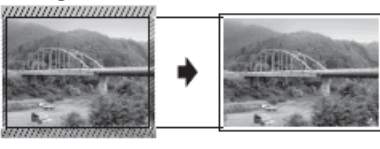

#### **Levágás:Ki**

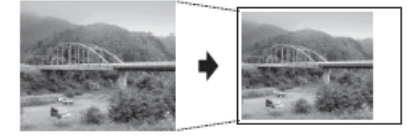

#### >> MFC-J2330DW >> MFC-J2730DW

### **MFC-J2330DW**

- 1. Helyezze az USB flash memóriameghajtót az USB-nyílásba.
- 2. Nyomja meg a [JPEG nyomtatása] > [Fájlok kiválasztása] gombot.
- 3. Nyomia meg a ◀ yagy ▶ gombot az egyes fényképek megjelenítéséhez. Amikor a kívánt fénykép megjelenik, nyomja meg azt, majd nyomja meg az [OK] gombot.
- 4. Nyomja meg az [OK] gombot.
- 5. Nyomja meg az [Nyomtat. Állít] > [Levágás] gombot.
- 6. Nyomja meg a [Be] (vagy a [Ki]) gombot.
- 7. Ha befejezte, nyomja meg a  $\blacktriangleright$  vagy az  $[OK]$  gombot.
- 8. Nyomja meg a [Indítás] gombot.

## **MFC-J2730DW**

- 1. Helyezze az USB flash memóriameghajtót az USB-nyílásba.
- 2. Nyomja meg a [JPEG nyomtatása] > [Fájlok kiválasztása] gombot.
- 3. Pöccintsen balra vagy jobbra az érintőképernyőn, vagy nyomja meg a ◀ vagy ▶ gombot az összes fénykép megjelenítéséhez. Amikor a kívánt fénykép megjelenik, nyomja meg azt, majd nyomja meg az [OK] gombot.
- 4. Nyomja meg az [OK] gombot.
- 5. Nyomja meg az [Nyomtat. Állít] > [Levágás] gombot.
- 6. Nyomja meg a [Be] (vagy a [Ki]) gombot.
- 7. Ha befejezte, nyomja meg a pragy [OK] gombot. Nyomja meg a [Indítás] gombot.

- [Fényképek nyomtatása USB flash meghajtóról a Brother készüléken](#page-126-0)
- [További problémák](#page-647-0)

<span id="page-133-0"></span> [Kezdőlap](#page-1-0) > [Nyomtatás](#page-86-0) > [Adatok közvetlen nyomtatása USB flash meghajtóról](#page-122-0) > [Fényképek nyomtatása](#page-124-0) [közvetlenül egy USB flash meghajtóról](#page-124-0) > [Fényképek nyomtatása USB flash meghajtóról a Brother](#page-126-0) [készüléken](#page-126-0) > Keret nélküli fényképek nyomtatása USB flash memóriameghajtóról

## **Keret nélküli fényképek nyomtatása USB flash memóriameghajtóról**

Ez a funkció a nyomtatható területet megnöveli a papír széléig. A nyomtatási idő megnő.

- >> MFC-J2330DW
- >> MFC-J2730DW

### **MFC-J2330DW**

- 1. Helyezze az USB flash memóriameghajtót az USB-nyílásba.
- 2. Nyomja meg a [JPEG nyomtatása] > [Fájlok kiválasztása] gombot.
- 3. Nyomja meg a  $\triangleleft$  vagy  $\triangleright$  gombot az egyes fényképek megjelenítéséhez. Amikor a kívánt fénykép megjelenik, nyomja meg azt, majd nyomja meg az [OK] gombot.
- 4. Nyomja meg az [OK] gombot.
- 5. Nyomja meg az [Nyomtat. Állít] > [Szegély nélkül] gombot.
- 6. Nyomja meg a  $[Be]$  (vagy a  $[Ki]$ ) gombot.
- 7. Ha befejezte, nyomja meg a  $\sum$  vagy az  $[OK]$  gombot.
- 8. Nyomja meg a [Indítás] gombot.

### **MFC-J2730DW**

- 1. Helyezze az USB flash memóriameghajtót az USB-nyílásba.
- 2. Nyomja meg a [JPEG nyomtatása] > [Fájlok kiválasztása] gombot.
- 3. Pöccintsen balra vagy jobbra az érintőképernyőn, vagy nyomja meg a ◀ vagy ▶ gombot az összes fénykép megjelenítéséhez. Amikor a kívánt fénykép megjelenik, nyomja meg azt, majd nyomja meg az [OK] gombot.
- 4. Nyomja meg az [OK] gombot.
- 5. Nyomja meg az [Nyomtat. Állít] > [Szeg. nélkül] gombot.
- 6. Nyomja meg a [Be] (vagy a [Ki]) gombot.
- 7. Ha befejezte, nyomja meg a  $\sum$  vagy [OK] gombot. Nyomja meg a [Indítás] gombot.

- [Fényképek nyomtatása USB flash meghajtóról a Brother készüléken](#page-126-0)
- [További problémák](#page-647-0)

<span id="page-134-0"></span> [Kezdőlap](#page-1-0) > [Nyomtatás](#page-86-0) > [Adatok közvetlen nyomtatása USB flash meghajtóról](#page-122-0) > [Fényképek nyomtatása](#page-124-0) [közvetlenül egy USB flash meghajtóról](#page-124-0) > [Fényképek nyomtatása USB flash meghajtóról a Brother](#page-126-0) [készüléken](#page-126-0) > Dátum nyomtatása a fényképek adataiból

## **Dátum nyomtatása a fényképek adataiból**

Nyomtassa ki a fénykép adatai között tárolt dátuminformációt, amennyiben tárolta azt. A dátum a jobb alsó sarokba kerül. A beállítás használatához a fényképnek tartalmaznia kell a dátuminformációkat.

>> MFC-J2330DW >> MFC-J2730DW

### **MFC-J2330DW**

- 1. Helyezze az USB flash memóriameghajtót az USB-nyílásba.
- 2. Nyomja meg a [JPEG nyomtatása] > [Fájlok kiválasztása] gombot.
- 3. Nyomja meg a < vagy > gombot az egyes fényképek megjelenítéséhez. Amikor a kívánt fénykép megjelenik, nyomja meg azt, majd nyomja meg az [OK] gombot.
- 4. Nyomja meg az [OK] gombot.
- 5. Nyomja meg az [Nyomtat. Állít] > [Dátum nyomt.] gombot.
- 6. Nyomja meg a [Be] (vagy a [Ki]) gombot.
- 7. Ha befejezte, nyomja meg a  $\sum$  vagy az  $[OK]$  gombot.
- 8. Nyomja meg a [Indítás] gombot.

### **MFC-J2730DW**

- 1. Helyezze az USB flash memóriameghajtót az USB-nyílásba.
- 2. Nyomja meg a [JPEG nyomtatása] > [Fájlok kiválasztása] gombot.
- 3. Pöccintsen balra vagy jobbra az érintőképernyőn, vagy nyomja meg a ◀ vagy ▶ gombot az összes fénykép megjelenítéséhez. Amikor a kívánt fénykép megjelenik, nyomja meg azt, majd nyomja meg az [OK] gombot.
- 4. Nyomja meg az [OK] gombot.
- 5. Nyomja meg az [Nyomtat. Állít] > [Dátum nyomt.] gombot.
- 6. Nyomja meg a [Be] (vagy a [Ki]) gombot.
- 7. Ha befejezte, nyomja meg a vagy [OK] gombot. Nyomja meg a [Indítás] gombot.

### **Kapcsolódó tájékoztatás**

• [Fényképek nyomtatása USB flash meghajtóról a Brother készüléken](#page-126-0)

<span id="page-135-0"></span> [Kezdőlap](#page-1-0) > [Nyomtatás](#page-86-0) > [Adatok közvetlen nyomtatása USB flash meghajtóról](#page-122-0) > [Fényképek nyomtatása](#page-124-0) [közvetlenül egy USB flash meghajtóról](#page-124-0) > [Fényképek nyomtatása USB flash meghajtóról a Brother](#page-126-0) [készüléken](#page-126-0) > Beállítások fényképnyomtatáshoz

## **Beállítások fényképnyomtatáshoz**

## **MFC-J2330DW**

Nyomja meg a [Nyomtat. Állít] lehetőséget a táblázatban látható beállítások megjelenítéséhez.

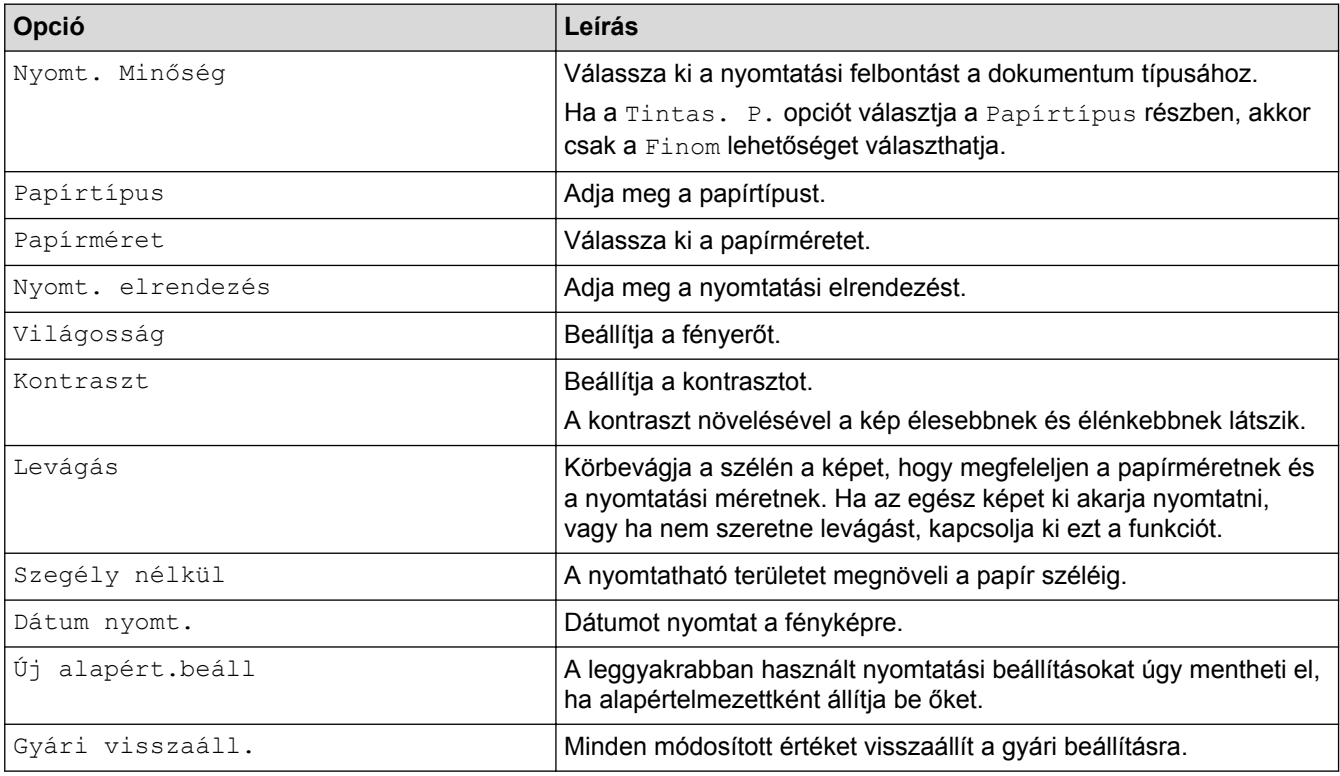

## **MFC-J2730DW**

Nyomja meg a [Nyomtat. Állít] gombot a táblázatban látható beállítások megjelenítéséhez.

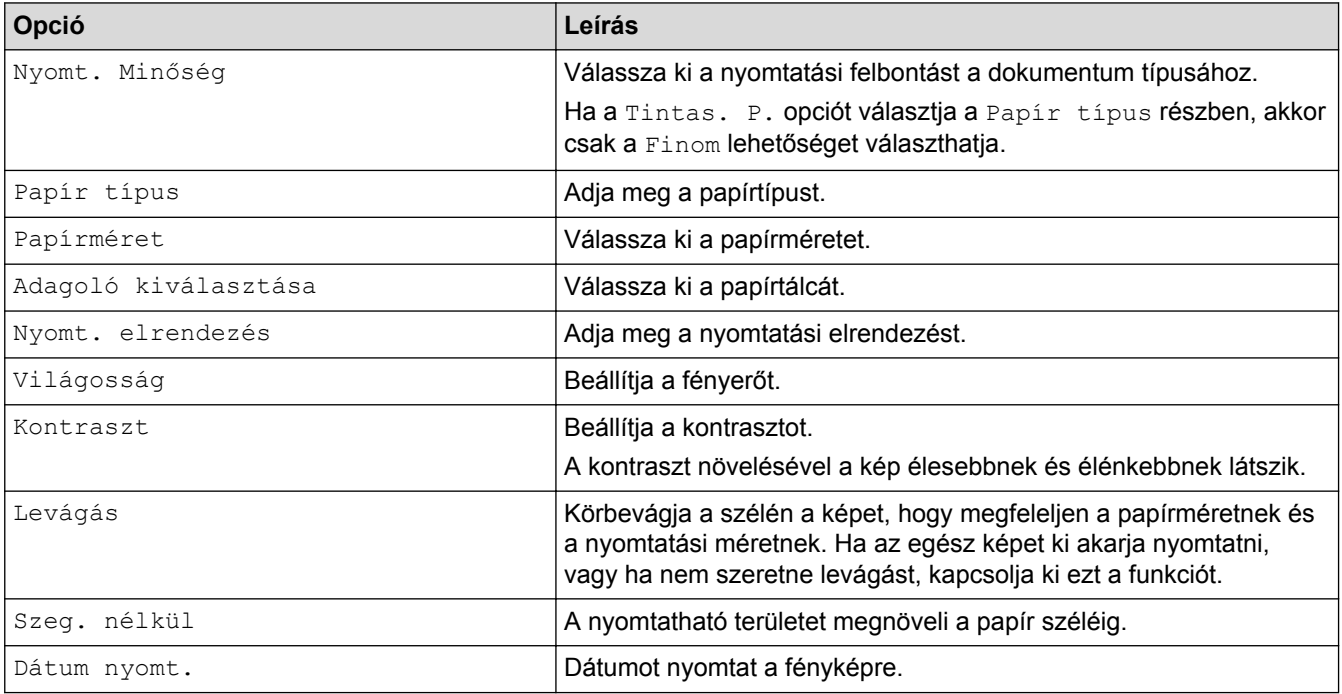

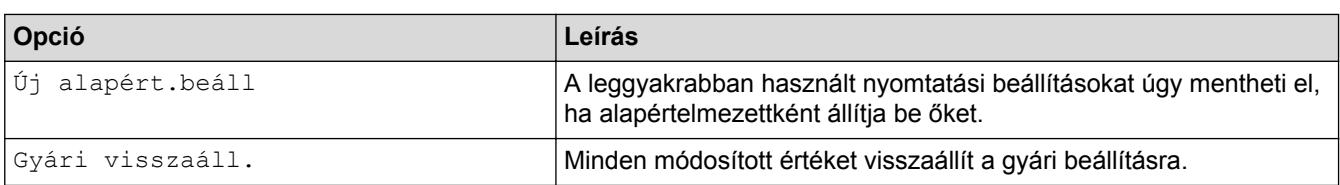

- [Fényképek nyomtatása USB flash meghajtóról a Brother készüléken](#page-126-0)
- [Fényképek előnézete és nyomtatása USB flash meghajtóról](#page-127-0)
- [Fényképek nyomtatása a képek száma alapján](#page-130-0)

### <span id="page-137-0"></span> [Kezdőlap](#page-1-0) > Szkennelés

## **Szkennelés**

- [Szkennelés a Brother készüléken található Szkennelés gomb használatával](#page-138-0)
- [Szkennelés a számítógépről \(Windows\)](#page-191-0)
- [Szkennelés a számítógépről \(Mac\)](#page-236-0)
- [Szkennelési beállítások konfigurálása a Web alapú kezelővel](#page-257-0)

<span id="page-138-0"></span> [Kezdőlap](#page-1-0) > [Szkennelés](#page-137-0) > Szkennelés a Brother készüléken található Szkennelés gomb használatával

# **Szkennelés a Brother készüléken található Szkennelés gomb használatával**

- [Fényképek és grafikák szkennelése](#page-139-0)
- [Szkennelt adatok mentése mappába PDF-fájlként](#page-143-0)
- [Szkennelt adatok mentése USB flash meghajtóra](#page-146-0)
- [Több névjegy és fénykép szkennelése \(Automatikus vágás\)](#page-151-0)
- [Szkennelés szerkeszthető szövegfájlba OCR használatával](#page-153-0)
- [Szkennelés e-mail mellékletbe](#page-157-0)
- [Szkennelt adatok küldése e-mail kiszolgálóra](#page-161-0)
- [Szkennelés FTP-re](#page-164-0)
- [Hálózatra szkennelés \(Windows\)](#page-170-0)
- [Webszolgáltatások a hálózaton végzett szkenneléshez \(Windows Vista SP2 vagy újabb,](#page-178-0) [Windows 7, Windows 8 és Windows 10\)](#page-178-0)
- [A Szkennelés gomb beállításainak módosítása a ControlCenter4 eszközből \(Windows\)](#page-183-0)
- [A Szkennelés gomb beállításainak módosítása a ControlCenter2 eszközből \(Mac\)](#page-187-0)

<span id="page-139-0"></span> [Kezdőlap](#page-1-0) > [Szkennelés](#page-137-0) > [Szkennelés a Brother készüléken található Szkennelés gomb](#page-138-0) [használatával](#page-138-0) > Fényképek és grafikák szkennelése

## **Fényképek és grafikák szkennelése**

A szkennelt fényképeket vagy grafikákat közvetlenül a számítógépre küldheti.

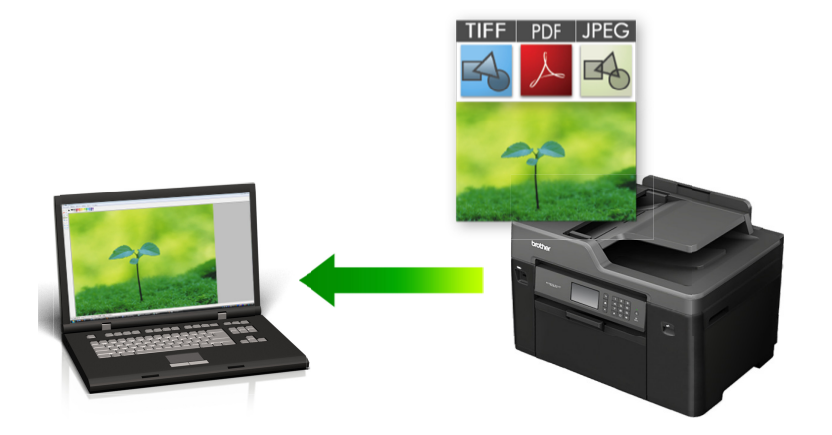

A készülék Szkennelés gombjával ideiglenes módosításokat végezhet a szkennelés beállításaiban. A végleges módosításokhoz használja a Brother ControlCenter szoftvert.

#### >> MFC-J2330DW [>> MFC-J2730DW](#page-140-0)

### **MFC-J2330DW**

- 1. Töltse be a dokumentumot.
- 2. Nyomja meg a [Szkennel] > [számítógépre] > [Képbe] gombot.
- 3. Ha a készülék hálózaton keresztül csatlakozik, nyomja meg a ▲ vagy ▼ gombot a célszámítógép kiválasztásához, majd nyomja meg a számítógép nevét.

Ha az LCD a számítógép PIN-kódjának megadását kéri, írja be a négyjegyű PIN-kódot az LCD kijelzőn, majd nyomja meg az [OK] gombot.

### 4. Tegye az alábbiak valamelyikét:

- A beállítások módosításához nyomja meg az [Beáll-k] gombot, és lépjen a következő lépésre.
- Ha nem kíván további beállításokat módosítani, a szkennelés elkezdéséhez nyomja meg a [Indítás] gombot.

A készülék megkezdi a szkennelést. Ha a készülék szkennerüvegét használja, az LCD kijelzőn megjelenő utasításokat követve végezheti el a szkennelési feladatot.

5. Nyomja meg a [Beolv. beáll.] opciót, majd nyomja meg az [Beáll. Az eszk.] gombot.

A [Beolv. beáll.] opció csak akkor használható, ha a ControlCenter szoftver telepítve van a készülékhez csatlakoztatott számítógépen.

6. Válassza ki a módosítani kívánt szkennelési beállításokat, majd nyomja meg az [OK] gombot.

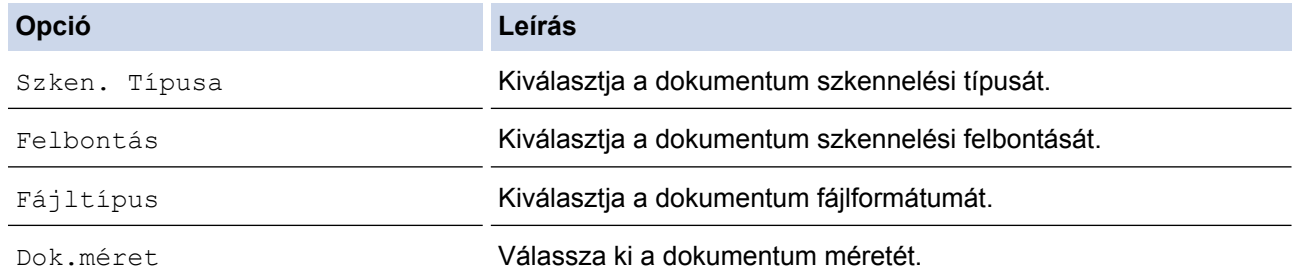

<span id="page-140-0"></span>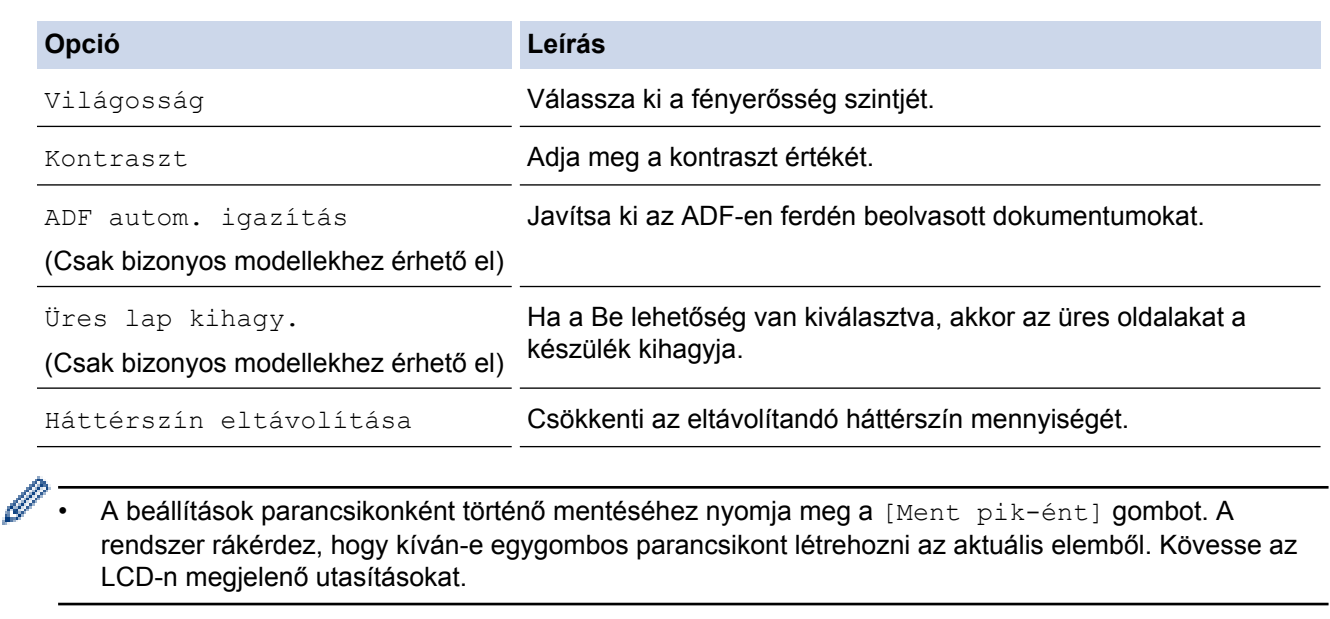

7. Nyomja meg a [Indítás] gombot.

A készülék megkezdi a szkennelést. Ha a készülék szkennerüvegét használja, az LCD kijelzőn megjelenő utasításokat követve végezheti el a szkennelési feladatot.

### **MFC-J2730DW**

- 1. Töltse be a dokumentumot.
- 2. Nyomja meg a  $\sim$  [Szkennel] gombot.
- 3. Pöccintsen balra vagy jobbra az érintőképernyőn, vagy nyomja meg a ◀ vagy ▶ gombot a [számítógépre] megjelenítéséhez.

A kék színnel kijelölt ikon az érintőképernyő közepére mozog.

- 4. Nyomja meg a [a] [számítógépre] gombot.
- 5. Nyomja meg az [Képbe] gombot.
- 6. Ha a készülék hálózaton keresztül csatlakozik, akkor görgessen fel vagy le a képernyőn, vagy nyomja meg a a vagy b gombot azon számítógép megjelenítéséhez, ahová adatokat szeretne küldeni, majd nyomja meg a számítógép nevét.

Ha az LCD a számítógép PIN-kódjának megadását kéri, írja be a négyjegyű PIN-kódot az LCD kijelzőn, majd nyomja meg az [OK] gombot.

- 7. Tegye az alábbiak valamelyikét:
	- A beállítások módosításához nyomja meg az  $[Beáll-k]$  gombot, és lépjen a következő lépésre.
	- Ha nem kíván további beállításokat módosítani, a szkennelés elkezdéséhez nyomja meg a [Indítás] gombot.

A készülék megkezdi a szkennelést. Ha a készülék szkennerüvegét használja, az LCD kijelzőn megjelenő utasításokat követve végezheti el a szkennelési feladatot.

8. A dokumentum mindkét oldalának szkenneléséhez nyomja meg a [Kétold. szken] gombot, majd adja meg a dokumentum típusát.

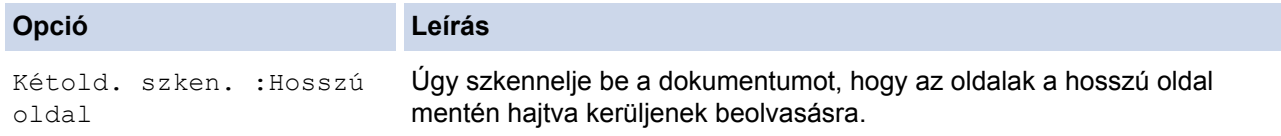

**Opció Leírás**

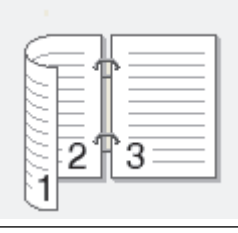

Kétold. szken. :Rövid oldal Úgy szkennelje be a dokumentumot, hogy az oldalak a rövid oldal mentén hajtva kerüljenek beolvasásra.

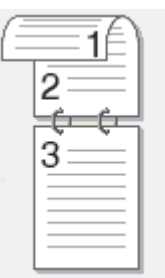

9. Nyomja meg a [Beolv. beáll.] opciót, majd nyomja meg az [Beáll. az eszközön] gombot.

A [Beolv. beáll.] opció csak akkor használható, ha a ControlCenter szoftver telepítve van a készülékhez csatlakoztatott számítógépen.

10. Válassza ki a módosítani kívánt szkennelési beállításokat, majd nyomja meg az [OK] gombot.

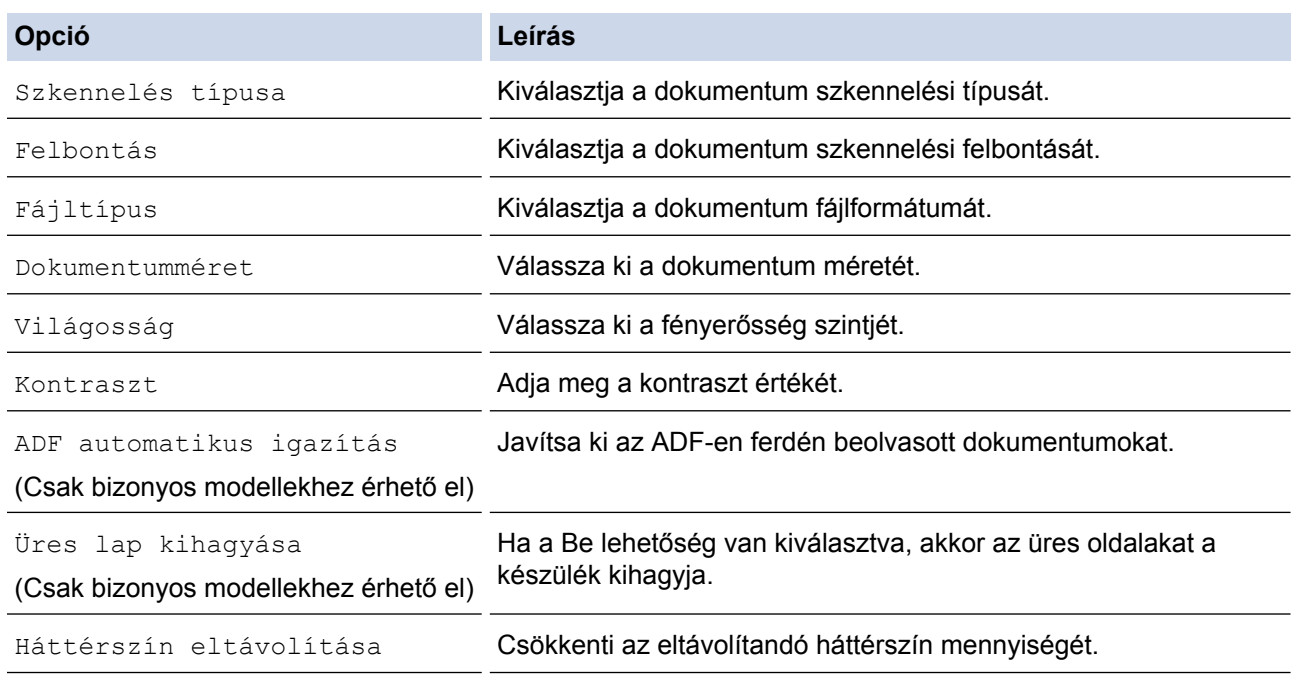

Ø

• A beállítások parancsikonként történő mentéséhez nyomja meg a [Ment pik-ént] gombot. A rendszer rákérdez, hogy kíván-e egygombos parancsikont létrehozni az aktuális elemből. Kövesse az LCD-n megjelenő utasításokat.

11. Nyomja meg a [Indítás] gombot.

A készülék megkezdi a szkennelést. Ha a készülék szkennerüvegét használja, az LCD kijelzőn megjelenő utasításokat követve végezheti el a szkennelési feladatot.

# **Kapcsolódó tájékoztatás**

∣√

• [Szkennelés a Brother készüléken található Szkennelés gomb használatával](#page-138-0)

<span id="page-143-0"></span> [Kezdőlap](#page-1-0) > [Szkennelés](#page-137-0) > [Szkennelés a Brother készüléken található Szkennelés gomb](#page-138-0) [használatával](#page-138-0) > Szkennelt adatok mentése mappába PDF-fájlként

## **Szkennelt adatok mentése mappába PDF-fájlként**

Dokumentumokat szkennelhet, és a számítógép mappáiba mentheti azokat PDF-fájlként.

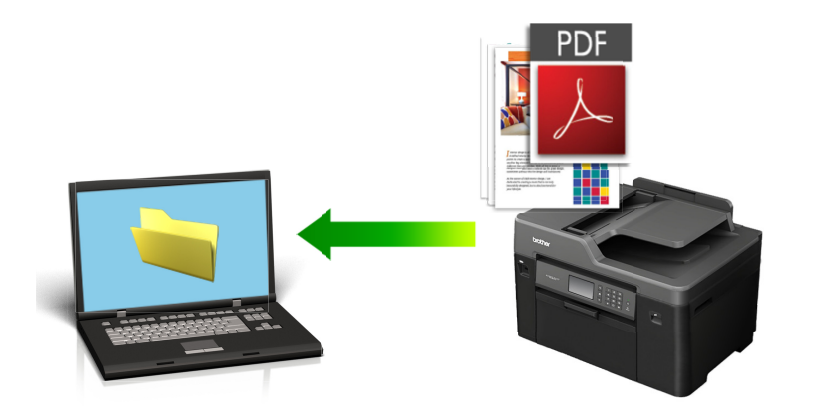

A készülék Szkennelés gombjával ideiglenes módosításokat végezhet a szkennelés beállításaiban. A végleges módosításokhoz használja a Brother ControlCenter szoftvert.

#### >> MFC-J2330DW [>> MFC-J2730DW](#page-144-0)

### **MFC-J2330DW**

- 1. Töltse be a dokumentumot.
- 2. Nyomja meg a [Szkennel] > [számítógépre] > [Fájlba] gombot.
- 3. Ha a készülék hálózaton keresztül csatlakozik, nyomja meg a ▲ vagy ▼ gombot a célszámítógép kiválasztásához, majd nyomja meg a számítógép nevét.

Ha az LCD a számítógép PIN-kódjának megadását kéri, írja be a négyjegyű PIN-kódot az LCD kijelzőn, majd nyomja meg az [OK] gombot.

#### 4. Tegye az alábbiak valamelyikét:

- A beállítások módosításához nyomja meg az [Beáll-k] gombot, és lépjen a következő lépésre.
- Ha nem kíván további beállításokat módosítani, a szkennelés elkezdéséhez nyomja meg a [Indítás] gombot.

A készülék megkezdi a szkennelést. Ha a készülék szkennerüvegét használja, az LCD kijelzőn megjelenő utasításokat követve végezheti el a szkennelési feladatot.

5. Válassza ki a módosítani kívánt szkennelési beállításokat, majd nyomja meg az [OK] gombot.

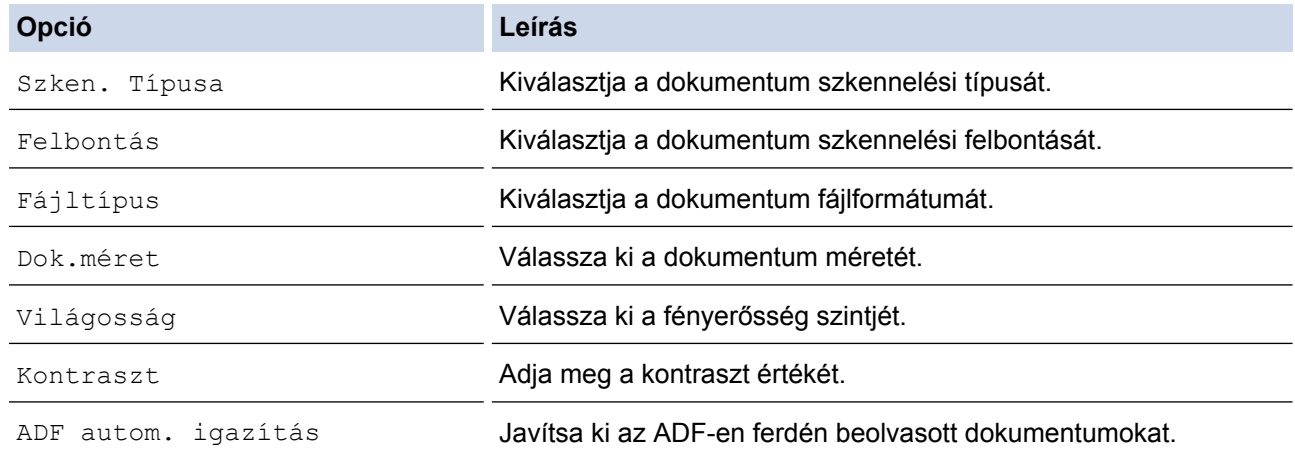
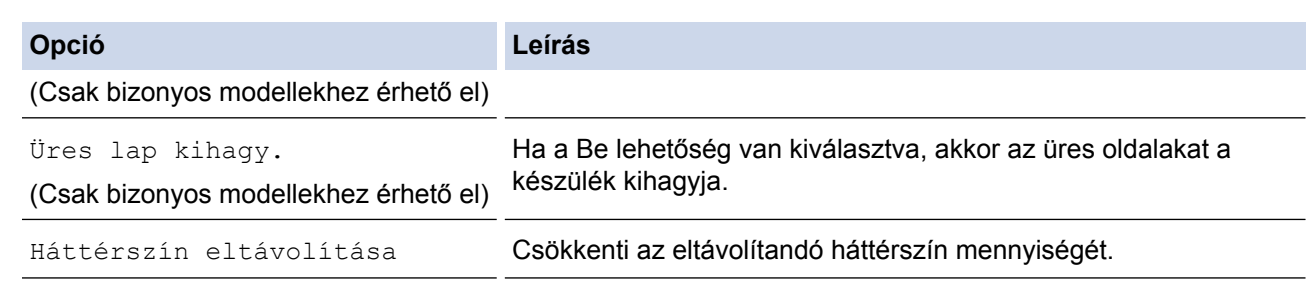

- A beállítások parancsikonként történő mentéséhez nyomia meg a [Ment pik-ént] gombot. A rendszer rákérdez, hogy kíván-e egygombos parancsikont létrehozni az aktuális elemből. Kövesse az LCD-n megjelenő utasításokat.
- 6. Nyomja meg az [Indítás] gombot.

A készülék megkezdi a szkennelést. Ha a készülék szkennerüvegét használja, az LCD kijelzőn megjelenő utasításokat követve végezheti el a szkennelési feladatot.

### **MFC-J2730DW**

- 1. Töltse be a dokumentumot.
- 2. Nyomja meg a  $\sim$  [Szkennel] gombot.
- 3. Pöccintsen balra vagy jobbra az érintőképernyőn, vagy nyomja meg a ◀ vagy ▶ gombot a [számítógépre] megjelenítéséhez.

A kék színnel kijelölt ikon az érintőképernyő közepére mozog.

- 4. Nyomja meg a samítógépre] gombot.
- 5. Nyomja meg az [Fájlba] gombot.
- 6. Ha a készülék hálózaton keresztül csatlakozik, akkor görgessen fel vagy le a képernyőn, vagy nyomja meg a a vagy b gombot azon számítógép megjelenítéséhez, ahová adatokat szeretne küldeni, majd nyomja meg a számítógép nevét.

Ha az LCD a számítógép PIN-kódjának megadását kéri, írja be a négyjegyű PIN-kódot az LCD kijelzőn, majd nyomja meg az [OK] gombot.

#### 7. Tegye az alábbiak valamelyikét:

- A beállítások módosításához nyomja meg az [Beáll-k] gombot, és lépjen a következő lépésre.
- Ha nem kíván további beállításokat módosítani, a szkennelés elkezdéséhez nyomja meg a [Indítás] gombot.

A készülék megkezdi a szkennelést. Ha a készülék szkennerüvegét használja, az LCD kijelzőn megjelenő utasításokat követve végezheti el a szkennelési feladatot.

8. A dokumentum mindkét oldalának szkenneléséhez nyomia meg a [Kétold. szken] gombot, majd adja meg a dokumentum típusát.

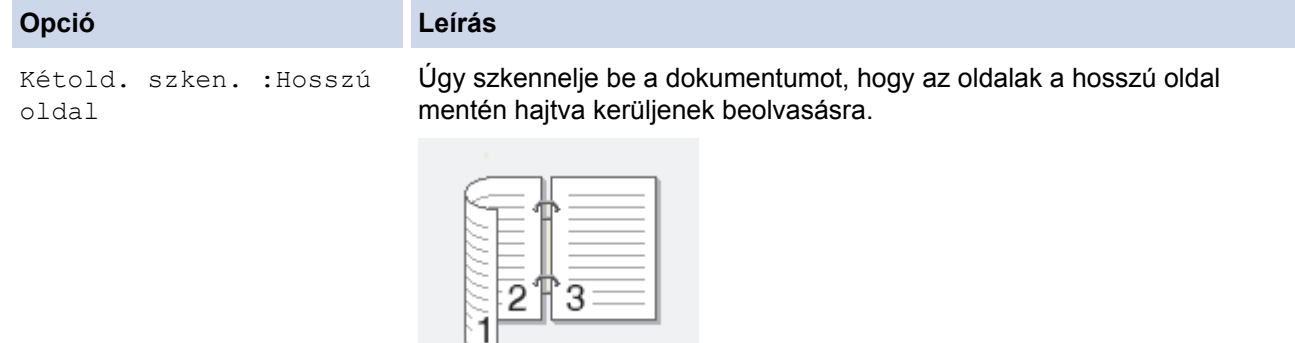

**Opció Leírás**

Kétold. szken. :Rövid oldal

Úgy szkennelje be a dokumentumot, hogy az oldalak a rövid oldal mentén hajtva kerüljenek beolvasásra.

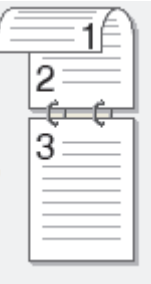

9. Válassza ki a módosítani kívánt szkennelési beállításokat, majd nyomja meg az [OK] gombot.

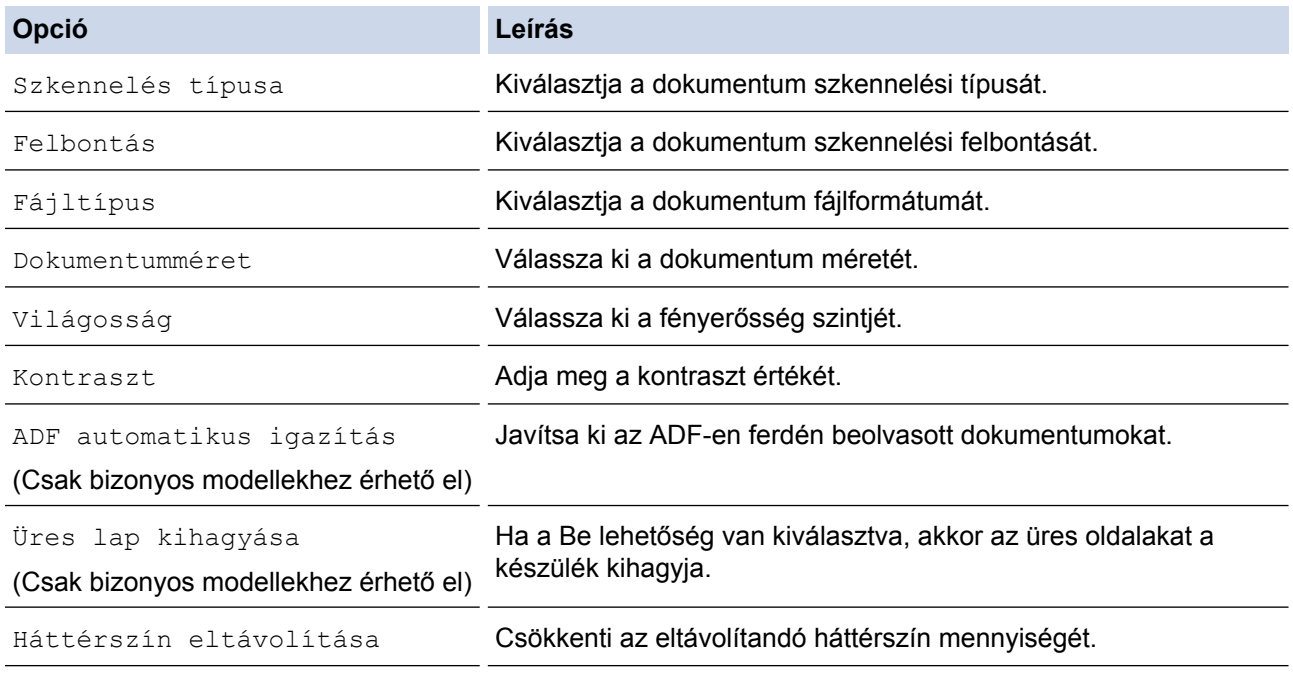

• A beállítások parancsikonként történő mentéséhez nyomja meg a [Ment pik-ént] gombot. A rendszer rákérdez, hogy kíván-e egygombos parancsikont létrehozni az aktuális elemből. Kövesse az LCD-n megjelenő utasításokat.

10. Nyomja meg a [Indítás] gombot.

A készülék megkezdi a szkennelést. Ha a készülék szkennerüvegét használja, az LCD kijelzőn megjelenő utasításokat követve végezheti el a szkennelési feladatot.

#### **Kapcsolódó tájékoztatás**

• [Szkennelés a Brother készüléken található Szkennelés gomb használatával](#page-138-0)

<span id="page-146-0"></span> [Kezdőlap](#page-1-0) > [Szkennelés](#page-137-0) > [Szkennelés a Brother készüléken található Szkennelés gomb](#page-138-0) [használatával](#page-138-0) > Szkennelt adatok mentése USB flash meghajtóra

### **Szkennelt adatok mentése USB flash meghajtóra**

Szkennelje a dokumentumokat számítógép használata nélkül, és mentse őket közvetlenül USB flash meghajtóra.

>> MFC-J2330DW [>> MFC-J2730DW](#page-147-0)

#### **MFC-J2330DW**

- 1. Töltse be a dokumentumot.
- 2. Helyezze be az USB flash meghajtót a készülékbe.

Az LCD képernyő automatikusan megváltozik.

- 3. Nyomja meg a [Szkennelés médiára] gombot.
- 4. Tegye az alábbiak valamelyikét:
	- A beállítások módosításához nyomja meg az  $[Beáll-k]$  gombot, és lépjen a következő lépésre.

Ha saját alapbeállításokat szeretne beállítani: a beállítások módosítása után nyomja meg a [Új alapért.beáll] opciót, majd nyomja meg a [Igen] gombot.

- A gyári alapbeállítások visszaállítása: nyomja meg a [Gyári visszaáll.], majd nyomja meg a [Igen] gombot.
- Ha nem kíván további beállításokat módosítani, a szkennelés elkezdéséhez nyomja meg a [Indítás] gombot.

A készülék megkezdi a szkennelést. Ha a készülék szkennerüvegét használja, az LCD kijelzőn megjelenő utasításokat követve végezheti el a szkennelési feladatot.

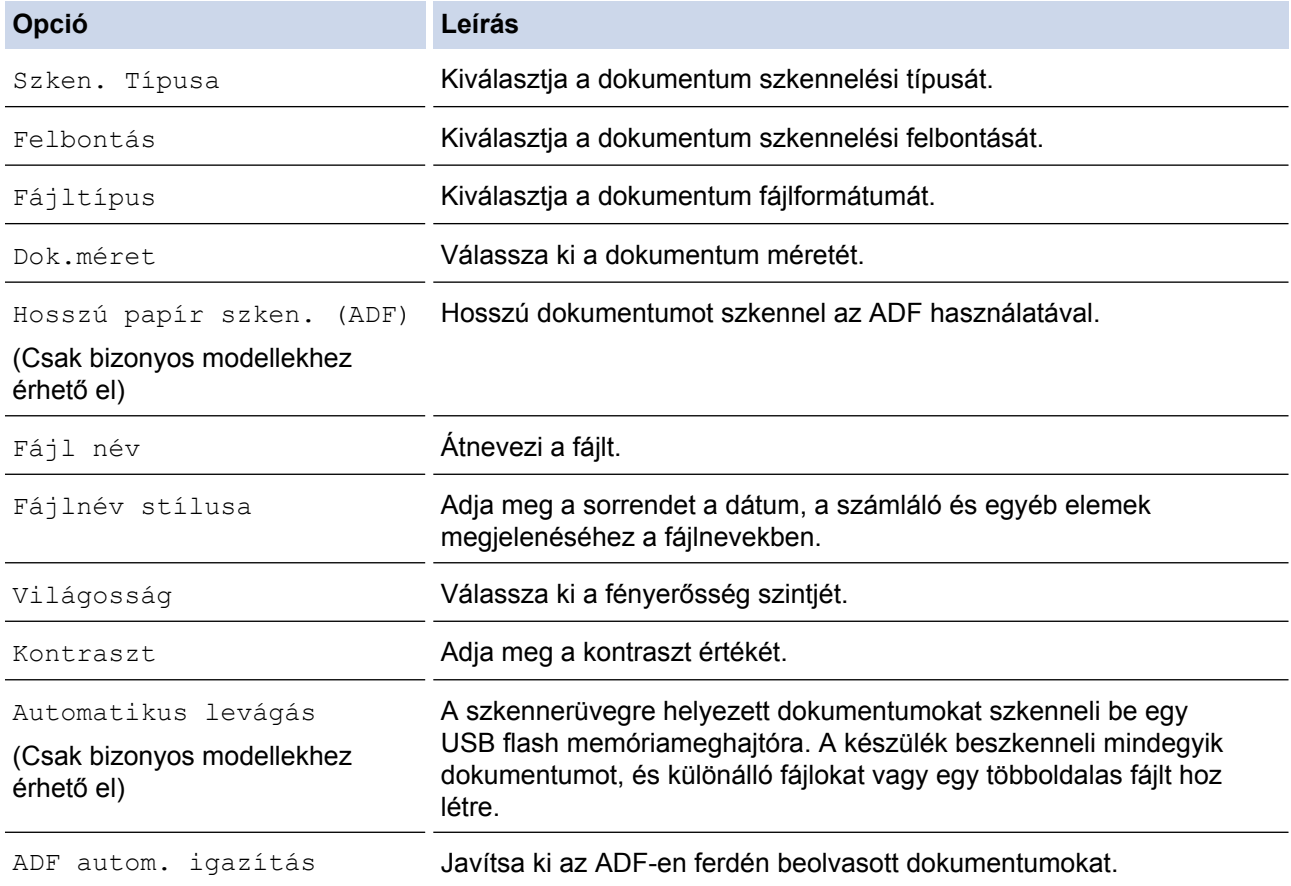

<span id="page-147-0"></span>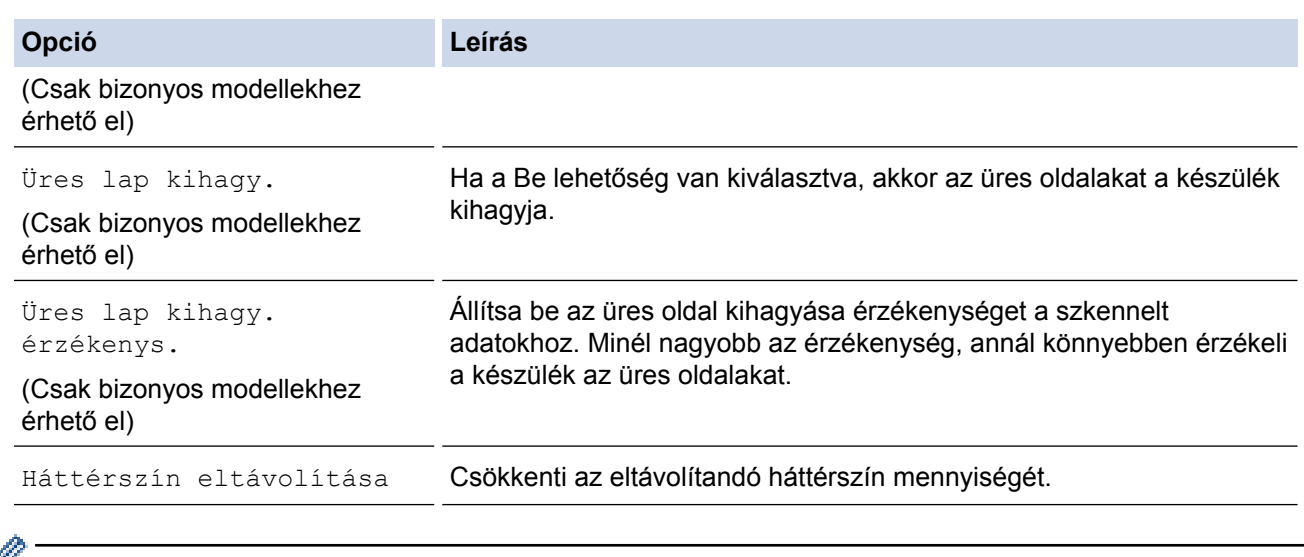

• A beállítások parancsikonként történő mentéséhez nyomja meg a [Ment pik-ént] gombot. A rendszer rákérdez, hogy kíván-e egygombos parancsikont létrehozni az aktuális elemből. Kövesse az LCD-n megjelenő utasításokat.

- 6. Nyomja meg a [Indítás] gombot.
- 7. Ha a szkennerüveget használja, akkor állítsa be a következő oldalt és nyomja meg a [Folytatás] gombot. Ha nincs több szkennelésre váró oldal, nyomja meg a [Befejezés] gombot. A szkennelés befejezése után mindenképpen a [Befejezés] beállítást válassza, mielőtt eltávolítaná az USB flash meghajtót a készülékből.

#### **FONTOS**

Az adatok beolvasása közben az LCD-kijelzőn egy üzenet jelenik meg. Az adatok olvasása közben NE húzza ki a hálózati tápkábelt, és NE távolítsa el az USB flash meghajtót a készülékből. Az adatok elveszhetnek, vagy károsodhat az USB flash meghajtó.

### **MFC-J2730DW**

- 1. Töltse be a dokumentumot.
- 2. Helyezzen be egy USB flash memóriameghajtót a készülékbe. Az LCD kijelző automatikusan megváltozik.
- 3. Nyomja meg a [Szkennelés médiára] gombot.
- 4. Tegye az alábbiak valamelyikét:
	- A beállítások módosításához nyomja meg az [Beáll-k] gombot, és lépjen a következő lépésre.
		- Ha saját alapbeállításokat szeretne beállítani: a beállítások módosítása után nyomja meg a [Új alapért.áll.] opciót, majd nyomja meg a [Igen] gombot.
		- A gyári alapbeállítások visszaállítása: nyomja meg a [Gyári visszaáll.], majd nyomja meg a [Igen] lehetőséget.
	- Ha nem kíván további beállításokat módosítani, a szkennelés elkezdéséhez nyomja meg a [Indítás] gombot.

A készülék megkezdi a szkennelést. Ha a készülék szkennerüvegét használja, az LCD kijelzőn megjelenő utasításokat követve végezheti el a szkennelési feladatot.

- 5. A dokumentum mindkét oldalának szkenneléséhez (csak MFC-J2730DW esetén) nyomja meg a [Kétold. szken] gombot, majd adja meg a dokumentum típusát.
- 6. Válassza ki a módosítani kívánt szkennelési beállításokat, majd nyomja meg az [OK] gombot.

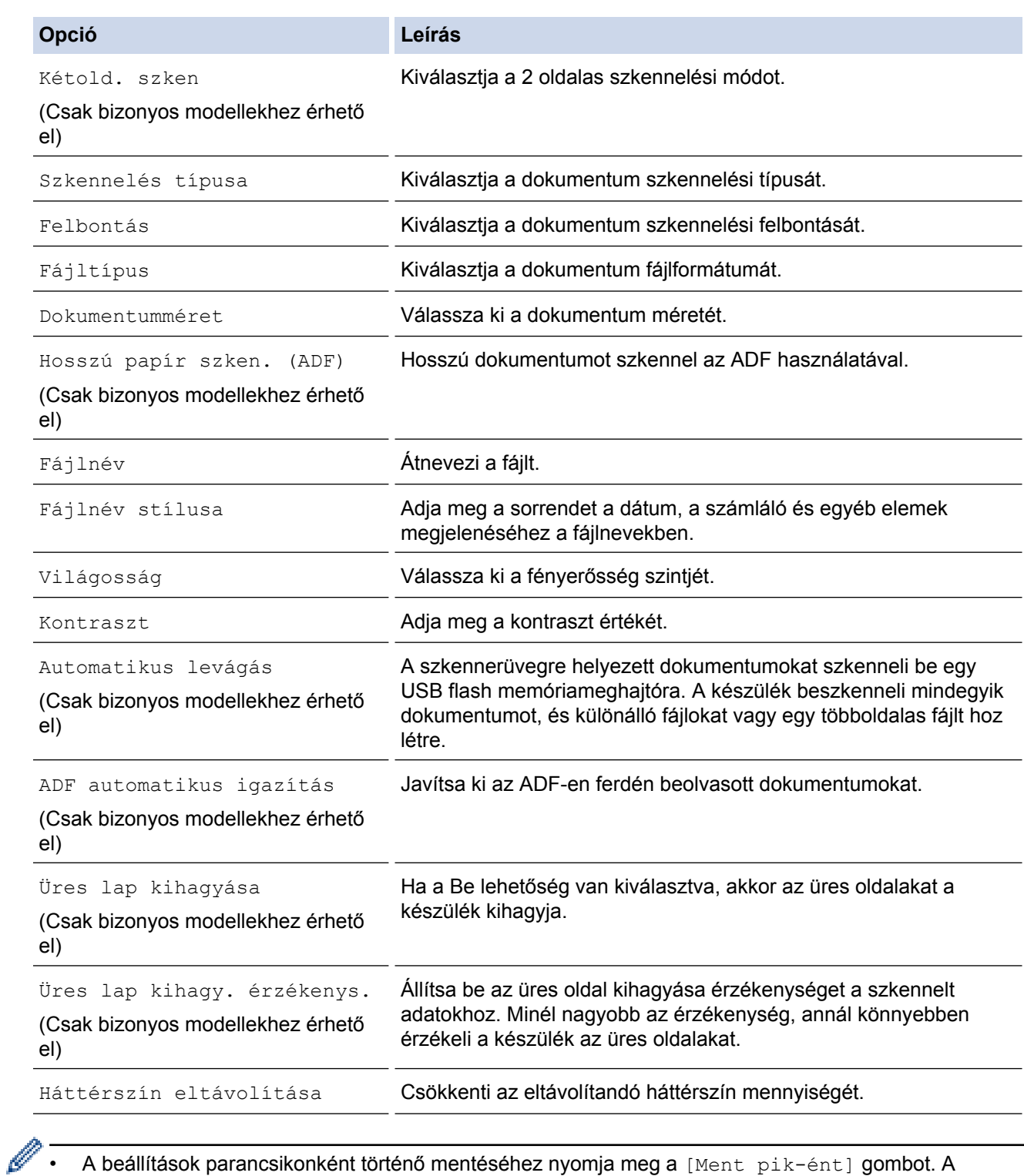

• A beállítások parancsikonként történő mentéséhez nyomja meg a [Ment pik-ént] gombot. A rendszer rákérdez, hogy kíván-e egygombos parancsikont létrehozni az aktuális elemből. Kövesse az LCD-n megjelenő utasításokat.

- 7. Nyomja meg a [Indítás] gombot.
- 8. Ha a szkennerüveget használja, akkor állítsa be a következő oldalt és nyomja meg a [Folytatás] gombot. Ha nincs több szkennelésre váró oldal, nyomja meg a [Befejezés] gombot. A szkennelés befejezése után mindenképpen a [Befejezés] beállítást válassza, mielőtt eltávolítaná az USB flash meghajtót a készülékből.

### **FONTOS**

Az adatok beolvasása közben az LCD-kijelzőn egy üzenet jelenik meg. Az adatok olvasása közben NE húzza ki a hálózati tápkábelt, és NE távolítsa el az USB flash meghajtót a készülékből. Az adatok elveszhetnek, vagy károsodhat az USB flash meghajtó.

# **Kapcsolódó tájékoztatás**

- [Szkennelés a Brother készüléken található Szkennelés gomb használatával](#page-138-0)
- [Kompatibilis USB flash meghajtó](#page-123-0)
- [Fontos tudnivaló](#page-10-0)

 [Kezdőlap](#page-1-0) > [Szkennelés](#page-137-0) > [Szkennelés a Brother készüléken található Szkennelés gomb](#page-138-0) [használatával](#page-138-0) > [Szkennelt adatok mentése USB flash meghajtóra](#page-146-0) > Kompatibilis USB flash meghajtó

## **Kompatibilis USB flash meghajtó**

### **FONTOS**

A közvetlen USB interfész csak USB flash meghajtókat, és olyan digitális fényképezőgépeket támogat, melyek a szabványos USB-háttértárat használják. A többi USB-eszköz a nem támogatott kategóriába esik.

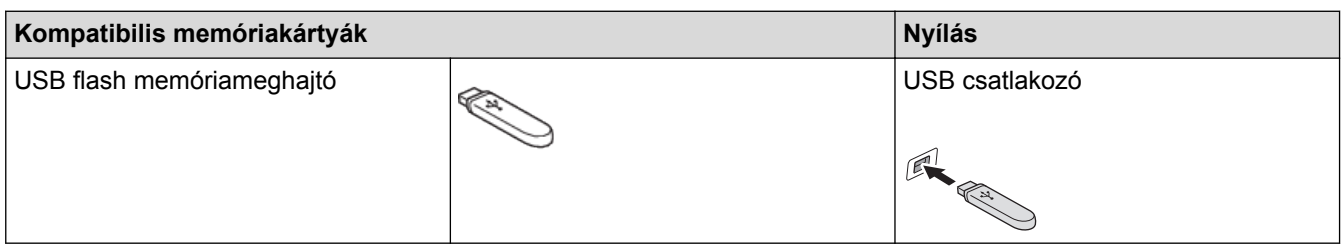

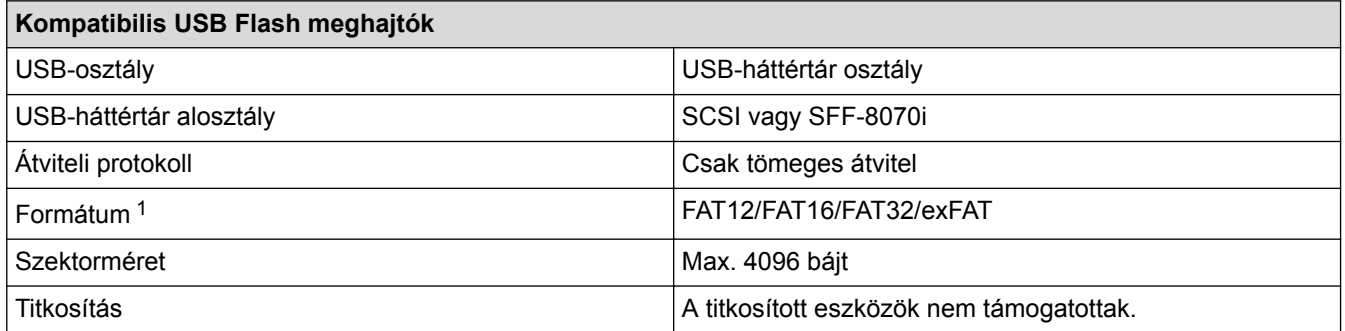

1 Az NTFS formátum nem támogatott.

#### **Kapcsolódó tájékoztatás**

- [Adatok közvetlen nyomtatása USB flash meghajtóról](#page-122-0)
- [Szkennelt adatok mentése USB flash meghajtóra](#page-146-0)

 [Kezdőlap](#page-1-0) > [Szkennelés](#page-137-0) > [Szkennelés a Brother készüléken található Szkennelés gomb](#page-138-0) [használatával](#page-138-0) > Több névjegy és fénykép szkennelése (Automatikus vágás)

### **Több névjegy és fénykép szkennelése (Automatikus vágás)**

Lehetőség van a szkennerüvegre helyezett több dokumentum szkennelésére. A készülék szkenneli az egyes dokumentumokat, és az automatikus vágás funkció segítségével külön fájlokat vagy egy többoldalas fájlt hoz létre.

#### **Útmutató az automatikus vágáshoz**

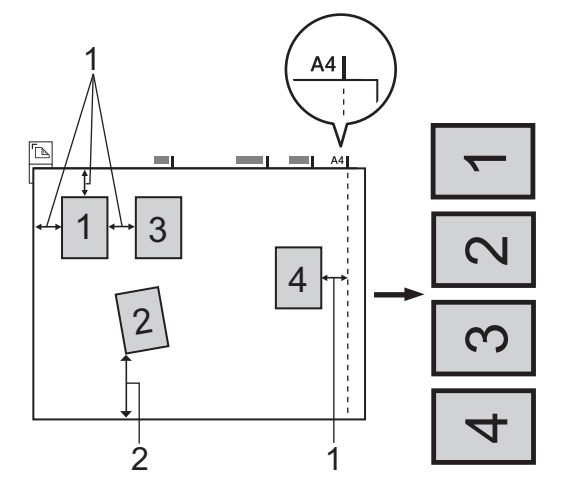

- 1. 10 mm vagy nagyobb
- 2. 20 mm vagy nagyobb (alul)
- Ez a beállítás csak téglalap vagy négyzet alakú dokumentumok esetében használható.
- Ha a dokumentum túl hosszú vagy túl széles, akkor ez a funkció nem fog az itt leírtak szerint működni.
- A dokumentumokat a szkennerüveg széleitől távol kell elhelyezni az ábrán látható módon.
- A dokumentumokat legalább 10 mm távolságra kell egymástól elhelyezni.
- Az Automatikus vágás kiigazítja a szkennerüvegen lévő dokumentum ferdeségét, de ha az meghaladja a 10 fokot, akkor ez a funkció nem működik.
- Az Automatikus vágás használatakor az ADF-nek üresnek kell lennie.
- Az Automatikus vágás funkció legfeljebb 16 dokumentum esetében használható azok méretétől függően.
- >> MFC-J2330DW
- [>> MFC-J2730DW](#page-152-0)

### **MFC-J2330DW**

- 1. Helyezze a dokumentumokat a szkennerüvegre.
	- Ha az Automatikus vágás funkció használatával szeretné szkennelni a dokumentumokat, a szkennerüvegre kell helyeznie azokat.
		- Az automatikus vágás funkciót a Reallusion, Inc. támogatja.

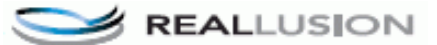

2. Helyezze be az USB flash meghajtót a készülékbe.

Az LCD képernyő automatikusan megváltozik.

- 3. Nyomja meg az [Szkennelés médiára] > [Beáll-k] > [Automatikus levágás] gombot.
- 4. Nyomja meg az [Be] gombot.
- 5. Nyomja meg az [OK] gombot.
- 6. Nyomja meg a [Indítás] gombot.

A készülék megkezdi a szkennelést. Kövesse az LCD képernyőn megjelenő utasításokat a szkennelés befejezéséhez.

### <span id="page-152-0"></span>**MFC-J2730DW**

- 1. Helyezze a dokumentumokat a szkennerüvegre.
- Ø • Ha az Automatikus vágás funkció használatával szeretné szkennelni a dokumentumokat, a szkennerüvegre kell helyeznie azokat.
	- Az automatikus vágás funkciót a Reallusion, Inc. támogatja.

**REAL**LUSION

- 2. Helyezzen be egy USB flash memóriameghajtót a készülékbe. Az LCD kijelző automatikusan megváltozik.
- 3. Nyomja meg az [Szkennelés médiára] > [Beáll-k] > [Automatikus levágás] gombot.
- 4. Nyomja meg az [Be] gombot.
- 5. Nyomja meg az [OK] gombot.
- 6. Nyomja meg a [Indítás] gombot.

A készülék megkezdi a szkennelést. Kövesse az LCD képernyőn megjelenő utasításokat a szkennelés befejezéséhez.

#### **Kapcsolódó tájékoztatás**

- [Szkennelés a Brother készüléken található Szkennelés gomb használatával](#page-138-0)
- [Fontos tudnivaló](#page-10-0)

 [Kezdőlap](#page-1-0) > [Szkennelés](#page-137-0) > [Szkennelés a Brother készüléken található Szkennelés gomb](#page-138-0) [használatával](#page-138-0) > Szkennelés szerkeszthető szövegfájlba OCR használatával

### **Szkennelés szerkeszthető szövegfájlba OCR használatával**

A készülék optikai karakterfelismerés (OCR, optical character recognition) technológiával a szkennelt dokumentumokban lévő karaktereket szöveggé tudja konvertálni. Ezt a szöveget megszokott szövegszerkesztő alkalmazásával szerkesztheti.

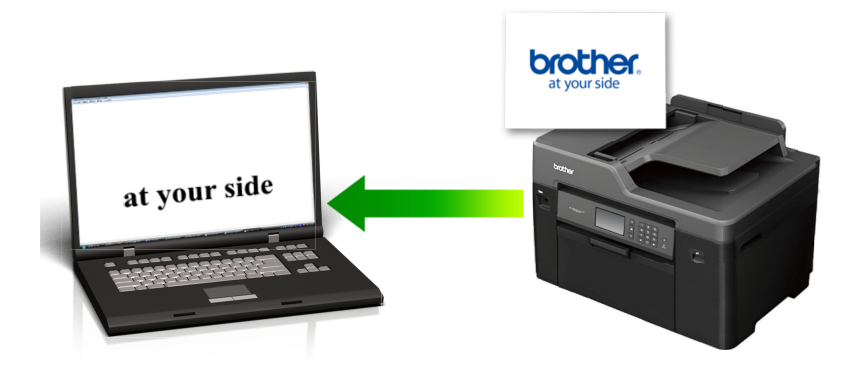

- A Szkennelés OCR-hez funkció csak adott nyelvekhez érhető el.
- A készülék Szkennelés gombjával ideiglenesen módosíthatja a szkennelés beállításait. Végleges módosításhoz használja a Brother ControlCenter szoftverét.

#### >> MFC-J2330DW [>> MFC-J2730DW](#page-154-0)

#### **MFC-J2330DW**

- 1. Töltse be a dokumentumot.
- 2. Nyomja meg a [Szkennel] > [számítógépre] > [OCR-ba] gombot.
- 3. Ha a készülék hálózaton keresztül csatlakozik, nyomja meg a ▲ vagy ▼ gombot a célszámítógép kiválasztásához, majd nyomja meg a számítógép nevét.

Ha az LCD a számítógép PIN-kódjának megadását kéri, írja be a négyjegyű PIN-kódot az LCD kijelzőn, majd nyomja meg az [OK] gombot.

- 4. Tegye az alábbiak valamelyikét:
	- A beállítások módosításához nyomja meg az  $[Beáll-k]$  gombot, és lépjen a következő lépésre.
	- Ha nem kíván további beállításokat módosítani, a szkennelés elkezdéséhez nyomja meg a [Indítás] gombot.

A készülék megkezdi a szkennelést. Ha a készülék szkennerüvegét használja, az LCD kijelzőn megjelenő utasításokat követve végezheti el a szkennelési feladatot.

5. Nyomja meg a [Beolv. beáll.] opciót, majd nyomja meg az [Beáll. Az eszk.] gombot.

A [Beolv. beáll.] opció csak akkor használható, ha a ControlCenter szoftver telepítve van a készülékhez csatlakoztatott számítógépen.

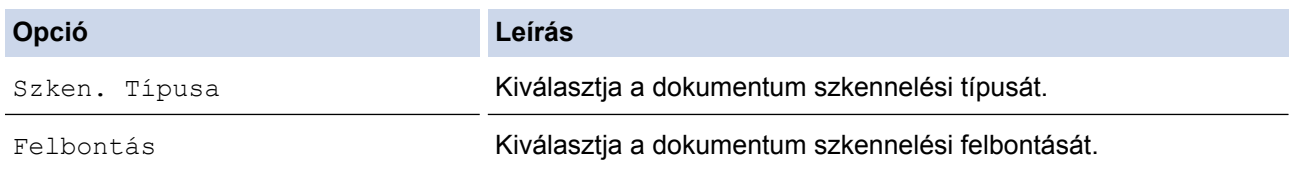

<span id="page-154-0"></span>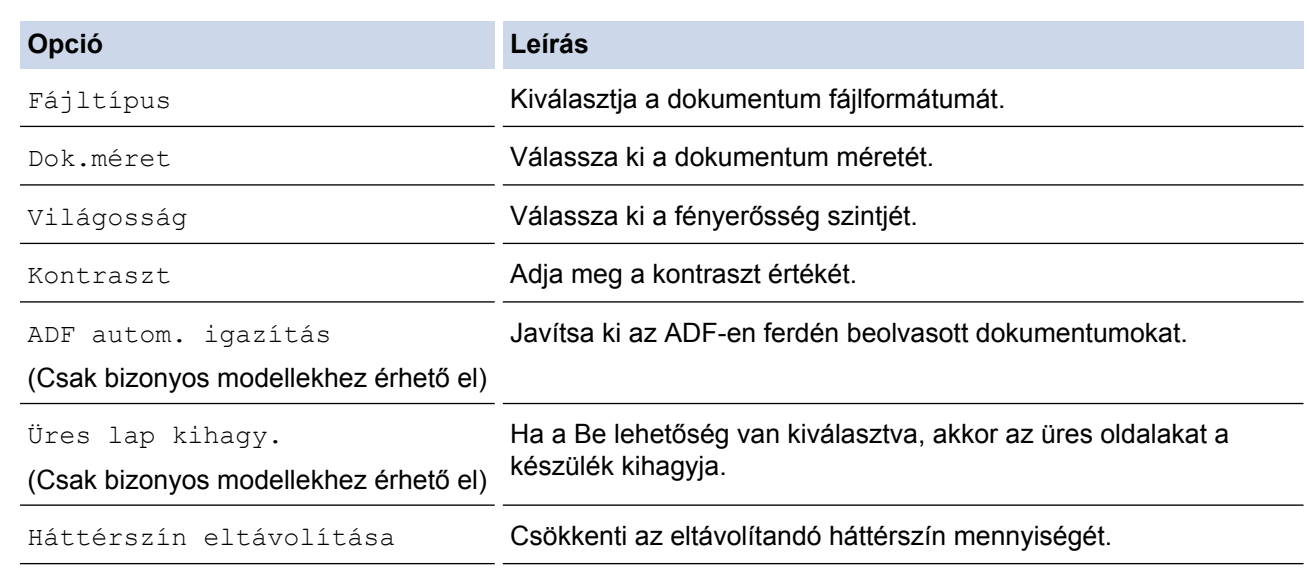

- A beállítások parancsikonként történő mentéséhez nyomja meg a [Ment pik-ént] gombot. A rendszer rákérdez, hogy kíván-e egygombos parancsikont létrehozni az aktuális elemből. Kövesse az LCD-n megjelenő utasításokat.
- 7. Nyomja meg a [Indítás] gombot.

A készülék megkezdi a szkennelést. Ha a készülék szkennerüvegét használja, az LCD kijelzőn megjelenő utasításokat követve végezheti el a szkennelési feladatot.

#### **MFC-J2730DW**

- 1. Töltse be a dokumentumot.
- 2. Nyomja meg a  $\sim$  [Szkennel] gombot.
- 3. Pöccintsen balra vagy jobbra az érintőképernyőn, vagy nyomja meg a  $\triangleleft$  vagy  $\triangleright$  gombot a [számítógépre] megjelenítéséhez.

A kék színnel kijelölt ikon az érintőképernyő közepére mozog.

- 4. Nyomja meg a [számítógépre] gombot.
- 5. Nyomja meg az [OCR-ba] gombot.
- 6. Ha a készülék hálózaton keresztül csatlakozik, akkor görgessen fel vagy le a képernyőn, vagy nyomja meg a a vagy b gombot azon számítógép megjelenítéséhez, ahová adatokat szeretne küldeni, majd nyomja meg a számítógép nevét.

Ha az LCD a számítógép PIN-kódjának megadását kéri, írja be a négyjegyű PIN-kódot az LCD kijelzőn, majd nyomja meg az [OK] gombot.

- 7. Tegye az alábbiak valamelyikét:
	- A beállítások módosításához nyomja meg az [Beáll-k] gombot, és lépjen a következő lépésre.
	- Ha nem kíván további beállításokat módosítani, a szkennelés elkezdéséhez nyomja meg a  $[Inditás]$ gombot.

A készülék megkezdi a szkennelést. Ha a készülék szkennerüvegét használja, az LCD kijelzőn megjelenő utasításokat követve végezheti el a szkennelési feladatot.

8. A dokumentum mindkét oldalának szkenneléséhez nyomja meg a [Kétold. szken] gombot, majd adja meg a dokumentum típusát.

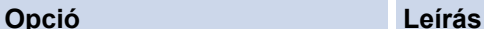

```
Kétold. szken. :Hosszú
oldal
```
Úgy szkennelje be a dokumentumot, hogy az oldalak a hosszú oldal mentén hajtva kerüljenek beolvasásra.

**Opció Leírás**

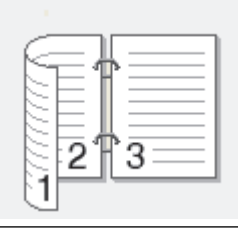

Kétold. szken. :Rövid oldal Úgy szkennelje be a dokumentumot, hogy az oldalak a rövid oldal mentén hajtva kerüljenek beolvasásra.

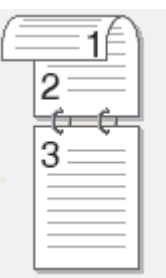

9. Nyomja meg a [Beolv. beáll.] opciót, majd nyomja meg az [Beáll. az eszközön] gombot.

A [Beolv. beáll.] opció csak akkor használható, ha a ControlCenter szoftver telepítve van a készülékhez csatlakoztatott számítógépen.

10. Válassza ki a módosítani kívánt szkennelési beállításokat, majd nyomja meg az [OK] gombot.

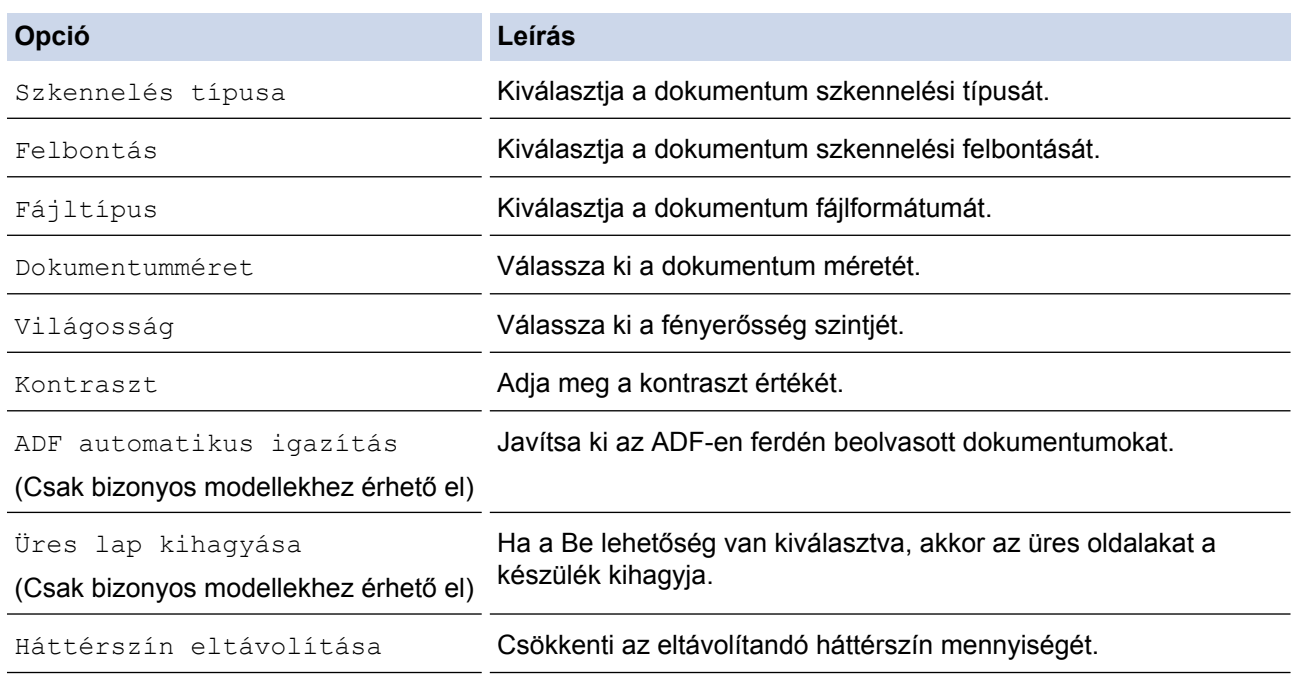

Ø

• A beállítások parancsikonként történő mentéséhez nyomja meg a [Ment pik-ént] gombot. A rendszer rákérdez, hogy kíván-e egygombos parancsikont létrehozni az aktuális elemből. Kövesse az LCD-n megjelenő utasításokat.

11. Nyomja meg a [Indítás] gombot.

A készülék megkezdi a szkennelést. Ha a készülék szkennerüvegét használja, az LCD kijelzőn megjelenő utasításokat követve végezheti el a szkennelési feladatot.

# **Kapcsolódó tájékoztatás**

∣✔

• [Szkennelés a Brother készüléken található Szkennelés gomb használatával](#page-138-0)

 [Kezdőlap](#page-1-0) > [Szkennelés](#page-137-0) > [Szkennelés a Brother készüléken található Szkennelés gomb](#page-138-0) [használatával](#page-138-0) > Szkennelés e-mail mellékletbe

### **Szkennelés e-mail mellékletbe**

A szkennelt dokumentumot elküldheti e-mail mellékletként.

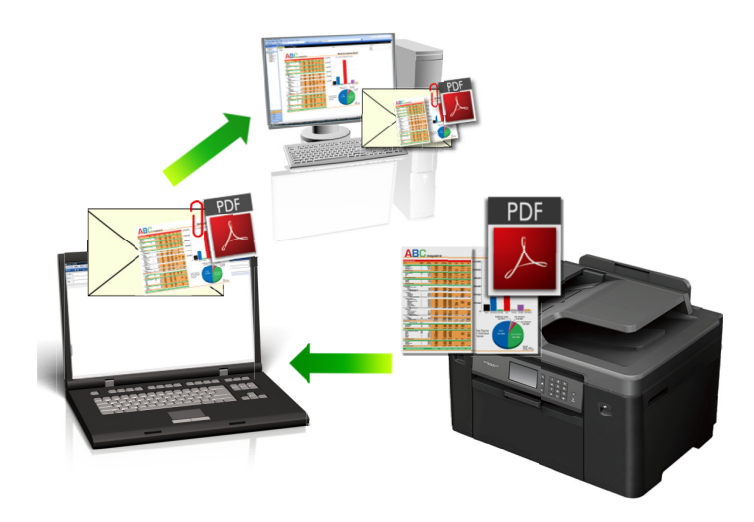

- A készülék Szkennelés gombjával ideiglenes módosításokat végezhet a szkennelés beállításaiban. A végleges módosításokhoz használja a Brother ControlCenter szoftvert.
- A Szkennelés e-mailbe funkció nem támogatja a webes levelezési szolgáltatásokat. A Szkennelés képbe vagy a Szkennelés fájlba funkcióval szkennelhet dokumentumokat vagy képeket, majd a szkennelt fájlt email üzenethez csatolhatja.

#### >> MFC-J2330DW

[>> MFC-J2730DW](#page-158-0)

#### **MFC-J2330DW**

- 1. Töltse be a dokumentumot.
- 2. Nyomja meg a [Szkennel] > [számítógépre] > [E-mail-be] gombot.
- 3. Ha a készülék hálózaton keresztül csatlakozik, nyomja meg a ▲ vagy ▼ gombot a célszámítógép kiválasztásához, majd nyomja meg a számítógép nevét.

Ha az LCD a számítógép PIN-kódjának megadását kéri, írja be a négyjegyű PIN-kódot az LCD kijelzőn, majd nyomja meg az [OK] gombot.

- 4. Tegye az alábbiak valamelyikét:
	- A beállítások módosításához nyomja meg az [Beáll-k] gombot, és lépjen a következő lépésre.
	- Ha nem kíván további beállításokat módosítani, a szkennelés elkezdéséhez nyomja meg a [Indítás] gombot.

A készülék szkenneli a dokumentumot, és fájlmellékletként menti azt. Ezután megnyitja az e-mail alkalmazást, és megnyit egy új, üres e-mail üzenetet a csatolt szkennelt fájllal.

5. Nyomja meg a [Beolv. beáll.] opciót, majd nyomja meg az [Beáll. Az eszk.] gombot.

A [Beolv. beáll.] opció csak akkor használható, ha a ControlCenter szoftver telepítve van a készülékhez csatlakoztatott számítógépen.

<span id="page-158-0"></span>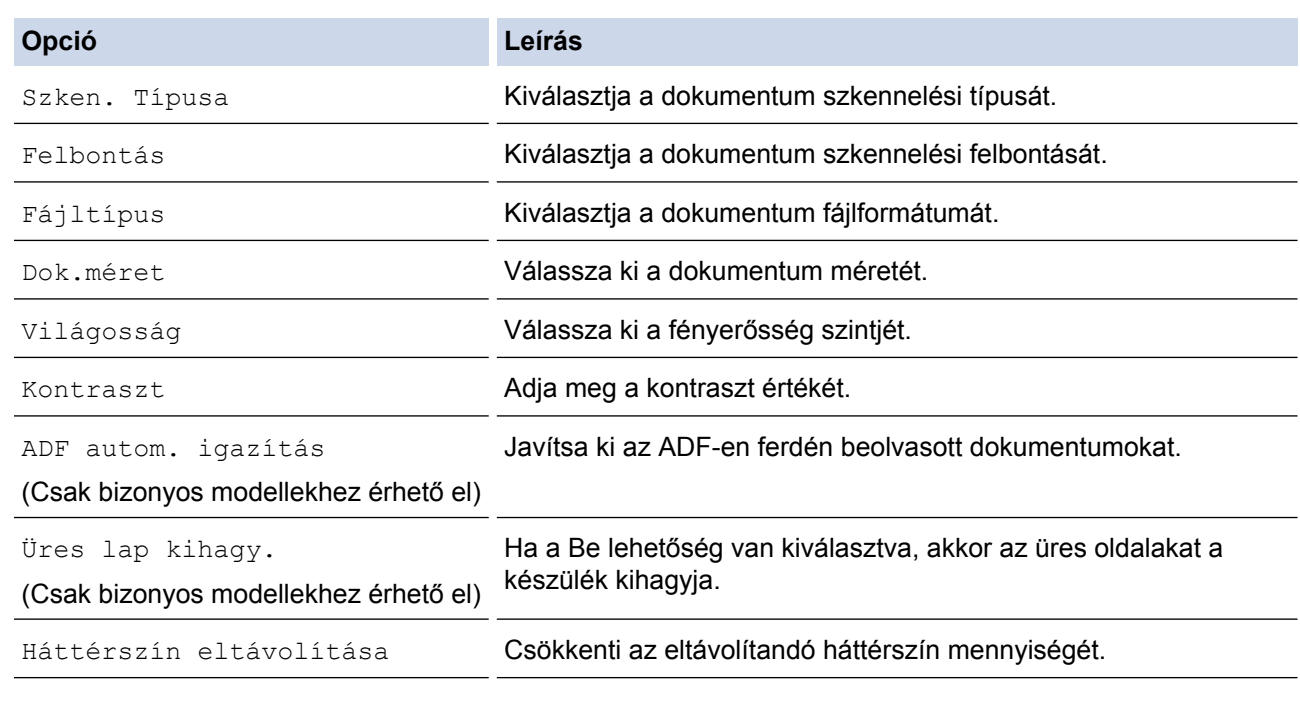

- A beállítások parancsikonként történő mentéséhez nyomja meg a [Ment pik-ént] gombot. A rendszer rákérdez, hogy kíván-e egygombos parancsikont létrehozni az aktuális elemből. Kövesse az LCD-n megjelenő utasításokat.
- 7. Nyomja meg a [Indítás] gombot.

A készülék szkenneli a dokumentumot, és fájlmellékletként menti azt. Ezután megnyitja az e-mail alkalmazást, és megnyit egy új, üres e-mail üzenetet a csatolt szkennelt fájllal.

#### **MFC-J2730DW**

- 1. Töltse be a dokumentumot.
- 2. Nyomja meg a  $\sim$  [Szkennel] gombot.
- 3. Pöccintsen balra vagy jobbra az érintőképernyőn, vagy nyomja meg a  $\triangleleft$  vagy  $\triangleright$  gombot a

[számítógépre] megjelenítéséhez.

A kék színnel kijelölt ikon az érintőképernyő közepére mozog.

- 4. Nyomja meg a [számítógépre] gombot.
- 5. Nyomja meg az [E-mail-be] gombot.
- 6. Ha a készülék hálózaton keresztül csatlakozik, akkor görgessen fel vagy le a képernyőn, vagy nyomja meg a a vagy b gombot azon számítógép megjelenítéséhez, ahová adatokat szeretne küldeni, majd nyomja meg a számítógép nevét.

Ha az LCD a számítógép PIN-kódjának megadását kéri, írja be a négyjegyű PIN-kódot az LCD kijelzőn, majd nyomja meg az [OK] gombot.

- 7. Tegye az alábbiak valamelyikét:
	- A beállítások módosításához nyomja meg az [Beáll-k] gombot, és lépjen a következő lépésre.
	- Ha nem kíván további beállításokat módosítani, a szkennelés elkezdéséhez nyomja meg a [Indítás] gombot.

A készülék szkenneli a dokumentumot, és fájlmellékletként menti azt. Ezután megnyitja az e-mail alkalmazást, és megnyit egy új, üres e-mail üzenetet a csatolt szkennelt fájllal.

8. A dokumentum mindkét oldalának szkenneléséhez nyomja meg a [Kétold. szken] gombot, majd adja meg a dokumentum típusát.

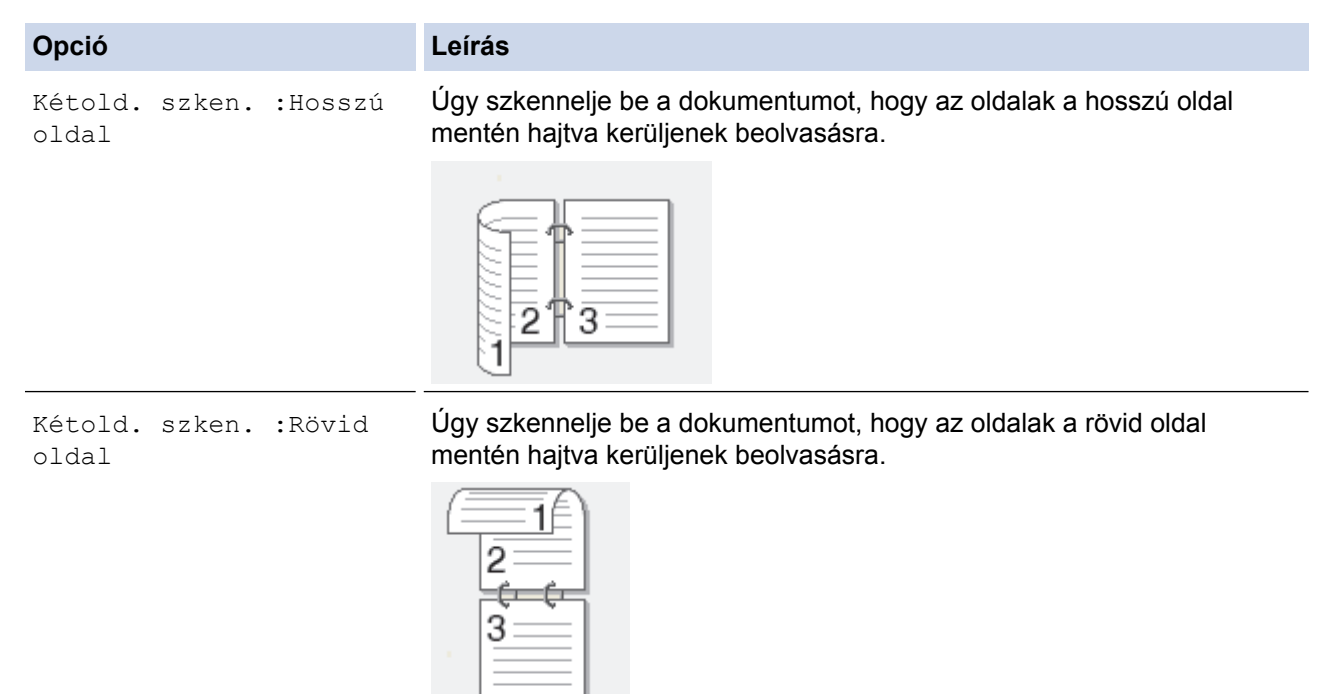

9. Nyomja meg a [Beolv. beáll.] opciót, majd nyomja meg az [Beáll. az eszközön] gombot.

A [Beolv. beáll.] opció csak akkor használható, ha a ControlCenter szoftver telepítve van a készülékhez csatlakoztatott számítógépen.

10. Válassza ki a módosítani kívánt szkennelési beállításokat, majd nyomja meg az [OK] gombot.

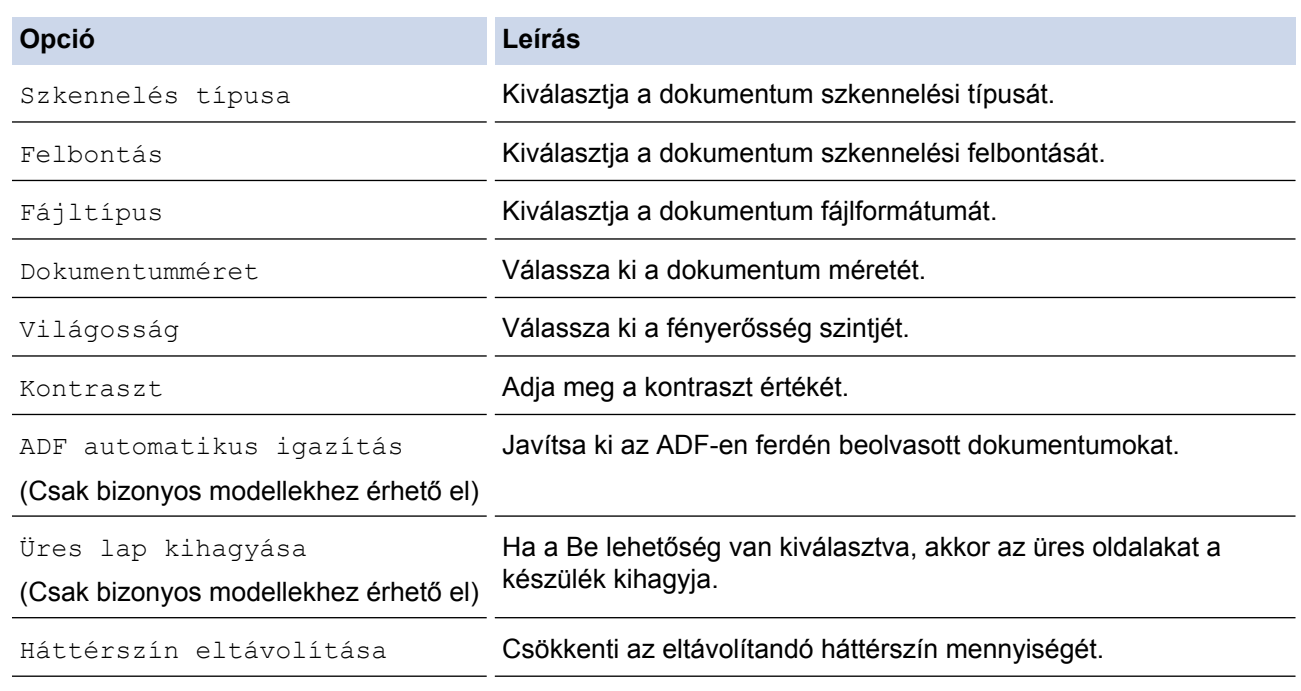

A beállítások parancsikonként történő mentéséhez nyomja meg a [Ment pik-ént] gombot. A rendszer rákérdez, hogy kíván-e egygombos parancsikont létrehozni az aktuális elemből. Kövesse az LCD-n megjelenő utasításokat.

11. Nyomja meg a [Indítás] gombot.

Ø

A készülék szkenneli a dokumentumot, és fájlmellékletként menti azt. Ezután megnyitja az e-mail alkalmazást, és megnyit egy új, üres e-mail üzenetet a csatolt szkennelt fájllal.

# **Kapcsolódó tájékoztatás**

∣✔

• [Szkennelés a Brother készüléken található Szkennelés gomb használatával](#page-138-0)

 [Kezdőlap](#page-1-0) > [Szkennelés](#page-137-0) > [Szkennelés a Brother készüléken található Szkennelés gomb](#page-138-0) [használatával](#page-138-0) > Szkennelt adatok küldése e-mail kiszolgálóra

### **Szkennelt adatok küldése e-mail kiszolgálóra**

Küldje a szkennelt adatokat számítógép használata nélkül, közvetlenül Brother készülékéről az e-mail szerverre, és azon keresztül egy e-mail címzetthez.

- A funkció használatához látogassa meg a Brother ügyfélszolgálati központot a [support.brother.com](http://support.brother.com/) címen, modelljének aloldalán kattintson a **Letöltések** lehetőségre, és töltse le az Internet Fax telepítő eszközt.
- A szkennelt adatok e-mail kiszolgálóra küldéséhez be kell állítania a készülékét, hogy kommunikálni tudjon a hálózati és a levélkiszolgálóval. Ezeket az elemeket konfigurálhatja a készülék kezelőpaneléről, Web alapú kezelést, Távoli beállítást használva vagy a BRAdmin Professional 3 alkalmazásból.

#### >> MFC-J2330DW [>> MFC-J2730DW](#page-162-0)

#### **MFC-J2330DW**

- 1. Töltse be a dokumentumot.
- 2. Nyomja meg az [Szkennel] > [Email Szerv.] gombot.
- 3. A cél e-mail cím megadásához tegye az alábbiak valamelyikét:
	- Az e-mail cím kézi megadásához nyomja meg a [Kézi] gombot, majd gépelje be az e-mail címet az LCD karaktergombjait használva. Ha befejezte, nyomja meg az [OK] gombot.
	- Ha az e-mail cím szerepel a készülék címjegyzékében, nyomja meg az [Címjegyzék] lehetőséget, majd válassza ki az e-mail címet.

Nyomja meg az [OK] gombot.

- 4. Erősítse meg az e-mail címet, majd nyomja meg az [Tovább] gombot.
- 5. Tegye az alábbiak valamelyikét:
	- A beállítások módosításához nyomja meg az [Beáll-k] gombot, és lépjen a következő lépésre.
	- Ha saját alapbeállításokat szeretne beállítani: a beállítások módosítása után nyomja meg a [Új alapért.beáll] opciót, majd nyomja meg a [Igen] gombot.
	- A gyári alapbeállítások visszaállítása: nyomja meg a [Gyári visszaáll.], majd nyomja meg a [Igen] gombot.
	- Ha nem kíván további beállításokat módosítani, a szkennelés elkezdéséhez nyomja meg a [Indítás] gombot.

A készülék megkezdi a szkennelést. Ha a készülék szkennerüvegét használja, az LCD kijelzőn megjelenő utasításokat követve végezheti el a szkennelési feladatot.

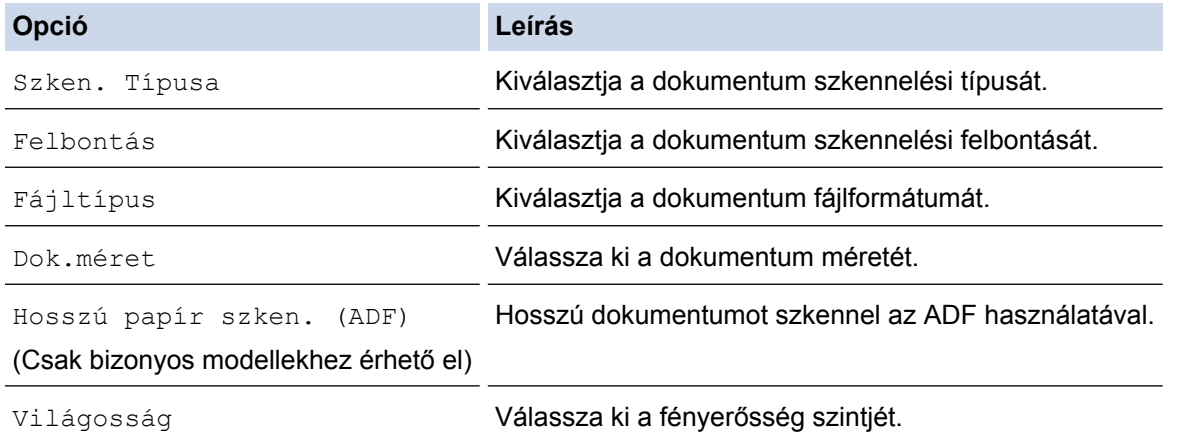

<span id="page-162-0"></span>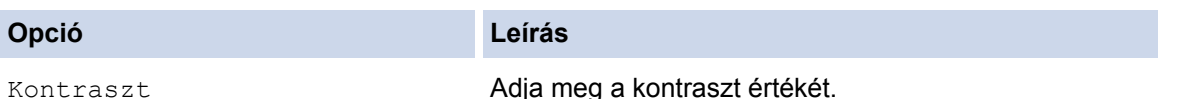

- A beállítások parancsikonként történő mentéséhez nyomja meg a [Ment pik-ént] gombot. A rendszer rákérdez, hogy kíván-e egygombos parancsikont létrehozni az aktuális elemből. Kövesse az LCD-n megjelenő utasításokat.
- 7. Nyomja meg a [Indítás] gombot.

A készülék megkezdi a szkennelést. Ha a készülék szkennerüvegét használja, az LCD kijelzőn megjelenő utasításokat követve végezheti el a szkennelési feladatot.

### **MFC-J2730DW**

- 1. Töltse be a dokumentumot.
- 2. Nyomja meg a  $\sim$  [Szkennel] gombot.
- 3. Pöccintsen balra vagy jobbra a képernyőn a(z) [Email Szerv.] opció megjelenítéséhez, majd nyomja meg azt.

A kék színnel kijelölt ikon az érintőképernyő közepére mozog.

- 4. Nyomja meg a [12] [Email Szerv.] gombot.
- 5. A cél e-mail cím megadásához tegye az alábbiak valamelyikét:
	- Az e-mail cím kézi megadásához nyomia meg a  $[K\acute{e}z\acute{u}]$  gombot, maid gépelje be az e-mail címet az LCD karaktergombjait használva. Ha befejezte, nyomja meg az [OK] gombot.
	- Ha az e-mail cím szerepel a készülék címjegyzékében, nyomja meg az [Címjegyzék] lehetőséget, majd válassza ki az e-mail címet.

Nyomja meg az [OK] gombot.

- 6. Erősítse meg az e-mail címet, majd nyomja meg az [Tovább] gombot.
- 7. Tegye az alábbiak valamelyikét:
	- $\bullet$  A beállítások módosításához nyomja meg az  $[Beá11-k]$  gombot, és lépjen a következő lépésre.
		- Ha saját alapbeállításokat szeretne beállítani: a beállítások módosítása után nyomja meg a [Új alapért.áll.] opciót, majd nyomja meg a [Igen] gombot.
		- A gyári alapbeállítások visszaállítása: nyomja meg a [Gyári visszaáll.], majd nyomja meg a [Igen] lehetőséget.
	- Ha nem kíván további beállításokat módosítani, a szkennelés elkezdéséhez nyomia meg a [Indítás] gombot.

A készülék megkezdi a szkennelést. Ha a készülék szkennerüvegét használja, az LCD kijelzőn megjelenő utasításokat követve végezheti el a szkennelési feladatot.

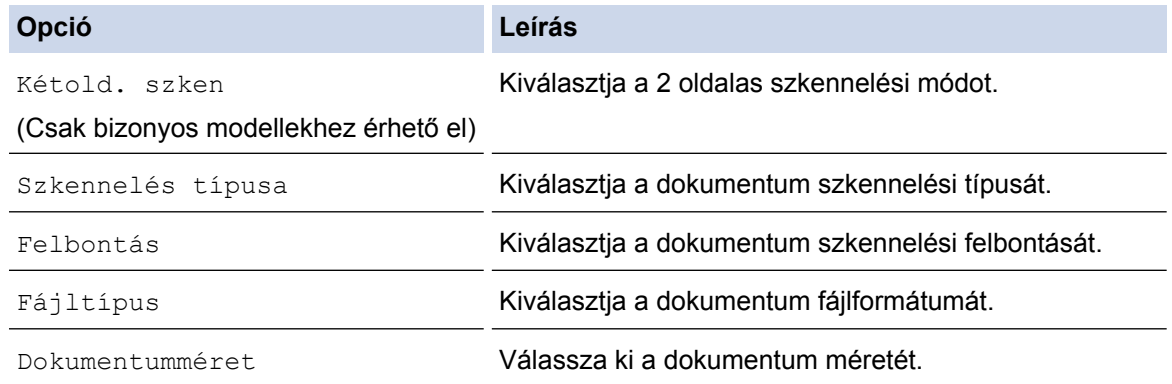

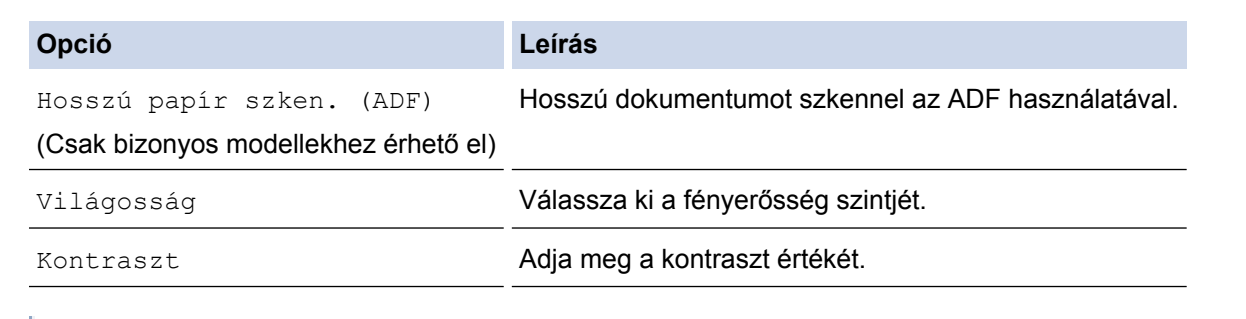

• A beállítások parancsikonként történő mentéséhez nyomja meg a [Ment pik-ént] gombot. A rendszer rákérdez, hogy kíván-e egygombos parancsikont létrehozni az aktuális elemből. Kövesse az LCD-n megjelenő utasításokat.

9. Nyomja meg a [Indítás] gombot.

A készülék megkezdi a szkennelést. Ha a készülék szkennerüvegét használja, az LCD kijelzőn megjelenő utasításokat követve végezheti el a szkennelési feladatot.

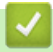

### **Kapcsolódó tájékoztatás**

• [Szkennelés a Brother készüléken található Szkennelés gomb használatával](#page-138-0)

<span id="page-164-0"></span> [Kezdőlap](#page-1-0) > [Szkennelés](#page-137-0) > [Szkennelés a Brother készüléken található Szkennelés gomb](#page-138-0) [használatával](#page-138-0) > Szkennelés FTP-re

# **Szkennelés FTP-re**

Dokumentumokat közvetlenül FTP-kiszolgálóra is szkennelhet, ha meg szeretné másokkal osztani a szkennelt adatokat. Az egyszerűség kedvéért akár különböző profilokat is konfigurálhat a kedvenc Szkennelés FTP-re céljai mentéséhez.

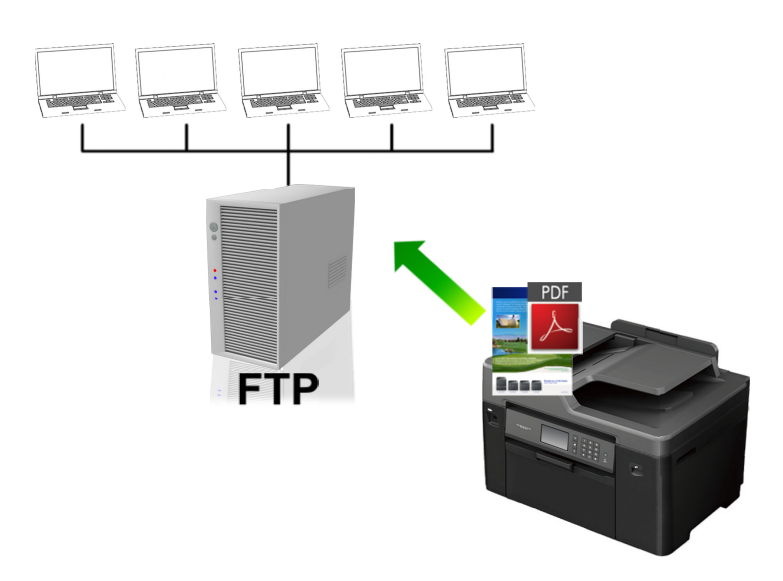

- [Szkennelés FTP-re profil beállítása](#page-165-0)
- [Szkennelt adatok feltöltése FTP-kiszolgálóra](#page-167-0)

<span id="page-165-0"></span> [Kezdőlap](#page-1-0) > [Szkennelés](#page-137-0) > [Szkennelés a Brother készüléken található Szkennelés gomb](#page-138-0) [használatával](#page-138-0) > [Szkennelés FTP-re](#page-164-0) > Szkennelés FTP-re profil beállítása

### **Szkennelés FTP-re profil beállítása**

Ha Szkennelés FTP-re profilt állít be, közvetlenül egy FTP-helyre szkennelheti és töltheti fel a szkennelt adatokat.

Windows rendszeren a Microsoft Internet Explorer 8/11 és a Microsoft Edge böngészőket, Mac rendszeren a Safari 9 böngészőt ajánljuk. Bármelyik böngészőt is használja, mindig gondoskodjon róla, hogy a JavaScript és a cookie-k engedélyezve legyenek. Ha más böngészőt használ, annak kompatibilisnek kell lennie a HTTP 1.0 és HTTP 1.1. szabvánnyal.

1. Indítsa el a webböngészőt.

Írja be a "http://készülék IP-címe/" címet a böngésző címsorába (ahol a "készülék IP-címe" a készülék IPcíme vagy a nyomtatókiszolgáló neve). Például: http://192.168.1.2

Alapértelmezés szerint nincs szükség jelszóra. Ha korábban beállított jelszót, írja be azt, majd kattintson a  $\rightarrow$ lehetőségre.

- 2. Kattintson a **Scan (Beolvasás)** fülre.
- 3. Kattintson a **Scan to FTP/Network (Szkennelés FTP-re/Hálózatra)** menüre a bal oldali navigációs sávon.
- 4. Válassza ki az **FTP** opciót, majd kattintson a **Submit (Küldés)** gombra.

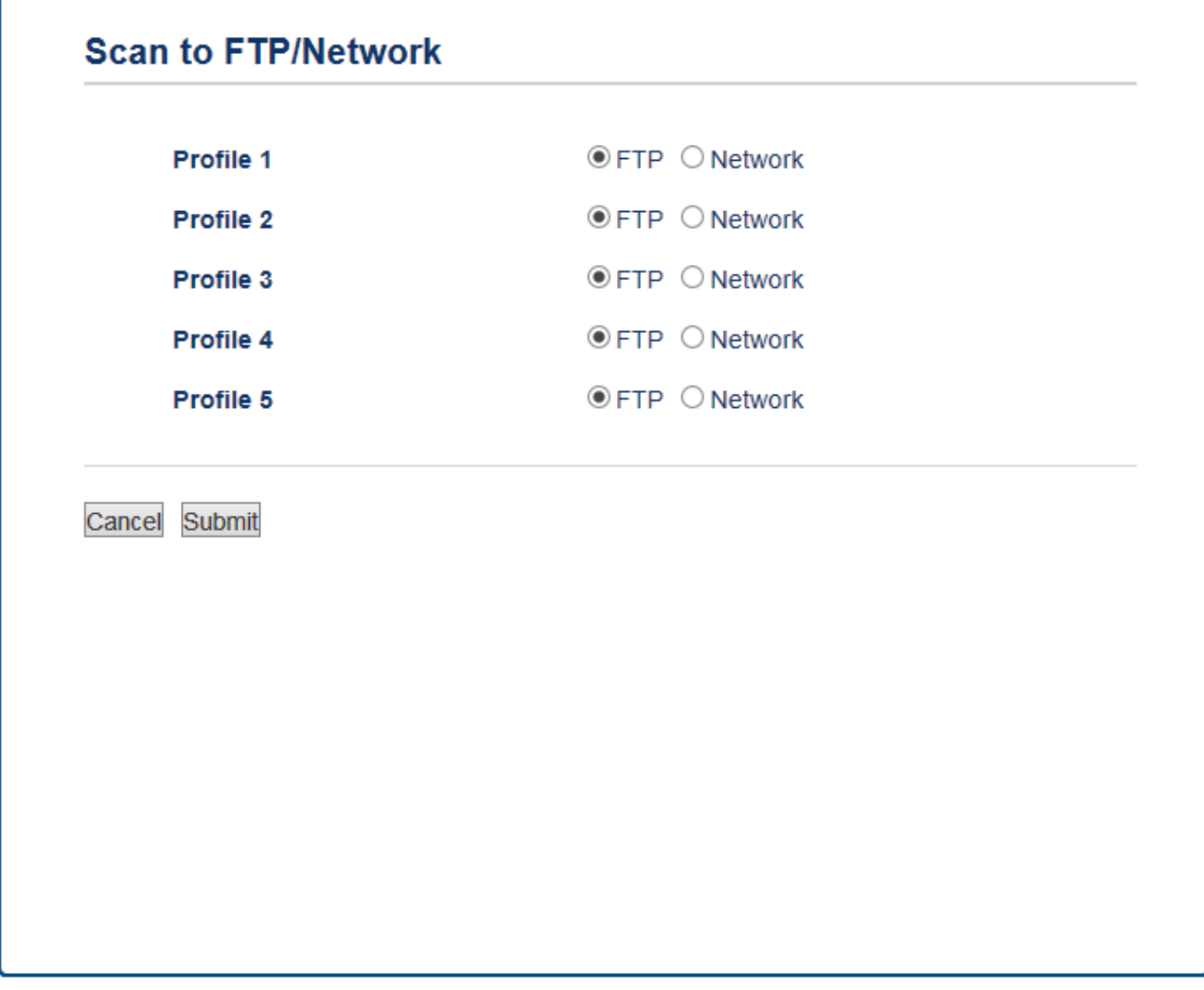

- 5. Kattintson a **Scan to FTP/Network Profile (Szkennelés FTP-re/Hálózatra profil)** menüre a bal oldali navigációs sávon.
- 6. Válassza ki a beállítani vagy módosítani kívánt profilt.
- 7. A **Profile Name (Profil neve)** mezőbe írja be a kiszolgálóprofil nevét (legfeljebb 15 alfanumerikus karakter). A készülék megjeleníti ezt a nevet az LCD-kijelzőn.
- 8. A **Host Address (Állomás címe)** mezőbe írja be a Gazdagép címét (például: ftp.example.com; legfeljebb 64 karakter) vagy az IP-címet (például:192.23.56.189).
- 9. Módosítsa az FTP-kiszolgálóhoz való hozzáférésre használt **Port Number (Port száma)** beállítását. Az alapértelmezett beállítás a 21-es port. A legtöbb esetben ez a beállítás nem igényel módosítást.
- 10. A **Username (Felhasználónév)** mezőbe adja meg a felhasználónevet (legfeljebb 32 karakter), amely engedéllyel rendelkezik az adatok FTP-kiszolgálóra írásához.
- 11. Az **Password (Jelszó)** mezőbe írja be a(z) **Username (Felhasználónév)** mezőben megadott felhasználónévhez társított jelszót (legfeljebb 32 karakter). Írja be újra a jelszót a(z) **Retype password (Jelszó újbóli megadása)** mezőbe.
- 12. SSL/TLS segítségével megvalósított biztonságos szkenneléshez állítsa be az **SSL/TLS** opciót. Szükség esetén változtassa meg a **CA Certificate (CA tanúsítvány)** beállítását.
- 13. A **Store Directory (Tárolómappa)** mezőbe írja be az útvonalat (legfeljebb 60 karakter) az FTP-kiszolgáló azon mappájához, amelybe a szkennelt adatokat küldeni szeretné. Ne írjon perjelet az útvonal elejére (lásd a példát).

**Store Directory** 

brother/abc

- 14. Kattintson a **File Name (Fájlnév)** legördülő listára, és válasszon ki egy fájlnevet az előre megadott nevek, vagy a felhasználók által megadott nevek közül. A felhasználók által megadható nevek és fájlnév stílusok a **Scan File Name (Fájlnév szkennelése)** menüben, a bal oldali navigációs sávban állíthatók be.
- 15. Kattintson a **Quality (Minőség)** legördülő listára, és válasszon minőségbeállítást. Ha a **User Select (Felhasználó kiválasztása)** opciót választja, a gép a szkennelési profil minden használatakor megkéri a felhasználót, hogy válasszon egy beállítást.
- 16. Kattintson a **File Type (Fájltípus)** legördülő listára, és válassza ki a szkennelt dokumentumtok kívánt fájltípusát. Ha a **User Select (Felhasználó kiválasztása)** opciót választja, a gép a szkennelési profil minden használatakor megkéri a felhasználót, hogy válasszon egy beállítást.
- 17. Kattintson a **Document Size (Dokumentumméret)** legördülő listára, és válassza ki a dokumentum méretét a listáról. Meg kell győződnie arról, hogy a szkennelt fájl a megfelelő méretű.
- 18. Ha egy hosszú papírra nyomtatott dokumentumot szeretne beszkennelni az ADF használatával, válassza az **On (Bekapcsolva)** értéket a **Scan Long Paper (Hosszú papír szkennelése) (ADF)**beállításakor. (Csak bizonyos modellekhez érhető el)
- 19. Válassza az **Auto (Automatikus)** lehetőséget az **ADF Auto Deskew (ADF Automatikus Kiegyenesítés)** opcióban ahhoz, hogy az oldalak ADF-ről történő szkennelésekor a készülék a dokumentum ferdeségét automatikusan kijavítsa. (Csak bizonyos modellekhez érhető el)
- 20. Ha el akarja távolítani a dokumentum üres oldalait a szkennelési eredményekből, jelölje ki a(z) **On (Bekapcsolva)** opciót a(z) **Skip Blank Page (Üres oldalak kihagyása)** opcióból. (Csak bizonyos modellekhez érhető el)
- 21. Kattintson a(z) **Remove Background Color (Háttérszín eltávolítása)** legördülő listára, majd jelölje ki a szintet a listából. Ezt a funkciót dokumentumok háttérszínének eltávolítására használhatja a szkennelt adatok olvashatóbbá tételéhez.
- 22. Az FTP-kiszolgáló és a hálózati tűzfal konfigurációjától függően engedélyezze vagy tiltsa le a **Passive Mode (Passzív mód)** opciót. Az alapértelmezett beállítás a bekapcsolt állapot. A legtöbb esetben nem kell módosítani ezt a beállítást.
- 23. Kattintson a **Submit (Küldés)** gombra.

A következő karakterek: ?, /, \, ", :, <, >, | vagy \* használata küldési hibát okozhat.

### **Kapcsolódó tájékoztatás**

• [Szkennelés FTP-re](#page-164-0)

<span id="page-167-0"></span> [Kezdőlap](#page-1-0) > [Szkennelés](#page-137-0) > [Szkennelés a Brother készüléken található Szkennelés gomb](#page-138-0) [használatával](#page-138-0) > [Szkennelés FTP-re](#page-164-0) > Szkennelt adatok feltöltése FTP-kiszolgálóra

### **Szkennelt adatok feltöltése FTP-kiszolgálóra**

#### >> MFC-J2330DW

[>> MFC-J2730DW](#page-168-0)

#### **MFC-J2330DW**

- 1. Töltse be a dokumentumot.
- 2. Nyomja meg az [Szkennel] > [az FTP-hez] gombot.
- 3. Nyomja meg a  $\blacktriangle$  vagy  $\nabla$  gombot az egyik FTP-kiszolgáló profillistából történő kiválasztásához.
- 4. Tegye az alábbiak valamelyikét:
	- A beállítások módosításához nyomja meg az [Beáll-k] gombot, és lépjen a következő lépésre.
	- Ha a profil hiányos (például hiányzik a bejelentkezési felhasználónév és jelszó, illetve nem választotta ki a minőséget vagy a fájltípust), akkor meg kell adnia a hiányzó információkat.

Ha elvégezte a beállításokat, nyomja meg a [Indítás] gombot.

Ha a profil kész, nyomja meg a [Indítás] gombot.

Az [Indítás] megnyomása után az LCD a [Kapcsolódás] üzenetet jeleníti meg. Ha sikerült az FTPkiszolgálóhoz kapcsolódnia, a készülék elkezdi a szkennelést. Ha a szkennerüveget használja, akkor állítsa be a következő oldalt és nyomja meg a [Folytatás] gombot. Ha nincs több szkennelésre váró oldal, nyomja meg a [Befejezés] gombot.

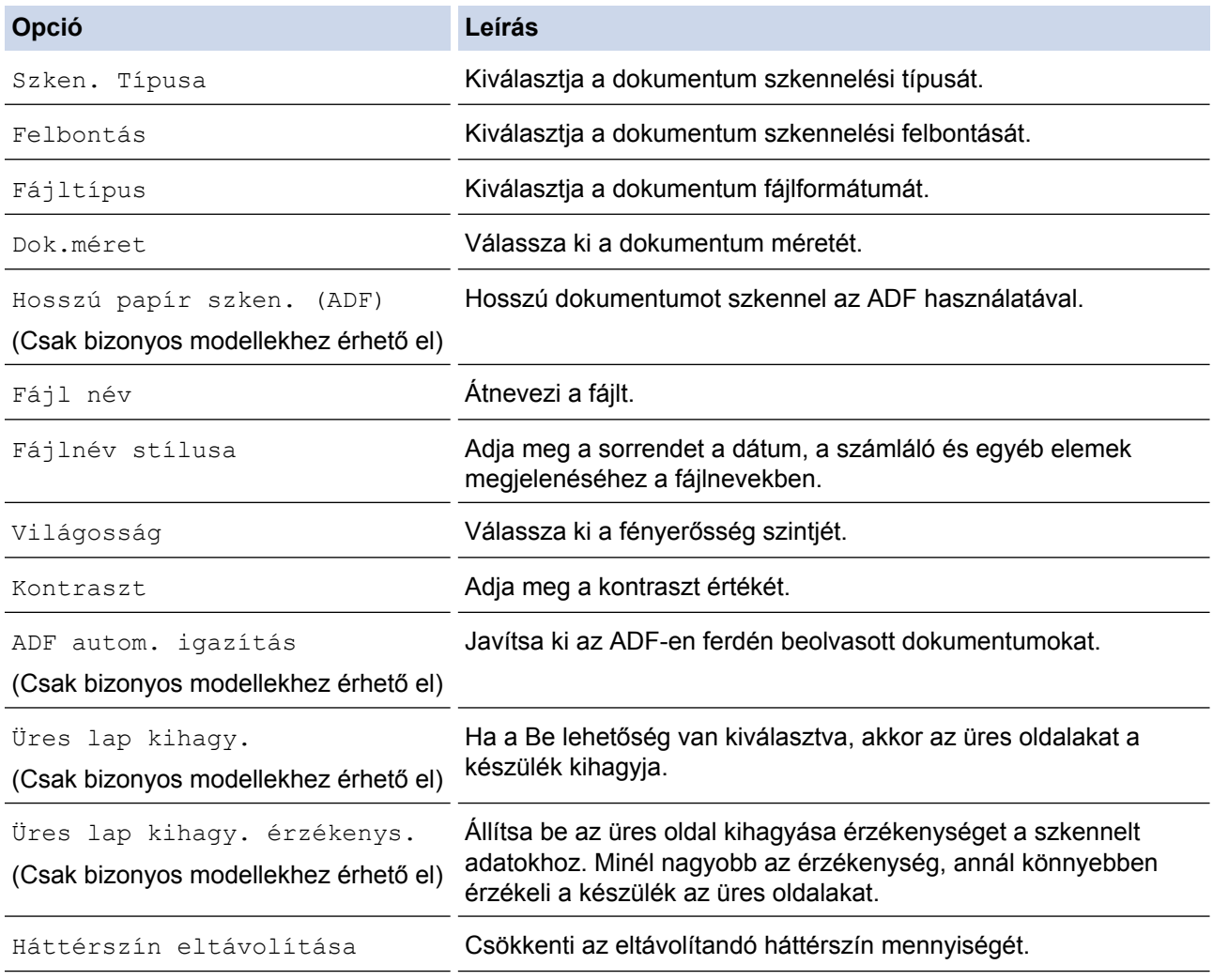

<span id="page-168-0"></span>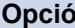

**Opció Leírás**

Felhasználói név **Adja meg a felhasználónevet**.

- A profil parancsikonként történő mentéséhez nyomja meg a [Ment pik-ént] gombot. A rendszer rákérdez, hogy kíván-e egygombos parancsikont létrehozni az aktuális elemből. Kövesse az LCD-n megjelenő utasításokat.
- 6. Nyomja meg a [Indítás] gombot a szkennelés elindításához.

Az LCD kijelző a(z) [Kapcsolódás] üzenetet jeleníti meg. Ha sikerült az FTP-kiszolgálóhoz kapcsolódnia, a készülék elkezdi a szkennelést. Ha a szkennerüveget használja, akkor állítsa be a következő oldalt és nyomja meg a [Folytatás] gombot. Ha nincs több szkennelésre váró oldal, nyomja meg a [Befejezés] gombot.

#### **MFC-J2730DW**

- 1. Töltse be a dokumentumot.
- 2. Nyomja meg a  $\sim$  [Szkennel] gombot.
- 3. Pöccintsen balra vagy jobbra a képernyőn a(z)  $\|\cdot\|$  [az FTP-hez] opció megjelenítéséhez, majd nyomja meg azt.

A kék színnel kijelölt ikon az érintőképernyő közepére mozog.

- 4. Nyomja meg a  $\Box$  [az FTP-hez] gombot.
- 5. Húzza az ujját felfelé vagy lefelé, vagy nyomja meg a ▲ vagy a ▼ gombot a listában szereplő FTPkiszolgálóprofilok egyikének kiválasztásához.
- 6. Tegye az alábbiak valamelyikét:
	- A beállítások módosításához nyomja meg az  $[Beáll-k]$  gombot, és lépjen a következő lépésre.
	- Ha a profil hiányos (például hiányzik a bejelentkezési felhasználónév és jelszó, illetve nem választotta ki a minőséget vagy a fájltípust), akkor meg kell adnia a hiányzó információkat.

Ha elvégezte a beállításokat, nyomja meg a [Indítás] gombot.

Ha a profil kész, nyomja meg a [Indítás] gombot.

Az [Indítás] megnyomása után az LCD a [Kapcsolódás] üzenetet jeleníti meg. Ha sikerült az FTPkiszolgálóhoz kapcsolódnia, a készülék elkezdi a szkennelést. Ha a szkennerüveget használja, akkor állítsa be a következő oldalt és nyomja meg a [Folytatás] gombot. Ha nincs több szkennelésre váró oldal, nyomja meg a [Befejezés] gombot.

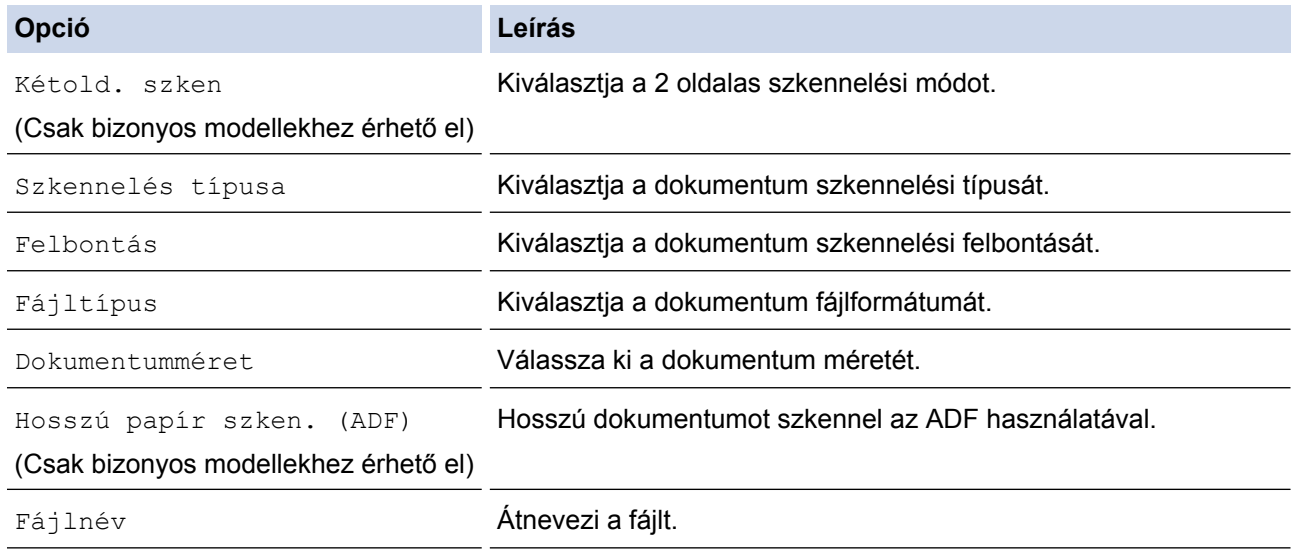

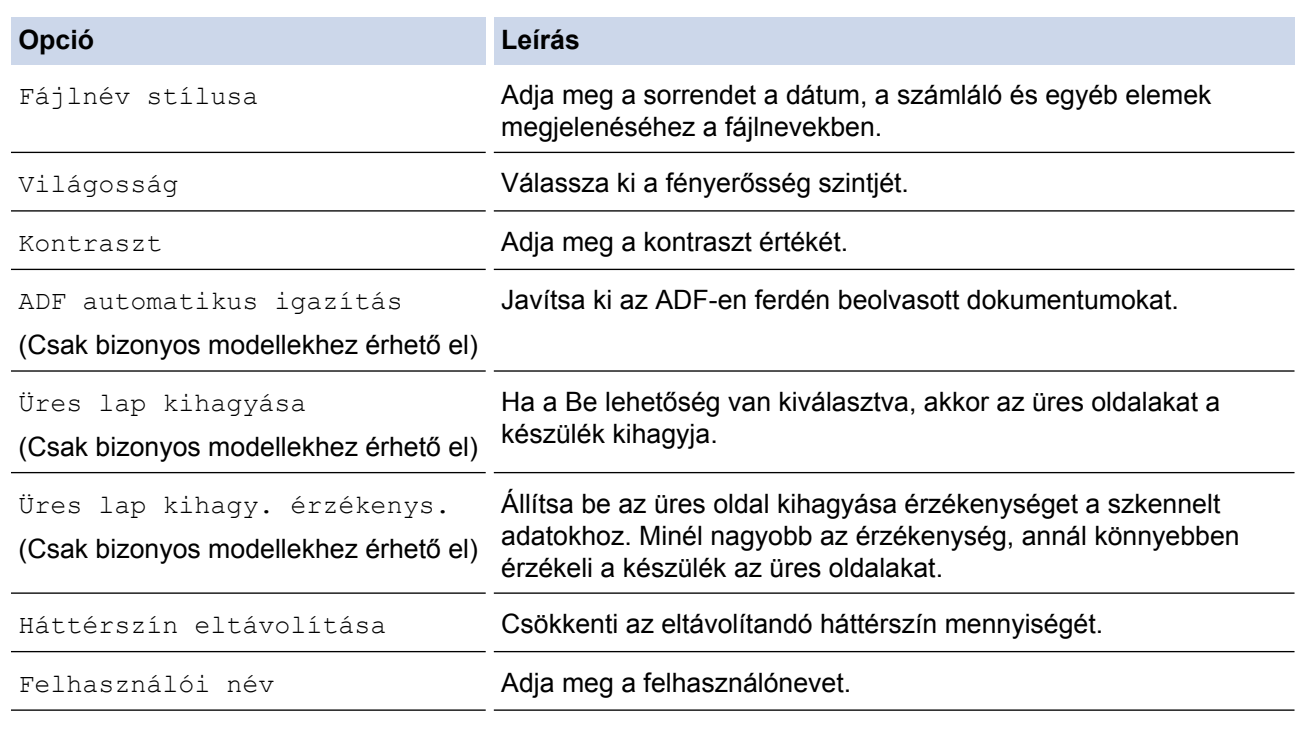

• A profil parancsikonként történő mentéséhez nyomja meg a [Ment pik-ént] gombot. A rendszer rákérdez, hogy kíván-e egygombos parancsikont létrehozni az aktuális elemből. Kövesse az LCD-n megjelenő utasításokat.

8. Nyomja meg a [Indítás] gombot a szkennelés elindításához.

Az LCD kijelző a(z) [Kapcsolódás] üzenetet jeleníti meg. Ha sikerült az FTP-kiszolgálóhoz kapcsolódnia, a készülék elkezdi a szkennelést. Ha a szkennerüveget használja, akkor állítsa be a következő oldalt és nyomja meg a [Folytatás] gombot. Ha nincs több szkennelésre váró oldal, nyomja meg a [Befejezés] gombot.

### **Kapcsolódó tájékoztatás**

• [Szkennelés FTP-re](#page-164-0)

Ø

<span id="page-170-0"></span> [Kezdőlap](#page-1-0) > [Szkennelés](#page-137-0) > [Szkennelés a Brother készüléken található Szkennelés gomb](#page-138-0) [használatával](#page-138-0) > Hálózatra szkennelés (Windows)

### **Hálózatra szkennelés (Windows)**

Dokumentumokat szkennelhet közvetlenül a helyi hálózaton található CIFS-kiszolgálóra. Az egyszerűség kedvéért különböző profilokat is konfigurálhat kedvenc Szkennelés hálózatra céljai mentéséhez.

- [Szkennelés hálózatra profil beállítása](#page-171-0)
- [Szkennelt adatok feltöltése CIFS-kiszolgálóra](#page-175-0)

<span id="page-171-0"></span> [Kezdőlap](#page-1-0) > [Szkennelés](#page-137-0) > [Szkennelés a Brother készüléken található Szkennelés gomb](#page-138-0) [használatával](#page-138-0) > [Hálózatra szkennelés \(Windows\)](#page-170-0) > Szkennelés hálózatra profil beállítása

### **Szkennelés hálózatra profil beállítása**

Ha Szkennelés hálózatra profilt állít be, közvetlenül egy CIFS-kiszolgálón lévő mappába szkennelheti és töltheti fel a szkennelt adatokat.

- Windows rendszeren a Microsoft Internet Explorer 8/11 és Microsoft Edge böngészőket ajánljuk. Bármelyik böngészőt is használja, mindig gondoskodjon róla, hogy a JavaScript és a cookie-k engedélyezve legyenek. Ha más böngészőt használ, annak kompatibilisnek kell lennie a HTTP 1.0 és HTTP 1.1. szabvánnyal.
- 1. Indítsa el a webböngészőt.

Írja be a "http://készülék IP-címe/" címet a böngésző címsorába (ahol a "készülék IP-címe" a készülék IPcíme vagy a nyomtatókiszolgáló neve). Például: http://192.168.1.2

Alapértelmezés szerint nincs szükség jelszóra. Ha korábban beállított jelszót, írja be azt, majd kattintson a lehetőségre.

- 2. Kattintson a **Scan (Beolvasás)** fülre.
- 3. Kattintson a **Scan to FTP/Network (Szkennelés FTP-re/Hálózatra)** menüre a bal oldali navigációs sávon.
- 4. Válassza ki a **Network (Hálózat)** opciót, majd kattintson a **Submit (Küldés)** gombra.

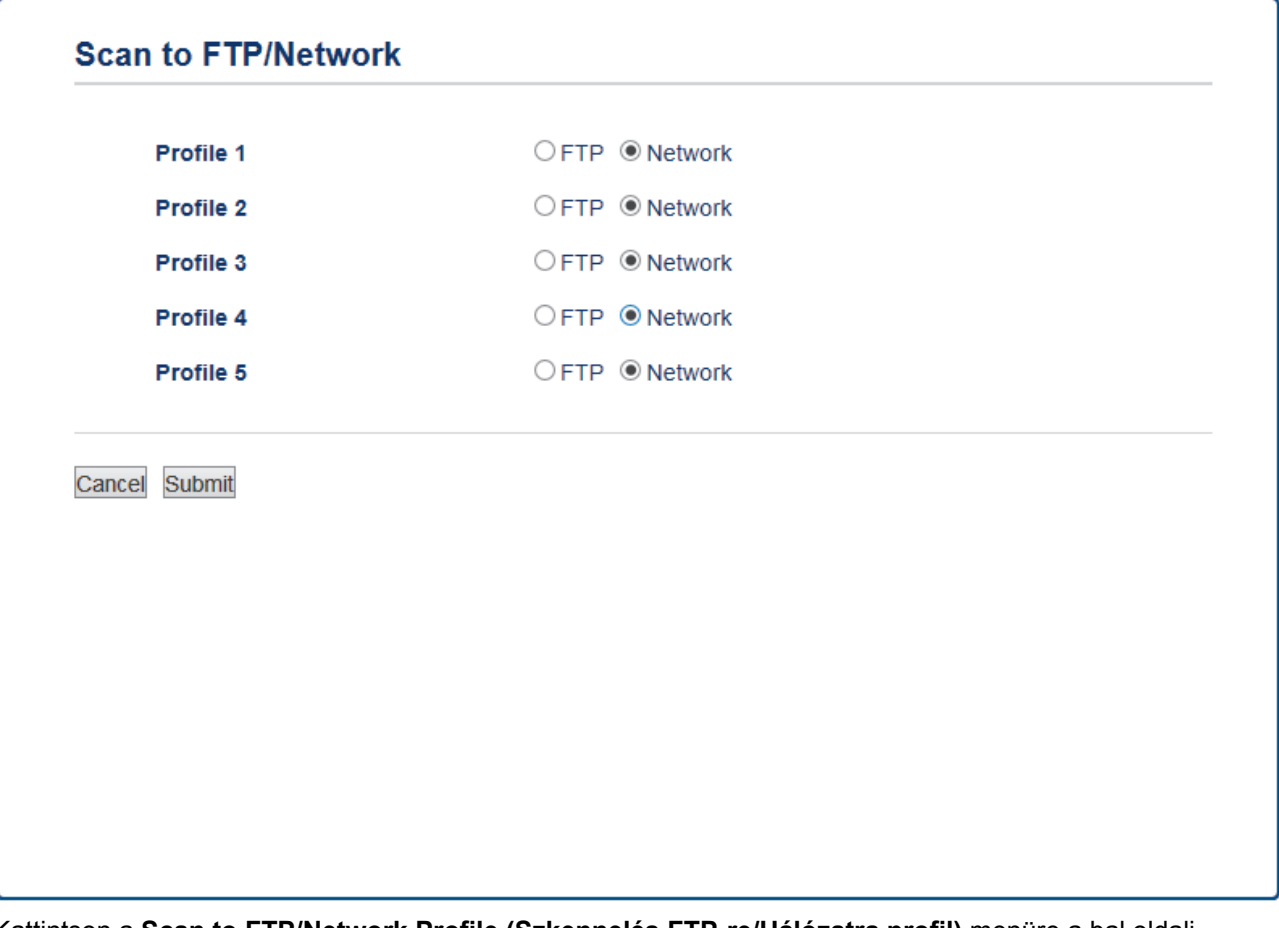

- 5. Kattintson a **Scan to FTP/Network Profile (Szkennelés FTP-re/Hálózatra profil)** menüre a bal oldali navigációs sávon.
- 6. Válassza ki a beállítani vagy módosítani kívánt profilt.
- 7. A **Profile Name (Profil neve)** mezőbe írja be a kiszolgálóprofil nevét (legfeljebb 15 alfanumerikus karakter). A készülék megjeleníti ezt a nevet az LCD-kijelzőn.
- 8. A **Network Folder Path (Hálózati mappa elérési út)** mezőbe írja be az útvonalat az CIFS-kiszolgáló azon mappájához, amelybe a szkennelt adatokat küldeni szeretné.
- 9. Kattintson a **File Name (Fájlnév)** legördülő listára, és válasszon ki egy fájlnevet az előre megadott nevek, vagy a felhasználók által megadott nevek közül. A felhasználók által megadható nevek és fájlnév stílusok a **Scan File Name (Fájlnév szkennelése)** menüben, a bal oldali navigációs sávban állíthatók be.
- 10. Kattintson a **Quality (Minőség)** legördülő listára, és válasszon minőségbeállítást. Ha a **User Select (Felhasználó kiválasztása)** opciót választja, a gép a szkennelési profil minden használatakor megkéri a felhasználót, hogy válasszon egy beállítást.
- 11. Kattintson a **File Type (Fájltípus)** legördülő listára, és válassza ki a szkennelt dokumentumtok kívánt fájltípusát. Ha a **User Select (Felhasználó kiválasztása)** opciót választja, a gép a szkennelési profil minden használatakor megkéri a felhasználót, hogy válasszon egy beállítást.
- 12. Kattintson a **Document Size (Dokumentumméret)** legördülő listára, és válassza ki a dokumentum méretét a listáról. Meg kell győződnie arról, hogy a szkennelt fájl a megfelelő méretű.
- 13. Ha egy hosszú papírra nyomtatott dokumentumot szeretne beszkennelni az ADF használatával, válassza az **On (Bekapcsolva)** értéket a **Scan Long Paper (Hosszú papír szkennelése) (ADF)**beállításakor. (Csak bizonyos modellekhez érhető el)
- 14. Válassza az **Auto (Automatikus)** lehetőséget az **ADF Auto Deskew (ADF Automatikus Kiegyenesítés)** opcióban ahhoz, hogy az oldalak ADF-ről történő szkennelésekor a készülék a dokumentum ferdeségét automatikusan kijavítsa. (Csak bizonyos modellekhez érhető el)
- 15. Ha el akarja távolítani a dokumentum üres oldalait a szkennelési eredményekből, jelölje ki a(z) **On (Bekapcsolva)** opciót a(z) **Skip Blank Page (Üres oldalak kihagyása)** opcióból. (Csak bizonyos modellekhez érhető el)
- 16. Kattintson a(z) **Remove Background Color (Háttérszín eltávolítása)** legördülő listára, majd jelölje ki a szintet a listából. Ezt a funkciót dokumentumok háttérszínének eltávolítására használhatja a szkennelt adatok olvashatóbbá tételéhez.
- 17. Ha PIN-kóddal szeretné védeni a profilt, akkor a **Use PIN for Authentication (PIN használata a hitelesítéshez)** mezőben válassza az **On (Bekapcsolva)** lehetőséget.
- 18. Amennyiben a **On (Bekapcsolva)** opciót választotta a **Use PIN for Authentication (PIN használata a hitelesítéshez)** mezőben, adja meg a négy számjegyű PIN-kódot a **PIN Code (PIN-kód)** mezőben.
- 19. A hitelesítési mód beállításához válassza ki a kívánt hitelesítési módot a **Auth. Method (Hitelesítés Módszer)** opcióban.
- 20. A **Username (Felhasználónév)** mezőben adja meg a felhasználónevet (legfeljebb 96 karakter), amely engedéllyel rendelkezik az adatok **Network Folder Path (Hálózati mappa elérési út)** mezőben megadott mappába írásához. Ha a felhasználónév egy domain része, akkor a következő módok egyike szerint írja be a felhasználónevet:

#### **user@domain**

#### **domain\user (domain\felhasználó)**

- 21. Az **Password (Jelszó)** mezőbe írja be a(z) **Username (Felhasználónév)** mezőben megadott felhasználónévhez társított jelszót (legfeljebb 32 karakter). Írja be újra a jelszót a(z) **Retype password (Jelszó újbóli megadása)** mezőbe.
- 22. Ha manuálisan szeretné megadni a Kerberos-kiszolgáló címét, írja be azt a **Kerberos Server Address (Kerberos kiszolgáló címe)** mezőbe (például sajátgép.példa.com; legfeljebb 64 karakter).
- 23. Kattintson a **Submit (Küldés)** gombra.

A következő karakterek: ?, /, \, ", :, <, >, | vagy \* használata küldési hibát okozhat.

24. Konfigurálnia kell az SNTP protokollt (hálózati időkiszolgáló), vagy pontosan be kell állítania a dátumot, időt és időzónát a kezelőpanelen. Az időnek egyeznie kell a Kerberos-kiszolgáló és a CIFS kiszolgáló által használt idővel.

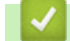

### **Kapcsolódó tájékoztatás**

- [Hálózatra szkennelés \(Windows\)](#page-170-0)
- [A Dátum és Idő beállítása a Web alapú kezelő használatával](#page-173-0)

<span id="page-173-0"></span> [Kezdőlap](#page-1-0) > [Szkennelés](#page-137-0) > [Szkennelés a Brother készüléken található Szkennelés gomb](#page-138-0) [használatával](#page-138-0) > [Hálózatra szkennelés \(Windows\)](#page-170-0) > [Szkennelés hálózatra profil beállítása](#page-171-0) > A Dátum és Idő beállítása a Web alapú kezelő használatával

# **A Dátum és Idő beállítása a Web alapú kezelő használatával**

A Web alapú kezelést vagy a kezelőpanelt használva ellenőrizze, hogy a dátum- és időbeállítások, valamint az időzóna beállításai helyesek, hogy a készülék ideje megegyezzen a hitelesítést biztosító kiszolgálóéval.

Ha már nyitva van a Web alapú kezelés ablaka, kezdje a 2. lépéssel.

1. Indítsa el a webböngészőt.

Írja be a "http://készülék IP-címe/" címet a böngésző címsorába (ahol a "készülék IP-címe" a készülék IPcíme vagy a nyomtatókiszolgáló neve). Például: http://192.168.1.2

Alapértelmezés szerint nincs szükség jelszóra. Ha korábban beállított jelszót, írja be azt, majd kattintson a lehetőségre.

- 2. Kattintson a **Administrator (Rendszergazda)** fülre.
- 3. Kattintson a **Date&Time (Dátum és idő)** menüre a bal oldali navigációs sávon.

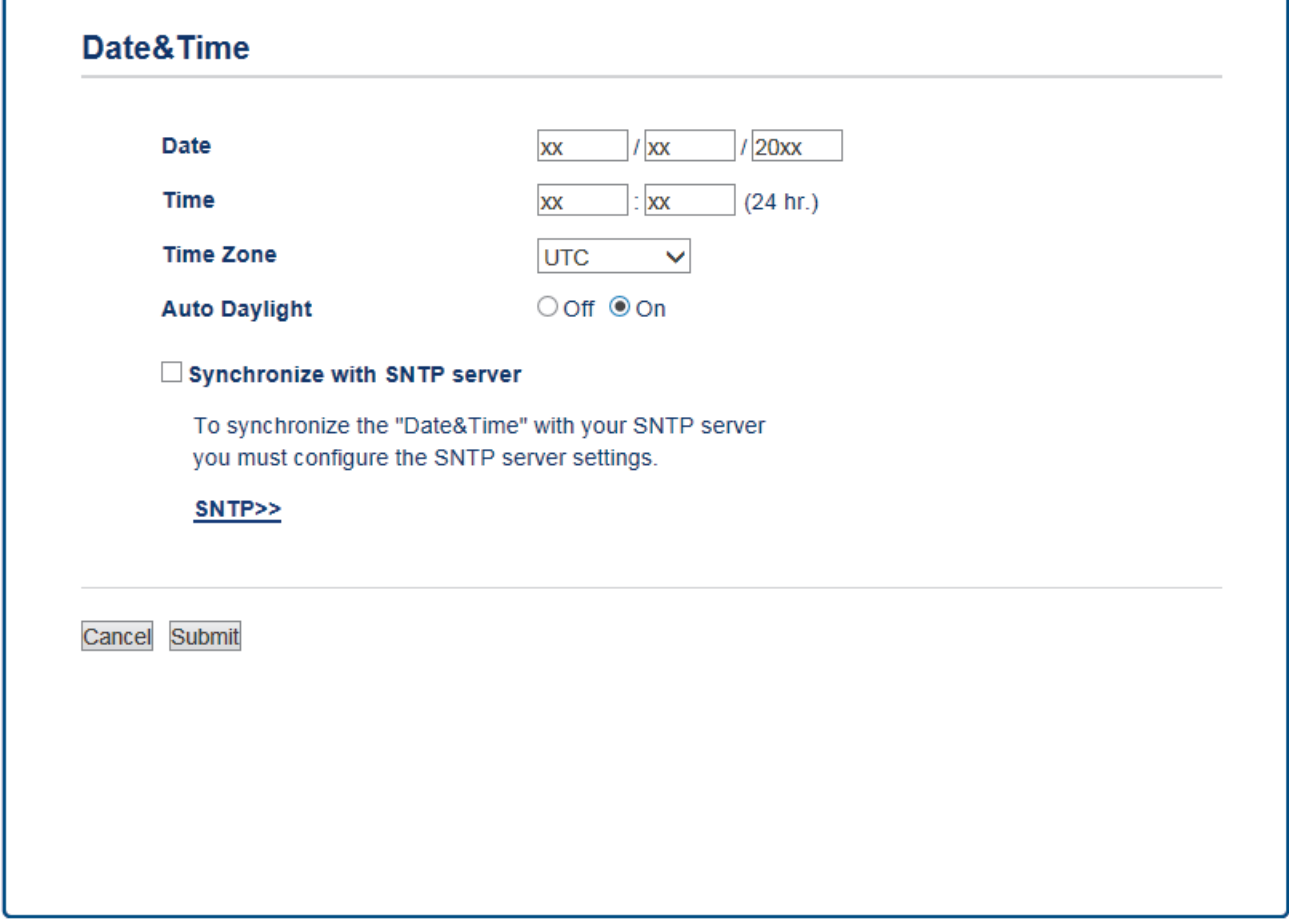

- 4. A **Date (Dátum)** mezőkbe írja be a dátumot.
- 5. A **Clock Type (Óra típusa)** (csak egyes országokban elérhető) lehetőséghez válassza a 12 vagy a 24 órás formátumot.
- 6. A **Time (Idő)** mezőkbe írja be az időt.
- 7. Válassza ki az Ön és az UTC időzóna közötti különbséget a **Time Zone (Időzóna)** legördülő listából. Például az Amerikai Egyesült Államok és Kanada keleti időzónájára vonatkozóan ez az érték: UTC-05:00.
- 8. Kattintson az **On (Bekapcsolva)** beállításnál az **Auto Daylight (Téli-nyári időszámítás)** opcióra, hogy a készülék automatikusan váltson téli/nyári időszámításra. Tavasszal egy órával előre állítja magát, ősszel pedig egy órával vissza (csak egyes országokban elérhető).
- 9. Kattintson a **Submit (Küldés)** gombra.

# **Kapcsolódó tájékoztatás**

• [Szkennelés hálózatra profil beállítása](#page-171-0)

<span id="page-175-0"></span> [Kezdőlap](#page-1-0) > [Szkennelés](#page-137-0) > [Szkennelés a Brother készüléken található Szkennelés gomb](#page-138-0) [használatával](#page-138-0) > [Hálózatra szkennelés \(Windows\)](#page-170-0) > Szkennelt adatok feltöltése CIFS-kiszolgálóra

### **Szkennelt adatok feltöltése CIFS-kiszolgálóra**

#### >> MFC-J2330DW

[>> MFC-J2730DW](#page-176-0)

Ø

#### **MFC-J2330DW**

- 1. Töltse be a dokumentumot.
- 2. Nyomja meg az [Szkennel] > [hálózatba] gombot.
- 3. Nyomja meg a ▲ vagy ▼ gombot az egyik Hálózatra szkennelés profil kiválasztásához a listából.

Ha az LCD a számítógép PIN-kódjának megadását kéri, írja be a négyjegyű PIN-kódot az LCD kijelzőn, majd nyomja meg az [OK] gombot.

- 4. Tegye az alábbiak valamelyikét:
	- A beállítások módosításához nyomja meg az  $[Be411-k]$  gombot, és lépjen a következő lépésre.
	- Ha a profil hiányos (például hiányzik a bejelentkezési felhasználónév és jelszó, illetve nem választotta ki a minőséget vagy a fájltípust), akkor meg kell adnia a hiányzó információkat.

Ha elvégezte a beállításokat, nyomja meg a [Indítás] gombot.

Ha a profil kész, nyomja meg a [Indítás] gombot.

Az [Indítás] megnyomása után az LCD a [Kapcsolódás] üzenetet jeleníti meg. Ha sikerült a CIFSkiszolgálóhoz kapcsolódnia, a készülék elkezd szkennelni. Ha a szkennerüveget használja, akkor állítsa be a következő oldalt és nyomja meg a [Folytatás] gombot. Ha nincs több szkennelésre váró oldal, nyomja meg a [Befejezés] gombot.

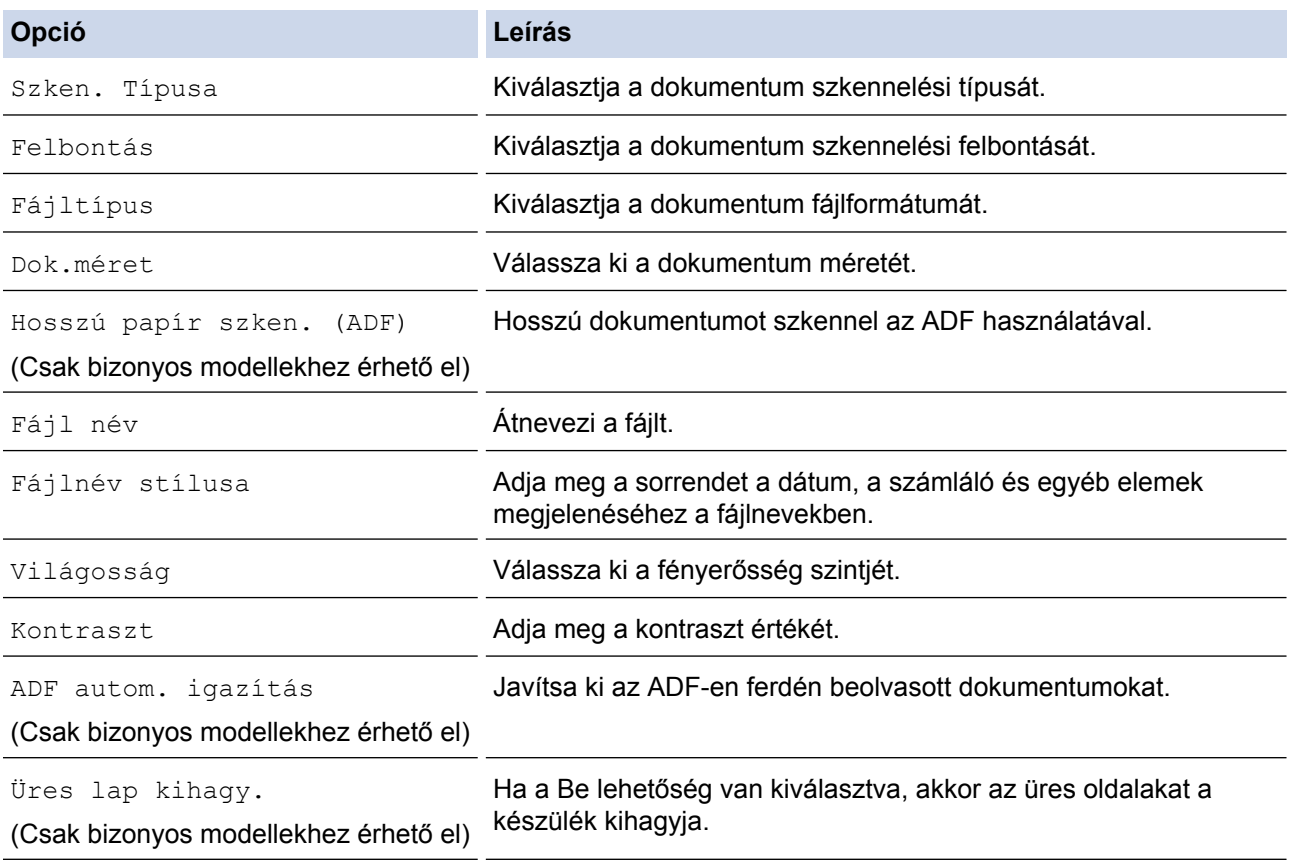

<span id="page-176-0"></span>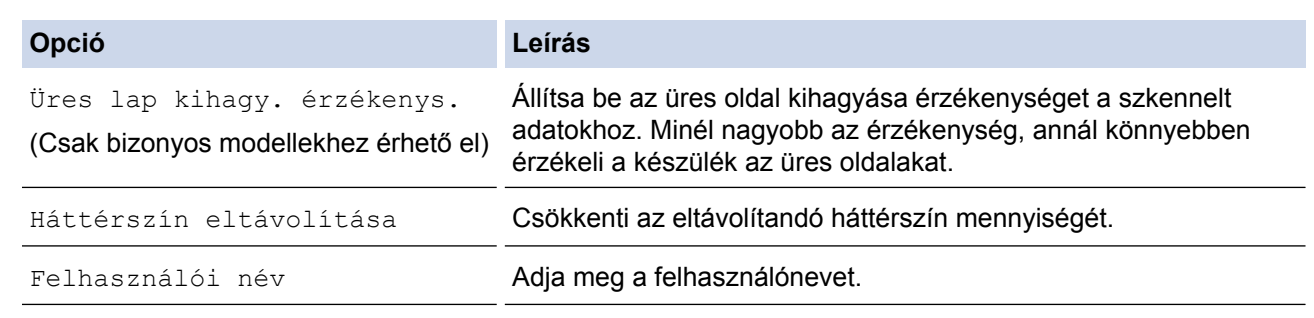

- A profil parancsikonként történő mentéséhez nyomja meg a [Ment pik-ént] gombot. A rendszer rákérdez, hogy kíván-e egygombos parancsikont létrehozni az aktuális elemből. Kövesse az LCD-n megjelenő utasításokat.
- 6. Nyomja meg a [Indítás] gombot a szkennelés elindításához.

Az LCD kijelző a(z) [Kapcsolódás] üzenetet jeleníti meg. Ha sikerült a CIFS-kiszolgálóhoz kapcsolódnia, a készülék elkezd szkennelni. Ha a szkennerüveget használja, akkor állítsa be a következő oldalt és nyomja meg a [Folytatás] gombot. Ha nincs több szkennelésre váró oldal, nyomja meg a [Befejezés] gombot.

#### **MFC-J2730DW**

- 1. Töltse be a dokumentumot.
- 2. Nyomja meg a  $\sim$  [Szkennel] gombot.
- 3. Pöccintsen balra vagy jobbra a képernyőn a(z) [i] [hálózatba] opció megjelenítéséhez, majd nyomja meg azt.

A kék színnel kijelölt ikon az érintőképernyő közepére mozog.

- 4. Nyomja meg a [m] [hálózatba] gombot.
- 5. Nyomja meg a ▲ vagy ▼ gombot az egyik Hálózatra szkennelés profil kiválasztásához a listából.

Ha az LCD a számítógép PIN-kódjának megadását kéri, írja be a négyjegyű PIN-kódot az LCD kijelzőn, majd nyomja meg az [OK] gombot.

- 6. Tegye az alábbiak valamelyikét:
	- A beállítások módosításához nyomja meg az [Beáll-k] gombot, és lépjen a következő lépésre.
	- Ha a profil hiányos (például hiányzik a bejelentkezési felhasználónév és jelszó, illetve nem választotta ki a minőséget vagy a fájltípust), akkor meg kell adnia a hiányzó információkat. Ha elvégezte a beállításokat, nyomja meg a [Indítás] gombot.
	- Ha a profil kész, nyomja meg a [Indítás] gombot.

Az [Indítás] megnyomása után az LCD a [Kapcsolódás] üzenetet jeleníti meg. Ha sikerült a CIFSkiszolgálóhoz kapcsolódnia, a készülék elkezd szkennelni. Ha a szkennerüveget használja, akkor állítsa be a következő oldalt és nyomja meg a [Folytatás] gombot. Ha nincs több szkennelésre váró oldal, nyomja meg a [Befejezés] gombot.

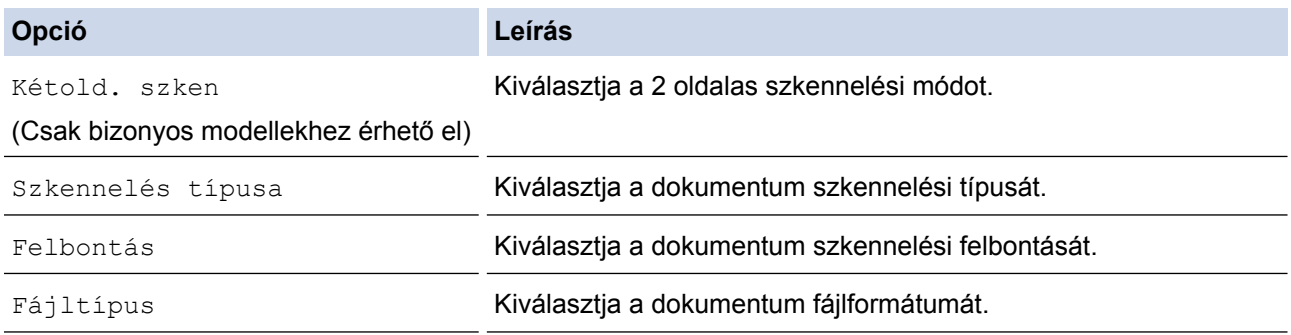

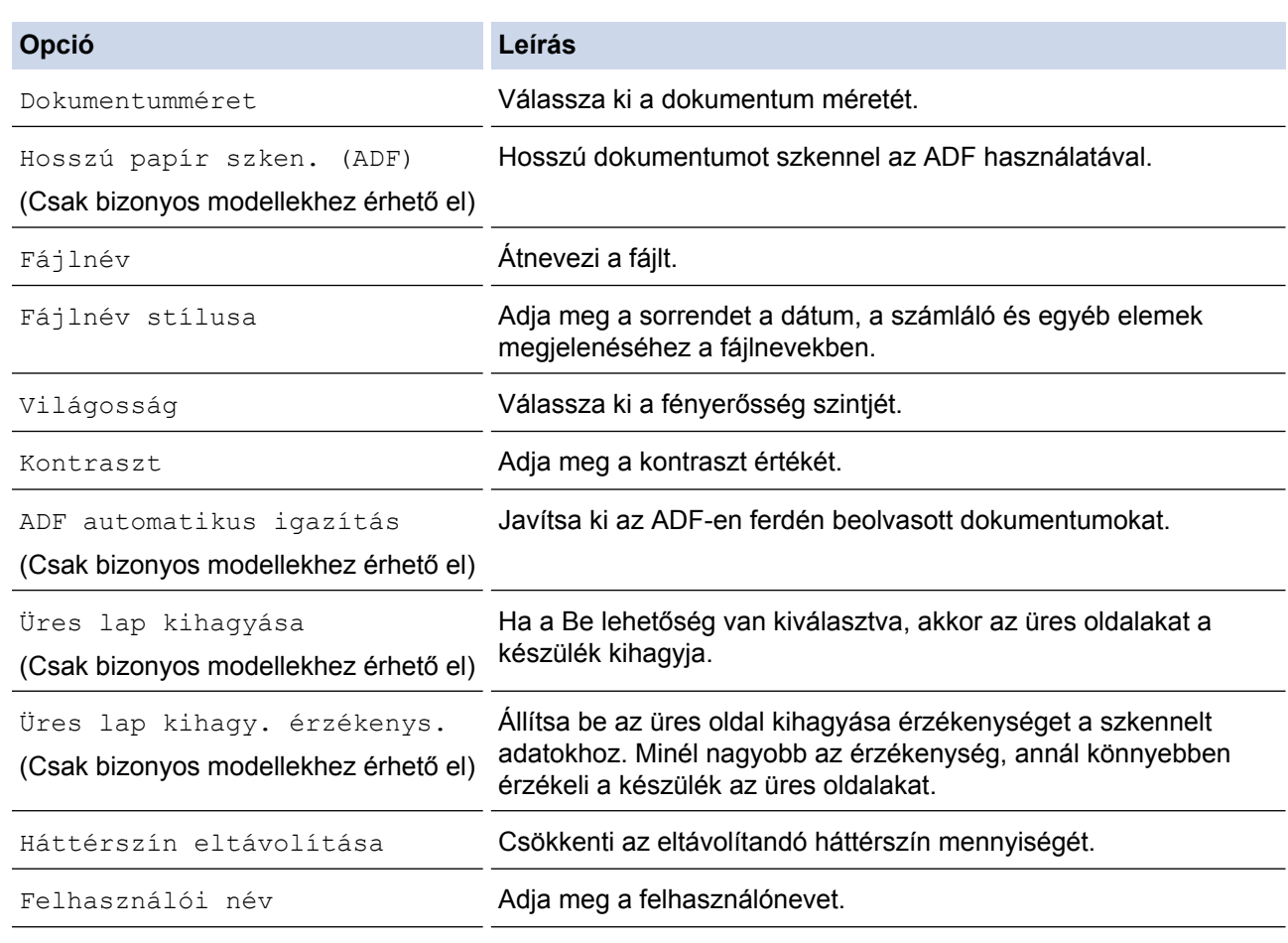

• A profil parancsikonként történő mentéséhez nyomja meg a [Ment pik-ént] gombot. A rendszer rákérdez, hogy kíván-e egygombos parancsikont létrehozni az aktuális elemből. Kövesse az LCD-n megjelenő utasításokat.

#### 8. Nyomja meg a [Indítás] gombot a szkennelés elindításához.

Az LCD kijelző a(z) [Kapcsolódás] üzenetet jeleníti meg. Ha sikerült a CIFS-kiszolgálóhoz kapcsolódnia, a készülék elkezd szkennelni. Ha a szkennerüveget használja, akkor állítsa be a következő oldalt és nyomja meg a [Folytatás] gombot. Ha nincs több szkennelésre váró oldal, nyomja meg a [Befejezés] gombot.

### **Kapcsolódó tájékoztatás**

• [Hálózatra szkennelés \(Windows\)](#page-170-0)

<span id="page-178-0"></span> [Kezdőlap](#page-1-0) > [Szkennelés](#page-137-0) > [Szkennelés a Brother készüléken található Szkennelés gomb](#page-138-0) [használatával](#page-138-0) > Webszolgáltatások a hálózaton végzett szkenneléshez (Windows Vista SP2 vagy újabb, Windows 7, Windows 8 és Windows 10)

## **Webszolgáltatások a hálózaton végzett szkenneléshez (Windows Vista SP2 vagy újabb, Windows 7, Windows 8 és Windows 10)**

A Webszolgáltatások protokollal a Windows Vista (SP2 vagy újabb), a Windows 7, Windows 8 és Windows 10 felhasználók a hálózaton szkennelhetnek a Brother készülékkel. Az illesztőprogramot a Webszolgáltatások segítségével kell telepítenie.

- [Webszolgáltatások használata szkenneléshez használt illesztőprogramok telepítésére](#page-179-0) [\(Windows Vista, Windows 7, Windows 8 és Windows 10\)](#page-179-0)
- [Szkennelés webszolgáltatásokkal a Brother készülékről \(Windows Vista SP2 vagy újabb,](#page-181-0) [Windows 7, Windows 8 és Windows 10\)](#page-181-0)
- [Szkennelési beállítások konfigurálása webszolgáltatások számára](#page-182-0)

<span id="page-179-0"></span> [Kezdőlap](#page-1-0) > [Szkennelés](#page-137-0) > [Szkennelés a Brother készüléken található Szkennelés gomb](#page-138-0) [használatával](#page-138-0) > [Webszolgáltatások a hálózaton végzett szkenneléshez \(Windows Vista SP2 vagy újabb,](#page-178-0) [Windows 7, Windows 8 és Windows 10\)](#page-178-0) > Webszolgáltatások használata szkenneléshez használt illesztőprogramok telepítésére (Windows Vista, Windows 7, Windows 8 és Windows 10)

# **Webszolgáltatások használata szkenneléshez használt illesztőprogramok telepítésére (Windows Vista, Windows 7, Windows 8 és Windows 10)**

Használja a webszolgáltatásokat nyomtatók figyelésére a hálózaton.

- Bizonyosodjon meg arról, hogy telepítette a Brother szoftvert és illesztőprogramokat.
- Ellenőrizze, hogy a gazdaszámítógép és a Brother készülék ugyanazon az alhálózaton van-e, vagy az útválasztó megfelelően van-e konfigurálva a két eszköz közötti adattovábbításhoz.
- A beállítás konfigurálása előtt konfigurálnia kell az IP-címet a Brother készüléken.
- Windows Server 2008, Windows Server 2012 és Windows Server 2012 R2 esetében telepítenie kell a Print Services szolgáltatást.

1. Tegye az alábbiak valamelyikét:

• Windows Vista

Kattintson a **(Start)** > **Hálózat** lehetőségre.

A nyomtatóikonnal megjelenik a készülék hálózati szolgáltatásokhoz tartozó neve.

Jobb kattintással válassza ki azt a gépet, amelyet telepíteni kíván.

Windows 7

Kattintson a **(Start)** > **Vezérlőpult** > **Hálózat és internet** > **Hálózati számítógépek és eszközök megtekintése** gombra.

A nyomtatóikonnal megjelenik a készülék hálózati szolgáltatásokhoz tartozó neve.

Jobb kattintással válassza ki azt a gépet, amelyet telepíteni kíván.

Windows 8

Vigye az egeret az asztal jobb alsó sarkába. Amikor a menüsor megjelenik, kattintson a **Beállítások** > **Gépház** > **Eszközök** > **Eszköz hozzáadása** elemekre.

Megjelenik a készülék Webszolgáltatásokhoz tartozó neve.

• Windows 8.1

Mozgassa az egérmutatót az asztal jobb alsó sarkába. Amikor a menüsor megjelenik, kattintson a(z) **Beállítások** > **Gépház** > **Gép és eszközök** > **Eszközök** > **Eszköz telepítése** elemekre. Megjelenik a készülék Webszolgáltatásokhoz tartozó neve.

Windows 10

Kattintson a  $\mathbb{H}$  > Minden alkalmazás > Windows Rendszer > Vezérlőpult lehetőségre. A Hardver és **hang** csoportban kattintson a **Eszköz hozzáadása** elemre.

- A Brother készülék webszolgáltatási neve a használt modell neve és a készülék MAC-címe (Ethernetcíme) (pl. Brother MFC-XXXX (modellnév) [XXXXXXXXXXXX] (MAC-cím / Ethernet-cím)).
- Windows 8/Windows 10 Vigye az egeret a készülék neve fölé, ha a készülék információit kívánja megjeleníteni.
- 2. Tegye az alábbiak valamelyikét:
	- Windows Vista/Windows 7 Kattintson a **Telepítés** lehetőségre a megjelenített menüben.
	- Windows 8/Windows 10

Válassza ki a telepíteni kívánt készüléket.
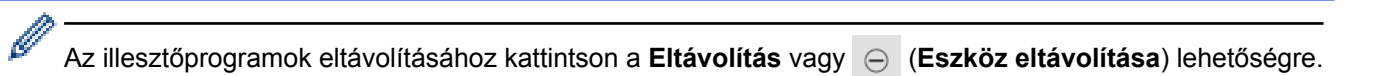

## **Kapcsolódó tájékoztatás**

• [Webszolgáltatások a hálózaton végzett szkenneléshez \(Windows Vista SP2 vagy újabb, Windows 7,](#page-178-0) [Windows 8 és Windows 10\)](#page-178-0)

 [Kezdőlap](#page-1-0) > [Szkennelés](#page-137-0) > [Szkennelés a Brother készüléken található Szkennelés gomb](#page-138-0) [használatával](#page-138-0) > [Webszolgáltatások a hálózaton végzett szkenneléshez \(Windows Vista SP2 vagy újabb,](#page-178-0) [Windows 7, Windows 8 és Windows 10\)](#page-178-0) > Szkennelés webszolgáltatásokkal a Brother készülékről (Windows Vista SP2 vagy újabb, Windows 7, Windows 8 és Windows 10)

# **Szkennelés webszolgáltatásokkal a Brother készülékről (Windows Vista SP2 vagy újabb, Windows 7, Windows 8 és Windows 10)**

Ha telepítette a webszolgáltatások használatával történő szkennelés illesztőprogramját, elérheti a Brother készülék LCD-kijelzőjén a szkennelés webszolgáltatással menüt.

- Az LCD kijelzőn megjelenő üzenetekben bizonyos karakterek helyett szóközök láthatók, amikor az operációs rendszer és a Brother készülék nyelvi beállításai eltérnek.
- Ha az LCD a kevés memória hibaüzenetet jeleníti meg, akkor válasszon kisebb méretet a **Papírméret** beállításban, vagy alacsonyabb felbontást a **Felbontás (DPI)** beállításban.

>> MFC-J2330DW >> MFC-J2730DW

### **MFC-J2330DW**

- 1. Töltse be a dokumentumot.
- 2. Nyomja meg az [Szkennel] > [WS szken] gombot.
- 3. Nyomja meg a ▲ vagy ▼ gombot a kívánt szkennelési típus kiválasztásához, majd nyomja meg azt.
- 4. Nyomja meg a ▲ vagy ▼ gombot a célszámítógép megjelenítéséhez, majd nyomja meg a számítógép nevét.
- 5. Nyomja meg a [Indítás] gombot. A gép megkezdi a szkennelést.

## **MFC-J2730DW**

- 1. Töltse be a dokumentumot.
- 2. Nyomja meg a [Szkennel] gombot.
- 3. Pöccintsen balra vagy jobbra a képernyőn  $a(z)$  [WS szken] opció megjelenítéséhez, majd nyomja meg azt.

A kék színnel kijelölt ikon az érintőképernyő közepére mozog.

- 4. Nyomja meg a WS szken] gombot.
- 5. Húzza az ujját felfelé vagy lefelé, vagy nyomja meg a ▲ vagy ▼ gombot a szkennelési opciók megjelenítéséhez, majd nyomja meg a szkennelés típusát.
- 6. Görgessen fel vagy le a képernyőn, vagy nyomja meg a ▲ vagy ▼ gombot, hogy megjelenítse a számítógép nevét, amelyre az adatokat szeretné küldeni, majd nyomja meg a számítógép nevét.
- 7. Nyomja meg a [Indítás] gombot.

A gép megkezdi a szkennelést.

## **Kapcsolódó tájékoztatás**

• [Webszolgáltatások a hálózaton végzett szkenneléshez \(Windows Vista SP2 vagy újabb, Windows 7,](#page-178-0) [Windows 8 és Windows 10\)](#page-178-0)

 [Kezdőlap](#page-1-0) > [Szkennelés](#page-137-0) > [Szkennelés a Brother készüléken található Szkennelés gomb](#page-138-0) [használatával](#page-138-0) > [Webszolgáltatások a hálózaton végzett szkenneléshez \(Windows Vista SP2 vagy újabb,](#page-178-0) [Windows 7, Windows 8 és Windows 10\)](#page-178-0) > Szkennelési beállítások konfigurálása webszolgáltatások számára

# **Szkennelési beállítások konfigurálása webszolgáltatások számára**

- 1. Tegye az alábbiak valamelyikét:
	- Windows Vista

Kattintson a **(Start)** > **Vezérlőpult** > **Hardver és hang** > **Képolvasók és fényképezőgépek** elemre.

Windows 7

Kattintson a **(Start)** > **Eszközök és nyomtatók** elemre.

Windows 8

Helyezze az egeret az asztal jobb alsó sarkába. Amikor megjelenik a menüsor, kattintson a **Beállítások** lehetőségre, majd kattintson a **Vezérlőpult** gombra. A **Hardver és hang** csoportban kattintson az **Eszközök és nyomtatók megtekintése** elemre.

Windows 10

Kattintson a  $\mathbf{H}$  > Minden alkalmazás > Windows Rendszer > Vezérlőpult lehetőségre. A Hardver és **hang** csoportban kattintson a **Eszközök és nyomtatók megtekintése** elemre.

- 2. Tegye az alábbiak valamelyikét:
	- Windows Vista

Kattintson a készülékre, majd kattintson a **Képolvasási profilok** gombra. Megjelenik a **Képolvasási profilok** párbeszédpanel.

• Windows 7, Windows 8 és Windows 10

A jobb gombbal kattintson a készülék ikonjára, és válassza a **Beolvasási profilok...** lehetőséget. Megjelenik a(z) **Beolvasási profilok** párbeszédablak.

- 3. Válassza ki a használni kívánt szkennelési profilt.
- 4. Győződjön meg róla, hogy a **Képolvasó** listából kiválasztott szkenner egy olyan Brother készülék, amely támogatja a webszolgáltatásokon keresztüli szkennelést, majd kattintson a **Beállítás alapértelmezettként** gombra.
- 5. Kattintson a **Szerkesztés...** gombra.

Megjelenik az **Alapértelmezett profil szerkesztése** párbeszédpanel.

- 6. Válassza ki a **Forrás**, **Papírméret**, **Színformátum**, **Fájltípus**, **Felbontás (DPI)**, **Fényerő** és **Kontraszt** beállításokat.
- 7. Kattintson a **Profil mentése** gombra.

Ezeket a beállításokat akkor alkalmazza a rendszer, amikor a szkenneléshez a webszolgáltatások protokollt használja.

Ha a rendszer felszólítja, hogy válasszon alkalmazást a szkenneléshez, válassza a Windows faxoló és képolvasó vagy a Windows Fotótár lehetőséget a listából.

## **Kapcsolódó tájékoztatás**

• [Webszolgáltatások a hálózaton végzett szkenneléshez \(Windows Vista SP2 vagy újabb, Windows 7,](#page-178-0) [Windows 8 és Windows 10\)](#page-178-0)

 [Kezdőlap](#page-1-0) > [Szkennelés](#page-137-0) > [Szkennelés a Brother készüléken található Szkennelés gomb használatával](#page-138-0) > A Szkennelés gomb beállításainak módosítása a ControlCenter4 eszközből (Windows)

# **A Szkennelés gomb beállításainak módosítása a ControlCenter4 eszközből (Windows)**

- 1. Kattintson a (**ControlCenter4**) ikonra a tálcán, majd kattintson a **Megnyitás** gombra.
- 2. Kattintson az **Berendezés beállításai** fülre.
- 3. Kattintson az **Az eszköz szkennelési beállításai** gombra.

Megjelenik az **Az eszköz szkennelési beállításai** párbeszédpanel.

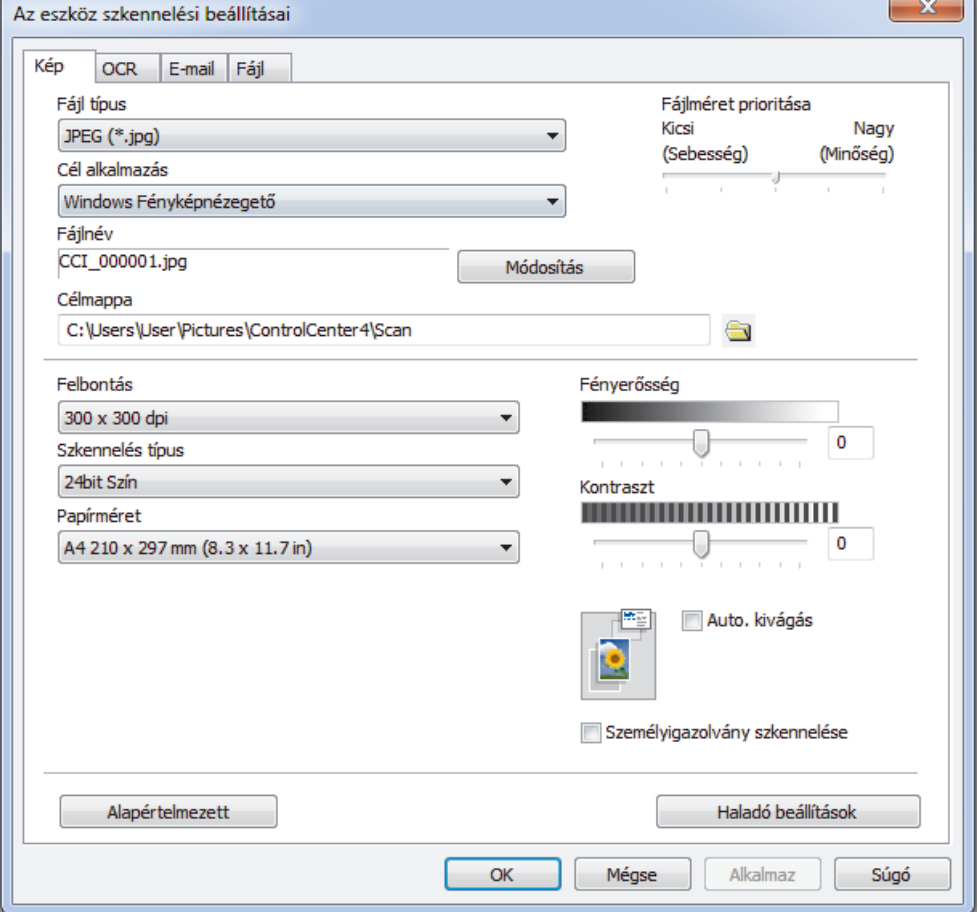

- 4. Kattintson a módosítani kívánt szkennelési helyhez tartozó fülre (**Kép**, **OCR**, **E-mail**vagy **Fájl**).
- 5. Szükség szerint módosítsa a beállításokat.
- 6. Kattintson az **OK** gombra.

Mindegyik lap egy-egy szkennelési funkciónak felel meg, amelyek leírását ebben a szakaszban olvashatja. A következő beállítások módosíthatók.

Kattintson a fülekre, majd módosítsa a beállításokat.

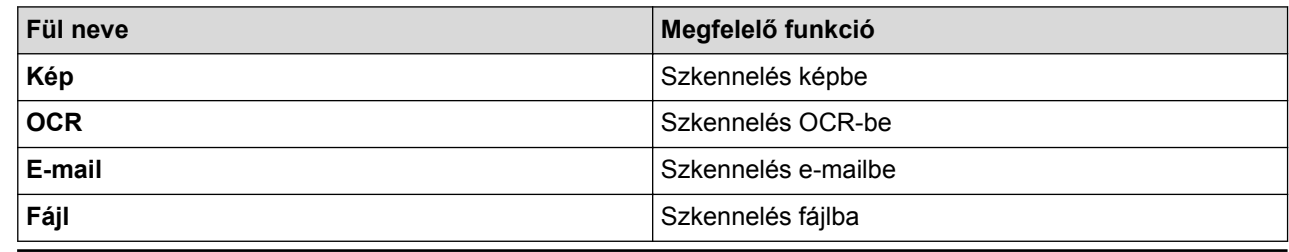

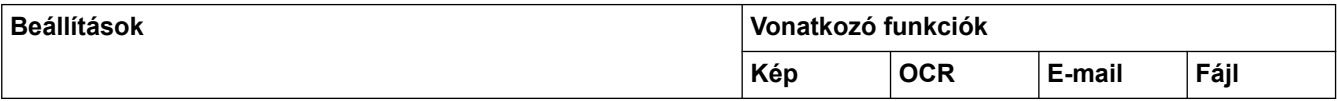

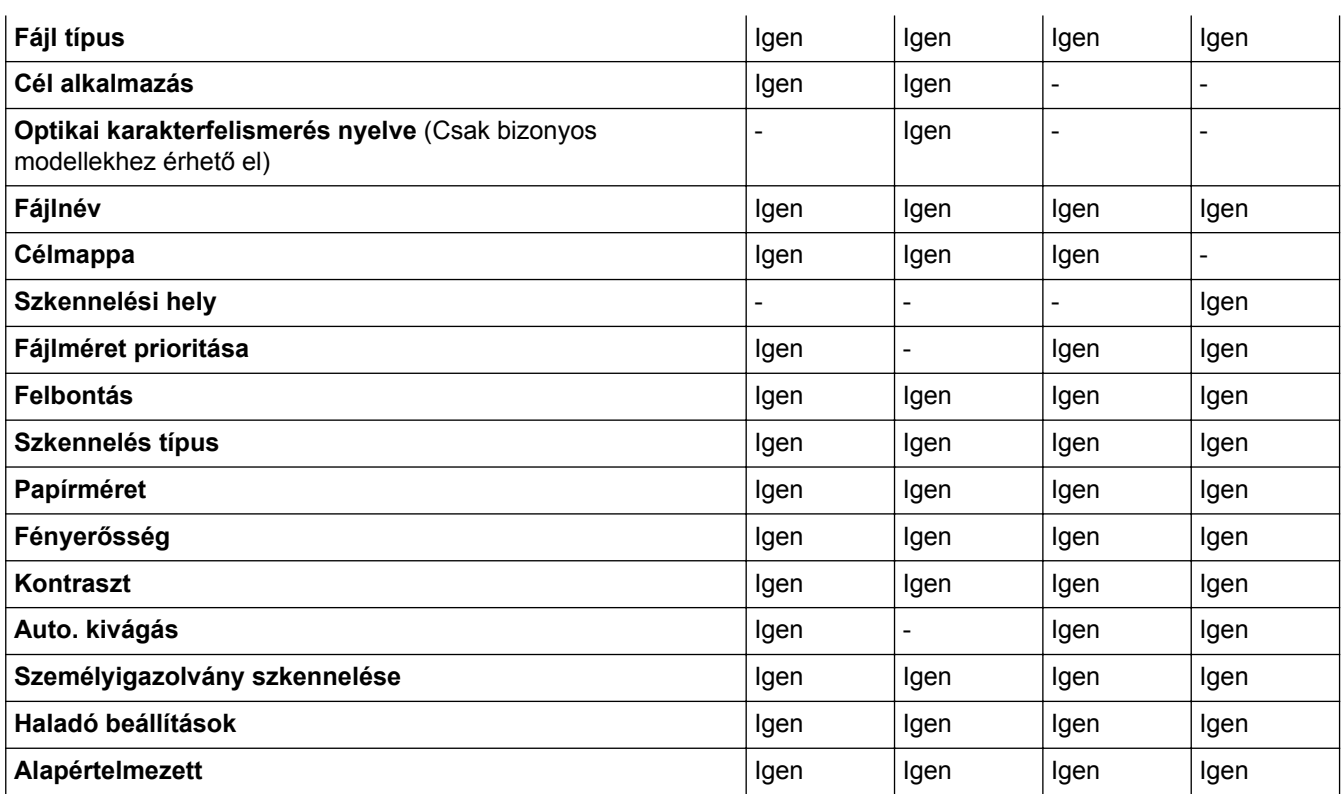

### **Fájl típus**

Válassza ki a szkennelt adatok kívánt fájltípusát.

### **Cél alkalmazás**

Válassza ki a célalkalmazást a legördülő listából.

#### **Optikai karakterfelismerés nyelve**

Úgy állítsa be az optikai karakterfelismerés (OCR) nyelvét, hogy az megfeleljen a szkennelt dokumentum nyelvének (Csak bizonyos modellekhez érhető el).

### **Fájlnév**

Szükség esetén írjon be egy előtagot a fájlnévhez.

### **Célmappa**

Kattintson a mappaikonra a tallózáshoz, és válassza ki a dokumentum mentési helyének mappáját.

### **Szkennelési hely**

Válassza a **Mappa** vagy **SharePoint** rádiógombot annak a célállomásnak a megadásához, ahová a szkennelt dokumentumokat menteni kívánja.

### **Fájlméret prioritása**

Állítsa be a szkennelt kép adattömörítési arányát. Változtassa meg a fájl méretét a **Fájlméret prioritása** csúszka jobbra vagy balra mozgatásával.

### **Felbontás**

Válasszon ki egy szkennelési felbontást a **Felbontás** legördülő listából. A nagyobb felbontás több memóriát és átviteli időt igényel, de jobb minőségű képet ad.

### **Szkennelés típus**

Kiválaszthatja a szkennelési színmélységet.

#### • **Automatikus**

Bármilyen dokumentumtípushoz használhatja. Ez a mód automatikusan kiválasztja a dokumentumok megfelelő színmélységét.

#### • **Fekete-Fehér**

Szöveghez vagy vonalas grafikákhoz használható.

#### • **Szürke(Hibás Szétosztás)**

Fényképekhez vagy grafikához használható. (A hibadiffúzió egy módszer a szimulált szürke képek létrehozására valódi szürke pontok használata nélkül. A fekete pontok speciális mintába rendeződnek, ami szürke hatást kelt.)

### • **Valódi Szürke**

Fényképekhez vagy grafikához használható. Ez a mód pontosabb, mivel 256 szürke árnyalatot használ.

#### • **24bit Szín**

A színek legpontosabb reprodukciójával hozhat létre így képeket. Ez a mód akár 16,8 millió színt is használhat a kép szkenneléséhez, de több memóriát és a leghosszabb átviteli időt igényli.

#### **Papírméret**

Válassza ki a dokumentum pontos méretét a **Papírméret** legördülő listából.

• Ha az **1-ről 2-re (A4)** opciót választja, a szkennelt kép két A5 méretű dokumentumra oszlik.

#### **Fényerősség**

A **Fényerősség** beállításához, vagyis a kép világosításához vagy sötétítéséhez húzza a csúszkát jobbra vagy balra. Ha a szkennelt kép túl világos, állítsa alacsonyabbra a fényerő szintjét, és szkennelje be újra a dokumentumot. Ha a szkennelt kép túl sötét, állítsa magasabbra a fényerő szintjét, és szkennelje be újra a dokumentumot. A fényerő szintjének meghatározásához a **Fényerősség** mezőben is megadhat egy értéket.

#### **Kontraszt**

Növelheti vagy csökkentheti a(z) **Kontraszt** szintjét a csúszka jobbra, ill. balra történő eltolásával. A növelés kiemeli a kép sötét és világos területeit, míg a csökkentés több részletet jelenít meg a szürke területeken. A **Kontraszt** szintjének meghatározásához a megfelelő mezőben is megadhat egy értéket.

#### **Auto. kivágás**

A szkennerüvegre helyezett több dokumentum szkennelése. A készülék szkenneli az egyes dokumentumokat, és külön fájlokat vagy egy többoldalas fájlt hoz létre.

#### **Személyigazolvány szkennelése**

Jelölje be ezt a jelölőnégyzetet, ha egy igazolványkártya mindkét oldalát egy oldalra kívánja szkennelni.

#### **Haladó beállítások**

A speciális beállítások konfigurálásához kattintson az **Haladó beállítások** gombra a Szkennelési beállítások párbeszédpanelen.

#### • **Átszivárgás / minta eltávolítása**

#### - **Háttérszín eltávolítása**

A szkennelt adatok jobb olvashatóságának érdekében távolítsa el a dokumentumok alap színét.

#### • **Kép elforgatása**

Elforgatja a szkennelt képet.

### • **Üres oldalak kihagyása**

Távolítsa el a dokumentum üres oldalait a szkennelés eredményeiből. (Csak bizonyos modellekhez érhető el)

#### • **Szkennelési eredmények megjelenítése**

Megjeleníti a számítógép képernyőjén a mentett oldalak számát és a kihagyott üres oldalakat. (Csak bizonyos modellekhez érhető el)

#### • **ADF Automatikus Kiegyenesítés**

Dokumentum ADF-ről történő szkennelésekor a készülék automatikusan kijavítja a dokumentum ferdeségét. (Csak bizonyos modellekhez érhető el)

#### **Alapértelmezett**

Jelölje ki ezt az opciót az összes beállítás visszaállításához a gyári beállítási értékeikre.

### **Kapcsolódó tájékoztatás**

• [Szkennelés a Brother készüléken található Szkennelés gomb használatával](#page-138-0)

• [Fontos tudnivaló](#page-10-0)

 [Kezdőlap](#page-1-0) > [Szkennelés](#page-137-0) > [Szkennelés a Brother készüléken található Szkennelés gomb használatával](#page-138-0) > A Szkennelés gomb beállításainak módosítása a ControlCenter2 eszközből (Mac)

# **A Szkennelés gomb beállításainak módosítása a ControlCenter2 eszközből (Mac)**

1. A **Finder (Kereső)** menüsorban kattintson a(z) **Go (Mehet)** > **Applications (Programok)** > **Brother** lehetőségre, majd kattintson duplán a(z) (**ControlCenter**) ikonra.

Megjelenik a **ControlCenter2** képernyő.

- 2. Tartsa lenyomva a control billentyűt, és kattintson a módosítani kívánt szkennelési célra (**Image (Kép)**, **OCR**, **E-mail** vagy **File (Fájl)**).
- 3. Kattintson a **Device Button (Készülék gomb)** fülre.

Megjelennek a kijelölt szkennelési célhely beállításai.

A következő példában a **Scan to Image (Szkennelés képbe)** beállításai láthatók.

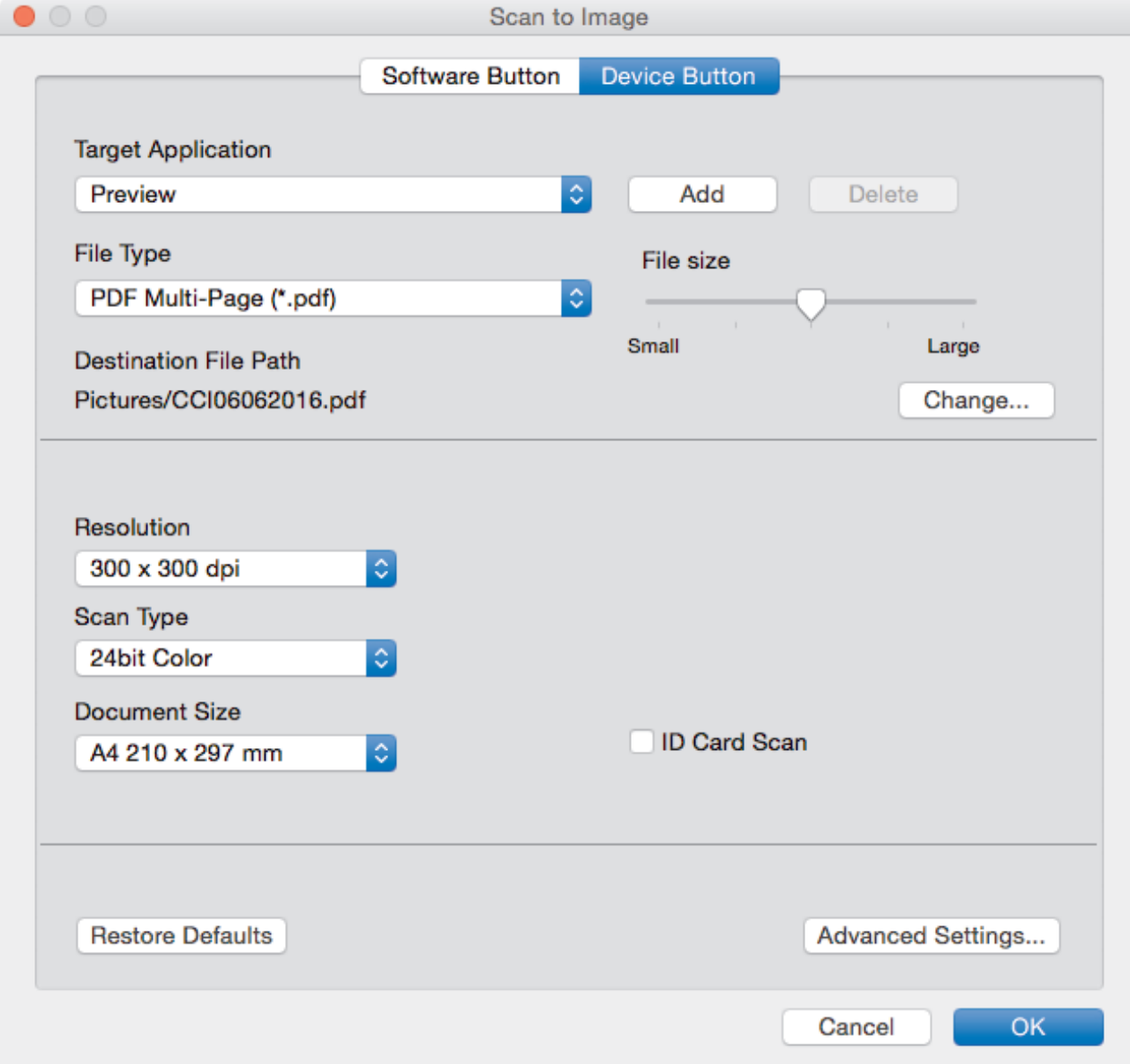

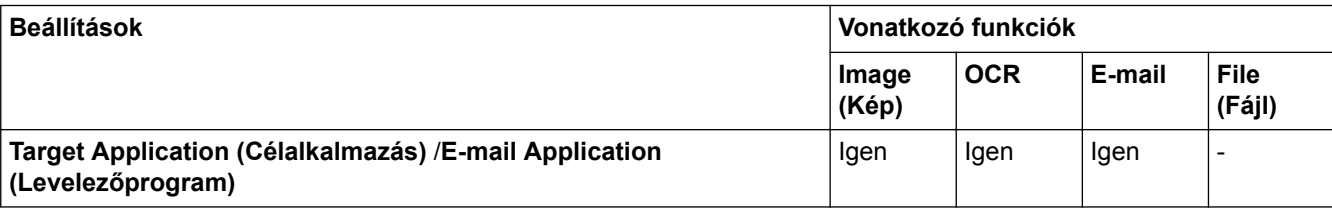

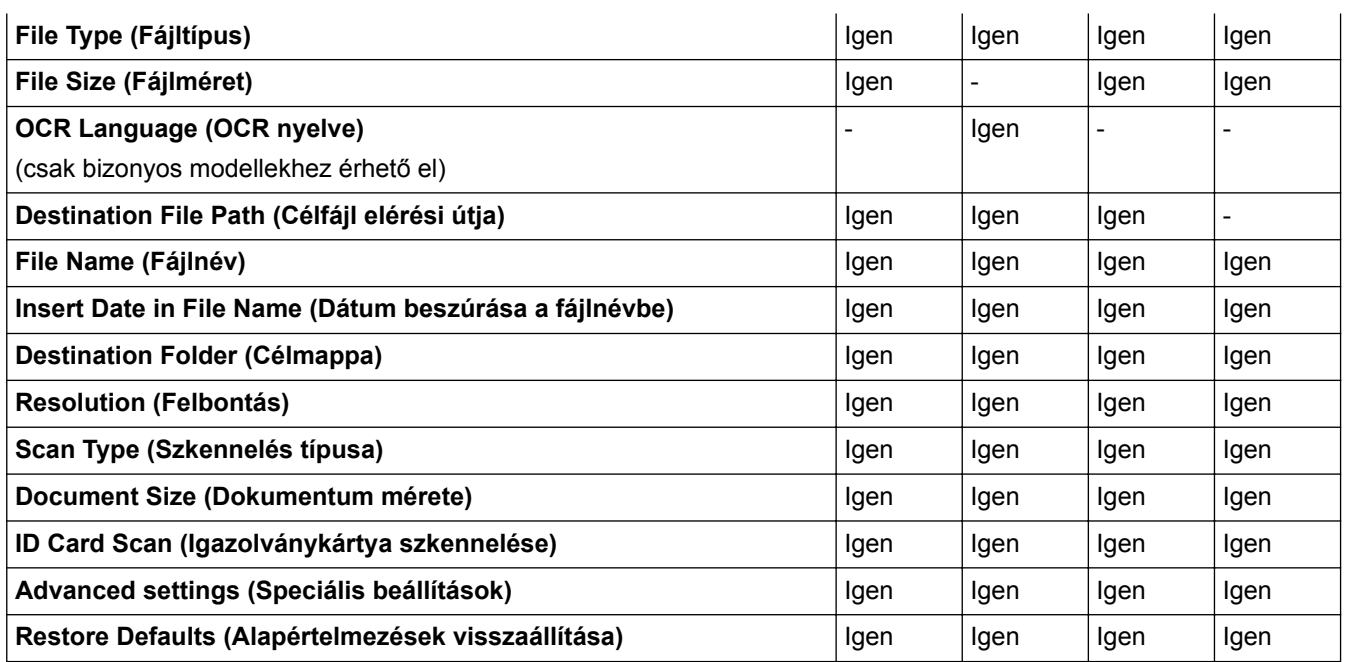

### **Target Application (Célalkalmazás)/E-mail Application (Levelezőprogram)**

Kiválaszthatja, hogy melyik alkalmazásban nyitja meg a beszkennelt adatokat. Csak a számítógépen telepített alkalmazásokat lehet kiválasztani.

#### • **Add (Hozzáadás)**

Egy alkalmazást adhat hozzá az előugró menühöz.

Adja meg az alkalmazás nevét az **Application Name (Alkalmazásnév)** mezőben (legfeljebb 30 karakter), és válassza ki a kívánt alkalmazást a **Browse (Tallózás)** gombra kattintva. Kattintson a **File Type (Fájltípus)** opcióra az helyi menüben.

#### • **Delete (Törlés)**

Törölheti az helyi menühöz adott alkalmazásokat.

Válassza ki az alkalmazást az **Application Name (Alkalmazásnév)** helyi menüből, majd kattintson a **Delete (Törlés)** gombra.

### **File Type (Fájltípus)**

Válassza ki a szkennelt adatok kívánt fájltípusát.

#### **File Size (Fájlméret)**

Módosítsa a fájl méretét a **File Size (Fájlméret)** csúszka jobbra vagy balra mozgatásával.

### **OCR Language (OCR nyelve)**

Állítsa be az optikai karakterfelismerés (OCR) nyelvét a szkennelt dokumentum szövegének megfelelően (csak bizonyos modellekhez érhető el).

#### **Destination File Path (Célfájl elérési útja)**

Kattintson a **Change (Módosítás)** gombra a célmappa fájlneve és útvonala előtagjának módosításához.

#### **File Name (Fájlnév)**

Szükség esetén adja meg a fájlnév előtagját. Ha módosítani kívánja az **Image (Kép)**, **OCR** és **E-mail** funkciók előtagját, kattintson a **Change (Módosítás)** gombra.

#### **Insert Date in File Name (Dátum beszúrása a fájlnévbe)**

Automatikusan beilleszti a szkennelt kép fájlnevébe a dátumot. Ha beillesztené az **Image (Kép)**, **OCR** és **Email** funkciók esetében a fájlnevébe a dátumot, kattintson a **Change (Módosítás)** gombra.

#### **Destination Folder (Célmappa)**

Ha módosítani kívánja a **Image (Kép)**, **OCR** és **E-mail** funkciók célmappáját, kattintson a **Change (Módosítás)** gombra. Kattintson a **Browse (Tallózás)** gombra, hogy kiválassza azt a mappát, ahová a szkennelt dokumentumot menteni akarja. Válassza a **Show Folder (Mappa megjelenítése)** opciót, hogy a **File (Fájl)**-ba szkennelés után automatikusan megjelenjen a célmappa.

### **Resolution (Felbontás)**

Válasszon ki egy szkennelési felbontást a **Resolution (Felbontás)** előugró menüből. A nagyobb felbontás több memóriát és átviteli időt igényel, de jobb minőségű lesz a szkennelt kép.

### **Scan Type (Szkennelés típusa)**

Kiválaszthatja a szkennelési színmélységet.

• **Black & White (Fekete-fehér)**

Szöveghez vagy vonalas grafikákhoz használható.

• **Gray (Error Diffusion) (Szürke (Hibaszóródás))**

Fényképekhez vagy grafikához használható. (A hibadiffúzió egy módszer a szimulált szürke képek létrehozására valódi szürke pontok használata nélkül. A fekete pontok speciális mintába rendeződnek, ami szürke hatást kelt.)

### • **True Gray (Valódi szürke)**

Fényképekhez vagy grafikához használható. Ez a mód pontosabb, mivel 256 szürke árnyalatot használ.

### • **24bit Color (24 bites szín)**

A színek legpontosabb reprodukciójával hozhat létre így képeket. Ez a mód akár 16,8 millió színt is használhat a kép szkenneléséhez, de több memóriát és a leghosszabb átviteli időt igényli.

### • **Auto (Automatikus)**

Bármilyen dokumentumtípushoz használhatja. Ez a mód automatikusan kiválasztja a dokumentum megfelelő színmélységét.

### **Document Size (Dokumentum mérete)**

Válassza ki a dokumentum pontos méretét a **Document Size (Dokumentum mérete)** helyi menüből.

• Ha az **1 to 2 (A4) (1 -> 2 (A4))** opciót választja, a szkennelt kép két A5 méretű dokumentumra oszlik.

### **ID Card Scan (Igazolványkártya szkennelése)**

Jelölje be ezt a jelölőnégyzetet, ha egy igazolványkártya mindkét oldalát egy oldalra kívánja szkennelni.

### **Advanced settings (Speciális beállítások)**

A speciális beállítások konfigurálásához kattintson az **Advanced settings (Speciális beállítások)** gombra a szkennelési beállítások párbeszédpanelen.

### • **Brightness (Fényerő)**

A **Brightness (Fényerő)** beállításához, vagyis a kép világosításához vagy sötétítéséhez húzza a csúszkát jobbra vagy balra. Ha a szkennelt kép túl világos, állítsa alacsonyabbra a fényerő szintjét, és szkennelje be újra a dokumentumot. Ha a szkennelt kép túl sötét, állítsa magasabbra a fényerő szintjét, és szkennelje be újra a dokumentumot.

### • **Contrast (Kontraszt)**

Növelheti vagy csökkentheti a(z) **Contrast (Kontraszt)** szintjét a csúszka jobbra, ill. balra történő eltolásával. A növelés kiemeli a kép sötét és világos területeit, míg a csökkentés több részletet jelenít meg a szürke területeken.

### • **ADF Auto Deskew (ADF Automatikus Kiegyenesítés)**

Dokumentum ADF-ről történő szkennelésekor a készülék automatikusan kijavítja a dokumentum ferdeségét. (Csak bizonyos modellekhez érhető el)

### • **Remove Background Color (Háttérszín eltávolítása)**

Eltávolítja a dokumentumokról a háttérszínt, hogy a beolvasott adatok könnyebben felismerhetők legyenek. A funkció használatakor három beállítás közül választhat: magas, közepes és alacsony.

### • **Skip Blank Page (Üres lap kihagyása)**

Eltávolítja a dokumentum üres oldalait a szkennelési eredményekből. (Csak bizonyos modellekhez érhető el)

### • **Display Scanning Results (Szkennelési eredmények megjelenítése)**

Megjeleníti a számítógép képernyőjén a mentett oldalak számát és a kihagyott üres oldalakat. (Csak bizonyos modellekhez érhető el)

### • **Rotate Image (Kép forgatása)**

Elforgatja a szkennelt képet.

### **Restore Defaults (Alapértelmezések visszaállítása)**

Jelölje ki ezt az opciót az összes beállítás visszaállításához a gyári beállítási értékeikre.

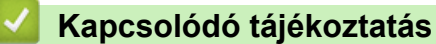

• [Szkennelés a Brother készüléken található Szkennelés gomb használatával](#page-138-0)

<span id="page-191-0"></span> [Kezdőlap](#page-1-0) > [Szkennelés](#page-137-0) > Szkennelés a számítógépről (Windows)

# **Szkennelés a számítógépről (Windows)**

A számítógéppel több módon szkennelhet fényképeket és dokumentumokat a Brother készüléken. A Brother által biztosított alkalmazásszoftvereket vagy a kedvenc szkennelési alkalmazását is használhatja.

- [Szkennelés a ControlCenter4 Otthoni üzemmódjával \(Windows\)](#page-192-0)
- [Szkennelés a ControlCenter4 Speciális üzemmódjával \(Windows\)](#page-209-0)
- Szkennelés a Nuance™ PaperPort™ [14 vagy egyéb Windows alkalmazás használatával](#page-226-0)
- [Szkennelés a Windows Fotótár és a Windows faxoló és képolvasó alkalmazásokkal](#page-231-0)
- [A BookScan Enhancer és a Whiteboard Enhancer telepítése \(Windows\)](#page-235-0)

<span id="page-192-0"></span> [Kezdőlap](#page-1-0) > [Szkennelés](#page-137-0) > [Szkennelés a számítógépről \(Windows\)](#page-191-0) > Szkennelés a ControlCenter4 Otthoni üzemmódjával (Windows)

# **Szkennelés a ControlCenter4 Otthoni üzemmódjával (Windows)**

Használja a ControlCenter4 Otthoni módját a készülék fő funkcióihoz való hozzáférésre.

- [Szkennelés a ControlCenter4 Otthoni üzemmódjával \(Windows\)](#page-193-0)
- [Szkennelt adatok mentése mappába PDF-fájlként a ControlCenter4 Otthoni](#page-203-0) [üzemmódjával \(Windows\)](#page-203-0)
- [Dokumentum mindkét oldalának automatikus szkennelése a ControlCenter4 Otthoni](#page-205-0) [üzemmódjával \(Windows\)](#page-205-0)
- [Szkennelési beállítások a ControlCenter4 Otthoni üzemmódjával \(Windows\)](#page-207-0)
- [A működési mód módosítása a ControlCenter4 eszközzel \(Windows\)](#page-579-0)

<span id="page-193-0"></span> [Kezdőlap](#page-1-0) > [Szkennelés](#page-137-0) > [Szkennelés a számítógépről \(Windows\)](#page-191-0) > [Szkennelés a ControlCenter4 Otthoni](#page-192-0) [üzemmódjával \(Windows\)](#page-192-0) > Szkennelés a ControlCenter4 Otthoni üzemmódjával (Windows)

# **Szkennelés a ControlCenter4 Otthoni üzemmódjával (Windows)**

Válassza a(z) **Otthoni mód** lehetőséget a ControlCenter4 módjának beállításához.

- 1. Töltse be a dokumentumot.
- 2. Kattintson a (**ControlCenter4**) ikonra a tálcán, majd kattintson a **Megnyitás** gombra.
- 3. Kattintson a **Szkennelés** fülre.

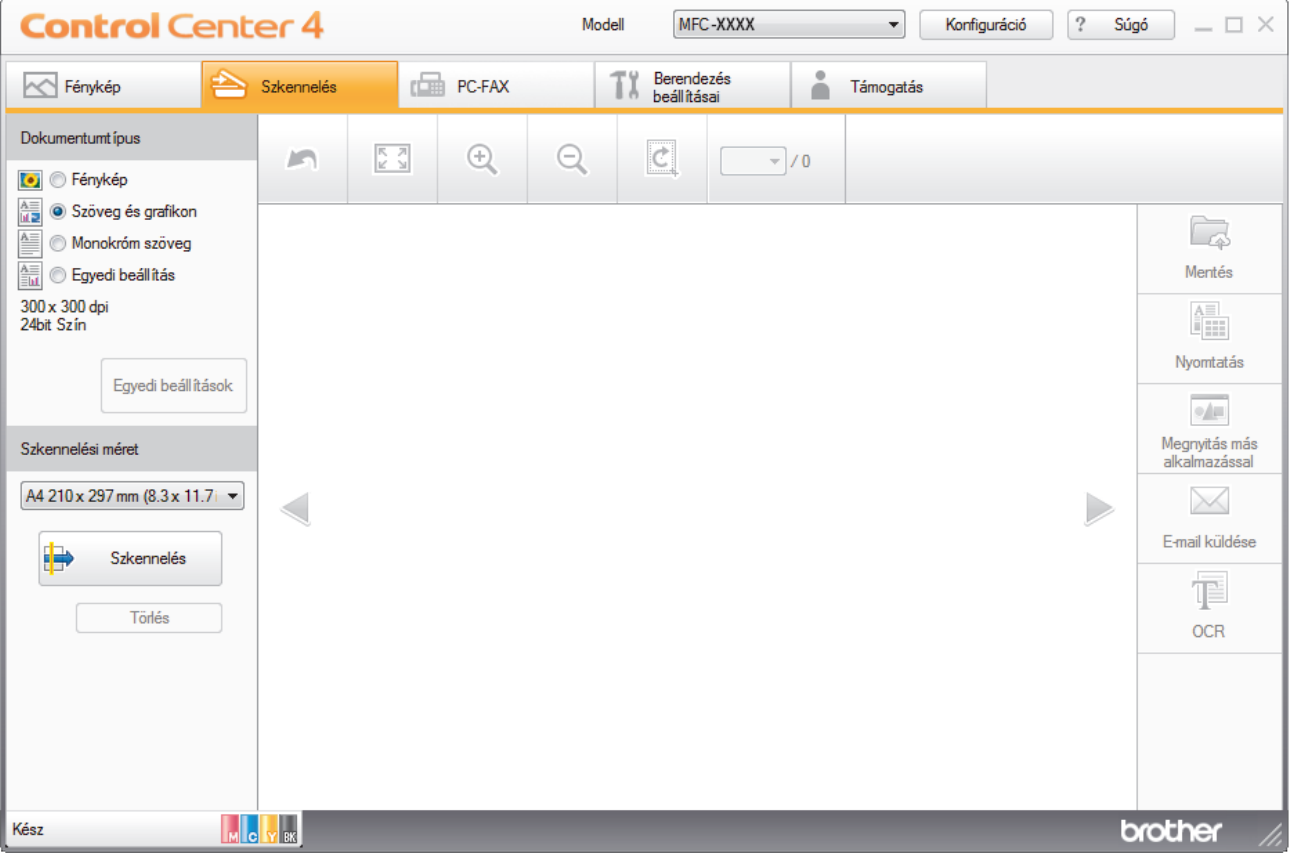

- 4. Válassza a **Dokumentumtípus** elemet.
- 5. Szükség esetén módosítsa a dokumentum **Szkennelési méret** beállítását.
- 6. Kattintson a (**Szkennelés**) lehetőségre.

A készülék elkezdi a szkennelést, majd a szkennelt kép megjelenik a képnézegetőben.

- 7. Amennyiben több oldalt szkennelt be ADF segítségével, kattintson a bal vagy jobb nyíl gombokra az egyes szkennelt oldalak előnézetének a megjelenítéséhez.
- 8. Szükség esetén vágja a szkennelt képet.
- 9. Tegye az alábbiak valamelyikét:
	- Kattintson a (**Mentés**) elemre a szkennelt adatok mentéséhez.
	- Kattintson a (**Nyomtatás**) elemre a szkennelt adatok kinyomtatásához.
	- Kattintson a (**Megnyitás más alkalmazással**) elemre a szkennelt adatok megnyitásához egy másik alkalmazásban.
	- Kattintson a (**E-mail küldése**) elemre, hogy e-mailhez csatolja a szkennelt adatokat.
	- Kattintson a (**OCR**) elemre a szkennelt dokumentum szerkeszthető szöveges fájllá alakításához. (csak bizonyos modellekhez érhető el)

## **Kapcsolódó tájékoztatás**

- [Szkennelés a ControlCenter4 Otthoni üzemmódjával \(Windows\)](#page-192-0)
- [Dokumentumtípus kiválasztása a ControlCenter4 Otthoni üzemmódjával \(Windows\)](#page-195-0)
- [A szkennelési méret módosítása a ControlCenter4 Otthoni üzemmódjával \(Windows\)](#page-198-0)
- [Szkennelt kép vágása a ControlCenter4 Otthoni üzemmódjával \(Windows\)](#page-199-0)
- [Szkennelt adatok nyomtatása a ControlCenter4 Otthoni üzemmódjával \(Windows\)](#page-201-0)
- [Megnyitás alkalmazással a ControlCenter4 Otthoni üzemmódjával \(Windows\)](#page-202-0)

<span id="page-195-0"></span> [Kezdőlap](#page-1-0) > [Szkennelés](#page-137-0) > [Szkennelés a számítógépről \(Windows\)](#page-191-0) > [Szkennelés a ControlCenter4 Otthoni](#page-192-0) [üzemmódjával \(Windows\)](#page-192-0) > [Szkennelés a ControlCenter4 Otthoni üzemmódjával](#page-193-0) [\(Windows\)](#page-193-0) > Dokumentumtípus kiválasztása a ControlCenter4 Otthoni üzemmódjával (Windows)

# **Dokumentumtípus kiválasztása a ControlCenter4 Otthoni üzemmódjával (Windows)**

• Válassza a szkennelni kívánt dokumentum típusának megfelelő **Dokumentumtípus** opciót.

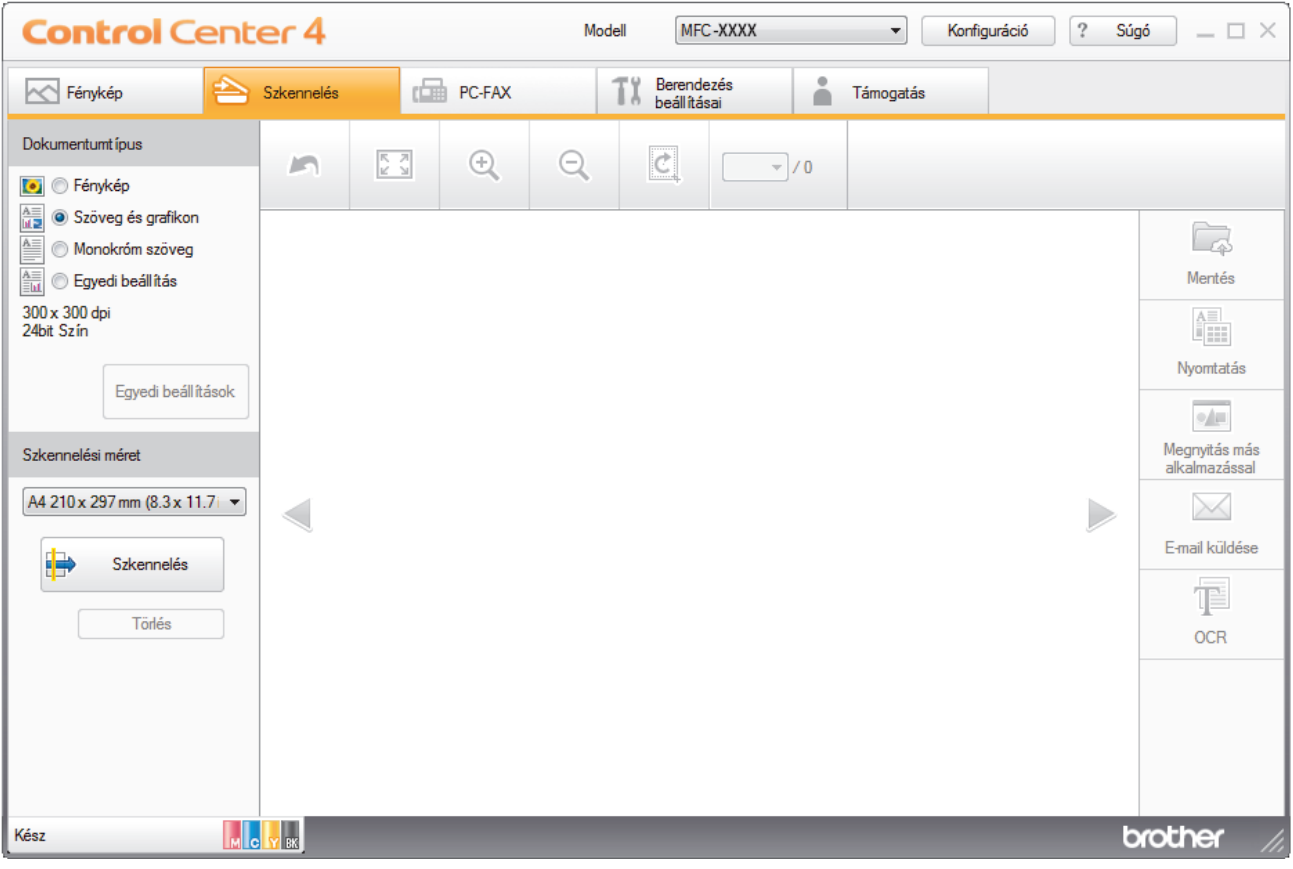

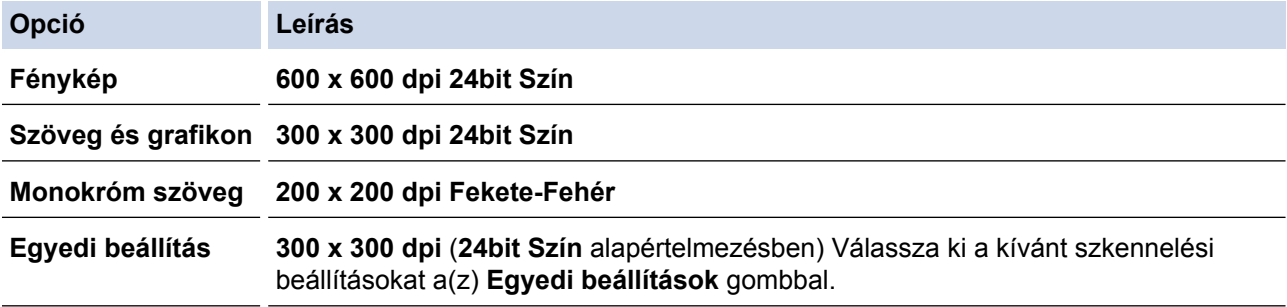

## **Kapcsolódó tájékoztatás**

- [Szkennelés a ControlCenter4 Otthoni üzemmódjával \(Windows\)](#page-193-0)
- [Egyéni szkennelési beállítások \(Windows\)](#page-196-0)

<span id="page-196-0"></span> [Kezdőlap](#page-1-0) > [Szkennelés](#page-137-0) > [Szkennelés a számítógépről \(Windows\)](#page-191-0) > [Szkennelés a ControlCenter4 Otthoni](#page-192-0) [üzemmódjával \(Windows\)](#page-192-0) > [Szkennelés a ControlCenter4 Otthoni üzemmódjával](#page-193-0) [\(Windows\)](#page-193-0) > [Dokumentumtípus kiválasztása a ControlCenter4 Otthoni üzemmódjával \(Windows\)](#page-195-0) > Egyéni szkennelési beállítások (Windows)

# **Egyéni szkennelési beállítások (Windows)**

Válassza a **Egyedi beállítás** lehetőséget a **Dokumentumtípus** listában, a speciális szkennelési beállítások módosításához.

• Válassza a **Egyedi beállítás** elemet, majd kattintson a **Egyedi beállítások** gombra.

Megjelenik a(z) **Egyedi szkennelési beállítások** párbeszédablak.

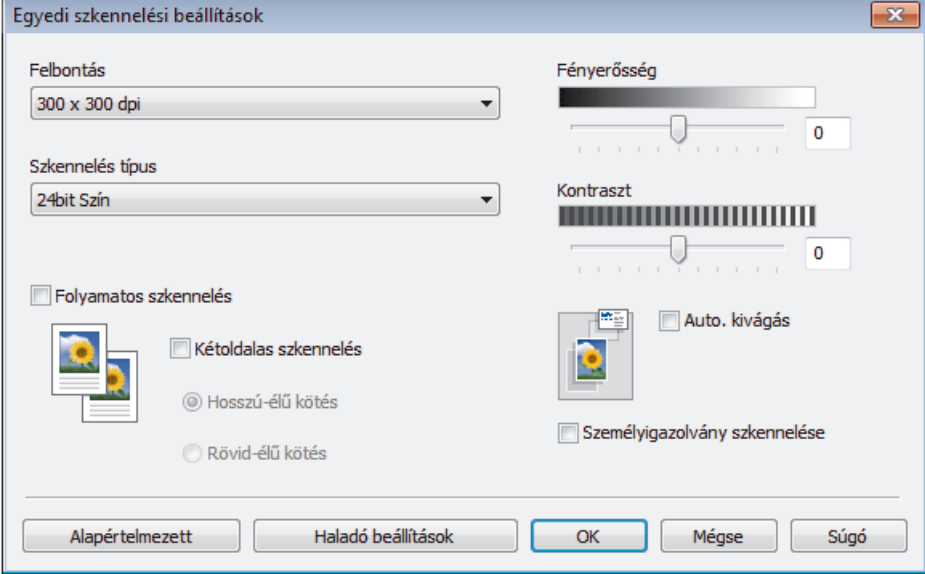

Az alábbi beállításokat módosíthatja:

### **Felbontás**

Válasszon ki egy szkennelési felbontást a **Felbontás** legördülő listából. A nagyobb felbontás több memóriát és átviteli időt igényel, de jobb minőségű képet ad.

### **Szkennelés típus**

Kiválaszthatja a szkennelési színmélységet.

### - **Automatikus**

Bármilyen dokumentumtípushoz használhatja. Ez a mód automatikusan kiválasztja a dokumentumok megfelelő színmélységét.

### - **Fekete-Fehér**

Szöveghez vagy vonalas grafikákhoz használható.

### - **Szürke(Hibás Szétosztás)**

Fényképekhez vagy grafikához használható. (A hibadiffúzió egy módszer a szimulált szürke képek létrehozására valódi szürke pontok használata nélkül. A fekete pontok speciális mintába rendeződnek, ami szürke hatást kelt.)

### - **Valódi Szürke**

Fényképekhez vagy grafikához használható. Ez a mód pontosabb, mivel 256 szürke árnyalatot használ.

#### - **24bit Szín**

A színek legpontosabb reprodukciójával hozhat létre így képeket. Ez a mód akár 16,8 millió színt is használhat a kép szkenneléséhez, de több memóriát és a leghosszabb átviteli időt igényli.

### **Fényerősség**

A **Fényerősség** beállításához, vagyis a kép világosításához vagy sötétítéséhez húzza a csúszkát jobbra vagy balra. Ha a szkennelt kép túl világos, állítsa alacsonyabbra a fényerő szintjét, és szkennelje be újra a dokumentumot. Ha a szkennelt kép túl sötét, állítsa magasabbra a fényerő szintjét, és szkennelje be újra a dokumentumot. A fényerő szintjének meghatározásához a **Fényerősség** mezőben is megadhat egy értéket.

#### **Kontraszt**

Növelheti vagy csökkentheti a(z) **Kontraszt** szintjét a csúszka jobbra, ill. balra történő eltolásával. A növelés kiemeli a kép sötét és világos területeit, míg a csökkentés több részletet jelenít meg a szürke területeken. A **Kontraszt** szintjének meghatározásához a megfelelő mezőben is megadhat egy értéket.

#### **Auto. kivágás**

A szkennerüvegre helyezett több dokumentum szkennelése. A készülék szkenneli az egyes dokumentumokat, és külön fájlokat vagy egy többoldalas fájlt hoz létre.

#### **Folyamatos szkennelés**

Akkor válassza ezt az opciót, ha több oldalt kíván szkennelni. Egy lap szkennelése után választhat a szkennelés befejezése és folytatása közül.

#### **Kétoldalas szkennelés**

Jelölje be ezt a jelölőnégyzetet a dokumentum mindkét oldalának szkenneléséhez. Az automatikus 2 oldalas szkennelés funkció használatakor ki kell jelölnie a **Hosszú-élű kötés** vagy **Rövid-élű kötés** opciót az eredeti elrendezésétől függően azért, hogy a létrehozott adatfájl megfelelően jelenjen meg. (Csak bizonyos modellekhez érhető el)

#### **Személyigazolvány szkennelése**

Jelölje be ezt a jelölőnégyzetet, ha egy igazolványkártya mindkét oldalát egy oldalra kívánja szkennelni.

#### **Haladó beállítások**

Adjon meg speciális beállításokat: kattintson a **Haladó beállítások** gombra a Szkennelési beállítások párbeszédpanelen.

#### - **Átszivárgás / minta eltávolítása**

#### • **Háttérszín eltávolítása**

A szkennelt adatok jobb olvashatóságának érdekében távolítsa el a dokumentumok alap színét. (Csak bizonyos modellekhez érhető el)

#### - **Kép elforgatása**

Elforgatja a szkennelt képet.

### - **Üres oldalak kihagyása**

Távolítsa el a dokumentum üres oldalait a szkennelés eredményeiből. (Csak bizonyos modellekhez érhető el)

### - **Szkennelési eredmények megjelenítése**

Megjeleníti a számítógép képernyőjén a mentett oldalak számát és a kihagyott üres oldalakat. (Csak bizonyos modellekhez érhető el)

### - **ADF Automatikus Kiegyenesítés**

Dokumentum ADF-ről történő szkennelésekor a készülék automatikusan kijavítja a dokumentum ferdeségét. (Csak bizonyos modellekhez érhető el)

### **Kapcsolódó tájékoztatás**

- [Dokumentumtípus kiválasztása a ControlCenter4 Otthoni üzemmódjával \(Windows\)](#page-195-0)
- [Fontos tudnivaló](#page-10-0)

<span id="page-198-0"></span> [Kezdőlap](#page-1-0) > [Szkennelés](#page-137-0) > [Szkennelés a számítógépről \(Windows\)](#page-191-0) > [Szkennelés a ControlCenter4 Otthoni](#page-192-0) [üzemmódjával \(Windows\)](#page-192-0) > [Szkennelés a ControlCenter4 Otthoni üzemmódjával \(Windows\)](#page-193-0) > A szkennelési méret módosítása a ControlCenter4 Otthoni üzemmódjával (Windows)

# **A szkennelési méret módosítása a ControlCenter4 Otthoni üzemmódjával (Windows)**

A gyorsabb szkennelési sebesség érdekében kiválaszthatja a dokumentum pontos méretét a **Szkennelési méret** legördülő listából.

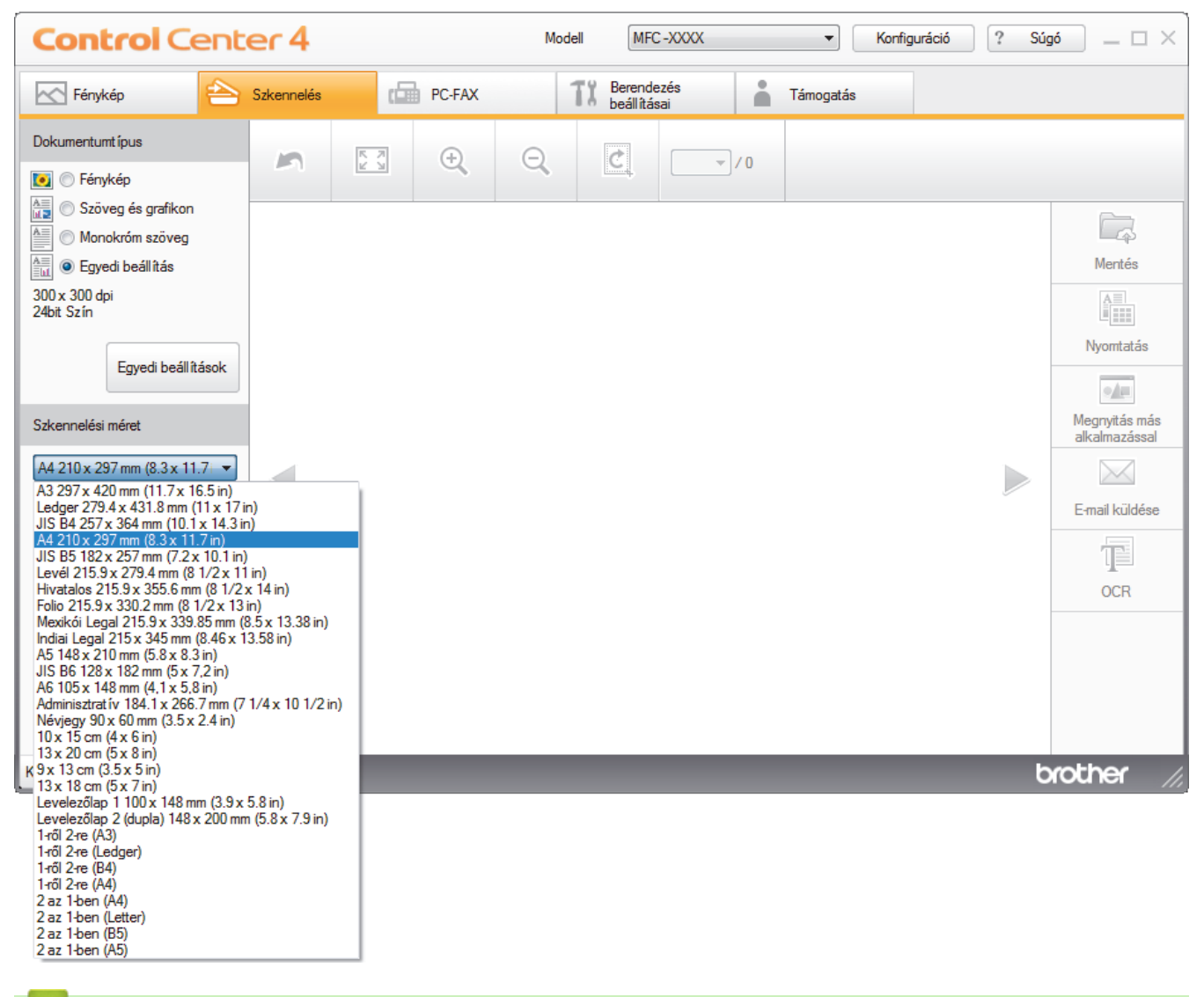

## **Kapcsolódó tájékoztatás**

<span id="page-199-0"></span> [Kezdőlap](#page-1-0) > [Szkennelés](#page-137-0) > [Szkennelés a számítógépről \(Windows\)](#page-191-0) > [Szkennelés a ControlCenter4 Otthoni](#page-192-0) [üzemmódjával \(Windows\)](#page-192-0) > [Szkennelés a ControlCenter4 Otthoni üzemmódjával \(Windows\)](#page-193-0) > Szkennelt kép vágása a ControlCenter4 Otthoni üzemmódjával (Windows)

# **Szkennelt kép vágása a ControlCenter4 Otthoni üzemmódjával (Windows)**

A Képszerkesztő eszköztár kivágás eszközével levághatja a szkennelt kép nem kívánt területeit. A **Nagyítás** és a **Kicsinyítés** eszköz használatával jobban megtekintheti a vágni kívánt képet.

### **Képszerkesztő eszköztár**

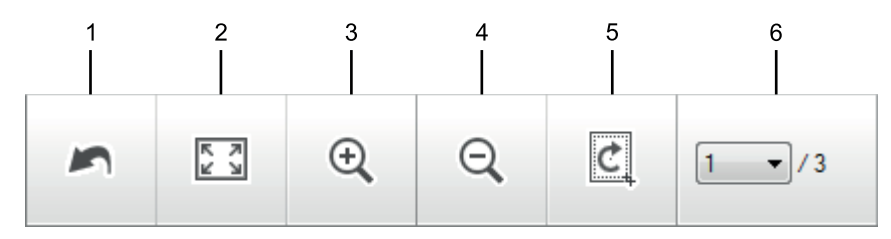

### **1. Újraindítás**

Visszavonja a kiválasztott képre alkalmazott összes szerkesztést. A szerkesztett kép visszaáll az eredeti állapotára.

### **2. Ablakhoz igazítás**

Úgy jeleníti meg a szkennelt képet, hogy a teljes kép kitölti az ablakot.

### **3. Nagyítás**

Nagyítja a szkennelt képet.

### **4. Kicsinyítés**

Kicsinyíti a szkennelt képet.

### **5. Vágás és szerkesztés**

Eltávolítja egy kép külső részeit. Kattintson a **Vágás és szerkesztés** gombra, majd a keretet állítsa a kivágás után megőrizni kívánt területre.

### **6. Lapszámláló**

A beszkennelt dokumentum képnézegetőben megjelenített lapszámát mutatja. Egy másik oldal megjelenítéséhez válassza ki a kívánt oldalszámot az oldalszámok legördülő listájából.

Ha több oldalt szkennelt be, a bal vagy jobb oldali nyílgombra kattintva tekintheti meg a következő vagy az előző beszkennelt oldalt az előnézeti ablakban.

- 1. Szkenneljen be egy dokumentumot.
- 2. Kattintson a (**Vágás és szerkesztés**) gombra a szkennelt kép szerkesztéséhez.

Megjelenik a(z) **Vágás és szerkesztés - ControlCenter4** ablak.

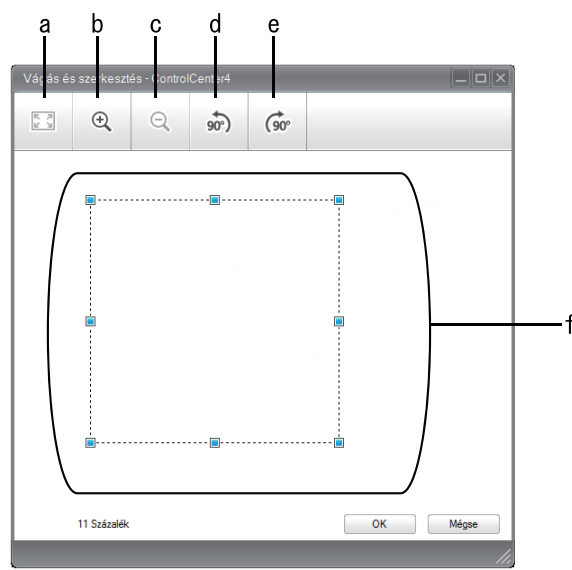

- a. Felnagyítja a szkennelt képet, hogy a teljes kép töltse ki az ablakot.
- b. Nagyítja a képet.
- c. Kicsinyíti a képet.
- d. Elforgatja a képet 90 fokkal az óramutató járásával ellentétes irányban.
- e. Elforgatja a képet 90 fokkal az óramutató járásával megegyező irányban.
- f. Kattintson, majd húzza a keretet a kivágni kívánt terület megadásához.
- 3. Kattintson az **OK** gombra.

A szerkesztett kép megjelenik a képnézegetőben.

# **Kapcsolódó tájékoztatás**

<span id="page-201-0"></span> [Kezdőlap](#page-1-0) > [Szkennelés](#page-137-0) > [Szkennelés a számítógépről \(Windows\)](#page-191-0) > [Szkennelés a ControlCenter4 Otthoni](#page-192-0) [üzemmódjával \(Windows\)](#page-192-0) > [Szkennelés a ControlCenter4 Otthoni üzemmódjával \(Windows\)](#page-193-0) > Szkennelt adatok nyomtatása a ControlCenter4 Otthoni üzemmódjával (Windows)

# **Szkennelt adatok nyomtatása a ControlCenter4 Otthoni üzemmódjával (Windows)**

Szkenneljen be egy dokumentumot a Brother készüléken, és nyomtasson másolatokat a nyomtatóillesztőprogram azon funkcióinak használatával, amelyek a ControlCenter4 alkalmazásban elérhetők.

- 1. Szkenneljen be egy dokumentumot.
- 2. Kattintson a **Nyomtatás** gombra.

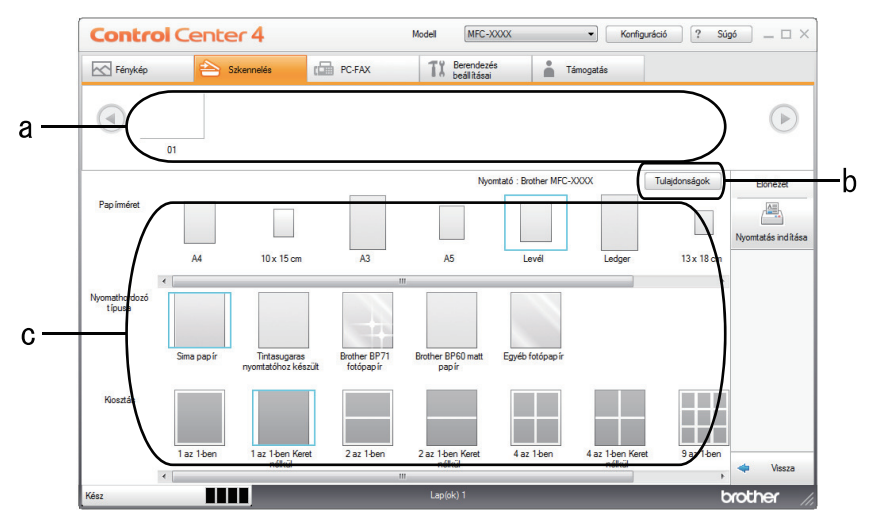

- a. Megjeleníti, melyik képek vannak jelenleg kijelölve, és hány másolatot nyomtat az egyes képekből.
- b. Kattintson a **Tulajdonságok** gombra a nyomtató beállításainak módosításához.
- c. Válassza ki a **Papírméret**, **Nyomathordozó típusa** és **Kiosztás** opciókat. Az aktuális beállítások kékkel bekeretezve láthatók.
- 3. Adja meg a nyomtatási beállításokat, majd kattintson a **Nyomtatás indítása** gombra.

## **Kapcsolódó tájékoztatás**

<span id="page-202-0"></span> [Kezdőlap](#page-1-0) > [Szkennelés](#page-137-0) > [Szkennelés a számítógépről \(Windows\)](#page-191-0) > [Szkennelés a ControlCenter4 Otthoni](#page-192-0) [üzemmódjával \(Windows\)](#page-192-0) > [Szkennelés a ControlCenter4 Otthoni üzemmódjával \(Windows\)](#page-193-0) > Megnyitás alkalmazással a ControlCenter4 Otthoni üzemmódjával (Windows)

# **Megnyitás alkalmazással a ControlCenter4 Otthoni üzemmódjával (Windows)**

A **Megnyitás más alkalmazással** gombbal közvetlenül a grafikai alkalmazásba szkennelhet egy képet szerkesztés céljából.

- 1. Kattintson a **Megnyitás más alkalmazással** gombra.
- 2. Válassza ki az alkalmazást a legördülő listából, majd kattintson az **OK** gombra.

A program megnyitja a képet a kiválasztott alkalmazásban.

## **Kapcsolódó tájékoztatás**

<span id="page-203-0"></span> [Kezdőlap](#page-1-0) > [Szkennelés](#page-137-0) > [Szkennelés a számítógépről \(Windows\)](#page-191-0) > [Szkennelés a ControlCenter4 Otthoni](#page-192-0) [üzemmódjával \(Windows\)](#page-192-0) > Szkennelt adatok mentése mappába PDF-fájlként a ControlCenter4 Otthoni üzemmódjával (Windows)

# **Szkennelt adatok mentése mappába PDF-fájlként a ControlCenter4 Otthoni üzemmódjával (Windows)**

Válassza a(z) **Otthoni mód** lehetőséget a ControlCenter4 módjának beállításához.

- 1. Töltse be a dokumentumot.
- 2. Kattintson a (**ControlCenter4**) ikonra a tálcán, majd kattintson a **Megnyitás** gombra.
- 3. Kattintson a **Szkennelés** fülre.

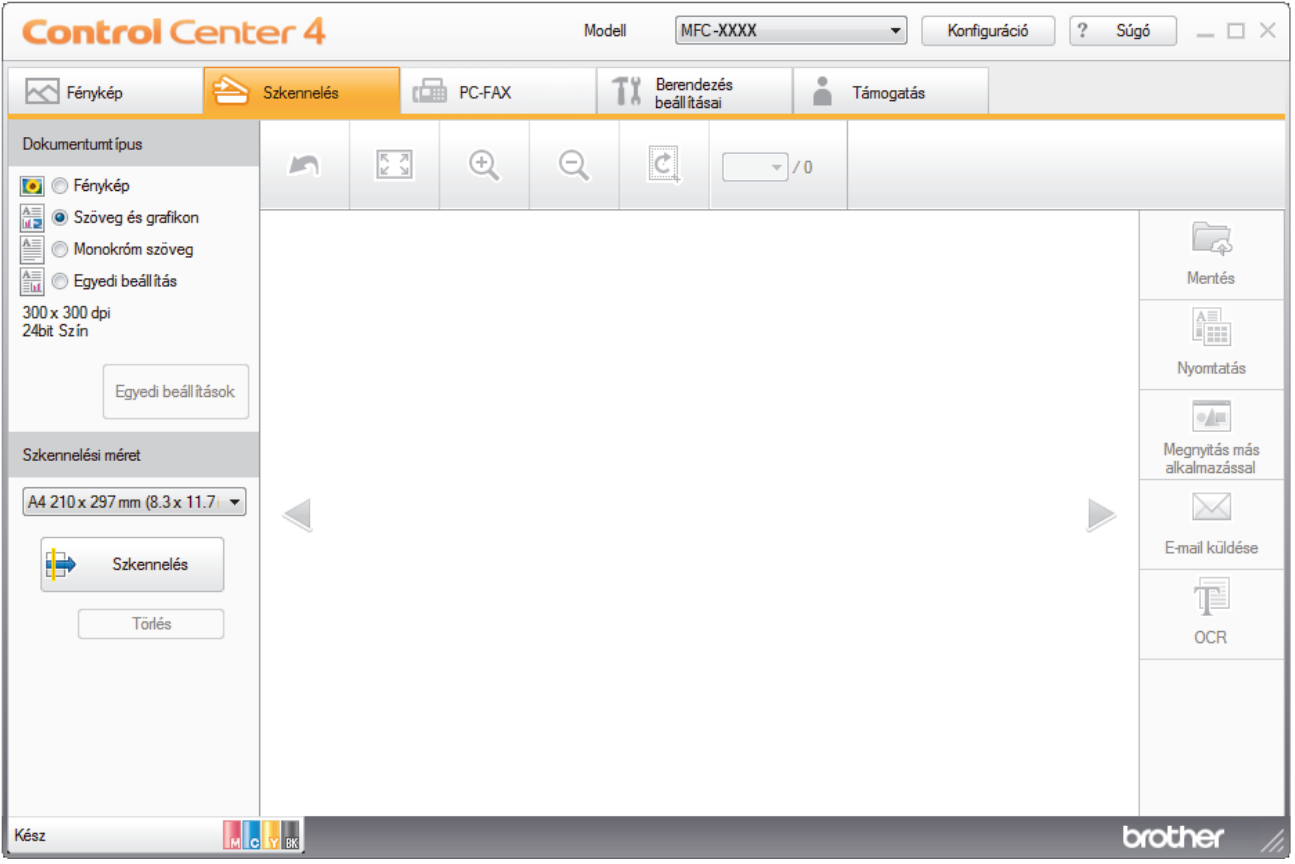

- 4. Válassza a **Dokumentumtípus** elemet.
- 5. Szükség esetén módosítsa a dokumentum méretét.
- 6. Kattintson a (**Szkennelés**) lehetőségre.

A készülék elkezdi a szkennelést, majd a szkennelt kép megjelenik a képnézegetőben.

- 7. Kattintson a bal vagy jobb oldali nyílgombra az egyes szkennelt oldalak előnézetének megtekintéséhez.
- 8. Kattintson a **Mentés** gombra. Megjelenik a **Mentés** párbeszédpanel.
- 9. Kattintson a **Fájl típus** legördülő listára, és válasszon egy PDF fájlt.

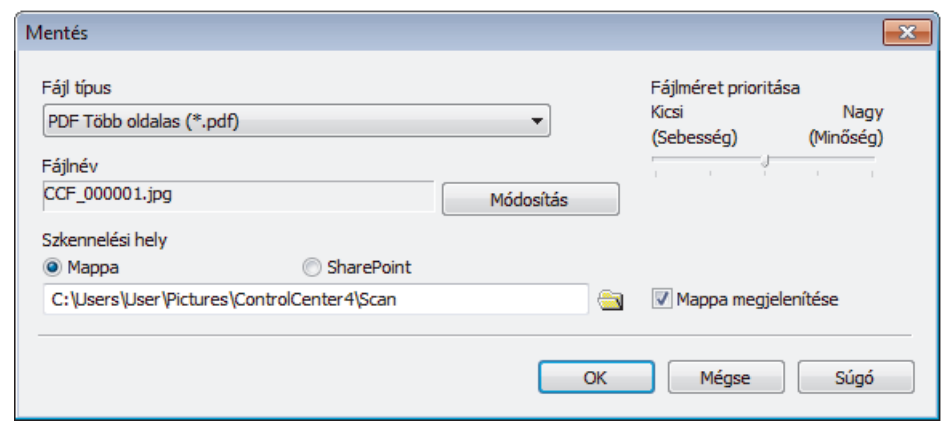

A dokumentum jelszóval védett PDF-fájlként történő mentéséhez válassza a **Secure PDF Egyoldalas (\*.pdf)** vagy **Secure PDF Több oldalas (\*.pdf)** lehetőséget a **Fájl típus** legördülő listából, kattintson a elemre, és adja meg a jelszót.

- 10. A fájlnév módosításához kattintson a **Módosítás** gombra szükség szerint.
- 11. Kattintson a mappaikonra a tallózáshoz, és válassza ki a dokumentum mentési helyének mappáját.
- 12. Kattintson az **OK** gombra.

A rendszer a szkennelt dokumentumot PDF-fájlként menti a célmappába.

## **Kapcsolódó tájékoztatás**

<span id="page-205-0"></span> [Kezdőlap](#page-1-0) > [Szkennelés](#page-137-0) > [Szkennelés a számítógépről \(Windows\)](#page-191-0) > [Szkennelés a ControlCenter4 Otthoni](#page-192-0) [üzemmódjával \(Windows\)](#page-192-0) > Dokumentum mindkét oldalának automatikus szkennelése a ControlCenter4 Otthoni üzemmódjával (Windows)

# **Dokumentum mindkét oldalának automatikus szkennelése a ControlCenter4 Otthoni üzemmódjával (Windows)**

**Kapcsolódó modellek**: MFC-J2730DW

Válassza a(z) **Otthoni mód** lehetőséget a ControlCenter4 módjának beállításához.

1. Töltse be a dokumentumokat az ADF-be.

Ha egy dokumentum mindkét oldalát automatikusan szeretné szkennelni, az ADF-et kell használnia, nem pedig a síkágyas szkennerüveget.

- 2. Kattintson a (**ControlCenter4**) ikonra a tálcán, majd kattintson a **Megnyitás** gombra.
- 3. Kattintson a **Szkennelés** fülre.

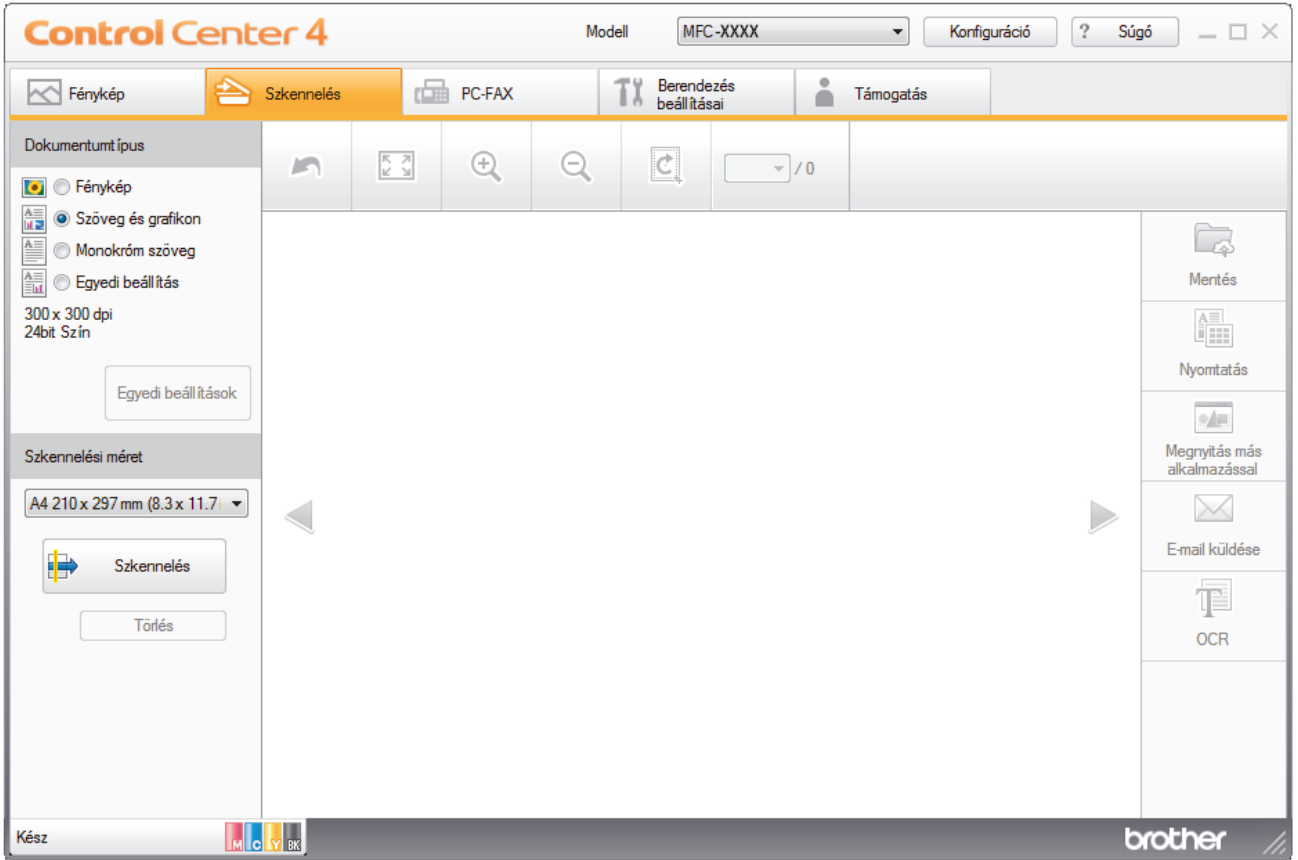

4. A **Dokumentumtípus** területen válassza a **Egyedi beállítás** elemet, majd kattintson a **Egyedi beállítások** gombra.

Megjelenik az **Egyedi szkennelési beállítások** párbeszédpanel.

- 5. Jelölje be a **Kétoldalas szkennelés** jelölőnégyzetet.
- 6. Válassza a(z) **Hosszú-élű kötés** vagy a(z) **Rövid-élű kötés** lehetőséget az eredeti tájolásától függően.
- 7. Szükség esetén konfigurálja a többi **Egyedi szkennelési beállítások** beállítást is.
- 8. Kattintson az **OK** gombra.
- 9. Kattintson a **(b)** (Szkennelés) lehetőségre.

A készülék elkezdi a szkennelést, majd a szkennelt kép megjelenik a képnézegetőben.

10. Kattintson a bal vagy jobb oldali nyílgombra az egyes szkennelt oldalak előnézetének megtekintéséhez.

- 11. Tegye az alábbiak valamelyikét:
	- Kattintson a (**Mentés**) elemre a szkennelt adatok mentéséhez.
	- Kattintson a (**Nyomtatás**) elemre a szkennelt adatok kinyomtatásához.
	- Kattintson a (**Megnyitás más alkalmazással**) elemre a szkennelt adatok megnyitásához egy másik alkalmazásban.
	- Kattintson a (**E-mail küldése**) elemre, hogy e-mailhez csatolja a szkennelt adatokat.
	- Kattintson a (**OCR**) elemre a szkennelt dokumentum szerkeszthető szöveges fájllá alakításához. (csak bizonyos modellekhez érhető el)

## **Kapcsolódó tájékoztatás**

<span id="page-207-0"></span> [Kezdőlap](#page-1-0) > [Szkennelés](#page-137-0) > [Szkennelés a számítógépről \(Windows\)](#page-191-0) > [Szkennelés a ControlCenter4 Otthoni](#page-192-0) [üzemmódjával \(Windows\)](#page-192-0) > Szkennelési beállítások a ControlCenter4 Otthoni üzemmódjával (Windows)

# **Szkennelési beállítások a ControlCenter4 Otthoni üzemmódjával (Windows)**

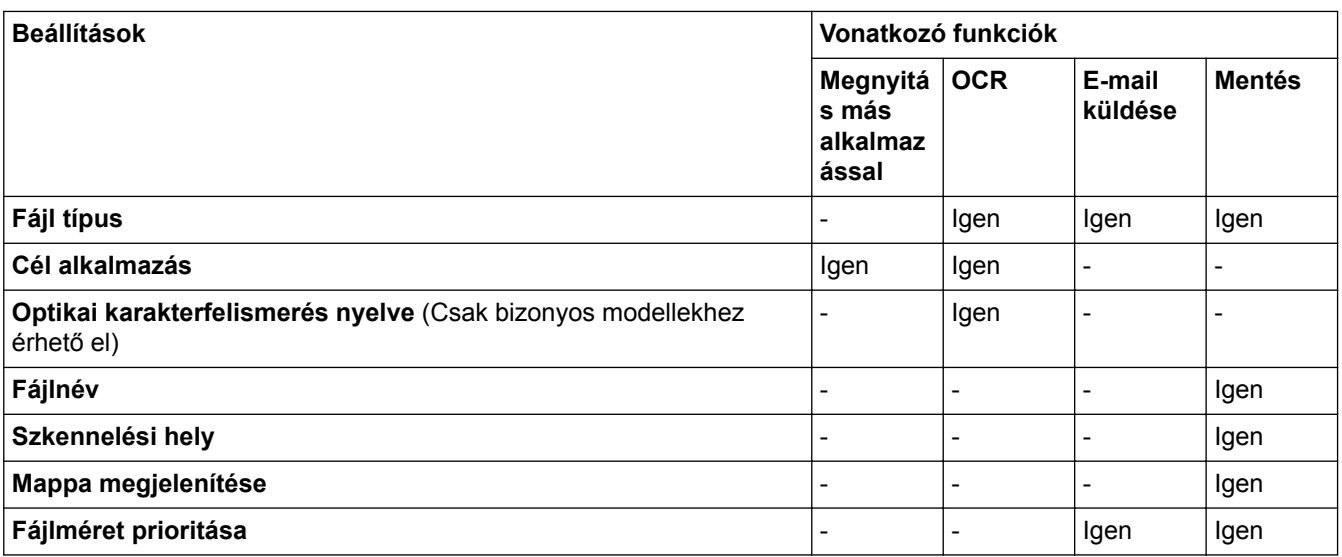

### **Fájl típus**

Válassza ki a szkennelt adatok kívánt fájltípusát.

**E-mail küldése** és **Mentés** esetén:

- **Windows Bitmap (\*.bmp)**
- **JPEG (\*.jpg)** (képek szkennelésekor ajánlott a legtöbb felhasználó számára)
- **TIFF Egyoldalas (\*.tif)**
- **TIFF Több oldalas (\*.tif)**
- **Portable Network Graphics (\*.png)**
- **PDF Egyoldalas (\*.pdf)** (dokumentumok szkenneléséhez és megosztásához ajánlott)
- **PDF Több oldalas (\*.pdf)** (dokumentumok szkenneléséhez és megosztásához ajánlott)
- **PDF/A Egyoldalas (\*.pdf)** (dokumentumok szkenneléséhez és megosztásához ajánlott)
- **PDF/A Több oldalas (\*.pdf)** (dokumentumok szkenneléséhez és megosztásához ajánlott)
- **Magas tömörítésű PDF Egyoldalas (\*.pdf)**
- **Magas tömörítésű PDF Több oldalas (\*.pdf)**
- **Secure PDF Egyoldalas (\*.pdf)**
- **Secure PDF Több oldalas (\*.pdf)**
- **Kereshető PDF Egyoldalas (\*.pdf)**
- **Kereshető PDF Több oldalas (\*.pdf)**
- **XML Paper Specification (\*.xps)** (az XML Paper Specification a Windows Vista, Windows 7, Windows 8 és Windows 10 rendszeren, illetve az XML Paper Specification fájlokat támogató alkalmazások használata esetén érhető el)
- **Microsoft Office Word (\*.docx)** (Csak bizonyos modellekhez érhető el)
- **Microsoft Office PowerPoint (\*.pptx)** (Csak bizonyos modellekhez érhető el)
- **Microsoft Office Excel (\*.xlsx)** (Csak bizonyos modellekhez érhető el)

**OCR** üzenet esetén:

- **Text (\*.txt)**
- **HTML 3.2 (\*.htm)**
- **HTML 4.0 (\*.htm)**
- **Kereshető PDF Egyoldalas (\*.pdf)**
- **Kereshető PDF Több oldalas (\*.pdf)**
- **WordPad (\*.rtf)**
- **RTF Word 2000 (\*.rtf)**
- **WordPerfect 9, 10 (\*.wpd)**
- **Microsoft Excel 2003, XP (\*.xls)**

### **Cél alkalmazás**

Válassza ki a célalkalmazást a legördülő listából.

### **Optikai karakterfelismerés nyelve**

Úgy állítsa be az optikai karakterfelismerés (OCR) nyelvét, hogy az megfeleljen a szkennelt dokumentum nyelvének (Csak bizonyos modellekhez érhető el).

### **Fájlnév**

Kattintson a **Módosítás** lehetőségre a fájlnévelőtag módosításához.

### **Szkennelési hely**

Válassza a **Mappa** vagy **SharePoint** rádiógombot annak a célállomásnak a megadásához, ahová a szkennelt dokumentumokat menteni kívánja.

### **Mappa megjelenítése**

Válassza ezt az opciót, hogy a szkennelés után automatikusan megjelenjen a célmappa.

### **Fájlméret prioritása**

Állítsa be a szkennelt kép adattömörítési arányát. Változtassa meg a fájl méretét a **Fájlméret prioritása** csúszka jobbra vagy balra mozgatásával.

### **Egyedi beállítások**

Válassza az **Egyedi beállítás** opciót, kattintson az **Egyedi beállítások** gombra, majd módosítsa a beállításokat.

### **Szkennelési méret**

Válassza ki a dokumentum pontos méretét a **Szkennelési méret** legördülő menüből.

## **Kapcsolódó tájékoztatás**

<span id="page-209-0"></span> [Kezdőlap](#page-1-0) > [Szkennelés](#page-137-0) > [Szkennelés a számítógépről \(Windows\)](#page-191-0) > Szkennelés a ControlCenter4 Speciális üzemmódjával (Windows)

# **Szkennelés a ControlCenter4 Speciális üzemmódjával (Windows)**

A ControlCenter4 speciális mód nagyobb ellenőrzést biztosít a készülék funkcióinak részletei fölött, és lehetővé teszi az egygombos szkennelési műveletek testreszabását.

- [Fényképek és grafikák szkennelése a ControlCenter4 Speciális üzemmódjával](#page-210-0) [\(Windows\)](#page-210-0)
- [Szkennelt fájl mentése mappába PDF-fájlként a ControlCenter4 Speciális üzemmódjával](#page-212-0) [\(Windows\)](#page-212-0)
- [Dokumentum mindkét oldalának automatikus szkennelése a ControlCenter4 Speciális](#page-214-0) [üzemmódjával \(Windows\)](#page-214-0)
- [Egy igazolvány mindkét oldalának szkennelése a ControlCenter4 Speciális](#page-215-0) [üzemmódjával \(Windows\)](#page-215-0)
- [Szkennelés e-mail mellékletbe a ControlCenter4 Speciális üzemmódjával \(Windows\)](#page-217-0)
- [Szkennelés szerkeszthető szövegfájlba \(ORC\) a ControlCenter4 Speciális](#page-219-0) [üzemmódjával \(Windows\)](#page-219-0)
- [Szkennelés egy Office fájlba a ControlCenter4 Speciális üzemmódjával \(Windows\)](#page-221-0)
- [Szkennelési beállítások a ControlCenter4 Speciális üzemmódjával \(Windows\)](#page-222-0)
- [A működési mód módosítása a ControlCenter4 eszközzel \(Windows\)](#page-579-0)

<span id="page-210-0"></span> [Kezdőlap](#page-1-0) > [Szkennelés](#page-137-0) > [Szkennelés a számítógépről \(Windows\)](#page-191-0) > [Szkennelés a ControlCenter4 Speciális](#page-209-0) [üzemmódjával \(Windows\)](#page-209-0) > Fényképek és grafikák szkennelése a ControlCenter4 Speciális üzemmódjával (Windows)

# **Fényképek és grafikák szkennelése a ControlCenter4 Speciális üzemmódjával (Windows)**

A szkennelt fényképeket vagy grafikákat közvetlenül a számítógépre küldheti.

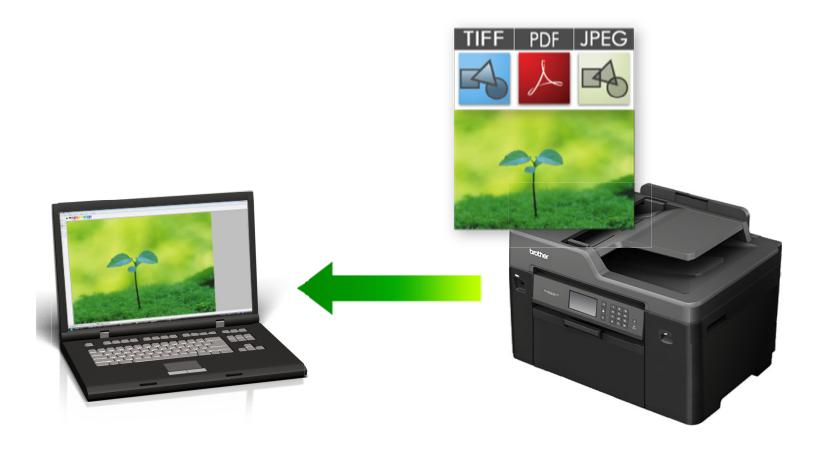

Válassza a **Haladó felhasználó mód** lehetőséget a ControlCenter4 módjának beállításához.

- 1. Töltse be a dokumentumot.
- 2. Kattintson a (**ControlCenter4**) ikonra a tálcán, majd kattintson a **Megnyitás** gombra.
- 3. Kattintson a **Szkennelés** fülre.

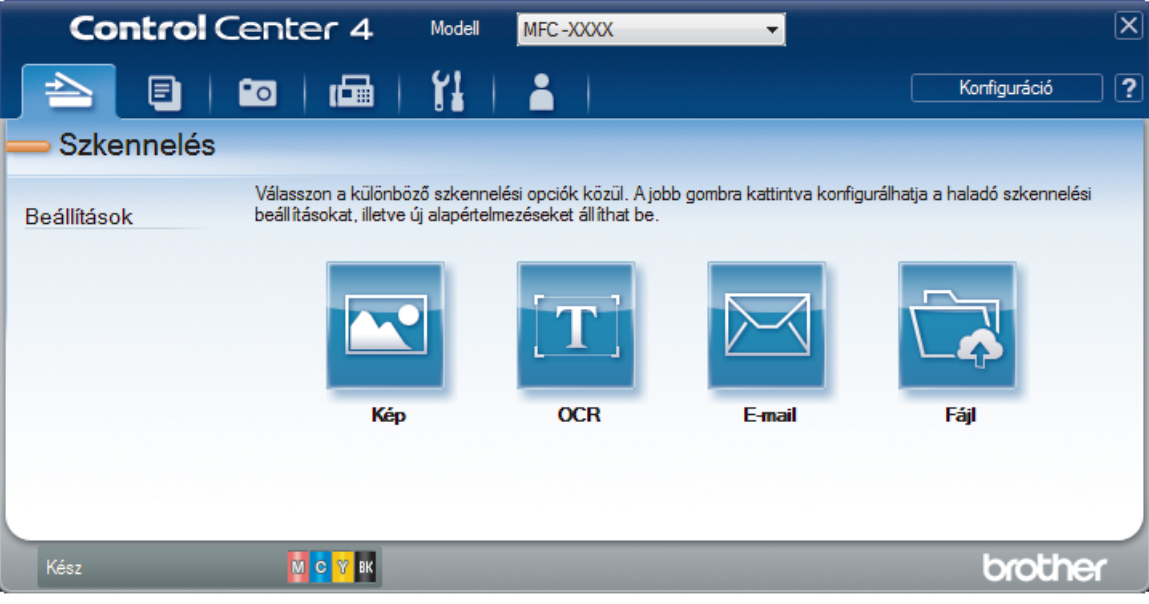

### 4. Kattintson a **Kép** gombra.

Megjelenik a szkennelési beállítások párbeszédpanel.

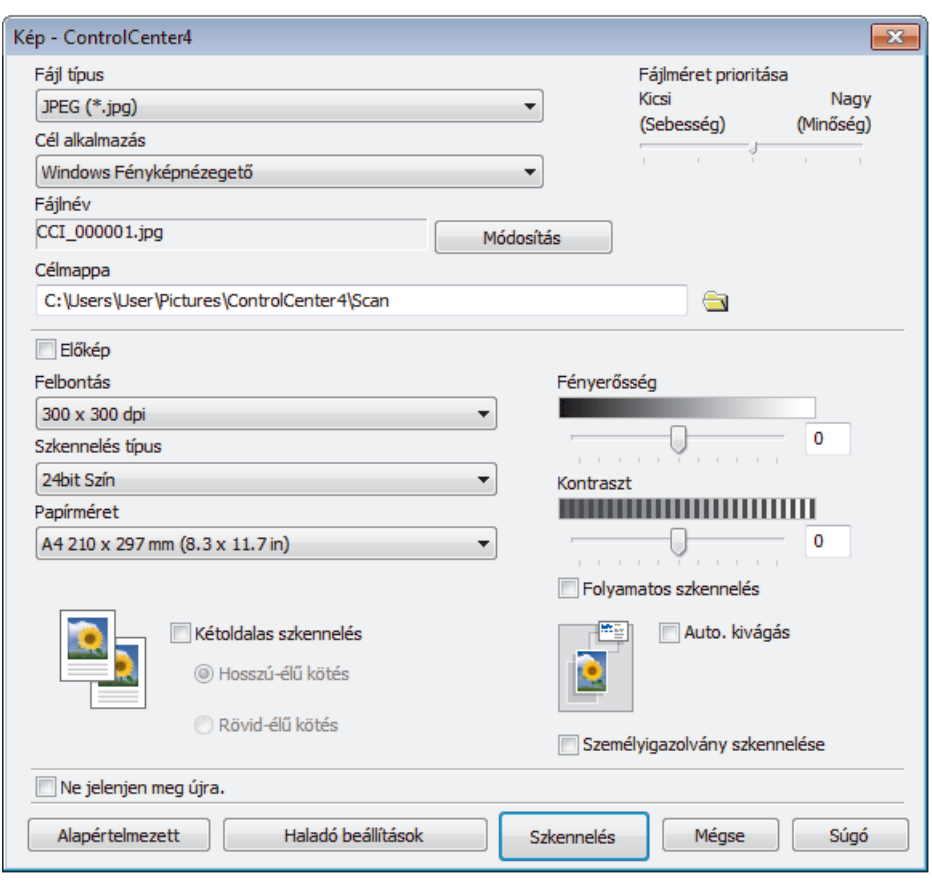

- 5. Szükség esetén változtassa meg a szkennelési beállításokat, például a fájlformátumot, a fájlnevet, a célmappát, a felbontást és a színt.
	- A fájlnév vagy módosításához kattintson a **Módosítás** elemre.
	- A **Célmappa** módosításához kattintson a mappa ikonra.
	- A szkennelt kép előnézetéhez és beállításához jelölje be az **Előkép** jelölőnégyzetet.
- 6. Kattintson a **Szkennelés** gombra.

Ø

A gép megkezdi a szkennelést. A kép megjelenik a kiválasztott alkalmazásban.

## **Kapcsolódó tájékoztatás**

• [Szkennelés a ControlCenter4 Speciális üzemmódjával \(Windows\)](#page-209-0)

<span id="page-212-0"></span> [Kezdőlap](#page-1-0) > [Szkennelés](#page-137-0) > [Szkennelés a számítógépről \(Windows\)](#page-191-0) > [Szkennelés a ControlCenter4 Speciális](#page-209-0) [üzemmódjával \(Windows\)](#page-209-0) > Szkennelt fájl mentése mappába PDF-fájlként a ControlCenter4 Speciális üzemmódjával (Windows)

# **Szkennelt fájl mentése mappába PDF-fájlként a ControlCenter4 Speciális üzemmódjával (Windows)**

Dokumentumokat szkennelhet, és a számítógép mappáiba mentheti azokat PDF-fájlként.

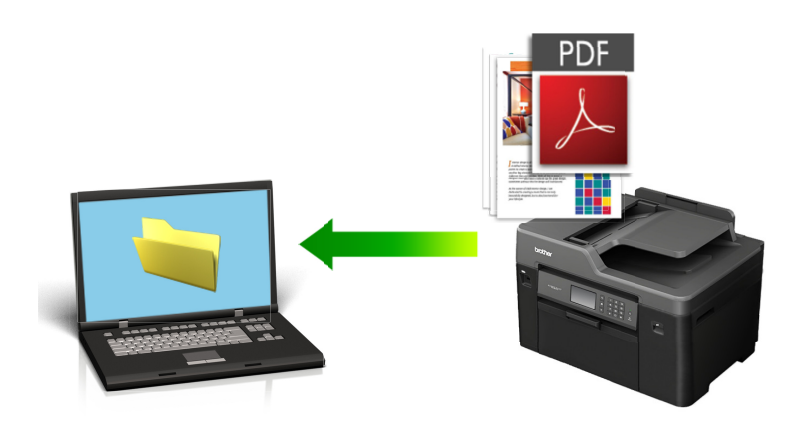

Válassza a **Haladó felhasználó mód** lehetőséget a ControlCenter4 módjának beállításához.

- 1. Töltse be a dokumentumot.
- 2. Kattintson a (**ControlCenter4**) ikonra a tálcán, majd kattintson a **Megnyitás** gombra.
- 3. Kattintson a **Szkennelés** fülre.

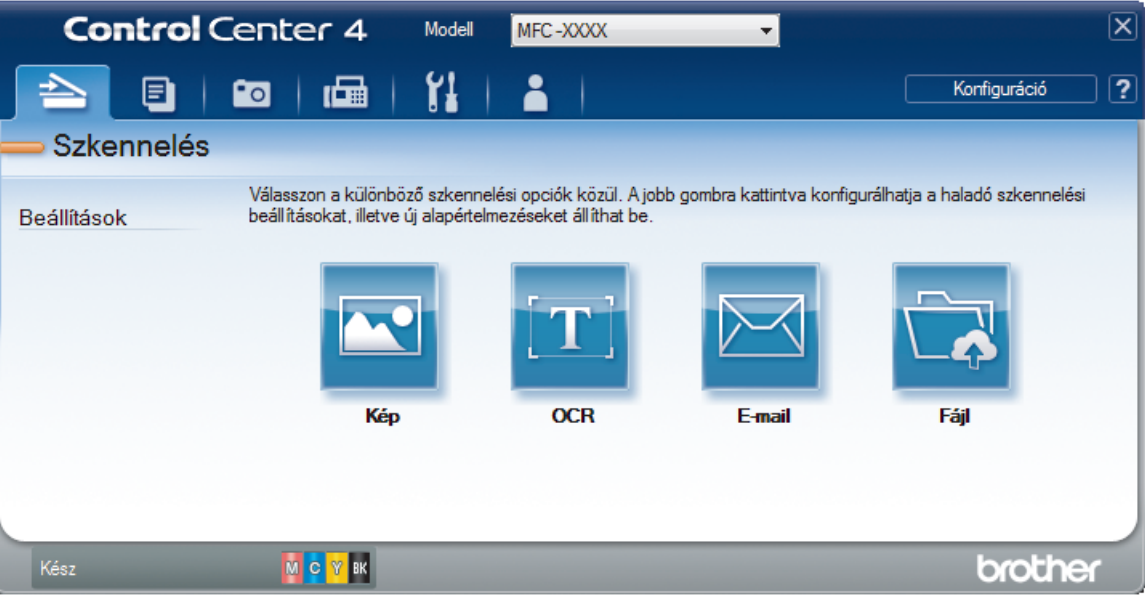

#### 4. Kattintson a **Fájl** gombra.

Megjelenik a szkennelési beállítások párbeszédpanel.

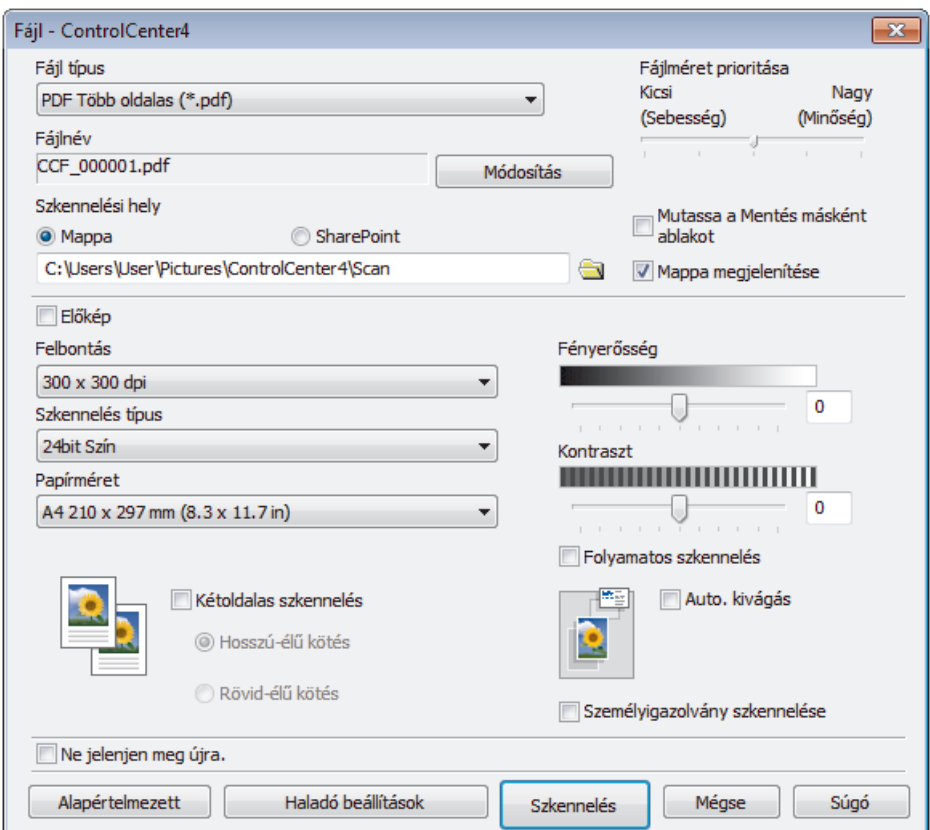

5. Kattintson a **Fájl típus** legördülő listára, és válasszon egy PDF fájlt.

A dokumentum jelszóval védett PDF-fájlként történő mentéséhez válassza a **Secure PDF Egyoldalas (\*.pdf)** vagy **Secure PDF Több oldalas (\*.pdf)** lehetőséget a **Fájl típus** legördülő listából, kattintson a elemre, és adja meg a jelszót.

- 6. Kattintson a mappaikonra a tallózáshoz, és válassza ki a dokumentum mentési helyének mappáját.
- 7. Szükség esetén változtassa meg a szkennelési beállításokat, például a fájlformátumot, a fájlnevet, a felbontást és a színt.

A szkennelt kép előnézetéhez és beállításához jelölje be a **Előkép** jelölőnégyzetet.

8. Kattintson a **Szkennelés** gombra.

A gép megkezdi a szkennelést. A program a kiválasztott mappába menti a fájlt.

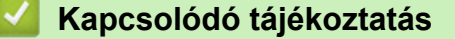

• [Szkennelés a ControlCenter4 Speciális üzemmódjával \(Windows\)](#page-209-0)

<span id="page-214-0"></span> [Kezdőlap](#page-1-0) > [Szkennelés](#page-137-0) > [Szkennelés a számítógépről \(Windows\)](#page-191-0) > [Szkennelés a ControlCenter4 Speciális](#page-209-0) [üzemmódjával \(Windows\)](#page-209-0) > Dokumentum mindkét oldalának automatikus szkennelése a ControlCenter4 Speciális üzemmódjával (Windows)

# **Dokumentum mindkét oldalának automatikus szkennelése a ControlCenter4 Speciális üzemmódjával (Windows)**

**Kapcsolódó modellek**: MFC-J2730DW

Válassza a **Haladó felhasználó mód** lehetőséget a ControlCenter4 módjának beállításához.

1. Töltse be a dokumentumokat az ADF-be.

Ha egy dokumentum mindkét oldalát automatikusan szeretné szkennelni, az ADF-et kell használnia, nem pedig a síkágyas szkennerüveget.

- 2. Kattintson a (**ControlCenter4**) ikonra a tálcán, majd kattintson a **Megnyitás** gombra.
- 3. Kattintson a **Szkennelés** fülre.

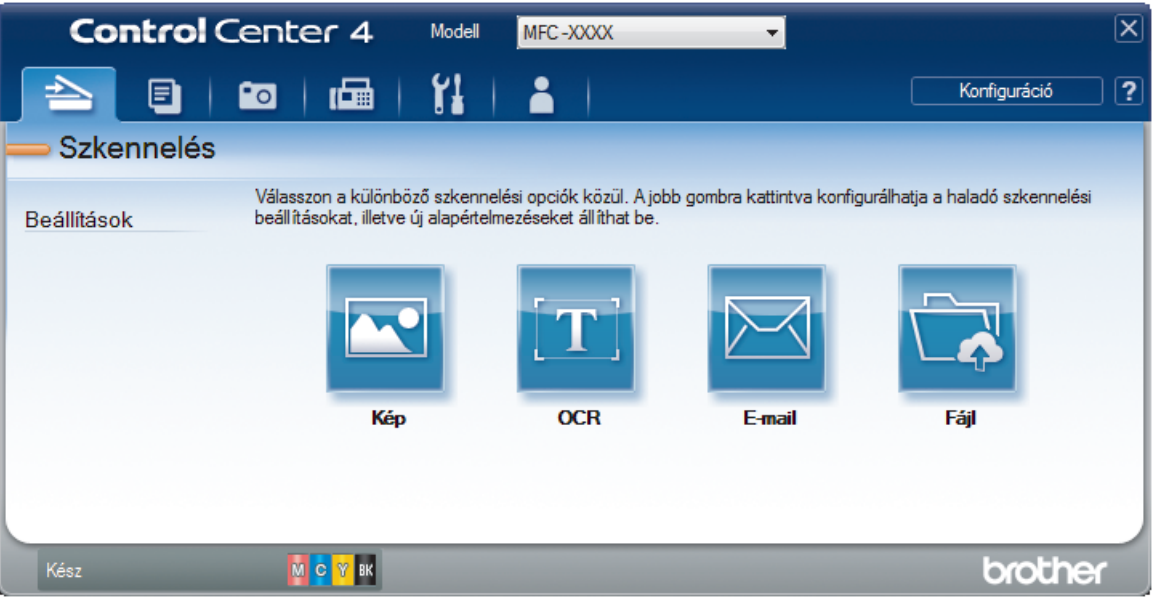

- 4. Kattintson a módosítani kívánt beállítás gombjára (**Kép**, **OCR**, **E-mail** vagy **Fájl**). Megjelenik a szkennelési beállítások párbeszédpanel.
- 5. Jelölje be a **Kétoldalas szkennelés** jelölőnégyzetet.
- 6. Válassza a(z) **Hosszú-élű kötés** vagy a(z) **Rövid-élű kötés** lehetőséget az eredeti tájolásától függően.
- 7. Szükség esetén változtassa meg a szkennelési beállításokat, például a fájlformátumot, a fájlnevet, a célmappát, a felbontást és a színt.
	- A fájlnév vagy módosításához kattintson a **Módosítás** elemre.
	- A **Célmappa** módosításához kattintson a mappa ikonra.
- 8. Kattintson a **Szkennelés** gombra.

A gép megkezdi a szkennelést.

Most módosította a választott szkennelési művelet alapbeállításait. A rendszer ezeket a beállításokat használja, amikor legközelebb az egyik szkennelési opcióra (**Kép**, **OCR**, **E-mail** vagy **Fájl**) kattint ehhez a művelethez.

### **Kapcsolódó tájékoztatás**

• [Szkennelés a ControlCenter4 Speciális üzemmódjával \(Windows\)](#page-209-0)

<span id="page-215-0"></span> [Kezdőlap](#page-1-0) > [Szkennelés](#page-137-0) > [Szkennelés a számítógépről \(Windows\)](#page-191-0) > [Szkennelés a ControlCenter4 Speciális](#page-209-0) [üzemmódjával \(Windows\)](#page-209-0) > Egy igazolvány mindkét oldalának szkennelése a ControlCenter4 Speciális üzemmódjával (Windows)

# **Egy igazolvány mindkét oldalának szkennelése a ControlCenter4 Speciális üzemmódjával (Windows)**

Válassza a **Haladó felhasználó mód** lehetőséget a ControlCenter4 módjának beállításához.

- 1. Helyezzen egy igazolványkártyát a szkennerüvegre.
- 2. Kattintson a (**ControlCenter4**) ikonra a tálcán, majd kattintson a **Megnyitás** gombra.
- 3. Kattintson a **Szkennelés** fülre.

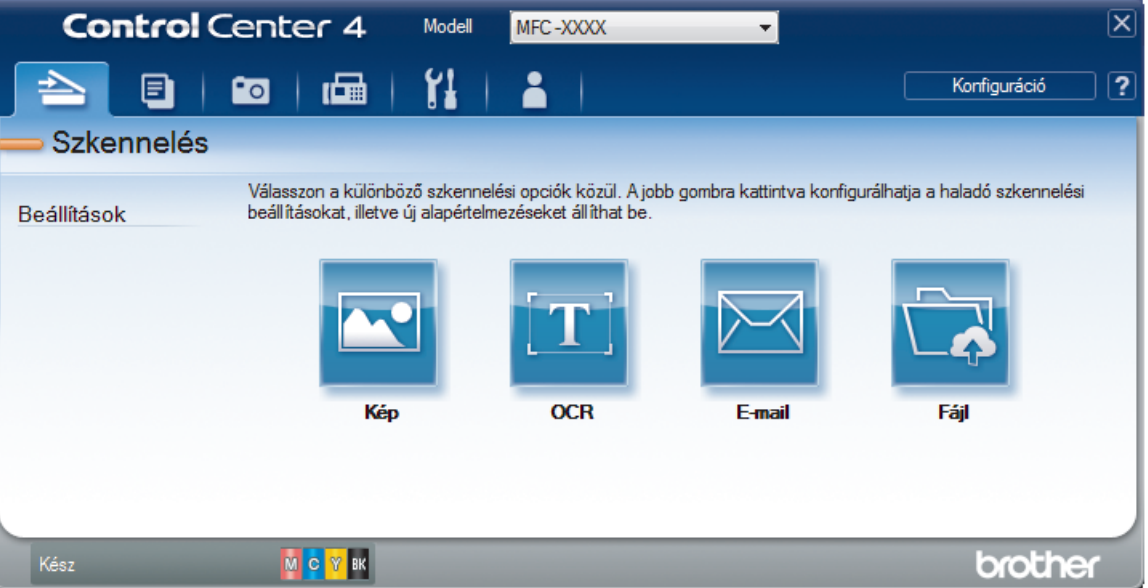

### 4. Kattintson a **Fájl** gombra.

Megjelenik a szkennelési beállítások párbeszédpanel.

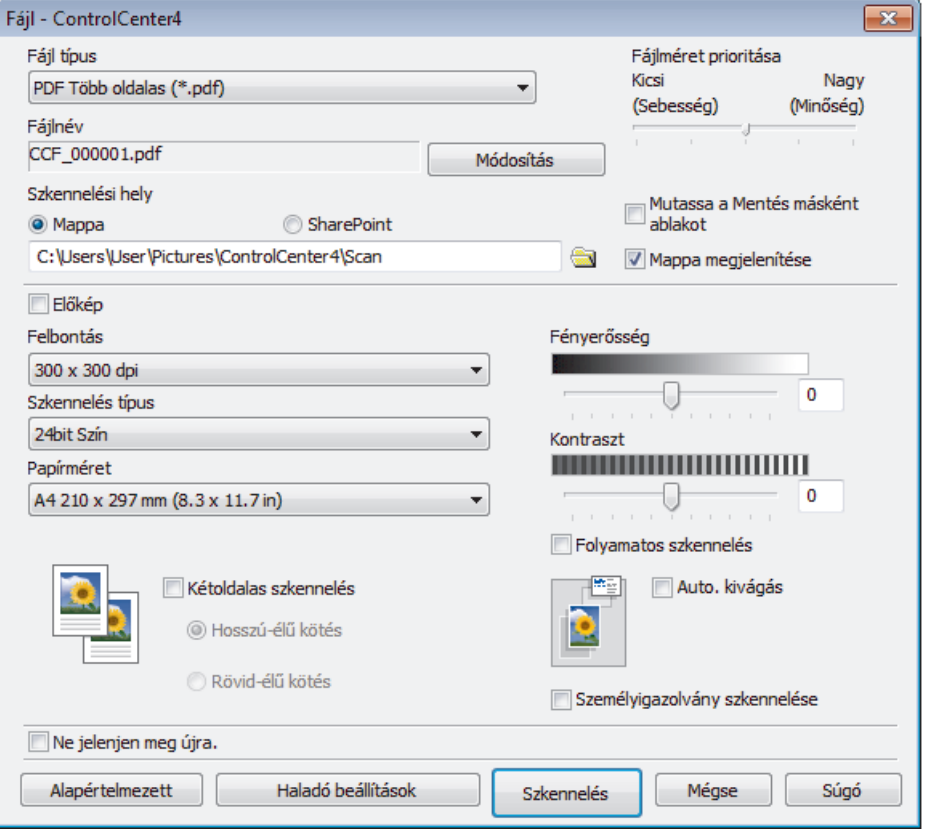
- 5. Jelölje be az **Személyigazolvány szkennelése** jelölőnégyzetet. Megjelenik az útmutató párbeszédpanel.
- 6. Olvassa el az utasításokat a képernyőn, majd nyomja meg az **OK** gombot.
- 7. Szükség esetén változtassa meg a szkennelési beállításokat, például a fájlformátumot, a fájlnevet, a szkennelés helyét, a felbontást és a színt.
- 8. Kattintson a **Szkennelés** gombra.

A készülék megkezdi az azonosítókártya egyik oldalának szkennelését.

- 9. Miután a készülék szkennelte az egyik oldalt, fordítsa meg az azonosítókártyát, majd kattintson a **Folytatás** gombra a másik oldal szkenneléséhez.
- 10. Kattintson a **Befejezés** gombra.

## **Kapcsolódó tájékoztatás**

• [Szkennelés a ControlCenter4 Speciális üzemmódjával \(Windows\)](#page-209-0)

 [Kezdőlap](#page-1-0) > [Szkennelés](#page-137-0) > [Szkennelés a számítógépről \(Windows\)](#page-191-0) > [Szkennelés a ControlCenter4 Speciális](#page-209-0) [üzemmódjával \(Windows\)](#page-209-0) > Szkennelés e-mail mellékletbe a ControlCenter4 Speciális üzemmódjával (Windows)

# **Szkennelés e-mail mellékletbe a ControlCenter4 Speciális üzemmódjával (Windows)**

A szkennelt dokumentumot elküldheti e-mail mellékletként.

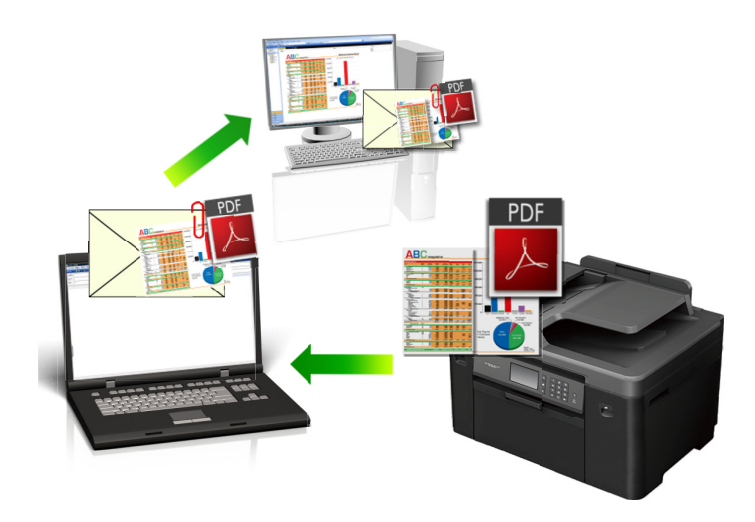

- Válassza a **Haladó felhasználó mód** lehetőséget a ControlCenter4 módjának beállításához.
- A Szkennelés e-mailbe funkció nem támogatja a webes levelezési szolgáltatásokat. A Szkennelés képbe vagy a Szkennelés fájlba funkcióval szkennelhet dokumentumokat vagy képeket, majd a szkennelt fájlt email üzenethez csatolhatja.

A készülék az alapértelmezett levelezőprogramba szkenneli a dokumentumot.

1. Töltse be a dokumentumot.

4

- 2. Kattintson a (**ControlCenter4**) ikonra a tálcán, majd kattintson a **Megnyitás** gombra.
- 3. Kattintson a **Szkennelés** fülre.

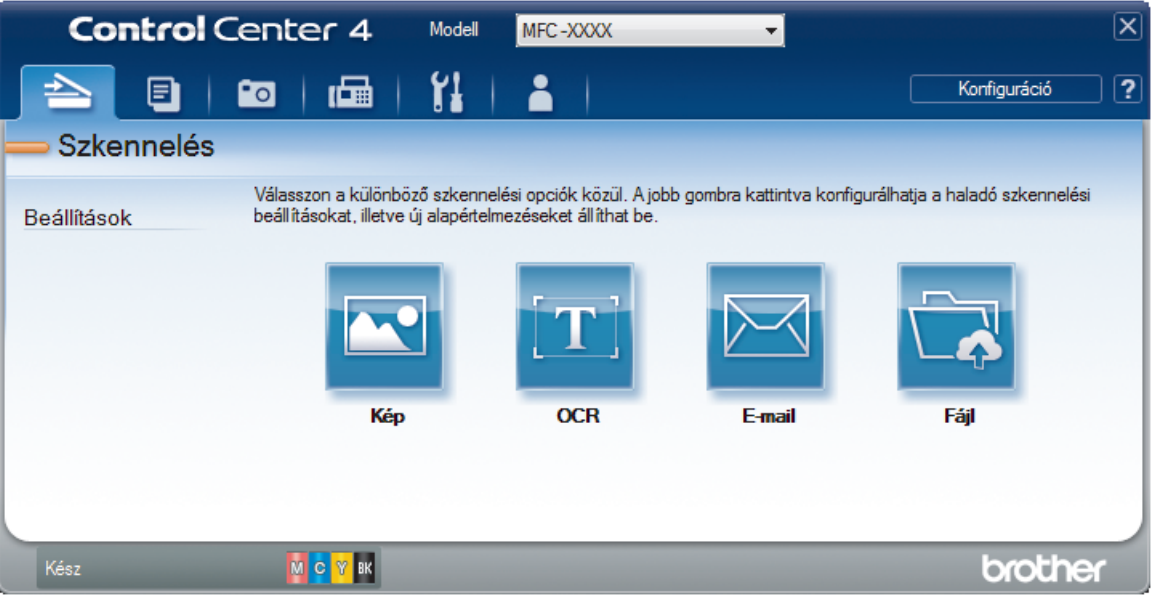

4. Kattintson az **E-mail** gombra.

Megjelenik a szkennelési beállítások párbeszédpanel.

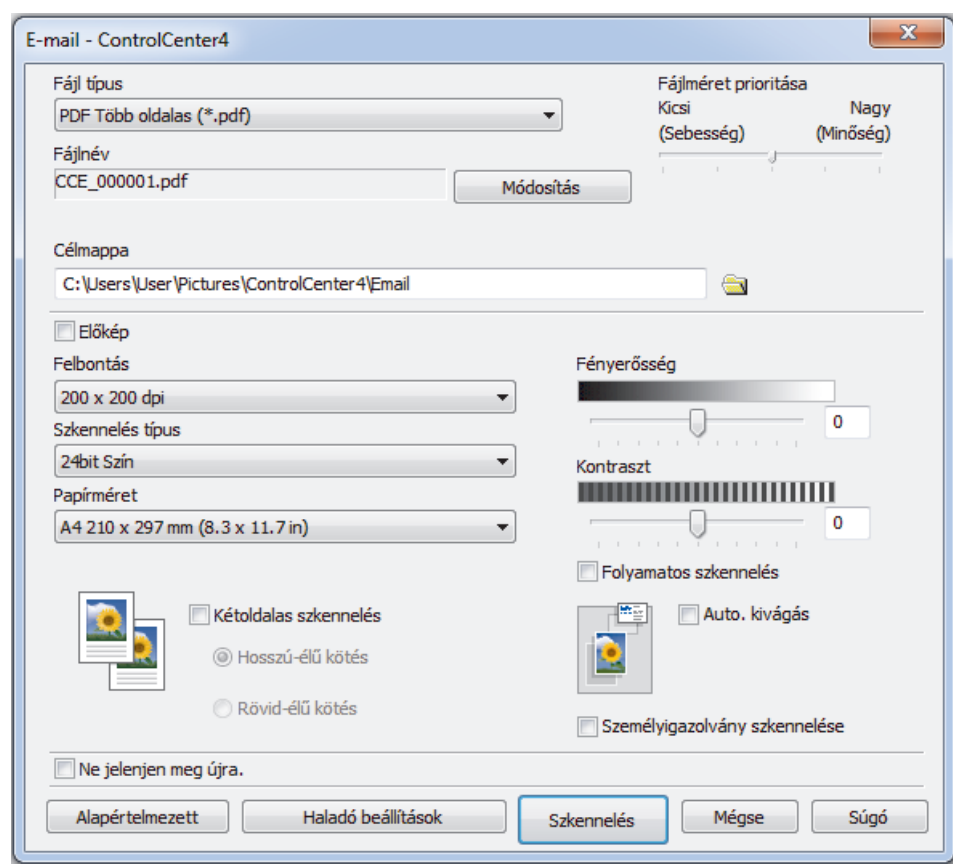

- 5. Szükség esetén változtassa meg a szkennelési beállításokat, például a fájlformátumot, a fájlnevet, a célmappát, a felbontást és a színt.
- Ø • A fájlnév vagy módosításához kattintson a **Módosítás** elemre.
	- A **Célmappa** módosításához kattintson a mappa ikonra.
	- A szkennelt kép előnézetéhez és beállításához jelölje be az **Előkép** jelölőnégyzetet.
- 6. Kattintson a **Szkennelés** gombra.

A készülék megkezdi a szkennelést. Megnyílik az alapértelmezett e-mail alkalmazás, és a szkennelt képet a rendszer csatolja egy új, üres e-mail üzenethez.

## **Kapcsolódó tájékoztatás**

• [Szkennelés a ControlCenter4 Speciális üzemmódjával \(Windows\)](#page-209-0)

 [Kezdőlap](#page-1-0) > [Szkennelés](#page-137-0) > [Szkennelés a számítógépről \(Windows\)](#page-191-0) > [Szkennelés a ControlCenter4 Speciális](#page-209-0) [üzemmódjával \(Windows\)](#page-209-0) > Szkennelés szerkeszthető szövegfájlba (ORC) a ControlCenter4 Speciális üzemmódjával (Windows)

# **Szkennelés szerkeszthető szövegfájlba (ORC) a ControlCenter4 Speciális üzemmódjával (Windows)**

A készülék optikai karakterfelismerés (OCR, optical character recognition) technológiával a szkennelt dokumentumokban lévő karaktereket szöveggé tudja konvertálni. Ezt a szöveget megszokott szövegszerkesztő alkalmazásával szerkesztheti.

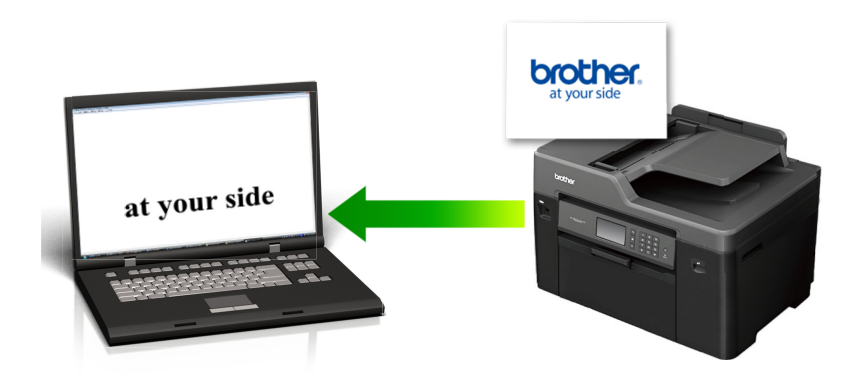

- Válassza a **Haladó felhasználó mód** lehetőséget a ControlCenter4 módjának beállításához.
- 1. Töltse be a dokumentumot.
- 2. Kattintson a (**ControlCenter4**) ikonra a tálcán, majd kattintson a **Megnyitás** gombra.
- 3. Kattintson a **Szkennelés** fülre.

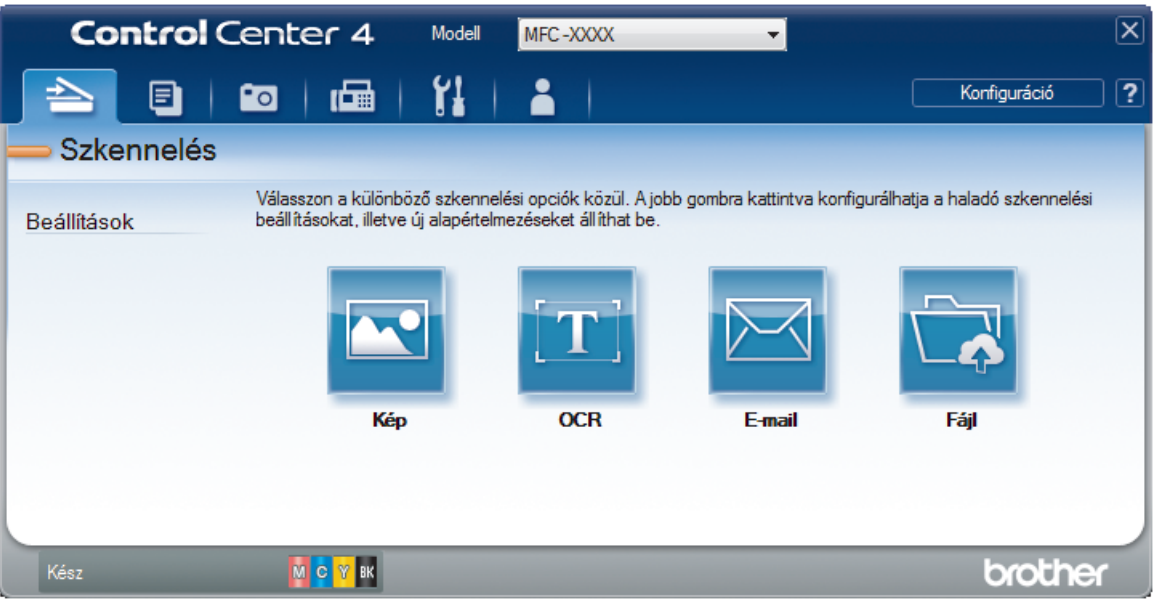

4. Kattintson az **OCR** gombra.

Megjelenik a szkennelési beállítások párbeszédpanel.

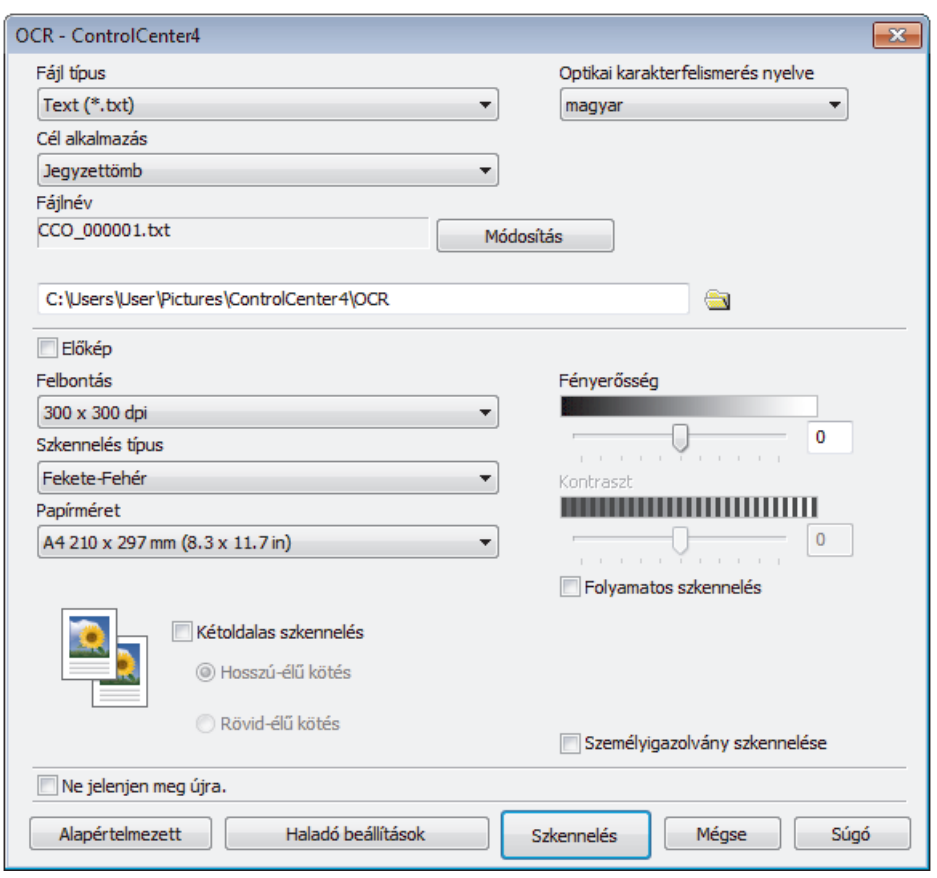

- 5. Szükség esetén változtassa meg a szkennelési beállításokat, például a fájlformátumot, a fájlnevet, a célmappát, a felbontást és a színt.
- Ø • A fájlnév vagy módosításához kattintson a **Módosítás** elemre.
	- A **Célmappa** módosításához kattintson a mappa ikonra.
	- A szkennelt kép előnézetéhez és beállításához jelölje be az **Előkép** jelölőnégyzetet.
- 6. Kattintson a **Szkennelés** gombra.

A készülék szkenneli a dokumentumot, szerkeszthető szöveggé konvertálja, majd az alapértelmezett szövegszerkesztő alkalmazásba küldi azt.

## **Kapcsolódó tájékoztatás**

• [Szkennelés a ControlCenter4 Speciális üzemmódjával \(Windows\)](#page-209-0)

 [Kezdőlap](#page-1-0) > [Szkennelés](#page-137-0) > [Szkennelés a számítógépről \(Windows\)](#page-191-0) > [Szkennelés a ControlCenter4 Speciális](#page-209-0) [üzemmódjával \(Windows\)](#page-209-0) > Szkennelés egy Office fájlba a ControlCenter4 Speciális üzemmódjával (Windows)

# **Szkennelés egy Office fájlba a ControlCenter4 Speciális üzemmódjával (Windows)**

A készülék a szkennelt adatokat Microsoft Word, Microsoft PowerPoint, vagy Microsoft Excel fájlokká tudja konvertálni.

- Válassza a **Haladó felhasználó mód** lehetőséget a ControlCenter4 módjának beállításához.
- A funkció használatához a számítógépet az Internethez kell csatlakoztatni.
- 1. Töltse be a dokumentumot.
- 2. Kattintson a (**ControlCenter4**) ikonra a tálcán, majd kattintson a **Megnyitás** gombra.
- 3. Kattintson a **Szkennelés** fülre.

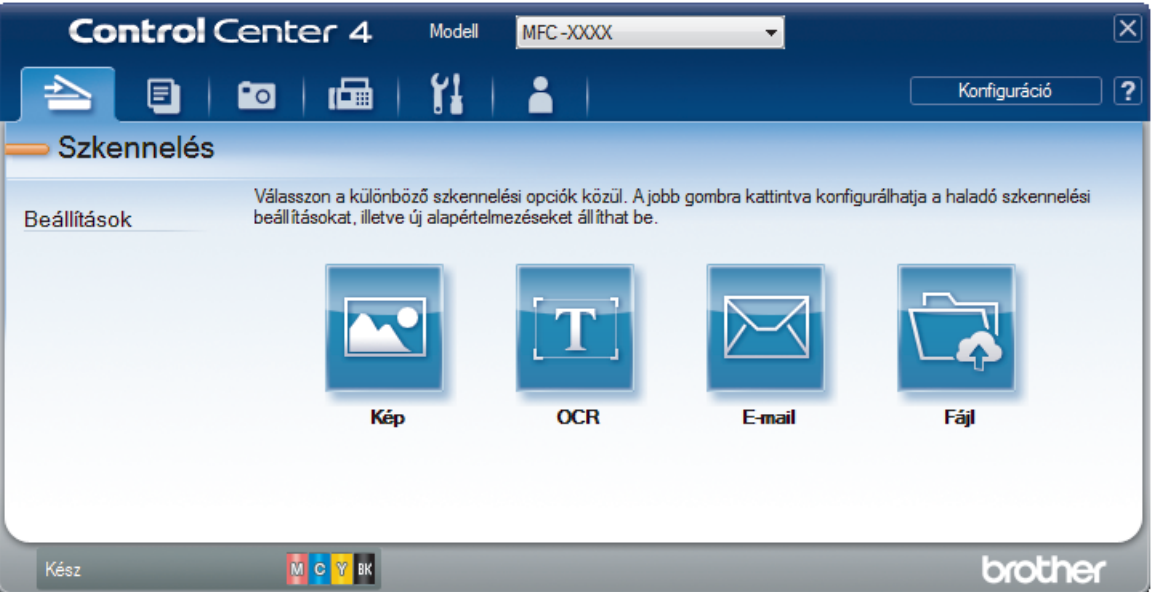

- 4. Nyomja meg az **E-mail** vagy a **Fájl** gombot. Megjelenik a szkennelési beállítások párbeszédpanel.
- 5. Kattintson a **Fájl típus** legördülő listára, és válassza a **Microsoft Office Word (\*.docx)**, **Microsoft Office PowerPoint (\*.pptx)**, vagy **Microsoft Office Excel (\*.xlsx)** opciót.
- 6. Szükség esetén módosítsa a szkennelési beállításokat.
- 7. Kattintson a **Szkennelés** gombra.

Ha megjelenik egy párbeszédpanel az internetes kapcsolatra vonatkozó üzenettel, olvassa el, és kattintson az **OK** gombra.

## **Kapcsolódó tájékoztatás**

• [Szkennelés a ControlCenter4 Speciális üzemmódjával \(Windows\)](#page-209-0)

 [Kezdőlap](#page-1-0) > [Szkennelés](#page-137-0) > [Szkennelés a számítógépről \(Windows\)](#page-191-0) > [Szkennelés a ControlCenter4 Speciális](#page-209-0) [üzemmódjával \(Windows\)](#page-209-0) > Szkennelési beállítások a ControlCenter4 Speciális üzemmódjával (Windows)

# **Szkennelési beállítások a ControlCenter4 Speciális üzemmódjával (Windows)**

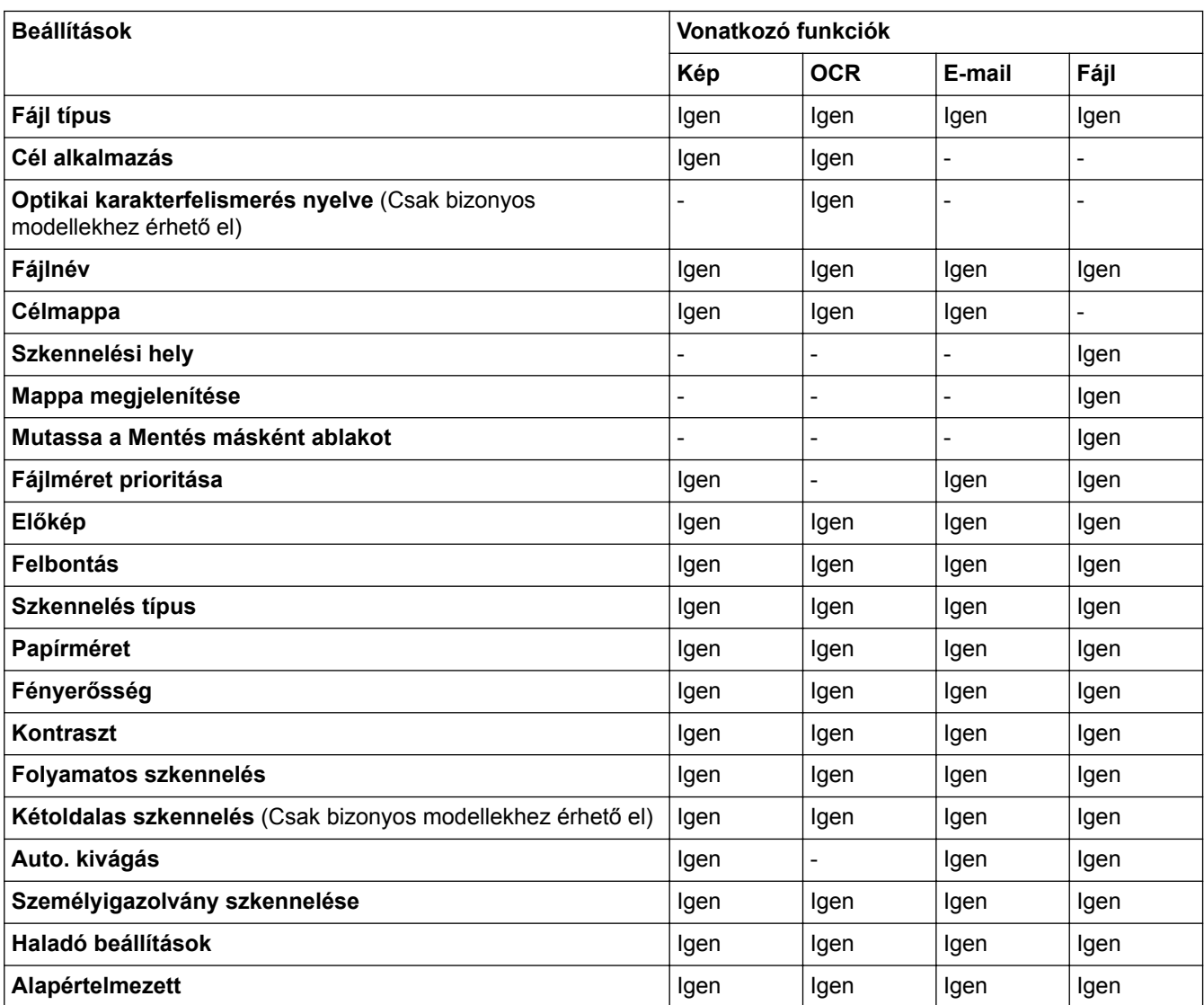

### **Fájl típus**

Válassza ki a szkennelt adatok kívánt fájltípusát.

**Kép**, **E-mail** és **Fájl** esetén:

- **Windows Bitmap (\*.bmp)**
- **JPEG (\*.jpg)** (képek szkennelésekor ajánlott a legtöbb felhasználó számára)
- **TIFF Egyoldalas (\*.tif)**
- **TIFF Több oldalas (\*.tif)**
- **Portable Network Graphics (\*.png)**
- **PDF Egyoldalas (\*.pdf)** (dokumentumok szkenneléséhez és megosztásához ajánlott)
- **PDF Több oldalas (\*.pdf)** (dokumentumok szkenneléséhez és megosztásához ajánlott)
- **PDF/A Egyoldalas (\*.pdf)** (dokumentumok szkenneléséhez és megosztásához ajánlott)
- **PDF/A Több oldalas (\*.pdf)** (dokumentumok szkenneléséhez és megosztásához ajánlott)
- **Magas tömörítésű PDF Egyoldalas (\*.pdf)**
- **Magas tömörítésű PDF Több oldalas (\*.pdf)**
- **Secure PDF Egyoldalas (\*.pdf)**
- **Secure PDF Több oldalas (\*.pdf)**
- **Kereshető PDF Egyoldalas (\*.pdf)**
- **Kereshető PDF Több oldalas (\*.pdf)**
- **XML Paper Specification (\*.xps)** (az XML Paper Specification a Windows Vista, Windows 7, Windows 8 és Windows 10 rendszeren, illetve az XML Paper Specification fájlokat támogató alkalmazások használata esetén érhető el)

**OCR** üzenet esetén:

- **Text (\*.txt)**
- **HTML 3.2 (\*.htm)**
- **HTML 4.0 (\*.htm)**
- **Kereshető PDF Egyoldalas (\*.pdf)**
- **Kereshető PDF Több oldalas (\*.pdf)**
- **WordPad (\*.rtf)**
- **RTF Word 2000 (\*.rtf)**
- **WordPerfect 9, 10 (\*.wpd)**
- **Microsoft Excel 2003, XP (\*.xls)**

### **E-mail** és **Fájl** esetén:

- **Microsoft Office Word (\*.docx)** (Csak bizonyos modellekhez érhető el)
- **Microsoft Office PowerPoint (\*.pptx)** (Csak bizonyos modellekhez érhető el)
- **Microsoft Office Excel (\*.xlsx)** (Csak bizonyos modellekhez érhető el)

### **Cél alkalmazás**

Válassza ki a célalkalmazást a legördülő listából.

### **Optikai karakterfelismerés nyelve**

Úgy állítsa be az optikai karakterfelismerés (OCR) nyelvét, hogy az megfeleljen a szkennelt dokumentum nyelvének (Csak bizonyos modellekhez érhető el).

### **Fájlnév**

Kattintson a **Módosítás** lehetőségre a fájlnévelőtag módosításához.

### **Célmappa**

Kattintson a mappaikonra a tallózáshoz, és válassza ki a dokumentum mentési helyének mappáját.

### **Szkennelési hely**

Válassza a **Mappa** vagy **SharePoint** rádiógombot annak a célállomásnak a megadásához, ahová a szkennelt dokumentumokat menteni kívánja.

### **Mappa megjelenítése**

Válassza ezt az opciót, hogy a szkennelés után automatikusan megjelenjen a célmappa.

### **Mutassa a Mentés másként ablakot**

Jelölje ki ezt az opciót, ha minden egyes szkennelés alkalmával meg kívánja határozni a szkennelt kép célállomását.

### **Fájlméret prioritása**

Állítsa be a szkennelt kép adattömörítési arányát. Változtassa meg a fájl méretét a **Fájlméret prioritása** csúszka jobbra vagy balra mozgatásával.

### **Előkép**

Jelölje ki a(z) **Előkép** opciót a kép előzetes megtekintéséhez, és a nem kívánt részek levágásához a szkennelés előtt.

### **Felbontás**

Válasszon ki egy szkennelési felbontást a **Felbontás** legördülő listából. A nagyobb felbontás több memóriát és átviteli időt igényel, de jobb minőségű képet ad.

### **Szkennelés típus**

Kiválaszthatja a szkennelési színmélységet.

### • **Automatikus**

Bármilyen dokumentumtípushoz használhatja. Ez a mód automatikusan kiválasztja a dokumentumok megfelelő színmélységét.

### • **Fekete-Fehér**

Szöveghez vagy vonalas grafikákhoz használható.

### • **Szürke(Hibás Szétosztás)**

Fényképekhez vagy grafikához használható. (A hibadiffúzió egy módszer a szimulált szürke képek létrehozására valódi szürke pontok használata nélkül. A fekete pontok speciális mintába rendeződnek, ami szürke hatást kelt.)

### • **Valódi Szürke**

Fényképekhez vagy grafikához használható. Ez a mód pontosabb, mivel 256 szürke árnyalatot használ.

• **24bit Szín**

A színek legpontosabb reprodukciójával hozhat létre így képeket. Ez a mód akár 16,8 millió színt is használhat a kép szkenneléséhez, de több memóriát és a leghosszabb átviteli időt igényli.

### **Papírméret**

Válassza ki a dokumentum pontos méretét a **Papírméret** legördülő listából.

• Ha az **1-ről 2-re (A4)** opciót választja, a szkennelt kép két A5 méretű dokumentumra oszlik.

### **Fényerősség**

A **Fényerősség** beállításához, vagyis a kép világosításához vagy sötétítéséhez húzza a csúszkát jobbra vagy balra. Ha a szkennelt kép túl világos, állítsa alacsonyabbra a fényerő szintjét, és szkennelje be újra a dokumentumot. Ha a szkennelt kép túl sötét, állítsa magasabbra a fényerő szintjét, és szkennelje be újra a dokumentumot. A fényerő szintjének meghatározásához a **Fényerősség** mezőben is megadhat egy értéket.

### **Kontraszt**

Növelheti vagy csökkentheti a(z) **Kontraszt** szintjét a csúszka jobbra, ill. balra történő eltolásával. A növelés kiemeli a kép sötét és világos területeit, míg a csökkentés több részletet jelenít meg a szürke területeken. A **Kontraszt** szintjének meghatározásához a megfelelő mezőben is megadhat egy értéket.

### **Folyamatos szkennelés**

Akkor válassza ezt az opciót, ha több oldalt kíván szkennelni. Egy lap szkennelése után választhat a szkennelés befejezése és folytatása közül.

### **Kétoldalas szkennelés**

Jelölje be ezt a jelölőnégyzetet a dokumentum mindkét oldalának szkenneléséhez. Az automatikus 2 oldalas szkennelés funkció használatakor ki kell jelölnie a **Hosszú-élű kötés** vagy **Rövid-élű kötés** opciót az eredeti elrendezésétől függően azért, hogy a létrehozott adatfájl megfelelően jelenjen meg. (Csak bizonyos modellekhez érhető el)

### **Auto. kivágás**

A szkennerüvegre helyezett több dokumentum szkennelése. A készülék szkenneli az egyes dokumentumokat, és külön fájlokat vagy egy többoldalas fájlt hoz létre.

### **Személyigazolvány szkennelése**

Jelölje be ezt a jelölőnégyzetet, ha egy igazolványkártya mindkét oldalát egy oldalra kívánja szkennelni.

### **Haladó beállítások**

Adjon meg speciális beállításokat: kattintson a **Haladó beállítások** gombra a Szkennelési beállítások párbeszédpanelen.

- **Átszivárgás / minta eltávolítása**
	- **Háttérszín eltávolítása**

A szkennelt adatok jobb olvashatóságának érdekében távolítsa el a dokumentumok alap színét.

### • **Kép elforgatása**

Elforgatja a szkennelt képet.

### • **Üres oldalak kihagyása**

Távolítsa el a dokumentum üres oldalait a szkennelés eredményeiből. (Csak bizonyos modellekhez érhető el)

### • **Szkennelési eredmények megjelenítése**

Megjeleníti a számítógép képernyőjén a mentett oldalak számát és a kihagyott üres oldalakat. (Csak bizonyos modellekhez érhető el)

### **ADF Automatikus Kiegyenesítés**

Dokumentum ADF-ről történő szkennelésekor a készülék automatikusan kijavítja a dokumentum ferdeségét. (Csak bizonyos modellekhez érhető el)

### **Alapértelmezett**

Jelölje ki ezt az opciót az összes beállítás visszaállításához a gyári beállítási értékeikre.

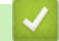

## **Kapcsolódó tájékoztatás**

- [Szkennelés a ControlCenter4 Speciális üzemmódjával \(Windows\)](#page-209-0)
- [Fontos tudnivaló](#page-10-0)

<span id="page-226-0"></span> [Kezdőlap](#page-1-0) > [Szkennelés](#page-137-0) > [Szkennelés a számítógépről \(Windows\)](#page-191-0) > Szkennelés a Nuance™ PaperPort™ 14 vagy egyéb Windows alkalmazás használatával

# **Szkennelés a Nuance™ PaperPort™ 14 vagy egyéb Windows alkalmazás használatával**

Szkenneléshez használhatia a Nuance™ PaperPort™ 14 alkalmazást.

- A Nuance<sup>™</sup> PaperPort<sup>™</sup> 14 alkalmazás letöltéséhez kattintson a  $\frac{1}{14}$  (**Brother Utilities**) lehetőségre, válassza ki a **További lehetőségek** opciót a bal oldali navigációs sávban, majd kattintson a **PaperPort** elemre.
- A Nuance™ PaperPort™ 14 az alábbi rendszereket támogatja: Windows Vista (SP2 vagy újabb), Windows 7, Windows 8, Windows 8.1, Windows 10 Home, Windows 10 Pro, Windows 10 Education és Windows 10 Enterprise.
- Az egyes alkalmazások részletes használati utasításai tekintetében kattintson az alkalmazás **Súgó** menüjére, majd kattintson a **Az első lépéseket ismertető útmutató** elemre a **Súgó** szalagon.

Ezekben a lépésekben a szkenneléssel kapcsolatos utasítások a PaperPort™ 14 alkalmazásra vonatkoznak. Ezek a lépések a többi Windows alkalmazás esetében is hasonlóak. A PaperPort™ 14 támogatja a TWAIN és WIA illesztőprogramokat is; ezekben a lépésekben a TWAIN illesztőprogram (ajánlott) szerepel.

- A készülék típusától függően lehetséges, hogy a Nuance™ PaperPort™ 14 nem szerepel a csomagban. Ha nem szerepel a csomagban, más alkalmazói szoftverekkel szkenneljen.
- 1. Töltse be a dokumentumot.
- 2. Indítsa el a PaperPort<sup>™</sup> 14 programot.

Tegye az alábbiak valamelyikét:

• Windows Vista és Windows 7

A számítógépen kattintson a **(Start)** > **Minden program** > **Nuance PaperPort 14** > **PaperPort** elemre.

Windows 8

Kattintson a (**PaperPort**) elemre.

Windows 10

Kattintson a  $\mathbf{+}$  > Minden alkalmazás > Nuance PaperPort 14 > PaperPort lehetőségre.

- 3. Kattintson a **Asztal** menüre, majd kattintson a **Szkennelési beállítások** lehetőségre a **Asztal** szalagon. A képernyő bal oldalán megjelenik a **Szkennelés vagy fénykép beolvasása** panel.
- 4. Kattintson a **Kijelölés** lehetőségre.
- 5. A Rendelkezésre álló szkennerek listában válassza a **TWAIN: TW-Brother MFC-XXXX** vagy a **TWAIN: TW-Brother MFC-XXXX LAN** lehetőséget (ahol az MFC-XXXX a készülék modellneve). A WIA használatához válassza azt a Brother illesztőprogramot, amely "WIA" előtaggal rendelkezik.
- 6. Jelölje be a **Szkenner párbeszédpaneljének megjelenítése** jelölőnégyzetet a **Szkennelés vagy fénykép beolvasása** panelen.
- 7. Kattintson a **Szkennelés** lehetőségre.

Megjelenik a szkennerbeállítási párbeszédablak.

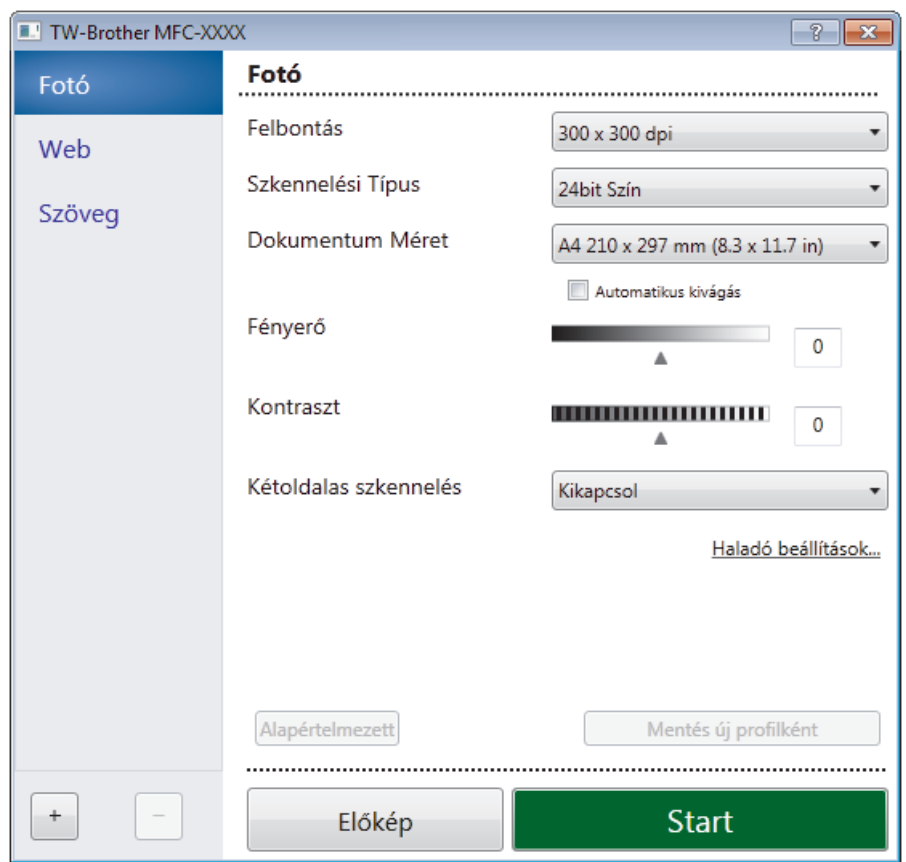

- 8. Szükség szerint módosítsa a szkennerbeállítási párbeszédablakban található értékeket.
- 9. Kattintson a(z) **Dokumentum Méret** legördülő listára, majd válassza ki a dokumentum méretét.

A dokumentum mindkét oldalának szkennelése (MFC-J2730DW):

Az automatikus kétoldalas szkennelés csak az ADF-fel használható.

Az Előzetes szkennelés nem használható a képek előnézetének megtekintéséhez.

- 10. Kattintson a **Előkép** lehetőségre a szkennelni kívánt kép előnézetének megtekintéséhez, és a beolvasni kívánt részt kijelöléséhez.
- 11. Kattintson a **Start** lehetőségre.

Ø

A készülék megkezdi a beolvasást.

## **Kapcsolódó tájékoztatás**

- [Szkennelés a számítógépről \(Windows\)](#page-191-0)
- [TWAIN illesztőprogram beállításai \(Windows\)](#page-228-0)

<span id="page-228-0"></span> [Kezdőlap](#page-1-0) > [Szkennelés](#page-137-0) > [Szkennelés a számítógépről \(Windows\)](#page-191-0) > [Szkennelés a Nuance](#page-226-0)™ PaperPort™ [14 vagy egyéb Windows alkalmazás használatával](#page-226-0) > TWAIN illesztőprogram beállításai (Windows)

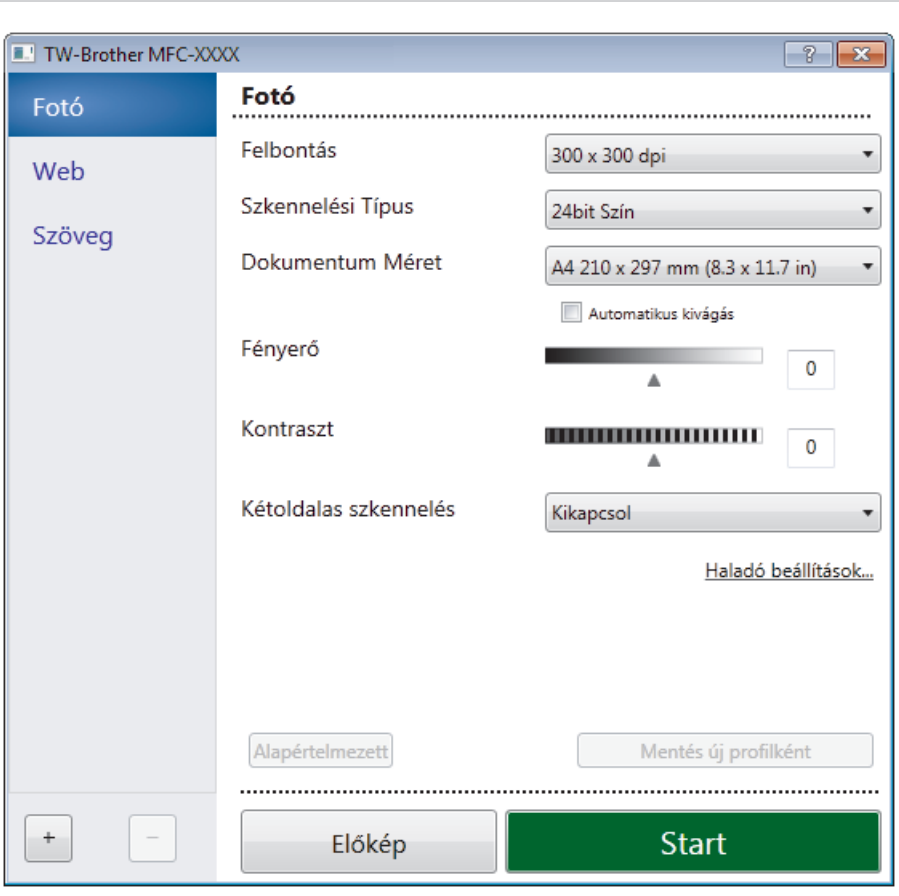

# **TWAIN illesztőprogram beállításai (Windows)**

- Vegye figyelembe, hogy az elemek neve és a hozzájuk rendelhető értékek készüléktől függően változhatnak.
- A **Fényerő** opció csak akkor érhető el, ha a **Fekete-Fehér**, **Szürke(Hibás Szétosztás)**, **Valódi Szürke** vagy **24bit Szín** opciót választja a **Szkennelési Típus** beállításoknál.
- A **Kontraszt** opció csak akkor érhető el, ha a **Szürke(Hibás Szétosztás)**, **Valódi Szürke** vagy **24bit Szín** opciót választja a **Szkennelési Típus** beállításoknál.

### **1. Szkennelés**

Válassza a(z) **Fotó**, **Web** vagy **Szöveg** lehetőséget a szkennelni kívánt dokumentum típusától függően.

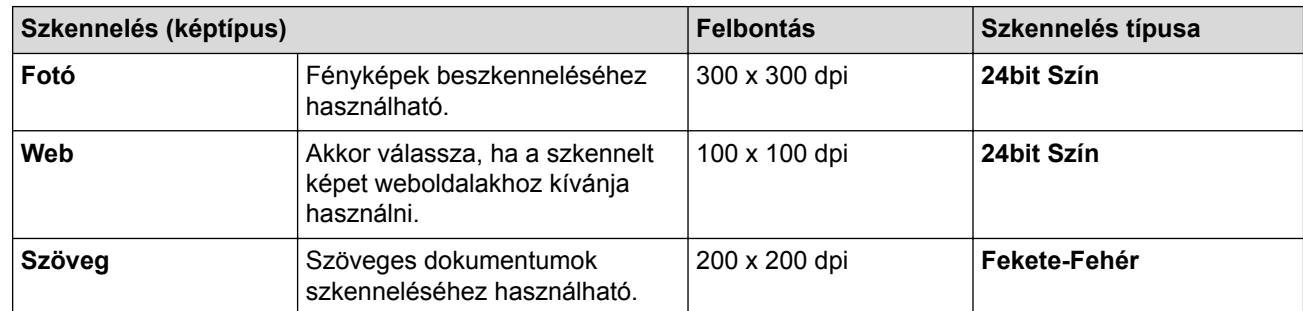

### **2. Felbontás**

Válasszon ki egy szkennelési felbontást a **Felbontás** legördülő listából. A nagyobb felbontás több memóriát és átviteli időt igényel, de jobb minőségű képet ad.

### **3. Szkennelési Típus**

Kiválaszthatja a szkennelési színmélységet.

### • **Fekete-Fehér**

Szöveghez vagy vonalas grafikákhoz használható.

### • **Szürke(Hibás Szétosztás)**

Fényképekhez vagy grafikához használható. (A hibadiffúzió egy módszer a szimulált szürke képek létrehozására valódi szürke pontok használata nélkül. A fekete pontok speciális mintába rendeződnek, ami szürke hatást kelt.)

### • **Valódi Szürke**

Fényképekhez vagy grafikához használható. Ez a mód pontosabb, mivel 256 szürke árnyalatot használ.

### • **24bit Szín**

A színek legpontosabb reprodukciójával hozhat létre így képeket. Ez a mód akár 16,8 millió színt is használhat a kép szkenneléséhez, de több memóriát és a leghosszabb átviteli időt igényli.

### **4. Dokumentum Méret**

Az előre beállított szkennelési méretek közül válassza ki a dokumentum pontos méretét.

Ha az **Egyéni...** beállítást választja, megjelenik az **Egyéni Dokumentum Méret** párbeszédpanel, ahol megadhatja a dokumentum méretét.

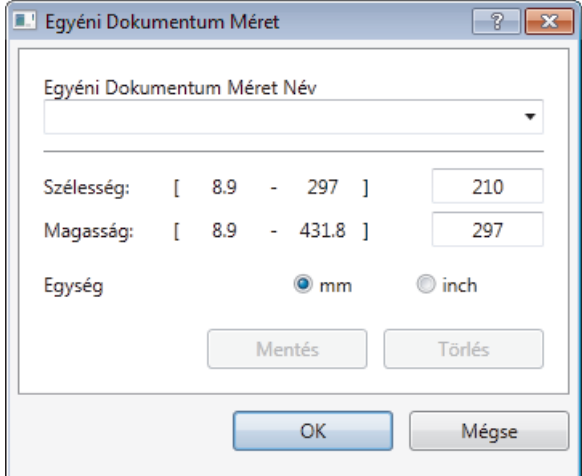

### **5. Fényerő**

A **Fényerő** beállításához, vagyis a kép világosításához vagy sötétítéséhez húzza a csúszkát jobbra vagy balra. Ha a szkennelt kép túl világos, állítsa alacsonyabbra a fényerő szintjét, és szkennelje be újra a dokumentumot. Ha a szkennelt kép túl sötét, állítsa magasabbra a fényerő szintjét, és szkennelje be újra a dokumentumot. A fényerő szintjének meghatározásához a mezőben is megadhat egy értéket.

### **6. Kontraszt**

A **Kontraszt** növeléséhez vagy csökkentéséhez húzza a csúszkát jobbra vagy balra. A növelés kiemeli a kép sötét és világos területeit, míg a csökkentés több részletet jelenít meg a szürke területeken. A kontraszt szintjének meghatározásához a mezőben is megadhat egy értéket.

### **7. Kétoldalas szkennelés**

Szkennelje a dokumentum mindkét oldalát. Az Automatikus 2 oldalas szkennelés funkció használatakor ki kell választania a **Hosszú-élű kötés** vagy **Rövid-élű kötés** opciót a **Kétoldalas szkennelés** legördülő listából, hogy az oldalak forgatásakor ezek a kívánt irányba nézzenek. (Csak bizonyos modellekhez érhető el)

### **8. Automatikus kivágás**

A szkennerüvegre helyezett több dokumentum szkennelése. A készülék szkenneli az egyes dokumentumokat, és külön fájlokat vagy egy többoldalas fájlt hoz létre.

### **9. Haladó beállítások**

Adjon meg speciális beállításokat: kattintson a **Haladó beállítások** gombra a szkenner beállítás párbeszédpanelen.

### • **Papír**

- **Automatikus visszaforgatás**

Állítsa be a készüléket a dokumentum ferdeségének az automatikus kijavítására az oldalak ADF-ről történő szkennelésekor.

- **Kép elforgatása**

Elforgatja a szkennelt képet.

- **Minőségjavítás**
	- **Háttérfeldolgozás**
		- **Átszivárgás / minta eltávolítása**

Festék-átszivárgás megelőzése.

• **Háttérszín eltávolítása**

A szkennelt adatok jobb olvashatóságának érdekében távolítsa el a dokumentumok alap színét.

- **Szín eltávolítása**

Válasszon egy színt, amit el kíván távolítani a szkennelt képből.

- **Félkövér formátum**

Hangsúlyozza az eredeti karaktereket úgy, hogy félkövérré teszi azokat.

- **Elmosódott karakterek javítása**

Az eredeti dokumentum hibás vagy sérült karaktereit javítja, és könnyebben olvashatóvá teszi.

- **Szélek megerősítése**

Élesebbé teszi az eredeti dokumentum betűit.

- **Zajcsökkentés**

Ezzel az opcióval javíthat a szkennelt képek minőségén. A **Zajcsökkentés** opció csak akkor érhető el, ha kiválasztja a **24bit Szín** opciót és a **300 x 300 dpi**, **400 x 400 dpi** vagy **600 x 600 dpi** szkennelési felbontást.

### • **Papírkezelés**

### - **Szél megtöltése**

Kitölti a szkennelt kép négy oldalának széleit a kiválasztott színt és tartományt használva.

### - **Üres oldalak kihagyása**

Távolítsa el a dokumentum üres oldalait a szkennelés eredményeiből. (Csak bizonyos modellekhez érhető el)

### - **Folyamatos szkennelés**

Akkor válassza ezt az opciót, ha több oldalt kíván szkennelni. Egy lap szkennelése után választhat a szkennelés befejezése és folytatása közül.

## **Kapcsolódó tájékoztatás**

- Szkennelés a Nuance™ PaperPort™ [14 vagy egyéb Windows alkalmazás használatával](#page-226-0)
- [Fontos tudnivaló](#page-10-0)

<span id="page-231-0"></span> [Kezdőlap](#page-1-0) > [Szkennelés](#page-137-0) > [Szkennelés a számítógépről \(Windows\)](#page-191-0) > Szkennelés a Windows Fotótár és a Windows faxoló és képolvasó alkalmazásokkal

# **Szkennelés a Windows Fotótár és a Windows faxoló és képolvasó alkalmazásokkal**

A Windows Fotótár és a Windows faxoló és képolvasó alkalmazást is használhatja szkennelésre.

- Ezek az alkalmazások a WIA szkenner illesztőprogramot használják.
- Ha a dokumentum előszkennelése után egy oldal egy részét ki szeretné vágni, akkor a szkenner üvegét használva (síkágyas szkenner) kell szkennelnie.
- 1. Töltse be a dokumentumot.
- 2. Indítsa el a szkennelő alkalmazást. Tegye az alábbiak valamelyikét:
	- (Windows Fotótár) Kattintson a **Fájl** > **Importálás fényképezőgépről vagy képolvasóról** gombra.
	- (Windows faxoló és képolvasó)

Kattintson a **Fájl** > **Új** > **Beolvasás** gombra.

- 3. Válassza ki a használni kívánt szkennert.
- 4. Kattintson az **Importálás** vagy az **OK** elemre.

Megjelenik a **Új beolvasás** párbeszédpanel.

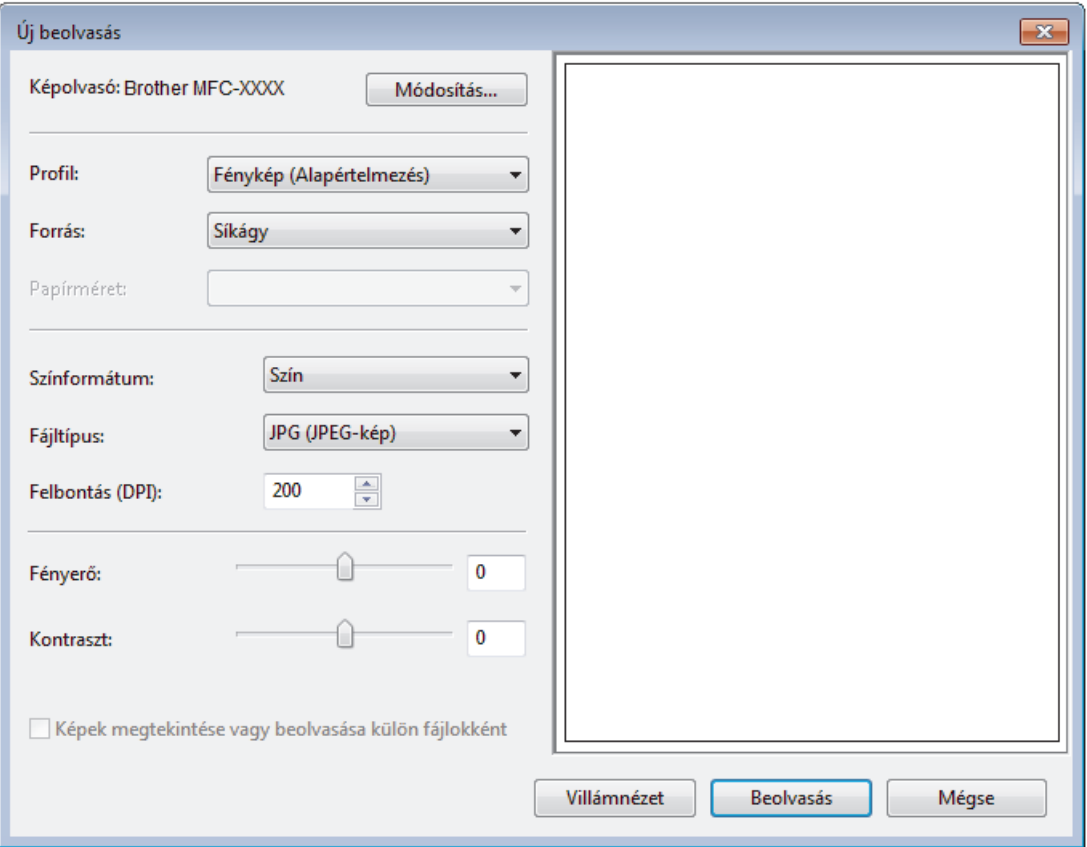

5. Szükség esetén adja meg a Szkenner beállításai párbeszédpanel beállításait.

A szkenner maximális beállítható felbontása 1200 dpi. Ha nagyobb felbontáson szeretne szkennelni, használja a **Brother Utilities** által biztosított **Szkenner Segédprogram** szoftvert.

Ha készüléke támogatja a kétoldalas szkennelést, és a dokumentum mindkét oldalát be szeretné szkennelni, válassza a **Adagoló (mindkét oldal beolvasása)** lehetőséget a **Forrás** beállításhoz.

6. Kattintson a **Beolvasás** gombra.

A készülék megkezdi a dokumentumszkennelését.

# **Kapcsolódó tájékoztatás**

- [Szkennelés a számítógépről \(Windows\)](#page-191-0)
- [WIA illesztőprogram beállítások \(Windows\)](#page-233-0)

<span id="page-233-0"></span> [Kezdőlap](#page-1-0) > [Szkennelés](#page-137-0) > [Szkennelés a számítógépről \(Windows\)](#page-191-0) > [Szkennelés a Windows Fotótár és a](#page-231-0) [Windows faxoló és képolvasó alkalmazásokkal](#page-231-0) > WIA illesztőprogram beállítások (Windows)

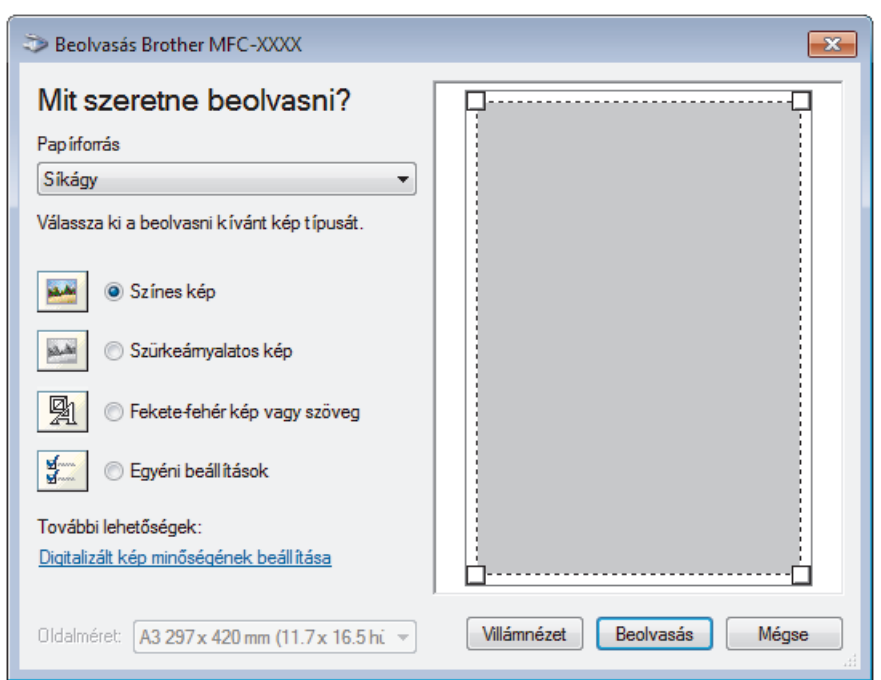

# **WIA illesztőprogram beállítások (Windows)**

### **Papírforrás**

Válassza ki a **Dokumentumadagoló** vagy a **Síkágy** opciót a legördülő listából.

### **Képtípus (Képtípus)**

Jelölje ki a **Színes kép**, **Szürkeárnyalatos kép**, **Fekete-fehér kép vagy szöveg** vagy **Egyéni beállítások** lehetőséget a szkennelni kívánt dokumentumtípushoz.

A speciális beállítások módosításához, kattintson a **Digitalizált kép minőségének beállítása** hivatkozásra.

### **Oldalméret**

A **Oldalméret** opció csak akkor érhető el, ha a **Papírforrás** opció beállítása **Dokumentumadagoló**.

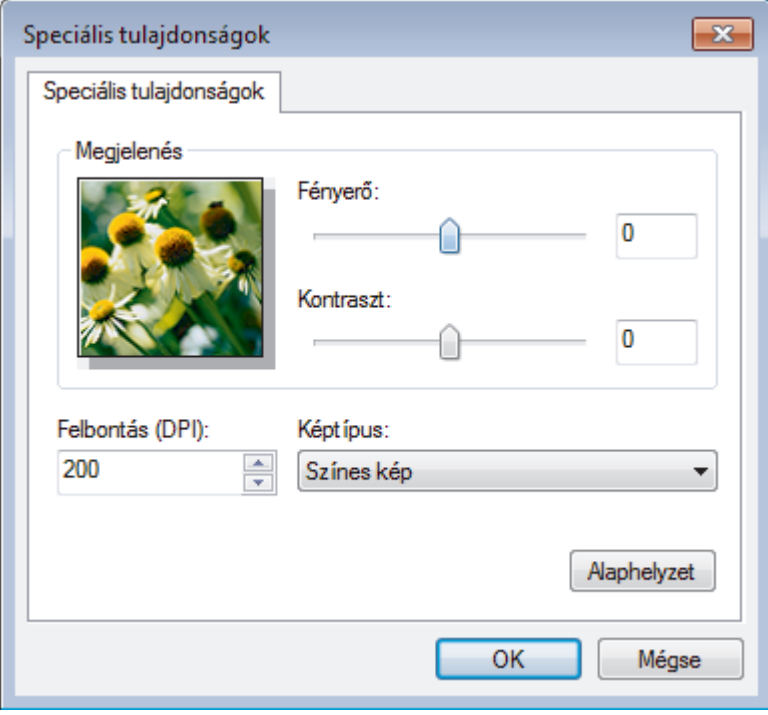

### **Fényerő**

A **Fényerő** beállításához, vagyis a kép világosításához vagy sötétítéséhez húzza a csúszkát jobbra vagy balra. Ha a szkennelt kép túl világos, állítsa alacsonyabbra a fényerő szintjét, és szkennelje be újra a dokumentumot. Ha a szkennelt kép túl sötét, állítsa magasabbra a fényerő szintjét, és szkennelje be újra a dokumentumot.

### **Kontraszt**

Növelheti vagy csökkentheti a **Kontraszt** szintjét a csúszka jobbra vagy balra történő eltolásával. A növelés kiemeli a kép sötét és világos területeit, míg a csökkentés több részletet jelenít meg a szürke területeken. A kontraszt szintjének meghatározásához a mezőben is megadhat egy értéket.

### **Felbontás (DPI)**

Jelölje ki a szkennelési felbontást a **Felbontás (DPI)** listából. A nagyobb felbontás több memóriát és átviteli időt igényel, de jobb minőségű képet ad.

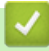

## **Kapcsolódó tájékoztatás**

• [Szkennelés a Windows Fotótár és a Windows faxoló és képolvasó alkalmazásokkal](#page-231-0)

 [Kezdőlap](#page-1-0) > [Szkennelés](#page-137-0) > [Szkennelés a számítógépről \(Windows\)](#page-191-0) > A BookScan Enhancer és a Whiteboard Enhancer telepítése (Windows)

# **A BookScan Enhancer és a Whiteboard Enhancer telepítése (Windows)**

A BookScan Enhancer és Whiteboard Enhancer képfeldolgozó alkalmazások. A BookScan Enhancer a könyvekből szkennelt képek automatikus javítását teszi lehetővé. A Whiteboard Enhancer tábláról fényképezett szöveg vagy kép tisztítására és javítására szolgál.

Ezek az alkalmazások Windows Server rendszereken nem érhetők el.

- A készüléknek bekapcsolt állapotban kell lennie és csatlakoznia kell a számítógéphez.
- A számítógépnek csatlakoznia kell az internethez.
- Rendszergazdai jogosultsággal kell bejelentkeznie.
- 1. Kattintson a **F** (Brother Utilities) elemre.
- 2. Válassza ki a készüléket a legördülő listából.
- 3. Válassza ki a bal oldali navigációs sáv **További lehetőségek** opcióját.
- 4. Kattintson a **BookScan&WhiteBoard Suite** gombra, és kövesse a képernyőn megjelenő utasításokat a telepítéshez.

### **Kapcsolódó tájékoztatás**

• [Szkennelés a számítógépről \(Windows\)](#page-191-0)

<span id="page-236-0"></span> [Kezdőlap](#page-1-0) > [Szkennelés](#page-137-0) > Szkennelés a számítógépről (Mac)

# **Szkennelés a számítógépről (Mac)**

A Mac számítógéppel több módon szkennelhet fényképeket és dokumentumokat a Brother készüléken. A Brother által biztosított alkalmazói szoftvereket vagy a kedvenc szkennelési alkalmazását is használhatja.

- [Szkennelés a ControlCenter2 eszközzel \(Mac\)](#page-237-0)
- [Szkennelés TWAIN-kompatibilis alkalmazások használatával \(Mac\)](#page-253-0)

<span id="page-237-0"></span> [Kezdőlap](#page-1-0) > [Szkennelés](#page-137-0) > [Szkennelés a számítógépről \(Mac\)](#page-236-0) > Szkennelés a ControlCenter2 eszközzel (Mac)

## **Szkennelés a ControlCenter2 eszközzel (Mac)**

A Brother ControlCenter szoftverével fényképeket szkennelhet és JPEG, PDF vagy más fájlformátumban mentheti azokat.

- [Szkennelés a ControlCenter2 eszközzel \(Mac\)](#page-238-0)
- [Szkennelt adatok mentése mappába PDF-fájlként a ControlCenter2 eszközzel \(Mac\)](#page-240-0)
- [Dokumentum mindkét oldalának automatikus szkennelése a ControlCenter2 eszközzel](#page-242-0) [\(Mac\)](#page-242-0)
- [Egy igazolvány mindkét oldalának szkennelése a ControlCenter2 eszközzel \(Mac\)](#page-243-0)
- [Szkennelés e-mail mellékletbe a ControlCenter2 eszközzel \(Mac\)](#page-245-0)
- [Szkennelés szerkeszthető szövegfájlba \(ORC\) a ControlCenter2 eszközzel \(Mac\)](#page-247-0)
- [Szkennelés Office fájlba a ControlCenter2 eszközzel \(Mac\)](#page-249-0)
- [Szkennelési beállítások konfigurálása a ControlCenter2 számára \(Mac\)](#page-250-0)

<span id="page-238-0"></span> [Kezdőlap](#page-1-0) > [Szkennelés](#page-137-0) > [Szkennelés a számítógépről \(Mac\)](#page-236-0) > [Szkennelés a ControlCenter2 eszközzel](#page-237-0) [\(Mac\)](#page-237-0) > Szkennelés a ControlCenter2 eszközzel (Mac)

# **Szkennelés a ControlCenter2 eszközzel (Mac)**

A szkennelt fényképeket vagy grafikákat közvetlenül a számítógépre küldheti.

- 1. Töltse be a dokumentumot.
- 2. A **Finder (Kereső)** menüsorban kattintson a(z) **Go (Mehet)** > **Applications (Programok)** > **Brother** lehetőségre, majd kattintson duplán a(z) (**ControlCenter**) ikonra.

Megjelenik a **ControlCenter2** képernyő.

3. Kattintson a **SCAN (SZKENNELÉS)** fülre.

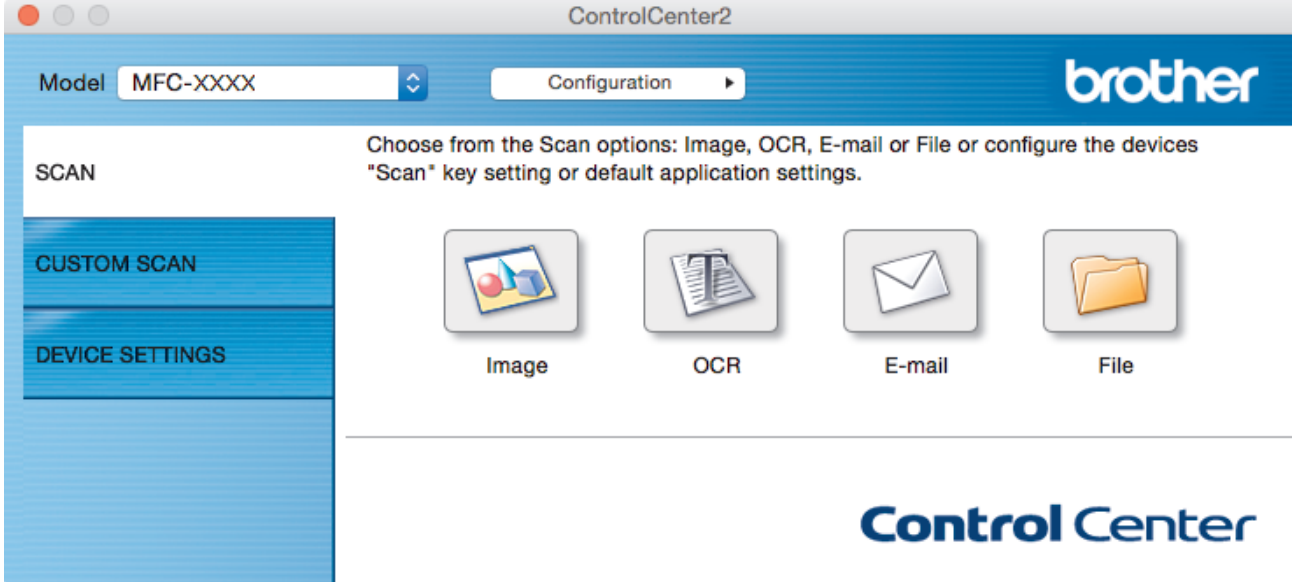

4. Kattintson a **Image (Kép)** gombra. Megjelenik a szkennelési beállítások párbeszédpanel.

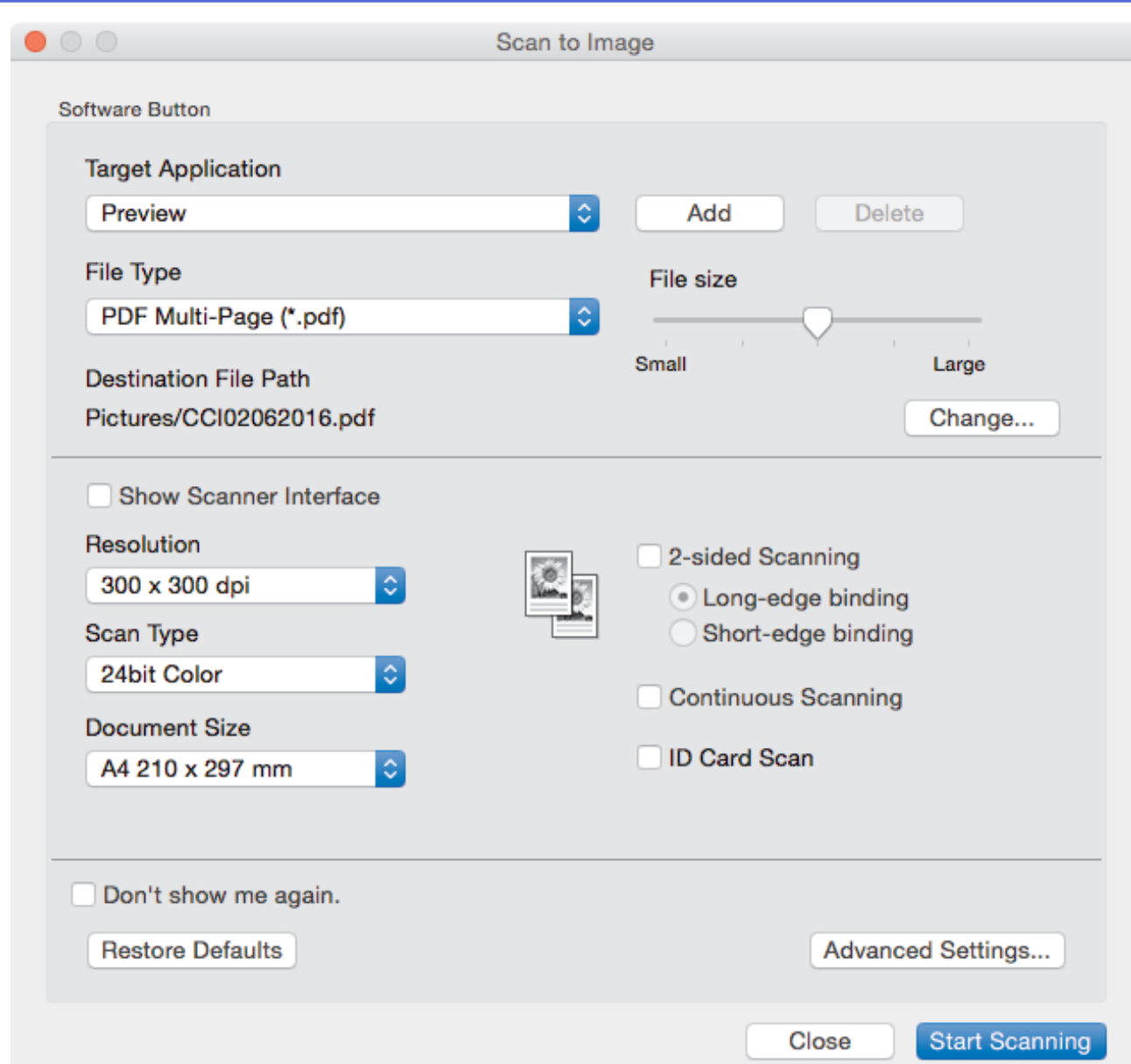

5. Szükség esetén változtassa meg a szkennelési beállításokat, például a fájlformátumot, a fájlnevet, a célfájl útvonalát, a felbontást és a színt.

A fájlnév vagy a célfájl útvonalának módosításához kattintson a **Change (Módosítás)** gombra.

6. Kattintson a **Start Scanning (Szkennelés indítása)** gombra.

A készülék megkezdi a szkennelést. A szkennelt kép megjelenik a kiválasztott alkalmazásban.

## **Kapcsolódó tájékoztatás**

Ø

• [Szkennelés a ControlCenter2 eszközzel \(Mac\)](#page-237-0)

<span id="page-240-0"></span> [Kezdőlap](#page-1-0) > [Szkennelés](#page-137-0) > [Szkennelés a számítógépről \(Mac\)](#page-236-0) > [Szkennelés a ControlCenter2 eszközzel](#page-237-0) [\(Mac\)](#page-237-0) > Szkennelt adatok mentése mappába PDF-fájlként a ControlCenter2 eszközzel (Mac)

# **Szkennelt adatok mentése mappába PDF-fájlként a ControlCenter2 eszközzel (Mac)**

- 1. Töltse be a dokumentumot.
- 2. A **Finder (Kereső)** menüsorban kattintson a(z) **Go (Mehet)** > **Applications (Programok)** > **Brother** lehetőségre, majd kattintson duplán a(z) (**ControlCenter**) ikonra.

Megjelenik a **ControlCenter2** képernyő.

3. Kattintson a **SCAN (SZKENNELÉS)** fülre.

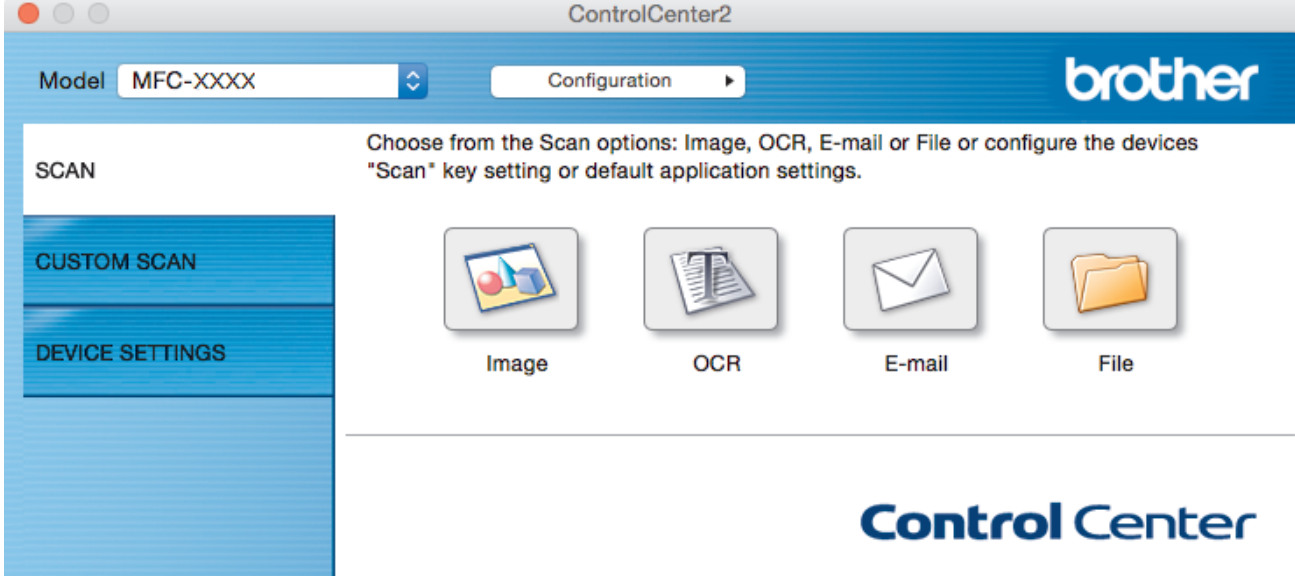

4. Kattintson a **File (Fájl)** gombra. Megjelenik a szkennelési beállítások párbeszédpanel.

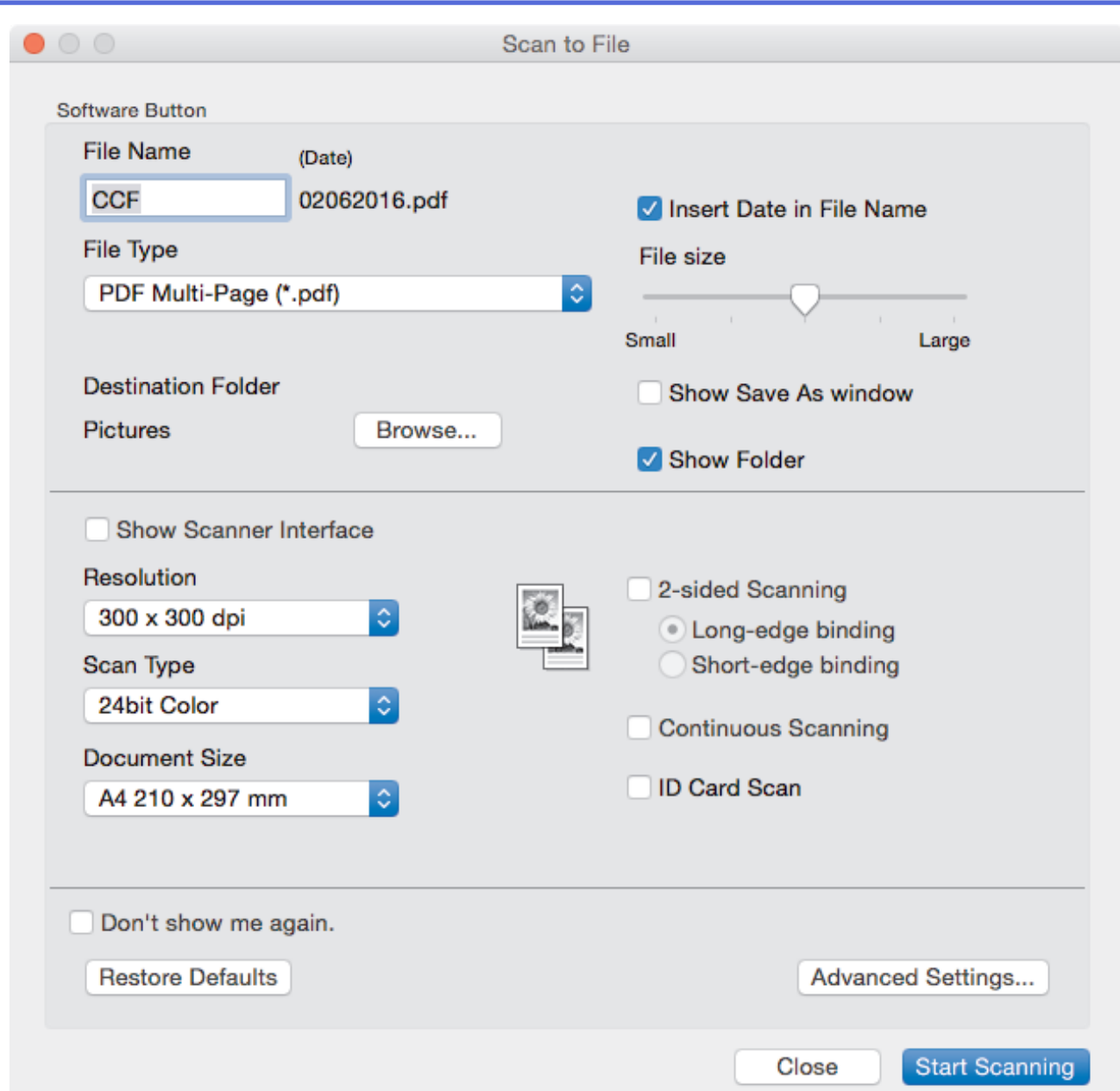

5. Kattintson a **File Type (Fájltípus)** helyi menüre, és válasszon egy PDF fájlt.

Ø A dokumentum jelszóval védett PDF-fájlként történő mentéséhez válassza a **Secure PDF (\*.pdf) (Biztonságos PDF (\*.pdf))** lehetőséget a **File Type (Fájltípus)** helyi menüből, adja meg a jelszót a **Password (Jelszó)** és a **Re-type Password (Adja meg a jelszót újra)** mezőben, majd kattintson az **OK** gombra.

- 6. Szükség esetén változtassa meg a szkennelési beállításokat, például a fájlnevet, a célmappát, a felbontást és a színt.
- 7. Kattintson a **Start Scanning (Szkennelés indítása)** gombra.

A gép megkezdi a szkennelést. A program a kiválasztott mappába menti a fájlt.

 **Kapcsolódó tájékoztatás**

• [Szkennelés a ControlCenter2 eszközzel \(Mac\)](#page-237-0)

<span id="page-242-0"></span> [Kezdőlap](#page-1-0) > [Szkennelés](#page-137-0) > [Szkennelés a számítógépről \(Mac\)](#page-236-0) > [Szkennelés a ControlCenter2 eszközzel](#page-237-0) [\(Mac\)](#page-237-0) > Dokumentum mindkét oldalának automatikus szkennelése a ControlCenter2 eszközzel (Mac)

## **Dokumentum mindkét oldalának automatikus szkennelése a ControlCenter2 eszközzel (Mac)**

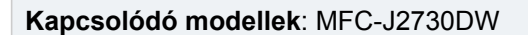

1. Töltse be a dokumentumokat az ADF-be.

Ha egy dokumentum mindkét oldalát automatikusan szeretné szkennelni, az ADF-et kell használnia, nem pedig a síkágyas szkennerüveget.

2. A **Finder (Kereső)** menüsorban kattintson a(z) **Go (Mehet)** > **Applications (Programok)** > **Brother** lehetőségre, majd kattintson duplán a(z) (**ControlCenter**) ikonra.

### Megjelenik a **ControlCenter2** képernyő.

3. Kattintson a **SCAN (SZKENNELÉS)** fülre.

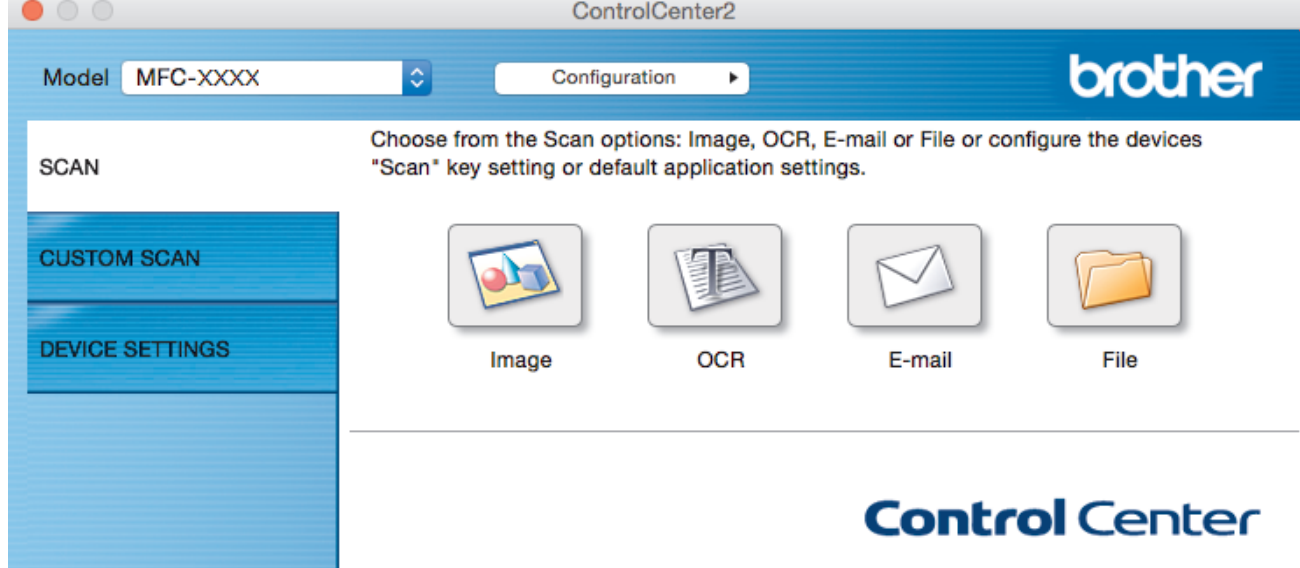

- 4. Kattintson a használni kívánt szkenneléstípus gombra (**Image (Kép)**, **OCR**, **E-mail** vagy **File (Fájl)**). Megjelenik a szkennelési beállítások párbeszédpanel.
- 5. Jelölje be a **2-sided Scanning (2 oldalas szkennelés)** jelölőnégyzetet.
- 6. Válassza a(z) **Long-edge binding (Kötés a hosszú él mentén)** vagy a(z) **Short-edge binding (Kötés a rövid él mentén)** lehetőséget az eredeti tájolásától függően.
- 7. Szükség esetén konfigurálja a többi beállítást.
- 8. Kattintson a **Start Scanning (Szkennelés indítása)** gombra.

A gép megkezdi a szkennelést.

Most módosította a választott szkennelési művelet alapbeállításait. A rendszer ezeket a beállításokat használja, amikor legközelebb a szkennelési típusra (**Image (Kép)**, **OCR**, **E-mail** vagy **File (Fájl)**) kattint ehhez a művelethez.

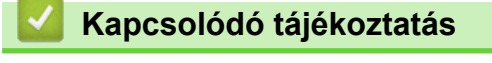

• [Szkennelés a ControlCenter2 eszközzel \(Mac\)](#page-237-0)

<span id="page-243-0"></span> [Kezdőlap](#page-1-0) > [Szkennelés](#page-137-0) > [Szkennelés a számítógépről \(Mac\)](#page-236-0) > [Szkennelés a ControlCenter2 eszközzel](#page-237-0) [\(Mac\)](#page-237-0) > Egy igazolvány mindkét oldalának szkennelése a ControlCenter2 eszközzel (Mac)

# **Egy igazolvány mindkét oldalának szkennelése a ControlCenter2 eszközzel (Mac)**

- 1. Helyezzen egy igazolványkártyát a szkennerüvegre.
- 2. A **Finder (Kereső)** menüsorban kattintson a(z) **Go (Mehet)** > **Applications (Programok)** > **Brother** lehetőségre, majd kattintson duplán a(z) (**ControlCenter**) ikonra.

Megjelenik a **ControlCenter2** képernyő.

3. Kattintson a **SCAN (SZKENNELÉS)** fülre.

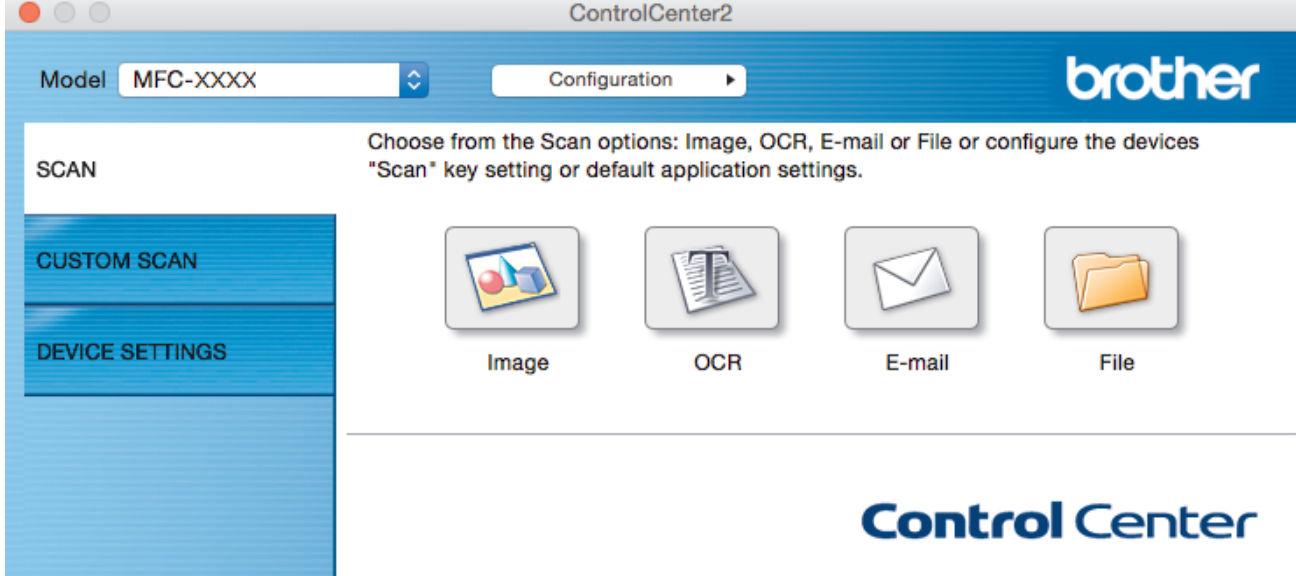

4. Kattintson a **File (Fájl)** gombra. Megjelenik a szkennelési beállítások párbeszédpanel.

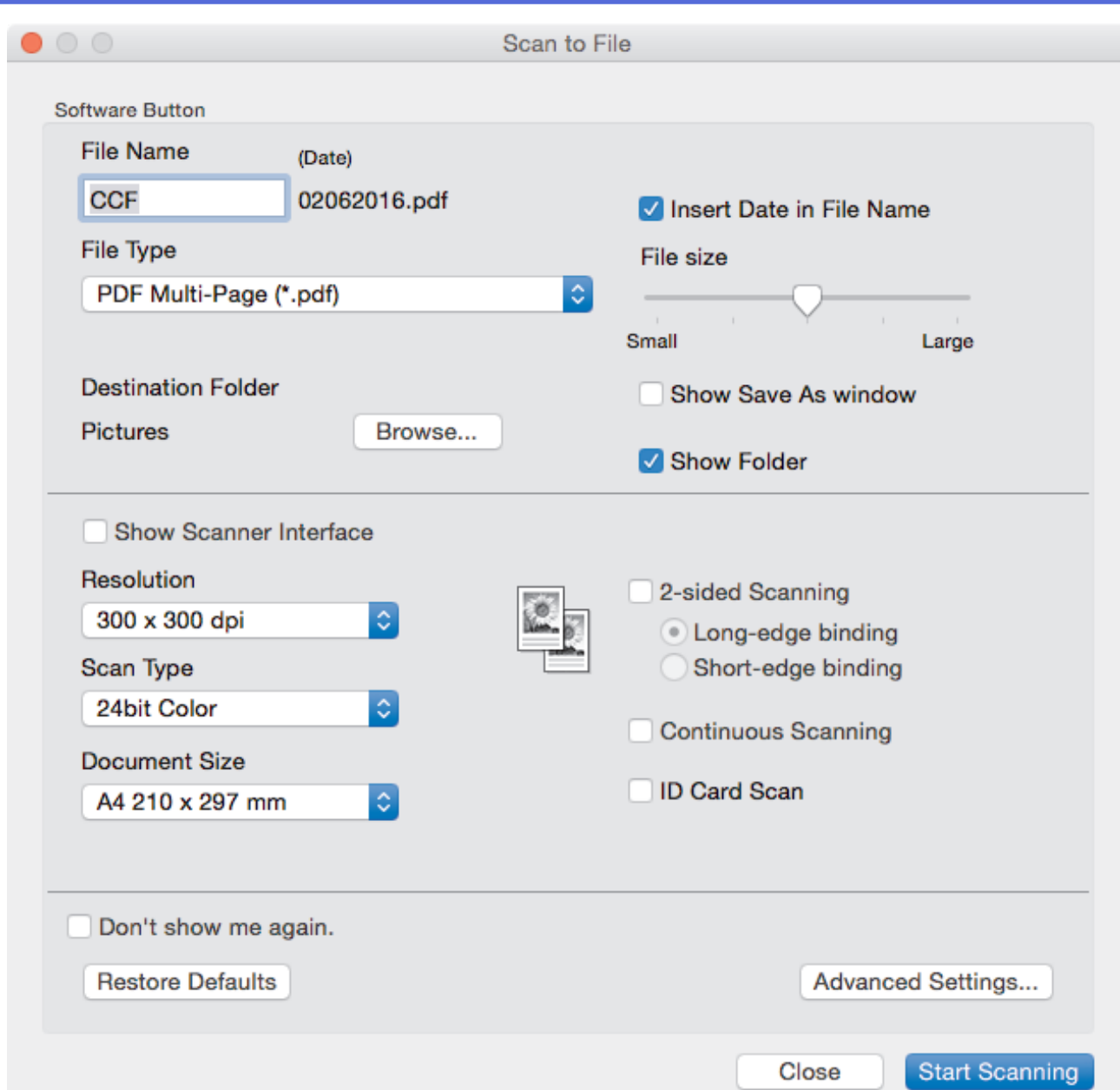

- 5. Jelölje be az **ID Card Scan (Igazolványkártya szkennelése)** jelölőnégyzetet. Megjelenik az útmutató párbeszédpanel.
- 6. Olvassa el az utasításokat a képernyőn, majd kattintson az **OK** lehetőségre.
- 7. Szükség esetén konfigurálja a többi beállítást.
- 8. Kattintson a **Start Scanning (Szkennelés indítása)** gombra. A készülék megkezdi az azonosítókártya egyik oldalának szkennelését.
- 9. Miután a készülék szkennelte az egyik oldalt, fordítsa meg az azonosítókártyát, majd kattintson a **Continue (Folytatás)** gombra a másik oldal szkenneléséhez.
- 10. Kattintson a **Finish (Befejezés)** gombra.

## **Kapcsolódó tájékoztatás**

• [Szkennelés a ControlCenter2 eszközzel \(Mac\)](#page-237-0)

<span id="page-245-0"></span> [Kezdőlap](#page-1-0) > [Szkennelés](#page-137-0) > [Szkennelés a számítógépről \(Mac\)](#page-236-0) > [Szkennelés a ControlCenter2 eszközzel](#page-237-0) [\(Mac\)](#page-237-0) > Szkennelés e-mail mellékletbe a ControlCenter2 eszközzel (Mac)

## **Szkennelés e-mail mellékletbe a ControlCenter2 eszközzel (Mac)**

A szkennelt dokumentumot elküldheti e-mail mellékletként.

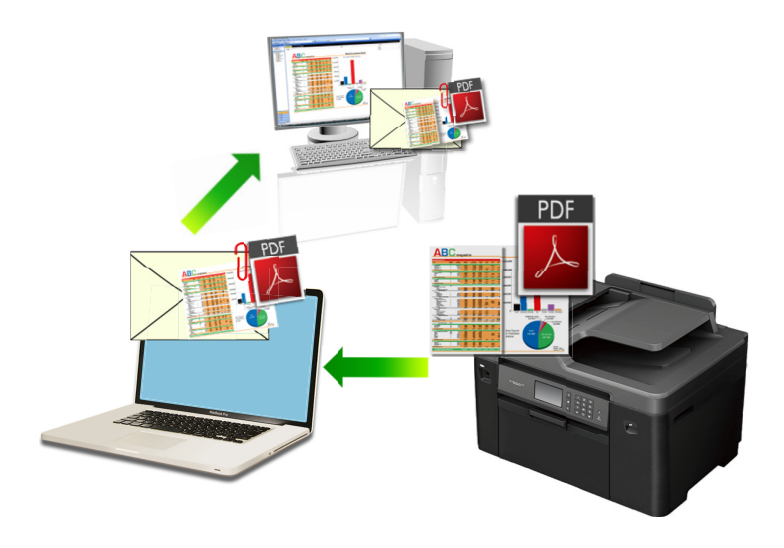

A Szkennelés e-mailbe funkció nem támogatja a webes levelezési szolgáltatásokat. A Szkennelés képbe vagy a Szkennelés fájlba funkcióval szkennelhet dokumentumokat vagy képeket, majd a szkennelt fájlt e-mail üzenethez csatolhatja.

- 1. Töltse be a dokumentumot.
- 2. A **Finder (Kereső)** menüsorban kattintson a(z) **Go (Mehet)** > **Applications (Programok)** > **Brother** lehetőségre, majd kattintson duplán a(z) (**ControlCenter**) ikonra.

Megjelenik a **ControlCenter2** képernyő.

3. Kattintson a **SCAN (SZKENNELÉS)** fülre.

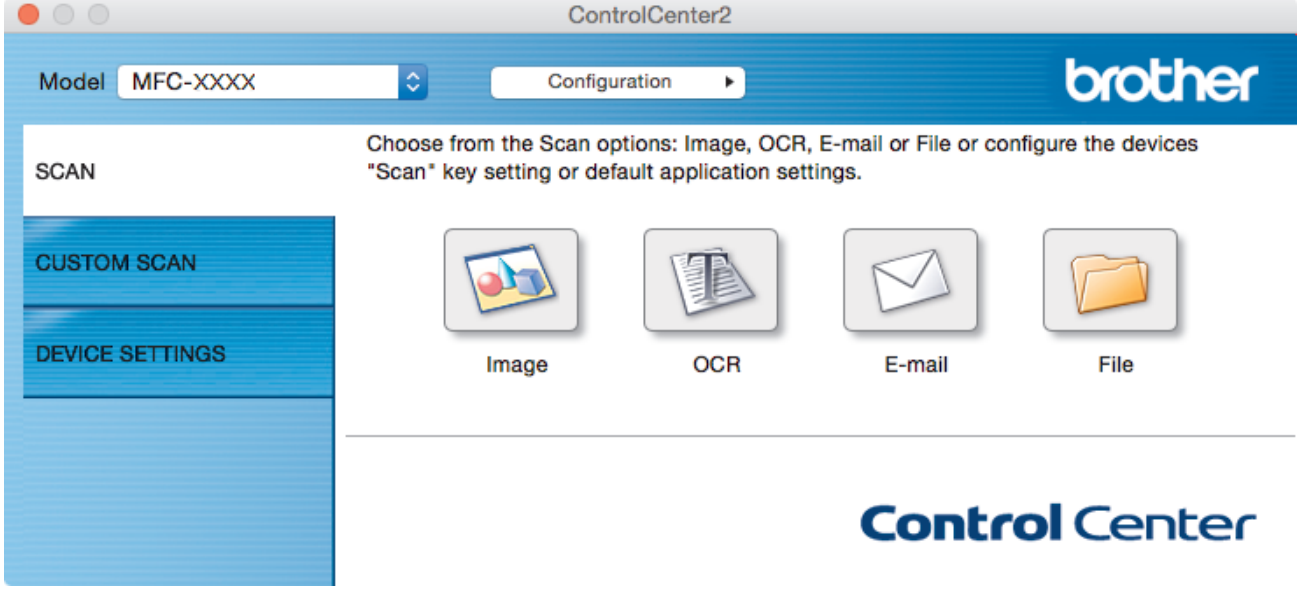

4. Kattintson a **E-mail** gombra.

Megjelenik a szkennelési beállítások párbeszédpanel.

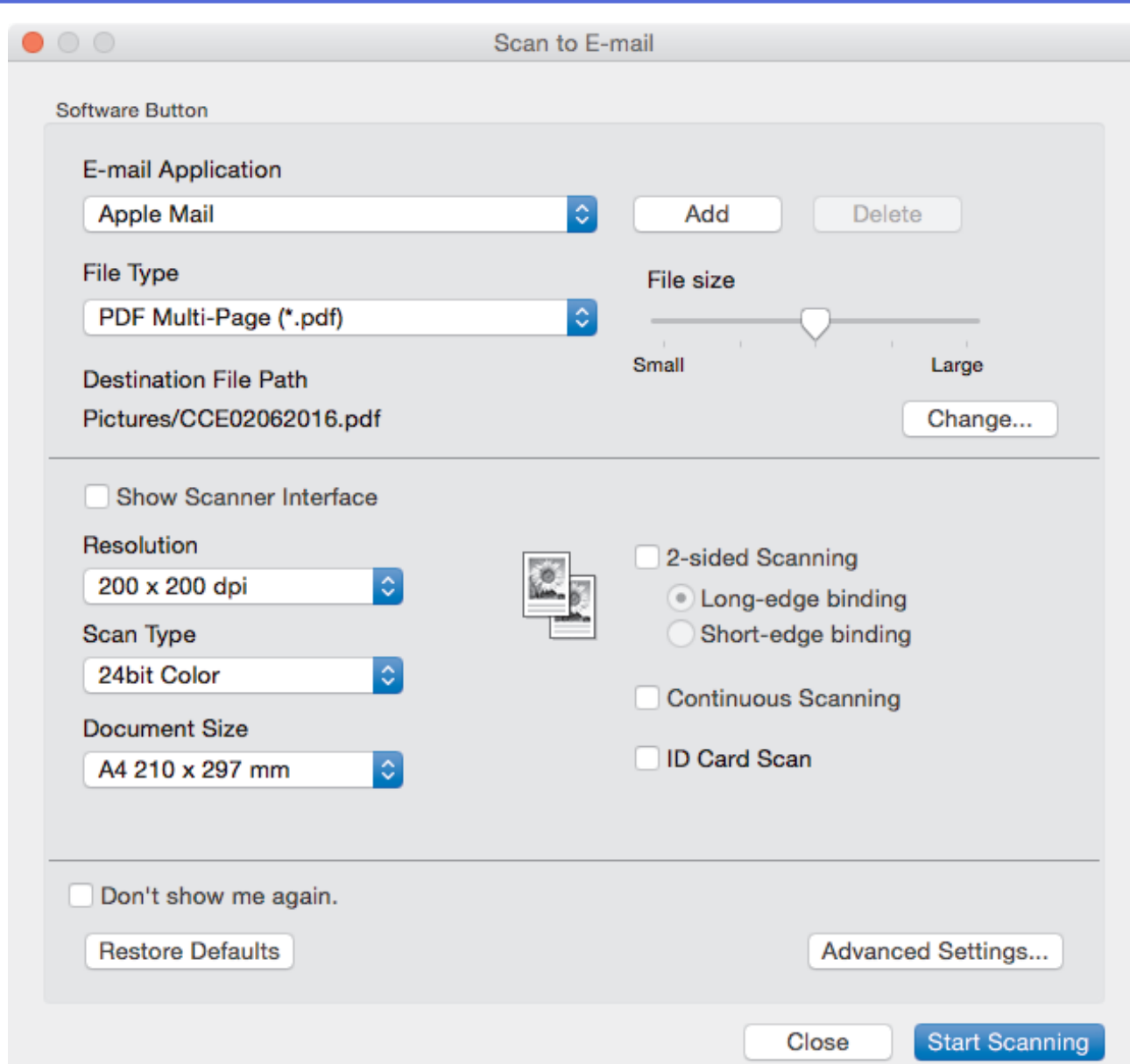

5. Szükség esetén változtassa meg a szkennelési beállításokat, például a fájlformátumot, a fájlnevet, a célfájl útvonalát, a felbontást és a színt.

A fájlnév vagy a célfájl útvonalának módosításához kattintson a **Change (Módosítás)** gombra.

### 6. Kattintson a **Start Scanning (Szkennelés indítása)** gombra.

A készülék megkezdi a szkennelést. Megnyílik az alapértelmezett e-mail alkalmazás, és a szkennelt képet a rendszer csatolja egy új, üres e-mailhez.

## **Kapcsolódó tájékoztatás**

Ø

• [Szkennelés a ControlCenter2 eszközzel \(Mac\)](#page-237-0)

<span id="page-247-0"></span> [Kezdőlap](#page-1-0) > [Szkennelés](#page-137-0) > [Szkennelés a számítógépről \(Mac\)](#page-236-0) > [Szkennelés a ControlCenter2 eszközzel](#page-237-0) [\(Mac\)](#page-237-0) > Szkennelés szerkeszthető szövegfájlba (ORC) a ControlCenter2 eszközzel (Mac)

# **Szkennelés szerkeszthető szövegfájlba (ORC) a ControlCenter2 eszközzel (Mac)**

A készülék optikai karakterfelismerés (OCR, optical character recognition) technológiával a szkennelt dokumentumokban lévő karaktereket szöveggé tudja konvertálni. Ezt a szöveget megszokott szövegszerkesztő alkalmazásával szerkesztheti.

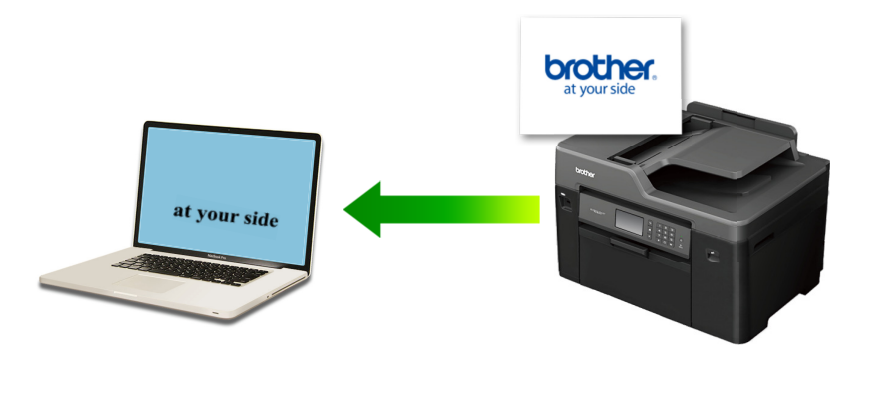

A Szkennelés OCR-hez funkció csak adott nyelvekhez érhető el.

- 1. Töltse be a dokumentumot.
- 2. A **Finder (Kereső)** menüsorban kattintson a(z) **Go (Mehet)** > **Applications (Programok)** > **Brother** lehetőségre, majd kattintson duplán a(z) (**ControlCenter**) ikonra.

Megjelenik a **ControlCenter2** képernyő.

3. Kattintson a **SCAN (SZKENNELÉS)** fülre.

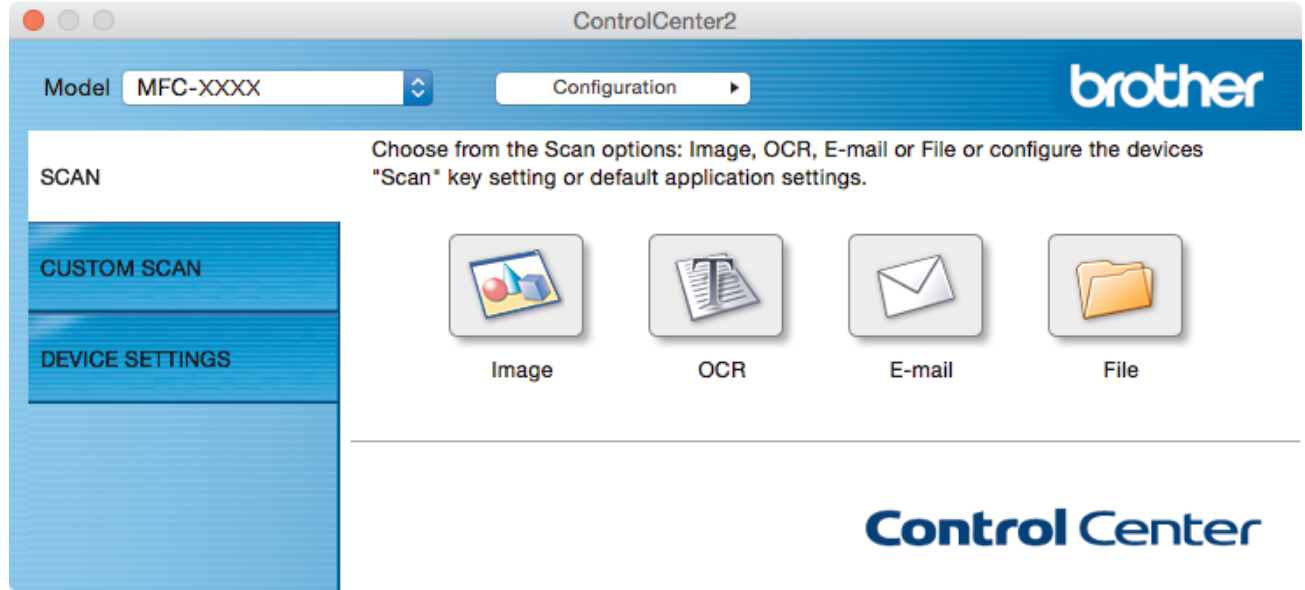

### 4. Kattintson a **OCR** gombra.

Megjelenik a szkennelési beállítások párbeszédpanel.

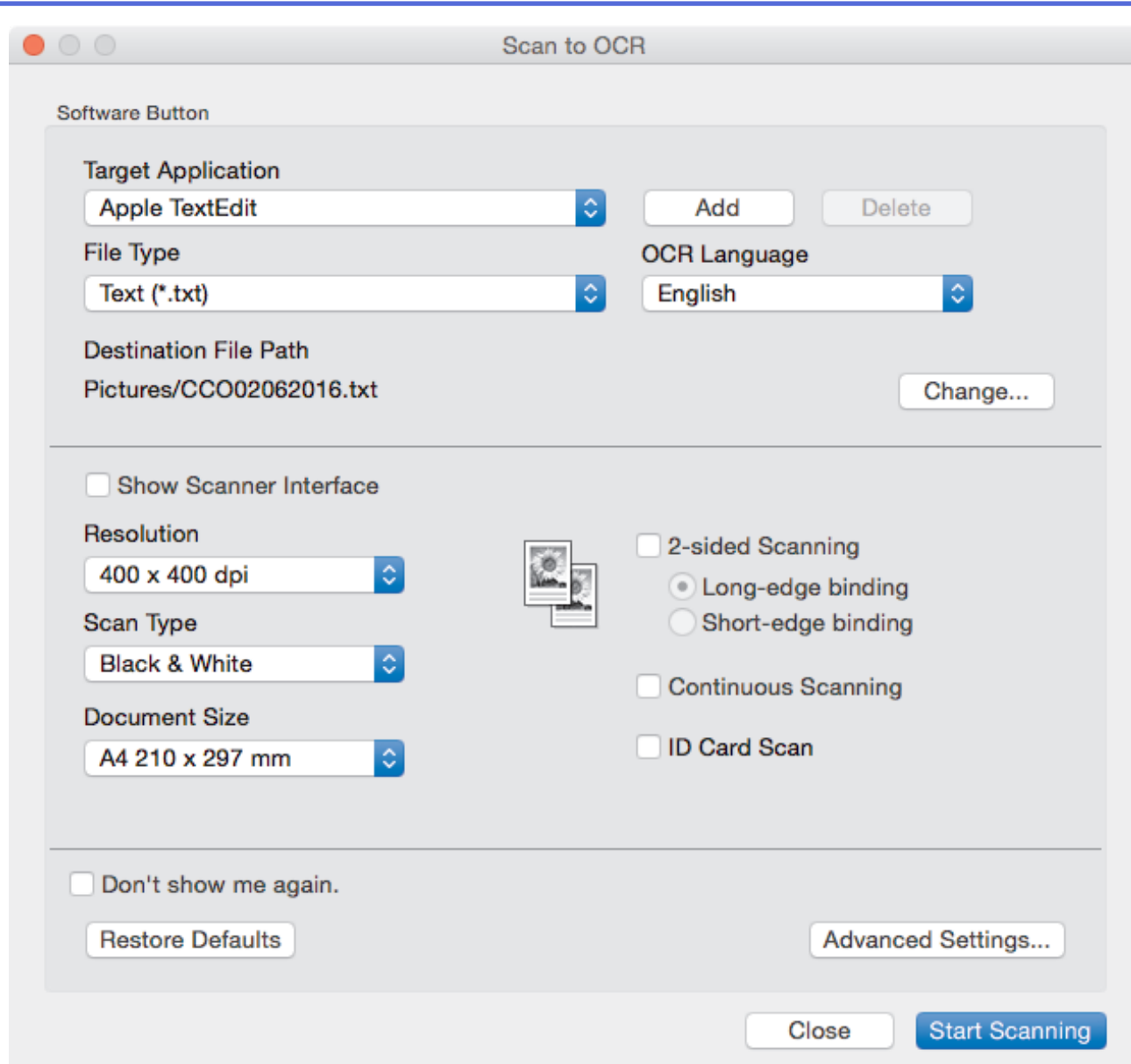

5. Szükség esetén változtassa meg a szkennelési beállításokat, például a fájlformátumot, a fájlnevet, a célfájl útvonalát, a felbontást és a színt.

A fájlnév vagy a célfájl útvonalának módosításához kattintson a **Change (Módosítás)** gombra.

### 6. Kattintson a **Start Scanning (Szkennelés indítása)** gombra.

A készülék szkenneli a dokumentumot, szerkeszthető szöveggé konvertálja, majd az alapértelmezett szövegszerkesztő alkalmazásba küldi azt.

## **Kapcsolódó tájékoztatás**

Ø

• [Szkennelés a ControlCenter2 eszközzel \(Mac\)](#page-237-0)

<span id="page-249-0"></span> [Kezdőlap](#page-1-0) > [Szkennelés](#page-137-0) > [Szkennelés a számítógépről \(Mac\)](#page-236-0) > [Szkennelés a ControlCenter2 eszközzel](#page-237-0) [\(Mac\)](#page-237-0) > Szkennelés Office fájlba a ControlCenter2 eszközzel (Mac)

# **Szkennelés Office fájlba a ControlCenter2 eszközzel (Mac)**

Készüléke át tudja konvertálni a beolvasott adatokat egy Microsoft Word fájllá vagy egy Microsoft PowerPoint fájllá.

A funkció használatához a számítógépet az Internethez kell csatlakoztatni.

- 1. Töltse be a dokumentumot.
- 2. A **Finder (Kereső)** menüsorban kattintson a(z) **Go (Mehet)** > **Applications (Programok)** > **Brother** lehetőségre, majd kattintson duplán a(z) (**ControlCenter**) ikonra.

Megjelenik a **ControlCenter2** képernyő.

3. Kattintson a **SCAN (SZKENNELÉS)** fülre.

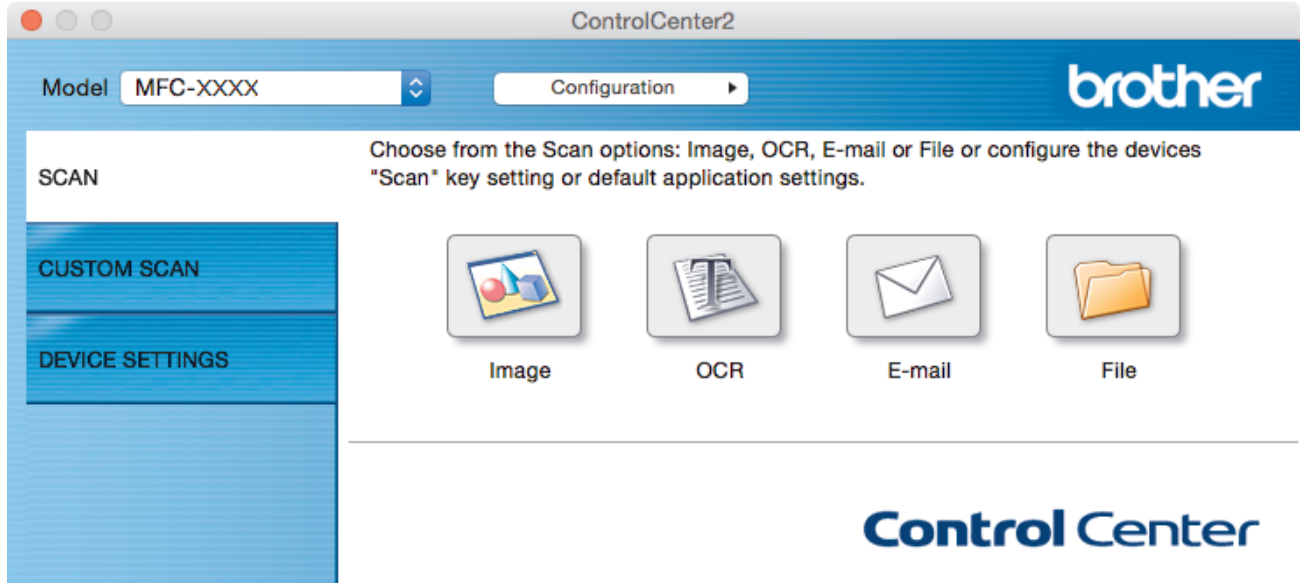

- 4. Nyomja meg az **E-mail** vagy a **File (Fájl)** gombot. Megjelenik a szkennelési beállítások párbeszédpanel.
- 5. Kattintson a **File Type (Fájltípus)** előugró menüre, és válassza ki a **Microsoft Office Word (\*.docx)** vagy **Microsoft Office PowerPoint (\*.pptx)** opciót.

Ha megjelenik egy párbeszédpanel az internetes kapcsolatra vonatkozó üzenettel, olvassa el, és kattintson az **OK** gombra.

- 6. Szükség esetén módosítsa a szkennelési beállításokat.
- 7. Kattintson a **Start Scanning (Szkennelés indítása)** gombra.

## **Kapcsolódó tájékoztatás**

• [Szkennelés a ControlCenter2 eszközzel \(Mac\)](#page-237-0)

<span id="page-250-0"></span> [Kezdőlap](#page-1-0) > [Szkennelés](#page-137-0) > [Szkennelés a számítógépről \(Mac\)](#page-236-0) > [Szkennelés a ControlCenter2 eszközzel](#page-237-0) [\(Mac\)](#page-237-0) > Szkennelési beállítások konfigurálása a ControlCenter2 számára (Mac)

# **Szkennelési beállítások konfigurálása a ControlCenter2 számára (Mac)**

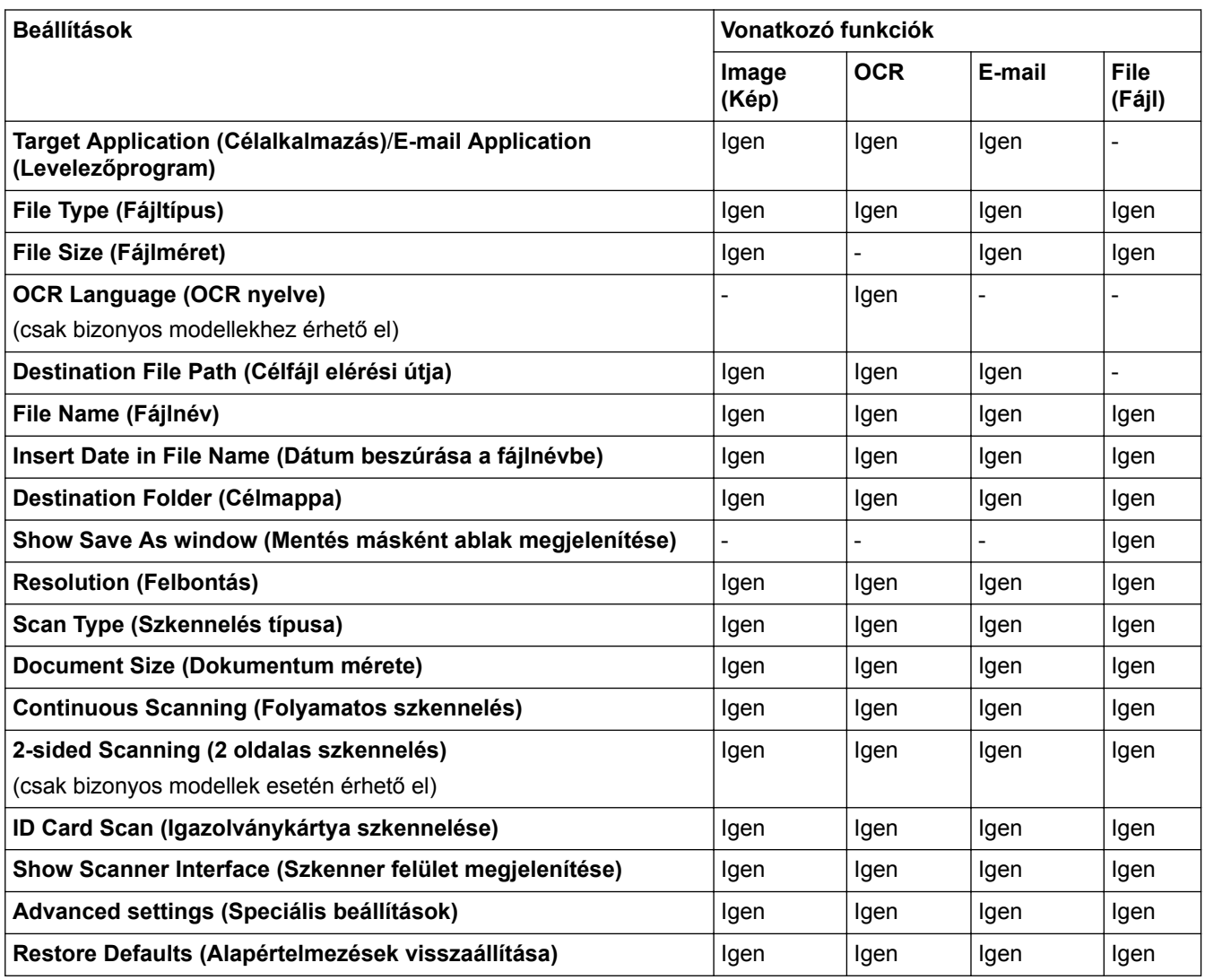

### **Target Application (Célalkalmazás)/E-mail Application (Levelezőprogram)**

Kiválaszthatja, hogy melyik alkalmazásban nyitja meg a beszkennelt adatokat. Csak a számítógépen telepített alkalmazásokat lehet kiválasztani.

### • **Add (Hozzáadás)**

Egy alkalmazást adhat hozzá az előugró menühöz.

Adja meg az alkalmazás nevét az **Application Name (Alkalmazásnév)** mezőben (legfeljebb 30 karakter), és válassza ki a kívánt alkalmazást a **Browse (Tallózás)** gombra kattintva. Kattintson a **File Type (Fájltípus)** opcióra az helyi menüben.

### • **Delete (Törlés)**

Törölheti az helyi menühöz adott alkalmazásokat.

Válassza ki az alkalmazást az **Application Name (Alkalmazásnév)** helyi menüből, majd kattintson a **Delete (Törlés)** gombra.

### **File Type (Fájltípus)**

Válassza ki a szkennelt adatok kívánt fájltípusát.

### **File Size (Fájlméret)**

Módosítsa a fájl méretét a **File Size (Fájlméret)** csúszka jobbra vagy balra mozgatásával.

### **OCR Language (OCR nyelve)**

Állítsa be az optikai karakterfelismerés (OCR) nyelvét a szkennelt dokumentum szövegének megfelelően (csak bizonyos modellekhez érhető el).

### **Destination File Path (Célfájl elérési útja)**

Kattintson a **Change (Módosítás)** gombra a célmappa fájlneve és útvonala előtagjának módosításához.

### **File Name (Fájlnév)**

Szükség esetén adja meg a fájlnév előtagját. Ha módosítani kívánja a **Image (Kép)**, **OCR** és **E-mail** funkciók előtagját, kattintson a **Change (Módosítás)** gombra.

### **Insert Date in File Name (Dátum beszúrása a fájlnévbe)**

Automatikusan beilleszti a szkennelt kép fájlnevébe a dátumot. Ha beillesztené a **Image (Kép)**, **OCR** és **Email** funkciók esetében a fájlnevébe a dátumot, kattintson a **Change (Módosítás)** gombra.

### **Destination Folder (Célmappa)**

Ha módosítani kívánja a **Image (Kép)**, **OCR** és **E-mail** funkciók célmappáját, kattintson a **Change (Módosítás)** gombra. Kattintson a **Browse (Tallózás)** gombra, hogy kiválassza azt a mappát, ahová a szkennelt dokumentumot menteni akarja. Válassza a **Show Folder (Mappa megjelenítése)** opciót, hogy a **File (Fájl)**-ba szkennelés után automatikusan megjelenjen a célmappa.

### **Show Save As window (Mentés másként ablak megjelenítése)**

Jelölje ki ezt az opciót, ha minden egyes szkennelés alkalmával meg kívánja határozni a szkennelt kép célállomását.

### **Resolution (Felbontás)**

Válasszon ki egy szkennelési felbontást a **Resolution (Felbontás)** előugró menüből. A nagyobb felbontás több memóriát és átviteli időt igényel, de jobb minőségű lesz a szkennelt kép.

### **Scan Type (Szkennelés típusa)**

Kiválaszthatja a szkennelési színmélységet.

### • **Black & White (Fekete-fehér)**

Szöveghez vagy vonalas grafikákhoz használható.

### • **Gray (Error Diffusion) (Szürke (Hibaszóródás))**

Fényképekhez vagy grafikához használható. (A hibadiffúzió egy módszer a szimulált szürke képek létrehozására valódi szürke pontok használata nélkül. A fekete pontok speciális mintába rendeződnek, ami szürke hatást kelt.)

### • **True Gray (Valódi szürke)**

Fényképekhez vagy grafikához használható. Ez a mód pontosabb, mivel 256 szürke árnyalatot használ.

### • **24bit Color (24 bites szín)**

A színek legpontosabb reprodukciójával hozhat létre így képeket. Ez a mód akár 16,8 millió színt is használhat a kép szkenneléséhez, de több memóriát és a leghosszabb átviteli időt igényli.

### • **Auto (Automatikus)**

Bármilyen dokumentumtípushoz használhatja. Ez a mód automatikusan kiválasztja a dokumentum megfelelő színmélységét.

#### **Document Size (Dokumentum mérete)**

Válassza ki a dokumentum pontos méretét a **Document Size (Dokumentum mérete)** helyi menüből.

• Ha az **1 to 2 (A4) (1 -> 2 (A4))** opciót választja, a szkennelt kép két A5 méretű dokumentumra oszlik.

### **Continuous Scanning (Folyamatos szkennelés)**

Akkor válassza ezt az opciót, ha több oldalt kíván szkennelni. Egy lap szkennelése után választhat a szkennelés befejezése és folytatása közül.

### **2-sided Scanning (2 oldalas szkennelés)**

Jelölje be ezt a jelölőnégyzetet a dokumentum mindkét oldalának szkenneléséhez. Az Automatikus 2 oldalas szkennelés funkció használatakor az eredeti példány elrendezésétől függően a **Long-edge binding (Kötés a**
**hosszú él mentén)** vagy a **Short-edge binding (Kötés a rövid él mentén)** opciót kell választania, hogy a létrehozott adatfájl megfelelően jelenjen meg. (Csak bizonyos modellekhez érhető el)

### **ID Card Scan (Igazolványkártya szkennelése)**

Jelölje be ezt a jelölőnégyzetet, ha egy igazolványkártya mindkét oldalát egy oldalra kívánja szkennelni.

### **Show Scanner Interface (Szkenner felület megjelenítése)**

Ha bejelöli ezt a jelölőnégyzetet, a dokumentum előzetes szkennelése után kivághatja a beszkennelt oldal egy részét.

### **Advanced settings (Speciális beállítások)**

Adjon meg speciális beállításokat: kattintson a **Advanced settings (Speciális beállítások)** gombra a Szkennelési beállítások párbeszédpanelen.

#### • **Brightness (Fényerő)**

A **Brightness (Fényerő)** beállításához, vagyis a kép világosításához vagy sötétítéséhez húzza a csúszkát jobbra vagy balra. Ha a szkennelt kép túl világos, állítsa alacsonyabbra a fényerő szintjét, és szkennelje be újra a dokumentumot. Ha a szkennelt kép túl sötét, állítsa magasabbra a fényerő szintjét, és szkennelje be újra a dokumentumot.

#### • **Contrast (Kontraszt)**

Növelheti vagy csökkentheti a(z) **Contrast (Kontraszt)** szintjét a csúszka jobbra, ill. balra történő eltolásával. A növelés kiemeli a kép sötét és világos területeit, míg a csökkentés több részletet jelenít meg a szürke területeken.

### • **ADF Auto Deskew (ADF Automatikus Kiegyenesítés)**

Dokumentum ADF-ről történő szkennelésekor a készülék automatikusan kijavítja a dokumentum ferdeségét. (Csak bizonyos modellekhez érhető el)

#### • **Remove Background Color (Háttérszín eltávolítása)**

Ennek az opciónak a kiválasztásával eltávolíthatja a dokumentumokról a háttérszínt, hogy a beolvasott adatok könnyebben felismerhetők legyenek. A funkció használatakor három beállítás közül választhat: magas, közepes és alacsony.

### • **Skip Blank Page (Üres lap kihagyása)**

Eltávolítja a dokumentum üres oldalait a szkennelési eredményekből. (Csak bizonyos modellekhez érhető el)

### • **Display Scanning Results (Szkennelési eredmények megjelenítése)**

Megjeleníti a számítógép képernyőjén a mentett oldalak számát és a kihagyott üres oldalakat. (Csak bizonyos modellekhez érhető el)

#### • **Rotate Image (Kép forgatása)**

Elforgatja a szkennelt képet.

#### **Restore Defaults (Alapértelmezések visszaállítása)**

Jelölje ki ezt az opciót az összes beállítás visszaállításához a gyári beállítási értékeikre.

## **Kapcsolódó tájékoztatás**

• [Szkennelés a ControlCenter2 eszközzel \(Mac\)](#page-237-0)

<span id="page-253-0"></span> [Kezdőlap](#page-1-0) > [Szkennelés](#page-137-0) > [Szkennelés a számítógépről \(Mac\)](#page-236-0) > Szkennelés TWAIN-kompatibilis alkalmazások használatával (Mac)

# **Szkennelés TWAIN-kompatibilis alkalmazások használatával (Mac)**

TWAIN-kompatibilis alkalmazások használatával is szkennelhet. A szkennelés folyamatával kapcsolatos további információkért lásd az alkalmazás kézikönyvét.

1. Indítsa el a grafikai alkalmazást, majd válassza a szkennelési lehetőséget.

Megjelenik a szkennerbeállítási párbeszédablak.

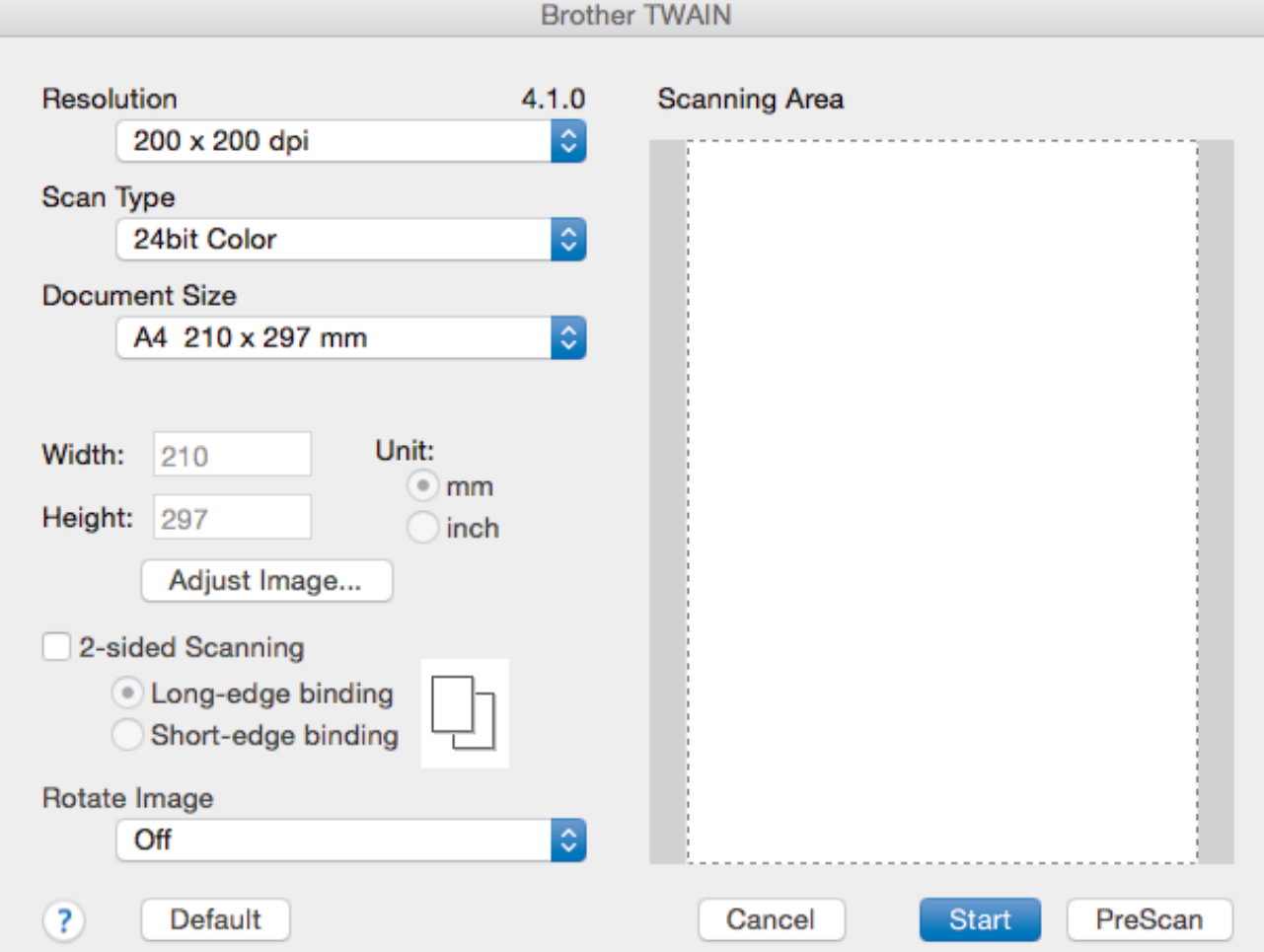

- 2. Amennyiben szükséges, módosítsa a szkennelési beállításokat, például a(z) **Resolution (Felbontás)**, **Scan Type (Szkennelés típusa)** vagy **Adjust Image (Kép módosítása)** beállítást.
- 3. Kattintson a(z) **Document Size (Dokumentum mérete)** helyi menüre, majd válassza ki a dokumentum méretét.
- 4. Kattintson a(z) **PreScan (Előkép)** lehetőségre a kép előnézetéhez és a nem kívánt területek szkennelés előtti levágásához.
	- A dokumentum méretének kiválasztása után, állítsa be a szkennelési területet. Ehhez tartsa lenyomva az egérgombot, és húzza végig az egérmutatót a szkennelni kívánt területen.
		- A dokumentum mindkét oldalának szkennelése (MFC-J2730DW):

Az automatikus kétoldalas szkennelés csak az ADF-fel használható.

Nem módosíthatja a szkennelési területet.

Az Előzetes szkennelés nem használható a képek előnézetének megtekintéséhez.

5. Kattintson a(z) **Start** gombra.

A készülék megkezdi a beolvasást.

# **Kapcsolódó tájékoztatás**

- [Szkennelés a számítógépről \(Mac\)](#page-236-0)
- [TWAIN illesztőprogram beállításai \(Mac\)](#page-255-0)

<span id="page-255-0"></span> [Kezdőlap](#page-1-0) > [Szkennelés](#page-137-0) > [Szkennelés a számítógépről \(Mac\)](#page-236-0) > [Szkennelés TWAIN-kompatibilis](#page-253-0) [alkalmazások használatával \(Mac\)](#page-253-0) > TWAIN illesztőprogram beállításai (Mac)

# **TWAIN illesztőprogram beállításai (Mac)**

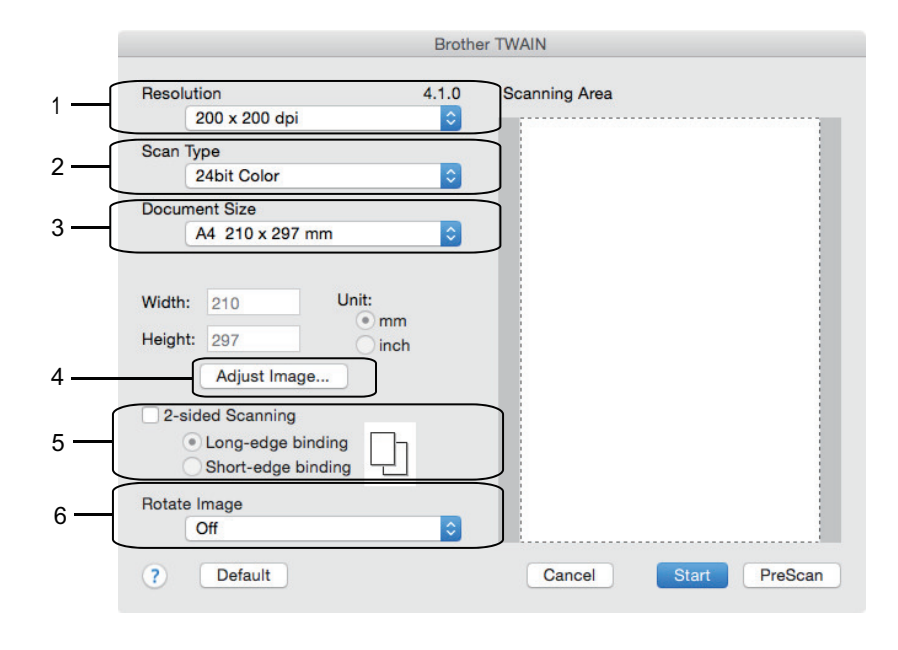

• Az elemek neve és a hozzájuk rendelhető értékek készüléktől függően változhatnak.

• A **Contrast (Kontraszt)** beállítás csak akkor érhető el, amikor a **Gray (Error Diffusion) (Szürke (Hibaszóródás))**, **True Gray (Valódi szürke)**, vagy **24bit Color (24 bites színmélység)** lehetőséget választja a **Scan Type (Szkennelés típusa)** opciók közül.

### **1. Resolution (Felbontás)**

Válasszon ki egy szkennelési felbontást a **Resolution (Felbontás)** helyi menüből. A nagyobb felbontás több memóriát és átviteli időt igényel, de jobb minőségű képet ad.

### **2. Scan Type (Szkennelés típusa)**

Kiválaszthatja a szkennelési színmélységet.

### • **Black & White (Fekete-fehér)**

Szöveghez vagy vonalas grafikákhoz használható.

### • **Gray (Error Diffusion) (Szürke (Hibaszóródás))**

Fényképekhez vagy grafikához használható. (A hibadiffúzió egy módszer a szimulált szürke képek létrehozására valódi szürke pontok használata nélkül. A fekete pontok speciális mintába rendeződnek, ami szürke hatást kelt.)

### • **True Gray (Valódi szürke)**

Fényképekhez vagy grafikához használható. Ez a mód pontosabb, mivel 256 szürke árnyalatot használ.

### • **24bit Color (24 bites színmélység)**

A színek legpontosabb reprodukciójával hozhat létre így képeket. Ez a mód akár 16,8 millió színt is használhat a kép szkenneléséhez, de több memóriát és a leghosszabb átviteli időt igényli.

### **3. Document Size (Dokumentum mérete)**

Az előre beállított szkennelési méretek közül válassza ki a dokumentum pontos méretét.

• Ha a **Custom (Egyéni)** beállítást választotta, megadhatja a dokumentum méretét.

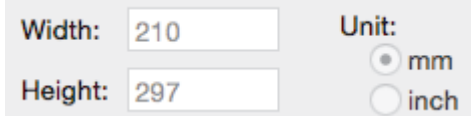

### **4. Adjust Image (Kép módosítása)**

Kattintson az **Adjust Image (Kép módosítása)** gombra a többi képminőségi beállítás módosításához.

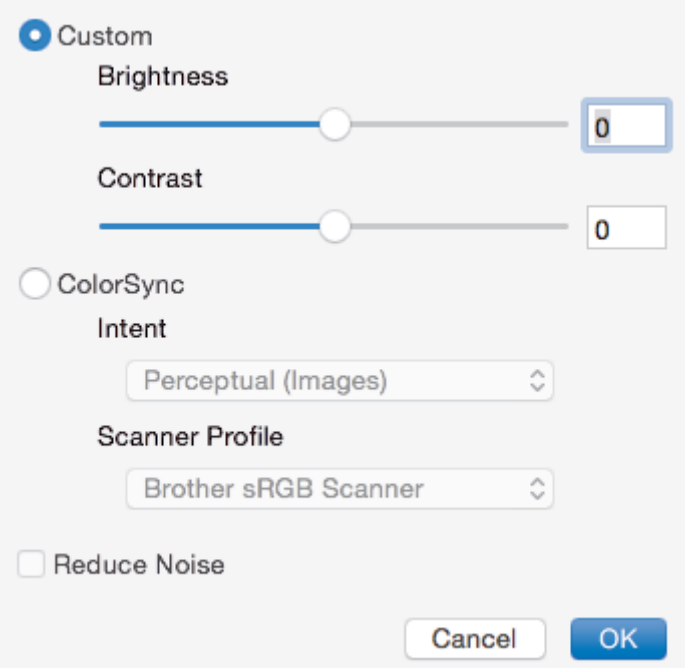

### **Brightness (Fényerő)**

A **Brightness (Fényerő)** beállításához, vagyis a kép világosításához vagy sötétítéséhez húzza a csúszkát jobbra vagy balra. Ha a szkennelt kép túl világos, állítsa alacsonyabbra a fényerő szintjét, és szkennelje be újra a dokumentumot. Ha a szkennelt kép túl sötét, állítsa magasabbra a fényerő szintjét, és szkennelje be újra a dokumentumot. A fényerő beállításához a mezőben is beírhat egy értéket.

#### **Contrast (Kontraszt)**

Növelheti vagy csökkentheti a(z) **Contrast (Kontraszt)** szintjét a csúszka jobbra, ill. balra történő eltolásával. A növelés kiemeli a kép sötét és világos területeit, míg a csökkentés több részletet jelenít meg a szürke területeken. A kontraszt beállításához a mezőben is beírhat egy értéket.

#### **Reduce Noise (Zaj csökkentése)**

Ezzel az opcióval javíthat a szkennelt képek minőségén. A **Reduce Noise (Zaj csökkentése)** opció csak akkor érhető el, ha kiválasztja a **24bit Color (24 bites színmélység)** opciót, és a **300 x 300 dpi**, **400 x 400 dpi** vagy **600 x 600 dpi** szkennelési felbontást.

### **5. 2-sided Scanning (Kétoldalas szkennelés)**

Ha bejelöli ezt a jelölőnégyzetet, a készülék a dokumentum mindkét oldalát beszkenneli. Az Automatikus 2 oldalas szkennelés funkció használatakor az eredeti példány elrendezésétől függően a **Long-edge binding (Kötés a hosszú él mentén)** vagy a **Short-edge binding (Kötés a rövid él mentén)** opciót kell választania, hogy a létrehozott adatfájl megfelelően jelenjen meg.

(Csak bizonyos modellekhez érhető el)

### **6. Rotate Image (Kép elforgatása)**

Elforgatja a szkennelt képet.

## **Kapcsolódó tájékoztatás**

• [Szkennelés TWAIN-kompatibilis alkalmazások használatával \(Mac\)](#page-253-0)

<span id="page-257-0"></span> [Kezdőlap](#page-1-0) > [Szkennelés](#page-137-0) > Szkennelési beállítások konfigurálása a Web alapú kezelővel

# **Szkennelési beállítások konfigurálása a Web alapú kezelővel**

• [Szkennelési feladat e-mail jelentésének beállítása a Web alapú kezelővel](#page-258-0)

<span id="page-258-0"></span> [Kezdőlap](#page-1-0) > [Szkennelés](#page-137-0) > [Szkennelési beállítások konfigurálása a Web alapú kezelővel](#page-257-0) > Szkennelési feladat e-mail jelentésének beállítása a Web alapú kezelővel

# **Szkennelési feladat e-mail jelentésének beállítása a Web alapú kezelővel**

Egy dokumentum szkennelésekor a készülék szkennelési feladat e-mail jelentést küld automatikusan a regisztrált e-mail-címre.

1. Indítsa el a webböngészőt.

Írja be a "http://készülék IP-címe/" címet a böngésző címsorába (ahol a "készülék IP-címe" a készülék IPcíme vagy a nyomtatókiszolgáló neve). Például: http://192.168.1.2

Alapértelmezés szerint nincs szükség jelszóra. Ha korábban beállított jelszót, írja be azt, majd kattintson a  $\rightarrow$ lehetőségre.

- 2. Kattintson a **Scan (Beolvasás)** fülre.
- 3. Kattintson a **Scan Job e-mail report (Szkennelési feladat e-mail jelentés)** menüre a bal oldali navigációs sávon.
- 4. A **Administrator Address (Adminisztrátor cím)** mezőben írja be az e-mail-címét.
- 5. A kívánt szkennelési funkciókhoz válassza ki a **On (Bekapcsolva)** lehetőséget a szkennelési feladat e-mail jelentés küldéséhez.
- 6. Kattintson a(z) **Submit (Küldés)** gombra.

## **Kapcsolódó tájékoztatás**

• [Szkennelési beállítások konfigurálása a Web alapú kezelővel](#page-257-0)

## <span id="page-259-0"></span> [Kezdőlap](#page-1-0) > Másolás

# **Másolás**

- [Dokumentum másolása](#page-260-0)
- [Másolt képek nagyítása vagy kicsinyítése](#page-263-0)
- [Másolatok rendezése](#page-265-0)
- [Másolás oldalelrendezéssel \(N az 1-ben vagy Poszter\)](#page-267-0)
- [Másolás a papír mindkét oldalára \(2 oldalas másolás\)](#page-271-0)
- [Igazolvány másolása](#page-274-0)
- [A3 parancsikonok másolásának használata](#page-276-0)
- [Nyomtatás Festéktakarékos módban](#page-279-0)
- [Másolási opciók](#page-281-0)
- [Előre beállított másolási beállítások használata](#page-286-0)

<span id="page-260-0"></span> [Kezdőlap](#page-1-0) > [Másolás](#page-259-0) > Dokumentum másolása

# **Dokumentum másolása**

>> MFC-J2330DW [>> MFC-J2730DW](#page-261-0)

Ø

# **MFC-J2330DW**

- 1. Ellenőrizze, hogy a megfelelő méretű papírt helyezte-e a papírtálcába.
- 2. Helyezze be a dokumentumot.
- 3. Nyomja meg a  $\boxed{\frac{\ln}{\ln x}}$  [Másolás] gombot.

Az érintőképernyőn megjelenő üzenet:

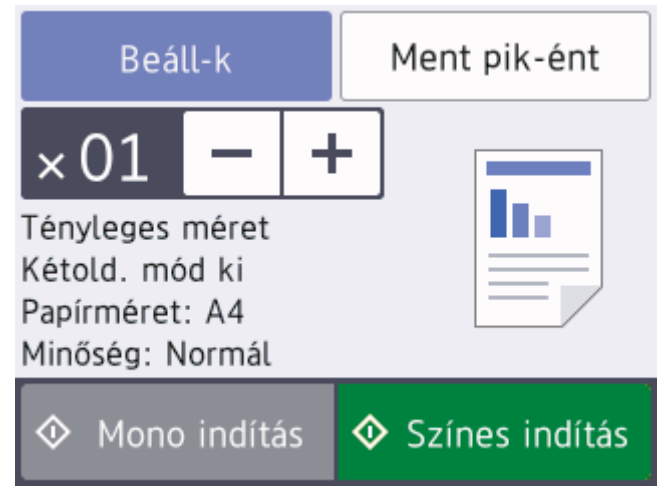

4. Szükség esetén módosítsa a másolási beállításokat.

Ha nem A4 méretű Normál papírt tölt be, módosítania kell a [Papírméret] és a [Papírtípus] beállítását az [Beáll-k] gomb megnyomásával.

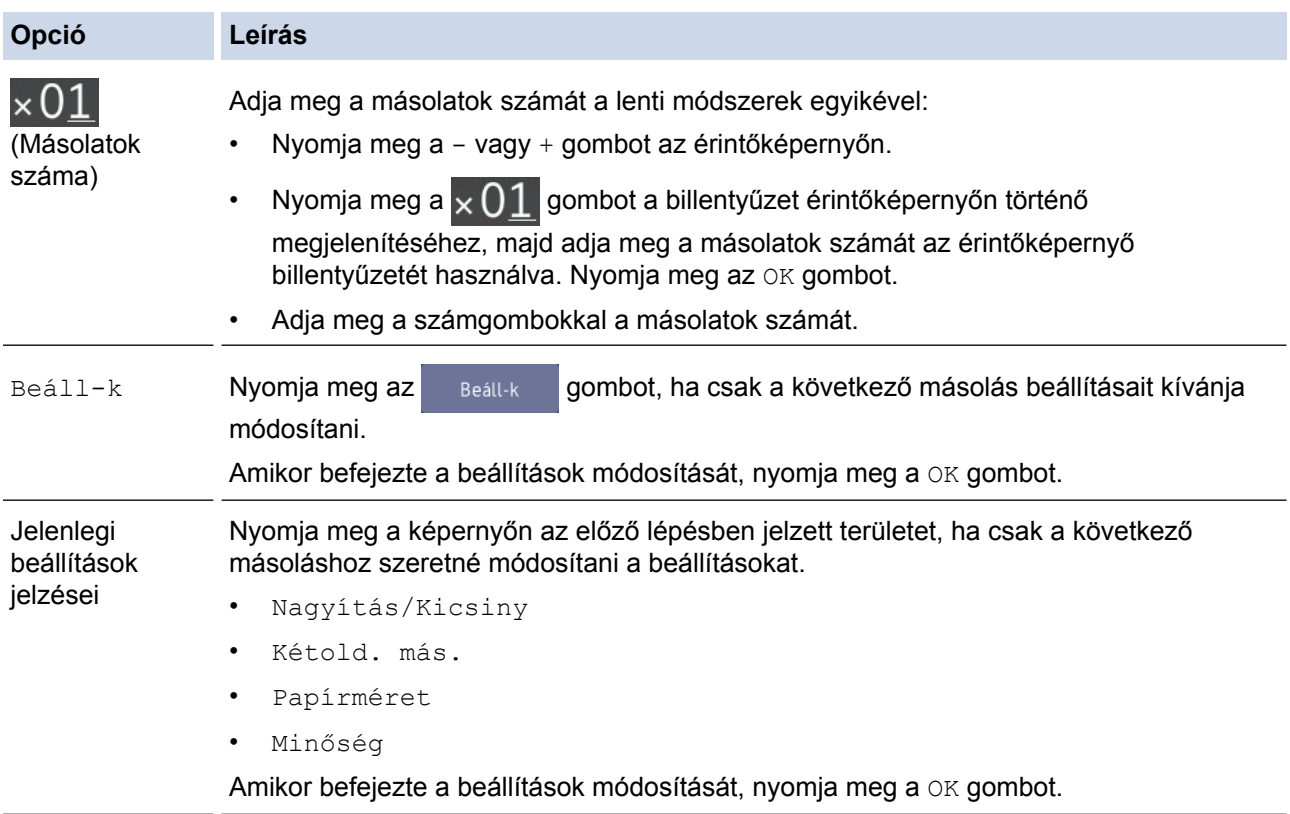

<span id="page-261-0"></span>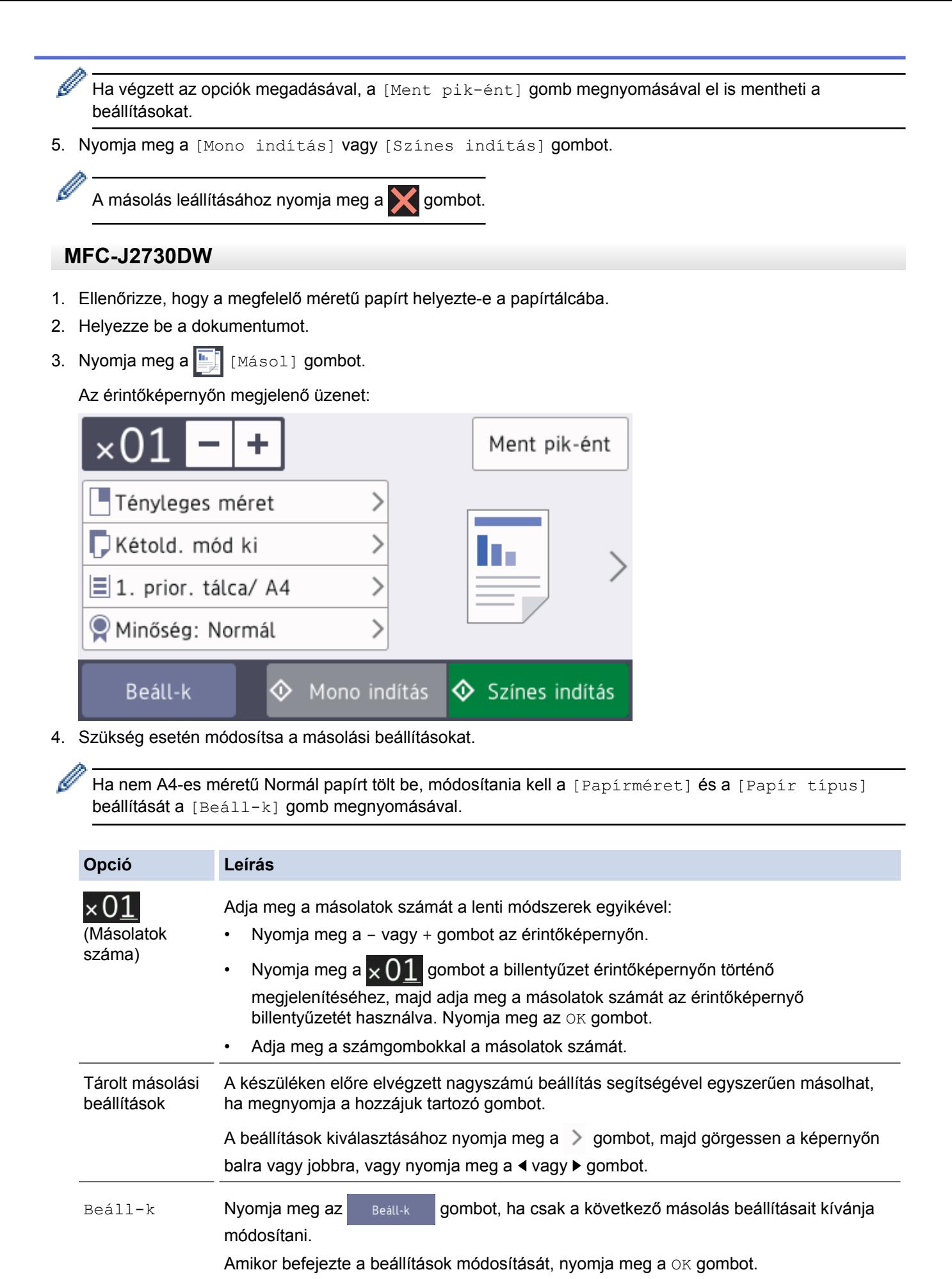

Jelenlegi beállítások jelzései

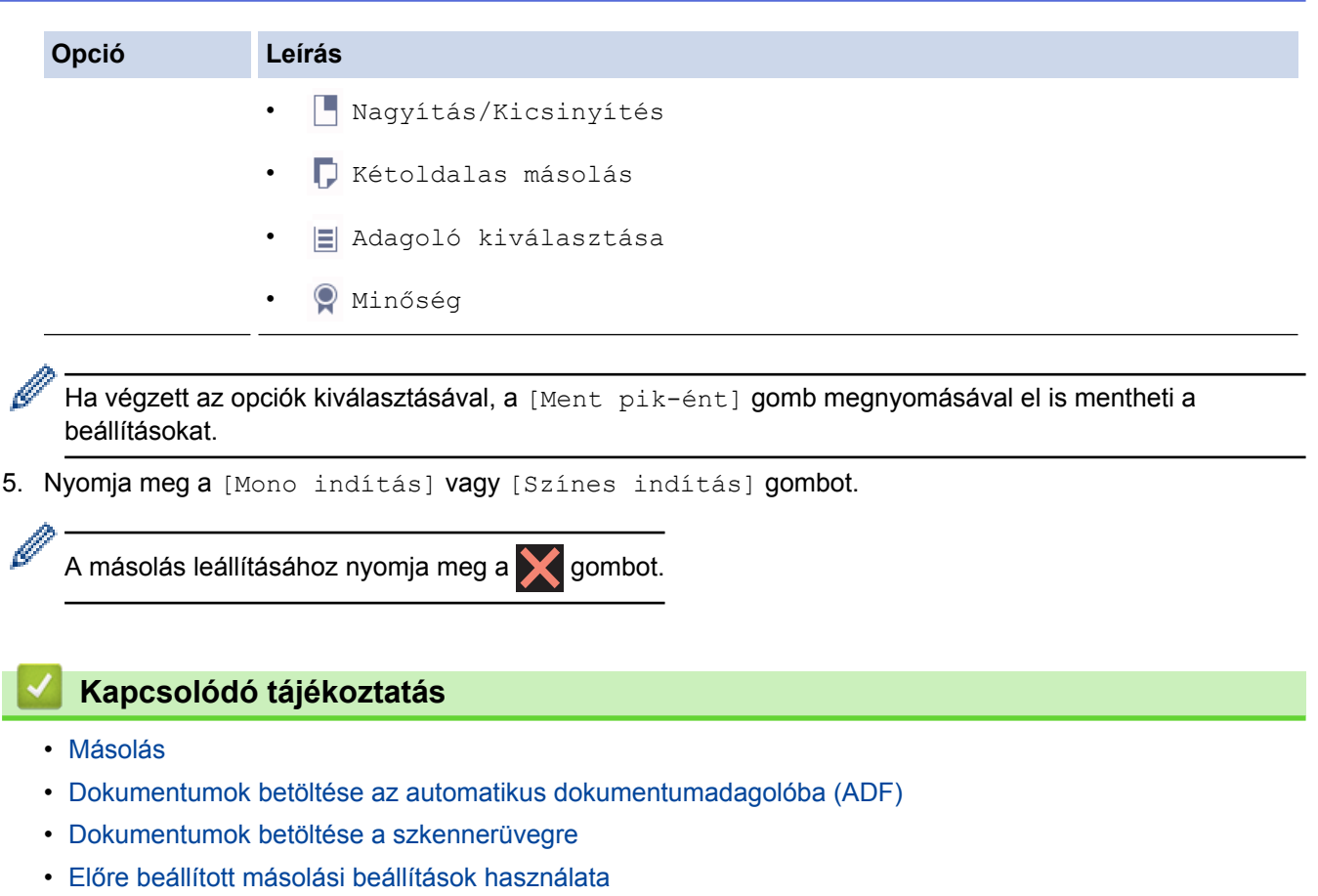

• [Másolási opciók](#page-281-0)

<span id="page-263-0"></span> [Kezdőlap](#page-1-0) > [Másolás](#page-259-0) > Másolt képek nagyítása vagy kicsinyítése

# **Másolt képek nagyítása vagy kicsinyítése**

Válassza ki a nagyítás vagy a kicsinyítés arányát a másolt adatok átméretezéséhez.

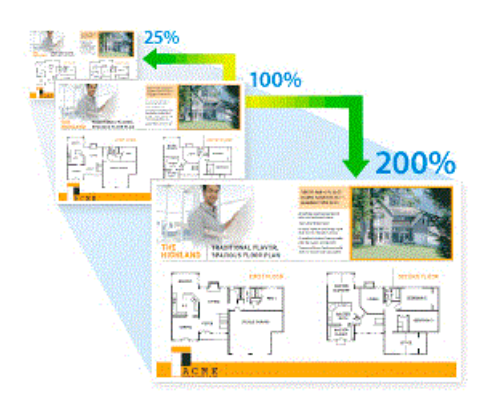

#### >> MFC-J2330DW [>> MFC-J2730DW](#page-264-0)

# **MFC-J2330DW**

- 1. Töltse be a dokumentumot.
- 2. Nyomja meg a  $\frac{M}{2}$  [Másolás] gombot.
- 3. Adja meg a másolatok számát a lenti módszerek egyikével:
	- Nyomja meg a [-] vagy [+] gombot az érintőképernyőn.
	- Nyomja meg a  $\times$  01 gombot a billentyűzet érintőképernyőn történő megjelenítéséhez, majd adja meg a másolatok számát az érintőképernyő billentyűzetét használva. Nyomja meg az [OK] gombot.
	- Adja meg a számgombokkal a másolatok számát.
- 4. Nyomja meg az [Beáll-k] > [Nagyítás/Kicsiny] gombot.
- 5. Nyomja meg a ▲ vagy ▼ gombot az elérhető opciók megjelenítéséhez, majd nyomja meg a módosítani kívánt opciót.
- 6. Tegye az alábbiak valamelyikét:
	- Ha a [Nagyítás] vagy a [Kicsinyítés] lehetőséget választotta, akkor nyomja meg a használni kívánt nagyítási vagy kicsinyítési arányt.
	- Ha az [Egyéni (25-400%)] lehetőséget választotta, akkor nyomja meg a  $\times$  (szóköz) gombot a megjelenített százalék törléséhez, vagy nyomja meg a d gombot a kurzor mozgatásához, majd adjon meg egy nagyítási vagy kicsinyítési arányt a [25%] – [400%] értékek között.
		- Nyomja meg az [OK] gombot.
	- Ha a [100%] vagy [Papírhoz igazítás] beállítást választotta, ugorjon a következő lépésre.
- 7. Olvassa el és hagyja jóvá a kiválasztott beállítások megjelenített listáját, majd nyomja meg az [OK] gombot.
- 8. Ha befejezte a beállítások módosítását, nyomja meg a [Mono indítás] vagy [Színes indítás] gombot.

Ha a [Papírhoz igazítás] lehetőséget választotta, a készülék a beállított papírmérethez igazítja a másolási méretet.

- A [Papírhoz igazítás] funkció nem működik megfelelően, ha a szkennerüvegen levő dokumentum három foknál nagyobb mértékben van elfordítva. A bal oldali és a felső dokumentumvezetők használatával helyezze a dokumentumot lefelé fordítva a szkennerüveg bal felső sarkába.
- A [Papírhoz igazítás] opció nem használható az ADF dokumentumadagoló használata esetén.
- A [Papírhoz igazítás] opció nem használható Legal méretű dokumentumok esetében.

## <span id="page-264-0"></span>**MFC-J2730DW**

- 1. Töltse be a dokumentumot.
- 2. Nyomja meg a | [Másol] gombot.
- 3. Adja meg a másolatok számát a lenti módszerek egyikével:
	- Nyomja meg a [-] vagy [+] gombot az érintőképernyőn.
		- Nyomja meg a  $\times$  01 gombot a billentyűzet érintőképernyőn történő megjelenítéséhez, majd adja meg a másolatok számát az érintőképernyő billentyűzetét használva. Nyomja meg az [OK] gombot.
	- Adja meg a számgombokkal a másolatok számát.
- 4. Nyomja meg az [Beáll-k] > [Nagyítás/Kicsinyítés] gombot.
- 5. Görgessen fel vagy le az érintőképernyőn, vagy nyomja meg a ▲ vagy ▼ gombot az elérhető opciók megjelenítéséhez, majd nyomja meg a módosítani kívánt opciót.
- 6. Tegye az alábbiak valamelyikét:
	- Ha a [Nagyítás] vagy [Kicsinyítés] lehetőséget választotta, akkor nyomja meg a használni kívánt nagyítási vagy kicsinyítési arányt.
	- Ha az [Egyéni (25-400%)] lehetőséget választotta, akkor nyomja meg a  $\left\{\times\right\}$  (szóköz) gombot a megjelenített százalék törléséhez, vagy nyomja meg a d gombot a kurzor mozgatásához, majd adjon meg egy nagyítási vagy kicsinyítési arányt a [25%] – [400%] értékek között. Nyomja meg az [OK] gombot.
	- Ha a [100%] vagy [Papírhoz igazítás] beállítást választotta, ugorjon a következő lépésre.
- 7. Olvassa el és hagyja jóvá a kiválasztott beállítások megjelenített listáját, majd nyomja meg az [OK] gombot.
- 8. Ha befejezte a beállítások módosítását, nyomja meg a [Mono indítás] vagy [Színes indítás] gombot.

Ha a [Papírhoz igazítás] lehetőséget választotta, a készülék a beállított papírmérethez igazítja a másolási méretet.

- A [Papírhoz igazítás] funkció nem működik megfelelően, ha a szkennerüvegen levő dokumentum három foknál nagyobb mértékben van elfordítva. A bal oldali és a felső dokumentumvezetők használatával helyezze a dokumentumot lefelé fordítva a szkennerüveg bal felső sarkába.
- A [Papírhoz igazítás] opció nem használható az ADF dokumentumadagoló használata esetén.
- A [Papírhoz igazítás] opció nem használható Legal méretű dokumentumok esetében.

## **Kapcsolódó tájékoztatás**

• [Másolás](#page-259-0)

Ø

• [Fontos tudnivaló](#page-10-0)

<span id="page-265-0"></span> [Kezdőlap](#page-1-0) > [Másolás](#page-259-0) > Másolatok rendezése

# **Másolatok rendezése**

Több másolat rendezése. Az oldalak abban a sorrendben kerülnek gyűjtésre, ahogy adagolásra kerülnek, tehát: 1, 2, 3 stb.

>> MFC-J2330DW >> MFC-J2730DW

## **MFC-J2330DW**

- 1. Töltse be a dokumentumot.
- 2. Nyomja meg a  $\frac{m}{2}$  [Másolás] gombot.
- 3. Adja meg a másolatok számát a lenti módszerek egyikével:
	- Nyomja meg a [-] vagy [+] gombot az érintőképernyőn.
	- Nyomja meg a  $\times$  01 gombot a billentyűzet érintőképernyőn történő megjelenítéséhez, majd adja meg a másolatok számát az érintőképernyő billentvűzetét használya. Nyomia meg az [OK] gombot.
	- Adja meg a számgombokkal a másolatok számát.
- 4. Nyomja meg az [Beáll-k] > [Köteg/rendez] > [Rendez] gombot.
- 5. Olvassa el és erősítse meg a kiválasztott beállítások megjelenített listáját, majd nyomja meg az [OK] gombot.
- 6. Ha befejezte a beállítások módosítását, nyomja meg a [Mono indítás] vagy [Színes indítás] gombot. Ha az ADF-be helyezte a dokumentumot, a készülék szkenneli a dokumentumot, és elkezdi a nyomtatást.
- 7. **Ha a szkennerüveget használja, ismételje meg a következő lépéseket a dokumentum minden egyes oldalánál:**
	- Helyezze a következő oldalt a szkennerüvegre, és nyomja meg az [Folytatás] gombot az oldal beolvasásához.
	- Az összes oldal szkennelése után a befejezéshez nyomja meg a(z) [Befejezés] gombot.

# **MFC-J2730DW**

- 1. Töltse be a dokumentumot.
- 2. Nyomja meg a  $\frac{m}{2}$  [Másol] gombot.
- 3. Adja meg a másolatok számát a lenti módszerek egyikével:
	- Nyomja meg a [-] vagy [+] gombot az érintőképernyőn.
	- Nyomja meg a  $\times$  01 gombot a billentyűzet érintőképernyőn történő megjelenítéséhez, majd adja meg a másolatok számát az érintőképernyő billentyűzetét használva. Nyomja meg az [OK] gombot.
	- Adja meg a számgombokkal a másolatok számát.
- 4. Több másolat leválogatásához nyomja meg a(z) [Beáll-k] > [Köteg/rendez] > [Rendez] gombot.
- 5. Olvassa el és erősítse meg a kiválasztott beállítások megjelenített listáját, majd nyomja meg az [OK] gombot.
- 6. Ha befejezte a beállítások módosítását, nyomja meg a [Mono indítás] vagy [Színes indítás] gombot. Ha az ADF-be helyezte a dokumentumot, a készülék beolvassa az oldalakat, és elkezdi a nyomtatást.
- 7. **Ha a szkennerüveget használja, ismételje meg a következő lépéseket a dokumentum minden egyes oldalánál:**
	- Helyezze a következő oldalt a szkennerüvegre, és nyomja meg az [Folytatás] gombot az oldal beolvasásához.
	- Az összes oldal szkennelése után a befejezéshez nyomja meg a(z) [Befejezés] gombot.

# **Kapcsolódó tájékoztatás**

• [Másolás](#page-259-0)

∣√

<span id="page-267-0"></span> [Kezdőlap](#page-1-0) > [Másolás](#page-259-0) > Másolás oldalelrendezéssel (N az 1-ben vagy Poszter)

# **Másolás oldalelrendezéssel (N az 1-ben vagy Poszter)**

Az N-az-1-ben másolat papírt takarít meg, mivel a dokumentum két vagy négy oldalát egy oldalra másolja. A poszter funkció szakaszokra osztja a dokumentumot, majd felnagyítja azokat, így Ön összeállíthat belőlük egy posztert. Poszter nyomtatásához használja a szkennerüveget.

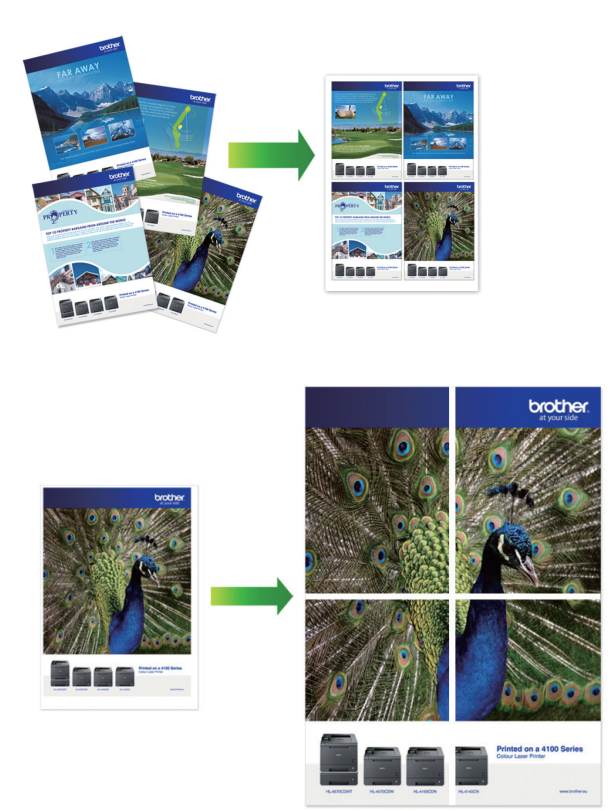

- Bizonyosodjon meg arról, hogy a papírméret beállítása A4, A3, Letter vagy Ledger.
- Egyszerre csak egy posztermásolatot készíthet.
- >> MFC-J2330DW
- [>> MFC-J2730DW](#page-269-0)

# **MFC-J2330DW**

- 1. Töltse be a dokumentumot.
- 2. Nyomja meg a [Masolás] gombot.
- 3. Adja meg a másolatok számát a lenti módszerek egyikével:
	- Nyomja meg a [-] vagy [+] gombot az érintőképernyőn.
	- Nyomja meg a  $\times$  01 gombot a billentyűzet érintőképernyőn történő megjelenítéséhez, majd adja meg a másolatok számát az érintőképernyő billentyűzetét használva. Nyomja meg az [OK] gombot.
	- Adja meg a számgombokkal a másolatok számát.
- 4. Nyomja meg az [Beáll-k] > [Oldal beáll.] gombot.
- 5. Nyomia meg a ▲ vagy ▼ gombot az opciók megjelenítéséhez, majd nyomia meg a kívánt opciót.

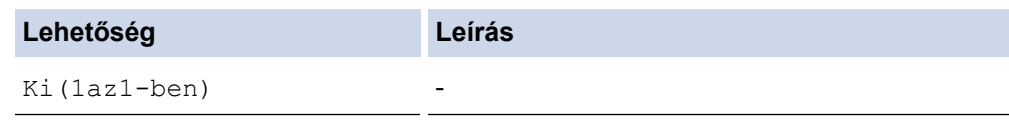

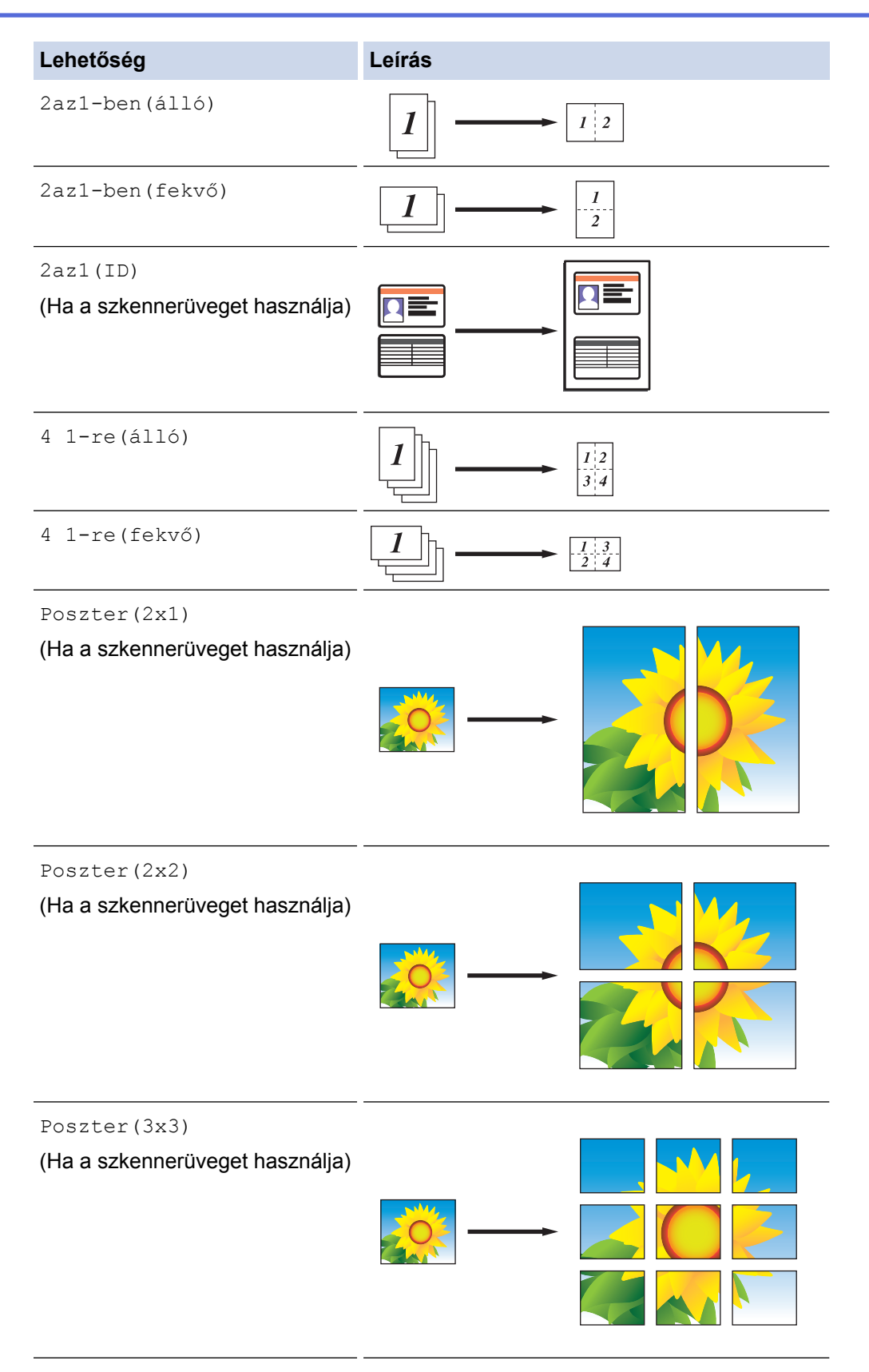

- 6. Olvassa el és erősítse meg a kiválasztott beállítások megjelenített listáját, majd nyomja meg az [OK] gombot.
- 7. Ha befejezte a beállítások módosítását, nyomja meg a [Mono indítás] vagy [Színes indítás] gombot. Ha a dokumentumot az ADF-be helyezte, vagy posztert készít, akkor a készülék beszkenneli az oldalakat és megkezdi a nyomtatást.
- 8. **Ha a szkennerüveget használja, ismételje meg a következő lépéseket a dokumentum minden egyes oldalánál:**
	- Helyezze a következő oldalt a szkennerüvegre, és nyomja meg az [Folytatás] gombot az oldal beolvasásához.

<span id="page-269-0"></span>• Az összes oldal szkennelése után a befejezéshez nyomja meg a(z) [Befejezés] gombot.

# **MFC-J2730DW**

- 1. Töltse be a dokumentumot.
- 2. Nyomja meg a  $\frac{m}{2}$  [Másol] gombot.
- 3. Adja meg a másolatok számát a lenti módszerek egyikével:
	- Nyomja meg a [-] vagy [+] gombot az érintőképernyőn.
	- Nyomja meg a  $\times$  01 gombot a billentyűzet érintőképernyőn történő megjelenítéséhez, majd adja meg a másolatok számát az érintőképernyő billentyűzetét használva. Nyomja meg az [OK] gombot.
	- Adja meg a számgombokkal a másolatok számát.
- 4. Nyomja meg az [Beáll-k] > [Oldal beáll.] gombot.
- 5. Pöccintsen fel vagy le az érintőképernyőn, vagy nyomja meg a ▲ vagy ▼ gombot a az opciók megjelenítéséhez, majd nyomja meg a beállítani kívánt opciót.

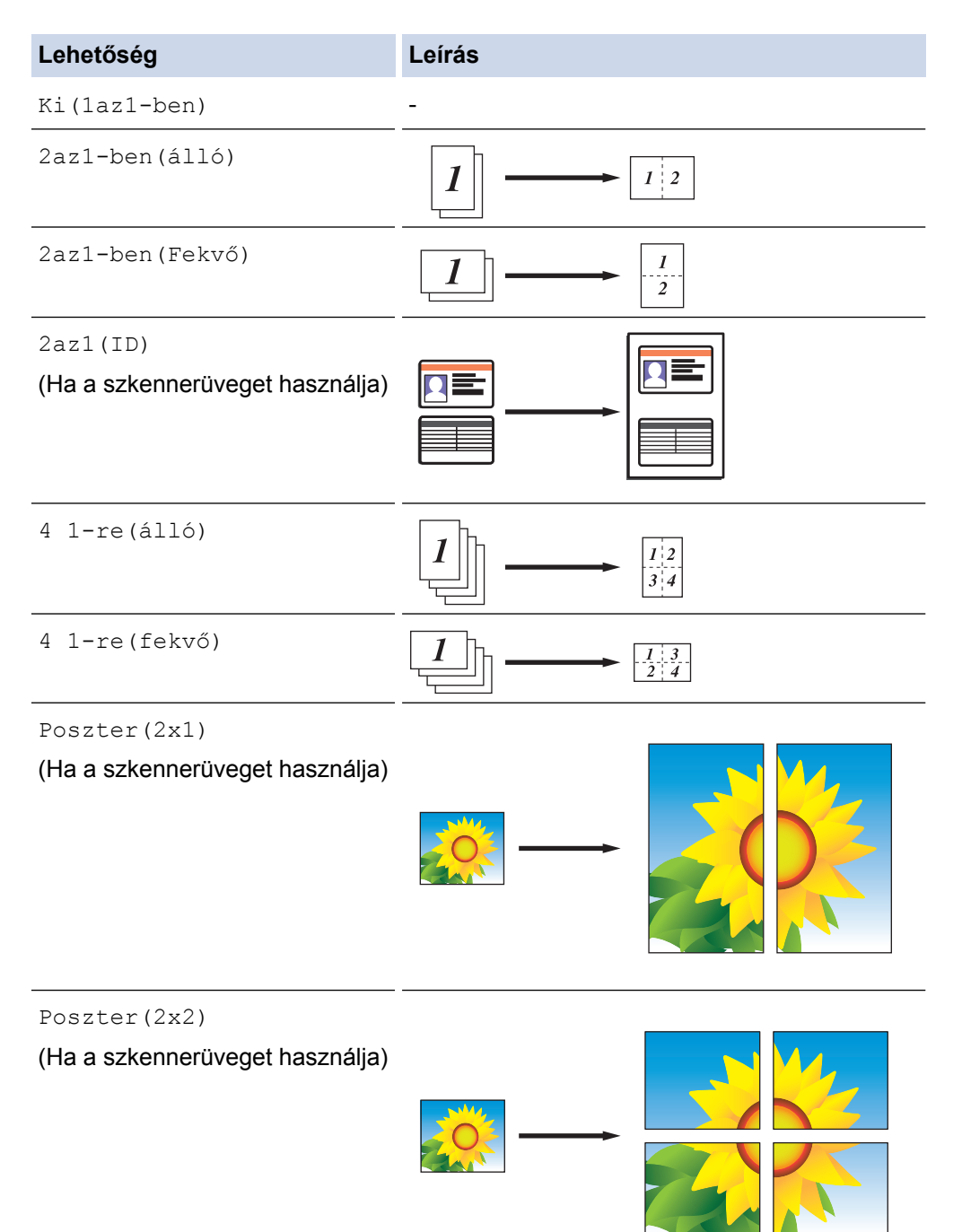

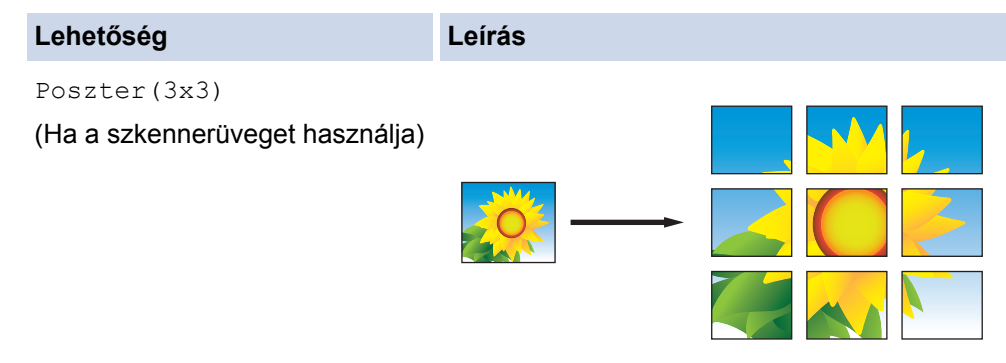

- 6. Olvassa el és erősítse meg a kiválasztott beállítások megjelenített listáját, majd nyomja meg az [OK] gombot.
- 7. Ha befejezte a beállítások módosítását, nyomja meg a [Mono indítás] vagy [Színes indítás] gombot. Ha a dokumentumot az ADF-be helyezte, vagy posztert készít, akkor a készülék beszkenneli az oldalakat és megkezdi a nyomtatást.
- 8. **Ha a szkennerüveget használja, ismételje meg a következő lépéseket a dokumentum minden egyes oldalánál:**
	- Helyezze a következő oldalt a szkennerüvegre, és nyomja meg az [Folytatás] gombot az oldal beolvasásához.
	- Az összes oldal szkennelése után a befejezéshez nyomja meg a(z) [Befejezés] gombot.

# **Kapcsolódó tájékoztatás**

• [Másolás](#page-259-0)

<span id="page-271-0"></span> [Kezdőlap](#page-1-0) > [Másolás](#page-259-0) > Másolás a papír mindkét oldalára (2 oldalas másolás)

# **Másolás a papír mindkét oldalára (2 oldalas másolás)**

Csökkentse a felhasznált papír mennyiségét azáltal, hogy a papír mindkét oldalát felhasználja a másoláshoz.

- A 2 oldalas másolás elkezdése előtt ki kell választani a 2 oldalas másolat elrendezését a következő opciók közül.
- Az eredeti dokumentum elrendezése határozza meg, hogy a 2 oldalas másolat melyik elrendezését kell választani.
- A kétoldalas másoláshoz egyoldalas dokumentumok ADF-be töltése javasolt.
- (MFC-J2730DW)

Maximum A4 méretű 2 oldalas dokumentumokat másolhat automatikusan az ADF használatával.

- (MFC-J2330DW) Amikor manuálisan 2 oldalas másolatokat készít kétoldalas dokumentumokról, használja a szkennerüveget.
- Kizárólag A4, A5 vagy Letter méretű normál papírt használhat.

## **Álló**

## **1 oldalas 2 oldalasra (tükrözés a hosszú él mentén)**

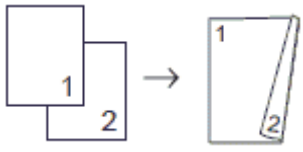

## **1 oldalas 2 oldalasra (tükrözés a rövid él mentén)**

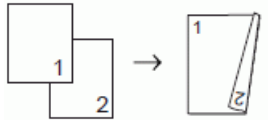

**2 oldalas 2 oldalasra**

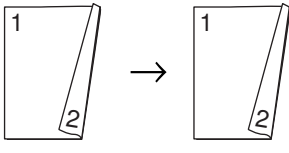

**2 oldalas 1 oldalasra (tükrözés a hosszú él mentén)**

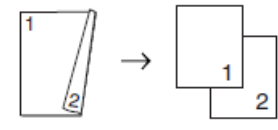

**2 oldalas 1 oldalasra (tükrözés a rövid él mentén)**

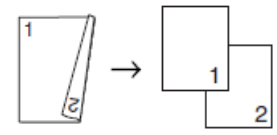

### **Fekvő**

**1 oldalas 2 oldalasra (tükrözés a hosszú él mentén)**

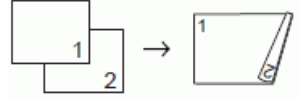

**1 oldalas 2 oldalasra (tükrözés a rövid él mentén)**

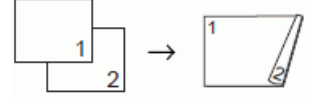

**2 oldalas 2 oldalasra**

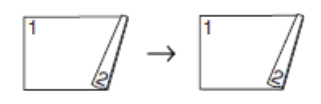

## **2 oldalas 1 oldalasra (tükrözés a hosszú él mentén)**

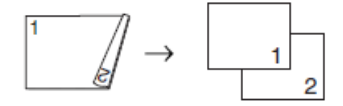

**2 oldalas 1 oldalasra (tükrözés a rövid él mentén)**

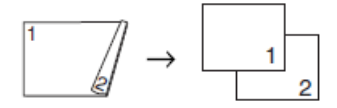

## >> MFC-J2330DW

### [>> MFC-J2730DW](#page-273-0)

## **MFC-J2330DW**

- 1. Töltse be a dokumentumot.
- 2. Nyomja meg a | [Másolás] gombot.
- 3. Adja meg a másolatok számát a lenti módszerek egyikével:
	- Nyomja meg a [-] vagy [+] gombot az érintőképernyőn.
	- Nyomja meg a  $\times$  01 gombot a billentyűzet érintőképernyőn történő megjelenítéséhez, majd adja meg a másolatok számát az érintőképernyő billentyűzetét használva. Nyomja meg az [OK] gombot.
	- Adja meg a számgombokkal a másolatok számát.
- 4. Több másolat leválogatásához nyomja meg a(z) [Beáll-k] > [Köteg/rendez] > [Rendez] gombot.
- 5. Nyomja meg a  $\blacktriangle$  vagy  $\nabla$  gombot a [Kétold. más.] opció megjelenítéséhez, majd nyomja meg azt.
- 6. Tegye az alábbiak valamelyikét:

k

- 2 oldalas másolatok készítéséhez egyoldalas dokumentumokról kövesse az alábbi lépéseket:
	- a. Az elrendezési opciók módosításához nyomia meg a [Elrendezés], majd nyomia meg a [Hosszú oldali hajtás] vagy [Rövid oldali hajtás] elemet.
	- b. Nyomja meg a [Egyold.⇒Kétold.] gombot.
- Kétoldalas dokumentumok 2 oldalas másolatainak a manuális készítéséhez nyomja meg a [Kétold.⇒Kétold] gombot.

Használja a szkennerüveget 2 oldalas másolatok manuális készítéséhez kétoldalas dokumentumokról.

- 7. Tekintse át beállításait az érintőképernyőn, majd nyomja meg az  $[OK]$  gombot.
- 8. Nyomja meg a [Mono indítás] vagy [Színes indítás] gombot. Ha az ADF-be helyezte a dokumentumot, a készülék szkenneli az oldalakat, és elkezdi a nyomtatást.
- 9. **Ha a szkennerüveget használja, ismételje meg a következő lépéseket a dokumentum minden egyes oldalánál:**
	- Helyezze a következő oldalt a szkennerüvegre, és nyomja meg az [Folytatás] gombot az oldal beolvasásához.
	- Az összes oldal szkennelése után a befejezéshez nyomja meg a(z) [Befejezés] gombot.

NE érjen a kinyomtatott oldalhoz addig, amíg az másodszor ki nem jön a készülékből. A készülék először az egyik oldalt fogja kinyomtatni és kiadni, majd visszahúzza a papírt, hogy kinyomtassa a másik oldalt.

Ha elmosódott nyomatokat vagy papírelakadást észlel, akkor nyomja meg a  $\mathbb{R}^n$  [Beállítás] >

[Karbantartás] > [Nyomtatásbeállítási opciók] > [Elkenődés csökkentése] gombotés módosítsa a beállításokat.

# <span id="page-273-0"></span>**MFC-J2730DW**

- 1. Töltse be a dokumentumot.
- 2. Nyomja meg a [Masol] gombot.
- 3. Adja meg a másolatok számát a lenti módszerek egyikével:
	- Nyomja meg a [-] vagy [+] gombot az érintőképernyőn.
	- Nyomja meg a  $\times$  01 gombot a billentyűzet érintőképernyőn történő megjelenítéséhez, majd adja meg a másolatok számát az érintőképernyő billentyűzetét használva. Nyomja meg az [OK] gombot.
	- Adja meg a számgombokkal a másolatok számát.
- 4. Több másolat leválogatásához nyomja meg a(z)  $[Beáll-k]$  >  $[Köteg/rendez]$  >  $[Rendez]$  gombot.
- 5. Pöccintsen felfelé vagy lefelé az érintőképernyőn, vagy nyomja meg a ▲ vagy ▼ gombot a(z) [Kétoldalas másolás] opció megjelenítéséhez, majd nyomja meg azt.
- 6. Tegye az alábbiak valamelyikét:
	- 2 oldalas másolatok készítéséhez egyoldalas dokumentumokról kövesse az alábbi lépéseket:
		- a. Az elrendezési opciók módosításához nyomja meg a [Elrendezés], majd nyomja meg a [Hosszú oldali hajtás] vagy [Rövid oldali hajtás] elemet.
		- b. Nyomja meg a [Egyold.⇒Kétold.] gombot.
	- Kétoldalas dokumentumok 2 oldalas másolatainak az automatikus készítéséhez nyomja meg a [Kétold.⇒Kétold.] gombot.

Töltse be a dokumentumot az ADF-be az automatikus 2 oldalas másolás funkció használatához.

• 1 oldalas másolatok készítéséhez 2 oldalas dokumentumokról kövesse az alábbi lépéseket:

a. Az elrendezési opciók módosításához nyomja meg a [Elrendezés], majd nyomja meg a [Hosszú oldali hajtás] vagy [Rövid oldali hajtás] elemet.

b. Nyomja meg a [Kétold.⇒Egyold.] gombot.

Töltse be a dokumentumot az ADF-be az automatikus 2 oldalas másolás funkció használatához.

- 7. Tekintse át beállításait az érintőképernyőn, majd nyomia meg az  $[OK]$  gombot.
- 8. Nyomja meg a [Mono indítás] vagy [Színes indítás] gombot. Ha az ADF-be helyezte a dokumentumot, a készülék beolvassa az oldalakat, és elkezdi a nyomtatást.
- 9. **Ha a szkennerüveget használja, ismételje meg a következő lépéseket a dokumentum minden egyes oldalánál:**
	- Helyezze a következő oldalt a szkennerüvegre, és nyomja meg az [Folytatás] gombot az oldal beolvasásához.
	- Az összes oldal szkennelése után a befejezéshez nyomja meg a(z) [Befejezés] gombot.

NE érjen a kinyomtatott oldalhoz addig, amíg az másodszor ki nem jön a készülékből. A készülék először az egyik oldalt fogja kinyomtatni és kiadni, majd visszahúzza a papírt, hogy kinyomtassa a másik oldalt.

Ha elmosódott nyomatokat vagy papírelakadást észlel, akkor nyomja meg a  $\mathbb{R}^1$  [Beállít-ok] >

[Karbantartás] > [Nyomtatásbeállítási opciók] > [Elkenődés csökkentése] gombot és módosítsa a beállításokat.

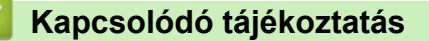

- [Másolás](#page-259-0)
- [A nyomtatási beállítások opciók módosítása nyomtatási problémák esetén](#page-706-0)

<span id="page-274-0"></span> [Kezdőlap](#page-1-0) > [Másolás](#page-259-0) > Igazolvány másolása

# **Igazolvány másolása**

A [2az1(ID)] funkció segítségével az azonosítókártya mindkét oldalát egy oldalra másolhatja, megőrizve az eredeti kártyaméretet.

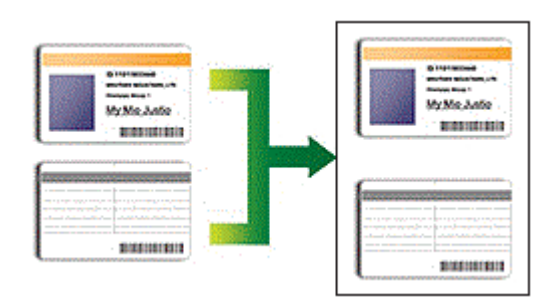

- Győződjön meg arról, hogy a papírméret beállítása A4 vagy Letter.
- Az igazolványok másolása csak a vonatkozó törvények által engedélyezett módon és mértékben végezhető. További részletes információ a uu *Termékbiztonsági útmutató*

## >> MFC-J2330DW

[>> MFC-J2730DW](#page-275-0)

# **MFC-J2330DW**

1. Személyazonosító igazolványát helyezze a szkennerüveg bal felső sarkába, lefelé fordítva azt.

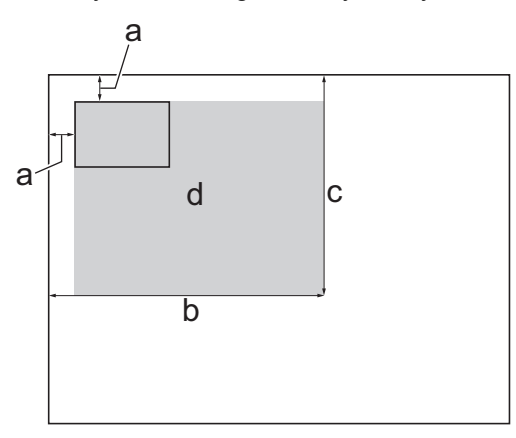

- a. 3 mm vagy nagyobb (felül, balra)
- b. 207 mm
- c. 145 mm
- d. szkennelhető terület
- 2. Nyomja meg a **Magda** [Másolás] gombot.
- 3. Adja meg a másolatok számát a lenti módszerek egyikével:
	- Nyomja meg a [-] vagy [+] gombot az érintőképernyőn.
	- Nyomja meg a  $\times$  01 gombot a billentyűzet érintőképernyőn történő megjelenítéséhez, majd adja meg a másolatok számát az érintőképernyő billentyűzetét használva. Nyomja meg az [OK] gombot.
	- Adja meg a számgombokkal a másolatok számát.
- 4. Nyomja meg az [Beáll-k] > [Oldal beáll.] > [2az1(ID)] gombot.
- 5. Olvassa el és erősítse meg a kiválasztott beállítások megjelenített listáját. Ha végzett a beállítások módosításával, nyomja meg az [OK] gombot.
- 6. Nyomja meg a [Mono indítás] vagy [Színes indítás] gombot.

A készülék elkezdi az igazolvány egyik oldalának szkennelését.

<span id="page-275-0"></span>7. Miután a készülék szkennelte az első oldalt, fordítsa meg az azonosítókártyát, majd kattintson a [Folytatás] gombra a másik oldal szkenneléséhez.

# **MFC-J2730DW**

1. Személyazonosító igazolványát helyezze a szkennerüveg bal felső sarkába, lefelé fordítva azt.

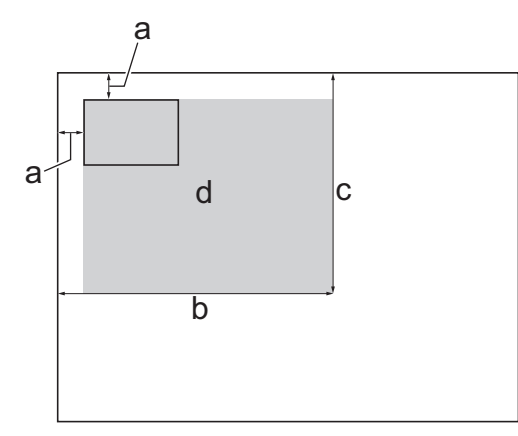

- a. 3 mm vagy nagyobb (felül, balra)
- b. 207 mm
- c. 145 mm
- d. szkennelhető terület
- 2. Nyomja meg a  $\frac{m}{2}$  [Másol] gombot.
- 3. Adja meg a másolatok számát a lenti módszerek egyikével:
	- Nyomja meg a [-] vagy [+] gombot az érintőképernyőn.
	- Nyomja meg a  $\times$  01 gombot a billentyűzet érintőképernyőn történő megjelenítéséhez, majd adja meg a másolatok számát az érintőképernyő billentyűzetét használva. Nyomja meg az [OK] gombot.
	- Adja meg a számgombokkal a másolatok számát.
- 4. Nyomja meg az [Beáll-k] > [Oldal beáll.] > [2az1(ID)] gombot.
- 5. Olvassa el és erősítse meg a kiválasztott beállítások megjelenített listáját. Ha végzett a beállítások módosításával, nyomja meg az [OK] gombot.
- 6. Nyomja meg a [Mono indítás] vagy [Színes indítás] gombot.

A készülék elkezdi az igazolvány egyik oldalának szkennelését.

7. Miután a készülék szkennelte az első oldalt, fordítsa meg az azonosítókártyát, majd kattintson a [Folytatás] gombra a másik oldal szkenneléséhez.

# **Kapcsolódó tájékoztatás**

• [Másolás](#page-259-0)

<span id="page-276-0"></span> [Kezdőlap](#page-1-0) > [Másolás](#page-259-0) > A3 parancsikonok másolásának használata

# **A3 parancsikonok másolásának használata**

Dokumentumait A3-as vagy Ledger méretű papírra másolhatja például a Megjegyzés formátumot használva. 2 az 1-ben és nagyított másolatokat is készíthet.

>> MFC-J2330DW [>> MFC-J2730DW](#page-277-0)

# **MFC-J2330DW**

- 1. Töltse be a dokumentumot.
- 2. Nyomja meg a < vagy b gombot a [A3-as más p.ik.] opció megjelenítéséhez, majd nyomja meg azt.
- 3. Ha az információ megjelenik az érintőképernyőn, akkor olvassa el, majd nyomja meg az [OK] gombot a jóváhagyáshoz.
- 4. Nyomja meg a < vagy b gombot az opciók megjelenítéséhez, majd nyomja meg a kívánt opciót.

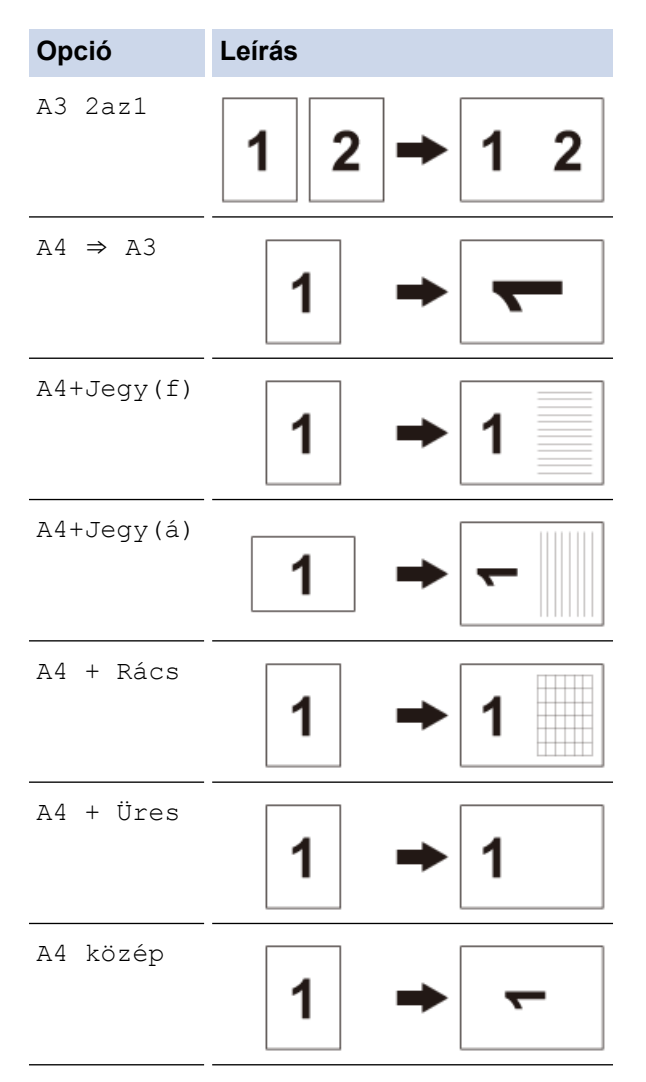

- 5. Adja meg a másolatok számát a lenti módszerek egyikével:
	- Nyomja meg a [-] vagy [+] gombot az érintőképernyőn.
	- Nyomja meg a  $\times$  01 gombot a billentyűzet érintőképernyőn történő megjelenítéséhez, majd adja meg a másolatok számát az érintőképernyő billentyűzetét használva. Nyomja meg az [OK] gombot.
	- Adja meg a számgombokkal a másolatok számát.
- 6. Tegye az alábbiak valamelyikét:
	- További beállítások módosításához ugorjon a következő lépésre.
- <span id="page-277-0"></span>Ha végzett a beállítások módosításával, akkor nyomja meg a [Mono indítás] vagy [Színes indítás] lehetőséget a másolás indításához.
- 7. Nyomja meg az [Beáll-k] gombot.
- 8. Nyomja meg a módosítani kívánt beállítást.
- 9. Nyomja meg az új opciót.
- 10. Ismételje meg az utolsó két lépést, ha további beállításokat is módosítani kíván.
- 11. Ha végzett a beállítások módosításával, nyomja meg az [OK] gombot.
- 12. Nyomja meg a [Mono indítás] vagy [Színes indítás] gombot.
- 13. **Ha a szkennerüveget használja a [A3 2az1] lehetőség kiválasztásánál, ismételje meg az alábbi lépéseket a dokumentum minden egyes oldalánál:**
	- Helyezze a következő oldalt a szkennerüvegre, és nyomja meg az [Folytatás] gombot az oldal beolvasásához.
	- Az összes oldal szkennelése után a befejezéshez nyomja meg a(z) [Befejezés] gombot.

# **MFC-J2730DW**

- 1. Töltse be a dokumentumot.
- 2. Pöccintsen balra vagy jobbra az érintőképernyőn, vagy nyomja meg a < vagy b gombot a(z) [A3-as más p.ik.] megjelenítéséhez, majd nyomja meg azt.
- 3. Ha az információ megjelenik az érintőképernyőn, akkor olvassa el, majd nyomja meg az [OK] gombot a jóváhagyáshoz.
- 4. Görgessen jobbra vagy balra az érintőképernyőn, vagy nyomja meg a ◀ vagy ▶ gombot az opciók megjelenítéséhez, majd nyomja meg a kívánt opciót.

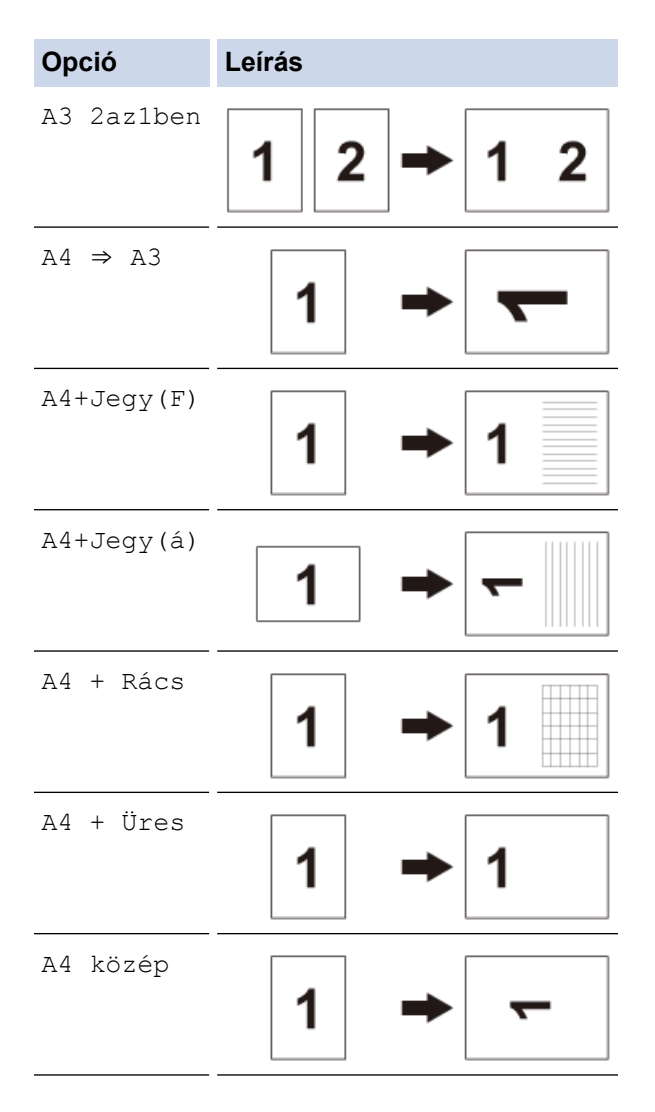

- 5. Nyomja meg az [OK] gombot.
- 6. Adja meg a másolatok számát a lenti módszerek egyikével:
	- Nyomja meg a [-] vagy [+] gombot az érintőképernyőn.
	- Nyomja meg a  $\times$  01 gombot a billentyűzet érintőképernyőn történő megjelenítéséhez, majd adja meg a másolatok számát az érintőképernyő billentyűzetét használva. Nyomja meg az [OK] gombot.
	- Adja meg a számgombokkal a másolatok számát.
- 7. Tegye az alábbiak valamelyikét:
	- További beállítások módosításához ugorjon a következő lépésre.
	- Ha végzett a beállítások módosításával, akkor nyomja meg a [Mono indítás] vagy [Színes indítás] gombot a másolás indításához.
- 8. Nyomja meg az [Beáll-k] gombot.
- 9. Nyomja meg a módosítani kívánt beállítást.
- 10. Nyomja meg az új opciót. Ismételje meg az előző és az aktuális lépést, ha további beállítást is módosítani kíván.
- 11. Ha végzett a beállítások módosításával, nyomja meg az [OK] gombot.
- 12. Nyomja meg a [Mono indítás] vagy [Színes indítás] gombot.
- 13. **Ha a szkennerüveget használja a [A3 2az1ben] lehetőség kiválasztásánál, ismételje meg az alábbi lépéseket a dokumentum minden egyes oldalánál:**
	- Helyezze a következő oldalt a szkennerüvegre, és nyomja meg az [Folytatás] gombot az oldal beolvasásához.
	- Az összes oldal szkennelése után a befejezéshez nyomja meg a(z) [Befejezés] gombot.

## **Kapcsolódó tájékoztatás**

- [Másolás](#page-259-0)
- [Az érintőképernyős LCD áttekintése](#page-17-0)

<span id="page-279-0"></span> [Kezdőlap](#page-1-0) > [Másolás](#page-259-0) > Nyomtatás Festéktakarékos módban

# **Nyomtatás Festéktakarékos módban**

A Festéktakarékos mód kiválasztása esetén a készülék a(z) színeket halványabban nyomtatja, és a kép körvonalait hangsúlyozza.

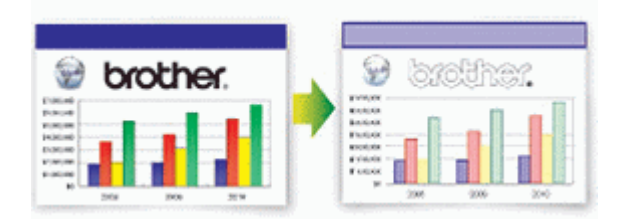

- A megtakarított tinta mennyisége a kinyomtatott dokumentumok típusától függ.
- A Festéktakarékos mód opciót használva előfordulhat, hogy a nyomatok az eredeti dokumentumtól eltérő megjelenítésben kerülnek nyomtatásra.
- A festéktakarékos mód funkciót a Reallusion Inc. technológiája támogatja.

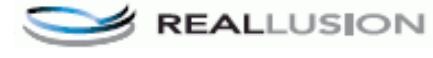

## >> MFC-J2330DW

>> MFC-J2730DW

## **MFC-J2330DW**

- 1. Töltse be a dokumentumot.
- 2. Nyomja meg a  $\left| \frac{\mathbf{I}_{\mathbf{I}}}{\mathbf{I}_{\mathbf{I}}} \right|$  [Másolás] gombot.
- 3. Adja meg a másolatok számát a lenti módszerek egyikével:
	- Nyomja meg a [-] vagy [+] gombot az érintőképernyőn.
	- Nyomja meg a  $\times$  () gombot a billentyűzet érintőképernyőn történő megjelenítéséhez, majd adja meg a másolatok számát az érintőképernyő billentyűzetét használva. Nyomja meg az [OK] gombot.
	- Adja meg a számgombokkal a másolatok számát.
- 4. Nyomja meg az [Beáll-k] > [Speciális beáll.] > [Tintatak. mód] gombot.
- 5. Olvassa el és erősítse meg a kiválasztott beállítások megjelenített listáját, majd nyomja meg az [OK] gombot.
- 6. Ha befejezte a beállítások módosítását, nyomja meg a [Mono indítás] vagy [Színes indítás] gombot.

## **MFC-J2730DW**

- 1. Töltse be a dokumentumot.
- 2. Nyomja meg a  $\left| \frac{\mathbf{I}_{\mathbf{m}}}{\mathbf{B}} \right|$  [Másol] gombot.
- 3. Adja meg a másolatok számát a lenti módszerek egyikével:
	- Nyomja meg a [-] vagy [+] gombot az érintőképernyőn.
	- Nyomja meg a  $\times$  01 gombot a billentyűzet érintőképernyőn történő megjelenítéséhez, majd adja meg a másolatok számát az érintőképernyő billentyűzetét használva. Nyomja meg az [OK] gombot.
	- Adja meg a számgombokkal a másolatok számát.
- 4. Nyomja meg az [Beáll-k] > [Speciális beállítások] > [Tintatak. mód] gombot.
- 5. Olvassa el és erősítse meg a kiválasztott beállítások megjelenített listáját, majd nyomja meg az [OK] gombot.

6. Ha befejezte a beállítások módosítását, nyomja meg a [Mono indítás] vagy [Színes indítás] gombot.

#### **Kapcsolódó tájékoztatás** ∣√

- [Másolás](#page-259-0)
- [Fontos tudnivaló](#page-10-0)

<span id="page-281-0"></span> [Kezdőlap](#page-1-0) > [Másolás](#page-259-0) > Másolási opciók

# **Másolási opciók**

# **MFC-J2330DW**

A másolási beállítások módosításához nyomja meg az [Beáll-k] gombot.

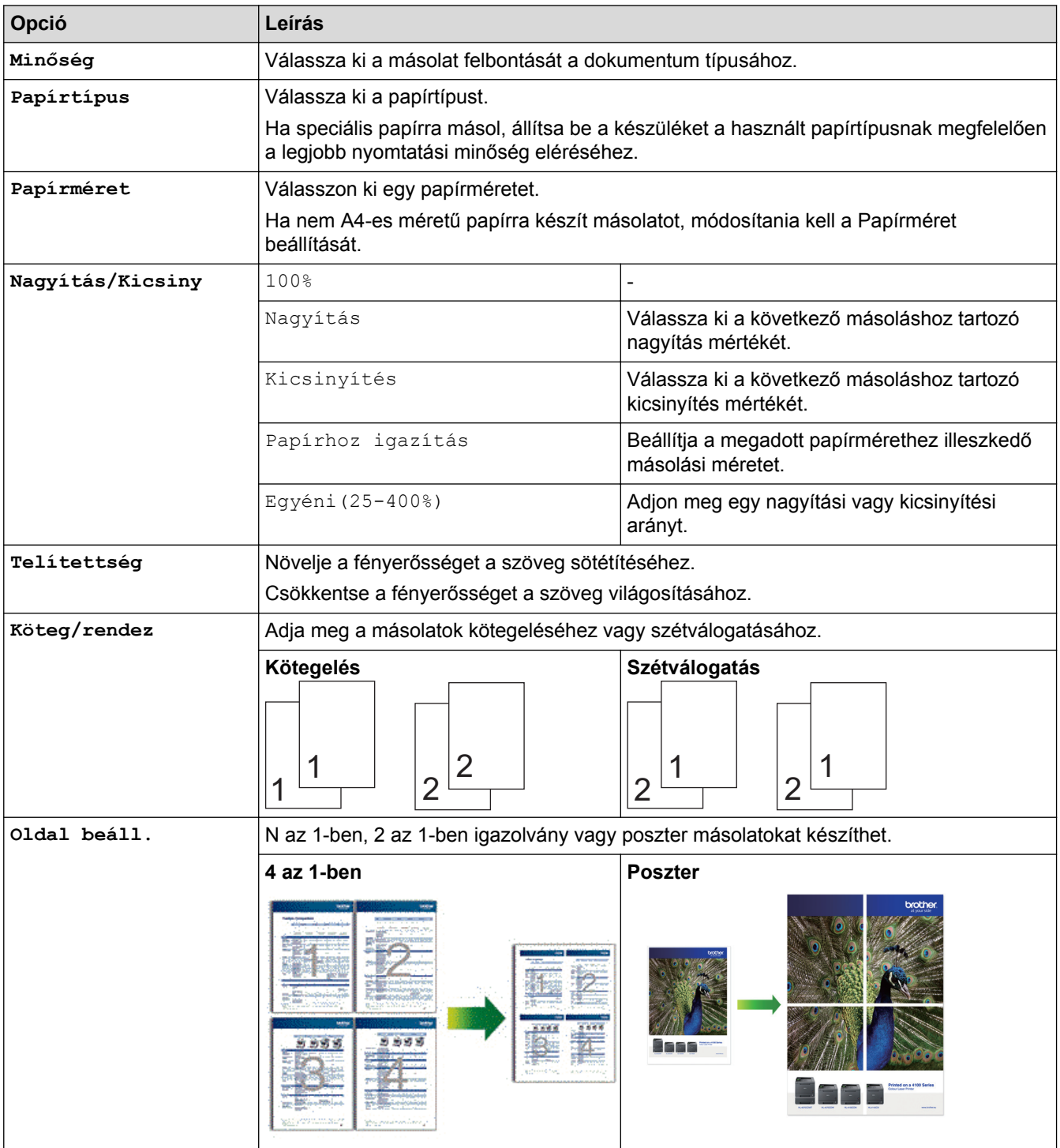

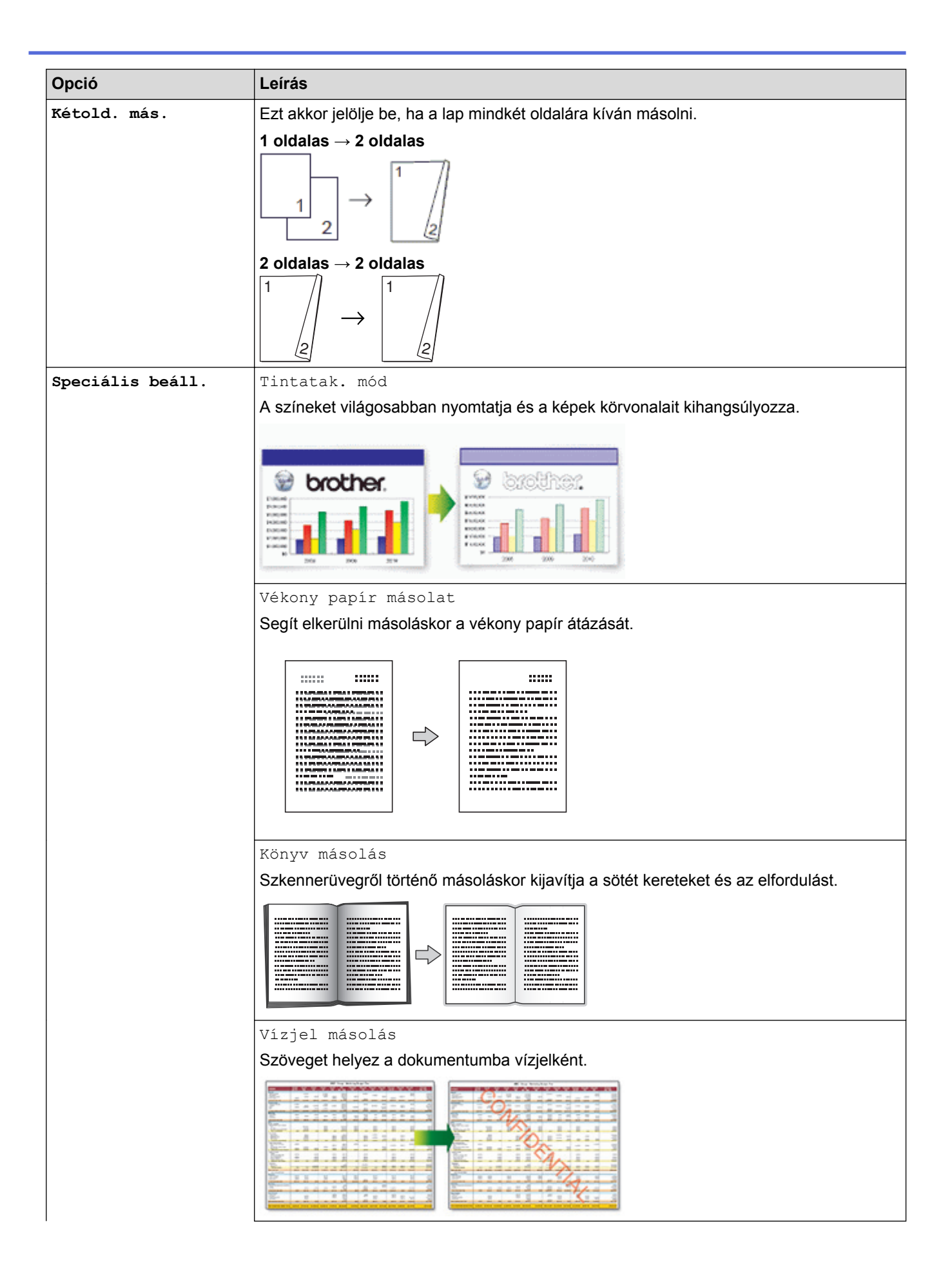

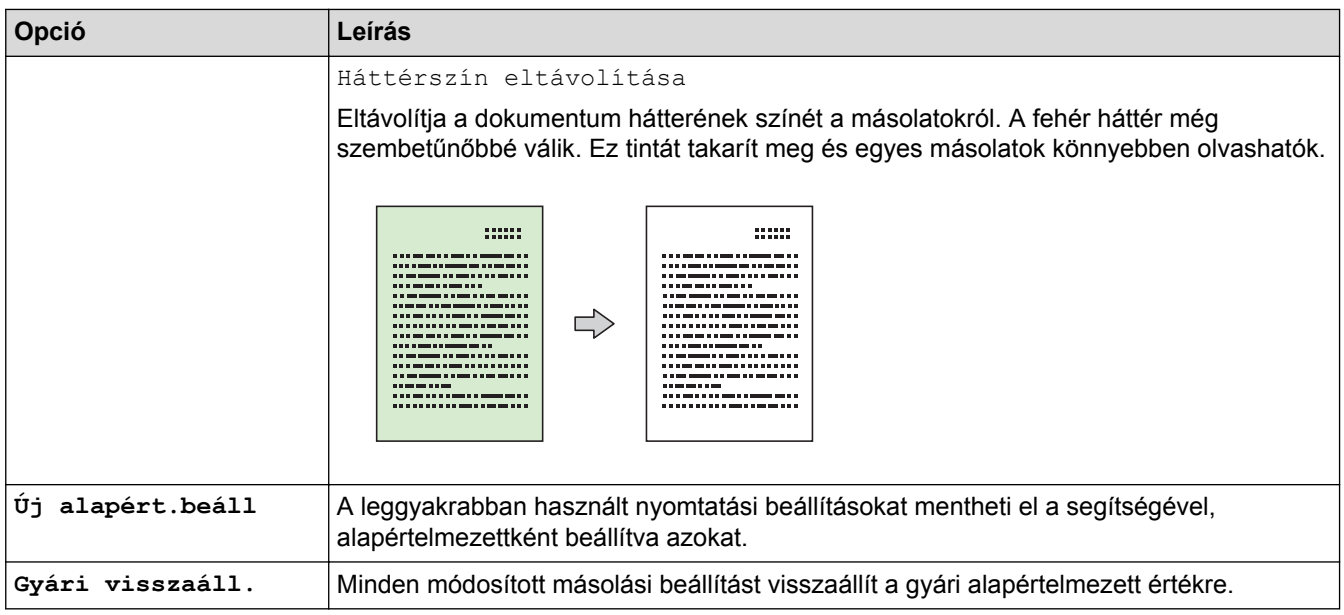

- $\mathscr{Q}$ • Az aktuális beállításokat elmentheti a [Ment pik-ént] megnyomásával.
	- A festéktakarékos, másolás vékony papírra, könyvmásolás és vízjelmásolás funkciókat a Reallusion Inc. technológiája támogatja.

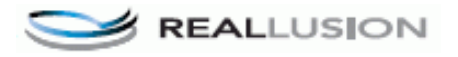

# **MFC-J2730DW**

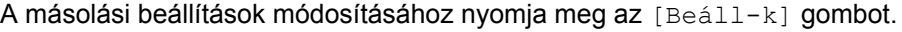

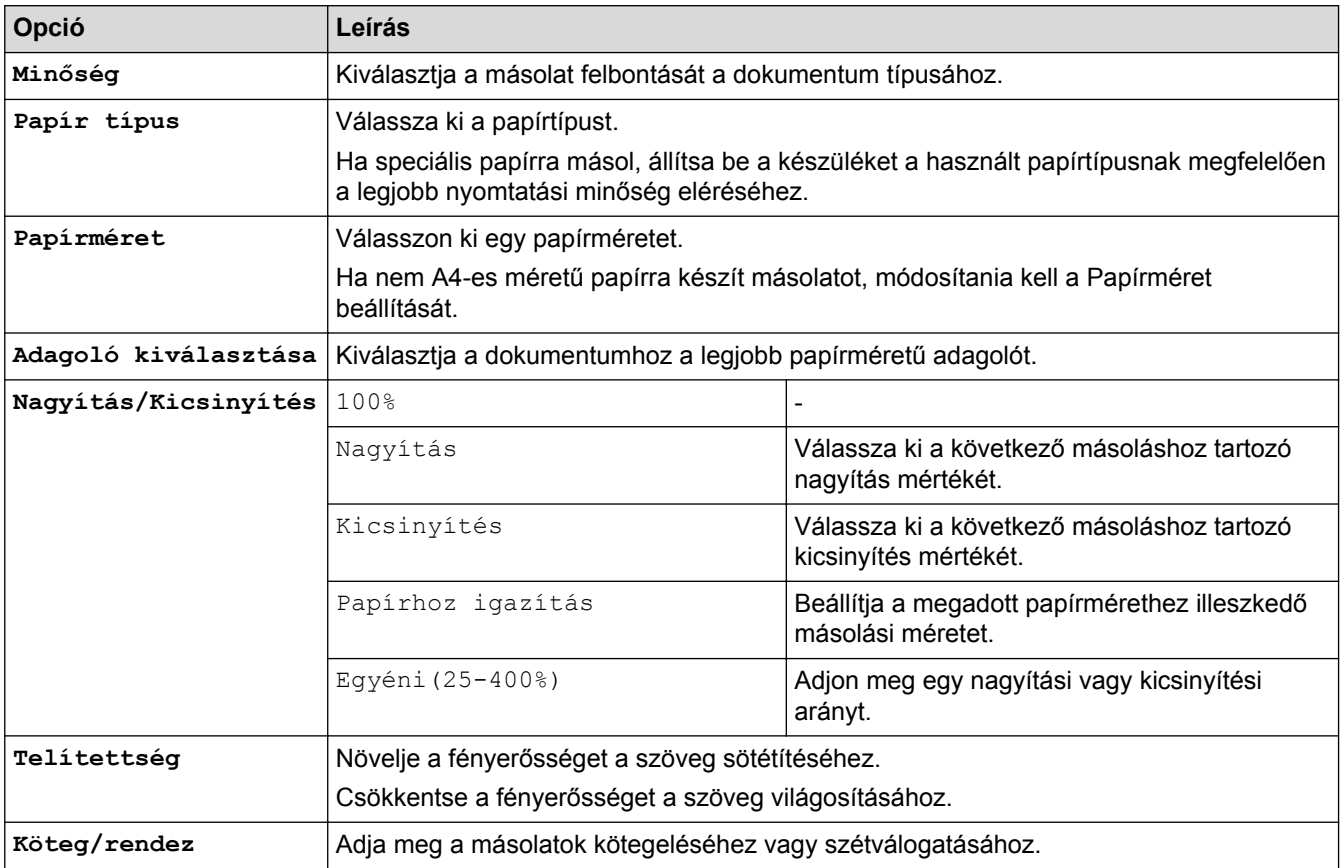

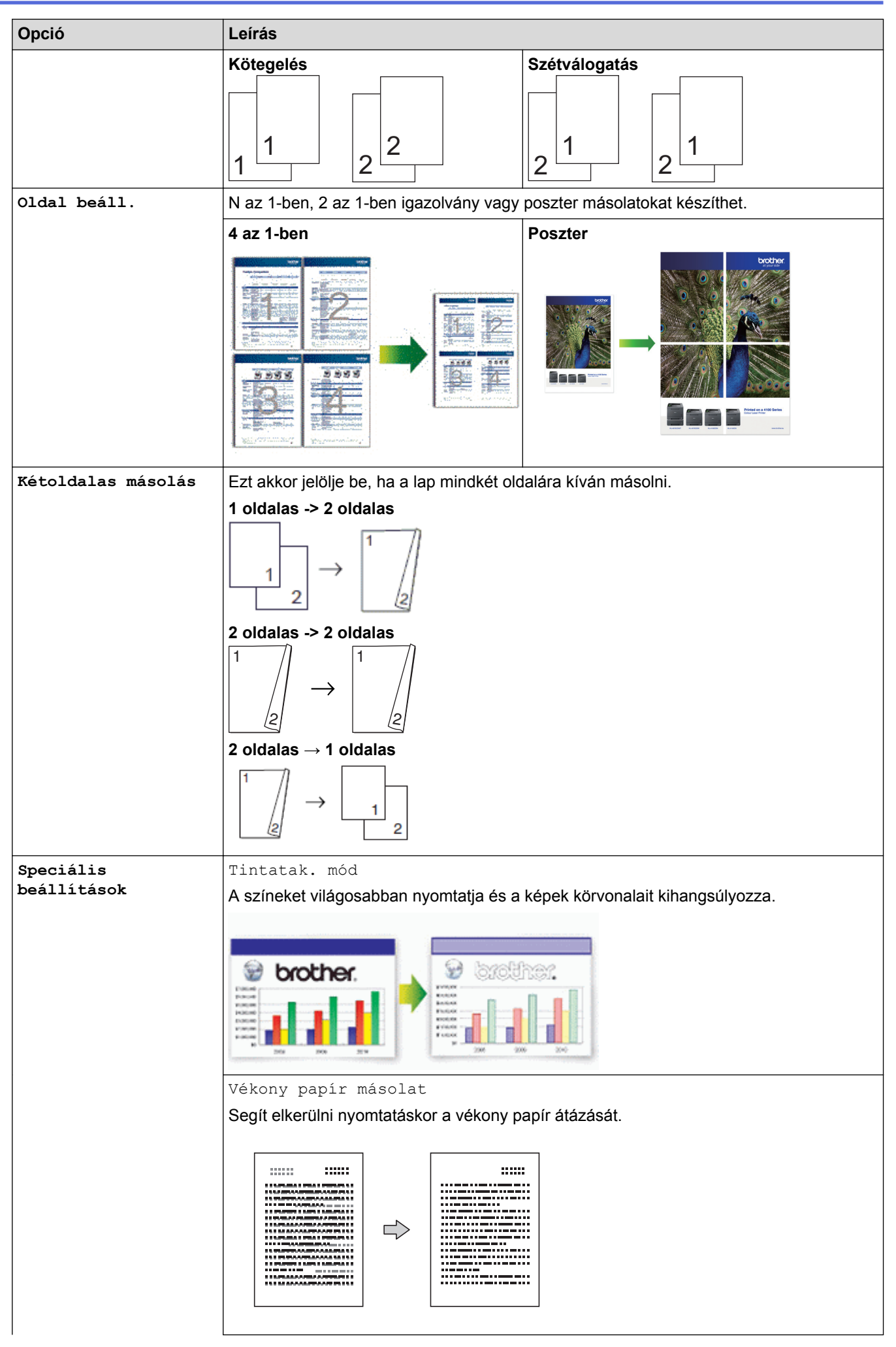

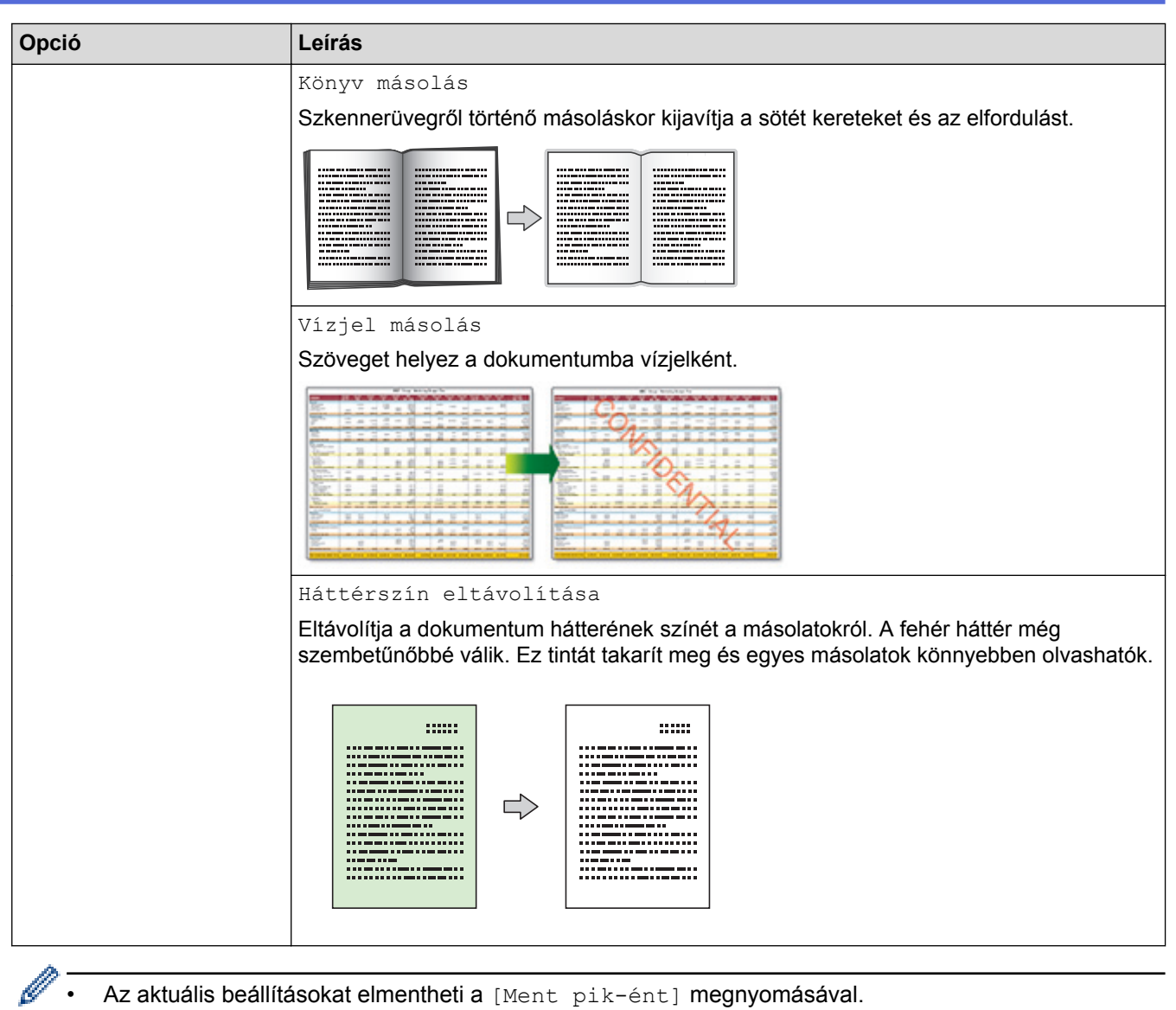

- Az aktuális beállításokat elmentheti a [Ment pik-ént] megnyomásával.
- A festéktakarékos, másolás vékony papírra, könyvmásolás és vízjelmásolás funkciókat a Reallusion Inc. technológiája támogatja.

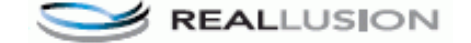

## **Kapcsolódó tájékoztatás**

- [Másolás](#page-259-0)
- [Dokumentum másolása](#page-260-0)
- [Fontos tudnivaló](#page-10-0)

<span id="page-286-0"></span> [Kezdőlap](#page-1-0) > [Másolás](#page-259-0) > Előre beállított másolási beállítások használata

# **Előre beállított másolási beállítások használata**

## **Kapcsolódó modellek**: MFC-J2730DW

Számos beállítás használatával készíthet másolatokat, ha megnyomja a készüléken már beállított gombokat. Nyomja meg a ▶ gombot az előre beállított másolási beállítások megnyitásához.

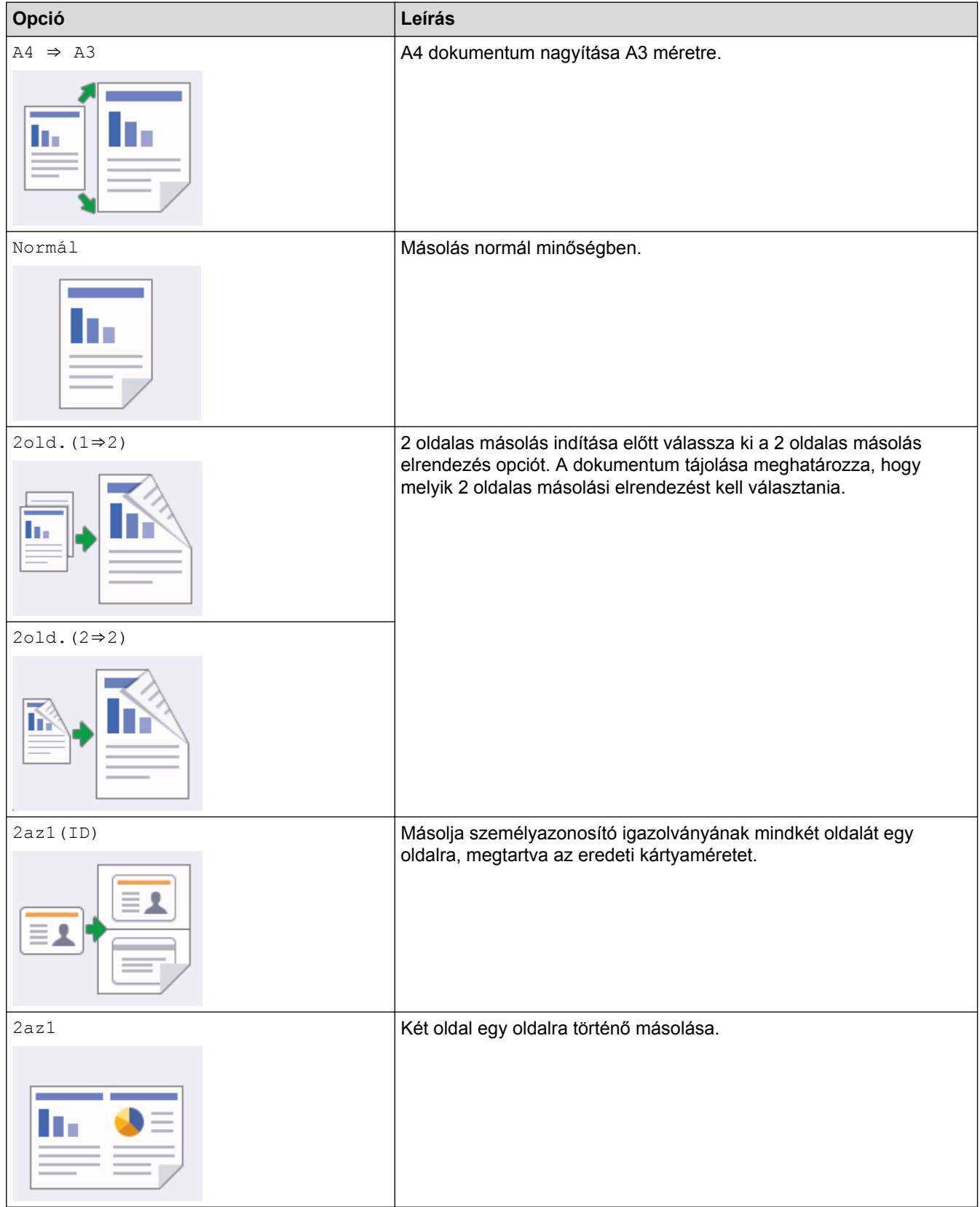

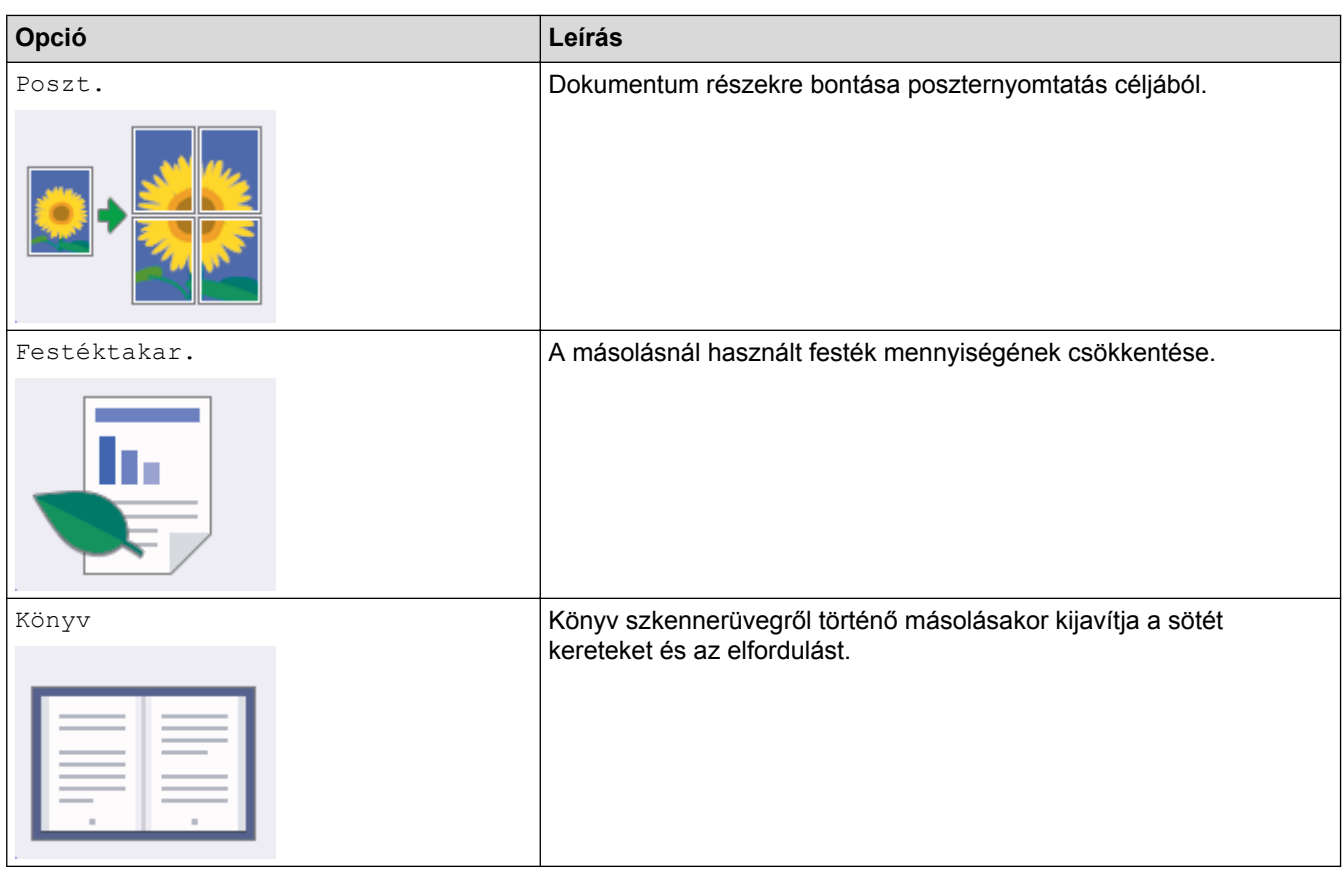

## $\checkmark$

# **Kapcsolódó tájékoztatás**

- [Másolás](#page-259-0)
- [Dokumentum másolása](#page-260-0)
- [Fontos tudnivaló](#page-10-0)
#### <span id="page-288-0"></span> [Kezdőlap](#page-1-0) > Fax

## **Fax**

- [Fax küldése](#page-289-0)
- [Fax fogadása](#page-309-0)
- [Hangműveletek és faxszámok](#page-342-0)
- [Telefonos szolgáltatások és külső készülékek](#page-356-0)
- [Fax jelentések](#page-369-0)
- [PC-FAX](#page-373-0)

#### <span id="page-289-0"></span> [Kezdőlap](#page-1-0) > [Fax](#page-288-0) > Fax küldése

- [Fax küldése a Brother készülékről](#page-290-0)
- [2 oldalas fax küldése az ADF-ből](#page-294-0)
- [Fax küldése kézzel](#page-295-0)
- [Fax küldése a beszélgetés végén](#page-296-0)
- [Ugyanannak a faxüzenetnek az elküldése egynél több címzettnek \(üzenetszórás\)](#page-297-0)
- [Fax küldése valós időben](#page-301-0)
- [Fax küldése egy megadott időpontban \(késleltetett fax\)](#page-302-0)
- [A fax automatikus újrahívás beállítás módosítása](#page-304-0)
- [Folyamatban levő faxolás törlése](#page-305-0)
- [Függőben lévő fax ellenőrzése és törlése](#page-306-0)
- [Fax opciók](#page-307-0)

<span id="page-290-0"></span> [Kezdőlap](#page-1-0) > [Fax](#page-288-0) > [Fax küldése](#page-289-0) > Fax küldése a Brother készülékről

## **Fax küldése a Brother készülékről**

>> MFC-J2330DW [>> MFC-J2730DW](#page-291-0)

### **MFC-J2330DW**

- 1. Helyezze a dokumentumot az ADF-be vagy a szkenner üvegére.
- 2. Nyomja meg a  $\boxed{\blacksquare}$  [Fax] gombot.

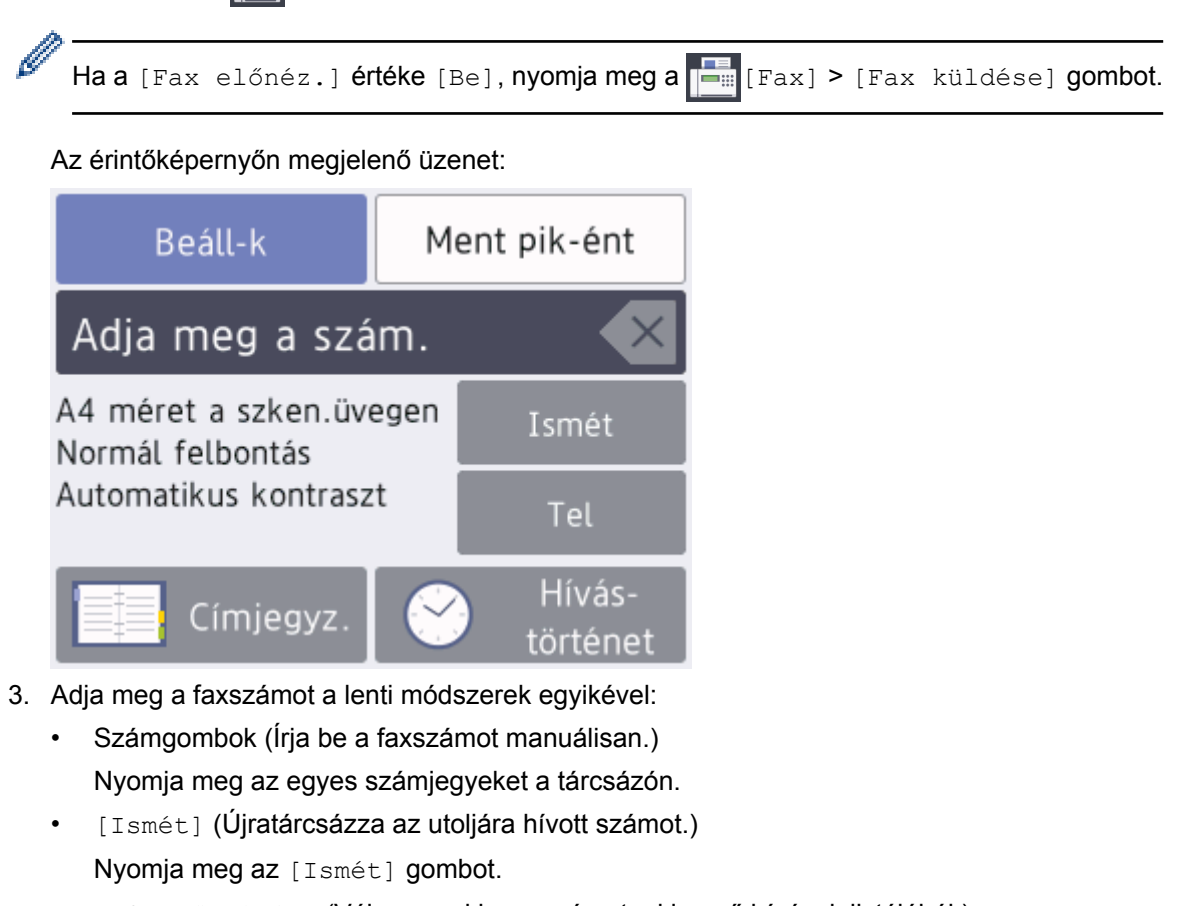

- [Kimenő hívás] (Válasszon ki egy számot a kimenő hívások listájából.) Nyomja meg a [Hívás- történet] > [Kimenő hívás] gombot. Válassza ki a kívánt számot, majd nyomja meg az [Alkalmaz] gombot.
- 
- [Címjegyz.] (Válasszon egy számot a címjegyzékből.)

Nyomja meg az [Címjegyz.] gombot.

- Tegye az alábbiak valamelyikét:
- Válassza ki a kívánt számot, majd nyomja meg az [Alkalmaz] gombot.
- Nyomja meg a  $\mathbf{Q}$  gombot, majd adja meg a név első betűjét, és nyomja meg az  $\lceil OK \rceil$  gombot. Nyomja meg a tárcsázni kívánt nevet. Ha a név két számmal rendelkezik, nyomja meg a kívánt számot. Nyomja meg az [Alkalmaz] gombot.

Ha az LDAP keresés elérhető, akkor az eredmény megjelenik az érintőképernyőn jelöléssel.

4. Szükség esetén módosítsa a faxbeállításokat.

<span id="page-291-0"></span>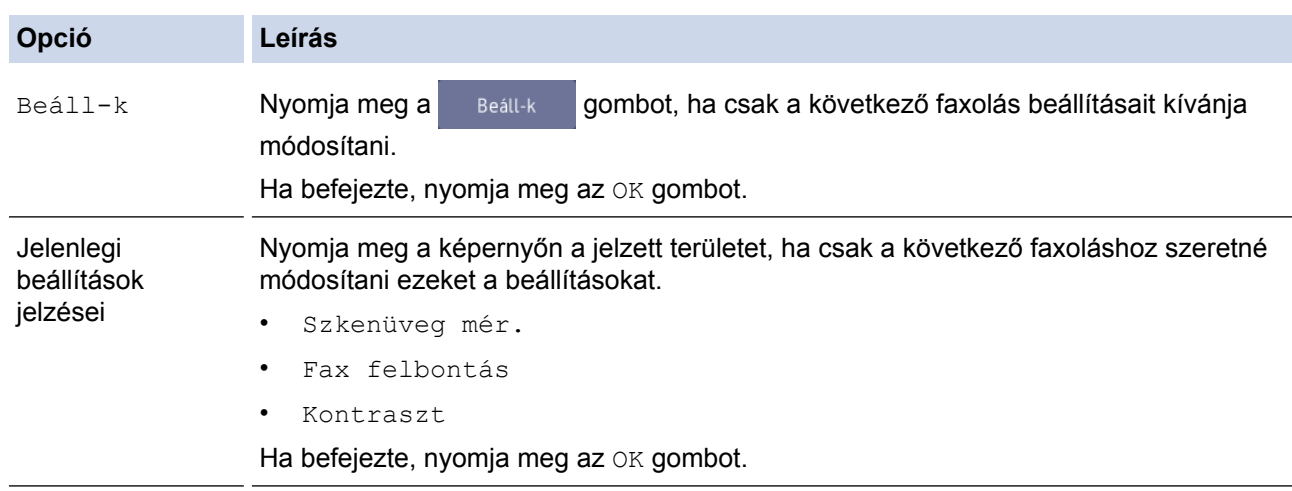

5. Nyomja meg a [Fax indítás] gombot.

- 6. Tegye az alábbiak valamelyikét:
	- Ha az ADF-et használja, akkor a készülék elkezdi a szkennelést és a dokumentum küldését.
	- Ha a szkennerüveget használja, és [Mono] van kiválasztva a [Színbeállítások] részben, a készülék megkezdi az első oldal szkennelését.

Ugorjon a következő lépésre.

Ha a szkennerüveget használja, és a [Szín] van kiválasztva a [Színbeállítások] részben, az érintőképernyőn megjelenő üzenet megkérdezi, hogy kíván-e színes faxot küldeni.

Nyomja meg a [Igen (Színes fax)] gombot a jóváhagyáshoz. A készülék megkezdi a hívást és a dokumentum küldését.

- 7. Ha az érintőképernyőn megjelenik a [Következő Oldal?] üzenet, tegye a következők egyikét:
	- Nyomja meg a [Nem] gombot, ha végzett szkenneléssel.A készülék megkezdi a dokumentum küldését.
	- Nyomja meg az [Igen] gombot, ha még egy lapot be akar olvasni. Helyezze a következő lapot a szkennerüvegre, majd nyomja meg az [OK] gombot. A készülék megkezdi az oldal szkennelését. Minden egyes további oldalnál ismételje meg ezt a lépést.

### **MFC-J2730DW**

1. Helyezze a dokumentumot az ADF-be vagy a szkenner üvegére.

2. Nyomja meg a  $\boxed{\blacksquare}$  [Fax] gombot.

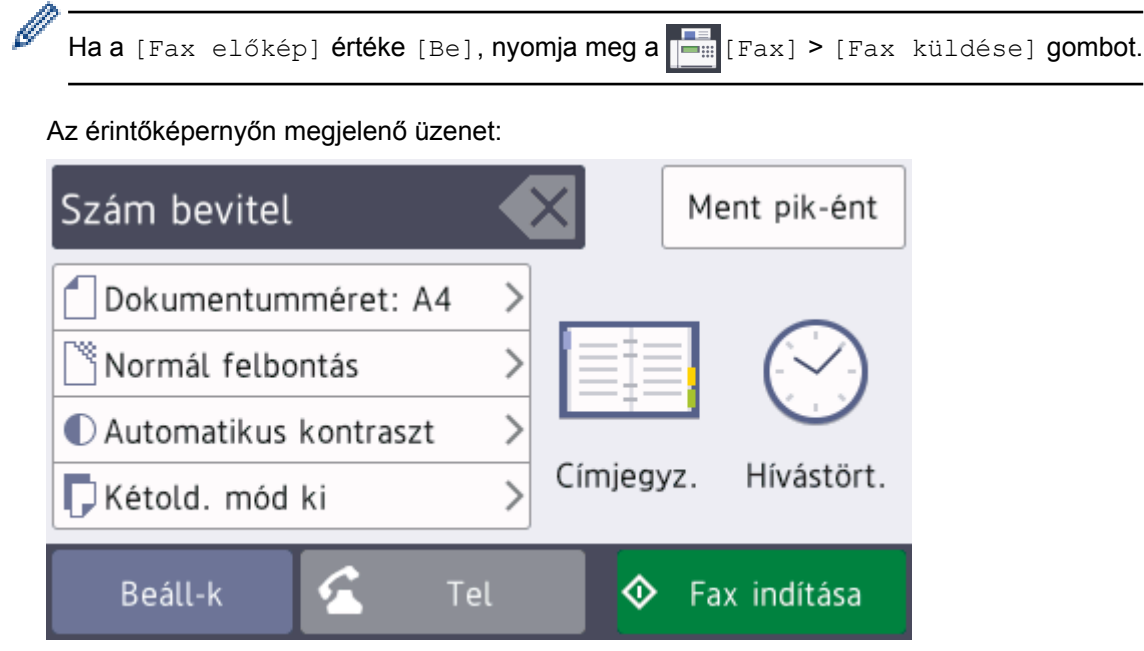

3. Adja meg a faxszámot a lenti módszerek egyikével:

- Számgombok (Írja be a faxszámot manuálisan.) Nyomja meg az egyes számjegyeket a tárcsázón.
- [Ismét] (Újratárcsázza az utoljára hívott számot.) Nyomja meg a [Hívástört.] > [Ismét] gombot.
- [Kimenő hívás] (Válasszon ki egy számot a kimenő hívások listájából.) Nyomja meg a [Hívástört.] > [Kimenő hívás] gombot. Válassza ki a kívánt számot, majd nyomja meg az [Alkalmaz] gombot.
- [Címjegyz.] (Válasszon egy számot a címjegyzékből.) Nyomja meg az [Címjegyz.] gombot.

Tegye az alábbiak valamelyikét:

- Válassza ki a kívánt számot, majd nyomja meg az [Alkalmaz] gombot.
- Nyomja meg a  $\mathbf{Q}$  gombot, majd adja meg a név első betűjét, és nyomja meg az [OK] gombot. Nyomja meg a tárcsázni kívánt nevet. Ha a név két számmal rendelkezik, nyomja meg a kívánt számot. Nyomja meg az [Alkalmaz] gombot.

Ha az LDAP keresés elérhető, akkor az eredmény megjelenik az érintőképernyőn **jelet** jelöléssel.

4. Szükség esetén módosítsa a faxbeállításokat.

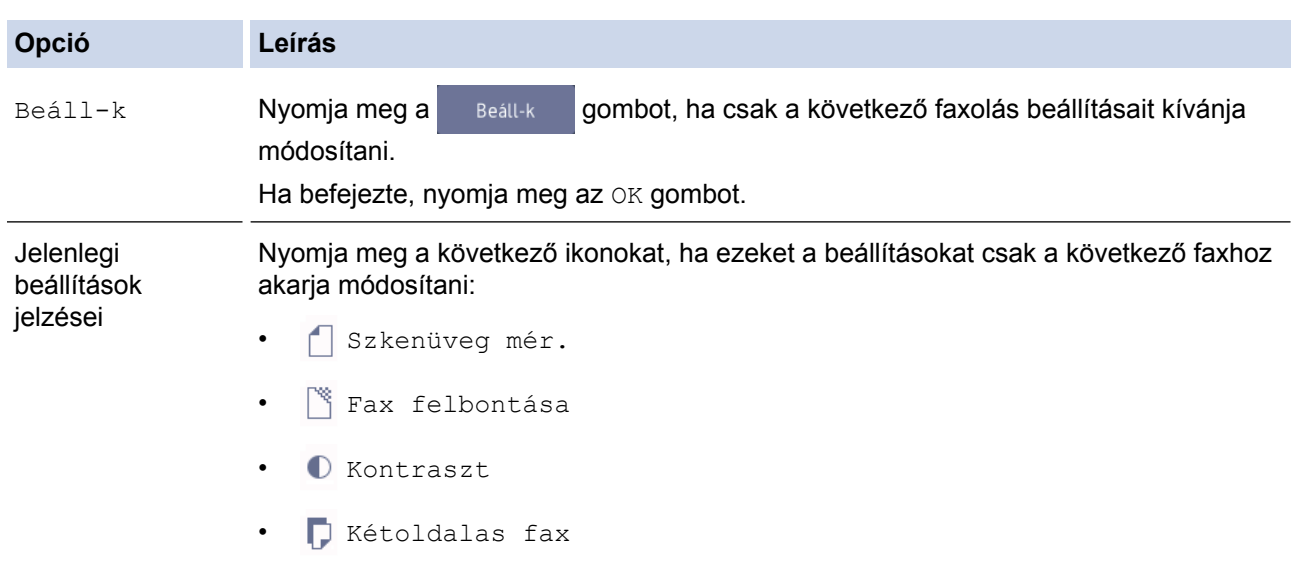

5. Nyomja meg a [Fax indítása] gombot.

### 6. Tegye az alábbiak valamelyikét:

- Ha az ADF-et használja, akkor a készülék elkezdi a szkennelést és a dokumentum küldését.
- Ha a szkennerüveget használja, és [Mono] van kiválasztva a [Színbeállítás] részben, a készülék megkezdi az első oldal szkennelését.
	- Ugorjon a következő lépésre.
- Ha a szkennerüveget használja, és a [Szín] van kiválasztva a [Színbeállítás] részben, az érintőképernyőn megjelenő üzenet megkérdezi, hogy kíván-e színes faxot küldeni.

Nyomja meg a [Igen (Színes fax)] gombot a jóváhagyáshoz. A készülék megkezdi a hívást és a dokumentum küldését.

- 7. Ha az érintőképernyőn megjelenik a [Következő Oldal?] üzenet, akkor tegye a következők egyikét:
	- Nyomja meg a [Nem] gombot, ha végzett az oldalak szkennelésével. A készülék megkezdi a dokumentum küldését.
	- Nyomja meg az [Igen] gombot, ha még egy lapot be akar olvasni. Helyezze a következő lapot a szkennerüvegre, majd nyomja meg az [OK] gombot. A készülék megkezdi az oldal szkennelését.

Minden egyes további oldalnál ismételje meg ezt a lépést.

- [Fax küldése](#page-289-0)
- [Fax opciók](#page-307-0)

<span id="page-294-0"></span> [Kezdőlap](#page-1-0) > [Fax](#page-288-0) > [Fax küldése](#page-289-0) > 2 oldalas fax küldése az ADF-ből

## **2 oldalas fax küldése az ADF-ből**

**Kapcsolódó modellek**: MFC-J2730DW

Ki kell választania a 2 oldalas szkennelési formátumot mielőtt 2 oldalas faxot küldene. Válassz a Hosszú él vagy Rövid él lehetőséget a dokumentum tájolásától függően.

- 1. Töltse be a dokumentumot az ADF-be.
- 2. Nyomja meg a  $\sqrt{\frac{2}{\pi}}$  [Fax] gombot.

Ha a [Fax előkép] értéke [Be], nyomja meg a | = [Fax] > [Fax küldése] gombot.

- 3. Nyomja meg az [Beáll-k] > [Kétoldalas fax] gombot.
- 4. Tegye az alábbiak valamelyikét:
	- Ha a dokumentum a hosszú oldala mentén hajlott, akkor nyomja meg a [Kétold. szken: Hosszú old.] opciót.
	- Ha a dokumentum a rövid oldala mentén hajlott, akkor nyomja meg a [Kétold. szken: Rövid old.] opciót.
- 5. Nyomja meg az [OK] gombot.
- 6. Írja be a faxszámot.

Ø

7. Nyomja meg a [Fax indítása] gombot.

### **Kapcsolódó tájékoztatás**

<span id="page-295-0"></span> [Kezdőlap](#page-1-0) > [Fax](#page-288-0) > [Fax küldése](#page-289-0) > Fax küldése kézzel

## **Fax küldése kézzel**

A Kézi átvitel lehetővé teszi a tárcsázási, csengetési és faxfogadási hangok meghallását egy fax küldése közben.

>> MFC-J2330DW >> MFC-J2730DW

### **MFC-J2330DW**

- 1. Töltse be a dokumentumot.
- 2. A tárcsázási hang meghallgatásához vegye fel a külső telefon kézibeszélőjét.
- 3. Tárcsázza a faxszámot a külső telefont használva.
- 4. Ha faxhangot hall, nyomja meg a majd a [Fax indítása] gombokat.
	- Ha a szkennerüveget használja, nyomja meg a [Küldés] gombot.
- 5. Helyezze vissza a külső telefon kagylóját.

#### **MFC-J2730DW**

- 1. Töltse be a dokumentumot.
- 2. A tárcsázási hang meghallgatásához vegye fel a külső telefon kézibeszélőjét.
- 3. Tárcsázza a faxszámot a külső telefont használva.
- 4. Ha faxhangot hall, nyomja meg a majd a [Fax indítása] gombokat.
	- Ha a szkennerüveget használja, nyomja meg a [Küldés] gombot.
- 5. Helyezze vissza a külső telefon kagylóját.

#### **Kapcsolódó tájékoztatás**

<span id="page-296-0"></span> [Kezdőlap](#page-1-0) > [Fax](#page-288-0) > [Fax küldése](#page-289-0) > Fax küldése a beszélgetés végén

## **Fax küldése a beszélgetés végén**

Lehetőség van a telefonbeszélgetések végén faxot küldeni, még mielőtt a felek megbontanák a vonalat.

>> MFC-J2330DW >> MFC-J2730DW

### **MFC-J2330DW**

- 1. Kérje meg a másik felet, hogy várja meg a fax hangot (sípolást), majd nyomja meg az Indítás gombot a hívás megszakítása előtt.
- 2. Töltse be a dokumentumot.
- 3. Nyomja meg a behetőséget a [Fax indítása] gomb megjelenítéséhez.
- 4. Nyomja meg a [Fax indítása] gombot.
	- Ha a szkennerüveget használja, nyomja meg a [Küldés] gombot.
- 5. Tegye vissza a külső telefon kagylóját.

### **MFC-J2730DW**

- 1. Kérje meg a másik felet, hogy várja meg a fax hangot (sípolást), majd nyomja meg az Indítás gombot a hívás megszakítása előtt.
- 2. Töltse be a dokumentumot.
- 3. Nyomja meg a behetőséget a [Fax indítása] gomb megjelenítéséhez.
- 4. Nyomja meg a [Fax indítása] gombot.
	- Ha a szkennerüveget használja, nyomja meg a [Küldés] gombot.
- 5. Tegye vissza a külső telefon kagylóját.

#### **Kapcsolódó tájékoztatás**

<span id="page-297-0"></span> [Kezdőlap](#page-1-0) > [Fax](#page-288-0) > [Fax küldése](#page-289-0) > Ugyanannak a faxüzenetnek az elküldése egynél több címzettnek (üzenetszórás)

## **Ugyanannak a faxüzenetnek az elküldése egynél több címzettnek (üzenetszórás)**

Az Üzenetszórás funkcióval egyszerre elküldheti ugyanazt a faxot több faxszámra.

- Ez a funkció csak egyszínű faxok esetén érhető el.
- A Címjegyzék számai csak akkor használhatók körfaxoláshoz, ha már megtalálhatók a készülék memóriájában.
- A csoportszámok is csak akkor használhatók körfaxoláshoz, ha már megtalálhatók a készülék memóriájában. A csoportszámok az egyszerűbb hívás érdekében több, a Címjegyzékben tárolt számot tartalmaznak.

>> MFC-J2330DW

[>> MFC-J2730DW](#page-298-0)

Ø

### **MFC-J2330DW**

Egyetlen körfaxolás során használhat csoportokat, a Címjegyzékben tárolt számokat, valamint akár 50 kézileg tárcsázott számot is.

Ha egyetlen címjegyzékbeli számot sem használt fel csoportokhoz, akkor akár 250 különböző számra is elküldheti a faxot.

1. Töltse be a dokumentumot.

2. Nyomja meg a  $\boxed{\frac{1}{2}}$  [Fax] gombot.

Ha a [Fax előnéz.] értéke [Be], nyomja meg a  $\|\cdot\|$  [Fax] > [Fax küldése] gombot.

3. Nyomja meg az [Beáll-k] > [Körfaxolás] gombot.

4. Nyomja meg a [Szám hozzáad.] gombot.

A körfaxoláshoz az alábbi módokon adhat hozzá számokat:

• Nyomja meg a(z) [Szám hozzáad.] gombot, és adjon meg egy faxszámot az LCD-n. Nyomja meg az [OK] gombot.

Ha letöltötte az Internet Faxot:

Ha e-mail cím használatával szeretne körfaxolást végrehajtani, akkor nyomja meg a sagyambot, adja meg az e-mail címet és nyomia meg az [OK] gombot.

Nyomja meg a [Hozzáadás a címjegyzékből] gombot. Nyomja meg a A vagy  $\nabla$  gombot azon számok megjelenítéséhez, melyeket hozzá kíván adni a körfaxhoz. Jelölje be a hozzáadni kívánt számok jelölőnégyzetét.

Ha befejezte, nyomja meg az [OK] gombot.

• Nyomja meg az [Keresés a címjegyzékben] gombot. Nyomja meg a név első betűjét, és nyomja meg az [OK] gombot. Nyomja meg a nevet, majd nyomja meg a hozzáadni kívánt számot.

Ismételje meg ezt a lépést a további faxszámok hozzáadásához.

- 5. Ha befejezte, nyomja meg az [OK] gombot.
- 6. Nyomja meg a [Fax indítás] gombot.
- 7. Tegye az alábbiak valamelyikét:
	- Ha az ADF-et használja, akkor a készülék elkezdi a szkennelést és a dokumentum küldését.
	- Ha a szkennerüveget használja, akkor a készülék megkezdi az első oldal szkennelését.

<span id="page-298-0"></span>Ha az érintőképernyőn megjelenik a [Következő Oldal?] üzenet, tegye a következők egyikét:

- Nyomja meg a [Nem] gombot, ha végzett szkenneléssel. A készülék megkezdi a dokumentum küldését.
- Nyomja meg az [Igen] gombot, ha még egy lapot be akar olvasni. Helyezze a következő lapot a szkennerüvegre, majd nyomja meg az [OK] gombot. A készülék megkezdi az oldal szkennelését.

Minden egyes további oldalnál ismételje meg ezt a lépést.

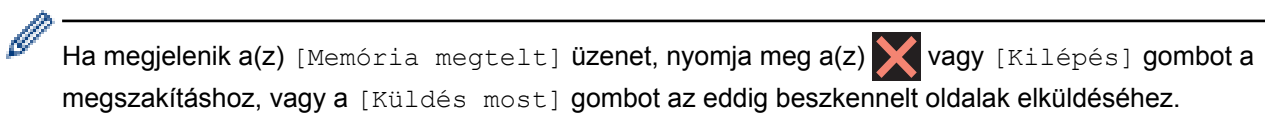

### **MFC-J2730DW**

Egyetlen körfaxolás során használhat csoportokat, a Címjegyzékben tárolt számokat, valamint akár 50 kézileg tárcsázott számot is.

Ha egyetlen címjegyzékbeli számot sem használt fel csoportokhoz, akkor akár 250 különböző számra is elküldheti a faxot.

1. Töltse be a dokumentumot.

Ø

- 2. Nyomja meg a  $\sqrt{\frac{2}{\pi}}$  [Fax] gombot.
	- Ha a [Fax előkép] értéke [Be], nyomja meg a  $\boxed{-}$  [Fax] > [Fax küldése] gombot.
- 3. Nyomja meg az [Beáll-k] > [Körfaxolás] gombot.
- 4. Nyomja meg a [Szám hozzáad.] gombot.

A körfaxoláshoz az alábbi módokon adhat hozzá számokat:

• Nyomja meg a(z) [Szám hozzáad.] gombot, és adjon meg egy faxszámot a számgombok segítségével. Nyomja meg az [OK] gombot.

Ha letöltötte az Internet Faxot:

Ha e-mail cím használatával szeretne körfaxolást végrehajtani, akkor nyomja meg a sagyombot, adja meg az e-mail címet és nyomja meg az [OK] gombot.

• Nyomja meg a [Hozzáadás a címjegyzékből] gombot. Pöccintsen fel vagy le az érintőképernyőn, vagy nyomja meg a ▲ vagy ▼ gombot az üzenetszóráshoz hozzáadni kívánt számok megjelenítéséhez. Jelölje be a hozzáadni kívánt számok jelölőnégyzetét.

Ha befejezte, nyomja meg az [OK] gombot.

- Nyomja meg az [Keresés a címjegyzékben] gombot. Nyomja meg a név első betűjét, és nyomja meg az [OK] gombot. Nyomja meg a nevet, majd nyomja meg a hozzáadni kívánt számot. Ismételje meg ezt a lépést a további faxszámok hozzáadásához.
- 5. Ha befejezte, nyomja meg az [OK] gombot.
- 6. Nyomja meg a [Fax indítása] gombot.
- 7. Tegye az alábbiak valamelyikét:
	- Ha az ADF-et használja, akkor a készülék elkezdi a szkennelést és a dokumentum küldését.
	- Ha a szkennerüveget használja, akkor a készülék megkezdi az első oldal szkennelését.

Ha az érintőképernyőn megjelenik a [Következő Oldal?] üzenet, akkor tegye a következők egyikét:

- Nyomja meg a [Nem] gombot, ha végzett az oldalak szkennelésével. A készülék megkezdi a dokumentum küldését.
- Nyomja meg az [Igen] gombot, ha még egy lapot be akar olvasni. Helyezze a következő lapot a szkennerüvegre, majd nyomja meg az [OK] gombot. A készülék megkezdi az oldal szkennelését.

Minden egyes további oldalnál ismételje meg ezt a lépést.

- Ø • A készülék rendelkezésre álló memóriájának nagysága függ a memóriában lévő feladatok típusától és a körfaxolásba bevont számoktól. Ha körfaxoláskor kihasználja a maximálisan elérhető számot, nem tudja majd használni a kettős hozzáférés és a késleltetett fax funkciót.
	- Ha megjelenik a [Memória megtelt] üzenet, nyomja meg az **vagya** [Kilépés] gombot a megszakításhoz, vagy a [Küldés most] gombot az eddig beolvasott oldalak elküldéséhez.

- [Fax küldése](#page-289-0)
- [Folyamatban levő üzenetszórás törlése](#page-300-0)
- [Csoportok beállítása Üzenetszóráshoz](#page-351-0)
- [Szöveg bevitele a Brother készüléken](#page-801-0)

<span id="page-300-0"></span> [Kezdőlap](#page-1-0) > [Fax](#page-288-0) > [Fax küldése](#page-289-0) > [Ugyanannak a faxüzenetnek az elküldése egynél több címzettnek](#page-297-0) [\(üzenetszórás\)](#page-297-0) > Folyamatban levő üzenetszórás törlése

## **Folyamatban levő üzenetszórás törlése**

Üzenetszórás közben törölheti az aktuálisan küldött faxot vagy az egész üzenetszórási feladatot.

- >> MFC-J2330DW
- >> MFC-J2730DW

### **MFC-J2330DW**

- 1. A gomb megnyomásával térhet vissza a kezdőlap képernyőre.
- 2. Nyomja meg az **gombot**.
- 3. Tegye az alábbiak valamelyikét:
	- A teljes körfax megszakításához nyomja meg a [Teljes körfax] gombot. Nyomja meg az [Igen] gombot a megerősítéshez, vagy a [Nem] gombot a visszavonás nélkül történő kilépéshez.
	- Az aktuálisan tárcsázott szám törléséhez nyomja meg a nevet vagy a számot az érintőképernyőn. Nyomja meg az [Igen] gombot a megerősítéshez, vagy a [Nem] gombot a visszavonás nélkül történő kilépéshez.
	- A visszavonás nélkül történő kilépéshez nyomja meg a **gombot**.

## **MFC-J2730DW**

- 1. A  $\sim$  gomb megnyomásával térhet vissza a kezdőlap képernyőre.
- 2. Nyomja meg az **y** gombot.
- 3. Tegye az alábbiak valamelyikét:
	- A teljes körfax megszakításához nyomja meg a [Teljes körfax] gombot. Nyomja meg az [Igen] gombot a megerősítéshez, vagy a [Nem] gombot a visszavonás nélkül történő kilépéshez.
	- Az aktuálisan tárcsázott szám törléséhez nyomja meg a nevet vagy a számot az érintőképernyőn. Nyomja meg az [Igen] gombot a megerősítéshez, vagy a [Nem] gombot a visszavonás nélkül történő kilépéshez.
	- A visszavonás nélkül történő kilépéshez nyomja meg a **v** gombot.

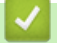

#### **Kapcsolódó tájékoztatás**

• [Ugyanannak a faxüzenetnek az elküldése egynél több címzettnek \(üzenetszórás\)](#page-297-0)

<span id="page-301-0"></span> [Kezdőlap](#page-1-0) > [Fax](#page-288-0) > [Fax küldése](#page-289-0) > Fax küldése valós időben

## **Fax küldése valós időben**

Amikor faxot küld, a készülék először beolvassa a dokumentumot a memóriába, mielőtt azt elküldi. Amint a telefonvonal szabad, a készülék elkezdi a tárcsázást és a küldést. Ha egy fontos dokumentumot azonnal el akar küldeni anélkül, hogy megvárná, amíg a készülék beolvassa a szkennelt dokumentumot a memóriájából, kapcsolja be a(z) [Közvetl.küld] opciót.

- Ha színes faxot küld, vagy a készülék memóriája tele van és monokróm faxot küld az ADF-ről, akkor a készülék a dokumentumot a közvetlen küldés funkcióval küldi el (akkor is, ha a [Közvetl.küld] beállítás értéke [Ki]).
- Közvetlen küldéskor, szkennerüveg használatakor az automatikus újrahívás nem működik.

>> MFC-J2330DW >> MFC-J2730DW

#### **MFC-J2330DW**

Ø

- 1. Töltse be a dokumentumot.
- 2. Nyomja meg a  $\boxed{\blacksquare}$  [Fax] gombot.

Ha a [Fax előnéz.] értéke [Be], nyomja meg a [Fax] > [Fax küldése] gombot.

- 3. Nyomja meg az [Beáll-k] > [Közvetl.küld] gombot.
- 4. Nyomja meg a [Be] (vagy a [Ki]) gombot.
- 5. Nyomja meg a [OK] gombot.
- 6. Írja be a faxszámot.
- 7. Nyomja meg a [Fax indítás] gombot.

#### **MFC-J2730DW**

- 1. Töltse be a dokumentumot.
- 2. Nyomja meg a  $\sqrt{\frac{2}{\pi}}$  [Fax] gombot.

lö Ha a [Fax előkép] értéke [Be], nyomia meg a  $\frac{1}{\sqrt{2}}$  [Fax] > [Fax küldése] gombot.

- 3. Nyomja meg az [Beáll-k] > [Közvetl.küld] gombot.
- 4. Nyomja meg a [Be] (vagy [Ki]) gombot.
- 5. Nyomja meg az [OK] gombot.
- 6. Írja be a faxszámot.
- 7. Nyomja meg a [Fax indítása] gombot.

#### **Kapcsolódó tájékoztatás**

<span id="page-302-0"></span> [Kezdőlap](#page-1-0) > [Fax](#page-288-0) > [Fax küldése](#page-289-0) > Fax küldése egy megadott időpontban (késleltetett fax)

## **Fax küldése egy megadott időpontban (késleltetett fax)**

Legfeljebb 50 olyan faxot tárolhat a készülék memóriájában, amelyet a következő huszonnégy órás időszakon belül késleltetve küldhet el.

Ez a funkció csak egyszínű faxok esetén érhető el.

>> MFC-J2330DW >> MFC-J2730DW

#### **MFC-J2330DW**

- 1. Töltse be a dokumentumot.
- 2. Nyomja meg a  $\boxed{F_{\text{m}}}$  [Fax] gombot.

Ha a [Fax előnéz.] értéke [Be], nyomja meg a |- [Fax] > [Fax küldése] gombot.

- 3. Nyomja meg az [Beáll-k] > [Idözített fax] gombot.
- 4. Nyomja meg az [Idözített fax] gombot.
- 5. Nyomja meg az [Be] gombot.
- 6. Nyomja meg a [Idő] gombot.
- 7. Adja meg a fax küldésének idejét az érintőképernyő használatával. Nyomja meg az [OK] gombot.

A memóriába menthető szkennelt oldalak száma az adatok mennyiségétől és típusától függ.

- 8. Nyomja meg a [OK] gombot.
- 9. Írja be a faxszámot.
- 10. Nyomja meg a [Fax indítás] gombot.
	- Ha a szkennerüveget használja, ugorjon a következő lépésre.
- 11. Ha az érintőképernyőn megjelenik a [Következő Oldal?] üzenet, tegye a következők egyikét:
	- Nyomja meg a [Nem] gombot, ha végzett az oldalak szkennelésével.
	- Nyomja meg az [Igen] gombot, ha még egy lapot be akar olvasni. Helyezze a következő lapot a szkennerüvegre, majd nyomja meg az [OK] gombot. A készülék megkezdi az oldal szkennelését. Minden egyes további oldalnál ismételje meg ezt a lépést.

#### **MFC-J2730DW**

- 1. Töltse be a dokumentumot.
- 2. Nyomja meg a  $\sqrt{\frac{1}{2}}$  [Fax] gombot.

Ha a [Fax előkép] értéke [Be], nyomja meg a  $\sqrt{\frac{2}{n}}$  [Fax] > [Fax küldése] gombot.

- 3. Nyomja meg az  $[Beáll-k] > [Idözített fax]$  gombot.
- 4. Nyomja meg az [Idözített fax] gombot.
- 5. Nyomja meg a [Be] gombot.
- 6. Nyomja meg az [Idő] gombot.
- 7. Adja meg a fax küldésének idejét az érintőképernyő használatával. Nyomja meg az [OK] gombot.

A memóriába menthető szkennelt oldalak száma az adatok mennyiségétől és típusától függ.

- 8. Nyomja meg az [OK] gombot.
- 9. Írja be a faxszámot.
- 10. Nyomja meg a [Fax indítása] gombot.
	- Ha a szkennerüveget használja, ugorjon a következő lépésre.
- 11. Ha az érintőképernyőn megjelenik a [Következő Oldal?] üzenet, akkor tegye a következők egyikét:
	- Nyomja meg a [Nem] gombot, ha végzett az oldalak szkennelésével.
	- Nyomja meg az [Igen] gombot, ha még egy lapot be akar olvasni. Helyezze a következő lapot a szkennerüvegre, majd nyomja meg az [OK] gombot. A készülék megkezdi az oldal szkennelését.

Minden egyes további oldalnál ismételje meg ezt a lépést.

## **Kapcsolódó tájékoztatás**

<span id="page-304-0"></span> [Kezdőlap](#page-1-0) > [Fax](#page-288-0) > [Fax küldése](#page-289-0) > A fax automatikus újrahívás beállítás módosítása

## **A fax automatikus újrahívás beállítás módosítása**

Ha automatikusan küld faxot és a vonal foglalt mikor a fax automatikus újrahívás beállítása [Be], akkor a készülék öt perces intervallumokban maximum három alkalommal megismétli a hívást.

Az alapértelmezett beállítás a(z) [Be].

```
>> MFC-J2330DW
>> MFC-J2730DW
```
#### **MFC-J2330DW**

- 1. Nyomja meg a  $\| \cdot \|$  [Beállítás] > [Minden beá.] > [Alapbeáll.] > [Fax auto. újrah.] gombot.
- 2. Nyomja meg a [Be] vagy a [Ki] gombot.
- 3. Nyomja meg a  $q$  gombot.

## **MFC-J2730DW**

- 1. Nyomja meg a  $\| \cdot \|$  [Beállít-ok] > [Minden beáll] > [Alapbeáll.] > [Fax auto. újrah.] gombot.
- 2. Nyomja meg a [Be] vagy a [Ki] gombot.
- 3. Nyomja meg a  $q$  gombot.

 **Kapcsolódó tájékoztatás**

<span id="page-305-0"></span> [Kezdőlap](#page-1-0) > [Fax](#page-288-0) > [Fax küldése](#page-289-0) > Folyamatban levő faxolás törlése

# **Folyamatban levő faxolás törlése**

#### >> MFC-J2330DW >> MFC-J2730DW

## **MFC-J2330DW**

- 1. A gomb megnyomásával térhet vissza a kezdőlap képernyőre.
- 2. Nyomja meg a **solut egy már feldolgozás alatt álló fax törléséhez**.
- 3. Ha megnyomja a  $\blacktriangleright$  gombot miközben a készülék tárcsáz vagy küldést végez, akkor az érintőképernyőn a [Munka Leáll?] üzenet jelenik meg. Nyomja meg a [Igen] gombot.

## **MFC-J2730DW**

- 1. A gomb megnyomásával térhet vissza a kezdőlap képernyőre.
- 2. Nyomja meg a **solu**gombot egy már feldolgozás alatt álló fax törléséhez.
- 3. Ha megnyomja a  $\blacktriangleright$  gombot miközben a készülék tárcsáz vagy küldést végez, akkor az érintőképernyőn a [Munka Leáll?] üzenet jelenik meg. Nyomja meg az [Igen] gombot

- [Fax küldése](#page-289-0)
- [Telefon- és faxproblémák](#page-641-0)

<span id="page-306-0"></span> [Kezdőlap](#page-1-0) > [Fax](#page-288-0) > [Fax küldése](#page-289-0) > Függőben lévő fax ellenőrzése és törlése

## **Függőben lévő fax ellenőrzése és törlése**

Kövesse ezeket a lépéseket a készülék memóriájában lévő és küldésre váró faxok megtekintéséhez és törléséhez. Ha nincsenek faxfeladatok a memóriában, az LCD-kijelző a [Nincs feladat] üzenetet jeleníti meg. Küldés előtt törölheti a faxfeladatot.

>> MFC-J2330DW >> MFC-J2730DW

## **MFC-J2330DW**

1. Nyomja meg a  $\begin{array}{|c|c|c|c|c|}\hline \text{B}} & \text{[Beállítás]} > [\text{Minden beá.}] > [\text{Fax}] > [\text{Feladattörlés}] & \text{gombot}. \hline \end{array}$ 

- 2. Végezze el az alábbiakat minden ellenőrizni vagy törölni kívánt faxfeladat esetében:
	- a. A várakozó feladatok listájának tallózásához nyomja meg a ▲ vagy ▼ gombot. Szükség esetén nyomja meg a törölni kívánt feladatot.
	- b. Nyomia meg a [OK] gombot.
	- c. Nyomja meg az [Igen] gombot a megerősítéshez, vagy a [Nem] gombot a visszavonás nélkül történő kilépéshez.
- 3. Ha befejezte, nyomja meg az  $q$  gombot.

### **MFC-J2730DW**

- 1. Nyomja meg a  $\| \cdot \|$  [Beállít-ok] > [Minden beáll] > [Fax] > [Feladattörlés] gombot.
- 2. Végezze el az alábbiakat minden ellenőrizni vagy törölni kívánt faxfeladat esetében:
	- a. Görgessen fel vagy le az érintőképernyőn, vagy nyomja meg a ▲ vagy ▼ gombot a várakozó feladatok tallózásához. Szükség esetén nyomja meg a törölni kívánt feladatot.
	- b. Nyomja meg az [Mégse] gombot.
	- c. Nyomja meg az [Igen] gombot a megerősítéshez, vagy a [Nem] gombot a visszavonás nélkül történő kilépéshez.
- 3. Ha befejezte, nyomja meg az  $q$  gombot.

- [Fax küldése](#page-289-0)
- [Telefon- és faxproblémák](#page-641-0)

<span id="page-307-0"></span> [Kezdőlap](#page-1-0) > [Fax](#page-288-0) > [Fax küldése](#page-289-0) > Fax opciók

## **Fax opciók**

## **MFC-J2330DW**

A faxbeállítások módosításához nyomja meg a [Beáll-k] gombot.

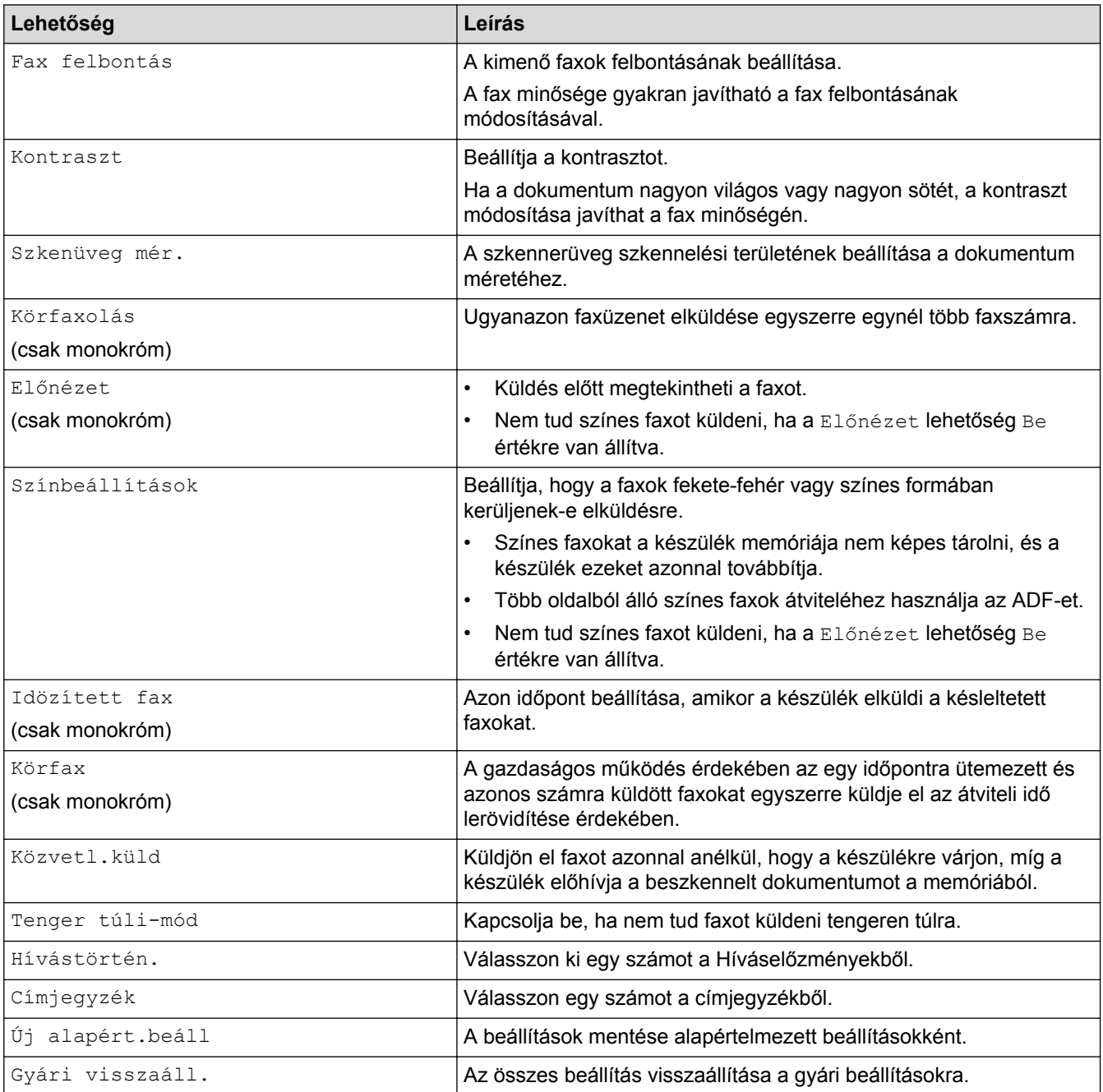

Az aktuális beállításokat elmentheti a [Ment pik-ént] megnyomásával.

A rendszer rákérdez, hogy kíván-e egygombos parancsikont létrehozni az aktuális elemből. Kövesse az LCD-n megjelenő utasításokat.

### **MFC-J2730DW**

Ø

A faxbeállítások módosításához nyomja meg a [Beáll-k] gombot.

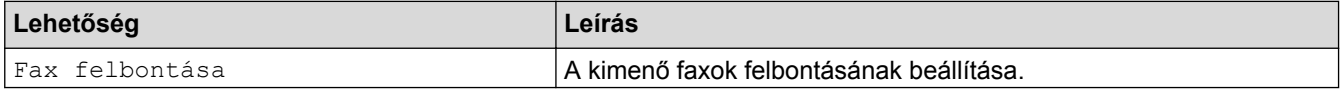

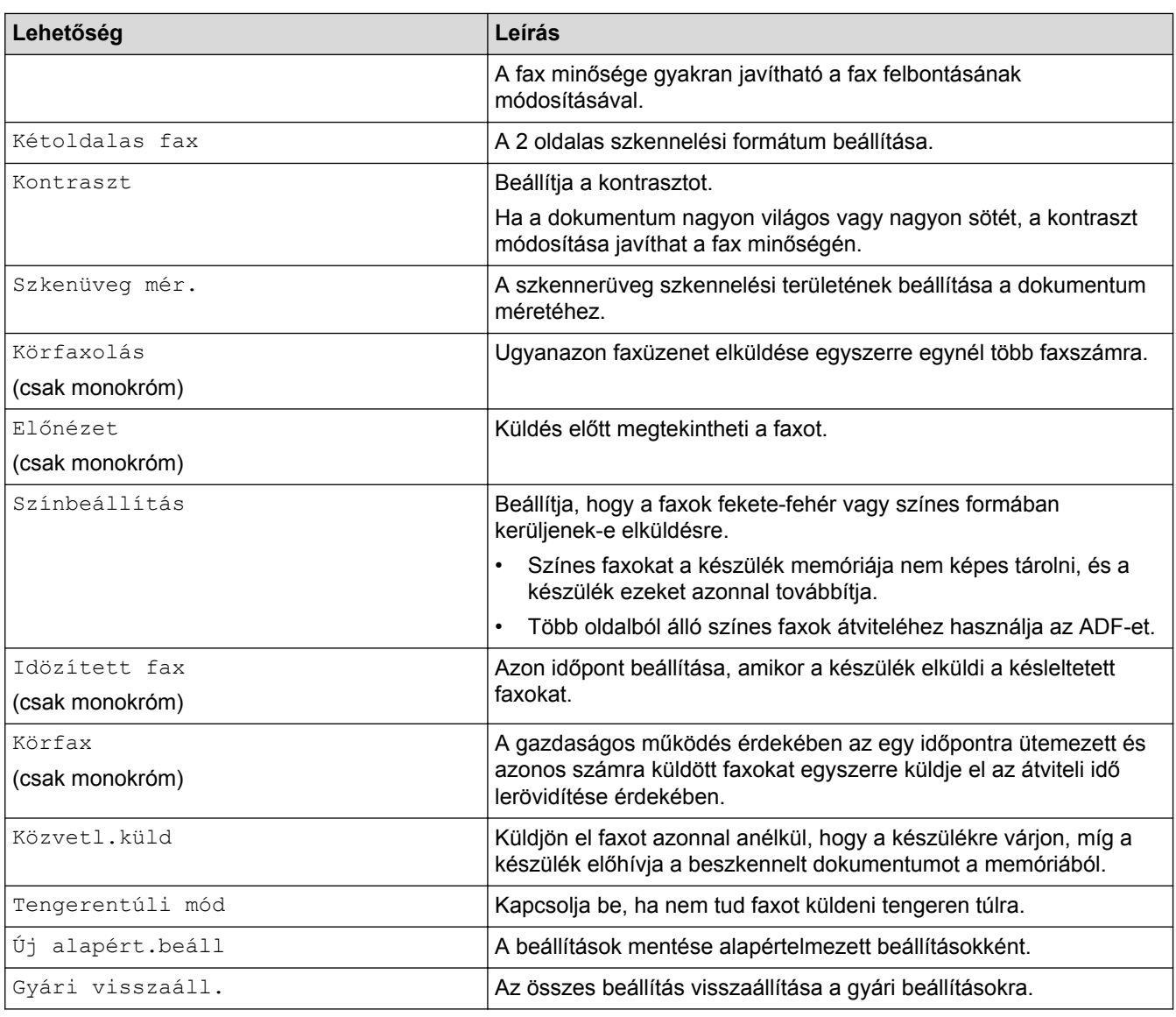

Az aktuális beállításokat elmentheti a [Ment pik-ént] megnyomásával.

A rendszer rákérdez, hogy kíván-e egygombos parancsikont létrehozni az aktuális elemből. Kövesse az LCD-n megjelenő utasításokat.

- [Fax küldése](#page-289-0)
- [Fax küldése a Brother készülékről](#page-290-0)

### <span id="page-309-0"></span> [Kezdőlap](#page-1-0) > [Fax](#page-288-0) > Fax fogadása

## **Fax fogadása**

- [Fogadási mód beállításai](#page-310-0)
- [Faxelőnézet](#page-316-0)
- [Túl nagy méretű fax oldalméretének lecsökkentése](#page-323-0)
- [A faxfogadási bélyeg beállítása](#page-324-0)
- [Fax fogadása a telefonbeszélgetés végén](#page-325-0)
- [Memóriába történő fogadás beállításai](#page-326-0)
- [Távoli fax lekérés](#page-336-0)

<span id="page-310-0"></span> [Kezdőlap](#page-1-0) > [Fax](#page-288-0) > [Fax fogadása](#page-309-0) > Fogadási mód beállításai

# **Fogadási mód beállításai**

- [Fogadási módok áttekintése](#page-311-0)
- [A megfelelő fogadási üzemmód kiválasztása](#page-312-0)
- [Azon csengetések számának beállítása, amely után a készülék válaszol \(Csengetési](#page-313-0) [késleltetés\)](#page-313-0)
- [F/T csengetés \(ál-/dupla csengetés\) idejének beállítása](#page-314-0)
- [A Fax észlelésének beállítása](#page-315-0)

<span id="page-311-0"></span> [Kezdőlap](#page-1-0) > [Fax](#page-288-0) > [Fax fogadása](#page-309-0) > [Fogadási mód beállításai](#page-310-0) > Fogadási módok áttekintése

## **Fogadási módok áttekintése**

Néhány vételi mód automatikusan végzi a hívások fogadását ([Csak fax] és [Fax/Tel]). Előfordulhat, hogy módosítani kívánja a csengetés késleltetését, mielőtt ezeket a módokat választaná.

#### **Csak fax**

A [Csak fax] módban minden hívás automatikusan faxként kerül fogadásra.

#### **Fax/Tel**

A [Fax/Tel] üzemmód megkönnyíti a bejövő hívások automatikus kezelését annak felismerésével, hogy fax- vagy hanghívás érkezik, és ezeket a hívásokat a következő módok egyike szerint kezeli:

- Automatikusan fogadja a faxokat.
- A telefonhívások F/T-csengéssel érkeznek, amely a hívás fogadására figyelmeztet. Az F/T-csengés egy pszeudo/kettős csengetés, amelyet a készülék ad ki.

#### **Kézi**

A [Kézi] kézi mód kikapcsol valamennyi automatikus hívásfogadási funkciót.

Fax [Kézi] üzemmódban történő fogadásához emelje fel a külső telefon kézibeszélőjét. Ha meghallja a faxhangot (rövid, ismétlődő sípolások), akkor nyomja meg a Start gombot, majd válassza a [Fogadás] lehetőséget a fax fogadásához. A Fax észlelése szolgáltatást is használhatja faxok fogadásához úgy, hogy felemeli a kézibeszélőt ugyanazon a vonalon, amelyiken a készülék is van.

#### **Külső TAD (telefonos üzenetrögzítő)**

[Külső Tel/Ü.R.] módban egy külső üzenetrögzítő készülék kezelheti a bejövő hívásokat.

A bejövő hívások kezelésére a következő módokon van lehetőség:

- Automatikusan fogadja a faxokat.
- A hanghívást kezdeményező személyek üzenetet hagyhatnak a külső telefonos üzenetrögzítőn.

- [Fogadási mód beállításai](#page-310-0)
- [Azon csengetések számának beállítása, amely után a készülék válaszol \(Csengetési késleltetés\)](#page-313-0)
- [F/T csengetés \(ál-/dupla csengetés\) idejének beállítása](#page-314-0)
- [A Fax észlelésének beállítása](#page-315-0)
- [Külső TAD \(telefonos üzenetrögzítő\) készülék csatlakoztatása](#page-361-0)

<span id="page-312-0"></span> [Kezdőlap](#page-1-0) > [Fax](#page-288-0) > [Fax fogadása](#page-309-0) > [Fogadási mód beállításai](#page-310-0) > A megfelelő fogadási üzemmód kiválasztása

## **A megfelelő fogadási üzemmód kiválasztása**

Válasszon Fogadási üzemmódot attól függően, hogy milyen külső készülék csatlakozik a eszközhöz, és milyen szolgáltatások érhetők el a hálózaton.

Alapértelmezés szerint a készülék automatikusan fogad minden kapott faxot. Az alábbi ábra segít a megfelelő üzemmód kiválasztásában.

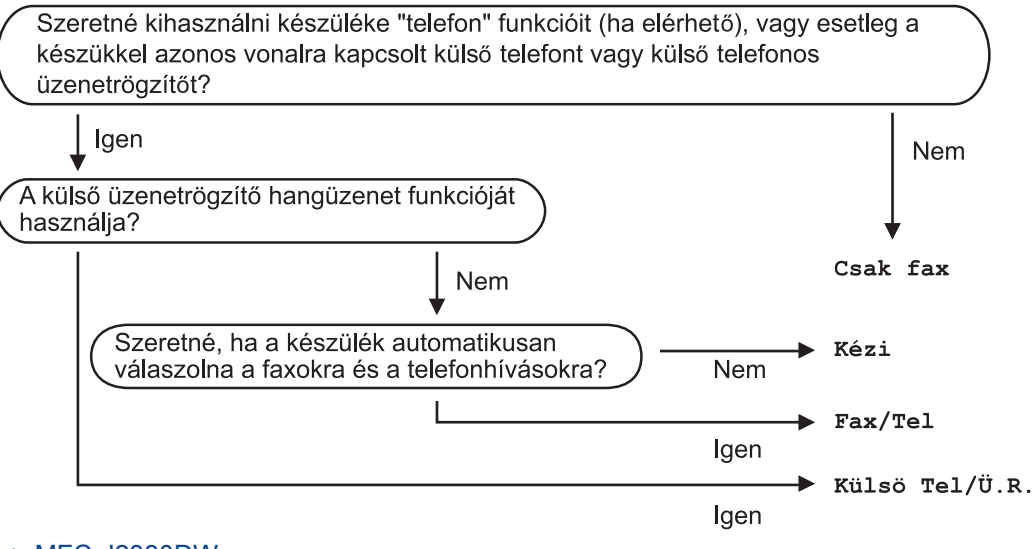

#### >> MFC-J2330DW >> MFC-J2730DW

### **MFC-J2330DW**

- 1. Nyomja meg a  $\mathbb{N}$  [Beállítás] > [Minden beá.] > [Fax] > [Fogadás beáll.] > [Vételi mód] gombot.
- 2. Nyomja meg a ▲ vagy V gombot a [Csak fax], [Fax/Tel], [Külső Tel/Ü.R.] vagy [Kézi] opciók megjelenítéséhez, majd nyomja meg a kívánt opciót.
- 3. Nyomja meg a  $q$  gombot.

## **MFC-J2730DW**

- 1. Nyomja meg a  $\begin{bmatrix} 1 & 1 \\ 0 & 1 \end{bmatrix}$  [Beállít-ok] > [Minden beáll] > [Fax] > [Fogadás beáll.] > [Vételi mód] gombot.
- 2. Nyomja meg a [Csak fax], [Fax/Tel], [Külső Tel/Ü.R.] vagy [Kézi] opciót.
- 3. Nyomja meg a  $q$  gombot.

- [Fogadási mód beállításai](#page-310-0)
- [Távoli lehívási parancsok](#page-339-0)
- [Külső TAD \(telefonos üzenetrögzítő\) készülék csatlakoztatása](#page-361-0)
- [Telefon- és faxproblémák](#page-641-0)

<span id="page-313-0"></span> [Kezdőlap](#page-1-0) > [Fax](#page-288-0) > [Fax fogadása](#page-309-0) > [Fogadási mód beállításai](#page-310-0) > Azon csengetések számának beállítása, amely után a készülék válaszol (Csengetési késleltetés)

## **Azon csengetések számának beállítása, amely után a készülék válaszol (Csengetési késleltetés)**

Ha valaki hívja a készüléket, Ön normális telefoncsengést hall majd. A csengetések száma a csengetési késleltetés beállításban határozható meg.

- A csengetés-késleltetés beállítása meghatározza a hívás fogadását megelőző csengetések számát [Csak fax] és [Fax/Tel] módban.
- Ha külső telefont vagy mellékállomást használ a készülékkel azonos vonalon, válassza a maximális csengetésszámot.

>> MFC-J2330DW >> MFC-J2730DW

### **MFC-J2330DW**

- 1. Nyomja meg a  $\begin{bmatrix} 1 & 1 \\ 1 & 1 \end{bmatrix}$  [Beállítás] > [Minden beá.] > [Fax] > [Fogadás beáll.] > [Késleltetés] gombot.
- 2. A megfelelő gomb megnyomásával állítsa be, hogy a készülék hányat csengjen, mielőtt fogadja a hívást..

Ha a [0] lehetőséget választja, akkor a készülék azonnal fogadja a hívást, és a vonal nem fog csengeni (csak egyes országokban érhető el).

3. Nyomja meg a  $q$  gombot.

### **MFC-J2730DW**

Ø

- 1. Nyomja meg a  $\begin{bmatrix} 1 & 1 \\ 1 & 1 \end{bmatrix}$  [Beállít-ok] > [Minden beáll] > [Fax] > [Fogadás beáll.] > [Késleltetés] gombot.
- 2. A megfelelő gomb megnyomásával állítsa be, hogy a készülék hányat csengjen, mielőtt fogadja a hívást..

Ha a [0] lehetőséget választja, akkor a készülék azonnal fogadja a hívást, és a vonal nem fog csengeni (csak egyes országokban érhető el).

3. Nyomja meg a gembot.

- [Fogadási mód beállításai](#page-310-0)
- [Fogadási módok áttekintése](#page-311-0)
- [Üzemeltetés külső vagy melléktelefonról](#page-366-0)
- [A Fax észlelésének beállítása](#page-315-0)
- [Telefon- és faxproblémák](#page-641-0)

<span id="page-314-0"></span> [Kezdőlap](#page-1-0) > [Fax](#page-288-0) > [Fax fogadása](#page-309-0) > [Fogadási mód beállításai](#page-310-0) > F/T csengetés (ál-/dupla csengetés) idejének beállítása

# **F/T csengetés (ál-/dupla csengetés) idejének beállítása**

Ha a Fogadási módot [Fax/Tel] értékre állítja, és a hívás egy faxhívás, a készülék automatikusan fogadja. Ha azonban a hívás hanghívás, a készülék az F/T csengéssel (ál-/dupla csengetés) jelez majd, olyan hosszan, ahogyan az F/T csengetési idő beállításában megadta. Ha az F/T csengetést hallja, az azt jelenti, hogy a másik oldalon egy hívó személy várja, hogy vegye fel a kagylót.

Mivel az F/T-csengetés kizárólag a Brother készülékeken létező beállítás, a mellékállomások és a külső telefonok nem csengetnek; Ön azonban bármelyik telefonon válaszolhat a hívásra.

#### >> MFC-J2330DW >> MFC-J2730DW

### **MFC-J2330DW**

- 1. Nyomja meg a  $\| \cdot \|$  [Beállítás] > [Minden beá.] > [Fax] > [Fogadás beáll.] > [F/T] csengetési idő] gombot.
- 2. Nyomogatással állítsa be, hogy a készülék mennyi ideig csöngessen bejövő hanghívás esetén.
- 3. Nyomja meg a  $\Box$  gombot.

A készülék akkor is csengetni fog a beállított ideig, ha a pszeudo/kettős csengetés közben a hívó fél leteszi a telefont.

#### **MFC-J2730DW**

- 1. Nyomja meg a  $\begin{bmatrix} 1 \\ 1 \end{bmatrix}$  [Beállít-ok] > [Minden beáll] > [Fax] > [Fogadás beáll.] > [F/T csengetési idő] gombot.
- 2. Nyomogatással állítsa be, hogy a készülék mennyi ideig csöngessen bejövő hanghívás esetén.
- 3. Nyomja meg a gembot.

A készülék akkor is csengetni fog a beállított ideig, ha a pszeudo/kettős csengetés közben a hívó fél leteszi a telefont.

- [Fogadási mód beállításai](#page-310-0)
- [Fogadási módok áttekintése](#page-311-0)
- [Üzemeltetés külső vagy melléktelefonról](#page-366-0)

<span id="page-315-0"></span> [Kezdőlap](#page-1-0) > [Fax](#page-288-0) > [Fax fogadása](#page-309-0) > [Fogadási mód beállításai](#page-310-0) > A Fax észlelésének beállítása

# **A Fax észlelésének beállítása**

**Ha a Fax észlelés funkció be van kapcsolva:** A készülék automatikusan fogadni tudja a faxhívást akkor is, ha a felhasználó fogadja a hívást. Ha a fax fogadását jelző üzenet jelenik meg az LCD-n, vagy ha "ciripelő" hangot hall a telefonvonalon a kézibeszélőben, akkor tegye a helyére a kézibeszélőt. A további feladatokat a készülék ellátja.

**Ha a Fax észlelés funkció ki van kapcsolva:** Ha a készülék közelében van és felvette a kézibeszélőt faxhívás közben, akkor nyomja meg a Start gombot, majd a [Fogadás] gombot a fax fogadásához. Ha a hívást egy mellékállomással vagy külső telefonnal fogadta, nyomja meg a \***51** gombokat.

- Ha a Fax észlelés funkció beállítása [Be], de a készülék nem kapcsol egy faxhívást, amikor felveszi egy melléken vagy külső telefonon a kézibeszélőt, nyomja meg a távoli aktiválási kódot: \***51**.
- Ha számítógépről küld faxokat ugyanazon a telefonvonalon, és a készülék ezeket megszakítja, állítsa a Fax észlelését [Ki] értékre.

#### >> MFC-J2330DW >> MFC-J2730DW

## **MFC-J2330DW**

- 1. Nyomja meg a  $\| \cdot \|$  [Beállítás] > [Minden beá.] > [Fax] > [Fogadás beáll.] > [Fax] észlelés] gombot.
- 2. Nyomja meg a [Be] (vagy a [Ki]) gombot.
- 3. Nyomja meg a  $\Box$  gombot.

## **MFC-J2730DW**

- 1. Nyomja meg a  $\begin{bmatrix} 1 \\ 1 \end{bmatrix}$  [Beállít-ok] > [Minden beáll] > [Fax] > [Fogadás beáll.] > [Fax] észlelés] gombot.
- 2. Nyomja meg a [Be] (vagy [Ki]) gombot.
- 3. Nyomja meg a  $q$  gombot.

- [Fogadási mód beállításai](#page-310-0)
- [Fogadási módok áttekintése](#page-311-0)
- [Azon csengetések számának beállítása, amely után a készülék válaszol \(Csengetési késleltetés\)](#page-313-0)
- [Üzemeltetés külső vagy melléktelefonról](#page-366-0)
- [Távoli hozzáférési kódok](#page-367-0)
- [Telefon- és faxproblémák](#page-641-0)

<span id="page-316-0"></span> [Kezdőlap](#page-1-0) > [Fax](#page-288-0) > [Fax fogadása](#page-309-0) > Faxelőnézet

## **Faxelőnézet**

Használja a faxelőnézet funkciót a fogadott faxok LCD-n történő megtekintéséhez.

- [Kapcsolja Be a Fax előnézetet](#page-317-0)
- [Új faxok előnézete](#page-319-0)

<span id="page-317-0"></span> [Kezdőlap](#page-1-0) > [Fax](#page-288-0) > [Fax fogadása](#page-309-0) > [Faxelőnézet](#page-316-0) > Kapcsolja Be a Fax előnézetet

## **Kapcsolja Be a Fax előnézetet**

- Ez a funkció csak egyszínű faxok esetén érhető el.
- Amikor a Fax előnézete be van kapcsolva, a Fax továbbítása, PC-FAX fogadás és a Továbbítás felhőbe műveletekhez akkor sem nyomtatja ki a fogadott faxok biztonsági másolatát, ha a Biztonsági másolat nyomtatás értéke [Be].
- Bár a nyomtatott faxokon látható a fogadás dátuma és ideje, ha a faxfogadási bélyeg funkció be van kapcsolva, a faxelőnézet képernyő nem jeleníti meg a fogadás dátumát és idejét.

## >> MFC-J2330DW

## >> MFC-J2730DW

#### **MFC-J2330DW**

- 1. Nyomja meg a | Y | [Beállítás] gombot.
- 2. Nyomja meg a **[Fax előnéz.]** gombot.
- 3. Nyomja meg a [Be] (vagy a [Ki]) gombot.

Az érintőképernyő egy üzenetben informálja Önt arról, hogy a továbbiakban fogadott faxok nem kerülnek kinyomtatásra.

- 4. Nyomja meg a [Igen] gombot.
- 5. Nyomja meg a  $q$  gombot.

Ha faxok vannak a memóriában, amikor a Fax előnézetet kikapcsolja, tegye az alábbiak egyikét:

Ha nem akarja kinyomtatni a tárolt faxokat, nyomja meg a [Folytatás] gombot. Nyomja meg az [Igen] gombot a jóváhagyáshoz.

A faxok törlésre kerülnek.

- Az összes tárolt fax kinyomtatásához nyomja meg a [Össz. fax nyomt. törlés előtt] gombot.
- Ha nem akarja kikapcsolni a fax előnézetét, nyomja meg a [Mégse] gombot.

### **MFC-J2730DW**

- 1. Nyomja meg a | Beállít-ok] gombot.
- 2. Nyomja meg a [Fax előkép] gombot.
- 3. Nyomja meg a(z) [Be] (vagy [Ki]) gombot.

Az érintőképernyő egy üzenetben informálja Önt arról, hogy a továbbiakban fogadott faxok nem kerülnek kinyomtatásra.

- 4. Nyomja meg az [Igen] gombot.
- 5. Nyomja meg a  $q$  gombot.

Ha faxok vannak a memóriában, amikor a Fax előnézetet kikapcsolja, tegye az alábbiak egyikét:

- Ha nem akarja kinyomtatni a tárolt faxokat, nyomia meg a [Folytatás] gombot. Nyomja meg az [Igen] gombot a jóváhagyáshoz. A faxok törlésre kerülnek.
- Az összes tárolt fax kinyomtatásához nyomja meg a [Össz. fax nyomt. törlés előtt] gombot.
- Ha nem akarja kikapcsolni a fax előnézetét, nyomja meg a [Mégse] gombot.

# **Kapcsolódó tájékoztatás**

• [Faxelőnézet](#page-316-0)

<span id="page-319-0"></span> [Kezdőlap](#page-1-0) > [Fax](#page-288-0) > [Fax fogadása](#page-309-0) > [Faxelőnézet](#page-316-0) > Új faxok előnézete

## **Új faxok előnézete**

Fax fogadásakor előugró üzenet jelenik meg az LCD-kijelzőn.

- Ez a funkció csak egyszínű faxok esetén érhető el.
- Az előnézetben már megtekintett fax megjelenítéséhez nyomja meg a  $\sqrt{\frac{m}{m}}$  [Fax] és  $\sqrt{\frac{m}{m}}$  [Fogadott faxok] gombot.

#### >> MFC-J2330DW [>> MFC-J2730DW](#page-321-0)

### **MFC-J2330DW**

1. Nyomja meg a  $\left\{ i\right\}$  gombot az új faxok megtekintéséhez.

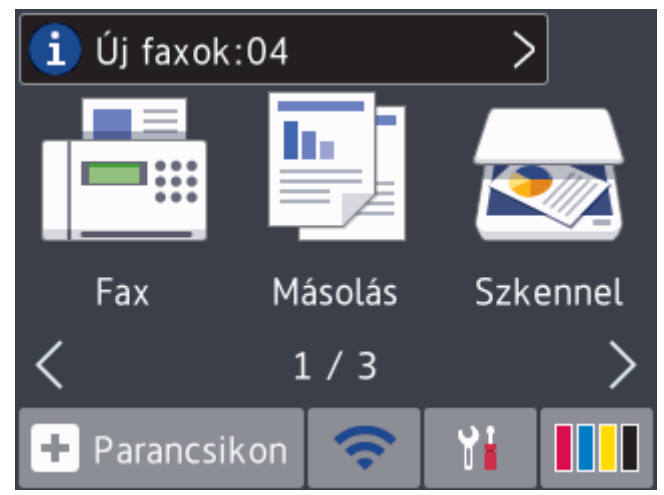

2. A faxok listájában a régi és új faxok is szerepelnek. Egy kék jelzés látható az új faxok mellett. Nyomja meg a kívánt faxot.

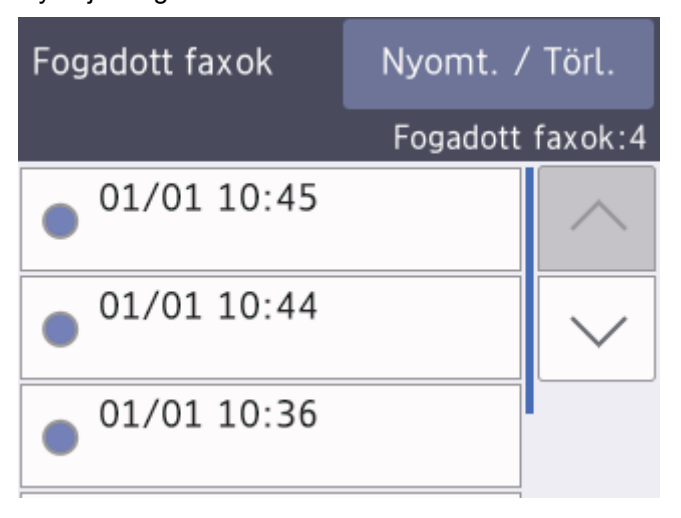

Ha nyomtatni vagy törölni kívánja az összes faxot a listában, akkor nyomja meg a [Nyomt. / Törl.]gombot.

Tegye az alábbiak valamelyikét:

- Nyomja meg a [Összes nyomtatása (Új faxok)] gombot a még meg nem tekintett faxok kinyomtatásához.
- Nyomja meg az [Összes nyomtatása (Régi faxok)] gombot a már megtekintett faxok kinyomtatásához.
- Nyomja meg a [Összes törlése(Új faxok)] gombot a még meg nem tekintett faxok törléséhez.
- Nyomja meg az [Összes törlése(Régi faxok)] gombot a már megtekintett faxok törléséhez.
- 3. A táblázatban látható gombok megnyomásával az alábbi műveleteket hajthatja végre:

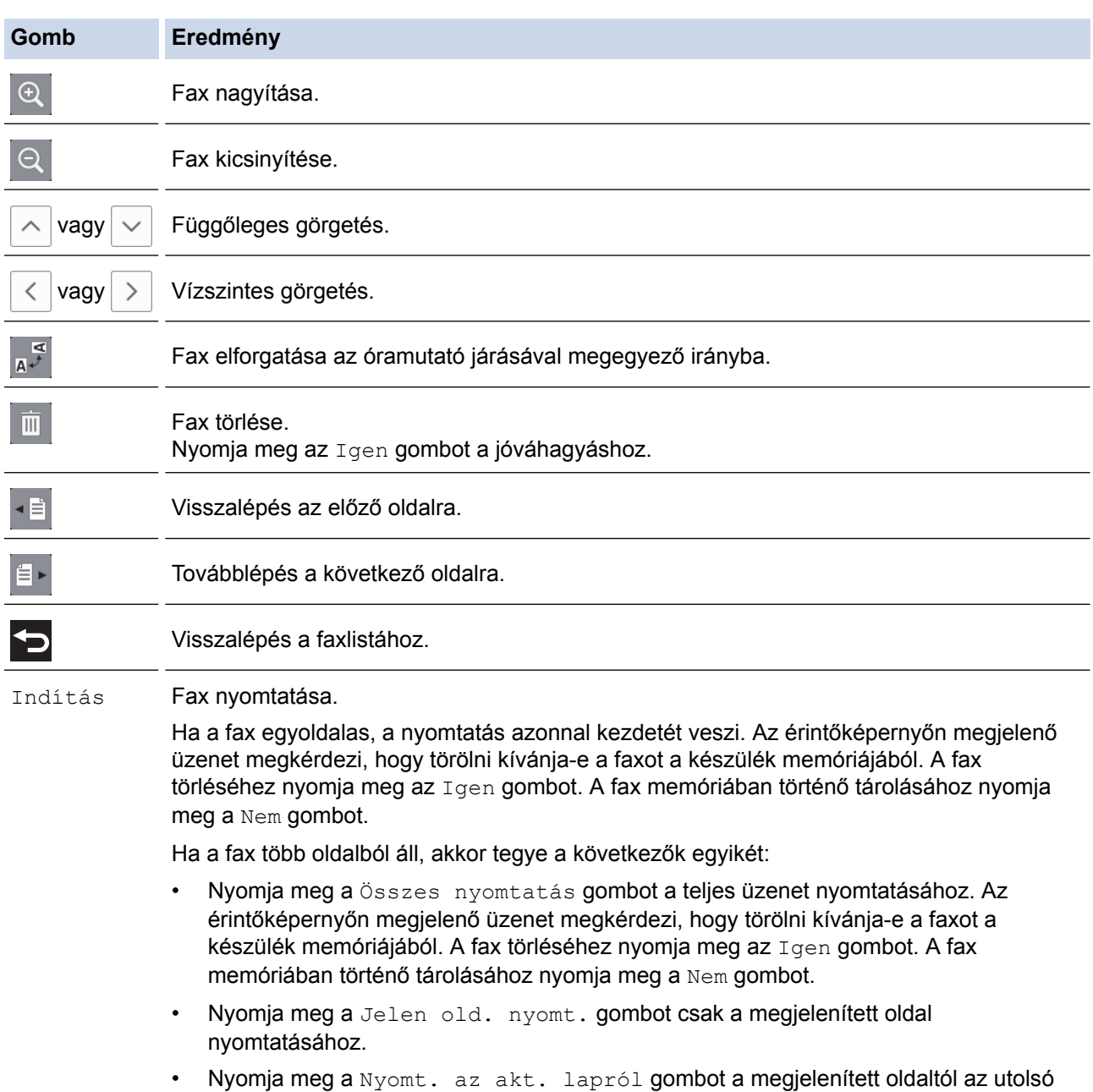

• Ha a fax nagy, akkor némi késleltetéssel jelenik csak meg.

oldalig történő nyomtatáshoz.

- Az érintőképernyő kijelzi a faxüzenet aktuális, valamint teljes oldalszámát. Ha a faxüzenet 99 oldalnál hosszabb, akkor az oldalak száma helyén "XX" jelenik meg.
- 4. Nyomja meg a  $q$  gombot.

## <span id="page-321-0"></span>**MFC-J2730DW**

1. Nyomja meg a  $(i)$  gombot az új faxok megtekintéséhez.

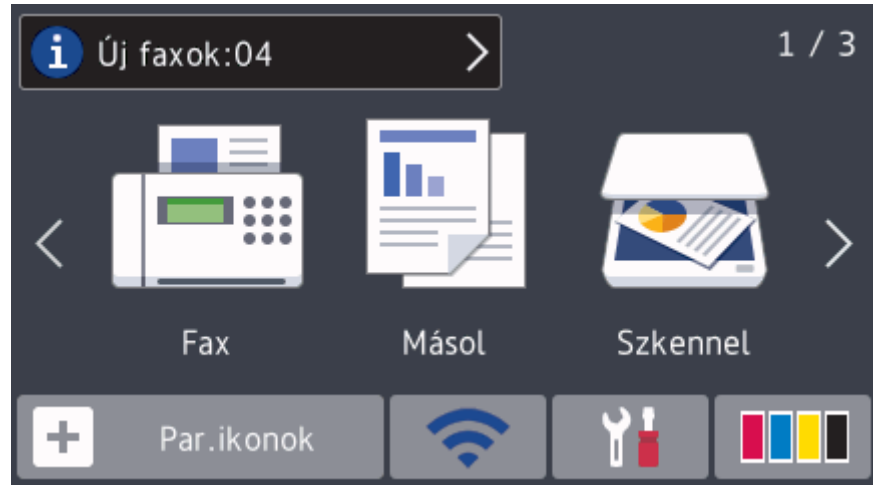

2. A faxok listájában a régi és új faxok is szerepelnek. Egy kék jelzés látható az új faxok mellett. Nyomja meg a kívánt faxot.

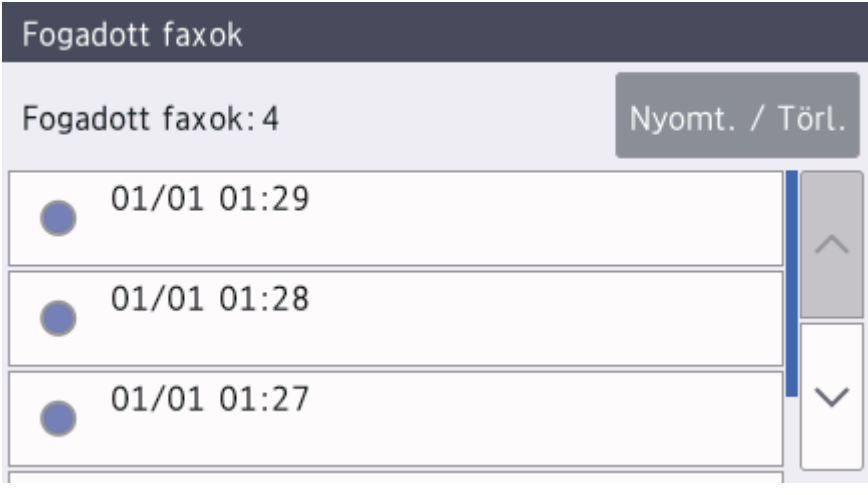

Ha nyomtatni vagy törölni kívánja az összes faxot a listában, akkor nyomja meg a [Nyomt. / Törl.]gombot.

Tegye az alábbiak valamelyikét:

- Nyomja meg a [Összes nyomt. (Új faxok) ] gombot a még meg nem tekintett faxok kinyomtatásához.
- Nyomja meg az [Összes nyomtatása(Régi faxok)] gombot a már megtekintett faxok kinyomtatásához.
- Nyomja meg a [Összes törlése(Új faxok)] gombot a még meg nem tekintett faxok törléséhez.
- Nyomja meg az [Összes törlése(Régi faxok)] gombot a már megtekintett faxok törléséhez.
- 3. A táblázatban látható gombok megnyomásával az alábbi műveleteket hajthatja végre:

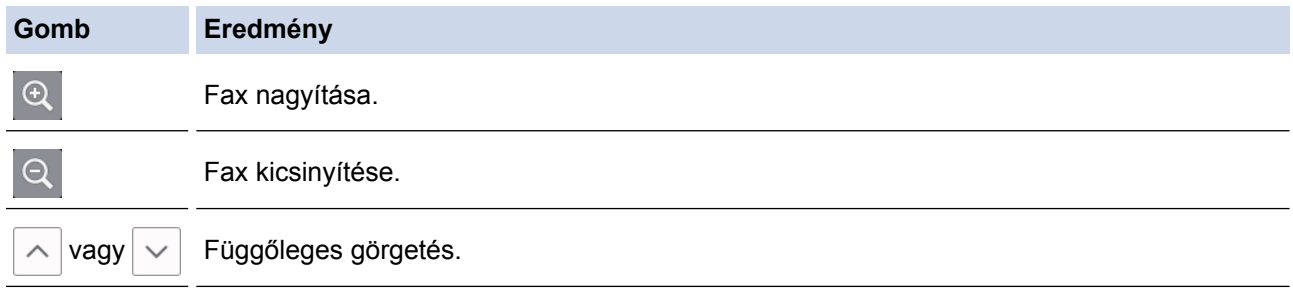

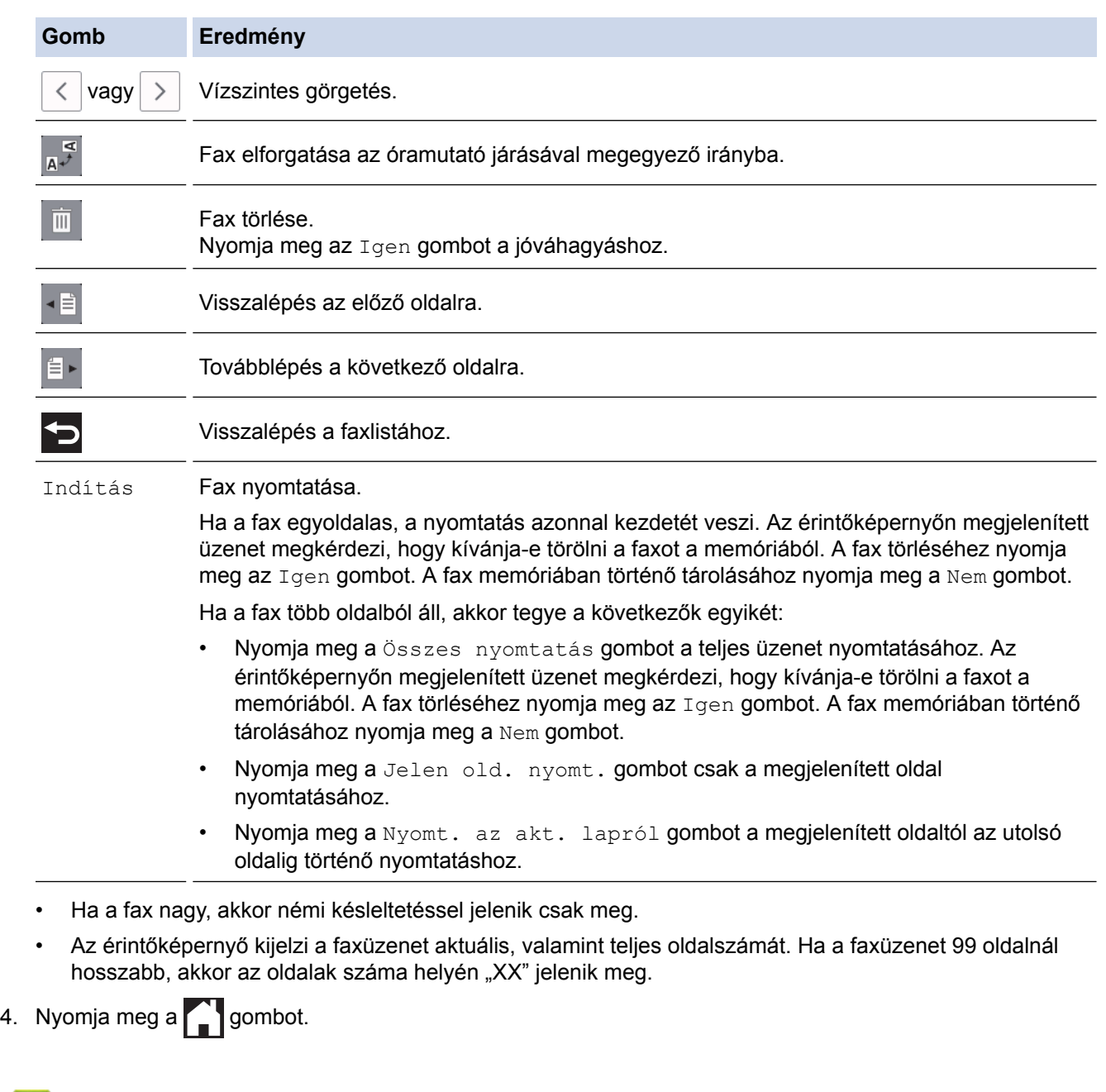

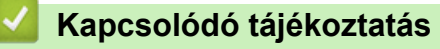

• [Faxelőnézet](#page-316-0)

<span id="page-323-0"></span> [Kezdőlap](#page-1-0) > [Fax](#page-288-0) > [Fax fogadása](#page-309-0) > Túl nagy méretű fax oldalméretének lecsökkentése

## **Túl nagy méretű fax oldalméretének lecsökkentése**

Ha az [Aut.kicsinyít.] funkció [Be] értékre van állítva, akkor az Ön Brother készüléke lekicsinyít minden bejövő faxoldalt úgy, hogy ráférjenek a használt papírra. A készülék a kicsinyítési arányt a fax oldalméretét és az Ön által használt papírméret beállítást használva számolja ki.

#### >> MFC-J2330DW >> MFC-J2730DW

## **MFC-J2330DW**

- 1. Nyomja meg a  $\begin{bmatrix} 1 \\ 1 \end{bmatrix}$  [Beállítás] > [Minden beá.] > [Fax] > [Fogadás beáll.] > [Aut.kicsinyít.] gombot.
- 2. Nyomja meg a [Be] (vagy a [Ki]) gombot.
- 3. Nyomja meg a  $q$  gombot.

## **MFC-J2730DW**

- 1. Nyomja meg a  $\begin{bmatrix} 1 \\ 1 \end{bmatrix}$  [Beállít-ok] > [Minden beáll] > [Fax] > [Fogadás beáll.] > [Aut.kicsinyít.] gombot.
- 2. Nyomja meg a [Be] (vagy [Ki]) gombot.
- 3. Nyomja meg a $\sum$  gombot.

- [Fax fogadása](#page-309-0)
- [Papírbeállítások](#page-65-0)
- [Papírkezeléssel és nyomtatással kapcsolatos problémák](#page-634-0)
[Kezdőlap](#page-1-0) > [Fax](#page-288-0) > [Fax fogadása](#page-309-0) > A faxfogadási bélyeg beállítása

# **A faxfogadási bélyeg beállítása**

Beállíthatja készülékét, hogy minden egyes faxoldal érkezési napját és idejét kinyomtassa a lap felső részére. Ellenőrizze, hogy a készüléken a pontos dátum és idő legyen beállítva.

Ez a funkció csak egyszínű faxok esetén érhető el.

```
>> MFC-J2330DW
>> MFC-J2730DW
```
#### **MFC-J2330DW**

- 1. Nyomja meg a  $\| \cdot \|$  [Beállítás] > [Minden beá.] > [Fax] > [Fogadás beáll.] > [Fax Rx Bélyeg] gombot.
- 2. Nyomja meg a [Be] (vagy a [Ki]) gombot.
- 3. Nyomja meg a  $q$  gombot.

## **MFC-J2730DW**

- 1. Nyomja meg a  $\| \cdot \|$  [Beállít-ok] > [Minden beáll] > [Fax] > [Fogadás beáll.] > [Fax Rx bélyegző] gombot.
- 2. Nyomja meg a [Be] (vagy a [Ki]) gombot.
- 3. Nyomja meg a  $q$  gombot.
	- **Kapcsolódó tájékoztatás**
	- [Fax fogadása](#page-309-0)

 [Kezdőlap](#page-1-0) > [Fax](#page-288-0) > [Fax fogadása](#page-309-0) > Fax fogadása a telefonbeszélgetés végén

# **Fax fogadása a telefonbeszélgetés végén**

Ha a Brother készülékhez csatlakoztatott telefonon beszél, és a másik fél is a faxkészülékéhez csatlakoztatott telefonon beszél, a beszélgetés végén, a vonal bontása előtt a másik fél faxot küldhet Önnek.

• A készülék ADF adagolójának üresnek kell lennie.

>> MFC-J2330DW

>> MFC-J2730DW

## **MFC-J2330DW**

- 1. Kérje meg a másik felet a fax betöltésére, majd a Start vagy a Küldés gomb megnyomására.
- 2. Nyomja meg a behetőséget a [Fax indítása] gomb megjelenítéséhez.
- 3. Ha CNG-hangokat hall (rövid, ismétlődő sípoló hangok), nyomja meg a [Fax indítása] gombot.
- 4. A fax fogadásához nyomja meg a [Fogadás] gombot.
- 5. Tegye le a külső telefont.

#### **MFC-J2730DW**

- 1. Kérje meg a másik felet a fax betöltésére, majd a Start vagy a Küldés gomb megnyomására.
- 2. Nyomja meg a behetőséget a [Fax indítása] gomb megjelenítéséhez.
- 3. Ha CNG-hangokat hall (rövid, ismétlődő sípoló hangok), nyomja meg a [Fax indítása] gombot.
- 4. A fax fogadásához nyomja meg a [Fogadás] gombot.
- 5. Tegye le a külső telefont.

#### **Kapcsolódó tájékoztatás**

• [Fax fogadása](#page-309-0)

<span id="page-326-0"></span> [Kezdőlap](#page-1-0) > [Fax](#page-288-0) > [Fax fogadása](#page-309-0) > Memóriába történő fogadás beállításai

# **Memóriába történő fogadás beállításai**

A Fogadás memóriába funkció használatával akkor is irányíthatja a bejövő faxokat, amikor nincs a készüléknél. Egyszerre csak egy Fogadás memóriába beállítást használhat.

A memóriába történő fogadásnál a következő beállításokat lehet megadni:

- Fax továbbítása
- Fax tárolása
- PC-FAX fogadás
- Továbbítás a felhőbe

A készülék egy online szolgáltatáshoz továbbítja a fogadott faxokat.

• Ki

Ez a funkció csak egyszínű faxok esetén érhető el.

- [Beérkezett faxok továbbítása egy másik készülékre](#page-327-0)
- [Fogadott faxok tárolása a készülék memóriájában](#page-329-0)
- [A fogadott faxokat a PC-Fax fogadás használatával továbbítsa számítógépére \(Csak](#page-330-0) [Windows esetében\)](#page-330-0)
- [Fogadási memória beállításainak módosítása](#page-332-0)
- [Fogadási memória kikapcsolása](#page-334-0)
- [Fax nyomtatása a készülék memóriájából](#page-335-0)
- [A Fax továbbítása felhőbe vagy e-mail címre funkció bekapcsolása](#page-545-0)

<span id="page-327-0"></span> [Kezdőlap](#page-1-0) > [Fax](#page-288-0) > [Fax fogadása](#page-309-0) > [Memóriába történő fogadás beállításai](#page-326-0) > Beérkezett faxok továbbítása egy másik készülékre

# **Beérkezett faxok továbbítása egy másik készülékre**

A bejövő faxok egy másik készülékre történő automatikus továbbításához használja a Faxtovábbítás funkciót.

Ez a funkció csak egyszínű faxok esetén érhető el.

>> MFC-J2330DW >> MFC-J2730DW

#### **MFC-J2330DW**

- 1. Nyomja meg a  $\begin{bmatrix} 1 & 1 \\ 1 & 1 \end{bmatrix}$  [Beállítás] > [Minden beá.] > [Fax] > [Fogadás beáll.] > [Memóriavétel] gombot.
- 2. Nyomja meg a  $\blacktriangle$  vagy  $\nabla$  gombot a [Fax küldés] opció megjelenítéséhez, majd nyomja meg azt.
- 3. Adja meg a továbbításhoz használandó faxszámot (maximum 20 számjegy) a számgombok használatával. Nyomja meg a [OK] gombot.

#### I-Fax felhasználók:

Ha e-mail cím használatával szeretne faxtovábbítást végrehajtani, akkor nyomja meg a sagya gombot, adja meg az e-mail címet és nyomia meg az [OK] gombot.

4. Nyomja meg a [Háttér.nyomt: Be] vagy a [Háttér.nyomt: Ki] gombot.

- Ha a [Háttér.nyomt: Be] opciót választja, a készülék az Ön készülékén is ki fogja nyomtatni a faxot, hogy Önnek is legyen arról másolata.
- Ha a fax előnézet be van kapcsolva, a fogadott faxokról nem kerül biztonsági másolat nyomtatásra, még akkor sem, ha kiválasztja a [Háttér.nyomt: Be] lehetőséget.
- Ha színes faxot fogad, akkor a készülék csak a színes faxot nyomtatja ki, és nem továbbítja azt a faxtovábbítási funkcióban megadott számra.
- 5. Nyomja meg a  $\Box$  gombot.

#### **MFC-J2730DW**

- 1. Nyomja meg a  $\begin{bmatrix} 1 & 1 \\ 0 & 1 \end{bmatrix}$  [Beállít-ok] > [Minden beáll] > [Fax] > [Fogadás beáll.] > [Memóriavétel] gombot.
- 2. Pöccintsen felfelé vagy lefelé, vagy nyomja meg a  $\blacktriangle$  vagy  $\nabla$  gombot az [Fax küldés] lehetőség megjelenítéséhez, majd nyomja meg az [Fax küldés] gombot.
- 3. Adja meg a továbbításhoz használandó faxszámot (maximum 20 számjegy) a számgombok használatával. Nyomja meg a [OK] gombot.

#### I-Fax felhasználók:

Ha e-mail cím használatával szeretne faxtovábbítást végrehajtani, akkor nyomja meg a szagombot, adja meg az e-mail címet és nyomja meg az [OK] gombot.

4. Nyomja meg a [Háttér.nyomt: Be] vagy a [Háttér.nyomt: Ki] gombot.

- Ø • Ha a [Háttér.nyomt: Be] opciót választja, a készülék az Ön készülékén is ki fogja nyomtatni a faxot, hogy Önnek is legyen arról másolata.
	- Ha a fax előnézet be van kapcsolva, a fogadott faxokról nem kerül biztonsági másolat nyomtatásra, még akkor sem, ha kiválasztja a [Háttér.nyomt: Be] lehetőséget.
	- Ha színes faxot fogad, akkor a készülék csak a színes faxot nyomtatja ki, és nem továbbítja azt a faxtovábbítási funkcióban megadott számra.
- 5. Nyomja meg a gombot.

# **Kapcsolódó tájékoztatás**

• [Memóriába történő fogadás beállításai](#page-326-0)

<span id="page-329-0"></span> [Kezdőlap](#page-1-0) > [Fax](#page-288-0) > [Fax fogadása](#page-309-0) > [Memóriába történő fogadás beállításai](#page-326-0) > Fogadott faxok tárolása a készülék memóriájában

# **Fogadott faxok tárolása a készülék memóriájában**

A fax tárolása funkcióval a bejövő faxok a készülék memóriájában tárolhatók. A távoli hozzáférés parancsokkal lehívhatja a faxkészüléke memóriájában tárolt faxokat, amikor Ön a készüléktől távol található. Készüléke minden tárolt faxból nyomtat egy biztonsági másolatot.

#### • Ez a funkció csak egyszínű faxok esetén érhető el.

#### >> MFC-J2330DW >> MFC-J2730DW

#### **MFC-J2330DW**

- 1. Nyomja meg a | Beállítás] > [Minden beá.] > [Fax] > [Fogadás beáll.] > [Memóriavétel] gombot.
- 2. Nyomja meg a  $\blacktriangle$  vagy  $\nabla$  gombot a [Fax tárolása] opció megjelenítéséhez, majd nyomja meg azt.
- 3. Nyomja meg a $\sum$  gombot.

#### **MFC-J2730DW**

- 1. Nyomja meg a  $\begin{bmatrix} 1 & 1 \\ 0 & 1 \end{bmatrix}$  [Beállít-ok] > [Minden beáll] > [Fax] > [Fogadás beáll.] > [Memóriavétel] gombot.
- 2. Pöccintsen felfelé vagy lefelé az érintőképernyőn, vagy nyomja meg a  $\blacktriangle$  vagy  $\nabla$  gombot a(z) [Fax tárolása] opció megjelenítéséhez, majd nyomja meg azt.
- 3. Nyomja meg a gembot.

- [Memóriába történő fogadás beállításai](#page-326-0)
- [Faxok továbbítása távolról](#page-340-0)
- [Fax nyomtatása a készülék memóriájából](#page-335-0)
- [Távoli lehívási parancsok](#page-339-0)

<span id="page-330-0"></span> [Kezdőlap](#page-1-0) > [Fax](#page-288-0) > [Fax fogadása](#page-309-0) > [Memóriába történő fogadás beállításai](#page-326-0) > A fogadott faxokat a PC-Fax fogadás használatával továbbítsa számítógépére (Csak Windows esetében)

# **A fogadott faxokat a PC-Fax fogadás használatával továbbítsa számítógépére (Csak Windows esetében)**

Ha bekapcsolja a PC-Faxfogadási funkciót, akkor a készülék automatikusan tárolja a bejövő faxokat a memóriában, és elküldi azokat a számítógépre. A számítógépén megnézheti és tárolhatja ezeket a faxokat.

- Ez a funkció csak egyszínű faxok esetén érhető el. Ha színes faxot fogad, akkor a készülék kinyomtatja a színes faxot, de nem küldi el a számítógépre.
- A PC-FAX fogadás beállítása előtt a számítógépre fel kell telepíteni a Brother szoftvert és illesztőprogramokat. Figyeljen arra, hogy a számítógép csatlakoztatva legyen, és be legyen kapcsolva. Egy PC-FAX-fogadó szoftver futtatására van szükség a számítógépen.

A készülék akkor is fogadja és tárolja a faxokat a memóriájában, ha kikapcsolja a számítógépet. Ha elindítja a számítógépet, és a PC-FAX-fogadó szoftver fut, akkor a készülék automatikusan továbbítja a faxokat a számítógépre.

#### >> MFC-J2330DW >> MFC-J2730DW

## **MFC-J2330DW**

- 1. Nyomja meg a  $\mathcal{B}$  [Beállítás] > [Minden beá.] > [Fax] > [Fogadás beáll.] > [PC fax fogadás] gombot.
- 2. Nyomja meg a [Be] gombot.

Az érintőképernyő ezt az üzenetet mutatja: [Indítsa el a PC-FAX fogadása programot a számítógépen.]

- 3. Nyomja meg az [OK] gombot.
- 4. Nyomja meg a [<USB>] gombot, vagy annak a számítógépnek a nevét, melyen hálózati csatlakozás esetén a faxokat fogadni kívánja. Nyomja meg az [OK] gombot.
- 5. Nyomja meg a [Háttér.nyomt: Be] vagy a [Háttér.nyomt: Ki] gombot.

Ha a fax előnézet be van kapcsolva, a fogadott faxokról nem kerül biztonsági másolat nyomtatásra, még akkor sem, ha kiválasztja a [Háttér.nyomt: Be] lehetőséget.

6. Nyomja meg a  $q$  gombot.

A célállomásként kiválasztott számítógép módosításához ismételje meg ezeket a lépéseket.

## **MFC-J2730DW**

- 1. Nyomja meg a  $\| \cdot \|$  [Beállít-ok] > [Minden beáll] > [Fax] > [Fogadás beáll.] > [PC fax fogadás] gombot.
- 2. Nyomja meg a [Be] gombot.

Az érintőképernyő ezt az üzenetet mutatja: [ndítsa el a PC-FAX fogadása programot a számítógépen.]

- 3. Nyomia meg az [OK] gombot.
- 4. Nyomja meg a [<USB>] gombot, vagy annak a számítógépnek a nevét, melyen hálózati csatlakozás esetén a faxokat fogadni kívánja. Nyomja meg az [OK] gombot.
- 5. Nyomja meg a [Háttér.nyomt: Be] vagy a [Háttér.nyomt: Ki] gombot.

 $\mathscr{Q}$ Ha a fax előnézet be van kapcsolva, a fogadott faxokról nem kerül biztonsági másolat nyomtatásra, még akkor sem, ha kiválasztja a [Háttér.nyomt: Be] lehetőséget.

6. Nyomja meg a gombot.

A célállomásként kiválasztott számítógép módosításához ismételje meg ezeket a lépéseket.

- [Memóriába történő fogadás beállításai](#page-326-0)
- [Faxok vagy faxnapló jelentés továbbítása](#page-607-0)
- [Faxok átküldése a számítógépre](#page-609-0)
- [Faxok fogadása a PC-FAX fogadással \(Windows\)](#page-390-0)

<span id="page-332-0"></span> [Kezdőlap](#page-1-0) > [Fax](#page-288-0) > [Fax fogadása](#page-309-0) > [Memóriába történő fogadás beállításai](#page-326-0) > Fogadási memória beállításainak módosítása

# **Fogadási memória beállításainak módosítása**

Ha beérkezett faxok maradtak a készülék memóriájában, amikor módosítja a fogadási memóriát, a készülék LCD kijelzője felteszi a következő kérdések egyikét:

>> MFC-J2330DW >> MFC-J2730DW

## **MFC-J2330DW**

- **Ha minden fogadott fax kinyomtatásra került, akkor az érintőképernyőn megjelenő üzenet: [Összes dokumentum törlése?]**
	- Ha az [Igen] gombot nyomja meg, a beállítás módosítása előtt a memóriában tárolt faxokat a készülék törölni fogja.
	- Ha a [Nem] gombot nyomia meg, a memóriában tárolt faxok nem vesznek el, és a beállítás megmarad.
- **Ha ki nem nyomtatott faxok vannak a készülék memóriájában, akkor az érintőképernyőn megjelenő üzenet: [Minden fax nyomtatása?]**
	- Ha az [Igen] gombot nyomja meg, a beállítás módosítása előtt a memóriában tárolt faxokat a készülék ki fogja nyomtatni.
	- Ha a [Nem] gombot nyomja meg, a memóriában tárolt faxok nem kerülnek nyomtatásra, és a beállítás megmarad.
- Ha fogadott faxok vannak a készülék memóriájában, amikor a [PC fax fogadás] lehetőségre vált egy másik opcióról ([Fax küldés], [Továbbítás felhőbe], vagy [Fax tárolása]), akkor nyomja meg az [<USB>] gombot, vagy a számítógép nevét ha hálózatot használ, végül nyomja meg az [OK] gombot. A készülék megkérdezi, hogy be akarja-e kapcsolni a Biztonsági másolat nyomtatása funkciót.

Az érintőképernyőn megjelenő üzenet:

#### **[Faxküldés PC-nek]**

- Ha az  $[Igen]$  gombot nyomja meg, a memóriában található faxokat a készülék a számítógépre küldi, mielőtt a beállítás módosul.
- Ha a [Nem] gombot nyomia meg, a memóriában tárolt faxok nem vesznek el, és a beállítás megmarad.

## **MFC-J2730DW**

- **Ha minden fogadott fax kinyomtatásra került, akkor az érintőképernyőn megjelenő üzenet: [Összes dokumentum törlése?]**
	- Ha az [Igen] gombot nyomja meg, a beállítás módosítása előtt a memóriában tárolt faxokat a készülék törölni fogja.
	- Ha a [Nem] gombot nyomja meg, a memóriában tárolt faxok nem vesznek el, és a beállítás megmarad.
- **Ha ki nem nyomtatott faxok vannak a készülék memóriájában, akkor az érintőképernyőn megjelenő üzenet: [Minden fax nyomtatása?]**
	- Ha az [Igen] gombot nyomja meg, a beállítás módosítása előtt a memóriában tárolt faxokat a készülék ki fogja nyomtatni.
	- Ha a [Nem] gombot nyomja meg, a memóriában tárolt faxok nem kerülnek nyomtatásra, és a beállítás megmarad.
- Ha fogadott faxok vannak a készülék memóriájában, amikor a [PC fax fogadás] lehetőségre vált egy másik opcióról ([Fax küldés], [Továbbítás felhőbe], vagy [Fax tárolása]), akkor nyomja meg az [<USB>] gombot, vagy a számítógép nevét ha hálózatot használ, végül nyomja meg az [OK] gombot. A készülék megkérdezi, hogy be akarja-e kapcsolni a Biztonsági másolat nyomtatása funkciót.

#### Az érintőképernyőn megjelenő üzenet:

#### **[Faxküldés PC-nek]**

Ha a(z) [Igen] gombot nyomja meg, a memóriában található faxokat a készülék a számítógépre küldi, mielőtt a beállítás módosul.

- Ha a [Nem] gombot nyomja meg, a memóriában tárolt faxok nem vesznek el, és a beállítás megmarad.

- [Memóriába történő fogadás beállításai](#page-326-0)
- [Fogadási memória kikapcsolása](#page-334-0)

<span id="page-334-0"></span> [Kezdőlap](#page-1-0) > [Fax](#page-288-0) > [Fax fogadása](#page-309-0) > [Memóriába történő fogadás beállításai](#page-326-0) > Fogadási memória kikapcsolása

# **Fogadási memória kikapcsolása**

Kapcsolja ki a Fogadás memóriába funkciót, ha nem akarja, hogy a készülék mentse vagy továbbítsa a bejövő faxokat.

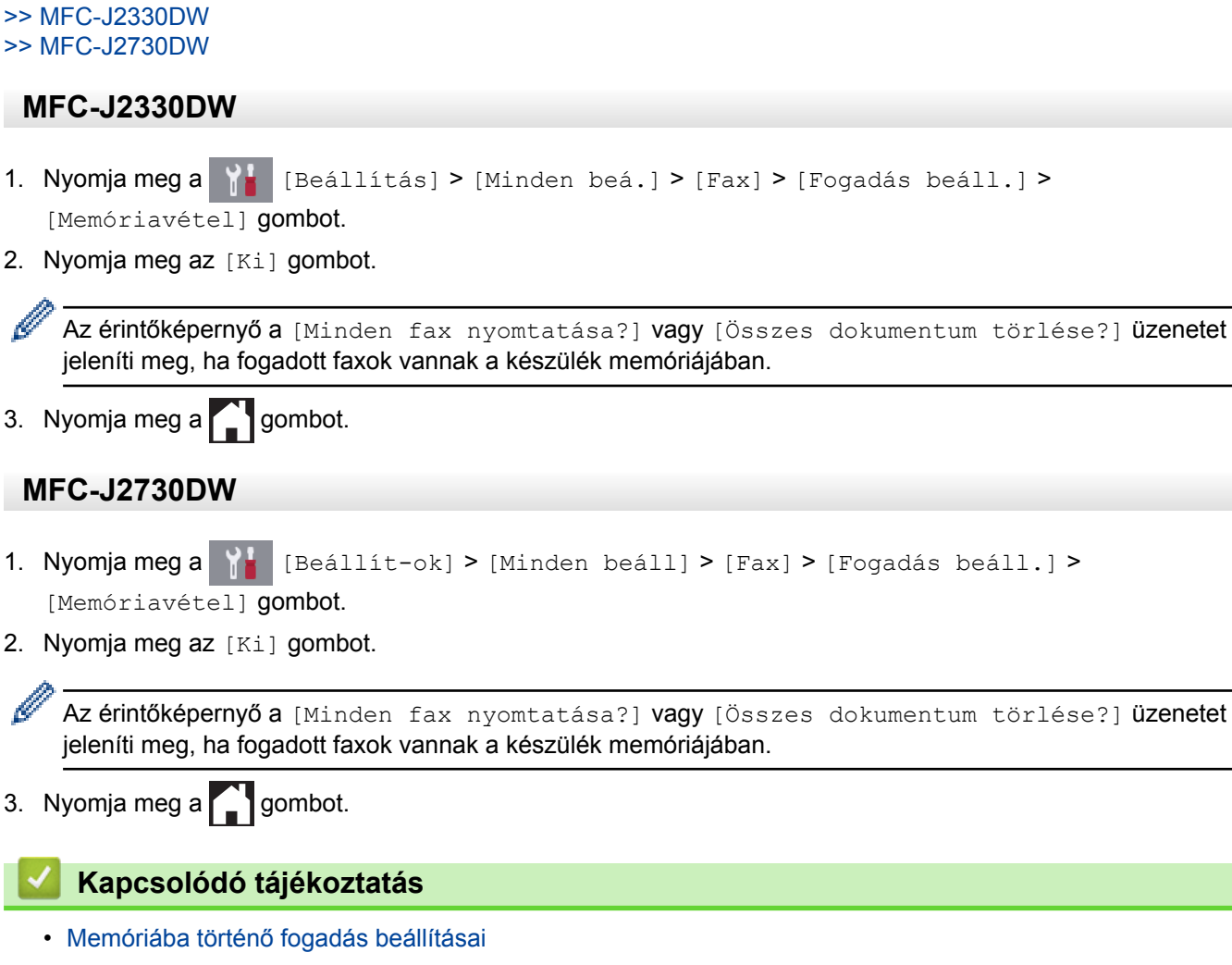

- [Fogadási memória beállításainak módosítása](#page-332-0)
- [Hiba- és karbantartási üzenetek](#page-592-0)
- [Telefon- és faxproblémák](#page-641-0)

<span id="page-335-0"></span> [Kezdőlap](#page-1-0) > [Fax](#page-288-0) > [Fax fogadása](#page-309-0) > [Memóriába történő fogadás beállításai](#page-326-0) > Fax nyomtatása a készülék memóriájából

# **Fax nyomtatása a készülék memóriájából**

- Ez a funkció csak egyszínű faxok esetén érhető el.
- A fax kinyomtatása után a készülék törli azt a memóriából.

```
>> MFC-J2330DW
>> MFC-J2730DW
```
#### **MFC-J2330DW**

A [Fax tárolása] beállítás használatakor kinyomtathat minden faxot a memóriából.

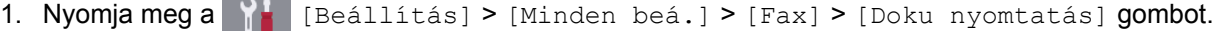

Úgy is kinyomtathatja a faxokat a memóriából, hogy megnyomja a [Tárolt faxok] gombot az érintőképernyőn.

2. Nyomja meg a [Igen] gombot.

#### **MFC-J2730DW**

D

A [Fax tárolása] beállítás használatakor kinyomtathat minden faxot a memóriából.

1. Nyomja meg a **[Beállít-ok] > [Minden beáll] > [Fax] > [Doku nyomtatás]** gombot.

Úgy is kinyomtathatja a faxokat a memóriából, hogy megnyomja a [Tárolt faxok] gombot az érintőképernyőn.

2. Nyomja meg a [Igen] gombot.

- [Memóriába történő fogadás beállításai](#page-326-0)
- [Fogadott faxok tárolása a készülék memóriájában](#page-329-0)
- [Hiba- és karbantartási üzenetek](#page-592-0)
- [Telefon- és faxproblémák](#page-641-0)

<span id="page-336-0"></span> [Kezdőlap](#page-1-0) > [Fax](#page-288-0) > [Fax fogadása](#page-309-0) > Távoli fax lekérés

# **Távoli fax lekérés**

A távoli lekérés segítségével bármely nyomógombos telefonról vagy faxkészülékről felhívhatja készülékét, és a távoli hozzáférési kóddal és távoli parancsokkal lekérheti faxüzeneteit.

- [Távoli hozzáférési kód beállítása](#page-337-0)
- [A távoli hozzáférési kód használata](#page-338-0)
- [Távoli lehívási parancsok](#page-339-0)
- [Faxok továbbítása távolról](#page-340-0)
- [A fax továbbítási szám módosítása](#page-341-0)

<span id="page-337-0"></span> [Kezdőlap](#page-1-0) > [Fax](#page-288-0) > [Fax fogadása](#page-309-0) > [Távoli fax lekérés](#page-336-0) > Távoli hozzáférési kód beállítása

# **Távoli hozzáférési kód beállítása**

Állítson be egy távoli hozzáférési kódot, és akkor is vezérelheti a Brother készülékét, amikor távol van tőle.

>> MFC-J2330DW >> MFC-J2730DW

## **MFC-J2330DW**

- 1. Nyomja meg a  $\begin{bmatrix} 1 & 1 \\ 0 & 1 \end{bmatrix}$  [Beállítás] > [Minden beá.] > [Fax] > [Táv.hozzáfér.] gombot.
- 2. A számgombok [0] [9], [\*], vagy [#] értékeit használva adja meg a három számjegyű kódot (Az előre beállított "\*" nem változtatható meg).

Nyomja meg az [OK] gombot.

- NE használjon a távoli aktiválás kódjával (\*51) vagy a távoli kikapcsolás kódjával (#51) megegyező kódot.
	- A kód törléséhez nyomja meg és tartsa lenyomva a  $\langle \times \rangle$  gombot az inaktív beállítás (- - \*) visszaállításához, majd nyomja meg az [OK] gombot.

3. Nyomja meg a  $q$  gombot.

# **MFC-J2730DW**

- 1. Nyomja meg a  $\| \cdot \|$  [Beállít-ok] > [Minden beáll] > [Fax] > [Táv.hozzáfér.] gombot.
- 2. A számgombok [0] [9], [\*], vagy [#] értékeit használva adja meg a három számjegyű kódot (Az előre beállított "\*" nem változtatható meg).

Nyomja meg az [OK] gombot.

- NE használjon a távoli aktiválás kódjával (\*51) vagy a távoli kikapcsolás kódjával (#51) megegyező kódot.
	- A kód törléséhez nyomja meg és tartsa lenyomva a  $\left\{\times\right\}$  gombot az inaktív beállítás (- - \*) visszaállításához, majd nyomja meg az [OK] gombot.
- 3. Nyomja meg a  $q$  gombot.

- [Távoli fax lekérés](#page-336-0)
- [A távoli hozzáférési kód használata](#page-338-0)
- [Üzemeltetés külső vagy melléktelefonról](#page-366-0)
- [Távoli hozzáférési kódok](#page-367-0)

<span id="page-338-0"></span> [Kezdőlap](#page-1-0) > [Fax](#page-288-0) > [Fax fogadása](#page-309-0) > [Távoli fax lekérés](#page-336-0) > A távoli hozzáférési kód használata

# **A távoli hozzáférési kód használata**

- 1. Ha nincs a Brother készülék közelében, akkor tárcsázza a saját faxszámát egy nyomógombos telefonról vagy egy másik faxkészülékről.
- 2. Ha a készüléke fogadja a hívást, azonnal írja be a három számjegyből álló távoli hozzáférési kódját, majd a \* karaktert.
- 3. Az Ön Brother készüléke jelzi, ha vannak fogadott faxüzenetek:
	- Egy hosszú sípolás a készülék legalább egy faxot fogadott
	- Nincs sípolás a készülék nem fogadott faxot
- 4. Ha a készülék két rövid sípszót hallat, adjon meg egy parancsot.
	- Ha 30 másodpercnél hosszabb ideig nem ad ki parancsot, a készülék megszakítja a hívást.
	- Ha érvénytelen parancsot ad meg, a készülék hármat sípol.
- 5. Ha végzett, nyomja meg a 9, majd a 0 gombot a készülék kikapcsolásához.
- 6. Szakítsa meg a hívást.
	- Ha a készülék [Kézi] módra van állítva, és Ön használja a távoli visszakeresés funkciót, akkor várjon kb. 100 másodpercet miután az Ön faxszáma csöngeni kezdett, majd adja meg a távoli hozzáférési kódot 30 másodpercen belül.
	- Elképzelhető, hogy ez a funkció nem minden országban érhető el vagy nem támogatja a helyi telefontársaság.

- [Távoli fax lekérés](#page-336-0)
- [Távoli hozzáférési kód beállítása](#page-337-0)

<span id="page-339-0"></span> [Kezdőlap](#page-1-0) > [Fax](#page-288-0) > [Fax fogadása](#page-309-0) > [Távoli fax lekérés](#page-336-0) > Távoli lehívási parancsok

# **Távoli lehívási parancsok**

A táblázatban látható távoli parancsok segítségével érheti el a fax parancsait és beállításait, amikor távol van Brother készülékétől. Amikor felhívja a készüléket, és megadja a távoli hozzáférési kódot (három számjegyet, majd utána a \*-ot), a rendszer két rövid hangjelzést ad, és önnek meg kell adnia egy távoli parancsot (1. oszlop), majd egy beállítást (2. oszlop) a parancshoz.

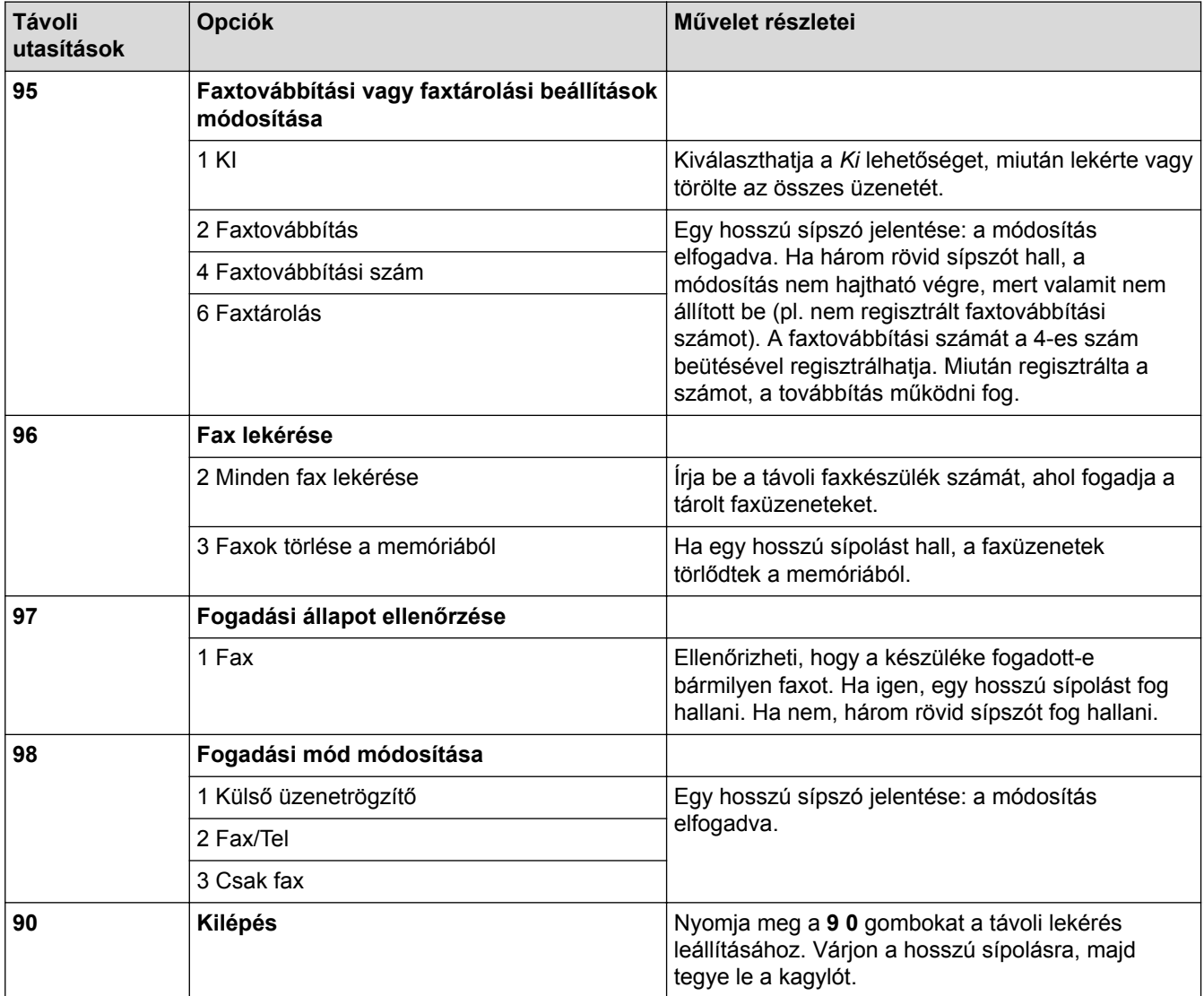

- [Távoli fax lekérés](#page-336-0)
- [A fax továbbítási szám módosítása](#page-341-0)
- [Fogadott faxok tárolása a készülék memóriájában](#page-329-0)
- [Faxok továbbítása távolról](#page-340-0)
- [A megfelelő fogadási üzemmód kiválasztása](#page-312-0)

<span id="page-340-0"></span> [Kezdőlap](#page-1-0) > [Fax](#page-288-0) > [Fax fogadása](#page-309-0) > [Távoli fax lekérés](#page-336-0) > Faxok továbbítása távolról

# **Faxok továbbítása távolról**

Bármely nyomógombos telefonról vagy faxkészülékről hívhatja a Brother készülékét, és bejövő faxüzeneteit elküldheti egy másik készülékre.

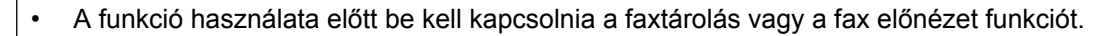

- 1. Hívja a faxszámát.
- 2. Ha válaszol a készüléke, írja be távoli hozzáférési kódját (három számjegy, majd \*). Ha egy hosszú sípszót hall, az azt jelenti, hogy Önnek üzenete van.
- 3. Amikor meghallja a két rövid sípszót, nyomja meg a 9, 6, 2 gombokat.
- 4. Várja meg a hosszú hangjelzést, és ezután használja a tárcsázó felületet a távoli faxkészülék számának beírásához (legfeljebb 20 számjegy), majd nyomja meg: # # .

A \* és # karakterek nem használhatók tárcsázandó számként, de a # jel megnyomásával szünetet iktathat a faxszámba.

5. Tegye le a kagylót, miután hallotta, hogy hosszan sípolt a készüléke. Az Ön Brother készüléke minden beérkező faxot a megadott faxszámra fog továbbítani. A másik faxkészülék a vétel után kinyomtatja a faxüzeneteket.

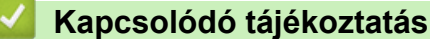

Ø

- [Távoli fax lekérés](#page-336-0)
- [Fogadott faxok tárolása a készülék memóriájában](#page-329-0)
- [Távoli lehívási parancsok](#page-339-0)

<span id="page-341-0"></span> [Kezdőlap](#page-1-0) > [Fax](#page-288-0) > [Fax fogadása](#page-309-0) > [Távoli fax lekérés](#page-336-0) > A fax továbbítási szám módosítása

# **A fax továbbítási szám módosítása**

1. Hívja a faxszámát.

Ø

- 2. Ha válaszol a készüléke, írja be távoli hozzáférési kódját (három számjegy, majd \*). Ha egy hosszú sípszót hall, az azt jelenti, hogy Önnek üzenete van.
- 3. Amikor meghallja a két rövid sípszót, nyomja meg a 9, 5, 4 gombokat.
- 4. Várjon a hosszú sípoló hangjelzésre, a számgombok segítségével adja meg annak a faxkészüléknek a számát, melyre a faxüzeneteket továbbítani kívánja (legfeljebb 20 számjegyet használva), majd: # #.

A \* és # karakterek nem használhatók tárcsázandó számként, de a # jel megnyomásával szünetet iktathat a faxszámba.

- 5. Ha végzett, nyomja meg a 9 0 gombokat a Távoli hozzáférés leállításához.
- 6. Tegye le a kagylót, miután hallotta, hogy hosszan sípolt a készüléke.

- [Távoli fax lekérés](#page-336-0)
- [Távoli lehívási parancsok](#page-339-0)

<span id="page-342-0"></span> [Kezdőlap](#page-1-0) > [Fax](#page-288-0) > Hangműveletek és faxszámok

# **Hangműveletek és faxszámok**

- [Hangműveletek](#page-343-0)
- [Faxszámok tárolása](#page-345-0)
- [Csoportok beállítása Üzenetszóráshoz](#page-351-0)

<span id="page-343-0"></span> [Kezdőlap](#page-1-0) > [Fax](#page-288-0) > [Hangműveletek és faxszámok](#page-342-0) > Hangműveletek

# **Hangműveletek**

• [Hanghívás fogadása Fax/Tel vételi módban](#page-344-0)

<span id="page-344-0"></span> [Kezdőlap](#page-1-0) > [Fax](#page-288-0) > [Hangműveletek és faxszámok](#page-342-0) > [Hangműveletek](#page-343-0) > Hanghívás fogadása Fax/Tel vételi módban

# **Hanghívás fogadása Fax/Tel vételi módban**

Ha a készülék Fax/Tel módban van, az F/T-csengést (pszeudo/kettős csengetés) használja arra, hogy figyelmeztesse Önt egy hanghívás fogadására.

Ha a készülék közelében van, vegye fel a külső telefon kézibeszélőjét, majd nyomja meg a [Felvesz] gombot a hívás fogadásához.

Amennyiben egy melléktelefonnál tartózkodik, emelje fel a kézibeszélőt az F/T csengés alatt, majd adja meg a #51 kódot a pszeudo/kettős csengetések között. Ha senki nincs a vonalban, vagy ha valaki faxolni akar Önnek, a hívást küldje vissza készülékhez a \*51 gombok megnyomásával.

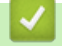

## **Kapcsolódó tájékoztatás**

• [Hangműveletek](#page-343-0)

<span id="page-345-0"></span> [Kezdőlap](#page-1-0) > [Fax](#page-288-0) > [Hangműveletek és faxszámok](#page-342-0) > Faxszámok tárolása

# **Faxszámok tárolása**

- [Címjegyzékszámok tárolása](#page-346-0)
- [Címjegyzékszámok tárolása kimenő hívásokból](#page-348-0)
- [Címjegyzék neveinek vagy számainak módosítása vagy törlése](#page-349-0)

<span id="page-346-0"></span> [Kezdőlap](#page-1-0) > [Fax](#page-288-0) > [Hangműveletek és faxszámok](#page-342-0) > [Faxszámok tárolása](#page-345-0) > Címjegyzékszámok tárolása

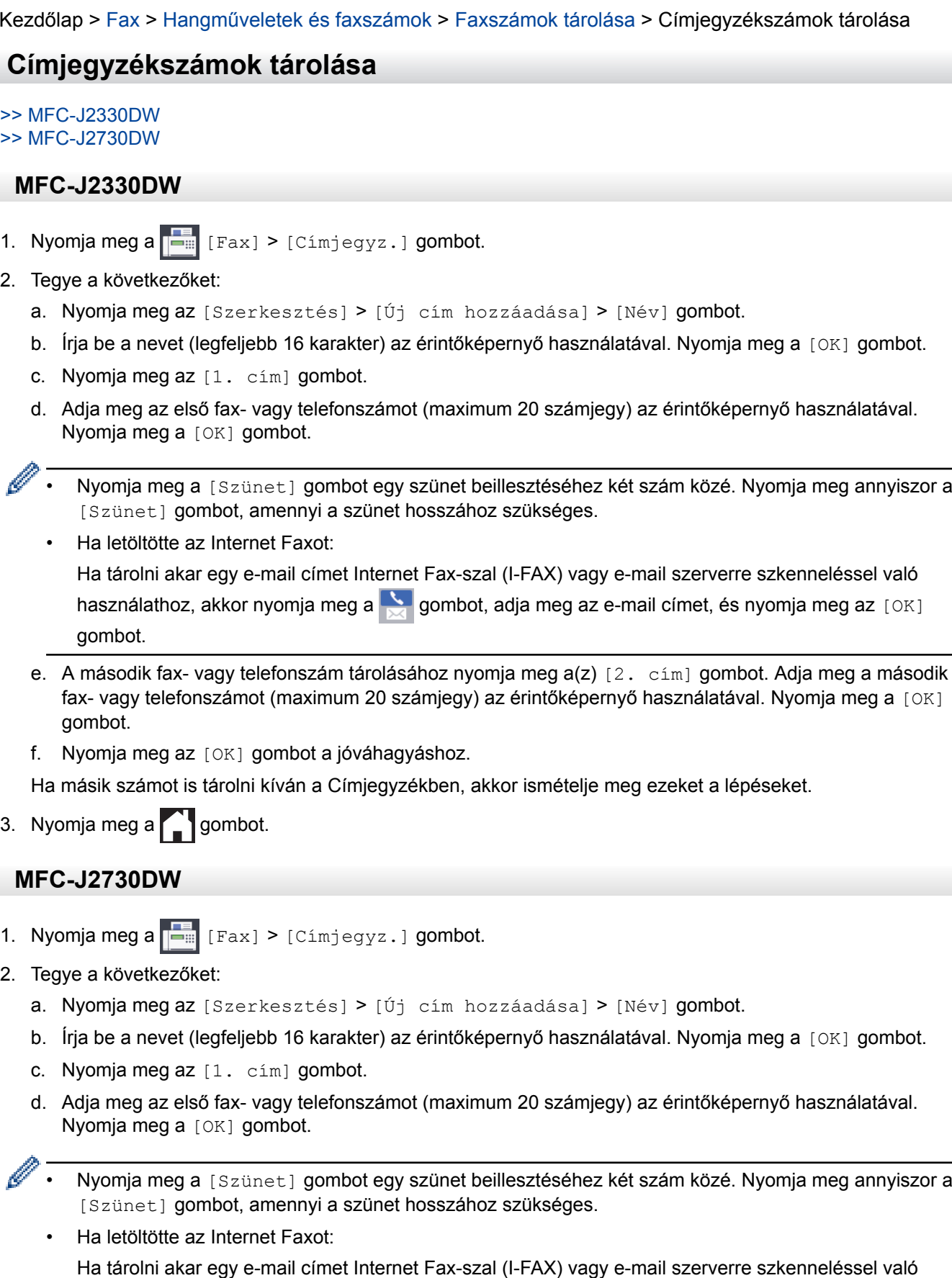

használathoz, akkor nyomja meg a sa gombot, adja meg az e-mail címet, és nyomja meg az [OK] gombot.

- e. A második fax- vagy telefonszám tárolásához nyomja meg a(z) [2. cím] gombot. Adja meg a második fax- vagy telefonszámot (maximum 20 számjegy) az érintőképernyő használatával. Nyomja meg a [OK] gombot.
- f. Nyomja meg az [OK] gombot a jóváhagyáshoz.

Ha másik számot is tárolni kíván a Címjegyzékben, akkor ismételje meg ezeket a lépéseket.

3. Nyomja meg a $\bigcap$  gombot.

- [Faxszámok tárolása](#page-345-0)
- [Csoportok beállítása Üzenetszóráshoz](#page-351-0)

<span id="page-348-0"></span> [Kezdőlap](#page-1-0) > [Fax](#page-288-0) > [Hangműveletek és faxszámok](#page-342-0) > [Faxszámok tárolása](#page-345-0) > Címjegyzékszámok tárolása kimenő hívásokból

# **Címjegyzékszámok tárolása kimenő hívásokból**

Címjegyzékszámokat tárolhat a kimenő hívások előzményeiből.

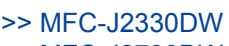

>> MFC-J2730DW

#### **MFC-J2330DW**

- 1. Nyomja meg a [Fax] > [Hívás- történet] > [Kimenő hívás] gombot.
- 2. Nyomja meg a ▲ vagy ▼ gombot a tárolni kívánt szám megjelenítéséhez, majd nyomja meg azt.
- 3. Nyomja meg a [Szerkesztés] > [Adás a címjegyzékhez] > [Név] gombot.

A szám kimenő hívások előzményei listából való törléséhez nyomja meg a [Szerkesztés] > [Töröl] gombot. Nyomja meg az [Igen] gombot a jóváhagyáshoz.

- 4. Írja be a nevet (legfeljebb 16 karakter) az érintőképernyő használatával. Nyomja meg az  $[OK]$  gombot.
- 5. A második fax- vagy telefonszám tárolásához nyomja meg a(z) [2. cím] gombot. Adja meg a második faxvagy telefonszámot (maximum 20 számjegy) az érintőképernyő használatával. Nyomja meg az [OK] gombot.
- 6. A tárolni kívánt fax- vagy telefonszám jóváhagyásához nyomja meg az [OK] gombot.
- 7. Nyomja meg a **grad** gombot.

#### **MFC-J2730DW**

b

- 1. Nyomja meg a  $\left|\frac{1}{1-\frac{1}{2}}\right|$  [Fax] > [Hívástört.] > [Kimenő hívás] gombot.
- 2. Görgessen fel vagy le az érintőképernyőn, vagy nyomja meg a ▲ vagy ▼ gombot a tárolni kívánt szám megjelenítéséhez, majd nyomja meg a megjelenített elemet.
- 3. Nyomja meg a [Szerkesztés] > [Hozzáadás a címjegyzékhez] > [Név] gombot.

A szám kimenő hívások előzményei listából való törléséhez nyomja meg a [Szerkesztés] > [Töröl] gombot. Nyomja meg az [Igen] gombot a jóváhagyáshoz.

- 4. Írja be a nevet (legfeljebb 16 karakter) az érintőképernyő használatával. Nyomja meg az [OK] gombot.
- 5. Ha tárolni kívánja a második fax- vagy telefonszámot, nyomja meg a [2. cím] gombot. Adja meg a második fax- vagy telefonszámot (maximum 20 számjegy) az érintőképernyő használatával. Nyomja meg az [OK] gombot.
- 6. A tárolni kívánt fax- vagy telefonszám jóváhagyásához nyomja meg az [OK] gombot.
- 7. Nyomja meg a $\sum$  gombot.

- [Faxszámok tárolása](#page-345-0)
- [Szöveg bevitele a Brother készüléken](#page-801-0)

<span id="page-349-0"></span> [Kezdőlap](#page-1-0) > [Fax](#page-288-0) > [Hangműveletek és faxszámok](#page-342-0) > [Faxszámok tárolása](#page-345-0) > Címjegyzék neveinek vagy számainak módosítása vagy törlése

# **Címjegyzék neveinek vagy számainak módosítása vagy törlése**

# >> MFC-J2330DW

>> MFC-J2730DW

## **MFC-J2330DW**

- 1. Nyomja meg a [Fax] > [Címjegyz.] > [Szerkesztés] gombot.
- 2. Tegye az alábbiak valamelyikét:
	- A nevek vagy fax- vagy telefonszámok szerkesztéséhez nyomja meg a(z) [Változtat] gombot.

Nyomja meg a ▲ vagy ▼ gombot a módosítani kívánt szám megjelenítéséhez, majd nyomja meg azt.

- A név módosításához nyomja meg a(z) [Név] gombot. Írja be az új nevet (legfeljebb 16 karakter) az érintőképernyő használatával. Nyomia meg a [OK] gombot.
- Az első fax- vagy telefonszám módosításához, nyomja meg az [1. cím] gombot. Adja meg az új fax- vagy telefonszámot (maximum 20 számjegy) az érintőképernyő használatával. Nyomja meg az [OK] gombot.
- A második fax- vagy telefonszám módosításához, nyomja meg az [2. cím] gombot. Adja meg az új fax- vagy telefonszámot (maximum 20 számjegy) az érintőképernyő használatával. Nyomja meg az [OK] gombot.

A befejezéshez nyomja meg az [OK] gombot.

Egy karakter módosításához a ◀ vagy ▶ gombok megnyomásával mozgassa a kurzort a módosítani kívánt karakter kiemeléséhez, majd nyomja meg a  $\left\{\times\right\}$  gombot. Adja meg az új karaktert.

- Számok törléséhez nyomja meg a  $\blacktriangle$  vagy  $\nabla$  gombot a [Töröl] megjelenítéséhez, majd nyomja meg a megjelenített elemet.
	- Jelölje ki a törölni kívánt fax- vagy telefonszámokat a megnyomásukkal, hogy megjelenjen egy vörös pipa, maid nyomia meg az  $[OK]$  gombot.
- 3. Nyomja meg a  $q$  gombot.

# **MFC-J2730DW**

- 1. Nyomja meg a  $\boxed{\frac{1}{2}}$  [Fax] > [Cimjegyz.] > [Szerkesztés] gombot.
- 2. Tegye az alábbiak valamelyikét:
	- A nevek vagy fax- vagy telefonszámok szerkesztéséhez nyomja meg a(z) [Változtatás] gombot. Görgessen fel vagy le az érintőképernyőn, vagy nyomia meg a ▲ vagy ▼ gombot a módosítani kívánt szám megjelenítéséhez, majd nyomja meg a megjelenített elemet.
		- A név módosításához nyomja meg a(z) [Név] gombot. Írja be az új nevet (legfeljebb 16 karakter) az érintőképernyő használatával. Nyomia meg a [OK] gombot.
		- Az első fax- vagy telefonszám módosításához, nyomja meg az [1. cím] gombot. Adja meg az új fax- vagy telefonszámot (maximum 20 számjegy) az érintőképernyő használatával. Nyomja meg az [OK] gombot.
		- A második fax- vagy telefonszám módosításához, nyomja meg az [2. cím] gombot. Adja meg az új fax- vagy telefonszámot (maximum 20 számjegy) az érintőképernyő használatával. Nyomja meg az [OK] gombot.

A befejezéshez nyomja meg az [OK] gombot.

Egy karakter módosításához a < vagy > gombok megnyomásával mozgassa a kurzort a módosítani kívánt karakter kiemeléséhez, majd nyomia meg a  $\mathbb{Z} \times \mathbb{R}$  gombot. Adja meg az új karaktert.

- Számok törléséhez nyomja meg a [Töröl] gombot.
	- Jelölje ki a törölni kívánt fax- vagy telefonszámokat a megnyomásukkal, hogy megjelenjen egy vörös pipa, majd nyomja meg az [OK] gombot.
- 3. Nyomja meg a gombot.

# **Kapcsolódó tájékoztatás**

• [Faxszámok tárolása](#page-345-0)

<span id="page-351-0"></span> [Kezdőlap](#page-1-0) > [Fax](#page-288-0) > [Hangműveletek és faxszámok](#page-342-0) > Csoportok beállítása Üzenetszóráshoz

# **Csoportok beállítása Üzenetszóráshoz**

Egy Címjegyzékben eltárolható csoport lehetővé teszi az Ön számára, hogy ugyanazt a faxüzenetet egyszerre több faxszámra is elküldhesse.

>> MFC-J2330DW >> MFC-J2730DW

#### **MFC-J2330DW**

Először minden faxszámot el kell tárolnia a Címjegyzékben. Ezután számokként felveheti azokat a csoportba. Minden csoport egy Címjegyzékben tárolt számot használ. Maximum hat csoportot tárolhat, vagy maximum 198 számot rendelhet egyetlen nagy csoportba.

- 1. Nyomja meg a  $\frac{1}{\left|\frac{1}{\left|\frac{1}{\left|\frac{1}{\left|\frac{1}{\left|\frac{1}{\left|\frac{1}{\left|\frac{1}{\left|\frac{1}{\left|\frac{1}{\left|\frac{1}{\left|\frac{1}{\left|\frac{1}{\left|\frac{1}{\left|\frac{1}{\left|\frac{1}{\left|\frac{1}{\left|\frac{1}{\left|\frac{1}{\left|\frac{1}{\left|\frac{1}{\left|\frac{1}{\left|\frac{1}{\left|\frac{1}{\left|\frac{1}{\left|\frac{1}{\left|\frac{1}{\left|\frac{1}{\left|\frac{1}{\left|\$
- 2. Tegye a következőket:
	- a. Nyomja meg az [Szerkesztés] > [Csoport beáll] > [Név] gombot.
	- b. Írja be a csoport nevét (legfeljebb 16 karakter) az érintőképernyő használatával. Nyomja meg a [OK] gombot.
	- c. Nyomja meg a [Hozzáad / Törlés] gombot.
	- d. Úgy tud a csoporthoz Címjegyzékben tárolt számokat hozzáadni, ha megnyomja őket és megjeleníti a hozzájuk tartozó piros pipa jelzést. Nyomja meg az [OK] gombot.
	- e. Olvassa el és hagyja jóvá a kiválasztott nevek és számok megjelenített listáját, majd nyomja meg az [OK] gombot a csoport mentéséhez.

További körfaxolási csoportok tárolásához ismételje meg ezeket a lépéseket.

3. Nyomja meg a  $\sum$  gombot.

## **MFC-J2730DW**

Először minden faxszámot el kell tárolnia a Címjegyzékben. Ezután számokként felveheti azokat a csoportba. Minden csoport egy Címjegyzékben tárolt számot használ. Maximum hat csoportot tárolhat, vagy maximum 198 számot rendelhet egyetlen nagy csoportba.

- 1. Nyomja meg a  $\sqrt{\frac{1}{2}}$  [Fax] > [Cimjegyz.] gombot.
- 2. Tegye a következőket:
	- a. Nyomja meg az [Szerkesztés] > [Csop. Beáll.] > [Név] gombot.
	- b. Írja be a csoport nevét (legfeljebb 16 karakter) az érintőképernyő használatával. Nyomja meg a  $[OK]$ gombot.
	- c. Nyomja meg a [Hozzáad / Törlés] gombot.
	- d. Úgy tud a csoporthoz Címjegyzékben tárolt számokat hozzáadni, ha megnyomja őket és megjeleníti a hozzájuk tartozó piros pipa jelzést. Nyomja meg az [OK] gombot.
	- e. Olvassa el és hagyja jóvá a kiválasztott nevek és számok megjelenített listáját, majd nyomja meg az [OK] gombot a csoport mentéséhez.

További körfaxolási csoportok tárolásához ismételje meg ezeket a lépéseket.

3. Nyomja meg a gembot.

- [Hangműveletek és faxszámok](#page-342-0)
- [Üzenetszórás csoportnév módosítása](#page-353-0)
- [Üzenetszórás csoport törlése](#page-354-0)
- [Üzenetszórás csoporttag hozzáadása vagy törlése](#page-355-0)
- [Ugyanannak a faxüzenetnek az elküldése egynél több címzettnek \(üzenetszórás\)](#page-297-0)
- [Címjegyzékszámok tárolása](#page-346-0)

<span id="page-353-0"></span> [Kezdőlap](#page-1-0) > [Fax](#page-288-0) > [Hangműveletek és faxszámok](#page-342-0) > [Csoportok beállítása Üzenetszóráshoz](#page-351-0) > Üzenetszórás csoportnév módosítása

ı

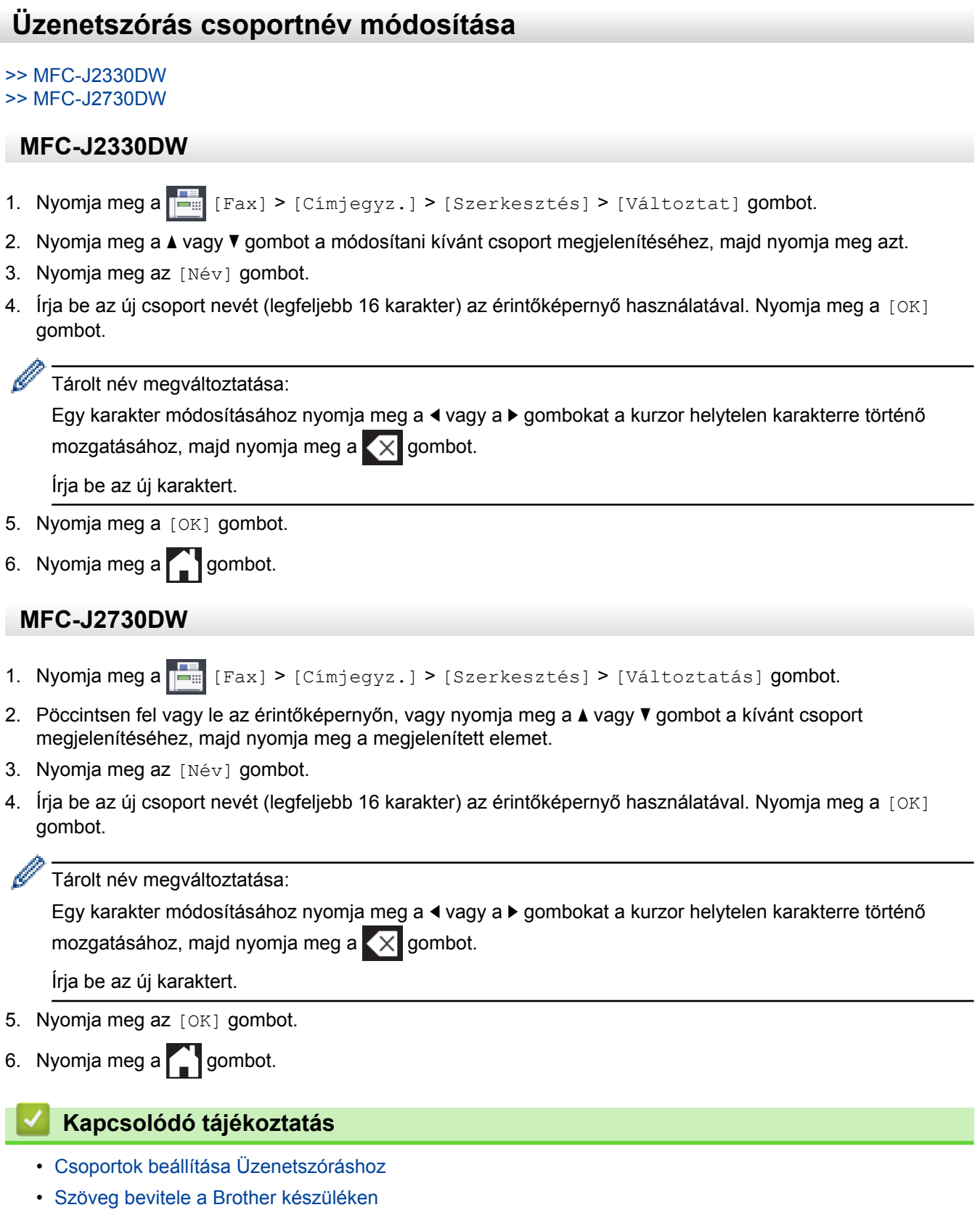

<span id="page-354-0"></span> [Kezdőlap](#page-1-0) > [Fax](#page-288-0) > [Hangműveletek és faxszámok](#page-342-0) > [Csoportok beállítása Üzenetszóráshoz](#page-351-0) > Üzenetszórás csoport törlése

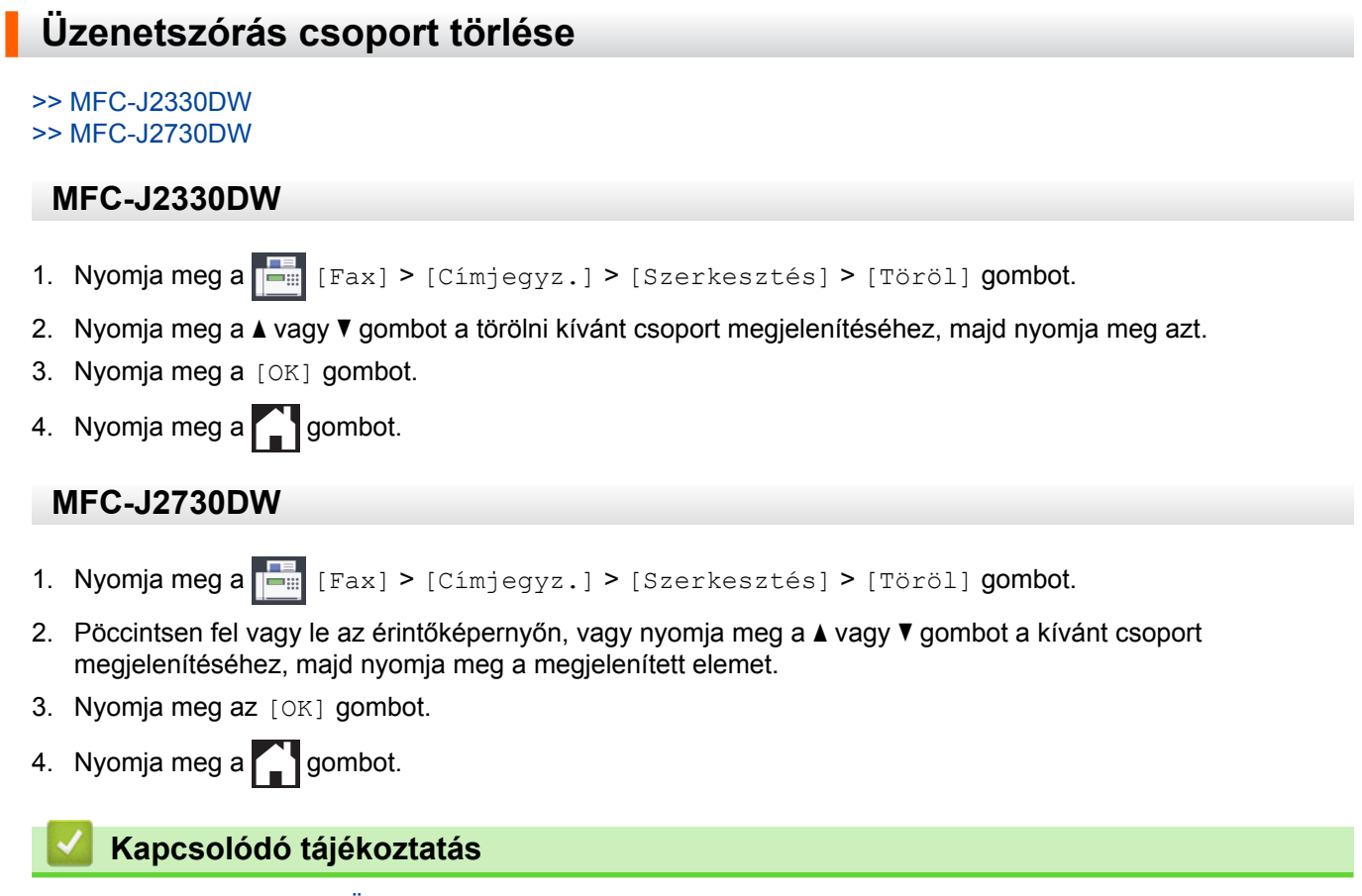

• [Csoportok beállítása Üzenetszóráshoz](#page-351-0)

<span id="page-355-0"></span> [Kezdőlap](#page-1-0) > [Fax](#page-288-0) > [Hangműveletek és faxszámok](#page-342-0) > [Csoportok beállítása Üzenetszóráshoz](#page-351-0) > Üzenetszórás csoporttag hozzáadása vagy törlése

# **Üzenetszórás csoporttag hozzáadása vagy törlése**

#### >> MFC-J2330DW

>> MFC-J2730DW

#### **MFC-J2330DW**

- 1. Nyomja meg a  $\boxed{\frac{1}{1-\frac{1}{2}}}\$  [Fax] > [Címjegyz.] > [Szerkesztés] > [Változtat] gombot.
- 2. Nyomja meg a ▲ vagy ▼ gombot a módosítani kívánt csoport megjelenítéséhez, majd nyomja meg azt.
- 3. Nyomja meg a(z) A vagy  $\nabla$  gombot a(z) [Hozzáad / Törlés] megjelenítéséhez, majd nyomja meg azt.
- 4. Nyomja meg a ▲ vagy ▼ gombot a hozzáadni vagy törölni kívánt szám megjelenítéséhez.
- 5. Végezze el az alábbiakat minden módosítani kívánt szám esetében:
	- Egy szám csoporthoz való hozzáadásához jelölje be a hozzáadni kívánt számhoz tartozó jelölőnégyzetet.
	- Egy szám csoportból való törléséhez nyomja meg a szám jelölőnégyzetét, hogy megszüntesse annak kijelölését.
- 6. Nyomja meg a [OK] gombot.
- 7. Nyomia meg a [OK] gombot.
- 8. Nyomja meg a gombot.

#### **MFC-J2730DW**

- 1. Nyomja meg a [Fax] > [Címjegyz.] > [Szerkesztés] > [Változtatás] gombot.
- 2. Pöccintsen fel vagy le az érintőképernyőn, vagy nyomja meg a ▲ vagy ▼ gombot a kívánt csoport megjelenítéséhez, majd nyomja meg a megjelenített elemet.
- 3. Pöccintsen felfelé vagy lefelé az érintőképernyőn, vagy nyomja meg a  $\triangle$  vagy  $\nabla$  gombot a(z) [Hozzáad / Törlés] opció megjelenítéséhez, majd nyomja meg azt.
- 4. Görgessen fel vagy le az érintőképernyőn, vagy nyomja meg a  $\blacktriangle$  vagy  $\nabla$  gombot a hozzáadni vagy törölni kívánt szám megjelenítéséhez.
- 5. Végezze el az alábbiakat minden módosítani kívánt szám esetében:
	- Egy szám csoporthoz való hozzáadásához jelölje be a hozzáadni kívánt számhoz tartozó jelölőnégyzetet.
	- Egy szám csoportból való törléséhez nyomja meg a szám jelölőnégyzetét, hogy megszüntesse annak kijelölését.
- 6. Nyomja meg az [OK] gombot.
- 7. Nyomia meg az [OK] gombot.
- 8. Nyomja meg a  $q$  gombot.

#### **Kapcsolódó tájékoztatás**

• [Csoportok beállítása Üzenetszóráshoz](#page-351-0)

<span id="page-356-0"></span> [Kezdőlap](#page-1-0) > [Fax](#page-288-0) > Telefonos szolgáltatások és külső készülékek

# **Telefonos szolgáltatások és külső készülékek**

- [Telefonvonal-típus kiválasztása](#page-357-0)
- [Voice Over Internet Protocol \(VoIP-/telefonvonal interferencia\)](#page-359-0)
- [Külső TAD \(Telefonos üzenetrögzítő készülék\)](#page-360-0)
- [Külső és melléktelefonok](#page-364-0)

<span id="page-357-0"></span> [Kezdőlap](#page-1-0) > [Fax](#page-288-0) > [Telefonos szolgáltatások és külső készülékek](#page-356-0) > Telefonvonal-típus kiválasztása

# **Telefonvonal-típus kiválasztása**

Ha olyan vezetékhez csatlakoztatja a készüléket faxok küldésére és fogadására, amelyen PBX- vagy ISDNszolgáltatás működik, olyan telefonvonal típust állítson be, amely a vonali szolgáltatásoknak megfelelő.

>> MFC-J2330DW >> MFC-J2730DW

#### **MFC-J2330DW**

- 1. Nyomja meg a  $\begin{bmatrix} 1 & 1 \\ 0 & 1 \end{bmatrix}$  [Beállítás] > [Minden beá.] > [Alapbeáll.] > [Tel.von.beáll] gombot.
- 2. Nyomja meg a [Normál], [PBX] vagy az [ISDN] gombot.
- 3. Ha a [PBX] lehetőséget választotta, akkor tegye az alábbiakat:
	- a. Nyomja meg a [Be] vagy a [Mindig] gombot.
	- Ha a [Be] lehetőséget választja, a készülék csak akkor tárcsáz előhívószámot a faxszám előtt, ha megnyomja az [R] gombot.
		- Ha a [Mindig] lehetőséget választja, a készülék mindig tárcsázza az előhívószámot a faxszám előtt.
		- b. Nyomja meg az [Előhívószám tárcsázása] gombot.
		- c. Adja meg az előhívószámot az érintőképernyő segítségével, majd nyomja meg az [OK] gombot.

Az alábbi karaktereket használja: számok 0–9 között, #, l és !. A "!" jelet semmilyen más számmal vagy karakterrel nem használhatja.

4. Nyomja meg a  $\blacksquare$  gombot.

## **MFC-J2730DW**

- 1. Nyomja meg a  $\mathbb{R}^d$  [Beállít-ok] > [Minden beáll] > [Alapbeáll.] > [Tel.von.beáll] gombot.
- 2. Nyomja meg a [Normál], [PBX] vagy az [ISDN] gombot.
- 3. Ha a [PBX] lehetőséget választotta, akkor tegye az alábbiakat:
	- a. Nyomja meg a [Be] vagy a [Mindig] gombot.
	- Ha a [Be] lehetőséget választja, a készülék csak akkor tárcsáz előhívószámot a faxszám előtt, ha megnyomja az [R] gombot.
		- Ha a [Mindig] lehetőséget választja, a készülék mindig tárcsázza az előhívószámot a faxszám előtt.
	- b. Nyomja meg az [Előhívószám tárcsázása] gombot.
	- c. Adja meg az előhívószámot az érintőképernyő segítségével, majd nyomja meg az [OK] gombot.

Az alábbi karaktereket használja: számok 0–9 között, #, l és !. A "!" jelet semmilyen más számmal vagy karakterrel nem használhatja.

4. Nyomja meg a $\sum$  gombot.

- [Telefonos szolgáltatások és külső készülékek](#page-356-0)
- [PBX és ÁTKAPCSOLÁS](#page-358-0)
- [Telefon- és faxproblémák](#page-641-0)

<span id="page-358-0"></span> [Kezdőlap](#page-1-0) > [Fax](#page-288-0) > [Telefonos szolgáltatások és külső készülékek](#page-356-0) > [Telefonvonal-típus kiválasztása](#page-357-0) > PBX és ÁTKAPCSOLÁS

# **PBX és ÁTKAPCSOLÁS**

Ø

A készülék [Tel.von.beáll] alapbeállítása [Normál] módra van állítva, ami lehetővé teszi, hogy a szabványos PSTN (Nyilvános kapcsolt telefonhálózat) vonalhoz csatlakozzon. Mindemellett, számos irodában használatos egy központi telefonrendszer vagy házi alközpont (PBX). A készülék a legtöbb alközpont típushoz csatlakoztatható. A készülék újratárcsázási funkciója csak időzített szüneteltetésű újrahívást (TBR) támogat. A TBR a legtöbb alközponti rendszerrel működik, és lehetővé teszi, hogy hozzáférjen külső vonalhoz, vagy átirányítsa a hívásokat egy másik mellékre. Nyomja meg az [R] gombot a funkció használatához.

Beprogramozhatja a [R] gomb megnyomását egy Címjegyzékben tárolt szám részeként. Címjegyzék szám programozásakor nyomja meg először az [R] gombot (az LCD-n a "!" jelenik meg), majd adja meg a telefonszámot. Ezzel elkerülheti, hogy az [R] gombot minden alkalommal meg kelljen nyomnia, mielőtt a Címjegyzékből tárcsázna. A telefonvonal típusát azonban PBX-re kell állítani a készüléken, ha szeretné használni ezt a funkciót.

## **Kapcsolódó tájékoztatás**

• [Telefonvonal-típus kiválasztása](#page-357-0)

<span id="page-359-0"></span> [Kezdőlap](#page-1-0) > [Fax](#page-288-0) > [Telefonos szolgáltatások és külső készülékek](#page-356-0) > Voice Over Internet Protocol (VoIP-/ telefonvonal interferencia)

# **Voice Over Internet Protocol (VoIP-/telefonvonal interferencia)**

A VoIP a telefonrendszereknek egy olyan típusa, amely internetes kapcsolatot használ a hagyományos telefonvonal helyett. A telefonos szolgáltatók gyakran együtt kínálják a VoIP szolgáltatást az Internettel és kábeltévével.

Lehet, hogy az Ön készüléke nem működik egyes VoIP rendszereken. Amennyiben szeretné készülékét VoIPrendszeren keresztüli faxok küldésére és fogadására használni, ellenőrizze, hogy a telefonvezeték csatlakoztatva van-e a készülék LINE feliratú csatlakozóaljzatába. A telefonvezeték másik vége csatlakozhat egy modemhez, telefonadapterhez, elosztóhoz (splitter) vagy más hasonló eszközhöz.

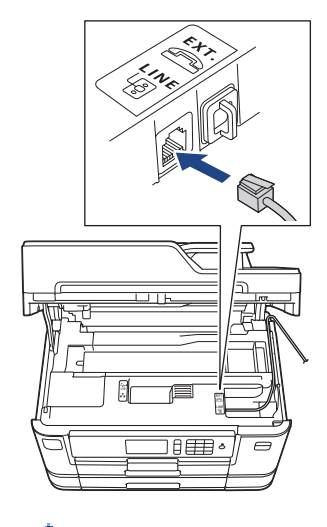

Ha kérdése van a készülék VoIP rendszerhez való csatlakoztatásával kapcsolatban, kérjük, vegye fel a kapcsolatot a VoIP szolgáltatójával.

Miután csatlakoztatta készülékét a VoIP rendszerhez, ellenőrizze, van-e tárcsahang. Ezután emelje fel a külső telefon kézibeszélőjét, és várja meg a tárcsahangot. Ha nincs tárcsahang, kérjük, vegye fel a kapcsolatot a VoIP szolgáltatójával.

Ha gondja van a faxok fogadásával vagy küldésével a VoIP-rendszeren, azt ajánljuk, módosítsa a készülék modemsebességének beállítását [Alap(VoIP-hoz)] értékre.

- [Telefonos szolgáltatások és külső készülékek](#page-356-0)
- [Telefonvonal interferencia \(VoIP\)](#page-646-0)
<span id="page-360-0"></span> [Kezdőlap](#page-1-0) > [Fax](#page-288-0) > [Telefonos szolgáltatások és külső készülékek](#page-356-0) > Külső TAD (Telefonos üzenetrögzítő készülék)

# **Külső TAD (Telefonos üzenetrögzítő készülék)**

Egy külső telefonos üzenetrögzítő készüléket (TAD) ugyanarra a vonalra csatlakoztathat, mint a készülékét. Amikor a TAD válaszol egy hívásra, a készüléke "figyel" a küldő faxkészülék által küldött CNG (faxhívási) hangokra. Ha meghallja azokat, átveszi a hívást és fogadja a faxot. Ha nem hallja azokat, hagyja, hogy a TAD rögzítse a hangüzenetet, és az LCD kijelzőn a(z) [Telefon] üzenet jelenik meg.

A külső TAD-nak négy csengetésen belül kell válaszolnia. (Mi két csengetés beállítását javasoljuk.) Ez azért van, mert készüléke nem képes a CNG hangokat addig meghallani, amíg a külső TAD nem fogadja a hívást. A küldő készülék ezt követően már csak kb. 8-10 másodpercig küld CNG hangokat. Nem javasoljuk a távolsági beszélgetési díj-csökkentő funkció használatát a külső TAD egységen, ha annak aktiválása több mint 4 csengetést igényel.

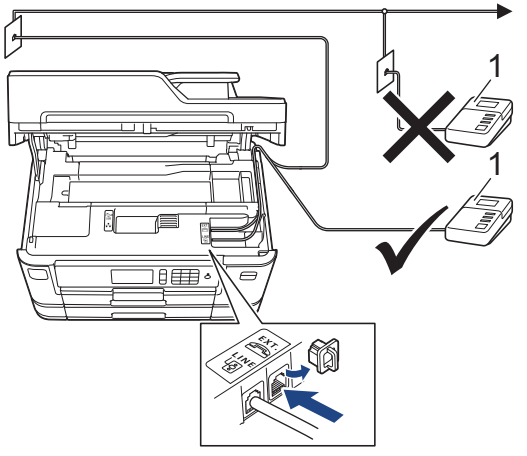

#### 1 TAD

#### **FONTOS**

NE csatlakoztasson másutt TAD készüléket ugyanarra a telefonvonalra.

Ha problémája adódik a faxok fogadásakor, csökkentse a csengetési késleltetés beállítást a külső TAD egységen.

#### **Kapcsolódó tájékoztatás**

- [Telefonos szolgáltatások és külső készülékek](#page-356-0)
- [Külső TAD \(telefonos üzenetrögzítő\) készülék csatlakoztatása](#page-361-0)
- [Kimenő üzenet \(OGM\) felvétele a külső TAD \(telefonos üzenetrögzítő\) készüléken](#page-362-0)
- [Többvonalas kapcsolatok \(PBX\)](#page-363-0)
- [Telefon- és faxproblémák](#page-641-0)

<span id="page-361-0"></span> [Kezdőlap](#page-1-0) > [Fax](#page-288-0) > [Telefonos szolgáltatások és külső készülékek](#page-356-0) > [Külső TAD \(Telefonos üzenetrögzítő](#page-360-0) [készülék\)](#page-360-0) > Külső TAD (telefonos üzenetrögzítő) készülék csatlakoztatása

## **Külső TAD (telefonos üzenetrögzítő) készülék csatlakoztatása**

- 1. Állítsa be a külső TAD (telefonos üzenetrögzítő) készüléket egy vagy két csengetésre. A készülék késleltetett csengetés funkciója erre nem vonatkozik.
- 2. Rögzítse a kimenő üzenetet a külső TAD (telefonos üzenetrögzítő) készüléken.
- 3. Állítsa be a külső TAD (telefonos üzenetrögzítő) készüléket a hívások fogadására.
- 4. Állítsa a fogadási üzemmódot [Külső Tel/Ü.R.] értékre.

#### **Kapcsolódó tájékoztatás**

- [Külső TAD \(Telefonos üzenetrögzítő készülék\)](#page-360-0)
- [Fogadási módok áttekintése](#page-311-0)
- [A megfelelő fogadási üzemmód kiválasztása](#page-312-0)
- [Telefon- és faxproblémák](#page-641-0)

<span id="page-362-0"></span> [Kezdőlap](#page-1-0) > [Fax](#page-288-0) > [Telefonos szolgáltatások és külső készülékek](#page-356-0) > [Külső TAD \(Telefonos üzenetrögzítő](#page-360-0) [készülék\)](#page-360-0) > Kimenő üzenet (OGM) felvétele a külső TAD (telefonos üzenetrögzítő) készüléken

## **Kimenő üzenet (OGM) felvétele a külső TAD (telefonos üzenetrögzítő) készüléken**

1. Rögzítsen öt másodperc csendet az üzenet elején. Ez lehetővé teszi készülékének, hogy faxhangokat észleljen.

Javasoljuk, hogy a kimenő üzenetet öt másodperc szünettel indítsa, mert a készülék nem képes faxhangokat hangos beszéden keresztül meghallani. Megpróbálhatja ezt a szünetet kihagyni, de ha faxfogadási gondjai adódnak, vegye fel újra az üzenetét, és tegye bele a szünetet.

- 2. Korlátozza a beszédet 20 másodpercre.
- 3. A 20 másodperces üzenet végén adja meg a távoli aktiválás kódját a kézi faxok küldéséhez. Például: "A sípszó után hagyjon üzenetet, vagy küldje el a faxot a \*51 gombok megnyomásával."

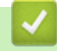

Ø

#### **Kapcsolódó tájékoztatás**

• [Külső TAD \(Telefonos üzenetrögzítő készülék\)](#page-360-0)

<span id="page-363-0"></span> [Kezdőlap](#page-1-0) > [Fax](#page-288-0) > [Telefonos szolgáltatások és külső készülékek](#page-356-0) > [Külső TAD \(Telefonos üzenetrögzítő](#page-360-0) [készülék\)](#page-360-0) > Többvonalas kapcsolatok (PBX)

## **Többvonalas kapcsolatok (PBX)**

Javasoljuk, hogy a PBX-et telepítő szolgáltatót kérje fel a készülék csatlakoztatására is. Ha többvonalas rendszert használ, javasoljuk, hogy kérje meg a telepítőt, hogy az egységet a rendszer utolsó vonalához csatlakoztassa. Ez megelőzi, hogy a készülék minden egyes, a rendszerre érkező telefonhíváskor bekapcsoljon. Ha minden bejövő hívást telefonközpontos vesz fel, javasoljuk, hogy a Fogadási módot [Kézi] üzemmódra állítsa.

Nem garantálható, hogy készüléke PBX-re kapcsolva minden körülmények között megfelelően fog működni. A faxok küldésével vagy fogadásával kapcsolatos összes problémát először a PBX-et kezelő cégnek jelentsen.

## **Kapcsolódó tájékoztatás**

• [Külső TAD \(Telefonos üzenetrögzítő készülék\)](#page-360-0)

<span id="page-364-0"></span> [Kezdőlap](#page-1-0) > [Fax](#page-288-0) > [Telefonos szolgáltatások és külső készülékek](#page-356-0) > Külső és melléktelefonok

## **Külső és melléktelefonok**

- [Külső vagy Melléktelefon csatlakoztatása](#page-365-0)
- [Üzemeltetés külső vagy melléktelefonról](#page-366-0)
- [Távoli hozzáférési kódok](#page-367-0)

<span id="page-365-0"></span> [Kezdőlap](#page-1-0) > [Fax](#page-288-0) > [Telefonos szolgáltatások és külső készülékek](#page-356-0) > [Külső és melléktelefonok](#page-364-0) > Külső vagy Melléktelefon csatlakoztatása

# **Külső vagy Melléktelefon csatlakoztatása**

Közvetlenül csatlakoztathat egy különálló telefonkészüléket készülékéhez, ahogy az alábbi ábra mutatja.

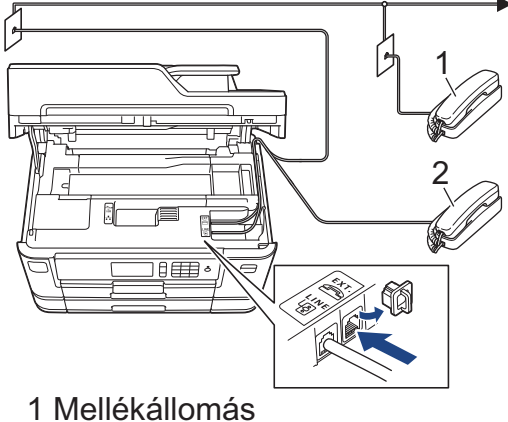

2 Külső telefon

Kérjük, ügyeljen rá, hogy három méternél hosszabb kábelt ne használjon a külső telefonhoz.

#### **Kapcsolódó tájékoztatás**

• [Külső és melléktelefonok](#page-364-0)

<span id="page-366-0"></span> [Kezdőlap](#page-1-0) > [Fax](#page-288-0) > [Telefonos szolgáltatások és külső készülékek](#page-356-0) > [Külső és melléktelefonok](#page-364-0) > Üzemeltetés külső vagy melléktelefonról

# **Üzemeltetés külső vagy melléktelefonról**

Ha külső- vagy melléktelefonon válaszol faxhívásra, akkor a távoli aktiválás kódjával utasíthatja a készüléket a hívás fogadására. Ha megnyomja a távoli aktiválási kódot, **\*51**, a készülék elindítja a fax fogadását.

Ha a készülék hanghívást fogad, és ál-/dupla csengetéssel csörög, hogy Ön vegye át, akkor a Távoli kikapcsolási kód: **#51**.

#### **Ha fogad egy hívást, de senki sincs a vonalban:**

Valószínű, hogy kézzel küldött faxot kap.

Nyomja meg a **\*51** gombkombinációt, és várja meg a ciripelő hangot, vagy amíg az LCD kijelzőn megjelenik a [Vétel] üzenet, majd tegye le a kézibeszélőt.

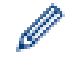

A fax-észlelési funkciót is használhatja arra, hogy a készülék automatikusan fogadja a hívást.

#### **Kapcsolódó tájékoztatás**

- [Külső és melléktelefonok](#page-364-0)
- [Azon csengetések számának beállítása, amely után a készülék válaszol \(Csengetési késleltetés\)](#page-313-0)
- [A Fax észlelésének beállítása](#page-315-0)
- [Távoli hozzáférési kód beállítása](#page-337-0)
- [F/T csengetés \(ál-/dupla csengetés\) idejének beállítása](#page-314-0)

<span id="page-367-0"></span> [Kezdőlap](#page-1-0) > [Fax](#page-288-0) > [Telefonos szolgáltatások és külső készülékek](#page-356-0) > [Külső és melléktelefonok](#page-364-0) > Távoli hozzáférési kódok

## **Távoli hozzáférési kódok**

#### **Távoli aktiválás kódja**

Ha mellék- vagy külső telefonon fogad faxhívást, utasíthatja a készüléket a hívás fogadására a távoli aktiválás kódjának megnyomásával: **\*51**. Várja meg a ciripelő hangot, majd tegye le a kézibeszélőt.

Ha külső telefonról fogad faxhívást, nyomja meg a Start gombot, majd válassza a fogadás opciót, hogy a készülék fogadja a faxot.

#### **Távoli kikapcsolási kód**

Ha hanghívást kap, és a készülék F/T módban van, akkor F/T csengetéssel (pszeudo/dupla csengetés) jelez majd a kezdeti csengetési késleltetés után. Ha egy melléktelefonon fogadja a hívást, kikapcsolhatja az F/Tcsengetést a **#51** megnyomásával (ügyeljen rá, hogy a csengetések között nyomja meg a kódot).

Ha a készülék fogadja a hanghívást, és pszeudo/kettős csengetést hallat, akkor fogadhatja a hívást a külső telefonon a [Felvesz] megnyomásával.

#### **Kapcsolódó tájékoztatás**

- [Külső és melléktelefonok](#page-364-0)
- [Távoli kódok módosítása](#page-368-0)
- [Távoli hozzáférési kód beállítása](#page-337-0)
- [A Fax észlelésének beállítása](#page-315-0)

<span id="page-368-0"></span> [Kezdőlap](#page-1-0) > [Fax](#page-288-0) > [Telefonos szolgáltatások és külső készülékek](#page-356-0) > [Külső és melléktelefonok](#page-364-0) > [Távoli](#page-367-0) [hozzáférési kódok](#page-367-0) > Távoli kódok módosítása

## **Távoli kódok módosítása**

Az előre beállított Távoli aktiválási kód **\*51**. Az előre beállított Távoli kikapcsolási kód **#51**. Ha mindig megszakad a kapcsolat a külső TAD (telefonos üzenetrögzítő) elérésekor, próbálja megváltoztatni a háromjegyű távoli kódokat a 0-9 számok, illetve a \* és a # jelek használatával.

>> MFC-J2330DW >> MFC-J2730DW

#### **MFC-J2330DW**

- 1. Nyomja meg a  $\mathcal{B}$  [Beállítás] > [Minden beá.] > [Fax] > [Fogadás beáll.] > [Távkódok] gombot.
- 2. Tegye az alábbiak valamelyikét:
	- A távoli aktiválási kód módosításához nyomja meg az [Akt.kód] gombot. Adja meg az új kódot, majd nyomja meg az [OK] gombot.
	- A Távoli kikapcsolási kód módosításához nyomja meg a(z) [Inakt.kód] gombot. Írja be az új kódot, majd nyomja meg az [OK] gombot.
	- Ha nem akarja módosítani a kódokat, akkor ugorjon a következő lépésre.
	- A távoli kódok [Ki] (vagy [Be]) értékűre módosításához nyomja meg a [Távkódok] gombot. Nyomja meg a [Ki] (vagy a [Be]) gombot.
- 3. Nyomja meg a  $q$  gombot.

## **MFC-J2730DW**

- 1. Nyomja meg a  $\begin{bmatrix} 1 & 1 \\ 0 & 1 \end{bmatrix}$  [Beállít-ok] > [Minden beáll] > [Fax] > [Fogadás beáll.] > [Távkódok] gombot.
- 2. Tegye az alábbiak valamelyikét:
	- A távoli aktiválási kód módosításához nyomja meg az [Akt.kód] gombot. Adja meg az új kódot, majd nyomja meg az [OK] gombot.
	- A Távoli kikapcsolási kód módosításához nyomja meg a(z) [Inakt.kód] gombot. Írja be az új kódot, majd nyomja meg az [OK] gombot.
	- Ha nem akarja módosítani a kódokat, akkor ugorjon a következő lépésre.
	- A távoli kódok [Ki] (vagy [Be]) értékűre módosításához nyomja meg a [Távkódok] gombot. Nyomja meg a [Ki] (vagy a [Be]) gombot.
- 3. Nyomja meg a  $q$  gombot.

#### **Kapcsolódó tájékoztatás**

• [Távoli hozzáférési kódok](#page-367-0)

<span id="page-369-0"></span> [Kezdőlap](#page-1-0) > [Fax](#page-288-0) > Fax jelentések

## **Fax jelentések**

- [Az Átviteli igazolási jelentés stílusának beállítása](#page-370-0)
- [A faxnapló naplózási időközének beállítása](#page-371-0)
- [Jelentések nyomtatása](#page-735-0)

<span id="page-370-0"></span> [Kezdőlap](#page-1-0) > [Fax](#page-288-0) > [Fax jelentések](#page-369-0) > Az Átviteli igazolási jelentés stílusának beállítása

# **Az Átviteli igazolási jelentés stílusának beállítása**

Az Átvitel-igazolási jelentést annak bizonyítékaként használhatja, hogy elküldte a faxot. Ez a jelentés tartalmazza a fogadó nevét vagy faxszámát, az átvitel idejét és dátumát, az átvitel hosszát, az elküldött oldalak számát, és azt, hogy az átvitel sikeres volt-e.

Különböző beállítások állnak rendelkezésre az Átviteli igazoláshoz:

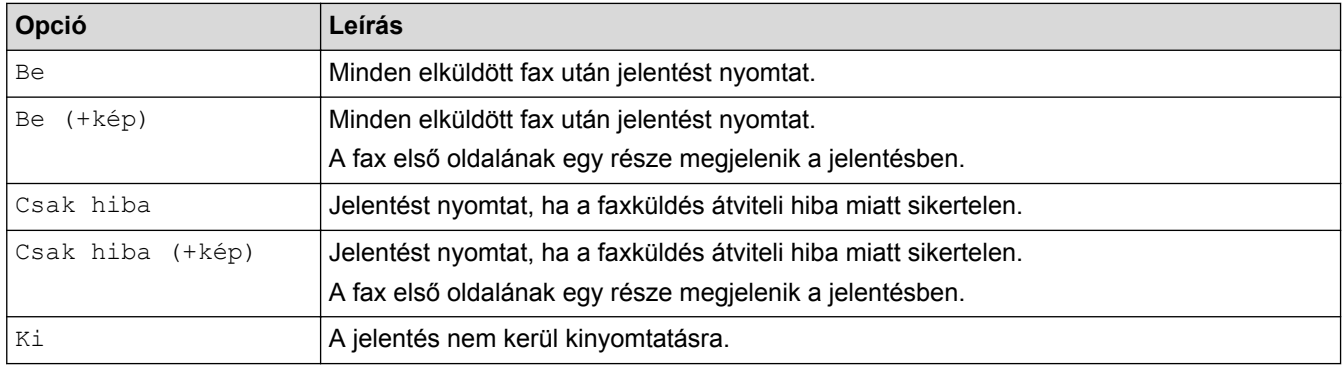

>> MFC-J2330DW >> MFC-J2730DW

#### **MFC-J2330DW**

- 1. Nyomja meg a [Beállítás] > [Minden beá.] > [Fax] > [Visszaigazolás] > [Adásigazolás] gombot.
- 2. Nyomja meg a kívánt opciót.

Ha az [Be (+kép)] vagy [Csak hiba (+kép)] lehetőséget választotta, a kép nem jelenik meg az Átviteli igazoláson, ha a valós idejű átvitelnél az [Be] beállítás van érvényben. Színes fax küldése esetén a kép nem fog megjelenni a jelentésen.

3. Nyomja meg a  $q$  gombot.

Ha az átvitel sikeres volt, akkor az [OK] jelenik meg az [EREDM] mellett a küldés-igazolási jelentésben. Ha a küldés sikertelen, a [HIBA] üzenet jelenik meg az [EREDM] mellett.

#### **MFC-J2730DW**

- 1. Nyomja meg a  $\begin{bmatrix} 1 & 1 \\ 0 & 1 \end{bmatrix}$  [Beállít-ok] > [Minden beáll] > [Fax] > [Visszaigazolás] > [Adásigazolás] gombot.
- 2. Nyomja meg a kívánt opciót.

Ha az [Be (+kép)] vagy [Csak hiba (+kép)] lehetőséget választotta, a kép nem jelenik meg az Átviteli igazoláson, ha a valós idejű átvitelnél az [Be] beállítás van érvényben. Színes fax küldése esetén a kép nem fog megjelenni a jelentésen.

3. Nyomja meg a  $q$  gombot.

Ha az átvitel sikeres volt, akkor az [OK] jelenik meg az [EREDM] mellett a küldés-igazolási jelentésben. Ha a küldés sikertelen, a [HIBA] üzenet jelenik meg az [EREDM] mellett.

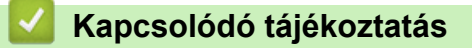

• [Fax jelentések](#page-369-0)

<span id="page-371-0"></span> [Kezdőlap](#page-1-0) > [Fax](#page-288-0) > [Fax jelentések](#page-369-0) > A faxnapló naplózási időközének beállítása

## **A faxnapló naplózási időközének beállítása**

Beállíthatja a készülékét, hogy az milyen időszakonként nyomtasson faxnaplót (minden 50. fax után, 6, 12, vagy 24 óránként, 2 vagy 7 naponta).

>> MFC-J2330DW >> MFC-J2730DW

#### **MFC-J2330DW**

- időköz] gombot.
- 1. Nyomja meg a [Beállítás] > [Minden beá.] > [Fax] > [Visszaigazolás] > [Napló
- 2. Nyomja meg az [Napló időköz] gombot.
- 3. A kívánt intervallum kiválasztásához nyomja meg a ▲ vagy ▼ gombot.
	- 6, 12, 24 óra, 2 vagy 7 nap

A készülék a megadott intervallumokban kinyomtatja a jelentést, majd töröl minden faxfeladatot a napló memóriából. Ha a memória megtelik a maximális 200 feladattal, mielőtt az Ön által megadott idő elérkezne, a készülék korábbi naplót nyomtat ki, majd töröl minden faxfeladatot a memóriából. Ha egy külön jelentést kíván nyomtatni az automatikus nyomtatás előtt, akkor ezt megteheti a feladatok törlése nélkül.

Minden 50. fax

A készülék kinyomtatja a naplót, amikor már eltárolt 50 faxfeladatot.

- 4. Ha 6, 12, 24 órát, 2 vagy 7 napot választott ki, akkor nyomja meg az [Idő] gombot, és adja meg az időt az érintőképernyőt használva. Nyomja meg a [OK] gombot.
- 5. Ha az [7naponta] lehetőséget választotta, nyomja meg a [Nap] lehetőséget. Nyomja meg a  $\blacktriangle$  vagy  $\blacktriangledown$ gombot a [Hétfőnként], [Keddenként], [Szerdánként], [Csütörtökönként], [Péntekenként], [Szombatonként] vagy [Vasárnaponként] lehetőség megjelenítéséhez, majd nyomja meg a hétnapos visszaszámlálás első napját.
- 6. Nyomja meg a  $q$  gombot.

#### **MFC-J2730DW**

- 1. Nyomja meg a [Beállít-ok] > [Minden beáll] > [Fax] > [Visszaigazolás] > [Napló időköz] gombot.
- 2. Nyomja meg az [Napló időköz] gombot.
- 3. Görgessen fel vagy le az érintőképernyőn, vagy nyomja meg a ▲ vagy ▼ gombot egy időköz kiválasztásához.
	- 6, 12, 24 óra, 2 vagy 7 nap

A készülék a megadott intervallumokban kinyomtatja a jelentést, majd töröl minden faxfeladatot a napló memóriából. Ha a memória megtelik a maximális 200 feladattal, mielőtt az Ön által megadott idő elérkezne, a készülék korábbi naplót nyomtat ki, majd töröl minden faxfeladatot a memóriából. Ha egy külön jelentést kíván nyomtatni az automatikus nyomtatás előtt, akkor ezt megteheti a feladatok törlése nélkül.

Minden 50. fax

A készülék kinyomtatja a naplót, amikor már eltárolt 50 faxfeladatot.

- 4. Ha 6, 12, 24 órát, 2 vagy 7 napot választott ki, akkor nyomja meg az [Idő] gombot, és adja meg az időt az érintőképernyőt használva. Nyomja meg a [OK] gombot.
- 5. Ha az [7naponta] lehetőséget választotta, nyomja meg a [Nap] lehetőséget. Görgessen fel vagy le az érintőképernyőn, vagy nyomja meg a A vagy  $\nabla$  gombot a [Hétfőnként], [Keddenként], [Szerdánként], [Csütörtökönként], [Péntekenként], [Szombatonként] vagy [Vasárnaponként] opció megjelenítéséhez, majd nyomja meg a hétnapos visszaszámlálás első napját.

# 6. Nyomja meg a **gombot**.

- **Kapcsolódó tájékoztatás** • [Fax jelentések](#page-369-0)
- [Állítsa be a készülék automatikus kikapcsolási funkcióját](#page-718-0)

<span id="page-373-0"></span> [Kezdőlap](#page-1-0) > [Fax](#page-288-0) > PC-FAX

# **PC-FAX**

- [PC-FAX Windows rendszerhez](#page-374-0)
- [PC-FAX Mac rendszerhez](#page-397-0)

<span id="page-374-0"></span> [Kezdőlap](#page-1-0) > [Fax](#page-288-0) > [PC-FAX](#page-373-0) > PC-FAX Windows rendszerhez

## **PC-FAX Windows rendszerhez**

- [A PC-FAX áttekintése \(Windows\)](#page-375-0)
- [Fax küldése PC-FAX használatával \(Windows\)](#page-388-0)
- [Faxok fogadása a számítógépen \(Windows\)](#page-389-0)

<span id="page-375-0"></span> [Kezdőlap](#page-1-0) > [Fax](#page-288-0) > [PC-FAX](#page-373-0) > [PC-FAX Windows rendszerhez](#page-374-0) > A PC-FAX áttekintése (Windows)

# **A PC-FAX áttekintése (Windows)**

A Brother PC-FAX szoftverével közvetlenül a készülékről küldhet faxokat, így csökkentheti a papírfogyasztást, és időt takaríthat meg.

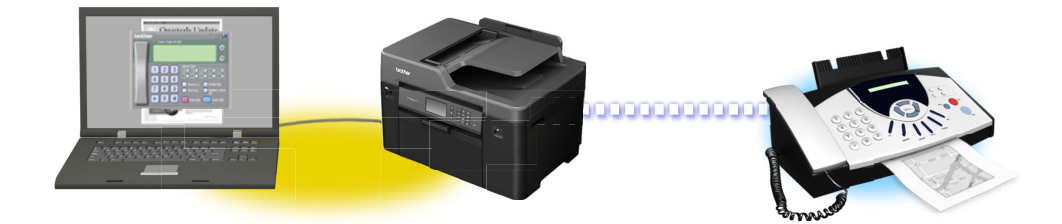

- [A PC-FAX konfigurálása \(Windows\)](#page-376-0)
- [A PC-Fax címjegyzék konfigurálása \(Windows\)](#page-377-0)

<span id="page-376-0"></span> [Kezdőlap](#page-1-0) > [Fax](#page-288-0) > [PC-FAX](#page-373-0) > [PC-FAX Windows rendszerhez](#page-374-0) > [A PC-FAX áttekintése \(Windows\)](#page-375-0) > A PC-FAX konfigurálása (Windows)

## **A PC-FAX konfigurálása (Windows)**

Mielőtt elkezdi faxok küldésére használni a PC-FAX programot, a **PC-FAX Beállítás** párbeszédpanel mindegyik lapján személyre kell szabnia a küldési opciókat.

1. Tegye az alábbiak valamelyikét:

• Windows Vista és Windows 7

Kattintson a **(Start)** > **Minden program** > **Brother** > **Brother Utilities** elemre.

Kattintson a legördülő listára, és válassza ki a modell nevét (ha még nincs kiválasztva). Kattintson a bal oldali navigációs sáv **PC-FAX** gombjára, majd kattintson a **Küldés beállítása** gombra.

• Windows 8 és Windows 10

Indítsa el a **a E** (Brother Utilities) elemet, majd kattintson a legördülő listára, és válassza ki a modell nevét (ha még nincs kiválasztva). Kattintson a bal oldali navigációs sáv **PC-FAX** gombjára, majd kattintson a **Küldés beállítása** gombra.

Megjelenik a **PC-FAX Beállítás** párbeszédpanel.

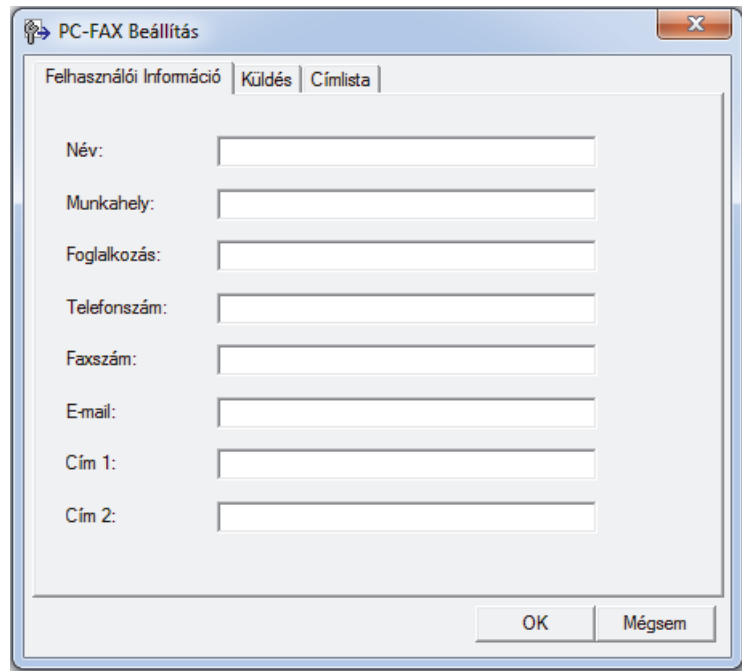

- 2. Tegye az alábbiak valamelyikét:
	- Kattintson a(z) **Felhasználói Információ** fülre, majd írja be a mezőkbe saját felhasználói adatait.

Mindegyik Microsoft-fiók rendelkezhet saját testre szabott **Felhasználói Információ** képernyővel az egyéni faxfejlécekhez és fedőlapokhoz.

- Kattintson a **Küldés** fülre, majd adja meg a külső vonal eléréséhez szükséges számot az **Külső vonal kilépés** mezőben (ha szükség van rá). Jelölje be az **Fejléc tartalma** jelölőnégyzetet a fejléc-információk hozzáadásához.
- Kattintson az **Címlista** fülre, és válassza ki a PC-FAX programhoz használni kívánt címjegyzéket a **Válasszon címjegyzéket** legördülő listából.
- 3. Kattintson a **OK** gombra.

#### **Kapcsolódó tájékoztatás**

• [A PC-FAX áttekintése \(Windows\)](#page-375-0)

<span id="page-377-0"></span> [Kezdőlap](#page-1-0) > [Fax](#page-288-0) > [PC-FAX](#page-373-0) > [PC-FAX Windows rendszerhez](#page-374-0) > [A PC-FAX áttekintése \(Windows\)](#page-375-0) > A PC-Fax címjegyzék konfigurálása (Windows)

## **A PC-Fax címjegyzék konfigurálása (Windows)**

A Brother **Címjegyzék** személyre szabható tagok és csoportok hozzáadásával, szerkesztésével vagy törlésével.

- [Címzett hozzáadása a PC-FAX címjegyzékhez \(Windows\)](#page-378-0)
- [Csoport létrehozása a PC-FAX címjegyzékben \(Windows\)](#page-380-0)
- [Csoporttag vagy csoport információinak szerkesztése a PC-FAX címjegyzékben](#page-382-0) [\(Windows\)](#page-382-0)
- [Csoporttag vagy csoport törlése a PC-FAX címjegyzékből \(Windows\)](#page-383-0)
- [A PC-FAX címjegyzék exportálása \(Windows\)](#page-384-0)
- [Az információk importálása a PC-FAX címjegyzékbe \(Windows\)](#page-386-0)

<span id="page-378-0"></span> [Kezdőlap](#page-1-0) > [Fax](#page-288-0) > [PC-FAX](#page-373-0) > [PC-FAX Windows rendszerhez](#page-374-0) > [A PC-FAX áttekintése \(Windows\)](#page-375-0) > [A PC-](#page-377-0)[Fax címjegyzék konfigurálása \(Windows\)](#page-377-0) > Címzett hozzáadása a PC-FAX címjegyzékhez (Windows)

## **Címzett hozzáadása a PC-FAX címjegyzékhez (Windows)**

Ha faxot szeretne küldeni a Brother PC-Fax szoftverrel, adjon hozzá új személyeket faxinformációikkal együtt a PC-Fax címjegyzékéhez.

- 1. Tegye az alábbiak valamelyikét:
	- Windows Vista és Windows 7

Kattintson a **(Start)** > **Minden program** > **Brother** > **Brother Utilities** elemre.

Kattintson a legördülő listára, és válassza ki a modell nevét (ha még nincs kiválasztva). Kattintson a bal oldali navigációs sáv **PC-FAX** gombjára, majd kattintson a **Címlista (Küldés)** gombra.

• Windows 8 és Windows 10

Indítsa el a  $\frac{1}{3}$ , **Brother Utilities**) elemet, majd kattintson a legördülő listára, és válassza ki a modell nevét (ha még nincs kiválasztva). Kattintson a bal oldali navigációs sáv **PC-FAX** gombjára, majd kattintson a **Címlista (Küldés)** gombra.

Megjelenik a **Címjegyzék** párbeszédpanel.

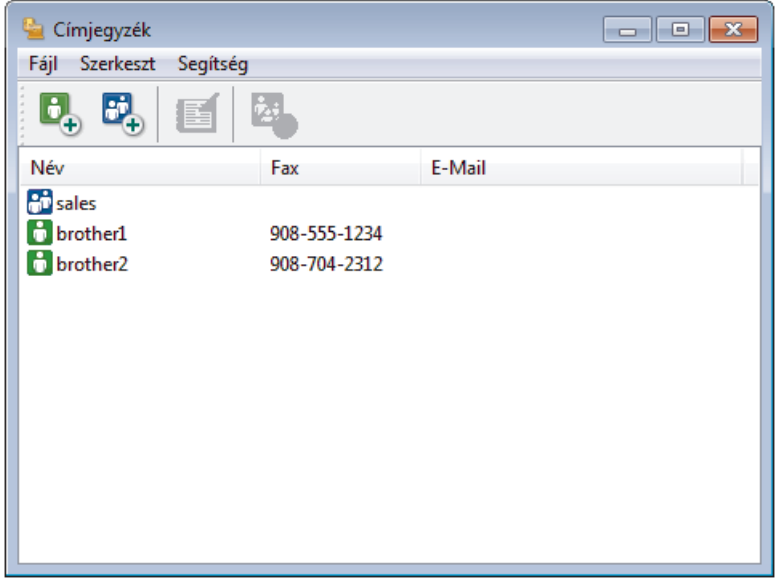

2. Kattintson a  $\mathbf{C}_1$  gombra.

Megjelenik a **Címjegyzék Címzett Beállítás** párbeszédpanel.

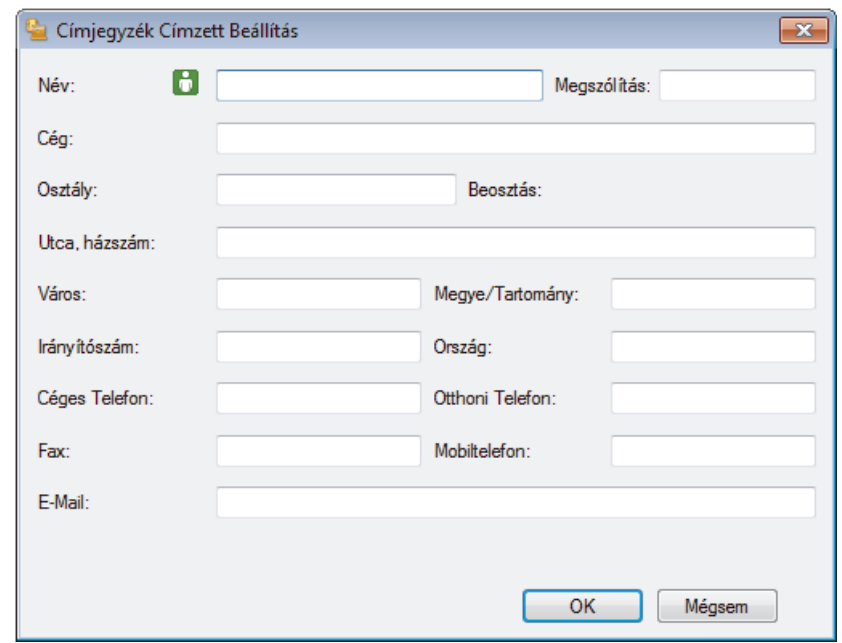

- 3. Írja be a címzett adatait a megfelelő mezőkbe. Csak a **Név** mező kötelező.
- 4. Kattintson a **OK** gombra.

## **Kapcsolódó tájékoztatás**

<span id="page-380-0"></span> [Kezdőlap](#page-1-0) > [Fax](#page-288-0) > [PC-FAX](#page-373-0) > [PC-FAX Windows rendszerhez](#page-374-0) > [A PC-FAX áttekintése \(Windows\)](#page-375-0) > [A PC-](#page-377-0)[Fax címjegyzék konfigurálása \(Windows\)](#page-377-0) > Csoport létrehozása a PC-FAX címjegyzékben (Windows)

## **Csoport létrehozása a PC-FAX címjegyzékben (Windows)**

Létrehozhat csoportot, hogy egyszerre több címzettnek is elküldhesse körfaxban ugyanazt a PC-FAX-ot.

- 1. Tegye az alábbiak valamelyikét:
	- Windows Vista és Windows 7

Kattintson a **(Start)** > **Minden program** > **Brother** > **Brother Utilities** elemre.

Kattintson a legördülő listára, és válassza ki a modell nevét (ha még nincs kiválasztva). Kattintson a bal oldali navigációs sáv **PC-FAX** gombjára, majd kattintson a **Címlista (Küldés)** gombra.

• Windows 8 és Windows 10

Indítsa el a (**Brother Utilities**) elemet, majd kattintson a legördülő listára, és válassza ki a modell nevét (ha még nincs kiválasztva). Kattintson a bal oldali navigációs sáv **PC-FAX** gombjára, majd kattintson a **Címlista (Küldés)** gombra.

Megjelenik a **Címjegyzék** párbeszédpanel.

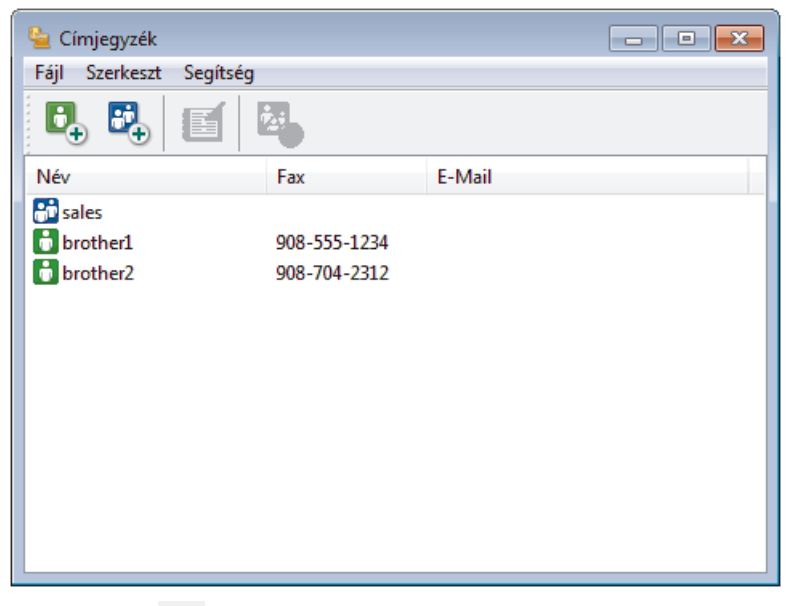

2. Kattintson a  $\mathbb{F}_2$  gombra.

Megjelenik a **Címjegyzék Csoport Beállítás** párbeszédpanel.

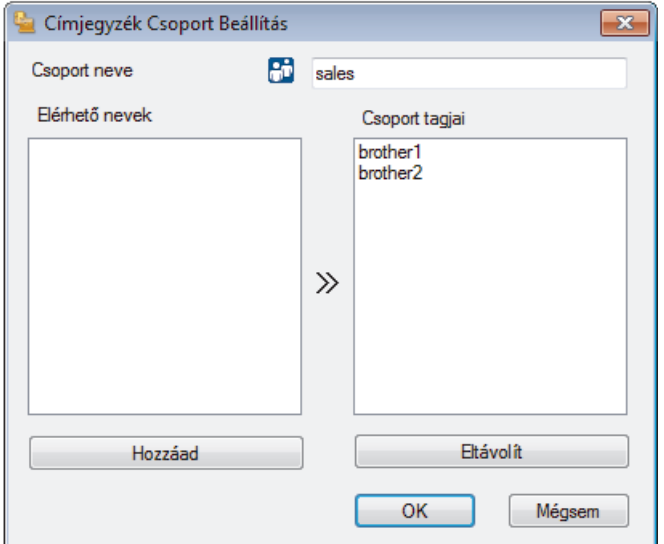

3. Írja be az új csoport nevét a **Csoport neve** mezőbe.

4. Az **Elérhető nevek** mezőben jelölje ki a csoporthoz hozzáadni kívánt személyek nevét, majd kattintson az **Hozzáad** elemre.

A csoporthoz hozzáadott tagok megjelennek a **Csoport tagjai** mezőben.

5. Ha befejezte, nyomja meg a **OK** gombot.

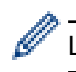

Legfeljebb 50 tag lehet egy csoportban.

#### **Kapcsolódó tájékoztatás**

<span id="page-382-0"></span> [Kezdőlap](#page-1-0) > [Fax](#page-288-0) > [PC-FAX](#page-373-0) > [PC-FAX Windows rendszerhez](#page-374-0) > [A PC-FAX áttekintése \(Windows\)](#page-375-0) > [A PC-](#page-377-0)[Fax címjegyzék konfigurálása \(Windows\)](#page-377-0) > Csoporttag vagy csoport információinak szerkesztése a PC-FAX címjegyzékben (Windows)

## **Csoporttag vagy csoport információinak szerkesztése a PC-FAX címjegyzékben (Windows)**

- 1. Tegye az alábbiak valamelyikét:
	- Windows Vista és Windows 7

Kattintson a **(Start)** > **Minden program** > **Brother** > **Brother Utilities** elemre.

Kattintson a legördülő listára, és válassza ki a modell nevét (ha még nincs kiválasztva). Kattintson a bal oldali navigációs sáv **PC-FAX** gombjára, majd kattintson a **Címlista (Küldés)** gombra.

• Windows 8 és Windows 10

Indítsa el a **a El (Brother Utilities**) elemet, majd kattintson a legördülő listára, és válassza ki a modell nevét (ha még nincs kiválasztva). Kattintson a bal oldali navigációs sáv **PC-FAX** gombjára, majd kattintson a **Címlista (Küldés)** gombra.

Megjelenik a **Címjegyzék** párbeszédpanel.

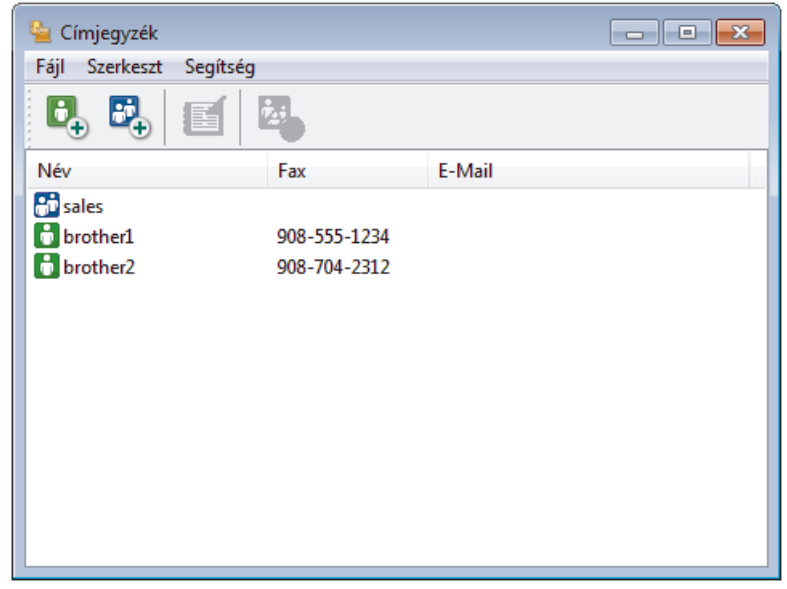

- 2. Válassza ki a módosítani kívánt tagot vagy csoportot.
- 3. Kattintson a (**Tulajdonságok**) elemre.
- 4. Módosítsa a tag vagy a csoport adatait.
- 5. Kattintson a **OK** gombra.

#### **Kapcsolódó tájékoztatás**

<span id="page-383-0"></span> [Kezdőlap](#page-1-0) > [Fax](#page-288-0) > [PC-FAX](#page-373-0) > [PC-FAX Windows rendszerhez](#page-374-0) > [A PC-FAX áttekintése \(Windows\)](#page-375-0) > [A PC-](#page-377-0)[Fax címjegyzék konfigurálása \(Windows\)](#page-377-0) > Csoporttag vagy csoport törlése a PC-FAX címjegyzékből (Windows)

## **Csoporttag vagy csoport törlése a PC-FAX címjegyzékből (Windows)**

- 1. Tegye az alábbiak valamelyikét:
	- Windows Vista és Windows 7

Kattintson a **(Start)** > **Minden program** > **Brother** > **Brother Utilities** elemre.

Kattintson a legördülő listára, és válassza ki a modell nevét (ha még nincs kiválasztva). Kattintson a bal oldali navigációs sáv **PC-FAX** gombjára, majd kattintson a **Címlista (Küldés)** gombra.

• Windows 8 és Windows 10

Indítsa el a (**Brother Utilities**) elemet, majd kattintson a legördülő listára, és válassza ki a modell nevét (ha még nincs kiválasztva). Kattintson a bal oldali navigációs sáv **PC-FAX** gombjára, majd kattintson a **Címlista (Küldés)** gombra.

Megjelenik a **Címjegyzék** párbeszédpanel.

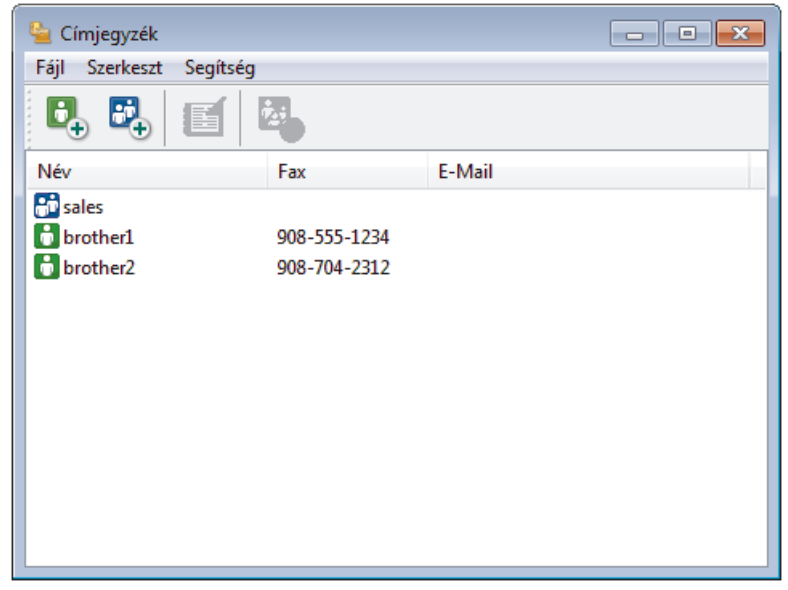

- 2. Válassza ki a törölni kívánt tagot vagy csoportot.
- 3. Kattintson a (**Törlés**) elemre.
- 4. Amikor megjelenik a megerősítést kérő párbeszédpanel, kattintson az **OK** gombra.

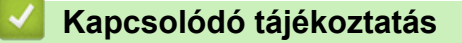

<span id="page-384-0"></span> [Kezdőlap](#page-1-0) > [Fax](#page-288-0) > [PC-FAX](#page-373-0) > [PC-FAX Windows rendszerhez](#page-374-0) > [A PC-FAX áttekintése \(Windows\)](#page-375-0) > [A PC-](#page-377-0)[Fax címjegyzék konfigurálása \(Windows\)](#page-377-0) > A PC-FAX címjegyzék exportálása (Windows)

## **A PC-FAX címjegyzék exportálása (Windows)**

Exportálhatja a címjegyzéket ASCII szöveges fájlba (\*.csv), vCard névkártyába (elektronikus névjegybe) vagy **Távbeállítási hívás-információ** elembe, és elmentheti azt a számítógépre.

- Nem exportálhatja a csoportbeállításokat a **Címjegyzék** adatainak exportálásakor.
- 1. Tegye az alábbiak valamelyikét:
	- Windows Vista és Windows 7

Kattintson a **(Start)** > **Minden program** > **Brother** > **Brother Utilities** elemre.

Kattintson a legördülő listára, és válassza ki a modell nevét (ha még nincs kiválasztva). Kattintson a bal oldali navigációs sáv **PC-FAX** gombjára, majd kattintson a **Címlista (Küldés)** gombra.

• Windows 8 és Windows 10

Indítsa el a (**Brother Utilities**) elemet, majd kattintson a legördülő listára, és válassza ki a modell nevét (ha még nincs kiválasztva). Kattintson a bal oldali navigációs sáv **PC-FAX** gombjára, majd kattintson a **Címlista (Küldés)** gombra.

Megjelenik a **Címjegyzék** párbeszédpanel.

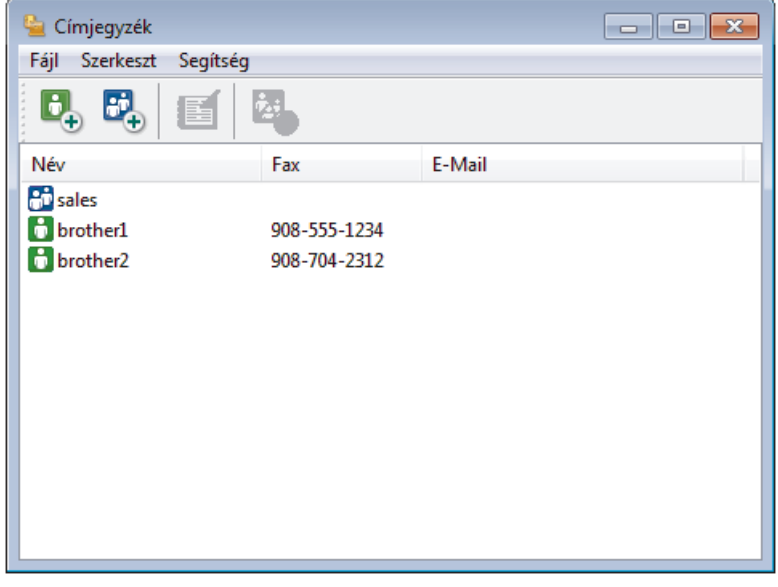

- 2. Kattintson a **Fájl** menüre, és válassza az **Export** lehetőséget.
- 3. Válassza a következők egyikét:
	- **Szöveg**
		- Megjelenik a **Tételeket kiválaszt** párbeszédpanel. Folytassa a 4. lépéssel.
	- **vCard**

Mielőtt kiválasztaná ezt a opciót, ki kell jelölnie azt a tagot, akit exportálni szeretne a címjegyzékből. Keresse meg a mappát, ahová a vCard kártyát menteni szeretné, írja be a vCard kártya nevét a **Fájlnév** mezőbe, majd kattintson a **Mentés** gombra.

#### • **Távbeállítási hívás-információ**

Keresse meg a mappát, ahová az adatokat menteni szeretné, írja be a fájl nevét a **Fájlnév** mezőbe, majd kattintson a **Mentés** gombra.

4. Az **Elérhető tételek** mezőben válassza ki az exportálni kívánt adatokat, majd kattintson az **Hozzáad** gombra.

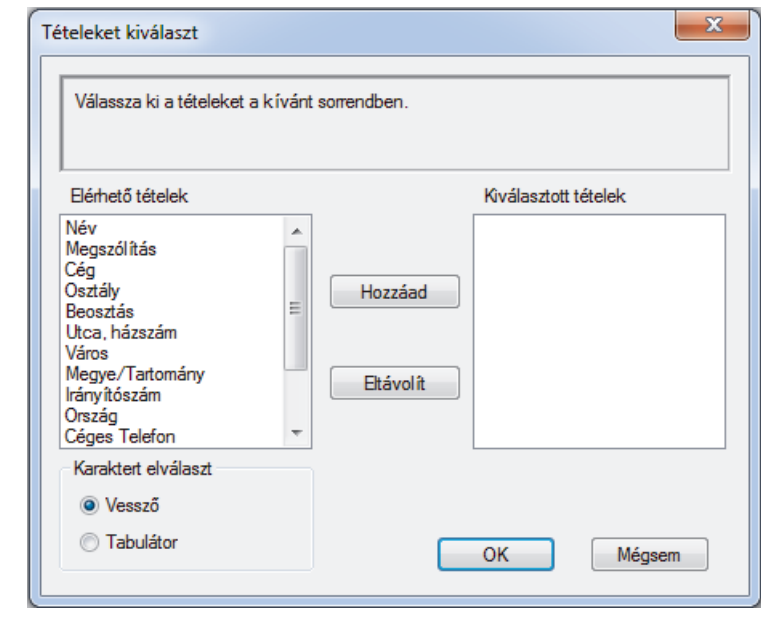

Olyan sorrendben válassza ki és adja hozzá az elemeket, ahogy azokat meg kívánja jeleníteni.

- 5. Ha ASCII-fájlba exportál, a **Karaktert elválaszt** szakaszban válassza a **Tabulátor** vagy a **Vessző** opciót az adatmezők elkülönítéséhez.
- 6. Kattintson a **OK** gombra.

Ø

7. Keresse meg azt a mappát a számítógépen, ahová az adatokat menteni szeretné, írja be a fájlnevet, majd kattintson a **Mentés** gombra.

### **Kapcsolódó tájékoztatás**

<span id="page-386-0"></span> [Kezdőlap](#page-1-0) > [Fax](#page-288-0) > [PC-FAX](#page-373-0) > [PC-FAX Windows rendszerhez](#page-374-0) > [A PC-FAX áttekintése \(Windows\)](#page-375-0) > [A PC-](#page-377-0)[Fax címjegyzék konfigurálása \(Windows\)](#page-377-0) > Az információk importálása a PC-FAX címjegyzékbe (Windows)

## **Az információk importálása a PC-FAX címjegyzékbe (Windows)**

A címjegyzékbe ASCII-szövegfájlokat (\*.csv), vCard elektronikus névjegyeket vagy **Távbeállítási hívásinformáció** elemeket importálhat.

- 1. Tegye az alábbiak valamelyikét:
	- Windows Vista és Windows 7

Kattintson a **(Start)** > **Minden program** > **Brother** > **Brother Utilities** elemre.

Kattintson a legördülő listára, és válassza ki a modell nevét (ha még nincs kiválasztva). Kattintson a bal oldali navigációs sáv **PC-FAX** gombjára, majd kattintson a **Címlista (Küldés)** gombra.

• Windows 8 és Windows 10

Indítsa el a  $\frac{1}{3}$ , **Brother Utilities**) elemet, majd kattintson a legördülő listára, és válassza ki a modell nevét (ha még nincs kiválasztva). Kattintson a bal oldali navigációs sáv **PC-FAX** gombjára, majd kattintson a **Címlista (Küldés)** gombra.

Megjelenik a **Címjegyzék** párbeszédpanel.

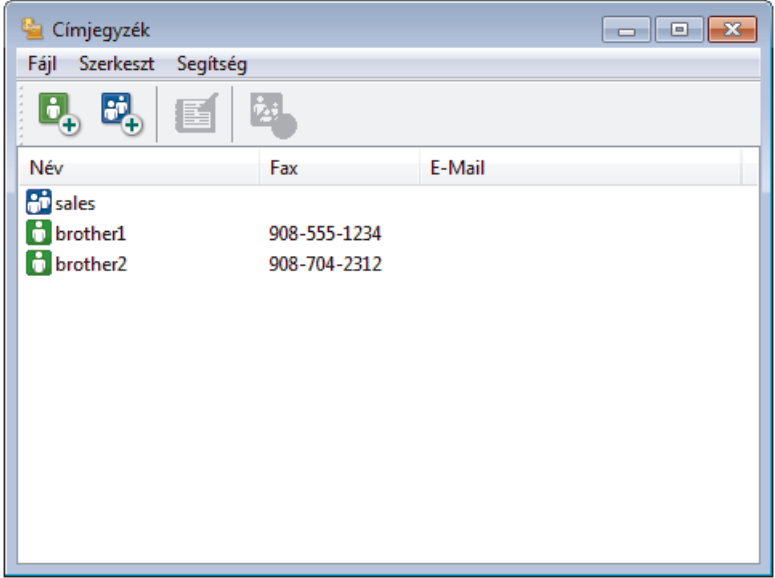

- 2. Kattintson a **Fájl** menüre, és válassza az **Import** lehetőséget.
- 3. Válassza a következők egyikét:
	- **Szöveg**
		- Megjelenik a **Tételeket kiválaszt** párbeszédpanel. Folytassa a 4. lépéssel.
	- **vCard**

Folytassa a 7. lépéssel.

• **Távbeállítási hívás-információ**

Folytassa a 7. lépéssel.

4. Az **Elérhető tételek** mezőben jelölje ki az importálni kívánt adatokat, majd kattintson a(z) **Hozzáad** gombra.

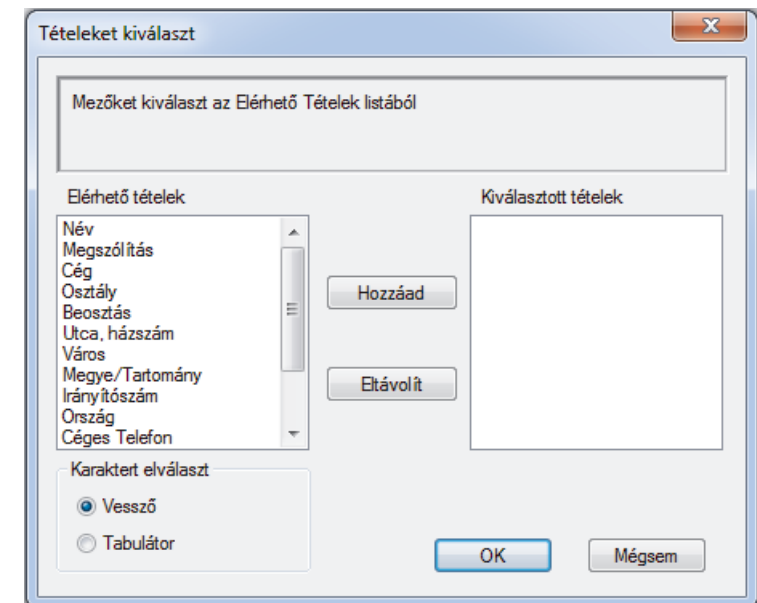

Az **Elérhető tételek** listából abban a sorrendben válassza ki és adja hozzá a mezőket, ahogyan azok az importált szöveges fájlban fel vannak sorolva.

- 5. Ha ASCII-fájlt importál, a(z) **Karaktert elválaszt** szakasz alatt jelölje ki a(z) **Tabulátor** vagy a(z) **Vessző** opciót az adatmezők elkülönítéséhez.
- 6. Kattintson a **OK** gombra.

Ø

7. Keresse meg a mappát, ahová az adatokat importálni szeretné, írja be a fájlnevet, majd kattintson az **Megnyitás** gombra.

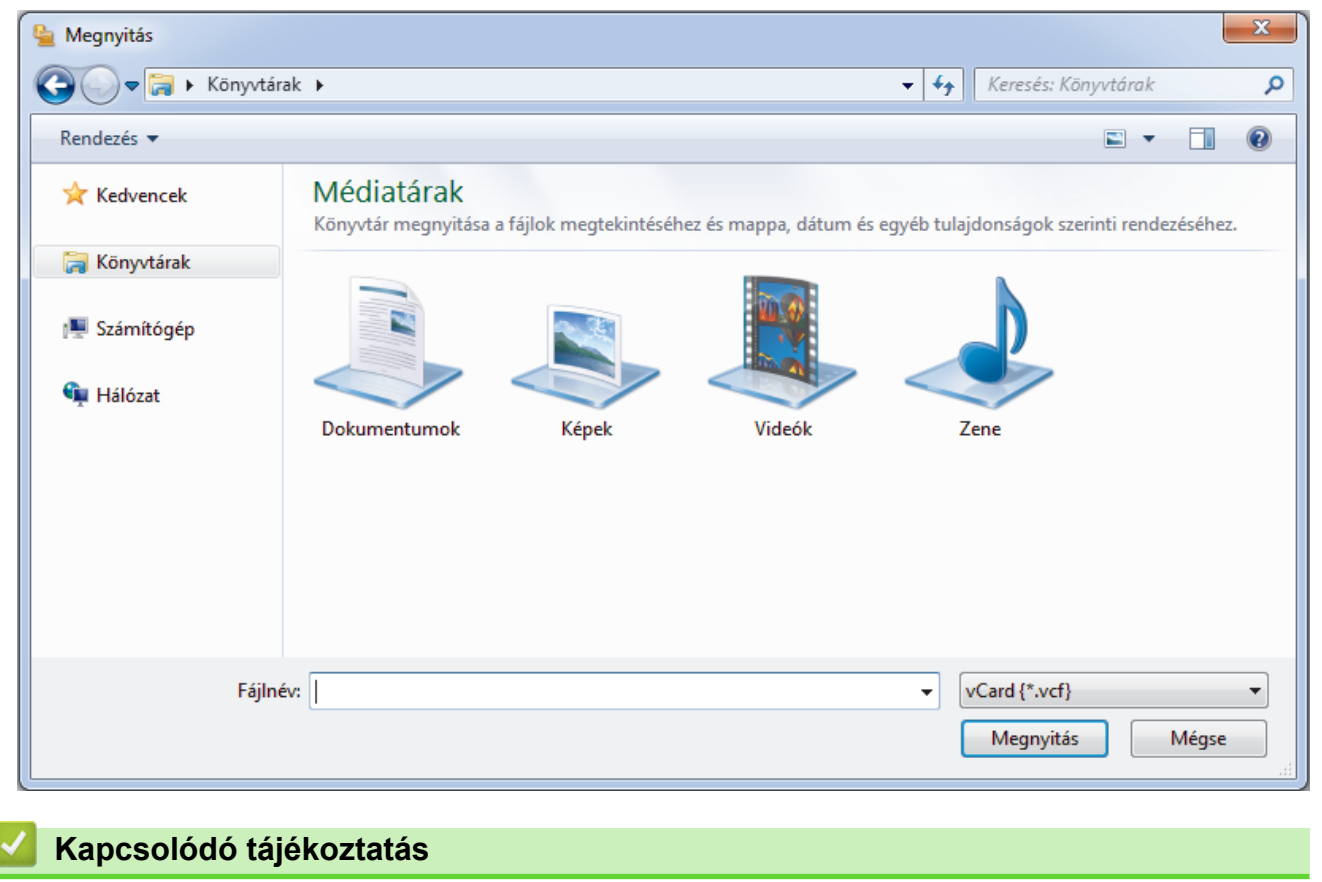

<span id="page-388-0"></span> [Kezdőlap](#page-1-0) > [Fax](#page-288-0) > [PC-FAX](#page-373-0) > [PC-FAX Windows rendszerhez](#page-374-0) > Fax küldése PC-FAX használatával (Windows)

## **Fax küldése PC-FAX használatával (Windows)**

A PC-FAX csak monokróm faxok küldését támogatja. Akkor is monokróm faxot küld, ha az eredeti adatok színesek és a fogadó fax támogatja a színes faxokat.

- 1. Egy tetszőleges programmal hozzon létre egy fájlt a számítógépén.
- 2. Kattintson a Nyomtatás parancsra az alkalmazásban.
- 3. Válassza ki a **Brother PC-FAX** nyomtatót, majd fejezze be a nyomtatási műveletet.

Megjelenik a **Brother PC-FAX** párbeszédpanel.

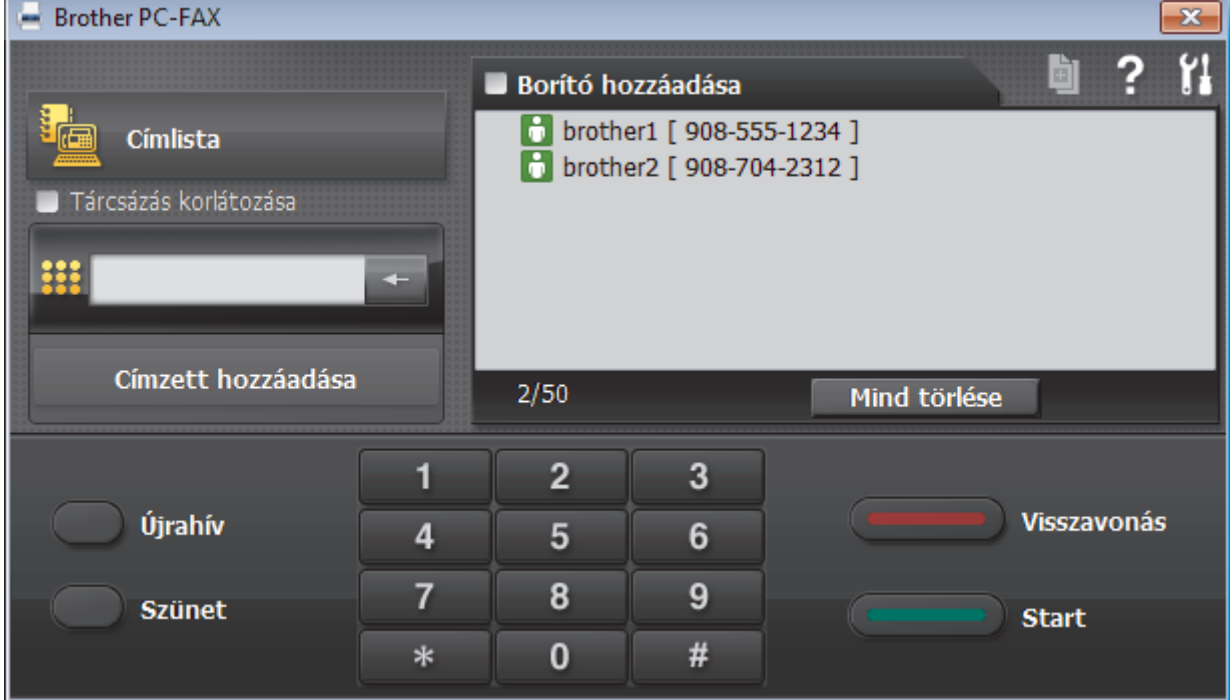

- 4. Írjon be egy faxszámot a következő módszerek egyikének használatával:
	- A szám beírásához kattintson a tárcsázó számaira, majd kattintson a(z) **Címzett hozzáadása** lehetőségre.

Ha bejelöli a(z) **Tárcsázás korlátozása** jelölőnégyzetet, akkor megjelenik egy megerősítést kérő párbeszédablak, ahol ismét meg kell adnia a faxszámot a billentyűzettel. Ez a funkció segít megakadályozni a nem megfelelő célnak küldött faxokat.

• Kattintson a **Címlista** gombra, és válasszon ki egy csoportot vagy egy tagot a címjegyzékből.

Ha hibázik, az összes bevitt adat törléséhez kattintson a(z) **Mind törlése** gombra.

- 5. Fedőlap csatolásához jelölje be a(z) **Borító hozzáadása** jelölőnégyzetet. Egy fedőlap létrehozásához vagy szerkesztéséhez kattinthat  $a(z)$  **g** qombra is.
- 6. Kattintson a **Start** elemre a fax elküldéséhez.
	- A faxátvitel megszakításához kattintson a **Visszavonás** gombra.
	- Egy szám újrahívásához kattintson a(z) **Újrahív** lehetőségre az utolsó öt faxszám megjelenítéséhez, jelöljön ki egy számot, majd kattintson a(z) **Start** lehetőségre.

#### **Kapcsolódó tájékoztatás**

• [PC-FAX Windows rendszerhez](#page-374-0)

<span id="page-389-0"></span> [Kezdőlap](#page-1-0) > [Fax](#page-288-0) > [PC-FAX](#page-373-0) > [PC-FAX Windows rendszerhez](#page-374-0) > Faxok fogadása a számítógépen (Windows)

## **Faxok fogadása a számítógépen (Windows)**

A Brother PC-FAX szoftverével fogadhat faxokat a számítógépen, megjelenítheti azokat, és kinyomtathatja csak a kívánt faxokat.

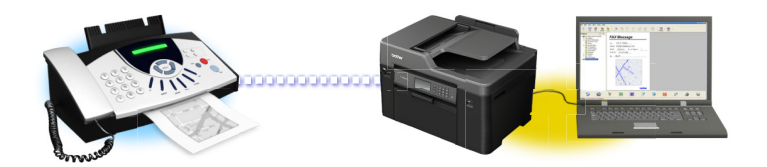

• [Faxok fogadása a PC-FAX fogadással \(Windows\)](#page-390-0)

<span id="page-390-0"></span> [Kezdőlap](#page-1-0) > [Fax](#page-288-0) > [PC-FAX](#page-373-0) > [PC-FAX Windows rendszerhez](#page-374-0) > [Faxok fogadása a számítógépen](#page-389-0) [\(Windows\)](#page-389-0) > Faxok fogadása a PC-FAX fogadással (Windows)

## **Faxok fogadása a PC-FAX fogadással (Windows)**

A Brother PC-FAX fogadószoftvere lehetővé teszi a faxok megtekintését és tárolását számítógépen. A szoftvert a Brother szoftver és illesztőprogramok telepítésekor a telepítő automatikusan telepíti, amely a helyi vagy hálózati csatlakoztatott eszközökkel is működik.

• A PC-FAX fogadás csak a monokróm faxokat támogatja. Amikor színes faxot fogad, a készülék kinyomtatja a színes faxot, de nem küldi el a számítógépre.

A számítógép kikapcsolása esetén a készülék tovább fogadja és tárolja a faxokat a Brother készülék memóriájában. A készülék LCD-jén megjelenik a tárolt fogadott faxok száma. Az alkalmazás indításakor a szoftver áttölti az összes fogadott faxot azonnal a számítógépre. Engedélyezheti a Biztonsági másolat nyomtatása opciót, ha szeretné, hogy a készülék kinyomtassa a fax másolatát, mielőtt azt a számítógépre küldené, vagy mielőtt a számítógépet kikapcsolná. A Biztonsági másolat nyomtatása beállításokat a Brother készülékéről konfigurálhatja.

#### **Kapcsolódó tájékoztatás**

- [Faxok fogadása a számítógépen \(Windows\)](#page-389-0)
- [A Brother PC-FAX fogadás futtatása a számítógépen \(Windows\)](#page-391-0)
- [Beérkezett PC-FAX üzenetek megtekintése \(Windows\)](#page-395-0)
- [A fogadott faxokat a PC-Fax fogadás használatával továbbítsa számítógépére \(Csak Windows esetében\)](#page-330-0)

<span id="page-391-0"></span> [Kezdőlap](#page-1-0) > [Fax](#page-288-0) > [PC-FAX](#page-373-0) > [PC-FAX Windows rendszerhez](#page-374-0) > [Faxok fogadása a számítógépen](#page-389-0) [\(Windows\)](#page-389-0) > [Faxok fogadása a PC-FAX fogadással \(Windows\)](#page-390-0) > A Brother PC-FAX fogadás futtatása a számítógépen (Windows)

# **A Brother PC-FAX fogadás futtatása a számítógépen (Windows)**

Javasoljuk, hogy jelölje be az **PC-FAX Receive program indítása a számítógép indításakor** jelölőnégyzetet, hogy a szoftver elinduljon, és továbbítsa a faxokat a számítógép bekapcsolásakor.

- 1. Tegye az alábbiak valamelyikét:
	- Windows Vista és Windows 7

Kattintson a **(Start)** > **Minden program** > **Brother** > **Brother Utilities** elemre.

Kattintson a legördülő listára, és válassza ki a modell nevét (ha még nincs kiválasztva). Kattintson a bal oldali navigációs sáv **PC-FAX** gombjára, majd kattintson a **Fogadás** gombra.

• Windows 8 és Windows 10

Indítsa el a (**Brother Utilities**) elemet, majd kattintson a legördülő listára, és válassza ki a modell nevét (ha még nincs kiválasztva). Kattintson a bal oldali navigációs sáv **PC-FAX** gombjára, majd kattintson a **Fogadás** gombra.

2. Erősítse meg az üzenetet, és kattintson az **Igen** gombra.

Megjelenik a(z) **PC-FAX Receive (PC-FAX vétel)** ablak. A (**PC-FAX vétel**) ikon ugyancsak megjelenik a számítógép tálcáján.

#### **Kapcsolódó tájékoztatás**

- [Faxok fogadása a PC-FAX fogadással \(Windows\)](#page-390-0)
- [A számítógép beállítása PC-FAX fogadására \(Windows\)](#page-392-0)
- [Brother készülék hozzáadása PC-FAX fogadásához \(Windows\)](#page-393-0)

<span id="page-392-0"></span> [Kezdőlap](#page-1-0) > [Fax](#page-288-0) > [PC-FAX](#page-373-0) > [PC-FAX Windows rendszerhez](#page-374-0) > [Faxok fogadása a számítógépen](#page-389-0) [\(Windows\)](#page-389-0) > [Faxok fogadása a PC-FAX fogadással \(Windows\)](#page-390-0) > [A Brother PC-FAX fogadás futtatása a](#page-391-0) [számítógépen \(Windows\)](#page-391-0) > A számítógép beállítása PC-FAX fogadására (Windows)

# **A számítógép beállítása PC-FAX fogadására (Windows)**

1. Kattintson duplán a (**PC-FAX vétel**) ikonra a számítógép tálcáján.

Megjelenik a(z) **PC-FAX Receive (PC-FAX vétel)** ablak.

- 2. Kattintson a(z) **Beállítások** gombra.
- 3. Igény szerint konfigurálja az alábbi opciókat:

#### **Beállítások**

Konfigurálja a beállításokat, hogy a PC-FAX fogadás automatikusan elinduljon Windows indításakor.

#### **Mentés**

Konfigurálja a PC-FAX fájlok mentésének az útvonalát, majd válassza ki a fogadott dokumentumformátumot.

#### **Feltöltés a**

Konfigurálja a SharePoint-kiszolgáló útvonalát, és válassza ki az opciót az automatikus vagy manuális feltöltéshez (kizárólag csak rendszergazdák számára elérhető).

#### **Készülék**

Válassza ki a Brother készüléket, amelyen PC-FAX-ot fogadni kíván.

#### **Zár (kizárólag csak rendszergazdák számára elérhető)**

Korlátozza, hogy a rendszergazdai előjogokkal nem rendelkező felhasználók konfigurálhassák a fent leírt beállítási opciókat.

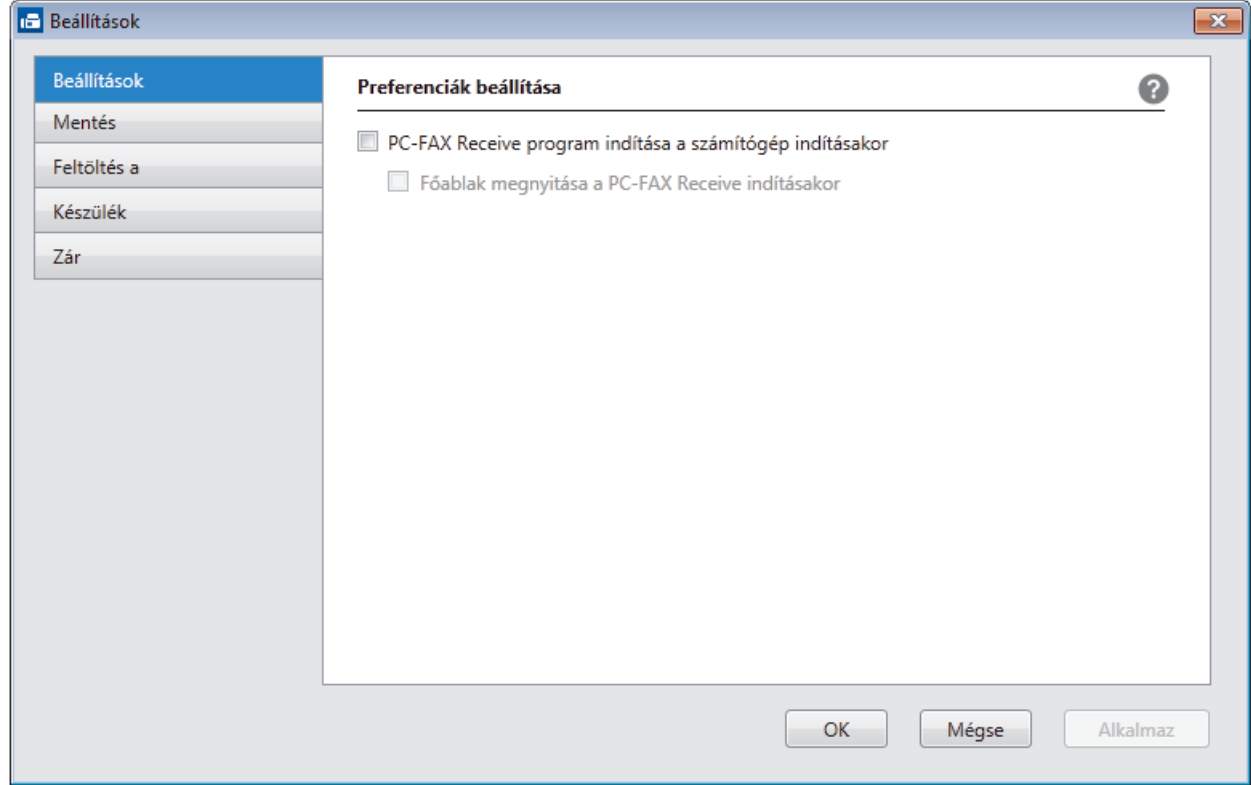

4. Kattintson a(z) **OK** gombra.

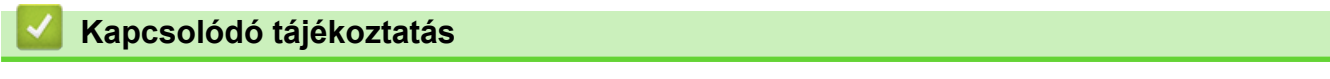

• [A Brother PC-FAX fogadás futtatása a számítógépen \(Windows\)](#page-391-0)

<span id="page-393-0"></span> [Kezdőlap](#page-1-0) > [Fax](#page-288-0) > [PC-FAX](#page-373-0) > [PC-FAX Windows rendszerhez](#page-374-0) > [Faxok fogadása a számítógépen](#page-389-0) [\(Windows\)](#page-389-0) > [Faxok fogadása a PC-FAX fogadással \(Windows\)](#page-390-0) > [A Brother PC-FAX fogadás futtatása a](#page-391-0) [számítógépen \(Windows\)](#page-391-0) > Brother készülék hozzáadása PC-FAX fogadásához (Windows)

## **Brother készülék hozzáadása PC-FAX fogadásához (Windows)**

- Ha a hálózati felhasználóra vonatkozó utasításokat követve telepítette a készüléket, akkor a készüléknek a hálózatra történő konfigurálása már meg kellett történjen.
- 1. Kattintson duplán a (**PC-FAX vétel**) ikonra a számítógép tálcáján.

Megjelenik a(z) **PC-FAX Receive (PC-FAX vétel)** ablak.

- 2. Kattintson a(z) **Beállítások** gombra.
- 3. Kattintson a(z) **Készülék** > **Hozzáad** gombra.

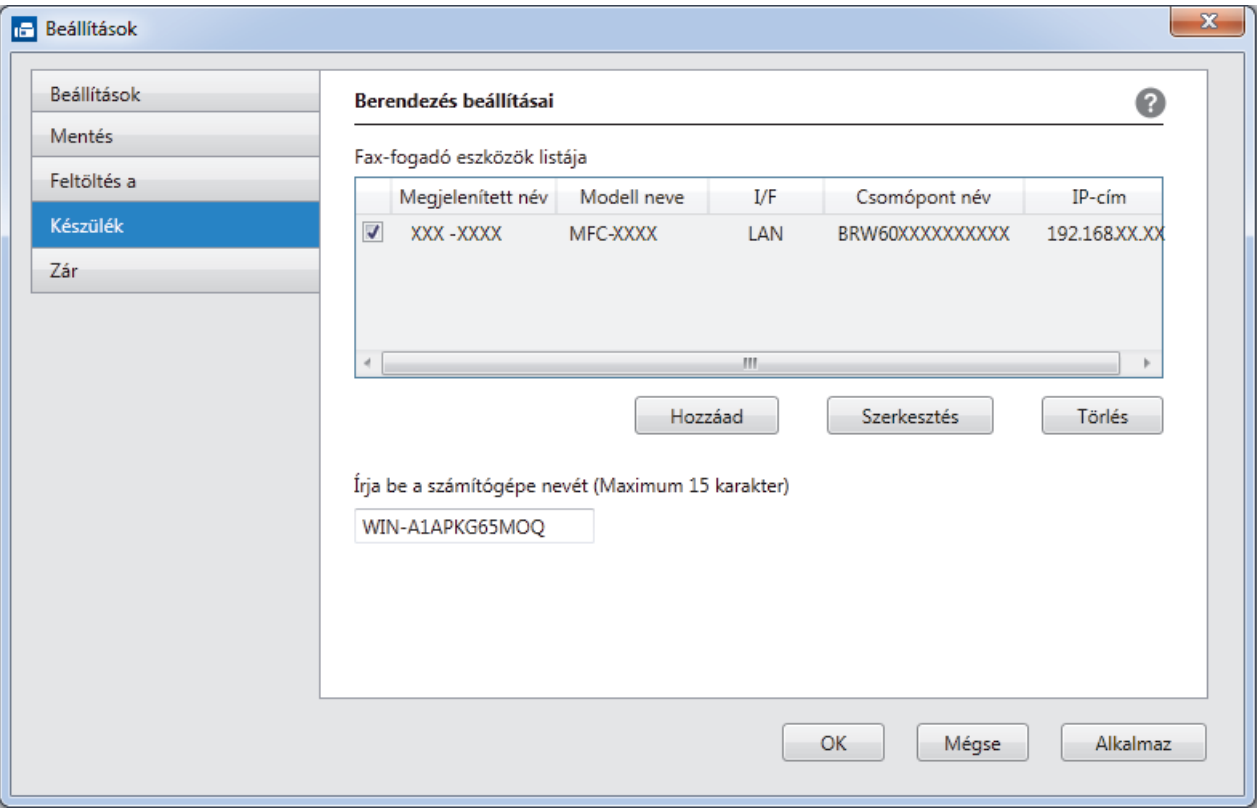

4. Válassza ki a megfelelő csatlakozási módot.

#### **Az alábbi automatikus keresési eredmények közül válassza ki a számítógépét.**

Megjelennek a csatlakoztatott Brother készülékek. Válasszon egy eszközt a listából. Kattintson a(z) **Rendben** gombra.

#### **Adja meg a berendezés IP címét**

Írja be a készülék IP-címét az **IP-cím** mezőbe, majd kattintson az **OK** gombra.

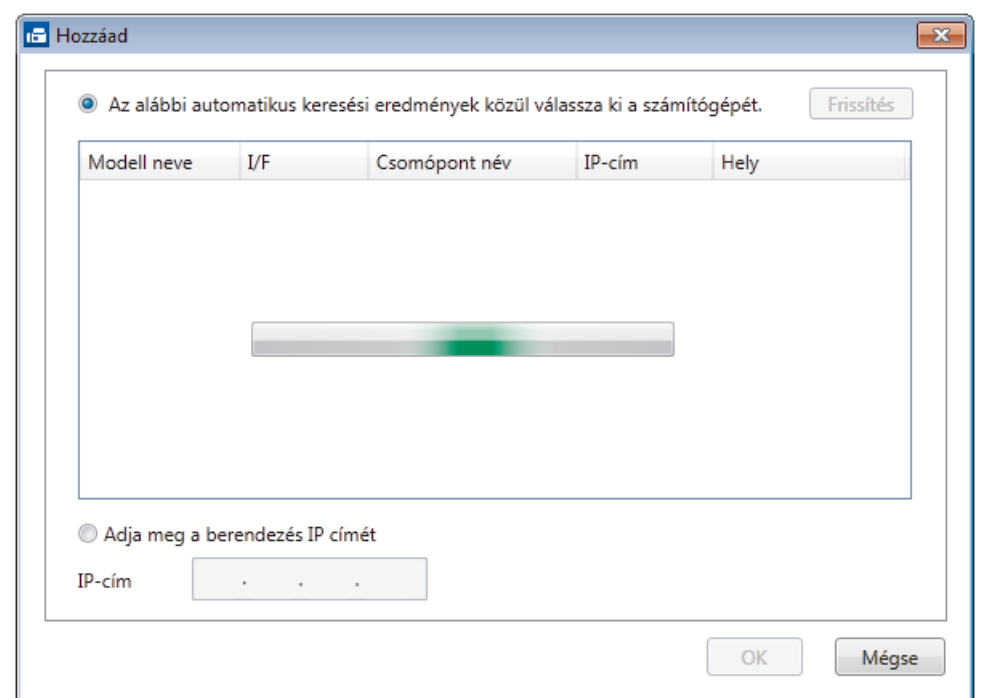

- 5. A készülék LCD-kijelzőjén megjelenő számítógépnév módosításához írja be az új nevet a **Írja be a számítógépe nevét (Maximum 15 karakter)** mezőbe.
- 6. Kattintson a(z) **OK** gombra.

## **Kapcsolódó tájékoztatás**

• [A Brother PC-FAX fogadás futtatása a számítógépen \(Windows\)](#page-391-0)

<span id="page-395-0"></span> [Kezdőlap](#page-1-0) > [Fax](#page-288-0) > [PC-FAX](#page-373-0) > [PC-FAX Windows rendszerhez](#page-374-0) > [Faxok fogadása a számítógépen](#page-389-0) [\(Windows\)](#page-389-0) > [Faxok fogadása a PC-FAX fogadással \(Windows\)](#page-390-0) > Beérkezett PC-FAX üzenetek megtekintése (Windows)

# **Beérkezett PC-FAX üzenetek megtekintése (Windows)**

## **Fogadási állapot**

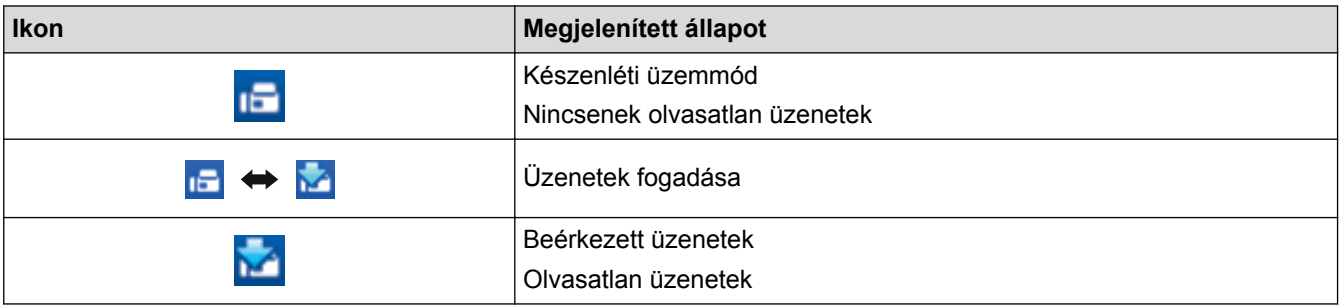

1. Kattintson duplán a (**PC-FAX vétel**) ikonra a számítógép tálcáján.

Megjelenik a(z) **PC-FAX Receive (PC-FAX vétel)** ablak.

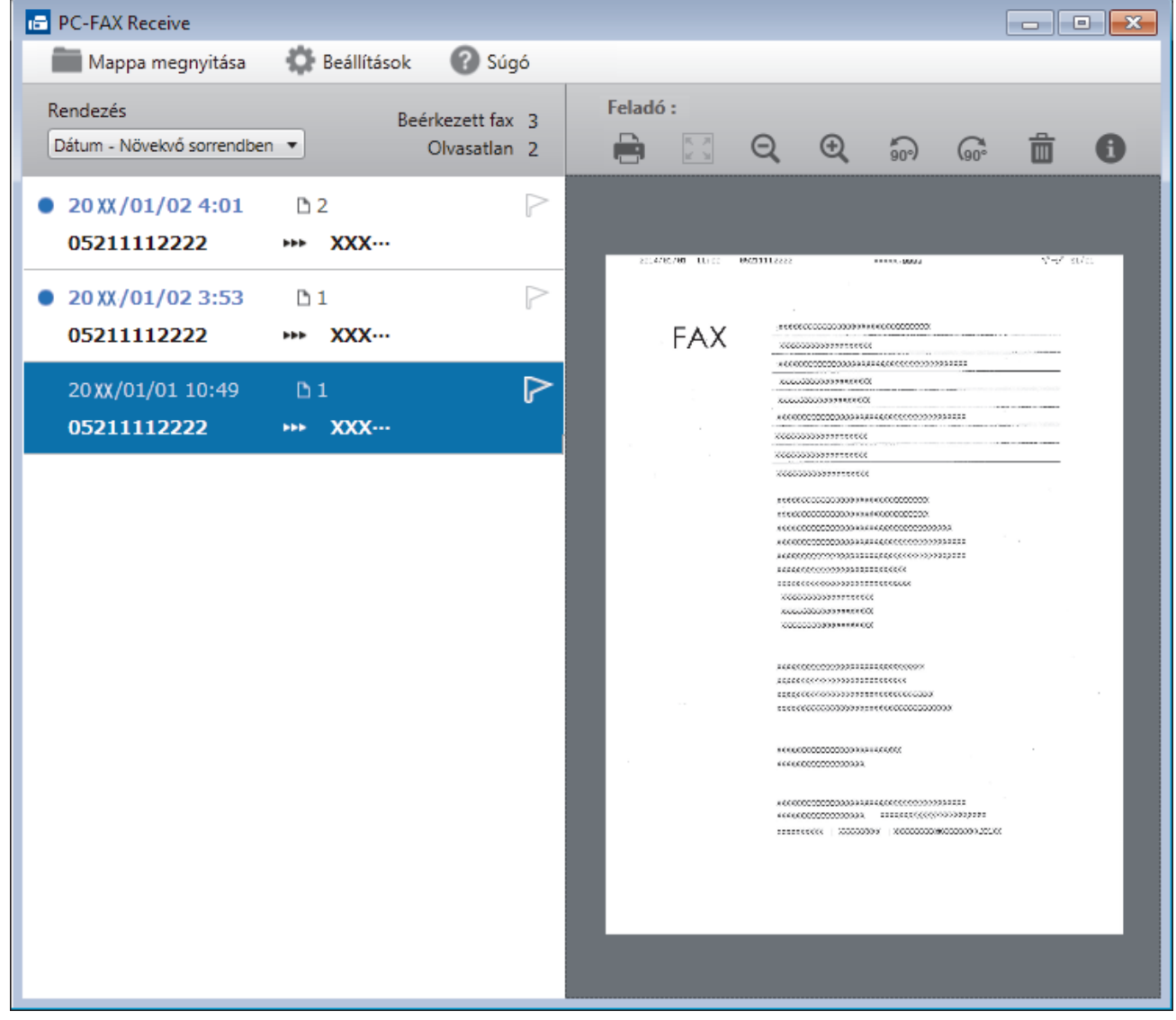

- 2. Kattintson a listában bármely faxra a megtekintéshez.
- 3. Amikor befejezte, kattintson a  $\mathbf{x}$  parancsra az ablak jobb felső sarkában a bezáráshoz.
$\mathscr{Q}$ 

Az ablak bezárását követően is aktív a PC-FAX fogadás, és a (**PC-FAX vétel** ) ikon megmarad a számítógép eszköztálcájában. A PC-FAX fogadása bezárásához kattintson a számítógép eszköztálcájában található ikonra és a **Bezárás** parancsra.

## **Kapcsolódó tájékoztatás**

• [Faxok fogadása a PC-FAX fogadással \(Windows\)](#page-390-0)

<span id="page-397-0"></span> [Kezdőlap](#page-1-0) > [Fax](#page-288-0) > [PC-FAX](#page-373-0) > PC-FAX Mac rendszerhez

## **PC-FAX Mac rendszerhez**

A Brother PC-FAX szoftverével a faxokat közvetlenül a Mac rendszerről, nyomtatás nélkül küldheti el. Ez a funkció segít csökkenteni a papírfogyasztást és a faxolásra fordított időt.

• [Faxok küldése az alkalmazásból \(Mac\)](#page-398-0)

<span id="page-398-0"></span> [Kezdőlap](#page-1-0) > [Fax](#page-288-0) > [PC-FAX](#page-373-0) > [PC-FAX Mac rendszerhez](#page-397-0) > Faxok küldése az alkalmazásból (Mac)

## **Faxok küldése az alkalmazásból (Mac)**

A PC-FAX csak a(z) monokróm faxokat támogatja. A készülék monokróm faxot fog küldeni akkor is, ha az eredeti adatok színesek, és a fogadó faxkészülék támogatja a(z) színes faxokat.

- 1. Hozzon létre egy dokumentumot egy Mac alkalmazásban.
- 2. Egy alkalmazásban, például az Apple szövegszerkesztőben kattintson a **File (Fájl)** menüre, majd válassza a **Print (Nyomtasd)** elemet.
- 3. Kattintson az alkalmazás helyi menüjére, és válassza a **Send Fax (Fax küldése)** opciót.

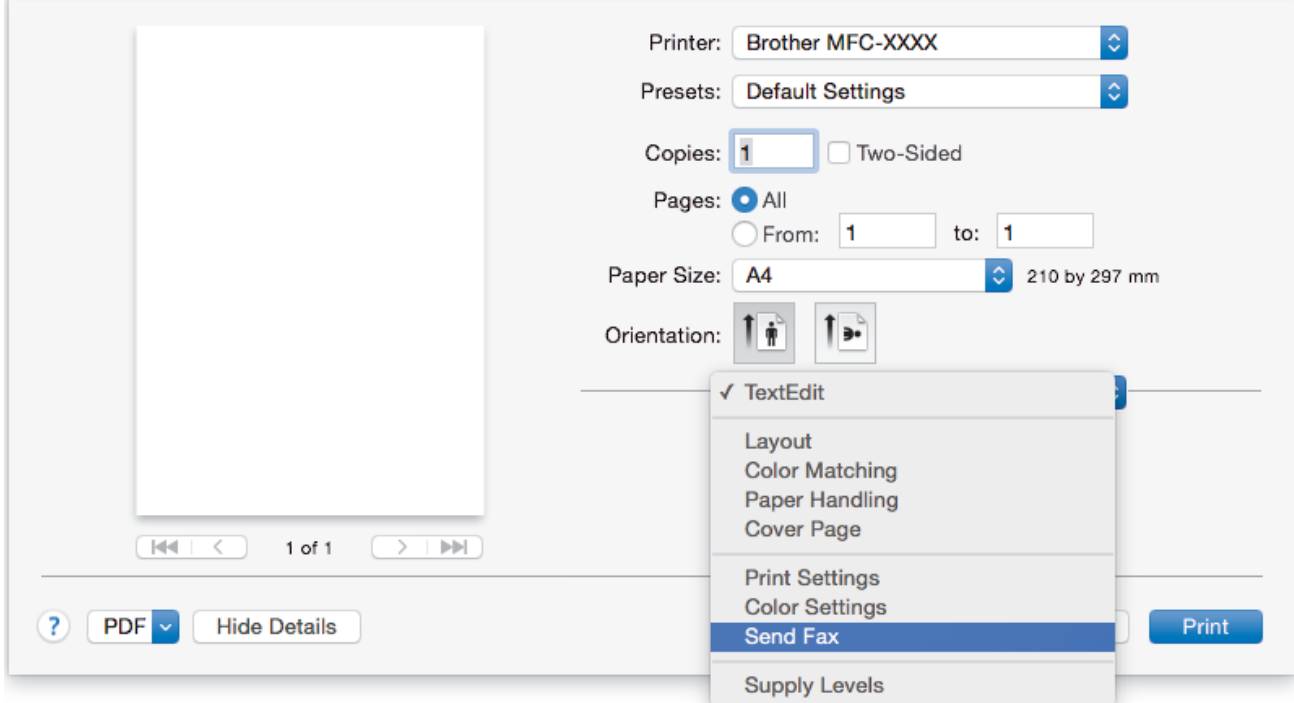

4. Kattintson a(z) **Output (Kimenet)** helyi menüre, és válassza ki a **Facsimile (Telefax)** opciót.

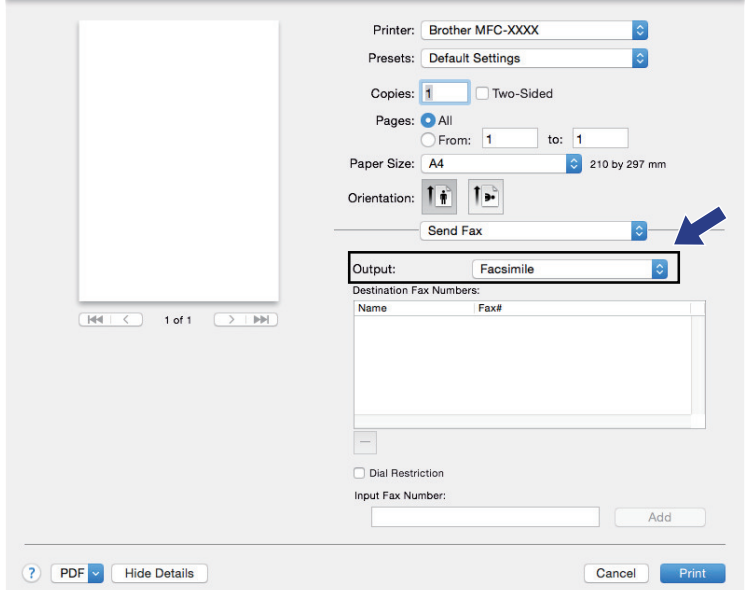

5. Adjon meg egy faxszámot az **Input Fax Number (Adja meg a faxszámot)** mezőben, majd kattintson a(z) **Add (Hozzáadás)** gombra.

A faxszám megjelenik a(z) **Destination Fax Numbers (Fogadó felek faxszámai)** mezőben.

Ha egy faxot egynél több számra szeretne elküldeni, kattintson a(z) **Add (Hozzáadás)** gombra, miután beírta az első faxszámot, és írja be a következő faxszámot. A célállomások faxszámai a **Destination Fax Numbers (Fogadó felek faxszámai)** mezőben vannak felsorolva.

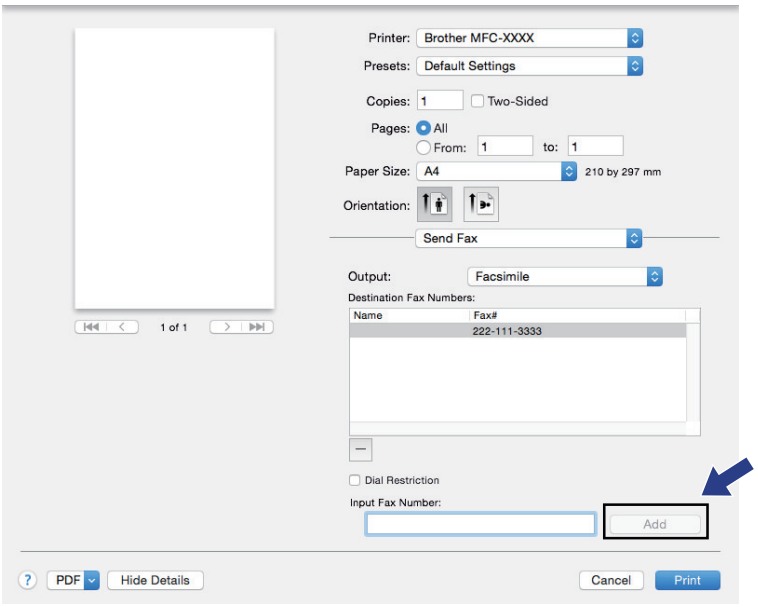

6. Kattintson a **Print (Nyomtasd)** elemre a fax elküldéséhez.

## **Kapcsolódó tájékoztatás**

• [PC-FAX Mac rendszerhez](#page-397-0)

### <span id="page-400-0"></span> [Kezdőlap](#page-1-0) > Hálózat

## **Hálózat**

- [A támogatott alapvető hálózati funkciók](#page-401-0)
- [Hálózatkezelő szoftverek és segédprogramok](#page-402-0)
- [A Brother készülék vezeték nélküli hálózathoz való konfigurálásának további módszerei](#page-404-0)
- [Speciális hálózati funkciók](#page-432-0)
- [Műszaki adatok haladó felhasználóknak](#page-465-0)

<span id="page-401-0"></span> [Kezdőlap](#page-1-0) > [Hálózat](#page-400-0) > A támogatott alapvető hálózati funkciók

## **A támogatott alapvető hálózati funkciók**

A nyomtatókiszolgáló az operációs rendszertől függően számos funkciót támogat. A következő táblázat az egyes operációs rendszerek által támogatott hálózati funkciókat és csatlakozási lehetőségeket mutatja be.

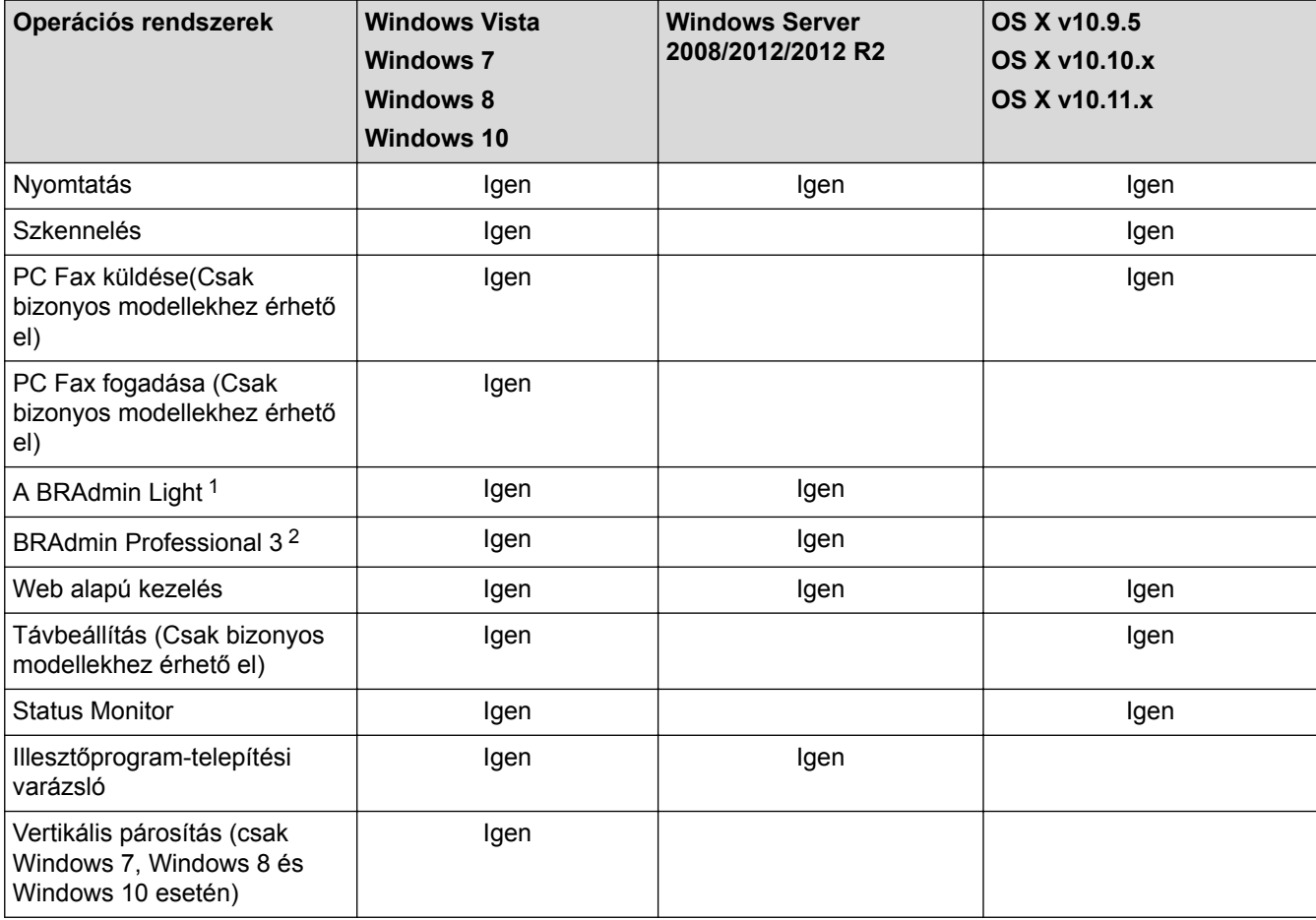

## **Kapcsolódó tájékoztatás**

• [Hálózat](#page-400-0)

<sup>1</sup> A BRAdmin Light program letölthető az Ön típusához tartozó, [support.brother.com](http://support.brother.com/) címről elérhető oldalról.

<sup>2</sup> A BRAdmin Professional 3 program letölthető az Ön modelljéhez tartozó, [support.brother.com](http://support.brother.com/) címről elérhető oldalról.

<span id="page-402-0"></span> [Kezdőlap](#page-1-0) > [Hálózat](#page-400-0) > Hálózatkezelő szoftverek és segédprogramok

## **Hálózatkezelő szoftverek és segédprogramok**

A Brother készülék hálózati beállításait egy kezelési segédprogrammal konfigurálhatja és módosíthatja.

- [Tudjon meg többet a hálózatkezelő szoftverekről és segédprogramokról](#page-403-0)
- [A készülék beállításainak módosítása számítógépről](#page-775-0)

<span id="page-403-0"></span> [Kezdőlap](#page-1-0) > [Hálózat](#page-400-0) > [Hálózatkezelő szoftverek és segédprogramok](#page-402-0) > Tudjon meg többet a hálózatkezelő szoftverekről és segédprogramokról

## **Tudjon meg többet a hálózatkezelő szoftverekről és segédprogramokról**

## **Web alapú kezelés**

A Web alapú kezelés egy olyan segédprogram, amely egy szokványos webböngészőt használ a készülék HTTP és HTTPS protokollal történő kezeléséhez. A nyomtatókiszolgáló beállításainak eléréséhez és módosításához gépelje be készülékének IP-címét webböngészőjébe.

## **BRAdmin Light (Windows)**

A BRAdmin Light egy olyan segédprogram, mellyel elvégezhető a hálózatra kapcsolt Brother eszközök kezdeti beállítása. Ezzel a segédprogrammal megkeresheti a hálózathoz csatlakoztatott Brother termékeket, láthatja állapotukat és konfigurálhatja az olyan alapvető hálózati beállításokat, mint pl. az IP-cím.

Ugorjon a modell **Letöltések** oldalára a Brother Solutions Center webhelyen a(z) [support.brother.com](http://support.brother.com/) címen a BRAdmin Light letöltéséhez.

• Amennyiben a Windows tűzfalat, illetve egy kémprogram-elhárító vagy vírusirtó alkalmazás tűzfal funkcióját használja, azt ideiglenesen kapcsolja ki. Ha már biztos benne, hogy tud nyomtatni, konfigurálja be a szoftver beállításait az utasítások alapján.

## **BRAdmin Professional (Windows)**

A BRAdmin Professional 3 egy olyan segédprogram, amely a hálózatra csatlakoztatott Brother eszközök haladóbb kezelési beállításait teszi lehetővé. Ez a segédprogram képes a Brother termékek hálózaton keresztül történő megkeresésére és állapotuk megjelenítésére egy könnyen értelmezhető Windows Explorer-stílusú böngészőablakban, amely a szín változtatásával jelzi az egyes eszközök állapotát. Itt konfigurálhatja a hálózati és eszközbeállításokat, és frissítheti az eszköz firmware-jét helyi hálózatának egy Windows rendszerű számítógépéről. A BRAdmin Professional 3 emellett képes a Brother eszközök hálózati tevékenységének naplózására és a naplófájl exportálására.

- Ugorjon a modell **Letöltések** oldalára a Brother Solutions Center webhelyen a(z) [support.brother.com](http://support.brother.com/) címen a Brother BRAdmin Professional 3 segédprogram legújabb verziójának letöltéséhez.
	- Csomópont neve: a csomópont neve, amely megjelenik az aktuális BRAdmin Professional 3 ablakban. Az alapértelmezett csomópontnév vezetékes hálózat esetében "BRNxxxxxxxxxxxxx", vagy vezeték nélküli hálózat esetében "BRWxxxxxxxxxxxx" (ahol az "xxxxxxxxxxxx" a készülék MAC-címe / Ethernetcíme).
	- Amennyiben a Windows tűzfalat, illetve egy kémprogram-elhárító vagy vírusirtó alkalmazás tűzfal funkcióját használja, azt ideiglenesen kapcsolja ki. Ha már biztos benne, hogy tud nyomtatni, konfigurálja be a szoftver beállításait az utasítások alapján.

## **Távoli beállítás (Windows és Mac)**

A Távoli beállítás egy program, amelynek segítségével számos készülék- és hálózatbeállítást egy Windowsvagy Mac-alkalmazás használatával adhat meg. Amikor elindítja ezt az alkalmazást, készüléke beállításai automatikusan letöltődnek a számítógépre, és megjelennek a számítógép képernyőjén. Ha megváltoztatja a beállításokat, közvetlenül feltöltheti a változtatásokat a készülékre.

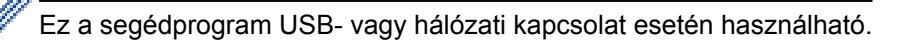

## **Kapcsolódó tájékoztatás**

• [Hálózatkezelő szoftverek és segédprogramok](#page-402-0)

<span id="page-404-0"></span> [Kezdőlap](#page-1-0) > [Hálózat](#page-400-0) > A Brother készülék vezeték nélküli hálózathoz való konfigurálásának további módszerei

## **A Brother készülék vezeték nélküli hálózathoz való konfigurálásának további módszerei**

A készülék vezeték nélkül hálózathoz való csatlakoztatásához a telepítő CD-használata ajánlott.

- [A Brother készülék vezeték nélküli hálózathoz való konfigurálása előtt](#page-405-0)
- [A készülék konfigurálása vezeték nélküli hálózathoz a Wi-Fi Protected Setup](#page-406-0)™ (WPS) [egyetlen gombnyomásos módszerének használatával](#page-406-0)
- [A készülék konfigurálása vezeték nélküli hálózathoz a Wi-Fi Protected Setup](#page-407-0)™ (WPS) [PIN-módszerének használatával](#page-407-0)
- [A készülék konfigurálása vezeték nélküli hálózathoz, ha az SSID azonosító szórása le](#page-410-0) [van tiltva](#page-410-0)
- [A készülék konfigurálása vállalati vezeték nélküli hálózathoz](#page-413-0)
- [A Wi-Fi Direct](#page-418-0)® használata

<span id="page-405-0"></span> [Kezdőlap](#page-1-0) > [Hálózat](#page-400-0) > [A Brother készülék vezeték nélküli hálózathoz való konfigurálásának további](#page-404-0) [módszerei](#page-404-0) > A Brother készülék vezeték nélküli hálózathoz való konfigurálása előtt

## **A Brother készülék vezeték nélküli hálózathoz való konfigurálása előtt**

Mielőtt megkísérelné vezeték nélküli hálózat konfigurálását, ellenőrizze a következőket:

• A vezeték nélküli beállítások konfigurálása előtt ismernie kell a hálózat nevét (SSID) és a hálózati kulcsot. Ha vállalati vezeték nélküli hálózatot használ, akkor ismernie kell a felhasználói azonosítót és a jelszót.

Ha nem ismeri a biztonsági információkat, forduljon a router gyártójához, a rendszergazdához vagy az internetszolgáltatóhoz.

• Az optimális napi használat érdekében a Brother készüléket a lehető legközelebb helyezze a vezeték nélküli LAN hozzáférési ponthoz/routerhez, a lehető legkevesebb akadállyal a két eszköz között. A két eszköz közötti nagyméretű objektumok és falak, valamint az egyéb elektromos berendezések keltette interferencia befolyásolhatja a dokumentumok adatátviteli sebességét.

Ezek okok miatt a vezeték nélküli kapcsolat nem minden dokumentumtípus és alkalmazás esetében optimális. Ha nagy fájlokat nyomtat, például többoldalas dokumentumokat szöveggel és ábrákkal vegyesen, megfontolandó a vezetékes Ethernet kapcsolat használata a gyorsabb adatátvitel érdekében (csak a támogatott modellek esetében) vagy az USB használata a leggyorsabb átviteli sebességhez.

• Annak ellenére, hogy a Brother készülék a vezetékes és a vezeték nélküli hálózatokat egyaránt támogatja (csak a támogatott modellek esetében), egyszerre csak egy csatlakozási mód használható. Vezeték nélküli hálózati kapcsolat és Wi-Fi Direct-kapcsolat, illetve vezetékes hálózati kapcsolat (csak a támogatott modellek esetében) és Wi-Fi Direct-kapcsolat azonban használható egy időben.

## **Kapcsolódó tájékoztatás**

• [A Brother készülék vezeték nélküli hálózathoz való konfigurálásának további módszerei](#page-404-0)

<span id="page-406-0"></span> [Kezdőlap](#page-1-0) > [Hálózat](#page-400-0) > [A Brother készülék vezeték nélküli hálózathoz való konfigurálásának további](#page-404-0) [módszerei](#page-404-0) > A készülék konfigurálása vezeték nélküli hálózathoz a Wi-Fi Protected Setup™ (WPS) egyetlen gombnyomásos módszerének használatával

# **A készülék konfigurálása vezeték nélküli hálózathoz a Wi-Fi Protected Setup™ (WPS) egyetlen gombnyomásos módszerének használatával**

Ha a vezeték nélküli hozzáférési pont vagy router támogatja a WPS (nyomógombos konfigurálás) módot, akkor a készüléke vezérlőpanel menüjéből elérhető WPS funkció segítségével beállíthatja a vezeték nélküli hálózatot.

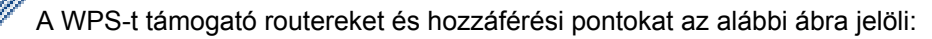

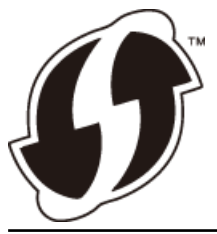

>> MFC-J2330DW >> MFC-J2730DW

## **MFC-J2330DW**

- 1. Nyomja meg a  $\| \cdot \|$  [Beállítás] > [Minden beá.] > [Hálózat] > [WLAN] > [WPS] gombot.
- 2. Amikor megjelenik a(z) [WLAN engedélyezése?] üzenet, nyomja meg az [Igen] gombot.

A vezeték nélküli beállítások varázsló elindul. A törléshez nyomja meg a [Nem] gombot.

3. Amikor megjelenik a WPS indítására felszólító üzenet az érintőképernyőn, nyomja meg a WPS gombot a vezeték nélküli hozzáférési ponton vagy routeren. Ezután nyomja meg a [OK] gombot a készüléken. A készülék megpróbál csatlakozni a vezeték nélküli hálózathoz.

Ha a vezeték nélküli eszköz sikeresen csatlakozott, az LCD-n megjelenik a [Kapcsolódott] üzenet.

Befejezte a vezeték nélküli hálózat beállítását. Az eszköz működtetéséhez szükséges illesztőprogramok és szoftverek telepítéséhez helyezze be a Brother telepítőlemezt a számítógépbe, vagy keresse fel az adott típus**Letöltések** oldalát a Brother Solutions Center [support.brother.com](http://support.brother.com/) címen elérhető weboldalán.

## **MFC-J2730DW**

- 1. Nyomja meg a  $\| \cdot \|_2$  [Beállít-ok] > [Minden beáll] > [Hálózat] > [WLAN] > [WPS] gombot.
- 2. Amikor megjelenik a(z) [WLAN engedélyezése?] üzenet, nyomja meg az [Igen] gombot.

Ez elindítja a vezeték nélküli beállítás varázslót. A visszavonáshoz nyomja meg a [Nem] gombot.

3. Amikor megjelenik a WPS indítására felszólító üzenet az érintőképernyőn, nyomja meg a WPS gombot a vezeték nélküli hozzáférési ponton vagy routeren. Ezután nyomja meg a [OK] gombot a készüléken. A készülék megpróbál csatlakozni a vezeték nélküli hálózathoz.

Ha a vezeték nélküli eszköz sikeresen csatlakozott, a kijelzőn megjelenik a [Kapcsolódott] üzenet.

Befejezte a vezeték nélküli hálózat beállítását. Az eszköz működtetéséhez szükséges illesztőprogramok és szoftverek telepítéséhez helyezze be a Brother telepítőlemezt a számítógépbe, vagy keresse fel az adott típus**Letöltések** oldalát a Brother Solutions Center [support.brother.com](http://support.brother.com/) címen elérhető weboldalán.

## **Kapcsolódó tájékoztatás**

• [A Brother készülék vezeték nélküli hálózathoz való konfigurálásának további módszerei](#page-404-0)

<span id="page-407-0"></span> [Kezdőlap](#page-1-0) > [Hálózat](#page-400-0) > [A Brother készülék vezeték nélküli hálózathoz való konfigurálásának további](#page-404-0) [módszerei](#page-404-0) > A készülék konfigurálása vezeték nélküli hálózathoz a Wi-Fi Protected Setup™ (WPS) PINmódszerének használatával

# **A készülék konfigurálása vezeték nélküli hálózathoz a Wi-Fi Protected Setup™ (WPS) PIN-módszerének használatával**

Ha a vezeték nélküli LAN hozzáférési pontja vagy routere támogatja a WPS módot, a Personal Identification Number (PIN) módszer használatával konfigurálhatja a vezeték nélküli hálózat beállításokat.

A PIN-módszer a Wi-Fi Alliance® által kifejlesztett egyik kapcsolódási mód. Egy PIN elküldésével, amelyet egy Jelentkező (az Ön készüléke) hozott létre a Registrar (a vezeték nélküli LAN-t irányító eszköz) számára, beállíthatja a vezeték nélküli hálózatot és a biztonsági beállításokat. A WPS-mód elérésével kapcsolatos további információkért lásd a vezeték nélküli hozzáférési ponthoz/routerhez kapott útmutatót.

#### **A - típus**

Kapcsolódás, ha a vezeték nélküli LAN hozzáférési pont/router (1) registrarként is működik.

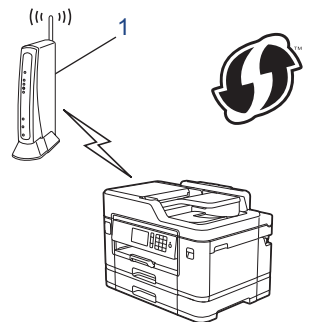

#### **B - típus**

Kapcsolódás, ha egy másik (2) eszköz, például egy számítógép működik registrarként.

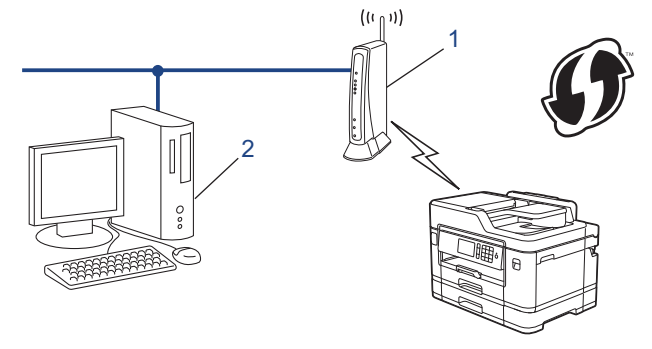

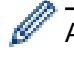

A WPS-t támogató routereket és hozzáférési pontokat az alábbi ábra jelöli:

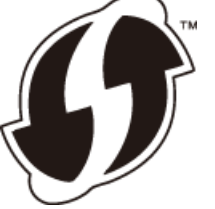

#### >> MFC-J2330DW [>> MFC-J2730DW](#page-408-0)

## **MFC-J2330DW**

- 1. Nyomja meg a  $\begin{bmatrix} 1 & 1 \end{bmatrix}$  [Beállítás] > [Minden beá.] > [Hálózat] > [WLAN] > [WPS PIN-kóddal] gombot.
- 2. Amikor megjelenik a(z) [WLAN engedélyezése?] üzenet, nyomja meg az [Igen] gombot. A vezeték nélküli beállítások varázsló elindul. A törléshez nyomja meg a [Nem] gombot.
- <span id="page-408-0"></span>3. Az LCD megjeleníti a nyolc számjegyből álló PIN-kódot és a készülék elkezdi a vezeték nélküli LAN hozzáférési pont/router keresését.
- 4. Egy hálózaton lévő számítógépről írja be a registrarként használt eszköz IP-címét a böngésző címmezőjébe. (Például: http://192.168.1.2)
- 5. Lépjen a WPS beállításait tartalmazó oldalra, írja be a PIN-kódot, majd kövesse a képernyőn megjelenő utasításokat.

• A Registrar általában a vezeték nélküli LAN hozzáférési pont/router.

• A beállítóoldal eltér a vezeték nélküli helyi hálózat hozzáférési pontjának/routerének márkájától függően. További információkért lásd a vezeték nélküli LAN hozzáférési ponthoz/routerhez kapott útmutatót.

#### **Ha Windows Vista, Windows 7, Windows 8, vagy Windows 10 számítógépet használ registrarként, akkor hajtsa végre az alábbi lépéseket:**

- 6. Tegye az alábbiak valamelyikét:
	- Windows Vista

Kattintson a **(Start)** > **Hálózat** > **Vezeték nélküli eszköz hozzáadása** elemre.

Windows 7

Kattintson a **(Start)** > **Eszközök és nyomtatók** > **Eszköz hozzáadása** elemre.

Windows 8

Vigye az egeret az asztal jobb alsó sarkába. Amikor a menüsor megjelenik, kattintson a **Beállítások** > **Vezérlőpult** > **Hardver és hang** > **Eszközök és nyomtatók** > **Eszköz telepítése** elemekre.

Windows 10

Kattintson a  $\mathbb{H}$  > Minden alkalmazás > Windows Rendszer > Vezérlőpult lehetőségre. A Hardver és **hang** csoportban kattintson a **Eszköz hozzáadása** elemre.

- Ha Windows Vista, Windows 7, Windows 8, vagy Windows 10 számítógépet szeretne használni registrarként, akkor előbb regisztrálnia kell azt a hálózaton. További információkért lásd a vezeték nélküli LAN hozzáférési ponthoz/routerhez kapott útmutatót.
	- Ha Windows 7, Windows 8, vagy Windows 10 számítógépet használ registrarként, akkor a képernyőn megjelenő utasításokat követve telepítheti a nyomtató-illesztőprogramot a vezeték nélküli konfiguráció befejeztével. A teljes illesztőprogram- és szoftvercsomag telepítéséhez használja a Brother telepítőlemezt.
- 7. Válassza ki a készülékét és kattintson a **Tovább** gombra.
- 8. Írja be a készülék LCD kijelzőjén megjelenő PIN-kódot, majd kattintson a **Tovább** gombra.
- 9. Válassza ki a hálózatát, majd kattintson a **Tovább** gombra.
- 10. Kattintson a **Bezárás** gombra.

#### **MFC-J2730DW**

- 1. Nyomja meg az  $\begin{bmatrix} 1 \\ 1 \end{bmatrix}$  [Beállít-ok] > [Wi-Fi] > [WPS PIN-kóddal] gombot.
- 2. Amikor megjelenik a(z) [WLAN engedélyezése?] üzenet, nyomja meg az [Igen] gombot. Ez elindítja a vezeték nélküli beállítás varázslót. A visszavonáshoz nyomja meg a [Nem] gombot.
- 3. Az LCD megjeleníti a nyolc számjegyből álló PIN-kódot és a készülék elkezdi a vezeték nélküli LAN hozzáférési pont/router keresését.
- 4. Egy hálózaton lévő számítógépről írja be a registrarként használt eszköz IP-címét a böngésző címmezőjébe. (Például: http://192.168.1.2)
- 5. Lépjen a WPS beállításait tartalmazó oldalra, írja be a PIN-kódot, majd kövesse a képernyőn megjelenő utasításokat.
- A Registrar általában a vezeték nélküli LAN hozzáférési pont/router.
- A beállítóoldal eltér a vezeték nélküli helyi hálózat hozzáférési pontjának/routerének márkájától függően. További információkért lásd a vezeték nélküli LAN hozzáférési ponthoz/routerhez kapott útmutatót.

#### **Ha Windows Vista, Windows 7, Windows 8, vagy Windows 10 számítógépet használ registrarként, akkor hajtsa végre az alábbi lépéseket:**

- 6. Tegye az alábbiak valamelyikét:
	- Windows Vista

Kattintson a **(Start)** > **Hálózat** > **Vezeték nélküli eszköz hozzáadása** elemre.

Windows 7

Kattintson a **(Start)** > **Eszközök és nyomtatók** > **Eszköz hozzáadása** elemre.

Windows 8

Vigye az egeret az asztal jobb alsó sarkába. Amikor a menüsor megjelenik, kattintson a **Beállítások** > **Vezérlőpult** > **Hardver és hang** > **Eszközök és nyomtatók** > **Eszköz telepítése** elemekre.

Windows 10

Kattintson a  $\mathbf{F}$  > Minden alkalmazás > Windows Rendszer > Vezérlőpult lehetőségre. A Hardver és **hang** csoportban kattintson a **Eszköz hozzáadása** elemre.

- Ha Windows Vista, Windows 7, Windows 8, vagy Windows 10 számítógépet szeretne használni registrarként, akkor előbb regisztrálnia kell azt a hálózaton. További információkért lásd a vezeték nélküli LAN hozzáférési ponthoz/routerhez kapott útmutatót.
	- Ha Windows 7, Windows 8, vagy Windows 10 számítógépet használ registrarként, akkor a képernyőn megjelenő utasításokat követve telepítheti a nyomtató-illesztőprogramot a vezeték nélküli konfiguráció befejeztével. A teljes illesztőprogram- és szoftvercsomag telepítéséhez használja a Brother telepítőlemezt.
- 7. Válassza ki a készülékét és kattintson a **Tovább** gombra.
- 8. Írja be a készülék LCD kijelzőjén megjelenő PIN-kódot, majd kattintson a **Tovább** gombra.
- 9. Válassza ki a hálózatát, majd kattintson a **Tovább** gombra.
- 10. Kattintson a **Bezárás** gombra.

## **Kapcsolódó tájékoztatás**

• [A Brother készülék vezeték nélküli hálózathoz való konfigurálásának további módszerei](#page-404-0)

<span id="page-410-0"></span> [Kezdőlap](#page-1-0) > [Hálózat](#page-400-0) > [A Brother készülék vezeték nélküli hálózathoz való konfigurálásának további](#page-404-0) [módszerei](#page-404-0) > A készülék konfigurálása vezeték nélküli hálózathoz, ha az SSID azonosító szórása le van tiltva

## **A készülék konfigurálása vezeték nélküli hálózathoz, ha az SSID azonosító szórása le van tiltva**

>> MFC-J2330DW [>> MFC-J2730DW](#page-411-0)

#### **MFC-J2330DW**

**Hálózat neve (SSID)**

A készülék beállítása előtt ajánlatos feljegyezni a vezeték nélküli hálózat beállításait. A beállítás folytatása előtt szüksége lesz erre az információra.

1. Ellenőrizze és jegyezze fel a vezeték nélküli hálózat aktuális beállításait.

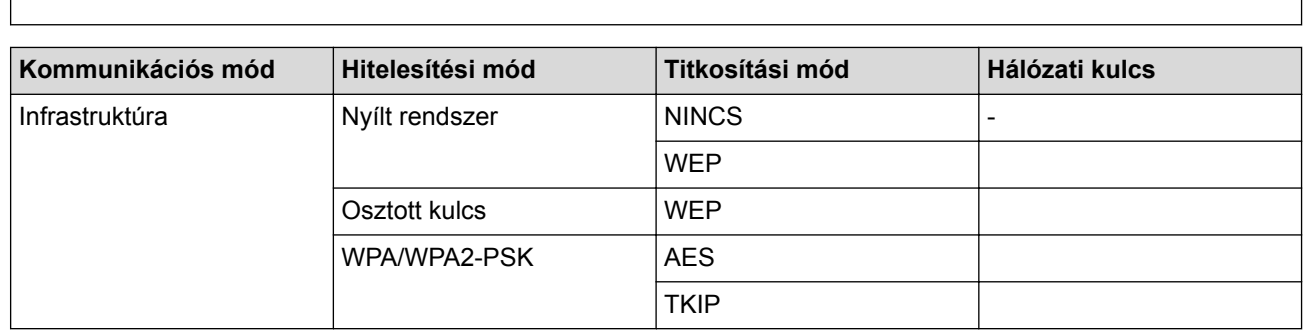

Például:

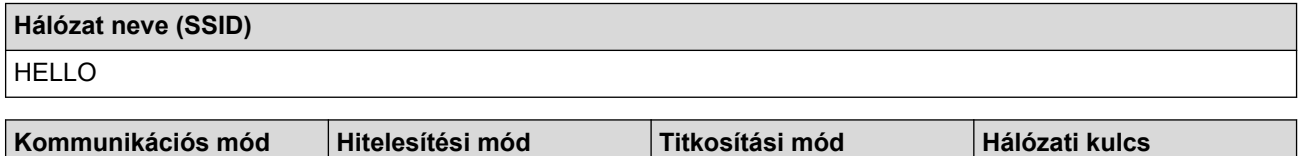

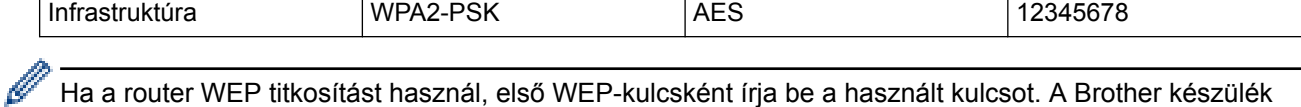

csak az első WEP-kulcs használatát támogatja.

- 2. Nyomja meg a  $\| \cdot \|$  [Beállítás] > [Minden beá.] > [Hálózat] > [WLAN] > [Telep.Varázsló] gombot.
- 3. Amikor megjelenik  $a(z)$  [WLAN engedélyezése?] üzenet, nyomja meg az  $[Igen]$  gombot.

A vezeték nélküli beállítások varázsló elindul. A törléshez nyomja meg a [Nem] gombot.

- 4. A készülék keresi az Ön hálózatát, és megjeleníti a rendelkezésre álló SSID azonosítók listáját. Nyomja meg  $a(z)$  a vagy  $\blacktriangledown$  gombot  $a(z)$  [<Új SSID>] lehetőség megjelenítéséhez, majd nyomja meg.
- 5. Nyomja meg az [OK] gombot.

D

6. Írja be az SSID nevét, majd nyomja meg az [OK] gombot.

#### További információ arról, hogyan írhat be szöveget >> *függelék*

- 7. Nyomja meg az [Infrastruktúra] gombot.
- 8. Válassza ki a hitelesítési módszert, majd nyomja meg.
- 9. Tegye az alábbiak valamelyikét:
	- Ha a [Nyitott rendsz.] opciót választotta, akkor nyomja meg a [Nincs] vagy [WEP] gombot.

<span id="page-411-0"></span>Ha a [WEP] lehetőséget választotta a titkosítási típusok közül, adja meg a WEP-kulcsot, majd nyomja meg az [OK] gombot.

- Ha a [Megoszt Key] lehetőséget választotta, adja meg a WEP-kulcsot, majd nyomja meg az [OK] gombot.
- Ha a [WPA/WPA2-PSK] opciót választotta, akkor nyomja meg a [TKIP+AES] vagy [AES] gombot. Adja meg a WPA-kulcsot, majd nyomja meg az [OK] gombot.
- További információ arról, hogyan írhat be szöveget >> *függelék* 
	- A Brother készülék csak az első WEP-kulcs használatát támogatja.

10. A készülék megkísérli a csatlakozást a kiválasztott vezeték nélküli készülékhez.

Ha a vezeték nélküli eszköz sikeresen csatlakozott, az LCD-n megjelenik a [Kapcsolódott] üzenet.

Befejezte a vezeték nélküli hálózat beállítását. Az eszköz működtetéséhez szükséges illesztőprogramok és szoftverek telepítéséhez helyezze be a Brother telepítőlemezt a számítógépbe, vagy keresse fel az adott típus**Letöltések** oldalát a Brother Solutions Center [support.brother.com](http://support.brother.com/) címen elérhető weboldalán.

## **MFC-J2730DW**

A készülék beállítása előtt ajánlatos feljegyezni a vezeték nélküli hálózat beállításait. A beállítás folytatása előtt szüksége lesz erre az információra.

1. Ellenőrizze és jegyezze fel a vezeték nélküli hálózat aktuális beállításait.

#### **Hálózat neve (SSID)**

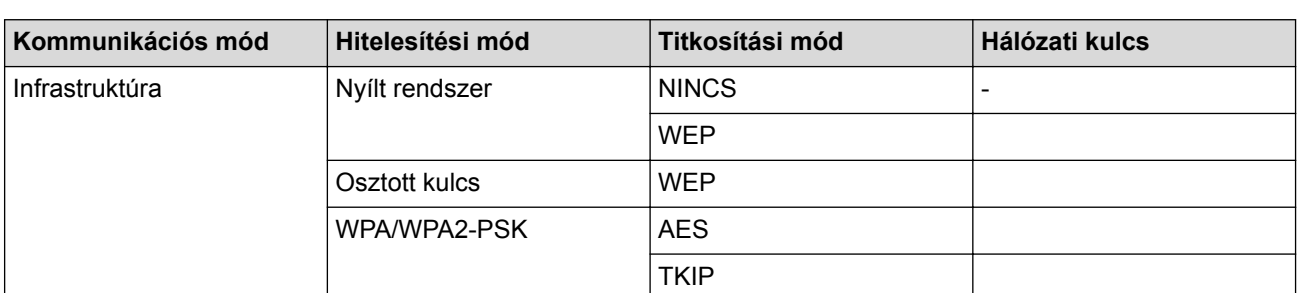

Például:

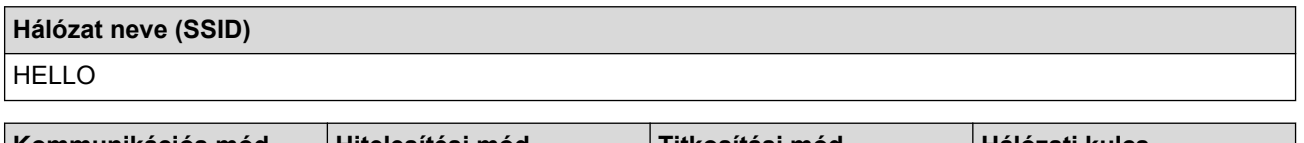

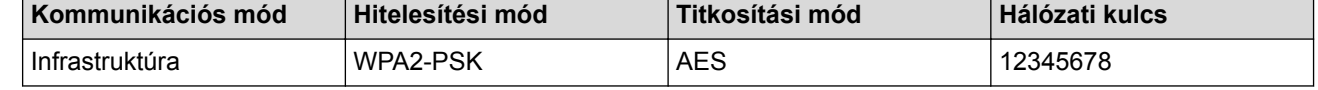

Ha a router WEP titkosítást használ, első WEP-kulcsként írja be a használt kulcsot. A Brother készülék csak az első WEP-kulcs használatát támogatja.

2. Nyomja meg az  $\begin{bmatrix} 1 \\ 1 \end{bmatrix}$  [Beállít-ok] > [Minden beáll] > [Hálózat] > [WLAN] >

[Telep.Varázsló] gombot.

3. Amikor megjelenik a(z) [WLAN engedélyezése?] üzenet, nyomja meg az [Igen] gombot.

Ez elindítja a vezeték nélküli beállítás varázslót. A visszavonáshoz nyomja meg a [Nem] gombot.

- 4. A készülék keresi az Ön hálózatát, és megjeleníti a rendelkezésre álló SSID azonosítók listáját. Görgessen felfelé vagy lefelé, vagy nyomja meg a ▲ vagy ▼ gombot a  $[<\circ j$  SSID>] megjelenítéséhez. Nyomja meg a [<Új SSID>], majd az [OK] gombot.
- 5. Írja be az SSID nevét, majd nyomja meg az [OK] gombot.

#### További információ arról, hogyan írhat be szöveget >> *függelék*

- 6. Nyomja meg az [Infrastruktúra] gombot, ha erre utasítást kap.
- 7. Válassza ki a hitelesítési módot.
- 8. Tegye az alábbiak valamelyikét:
	- Ha az [Nyitott rendsz.] opciót választotta, akkor válassza ki a titkosítás típusát, [Nincs] vagy [WEP], majd nyomja meg azt.

Ha a [WEP] lehetőséget választotta a titkosítási típusok közül, adja meg a WEP-kulcsot, majd nyomja meg az [OK] gombot.

- Ha a  $[Meqoszt Key]$  lehetőséget választotta, adja meg a WEP-kulcsot, majd nyomja meg az  $[OK]$ gombot.
- Ha a [WPA/WPA2-PSK] opciót jelölte ki, akkor nyomja meg a [TKIP+AES] vagy a [AES] gombot. Adja meg a WPA-kulcsot, majd nyomja meg az [OK] gombot.

További információ arról, hogyan írhat be szöveget >> *függelék* 

• A Brother készülék csak az első WEP-kulcs használatát támogatja.

9. A készülék megkísérli a csatlakozást a kiválasztott vezeték nélküli készülékhez.

Ha a vezeték nélküli eszköz sikeresen csatlakozott, a kijelzőn megjelenik a [Kapcsolódott] üzenet.

Befejezte a vezeték nélküli hálózat beállítását. Az eszköz működtetéséhez szükséges illesztőprogramok és szoftverek telepítéséhez helyezze be a Brother telepítőlemezt a számítógépbe, vagy keresse fel az adott típus**Letöltések** oldalát a Brother Solutions Center [support.brother.com](http://support.brother.com/) címen elérhető weboldalán.

## **Kapcsolódó tájékoztatás**

- [A Brother készülék vezeték nélküli hálózathoz való konfigurálásának további módszerei](#page-404-0)
- [Nem tudom befejezni a vezeték nélküli hálózat beállítását](#page-652-0)

<span id="page-413-0"></span> [Kezdőlap](#page-1-0) > [Hálózat](#page-400-0) > [A Brother készülék vezeték nélküli hálózathoz való konfigurálásának további](#page-404-0) [módszerei](#page-404-0) > A készülék konfigurálása vállalati vezeték nélküli hálózathoz

# **A készülék konfigurálása vállalati vezeték nélküli hálózathoz**

## >> MFC-J2330DW

[>> MFC-J2730DW](#page-415-0)

### **MFC-J2330DW**

A készülék beállítása előtt ajánlatos feljegyezni a vezeték nélküli hálózat beállításait. A beállítás folytatása előtt szüksége lesz erre az információra.

1. Ellenőrizze és jegyezze fel a vezeték nélküli hálózat aktuális beállításait.

#### **Hálózat neve (SSID)**

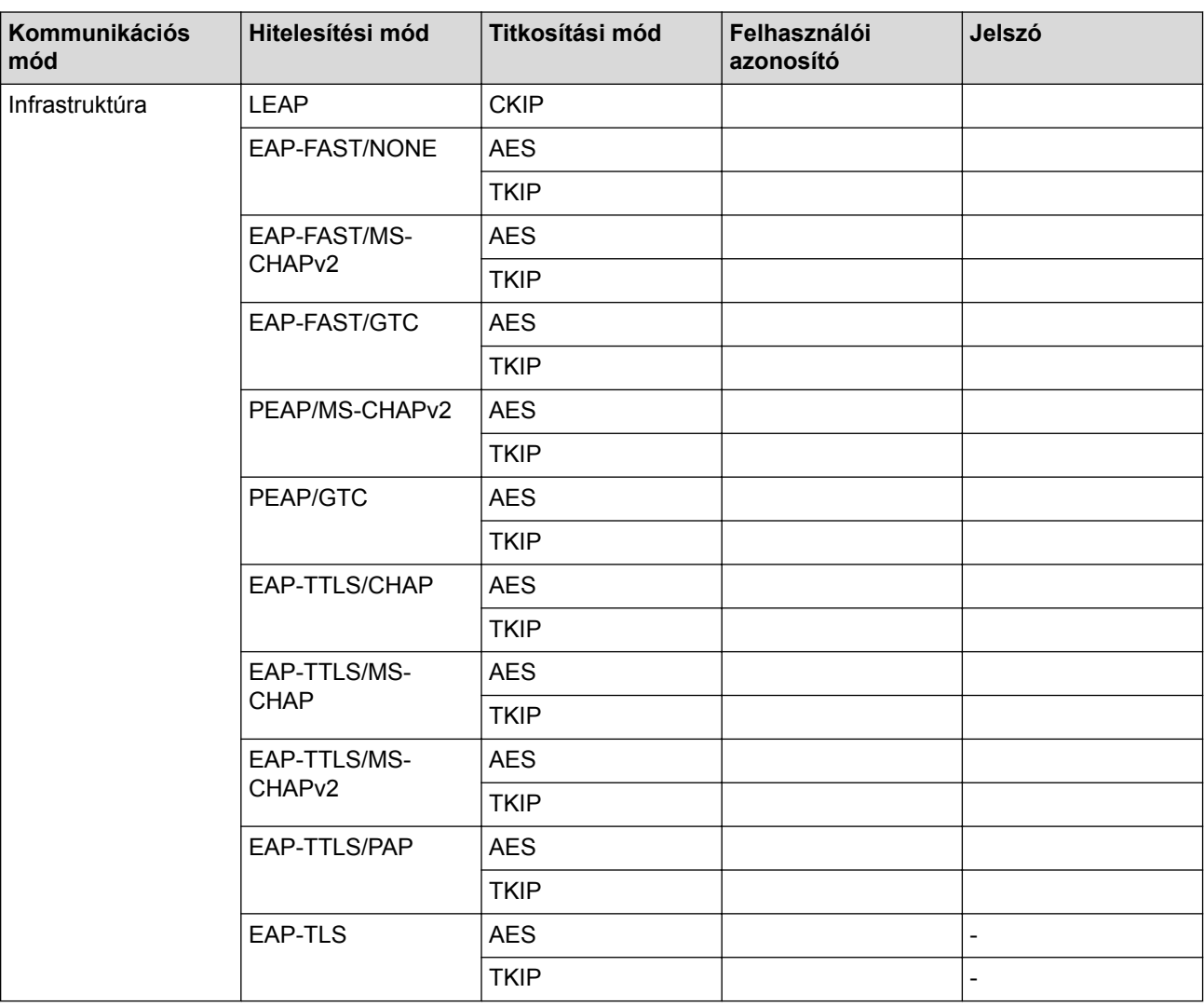

#### Például:

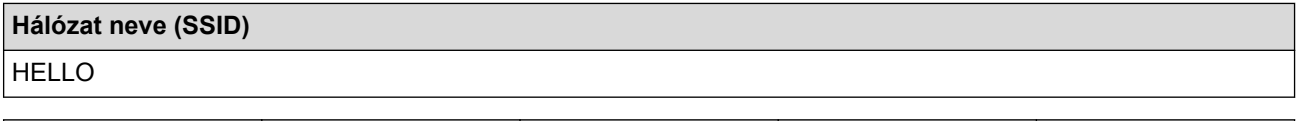

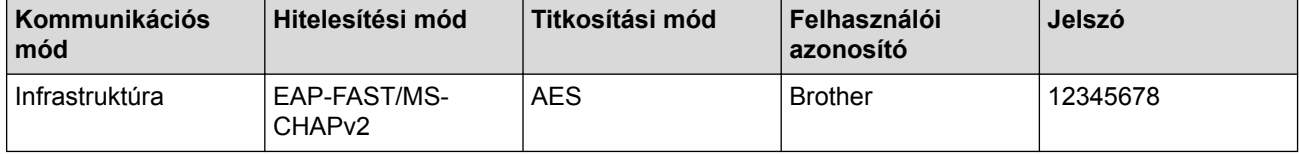

- Ha készülékét EAP-TLS hitelesítés használatára állítja be, akkor a konfiguráció megkezdése előtt előbb a CA által kiadott kliens tanúsítványt kell telepítenie. A klienstanúsítvánnyal kapcsolatban keresse a hálózati rendszergazdát. Ha egynél több tanúsítványt telepített, azt ajánljuk, hogy írja fel a használni kívánt tanúsítvány nevét.
- Ha a készülékét a kiszolgálói tanúsítvány köznapi nevét használva hitelesíti, azt ajánljuk, hogy írja fel a köznapi nevet a konfiguráció megkezdése előtt. A kiszolgálói tanúsítvány köznapi nevével kapcsolatban keresse a hálózati rendszergazdát.
- 2. Nyomja meg a  $\mathcal{B}$  [Beállítás] > [Minden beá.] > [Hálózat] > [WLAN] > [Telep.Varázsló] gombot.
- 3. Amikor megjelenik a(z) [WLAN engedélyezése?] üzenet, nyomja meg az [Igen] gombot.

A vezeték nélküli beállítások varázsló elindul. A törléshez nyomja meg a [Nem] gombot.

- 4. A készülék keresi az Ön hálózatát, és megjeleníti a rendelkezésre álló SSID azonosítók listáját. Nyomja meg  $a(z)$  a vagy  $\nabla$  gombot  $a(z)$  [<Új SSID>] lehetőség megjelenítéséhez, majd nyomja meg.
- 5. Nyomja meg az [OK] gombot.

Ø

6. Írja be az SSID nevét, majd nyomja meg az [OK] gombot.

#### További információ arról, hogyan írhat be szöveget >> *függelék*

- 7. Nyomja meg az [Infrastruktúra] gombot.
- 8. Válassza ki a hitelesítési módszert, majd nyomja meg.
- 9. Tegye az alábbiak valamelyikét:
	- Ha a [LEAP] opciót választotta, írja be a felhasználói azonosítót, majd nyomja meg az [OK] gombot. Írja be a jelszót, majd nyomja meg az [OK] gombot.
	- Ha az [EAP-FAST], [PEAP] vagy [EAP-TTLS] opciót választotta, válassza a [NONE], [CHAP], [MS-CHAP], [MS-CHAPv2], [GTC] vagy [PAP] belső hitelesítési módszert.

A belső hitelesítési módszerek opciói a hitelesítési módszertől függően változnak.

Válassza ki a [TKIP+AES] vagy az [AES] titkosítási típust.

Válassza ki a [No Verification], [CA] vagy [CA + Server ID] ellenőrzési módszert.

- Ha a [CA + Server ID] opciót választotta, írja be a kiszolgálóazonosítót, a felhasználói azonosítót és jelszót (ha szükséges), majd nyomja meg az [OK] gombot az egyes opciókhoz.
- Egyéb opció esetén íria be a felhasználói azonosítót és a jelszót, majd nyomja meg az [OK] gombot az egyes opciókhoz.

Ha nem importált CA tanúsítványt a készülékre, akkor a készülék a [No Verification] üzenetet jeleníti meg.

• Ha az [EAP-TLS] opciót választotta, válassza ki a [TKIP+AES] vagy az [AES] titkosítási típust. A készülék megjeleníti a rendelkezésre álló ügyféltanúsítványok listáját, majd válassza ki a tanúsítványt. Válassza ki a [No Verification], [CA] vagy [CA + Server ID] ellenőrzési módszert.

- Ha a  $[CA + Server ID]$  opciót választotta, írja be a kiszolgálóazonosítót és a felhasználói azonosítót, majd nyomja meg az [OK] gombot az egyes opciókhoz.
- Egyéb opció esetén írja be a felhasználói azonosítót, majd nyomia meg az  $[OK]$  gombot.

Ha nem importált CA tanúsítványt a készülékre, akkor a készülék a [No Verification] üzenetet jeleníti meg.

10. A készülék megkísérli a csatlakozást a kiválasztott vezeték nélküli készülékhez.

Ha a vezeték nélküli eszköz sikeresen csatlakozott, az LCD-n megjelenik a [Kapcsolódott] üzenet.

<span id="page-415-0"></span>Befejezte a vezeték nélküli hálózat beállítását. Az eszköz működtetéséhez szükséges illesztőprogramok és szoftverek telepítéséhez helyezze be a Brother telepítőlemezt a számítógépbe, vagy keresse fel az adott típus**Letöltések** oldalát a Brother Solutions Center [support.brother.com](http://support.brother.com/) címen elérhető weboldalán.

## **MFC-J2730DW**

**Hálózat neve (SSID)**

A készülék beállítása előtt ajánlatos feljegyezni a vezeték nélküli hálózat beállításait. A beállítás folytatása előtt szüksége lesz erre az információra.

1. Ellenőrizze és jegyezze fel a vezeték nélküli hálózat aktuális beállításait.

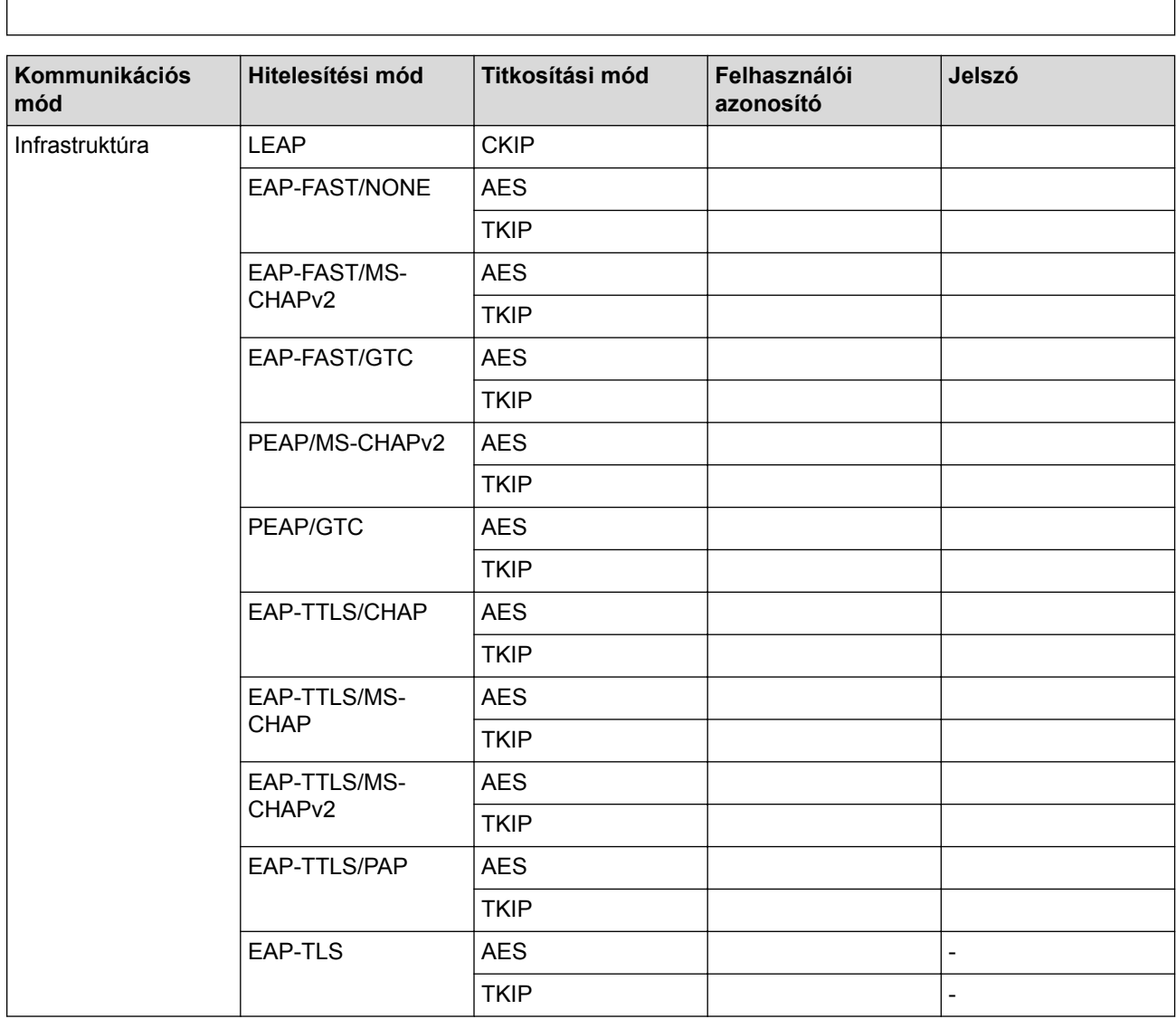

Például:

Infrastruktúra | EAP-FAST/MS-

CHAPv2

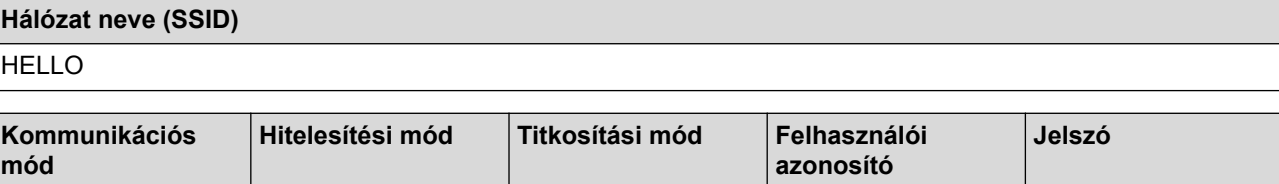

AES | Brother | 12345678

- Ha készülékét EAP-TLS hitelesítés használatára állítja be, akkor a konfiguráció megkezdése előtt előbb a CA által kiadott kliens tanúsítványt kell telepítenie. A klienstanúsítvánnyal kapcsolatban keresse a hálózati rendszergazdát. Ha egynél több tanúsítványt telepített, azt ajánljuk, hogy írja fel a használni kívánt tanúsítvány nevét.
- Ha a készülékét a kiszolgálói tanúsítvány köznapi nevét használva hitelesíti, azt ajánljuk, hogy írja fel a köznapi nevet a konfiguráció megkezdése előtt. A kiszolgálói tanúsítvány köznapi nevével kapcsolatban keresse a hálózati rendszergazdát.
- 2. Nyomja meg az  $\| \cdot \|$  [Beállít-ok] > [Minden beáll] > [Hálózat] > [WLAN] >

[Telep.Varázsló] gombot.

3. Amikor megjelenik  $a(z)$  [WLAN engedélyezése?] üzenet, nyomja meg az  $[Igen]$  gombot.

Ez elindítja a vezeték nélküli beállítás varázslót. A visszavonáshoz nyomja meg a [Nem] gombot.

- 4. A készülék keresi az Ön hálózatát, és megjeleníti a rendelkezésre álló SSID azonosítók listáját. Görgessen felfelé vagy lefelé, vagy nyomja meg a  $\blacktriangle$  vagy  $\nabla$  gombot a [<Új SSID>] megjelenítéséhez. Nyomja meg a [<Új SSID>], majd az [OK] gombot.
- 5. Írja be az SSID nevét, majd nyomja meg az [OK] gombot.

További információ arról, hogyan írhat be szöveget >> *függelék* 

- 6. Nyomja meg az [Infrastruktúra] gombot, ha erre utasítást kap.
- 7. Válassza ki a hitelesítési módot.
- 8. Tegye az alábbiak valamelyikét:
	- Ha a [LEAP] opciót választotta, írja be a felhasználói azonosítót, majd nyomja meg az [OK] gombot. Írja be a jelszót, majd nyomja meg az  $[OK]$  gombot.
	- Ha az [EAP-FAST], [PEAP] vagy [EAP-TTLS] opciót választotta, válassza a [NONE], [CHAP], [MS-CHAP], [MS-CHAPv2], [GTC] vagy [PAP] belső hitelesítési módszert.

A belső hitelesítési módszerek opciói a hitelesítési módszertől függően változnak.

Válassza ki a [TKIP+AES] vagy az [AES] titkosítási típust.

Válassza ki a [No Verification], [CA] vagy [CA + Server ID] ellenőrzési módszert.

- Ha a  $[CA + Server ID]$  opciót választotta, írja be a kiszolgálóazonosítót, a felhasználói azonosítót és jelszót (ha szükséges), majd nyomja meg az [OK] gombot az egyes opciókhoz.
- Egyéb opció esetén írja be a felhasználói azonosítót és a jelszót, majd nyomja meg az [OK] gombot az egyes opciókhoz.

Ha nem importált CA tanúsítványt a készülékre, akkor a készülék a [No Verification] üzenetet jeleníti meg.

• Ha az [EAP-TLS] opciót választotta, válassza ki a [TKIP+AES] vagy az [AES] titkosítási típust.

A készülék megjeleníti a rendelkezésre álló ügyféltanúsítványok listáját, majd válassza ki a tanúsítványt.

Válassza ki a [No Verification], [CA] vagy [CA + Server ID] ellenőrzési módszert.

- Ha a  $ICA + Server ID$ ] opciót választotta, írja be a kiszolgálóazonosítót és a felhasználói azonosítót, majd nyomja meg az [OK] gombot az egyes opciókhoz.
- Egyéb opció esetén írja be a felhasználói azonosítót, majd nyomja meg az [OK] gombot.

Ha nem importált CA tanúsítványt a készülékre, akkor a készülék a [No Verification] üzenetet jeleníti meg.

9. A készülék megkísérli a csatlakozást a kiválasztott vezeték nélküli készülékhez.

Ha a vezeték nélküli eszköz sikeresen csatlakozott, a kijelzőn megjelenik a [Kapcsolódott] üzenet.

Befejezte a vezeték nélküli hálózat beállítását. Az eszköz működtetéséhez szükséges illesztőprogramok és szoftverek telepítéséhez helyezze be a Brother telepítőlemezt a számítógépbe, vagy keresse fel az adott típus**Letöltések** oldalát a Brother Solutions Center [support.brother.com](http://support.brother.com/) címen elérhető weboldalán.

## **Kapcsolódó tájékoztatás**

• [A Brother készülék vezeték nélküli hálózathoz való konfigurálásának további módszerei](#page-404-0)

<span id="page-418-0"></span> [Kezdőlap](#page-1-0) > [Hálózat](#page-400-0) > [A Brother készülék vezeték nélküli hálózathoz való konfigurálásának további](#page-404-0) [módszerei](#page-404-0) > A Wi-Fi Direct® használata

# **A Wi-Fi Direct® használata**

- [Nyomtatás vagy szkennelés mobileszközről a Wi-Fi Direct használatával](#page-419-0)
- [A Wi-Fi Direct hálózat konfigurálása](#page-420-0)
- [Nem tudom befejezni a vezeték nélküli hálózat beállítását](#page-652-0)

<span id="page-419-0"></span> [Kezdőlap](#page-1-0) > [Hálózat](#page-400-0) > [A Brother készülék vezeték nélküli hálózathoz való konfigurálásának további](#page-404-0) [módszerei](#page-404-0) > [A Wi-Fi Direct](#page-418-0)® használata > Nyomtatás vagy szkennelés mobileszközről a Wi-Fi Direct használatával

## **Nyomtatás vagy szkennelés mobileszközről a Wi-Fi Direct használatával**

A Wi-Fi Direct a Wi-Fi Alliance® által fejlesztett egyik Vezeték nélküli konfigurációs módszer. Lehetővé teszi, hogy biztonságos vezeték nélküli hálózatot hozzon létre Brother készüléke és egy mobileszköz (pl. Android™, Windows, iPhone, iPod touch, vagy iPad) között, hozzáférési pont használata nélkül. A Wi-Fi Direct támogatja a vezeték nélküli hálózat a Wi-Fi Protected Setup™ (WPS) egy gombos vagy PIN-módszerével való konfigurálását. Beállíthatja a vezeték nélküli hálózatot az SSID és a jelszó kézi megadásával is. A Brother készülék Wi-Fi Direct funkcióval támogatja a WPA2™ biztonságot AES titkosítással.

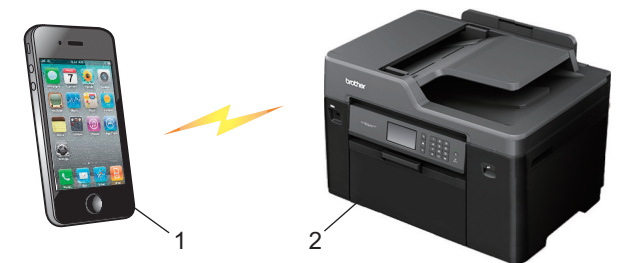

- 1. Mobileszköz
- 2. Az Ön Brother készüléke
	- Annak ellenére, hogy a Brother készülék a vezetékes (csak támogatott modellek esetén) és a vezeték nélküli hálózatokat egyaránt támogatja, egyszerre csak egy csatlakozási mód használható. Ugyanakkor a vezeték nélküli hálózati kapcsolat és a Wi-Fi Direct kapcsolat, vagy a vezetékes hálózati kapcsolat és a Wi-Fi Direct kapcsolat használható együtt is.
		- A Wi-Fi Direct protokollt támogató eszköz Csoport tulajdonossá (G/O) válhat. A Wi-Fi Direct hálózat beállításakor a csoport tulajdonos (G/O) tulajdonságú eszköz lesz a hozzáférési pont.

## **Kapcsolódó tájékoztatás**

• [A Wi-Fi Direct](#page-418-0)® használata

<span id="page-420-0"></span> [Kezdőlap](#page-1-0) > [Hálózat](#page-400-0) > [A Brother készülék vezeték nélküli hálózathoz való konfigurálásának további](#page-404-0) [módszerei](#page-404-0) > [A Wi-Fi Direct](#page-418-0)® használata > A Wi-Fi Direct hálózat konfigurálása

## **A Wi-Fi Direct hálózat konfigurálása**

Konfigurálja a Wi-Fi Direct hálózati beállításait a készülék kezelőpaneléről.

- [A Wi-Fi Direct-hálózati konfiguráció áttekintése](#page-421-0)
- [A Wi-Fi Direct hálózat konfigurálása az egygombos mód használatával](#page-423-0)
- [A Wi-Fi Direct hálózat konfigurálása a Wi-Fi Protected Setup](#page-425-0)™ (WPS) egyetlen [gombnyomásos módszerének használatával](#page-425-0)
- [A Wi-Fi Direct hálózat konfigurálása a PIN-módszer használatával](#page-427-0)
- [A Wi-Fi Direct hálózat konfigurálása a Wi-Fi Protected Setup](#page-429-0)™ (WPS) PIN-módszerének [használatával](#page-429-0)
- [A Wi-Fi Direct hálózat kézi konfigurálása](#page-431-0)

<span id="page-421-0"></span> [Kezdőlap](#page-1-0) > [Hálózat](#page-400-0) > [A Brother készülék vezeték nélküli hálózathoz való konfigurálásának további](#page-404-0) [módszerei](#page-404-0) > [A Wi-Fi Direct](#page-418-0)® használata > [A Wi-Fi Direct hálózat konfigurálása](#page-420-0) > A Wi-Fi Direct-hálózati konfiguráció áttekintése

## **A Wi-Fi Direct-hálózati konfiguráció áttekintése**

Az alábbi utasításokban öt módszert talál arra, hogy miként konfigurálhatja Brother készülékét vezeték nélküli hálózati környezetben. Válassza ki a környezethez megfelelő módszert.

Ellenőrizze a mobileszköz konfigurációját.

1. Támogatja a mobileszköz a Wi-Fi Direct funkciót?

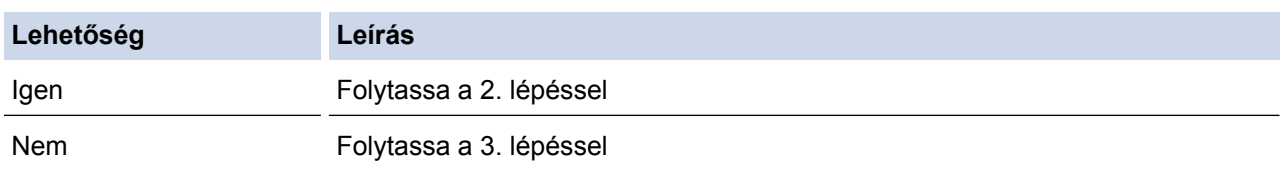

2. Támogatja a mobileszköz az egy gombos beállítást a Wi-Fi Direct funkció esetében?

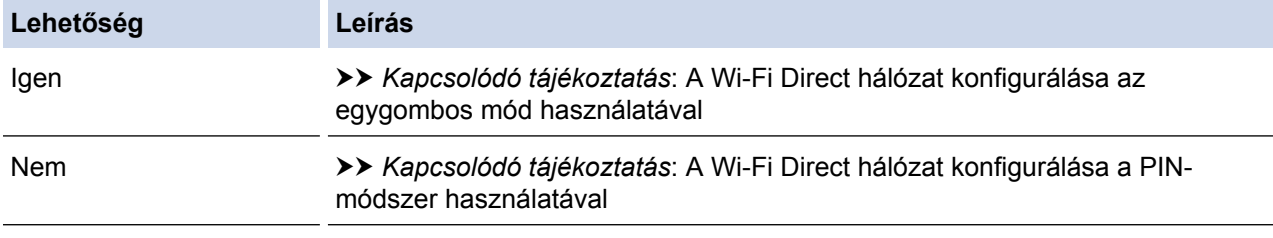

3. Támogatja a mobileszköz a Wi-Fi Protected Setup™ (WPS) funkciót?

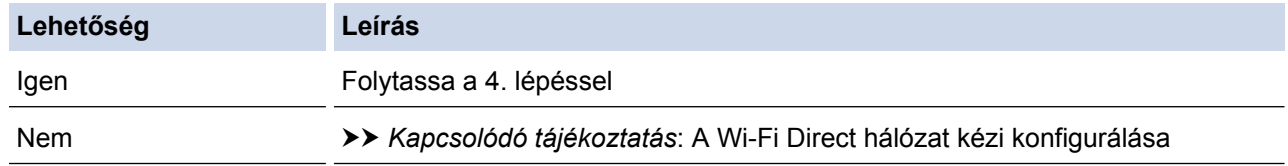

4. Támogatja a mobileszköz az egy gombos konfigurálást a Wi-Fi Protected Setup™ (WPS) funkció esetében?

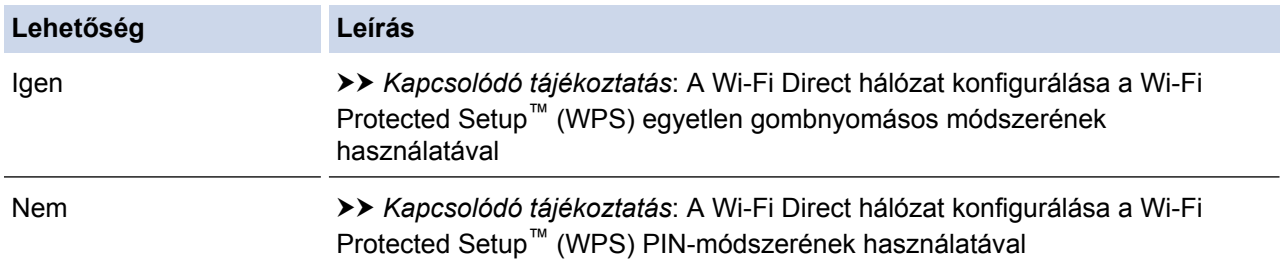

A Brother iPrint&Scan funkció olyan Wi-Fi Direct hálózatban való használatához, amely egygombos Wi-Fi Direct vagy PIN-módszer alapján végzi a csatlakoztatást, a Wi-Fi Direct konfigurációhoz használt eszköznek Android™ 4.0 vagy újabb rendszert kell futtatnia.

#### **Kapcsolódó tájékoztatás**

- [A Wi-Fi Direct hálózat konfigurálása](#page-420-0)
- [A Wi-Fi Direct hálózat konfigurálása az egygombos mód használatával](#page-423-0)
- [A Wi-Fi Direct hálózat konfigurálása a PIN-módszer használatával](#page-427-0)
- [A Wi-Fi Direct hálózat kézi konfigurálása](#page-431-0)
- [A Wi-Fi Direct hálózat konfigurálása a Wi-Fi Protected Setup](#page-425-0)™ (WPS) egyetlen gombnyomásos [módszerének használatával](#page-425-0)

• [A Wi-Fi Direct hálózat konfigurálása a Wi-Fi Protected Setup](#page-429-0)™ (WPS) PIN-módszerének használatával

<span id="page-423-0"></span> [Kezdőlap](#page-1-0) > [Hálózat](#page-400-0) > [A Brother készülék vezeték nélküli hálózathoz való konfigurálásának további](#page-404-0) [módszerei](#page-404-0) > [A Wi-Fi Direct](#page-418-0)<sup>®</sup> használata > [A Wi-Fi Direct hálózat konfigurálása](#page-420-0) > A Wi-Fi Direct hálózat konfigurálása az egygombos mód használatával

## **A Wi-Fi Direct hálózat konfigurálása az egygombos mód használatával**

- >> MFC-J2330DW >> MFC-J2730DW
- 

## **MFC-J2330DW**

Ha a mobileszköz támogatja a Wi-Fi Direct funkciót, kövesse az alábbi lépéseket a Wi-Fi Direct hálózat konfigurálásához:

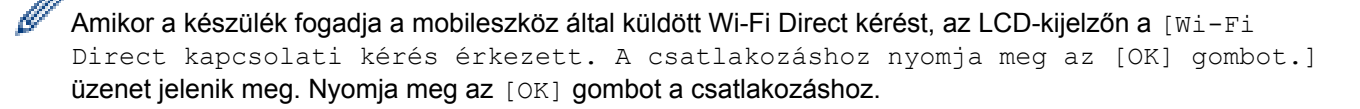

- 1. Nyomja meg a [Beállítás] > [Minden beá.] > [Hálózat] > [Wi-Fi Direct] > [Nyomógomb] gombot.
- 2. Aktiválja a Wi-Fi Direct lehetőséget a mobileszközön (a részleteket lásd a mobileszköz használati útmutatójában), ha az [Aktiválja a Wi-Fi Direktet egy másik eszközön. Utána nyomjon [OK]-t.] megjelenik. Nyomja meg az [OK] gombot a Brother készüléken.

Ez elindítja a Wi-Fi Direct beállítást.

- 3. Tegye az alábbiak valamelyikét:
	- Ha a Brother készülék a Csoport tulajdonos (G/O), akkor a mobileszközt közvetlenül csatlakoztassa a készülékhez.
	- Ha a Brother készülék nem a Csoport tulajdonos (G/O), akkor megjeleníti az elérhető eszközök neveit, amelyekkel a Wi-Fi Direct hálózatot konfigurálhatja. Válassza ki azt a mobileszközt, amelyhez csatlakozni kíván. Keressen újból elérhető eszközöket a [Újra beolvas] gomb megnyomásával.

Ha a mobileszköz sikeresen csatlakozik, akkor a készüléken a [Kapcsolódott] üzenet jelenik meg. Befejezte a Wi-Fi Direct hálózat beállítását.

## **MFC-J2730DW**

Ha a mobileszköz támogatja a Wi-Fi Direct funkciót, kövesse az alábbi lépéseket a Wi-Fi Direct hálózat konfigurálásához:

Amikor a készülék fogadja a mobileszköz által küldött Wi-Fi Direct kérést, a készüléken a [Wi-Fi Direct kapcsolatkérés érkezett. Nyomja meg az [OK] gombot a csatlakozáshoz.] üzenet jelenik meg. Nyomja meg az [OK] gombot a csatlakozáshoz.

- 1. Nyomja meg a [Beállít-ok] > [Minden beáll] > [Hálózat] > [Wi-Fi Direct] > [Nyomógomb] gombot.
- 2. Aktiválja a Wi-Fi Direct lehetőséget a mobileszközön (a részleteket lásd a mobileszköz használati útmutatójában), ha az [Aktiválja a Wi-Fi Directet egy másik eszközön. Ezután nyomja meg az [OK] gombot.] megjelenik. Nyomja meg az [OK] gombot a Brother készüléken.

Ez elindítja a Wi-Fi Direct beállítást.

- 3. Tegye az alábbiak valamelyikét:
	- Ha a Brother készülék a Csoport tulajdonos (G/O), akkor a mobileszközt közvetlenül csatlakoztassa a készülékhez.
	- Ha a Brother készülék nem a Csoport tulajdonos (G/O), akkor megjeleníti az elérhető eszközök neveit, amelyekkel a Wi-Fi Direct hálózatot konfigurálhatja. Válassza ki azt a mobileszközt, amelyhez csatlakozni kíván. Keressen újból elérhető eszközöket a(z) [Újra beolvas] gomb megnyomásával.

Ha az Ön mobileszköze sikeresen csatlakozott, a készülék a [Kapcsolódott] üzenetet jeleníti meg. Befejezte a Wi-Fi Direct hálózat beállítását.

#### **Kapcsolódó tájékoztatás** ∣√

- [A Wi-Fi Direct hálózat konfigurálása](#page-420-0)
- [A Wi-Fi Direct-hálózati konfiguráció áttekintése](#page-421-0)

<span id="page-425-0"></span> [Kezdőlap](#page-1-0) > [Hálózat](#page-400-0) > [A Brother készülék vezeték nélküli hálózathoz való konfigurálásának további](#page-404-0) [módszerei](#page-404-0) > [A Wi-Fi Direct](#page-418-0)® használata > [A Wi-Fi Direct hálózat konfigurálása](#page-420-0) > A Wi-Fi Direct hálózat konfigurálása a Wi-Fi Protected Setup™ (WPS) egyetlen gombnyomásos módszerének használatával

## **A Wi-Fi Direct hálózat konfigurálása a Wi-Fi Protected Setup™ (WPS) egyetlen gombnyomásos módszerének használatával**

>> MFC-J2330DW >> MFC-J2730DW

### **MFC-J2330DW**

Ha a mobileszköz támogatja a WPS (PBC; nyomógombos konfigurálás) funkciót, kövesse az alábbi lépéseket a Wi-Fi Direct hálózat konfigurálásához:

Amikor a készülék fogadja a mobileszköz által küldött Wi-Fi Direct kérést, az LCD-kijelzőn a [Wi-Fi Direct kapcsolati kérés érkezett. A csatlakozáshoz nyomja meg az [OK] gombot.] üzenet jelenik meg. Nyomja meg az [OK] gombot a csatlakozáshoz.

- 1. Nyomja meg a  $\begin{bmatrix} 1 \\ 1 \end{bmatrix}$  [Beállítás] > [Minden beá.] > [Hálózat] > [Wi-Fi Direct] > [Csoporttulajdonos] > [Be] gombot.
- 2. Nyomja meg a [Nyomógomb] gombot.
- 3. Aktiválja mobileszközén a WPS egyetlen gombnyomásos beállítási módszert (a részleteket lásd a mobileszköz felhasználói kézikönyvében). Ha az [Aktiválja a Wi-Fi Direktet egy másik eszközön. Utána nyomjon [OK]-t.] jelenik meg a készülék LCD képernyőjén, nyomja meg az [OK] gombot a készüléken.

Ez elindítja a Wi-Fi Direct beállítást.

Ha a mobileszköz sikeresen csatlakozik, akkor a készüléken a [Kapcsolódott] üzenet jelenik meg. Befejezte a Wi-Fi Direct hálózat beállítását.

#### **MFC-J2730DW**

Ha a mobileszköz támogatja a WPS (PBC; nyomógombos konfigurálás) funkciót, kövesse az alábbi lépéseket a Wi-Fi Direct hálózat konfigurálásához:

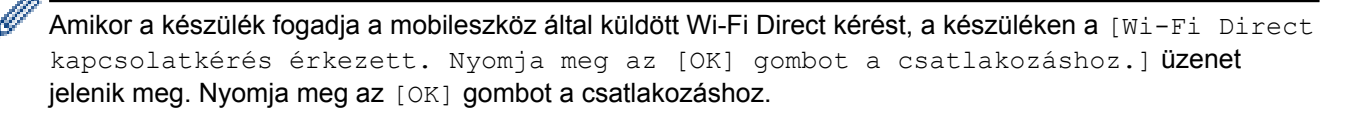

- 1. Nyomja meg a | Beállít-ok] > [Minden beáll] > [Hálózat] > [Wi-Fi Direct] > [Csoporttulajdonos] > [Be] gombot.
- 2. Nyomja meg a [Nyomógomb] gombot.
- 3. Aktiválja mobileszközén a WPS egyetlen gombnyomásos beállítási módszert (a részleteket lásd a mobileszköz felhasználói kézikönyvében). Ha az [Aktiválja a Wi-Fi Directet egy másik eszközön. Ezután nyomja meg az [OK] gombot.] jelenik meg a készülék LCD képernyőjén, nyomja meg az [OK] gombot a készüléken.

Ez elindítja a Wi-Fi Direct beállítást.

Ha az Ön mobileszköze sikeresen csatlakozott, a készülék a [Kapcsolódott] üzenetet jeleníti meg. Befejezte a Wi-Fi Direct hálózat beállítását.

## **Kapcsolódó tájékoztatás**

• [A Wi-Fi Direct hálózat konfigurálása](#page-420-0)

• [A Wi-Fi Direct-hálózati konfiguráció áttekintése](#page-421-0)

<span id="page-427-0"></span> [Kezdőlap](#page-1-0) > [Hálózat](#page-400-0) > [A Brother készülék vezeték nélküli hálózathoz való konfigurálásának további](#page-404-0) [módszerei](#page-404-0) > [A Wi-Fi Direct](#page-418-0)® használata > [A Wi-Fi Direct hálózat konfigurálása](#page-420-0) > A Wi-Fi Direct hálózat konfigurálása a PIN-módszer használatával

## **A Wi-Fi Direct hálózat konfigurálása a PIN-módszer használatával**

>> MFC-J2330DW

>> MFC-J2730DW

## **MFC-J2330DW**

Ha a mobileszköz támogatja a Wi-Fi Direct PIN-módszert, akkor kövesse az alábbi lépéseket a Wi-Fi Direct hálózat konfigurálásához:

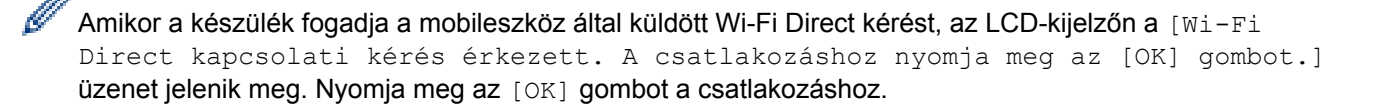

- 1. Nyomja meg a | | | [Beállítás] > [Minden beá.] > [Hálózat] > [Wi-Fi Direct] > [PIN kód] gombot.
- 2. Aktiválja a Wi-Fi Direct lehetőséget a mobileszközön (a részleteket lásd a mobileszköz használati útmutatójában), ha az [Aktiválja a Wi-Fi Direktet egy másik eszközön. Utána nyomjon [OK]-t.] megjelenik. Nyomja meg az [OK] gombot a Brother készüléken.

Ez elindítja a Wi-Fi Direct beállítást.

- 3. Tegye az alábbiak valamelyikét:
	- Ha a Brother készülék a Csoport tulajdonos (G/O), akkor várakozni fog a mobileszköztől induló kapcsolatkérelemre. Amikor megjelenik a [PIN kód] üzenet, a mobileszközön megjelenő PIN-kódot írja be a készülékbe. Nyomja meg a [OK] gombot. Kövesse az utasításokat.

Ha a Brother készüléken megjelenik a PIN-kód, akkor írja be a PIN-kódot a mobileszközbe.

• Ha a Brother készülék nem a Csoport tulajdonos (G/O), akkor megjeleníti az elérhető eszközök neveit, amelyekkel a Wi-Fi Direct hálózatot konfigurálhatja. Válassza ki azt a mobileszközt, amelyhez csatlakozni kíván. Keressen újból elérhető eszközöket a [Újra beolvas] gomb megnyomásával.

Tegye az alábbiak valamelyikét:

- A [PIN-kód kijelzése] gomb megnyomásával jelenítse meg a PIN-kódot a készüléken, majd írja be a PIN-kódot a mobileszközbe. Kövesse az utasításokat.
- Nyomia meg a(z) [PIN-kód megadása] gombot a mobileszközön megjelenő PIN-kód készüléken való beírásához, majd nyomja meg a(z) [OK] gombot. Kövesse az utasításokat.

Ha a mobileszköz nem jelenít meg PIN kódot, akkor nyomja meg a **gót g**ombot a Brother készüléken. Lépjen vissza az 1. lépésre, majd próbálja újra.

Ha a mobileszköz sikeresen csatlakozik, akkor a készüléken a [Kapcsolódott] üzenet jelenik meg. Befejezte a Wi-Fi Direct hálózat beállítását.

## **MFC-J2730DW**

Ha a mobileszköz támogatja a Wi-Fi Direct PIN-módszert, akkor kövesse az alábbi lépéseket a Wi-Fi Direct hálózat konfigurálásához:

Amikor a készülék fogadja a mobileszköz által küldött Wi-Fi Direct kérést, a készüléken a [Wi-Fi Direct kapcsolatkérés érkezett. Nyomja meg az [OK] gombot a csatlakozáshoz.] üzenet jelenik meg. Nyomja meg az [OK] gombot a csatlakozáshoz.

1. Nyomja meg a [Beállít-ok] > [Minden beáll] > [Hálózat] > [Wi-Fi Direct] > [PIN kód] gombot.

2. Aktiválja a Wi-Fi Direct lehetőséget a mobileszközön (a részleteket lásd a mobileszköz használati útmutatójában), ha az [Aktiválja a Wi-Fi Directet egy másik eszközön. Ezután nyomja meg az [OK] gombot.] megjelenik. Nyomja meg az [OK] gombot a Brother készüléken.

Ez elindítja a Wi-Fi Direct beállítást.

- 3. Tegye az alábbiak valamelyikét:
	- Ha a Brother készülék a Csoport tulajdonos (G/O), akkor várakozni fog a mobileszköztől induló kapcsolatkérelemre. Amikor megjelenik a [PIN kód] üzenet, a mobileszközön megjelenő PIN-kódot írja be a készülékbe. Nyomja meg a [OK] gombot. Kövesse az utasításokat.

Ha a Brother készüléken megjelenik a PIN-kód, akkor írja be a PIN-kódot a mobileszközbe.

• Ha a Brother készülék nem a Csoport tulajdonos (G/O), akkor megjeleníti az elérhető eszközök neveit, amelyekkel a Wi-Fi Direct hálózatot konfigurálhatja. Válassza ki azt a mobileszközt, amelyhez csatlakozni kíván. Keressen újból elérhető eszközöket a(z) [Újra beolvas] gomb megnyomásával.

Tegye az alábbiak valamelyikét:

- A [PIN-kód kijelzése] gomb megnyomásával jelenítse meg a PIN-kódot a készüléken, majd írja be a PIN-kódot a mobileszközbe. Kövesse az utasításokat.
- Nyomja meg a(z) [PIN-kód megadása] gombot a mobileszközön megjelenő PIN-kód készüléken való beírásához, majd nyomja meg a(z) [OK] gombot. Kövesse az utasításokat.

Ha a mobileszköz nem jelenít meg PIN kódot, akkor nyomja meg a **gót gyombot a Brother készüléken**. Lépjen vissza az 1. lépésre, majd próbálja újra.

Ha az Ön mobileszköze sikeresen csatlakozott, a készülék a [Kapcsolódott] üzenetet jeleníti meg. Befejezte a Wi-Fi Direct hálózat beállítását.

## **Kapcsolódó tájékoztatás**

- [A Wi-Fi Direct hálózat konfigurálása](#page-420-0)
- [A Wi-Fi Direct-hálózati konfiguráció áttekintése](#page-421-0)

<span id="page-429-0"></span> [Kezdőlap](#page-1-0) > [Hálózat](#page-400-0) > [A Brother készülék vezeték nélküli hálózathoz való konfigurálásának további](#page-404-0) [módszerei](#page-404-0) > [A Wi-Fi Direct](#page-418-0)® használata > [A Wi-Fi Direct hálózat konfigurálása](#page-420-0) > A Wi-Fi Direct hálózat konfigurálása a Wi-Fi Protected Setup™ (WPS) PIN-módszerének használatával

## **A Wi-Fi Direct hálózat konfigurálása a Wi-Fi Protected Setup™ (WPS) PIN-módszerének használatával**

>> MFC-J2330DW >> MFC-J2730DW

#### **MFC-J2330DW**

Ha a mobileszköz támogatja a Wi-Fi Protected Setup™ (WPS) PIN-módszerét, kövesse az alábbi lépéseket a Wi-Fi Direct hálózat konfigurálásához:

Amikor a készülék fogadja a mobileszköz által küldött Wi-Fi Direct kérést, az LCD-kijelzőn a [Wi-Fi Direct kapcsolati kérés érkezett. A csatlakozáshoz nyomja meg az [OK] gombot.] üzenet jelenik meg. Nyomja meg az [OK] gombot a csatlakozáshoz.

- 1. Nyomja meg a  $\frac{1}{2}$  [Beállítás] > [Minden beá.] > [Hálózat] > [Wi-Fi Direct] > [Csoporttulajdonos] > [Be] > [PIN kód] lehetőséget.
- 2. Ha az [Aktiválja a Wi-Fi Direktet egy másik eszközön. Utána nyomjon [OK]-t.] kerül megjelenítésre, akkor aktiválja mobileszközén a WPS PIN konfigurációs módszert (a részleteket lásd a mobileszköz használati útmutatójában), majd nyomja meg az [OK] gombot a Brother készüléken.

Ez elindítja a Wi-Fi Direct beállítást.

3. A készülék várakozni fog az Ön mobileszközéről érkező kérésre. Amikor megjelenik a [PIN kód] üzenet, a mobileszközön megjelenő PIN-kódot írja be a készülékbe. Nyomja meg a [OK] gombot.

Ha a mobileszköz sikeresen csatlakozik, akkor a készüléken a [Kapcsolódott] üzenet jelenik meg. Befejezte a Wi-Fi Direct hálózat beállítását.

## **MFC-J2730DW**

Ha a mobileszköz támogatja a Wi-Fi Protected Setup™ (WPS) PIN-módszerét, kövesse az alábbi lépéseket a Wi-Fi Direct hálózat konfigurálásához:

Amikor a készülék fogadja a mobileszköz által küldött Wi-Fi Direct kérést, a készüléken a [Wi-Fi Direct kapcsolatkérés érkezett. Nyomja meg az [OK] gombot a csatlakozáshoz.] üzenet jelenik meg. Nyomja meg az [OK] gombot a csatlakozáshoz.

- 1. Nyomja meg a  $\frac{1}{2}$  [Beállít-ok] > [Minden beáll] > [Hálózat] > [Wi-Fi Direct] > [Csoporttulajdonos] > [Be] > [PIN kód] lehetőséget.
- 2. Ha az [Aktiválja a Wi-Fi Directet egy másik eszközön. Ezután nyomja meg az [OK] gombot.] kerül megjelenítésre, akkor aktiválja mobileszközén a WPS PIN konfigurációs módszert (a részleteket lásd a mobileszköz használati útmutatójában), majd nyomja meg az  $[OK]$  gombot a Brother készüléken.

Ez elindítja a Wi-Fi Direct beállítást.

3. A készülék várakozni fog az Ön mobileszközéről érkező kérésre. Ha a [PIN kód] jelenik meg, akkor adja meg a mobilkészülékén megjelenített PIN kódot a készüléken. Nyomja meg a [OK] gombot.

Ha az Ön mobileszköze sikeresen csatlakozott, a készülék a [Kapcsolódott] üzenetet jeleníti meg. Befejezte a Wi-Fi Direct hálózat beállítását.

# **Kapcsolódó tájékoztatás**

- [A Wi-Fi Direct hálózat konfigurálása](#page-420-0)
- [A Wi-Fi Direct-hálózati konfiguráció áttekintése](#page-421-0)

<span id="page-431-0"></span> [Kezdőlap](#page-1-0) > [Hálózat](#page-400-0) > [A Brother készülék vezeték nélküli hálózathoz való konfigurálásának további](#page-404-0) [módszerei](#page-404-0) > [A Wi-Fi Direct](#page-418-0)® használata > [A Wi-Fi Direct hálózat konfigurálása](#page-420-0) > A Wi-Fi Direct hálózat kézi konfigurálása

## **A Wi-Fi Direct hálózat kézi konfigurálása**

- >> MFC-J2330DW
- >> MFC-J2730DW

### **MFC-J2330DW**

Ha a mobileszköz nem támogatja a Wi-Fi Direct vagy a WPS funkciót, akkor manuálisan kell konfigurálnia egy Wi-Fi Direct hálózatot.

- 1. Nyomja meg a  $\mathcal{B}$  [Beállítás] > [Minden beá.] > [Hálózat] > [Wi-Fi Direct] > [Kézi] gombot.
- 2. A készülék megjeleníti az SSID-nevet és a jelszót. Ugorjon a mobileszköz vezeték nélküli hálózati beállításainak képernyőjére, és adja meg az SSID-nevet és a jelszót.

Ha a mobileszköz sikeresen csatlakozik, akkor a készüléken a [Kapcsolódott] üzenet jelenik meg. Befejezte a Wi-Fi Direct hálózat beállítását.

## **MFC-J2730DW**

Ha a mobileszköz nem támogatja a Wi-Fi Direct vagy a WPS funkciót, akkor manuálisan kell konfigurálnia egy Wi-Fi Direct hálózatot.

- 1. Nyomja meg a  $\mathcal{B}$  [Beállít-ok] > [Minden beáll] > [Hálózat] > [Wi-Fi Direct] > [Kézi] gombot.
- 2. A készülék megjeleníti az SSID-nevet és a jelszót. Ugorjon a mobileszköz vezeték nélküli hálózati beállításainak képernyőjére, és adja meg az SSID-nevet és a jelszót.

Ha az Ön mobileszköze sikeresen csatlakozott, a készülék a [Kapcsolódott] üzenetet jeleníti meg. Befejezte a Wi-Fi Direct hálózat beállítását.

## **Kapcsolódó tájékoztatás**

- [A Wi-Fi Direct hálózat konfigurálása](#page-420-0)
- [A Wi-Fi Direct-hálózati konfiguráció áttekintése](#page-421-0)
<span id="page-432-0"></span> [Kezdőlap](#page-1-0) > [Hálózat](#page-400-0) > Speciális hálózati funkciók

## **Speciális hálózati funkciók**

- [A hálózati konfiguráció jelentés kinyomtatása](#page-433-0)
- [Faxolás az interneten \(I-Fax\)](#page-434-0)
- [LDAP-keresési művelet konfigurálása és végrehajtása](#page-456-0)
- [Az idő szinkronizálása az SNTP-kiszolgálóval a Web alapú kezelő használatával](#page-460-0)

<span id="page-433-0"></span> [Kezdőlap](#page-1-0) > [Hálózat](#page-400-0) > [Speciális hálózati funkciók](#page-432-0) > A hálózati konfiguráció jelentés kinyomtatása

## **A hálózati konfiguráció jelentés kinyomtatása**

A Hálózati konfiguráció jelentése megjelenti a hálózati beállításokat, beleértve a hálózati nyomtatókiszolgáló beállításait.

- Csomópontnév: A csomópontnév megjelenik az aktuális hálózati beállítások jelentésén. Az alapértelmezett Csomópontnév vezetékes hálózat esetében "BRNxxxxxxxxxxxx", vagy vezeték nélküli hálózat esetében "BRWxxxxxxxxxxx" (ahol az "xxxxxxxxxxxxxx" a készülék MAC-címe / Ethernet-címe).
	- Ha az [IP Address] a hálózati konfigurációs jelentésben 0.0.0.0, várjon egy percet és próbálja újra.
	- A jelentésben megtalálja a készülék beállításait, így az IP-címet, az alhálózati maszkot, a csomópont nevét és a MAC-címet, tehát például:
		- IP-cím: 192.168.0.5
		- Alhálózati maszk: 255.255.255.0
		- Csomópontnév: BRN000ca0000499
		- MAC-cím: 00-0c-a0-00-04-99

### >> MFC-J2330DW

>> MFC-J2730DW

### **MFC-J2330DW**

1. Nyomja meg a | | [Beállítás] > [Minden beá.] > [Jelent.nyomt.] > [Hálózati konfiguráció] > [Igen] gombot.

A készülék kinyomtatja az aktuális Hálózati konfigurációs jelentést.

### **MFC-J2730DW**

1. Nyomja meg a [Beállít-ok] > [Minden beáll] > [Jelent.nyomt.] > [Hálózati konfiguráció] > [Igen] gombot.

A készülék kinyomtatja az aktuális Hálózati konfigurációs jelentést.

- [Speciális hálózati funkciók](#page-432-0)
- [A Web alapú kezelés elérése](#page-778-0)
- [Hol találom a Brother készülék hálózati beállításait?](#page-651-0)
- [A Hálózati csatlakozás javítása eszköz használata \(Windows\)](#page-650-0)
- [Szeretném ellenőrizni, hogy a hálózati eszközeim megfelelően működnek-e](#page-656-0)
- [Az IEEE 802.1x hitelesítés beállítása vezetékes vagy vezeték nélküli hálózathoz a Web alapú kezelő](#page-511-0) [\(böngésző\) használatával](#page-511-0)
- [Az AirPrint letiltása/engedélyezése Webalapú kezelés \(webböngésző\) használatával](#page-563-0)
- [Hiba- és karbantartási üzenetek](#page-592-0)

<span id="page-434-0"></span> [Kezdőlap](#page-1-0) > [Hálózat](#page-400-0) > [Speciális hálózati funkciók](#page-432-0) > Faxolás az interneten (I-Fax)

## **Faxolás az interneten (I-Fax)**

A Brother által készített I-FAX programmal faxdokumentumokat küldhet és fogadhat az Internetet használva átviteli eszközként. A dokumentumok átvitele e-mail üzenethez csatolt TIFF fájlok formájában történik. Számítógépe akkor küldhet és fogadhat dokumentumokat, ha rendelkezik olyan alkalmazással, amely alkalmas a TIFF fájlok létrehozására és megtekintésére. Erre a célra bármely TIFF megtekintő program megfelel. A Brother készüléken keresztül küldött dokumentumok automatikusan átalakításra kerülnek TIFF formátumra. Ha üzeneteket kíván fogadni és küldeni a Brother készülékén, akkor ehhez az szükséges, hogy számítógépén az email alkalmazás támogassa a MIME-szabványt (többcélú internetes levelezési kiterjesztést).

A funkció használatához látogassa meg a Brother Solutions Center weboldalát a [support.brother.com](http://support.brother.com/) címen, majd modelljének aloldalán kattintson a **Letöltések** lehetőségre, és töltse le az I-Fax telepítő eszközt.

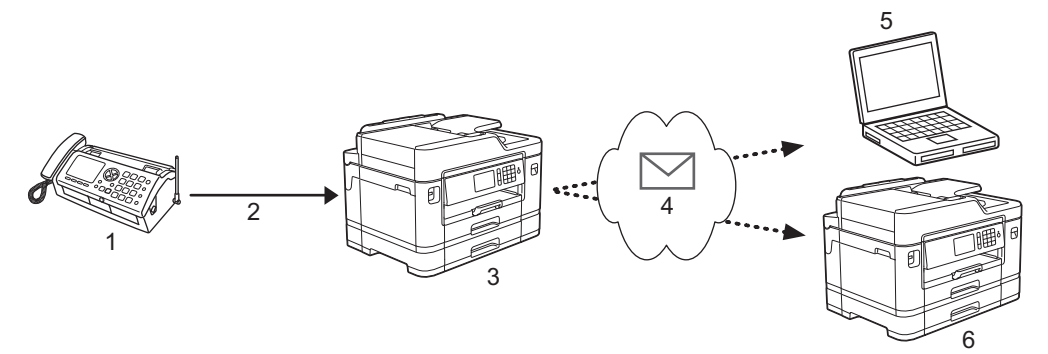

- 1. Fax (küldő)
- 2. Telefonvonal
- 3. Az Ön Brother készüléke (címzett/küldő)
- 4. Az Internet
- 5. Egy számítógép fogad egy továbbított e-mailt
- 6. Egy faxkészülék fogad egy továbbított faxot

• Az I-Fax funkció a dokumentumok küldését és fogadását csak Letter vagy A4 formátumban és monokróm módban támogatja.

- [Speciális hálózati funkciók](#page-432-0)
- [Internet Fax \(I-Fax\) funkcióra vonatkozó fontos tájékoztatás](#page-435-0)
- [Konfigurálja Brother készülékét e-mail vagy I-Fax használatára](#page-436-0)
- [I-Fax opciók](#page-444-0)
- [Beérkezett e-mail és faxüzenetek továbbítása](#page-445-0)

<span id="page-435-0"></span> [Kezdőlap](#page-1-0) > [Hálózat](#page-400-0) > [Speciális hálózati funkciók](#page-432-0) > [Faxolás az interneten \(I-Fax\)](#page-434-0) > Internet Fax (I-Fax) funkcióra vonatkozó fontos tájékoztatás

## **Internet Fax (I-Fax) funkcióra vonatkozó fontos tájékoztatás**

A LAN-on történő I-Fax kommunikáció nagyban hasonlít az e-mailen keresztüli kommunikációhoz; azonban a szokványos telefonvonalat használó faxkommunikációtól eltér. A következőket fontos tudni az I-Fax használata során:

- Az olyan tényezők, mint a címzett helye, a helyi hálózat struktúrája és a hálózat (például az internet) terheltsége azt okozhatja, hogy a rendszernek a szokásosnál hosszabb időt vehet igénybe a hibaüzenet küldése.
- Bizalmas dokumentumok küldése esetén a hagyományos telefonvonal használatát ajánljuk az internettel szemben (a biztonsági szint miatt).
- Ha a fogadó levelezőrendszere nem MIME-kompatibilis, nem használhatja az I-Fax szolgáltatást dokumentumok küldésére. Ha lehetséges, erről tájékozódjon előre és arra is számítson, hogy egyes szerverek nem fognak hibaüzenetet visszaküldeni.
- Ha egy dokumentum túl nagy ahhoz, hogy az I-Fax szolgáltatással küldje el, lehet, hogy nem fog eljutni a címzetthez.
- A beérkezett internetes levelek esetében nem módosíthatja a szöveg betűtípusát vagy méretét.

### **Kapcsolódó tájékoztatás**

• [Faxolás az interneten \(I-Fax\)](#page-434-0)

<span id="page-436-0"></span> [Kezdőlap](#page-1-0) > [Hálózat](#page-400-0) > [Speciális hálózati funkciók](#page-432-0) > [Faxolás az interneten \(I-Fax\)](#page-434-0) > Konfigurálja Brother készülékét e-mail vagy I-Fax használatára

## **Konfigurálja Brother készülékét e-mail vagy I-Fax használatára**

Az I-Fax használata előtt konfigurálja be Brother készülékét, hogy az kommunikálni tudjon a hálózati és a levélkiszolgálóval. Ezeket az elemeket konfigurálhatja a készülék kezelőpaneléről, Web alapú kezelést, Távoli beállítást használva vagy a BRAdmin Professional 3 alkalmazásból. Az opcionális elemek beállításához javasolt a Web alapú kezelés használata.

- 1. Indítsa el a webböngészőt.
- 2. Írja be a "http://készülék IP-címe/" címet a böngésző címsorába (ahol a "készülék IP-címe" a készülék IPcíme).

Például:

http://192.168.1.2

- 3. Alapértelmezés szerint nincs szükség jelszóra. Írja be a jelszót, ha korábban beállított egyet, és nyomja meg  $a \rightarrow$  gombot.
- 4. Kattintson a **Network (Hálózat)** fülre.
- 5. Kattintson a **Protocol (Protokoll)** menüre a bal oldali navigációs sávon.
- 6. A **POP3/IMAP4/SMTP** mezőben kattintson a **Advanced Settings (Speciális beállítások)** lehetőségre és végezze el az alábbi beállításokat:
	- **Send E-mail Settings (SMTP) (E-mail beállítások küldése (SMTP))**
		- **Port**
		- **Server Authentication Method (Kiszolgáló-hitelesítési módszer)**
		- **SMTP-AUTH Account Name (SMTP-AUTH fiók neve)**
		- **SMTP-AUTH Account Password (SMTP-AUTH fiók jelszava)**
	- **Receive E-mail Settings (POP3/IMAP4) (E-mail beállítások fogadása (POP3/IMAP4))**
		- **Protocol (Protokoll)**
		- **Mailbox Name (Postafiók neve)**
		- **Mailbox Password (Postafiók jelszava)**

Ha ezen elemek egyikében is bizonytalan, vegye fel a kapcsolatot a rendszergazdával.

7. Ha befejezte, nyomja meg a **Submit (Küldés)** gombot.

Megjelenik a **Test Send/Receive E-mail Configuration (E-mail konfiguráció küldésének/fogadásának tesztelése)** párbeszédpanel.

8. Ha tesztelni kívánja a jelenlegi beállításokat, kövesse a párbeszédpanelen megjelenő utasításokat.

- [Faxolás az interneten \(I-Fax\)](#page-434-0)
- [Az e-mail vagy I-Fax kezdeti beállításai](#page-437-0)
- [I-Fax küldése](#page-438-0)
- [I-Fax automatikus fogadása](#page-440-0)
- [A kiszolgáló manuális lekérdezése](#page-442-0)
- [I-Fax opciók](#page-444-0)

<span id="page-437-0"></span> [Kezdőlap](#page-1-0) > [Hálózat](#page-400-0) > [Speciális hálózati funkciók](#page-432-0) > [Faxolás az interneten \(I-Fax\)](#page-434-0) > [Konfigurálja Brother](#page-436-0) [készülékét e-mail vagy I-Fax használatára](#page-436-0) > Az e-mail vagy I-Fax kezdeti beállításai

## **Az e-mail vagy I-Fax kezdeti beállításai**

I-Fax küldése előtt szükség esetén használja a Web alapú kezelés lehetőséget a küldési és fogadási opciók beállításához.

- 1. Indítsa el a webböngészőt.
- 2. Írja be a "http://készülék IP-címe/" címet a böngésző címsorába (ahol a "készülék IP-címe" a készülék IPcíme).

Például:

http://192.168.1.2

- 3. Alapértelmezés szerint nincs szükség jelszóra. Írja be a jelszót, ha korábban beállított egyet, és nyomja meg  $a \rightarrow q$  gombot.
- 4. Kattintson a **Fax** fülre.
- 5. Kattintson a bal oldali navigációs sáv **I-Fax** gombjára.
- 6. Kattintson a **E-mail Send (E-mail küldése)** lehetőségre, és konfigurálja a következő beállításokat:

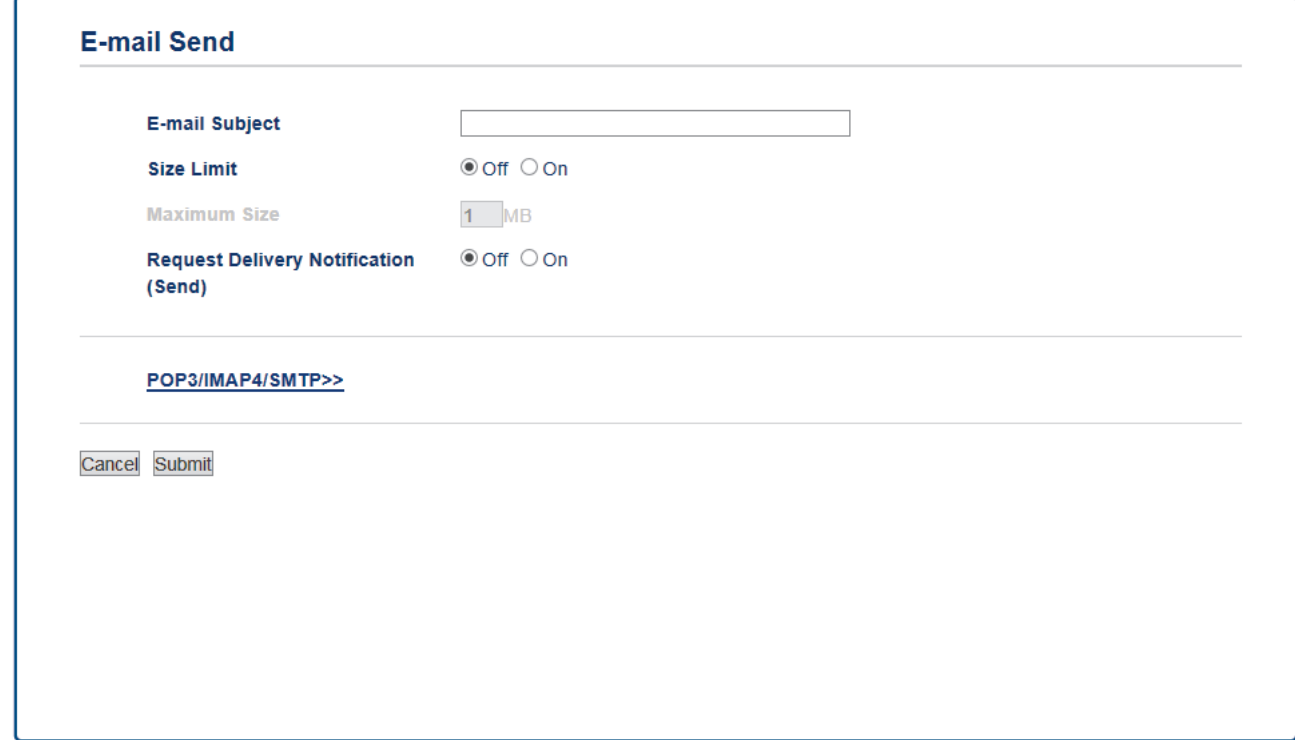

- **E-mail Subject (E-mail tárgya)**
- **Size Limit (Mérethatár)**
- **Request Delivery Notification (Send) (Kézbesítési értesítés kérése (Küldés))**
- 7. Ha befejezte, nyomja meg a **Submit (Küldés)** gombot.

- [Konfigurálja Brother készülékét e-mail vagy I-Fax használatára](#page-436-0)
- [Beérkezett e-mail és faxüzenetek továbbítása](#page-445-0)

#### <span id="page-438-0"></span> [Kezdőlap](#page-1-0) > [Hálózat](#page-400-0) > [Speciális hálózati funkciók](#page-432-0) > [Faxolás az interneten \(I-Fax\)](#page-434-0) > [Konfigurálja Brother](#page-436-0) [készülékét e-mail vagy I-Fax használatára](#page-436-0) > I-Fax küldése

## **I-Fax küldése**

Az I-Fax küldése olyan, mint egy normál fax küldése. Ellenőrizze, hogy a címzett adatai el vannak-e mentve levelezési rendszerének címjegyzékében, és töltse be az I-Faxolni kívánt dokumentumot a Brother készülékbe.

- Ø • Ha a számítógépen, ahová küldeni kívánja a dokumentumot, nem Windows Server 2008/2012/2012 R2, Windows Vista, Windows 7, Windows 8, vagy Windows 10 fut, akkor kérje meg a számítógép tulajdonosát, hogy telepítsen a gépére TIFF fájlok megjelenítésére képes szoftvert.
	- Több oldal küldése esetén használja az ADF-et.

#### >> MFC-J2330DW >> MFC-J2730DW

### **MFC-J2330DW**

- 1. Töltse be a dokumentumot.
- 2. Tegye az alábbiak valamelyikét:
	- Ha a faxelőnézet [Ki] értékre van állítva, nyomja meg a [Fax] gombot.
	- Ha a faxelőnézet [Be] értékre van állítva, nyomja meg a [Fax] gombot, majd nyomja meg a [Fax küldése] gombot.
- 3. A faxküldési beállítások módosításához nyomia meg az [Beáll-k] gombot.
- 4. A faxbeállítások közötti görgetéshez használja a a vagy b gombot. Ha megjelenik a kívánt beállítás, nyomja meg és válassza ki. Ha végzett a beállítások módosításával, nyomja meg az [OK] gombot.
- 5. Tegye az alábbiak valamelyikét:
	- Nyomja meg a  $\sim$  gombot és írja be az e-mail címet.
	- Nyomja meg az [Címjegyzék] gombot, válassza ki a címzett e-mail címét, majd nyomja meg az [Alkalmaz] **gombot**.
- 6. Nyomja meg a [Fax indítása] gombot.

A készülék megkezdi a szkennelést. A dokumentum szkennelése után a készülék el is küldi azt a címzettnek az SMTP-szerveren keresztül. Szkennelés közben a  $\blacktriangleright$  gomb megnyomásával visszavonhatja a küldési műveletet. Az átvitel után a készülék visszatér készenléti üzemmódba.

#### **MFC-J2730DW**

- 1. Töltse be a dokumentumot.
- 2. Tegye az alábbiak valamelyikét:
	- Ha a fax-előnézet [Ki] értékre van állítva, nyomja meg a [Fax] gombot.
	- Ha a fax-előnézet [Be] értékre van állítva, nyomja meg a [Fax] és a [Fax küldése] gombot.
- 3. A faxküldési beállítások módosításához nyomja meg az [Beáll-k] gombot.
- 4. Pöccintsen felfelé vagy lefelé, vagy nyomja meg a a vagy b gombot a faxolási beállítások áttekintéséhez. Ha megjelenik a kívánt beállítás, nyomja meg és válassza ki. Amikor befejezte a beállítások módosítását, nyomja meg a [OK] gombot.
- 5. Tegye az alábbiak valamelyikét:
	- Nyomja meg a  $\sim$  gombot, majd írja be az e-mail címet.
	- Nyomja meg az [Címjegyz.] lehetőséget, válassza ki a címzett e-mail címét, majd nyomja meg az [Alkalmaz] gombot.
- 6. Nyomja meg a [Fax indítása] gombot.

A készülék megkezdi a szkennelést. A dokumentum a szkennelés után az SMTP kiszolgálón keresztül elküldésre kerül a címzettnek. Szkennelés közben a samb megnyomásával visszavonhatja a küldési műveletet. Az átvitel befejezte után a készülék készenléti üzemmódba lép.

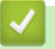

### **Kapcsolódó tájékoztatás**

• [Konfigurálja Brother készülékét e-mail vagy I-Fax használatára](#page-436-0)

<span id="page-440-0"></span> [Kezdőlap](#page-1-0) > [Hálózat](#page-400-0) > [Speciális hálózati funkciók](#page-432-0) > [Faxolás az interneten \(I-Fax\)](#page-434-0) > [Konfigurálja Brother](#page-436-0) [készülékét e-mail vagy I-Fax használatára](#page-436-0) > I-Fax automatikus fogadása

## **I-Fax automatikus fogadása**

Automatikus I-Fax fogadáskor használja a Web alapú kezelés lehetőséget a fogadási beállítások elvégzéséhez.

- 1. Indítsa el a webböngészőt.
- 2. Írja be a "http://készülék IP-címe/" címet a böngésző címsorába (ahol a "készülék IP-címe" a készülék IPcíme).

Például:

http://192.168.1.2

- 3. Alapértelmezés szerint nincs szükség jelszóra. Írja be a jelszót, ha korábban beállított egyet, és nyomja meg  $a \rightarrow a$  gombot.
- 4. Kattintson a **Fax** fülre.
- 5. Kattintson a bal oldali navigációs sáv **I-Fax** gombjára.
- 6. Kattintson a **E-mail Receive (E-mail fogadása)** lehetőségre, és konfigurálja a következő beállításokat:

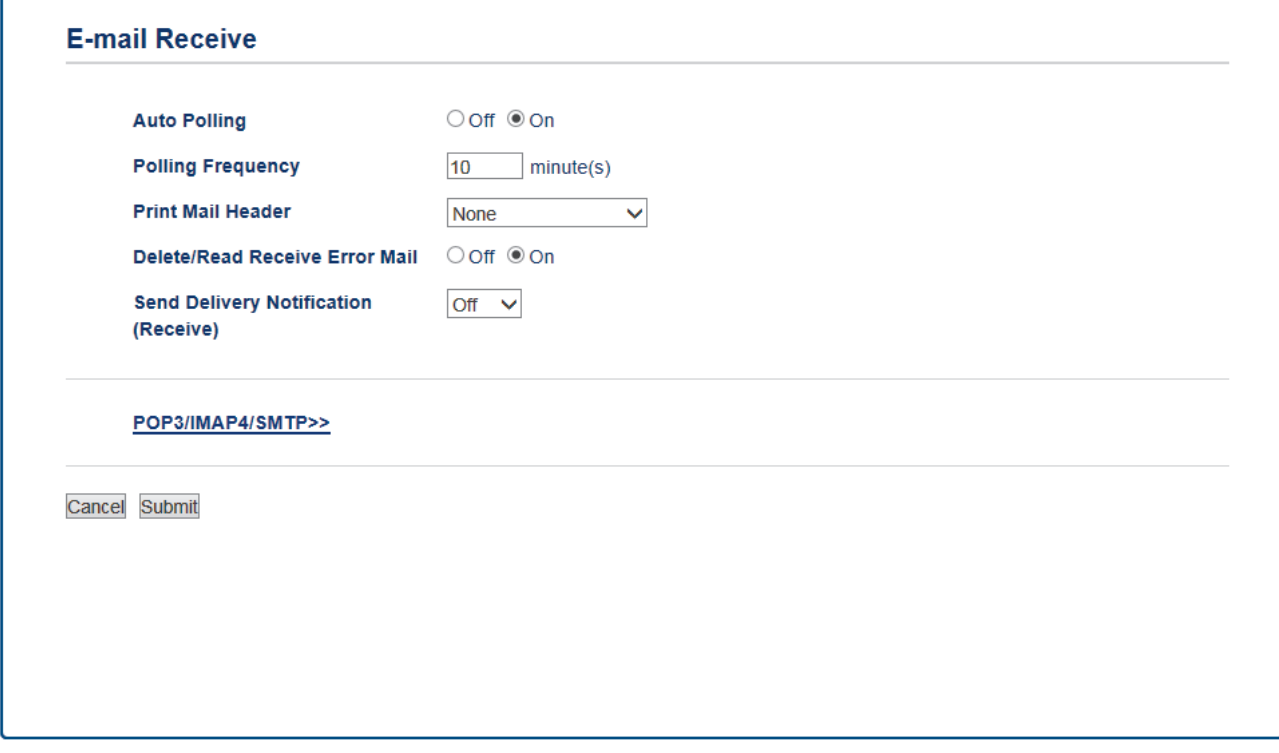

- **Auto Polling (Automatikus lekérés)**
- **Polling Frequency (Lekérési gyakoriság)**
- **Print Mail Header (E-mail fejlécének nyomtatása)**
- **Delete/Read Receive Error Mail (Fogadási hibaüzenetek törlése/olvasása)**
- **Send Delivery Notification(Receive) (Kézbesítési értesítés küldése (Fogadás))**

E-mail üzeneteket két módon fogadhat:

- Fogadás POP3/IMAP4-kiszolgálón keresztül rendszeres időközönként
- Fogadás POP3/IMAP4-kiszolgálón keresztül, manuális kezdeményezéssel

Ha a POP3/IMAP4-kiszolgáló használatával fogad üzeneteket, a készülék az adatok fogadása előtt lekérdezi az e-mail kiszolgálót. A lehívás megadott időközönként történhet (például beállíthatja készülékét úgy, hogy az e-mailkiszolgálóról tíz percenként kérdezze le az adatokat), vagy kézzel is kezdeményezheti a kiszolgáló lekérdezését.

7. Ha befejezte, nyomja meg a **Submit (Küldés)** gombot.

- Ha a készülék elkezdi az e-mail adatok fogadását, az LCD kijelzőn a [Fogadás] üzenet jelenik meg. Az e-mail automatikusan nyomtatásra kerül.
- Ha a készülékből az adatok fogadása közben kifogy a papír, a beérkezett adatok a készülék memóriájában kerülnek tárolásra. Miután újra feltöltötte papírral a készüléket, az adatok automatikusan nyomtatásra kerülnek.
- Ha a fogadott üzenet nem egyszerű szöveg formátumú, vagy a csatolt fájl nem TIFF formátumú, a következő hibaüzenet kerül nyomtatásra: "CSATOLT FÁJL NEM TÁMOGATOTT.".
- Ha a fogadott üzenet túl nagy, a következő hibaüzenet kerül nyomtatásra: "**TÚL NAGY E-MAIL ADAT.**".
- Ha a **Delete/Read Receive Error Mail (Fogadási hibaüzenetek törlése/olvasása)** értéke **On (Be)** (alapértelmezett), akkor az e-mail hibaüzenet automatikusan törlésre (POP3) vagy olvasásra (IMAP4) kerül az e-mail kiszolgálóról.

- [Konfigurálja Brother készülékét e-mail vagy I-Fax használatára](#page-436-0)
- [Így jelennek meg a beérkezett I-Faxok a számítógépén](#page-443-0)
- [Beérkezett e-mail és faxüzenetek továbbítása](#page-445-0)

<span id="page-442-0"></span> [Kezdőlap](#page-1-0) > [Hálózat](#page-400-0) > [Speciális hálózati funkciók](#page-432-0) > [Faxolás az interneten \(I-Fax\)](#page-434-0) > [Konfigurálja Brother](#page-436-0) [készülékét e-mail vagy I-Fax használatára](#page-436-0) > A kiszolgáló manuális lekérdezése

### **A kiszolgáló manuális lekérdezése**

- >> MFC-J2330DW
- >> MFC-J2730DW

### **MFC-J2330DW**

- 1. Nyomja meg az  $\| \cdot \|$  [Beállítás] > [Minden beá.] > [Hálózat] > [E-mail/IFAX] > [Kézi fogadás] > [Igen] gombot.
- 2. Az LCD-n megjelenik a [Fogadás] üzenet és a készülék kinyomtatja az adatokat az e-mail szerverről.

### **MFC-J2730DW**

- 1. Nyomja meg az  $\begin{bmatrix} 1 \\ 0 \end{bmatrix}$  [Beállít-ok] > [Minden beáll] > [Hálózat] > [E-mail/IFAX] > [Kézi fogadás] >  $\sqrt{I}$  [Igen] gombot.
- 2. Az LCD kijelzőn a [Fogadás] üzenet lesz olvasható és a készülék kinyomtatja az adatot az e-mail szerverről.

- [Konfigurálja Brother készülékét e-mail vagy I-Fax használatára](#page-436-0)
- [Így jelennek meg a beérkezett I-Faxok a számítógépén](#page-443-0)
- [Beérkezett e-mail és faxüzenetek továbbítása](#page-445-0)

<span id="page-443-0"></span> [Kezdőlap](#page-1-0) > [Hálózat](#page-400-0) > [Speciális hálózati funkciók](#page-432-0) > [Faxolás az interneten \(I-Fax\)](#page-434-0) > [Konfigurálja Brother](#page-436-0) [készülékét e-mail vagy I-Fax használatára](#page-436-0) > [A kiszolgáló manuális lekérdezése](#page-442-0) > Így jelennek meg a beérkezett I-Faxok a számítógépén

## **Így jelennek meg a beérkezett I-Faxok a számítógépén**

Amikor a számítógépre beérkezik egy I-Fax dokumentum, a dokumentum egy e-mail üzenethez kerül csatolásra, melynek Tárgy: sorában olvashatja az értesítést, hogy egy I-Fax érkezett az e-mail kiszolgálóra. Megvárhatja, hogy a Brother készülék lekérdezze az e-mail kiszolgálót, de manuálisan is lekérdezheti az e-mail kiszolgálót, hogy megkapja a beérkezett adatot.

- [A kiszolgáló manuális lekérdezése](#page-442-0)
- [I-Fax automatikus fogadása](#page-440-0)

<span id="page-444-0"></span> [Kezdőlap](#page-1-0) > [Hálózat](#page-400-0) > [Speciális hálózati funkciók](#page-432-0) > [Faxolás az interneten \(I-Fax\)](#page-434-0) > I-Fax opciók

## **I-Fax opciók**

- [Beérkezett e-mail és faxüzenetek továbbítása](#page-445-0)
- [Szórással történő közvetítés beállítása a Brother készüléken](#page-446-0)
- [Internet Fax \(I-Fax\) visszaigazoló e-mail](#page-451-0)
- [I-FAX hiba levél](#page-455-0)
- [Konfigurálja Brother készülékét e-mail vagy I-Fax használatára](#page-436-0)

### <span id="page-445-0"></span> [Kezdőlap](#page-1-0) > [Hálózat](#page-400-0) > [Speciális hálózati funkciók](#page-432-0) > [Faxolás az interneten \(I-Fax\)](#page-434-0) > [I-Fax](#page-444-0) [opciók](#page-444-0) > Beérkezett e-mail és faxüzenetek továbbítása

## **Beérkezett e-mail és faxüzenetek továbbítása**

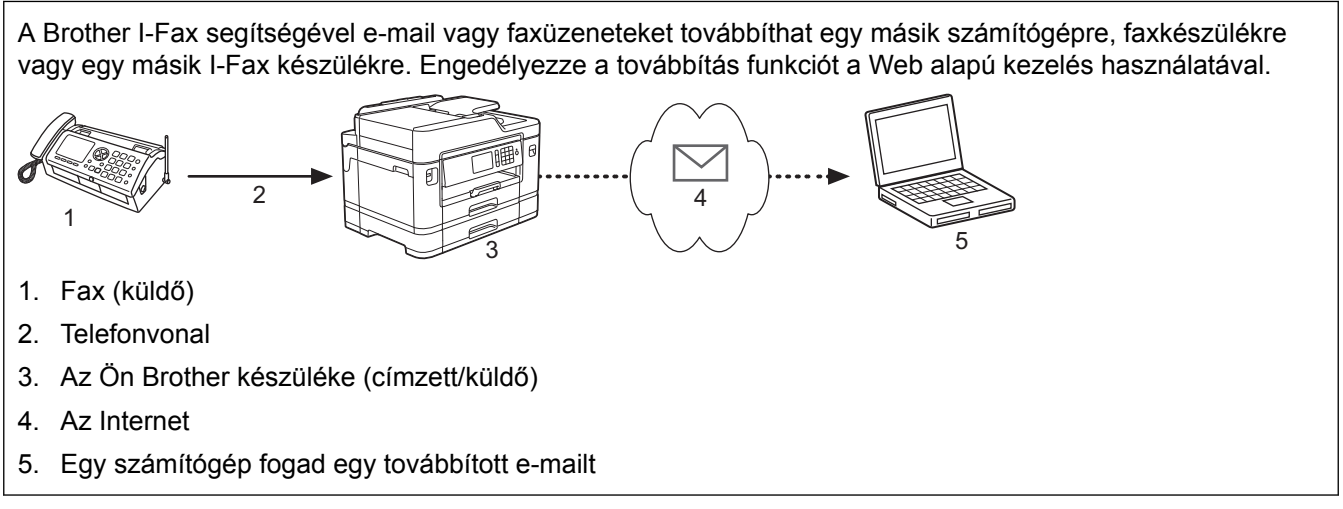

- 1. Indítsa el a webböngészőt.
- 2. Írja be a "http://készülék IP-címe/" címet a böngésző címsorába (ahol a "készülék IP-címe" a készülék IPcíme).

Például:

http://192.168.1.2

- 3. Alapértelmezés szerint nincs szükség jelszóra. Írja be a jelszót, ha korábban beállított egyet, és nyomja meg  $a \rightarrow q$ ombot.
- 4. Kattintson a **Fax** fülre.
- 5. Kattintson a **Remote Fax Options (Távoli fax opciók)** gombra.
- 6. A **Fax Forward (Faxüzenetek továbbítása)** mezőben válassza a **Fwd/Store/Cloud (Továbbítás/Tárolás/ Felhő)** lehetőséget.
- 7. Jelölje be az **E-mail Address (E-mail cím)** jelölőnégyzetet a **Fax Forward # (Faxüzenetek továbbítása #)** részben, majd adja meg a címzett email-címét.
- 8. Ha befejezte, nyomja meg a **Submit (Küldés)** gombot.

- [I-Fax opciók](#page-444-0)
- [A kiszolgáló manuális lekérdezése](#page-442-0)
- [Faxolás az interneten \(I-Fax\)](#page-434-0)
- [Az e-mail vagy I-Fax kezdeti beállításai](#page-437-0)
- [I-Fax automatikus fogadása](#page-440-0)

#### <span id="page-446-0"></span> [Kezdőlap](#page-1-0) > [Hálózat](#page-400-0) > [Speciális hálózati funkciók](#page-432-0) > [Faxolás az interneten \(I-Fax\)](#page-434-0) > [I-Fax](#page-444-0) [opciók](#page-444-0) > Szórással történő közvetítés beállítása a Brother készüléken

## **Szórással történő közvetítés beállítása a Brother készüléken**

A Szórással történő közvetítés az, amikor a Brother készülékre beérkezik egy üzenet az internetről, amit az egy másik faxkészülékre továbbít a hagyományos telefonvonalon. Ha egy dokumentumot messzire vagy külföldre kell faxolnia, használja a "Szórással történő közvetítés" funkciót, hogy csökkentse a kommunikációs költségeket.

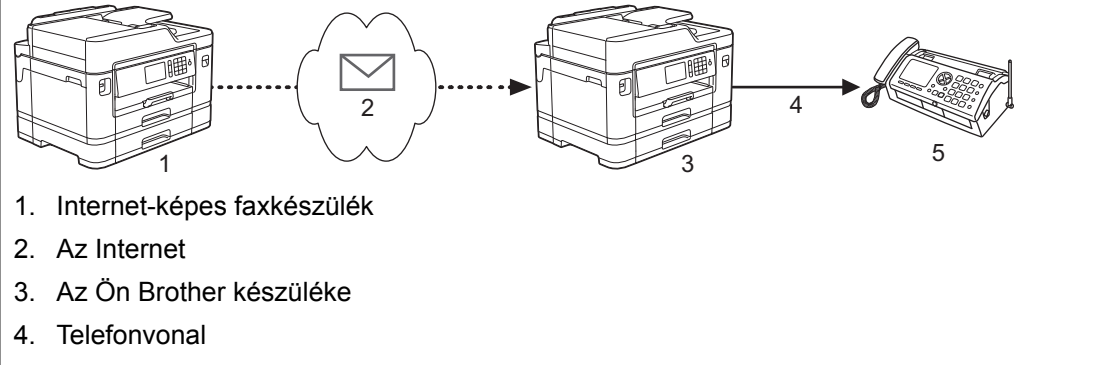

- 5. Faxkészülék
- 1. Indítsa el a webböngészőt.
- 2. Írja be a "http://készülék IP-címe/" címet a böngésző címsorába (ahol a "készülék IP-címe" a készülék IPcíme).

Például:

http://192.168.1.2

- 3. Alapértelmezés szerint nincs szükség jelszóra. Írja be a jelszót, ha korábban beállított egyet, és nyomja meg  $a \rightarrow g$ ombot.
- 4. Kattintson a **Fax** fülre.
- 5. Kattintson a bal oldali navigációs sáv **I-Fax** gombjára.
- 6. Kattintson a **Relay Function (Közvetítés funkció)** lehetőségre, és konfigurálja a következő beállításokat:

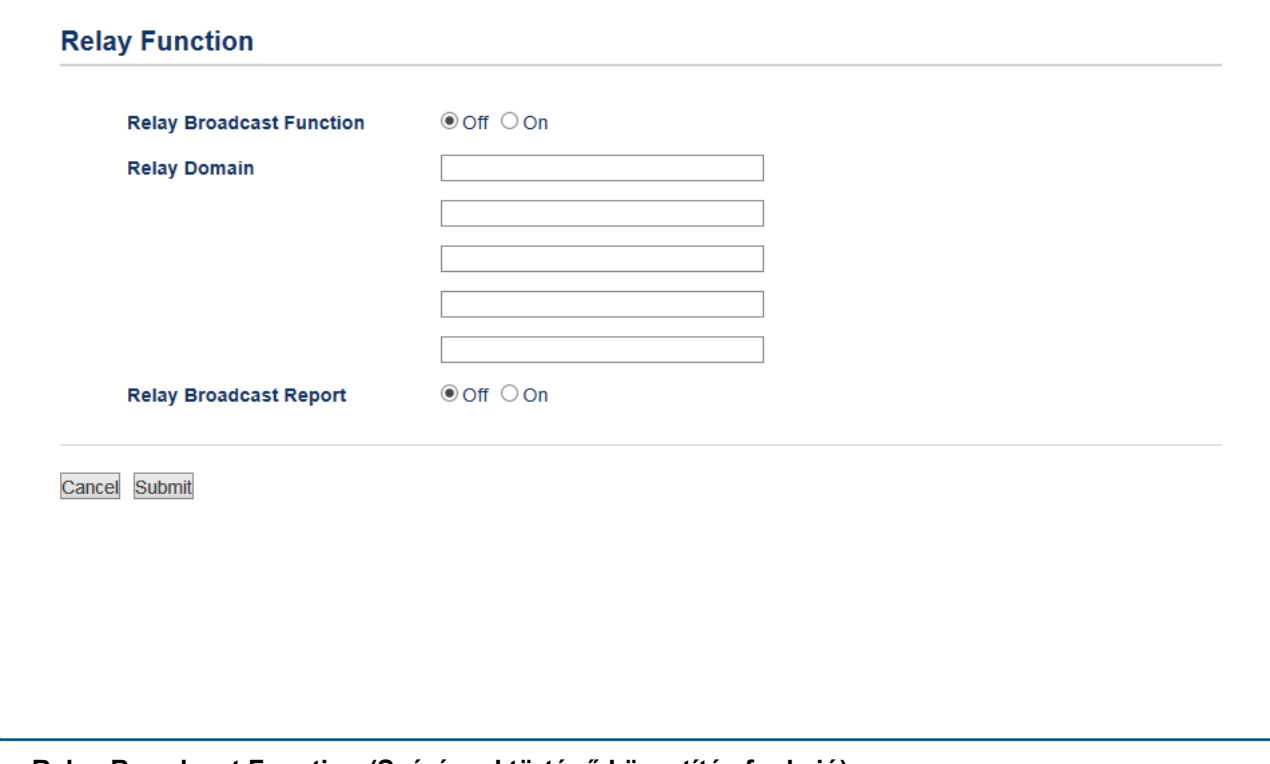

• **Relay Broadcast Function (Szórással történő közvetítés funkció)**

Állítsa a **Relay Broadcast Function (Szórással történő közvetítés funkció)** beállítást **On (Be)** értékűre.

#### • **Relay Domain (Szórást végző domain)**

A készüléken, amely hagyományos faxkészülékre továbbítja a dokumentumot, állítsa be a készülék tartománynevét. Ha körfaxot továbbító eszközként kívánja használni készülékét, meg kell adnia egy megbízható tartománynevet (a név "@" jel utáni részét) a készüléken. Gondosan válassza meg a megbízható tartományt, mert az azon szereplő bármelyik felhasználó jogosult lesz a körfaxok továbbítására. Legfeljebb öt tartománynevet regisztrálhat.

• **Relay Broadcast Report (Szórással történő közvetítési jelentés)**

Adja meg, hogy szeretne-e nyomtatott jelentést, miután a készülék befejezte a körfax továbbítását.

### 7. Ha befejezte, nyomja meg a **Submit (Küldés)** gombot.

- [I-Fax opciók](#page-444-0)
- [Szórással történő közvetítés a Brother készülékről](#page-448-0)
- [Szórással történő közvetítés a számítógépről](#page-450-0)

<span id="page-448-0"></span> [Kezdőlap](#page-1-0) > [Hálózat](#page-400-0) > [Speciális hálózati funkciók](#page-432-0) > [Faxolás az interneten \(I-Fax\)](#page-434-0) > [I-Fax](#page-444-0) [opciók](#page-444-0) > [Szórással történő közvetítés beállítása a Brother készüléken](#page-446-0) > Szórással történő közvetítés a Brother készülékről

## **Szórással történő közvetítés a Brother készülékről**

A Körfax továbbítása funkcióval továbbíthat e-mailt a számítógépről egy hagyományos faxkészülékre.

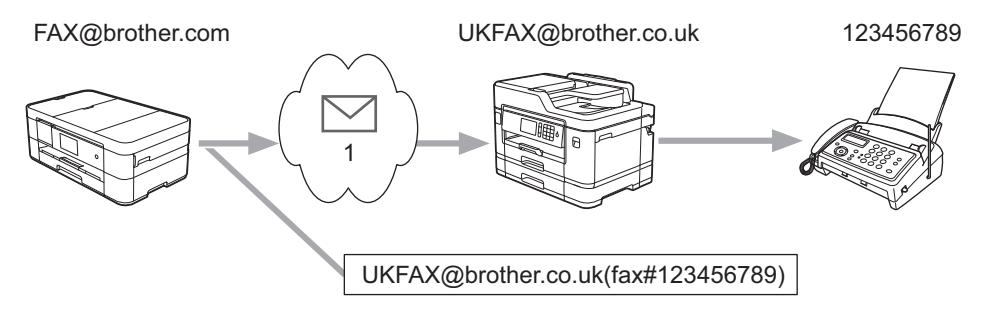

#### 1. Az Internet

Ebben a példában készülékének e-mail címe FAX@brother.com, és Ön egy dokumentumot kíván küldeni a készülékéről egy hagyományos angliai faxkészülékre, melynek e-mail címe UKFAX@brother.co.uk, és azt szeretné, hogy a készülék a dokumentumot hagyományos telefonvonalat használva küldje el.

### >> MFC-J2330DW

### [>> MFC-J2730DW](#page-449-0)

### **MFC-J2330DW**

- 1. Töltse be a dokumentumot.
- 2. Tegye az alábbiak valamelyikét:
	- Ha a faxelőnézet [Ki] értékre van állítva, nyomia meg a [Fax] gombot.
	- Ha a faxelőnézet [Be] értékre van állítva, nyomja meg a [Fax] gombot, majd nyomja meg a [Fax küldése] gombot.
- 3. Nyomja meg az [Beáll-k] > [Körfaxolás] > [Szám hozzáad.] gombot.
- 4. Az alábbi módokon adhat hozzá e-mail címeket a szóráshoz:
	- Nyomja meg az  $[Szám \text{hozz}$ áad.  $]$  és a  $\blacktriangleright$  gombot, írja be az e-mail címet, és nyomja meg az  $[OK]$ gombot.
	- Nyomja meg az [Hozzáadás a címjegyzékből] gombot. Nyomja meg annak az e-mail címnek a jelölőnégyzetét, amelyet hozzá szeretne adni a szóráshoz. Miután bejelölte az összes kívánt e-mail címet, nyomja meg az [OK] gombot.
	- Nyomja meg a [Keresés a címjegyzékben] gombot. Írja be a nevet és nyomja meg az [OK] gombot. Megjelennek a keresési találatok. Nyomja meg a nevet, majd azt az e-mail címet, amelyet hozzá szeretne adni a szóráshoz.

A következő példa bemutatja az e-mail cím és a telefonszám megadásának módját:

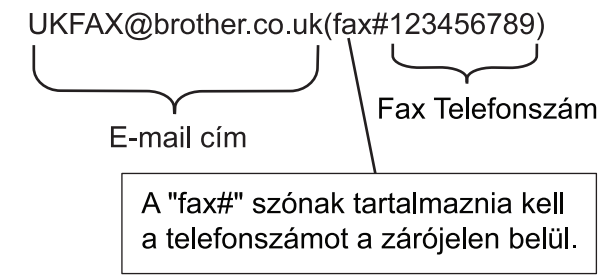

Miután megadta az összes faxszámot, nyomia meg az [OK] gombot.

5. Nyomja meg a [Fax indítása] gombot.

### <span id="page-449-0"></span>**MFC-J2730DW**

- 1. Töltse be a dokumentumot.
- 2. Tegye az alábbiak valamelyikét:
	- Ha a fax-előnézet [Ki] értékre van állítva, nyomja meg a [Fax] gombot.
	- Ha a fax-előnézet [Be] értékre van állítva, nyomja meg a [Fax] és a [Fax küldése] gombot.
- 3. Nyomja meg az [Beáll-k] > [Körfaxolás] > [Szám hozzáad.] gombot.
- 4. Az alábbi módokon adhat hozzá e-mail címeket a szóráshoz:
	- Nyomja meg az [Szám hozzáad.] és a sambot, írja be az e-mail címet, és nyomja meg az [OK] gombot.
	- Nyomja meg az [Hozzáadás a címjegyzékből] gombot. Nyomja meg annak az e-mail címnek a jelölőnégyzetét, amelyet hozzá szeretne adni a szóráshoz. Miután bejelölte az összes kívánt e-mail címet, nyomja meg az [OK] gombot.
	- Nyomja meg a [Keresés a címjegyzékben] gombot. Írja be a nevet és nyomja meg az [OK] gombot. Megjelennek a keresés eredményei. Nyomja meg a nevet, majd azt az e-mail címet, amelyet hozzá szeretne adni a szóráshoz.

A következő példa bemutatja az e-mail cím és a telefonszám megadásának módját:

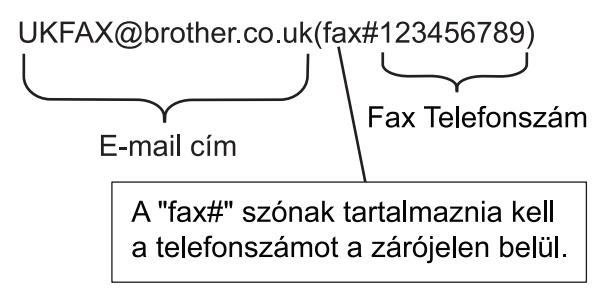

Miután megadta az összes faxszámot, nyomja meg az [OK] gombot.

5. Nyomja meg a [Fax indítása] gombot.

### **Kapcsolódó tájékoztatás**

• [Szórással történő közvetítés beállítása a Brother készüléken](#page-446-0)

<span id="page-450-0"></span> [Kezdőlap](#page-1-0) > [Hálózat](#page-400-0) > [Speciális hálózati funkciók](#page-432-0) > [Faxolás az interneten \(I-Fax\)](#page-434-0) > [I-Fax](#page-444-0) [opciók](#page-444-0) > [Szórással történő közvetítés beállítása a Brother készüléken](#page-446-0) > Szórással történő közvetítés a számítógépről

# **Szórással történő közvetítés a számítógépről**

A körfaxtovábbítás funkcióval e-mailt küldhet számítógépéről egy hagyományos faxkészülékre.

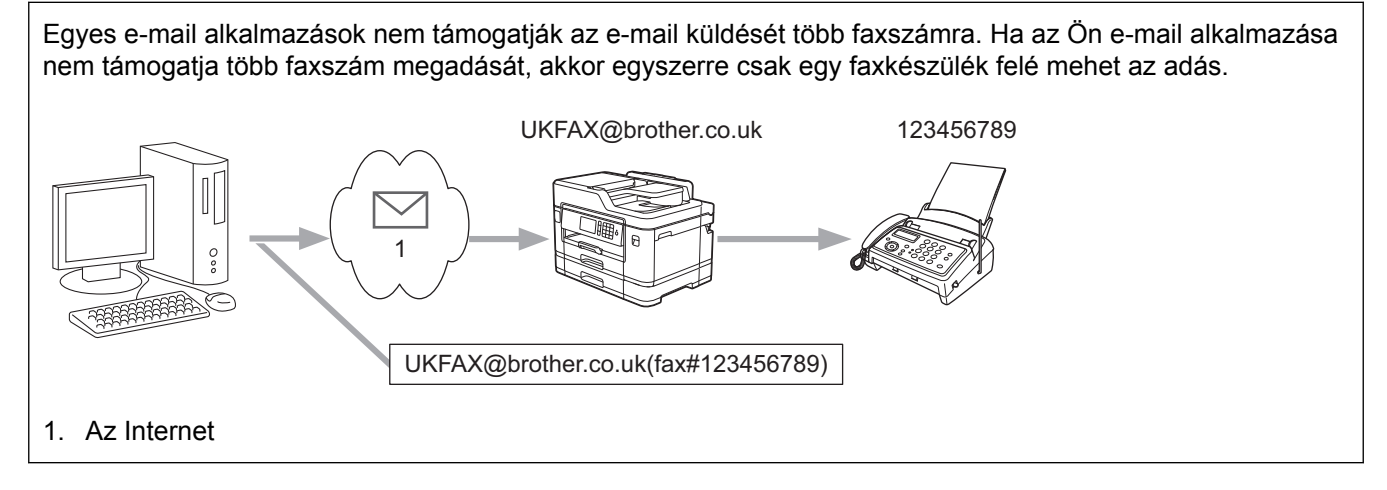

Amennyiben hagyományos faxkészülékre küld e-mailt, a faxkészülék faxszámának megadási módja a használt levelezőprogramtól függően változik.

1. E-mail alkalmazásában hozzon létre egy új e-mail üzenetet, és gépelje be a szórást végző készülék e-mail címét és az első faxkészülék faxszámát a "Címzett" mezőbe.

A következő példa bemutatja az e-mail cím és a faxszám megadásának módját:

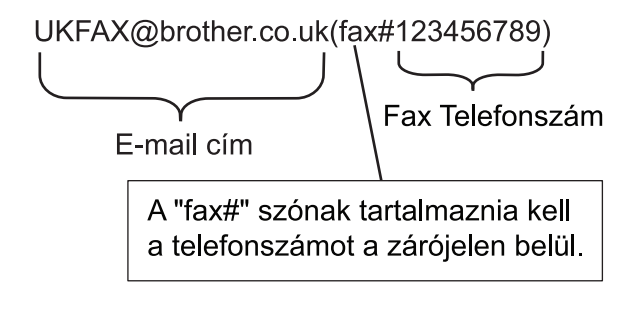

Microsoft Outlook esetében a címadatokat az alábbi módon kell beírni a címjegyzékbe: Név: fax#123456789

E-mail cím: UKFAX@brother.co.uk

- 2. Gépelje be a szórást végző készülék e-mail címét és a második faxkészülék faxszámát a "Címzett" mezőbe.
- 3. Küldje el az e-mailt.

### **Kapcsolódó tájékoztatás**

• [Szórással történő közvetítés beállítása a Brother készüléken](#page-446-0)

<span id="page-451-0"></span> [Kezdőlap](#page-1-0) > [Hálózat](#page-400-0) > [Speciális hálózati funkciók](#page-432-0) > [Faxolás az interneten \(I-Fax\)](#page-434-0) > [I-Fax opciók](#page-444-0) > Internet Fax (I-Fax) visszaigazoló e-mail

## **Internet Fax (I-Fax) visszaigazoló e-mail**

- A küldést megerősíti üzenet lehetővé teszi, hogy Ön értesítést kérjen az I-Fax vagy e-mail üzenetét fogadó és feldolgozó fogadó állomástól.
- A fogadást megerősítő e-mail lehetővé teszi, hogy egy szabványüzenetet küldjön visza a küldő állomásnak, ha az I-Fax vagy az e-mail megérkezett és feldolgozásra került.

A funkció használatához adja meg a [Értesítés] beállításait a Brother készülék vezérlőpanelmenüjének [Levél fogadás] és [Levél küldés] lehetőségénél.

- [I-Fax opciók](#page-444-0)
- [Az átvitelt megerősítő e-mail küldési értesítőjének engedélyezése](#page-452-0)
- [Az átvitelt megerősítő e-mail fogadási értesítőjének engedélyezése](#page-453-0)

<span id="page-452-0"></span> [Kezdőlap](#page-1-0) > [Hálózat](#page-400-0) > [Speciális hálózati funkciók](#page-432-0) > [Faxolás az interneten \(I-Fax\)](#page-434-0) > [I-Fax opciók](#page-444-0) > [Internet](#page-451-0) [Fax \(I-Fax\) visszaigazoló e-mail](#page-451-0) > Az átvitelt megerősítő e-mail küldési értesítőjének engedélyezése

## **Az átvitelt megerősítő e-mail küldési értesítőjének engedélyezése**

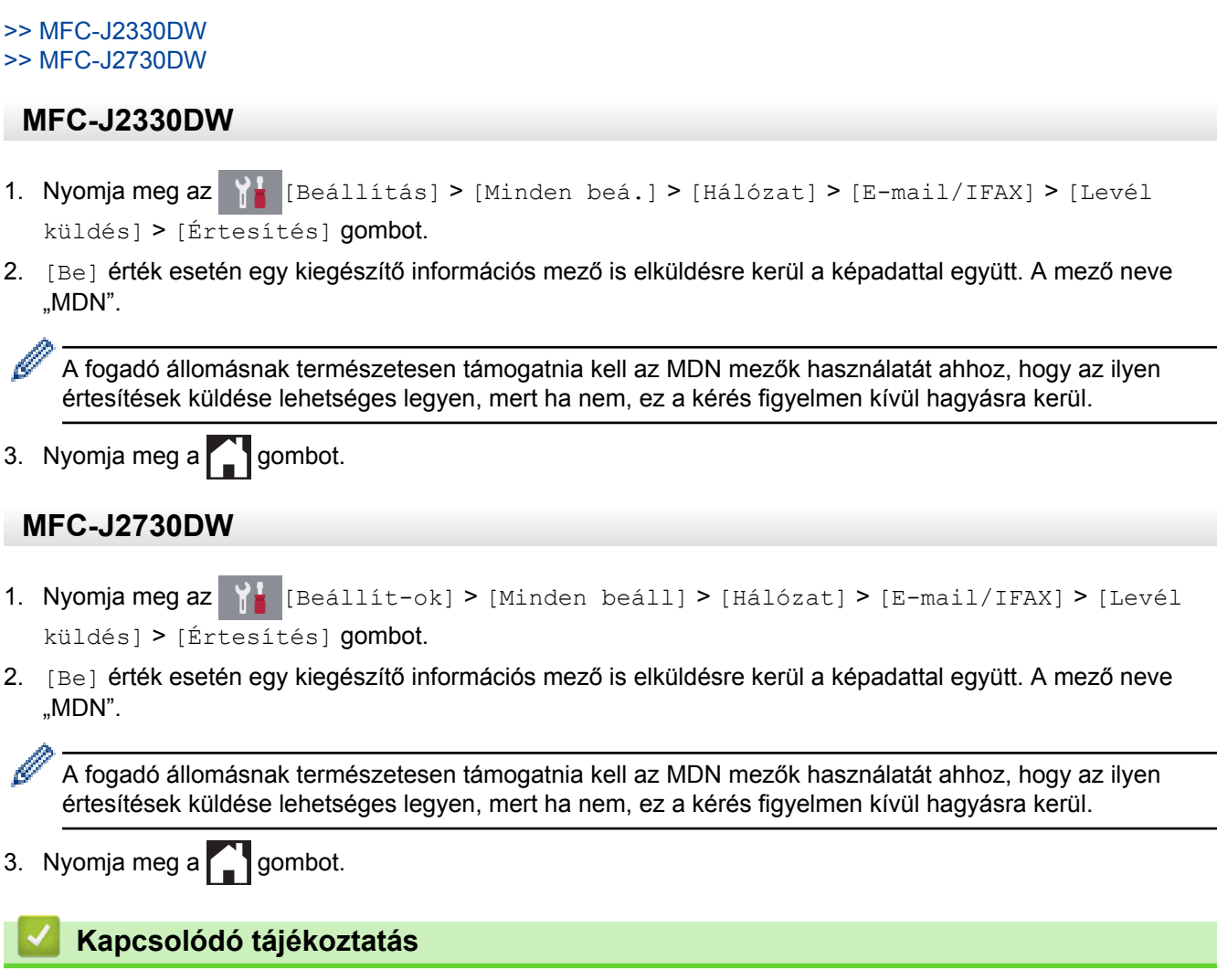

• [Internet Fax \(I-Fax\) visszaigazoló e-mail](#page-451-0)

<span id="page-453-0"></span> [Kezdőlap](#page-1-0) > [Hálózat](#page-400-0) > [Speciális hálózati funkciók](#page-432-0) > [Faxolás az interneten \(I-Fax\)](#page-434-0) > [I-Fax opciók](#page-444-0) > [Internet](#page-451-0) [Fax \(I-Fax\) visszaigazoló e-mail](#page-451-0) > Az átvitelt megerősítő e-mail fogadási értesítőjének engedélyezése

## **Az átvitelt megerősítő e-mail fogadási értesítőjének engedélyezése**

#### >> MFC-J2330DW >> MFC-J2730DW

### **MFC-J2330DW**

- 1. Nyomja meg az  $\|\cdot\|$  [Beállítás] > [Minden beá.] > [Hálózat] > [E-mail/IFAX] > [Levél fogadás] > [Értesítés] gombot.
- 2. Nyomja meg a három lehetséges beállítás egyikét:

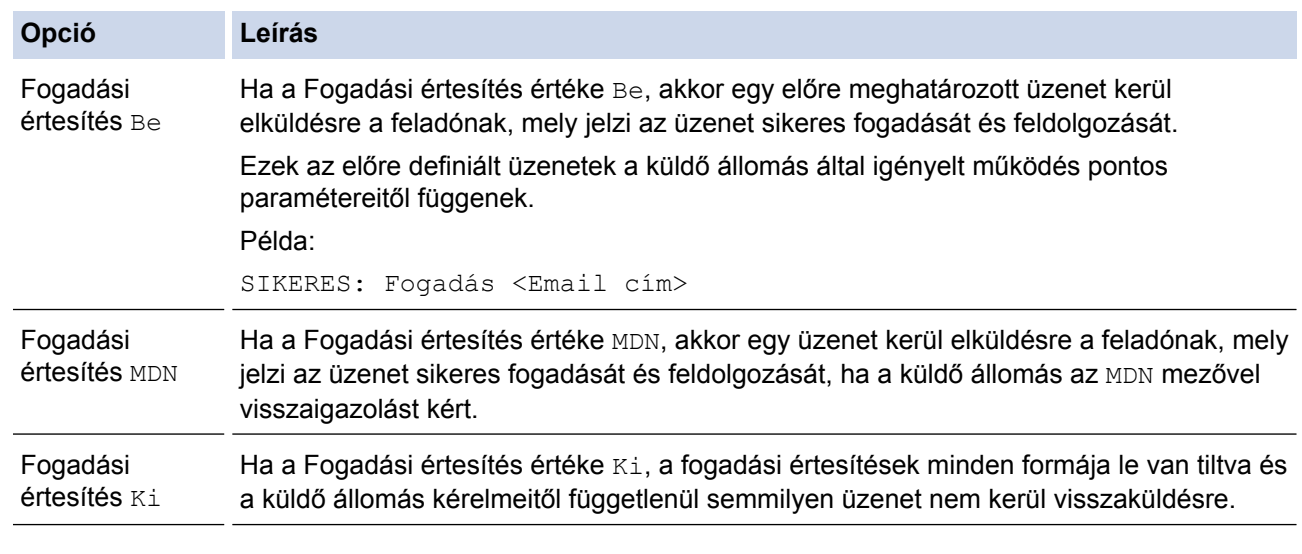

- Az átvitelt megerősítő e-mail küldéséhez a Feladónak be kell állítani az alábbiakat:
	- Állítsa a [Értesítés] menüpont [Levél küldés] beállítását [Be] értékre.
	- Állítsa a [Fejléc] menüpont [Levél fogadás] beállítását [Mind] vagy [Tárgy+honan +hova] értékre.
- Az átvitelt megerősítő e-mail küldéséhez a fogadónak be kell állítani az alábbiakat:
	- Állítsa a a [Értesítés] menüpont[Levél fogadás] beállítását [Be] értékre.
- 3. Nyomja meg a  $q$  gombot.

#### **MFC-J2730DW**

- 1. Nyomja meg az  $\begin{bmatrix} 0 & 1 \\ 0 & 1 \end{bmatrix}$  [Beállít-ok] > [Minden beáll] > [Hálózat] > [E-mail/IFAX] > [Levél fogadás] > [Értesítés] gombot.
- 2. Nyomja meg a három lehetséges beállítás egyikét:

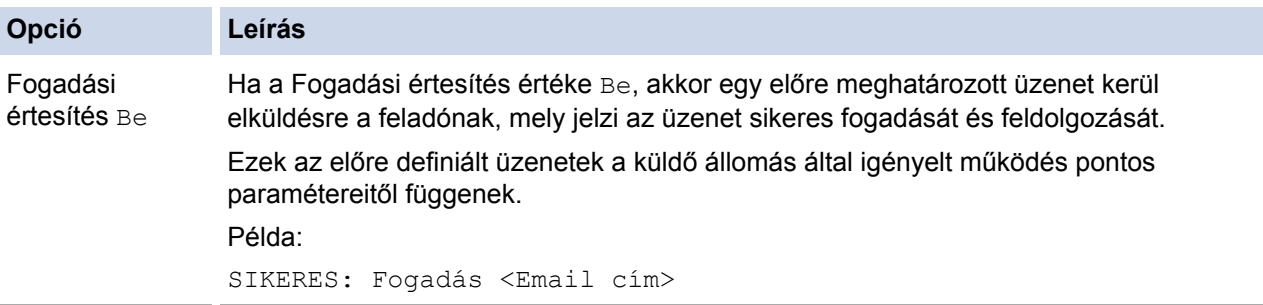

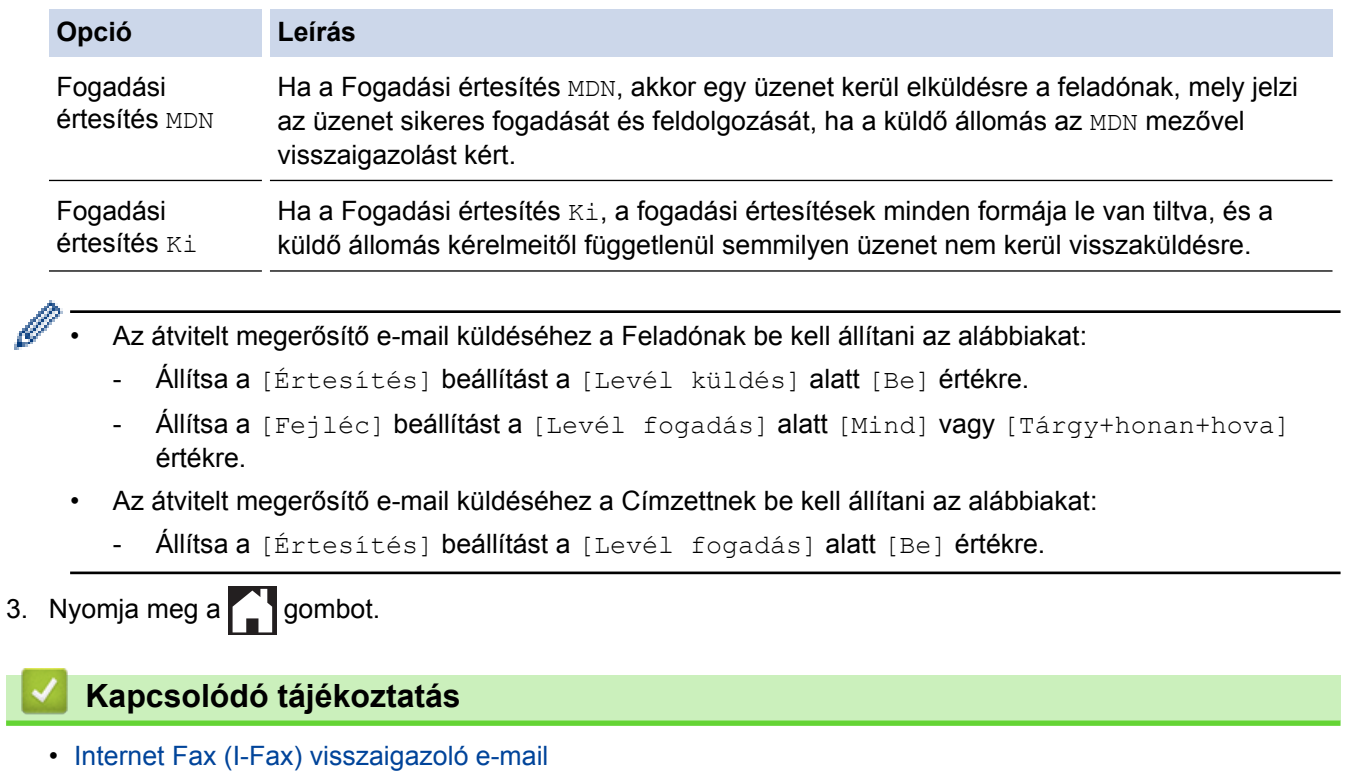

<span id="page-455-0"></span> [Kezdőlap](#page-1-0) > [Hálózat](#page-400-0) > [Speciális hálózati funkciók](#page-432-0) > [Faxolás az interneten \(I-Fax\)](#page-434-0) > [I-Fax opciók](#page-444-0) > I-FAX hiba levél

# **I-FAX hiba levél**

Ha I-Fax küldése közben kézbesítési hiba lép fel, a levelezőkiszolgáló visszaküldi a hibaüzenetet a Brother készüléknek, amely kinyomtatja a hibaüzenetet.

Ha I-FAX fogadása közben hiba lép fel, a készülék kinyomtat egy hibaüzenetet, például "A készüléknek küldött üzenet nem TIFF formátumú".

A hibaüzenet fogadásához és készüléken történő kinyomtatásához a [Levél fogadás] beállításaiban állítsa a [Fejléc] lehetőséget [Mind] vagy [Tárgy+honan+hova] értékre.

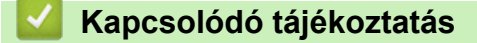

• [I-Fax opciók](#page-444-0)

<span id="page-456-0"></span> [Kezdőlap](#page-1-0) > [Hálózat](#page-400-0) > [Speciális hálózati funkciók](#page-432-0) > LDAP-keresési művelet konfigurálása és végrehajtása

## **LDAP-keresési művelet konfigurálása és végrehajtása**

Az LDAP funkció lehetővé teszi információk, mint például faxszámok és e-mail címek keresését a kiszolgálón. Ha a Fax, I-Fax, vagy a Beolvasás e-mail kiszolgálóra funkciót használja, akkor az LDAP-kereséssel megtalálhat faxszámokat vagy e-mail címeket.

- Ø • Az LDAP funkció nem támogatja az egyszerűsített kínai, a hagyományos kínai és a koreai nyelvet.
	- Az LDAP funkció az LDAPv3 protokollt támogatja.
	- Az LDAP funkció nem támogatja az SSL/TLS protokollt.
	- Az egyszerű hitelesítést kell választania az LDAP kiszolgálóval való kommunikációhoz.

- [Speciális hálózati funkciók](#page-432-0)
- [Az LDAP konfiguráció módosítása Web alapú kezelés használatával](#page-457-0)
- [LDAP keresés végrehajtása a készülék kezelőpaneljének a használatával](#page-458-0)

<span id="page-457-0"></span> [Kezdőlap](#page-1-0) > [Hálózat](#page-400-0) > [Speciális hálózati funkciók](#page-432-0) > [LDAP-keresési művelet konfigurálása és](#page-456-0) [végrehajtása](#page-456-0) > Az LDAP konfiguráció módosítása Web alapú kezelés használatával

## **Az LDAP konfiguráció módosítása Web alapú kezelés használatával**

A Web alapú kezelő használatával konfigurálja az LDAP beállításokat egy webböngészőben.

- 1. Indítsa el a webböngészőt.
- 2. Írja be a "http://készülék IP-címe/" címet a böngésző címsorába (ahol a "készülék IP-címe" a készülék IPcíme).

Például:

http://192.168.1.2

- 3. Alapértelmezés szerint nincs szükség jelszóra. Írja be a jelszót, ha korábban beállított egyet, és nyomja meg  $a \rightarrow g$ ombot.
- 4. Kattintson a **Network (Hálózat)** fülre.
- 5. Kattintson a **Protocol (Protokoll)** menüre a bal oldali navigációs sávon.
- 6. Jelölje be az **LDAP** jelölőnégyzetet, majd kattintson a **Submit (Küldés)** elemre.
- 7. Indítsa újra Brother készülékét a konfiguráció aktiválásához.
- 8. A számítógép Web alapú kezelőjének **Address Book (Címjegyzék)** lapján válassza a bal oldali navigációs sáv **LDAP** elemét.
	- **LDAP Search (LDAP keresés)**
	- **LDAP Server Address (LDAP szerver címe)**
	- **Port** (Az alapértelmezett portszám a 389.)
	- **Search Root (Gyökér keresése)**
	- **Authentication (Hitelesítés)**
	- **Username (Felhasználónév)**

Ezen lehetőség elérhetősége a használt hitelesítési módszertől függ.

• **Password (Jelszó)**

Ezen lehetőség elérhetősége a használt hitelesítési módszertől függ.

- Ha az LDAP-kiszolgáló támogatja a Kerberos-hitelesítést, akkor azt javasoljuk, hogy a Kerberos-t válassza a hitelesítési beállítások közül. Magas szintű hitelesítést biztosít az LDAP kiszolgáló és az Ön készüléke között.
- Konfigurálnia kell az SNTP protokollt (hálózati időkiszolgáló), vagy pontosan be kell állítania a dátumot, időt és időzónát a kezelőpanelen a Kerberos hitelesítéshez.
- **Kerberos Server Address (Kerberos kiszolgáló címe)** Ezen lehetőség elérhetősége a használt hitelesítési módszertől függ.
- **Timeout for LDAP (Időtúllépés az LDAP-nál)**
- **Attribute of Name (Search Key) (Név kiterjedése (Keresési kulcs))**
- **Attribute of E-mail (E-mail attribútum)**
- **Attribute of Fax Number (Faxszám kiterjedése)**
- 9. Ha befejezte, nyomja meg a **Submit (Küldés)** gombot. Győződjön meg róla, hogy a **Status (Állapot)** mezőben az **OK** felirat látható.

- [LDAP-keresési művelet konfigurálása és végrehajtása](#page-456-0)
- [Az idő szinkronizálása az SNTP-kiszolgálóval a Web alapú kezelő használatával](#page-460-0)

<span id="page-458-0"></span> [Kezdőlap](#page-1-0) > [Hálózat](#page-400-0) > [Speciális hálózati funkciók](#page-432-0) > [LDAP-keresési művelet konfigurálása és](#page-456-0) [végrehajtása](#page-456-0) > LDAP keresés végrehajtása a készülék kezelőpaneljének a használatával

## **LDAP keresés végrehajtása a készülék kezelőpaneljének a használatával**

Az LDAP-beállítások konfigurálása után használhatja az LDAP-keresési funkciót faxszámok vagy e-mail címek kereséséhez a következőkkel való használathoz:

• Fax küldése

k

- Internet Fax (I-Fax) küldése
- Beolvasás e-mail kiszolgálóra

• Az LDAP funkció az LDAPv3 protokollt támogatja.

- Az LDAP funkció nem támogatja az SSL/TLS protokollt.
- Az LDAP kiszolgálóhoz való csatlakozáshoz szüksége lehet a Kerberos hitelesítésre vagy az egyszerű hitelesítésre, ez a hálózati rendszergazda által beállított biztonsági követelmények függvénye.
- Konfigurálnia kell az SNTP protokollt (hálózati időkiszolgáló), vagy pontosan be kell állítania a dátumot, időt és időzónát a kezelőpanelen a Kerberos hitelesítéshez.

#### >> MFC-J2330DW >> MFC-J2730DW

### **MFC-J2330DW**

- 1. A kereséshez nyomja meg a  $\mathbf{Q}$  gombot.
- 2. Adja meg a keresési kifejezés első néhány karakterét az LCD használatával.
	- Legfeljebb 15 karaktert vihet be.
	- További információ arról, hogyan írhat be szöveget >> *függelék*
- 3. Nyomja meg az [OK] gombot.

Az LDAP-keresés eredménye megjelenik az LCD kijelzőn; a helyi címjegyzékben lévő találatok előtt a ikon jelenik meg.

- Ha sem a szerveren, sem a helyi címjegyzékben nincs találat a keresésre, akkor az LCD kijelzőn 60 másodpercig a [Nincsenek eredmények.] üzenet jelenik meg.
- 4. A **A** vagy **▼** gombbal jelenítse meg a kívánt nevet.
- 5. Nyomja meg a nevet.

A név részleteinek megtekintéséhez nyomja meg a [Részlet] gombot.

- 6. Ha a találatok között egynél több faxszám vagy e-mail cím szerepel, a készülék arra kéri majd, hogy válasszon ki egyet. Nyomja meg a [Alkalmaz] gombot. Tegye az alábbiak valamelyikét:
	- Ha faxot és I-Faxot küld, nyomja meg a [Fax indítása] gombot.
	- Ha e-mail kiszolgálóra szkennel, töltse be a dokumentumot, nyomia meg az [Tovább] gombot, maid nyomja meg a [Indítás] gombot.

### **MFC-J2730DW**

- 1. Nyomja meg a  $\mathbf{Q}$  gombot a kereséshez.
- 2. Adja meg a keresési kifejezés első néhány karakterét az LCD használatával.
	- Legfeljebb 15 karaktert vihet be.
	- További információ arról, hogyan írhat be szöveget >> *függelék*

3. Nyomja meg az [OK] gombot.

Az LDAP-keresés eredménye megjelenik az LCD kijelzőn; a helyi címjegyzékben lévő találatok előtt a ikon jelenik meg.

- Ha sem a szerveren, sem a helyi címjegyzékben nincs találat a keresésre, akkor az LCD kijelzőn 60 másodpercig a [Nincs találat.] üzenet jelenik meg.
- 4. Húzza az ujját felfelé vagy lefelé, vagy nyomja meg a  $\blacktriangle$  vagy  $\nabla$  gombot a kívánt név megjelenítéséhez.
- 5. Nyomja meg a nevet.

A név részleteinek megtekintéséhez nyomja meg a [Részlet] gombot.

- 6. Ha a találatok között egynél több faxszám vagy e-mail cím szerepel, a készülék arra kéri majd, hogy válasszon ki egyet. Nyomja meg az [Alkalmaz] gombot. Tegye az alábbiak valamelyikét:
	- Ha faxot és I-Faxot küld, nyomja meg a [Fax indítása] gombot.
	- Ha e-mail kiszolgálóra szkennel, töltse be a dokumentumot, nyomja meg az [Tovább] gombot, majd nyomja meg a [Indítás] gombot.

- [LDAP-keresési művelet konfigurálása és végrehajtása](#page-456-0)
- [Az idő szinkronizálása az SNTP-kiszolgálóval a Web alapú kezelő használatával](#page-460-0)

<span id="page-460-0"></span> [Kezdőlap](#page-1-0) > [Hálózat](#page-400-0) > [Speciális hálózati funkciók](#page-432-0) > Az idő szinkronizálása az SNTP-kiszolgálóval a Web alapú kezelő használatával

# **Az idő szinkronizálása az SNTP-kiszolgálóval a Web alapú kezelő használatával**

A hálózati időkiszolgáló protokollal (SNTP) szinkronizálni lehet a készülék által a hitelesítéshez használt időbeállítást és az SNTP időkiszolgálót. (Ez nem a készüléke LCD kijelzőjén látható idő.) A készülék idejét automatikusan és manuálisan is szinkronizálhatja az SNTP időkiszolgáló által biztosított UTC (Coordinated Universal Time) idővel.

- [A dátum és az idő konfigurálása Web alapú kezelés használatával](#page-461-0)
- [Az SNTP protokoll konfigurálása a Web alapú kezelő használatával](#page-463-0)
- [Az LDAP konfiguráció módosítása Web alapú kezelés használatával](#page-457-0)
- [LDAP keresés végrehajtása a készülék kezelőpaneljének a használatával](#page-458-0)

<span id="page-461-0"></span> [Kezdőlap](#page-1-0) > [Hálózat](#page-400-0) > [Speciális hálózati funkciók](#page-432-0) > [Az idő szinkronizálása az SNTP-kiszolgálóval a Web](#page-460-0) [alapú kezelő használatával](#page-460-0) > A dátum és az idő konfigurálása Web alapú kezelés használatával

## **A dátum és az idő konfigurálása Web alapú kezelés használatával**

Konfigurálja a dátum és az idő beállítást az SNTP időkiszolgáló által használt idő szinkronizálásához.

Ez a funkció egyes országokban nem érhető el.

- 1. Indítsa el a webböngészőt.
- 2. Írja be a "http://készülék IP-címe/" címet a böngésző címsorába (ahol a "készülék IP-címe" a készülék IPcíme).

Például:

http://192.168.1.2

- 3. Alapértelmezés szerint nincs szükség jelszóra. Írja be a jelszót, ha korábban beállított egyet, és nyomja meg  $a \rightarrow g$ ombot.
- 4. Kattintson az **Administrator (Rendszergazda)** fülre.
- 5. Kattintson a bal oldali navigációs sáv **Date&Time (Dátum és idő)** gombjára.

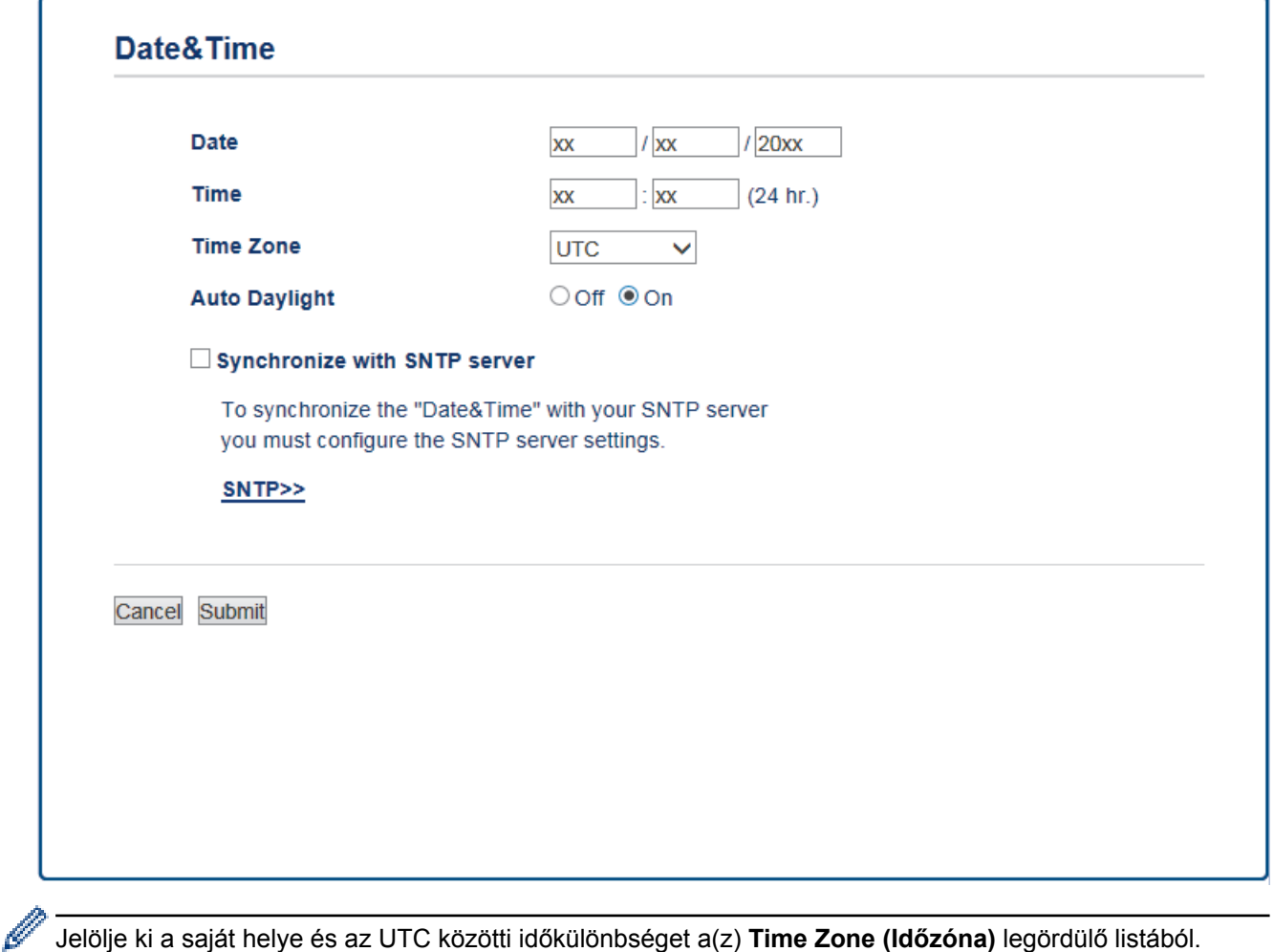

Például az időzóna Keleti idő esetén az Amerikai Egyesült államokban és Kanadában UTC-05:00.

- 6. Ellenőrizze az **Time Zone (Időzóna)** beállításokat.
- 7. Jelölje be a **Synchronize with SNTP server (Szinkronizálás az SNTP szerverrel)** jelölőnégyzetet.
- 8. Kattintson a **Submit (Küldés)** gombra.

# **Kapcsolódó tájékoztatás**

∣✔

• [Az idő szinkronizálása az SNTP-kiszolgálóval a Web alapú kezelő használatával](#page-460-0)

<span id="page-463-0"></span> [Kezdőlap](#page-1-0) > [Hálózat](#page-400-0) > [Speciális hálózati funkciók](#page-432-0) > [Az idő szinkronizálása az SNTP-kiszolgálóval a Web](#page-460-0) [alapú kezelő használatával](#page-460-0) > Az SNTP protokoll konfigurálása a Web alapú kezelő használatával

## **Az SNTP protokoll konfigurálása a Web alapú kezelő használatával**

Konfigurálja az SNTP protokollt a készülék által az SNTP-időkiszolgálóval való hitelesítésre használt idő szinkronizálására.

- 1. Indítsa el a webböngészőt.
- 2. Írja be a "http://készülék IP-címe/" címet a böngésző címsorába (ahol a "készülék IP-címe" a készülék IPcíme).

Például:

http://192.168.1.2

- 3. Alapértelmezés szerint nincs szükség jelszóra. Írja be a jelszót, ha korábban beállított egyet, és nyomja meg  $a \rightarrow g$ ombot.
- 4. Kattintson a **Network (Hálózat)** fülre.
- 5. Kattintson a **Protocol (Protokoll)** menüre a bal oldali navigációs sávon.
- 6. A beállítások aktiválásához jelölje be az **SNTP** jelölőnégyzetet.
- 7. Indítsa újra Brother készülékét a konfiguráció aktiválásához.
- 8. Az SNTP jelölőnégyzet mellett kattintson az **Advanced Settings (Speciális beállítások)** lehetőségre, majd kövesse az alábbi utasításokat:

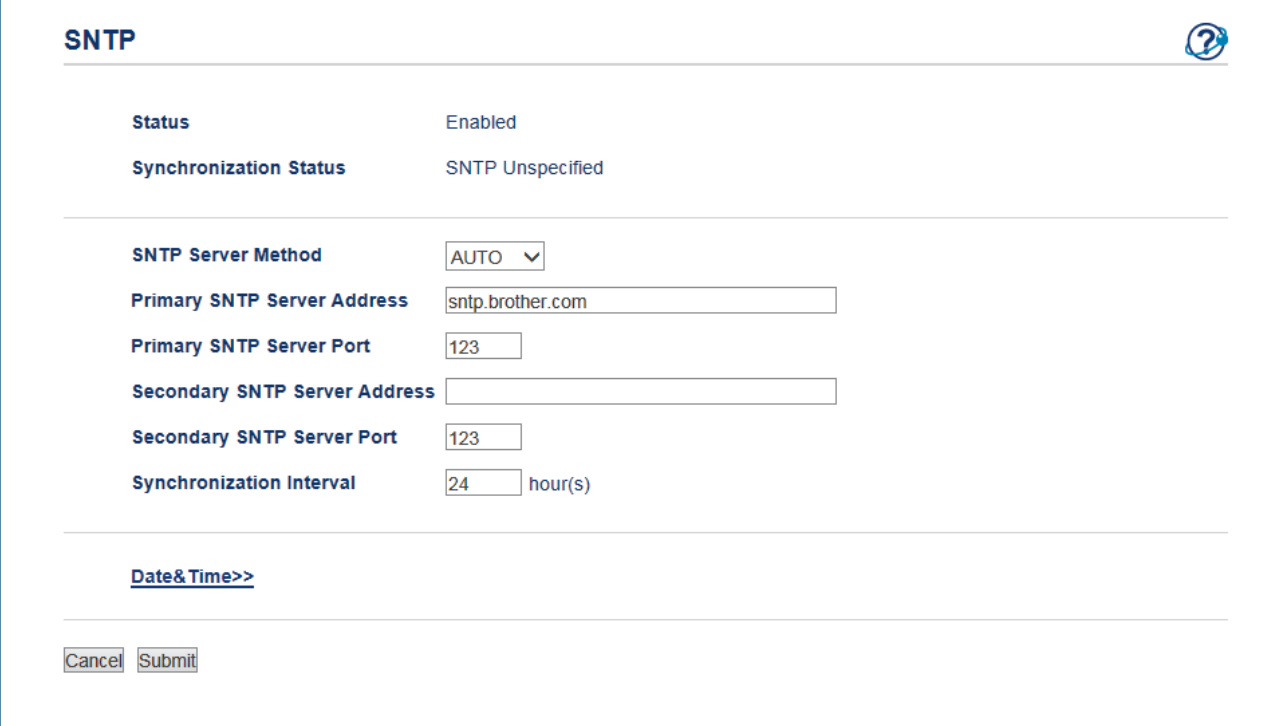

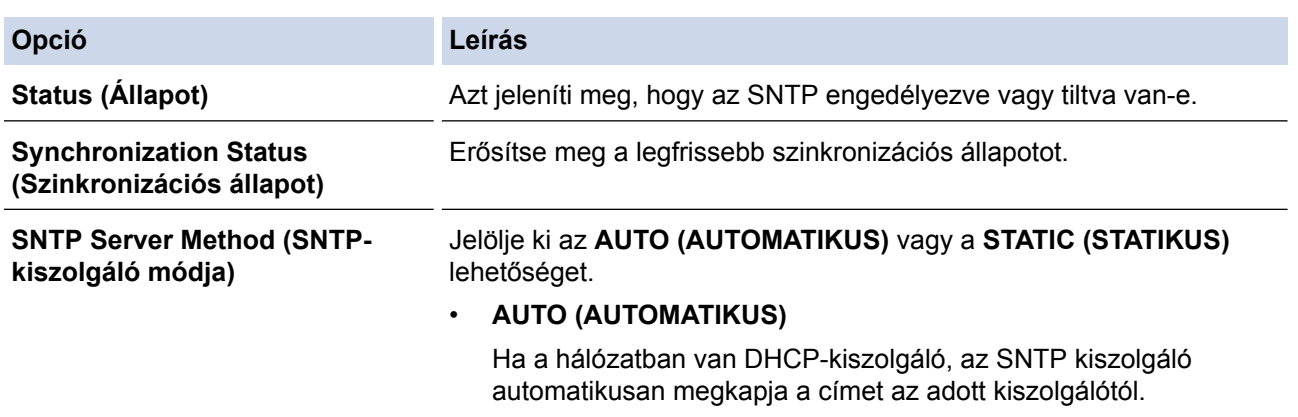

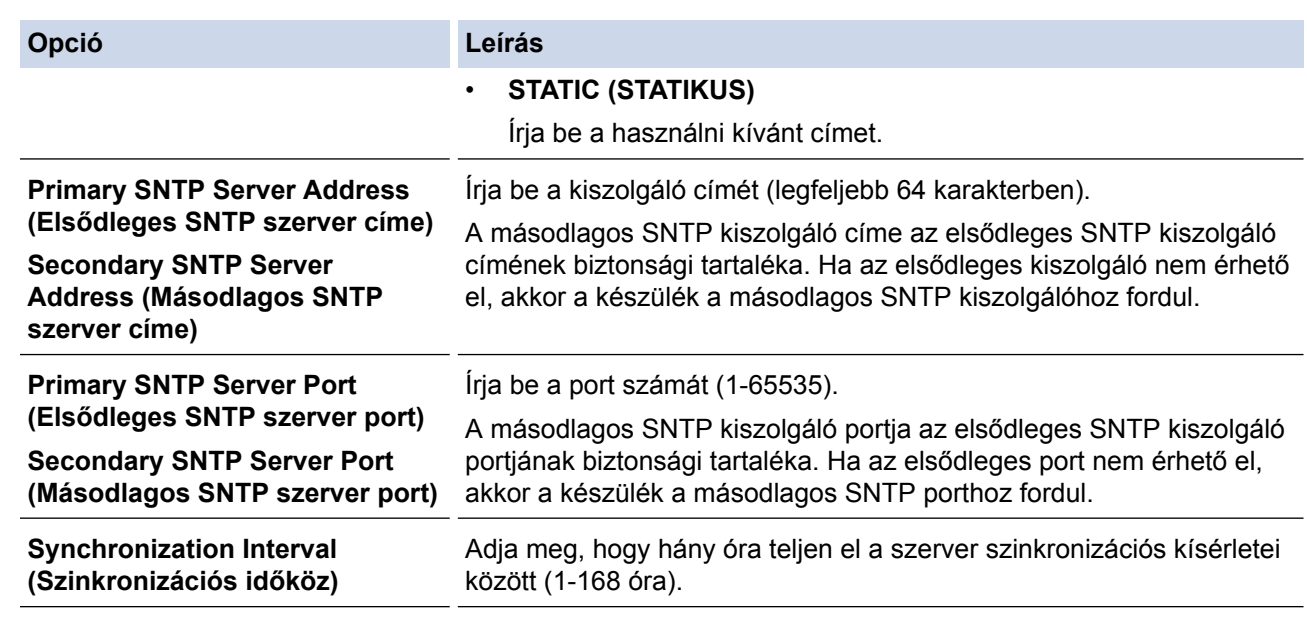

9. Kattintson a **Submit (Küldés)** gombra.

# **Kapcsolódó tájékoztatás**

• [Az idő szinkronizálása az SNTP-kiszolgálóval a Web alapú kezelő használatával](#page-460-0)

<span id="page-465-0"></span> [Kezdőlap](#page-1-0) > [Hálózat](#page-400-0) > Műszaki adatok haladó felhasználóknak

## **Műszaki adatok haladó felhasználóknak**

- [A hálózati beállítások visszaállítása a gyári alapértékekre](#page-466-0)
- [A WLAN jelentés kinyomtatása](#page-467-0)

<span id="page-466-0"></span> [Kezdőlap](#page-1-0) > [Hálózat](#page-400-0) > [Műszaki adatok haladó felhasználóknak](#page-465-0) > A hálózati beállítások visszaállítása a gyári alapértékekre

## **A hálózati beállítások visszaállítása a gyári alapértékekre**

Használhatja a készülék kezelőpaneljét a nyomtatószerver beállításainak gyári alapértékekre történő visszaállításához. Ez a művelet minden információt, például a jelszót és az IP-címet is visszaállítja.

- Ez a funkció visszaállítja a vezetékes (csak a támogatott modelleknél) és vezeték nélküli hálózati beállításokat a gyári alapbeállításokra.
	- A nyomtatókiszolgáló gyári alapbeállításait a BRAdmin Light, a BRAdmin Professional 3 vagy a Web alapú kezelő segítségével is visszaállíthatja.

#### >> MFC-J2330DW >> MFC-J2730DW

D

### **MFC-J2330DW**

- 1. Nyomja meg az [Beállítás] > [Minden beá.] > [Hálózat] > [Hálózat törlés] gombot.
- 2. Megjelenik az alaphelyzet visszaállítását megerősítő üzenet. Tartsa lenyomya két másodpercig az [OK] gombot.

A készülék újraindul.

### **MFC-J2730DW**

- 1. Nyomja meg az  $\begin{bmatrix} 1 \\ 1 \end{bmatrix}$  [Beállít-ok] > [Minden beáll] > [Hálózat] > [Hálózat törlés] gombot.
- 2. Megjelenik az alaphelyzet visszaállítását megerősítő üzenet. Tartsa lenyomva két másodpercig az [OK] gombot.

A készülék újraindul.

- [Műszaki adatok haladó felhasználóknak](#page-465-0)
- [Faxok vagy faxnapló jelentés továbbítása](#page-607-0)

<span id="page-467-0"></span> [Kezdőlap](#page-1-0) > [Hálózat](#page-400-0) > [Műszaki adatok haladó felhasználóknak](#page-465-0) > A WLAN jelentés kinyomtatása

## **A WLAN jelentés kinyomtatása**

A WLAN jelentés a készülék vezeték nélküli állapotát tükrözi. Ha a vezeték nélküli csatlakozás sikertelen, ellenőrizze a hibakódot a nyomtatott jelentésen.

>> MFC-J2330DW >> MFC-J2730DW

### **MFC-J2330DW**

1. Nyomja meg a  $\frac{1}{2}$  [Beállítás] > [Minden beá.] > [Jelent.nyomt.] > [WLAN jelentés] > [Igen] gombot.

A készülék kinyomtatja a WLAN-jelentést.

Ha a WLAN jelentés nem nyomtatódik ki, ellenőrizze a készülék hibáit. Ha nincs látható hiba, várjon egy percig, majd próbálja meg újból kinyomtatni a jelentést.

#### **MFC-J2730DW**

1. Nyomja meg a [Beállít-ok] > [Minden beáll] > [Jelent.nyomt.] > [WLAN jelentés] > [Igen] gombot.

A készülék kinyomtatja a WLAN-jelentést.

Ha a WLAN jelentés nem nyomtatódik ki, ellenőrizze a készülék hibáit. Ha nincs látható hiba, várjon egy percig, majd próbálja meg újból kinyomtatni a jelentést.

- [Műszaki adatok haladó felhasználóknak](#page-465-0)
- [Vezeték nélküli LAN jelentés hibakódjai](#page-468-0)
- [A Brother készülék nem tud a hálózaton keresztül nyomtatni, szkennelni vagy PC-FAX üzenetet fogadni.](#page-654-0)
- [Szeretném ellenőrizni, hogy a hálózati eszközeim megfelelően működnek-e](#page-656-0)
- [Az IEEE 802.1x hitelesítés beállítása vezetékes vagy vezeték nélküli hálózathoz a Web alapú kezelő](#page-511-0) [\(böngésző\) használatával](#page-511-0)
[Kezdőlap](#page-1-0) > [Hálózat](#page-400-0) > [Műszaki adatok haladó felhasználóknak](#page-465-0) > [A WLAN jelentés kinyomtatása](#page-467-0) > Vezeték nélküli LAN jelentés hibakódjai

# **Vezeték nélküli LAN jelentés hibakódjai**

Ha a Vezeték nélküli LAN jelentés sikertelen csatlakozást jelez, ellenőrizze a hibakódot a nyomtatott jelentésen, és tekintse meg a táblázat megfelelő utasításait:

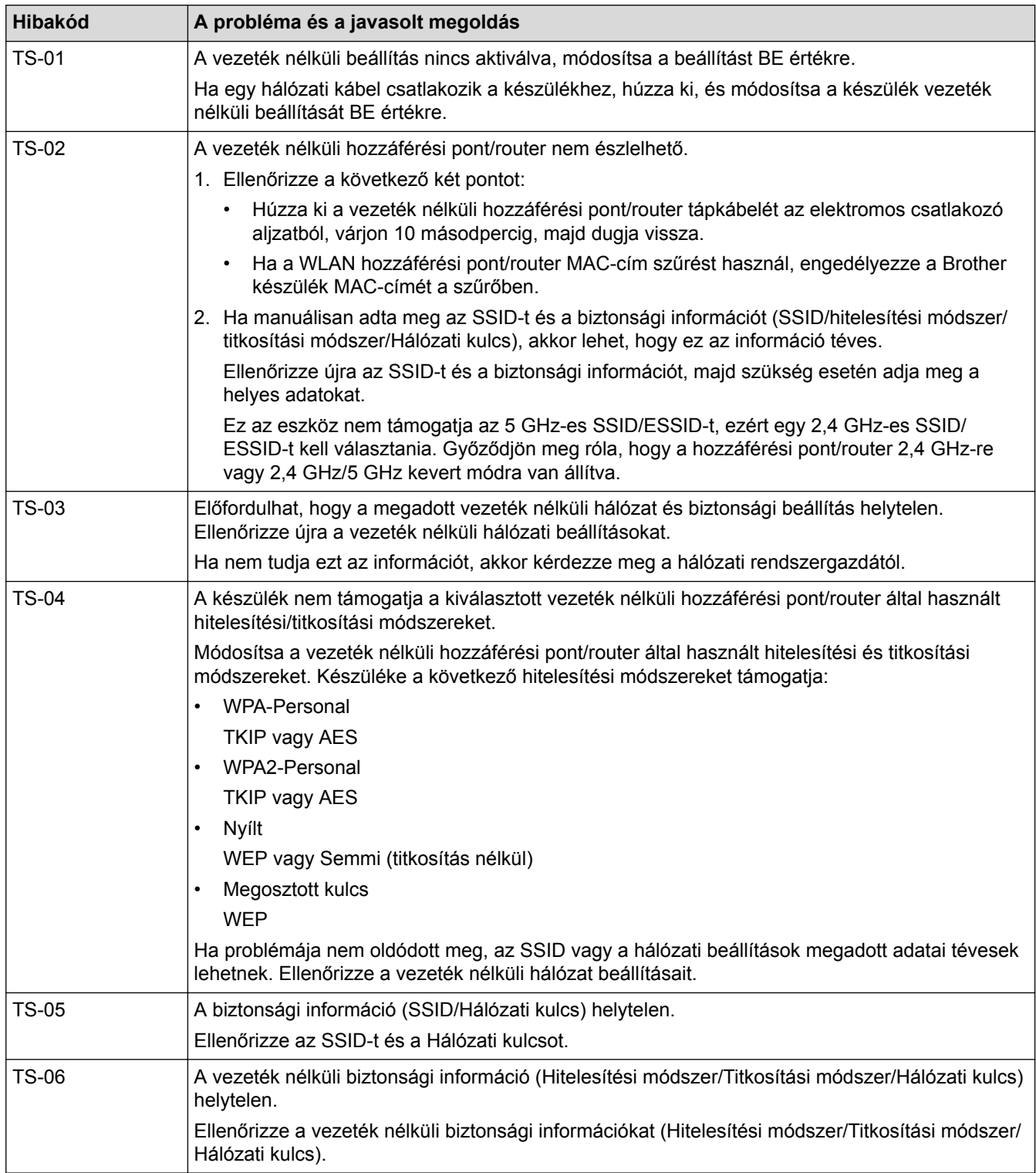

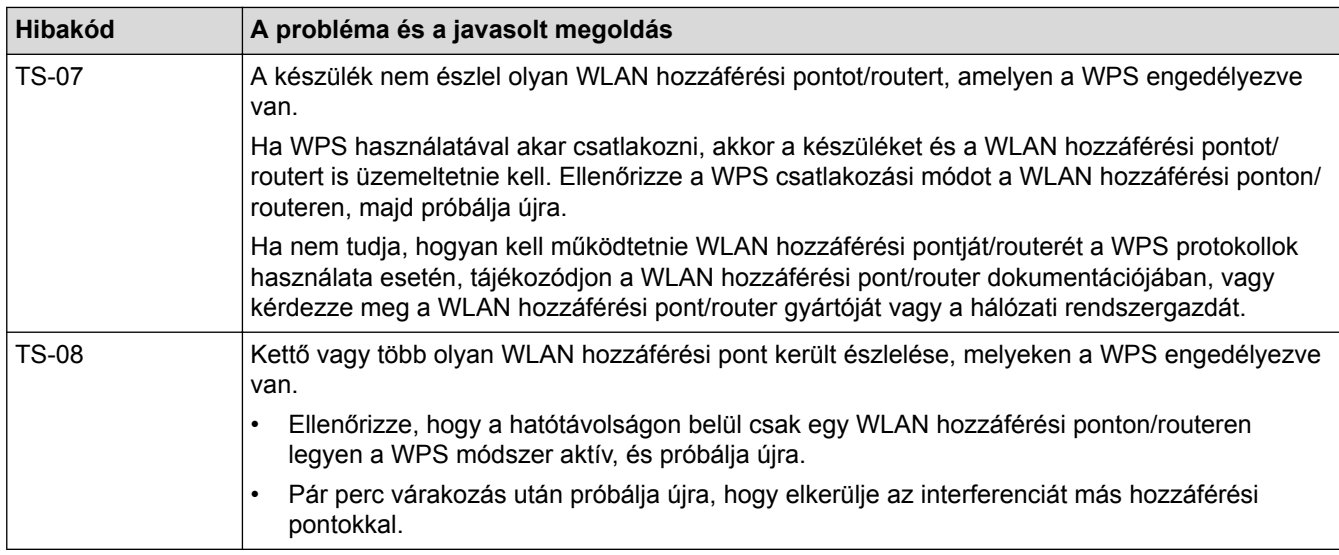

A vezeték nélküli biztonsági információk (SSID/hitelesítési módszer/titkosítási módszer/hálózati kulcs) WLAN hozzáférési pont/router segítségével történő ellenőrzéséhez:

- 1. Előfordulhat, hogy a WLAN hozzáférési pont/router címkéjén meg vannak adva az alapértelmezett biztonsági beállítások, Előfordulhat, hogy a WLAN hozzáférési pont/router gyártójának neve vagy típusa van használatban a biztonsági beállítások alapértelmezett értékeként.
- 2. Azzal kapcsolatban, hogy hogyan lehet megtalálni a biztonsági beállításokat, lásd a vezeték nélküli LAN hozzáférési ponthoz/routerhez mellékelt utasításokat.
- Ha a WLAN hozzáférési pont/router nem teszi közzé az SSID-jét, akkor az SSID nem észlelhető automatikusan. Kézzel kell megadnia az SSID-nevet.
- A hálózati kulcs jelszóként, biztonsági kulcsként vagy titkosítási kulcsként is ismert.

Ha nem tudja a WLAN hozzáférési pont/router SSID-jét és vezeték nélküli biztonsági beállításait, vagy hogy hogyan módosíthatja a konfigurációt, akkor tekintse meg a WLAN hozzáférési pont/router dokumentációját, kérdezze meg a hozzáférési pont/router gyártójától, az internetszolgáltatótól vagy a hálózati rendszergazdától.

### **Kapcsolódó tájékoztatás**

- [A WLAN jelentés kinyomtatása](#page-467-0)
- [A Brother készülék nem tud a hálózaton keresztül nyomtatni, szkennelni vagy PC-FAX üzenetet fogadni.](#page-654-0)
- [Szeretném ellenőrizni, hogy a hálózati eszközeim megfelelően működnek-e](#page-656-0)

#### <span id="page-470-0"></span> [Kezdőlap](#page-1-0) > Biztonság

### **Biztonság**

- [A Hálózatbiztonsági funkciók használata előtt](#page-471-0)
- [Secure Function Lock 3.0](#page-472-0)
- [A hálózati készülék biztonságos felügyelete SSL/TLS használatával](#page-478-0)
- [E-mail biztonságos küldése és fogadása](#page-504-0)
- [IEEE 802.1x hitelesítés használata vezetékes vagy vezeték nélküli hálózathoz](#page-509-0)

<span id="page-471-0"></span> [Kezdőlap](#page-1-0) > [Biztonság](#page-470-0) > A Hálózatbiztonsági funkciók használata előtt

# **A Hálózatbiztonsági funkciók használata előtt**

Az Ön Brother készüléke a ma elérhető legújabb hálózati biztonsági és titkosítási protokollokat használja. Ezek a hálózati funkciók integrálhatók az Ön általános hálózati biztonsági tervébe, ami így segíti adatainak védelmét és megakadályozza a készülékhez való jogosulatlan hozzáférést.

Javasoljuk az FTP és TFTP protokollok letiltását. A készülék elérése ezen protokollok használatával nem biztonságos. Ugyanakkor számítson arra, hogy ha letiltja az FTP-t, akkor a Szkennelés FTP-re funkció is le lesz tiltva.

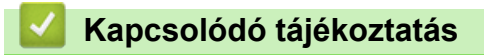

• [Biztonság](#page-470-0)

Ø

<span id="page-472-0"></span> [Kezdőlap](#page-1-0) > [Biztonság](#page-470-0) > Secure Function Lock 3.0

### **Secure Function Lock 3.0**

A Brother Secure Function Lock 3.0 szolgáltatása növeli a biztonságot a Brother készüléken elérhető funkciók korlátozásával.

- [A Secure Function Lock 3.0 használata előtt](#page-473-0)
- [A Secure Function Lock 3.0 konfigurálása a Web alapú kezelővel](#page-474-0)
- [Szkennelés a Secure Function Lock 3.0 használatával](#page-475-0)
- [Nyilvános mód konfigurálása a Secure Function Lock 3.0 szolgáltatáshoz](#page-476-0)
- [A Secure Function Lock 3.0 további funkciói](#page-477-0)

<span id="page-473-0"></span> [Kezdőlap](#page-1-0) > [Biztonság](#page-470-0) > [Secure Function Lock 3.0](#page-472-0) > A Secure Function Lock 3.0 használata előtt

## **A Secure Function Lock 3.0 használata előtt**

A Secure Function Lock használatával jelszavakat állíthat be, felhasználói oldalakat korlátozhat és az itt felsorolt funkciók egy részéhez vagy az összeshez is engedélyezheti a hozzáférést.

A Secure Function Lock 3.0 következő beállításait konfigurálhatja és módosíthatja a Web alapú kezelő vagy a BRAdmin Professional 3 alkalmazás (csak Windows) segítségével:

• **Print (Nyomtatás)**

A nyomtatás az AirPrint, a Google Cloud Print™ és a Brother iPrint&Scan által küldött nyomtatási feladatokat foglalja magában.

Ha előre beregisztrálja a felhasználók bejelentkezési nevét, akkor a felhasználóknak nem kell majd megadniuk a jelszót a nyomtatás funkció használatakor.

- **Copy (Másolás)**
- **Scan (Szkennelés)**

A szkennelés a Brother iPrint&Scan-en keresztüli szkennelési feladatokat jelenti.

- **Fax** (csak a támogatott modellek esetében)
	- **Send (Küldés)**
	- **Receive (Fogadás)**
- **Media (Média)**
	- **Print from (Nyomtatás innen:)**
	- **Scan to (Szkennelés ide:)**
- **Web Connect (Webes csatlakozás)** (csak a támogatott modellek esetében)
- **Apps (Alkalmazások)** (csak a támogatott modellek esetében)
- **Page Limits (\*) (Oldalkorlátok (\*))**
- **Color Print (Színes nyomtatás)**
- **Page Counters (Oldalszámlálók)**

#### **Kapcsolódó tájékoztatás**

• [Secure Function Lock 3.0](#page-472-0)

<span id="page-474-0"></span> [Kezdőlap](#page-1-0) > [Biztonság](#page-470-0) > [Secure Function Lock 3.0](#page-472-0) > A Secure Function Lock 3.0 konfigurálása a Web alapú kezelővel

## **A Secure Function Lock 3.0 konfigurálása a Web alapú kezelővel**

- 1. Indítsa el a webböngészőt.
- 2. Írja be a "http://készülék IP-címe/" címet a böngésző címsorába (ahol a "készülék IP-címe" a készülék IPcíme).

Például:

http://192.168.1.2

- 3. Alapértelmezés szerint nincs szükség jelszóra. Írja be a jelszót, ha korábban beállított egyet, és nyomja meg  $a \rightarrow q$ ombot.
- 4. Kattintson az **Administrator (Rendszergazda)** fülre.
- 5. Kattintson a **User Restriction Function (Felhasználói hitelesítés funkció)** menüre a bal oldali navigációs sávon.
- 6. Jelölje ki a(z) **Secure Function Lock (Biztonságos funkciózár)** elemet.
- 7. Kattintson a **Submit (Küldés)** gombra.
- 8. Kattintson a **Restricted Functions (Korlátozott funkciók)** menüre a bal oldali navigációs sávon.
- 9. A **User List / Restricted Functions (Felhasználói lista / Korlátozott funkciók)** mezőbe írja be a csoport vagy felhasználó nevét.
- 10. A **Print (Nyomtasd)** és a többi oszlopban jelölje be a jelölőnégyzetet, ha engedélyez egy funkciót, és szüntesse meg a bejelölést, ha korlátozni akarja a funkciót.
- 11. A maximális oldalszám konfigurálásához jelölje be az **On (Bekapcsolva)** jelölőnégyzetet a **Page Limits (Oldalkorlátok)** oszlopban, és adja meg a maximális oldalszámot a **Max. Pages (Oldalak max. száma)** mezőben.
- 12. Kattintson a **Submit (Küldés)** gombra.
- 13. Kattintson a **User List (Felhasználói lista)** menüre a bal oldali navigációs sávon.
- 14. A **User List (Felhasználói lista)** mezőben adja meg a felhasználónevet.
- 15. A **PIN Number (PIN kód)** mezőben adjon meg egy négyjegyű jelszót.
- 16. Válassza ki a **User List / Restricted Functions (Felhasználói lista / Korlátozott funkciók)** beállításokat az egyes felhasználók számára a legördülő listából.
- 17. Kattintson a **Submit (Küldés)** gombra.

### **Kapcsolódó tájékoztatás**

- [Secure Function Lock 3.0](#page-472-0)
- [A Web alapú kezelés segítségével regisztrálja készülékét a Google Cloud Print](#page-553-0)™ szolgáltatásba

<span id="page-475-0"></span> [Kezdőlap](#page-1-0) > [Biztonság](#page-470-0) > [Secure Function Lock 3.0](#page-472-0) > Szkennelés a Secure Function Lock 3.0 használatával

# **Szkennelés a Secure Function Lock 3.0 használatával**

### **Szkennelési korlátozások beállítása (rendszergazdák esetében)**

A Secure Function Lock 3.0 lehetővé teszi az adminisztrátor számára, hogy felhasználók szerint korlátozza a szkennelés elérhetőségét. Ha a Szkennelés funkció a nyilvános felhasználók számára Ki van kapcsolva, akkor csak azok a felhasználók tudnak szkennelni, akiknél a **Scan (Beolvasás)** jelölőnégyzet be van jelölve.

### **A Szkennelés funkció használata (korlátozott felhasználók esetében)**

• Szkennelés a készülék kezelőpanelének használatával:

A korlátozott felhasználóknak meg kell adniuk a PIN-kódjukat a készülék kezelőpaneljén, hogy beléphessenek a Szkennelés üzemmódba.

• Szkennelés számítógépről:

A korlátozott felhasználóknak meg kell adniuk a PIN-kódjukat a készülék kezelőpaneljén, hogy szkennelni tudjanak a számítógépükről. Ha nem adják meg a PIN-kódot a készülék kezelőpaneljén, egy hibaüzenet jelenik meg a felhasználó számítógépén.

### **Kapcsolódó tájékoztatás**

• [Secure Function Lock 3.0](#page-472-0)

<span id="page-476-0"></span> [Kezdőlap](#page-1-0) > [Biztonság](#page-470-0) > [Secure Function Lock 3.0](#page-472-0) > Nyilvános mód konfigurálása a Secure Function Lock 3.0 szolgáltatáshoz

# **Nyilvános mód konfigurálása a Secure Function Lock 3.0 szolgáltatáshoz**

Használja a Secure Function Lock (Biztonságos funkciózár) képernyőt a Nyilvános mód beállításához, amely korlátozza a nyilvános felhasználók számára elérhető funkciókat. A nyilvános felhasználóknak nem kell majd jelszót beírniuk ahhoz, hogy a Nyilvános módnál beállított funkciókat elérjék.

A Nyilvános mód az AirPrint, a Google Cloud Print™ és a Brother iPrint&Scan által küldött nyomtatási feladatokat foglalja magában.

- 1. Indítsa el a webböngészőt.
- 2. Írja be a "http://készülék IP-címe/" címet a böngésző címsorába (ahol a "készülék IP-címe" a készülék IPcíme).

Például:

Ø

http://192.168.1.2

- 3. Alapértelmezés szerint nincs szükség jelszóra. Írja be a jelszót, ha korábban beállított egyet, és nyomja meg  $a \rightarrow q$  gombot.
- 4. Kattintson az **Administrator (Rendszergazda)** fülre.
- 5. Kattintson a **User Restriction Function (Felhasználói hitelesítés funkció)** menüre a bal oldali navigációs sávon.
- 6. Válassza a **Secure Function Lock (Biztonságos funkciózár)** lehetőséget.
- 7. Kattintson a **Submit (Küldés)** gombra.
- 8. Kattintson a **Restricted Functions (Korlátozott funkciók)** menüre.
- 9. A **Public Mode (Nyilvános mód)** sorban jelölje be a jelölőnégyzetet, ha engedélyez egy funkciót, és szüntesse meg a bejelölést, ha korlátozni akarja a funkciót.
- 10. Kattintson a **Submit (Küldés)** gombra.

### **Kapcsolódó tájékoztatás**

• [Secure Function Lock 3.0](#page-472-0)

<span id="page-477-0"></span> [Kezdőlap](#page-1-0) > [Biztonság](#page-470-0) > [Secure Function Lock 3.0](#page-472-0) > A Secure Function Lock 3.0 további funkciói

### **A Secure Function Lock 3.0 további funkciói**

Konfigurálja a következő tulajdonságokat a Secure Function Lock képernyőn:

#### **All Counter Reset (Minden számláló nullázása)**

Kattintson az **All Counter Reset (Minden számláló nullázása)** lehetőségre a **Page Counters (Oldalszámlálók)** oszlopban az oldalszámláló alaphelyzetbe állításához.

#### **Export to CSV file (Exportálás CSV fájlba)**

Kattintson az **Export to CSV file (Exportálás CSV fájlba)** lehetőségre a jelenlegi oldalszámláló és a **User List / Restricted Functions (Felhasználói lista / Korlátozott funkciók)** információk CSV-fájlként történő exportálásához.

#### **Last Counter Record (Utolsó számlálóérték)**

Kattintson a **Last Counter Record (Utolsó számlálóérték)** lehetőségre, ha azt szeretné, hogy a készülék megtartsa az oldalszámot a számláló nullázása után.

#### **Counter Auto Reset (Számláló automatikus nullázása)**

Kattintson a **Counter Auto Reset (Számláló automatikus nullázása)** lehetőségre az oldalszámláló visszaállításai közötti időintervallum konfigurálásához. Adjon meg egy napi, heti vagy havi intervallumot.

#### **Kapcsolódó tájékoztatás**

• [Secure Function Lock 3.0](#page-472-0)

<span id="page-478-0"></span> [Kezdőlap](#page-1-0) > [Biztonság](#page-470-0) > A hálózati készülék biztonságos felügyelete SSL/TLS használatával

# **A hálózati készülék biztonságos felügyelete SSL/TLS használatával**

• [Tanúsítványok és Web alapú kezelő](#page-479-0)

<span id="page-479-0"></span> [Kezdőlap](#page-1-0) > [Biztonság](#page-470-0) > [A hálózati készülék biztonságos felügyelete SSL/TLS](#page-478-0) [használatával](#page-478-0) > Tanúsítványok és Web alapú kezelő

### **Tanúsítványok és Web alapú kezelő**

A hálózatra csatlakozó Brother készülék SSL/TLS használatával történő biztonságos kezeléséhez konfigurálnia kell egy tanúsítványt. A tanúsítvány konfigurálásához a Web alapú kezelőt kell használnia.

- [A támogatott biztonsági tanúsítványok funkciói](#page-480-0)
- [Tanúsítvány létrehozása és telepítése](#page-481-0)
- [Több tanúsítvány kezelése](#page-503-0)

#### <span id="page-480-0"></span> [Kezdőlap](#page-1-0) > [Biztonság](#page-470-0) > [A hálózati készülék biztonságos felügyelete SSL/TLS](#page-478-0) [használatával](#page-478-0) > [Tanúsítványok és Web alapú kezelő](#page-479-0) > A támogatott biztonsági tanúsítványok funkciói

# **A támogatott biztonsági tanúsítványok funkciói**

Az Ön Brother készüléke támogatja számos biztonsági tanúsítvány használatát, melyek lehetővé teszik a készülék biztonságos kezelését, azonosítását és a biztonságos kommunikációt. A készüléken a következő biztonsági tanúsítvány funkciók használhatók:

- SSL/TLS kommunikáció
- SSL-kommunikáció SMTP/POP3/IMAP4-funkcióhoz (csak bizonyos típusok esetén érhető el)
- IEEE 802.1x hitelesítés

A Brother készülék a következőt támogatja:

• Előre telepített tanúsítvány

Készüléke egy előre telepített, önaláírt tanúsítvánnyal rendelkezik. Ez a tanúsítvány lehetővé teszi az SSL/TLS kommunikáció használatát anélkül, hogy egy másik tanúsítványt kellene létrehoznia vagy telepítenie.

Az előre telepített, önaláírt tanúsítvány nem tudja garantálni a kommunikáció védelmét a csalástól. Azt javasoljuk, hogy egy olyan tanúsítványt használjon, amit egy megbízható szervezet adott ki.

• Önaláírt tanúsítvány

Ez a nyomtatószerver ki tud adni egy saját tanúsítványt. Ezzel a tanúsítvánnyal könnyedén használni tudja az SSL/TLS kommunikációt anélkül, hogy egy másik CA által kiadott tanúsítványt kellene létrehoznia vagy telepítenie.

• Egy Tanúsítványszolgáltató (CA) által kiadott tanúsítvány

Kétféle módon telepíthet egy CA által kiadott tanúsítványt. Ha már rendelkezik egy CA által kiadott tanúsítvánnyal, vagy ha egy külső, megbízható CA tanúsítványát kívánja használni:

- Ha ettől a nyomtató-kiszolgálótól származó Hitelesítési kérelmet (CSR) használ.
- Ha importálja a tanúsítványt és a privát kulcsot.
- Tanúsítványszolgáltató (CA) tanúsítványa

Olyan CA-tanúsítvány használatához, amely azonosítja magát a CA (hitelesítésszolgáltató) szervezetet, és tartalmazza annak saját kulcsát, importálnia kell az adott CA-tanúsítványt a hitelesítésszolgáltatóról, mielőtt beállítaná a hálózat biztonsági funkcióit.

- Ha SSL/TLS kommunikációt fog használni, akkor azt javasoljuk, hogy először vegye fel a kapcsolatot a rendszergazdával.
- Amikor visszaállítja a nyomtatószervert gyári alapbeállításaira, a telepített tanúsítvány és privát kulcs törlésre kerül. Ha meg kívánja tartani ugyanazt a tanúsítványt és privát kulcsot a nyomtatószerver visszaállítása után is, akkor a visszaállítás előtt exportálja őket, majd telepítse fel újra.

### **Kapcsolódó tájékoztatás**

- [Tanúsítványok és Web alapú kezelő](#page-479-0)
- [Az IEEE 802.1x hitelesítés beállítása vezetékes vagy vezeték nélküli hálózathoz a Web alapú kezelő](#page-511-0) [\(böngésző\) használatával](#page-511-0)

<span id="page-481-0"></span> [Kezdőlap](#page-1-0) > [Biztonság](#page-470-0) > [A hálózati készülék biztonságos felügyelete SSL/TLS](#page-478-0) [használatával](#page-478-0) > [Tanúsítványok és Web alapú kezelő](#page-479-0) > Tanúsítvány létrehozása és telepítése

### **Tanúsítvány létrehozása és telepítése**

- [Elvégzendő lépések a tanúsítvány létrehozása és telepítése során](#page-482-0)
- [Önaláírt tanúsítvány létrehozása és telepítése](#page-483-0)
- [Hitelesítésszolgáltatótól \(CA\) származó tanúsítvány létrehozása és telepítése](#page-493-0)
- [Egy CA tanúsítvány exportálása és importálása](#page-500-0)

<span id="page-482-0"></span> [Kezdőlap](#page-1-0) > [Biztonság](#page-470-0) > [A hálózati készülék biztonságos felügyelete SSL/TLS](#page-478-0) [használatával](#page-478-0) > [Tanúsítványok és Web alapú kezelő](#page-479-0) > [Tanúsítvány létrehozása és telepítése](#page-481-0) > Elvégzendő lépések a tanúsítvány létrehozása és telepítése során

# **Elvégzendő lépések a tanúsítvány létrehozása és telepítése során**

A biztonsági tanúsítvány kiválasztásakor kétféle lehetősége van: használhat önaláírt tanúsítvány vagy egy CA által kiadott tanúsítvány.

A kiválasztott lehetőségtől függően a következőkben olvashatja a szükséges műveletek rövid összefoglalását.

### **1. opció**

### **Önaláírt tanúsítvány**

- 1. Hozzon létre önaláírt tanúsítványt a Web alapú kezelővel.
- 2. Az önaláírt tanúsítvány telepítése a számítógépre.

### **2. opció**

#### **Hitelesítésszolgáltatótól származó tanúsítvány**

- 1. Hozzon létre egy tanúsítvány-aláírási kérelmet (CSR) a Web alapú kezelés használatával.
- 2. Telepítse a Web alapú kezelővel a Brother készülékhez a CA által kibocsátott tanúsítványt.
- 3. Telepítse a számítógépre a tanúsítványt.

### **Kapcsolódó tájékoztatás**

• [Tanúsítvány létrehozása és telepítése](#page-481-0)

<span id="page-483-0"></span> [Kezdőlap](#page-1-0) > [Biztonság](#page-470-0) > [A hálózati készülék biztonságos felügyelete SSL/TLS](#page-478-0) [használatával](#page-478-0) > [Tanúsítványok és Web alapú kezelő](#page-479-0) > [Tanúsítvány létrehozása és telepítése](#page-481-0) > Önaláírt tanúsítvány létrehozása és telepítése

# **Önaláírt tanúsítvány létrehozása és telepítése**

- [Önaláírt tanúsítvány létrehozása](#page-484-0)
- [Önaláírt tanúsítvány telepítése rendszergazdai jogokkal rendelkező Windows](#page-486-0)[felhasználók számára](#page-486-0)
- [Önaláírt tanúsítvány importálása és exportálása a Brother készüléken](#page-490-0)

<span id="page-484-0"></span> [Kezdőlap](#page-1-0) > [Biztonság](#page-470-0) > [A hálózati készülék biztonságos felügyelete SSL/TLS](#page-478-0) [használatával](#page-478-0) > [Tanúsítványok és Web alapú kezelő](#page-479-0) > [Tanúsítvány létrehozása és telepítése](#page-481-0) > [Önaláírt](#page-483-0) [tanúsítvány létrehozása és telepítése](#page-483-0) > Önaláírt tanúsítvány létrehozása

# **Önaláírt tanúsítvány létrehozása**

- 1. Indítsa el a webböngészőt.
- 2. Írja be a "http://készülék IP-címe/" címet a böngésző címsorába (ahol a "készülék IP-címe" a készülék IPcíme).

Például:

http://192.168.1.2

- DNS (tartománynévrendszer) használata vagy NetBIOS név engedélyezése esetén az IP-cím helyett megadhat egy másik nevet, például a "Megosztott nyomtató" nevet.
	- Például:

http://SharedPrinter

Ha engedélyez egy NetBIOS nevet, akkor a csomópontnevet is használhatja.

Például:

http://brnxxxxxxxxxxxx

A NetBIOS név a hálózati beállítások jelentésében található.

- Macintosh esetén a Web alapú kezelő a **Status Monitor (Állapotjelző)** képernyőn, a készülék ikonjára kattintva érhető el.
- 3. Alapértelmezés szerint nincs szükség jelszóra. Írja be a jelszót, ha korábban beállított egyet, és nyomja meg  $a \rightarrow a$  a combot.
- 4. Kattintson a **Network (Hálózat)** fülre.
- 5. Kattintson a **Security (Biztonság)** fülre.
- 6. Kattintson a(z) **Certificate (Tanúsítvány)** gombra.
- 7. Kattintson a **Create Self-Signed Certificate (Önaláírt tanúsítvány létrehozása)** gombra.
- 8. Adjon meg egy **Common Name (Közös név)** és egy **Valid Date (Érvényes dátum)** értéket.
	- A **Common Name (Közös név)** hossza kisebb mint 64 bájt. Adjon meg egy azonosítót, amelyet az SSL/TLS kommunikáció során használni kíván a készülék elérésére. Ez lehet egy IP-cím, csomópontnév vagy tartománynév. Alapértelmezés szerint a csomópont neve jelenik meg.
	- Egy figyelmeztetés jelenik meg, ha IPPS vagy HTTPS protokollt használ, és az URL-címként beírt név nem ugyanaz, mint az önaláírt tanúsítványhoz megadott **Common Name (Közös név)**.
- 9. Válassza ki a beállítást a **Public Key Algorithm (Nyilvános kulcsú titkosítási algoritmus)** legördülő listából. Az alapértelmezett beállítás a(z) **RSA(2048bit) (RSA (2048 bit))**.
- 10. Válassza ki a beállítást a **Digest Algorithm (Digest algoritmus)** legördülő listából. Az alapértelmezett beállítás a(z) **SHA256**.
- 11. Kattintson a **Submit (Küldés)** gombra.
- 12. Kattintson a(z) **Network (Hálózat)** gombra.
- 13. Kattintson a **Protocol (Protokoll)** gombra.
- 14. Kattintson a **HTTP Server Settings (HTTP kiszolgáló beállításai)** gombra.
- 15. Válassza ki a konfigurálni kívánt tanúsítványt a **Select the Certificate (Válassza ki a tanúsítványt)** legördülő listából.
- 16. Kattintson a **Submit (Küldés)** gombra.

A következő képernyő jelenik meg:

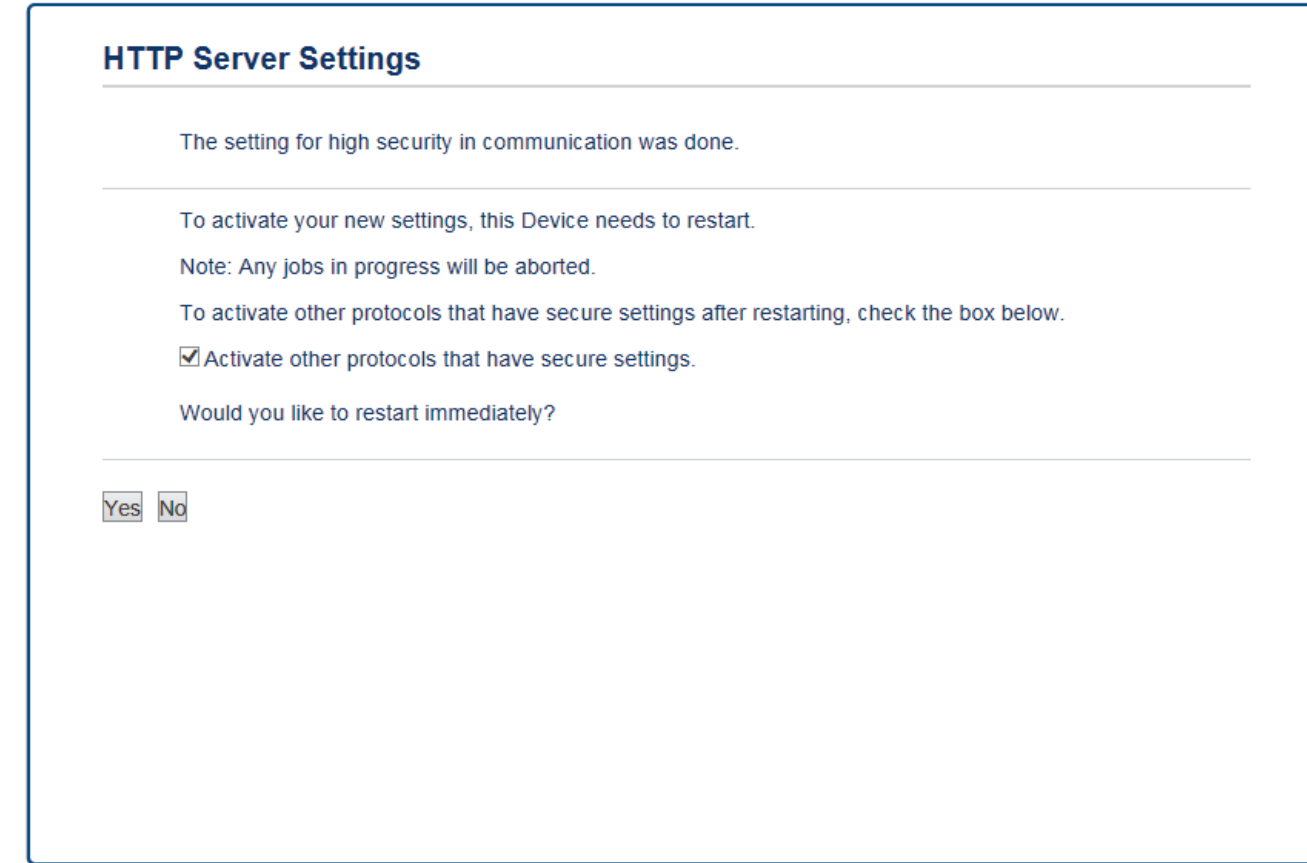

17. Kattintson a **Yes (Igen)** gombra a nyomtatókiszolgáló újraindításához.

Létrejön az önaláírt tanúsítvány, és a készülék elmenti a memóriába.

Az SSL/TLS kommunikáció használatához az önaláírt tanúsítványt a számítógépre kell telepíteni.

 **Kapcsolódó tájékoztatás**

• [Önaláírt tanúsítvány létrehozása és telepítése](#page-483-0)

<span id="page-486-0"></span> [Kezdőlap](#page-1-0) > [Biztonság](#page-470-0) > [A hálózati készülék biztonságos felügyelete SSL/TLS](#page-478-0) [használatával](#page-478-0) > [Tanúsítványok és Web alapú kezelő](#page-479-0) > [Tanúsítvány létrehozása és telepítése](#page-481-0) > [Önaláírt](#page-483-0) [tanúsítvány létrehozása és telepítése](#page-483-0) > Önaláírt tanúsítvány telepítése rendszergazdai jogokkal rendelkező Windows-felhasználók számára

# **Önaláírt tanúsítvány telepítése rendszergazdai jogokkal rendelkező Windows-felhasználók számára**

A következő lépések a Microsoft Internet Explorer használata esetén érvényesek. Ha másik webböngészőt használ, akkor a tanúsítványok telepítéséhez tekintse meg a webböngésző dokumentációját.

- 1. Tegye az alábbiak valamelyikét:
	- (Windows Vista, Windows 7, Windows Server 2008)

Kattintson a **(Start)** > **Minden program** lehetőségre.

(Windows 8)

Kattintson a jobb gombbal a tálca (**Internet Explorer**) ikonjára.

• (Windows 10)

Kattintson a **(Start)** > **Minden alkalmazás** > **Windows Kellékek** > **Internet Explorer** elemre.

• (Windows Server 2012 és Windows Server 2012 R2)

Kattintson a (**Internet Explorer**) lehetőségre, majd kattintson a jobb gombbal a tálcán megjelenő

(**Internet Explorer**) ikonra.

2. Kattintson a jobb gombbal az **Internet Explorer** elemre, majd kattintson a **Futtatás rendszergazdaként** parancsra.

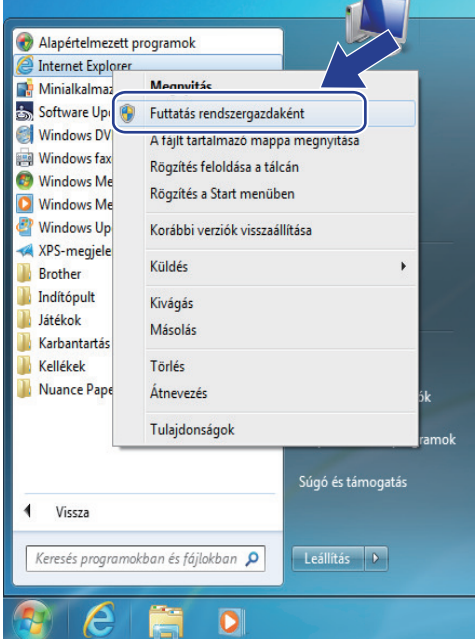

Ha megjelenik a **Felhasználói fiókok felügyelete** képernyő,

- (Windows Vista) Kattintson az **Folytatás (Engedélyezés)** gombra.
- (Windows 7/Windows 8/Windows 10) Kattintson az **Igen** lehetőségre.
- 3. A készülék eléréséhez írja be a "https://készülék IP-címe" címet a böngésző címsorába (ahol a "készülék IPcíme" a készülék IP-címe vagy a csomópont neve, amit hozzárendelt a tanúsítványhoz).

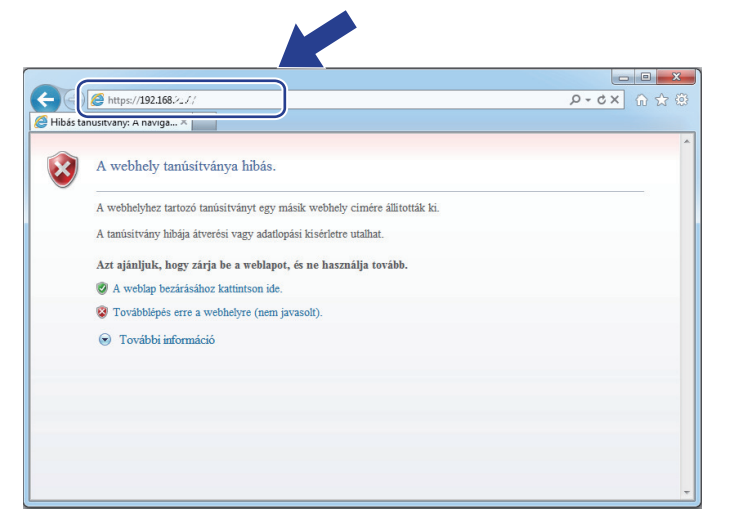

4. Kattintson a **Továbblépés a webhelyre (nem javasolt).** lehetőségre

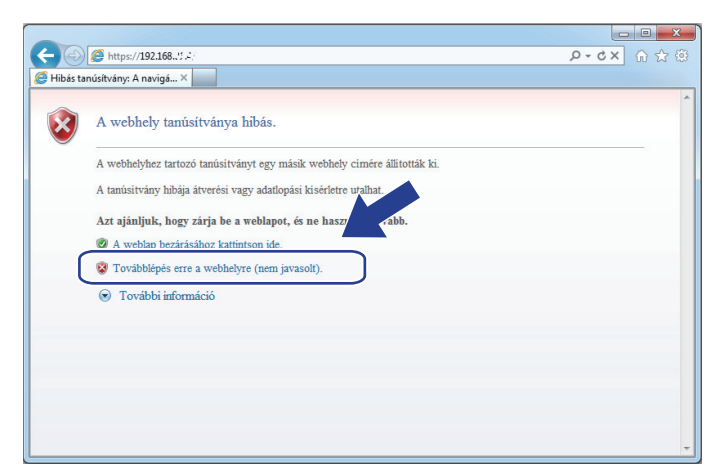

5. Kattintson a **Tanúsítványhiba** lehetőségre, majd kattintson a **Tanúsítvány megtekintése** gombra.

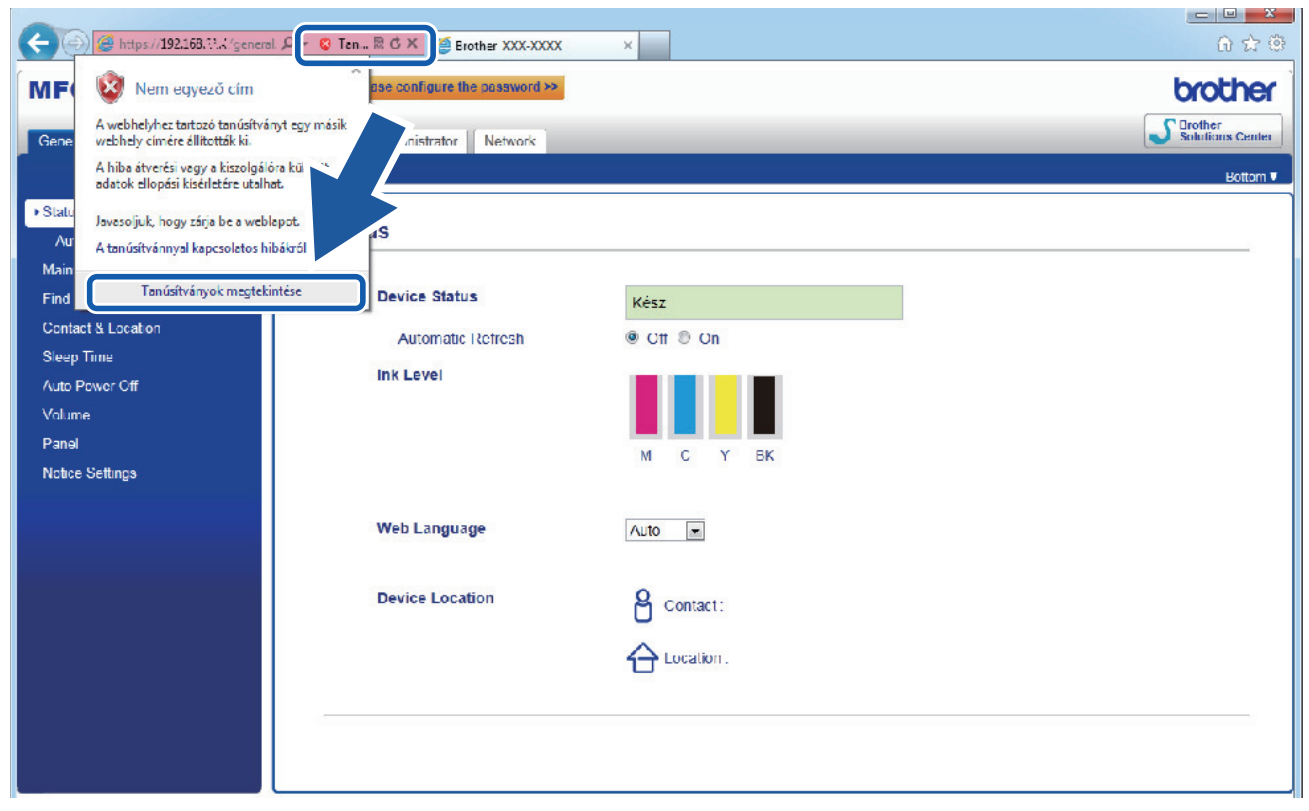

6. Kattintson a(z) **Tanúsítvány telepítése...** gombra.

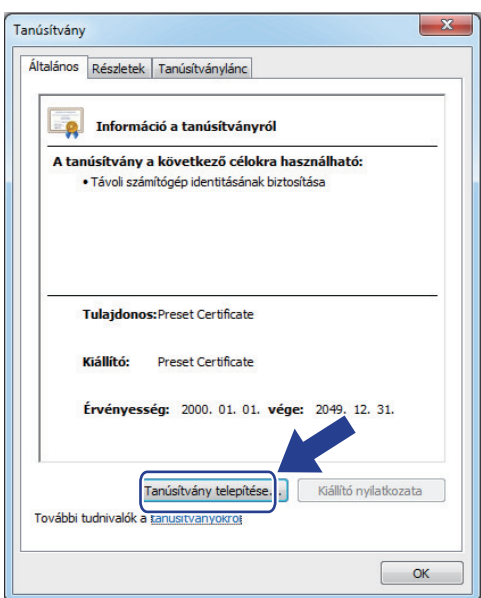

- 7. Amikor megjelenik a **Tanúsítványimportáló varázsló**, kattintson a **Tovább** gombra.
- 8. Jelölje be a **Minden tanúsítvány tárolása ebben a tárolóban** jelölőnégyzetet, majd kattintson a **Tallózás...** gombra.

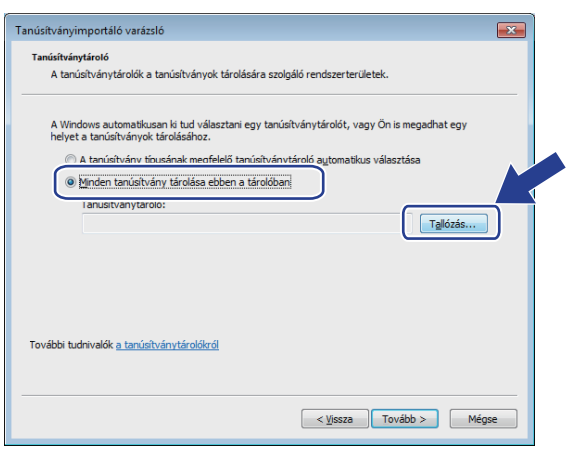

9. Jelölje be a **Megbízható gyökérhitelesítő hatóságok** jelölőnégyzetet, majd kattintson az **OK** gombra.

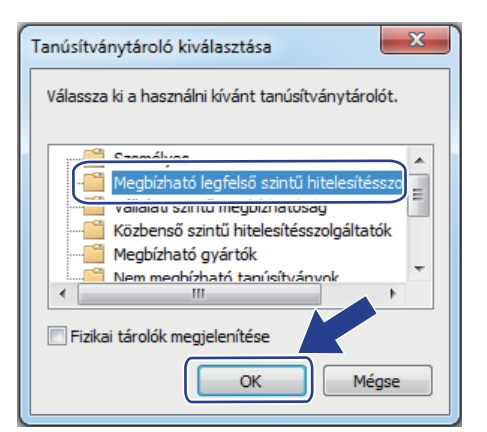

10. Kattintson a **Tovább** gombra.

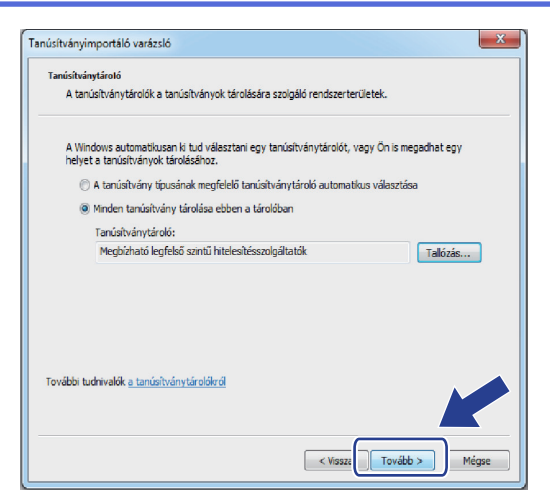

- 11. Kattintson a **Befejezés** gombra.
- 12. Ha az ujjlenyomat megfelelő, kattintson az **Igen** gombra.

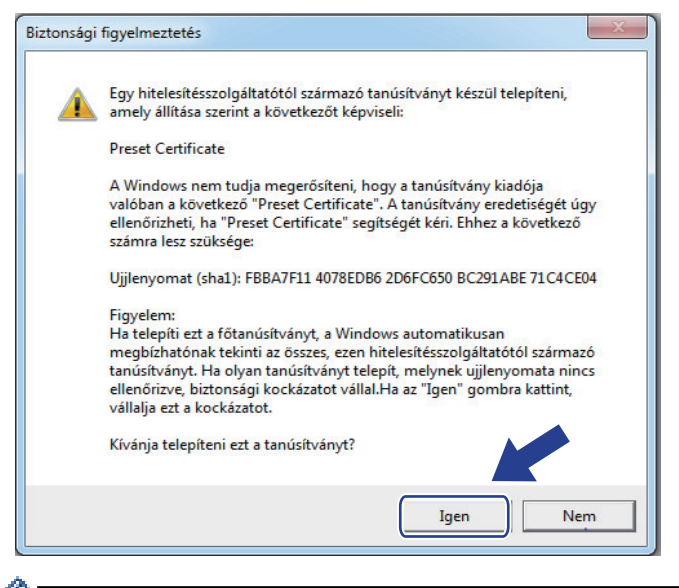

Az ujjlenyomat a kinyomtatott Hálózati konfiguráció jelentésen található.

13. Kattintson a **OK** gombra.

k

Az önaláírt tanúsítványt sikeresen telepítette a számítógépre, és elérhető az SSL/TLS kommunikáció.

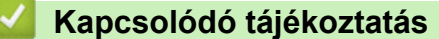

- [Önaláírt tanúsítvány létrehozása és telepítése](#page-483-0)
- [Az önaláírt tanúsítvány importálása](#page-491-0)

<span id="page-490-0"></span> [Kezdőlap](#page-1-0) > [Biztonság](#page-470-0) > [A hálózati készülék biztonságos felügyelete SSL/TLS](#page-478-0) [használatával](#page-478-0) > [Tanúsítványok és Web alapú kezelő](#page-479-0) > [Tanúsítvány létrehozása és telepítése](#page-481-0) > [Önaláírt](#page-483-0) [tanúsítvány létrehozása és telepítése](#page-483-0) > Önaláírt tanúsítvány importálása és exportálása a Brother készüléken

# **Önaláírt tanúsítvány importálása és exportálása a Brother készüléken**

Az önaláírt tanúsítványt a Brother készüléken tárolhatja, illetve importálással és exportálással kezelheti őket.

- [Az önaláírt tanúsítvány importálása](#page-491-0)
- [Az önaláírt tanúsítvány exportálása](#page-492-0)

<span id="page-491-0"></span> [Kezdőlap](#page-1-0) > [Biztonság](#page-470-0) > [A hálózati készülék biztonságos felügyelete SSL/TLS](#page-478-0) [használatával](#page-478-0) > [Tanúsítványok és Web alapú kezelő](#page-479-0) > [Tanúsítvány létrehozása és telepítése](#page-481-0) > [Önaláírt](#page-483-0) [tanúsítvány létrehozása és telepítése](#page-483-0) > [Önaláírt tanúsítvány importálása és exportálása a Brother](#page-490-0) [készüléken](#page-490-0) > Az önaláírt tanúsítvány importálása

## **Az önaláírt tanúsítvány importálása**

- 1. Indítsa el a webböngészőt.
- 2. Írja be a "http://készülék IP-címe/" címet a böngésző címsorába (ahol a "készülék IP-címe" a készülék IPcíme).

Például:

http://192.168.1.2

- DNS (tartománynévrendszer) használata vagy NetBIOS név engedélyezése esetén az IP-cím helyett megadhat egy másik nevet, például a "Megosztott nyomtató" nevet.
	- Például:
		- http://SharedPrinter

Ha engedélyez egy NetBIOS nevet, akkor a csomópontnevet is használhatja.

Például:

http://brnxxxxxxxxxxxx

A NetBIOS név a hálózati beállítások jelentésében található.

- Macintosh esetén a Web alapú kezelő a **Status Monitor (Állapotjelző)** képernyőn, a készülék ikonjára kattintva érhető el.
- 3. Alapértelmezés szerint nincs szükség jelszóra. Írja be a jelszót, ha korábban beállított egyet, és nyomja meg  $a \rightarrow q$  gombot.
- 4. Kattintson a **Network (Hálózat)** fülre.
- 5. Kattintson a **Security (Biztonság)** fülre.
- 6. Kattintson a(z) **Certificate (Tanúsítvány)** gombra.
- 7. Kattintson a **Import Certificate and Private Key (Tanúsítvány és privát kulcs importálása)** gombra.
- 8. Keresse meg az importálni kívánt fájlt.
- 9. Ha a fájl titkosított, adja meg a jelszót, majd kattintson a **Submit (Küldés)** gombra.

Az önaláírt tanúsítványt importálta a készülékre.

Az SSL/TLS kommunikáció használatához az önaláírt tanúsítványt a számítógépére kell telepíteni. Vegye fel a kapcsolatot a hálózati rendszergazdával.

### **Kapcsolódó tájékoztatás**

- [Önaláírt tanúsítvány importálása és exportálása a Brother készüléken](#page-490-0)
- [Önaláírt tanúsítvány telepítése rendszergazdai jogokkal rendelkező Windows-felhasználók számára](#page-486-0)

<span id="page-492-0"></span> [Kezdőlap](#page-1-0) > [Biztonság](#page-470-0) > [A hálózati készülék biztonságos felügyelete SSL/TLS](#page-478-0) [használatával](#page-478-0) > [Tanúsítványok és Web alapú kezelő](#page-479-0) > [Tanúsítvány létrehozása és telepítése](#page-481-0) > [Önaláírt](#page-483-0) [tanúsítvány létrehozása és telepítése](#page-483-0) > [Önaláírt tanúsítvány importálása és exportálása a Brother](#page-490-0) [készüléken](#page-490-0) > Az önaláírt tanúsítvány exportálása

### **Az önaláírt tanúsítvány exportálása**

- 1. Indítsa el a webböngészőt.
- 2. Írja be a "http://készülék IP-címe/" címet a böngésző címsorába (ahol a "készülék IP-címe" a készülék IPcíme).

Például:

http://192.168.1.2

- DNS (tartománynévrendszer) használata vagy NetBIOS név engedélyezése esetén az IP-cím helyett megadhat egy másik nevet, például a "Megosztott nyomtató" nevet.
	- Például:
		- http://SharedPrinter

Ha engedélyez egy NetBIOS nevet, akkor a csomópontnevet is használhatja.

Például:

http://brnxxxxxxxxxxxx

A NetBIOS név a hálózati beállítások jelentésében található.

- Macintosh esetén a Web alapú kezelő a **Status Monitor (Állapotjelző)** képernyőn, a készülék ikonjára kattintva érhető el.
- 3. Alapértelmezés szerint nincs szükség jelszóra. Írja be a jelszót, ha korábban beállított egyet, és nyomja meg  $a \rightarrow q$  gombot.
- 4. Kattintson a **Network (Hálózat)** fülre.
- 5. Kattintson a **Security (Biztonság)** fülre.
- 6. Kattintson a(z) **Certificate (Tanúsítvány)** gombra.
- 7. Kattintson a **Certificate List (Tanúsítvány lista)** területén található **Export (Exportálás)** lehetőségre.
- 8. Amennyiben titkosítani kíván egy fájlt, adjon meg egy jelszót a **Enter password (Adja meg a jelszót)** mezőben.

Amennyiben a **Enter password (Adja meg a jelszót)** mező üres, a kimeneti fájl titkosítására nem kerül sor.

- 9. Írja be a jelszót ismét a **Retype password (Jelszó újbóli megadása)** mezőbe, majd kattintson a **Submit (Küldés)** gombra.
- 10. Kattintson a(z) **Mentés** gombra.
- 11. Adja meg azt a helyet, ahova a fájlt menteni kívánja.

Az önaláírt tanúsítványt sikeresen exportálta a számítógépre.

Az önaláírt tanúsítványt is importálhatja a számítógépén.

### **Kapcsolódó tájékoztatás**

• [Önaláírt tanúsítvány importálása és exportálása a Brother készüléken](#page-490-0)

<span id="page-493-0"></span> [Kezdőlap](#page-1-0) > [Biztonság](#page-470-0) > [A hálózati készülék biztonságos felügyelete SSL/TLS](#page-478-0) [használatával](#page-478-0) > [Tanúsítványok és Web alapú kezelő](#page-479-0) > [Tanúsítvány létrehozása és](#page-481-0) [telepítése](#page-481-0) > Hitelesítésszolgáltatótól (CA) származó tanúsítvány létrehozása és telepítése

# **Hitelesítésszolgáltatótól (CA) származó tanúsítvány létrehozása és telepítése**

Ha már rendelkezik külső, megbízható hitelesítésszolgáltatótól származó tanúsítvánnyal, a tanúsítványt és a saját kulcsot a készüléken tárolhatja, illetve importálással és exportálással kezelheti őket. Ha nem rendelkezik tanúsítvánnyal külső megbízható CA-tól, akkor hozzon létre egy tanúsítvány-aláírási kérelmet (CSR), küldje el egy CA-nak a hitelesítéshez, majd telepítse a visszakapott tanúsítványt a készüléken.

- [Tanúsítvány-aláírási kérelem \(CSR\) létrehozása](#page-494-0)
- [Tanúsítvány telepítése a Brother készüléken](#page-496-0)
- [A tanúsítvány és a saját kulcs importálása és exportálása](#page-497-0)

<span id="page-494-0"></span> [Kezdőlap](#page-1-0) > [Biztonság](#page-470-0) > [A hálózati készülék biztonságos felügyelete SSL/TLS](#page-478-0) [használatával](#page-478-0) > [Tanúsítványok és Web alapú kezelő](#page-479-0) > [Tanúsítvány létrehozása és](#page-481-0) [telepítése](#page-481-0) > [Hitelesítésszolgáltatótól \(CA\) származó tanúsítvány létrehozása és telepítése](#page-493-0) > Tanúsítványaláírási kérelem (CSR) létrehozása

# **Tanúsítvány-aláírási kérelem (CSR) létrehozása**

A tanúsítvány-aláírási kérelem (CSR) egy hitelesítésszolgáltató (CA) számára küldött, a tanúsítványban található hitelesítő adatok megerősítésére irányuló kérés.

Javasoljuk, hogy tanúsítvány-aláírási kérelem létrehozása előtt telepítse számítógépére a hitelesítésszolgáltató legfelső szintű tanúsítványát.

- 1. Indítsa el a webböngészőt.
- 2. Írja be a "http://készülék IP-címe/" címet a böngésző címsorába (ahol a "készülék IP-címe" a készülék IPcíme).

Például:

http://192.168.1.2

- DNS (tartománynévrendszer) használata vagy NetBIOS név engedélyezése esetén az IP-cím helyett megadhat egy másik nevet, például a "Megosztott nyomtató" nevet.
	- Például:
		- http://SharedPrinter

Ha engedélyez egy NetBIOS nevet, akkor a csomópontnevet is használhatja.

Például:

http://brnxxxxxxxxxxxx

A NetBIOS név a hálózati beállítások jelentésében található.

- Macintosh esetén a Web alapú kezelő a **Status Monitor (Állapotjelző)** képernyőn, a készülék ikonjára kattintva érhető el.
- 3. Alapértelmezés szerint nincs szükség jelszóra. Írja be a jelszót, ha korábban beállított egyet, és nyomja meg  $a \rightarrow q$  gombot.
- 4. Kattintson a **Network (Hálózat)** fülre.
- 5. Kattintson a **Security (Biztonság)** fülre.
- 6. Kattintson a(z) **Certificate (Tanúsítvány)** gombra.
- 7. Kattintson a **Create CSR (CSR létrehozása)** gombra.
- 8. Adjon meg egy **Common Name (Közös név)** (kötelező) elemet, majd adjon meg további **Organization (Szervezet)** adatokat (opcionális).
	- A vállalati adatokra azért van szükség, hogy a hitelesítésszolgáltató megerősíthesse azonosságát, és igazolhassa azt a külvilág számára.
	- A **Common Name (Közös név)** hossza nem haladhatja meg a 64 bájtot. Adjon meg egy azonosítót, amelyet az SSL/TLS kommunikáció során használni kíván a nyomtató elérésére. Ez lehet IP-cím, csomópontnév vagy tartománynév. Alapértelmezés szerint a csomópont neve jelenik meg. A **Common Name (Közös név)** megadása kötelező.
	- Egy figyelmeztetés jelenik meg, ha olyan nevet ír be az URL-címként, amely különbözik attól a köznapi névtől, amelyet a tanúsítványnál megadott.
	- Az **Organization (Szervezet)**, **Organization Unit (Szervezeti egység)**, **City/Locality (Város/ település)** és **State/Province (Állam/tartomány)** hossza nem haladhatja meg a 64 bájtot.
	- A **Country/Region (Ország/régió)** értéknek két karakterből álló ISO 3166 országkódnak kell lennie.
	- Ha az X.509v3 tanúsítvány bővítését állítja be, jelölje be a **Configure extended partition (Kiterjesztett partíció konfigurálása)** jelölőnégyzetet, majd válassza az **Auto (Register IPv4) (Automatikus (IPv4 címet regisztrál))** vagy **Manual (Manuális)** lehetőséget.
- 9. Válassza ki a beállítást a **Public Key Algorithm (Nyilvános kulcsú titkosítási algoritmus)** legördülő listából. Az alapértelmezett beállítás a(z) **RSA(2048bit) (RSA (2048 bit))**.
- 10. Válassza ki a beállítást a **Digest Algorithm (Digest algoritmus)** legördülő listából. Az alapértelmezett beállítás a(z) **SHA256**.
- 11. Kattintson a **Submit (Küldés)** gombra.

A képernyőn megjelenik a tanúsítvány-aláírási kérelem. Mentse el a tanúsítvány-aláírási kérelmet fájlként, vagy másolja és illessz be egy online tanúsítvány-aláírási kérelem űrlapba, amelyet egy hitelesítésszolgáltató biztosít.

- 12. Kattintson a(z) **Save (Mentés)** gombra.
	- Kövesse a hitelesítésszolgáltató irányelveit a tanúsítvány-aláírási kérelem elküldésekor a hitelesítésszolgáltatónak.
	- Ha a Windows Server 2008/2012/2012 R2 vállalati legfelső szintű hitelesítésszolgáltató szolgáltatását használja, a tanúsítványok létrehozásakor javasoljuk a webkiszolgáló használatát a tanúsítványsablonokhoz az ügyféltanúsítvány biztonságos létrehozása érdekében. Ha egy IEEE 802.1x környezetben hoz létre ügyféltanúsítványt EAP-TLS hitelesítéssel, akkor javasoljuk a Felhasználói tanúsítványsablon használatát. További tájékoztatás ügyében látogassa meg a modell oldalát a Brother Solutions Center webhelyen a [support.brother.com](http://support.brother.com/) címen.

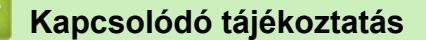

• [Hitelesítésszolgáltatótól \(CA\) származó tanúsítvány létrehozása és telepítése](#page-493-0)

<span id="page-496-0"></span> [Kezdőlap](#page-1-0) > [Biztonság](#page-470-0) > [A hálózati készülék biztonságos felügyelete SSL/TLS](#page-478-0) [használatával](#page-478-0) > [Tanúsítványok és Web alapú kezelő](#page-479-0) > [Tanúsítvány létrehozása és](#page-481-0) [telepítése](#page-481-0) > [Hitelesítésszolgáltatótól \(CA\) származó tanúsítvány létrehozása és telepítése](#page-493-0) > Tanúsítvány telepítése a Brother készüléken

# **Tanúsítvány telepítése a Brother készüléken**

Ha megkapja a tanúsítványt a hitelesítésszolgáltatótól, a nyomtatókiszolgálóra történő telepítéskor kövesse az alábbi lépéseket:

Csak olyan tanúsítvány telepíthető, amelyet e készülék tanúsítvány-aláírási kérelmével bocsátottak ki. Ha újabb tanúsítvány-aláírási kérelmet szeretne létrehozni, előtte győződjön meg arról, hogy telepítve van a tanúsítvány. Csak a tanúsítvány készüléken való telepítése után hozzon létre másik CSR-t. Ha nem így tesz, a telepítés előtt létrehozott CSR érvénytelen lesz.

- 1. Indítsa el a webböngészőt.
- 2. Írja be a "http://készülék IP-címe/" címet a böngésző címsorába (ahol a "készülék IP-címe" a készülék IPcíme).

Például:

http://192.168.1.2

- DNS (tartománynévrendszer) használata vagy NetBIOS név engedélyezése esetén az IP-cím helyett megadhat egy másik nevet, például a "Megosztott nyomtató" nevet.
	- Például:

http://SharedPrinter

Ha engedélyez egy NetBIOS nevet, akkor a csomópontnevet is használhatja.

Például:

http://brnxxxxxxxxxxx

A NetBIOS név a hálózati beállítások jelentésében található.

- Macintosh esetén a Web alapú kezelő a **Status Monitor (Állapotjelző)** képernyőn, a készülék ikonjára kattintva érhető el.
- 3. Alapértelmezés szerint nincs szükség jelszóra. Írja be a jelszót, ha korábban beállított egyet, és nyomja meg  $a \rightarrow q$  gombot.
- 4. Kattintson a **Network (Hálózat)** fülre.
- 5. Kattintson a **Security (Biztonság)** fülre.
- 6. Kattintson a(z) **Certificate (Tanúsítvány)** gombra.
- 7. Kattintson a **Install Certificate (Bizonyítvány telepítése)** gombra.
- 8. Keresse meg a CA által kiadott tanúsítványt tartalmazó fájlt, majd kattintson a **Submit (Küldés)** gombra.

A tanúsítvány sikeresen létrejött, és a készülék sikeresen mentette azt a memóriába.

Az SSL/TLS kommunikáció használatához a hitelesítésszolgáltató legfelső szintű tanúsítványát a számítógépre kell telepíteni. Vegye fel a kapcsolatot a hálózati rendszergazdával.

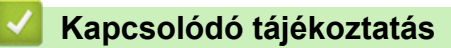

• [Hitelesítésszolgáltatótól \(CA\) származó tanúsítvány létrehozása és telepítése](#page-493-0)

<span id="page-497-0"></span> [Kezdőlap](#page-1-0) > [Biztonság](#page-470-0) > [A hálózati készülék biztonságos felügyelete SSL/TLS](#page-478-0) [használatával](#page-478-0) > [Tanúsítványok és Web alapú kezelő](#page-479-0) > [Tanúsítvány létrehozása és](#page-481-0) [telepítése](#page-481-0) > [Hitelesítésszolgáltatótól \(CA\) származó tanúsítvány létrehozása és telepítése](#page-493-0) > A tanúsítvány és a saját kulcs importálása és exportálása

### **A tanúsítvány és a saját kulcs importálása és exportálása**

A tanúsítványt és a saját kulcsot a készüléken tárolhatja, illetve importálással és exportálással kezelheti őket.

- [A tanúsítvány és a saját kulcs importálása](#page-498-0)
- [A tanúsítvány és a saját kulcs exportálása](#page-499-0)

<span id="page-498-0"></span> [Kezdőlap](#page-1-0) > [Biztonság](#page-470-0) > [A hálózati készülék biztonságos felügyelete SSL/TLS](#page-478-0) [használatával](#page-478-0) > [Tanúsítványok és Web alapú kezelő](#page-479-0) > [Tanúsítvány létrehozása és](#page-481-0) [telepítése](#page-481-0) > [Hitelesítésszolgáltatótól \(CA\) származó tanúsítvány létrehozása és telepítése](#page-493-0) > [A tanúsítvány és](#page-497-0) [a saját kulcs importálása és exportálása](#page-497-0) > A tanúsítvány és a saját kulcs importálása

### **A tanúsítvány és a saját kulcs importálása**

- 1. Indítsa el a webböngészőt.
- 2. Írja be a "http://készülék IP-címe/" címet a böngésző címsorába (ahol a "készülék IP-címe" a készülék IPcíme).

Például:

http://192.168.1.2

- DNS (tartománynévrendszer) használata vagy NetBIOS név engedélyezése esetén az IP-cím helyett megadhat egy másik nevet, például a "Megosztott nyomtató" nevet.
	- Például:
		- http://SharedPrinter

Ha engedélyez egy NetBIOS nevet, akkor a csomópontnevet is használhatja.

Például:

http://brnxxxxxxxxxxxx

A NetBIOS név a hálózati beállítások jelentésében található.

- Macintosh esetén a Web alapú kezelő a **Status Monitor (Állapotjelző)** képernyőn, a készülék ikonjára kattintva érhető el.
- 3. Alapértelmezés szerint nincs szükség jelszóra. Írja be a jelszót, ha korábban beállított egyet, és nyomja meg  $a \rightarrow q$  gombot.
- 4. Kattintson a **Network (Hálózat)** fülre.
- 5. Kattintson a **Security (Biztonság)** fülre.
- 6. Kattintson a(z) **Certificate (Tanúsítvány)** gombra.
- 7. Kattintson a **Import Certificate and Private Key (Tanúsítvány és privát kulcs importálása)** gombra.
- 8. Keresse meg az importálni kívánt fájlt.
- 9. Ha a fájl titkosított, adja meg a jelszót, majd kattintson a **Submit (Küldés)** gombra.

Sikeresen importálta a készülékre a tanúsítványt és a saját kulcsot.

Az SSL/TLS kommunikáció használatához a hitelesítésszolgáltató legfelső szintű tanúsítványát a számítógépre kell telepíteni. Vegye fel a kapcsolatot a hálózati rendszergazdával.

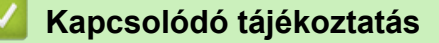

• [A tanúsítvány és a saját kulcs importálása és exportálása](#page-497-0)

<span id="page-499-0"></span> [Kezdőlap](#page-1-0) > [Biztonság](#page-470-0) > [A hálózati készülék biztonságos felügyelete SSL/TLS](#page-478-0) [használatával](#page-478-0) > [Tanúsítványok és Web alapú kezelő](#page-479-0) > [Tanúsítvány létrehozása és](#page-481-0) [telepítése](#page-481-0) > [Hitelesítésszolgáltatótól \(CA\) származó tanúsítvány létrehozása és telepítése](#page-493-0) > [A tanúsítvány és](#page-497-0) [a saját kulcs importálása és exportálása](#page-497-0) > A tanúsítvány és a saját kulcs exportálása

### **A tanúsítvány és a saját kulcs exportálása**

- 1. Indítsa el a webböngészőt.
- 2. Írja be a "http://készülék IP-címe/" címet a böngésző címsorába (ahol a "készülék IP-címe" a készülék IPcíme).

Például:

http://192.168.1.2

- DNS (tartománynévrendszer) használata vagy NetBIOS név engedélyezése esetén az IP-cím helyett megadhat egy másik nevet, például a "Megosztott nyomtató" nevet.
	- Például:

http://SharedPrinter

Ha engedélyez egy NetBIOS nevet, akkor a csomópontnevet is használhatja.

Például:

http://brnxxxxxxxxxxxx

A NetBIOS név a hálózati beállítások jelentésében található.

- Macintosh esetén a Web alapú kezelő a **Status Monitor (Állapotjelző)** képernyőn, a készülék ikonjára kattintva érhető el.
- 3. Alapértelmezés szerint nincs szükség jelszóra. Írja be a jelszót, ha korábban beállított egyet, és nyomja meg  $a \rightarrow q$  gombot.
- 4. Kattintson a **Network (Hálózat)** fülre.
- 5. Kattintson a **Security (Biztonság)** fülre.
- 6. Kattintson a(z) **Certificate (Tanúsítvány)** gombra.
- 7. Kattintson a **Export (Exportálás)** területén található **Certificate List (Tanúsítvány lista)** lehetőségre.
- 8. Ha a fájlt titkosítani kívánja, írjon be egy jelszót.

Ha üres jelszót használ, a kimenet nem lesz titkosítva.

- 9. A megerősítéshez adja meg újra a jelszót, majd kattintson a **Submit (Küldés)** gombra.
- 10. Kattintson a(z) **Mentés** gombra.
- 11. Adja meg azt a helyet, ahova a fájlt menteni kívánja.

A tanúsítványt és a saját kulcsot sikeresen exportálta a számítógépre.

A tanúsítványt is importálhatja a számítógépén.

### **Kapcsolódó tájékoztatás**

• [A tanúsítvány és a saját kulcs importálása és exportálása](#page-497-0)

<span id="page-500-0"></span> [Kezdőlap](#page-1-0) > [Biztonság](#page-470-0) > [A hálózati készülék biztonságos felügyelete SSL/TLS](#page-478-0) [használatával](#page-478-0) > [Tanúsítványok és Web alapú kezelő](#page-479-0) > [Tanúsítvány létrehozása és telepítése](#page-481-0) > Egy CA tanúsítvány exportálása és importálása

# **Egy CA tanúsítvány exportálása és importálása**

Brother készülékén importálhatja, exportálhatja és tárolhatja a CA tanúsítványokat.

- [CA tanúsítvány importálása](#page-501-0)
- [CA tanúsítvány exportálása](#page-502-0)

<span id="page-501-0"></span> [Kezdőlap](#page-1-0) > [Biztonság](#page-470-0) > [A hálózati készülék biztonságos felügyelete SSL/TLS](#page-478-0) [használatával](#page-478-0) > [Tanúsítványok és Web alapú kezelő](#page-479-0) > [Tanúsítvány létrehozása és telepítése](#page-481-0) > [Egy CA](#page-500-0) [tanúsítvány exportálása és importálása](#page-500-0) > CA tanúsítvány importálása

# **CA tanúsítvány importálása**

- 1. Indítsa el a webböngészőt.
- 2. Írja be a "http://készülék IP-címe/" címet a böngésző címsorába (ahol a "készülék IP-címe" a készülék IPcíme).

Például:

http://192.168.1.2

- DNS (tartománynévrendszer) használata vagy NetBIOS név engedélyezése esetén az IP-cím helyett megadhat egy másik nevet, például a "Megosztott nyomtató" nevet.
	- Például:

http://SharedPrinter

Ha engedélyez egy NetBIOS nevet, akkor a csomópontnevet is használhatja.

Például:

http://brnxxxxxxxxxxxx

A NetBIOS név a hálózati beállítások jelentésében található.

- Macintosh esetén a Web alapú kezelő a **Status Monitor (Állapotjelző)** képernyőn, a készülék ikonjára kattintva érhető el.
- 3. Alapértelmezés szerint nincs szükség jelszóra. Írja be a jelszót, ha korábban beállított egyet, és nyomja meg  $a \rightarrow a$  gombot.
- 4. Kattintson a **Network (Hálózat)** fülre.
- 5. Kattintson a **Security (Biztonság)** fülre.
- 6. Kattintson a **CA Certificate (CA tanúsítvány)** gombra.
- 7. Kattintson a(z) **Import CA Certificate (CA tanúsítvány importálása)** gombra.
- 8. Böngésszen az importálni kívánt fájlhoz.
- 9. Kattintson a **Submit (Küldés)** gombra.

### **Kapcsolódó tájékoztatás**

• [Egy CA tanúsítvány exportálása és importálása](#page-500-0)

<span id="page-502-0"></span> [Kezdőlap](#page-1-0) > [Biztonság](#page-470-0) > [A hálózati készülék biztonságos felügyelete SSL/TLS](#page-478-0) [használatával](#page-478-0) > [Tanúsítványok és Web alapú kezelő](#page-479-0) > [Tanúsítvány létrehozása és telepítése](#page-481-0) > [Egy CA](#page-500-0) [tanúsítvány exportálása és importálása](#page-500-0) > CA tanúsítvány exportálása

# **CA tanúsítvány exportálása**

- 1. Indítsa el a webböngészőt.
- 2. Írja be a "http://készülék IP-címe/" címet a böngésző címsorába (ahol a "készülék IP-címe" a készülék IPcíme).

Például:

http://192.168.1.2

- DNS (tartománynévrendszer) használata vagy NetBIOS név engedélyezése esetén az IP-cím helyett megadhat egy másik nevet, például a "Megosztott nyomtató" nevet.
	- Például:

http://SharedPrinter

Ha engedélyez egy NetBIOS nevet, akkor a csomópontnevet is használhatja.

Például:

http://brnxxxxxxxxxxxx

A NetBIOS név a hálózati beállítások jelentésében található.

- Macintosh esetén a Web alapú kezelő a **Status Monitor (Állapotjelző)** képernyőn, a készülék ikonjára kattintva érhető el.
- 3. Alapértelmezés szerint nincs szükség jelszóra. Írja be a jelszót, ha korábban beállított egyet, és nyomja meg  $a \rightarrow a$  gombot.
- 4. Kattintson a **Network (Hálózat)** fülre.
- 5. Kattintson a **Security (Biztonság)** fülre.
- 6. Kattintson a **CA Certificate (CA tanúsítvány)** gombra.
- 7. Válassza ki az exportálni kívánt tanúsítványt, és kattintson az **Export (Exportálás)** lehetőségre.
- 8. Kattintson a **Submit (Küldés)** gombra.
- 9. Kattintson a(z) **Mentés** gombra.
- 10. Határozza meg, hova kívánja menteni számítógépén az exportált tanúsítványt, majd mentse el.

### **Kapcsolódó tájékoztatás**

• [Egy CA tanúsítvány exportálása és importálása](#page-500-0)

#### <span id="page-503-0"></span> [Kezdőlap](#page-1-0) > [Biztonság](#page-470-0) > [A hálózati készülék biztonságos felügyelete SSL/TLS](#page-478-0) [használatával](#page-478-0) > [Tanúsítványok és Web alapú kezelő](#page-479-0) > Több tanúsítvány kezelése

### **Több tanúsítvány kezelése**

A több tanúsítvány kezelése funkció lehetővé teszi, hogy Web alapú kezeléssel kezelhessen minden egyes készülékére feltelepített tanúsítványt. A Web alapú kezelésben navigáljon a **Certificate (Tanúsítvány)** vagy **CA Certificate (CA tanúsítvány)** képernyőre, ha megtekinteni, törölni vagy exportálni kívánja tanúsítványait.

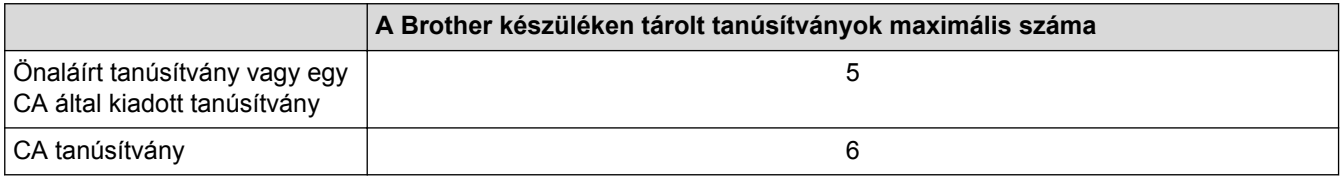

Azt javasoljuk, hogy a lehetségesnél eggyel kevesebb tanúsítványt tároljon, hogy legyen egy üres helye, ha lejár egy tanúsítvány. Ha lejár egy tanúsítvány, importáljon egy új tanúsítványt az üres helyre, majd törölje a lejárt tanúsítványt. Így el tudja kerülni a konfigurációs hibákat.

• HTTPS/IPPS, IEEE 802.1x, vagy Aláírt PDF használata esetén meg kell adnia, hogy melyik tanúsítványt használja.

• Ha SSL-protokollt használ az SMTP/POP3/IMAP4-kommunikációkhoz (csak bizonyos modellek esetén érhető el), nem kell kiválasztania a tanúsítványt. A szükséges tanúsítvány automatikusan kiválasztásra kerül.

### **Kapcsolódó tájékoztatás**

• [Tanúsítványok és Web alapú kezelő](#page-479-0)
<span id="page-504-0"></span> [Kezdőlap](#page-1-0) > [Biztonság](#page-470-0) > E-mail biztonságos küldése és fogadása

## **E-mail biztonságos küldése és fogadása**

- [E-mail küldés vagy fogadás konfigurálása a Web alapú kezelő használatával](#page-505-0)
- [E-mail küldése felhasználói hitelesítéssel](#page-506-0)
- [E-mail üzenetek biztonságos küldése vagy fogadása az SSL TLS használatával](#page-507-0)

<span id="page-505-0"></span> [Kezdőlap](#page-1-0) > [Biztonság](#page-470-0) > [E-mail biztonságos küldése és fogadása](#page-504-0) > E-mail küldés vagy fogadás konfigurálása a Web alapú kezelő használatával

# **E-mail küldés vagy fogadás konfigurálása a Web alapú kezelő használatával**

A Web alapú kezelő használatát javasoljuk az e-mail üzenetek felhasználói hitelesítéssel való biztonságos küldésének, vagy az e-mail üzenetek SSL/TLS alapú küldésének és fogadásának konfigurálásához.

- 1. Indítsa el a webböngészőt.
- 2. Írja be a "http://készülék IP-címe/" címet a böngésző címsorába (ahol a "készülék IP-címe" a készülék IPcíme).

Például:

http://192.168.1.2

- 3. Alapértelmezés szerint nincs szükség jelszóra. Írja be a jelszót, ha korábban beállított egyet, és nyomja meg  $a \rightarrow a$  aombot.
- 4. Kattintson a **Network (Hálózat)** fülre.
- 5. Kattintson a **Protocol (Protokoll)** menüre a bal oldali navigációs sávon.
- 6. A **POP3/IMAP4/SMTP** mezőben kattintson a(z) **Advanced Settings (Speciális beállítások)** gombra, és győződjön meg arról, hogy a **POP3/IMAP4/SMTP** állapota **Enabled (Engedélyezve)**.
- 7. Konfigurálja a **POP3/IMAP4/SMTP** beállításokat.
	- A konfigurálás után egy tesztlevél elküldésével ellenőrizze, hogy az e-mail beállítások helyesek-e.
	- Ha nem ismeri a POP3/IMAP4/SMTP-kiszolgáló beállításait, forduljon a hálózati rendszergazdához vagy az internetszolgáltatóhoz (ISP).
- 8. Ha befejezte, kattintson a(z) **Submit (Küldés)** gombra.

Megjelenik a(z) **Test Send/Receive E-mail Configuration (E-mail konfiguráció küldésének/fogadásának tesztelése)** párbeszédpanel.

9. A jelenlegi beállítások ellenőrzéséhez kövesse a párbeszédpanel utasításait.

### **Kapcsolódó tájékoztatás**

- [E-mail biztonságos küldése és fogadása](#page-504-0)
- [E-mail üzenetek biztonságos küldése vagy fogadása az SSL TLS használatával](#page-507-0)

<span id="page-506-0"></span> [Kezdőlap](#page-1-0) > [Biztonság](#page-470-0) > [E-mail biztonságos küldése és fogadása](#page-504-0) > E-mail küldése felhasználói hitelesítéssel

# **E-mail küldése felhasználói hitelesítéssel**

Brother készüléke támogatja az SMTP-AUTH módszert e-mail üzenetek küldéséhez egy felhasználóhitelesítést igénylő e-mail kiszolgálón keresztül. Ez a módszer meggátolja a jogosulatlan felhasználók hozzáférését az email szerverhez.

Az e-mail értesítésekhez, az e-mail jelentésekhez és az I-Faxhoz az SMTP-AUTH módszert használhatja.

Az SMTP hitelesítés beállításához ajánlott a Web alapú kezelő használata.

### **E-mail szerver beállításai**

Ø

A készülék SMTP-hitelesítési módszerét úgy kell beállítani, hogy egyezzen az e-mail kiszolgálója által használt módszerrel. Az e-mail kiszolgáló beállítására vonatkozó részletekért vegye fel a kapcsolatot a hálózati rendszergazdával vagy az internetszolgáltatóval.

Az SMTP-kiszolgálói hitelesítés engedélyezése: a Webalapú kezelő **POP3/IMAP4/SMTP** képernyőjén, a(z) **Server Authentication Method (Kiszolgáló hitelesítési módszere)** alatt ki kell jelölnie az **SMTP-AUTH** lehetőséget.

### **Kapcsolódó tájékoztatás**

• [E-mail biztonságos küldése és fogadása](#page-504-0)

<span id="page-507-0"></span> [Kezdőlap](#page-1-0) > [Biztonság](#page-470-0) > [E-mail biztonságos küldése és fogadása](#page-504-0) > E-mail üzenetek biztonságos küldése vagy fogadása az SSL TLS használatával

# **E-mail üzenetek biztonságos küldése vagy fogadása az SSL TLS használatával**

Az ön Brother készüléke támogatja az SSL/TLS módszereket az olyan e-mail szervereken keresztüli e-mail küldéshez és fogadáshoz, melyekhez SSL/TLS kommunikáció szükséges. E-mail üzenetek SSL/TLS kommunikációt használó e-mail kiszolgálón keresztül történő küldéséhez vagy fogadásához konfigurálnia kell az SMTP over SSL/TLS, a POP3 over SSL/TLS vagy az IMAP4 over SSL/TLS módszert.

Az SSL/TLS konfigurálásához a Web alapú kezelést ajánljuk.

### **Szervertanúsítvány ellenőrzése**

Ha az **SSL/TLS** területen az **SSL** vagy a **TLS** lehetőséget választja, a készülék automatikusan bejelöli a **Verify Server Certificate (Kiszolgálói tanúsítvány ellenőrzése)** jelölőnégyzetet.

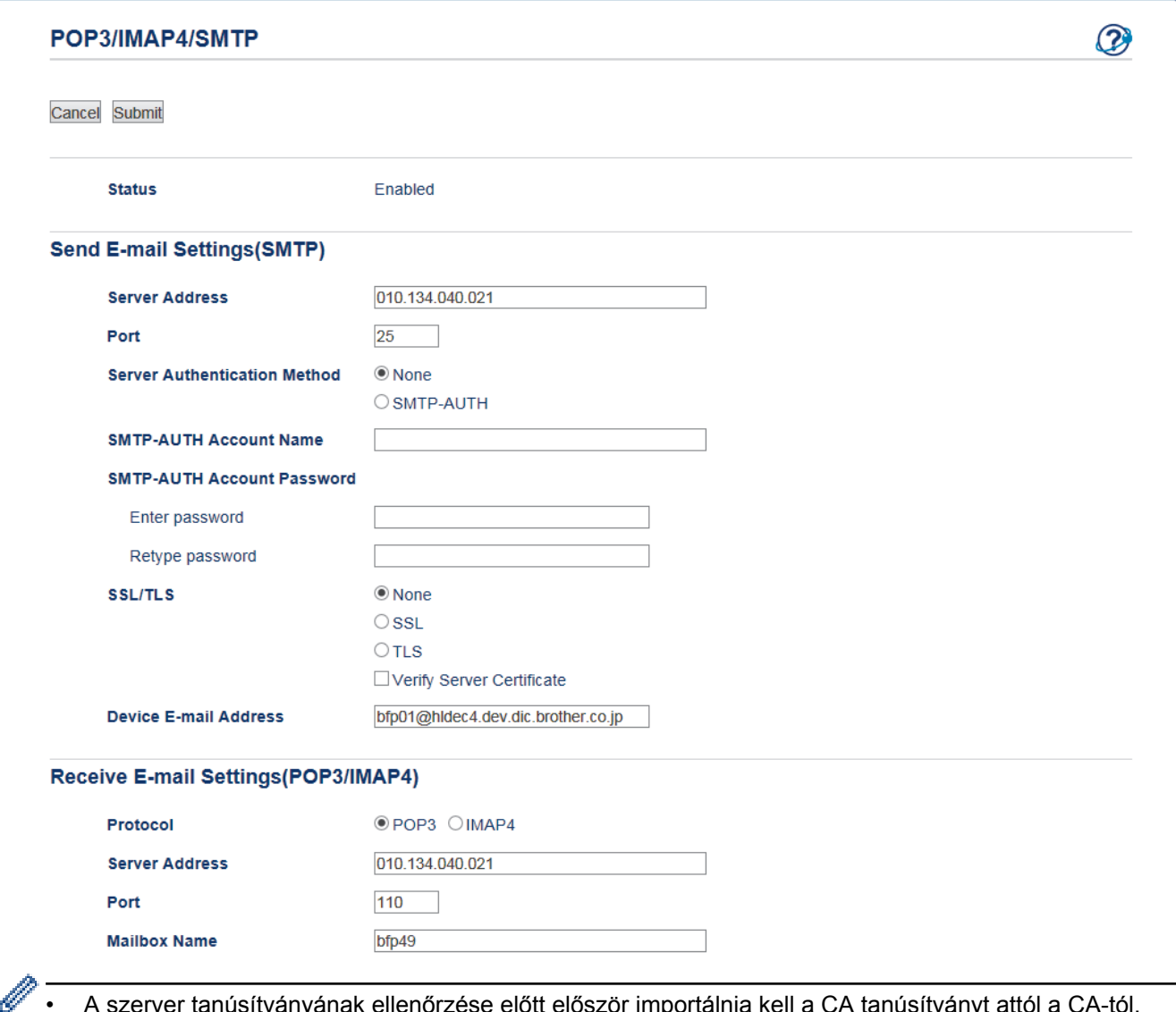

- A szerver tanúsítványának ellenőrzése előtt először importálnia kell a CA tanúsítványt attól a CA-tól, amelyik aláírta a szerver tanúsítványát. Érdeklődjön a hálózati rendszergazdánál vagy az internetszolgáltatójánál (ISP) arról, hogy a CA tanúsítvány importálása szükséges-e.
- Ha nem kell ellenőriznie a szerver tanúsítványát, vegye ki a bejelölést a **Verify Server Certificate (Kiszolgálói tanúsítvány ellenőrzése)** jelölőnégyzetből.

### **Port száma**

Ha az **SSL** vagy a **TLS** lehetőséget választja az SMTP, POP3 vagy IMAP4 beállítása esetén, a **Port** értéke megváltozik, hogy egyezzen a protokollal. A portszám kézi módosításához adja meg a portszámot az **SSL** beállítások **TLS** vagy **SSL/TLS** lehetőségének kiválasztása után.

A készülék POP3/IMAP4/SMTP kommunikációs módszerét úgy kell beállítani, hogy egyezzen az e-mail kiszolgálója által használt módszerrel. Az e-mail szerver beállítására vonatkozó részletekért vegye fel a kapcsolatot a hálózati rendszergazdával vagy az internetszolgáltatóval.

A legtöbb esetben a biztonságos webmail szolgáltatások a következő beállításokat igénylik:

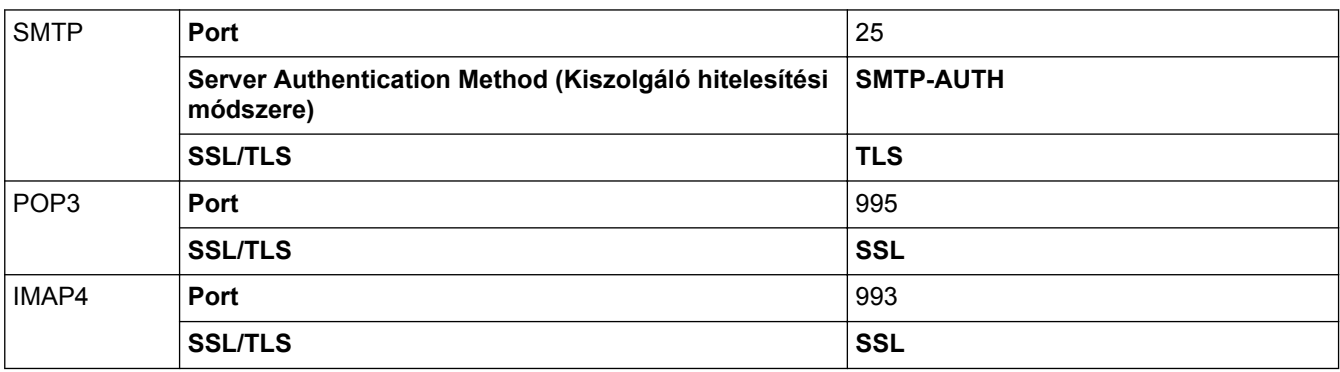

### **Kapcsolódó tájékoztatás**

- [E-mail biztonságos küldése és fogadása](#page-504-0)
- [E-mail küldés vagy fogadás konfigurálása a Web alapú kezelő használatával](#page-505-0)

<span id="page-509-0"></span> [Kezdőlap](#page-1-0) > [Biztonság](#page-470-0) > IEEE 802.1x hitelesítés használata vezetékes vagy vezeték nélküli hálózathoz

## **IEEE 802.1x hitelesítés használata vezetékes vagy vezeték nélküli hálózathoz**

- [Mi az az IEEE 802.1x hitelesítés?](#page-510-0)
- [Az IEEE 802.1x hitelesítés beállítása vezetékes vagy vezeték nélküli hálózathoz a Web](#page-511-0) [alapú kezelő \(böngésző\) használatával](#page-511-0)
- [IEEE 802.1x hitelesítési módszerek](#page-513-0)

<span id="page-510-0"></span> [Kezdőlap](#page-1-0) > [Biztonság](#page-470-0) > [IEEE 802.1x hitelesítés használata vezetékes vagy vezeték nélküli hálózathoz](#page-509-0) > Mi az az IEEE 802.1x hitelesítés?

# **Mi az az IEEE 802.1x hitelesítés?**

Az IEEE 802.1x az IEEE vezetékes és vezeték nélküli hálózatokkal kapcsolatos egyik szabványa, amely korlátozza a jogosulatlan hálózati eszközökről történő hozzáférést. Brother készüléke (a kérelmező) hitelesítési kérést küld egy RADIUS kiszolgálónak (hitelesítési kiszolgálónak) a hozzáférési ponton vagy HUB-on keresztül. Miután a RADIUS kiszolgáló ellenőrizte a kérést, az adott készülék hozzáférhet a hálózathoz.

## **Kapcsolódó tájékoztatás**

• [IEEE 802.1x hitelesítés használata vezetékes vagy vezeték nélküli hálózathoz](#page-509-0)

<span id="page-511-0"></span> [Kezdőlap](#page-1-0) > [Biztonság](#page-470-0) > [IEEE 802.1x hitelesítés használata vezetékes vagy vezeték nélküli](#page-509-0) [hálózathoz](#page-509-0) > Az IEEE 802.1x hitelesítés beállítása vezetékes vagy vezeték nélküli hálózathoz a Web alapú kezelő (böngésző) használatával

# **Az IEEE 802.1x hitelesítés beállítása vezetékes vagy vezeték nélküli hálózathoz a Web alapú kezelő (böngésző) használatával**

- Ha készülékét EAP-TLS hitelesítés használatára állítja be, akkor a konfiguráció megkezdése előtt előbb a CA által kiadott kliens tanúsítványt kell telepítenie. A klienstanúsítvánnyal kapcsolatban keresse a hálózati rendszergazdát. Ha egynél több tanúsítványt telepített, azt ajánljuk, hogy írja fel a használni kívánt tanúsítvány nevét.
- Mielőtt ellenőrzi a kiszolgálói tanúsítványt, importálnia kell a kiszolgálói tanúsítványt aláíró hitelesítésszolgáltató által kiadott CA-tanúsítványt. Vegye fel a kapcsolatot a hálózat rendszergazdájával vagy az internetszolgáltatóval, hogy biztos lehessen abban, hogy a CA tanúsítvány importálása valóban szükséges.

Az IEEE 802.1x hitelesítést a következőkkel is beállíthatja:

- BRAdmin Professional 3 (Vezetékes és vezeték nélküli hálózat)
- Vezeték nélküli beállítási varázsló a kezelőpanelen keresztül (Vezeték nélküli hálózat)
- Vezeték nélküli beállítási varázsló a CD-ROM-on (Vezeték nélküli hálózat)
- 1. Indítsa el a webböngészőt.
- 2. Írja be a "http://készülék IP-címe/" címet a böngésző címsorába (ahol a "készülék IP-címe" a készülék IPcíme).

Például:

http://192.168.1.2

• DNS (tartománynévrendszer) használata vagy NetBIOS név engedélyezése esetén az IP-cím helyett megadhat egy másik nevet, például a "Megosztott nyomtató" nevet.

Például:

http://SharedPrinter

Ha engedélyez egy NetBIOS nevet, akkor a csomópontnevet is használhatja.

Például:

http://brnxxxxxxxxxxxx

A NetBIOS név a hálózati beállítások jelentésében található.

- Macintosh esetén a Web alapú kezelő a **Status Monitor (Állapotjelző)** képernyőn, a készülék ikonjára kattintva érhető el.
- 3. Alapértelmezés szerint nincs szükség jelszóra. Írja be a jelszót, ha korábban beállított egyet, és nyomja meg  $a \rightarrow q$  gombot.
- 4. Kattintson a **Network (Hálózat)** fülre.
- 5. Tegye az alábbiak valamelyikét:

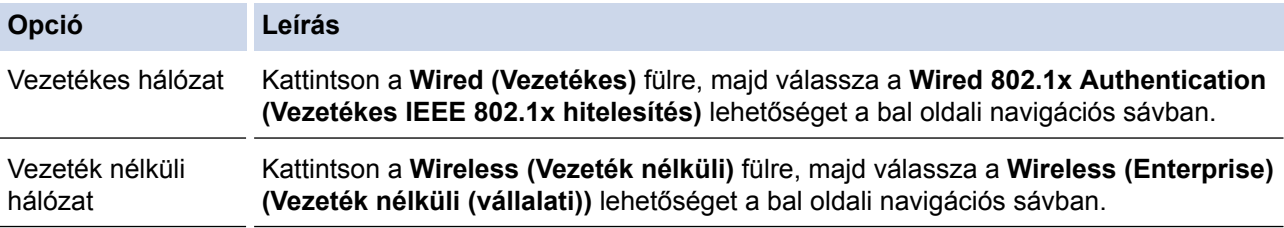

6. Konfigurálja az IEEE 802.1x hitelesítési beállításokat.

- Az IEEE 802.1x hitelesítés engedélyezéséhez a vezetékes hálózaton, válassza ki a **Enabled (Engedélyezve)** opciót a **Wired 802.1x status (Vezetékes IEEE 802.1x állapot)** elemhez a **Wired 802.1x Authentication (Vezetékes IEEE 802.1x hitelesítés)** oldalon.
- Ha **EAP-TLS** hitelesítést használ, az ellenőrzésre a telepített ügyféltanúsítványt kell kiválasztania (a tanúsítvány neve szerint megjelenítve) a **Client Certificate (Kliens tanúsítvány)** legördülő listából.
- Ha az **EAP-FAST**, **PEAP**, **EAP-TTLS**, vagy **EAP-TLS** hitelesítést választja, válassza ki az ellenőrzési módszert a **Server Certificate Verification (Kiszolgáló tanúsítvány)** legördülő listából. A kiszolgálói tanúsítványt a tanúsítványt aláíró hitelesítésszolgáltató által kiadott CA-tanúsítvány használatával ellenőrizze, amelyet előzőleg importálni kell a készülékre.

A **Server Certificate Verification (Kiszolgáló tanúsítvány)** legördülő listából a következő ellenőrzési módszerek egyikét válassza ki:

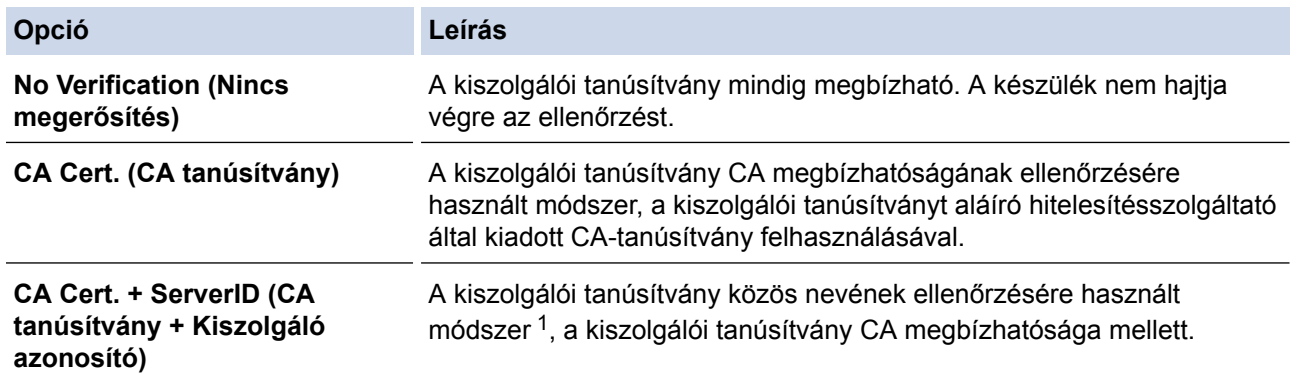

7. A konfiguráció befejezését követően kattintson a **Submit (Küldés)** lehetőségre.

Vezetékes hálózatok esetén: A beállítás után csatlakoztassa a készülékét az IEEE 802.1x hitelesítést támogató hálózatra. Néhány perc múlva nyomtassa ki a Hálózati konfiguráció jelentést, és ellenőrizze a <**Wired IEEE 802.1x**> állapotát.

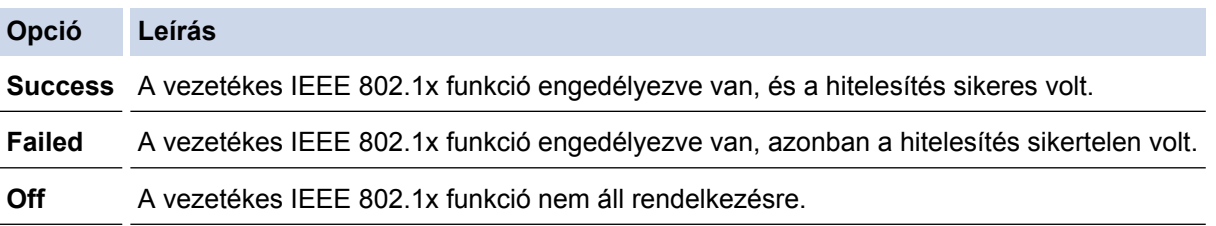

### **Kapcsolódó tájékoztatás**

- [IEEE 802.1x hitelesítés használata vezetékes vagy vezeték nélküli hálózathoz](#page-509-0)
- [A hálózati konfiguráció jelentés kinyomtatása](#page-433-0)
- [A WLAN jelentés kinyomtatása](#page-467-0)
- [A támogatott biztonsági tanúsítványok funkciói](#page-480-0)

<sup>1</sup> A közös név ellenőrzése a kiszolgálói tanúsítvány közös nevét veti össze a **Server ID (Kiszolgáló azonosító)** elemhez beállított karakterlánccal. Mielőtt ezt a módszert használná, kérdezze meg a rendszeradminisztrátort a kiszolgálói tanúsítvány közös nevéről, majd konfigurálja a kiszolgálói tanúsítvány **Server ID (Kiszolgáló azonosító)**.

<span id="page-513-0"></span> [Kezdőlap](#page-1-0) > [Biztonság](#page-470-0) > [IEEE 802.1x hitelesítés használata vezetékes vagy vezeték nélküli](#page-509-0) [hálózathoz](#page-509-0) > IEEE 802.1x hitelesítési módszerek

## **IEEE 802.1x hitelesítési módszerek**

#### **LEAP (vezeték nélküli hálózat)**

A Lightweight Extensible Authentication Protocol (LEAP) egy, a Cisco Systems, Inc. által fejlesztett saját tulajdonú EAP-módszer, amely felhasználói azonosítót és jelszót használ a hitelesítéshez.

#### **EAP-FAST**

Az Extensible Authentication Protocol-Flexible Authentication via Secured Tunneling (EAP-FAST) protokollt a Cisco Systems, Inc. fejlesztette ki, amely egy felhasználói azonosítót és egy jelszót használ a hitelesítésre, valamint szimmetrikus kulcsalgoritmusok segítségével hozza létre a bújtatott hitelesítési folyamatot.

A Brother készülék a következő belső hitelesítési módszereket támogatja:

- EAP-FAST/NONE
- EAP-FAST/MS-CHAPv2
- EAP-FAST/GTC

#### **EAP-MD5 (vezetékes hálózat)**

Az Extensible Authentication Protocol-Message Digest Algorithm 5 (EAP-MD5) egy felhasználói azonosítót és egy jelszót használ a kérdés‑válasz alapú hitelesítéshez.

#### **PEAP**

A Protected Extensible Authentication Protocol (PEAP) az EAP-módszer egyik, a Cisco Systems, Inc., a Microsoft Corporation és RSA Security által fejlesztett változata. A PEAP titkosított SSL (Secure Sockets Layer, Biztonságos adatcsomagolási réteg)/TLS (Átviteli réteg biztonsága) alagutat hoz létre az ügyfél és a hitelesítő kiszolgáló között a felhasználói azonosító és a jelszó elküldéséhez. A PEAP kölcsönös hitelesítést tesz lehetővé a kiszolgáló és az ügyfél között.

A Brother készülék a következő belső hitelesítéseket támogatja:

- PEAP/MS-CHAPv2
- PEAP/GTC

#### **EAP-TTLS**

Az EAP-TTLS (Extensible Authentication Protocol-Tunneled Transport Layer Security) protokollt a Funk Software és a Certicom fejlesztette ki. Az EAP‑TTLS a PEAP-éhoz hasonló titkosított SSL (Secure Sockets Layer, Biztonságos adatcsomagolási réteg)/TLS (Transport Layer Security, Átviteli réteg biztonsága) alagutat hoz létre az ügyfél és a hitelesítő kiszolgáló között a felhasználói azonosító és a jelszó elküldéséhez. Az EAP‑TTLS kölcsönös hitelesítést tesz lehetővé a kiszolgáló és az ügyfél között.

A Brother készülék a következő belső hitelesítéseket támogatja:

- EAP-TTLS/CHAP
- EAP-TTLS/MS-CHAP
- EAP-TTLS/MS-CHAPv2
- EAP-TTLS/PAP

#### **EAP-TLS**

Az EAP-TLS (Extensible Authentication Protocol Transport Layer Security) protokoll digitális tanúsítványon alapuló hitelesítést igényel mind az ügyfél-, mind a hitelesítő kiszolgáló oldalán.

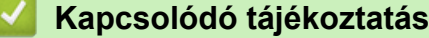

• [IEEE 802.1x hitelesítés használata vezetékes vagy vezeték nélküli hálózathoz](#page-509-0)

<span id="page-514-0"></span> [Kezdőlap](#page-1-0) > Mobile/Web Connect

## **Mobile/Web Connect**

- [Brother Web Connect \(Brother webes csatlakozás\)](#page-515-0)
- [Google Cloud Print](#page-548-0)™
- [AirPrint](#page-559-0)
- [Mobil nyomtatás Windows rendszeren](#page-574-0)
- Mopria® [nyomtatási szolgáltatás](#page-575-0)
- [Brother iPrint&Scan](#page-576-0)

<span id="page-515-0"></span> [Kezdőlap](#page-1-0) > [Mobile/Web Connect](#page-514-0) > Brother Web Connect (Brother webes csatlakozás)

## **Brother Web Connect (Brother webes csatlakozás)**

- [A Brother Web Connect áttekintése](#page-516-0)
- [A Brother Web Connect \(Brother webes csatlakozás\) lehetőséggel használható online](#page-517-0) [szolgáltatások](#page-517-0)
- [A Brother Web Connect használatának feltételei](#page-519-0)
- [A Brother Web Connect beállítása](#page-523-0)
- [Dokumentumok szkennelése és feltöltése a Brother Web Connect segítségével](#page-533-0)
- [Dokumentumok feltöltése külső memóriaeszközről a Brother Web Connect segítségével](#page-535-0)
- [Dokumentumok letöltése és nyomtatása a Brother Web Connect segítségével](#page-537-0)
- [Dokumentumok letöltése és mentése külső memóriaeszközre a Brother Web Connect](#page-542-0) [segítségével](#page-542-0)
- [Fax továbbítása felhőbe vagy e-mail címre](#page-544-0)

<span id="page-516-0"></span> [Kezdőlap](#page-1-0) > [Mobile/Web Connect](#page-514-0) > [Brother Web Connect \(Brother webes csatlakozás\)](#page-515-0) > A Brother Web Connect áttekintése

# **A Brother Web Connect áttekintése**

Nyomja meg a (Web) vagy (Alkalmazások) lehetőséget az érintőképernyőn a Brother Web Connect használatához.

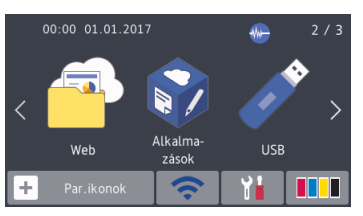

Bizonyos weboldalak olyan szolgáltatásokat kínálnak, melyekkel képek és fájlok tölthetők fel és tekinthetők meg a weboldalon. Az Ön Brother készülékével úgy szkennelhet képeket, hogy egyből fel is töltheti az eredményt ezekre a szolgáltatásokra, és ezen szolgáltatásokról letölthető képeket egyből ki is nyomtathatja.

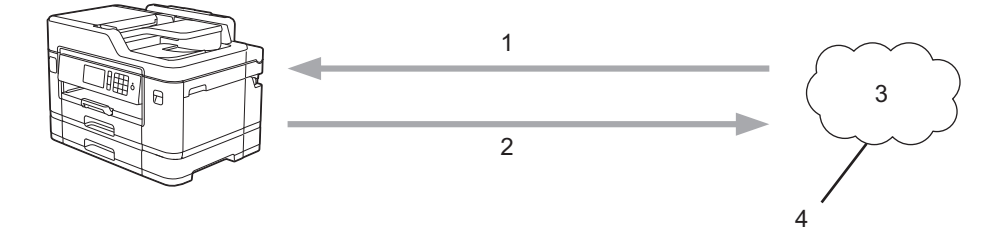

- 1. Nyomtatás
- 2. Szkennelés
- 3. Fényképek, képek, dokumentumok és egyéb fájlok
- 4. Webes szolgáltatások

A Brother Web Connect használatához Brother készülékének csatlakoznia kell egy olyan hálózathoz, amely internet-hozzáféréssel rendelkezik, ami lehet vezetékes vagy vezeték nélküli kapcsolat is.

A proxykiszolgálót használó hálózati beállításoknál a készüléket is konfigurálni kell a proxykiszolgáló használatára. Ha nem biztos benne, milyen hálózati konfigurációt használ, kérdezze meg a hálózati rendszergazdától.

A proxykiszolgáló egy olyan számítógép, amelyik az internetre nem közvetlenül csatlakozó felhasználói számítógépek és az internet között lát el összekötő szerepet.

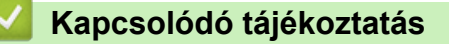

• [Brother Web Connect \(Brother webes csatlakozás\)](#page-515-0)

<span id="page-517-0"></span> [Kezdőlap](#page-1-0) > [Mobile/Web Connect](#page-514-0) > [Brother Web Connect \(Brother webes csatlakozás\)](#page-515-0) > A Brother Web Connect (Brother webes csatlakozás) lehetőséggel használható online szolgáltatások

## **A Brother Web Connect (Brother webes csatlakozás) lehetőséggel használható online szolgáltatások**

A Brother Web Connect segítségével különböző online szolgáltatásokhoz férhet hozzá a Brother készülékről. Néhány webes szolgáltatás ezek közül üzleti verziókat is kínál.

A Brother Web Connect használatához rendelkeznie kell egy fiókkal használni kívánt online szolgáltatásban. Ha még nem rendelkezik fiókkal, akkor látogassa meg egy számítógépről a szolgáltató weboldalát, és hozzon létre egy fiókot.

A Brother Creative Center használatához nem szükséges létrehoznia fiókot. (A Brother CreativeCenter csak bizonyos modellekhez érhető el.)

#### **Google Drive™**

Online dokumentumkezelő, -szerkesztő, -megosztó és fájlszinkronizáló szolgáltatás.

URL: [drive.google.com](http://drive.google.com)

#### **Evernote®**

Egy online fájltároló és fájlkezelő szolgáltatás.

URL: [www.evernote.com](http://www.evernote.com)

#### **Dropbox**

Egy online fájlkezelő, fájlmegosztó és -szinkronizáló szolgáltatás.

URL: [www.dropbox.com](http://www.dropbox.com)

#### **OneDrive**

Online fájlkezelő, fájlmegosztó és -tároló szolgáltatás.

URL:<https://onedrive.live.com>

#### **Box**

Egy online dokumentumszerkesztő és -megosztó szolgáltatás.

URL: [www.box.com](http://www.box.com)

#### **OneNote**

Egy online dokumentumszerkesztő és -megosztó szolgáltatás.

URL: [www.onenote.com](http://www.onenote.com)

#### **Brother Creative Center**

Olyan webhely, amely különböző, a Brother készülékeken kinyomtatható sablonokat, például üdvözlőkártyákat, brosúrákat és naptárakat kínál. (csak bizonyos országokban és modellekhez érhető el)

[www.brother.com/creativecenter](http://www.brother.com/creativecenter)

A szolgáltatásokra vonatkozó további részletekért lásd az adott szolgáltatás webhelyét.

A következő táblázat azt tartalmazza, hogy milyen fájltípusokat lehet az egyes Brother Web Connect szolgáltatásokban használni:

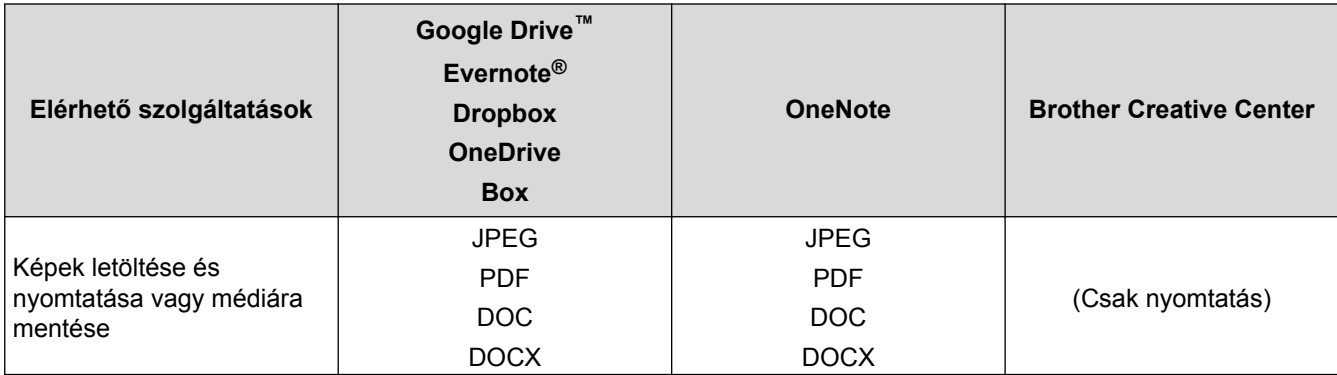

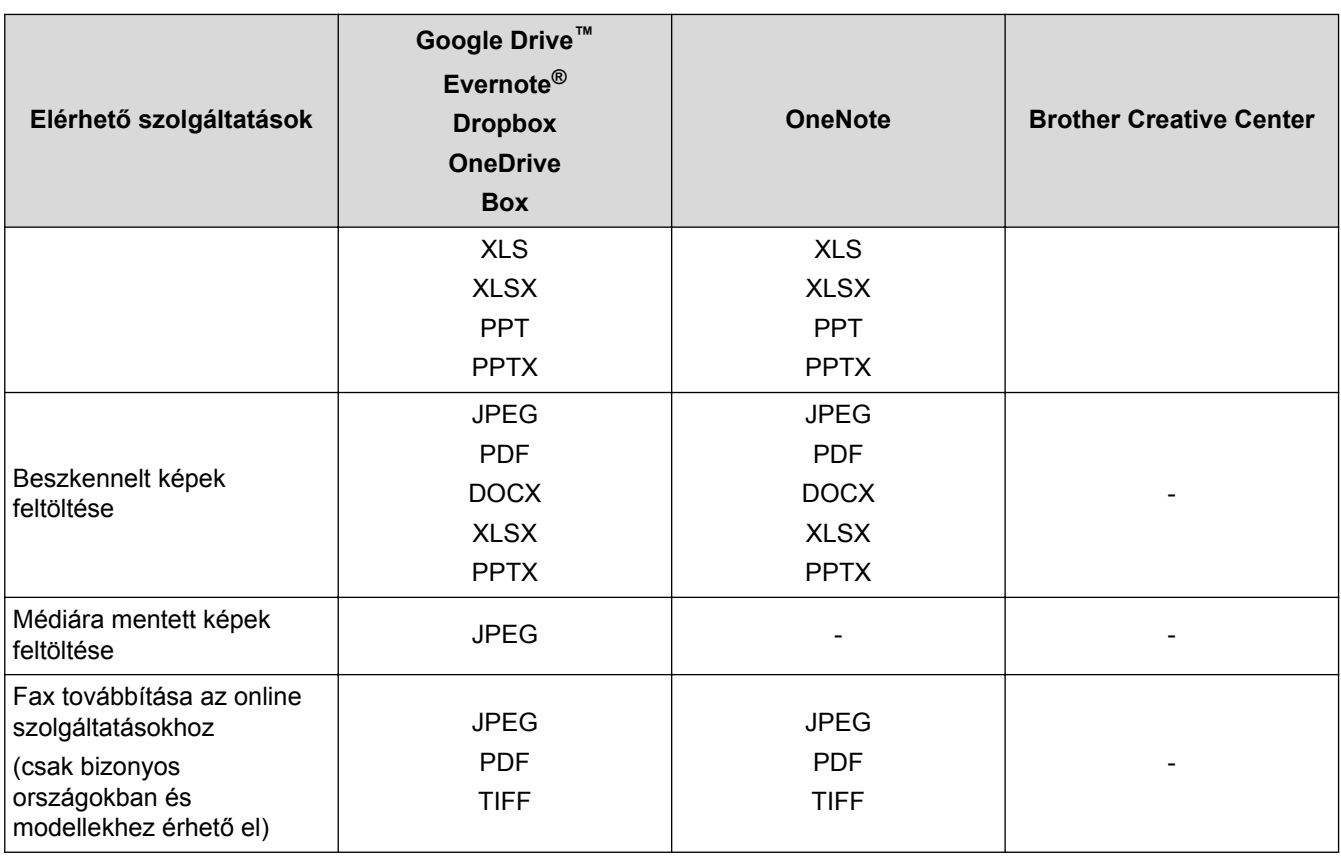

• Nem minden szolgáltatás érhető el minden országban.

### • Hong Kong, Tajvan és Korea esetében

A Brother Web Connect csak az angol nyelven írt fájlneveket támogatja. A helyi nyelven elnevezett fájlok nem töltődnek le.

### **Kapcsolódó tájékoztatás**

 $\mathscr{Q}$ 

• [Brother Web Connect \(Brother webes csatlakozás\)](#page-515-0)

<span id="page-519-0"></span> [Kezdőlap](#page-1-0) > [Mobile/Web Connect](#page-514-0) > [Brother Web Connect \(Brother webes csatlakozás\)](#page-515-0) > A Brother Web Connect használatának feltételei

# **A Brother Web Connect használatának feltételei**

- [Brother szoftver telepítése a Brother Web Connect használatához](#page-520-0)
- [A proxykiszolgáló beállításainak konfigurálása a készülék kezelőpanelén](#page-521-0)
- [A proxykiszolgáló beállításainak konfigurálása web alapú kezelő használatával](#page-522-0)

<span id="page-520-0"></span> [Kezdőlap](#page-1-0) > [Mobile/Web Connect](#page-514-0) > [Brother Web Connect \(Brother webes csatlakozás\)](#page-515-0) > [A Brother Web](#page-519-0) [Connect használatának feltételei](#page-519-0) > Brother szoftver telepítése a Brother Web Connect használatához

## **Brother szoftver telepítése a Brother Web Connect használatához**

A Brother Web Connect kezdeti telepítéséhez egy olyan számítógépre van szükség, amely rendelkezik internetkapcsolattal, és telepítve van rá a Brother készülék szoftvere.

Windows esetén:

A Brother szoftver telepítéséhez és a készülék vezetékes vagy vezeték nélküli hálózaton történő nyomtatáshoz való konfigurálásához tekintse meg a Brother készülékhez kapott >> *Gyors telepítési útmutató*.

#### Mac esetén:

A Brother szoftver telepítéséhez keresse fel az adott modell **Letöltések** oldalát a Brother Solutions Center [support.brother.com](http://support.brother.com/) címen elérhető weboldalán.

### **Kapcsolódó tájékoztatás**

• [A Brother Web Connect használatának feltételei](#page-519-0)

<span id="page-521-0"></span> [Kezdőlap](#page-1-0) > [Mobile/Web Connect](#page-514-0) > [Brother Web Connect \(Brother webes csatlakozás\)](#page-515-0) > [A Brother Web](#page-519-0) [Connect használatának feltételei](#page-519-0) > A proxykiszolgáló beállításainak konfigurálása a készülék kezelőpanelén

# **A proxykiszolgáló beállításainak konfigurálása a készülék kezelőpanelén**

Ha a hálózat proxykiszolgálót használ, a készüléken a következő proxykiszolgáló-adatokat kell konfigurálni:

- Proxykiszolgáló címe
- Port száma
- Felhasználónév
- Jelszó
- >> MFC-J2330DW
- >> MFC-J2730DW

### **MFC-J2330DW**

- 1. Nyomja meg a  $\| \cdot \|$  [Beállítás] > [Minden beá.] > [Hálózat] > [Webtartalom beállítások] > [Proxy beáll.] > [Proxy kapcsolat]gombot.
- 2. Nyomja meg a [Be] gombot.
- 3. Nyomja meg a beállítani kívánt opciót, majd adja meg a proxykiszolgáló-információt. Nyomja meg a [OK] gombot.
- 4. Nyomja meg a  $q$  gombot.

### **MFC-J2730DW**

- 1. Nyomja meg a  $\frac{1}{2}$  [Beállít-ok] > [Minden beáll] > [Hálózat] > [Webes kapcs. beáll.] > [Proxy beáll.] > [Proxy kapcsolat]gombot.
- 2. Nyomja meg a [Be] gombot.
- 3. Nyomja meg a beállítani kívánt opciót, majd adja meg a proxykiszolgáló-információt. Nyomja meg a [OK] gombot.
- 4. Nyomja meg a  $q$  gombot.

### **Kapcsolódó tájékoztatás**

• [A Brother Web Connect használatának feltételei](#page-519-0)

<span id="page-522-0"></span> [Kezdőlap](#page-1-0) > [Mobile/Web Connect](#page-514-0) > [Brother Web Connect \(Brother webes csatlakozás\)](#page-515-0) > [A Brother Web](#page-519-0) [Connect használatának feltételei](#page-519-0) > A proxykiszolgáló beállításainak konfigurálása web alapú kezelő használatával

# **A proxykiszolgáló beállításainak konfigurálása web alapú kezelő használatával**

Ha a hálózat proxykiszolgálót használ, a készüléken a következő proxykiszolgáló-adatokat kell konfigurálni web alapú kezelés használatával:

- Proxykiszolgáló címe
- Port száma
- Felhasználónév
- Jelszó

Windows rendszeren a Microsoft Internet Explorer 8/11 böngészőt, Macintosh rendszeren a Safari 9 böngészőt ajánljuk. Bármelyik böngészőt is használja, mindig gondoskodjon róla, hogy a JavaScript és a cookie-k engedélyezve legyenek. Ha más böngészőt használ, annak kompatibilisnek kell lennie a HTTP 1.0 és HTTP 1.1. szabvánnyal.

- 1. Indítsa el a webböngészőt.
- 2. Írja be a "http://készülék IP-címe/" címet a böngésző címsorába (ahol a "készülék IP-címe" a készülék IPcíme).

Például:

http://192.168.1.2

- 3. Alapértelmezés szerint nincs szükség jelszóra. Írja be a jelszót, ha korábban beállított egyet, és nyomja meg  $a -$  gombot.
- 4. Kattintson a **Network (Hálózat)** fülre.
- 5. Kattintson a **Protocol (Protokoll)** menüre a bal oldali navigációs sávon.
- 6. Győződjön meg róla, hogy a **Proxy** jelölőnégyzet be van jelölve, majd kattintson a következőre: **Submit (Küldés)**.
- 7. A **Proxy** mezőben kattintson a(z) **Advanced Settings (Speciális beállítások)** lehetőségre.
- 8. Adja meg a proxykiszolgáló adatait.
- 9. Kattintson a **Submit (Küldés)** gombra.

### **Kapcsolódó tájékoztatás**

• [A Brother Web Connect használatának feltételei](#page-519-0)

<span id="page-523-0"></span> [Kezdőlap](#page-1-0) > [Mobile/Web Connect](#page-514-0) > [Brother Web Connect \(Brother webes csatlakozás\)](#page-515-0) > A Brother Web Connect beállítása

# **A Brother Web Connect beállítása**

- [A Brother Web Connect telepítésének áttekintése](#page-524-0)
- [Hozzon létre egy felhasználói fiókot minden online szolgáltatás számára mielőtt a](#page-526-0) [Brother Web Connect \(Brother webes csatlakozás\) lehetőséget használná](#page-526-0)
- [Brother Web Connect hozzáférés igénylése](#page-527-0)
- [Regisztráljon egy felhasználói fiókot a Brother készülékén a Brother Web Connect](#page-530-0) [számára](#page-530-0)
- [A Brother Web Connect beállítása a Brother CreativeCenter szolgáltatáshoz](#page-532-0)

<span id="page-524-0"></span> [Kezdőlap](#page-1-0) > [Mobile/Web Connect](#page-514-0) > [Brother Web Connect \(Brother webes csatlakozás\)](#page-515-0) > [A Brother Web](#page-523-0) [Connect beállítása](#page-523-0) > A Brother Web Connect telepítésének áttekintése

# **A Brother Web Connect telepítésének áttekintése**

Adja meg a Brother Web Connect beállításait a következő lépések végrehajtásával (a Brother CreativeCenter használatához ezek a lépések nem szükségesek):

#### **1. lépés: Hozzon létre fiókot a használni kívánt szolgáltatáshoz.**

Egy számítógépről érje el a szolgáltatás weboldalát, és hozzon létre egy fiókot. (Ha már van egy fiókja, akkor nem kell egy másik fiókot létrehoznia.)

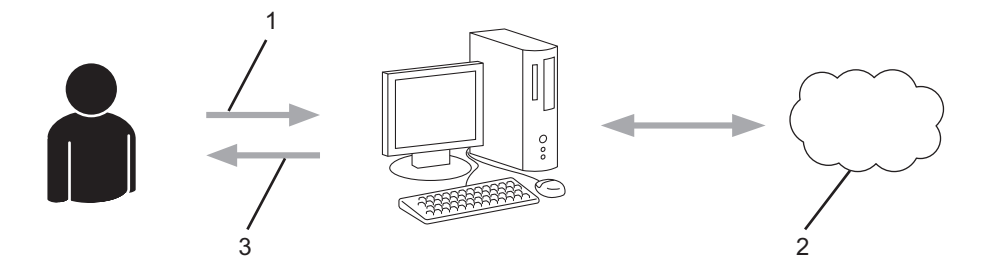

- 1. Felhasználói regisztráció
- 2. Webszolgáltatás
- 3. Fiók beszerzése

#### **2. lépés: Igényeljen hozzáférést a Brother Web Connect alkalmazáshoz.**

Indítsa el a Brother Web Connect alkalmazást egy számítógépről, és szerezzen egy ideiglenes azonosítót.

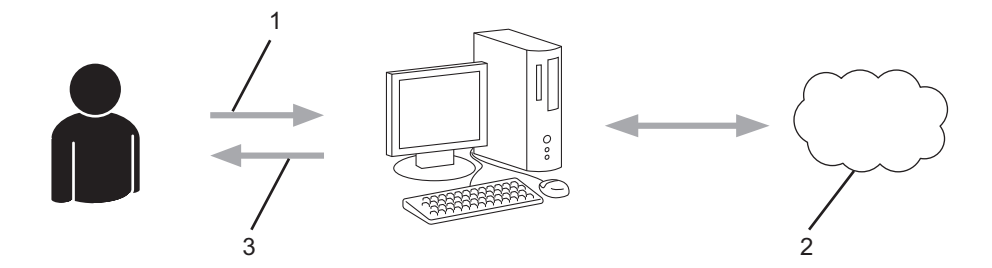

- 1. A fiókadatok megadása
- 2. A Brother Web Connect alkalmazás oldala
- 3. Ideiglenes azonosító beszerzése

### **3. lépés: Regisztrálja a fiókadatokat a készülékén, hogy elérhesse a használni kívánt szolgáltatást.**

Adja meg az ideiglenes azonosítót a szolgáltatás engedélyezéséhez a készüléken. Adja meg a fiók nevét, ahogy azt a készüléken is szeretné kijelezve látni, és adjon meg egy PIN-kódot is, ha ilyet szeretne használni.

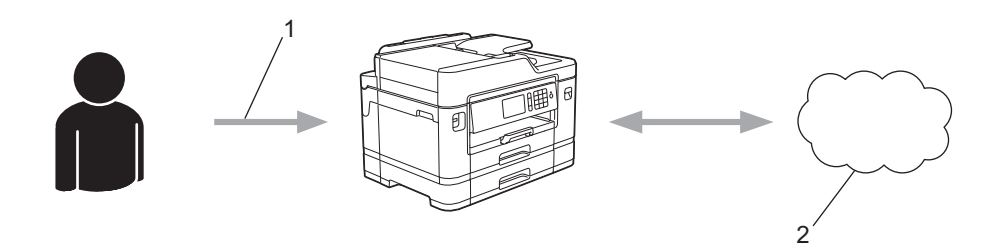

- 1. Ideiglenes azonosító megadása
- 2. Webszolgáltatás

A Brother készülék most már használhatja a szolgáltatást.

# **Kapcsolódó tájékoztatás**

• [A Brother Web Connect beállítása](#page-523-0)

<span id="page-526-0"></span> [Kezdőlap](#page-1-0) > [Mobile/Web Connect](#page-514-0) > [Brother Web Connect \(Brother webes csatlakozás\)](#page-515-0) > [A Brother Web](#page-523-0) [Connect beállítása](#page-523-0) > Hozzon létre egy felhasználói fiókot minden online szolgáltatás számára mielőtt a Brother Web Connect (Brother webes csatlakozás) lehetőséget használná

# **Hozzon létre egy felhasználói fiókot minden online szolgáltatás számára mielőtt a Brother Web Connect (Brother webes csatlakozás) lehetőséget használná**

Ha a Brother Web Connect használatával szeretne elérni egy online szolgáltatást, akkor rendelkeznie kell egy fiókkal az adott szolgáltatásnál. Ha még nem rendelkezik fiókkal, akkor látogassa meg egy számítógépről a szolgáltató weboldalát, és hozzon létre egy fiókot. Miután létrehozta a fiókot, jelentkezzen be és használja egyszer a fiókot egy számítógépről, mielőtt a Brother Web Connect szolgáltatást használná. Ha nem így tesz, nem biztos, hogy el fogja majd tudni érni a szolgáltatást a Brother Web Connect használatával.

Ha már van egy fiókja, akkor nem kell egy másik fiókot létrehoznia.

Ha létrehozott egy fiókot a használni kívánt online szolgáltatáshoz, akkor igényeljen Brother Web Connecthozzáférést.

Ha a szolgáltatást vendégként fogja használni, akkor nem kell fiókot létrehoznia. Vendégként csak bizonyos szolgáltatások használata engedélyezett. Ha a használni kívánt szolgáltatásnak nincs vendégfelhasználóknak szánt verziója, akkor létre kell hoznia egy fiókot.

### **Kapcsolódó tájékoztatás**

• [A Brother Web Connect beállítása](#page-523-0)

<span id="page-527-0"></span> [Kezdőlap](#page-1-0) > [Mobile/Web Connect](#page-514-0) > [Brother Web Connect \(Brother webes csatlakozás\)](#page-515-0) > [A Brother Web](#page-523-0) [Connect beállítása](#page-523-0) > Brother Web Connect hozzáférés igénylése

## **Brother Web Connect hozzáférés igénylése**

Ha a Brother Web Connect használatával szeretné elérni az online szolgáltatásokat, akkor először igényelnie kell egy Brother Web Connect hozzáférést egy olyan számítógépről, amelyiken telepítve van a Brother szoftver.

1. A Brother Web Connect alkalmazás webhelyének megnyitása:

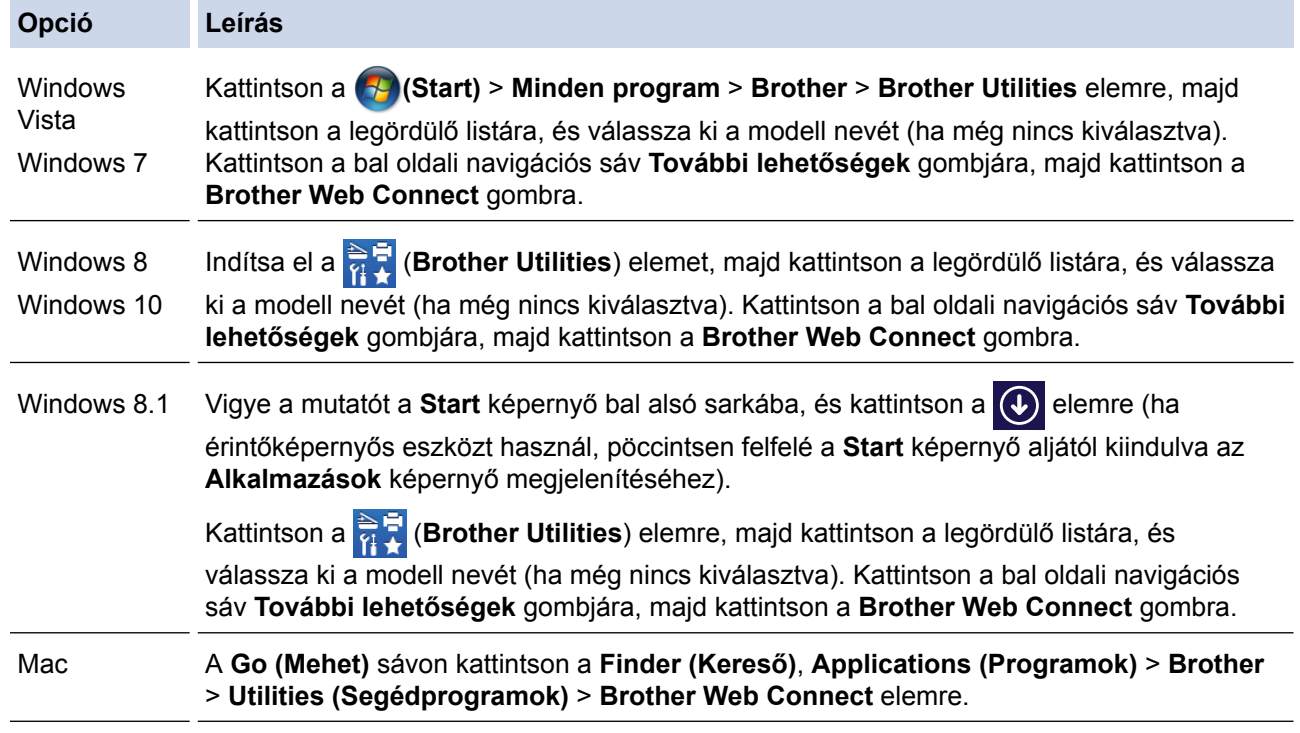

A webhelyet közvetlenül is elérheti:

Írja be a [bwc.brother.com](http://bwc.brother.com) címet a böngésző címsorába.

Megjelenik a Brother Web Connect oldal.

Amikor először indítja el a Brother Web Connectet, akkor ki kell választania az országot, a nyelvet és a modellnevet, majd kattintson a Tovább gombra a következő lépésre való ugráshoz, és válassza ki a kívánt szolgáltatást.

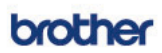

# Kapcsolódjon a Brother Web Connect-hez

Kattintson az alábbi, a gépen használni kívánt szolgáltatások egyikére, hogy egy ideiglenes azonosítót kaphasson. A webes szolgáltatás<br>üzleti verziója is támogatott, beleértve az alábbiakat: OneDrive for business, Dropbox business, Box for business.

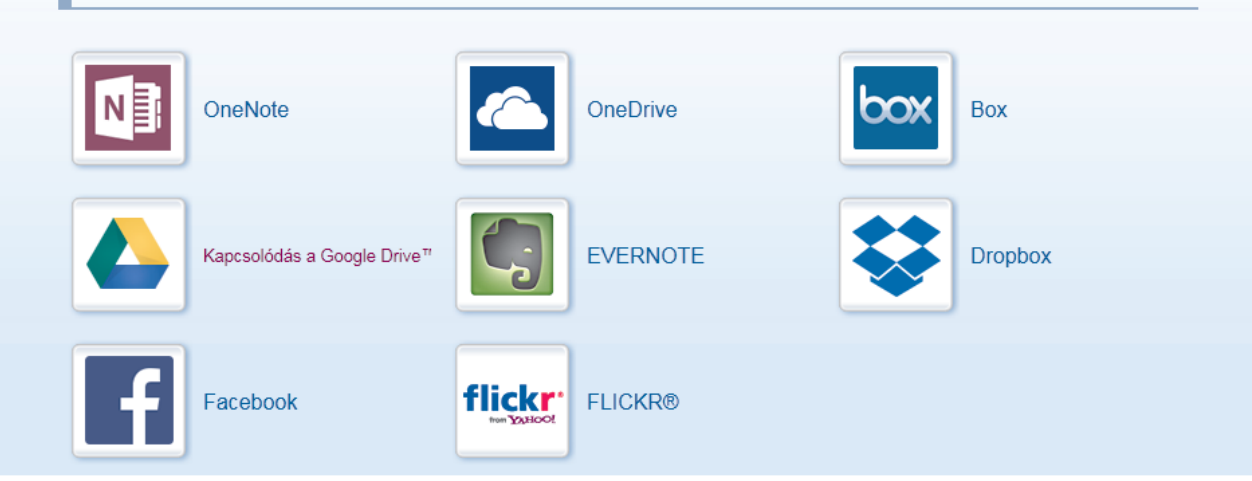

A tényleges képernyő eltérhet a fenti ábrán bemutatott képernyőtől.

3. Kövesse a képernyőn megjelenő utasításokat, és igényelje a hozzáférést. Ennek végeztével megjelenik az ideiglenes azonosítója.

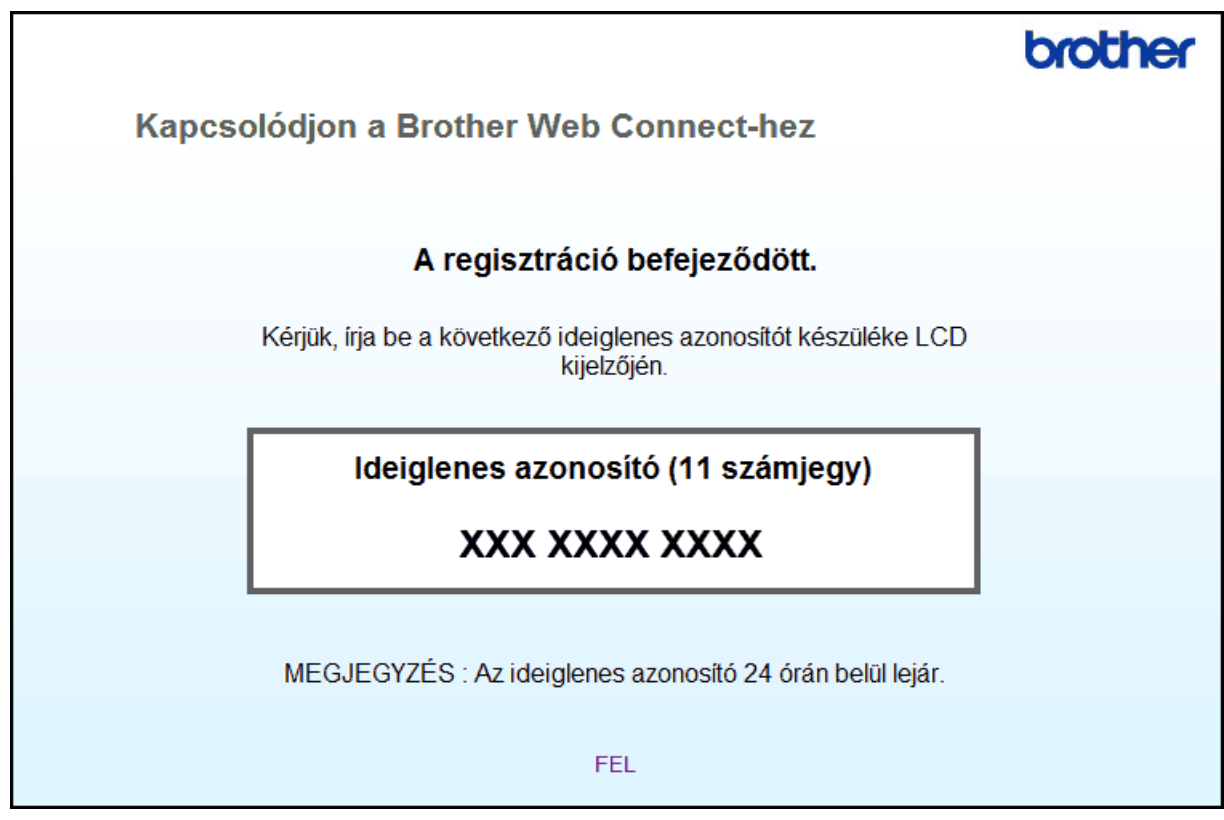

- 4. Jegyezze meg az ideiglenes azonosítót, mert szüksége lesz rá, amikor regisztrálja a fiókokat a készülékén. Az ideiglenes azonosító 24 óráig érvényes.
- 5. Zárja be a böngészőt.

Most, hogy rendelkezik Brother Web Connect hozzáférési azonosítóval, regisztrálnia kell az azonosítót a készülékén. Ezután hozzá tud majd férni a készülékről a kívánt webes szolgáltatásokhoz.

# **Kapcsolódó tájékoztatás**

• [A Brother Web Connect beállítása](#page-523-0)

<span id="page-530-0"></span> [Kezdőlap](#page-1-0) > [Mobile/Web Connect](#page-514-0) > [Brother Web Connect \(Brother webes csatlakozás\)](#page-515-0) > [A Brother Web](#page-523-0) [Connect beállítása](#page-523-0) > Regisztráljon egy felhasználói fiókot a Brother készülékén a Brother Web Connect számára

# **Regisztráljon egy felhasználói fiókot a Brother készülékén a Brother Web Connect számára**

Meg kell adnia a Brother Web Connect fiók adatait, és konfigurálnia kell a készüléket, hogy az képes legyen a Brother Web Connect használatával elérni a kívánt szolgáltatást.

- Ha fiókot szeretne regisztrálni a készülékén, Brother Web Connect hozzáférést kell igényelnie.
- Fiók regisztrálása előtt ellenőrizze, hogy helyes dátum és idő van-e beállítva a készülék kezelőpanelén.

```
>> MFC-J2330DW
>> MFC-J2730DW
```
### **MFC-J2330DW**

1. Nyomja meg a  $\triangleleft$  vagy  $\triangleright$  gombot a [Web] megjelenítéséhez.

Nyomja meg a [Web] gombot.

- Ha megjelenik az internetes kapcsolatra vonatkozó információ a készülék LCD-kijelzőjén, olvassa el az információt, és nyomja meg az [OK] gombot.
	- Alkalmanként frissítések vagy a Brother Web Connect funkcióival kapcsolatos bejelentések jelenhetnek meg az LCD-kijelzőn. Olvassa el az információt, majd nyomja meg a(z) [OK] gombot.
- 2. Nyomia meg a ▲ vagy ▼ gombot annak a szolgáltatásnak a megjelenítéséhez, amelyhez regisztrálni kíván. Nyomja meg a szolgáltatás nevét.
- 3. Ha a Brother Web Connect-re vonatkozó információ megjelenik, nyomja meg az  $[OK]$  gombot.
- 4. Nyomja meg a [Regisztráció/fiók törlése] > [Fiók regisztrálása] gombot.
- 5. Egy üzenet jelenik meg, arra kérve Önt, hogy adja meg a Brother Web Connect hozzáférés igénylésekor kapott ideiglenes azonosítóját.

Nyomja meg az [OK] gombot.

6. Íria be az ideiglenes azonosítót az LCD-kijelzőn, majd nyomia meg az  $[OK]$  gombot.

Hibaüzenet fog megjelenni az LCD kijelzőn, ha a megadott információ nem egyezik a hozzáférés igénylésekor kapott ideiglenes azonosítóval, vagy ha az ideiglenes azonosító lejárt. Írja be a helyes ideiglenes azonosítót, vagy igényeljen új hozzáférést, amelyhez új ideiglenes azonosító is jár.

7. Egy üzenet jelenik meg, arra kérve Önt, hogy adjon meg egy nevet a fiókhoz, amit majd az LCD kijelzőn is látni fog.

Nyomja meg az [OK] gombot.

- 8. Írja be a nevet az LCD kijelzőn, majd nyomja meg az [OK] gombot.
- 9. Tegye az alábbiak valamelyikét:
	- Ha meg akar adni egy PIN-kódot a fiókhoz, nyomja meg a [Igen] gombot. (A PIN-kód megakadályozza a jogosulatlan hozzáférést a fiókhoz.) Írion be egy négyjegyű számot, majd nyomia meg az  $[OK]$  gombot.
	- Ha nem akar PIN-kódot beállítani, nyomja meg a [Nem] gombot.

Amikor megjelenik a megadott fiókinformáció, igazolja vissza, hogy az helyes.

- 10. Nyomja meg az [Igen] gombot, ha a megadott információkat kívánja regisztrálni.
- 11. Nyomja meg a [OK] gombot.

A fiók regisztrációja befejeződött, és a készülék eléri a szolgáltatást.

12. Nyomja meg a  $q$  gombot.

### <span id="page-531-0"></span>**MFC-J2730DW**

1. Görgessen balra vagy jobbra az érintőképernyőn, vagy nyomja meg a  $\triangleleft$  vagy  $\triangleright$  gombot a [Web] megjelenítéséhez.

Nyomja meg a [Web] gombot.

- Ha megjelenik az internetes kapcsolatra vonatkozó információ a készülék LCD-kijelzőjén, olvassa el az információt, és nyomja meg az [OK] gombot.
	- Alkalmanként frissítések vagy a Brother Web Connect funkcióival kapcsolatos bejelentések jelenhetnek meg az LCD-kijelzőn. Olvassa el az információt, majd nyomja meg a(z) [OK] gombot.
- 2. Lapozzon balra vagy jobbra, vagy nyomja meg a ◀ vagy ▶ gombot annak a szolgáltatásnak a megjelenítéséhez, amelyhez regisztrálni kíván.

Nyomja meg a szolgáltatás nevét.

- 3. Ha a Brother Web Connect-re vonatkozó információ megjelenik, nyomia meg az [OK] gombot.
- 4. Nyomja meg a [Regisztráció/fiók törlése] > [Fiók regisztrálása] gombot.
- 5. Egy üzenet jelenik meg, arra kérve Önt, hogy adja meg a Brother Web Connect hozzáférés igénylésekor kapott ideiglenes azonosítóját.

Nyomja meg az [OK] gombot.

6. Írja be az ideiglenes azonosítót az LCD-kijelzőn, majd nyomja meg az  $[OK]$  gombot.

Hibaüzenet fog megjelenni az LCD kijelzőn, ha a megadott információ nem egyezik a hozzáférés igénylésekor kapott ideiglenes azonosítóval, vagy ha az ideiglenes azonosító lejárt. Írja be a helyes ideiglenes azonosítót, vagy igényeljen új hozzáférést, amelyhez új ideiglenes azonosító is jár.

7. Egy üzenet jelenik meg, arra kérve Önt, hogy adjon meg egy nevet a fiókhoz, amit majd az LCD kijelzőn is látni fog.

Nyomja meg az [OK] gombot.

- 8. Írja be a nevet az LCD kijelzőn, majd nyomja meg az  $[OK]$  gombot.
- 9. Tegye az alábbiak valamelyikét:
	- Ha meg akar adni egy PIN-kódot a fiókhoz, nyomja meg az [Igen] gombot. (A PIN-kód megakadályozza a jogosulatlan hozzáférést a fiókhoz.) Adjon meg egy négyjegyű számot, és nyomja meg az [OK] gombot.
	- Ha nem akar PIN-kódot beállítani, nyomja meg a [Nem] gombot.

Amikor megjelenik a megadott fiókinformáció, igazolja vissza, hogy az helyes.

- 10. Nyomja meg az [Igen] gombot, ha a megadott információkat kívánja regisztrálni.
- 11. Nyomja meg a [OK] gombot.

A fiók regisztrációja befejeződött, és a készülék eléri a szolgáltatást.

12. Nyomja meg a  $q$  gombot.

### **Kapcsolódó tájékoztatás**

• [A Brother Web Connect beállítása](#page-523-0)

<span id="page-532-0"></span> [Kezdőlap](#page-1-0) > [Mobile/Web Connect](#page-514-0) > [Brother Web Connect \(Brother webes csatlakozás\)](#page-515-0) > [A Brother Web](#page-523-0) [Connect beállítása](#page-523-0) > A Brother Web Connect beállítása a Brother CreativeCenter szolgáltatáshoz

# **A Brother Web Connect beállítása a Brother CreativeCenter szolgáltatáshoz**

A Brother Web Connect úgy van beállítva, hogy automatikusan együttműködjék a Brother CreativeCenter szolgáltatással. A [www.brother.com/creativecenter](http://www.brother.com/creativecenter) weboldalon elérhető naptárak, névjegykártyák, poszterek és üdvözlőkártyák létrehozásához nem szükséges konfiguráció.

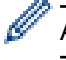

A Brother CreativeCenter egyes országokban nem elérhető.

## **Kapcsolódó tájékoztatás**

• [A Brother Web Connect beállítása](#page-523-0)

<span id="page-533-0"></span> [Kezdőlap](#page-1-0) > [Mobile/Web Connect](#page-514-0) > [Brother Web Connect \(Brother webes csatlakozás\)](#page-515-0) > Dokumentumok szkennelése és feltöltése a Brother Web Connect segítségével

## **Dokumentumok szkennelése és feltöltése a Brother Web Connect segítségével**

A beolvasott fényképeket és dokumentumokat számítógép használata nélkül, közvetlenül is feltöltheti egy webszolgáltatásra.

- JPEG fájlok szkennelésekor és feltöltésekor a monokróm szkennelés nem használható.
- Kereshető PDF- vagy Microsoft Office-fájlok szkennelésekor és feltöltésekor a monokróm és szürkeárnyalatos beolvasás nem használható.
- JPEG fájlok szkennelése és feltöltése esetén minden oldal külön fájlként kerül feltöltésre.
- A feltöltött képek egy **From\_BrotherDevice** nevű albumba kerülnek.

A korlátozásokra vonatkozó információkért, mint pl. a feltölthető dokumentumok mérete vagy száma, lásd az adott szolgáltatás weboldalát.

Ha a (csak egyes modelleken elérhető) Secure Function Lock funkcióval korlátozták az Ön számára a Web Connect használatát, akkor nem tudja feltölteni a szkennelt adatokat.

#### >> MFC-J2330DW >> MFC-J2730DW

Ø

### **MFC-J2330DW**

- 1. Töltse be a dokumentumot.
- 2. Nyomja meg a ◀ vagy ▶ gombot a [Web] megjelenítéséhez.

Nyomja meg a [Web] gombot.

- Megnyomhatja a [Szkennel] > [a Webhez] gombot is.
- Ha megjelenik az internetes kapcsolatra vonatkozó információ a készülék LCD-kijelzőjén, olvassa el az információt, és nyomja meg az [OK] gombot.
- Alkalmanként frissítések vagy a Brother Web Connect funkcióival kapcsolatos bejelentések jelenhetnek meg az LCD-kijelzőn. Olvassa el az információt, majd nyomia meg a $(z)$  [OK] gombot.
- 3. Nyomja meg a ▲ vagy ▼ gombot annak a szolgáltatásnak a megjelenítéséhez, ahová fel kíván tölteni. Nyomja meg a szolgáltatás nevét.
- 4. Nyomja meg a  $\blacktriangle$  vagy  $\nabla$  gombot a fiók nevének megjelenítéséhez, majd nyomja meg azt.
- 5. Ha megjelenik a PIN-kód beviteli képernyője, írja be a négy számjegyű PIN-kódot, és nyomja meg az [OK] gombot.
- 6. Használja a  $\blacktriangle$  vagy a  $\blacktriangledown$  gombot az [Feltölt szkennerről] megjelenítéséhez. Nyomia meg a [Feltölt szkennerről] gombot.

• Ha megnyomta a [Szkennel] > [a Webhez] lehetőséget, ez az opció nem fog megjelenni.

• A szolgáltatástól függően előfordulhat, hogy ez az opció nem jelenik meg.

7. A műveletet a képernyőn megjelenő utasításokat követve végezheti el.

### **MFC-J2730DW**

- 1. Töltse be a dokumentumot.
- 2. Görgessen balra vagy jobbra az érintőképernyőn, vagy nyomja meg a  $\triangleleft$  vagy  $\triangleright$  gombot a [Web] megjelenítéséhez.

Nyomja meg a [Web] gombot.

- Megnyomhatja a [Szkennel] > [a Webhez] gombot is.
- Ha megjelenik az internetes kapcsolatra vonatkozó információ a készülék LCD-kijelzőjén, olvassa el az információt, és nyomja meg az [OK] gombot.
- Alkalmanként frissítések vagy a Brother Web Connect funkcióival kapcsolatos bejelentések jelenhetnek meg az LCD-kijelzőn. Olvassa el az információt, majd nyomja meg a(z) [OK] gombot.
- 3. Lapozzon balra vagy jobbra, vagy nyomja meg a ◀ vagy ▶ gombot annak a szolgáltatásnak a megjelenítéséhez, amelyiknél a fiók található, ahová fel kíván tölteni. Nyomja meg a szolgáltatás nevét.
- 4. Lapozzon felfelé vagy lefelé, vagy nyomja meg a ▲ vagy ▼ gombot a fiók nevének megjelenítéséhez, majd nyomja meg azt.
- 5. Ha megjelenik a PIN-kód beviteli képernyője, írja be a négy számjegyű PIN-kódot, és nyomja meg az [OK] gombot.
- 6. Nyomja meg a [Feltölt szkennerről] gombot.

A szolgáltatástól függően előfordulhat, hogy ez az opció nem jelenik meg.

7. A műveletet a képernyőn megjelenő utasításokat követve végezheti el.

### **Kapcsolódó tájékoztatás**

Ø

• [Brother Web Connect \(Brother webes csatlakozás\)](#page-515-0)

<span id="page-535-0"></span> [Kezdőlap](#page-1-0) > [Mobile/Web Connect](#page-514-0) > [Brother Web Connect \(Brother webes csatlakozás\)](#page-515-0) > Dokumentumok feltöltése külső memóriaeszközről a Brother Web Connect segítségével

## **Dokumentumok feltöltése külső memóriaeszközről a Brother Web Connect segítségével**

A készülékhez csatlakoztatott adathordozóra, például USB flash meghajtóra mentett dokumentumok közvetlenül is feltölthetők különböző webszolgáltatásokba.

- A feltöltött képek egy **From\_BrotherDevice** nevű albumba kerülnek.
- Az USB flash meghajtó támogatás csak bizonyos modellek esetén érhető el.

A korlátozásokra vonatkozó információkért, mint pl. a feltölthető dokumentumok mérete vagy száma, lásd az adott szolgáltatás weboldalát.

Ha a (csak egyes típusokon elérhető) Secure Function Lock (Biztonságos funkciózár) funkcióval korlátozták az Ön számára a Web Connect használatát, akkor nem tudja feltölteni az adathordozón elmentett dokumentumokat.

### **FONTOS**

NE távolítsa el az USB flash meghajtót, amíg az LCD-kijelzőn látható az üzenet. Ellenkező esetben az USB flash meghajtó vagy az USB flash meghajtón tárolt adatok sérülhetnek.

#### (Hong Kong, Tajvan és Korea esetében)

A Brother Web Connect csak az angol nyelven írt fájlneveket támogatja. A helyi nyelven elnevezett fájlok nem kerülnek feltöltésre.

#### >> MFC-J2330DW >> MFC-J2730DW

### **MFC-J2330DW**

1. Helyezze be az USB flash meghajtót a készülékbe.

Az LCD kijelző automatikusan megváltozik.

2. Nyomja meg a ◀ vagy ▶ gombot a [Web] megjelenítéséhez.

Nyomja meg a [Web] gombot.

- Ha megjelenik az internetes kapcsolatra vonatkozó információ a készülék LCD-kijelzőjén, olvassa el az információt, és nyomja meg az [OK] gombot.
	- Alkalmanként frissítések vagy a Brother Web Connect funkcióival kapcsolatos bejelentések jelenhetnek meg az LCD-kijelzőn. Olvassa el az információt, majd nyomja meg a $(z)$  [OK] gombot.
- 3. Nyomja meg a ▲ vagy ▼ gombot annak a szolgáltatásnak a megjelenítéséhez, ahová fel kíván tölteni. Nyomja meg a szolgáltatás nevét.
- 4. Nyomja meg a  $\blacktriangle$  vagy  $\nabla$  gombot a fiók nevének megjelenítéséhez, majd nyomja meg azt.
- 5. Ha megjelenik a PIN-kód beviteli képernyője, írja be a négy számjegyű PIN-kódot, és nyomia meg az [OK] gombot.
- 6. Használja a  $\blacktriangle$  vagy a  $\nabla$  gombot az [Feltölt adath.-ról] megjelenítéséhez.

Nyomja meg a [Feltölt adath.-ról] gombot.

7. A műveletet a képernyőn megjelenő utasításokat követve végezheti el.

### **MFC-J2730DW**

- 1. Helyezze be az USB flash meghajtót a készülékbe.
	- A LCD képernyő automatikusan megváltozik.
- 2. Nyomja meg a [Web] gombot.
- Ha megjelenik az internetes kapcsolatra vonatkozó információ a készülék LCD-kijelzőjén, olvassa el az információt, és nyomja meg az [OK] gombot.
- Alkalmanként frissítések vagy a Brother Web Connect funkcióival kapcsolatos bejelentések jelenhetnek meg az LCD-kijelzőn. Olvassa el az információt, majd nyomja meg a(z) [OK] gombot.
- 3. Lapozzon balra vagy jobbra, vagy nyomja meg a ◀ vagy ▶ gombot annak a szolgáltatásnak a megjelenítéséhez, amelyiknél a fiók található, ahová fel kíván tölteni.

Nyomja meg a szolgáltatás nevét.

- 4. Lapozzon felfelé vagy lefelé, vagy nyomja meg a ▲ vagy ▼ gombot a fiók nevének megjelenítéséhez, majd nyomja meg azt.
- 5. Ha megjelenik a PIN-kód beviteli képernyője, írja be a négy számjegyű PIN-kódot, és nyomja meg az [OK] gombot.
- 6. Nyomja meg a [Feltölt adath.-ról] gombot.
- 7. A műveletet a képernyőn megjelenő utasításokat követve végezheti el.

### **Kapcsolódó tájékoztatás**

• [Brother Web Connect \(Brother webes csatlakozás\)](#page-515-0)

<span id="page-537-0"></span> [Kezdőlap](#page-1-0) > [Mobile/Web Connect](#page-514-0) > [Brother Web Connect \(Brother webes csatlakozás\)](#page-515-0) > Dokumentumok letöltése és nyomtatása a Brother Web Connect segítségével

# **Dokumentumok letöltése és nyomtatása a Brother Web Connect segítségével**

A fiókjába feltöltött dokumentumokat közvetlenül letöltheti és kinyomtathatja a készüléken. Más felhasználók saját fiókjukba feltöltött nyilvános dokumentumait a készülékre letöltheti és kinyomtathatja, amennyiben rendelkezik megtekintési jogosultsággal az adott dokumentumok vonatkozásában. Egyes szolgáltatások megengedik, hogy a vendégfelhasználók is megtekintsék a nyilvános dokumentumokat. Ha vendégfelhasználóként ér el egy szolgáltatást vagy fiókot, a tulajdonos nyilvános dokumentumait megtekintheti, tehát azokat, melyek megtekintése nincs korlátozva.

Más felhasználók dokumentumainak letöltéséhez hozzáférési engedéllyel kell rendelkeznie a megfelelő albumok vagy dokumentumok megtekintésére.

Ha a (csak egyes modelleken elérhető) Secure Function Lock funkcióval korlátozták az Ön számára a Web Connect használatát, akkor nem tud adatokat letölteni.

A Secure Function Lock lapfelhasználási korlátozás funkció a Web Connect szolgáltatást használó nyomtatási feladatra is vonatkozik.

Hong Kong, Tajvan és Korea esetében

A Brother Web Connect csak az angol nyelven írt fájlneveket támogatja. A helyi nyelven elnevezett fájlok nem töltődnek le.

### **Kapcsolódó tájékoztatás**

- [Brother Web Connect \(Brother webes csatlakozás\)](#page-515-0)
- [Letöltés és nyomtatás a webszolgáltatások használatával](#page-538-0)
- [Brother CreativeCenter sablonok letöltése és nyomtatása](#page-540-0)

<span id="page-538-0"></span> [Kezdőlap](#page-1-0) > [Mobile/Web Connect](#page-514-0) > [Brother Web Connect \(Brother webes csatlakozás\)](#page-515-0) > [Dokumentumok](#page-537-0) [letöltése és nyomtatása a Brother Web Connect segítségével](#page-537-0) > Letöltés és nyomtatás a webszolgáltatások használatával

## **Letöltés és nyomtatás a webszolgáltatások használatával**

A Brother CreativeCenter sablonokkal kapcsolatos információkért uu *Kapcsolódó tájékoztatás*

>> MFC-J2330DW

>> MFC-J2730DW

### **MFC-J2330DW**

1. Nyomja meg a  $\triangleleft$  vagy  $\triangleright$  gombot a [Web] megjelenítéséhez.

Nyomia meg a [Web] gombot.

- Ha megjelenik az internetes kapcsolatra vonatkozó információ a készülék LCD-kijelzőjén, olvassa el az információt, és nyomja meg az [OK] gombot.
	- Alkalmanként frissítések vagy a Brother Web Connect funkcióival kapcsolatos bejelentések jelenhetnek meg az LCD-kijelzőn. Olvassa el az információt, majd nyomja meg a(z) [OK] gombot.
- 2. Nyomja meg a ▲ vagy ▼ gombot annak a szolgáltatásnak a megjelenítéséhez, ahol a letölteni és kinyomtatni kívánt dokumentum található.

Nyomja meg a szolgáltatás nevét.

- 3. Tegye az alábbiak egyikét:
	- A szolgáltatásba való bejelentkezéshez nyomja meg a a vagy b gombot a fiók nevének megjelenítéséhez, majd nyomja meg azt. Ha megjelenik a PIN-kód beviteli képernyője, írja be a négy számjegyű PIN-kódot, és nyomja meg az [OK] gombot.
	- Ha vendégfelhasználóként szeretné elérni a szolgáltatást, nyomja meg a ▲ vagy ▼ gombot a [Szolgáltatás vendégként] opció megjelenítéséhez, és nyomja meg azt. Amikor a vendégfelhasználói hozzáférés információi megjelennek, nyomja meg az [OK] gombot.
- 4. Használja a  $\blacktriangle$  vagy a  $\nabla$  gombot az [Letölt nyomtatásra] megjelenítéséhez.

Nyomja meg a [Letölt nyomtatásra] gombot.

• Ha vendégként ér el egy szolgáltatást vagy fiókot, akkor adja meg vagy válassza ki annak a felhasználói fióknak a nevét, ahonnan le kíván tölteni.

5. Nyomja meg a ▲ vagy ▼ gombot a kívánt album megjelenítéséhez, és nyomja meg azt.

- Egy album a dokumentumok gyűjteménye. Mindazonáltal, a tényleges fogalom használata szolgáltatónként változhat. Evernote® használata esetén először ki kell választania a jegyzetfüzetet, majd a jegyzetet.
	- Nem minden szolgáltatásnál kell a dokumentumokat albumokba menteni. Az albumokba nem mentett dokumentumok esetében válassza a(z) [Rendezetlen fájlok megjelenítése] vagy a(z) [Rendezetlen fotók megjelenítése] lehetőséget a dokumentumok kiválasztásához. Más felhasználók dokumentumait nem lehet letölteni, ha azok nem albumokban vannak elmentve.
- 6. Nyomja meg a nyomtatni kívánt dokumentum bélyegképét. Hagyja jóvá a dokumentumot az LCD kijelzőn, és nyomja meg az [OK] gombot. Válassza ki a többi nyomtatandó dokumentumot (legfeljebb 10 dokumentumot választhat).
- 7. Ha befejezte, nyomja meg az [OK] gombot.
- 8. A műveletet a képernyőn megjelenő utasításokat követve végezheti el.

### **MFC-J2730DW**

1. Görgessen balra vagy jobbra az érintőképernyőn, vagy nyomja meg a ◀ vagy ▶ gombot a [Web] megjelenítéséhez.

Nyomja meg a [Web] gombot.

- Ha megjelenik az internetes kapcsolatra vonatkozó információ a készülék LCD-kijelzőjén, olvassa el az információt, és nyomja meg az [OK] gombot.
- Alkalmanként frissítések vagy a Brother Web Connect funkcióival kapcsolatos bejelentések jelenhetnek meg az LCD-kijelzőn. Olvassa el az információt, majd nyomja meg a(z) [OK] gombot.
- 2. Lapozzon balra vagy jobbra, vagy nyomja meg a ◀ vagy ▶ gombot annak a szolgáltatásnak a megjelenítéséhez, amelyiknél a letölteni és nyomtatni kívánt dokumentum található.

Nyomja meg a szolgáltatás nevét.

3. Tegye az alábbiak egyikét:

D

- Ha be szeretne jelentkezni a szolgáltatáshoz a fiókjával, görgessen felfelé vagy lefelé, vagy nyomja meg a a vagy b gombot a fiók nevének megjelenítéséhez, majd nyomja meg azt. Ha megjelenik a PIN-kód beviteli képernyője, írja be a négy számjegyű PIN-kódot, és nyomja meg az [OK] gombot.
- Ha vendégként kívánja elérni a szolgáltatást, görgessen felfelé vagy lefelé vagy nyomja meg a ▲ vagy ▼ gombot a [Szolgáltatás használata vendégként] megjelenítéséhez, majd nyomja meg azt. Amikor a vendégfelhasználói hozzáférés információi megjelennek, nyomia meg az  $[OK]$  gombot.
- 4. Nyomja meg a [Letölt nyomtatásra] gombot.

• Ha vendégként ér el egy szolgáltatást vagy fiókot, akkor adja meg vagy válassza ki annak a felhasználói fióknak a nevét, ahonnan le kíván tölteni.

- 5. Görgessen fel vagy le az érintőképernyőn, vagy nyomja meg a ▲ vagy ▼ gombot a kívánt album megjelenítéséhez, és nyomja meg azt.
	- Egy album a dokumentumok gyűjteménye. Mindazonáltal, a tényleges fogalom használata szolgáltatónként változhat. Evernote® használata esetén először ki kell választania a jegyzetfüzetet, majd a jegyzetet.
		- Nem minden szolgáltatásnál kell a dokumentumokat albumokba menteni. Az albumokba nem mentett dokumentumok esetében válassza a(z) [Rendezetlen fájlok megjelenítése] vagy a(z) [Rendezetlen fotók megjelenítése] lehetőséget a dokumentumok kiválasztásához. Más felhasználók dokumentumait nem lehet letölteni, ha azok nem albumokban vannak elmentve.
- 6. Nyomja meg a nyomtatni kívánt dokumentum bélyegképét. Hagyja jóvá a dokumentumot az LCD kijelzőn, és nyomja meg az [OK] gombot. Válassza ki a többi nyomtatandó dokumentumot (legfeljebb 10 dokumentumot választhat).
- 7. Ha befejezte, nyomja meg az [OK] gombot.
- 8. A műveletet a képernyőn megjelenő utasításokat követve végezheti el.

### **Kapcsolódó tájékoztatás**

- [Dokumentumok letöltése és nyomtatása a Brother Web Connect segítségével](#page-537-0)
- [Brother CreativeCenter sablonok letöltése és nyomtatása](#page-540-0)
[Kezdőlap](#page-1-0) > [Mobile/Web Connect](#page-514-0) > [Brother Web Connect \(Brother webes csatlakozás\)](#page-515-0) > [Dokumentumok](#page-537-0) [letöltése és nyomtatása a Brother Web Connect segítségével](#page-537-0) > Brother CreativeCenter sablonok letöltése és nyomtatása

### **Brother CreativeCenter sablonok letöltése és nyomtatása**

A Brother CreativeCenter egyes országokban nem érhető el.

>> MFC-J2330DW >> MFC-J2730DW

#### **MFC-J2330DW**

1. Nyomja meg a < vagy > gombot a [Alkalmaz.] megjelenítéséhez.

Nyomja meg a [Alkalmaz.] gombot.

- D • Ha internetes kapcsolatra vonatkozó információ jelenik meg a készülék LCD kijelzőjén, olvassa el az információt, és nyomja meg az [OK] gombot.
	- Alkalmanként frissítések vagy a Brother Web Connect funkcióival kapcsolatos bejelentések jelenhetnek meg az LCD-kijelzőn. Olvassa el az információt, majd nyomja meg a(z)  $[OK]$  gombot.
- 2. Használja a ▲ vagy a ▼ gombot az ["Creative Center" sablonok nyomtat] megjelenítéséhez. Nyomja meg a ["Creative Center" sablonok nyomtat] gombot.
- 3. A **A** vagy **▼** gombbal jelenítse meg a kívánt kategóriát, majd nyomja meg azt.
- 4. Válassza ki a kívánt fájlt. Adja meg, hogy hány másolatot kíván nyomtatni, majd nyomja meg az [OK] gombot. Ismételje meg ezt a lépést mindaddig, amíg az összes nyomtatni kívánt fájlt ki nem választotta.
- 5. Ha befejezte, nyomja meg az [OK] gombot.

Ha a javasolt nyomtatási beállításokra vonatkozó információ jelenik meg a készülék LCD-kijelzőjén, olvassa el azt, majd nyomja meg az [OK] gombot.

6. A műveletet a képernyőn megjelenő utasításokat követve végezheti el.

#### **MFC-J2730DW**

Ø

1. Görgessen balra vagy jobbra az érintőképernyőn, vagy nyomja meg a < vagy > gombot a [Alkalmazások] megjelenítéséhez.

Nyomja meg a [Alkalma- zások] gombot.

- Ha internetes kapcsolatra vonatkozó információ jelenik meg a készülék LCD kijelzőjén, olvassa el az információt, és nyomia meg az [OK] gombot.
	- Alkalmanként frissítések vagy a Brother Web Connect funkcióival kapcsolatos bejelentések jelenhetnek meg az LCD-kijelzőn. Olvassa el az információt, majd nyomja meg a(z) [OK] gombot.
- 2. Nyomja meg a ["Creative Center" sablonok nyomtat] gombot.
- 3. Görgessen felfelé vagy lefelé az érintőképernyőn, vagy nyomja meg a ▲ vagy ▼ gombot a kívánt kategória megjelenítéséhez, majd nyomja meg azt.
- 4. Válassza ki a kívánt fájlt. Adja meg a nyomtatási példányszámot, majd nyomja meg az [OK] gombot. Ismételje meg ezt a lépést mindaddig, amíg az összes nyomtatni kívánt fájlt ki nem választotta.
- 5. Ha befejezte, nyomja meg az [OK] gombot.

Ha a javasolt nyomtatási beállításokra vonatkozó információ jelenik meg a készülék LCD-kijelzőjén, olvassa el azt, majd nyomja meg az [OK] gombot.

6. A műveletet a képernyőn megjelenő utasításokat követve végezheti el.

## **Kapcsolódó tájékoztatás**

- [Dokumentumok letöltése és nyomtatása a Brother Web Connect segítségével](#page-537-0)
- [Letöltés és nyomtatás a webszolgáltatások használatával](#page-538-0)

 [Kezdőlap](#page-1-0) > [Mobile/Web Connect](#page-514-0) > [Brother Web Connect \(Brother webes csatlakozás\)](#page-515-0) > Dokumentumok letöltése és mentése külső memóriaeszközre a Brother Web Connect segítségével

### **Dokumentumok letöltése és mentése külső memóriaeszközre a Brother Web Connect segítségével**

A JPEG, PDF és Microsoft fájlokat le lehet tölteni egy szolgáltatásról, és közvetlenül el lehet menteni a készülékhez csatlakoztatott adathordozóra. Más felhasználók saját fiókjukba feltöltött nyilvános dokumentumait is letöltheti a készülékére, amennyiben rendelkezik megtekintési jogosultsággal az adott dokumentumok vonatkozásában. Egyes szolgáltatások megengedik, hogy a vendégfelhasználók is megtekintsék a nyilvános dokumentumokat. Ha vendégfelhasználóként ér el egy szolgáltatást vagy fiókot, a tulajdonos nyilvános dokumentumait tekintheti meg, tehát azokat, melyek megtekintése nincs korlátozva.

- Ügyeljen arra, hogy elegendő szabad tárterület legyen az USB flash meghajtón.
- Más felhasználók dokumentumainak letöltéséhez hozzáférési engedéllyel kell rendelkeznie a megfelelő albumok vagy dokumentumok megtekintésére.
- Az USB flash meghajtó támogatás csak bizonyos modellek esetén érhető el.
- A letöltött fájlok az aktuális dátum szerint kerülnek elnevezésre. Például, ha az első kép július 1-én került mentésre, a neve 07010001.jpg lesz. Felhívjuk figyelmét, hogy a földrajzi területtől függ a dátum formátuma, és így a fájl neve is.
- A képek a "BROTHER" mappában kerülnek mentésre, amely a használt média gyökérkönyvtárában található.

#### **FONTOS**

NE távolítsa el az USB flash meghajtót, amíg az LCD-kijelzőn látható az üzenet. Ellenkező esetben az USB flash meghajtó vagy az USB flash meghajtón tárolt adatok sérülhetnek.

#### >> MFC-J2330DW

[>> MFC-J2730DW](#page-543-0)

#### **MFC-J2330DW**

1. Helyezze be az USB flash meghajtót a készülékbe.

Az LCD kijelző automatikusan megváltozik.

2. Nyomja meg a ◀ vagy ▶ gombot a [Web] megjelenítéséhez.

Nyomja meg a [Web] gombot.

- Ha megjelenik az internetes kapcsolatra vonatkozó információ a készülék LCD-kijelzőjén, olvassa el az információt, és nyomja meg az [OK] gombot.
- Alkalmanként frissítések vagy a Brother Web Connect funkcióival kapcsolatos bejelentések jelenhetnek meg az LCD-kijelzőn. Olvassa el az információt, majd nyomja meg a(z) [OK] gombot.
- 3. Nyomja meg a ▲ vagy ▼ gombot annak a szolgáltatásnak a megjelenítéséhez, ahol a letölteni kívánt dokumentum található.

Nyomja meg a szolgáltatás nevét.

- 4. Tegye az alábbiak egyikét:
	- A szolgáltatásba való bejelentkezéshez nyomja meg a a vagy b gombot a fiók nevének megjelenítéséhez, majd nyomja meg azt. Ha megjelenik a PIN-kód beviteli képernyője, írja be a négy számjegyű PIN-kódot, és nyomja meg az [OK] gombot.
	- Ha vendégfelhasználóként szeretné elérni a szolgáltatást, nyomja meg a ▲ vagy ▼ gombot a [Szolgáltatás vendégként] opció megjelenítéséhez, és nyomja meg azt. Amikor a vendégfelhasználói hozzáférés információi megjelennek, nyomja meg az [OK] gombot.
- 5. Használja a  $\blacktriangle$  vagy a  $\nabla$  gombot az [Letölt adath.-ra] megjelenítéséhez.

Nyomja meg a [Letölt adath.-ra] gombot.

- <span id="page-543-0"></span>• Ha vendégként ér el egy szolgáltatást vagy fiókot, akkor adja meg vagy válassza ki annak a felhasználói fióknak a nevét, ahonnan le kíván tölteni.
- 6. A műveletet a képernyőn megjelenő utasításokat követve végezheti el.
	- Egy album a dokumentumok gyűjteménye. Mindazonáltal, a tényleges fogalom használata szolgáltatóként változhat. Evernote® használata esetén először ki kell választania a jegyzetfüzetet, majd a jegyzetet.
	- Nem minden szolgáltatásnál kell a dokumentumokat albumokba menteni. Az albumokba nem mentett dokumentumok esetében válassza a(z) [Rendezetlen fájlok megjelenítése] vagy a(z) [Rendezetlen fotók megjelenítése] lehetőséget a dokumentumok kiválasztásához. Más felhasználók dokumentumait nem lehet letölteni, ha azok nem albumokban vannak elmentve.

#### **MFC-J2730DW**

1. Helyezze be az USB flash meghajtót a készülékbe.

A LCD képernyő automatikusan megváltozik.

- 2. Nyomja meg a [Web] gombot.
	- Ha megjelenik az internetes kapcsolatra vonatkozó információ a készülék LCD-kijelzőjén, olvassa el az információt, és nyomja meg az [OK] gombot.
	- Alkalmanként frissítések vagy a Brother Web Connect funkcióival kapcsolatos bejelentések jelenhetnek meg az LCD-kijelzőn. Olvassa el az információt, majd nyomja meg a(z) [OK] gombot.
- 3. Görgessen balra vagy jobbra az érintőképernyőn, vagy nyomja meg a ◀ vagy ▶ gombot annak a szolgáltatásnak a megjelenítéséhez, amelyiknél a letölteni kívánt dokumentum található. Nyomja meg a szolgáltatás nevét.
- 4. Tegye az alábbiak egyikét:
	- Ha be szeretne jelentkezni a szolgáltatáshoz a fiókjával, görgessen felfelé vagy lefelé, vagy nyomja meg a a vagy b gombot a fiók nevének megjelenítéséhez, majd nyomja meg azt. Ha megjelenik a PIN-kód beviteli képernyője, írja be a négy számjegyű PIN-kódot, és nyomja meg az [OK] gombot.
	- Ha vendégként kívánja elérni a szolgáltatást, görgessen felfelé vagy lefelé vagy nyomja meg a ▲ vagy ▼ gombot a [Szolgáltatás használata vendégként] megjelenítéséhez, majd nyomja meg azt. Amikor a vendégfelhasználói hozzáférés információi megjelennek, nyomia meg az [OK] gombot.
- 5. Nyomja meg a [Letölt adath.-ra] gombot.

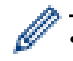

• Ha vendégként ér el egy szolgáltatást vagy fiókot, akkor adja meg vagy válassza ki annak a felhasználói fióknak a nevét, ahonnan le kíván tölteni.

- 6. A műveletet a képernyőn megjelenő utasításokat követve végezheti el.
	- Egy album a dokumentumok gyűjteménye. Mindazonáltal, a tényleges fogalom használata szolgáltatóként változhat. Evernote® használata esetén először ki kell választania a jegyzetfüzetet, majd a jegyzetet.
	- Nem minden szolgáltatásnál kell a dokumentumokat albumokba menteni. Az albumokba nem mentett dokumentumok esetében válassza a(z) [Rendezetlen fájlok megjelenítése] vagy a(z) [Rendezetlen fotók megjelenítése] lehetőséget a dokumentumok kiválasztásához. Más felhasználók dokumentumait nem lehet letölteni, ha azok nem albumokban vannak elmentve.

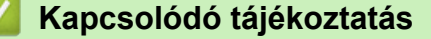

• [Brother Web Connect \(Brother webes csatlakozás\)](#page-515-0)

<span id="page-544-0"></span> [Kezdőlap](#page-1-0) > [Mobile/Web Connect](#page-514-0) > [Brother Web Connect \(Brother webes csatlakozás\)](#page-515-0) > Fax továbbítása felhőbe vagy e-mail címre

### **Fax továbbítása felhőbe vagy e-mail címre**

• A Fax továbbítása felhőbe funkció használatával automatikusan továbbíthatja bejövő faxait fiókjaiba az elérhető online szolgáltatásokon keresztül.

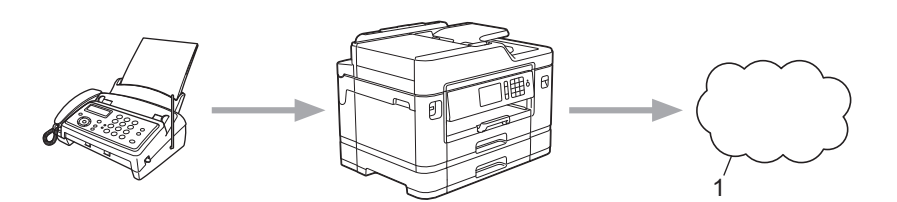

- 1. Webszolgáltatás
- A Fax továbbítása e-mailbe funkció segítségével automatikusan, levélcsatolmányként továbbíthatja bejövő faxait.

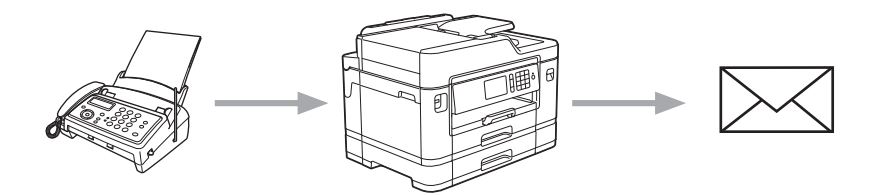

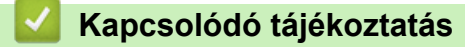

- [Brother Web Connect \(Brother webes csatlakozás\)](#page-515-0)
- [A Fax továbbítása felhőbe vagy e-mail címre funkció bekapcsolása](#page-545-0)
- [A Fax továbbítása felhőbe vagy e-mail címre funkció kikapcsolása](#page-547-0)

<span id="page-545-0"></span> [Kezdőlap](#page-1-0) > [Mobile/Web Connect](#page-514-0) > [Brother Web Connect \(Brother webes csatlakozás\)](#page-515-0) > [Fax továbbítása](#page-544-0) [felhőbe vagy e-mail címre](#page-544-0) > A Fax továbbítása felhőbe vagy e-mail címre funkció bekapcsolása

### **A Fax továbbítása felhőbe vagy e-mail címre funkció bekapcsolása**

Kapcsolja be a Fax továbbítása funkciót, ha azt akarja, hogy a bejövő faxok automatikusan egy online szolgáltatásba vagy egy e-mail postafiókba érkezzenek.

- Ez a funkció csak monokróm faxok esetében érhető el.
- Ha bekapcsolja a Fax továbbítása funkciót, akkor a következő funkciókat nem fogja tudni használni:
	- [Fax küldés]
	- [Fax tárolása]
	- [PC fax fogadás]

#### >> MFC-J2330DW

>> MFC-J2730DW

#### **MFC-J2330DW**

1. Nyomja meg a  $\triangleleft$  vagy  $\triangleright$  gombot a [Alkalmaz.] megjelenítéséhez.

Nyomja meg a [Alkalmaz.] gombot.

- Ha internetes kapcsolatra vonatkozó információ jelenik meg a készülék LCD kijelzőjén, olvassa el az információt, és nyomja meg az [OK] gombot.
	- Alkalmanként frissítések vagy a Brother Web Connect funkcióival kapcsolatos bejelentések jelenhetnek meg az LCD-kijelzőn. Olvassa el az információt, majd nyomja meg a(z) [OK] gombot.
- 2. Használja a  $\blacktriangle$  vagy a  $\nabla$  gombot az [Faxtovábbítás felhőbe/e-mailbe] megjelenítéséhez.

Nyomja meg a [Faxtovábbítás felhőbe/e-mailbe] gombot.

Ha megjelenik a [Faxtovábbítás felhőbe/e-mailbe] funkcióra vonatkozó információ, olvassa el azt, majd nyomja meg az [OK] gombot.

- 3. Nyomja meg a [Be] gombot.
- 4. Nyomja meg a [Továbbítás felhőbe] vagy a [Továbbítás e-mailbe] gombot.
	- Ha a [Továbbítás felhőbe] lehetőséget választotta, akkor adja meg azt az online szolgáltatást, amelybe továbbítani kívánja a bejövő faxokat, majd adja meg a fiók nevét.
	- Ha a [Továbbítás e-mailbe] lehetőséget választotta, akkor adja meg azt az e-mail címet, amelyre csatolmányként továbbítani kívánja a bejövő faxokat.
- 5. A műveletet a képernyőn megjelenő utasításokat követve végezheti el.

#### **MFC-J2730DW**

1. Görgessen balra vagy jobbra az érintőképernyőn, vagy nyomja meg a < vagy > gombot a [Alkalmazások] megjelenítéséhez.

Nyomja meg a [Alkalma- zások] gombot.

- Ha internetes kapcsolatra vonatkozó információ jelenik meg a készülék LCD kijelzőjén, olvassa el az információt, és nyomja meg az [OK] gombot.
- Alkalmanként frissítések vagy a Brother Web Connect funkcióival kapcsolatos bejelentések jelenhetnek meg az LCD-kijelzőn. Olvassa el az információt, majd nyomja meg a(z) [OK] gombot.
- 2. Nyomja meg a [Faxtovábbítás felhőbe/e-mailbe] gombot.

Ha megjelenik a [Faxtovábbítás felhőbe/e-mailbe] funkcióra vonatkozó információ, olvassa el azt, majd nyomja meg az [OK] gombot.

- 3. Nyomja meg a [Be] gombot.
- 4. Nyomja meg a [Továbbítás felhőbe] vagy a [Továbbítás e-mailbe] gombot.
	- Ha a [Továbbítás felhőbe] lehetőséget választotta, akkor adja meg azt az online szolgáltatást, amelybe továbbítani kívánja a bejövő faxokat, majd adja meg a fiók nevét.
	- Ha a [Továbbítás e-mailbe] lehetőséget választotta, akkor adja meg azt az e-mail címet, amelyre csatolmányként továbbítani kívánja a bejövő faxokat.
- 5. A műveletet a képernyőn megjelenő utasításokat követve végezheti el.

#### **Kapcsolódó tájékoztatás**

- [Fax továbbítása felhőbe vagy e-mail címre](#page-544-0)
- [Memóriába történő fogadás beállításai](#page-326-0)

<span id="page-547-0"></span> [Kezdőlap](#page-1-0) > [Mobile/Web Connect](#page-514-0) > [Brother Web Connect \(Brother webes csatlakozás\)](#page-515-0) > [Fax továbbítása](#page-544-0) [felhőbe vagy e-mail címre](#page-544-0) > A Fax továbbítása felhőbe vagy e-mail címre funkció kikapcsolása

### **A Fax továbbítása felhőbe vagy e-mail címre funkció kikapcsolása**

Kapcsolja ki a Fax továbbítása funkciót, ha nem akarja, hogy a bejövő faxok automatikusan egy online szolgáltatásba vagy egy e-mail postafiókba érkezzenek.

Ha még vannak fogadott faxok a készülék memóriájában, akkor nem tudja kikapcsolni a Fax továbbítása funkciót.

#### >> MFC-J2330DW >> MFC-J2730DW

#### **MFC-J2330DW**

1. Nyomja meg a  $\triangleleft$  vagy  $\triangleright$  gombot a [Alkalmaz.] megjelenítéséhez.

Nyomja meg a [Alkalmaz.] gombot.

- Ha internetes kapcsolatra vonatkozó információ jelenik meg a készülék LCD kijelzőjén, olvassa el az információt, és nyomja meg az [OK] gombot.
	- Alkalmanként frissítések vagy a Brother Web Connect funkcióival kapcsolatos bejelentések jelenhetnek meg az LCD-kijelzőn. Olvassa el az információt, majd nyomja meg a(z) [OK] gombot.
- 2. Használja a ▲ vagy a ▼ gombot az [Faxtovábbítás felhőbe/e-mailbe] megjelenítéséhez.

Nyomja meg a [Faxtovábbítás felhőbe/e-mailbe] gombot.

Ha megjelenik a [Faxtovábbítás felhőbe/e-mailbe] funkcióra vonatkozó információ, olvassa el azt, majd nyomja meg az [OK] gombot.

- 3. Nyomja meg a [Ki] gombot.
- 4. Nyomja meg a [OK] gombot.

#### **MFC-J2730DW**

1. Görgessen balra vagy jobbra az érintőképernyőn, vagy nyomja meg a  $\triangleleft$  vagy  $\triangleright$  gombot a [Alkalmazások] megjelenítéséhez.

Nyomja meg a [Alkalma- zások] gombot.

- Ha internetes kapcsolatra vonatkozó információ jelenik meg a készülék LCD kijelzőjén, olvassa el az információt, és nyomja meg az [OK] gombot.
	- Alkalmanként frissítések vagy a Brother Web Connect funkcióival kapcsolatos bejelentések jelenhetnek meg az LCD-kijelzőn. Olvassa el az információt, majd nyomja meg a(z) [OK] gombot.
- 2. Nyomja meg a [Faxtovábbítás felhőbe/e-mailbe] gombot.

```
Ha megjelenik a [Faxtovábbítás felhőbe/e-mailbe] funkcióra vonatkozó információ, olvassa el azt,
majd nyomja meg az [OK] gombot.
```
- 3. Nyomja meg a [Ki] gombot.
- 4. Nyomia meg a [OK] gombot.

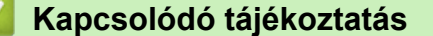

• [Fax továbbítása felhőbe vagy e-mail címre](#page-544-0)

<span id="page-548-0"></span> [Kezdőlap](#page-1-0) > [Mobile/Web Connect](#page-514-0) > Google Cloud Print™

- [Google Cloud Print](#page-549-0)™ áttekintés
- [A Google Cloud Print](#page-550-0)™ használata előtt
- [Nyomtatás Google Chrome](#page-556-0)™ vagy Chrome OS™ rendszerekből
- Nyomtatás a Google Drive™ [szolgáltatásból mobileszközön](#page-557-0)
- Nyomtatás a Gmail™ [webmail szolgáltatásból mobileszközön](#page-558-0)

<span id="page-549-0"></span> [Kezdőlap](#page-1-0) > [Mobile/Web Connect](#page-514-0) > [Google Cloud Print](#page-548-0)™ > Google Cloud Print™ áttekintés

# **Google Cloud Print™ áttekintés**

A Google Cloud Print™ egy Google szolgáltatás, amely lehetővé teszi, hogy az Ön Google fiókjához regisztrált nyomtatóra nyomtathasson bármilyen hálózatra kapcsolt eszközről (pl. mobiltelefonról vagy számítógépről) anélkül, hogy telepítenie kellene az eszközre a nyomtató-illesztőprogramot.

A Nyomtatás Android™ rendszerről alkalmazások használatához szükség van a Google Cloud Print™ alkalmazás Google Play™ szoftverpiacról való telepítésére.

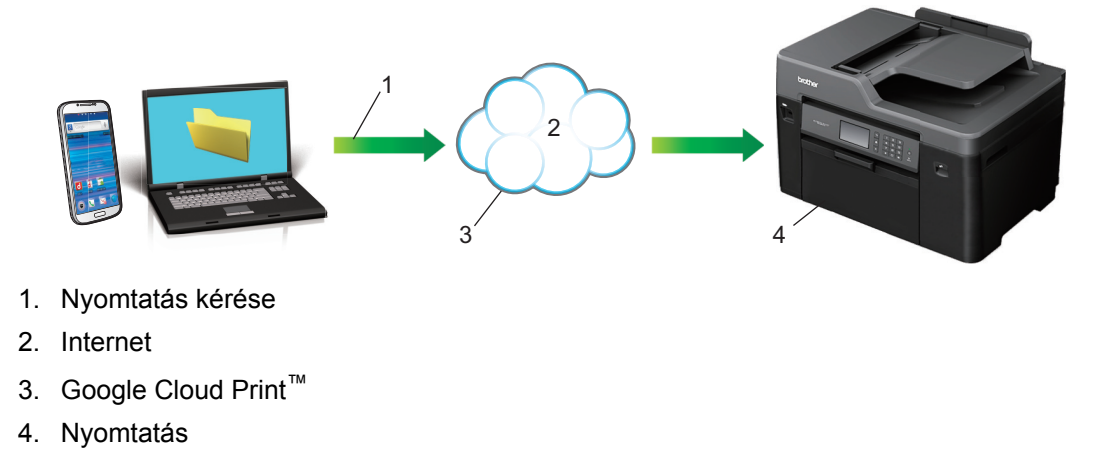

### **Kapcsolódó tájékoztatás**

<span id="page-550-0"></span> [Kezdőlap](#page-1-0) > [Mobile/Web Connect](#page-514-0) > [Google Cloud Print](#page-548-0)™ > A Google Cloud Print™ használata előtt

## **A Google Cloud Print™ használata előtt**

- [Hálózati beállítások a Google Cloud Print](#page-551-0)™ használatához
- A Google Chrome™ [segítségével regisztrálja készülékét a Google Cloud Print](#page-552-0)™ [szolgáltatásba](#page-552-0)
- [A Web alapú kezelés segítségével regisztrálja készülékét a Google Cloud Print](#page-553-0)™ [szolgáltatásba](#page-553-0)

<span id="page-551-0"></span> [Kezdőlap](#page-1-0) > [Mobile/Web Connect](#page-514-0) > [Google Cloud Print](#page-548-0)™ > [A Google Cloud Print](#page-550-0)™ használata [előtt](#page-550-0) > Hálózati beállítások a Google Cloud Print™ használatához

## **Hálózati beállítások a Google Cloud Print™ használatához**

A Google Cloud Print™ funkció használatához Brother készülékének vezetékes vagy vezeték nélküli kapcsolattal csatlakoznia kell egy internetes hozzáféréssel rendelkező hálózathoz. A csatlakoztatás és a készülék konfigurációjának megfelelő lépéseit >> *Gyors telepítési útmutató* vagy ezen kézikönyv vonatkozó fejezeteiben.

#### **Kapcsolódó tájékoztatás**

• [A Google Cloud Print](#page-550-0)™ használata előtt

<span id="page-552-0"></span> [Kezdőlap](#page-1-0) > [Mobile/Web Connect](#page-514-0) > [Google Cloud Print](#page-548-0)™ > [A Google Cloud Print](#page-550-0)™ használata előtt > A Google Chrome™ segítségével regisztrálja készülékét a Google Cloud Print™ szolgáltatásba

## **A Google Chrome™ segítségével regisztrálja készülékét a Google Cloud Print™ szolgáltatásba**

Győződjön meg arról, hogy a Google felhasználói fiókja már létezik és működőképes. Ha még nem rendelkezik fiókkal, akkor látogassa meg egy számítógépről vagy mobileszközről a Google weboldalát ([https://](https://accounts.google.com/signup) [accounts.google.com/signup\)](https://accounts.google.com/signup), és hozzon létre egy fiókot.

Ellenőrizze, hogy a Brother készülék készenléti állapotban legyen a regisztrációs folyamat megkezdése előtt.

Az itt leírt lépések Windows felhasználókra vonatkoznak.

A megjelenítés a számítógép képernyőjén az operációs rendszertől és a környezettől függően változhat.

- 1. Nyissa meg a Google Chrome™ programot a számítógépen.
- 2. Kattintson a Google Chrome™ menü ikonjára, majd a **Beállítások** > **Speciális beállítások megjelenítése...** lehetőségre.
- 3. A **Google Cloud Print** részben kattintson a **Szerkesztés** elemre.

Az elérhető eszközök megtekintéséhez be kell jelentkeznie Google fiókjába.

- 4. Kövesse a képernyőn megjelenő utasításokat a készülék regisztrálásához.
- 5. Ha a megerősítést kérő üzenet megjelenik a készüléken, nyomja meg az OK gombot.

Ha a megerősítő üzenet nem jelenik meg a készülék LCD képernyőjén, akkor ismételje meg ezeket a lépéseket.

6. Ha a Brother készülék regisztrációja sikeres, akkor az meg fog jelenni a **Saját eszközök** mezőben.

#### **Kapcsolódó tájékoztatás**

• [A Google Cloud Print](#page-550-0)™ használata előtt

<span id="page-553-0"></span> [Kezdőlap](#page-1-0) > [Mobile/Web Connect](#page-514-0) > [Google Cloud Print](#page-548-0)™ > [A Google Cloud Print](#page-550-0)™ használata előtt > A Web alapú kezelés segítségével regisztrálja készülékét a Google Cloud Print™ szolgáltatásba

## **A Web alapú kezelés segítségével regisztrálja készülékét a Google Cloud Print™ szolgáltatásba**

Győződjön meg arról, hogy a Google felhasználói fiókja már létezik és működőképes. Ha még nem rendelkezik fiókkal, akkor látogassa meg egy számítógépről vagy mobileszközről a Google weboldalát ([https://](https://accounts.google.com/signup) [accounts.google.com/signup\)](https://accounts.google.com/signup), és hozzon létre egy fiókot.

Ellenőrizze, hogy a Brother készülék készenléti állapotban legyen a regisztrációs folyamat megkezdése előtt.

A készülék regisztrálása előtt ellenőrizze, hogy helyes dátum és idő van-e beállítva a készülék kezelőpanelén. uu *Kapcsolódó tájékoztatás*

- 1. Ügyeljen arra, hogy a Brother készülék és a számítógép vagy mobileszköz ugyanahhoz a hálózathoz legyen csatlakoztatva.
- 2. Indítsa el a webböngészőt.
- 3. Írja be a "http://készülék IP-címe/" címet a böngésző címsorába (ahol a "készülék IP-címe" a készülék IPcíme).

Például:

http://192.168.1.2

- A készülék IP-címét a készülék kezelőpaneljének Hálózat menüjében nézheti meg.
- Ha jelszót állított be a Web alapú kezeléshez, adja meg a jelszót a **Login (Bejelentkezés)** mezőben, majd kattintson a  $\rightarrow$  gombra.

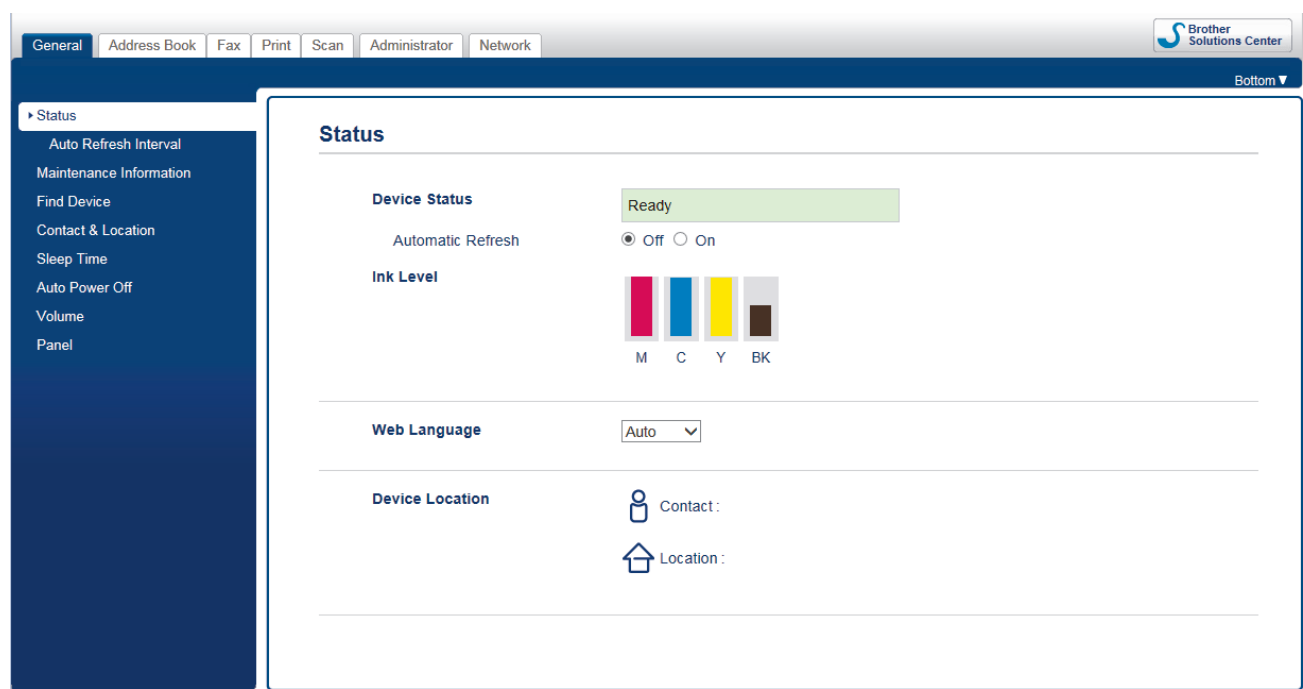

- 4. Kattintson a **Network (Hálózat)** fülre.
- 5. Kattintson a **Protocol (Protokoll)** menüre a bal oldali navigációs sávon.
- 6. Ellenőrizze, hogy a **Google Cloud Print** van-e kiválasztva, majd nyomja meg az **Advanced Settings (Speciális beállítások)** gombot.

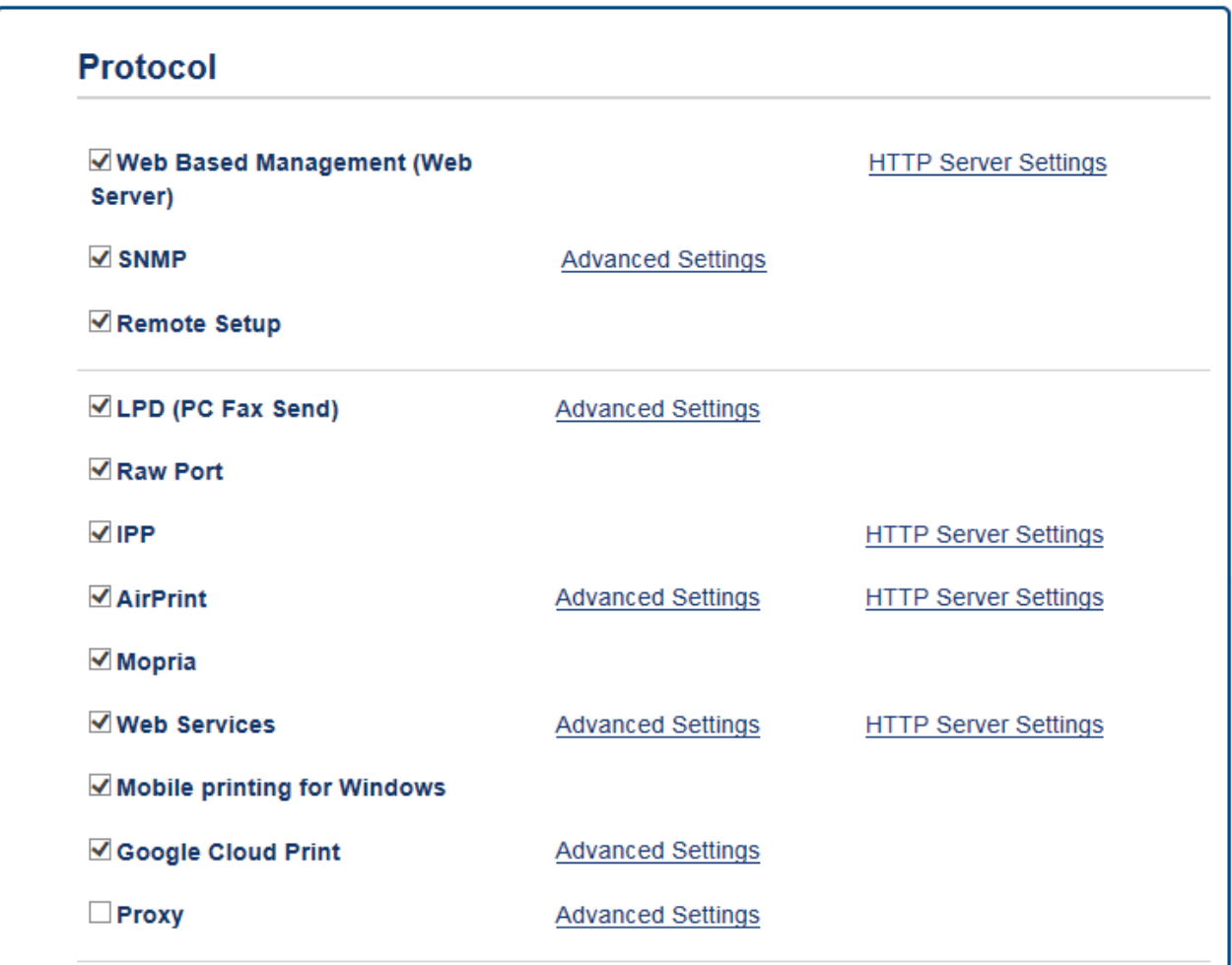

- 7. Ellenőrizze, hogy a **Status (Állapot)** értéke **Enabled (Engedélyezve)** legyen. Kattintson a **Register (Regisztráció)** gombra.
- 8. Ha egy megerősítő üzenet jelenik meg a készülék LCD kijelzőjén, nyomja meg az [OK] gombot.

Ha a megerősítő üzenet nem jelenik meg a készülék LCD képernyőjén, akkor ismételje meg ezeket a lépéseket.

9. Kattintson a **Google** gombra.

B

- 10. Megjelenik a Google Cloud Print™ bejelentkezési képernyője. Jelentkezzen be a Google felhasználói fiókba, és kövesse a képernyőn megjelenő utasításokat a készülék regisztrálásához.
- 11. Ha végzett a készülék regisztrálásának folyamatával, akkor térjen vissza a Web alapú kezelés képernyőre, és győződjön meg arról, hogy a **Registration Status (Regisztráció állapota)** beállítás értéke **Registered (Regisztrált)**.

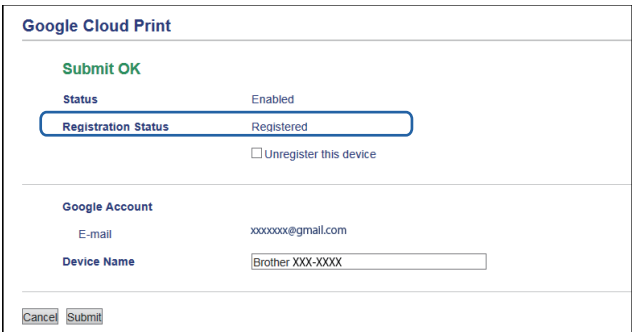

Ha a készülék támogatja a Biztonságos funkciózár funkciót, akkor a Google Cloud Print™ nyomtatási mód akkor is lehetséges, ha a PC nyomtatás minden felhasználó számára korlátozott. A Google Cloud Print™ nyomtatási mód korlátozásához kapcsolja ki a Google Cloud Print™ lehetőséget a Web alapú kezelés segítségével, vagy állítsa a Biztonságos funkciózár lehetőséget Nyilvános módba, majd korlátozza a nyilvános felhasználók nyomtatási jogosultságait. >> Kapcsolódó tájékoztatás

### **Kapcsolódó tájékoztatás**

- [A Google Cloud Print](#page-550-0)™ használata előtt
- [A dátum és az idő beállítása](#page-719-0)
- [A Secure Function Lock 3.0 konfigurálása a Web alapú kezelővel](#page-474-0)

<span id="page-556-0"></span> [Kezdőlap](#page-1-0) > [Mobile/Web Connect](#page-514-0) > [Google Cloud Print](#page-548-0)™ > Nyomtatás Google Chrome™ vagy Chrome OS™ rendszerekből

## **Nyomtatás Google Chrome™ vagy Chrome OS™ rendszerekből**

- 1. Ellenőrizze, hogy a Brother készülék be van-e kapcsolva.
- 2. Nyissa meg a kinyomtatni kívánt weboldalt.
- 3. Kattintson a Google Chrome™ menü ikonjára.
- 4. Kattintson a(z) **Print (Nyomtatás)** gombra.
- 5. Válassza ki a készüléket a nyomtatók listájából.
- 6. Szükség esetén módosítsa a nyomtatási beállításokat.
- 7. Kattintson a(z) **Print (Nyomtatás)** gombra.

### **Kapcsolódó tájékoztatás**

<span id="page-557-0"></span> [Kezdőlap](#page-1-0) > [Mobile/Web Connect](#page-514-0) > [Google Cloud Print](#page-548-0)™ > Nyomtatás a Google Drive™ szolgáltatásból mobileszközön

## **Nyomtatás a Google Drive™ szolgáltatásból mobileszközön**

- 1. Ellenőrizze, hogy a Brother készülék be van-e kapcsolva.
- 2. A Google Drive™ szolgáltatást Android™ vagy Apple eszközének böngészőjéből érheti el.
- 3. Nyissa meg a kinyomtatni kívánt dokumentumot.
- 4. Érintse meg az ikont.
- 5. Érintse meg a **Print (Nyomtatás)** elemet.
- 6. Válassza ki a készüléket a nyomtatók listájából.
- 7. Szükség esetén módosítsa a nyomtatási beállításokat.
- 8. Érintse meg a **Print (Nyomtatás)** elemet.

### **Kapcsolódó tájékoztatás**

<span id="page-558-0"></span> [Kezdőlap](#page-1-0) > [Mobile/Web Connect](#page-514-0) > [Google Cloud Print](#page-548-0)™ > Nyomtatás a Gmail™ webmail szolgáltatásból mobileszközön

## **Nyomtatás a Gmail™ webmail szolgáltatásból mobileszközön**

- 1. Ellenőrizze, hogy a Brother készülék be van-e kapcsolva.
- 2. A Gmail™ webmail szolgáltatást Android™ vagy Apple eszközének böngészőjéből érheti el.
- 3. Nyissa meg a kinyomtatni kívánt e-mailt.
- 4. Érintse meg az ikont.

Ø

Ha a **Print (Nyomtatás)** megjelenik a csatolmány neve mellett, akkor a csatolmányt is kinyomtathatja. Érintse meg a **Print (Nyomtatás)** lehetőséget és kövesse a mobileszközön megjelenő utasításokat.

- 5. Érintse meg a **Print (Nyomtatás)** elemet.
- 6. Válassza ki a készüléket a nyomtatók listájából.
- 7. Szükség esetén módosítsa a nyomtatási beállításokat.
- 8. Érintse meg a **Print (Nyomtatás)** elemet.

#### **Kapcsolódó tájékoztatás**

<span id="page-559-0"></span> [Kezdőlap](#page-1-0) > [Mobile/Web Connect](#page-514-0) > AirPrint

### **AirPrint**

- [AirPrint áttekintés](#page-560-0)
- [Az AirPrint használata előtt](#page-561-0)
- [Nyomtatás az AirPrint használatával](#page-564-0)
- [Szkennelés az AirPrint használatával](#page-568-0)
- [Fax küldése az AirPrint használatával \(MFC modellek esetén\)](#page-571-0)

## <span id="page-560-0"></span>**AirPrint áttekintés**

Az AirPrint egy Apple operációs rendszerekhez tervezett nyomtatási megoldás, melynek segítségével illesztőprogram telepítése és vezeték használata nélkül nyomtathat fényképeket, e-maileket, weboldalakat és dokumentumokat iPad, iPhone vagy iPod touch készülékéről és Mac számítógépéről.

Az AirPrint segítségével Mac számítógépéről nyomtatás nélkül, közvetlenül küldhet faxot, és dokumentumokat szkennelhet be Mac számítógépére.

További információkért lásd az Apple weboldalát.

Az Apple logóval ellátott termékek használata azt jelenti, hogy az adott kiegészítő kifejezetten a logó által azonosított technológiával való együttműködésre lett tervezve, a fejlesztő pedig tanúsítja, hogy termék megfelel az Apple teljesítményelvárásainak.

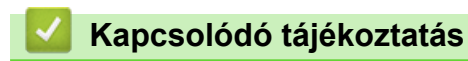

• [AirPrint](#page-559-0)

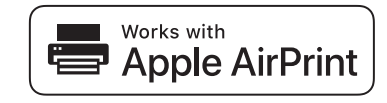

<span id="page-561-0"></span> [Kezdőlap](#page-1-0) > [Mobile/Web Connect](#page-514-0) > [AirPrint](#page-559-0) > Az AirPrint használata előtt

### **Az AirPrint használata előtt**

- [Az AirPrint funkció használatához szükséges hálózati beállítások](#page-562-0)
- [Az AirPrint letiltása/engedélyezése Webalapú kezelés \(webböngésző\) használatával](#page-563-0)

<span id="page-562-0"></span> [Kezdőlap](#page-1-0) > [Mobile/Web Connect](#page-514-0) > [AirPrint](#page-559-0) > [Az AirPrint használata előtt](#page-561-0) > Az AirPrint funkció használatához szükséges hálózati beállítások

### **Az AirPrint funkció használatához szükséges hálózati beállítások**

Az AirPrint használatához mobileszközének csatlakoznia kell ahhoz a vezeték nélküli hálózathoz, amelyen a Brother készülék található. Az AirPrint az Infrastruktúra módot vagy a Wi-Fi Direct® módot használó vezeték nélküli kapcsolatokat támogatja.

A mobileszköz vezeték nélküli hálózathoz való konfigurálásáról további információt a mobileszköz felhasználói útmutatójában talál. A Safari illet ikonját megérintve talál egy linket a mobileszköz használati útmutatójához,

amit az Apple weboldalán tekinthet meg.

A Brother készülék vezeték nélküli hálózati konfigurációjával kapcsolatos részletekről >> *Gyors telepítési útmutató* vagy ennek az útmutatónak a vonatkozó témáit. Ha a Brother készülék támogatja a vezetékes hálózatot, akkor hálózati kábel használatával csatlakoztathatja a vezeték nélküli hozzáférési ponthoz/routerhez.

Ha az Ön Brother készüléke támogatja a Wi-Fi Direct® lehetőséget és a Brother készüléket a Wi-Fi Direct® hálózat használatára kívánja konfigurálni, akkor a szükséges lépéseket lásd ezen online útmutató vonatkozó fejezeteiben.

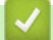

#### **Kapcsolódó tájékoztatás**

- [Az AirPrint használata előtt](#page-561-0)
- [A készülék konfigurálása vezeték nélküli hálózathoz a Wi-Fi Protected Setup](#page-406-0)™ (WPS) egyetlen [gombnyomásos módszerének használatával](#page-406-0)
- [A Wi-Fi Direct](#page-418-0)® használata

<span id="page-563-0"></span> [Kezdőlap](#page-1-0) > [Mobile/Web Connect](#page-514-0) > [AirPrint](#page-559-0) > [Az AirPrint használata előtt](#page-561-0) > Az AirPrint letiltása/ engedélyezése Webalapú kezelés (webböngésző) használatával

### **Az AirPrint letiltása/engedélyezése Webalapú kezelés (webböngésző) használatával**

Ügyeljen arra, hogy a Brother készülék és a számítógép ugyanahhoz a hálózathoz legyen csatlakoztatva.

- 1. Indítsa el a webböngészőt.
- 2. Írja be a "http://készülék IP-címe/" címet a böngésző címsorába (ahol a "készülék IP-címe" a készülék IPcíme).

Például:

Ø

http://192.168.1.2

- 3. Alapértelmezés szerint nincs szükség jelszóra. Írja be a jelszót, ha korábban beállított egyet, és nyomja meg  $a \rightarrow a$  a combot.
- 4. Kattintson a **Network (Hálózat)** fülre.
- 5. Kattintson a **Protocol (Protokoll)** menüre a bal oldali navigációs sávon.
- 6. Az AirPrint letiltásához szüntesse meg az **AirPrint** jelölőnégyzet bejelölését. Az AirPrint engedélyezéséhez jelölje be az **AirPrint** jelölőnégyzetet.

Alapértelmezésben az AirPrint engedélyezve van.

- 7. Kattintson a **Submit (Küldés)** gombra.
- 8. A konfiguráció aktiválásához indítsa újra a készüléket.

#### **Kapcsolódó tájékoztatás**

- [Az AirPrint használata előtt](#page-561-0)
- [A hálózati konfiguráció jelentés kinyomtatása](#page-433-0)

<span id="page-564-0"></span> [Kezdőlap](#page-1-0) > [Mobile/Web Connect](#page-514-0) > [AirPrint](#page-559-0) > Nyomtatás az AirPrint használatával

### **Nyomtatás az AirPrint használatával**

- [Nyomtatás iPadről, iPhone-ról és iPod touchról](#page-565-0)
- [Az AirPrint \(OS X\) használatával történő nyomtatás előtt](#page-566-0)
- [Az AirPrint \(OS X\) használatával történő nyomtatás](#page-567-0)

<span id="page-565-0"></span> [Kezdőlap](#page-1-0) > [Mobile/Web Connect](#page-514-0) > [AirPrint](#page-559-0) > [Nyomtatás az AirPrint használatával](#page-564-0) > Nyomtatás iPadről, iPhone-ról és iPod touchról

## **Nyomtatás iPadről, iPhone-ról és iPod touchról**

A nyomtatás folyamata alkalmazásonként eltérő lehet. Az alábbi példában Safarit használunk.

- 1. Ellenőrizze, hogy a Brother készülék be van-e kapcsolva.
- 2. Safari használatával nyissa meg a nyomtatni kívánt oldalt.
- 3. Koppintson a  $\Box$  vagy  $\Box$  elemre.
- 4. Érintse meg a **Print (Nyomtatás)** elemet.
- 5. Győződjön meg róla, hogy a Brother készülék van kiválasztva.
- 6. Ha egy másik készülék van kiválasztva (vagy egyáltalán nincs kiválasztva nyomtató), akkor koppintson a **Printer (Nyomtató)** elemre.

Megjelenik az elérhető készülékek listája.

- 7. Érintse meg készüléke nevét a listában.
- 8. Adja meg a kívánt beállításokat, például a nyomtatni kívánt oldalak számát vagy a 2 oldalas nyomtatást (ha a készülék támogatja).
- 9. Érintse meg a **Print (Nyomtatás)** elemet.

#### **Kapcsolódó tájékoztatás**

• [Nyomtatás az AirPrint használatával](#page-564-0)

<span id="page-566-0"></span> [Kezdőlap](#page-1-0) > [Mobile/Web Connect](#page-514-0) > [AirPrint](#page-559-0) > [Nyomtatás az AirPrint használatával](#page-564-0) > Az AirPrint (OS X) használatával történő nyomtatás előtt

### **Az AirPrint (OS X) használatával történő nyomtatás előtt**

Mielőtt OS X rendszer használatával nyomtatna, adja hozzá Brother készülékét a nyomtatók listájához a Mac számítógépen.

- 1. Válassza az Apple menü **System Preferences (Rendszerbeállítások)** pontját.
- 2. Kattintson a **Print & Scan (Nyomtatás és szkennelés)** vagy **Printers & Scanners (Nyomtatók és szkennerek)** elemre.
- 3. Kattintson a + ikonra a Nyomtatók panel alatt, a bal oldalon.
- 4. Kattintson a **Add Printer or Scanner… (Nyomtató vagy szkenner hozzáadása…)** gombra. Megjelenik a **Add (Hozzáadás)** képernyő.
- 5. Válassza ki a Brother készüléket, és válassza a **Use (Használat)** helyi menü **AirPrint** pontját.
- 6. Kattintson az **Add (Hozzáadás)** gombra.

#### **Kapcsolódó tájékoztatás**

• [Nyomtatás az AirPrint használatával](#page-564-0)

<span id="page-567-0"></span> [Kezdőlap](#page-1-0) > [Mobile/Web Connect](#page-514-0) > [AirPrint](#page-559-0) > [Nyomtatás az AirPrint használatával](#page-564-0) > Az AirPrint (OS X) használatával történő nyomtatás

### **Az AirPrint (OS X) használatával történő nyomtatás**

A nyomtatás folyamata alkalmazásonként eltérő lehet. Az alábbi példában Safarit használunk. Nyomtatás előtt győződjön meg róla, hogy a Brother készülék látható a Mac számítógépének nyomtatólistájában.

- 1. Ellenőrizze, hogy a Brother készülék be van-e kapcsolva.
- 2. A Mac számítógépen Safari használatával nyissa meg a nyomtatni kívánt oldalt.
- 3. Kattintson a **File (Fájl)** menüre, és válassza az **Print (Nyomtasd)** lehetőséget.
- 4. Győződjön meg róla, hogy a Brother készülék van kiválasztva. Ha egy másik készülék van kiválasztva (vagy egyáltalán nincs kiválasztva nyomtató), kattintson a **Printer (Nyomtató)** helyi menüre, és válassza ki Brother készülékét.
- 5. Adja meg a kívánt beállításokat, például a nyomtatni kívánt oldalak számát vagy a 2 oldalas nyomtatást (ha a készülék támogatja).
- 6. Kattintson a **Print (Nyomtatás)** gombra.

#### **Kapcsolódó tájékoztatás**

• [Nyomtatás az AirPrint használatával](#page-564-0)

<span id="page-568-0"></span> [Kezdőlap](#page-1-0) > [Mobile/Web Connect](#page-514-0) > [AirPrint](#page-559-0) > Szkennelés az AirPrint használatával

## **Szkennelés az AirPrint használatával**

- [Az AirPrint \(OS X\) használatával történő szkennelés előtt](#page-569-0)
- [Az AirPrint \(OS X\) használatával történő szkennelés](#page-570-0)

<span id="page-569-0"></span> [Kezdőlap](#page-1-0) > [Mobile/Web Connect](#page-514-0) > [AirPrint](#page-559-0) > [Szkennelés az AirPrint használatával](#page-568-0) > Az AirPrint (OS X) használatával történő szkennelés előtt

## **Az AirPrint (OS X) használatával történő szkennelés előtt**

- Mielőtt OS X rendszer használatával szkennelne, adja hozzá Brother készülékét a szkennerek listájához a Mac számítógépen.
- A monokróm szkennelés az OS X v10.9 verziójában jelenleg nem támogatott.
- 1. Válassza az Apple menü **System Preferences (Rendszerbeállítások)** pontját.
- 2. Kattintson a **Printers & Scanners (Nyomtatók és szkennerek)** gombra.
- 3. Kattintson a + ikonra a Szkennerek panel alatt, a bal oldalon.
- 4. Kattintson az **Add Printer or Scanner… (Nyomtató vagy szkenner hozzáadása…)** gombra. Megjelenik a **Add (Hozzáadás)** képernyő.
- 5. Válassza ki a Brother készüléket, és válassza a **Use (Használat)** helyi menü **AirPrint** pontját.
- 6. Kattintson az **Add (Hozzáadás)** gombra.

#### **Kapcsolódó tájékoztatás**

• [Szkennelés az AirPrint használatával](#page-568-0)

<span id="page-570-0"></span> [Kezdőlap](#page-1-0) > [Mobile/Web Connect](#page-514-0) > [AirPrint](#page-559-0) > [Szkennelés az AirPrint használatával](#page-568-0) > Az AirPrint (OS X) használatával történő szkennelés

### **Az AirPrint (OS X) használatával történő szkennelés**

Beolvasás előtt győződjön meg róla, hogy a Brother készülék látható a Mac számítógépének szkennerlistájában.

- 1. Helyezze be a dokumentumot.
- 2. Válassza az Apple menü **System Preferences (Rendszerbeállítások)** pontját.
- 3. Kattintson a **Printers & Scanners (Nyomtatók és szkennerek)** gombra.
- 4. Válassza ki a Brother készüléket a szkennerlistából.
- 5. Kattintson a **Scan (Szkennelés)** fülre, majd kattintson az **Open Scanner… (Nyissa ki a szkennert...)** gombra.

Megjelenik a Szkenner képernyő.

- 6. Ha az ADF-be helyezte a dokumentumot, jelölje be a **Use Document Feeder (Használja az automatikus dokumentumadagolót)** jelölőnégyzetet, majd válassza ki a dokumentum méretét a beolvasási méret beállítása helyi menüből.
- 7. Válassza ki a célmappát vagy -alkalmazást a célbeállítási helyi menüből.
- 8. Szükség esetén kattintson a **Show Details (Részletek megjelenítése)** elemre a beolvasási beállítások módosításához.

Kézzel is kivághatja a képet, ha az egérmutatót a beolvasni kívánt részt fölé húzza, amikor a szkennerüvegről szkennel.

9. Kattintson a **Scan (Szkennelés)** gombra.

#### **Kapcsolódó tájékoztatás**

• [Szkennelés az AirPrint használatával](#page-568-0)

<span id="page-571-0"></span> [Kezdőlap](#page-1-0) > [Mobile/Web Connect](#page-514-0) > [AirPrint](#page-559-0) > Fax küldése az AirPrint használatával (MFC modellek esetén)

### **Fax küldése az AirPrint használatával (MFC modellek esetén)**

- [Az AirPrint \(OS X\) használatával történő faxolás előtt](#page-572-0)
- [Fax küldése az AirPrint \(OS X\) használatával](#page-573-0)

<span id="page-572-0"></span> [Kezdőlap](#page-1-0) > [Mobile/Web Connect](#page-514-0) > [AirPrint](#page-559-0) > [Fax küldése az AirPrint használatával \(MFC modellek](#page-571-0) [esetén\)](#page-571-0) > Az AirPrint (OS X) használatával történő faxolás előtt

### **Az AirPrint (OS X) használatával történő faxolás előtt**

A fax elküldése előtt adja hozzá Brother készülékét a nyomtatók listájához Mac számítógépén. Ügyeljen arra, hogy a Brother készülék csatlakoztatva legyen a telefonvonalhoz, és megfelelően működjön.

- 1. Válassza az Apple menü **System Preferences (Rendszerbeállítások)** pontját.
- 2. Kattintson a **Print & Scan (Nyomtatás és szkennelés)** vagy **Printers & Scanners (Nyomtatók és szkennerek)** elemre.
- 3. Kattintson a + ikonra a Nyomtatók panel alatt, a bal oldalon.
- 4. Kattintson az **Add Printer or Scanner… (Nyomtató vagy szkenner hozzáadása…)** gombra. Megjelenik a **Add (Hozzáadás)** képernyő.
- 5. Válassza ki a Brother készüléket, és válassza a **Use (Használat)** helyi menü **AirPrint** pontját.
- 6. Kattintson az **Add (Hozzáadás)** gombra.

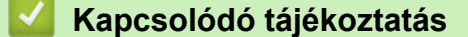

• [Fax küldése az AirPrint használatával \(MFC modellek esetén\)](#page-571-0)

<span id="page-573-0"></span> [Kezdőlap](#page-1-0) > [Mobile/Web Connect](#page-514-0) > [AirPrint](#page-559-0) > [Fax küldése az AirPrint használatával \(MFC modellek](#page-571-0) [esetén\)](#page-571-0) > Fax küldése az AirPrint (OS X) használatával

### **Fax küldése az AirPrint (OS X) használatával**

Győződjön meg róla, hogy a Brother készülék látható a Mac számítógépének nyomtatólistájában. Az alábbi példában az Apple Szövegszerkesztőt használjuk.

- Ø • Az AirPrint csak monokróm faxdokumentumokat támogat.
	- Készüléke támogatja a Secure Function Lock (Biztonságos funkciózár) funkciót. Nem lehetséges az AirPrinten keresztüli faxküldés, ha a faxadás mindegyik felhasználó esetében korlátozva van.
- 1. Ellenőrizze, hogy a Brother készülék be van-e kapcsolva.
- 2. A Mac számítógépen nyissa meg a faxban elküldeni kívánt fájlt.
- 3. Kattintson a **File (Fájl)** menüre, és válassza az **Print (Nyomtatás)** lehetőséget.
- 4. Kattintson a **Printer (Nyomtató)** helyi menüre, és válassza a **Brother MFC-XXXX Fax** elemet (ahol az XXXX a modell neve).
- 5. Írja be a fax címzettjének információit.
- 6. Kattintson a(z) **Fax** gombra.

#### **Kapcsolódó tájékoztatás**

• [Fax küldése az AirPrint használatával \(MFC modellek esetén\)](#page-571-0)

 [Kezdőlap](#page-1-0) > [Mobile/Web Connect](#page-514-0) > Mobil nyomtatás Windows rendszeren

### **Mobil nyomtatás Windows rendszeren**

A mobil nyomtatás Windows rendszeren egy olyan funkció, amely segítségével vezeték nélküli kapcsolatot használva nyomtathat Windows mobileszközéről. Csatlakozzon ugyanahhoz a hálózathoz, amihez a Brother készülék csatlakozik, és nyomtasson anélkül, hogy nyomtató-illesztőprogramot telepítene az eszközre. Sok Windows alkalmazás támogatja ezt a funkciót.

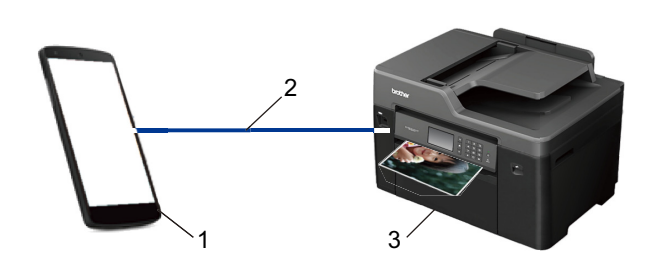

- 1. Windows mobileszköz (Windows 10 Mobile vagy későbbi verzió)
- 2. Wi-Fi® kapcsolat
- 3. Az Ön Brother készüléke

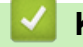

### **Kapcsolódó tájékoztatás**

• [Mobile/Web Connect](#page-514-0)

 $\triangle$  [Kezdőlap](#page-1-0) > [Mobile/Web Connect](#page-514-0) > Mopria<sup>®</sup> nyomtatási szolgáltatás

## **Mopria® nyomtatási szolgáltatás**

A Mopria® Print Service (nyomtatási szolgáltatás) egy Android™ mobileszközökön (Android™ 4.4-es vagy újabb verzió) használható funkció, amit a Mopria® Alliance fejlesztett. Ezzel a szolgáltatással csatlakozhat ugyanahhoz a hálózathoz, amelyhez a készülék, és további telepítés nélkül nyomtathat. Számos natív Android™ alkalmazás, beleértve a Google Chrome™, Gmail™ és Galéria szolgáltatásokat, támogatja a nyomtatást.

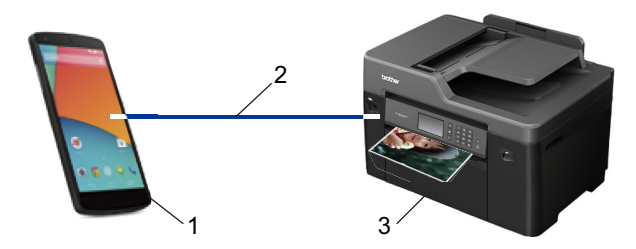

- 1. Android™ 4.4-es vagy újabb verzió
- 2. Wi-Fi®-kapcsolat
- 3. Az Ön Brother készüléke

Le kell töltenie a Mopria® Print Service alkalmazást a Google Play™ áruházból, és telepítenie kell Android™ eszközére. A szolgáltatás használata előtt be kell azt kapcsolnia.

#### **Kapcsolódó tájékoztatás**

• [Mobile/Web Connect](#page-514-0)
[Kezdőlap](#page-1-0) > [Mobile/Web Connect](#page-514-0) > Brother iPrint&Scan

# **Brother iPrint&Scan**

A Brother iPrint&Scan segítségével különböző mobil eszközökről nyomtathat és szkennelhet.

• Android™ eszközök esetén

A Brother iPrint&Scan lehetővé teszi, hogy a Ön Brother készülékének funkcióit közvetlenül Android™ eszközéről, számítógép igénybe vétele nélkül használhassa.

Töltse le és telepítse a Brother iPrint&Scan alkalmazást a Google Play™ Store alkalmazásból.

• Apple eszközök esetén

A Brother iPrint&Scan segítségével közvetlenül az Apple eszközéről használhatja a Brother készülék funkcióit.

Töltse le és telepítse a Brother iPrint&Scan alkalmazást az App Store szoftverpiacról.

• Windows eszközök esetén

A Brother iPrint&Scan lehetővé teszi, hogy Ön a Brother készülékének funkcióit közvetlenül Windows eszközéről, számítógép igénybe vétele nélkül használhassa.

Töltse le és telepítse a Brother iPrint&Scan alkalmazást a Microsoft szoftverpiacról.

További részletes információ a >> Mobile Print/Scan Guide for Brother iPrint&Scan (Mobil nyomtatási/ szkennelési útmutató Brother iPrint&Scan-hez) Keresse fel az adott modell **Kézikönyvek** oldalát a Brother Solutions Center [support.brother.com](http://support.brother.com/) címen elérhető weboldalán.

## **Kapcsolódó tájékoztatás**

• [Mobile/Web Connect](#page-514-0)

#### <span id="page-577-0"></span>▲ [Kezdőlap](#page-1-0) > ControlCenter

# **ControlCenter**

A Brother ControlCenter szoftver segédprogramjával gyorsan elérheti a gyakran használt alkalmazásokat. A ControlCenter használatával közvetlenül hozzáférhet bizonyos alkalmazásokhoz.

- [ControlCenter4 \(Windows\)](#page-578-0)
- [ControlCenter2 \(Mac\)](#page-586-0)

<span id="page-578-0"></span> [Kezdőlap](#page-1-0) > [ControlCenter](#page-577-0) > ControlCenter4 (Windows)

# **ControlCenter4 (Windows)**

- [A működési mód módosítása a ControlCenter4 eszközzel \(Windows\)](#page-579-0)
- [Szkennelés a ControlCenter4 Otthoni üzemmódjával \(Windows\)](#page-192-0)
- [Szkennelés a ControlCenter4 Speciális üzemmódjával \(Windows\)](#page-209-0)
- [A Brother készülék beállítása a ControlCenter4 használatával \(Windows\)](#page-583-0)
- [Egyéni lap létrehozása a ControlCenter4 Speciális üzemmóddal \(Windows\)](#page-585-0)
- [A Brother készülék beállítása a számítógépről \(Windows\)](#page-782-0)
- [Készülék címjegyzékének a beállítása ControlCenter4 eszközzel \(Windows\)](#page-786-0)

<span id="page-579-0"></span> [Kezdőlap](#page-1-0) > [ControlCenter](#page-577-0) > [ControlCenter4 \(Windows\)](#page-578-0) > A működési mód módosítása a ControlCenter4 eszközzel (Windows)

# **A működési mód módosítása a ControlCenter4 eszközzel (Windows)**

A ControlCenter4 két működési móddal rendelkezik: **Otthoni mód** és **Haladó felhasználó mód**. Bármikor módosíthatja a módokat.

#### **Otthoni mód**

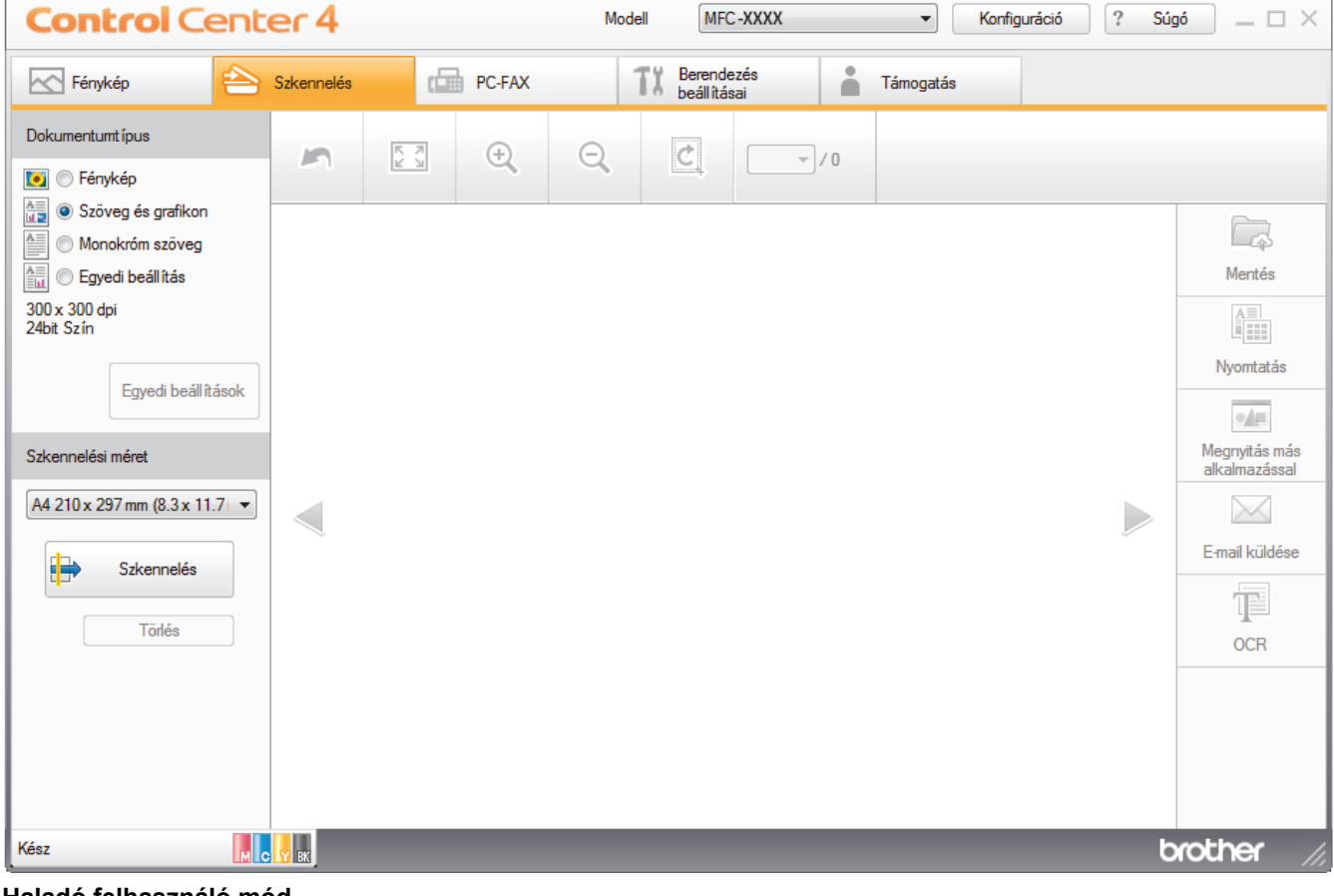

#### **Haladó felhasználó mód**

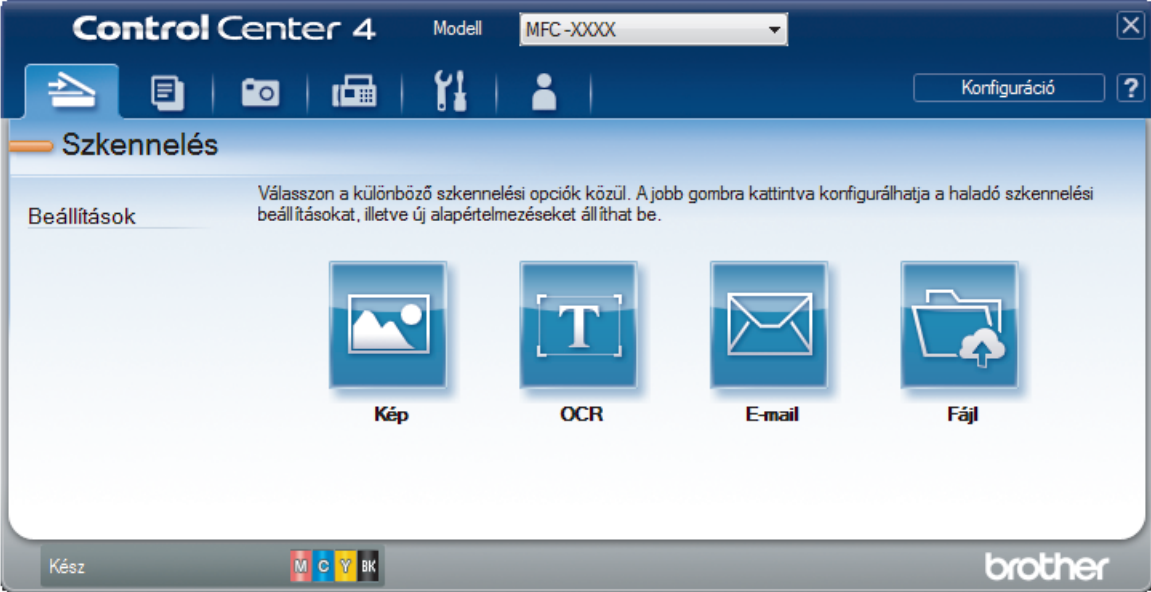

#### • **Otthoni mód**

A ControlCenter4 Otthoni üzemmód lehetővé teszi a könnyű hozzáférést a készülék fő funkcióihoz.

#### • **Haladó felhasználó mód**

A ControlCenter4 speciális mód nagyobb ellenőrzést biztosít a készülék funkcióinak részletei fölött, és lehetővé teszi az egygombos szkennelési műveletek testreszabását.

A működési mód módosítása:

- 1. Kattintson a (**ControlCenter4**) ikonra a tálcán, majd válassza az **Megnyitás** lehetőséget.
- 2. Kattintson a **Konfiguráció** gombra, és válassza a **Futási mód kiválasztása** parancsot.
- 3. Megjelenik a módválasztó párbeszédpanel. Válassza ki az **Otthoni mód** vagy a **Haladó felhasználó mód** opciót.

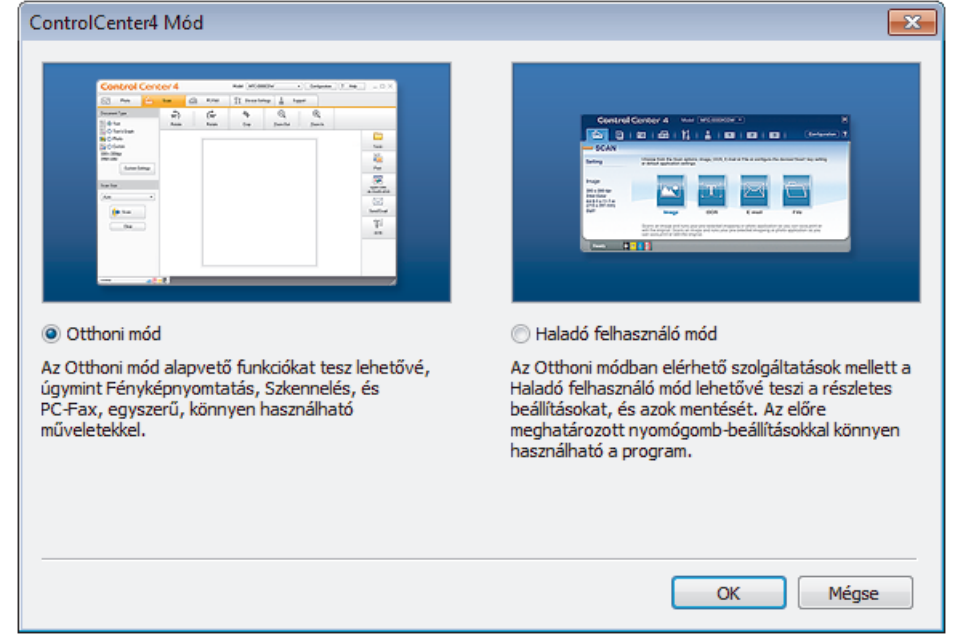

4. Kattintson az **OK** gombra.

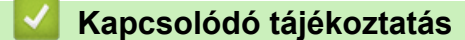

- [ControlCenter4 \(Windows\)](#page-578-0)
- [Szkennelés a ControlCenter4 Otthoni üzemmódjával \(Windows\)](#page-192-0)
- [Szkennelés a ControlCenter4 Speciális üzemmódjával \(Windows\)](#page-209-0)

 [Kezdőlap](#page-1-0) > [ControlCenter](#page-577-0) > [ControlCenter4 \(Windows\)](#page-578-0) > Szkennelés a ControlCenter4 Otthoni üzemmódjával (Windows)

# **Szkennelés a ControlCenter4 Otthoni üzemmódjával (Windows)**

Használja a ControlCenter4 Otthoni módját a készülék fő funkcióihoz való hozzáférésre.

- [Szkennelés a ControlCenter4 Otthoni üzemmódjával \(Windows\)](#page-193-0)
- [Szkennelt adatok mentése mappába PDF-fájlként a ControlCenter4 Otthoni](#page-203-0) [üzemmódjával \(Windows\)](#page-203-0)
- [Dokumentum mindkét oldalának automatikus szkennelése a ControlCenter4 Otthoni](#page-205-0) [üzemmódjával \(Windows\)](#page-205-0)
- [Szkennelési beállítások a ControlCenter4 Otthoni üzemmódjával \(Windows\)](#page-207-0)
- [A működési mód módosítása a ControlCenter4 eszközzel \(Windows\)](#page-579-0)

 [Kezdőlap](#page-1-0) > [ControlCenter](#page-577-0) > [ControlCenter4 \(Windows\)](#page-578-0) > Szkennelés a ControlCenter4 Speciális üzemmódjával (Windows)

# **Szkennelés a ControlCenter4 Speciális üzemmódjával (Windows)**

A ControlCenter4 speciális mód nagyobb ellenőrzést biztosít a készülék funkcióinak részletei fölött, és lehetővé teszi az egygombos szkennelési műveletek testreszabását.

- [Fényképek és grafikák szkennelése a ControlCenter4 Speciális üzemmódjával](#page-210-0) [\(Windows\)](#page-210-0)
- [Szkennelt fájl mentése mappába PDF-fájlként a ControlCenter4 Speciális üzemmódjával](#page-212-0) [\(Windows\)](#page-212-0)
- [Dokumentum mindkét oldalának automatikus szkennelése a ControlCenter4 Speciális](#page-214-0) [üzemmódjával \(Windows\)](#page-214-0)
- [Egy igazolvány mindkét oldalának szkennelése a ControlCenter4 Speciális](#page-215-0) [üzemmódjával \(Windows\)](#page-215-0)
- [Szkennelés e-mail mellékletbe a ControlCenter4 Speciális üzemmódjával \(Windows\)](#page-217-0)
- [Szkennelés szerkeszthető szövegfájlba \(ORC\) a ControlCenter4 Speciális](#page-219-0) [üzemmódjával \(Windows\)](#page-219-0)
- [Szkennelés egy Office fájlba a ControlCenter4 Speciális üzemmódjával \(Windows\)](#page-221-0)
- [Szkennelési beállítások a ControlCenter4 Speciális üzemmódjával \(Windows\)](#page-222-0)
- [A működési mód módosítása a ControlCenter4 eszközzel \(Windows\)](#page-579-0)

<span id="page-583-0"></span> [Kezdőlap](#page-1-0) > [ControlCenter](#page-577-0) > [ControlCenter4 \(Windows\)](#page-578-0) > A Brother készülék beállítása a ControlCenter4 használatával (Windows)

# **A Brother készülék beállítása a ControlCenter4 használatával (Windows)**

Ha a Biztonságos funkciózárolás BE van kapcsolva, nem tudja használni a Távbeállítás funkciót.

- 1. Kattintson a (**ControlCenter4**) ikonra a tálcán, majd kattintson a **Megnyitás** gombra.
- 2. Kattintson a(z) **Berendezés beállításai** fülre.
- 3. Kattintson a(z) **Távolsági setup (Távbeállítás)** gombra.
- 4. Adja meg a kívánt beállításokat.

ß

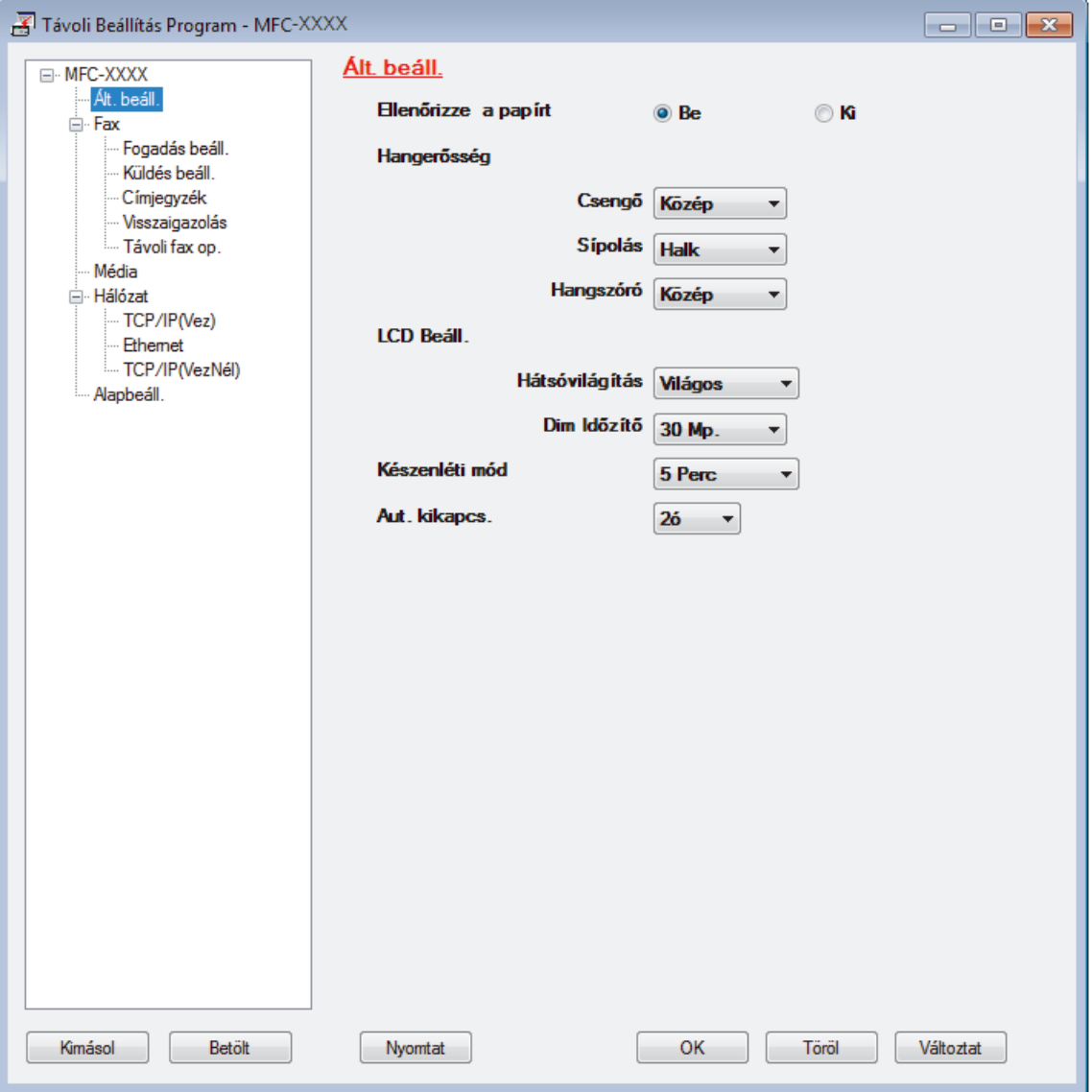

#### **Kimásol**

Erre az opcióra kattintva fájlba mentheti az aktuális konfigurációs beállításokat.

Kattintson a(z) **Kimásol** opcióra a címjegyzék vagy a készülék összes beállításának mentéséhez.

#### **Betölt**

Kattintson egy fájl importálásához és a beállításainak a beolvasásához.

#### **Nyomtat**

Erre az opcióra kattintva nyomtathatja ki a kiválasztott elemeket a készüléken. Nem lehet kinyomtatni az adatokat, amíg azok nincsenek feltöltve a készülékre. Kattintson a(z) **Változtat** elemre az új adatok a készülékre való feltöltéséhez, majd kattintson a **Nyomtat** lehetőségre.

#### **OK**

Erre az opcióra kattintva elindíthatja az adatok feltöltését a készülékre, és kiléphet a Távoli beállító programból. Ha hibaüzenet jelenik meg, ellenőrizze az adatok helyességét, és kattintson az **OK** gombra.

#### **Tőről**

Erre az opcióra kattintva kiléphet a Távoli beállító programból az adatok a készülékre való feltöltése nélkül.

#### **Változtat**

Erre az opcióra kattintva feltöltheti az adatokat a készülékre a Távoli beállító programból való kilépés nélkül.

- 5. Kattintson a **OK** gombra.
- Ha a számítógépét tűzfal védi, és nem tudja használni a Távbeállítás funkciót, próbálja meg módosítani a tűzfal beállításait úgy, hogy az engedélyezze a 137-es és 161-es porton keresztül történő kommunikációt.
- Ha Windows tűzfalat használ, és a Brother szoftvert és illesztőprogramokat a CD-ROM-ról telepítette, akkor a szükséges tűzfalbeállítások már megtörténtek.

- [ControlCenter4 \(Windows\)](#page-578-0)
- [Távoli beállítás \(Windows\)](#page-781-0)

<span id="page-585-0"></span> [Kezdőlap](#page-1-0) > [ControlCenter](#page-577-0) > [ControlCenter4 \(Windows\)](#page-578-0) > Egyéni lap létrehozása a ControlCenter4 Speciális üzemmóddal (Windows)

# **Egyéni lap létrehozása a ControlCenter4 Speciális üzemmóddal (Windows)**

Legfeljebb három egyéni lapot és mindegyiken öt egyéni gombot hozhat létre a kívánt beállításokkal.

Válassza a **Haladó felhasználó mód** lehetőséget a ControlCenter4 módjának beállításához.

- 1. Kattintson a (**ControlCenter4**) ikonra a tálcán, majd kattintson a **Megnyitás** gombra.
- 2. Kattintson a **Konfiguráció** gombra, és válassza az **Egyedi fül létrehozása** parancsot. Létrejön egy egyéni lap.
- 3. Ha módosítani szeretné egy egyéni lap nevét, kattintson a jobb gombbal az egyéni lapra, és válassza a **Egyedi fül átnevezése** parancsot.
- 4. Kattintson a **Konfiguráció** gombra, válassza az **Egyedi nyomógomb létrehozása** lehetőséget, majd válassza ki a létrehozni kívánt gombot.

Megjelenik a beállítások párbeszédpanel.

5. Adja meg a gomb nevét, és módosítsa a beállításokat, ha szükséges. Kattintson a **OK** gombra.

A beállítási opciók a kiválasztott gombtól függően változnak.

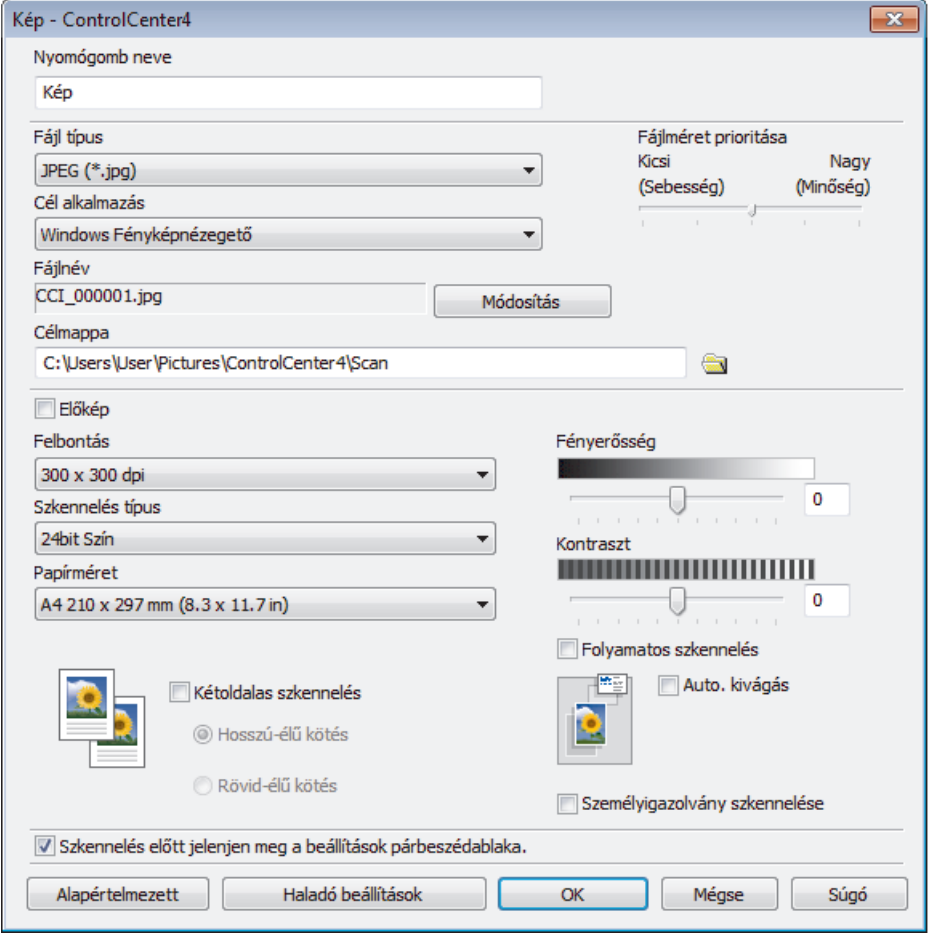

Módosíthatja vagy eltávolíthatja a létrehozott lapot, gombot vagy beállításokat. Kattintson a **Konfiguráció** gombra, majd kövesse a menüt.

#### **Kapcsolódó tájékoztatás**

• [ControlCenter4 \(Windows\)](#page-578-0)

<span id="page-586-0"></span> [Kezdőlap](#page-1-0) > [ControlCenter](#page-577-0) > ControlCenter2 (Mac)

# **ControlCenter2 (Mac)**

- [Szkennelés a ControlCenter2 eszközzel \(Mac\)](#page-237-0)
- [A Brother készülék beállítása a ControlCenter2 használatával \(Mac\)](#page-588-0)
- [Az Automatikus betöltés funkció bekapcsolása \(Mac\)](#page-590-0)
- [Készülék címjegyzékének a beállítása ControlCenter2 eszközzel \(Mac\)](#page-790-0)

 [Kezdőlap](#page-1-0) > [ControlCenter](#page-577-0) > [ControlCenter2 \(Mac\)](#page-586-0) > Szkennelés a ControlCenter2 eszközzel (Mac)

## **Szkennelés a ControlCenter2 eszközzel (Mac)**

A Brother ControlCenter szoftverével fényképeket szkennelhet és JPEG, PDF vagy más fájlformátumban mentheti azokat.

- [Szkennelés a ControlCenter2 eszközzel \(Mac\)](#page-238-0)
- [Szkennelt adatok mentése mappába PDF-fájlként a ControlCenter2 eszközzel \(Mac\)](#page-240-0)
- [Dokumentum mindkét oldalának automatikus szkennelése a ControlCenter2 eszközzel](#page-242-0) [\(Mac\)](#page-242-0)
- [Egy igazolvány mindkét oldalának szkennelése a ControlCenter2 eszközzel \(Mac\)](#page-243-0)
- [Szkennelés e-mail mellékletbe a ControlCenter2 eszközzel \(Mac\)](#page-245-0)
- [Szkennelés szerkeszthető szövegfájlba \(ORC\) a ControlCenter2 eszközzel \(Mac\)](#page-247-0)
- [Szkennelés Office fájlba a ControlCenter2 eszközzel \(Mac\)](#page-249-0)
- [Szkennelési beállítások konfigurálása a ControlCenter2 számára \(Mac\)](#page-250-0)

<span id="page-588-0"></span> [Kezdőlap](#page-1-0) > [ControlCenter](#page-577-0) > [ControlCenter2 \(Mac\)](#page-586-0) > A Brother készülék beállítása a ControlCenter2 használatával (Mac)

# **A Brother készülék beállítása a ControlCenter2 használatával (Mac)**

Ha a Biztonságos funkciózárolás BE van kapcsolva, nem tudja használni a Távbeállítás funkciót.

1. A **Finder (Kereső)** menüsorban kattintson a(z) **Go (Mehet)** > **Applications (Programok)** > **Brother** lehetőségre, majd kattintson duplán a(z) (**ControlCenter**) ikonra.

Megjelenik a **ControlCenter2** képernyő.

- 2. Kattintson a(z) **DEVICE SETTINGS (KÉSZÜLÉKBEÁLLÍTÁSOK)** fülre.
- 3. Kattintson a **Remote Setup (Távoli beállítás)** gombra.

Megjelenik a Távoli beállító program képernyője.

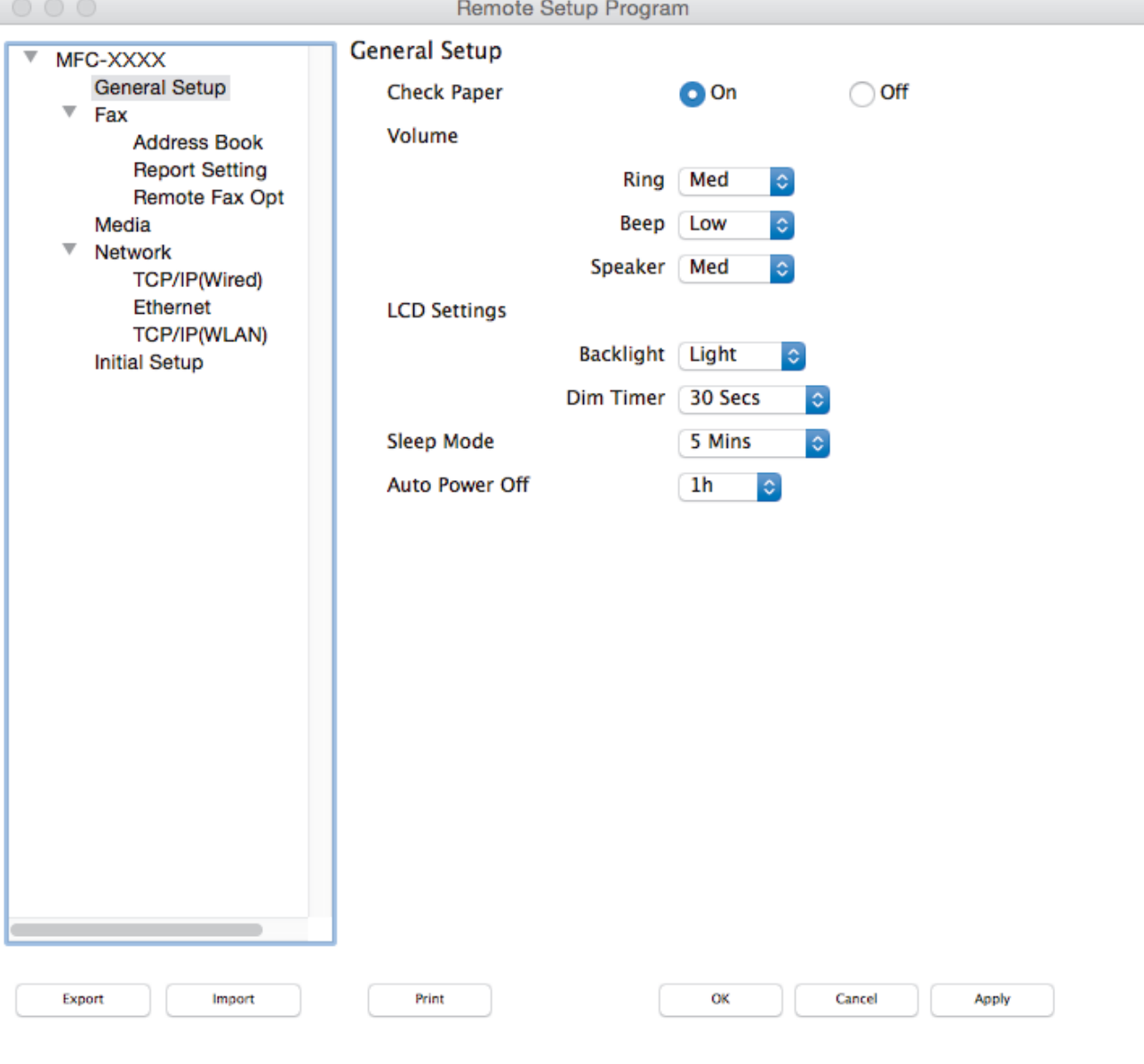

#### 4. Adja meg a kívánt beállításokat.

#### **Export (Exportálás)**

Erre az opcióra kattintva fájlba mentheti az aktuális konfigurációs beállításokat.

A címjegyzék vagy a készülék összes beállításának mentéséhez kattintson az **Export (Exportálás)** gombra.

B.

#### **Import (Importálás)**

Kattintson egy fájl importálásához és a beállításainak a beolvasásához.

#### **Print (Nyomtasd)**

Erre az opcióra kattintva nyomtathatja ki a kiválasztott elemeket a készüléken. Nem lehet kinyomtatni az adatokat, amíg azok nincsenek feltöltve a készülékre. Kattintson az **Apply (Alkalmazás)** gombra az adatok készülékre való feltöltéséhez, majd kattintson a **Print (Nyomtasd)** gombra.

#### **OK**

Erre az opcióra kattintva elindíthatja az adatok feltöltését a készülékre, és kiléphet a Távoli beállító programból. Ha hibaüzenet jelenik meg, írja be a helyes adatokat, és kattintson az **OK** gombra.

#### **Cancel (Tőről)**

Erre az opcióra kattintva kiléphet a Távoli beállító programból az adatok a készülékre való feltöltése nélkül.

#### **Apply (Alkalmazás)**

Erre az opcióra kattintva feltöltheti az adatokat a készülékre a Távoli beállító programból való kilépés nélkül.

#### 5. Ha befejezte, nyomja meg a **OK** gombot.

- [ControlCenter2 \(Mac\)](#page-586-0)
- [Távbeállítás \(Mac\)](#page-787-0)

<span id="page-590-0"></span> [Kezdőlap](#page-1-0) > [ControlCenter](#page-577-0) > [ControlCenter2 \(Mac\)](#page-586-0) > Az Automatikus betöltés funkció bekapcsolása (Mac)

# **Az Automatikus betöltés funkció bekapcsolása (Mac)**

Kapcsolja be az Automatikus betöltés funkciót, hogy a ControlCenter2 automatikusan elinduljon a Mac minden indításakor.

1. A **Finder (Kereső)** menüsorban kattintson a(z) **Go (Mehet)** > **Applications (Programok)** > **Brother** lehetőségre, majd kattintson duplán a(z) (**ControlCenter**) ikonra.

Megjelenik a **ControlCenter2** képernyő.

- 2. Kattintson a **Configuration (Konfiguráció)** gombra, és válassza az **Preferences (Beállítások)** parancsot.
- 3. Jelölje be a **Start ControlCenter on computer startup (ControlCenter program indítása a számítógép indításakor)** jelölőnégyzetet.
- 4. Kattintson a **OK** gombra.

## **Kapcsolódó tájékoztatás**

• [ControlCenter2 \(Mac\)](#page-586-0)

#### <span id="page-591-0"></span> [Kezdőlap](#page-1-0) > Hibakeresés

## **Hibakeresés**

Ha úgy véli, nem működik megfelelően a készülék, tekintse meg először az lenti pontokat a probléma azonosításához, majd kövesse a hibakeresésre vonatkozó tanácsokat.

A legtöbb problémát önállóan is meg tudja oldani. Ha további segítségre van szüksége, a Brother Solutions Center a legfrissebb Gyakran Ismétlődő Kérdésekre (GYIK) adott válaszokkal és hibakeresési ötletekkel további támogatást nyújt.

Látogasson meg bennünket az alábbi címen: [support.brother.com](http://support.brother.com/).

Kattintson a **GYIK és hibaelhárítás** lehetőségre és keressen rá az Ön típusának nevére.

Először ellenőrizze az alábbiakat:

- A készülék hálózati tápkábele megfelelően van csatlakoztatva, és a készülék be van kapcsolva.
- A készülék valamennyi narancssárga színű védőalkatrésze el van távolítva.
- A tintapatronok megfelelően vannak behelyezve.
- A szkenner fedele és az elakadás-mentesítő fedél teljesen zárva van.
- A papír megfelelően van behelyezve a papírtálcába.
- Az interfészkábelek megfelelően vannak csatlakoztatva a készülékhez és a számítógéphez, vagy a vezeték nélküli kapcsolat be van állítva mind a készüléken, mind a számítógépen.
- (Hálózati modellek esetében) A hozzáférési pont (vezeték nélküli kapcsolathoz), a router vagy a hub be van kapcsolva, és a kapcsolatot jelző gomb villog.
- A készülék LCD kijelzője üzeneteket jelenít meg.

Ha az ellenőrzésekkel nem oldotta meg a problémát, akkor azonosítsa a problémát, majd **≻** Kapcsolódó *tájékoztatás*

- [Hiba- és karbantartási üzenetek](#page-592-0)
- [Dokumentum-elakadások](#page-615-0)
- [Nyomtatóelakadás vagy papírelakadás](#page-620-0)
- [Ha problémája van a készülékkel](#page-633-0)
- [A készülék állapotának ellenőrzése](#page-661-0)
- [A Brother készülék alaphelyzetbe állítása](#page-662-0)
- [Papírkezeléssel és nyomtatással kapcsolatos problémák](#page-634-0)
- [Telefon- és faxproblémák](#page-641-0)
- [További problémák](#page-647-0)
- [Hálózati problémák](#page-649-0)
- [Google Cloud Print](#page-659-0)™ problémák
- [AirPrint problémák](#page-660-0)

<span id="page-592-0"></span> [Kezdőlap](#page-1-0) > [Hibakeresés](#page-591-0) > Hiba- és karbantartási üzenetek

# **Hiba- és karbantartási üzenetek**

Mint minden kifinomult irodai termék esetében, hibák léphetnek fel, és a kellékeket pótolni kell. Ha ez történik, a készülék azonosítja a hibát vagy az igényelt megelőző karbantartást, és megjeleníti a megfelelő üzenetet. A táblázat a leggyakrabban előforduló hiba- és karbantartási üzeneteket tartalmazza.

A legtöbb hibát maga a felhasználó is javíthatja, illetve elvégezheti a rendszeres karbantartást. Ha további ötletekre van szüksége, látogassa meg modellje **GYIK és hibaelhárítás** oldalát a Brother Solutions Center webhelyén ezen a címen: [support.brother.com.](http://support.brother.com/)

Ø

• A *vonatkozó információk* referenciáit az oldal alján találja.

## **MFC-J2330DW**

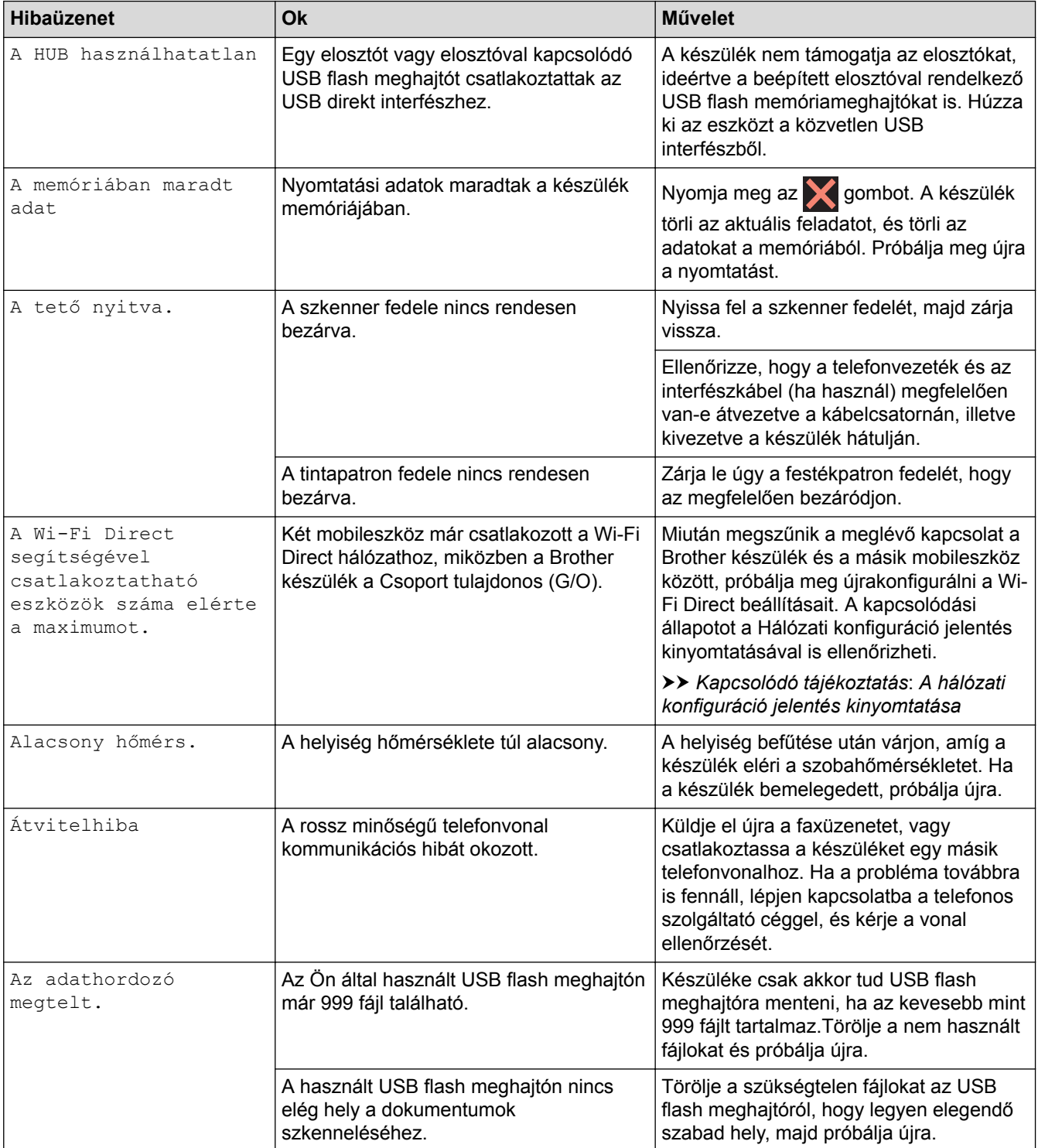

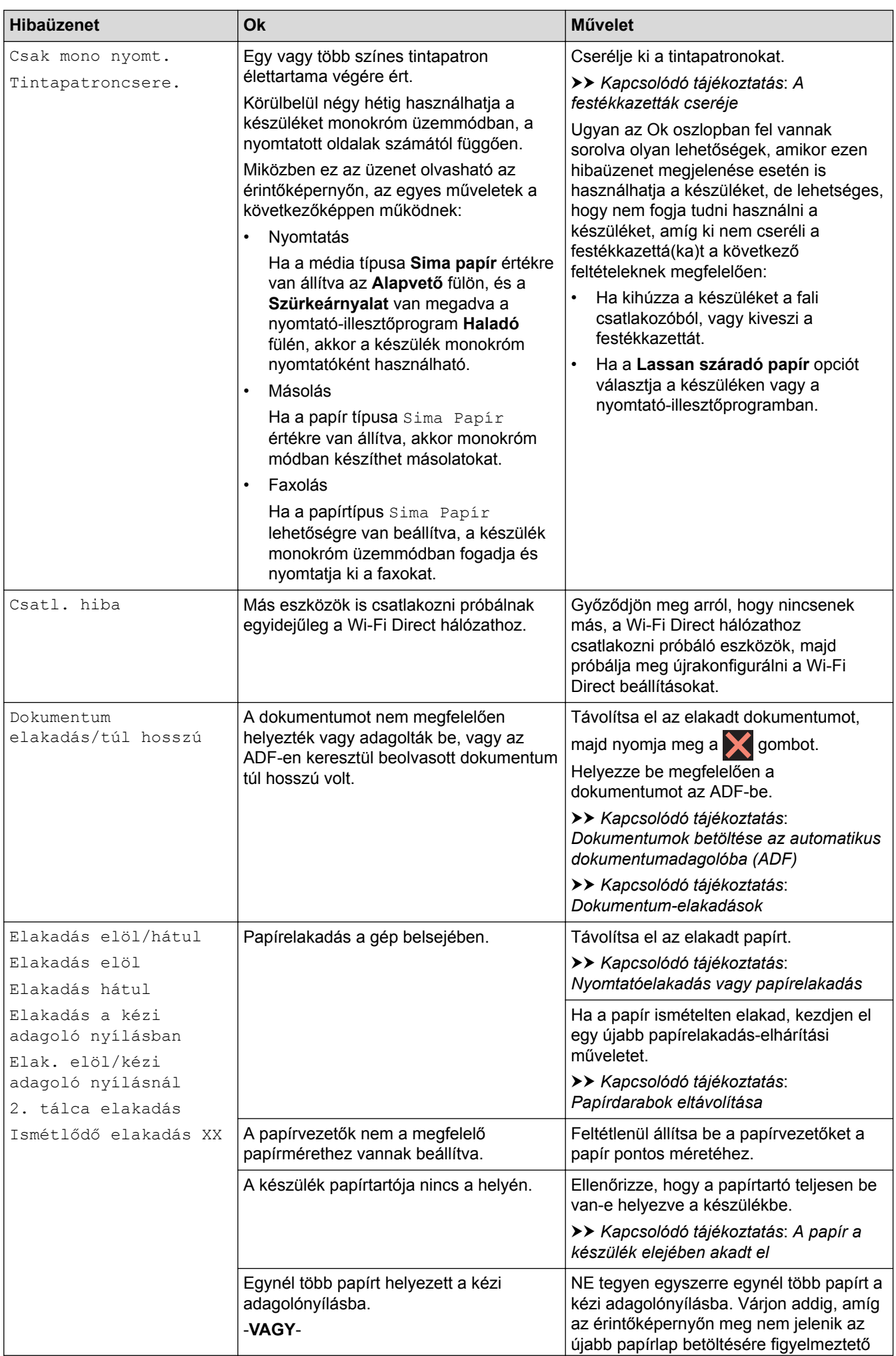

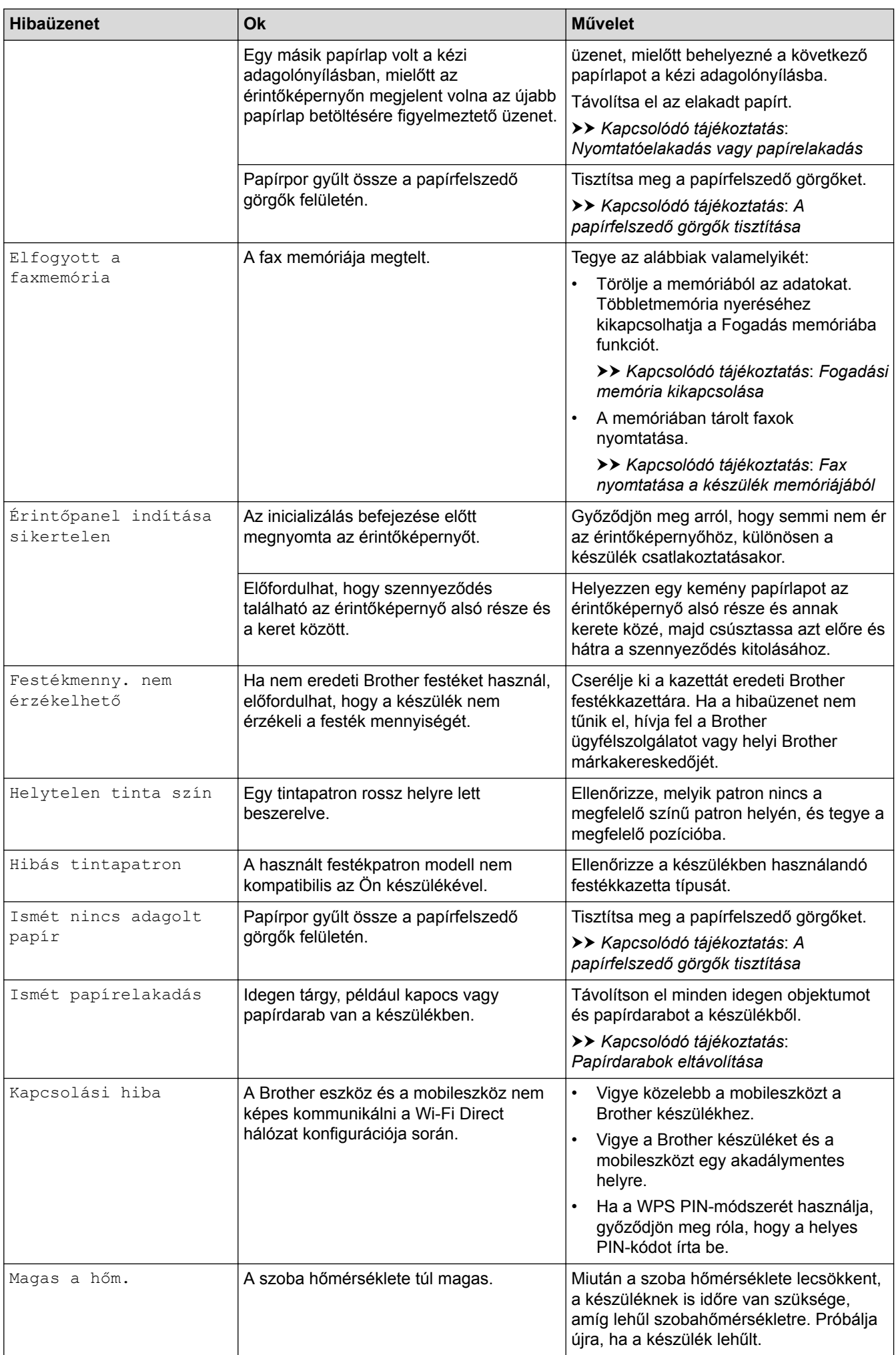

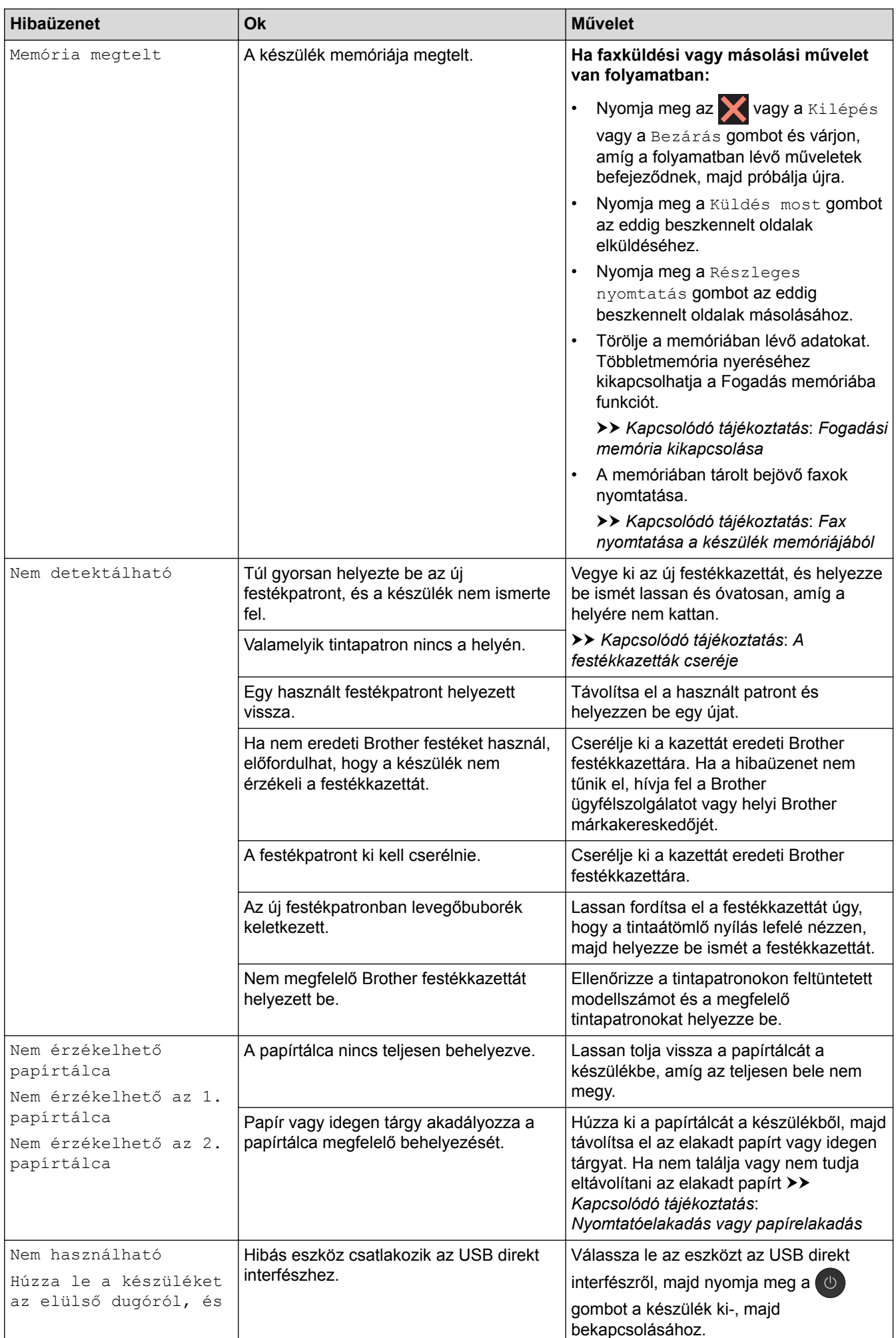

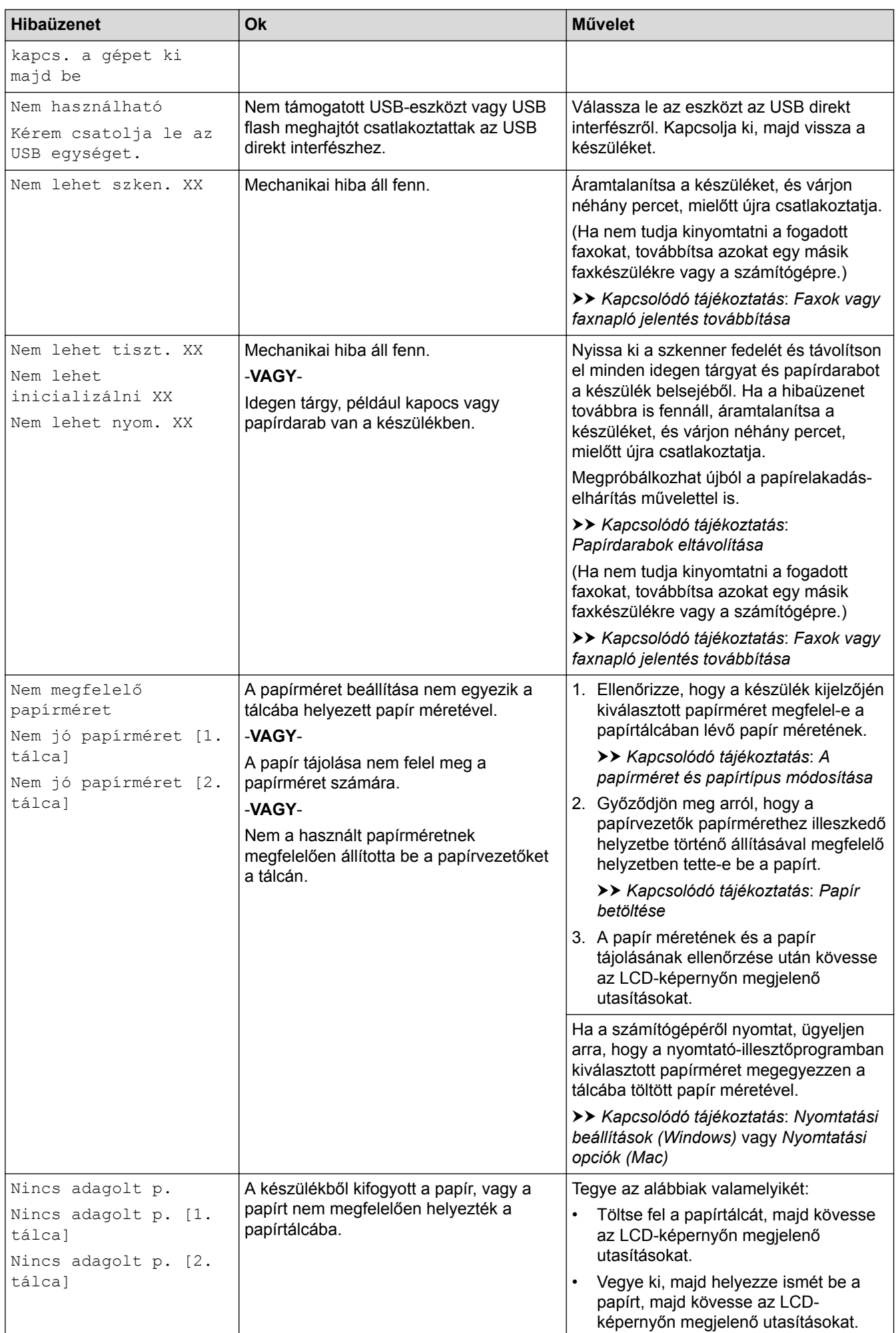

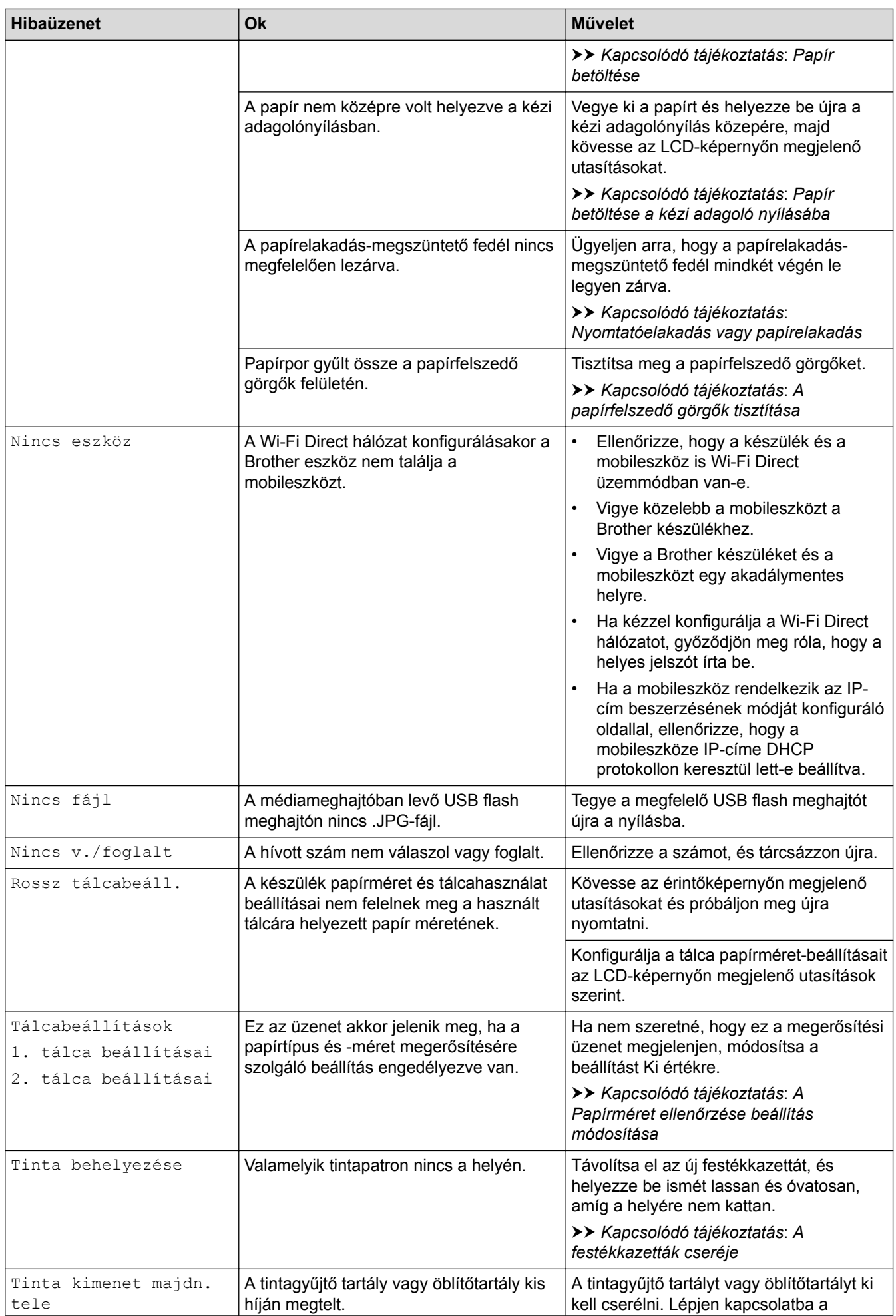

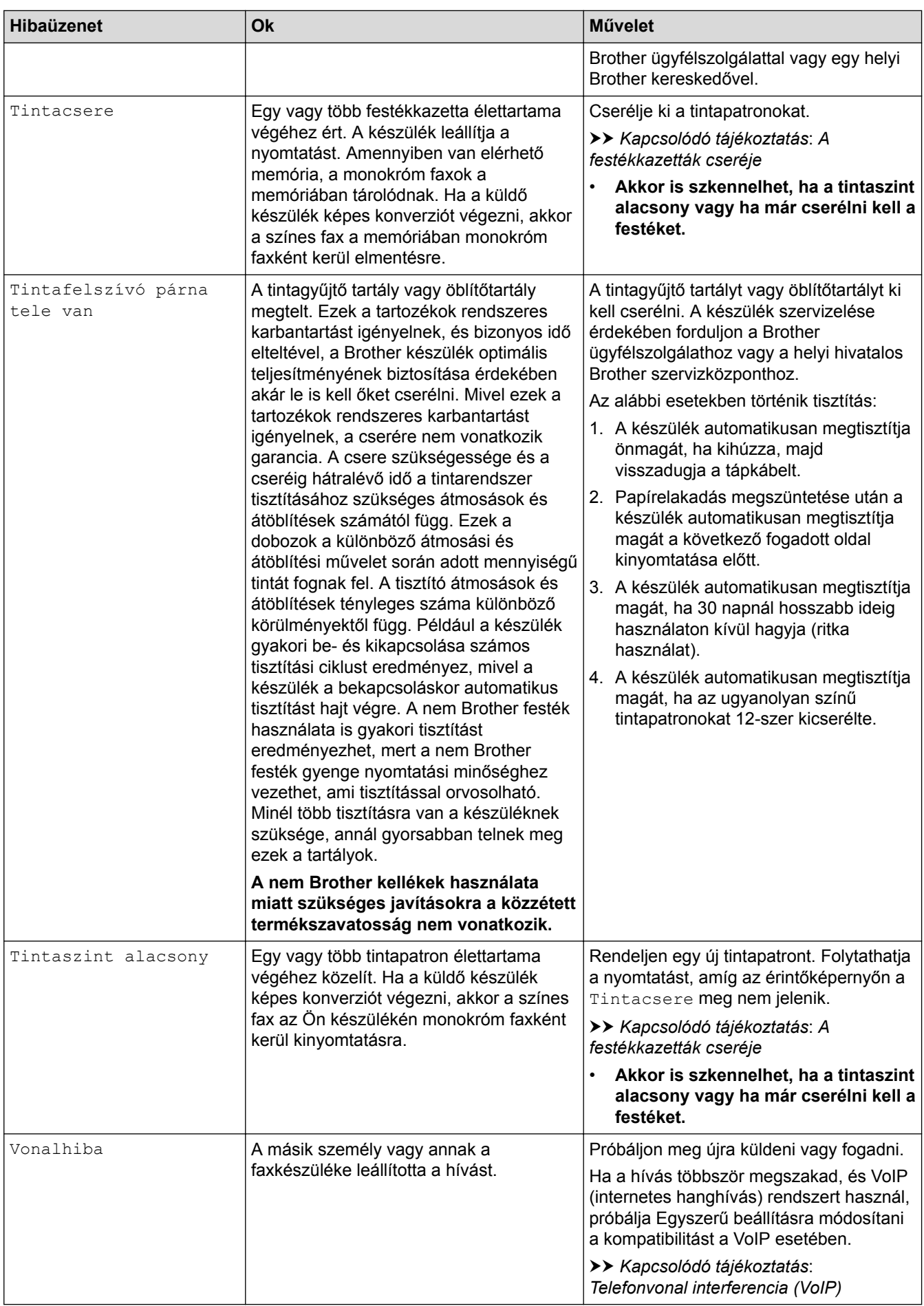

## **MFC-J2730DW**

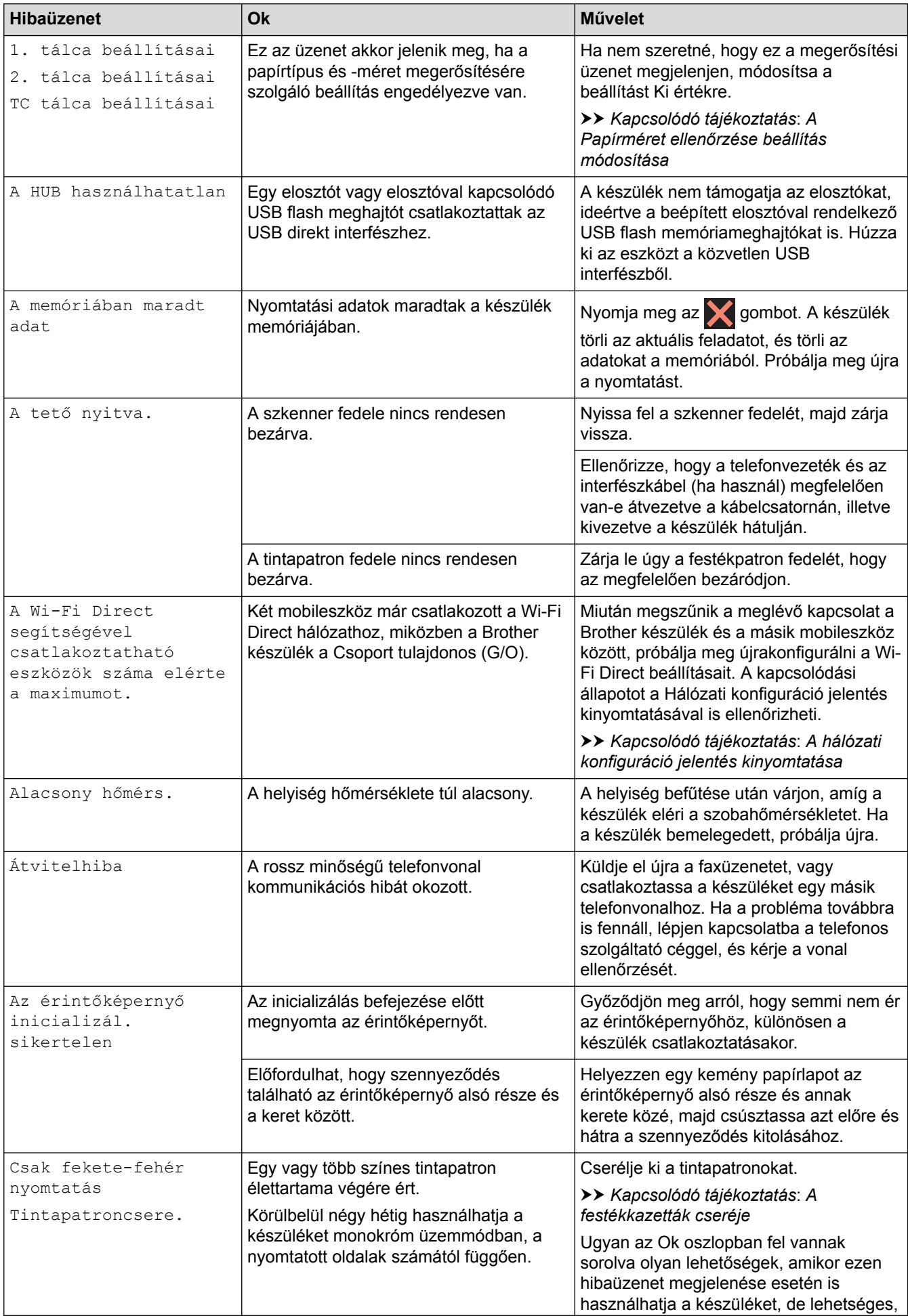

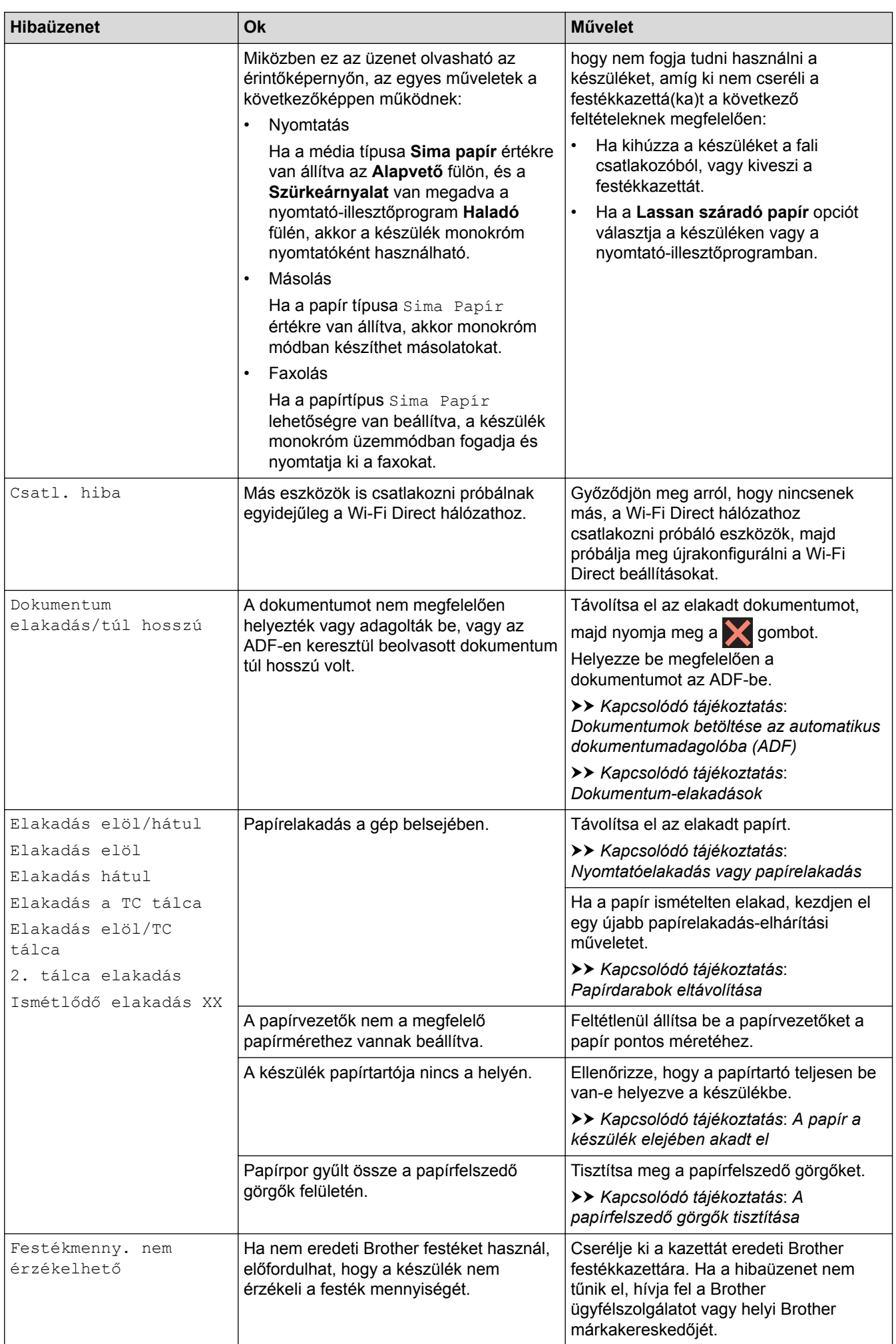

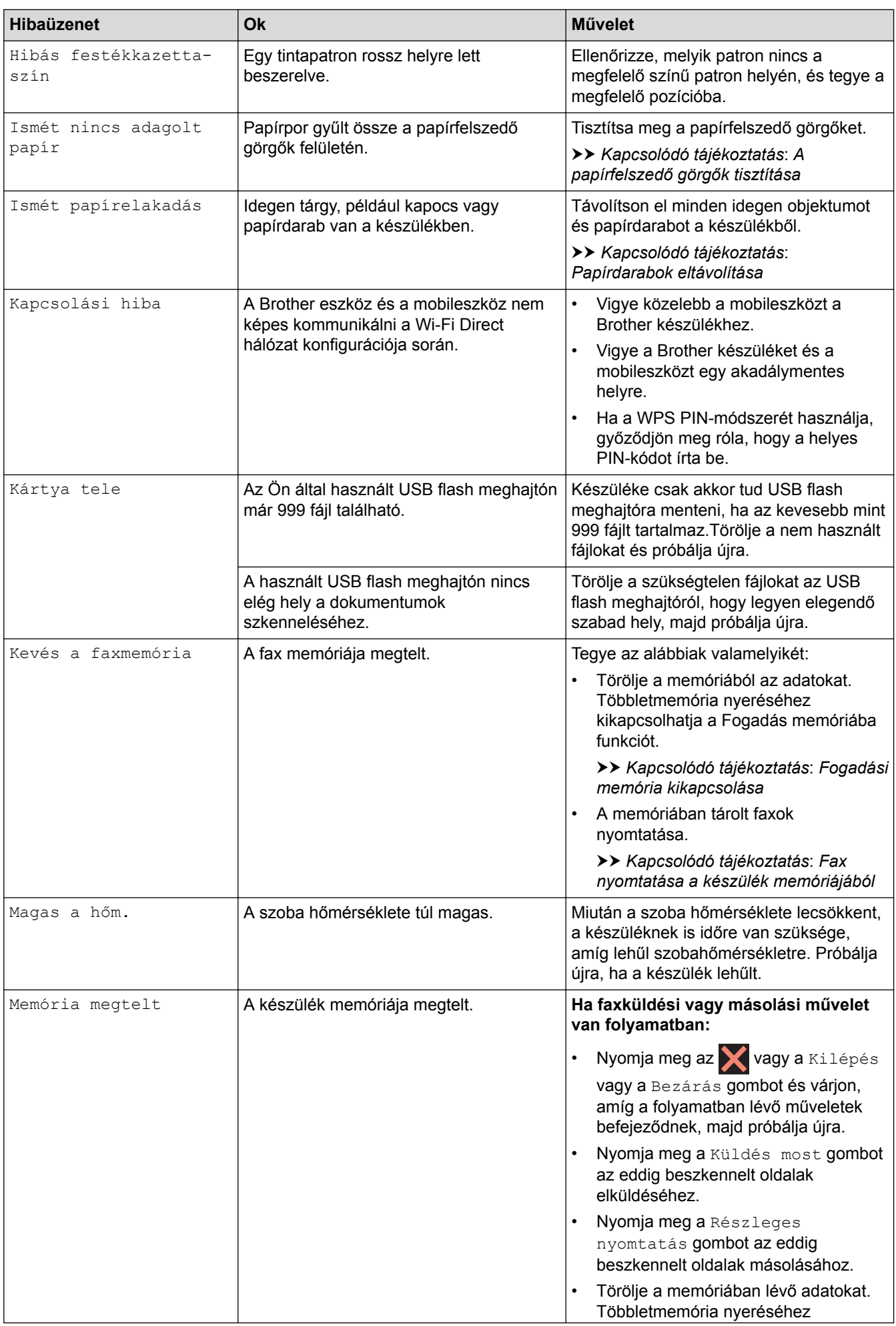

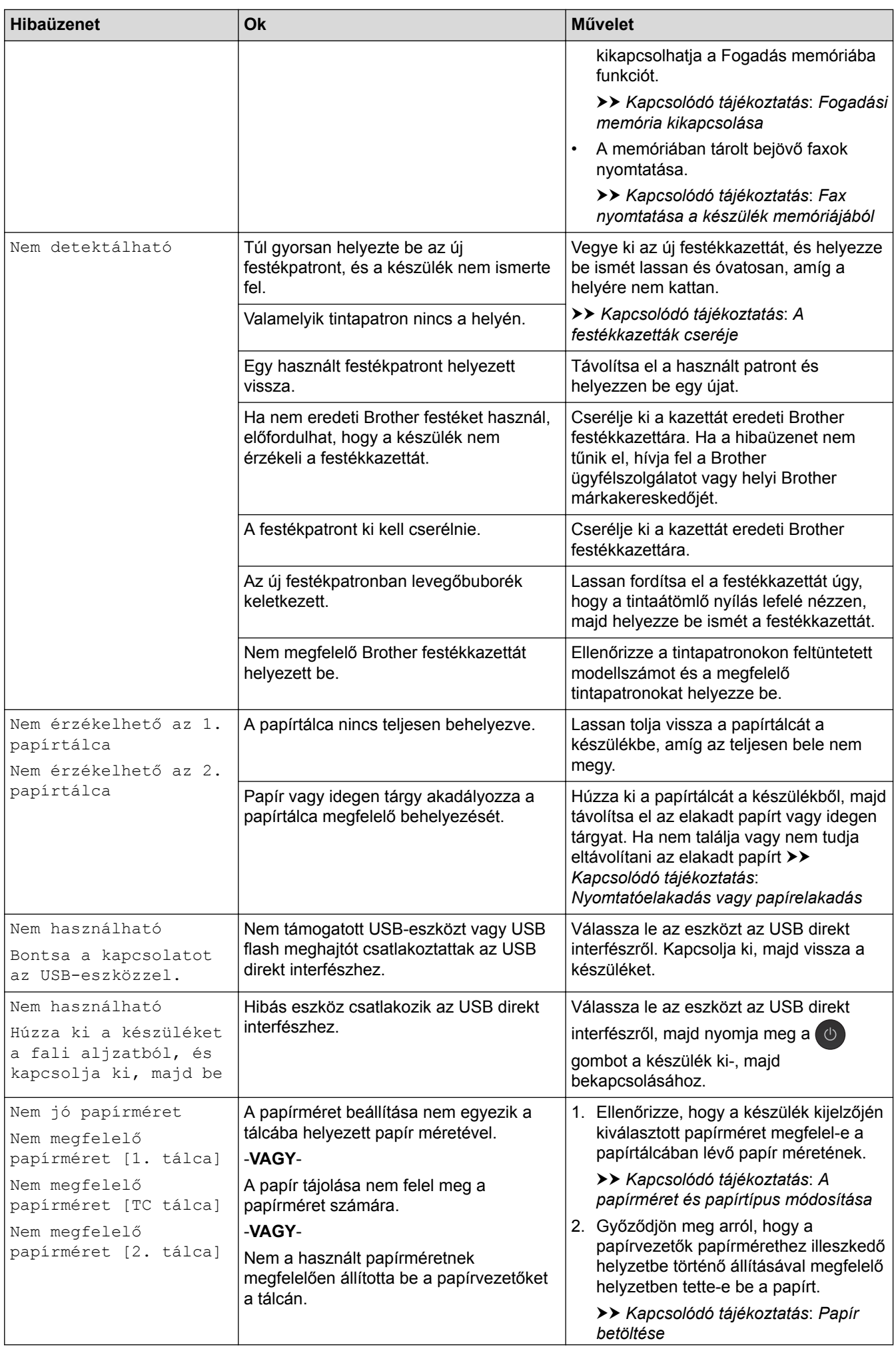

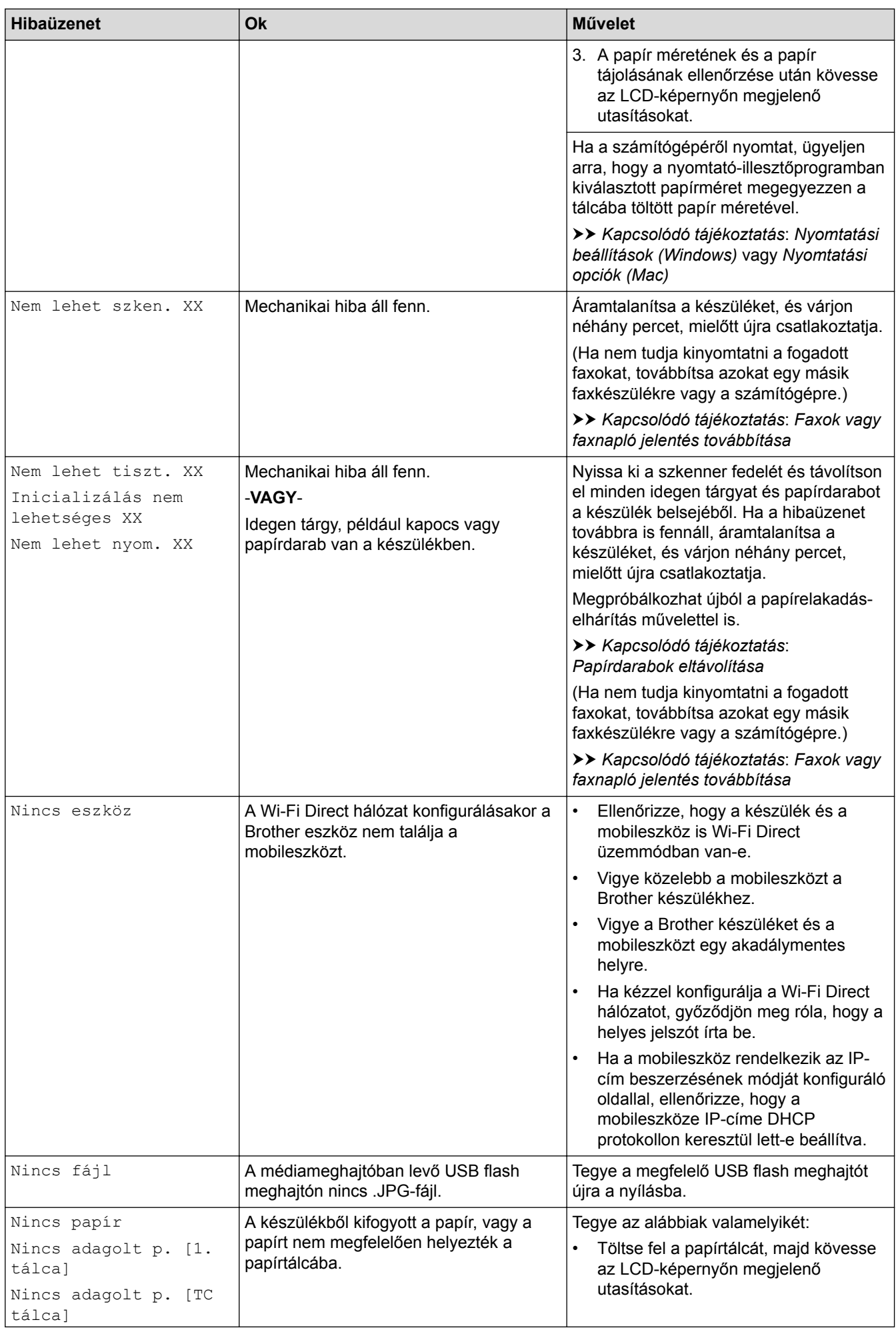

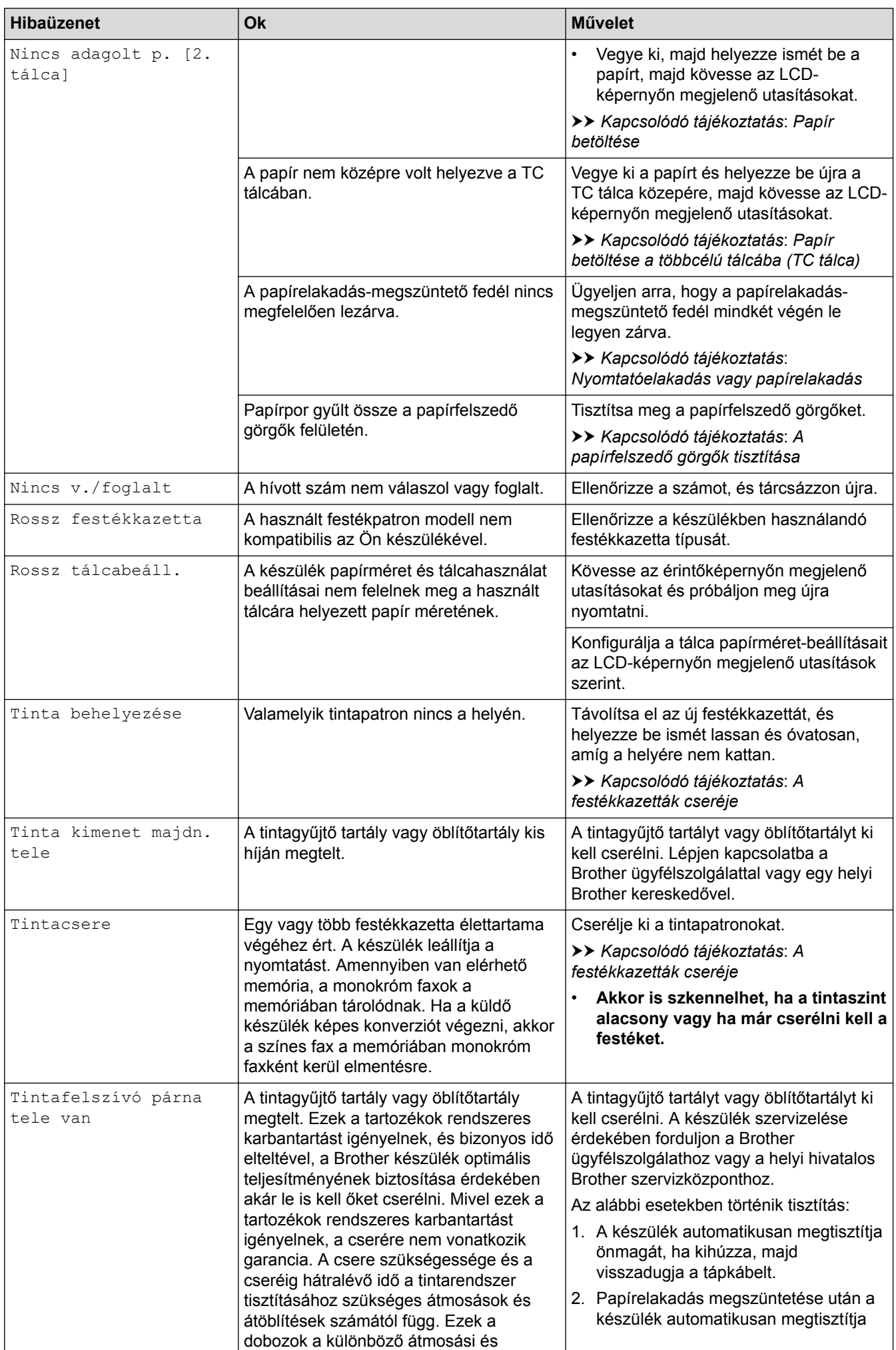

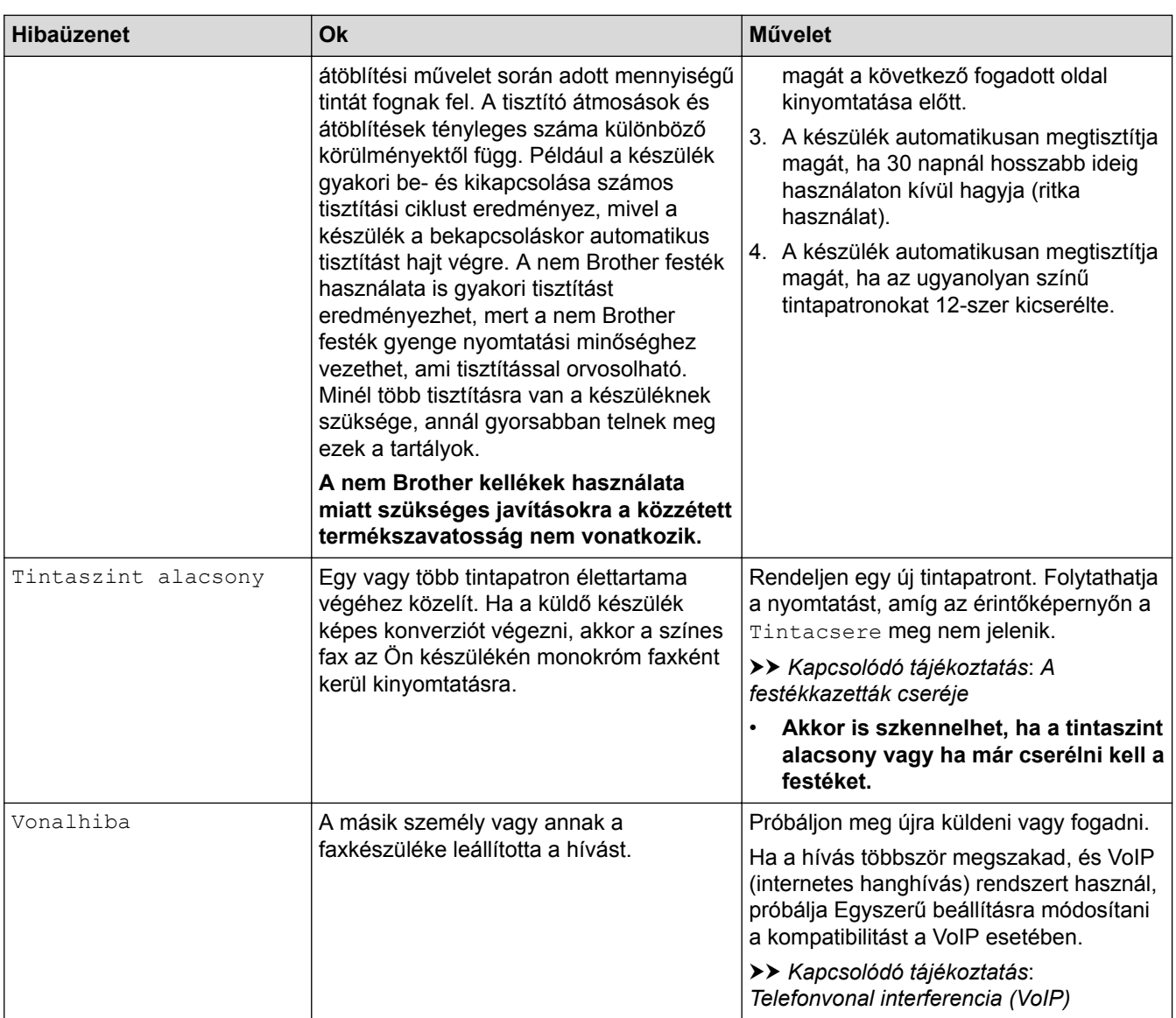

- [Hibakeresés](#page-591-0)
- [Faxok vagy faxnapló jelentés továbbítása](#page-607-0)
- [A Brother Web Connect funkció használatakor megjelenő hibaüzenetek](#page-612-0)
- [Az érintőképernyős LCD áttekintése](#page-17-0)
- [A hálózati konfiguráció jelentés kinyomtatása](#page-433-0)
- [A festékkazetták cseréje](#page-665-0)
- [A Papírméret ellenőrzése beállítás módosítása](#page-68-0)
- [Telefonvonal interferencia \(VoIP\)](#page-646-0)
- [Dokumentumok betöltése az automatikus dokumentumadagolóba \(ADF\)](#page-82-0)
- [Dokumentum-elakadások](#page-615-0)
- [Papír betöltése](#page-37-0)
- [Papír betöltése a kézi adagoló nyílásába](#page-60-0)
- [Nyomtatóelakadás vagy papírelakadás](#page-620-0)
- [A papír a készülék elejében akadt el](#page-621-0)
- [Papírdarabok eltávolítása](#page-632-0)
- [A papírfelszedő görgők tisztítása](#page-683-0)
- [Fogadási memória kikapcsolása](#page-334-0)
- [Fax nyomtatása a készülék memóriájából](#page-335-0)
- [A papírméret és papírtípus módosítása](#page-66-0)
- [Nyomtatási beállítások \(Windows\)](#page-104-0)
- [Nyomtatási opciók \(Mac\)](#page-116-0)
- [Papír betöltése a többcélú tálcába \(TC tálca\)](#page-55-0)
- [Papírkezeléssel és nyomtatással kapcsolatos problémák](#page-634-0)

<span id="page-607-0"></span> [Kezdőlap](#page-1-0) > [Hibakeresés](#page-591-0) > [Hiba- és karbantartási üzenetek](#page-592-0) > Faxok vagy faxnapló jelentés továbbítása

## **Faxok vagy faxnapló jelentés továbbítása**

Ha a kijelző ezt mutatja:

- [Nem lehet tiszt. XX]
- [Inicializálás nem lehetséges XX]
- [Nem lehet nyom. XX]
- [Nem lehet szken. XX]

Javasoljuk, hogy továbbítsa a faxokat egy másik faxkészülékre vagy a számítógépre.

- uu *Kapcsolódó tájékoztatás*: *Faxok továbbítása egy másik faxkészülékre*
- uu *Kapcsolódó tájékoztatás*: *Faxok átküldése a számítógépre*

Átmásolhatja a Faxnaplót is, hogy lássa, van-e áthelyezendő fax.

uu *Kapcsolódó tájékoztatás*: *Faxnaplójelentés továbbítása másik faxkészülékre*

- [Hiba- és karbantartási üzenetek](#page-592-0)
- [Faxok továbbítása egy másik faxkészülékre](#page-608-0)
- [Faxok átküldése a számítógépre](#page-609-0)
- [Faxnaplójelentés továbbítása másik faxkészülékre](#page-611-0)
- [A fogadott faxokat a PC-Fax fogadás használatával továbbítsa számítógépére \(Csak Windows esetében\)](#page-330-0)
- [A hálózati beállítások visszaállítása a gyári alapértékekre](#page-466-0)
- [A Brother készülék alaphelyzetbe állítása](#page-662-0)
- [Funkciók alapállapotba történő visszaállításának áttekintése](#page-663-0)
- [A papír a készülék elejében akadt el](#page-621-0)
- [A papír a készülék hátsó részében akadt el](#page-627-0)

<span id="page-608-0"></span> [Kezdőlap](#page-1-0) > [Hibakeresés](#page-591-0) > [Hiba- és karbantartási üzenetek](#page-592-0) > [Faxok vagy faxnapló jelentés](#page-607-0) [továbbítása](#page-607-0) > Faxok továbbítása egy másik faxkészülékre

# **Faxok továbbítása egy másik faxkészülékre**

Amíg nem állította be az állomásazonosítót, addig nem léphet faxtovábbítási üzemmódba.

- >> MFC-J2330DW
- >> MFC-J2730DW

### **MFC-J2330DW**

- 1. Nyomja meg a **veci a hiba ideiglenes megszakításához**.
- 2. Nyomja meg az | Beállítás] > [Minden beá.] > [Müsz. segély] > [Adatátvitel] > [Fax átvitel] gombot.
- 3. Tegye az alábbiak valamelyikét:
	- Ha az érintőképernyőn megjelenik a [Nincs adat] üzenet, akkor nem maradt fax a készülék memóriájában.

Nyomja meg a [Bezárás], majd az sambot.

- Írja be azt a faxszámot, amelyre a faxokat továbbítani kell.
- 4. Nyomja meg az [Fax indítás] gombot.

## **MFC-J2730DW**

- 1. Nyomja meg a **veci a hiba ideiglenes megszakításához**.
- 2. Nyomja meg az | Beállít-ok] > [Minden beáll] > [Müsz. segély] > [Adatátvitel] > [Fax átvitel] gombot.
- 3. Tegye az alábbiak valamelyikét:
	- Ha az érintőképernyőn megjelenik a [Nincs adat] üzenet, akkor nem maradt fax a készülék memóriájában.

Nyomja meg a [Bezárás], majd az singombot.

- Írja be azt a faxszámot, amelyre a faxokat továbbítani kell.
- 4. Nyomja meg a [Fax indítása] gombot.

- [Faxok vagy faxnapló jelentés továbbítása](#page-607-0)
- [Az állomásazonosító beállítása](#page-723-0)

<span id="page-609-0"></span> [Kezdőlap](#page-1-0) > [Hibakeresés](#page-591-0) > [Hiba- és karbantartási üzenetek](#page-592-0) > [Faxok vagy faxnapló jelentés](#page-607-0) [továbbítása](#page-607-0) > Faxok átküldése a számítógépre

## **Faxok átküldése a számítógépre**

Átküldheti a faxokat a készülék memóriájából a számítógépre.

>> MFC-J2330DW

>> MFC-J2730DW

### **MFC-J2330DW**

- 1. Nyomja meg a **vecesého**z gombot a hiba ideiglenes megszakításához.
- 2. Győződjön meg arról, hogy telepítette a Brother szoftvert és illesztőprogramokat a számítógépre, majd kapcsolja be a **PC-FAX fogadás** opciót. Tegye az alábbiak valamelyikét:
	- Windows Vista és Windows 7

A (**Start**) menüben válassza a **Minden program** > **Brother** > **Brother Utilities** lehetőséget.

Kattintson a legördülő listára, és válassza ki a modell nevét (ha még nincs kiválasztva). Kattintson a bal oldali navigációs sáv **PC-FAX** gombjára, majd kattintson a **Fogadás** gombra.

• Windows 8 és Windows 10

Kattintson a **F<sub>B</sub>** (Brother Utilities) elemre, majd kattintson a legördülő listára, és válassza ki a modell nevét (ha még nincs kiválasztva). Kattintson a bal oldali navigációs sáv **PC-FAX** gombjára, majd kattintson a **Fogadás** gombra.

3. Olvassa el figyelmesen az utasításokat a számítógépén.

A készülék memóriájában lévő faxok automatikusan a számítógépre kerülnek.

#### **Ha a készülék memóriájában lévő faxok nem kerülnek a számítógépre:**

Győződjön meg arról, hogy beállította-e a(z) [PC fax fogadás] lehetőséget a készüléken.

Ha faxok vannak a készülék memóriájában a PC-FAX fogadás beállításakor, akkor az érintőképernyőn megjelenik egy üzenet, ami rákérdez arra, hogy kívánja-e a faxokat azonnal a számítógépre továbbítani. Ha a Fax előnézet ki van kapcsolva, akkor a készülék megkérdezi, hogy kíván-e biztonsági másolatokat nyomtatni.

Nyomja meg az [Igen] gombot a memóriában lévő összes fax számítógépre való küldéséhez.

### **MFC-J2730DW**

- 1. Nyomja meg a **vedet a hiba ideiglenes megszakításához**.
- 2. Győződjön meg arról, hogy telepítette a Brother szoftvert és illesztőprogramokat a számítógépre, majd kapcsolja be a **PC-FAX fogadás** opciót. Tegye az alábbiak valamelyikét:
	- Windows Vista és Windows 7

A (**Start**) menüben válassza a **Minden program** > **Brother** > **Brother Utilities** lehetőséget.

Kattintson a legördülő listára, és válassza ki a modell nevét (ha még nincs kiválasztva). Kattintson a bal oldali navigációs sáv **PC-FAX** gombjára, majd kattintson a **Fogadás** gombra.

• Windows 8 és Windows 10

Kattintson a (**Brother Utilities**) elemre, majd kattintson a legördülő listára, és válassza ki a modell nevét (ha még nincs kiválasztva). Kattintson a bal oldali navigációs sáv **PC-FAX** gombjára, majd kattintson a **Fogadás** gombra.

3. Olvassa el figyelmesen az utasításokat a számítógépén.

A készülék memóriájában lévő faxok automatikusan a számítógépre kerülnek.

## **Ha a készülék memóriájában lévő faxok nem kerülnek a számítógépre:**

Győződjön meg arról, hogy beállította-e a(z) [PC fax fogadás] lehetőséget a készüléken.

Ha faxok vannak a készülék memóriájában a PC-FAX fogadás beállításakor, akkor az érintőképernyőn megjelenik egy üzenet, ami rákérdez arra, hogy kívánja-e a faxokat azonnal a számítógépre továbbítani. Ha a Fax előnézet ki van kapcsolva, akkor a készülék megkérdezi, hogy kíván-e biztonsági másolatokat nyomtatni.

Nyomja meg az [Igen] gombot a memóriában lévő összes fax számítógépre való küldéséhez.

- [Faxok vagy faxnapló jelentés továbbítása](#page-607-0)
- [A fogadott faxokat a PC-Fax fogadás használatával továbbítsa számítógépére \(Csak Windows esetében\)](#page-330-0)

<span id="page-611-0"></span> [Kezdőlap](#page-1-0) > [Hibakeresés](#page-591-0) > [Hiba- és karbantartási üzenetek](#page-592-0) > [Faxok vagy faxnapló jelentés](#page-607-0) [továbbítása](#page-607-0) > Faxnaplójelentés továbbítása másik faxkészülékre

# **Faxnaplójelentés továbbítása másik faxkészülékre**

Amíg nem állította be az állomásazonosítót, addig nem léphet be a faxtovábbítás üzemmódba.

- >> MFC-J2330DW
- >> MFC-J2730DW

### **MFC-J2330DW**

- 1. Nyomja meg a **veci a hiba ideiglenes megszakításához**.
- 2. Nyomja meg az **[Beállítás] > [Minden beá.] > [Müsz. segély] > [Adatátvitel] >** [Jelentésátvitel] gombot.
- 3. Adja meg azt a faxszámot, ahová a faxnaplót szeretné küldeni.
- 4. Nyomja meg az [Fax indítás] gombot.

## **MFC-J2730DW**

- 1. Nyomja meg a **veci a hiba ideiglenes megszakításához.**
- 2. Nyomja meg az  $\| \cdot \|_1$  [Beállít-ok] > [Minden beáll] > [Müsz. segély] > [Adatátvitel] > [Jelentésátvitel] gombot.
- 3. Adja meg azt a faxszámot, ahová a faxnaplót szeretné küldeni.
- 4. Nyomja meg a [Fax indítása] gombot.

- [Faxok vagy faxnapló jelentés továbbítása](#page-607-0)
- [Az állomásazonosító beállítása](#page-723-0)
[Kezdőlap](#page-1-0) > [Hibakeresés](#page-591-0) > [Hiba- és karbantartási üzenetek](#page-592-0) > A Brother Web Connect funkció használatakor megjelenő hibaüzenetek

### **A Brother Web Connect funkció használatakor megjelenő hibaüzenetek**

Hiba esetén a Brother készülék hibaüzenetet jelenít meg. A leggyakrabban előforduló hibaüzeneteket alábbi táblázatban olvashatja.

A legtöbb hibát saját maga is elháríthatja. Ha a táblázat átnézése után további segítségre van szükségre, a Brother Solutions Center a Gyakran Ismétlődő Kérdésekre (GYIK) adott legfrissebb válaszokkal és hibakeresési tanácsokkal további támogatást nyújt.

Látogasson meg bennünket a [support.brother.com](http://support.brother.com/) címen.

### **Csatlakozási hiba**

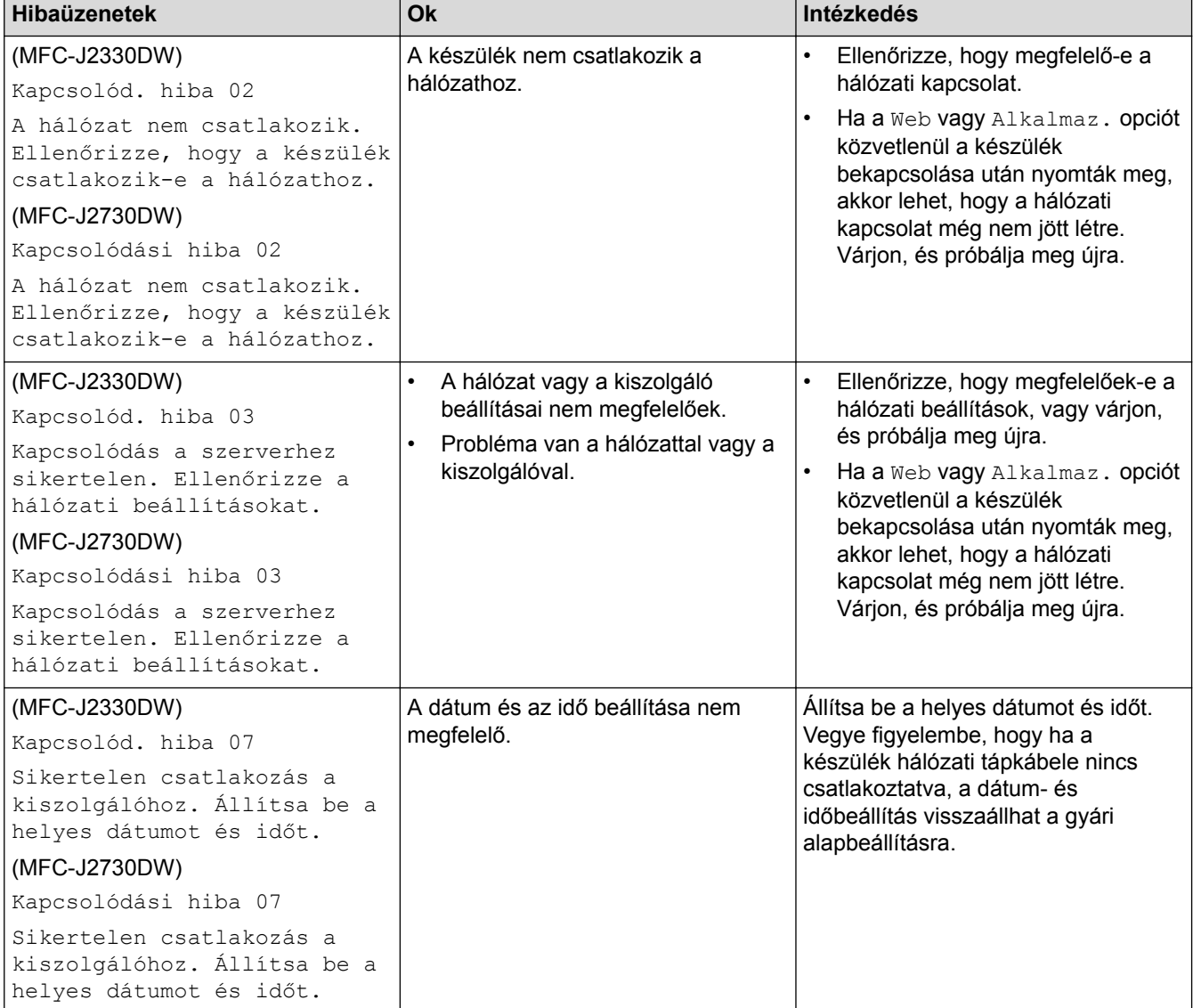

### **Hitelesítési hiba**

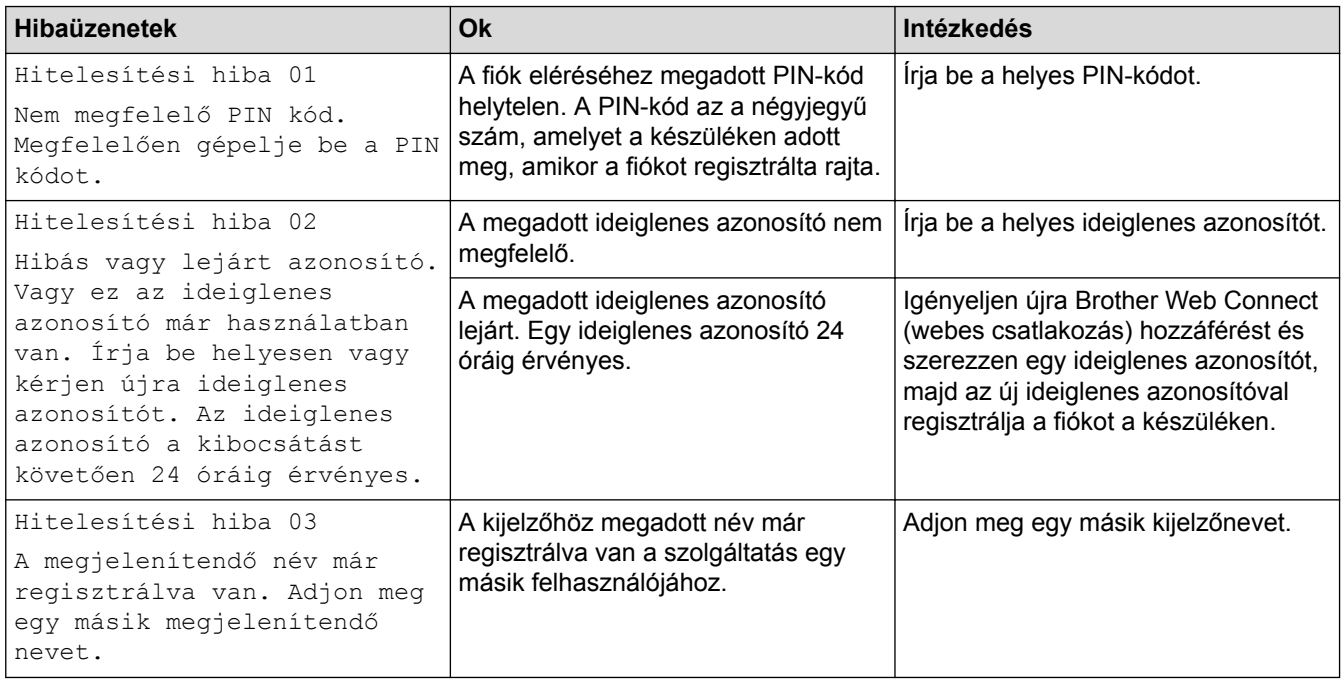

## **Kiszolgálóhiba**

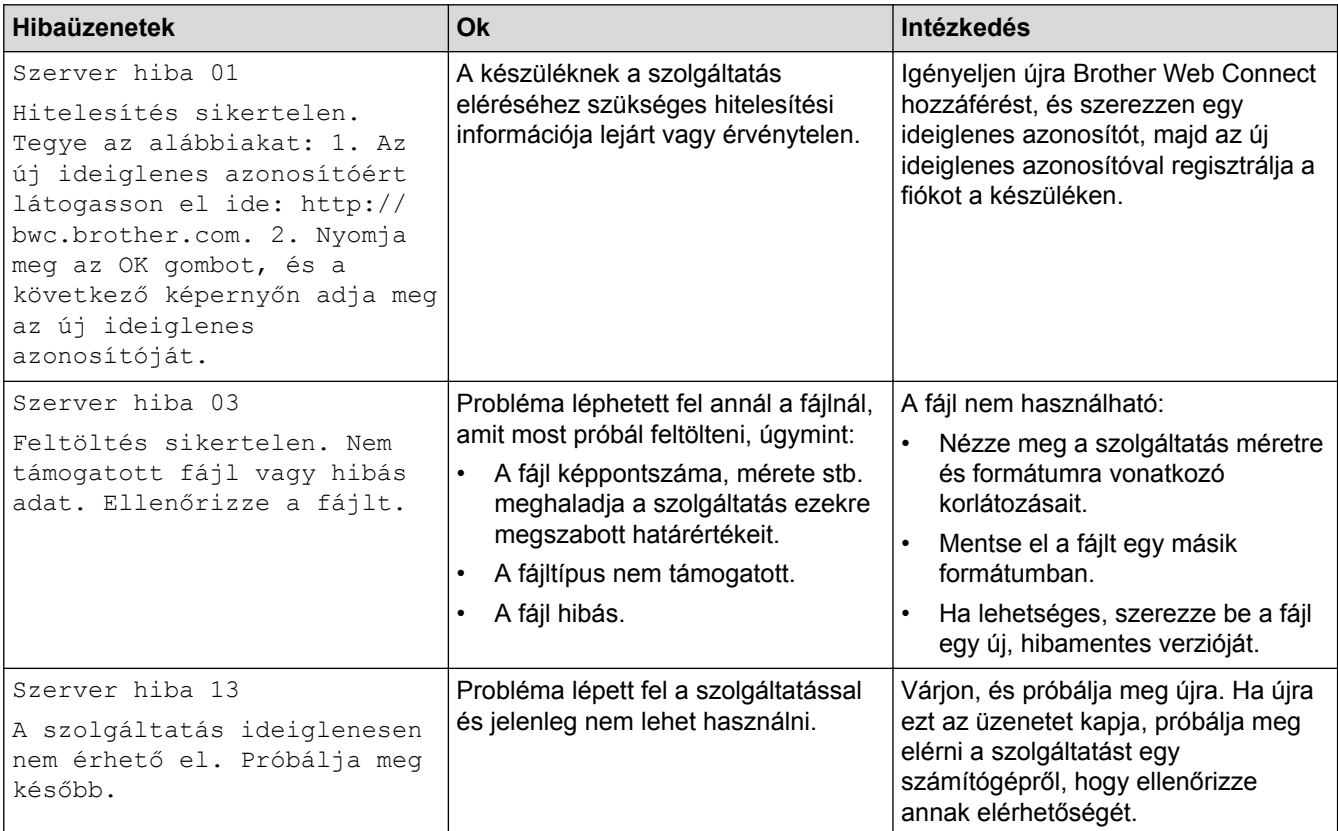

## **Parancsikonhiba**

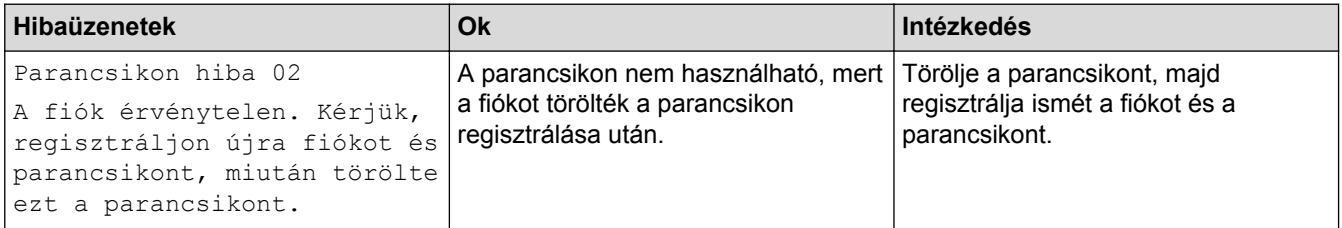

## **Kapcsolódó tájékoztatás**

• [Hiba- és karbantartási üzenetek](#page-592-0)

<span id="page-615-0"></span> [Kezdőlap](#page-1-0) > [Hibakeresés](#page-591-0) > Dokumentum-elakadások

- [A dokumentum az ADF egység felső részén akadt el](#page-616-0)
- [A dokumentum az ADF- egység alsó részén akadt el](#page-617-0)
- [Dokumentum akadt el az ADF-egység belsejében](#page-618-0)
- [Az ADF-ben elakadt papírdarabok eltávolítása](#page-619-0)
- [Hiba- és karbantartási üzenetek](#page-592-0)

<span id="page-616-0"></span> [Kezdőlap](#page-1-0) > [Hibakeresés](#page-591-0) > [Dokumentum-elakadások](#page-615-0) > A dokumentum az ADF egység felső részén akadt el

## **A dokumentum az ADF egység felső részén akadt el**

- 1. Vegye ki az ADF-ből az összes, nem elakadt papírt.
- 2. Nyissa fel az ADF fedelét.
- 3. Felfelé húzva távolítsa el az elakadt dokumentumot.

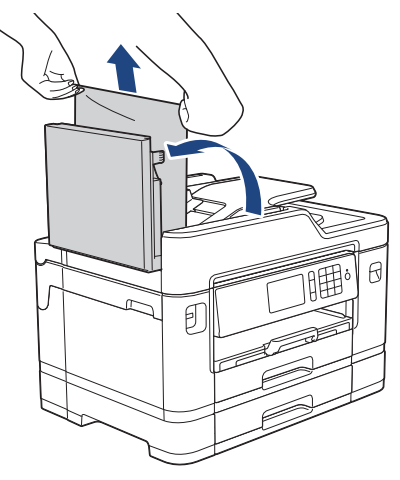

- 4. Zárja vissza az ADF fedelét.
- 5. Nyomja meg a **y** gombot.

### **FONTOS**

A dokumentumok jövőbeni elakadásának elkerülése érdekében megfelelően zárja le az ADF fedelét úgy, hogy lenyomja azt a középső részén.

#### **Kapcsolódó tájékoztatás**

<span id="page-617-0"></span> [Kezdőlap](#page-1-0) > [Hibakeresés](#page-591-0) > [Dokumentum-elakadások](#page-615-0) > A dokumentum az ADF- egység alsó részén akadt el

## **A dokumentum az ADF- egység alsó részén akadt el**

- 1. Vegye ki az ADF-ből az összes, nem elakadt papírt.
- 2. Emelje fel az ADF dokumentumtartót, és vegye ki az elakadt papírt.

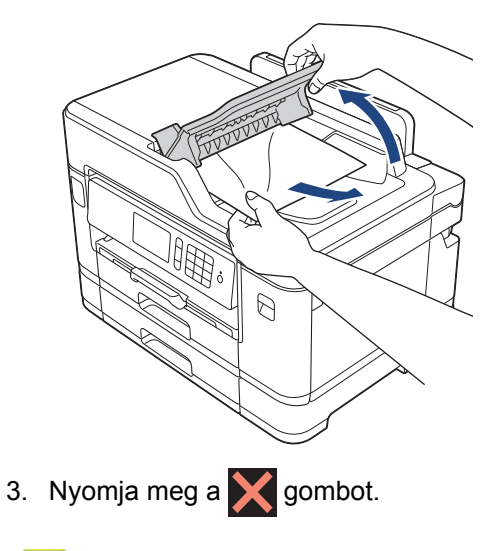

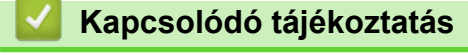

<span id="page-618-0"></span> [Kezdőlap](#page-1-0) > [Hibakeresés](#page-591-0) > [Dokumentum-elakadások](#page-615-0) > Dokumentum akadt el az ADF-egység belsejében

## **Dokumentum akadt el az ADF-egység belsejében**

- 1. Vegye ki az ADF-ből az összes, nem elakadt papírt.
- 2. Emelje fel a dokumentumfedelet.
- 3. Jobbra húzza ki az elakadt dokumentumot.

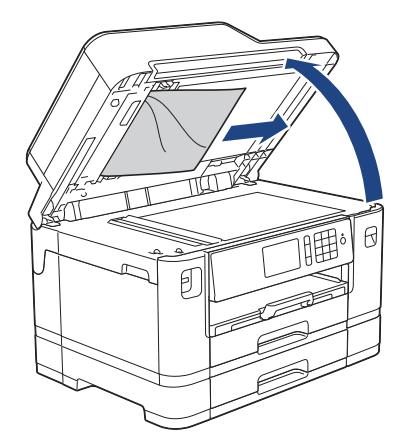

- 4. Zárja vissza a dokumentumfedelet.
- 5. Nyomja meg a **s** gombot.

### **Kapcsolódó tájékoztatás**

<span id="page-619-0"></span> [Kezdőlap](#page-1-0) > [Hibakeresés](#page-591-0) > [Dokumentum-elakadások](#page-615-0) > Az ADF-ben elakadt papírdarabok eltávolítása

## **Az ADF-ben elakadt papírdarabok eltávolítása**

- 1. Emelje fel a dokumentumfedelet.
- 2. Helyezzen egy darabka merev papírt, pl. kártyalapot az ADF-be és tolja ki vele az ott lévő papírdarabkákat.

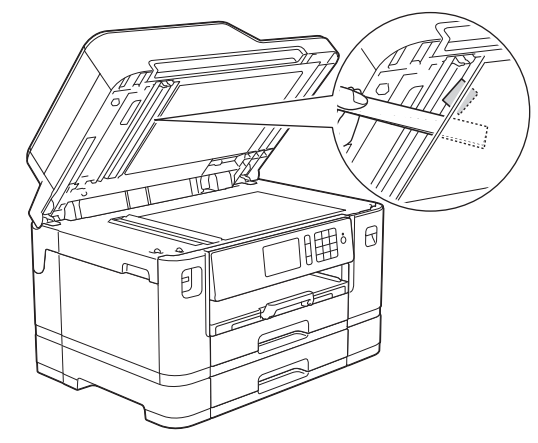

- 3. Zárja vissza a dokumentumfedelet.
- 4. Nyomja meg a **gombot**.

 **Kapcsolódó tájékoztatás**

<span id="page-620-0"></span> [Kezdőlap](#page-1-0) > [Hibakeresés](#page-591-0) > Nyomtatóelakadás vagy papírelakadás

### **Nyomtatóelakadás vagy papírelakadás**

Az elakadt papír felderítése és eltávolítása.

- [A papír a készülék elejében akadt el](#page-621-0)
- [A papír a készülék hátsó részében akadt el](#page-627-0)
- [Papírdarabok eltávolítása](#page-632-0)
- [Hiba- és karbantartási üzenetek](#page-592-0)
- [Papírkezeléssel és nyomtatással kapcsolatos problémák](#page-634-0)

<span id="page-621-0"></span> [Kezdőlap](#page-1-0) > [Hibakeresés](#page-591-0) > [Nyomtatóelakadás vagy papírelakadás](#page-620-0) > A papír a készülék elejében akadt el

### **A papír a készülék elejében akadt el**

Ha az LCD a következő papírelakadási üzeneteket jeleníti meg, akkor kövesse az alábbi lépéseket:

- [Elakadás elöl/hátul], [Ismétlődő elakadás elöl/hátul]
- [Elakadás elöl], [Ismétlődő elakadás elöl]
- [Elakadás elöl/TC tálca], [Ismétlődő elakadás elöl/TC tálca]
- [Elakadás elöl/kézi adagoló nyílásnál], [Ism. elak. elöl/kézi adagolásnál]
- 1. Húzza ki a készülék tápkábelét az elektromos aljzatból.
- 2. Ha a papír a TC tálcába van töltve, akkor távolítsa el a papírt. (MFC-J2730DW)
- 3. A nyíl által mutatott módon teljesen húzza ki a 1. papírtálcát (1) a készülékből.

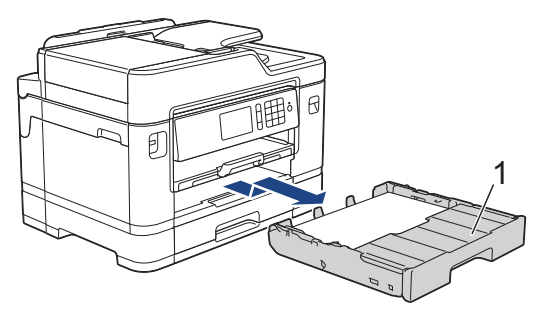

Ha az LCD hibaüzenet továbbra is papírelakadás üzeneteket ismétel, például [Ismétlődő elakadás elöl/hátul], akkor emelje meg a papírtámaszt (1), majd az ábrán látható nyílnak megfelelő szögben húzza ki teljesen a készülékből.

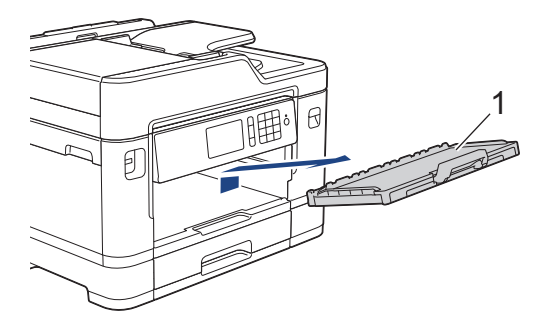

Ha végzett, folytassa a következő lépéssel.

4. Húzza ki lassan az elakadt papírt (1).

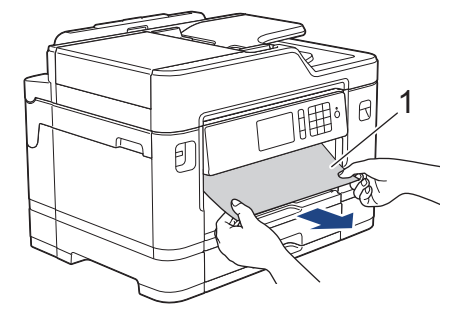

Ha az LCD hibaüzenet továbbra is papírelakadás üzeneteket ismétel, például [Ismétlődő elakadás elöl/hátul], akkor tegye az alábbiakat:

a. Emelje fel a papírelakadás-megszüntető fedelet, és vegye ki az elakadt papírt.

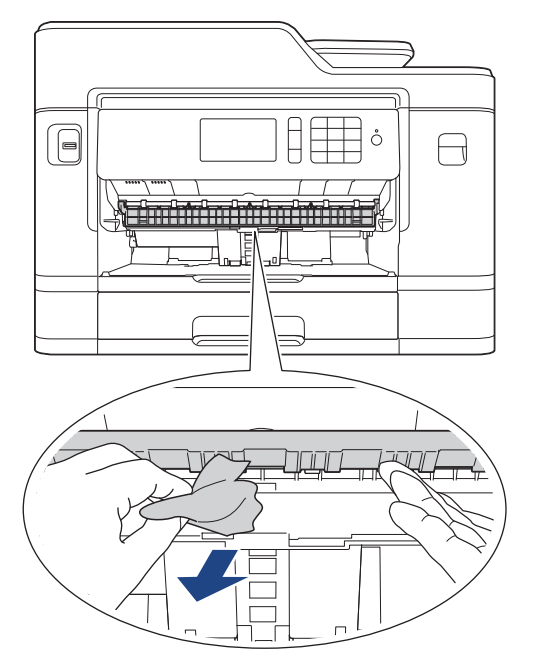

b. Alaposan nézzen körül a készülék belsejében (1), hogy ne maradjon egy papírdarab se benne.

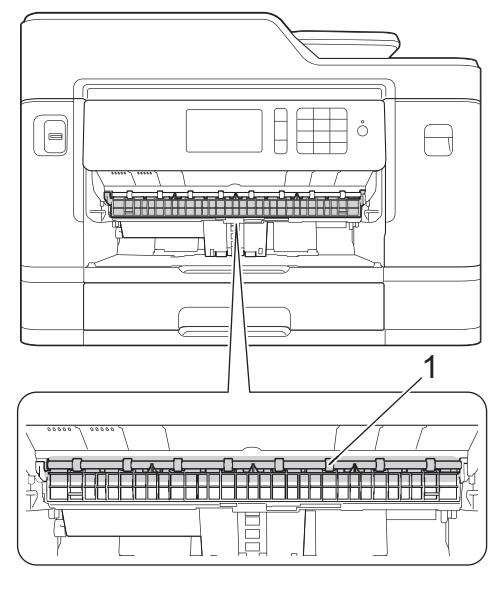

Ha végzett, folytassa a következő lépéssel.

5. Két kézzel fogja meg a szkenner fedelét (1) a készülék két oldalánál az ujjak számára kialakított tartókat használva és nyissa fel azt.

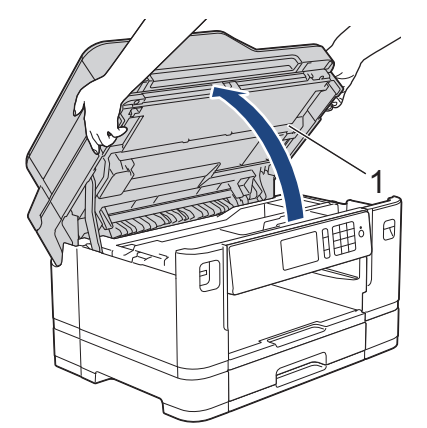

6. Lassan húzza ki a készülékből az elakadt papírt (1).

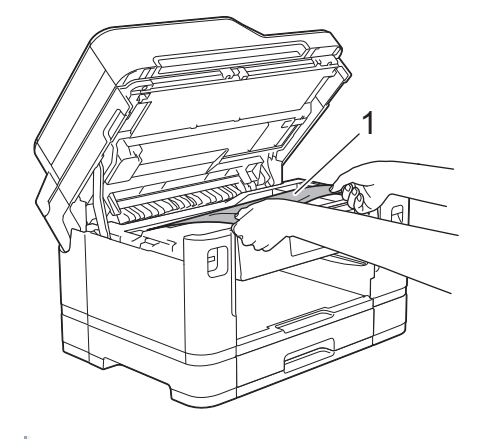

Ha az LCD hibaüzenet ismétli a papírelakadással kapcsolatos üzeneteket, például [Ismétlődő elakadás elöl/hátul], akkor mozgassa a nyomtatófejet (ha szükséges) úgy, hogy az itt lévő papírt is el tudja távolítani. Győződjön meg arról, hogy nem maradtak-e papírdarabok a készülék sarkaiban: (1) és (2).

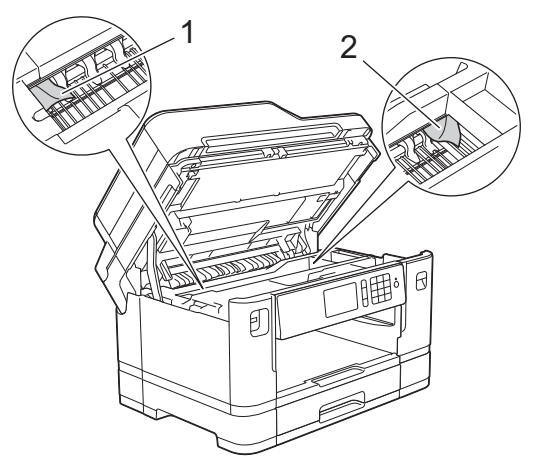

Ha végzett, folytassa a következő lépéssel.

### **FONTOS**

• Ha a nyomtatófej a jobb sarokban állt meg, mint az ábrán, akkor a nyomtatófejet nem lehet elmozdítani. Zárja be a szkenner fedelét, majd csatlakoztassa ismét a tápkábelt. Nyissa ki ismét a szkenner fedelét, majd tartsa lenyomva a **lehetőséget addig, amíg a nyomtatófej középre nem** mozdul. Húzza ki a készülék tápkábelét, és vegye ki a papírt.

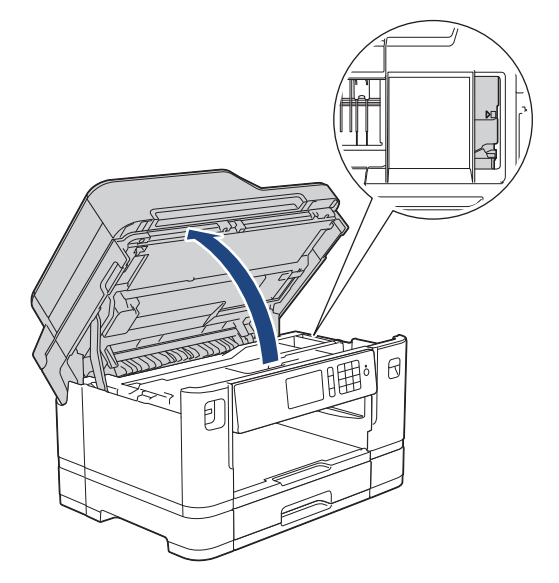

- Ha a papír a nyomtatófej alatt akadt el, húzza ki a készülék tápkábelét a csatlakozóból, majd mozdítsa el a nyomtatófejet a papír kivételéhez.
- Ha festék kerül a bőrére vagy a ruhájára, azonnal mossa le szappannal vagy egyéb tisztítószerrel.
- 7. A készülék két oldalán található ujjtámaszokat használva óvatosan zárja le a szkenner fedelét.

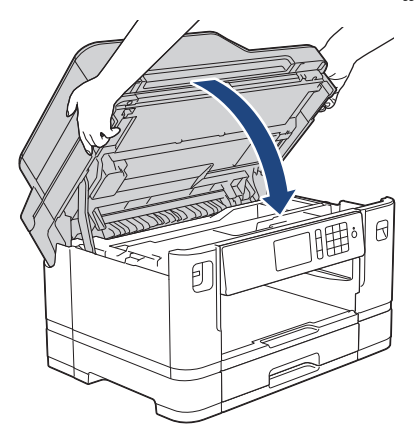

- 8. Ha az LCD hibaüzenet [Elakadás elöl/hátul] vagy [Ismétlődő elakadás elöl/hátul] volt, akkor tegye az alábbiakat:
	- a. Nyissa ki a papírelakadás-megszüntető fedelet (1) a készülék hátoldalán.

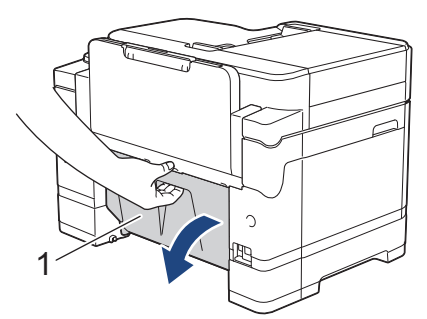

b. Alaposan nézzen körül a készülék belsejében, hogy ne maradjon egyetlen elakadt papírdarab sem benne.

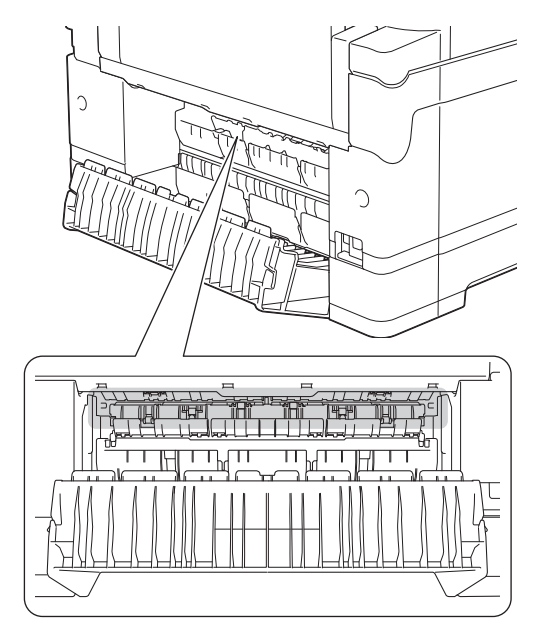

c. Zárja be a papírelakadás-megszüntető fedelet. Győződjön meg arról, hogy megfelelően zárta le a fedelet.

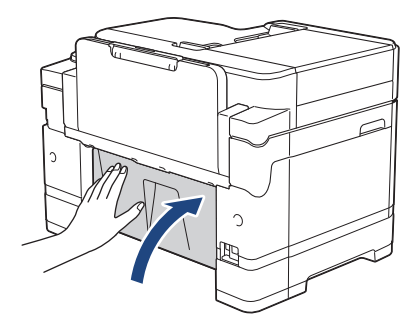

9. Ha az LCD hibaüzenet [Elakadás elöl/TC tálca] vagy [Ismétlődő elakadás elöl/TC tálca] volt, akkor nagyon figyelmesen nézzen körül a TC tálcában az elakadt papír keresésekor. Nyomja a kioldókart (1) a készülék hátulja felé, majd lassan húzza ki az elakadt papírt a TC tálcából.

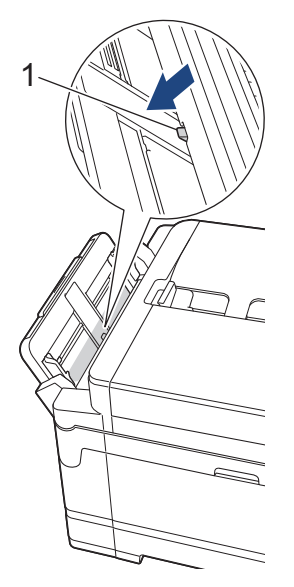

10. Ha az LCD hibaüzenet [Elak. elöl/kézi adagoló nyílásnál] vagy [Ism. elak. elöl/kézi adagolásnál] volt, akkor nagyon figyelmesen nézzen körül a kézi adagolónyílásban az elakadt papír keresésekor, és ha talál, akkor lassan húzza ki azt a készülékből.

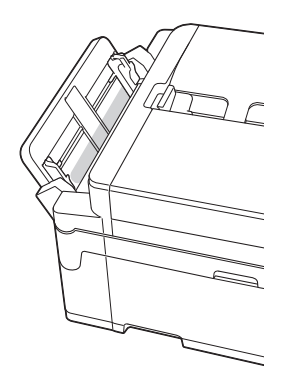

11. Ha az LCD hibaüzenet ismétli a papírelakadással kapcsolatos üzeneteket, például [Ismétlődő elakadás elöl/hátul] jelenít meg, és a papírtámasz el van távolítva, akkor tegye azt óvatosan vissza a készülékbe. Ellenőrizze, hogy a papírtámasz megfelelően illeszkedik-e a hornyokba.

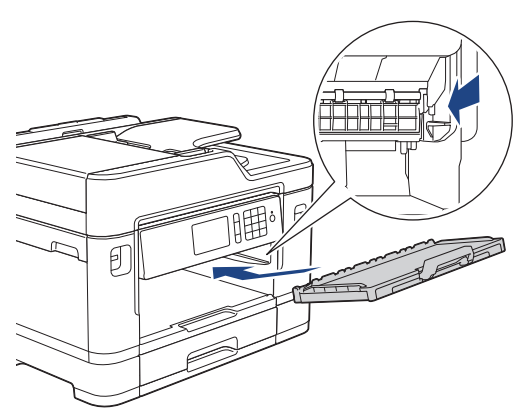

12. Lassan tolja vissza az 1. tálcát teljesen a készülékbe.

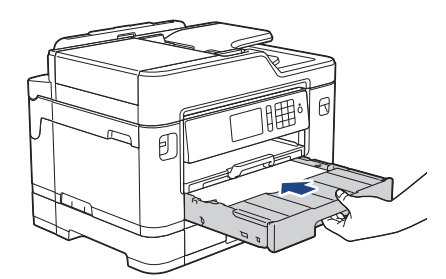

13. Csatlakoztassa ismét a tápkábelt.

Ø

Ha ismét elakad a papír, akkor előfordulhat, hogy egy kis papírdarab elakadt a készülékben. uu *Kapcsolódó tájékoztatás*: *Papírdarabok eltávolítása*

### **Kapcsolódó tájékoztatás**

- [Nyomtatóelakadás vagy papírelakadás](#page-620-0)
- [Faxok vagy faxnapló jelentés továbbítása](#page-607-0)
- [Hiba- és karbantartási üzenetek](#page-592-0)
- [Papírdarabok eltávolítása](#page-632-0)

<span id="page-627-0"></span> [Kezdőlap](#page-1-0) > [Hibakeresés](#page-591-0) > [Nyomtatóelakadás vagy papírelakadás](#page-620-0) > A papír a készülék hátsó részében akadt el

## **A papír a készülék hátsó részében akadt el**

Ha az LCD a következő papírelakadási üzeneteket jeleníti meg, akkor kövesse az alábbi lépéseket:

- [Elakadás hátul], [Ismétlődő elakadás hátul]
- [Elakadás a TC tálca], [Ismétlődő elakadás a TC tálca]
- [Elakadás a kézi adagoló nyílásban], [Ismétlődő elakadás a kézi adagoló nyílásban]
- [2. tálca elakadás], [2. tálca ismétlődő elakadás]
- 1. Húzza ki a készülék tápkábelét az elektromos aljzatból.
- 2. Ha a papír a TC tálcába van töltve, akkor távolítsa el a papírt. (MFC-J2730DW)
- 3. A nyíl által mutatott módon teljesen húzza ki a 1. papírtálcát (1) a készülékből.

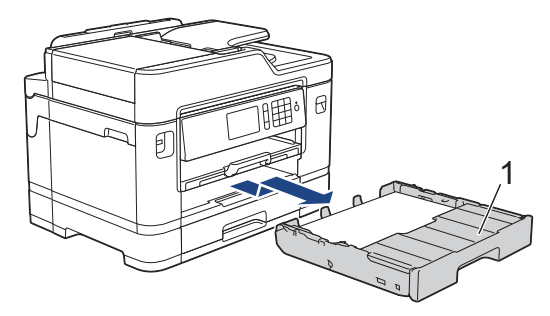

#### (MFC-J2730DW)

Ha az LCD hibaüzenet [2. tálca elakadás] vagy [2. tálca ismétlődő elakadás] volt, akkor szintén húzza ki teljesen a 2. tálcát (2) a készülékből, az ábrán látható nyílnak megfelelően.

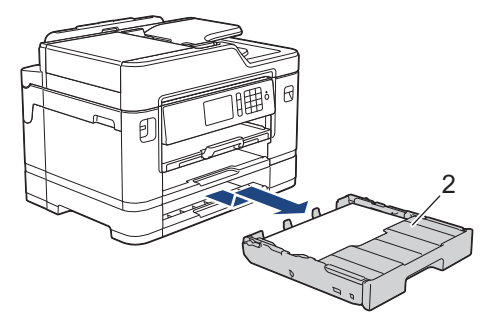

Ha végzett, folytassa a következő lépéssel.

- 4. Ha az LCD hibaüzenet [Elakadás hátul], [Ismétlődő elakadás hátul], [2. tálca elakadás] vagy [2. tálca ismétlődő elakadás] volt, akkor tegye a következőt:
	- a. Nyissa ki a papírelakadás-megszüntető fedelet (1) a készülék hátoldalán.

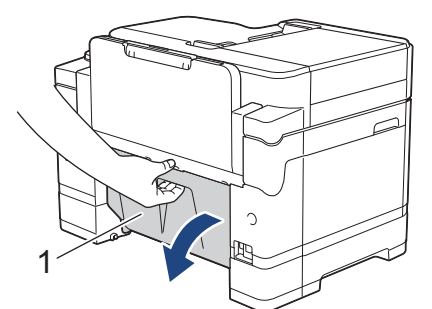

b. Lassan húzza ki a készülékből az elakadt papírt.

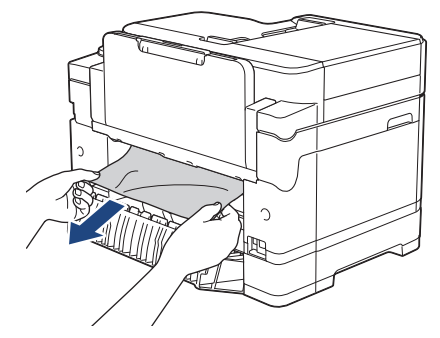

c. Zárja be a papírelakadás-megszüntető fedelet. Győződjön meg arról, hogy megfelelően zárta le a fedelet.

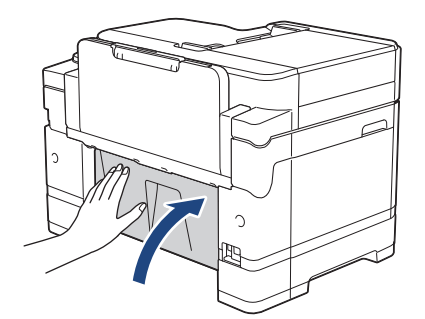

5. Ha az LCD hibaüzenet [Elakadás a TC tálca] vagy [Ismétlődő elakadás a TC tálca] akkor nyomja a kioldókart (1) a készülék hátulja felé, majd lassan húzza ki az elakadt papírt a TC tálcából.

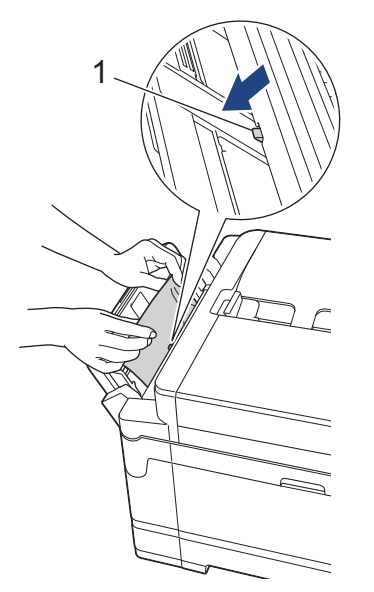

6. Ha az LCD hibaüzenet [Elakadás a kézi adagoló nyílásban] vagy [Ism. elak. a kézi ad. nyílásban], akkor lassan húzza ki az elakadt papírt a kézi adagolónyílásból.

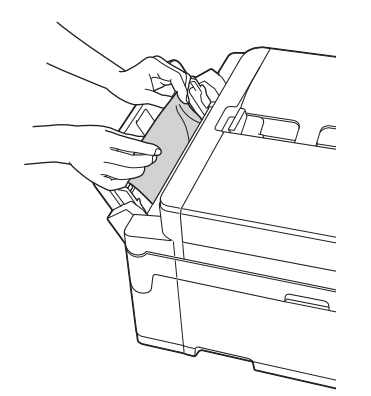

7. Két kézzel fogja meg a szkenner fedelét (1) a készülék két oldalánál az ujjak számára kialakított tartókat használva és nyissa fel azt.

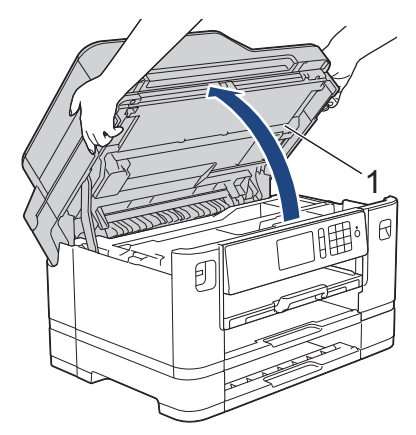

8. Lassan húzza ki a készülékből az elakadt papírt (1).

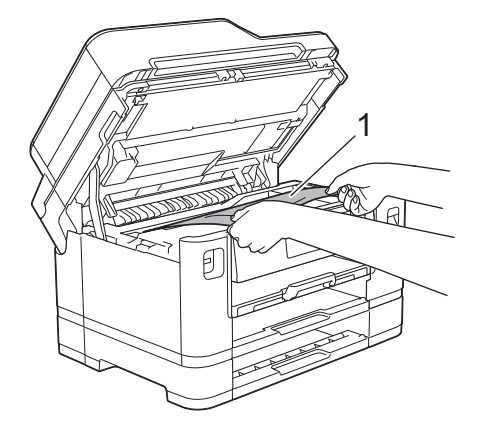

Ha az LCD hibaüzenet ismétli a papírelakadással kapcsolatos üzeneteket, például [Ismétlődő elakadás hátul], akkor mozgassa a nyomtatófejet (ha szükséges) úgy, hogy az itt lévő papírt is el tudja távolítani. Győződjön meg arról, hogy nem maradtak-e papírdarabok a készülék sarkaiban: (1) és (2).

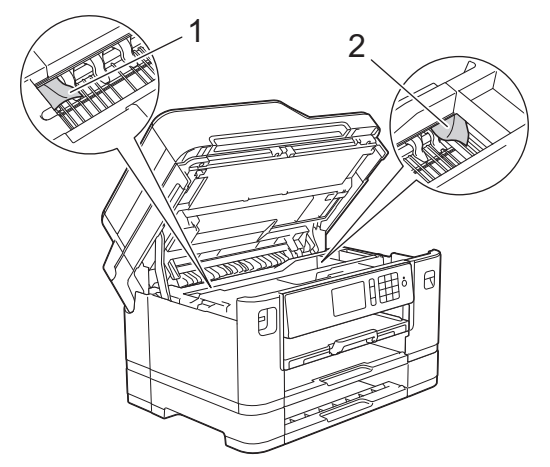

Ha végzett, folytassa a következő lépéssel.

### **FONTOS**

k

• Ha a nyomtatófej a jobb sarokban állt meg, mint az ábrán, akkor a nyomtatófejet nem lehet elmozdítani. Zárja be a szkenner fedelét, majd csatlakoztassa ismét a tápkábelt. Nyissa ki ismét a szkenner fedelét, majd tartsa lenyomva a **lehetőséget addig, amíg a nyomtatófej középre nem** mozdul. Húzza ki a készülék tápkábelét, és vegye ki a papírt.

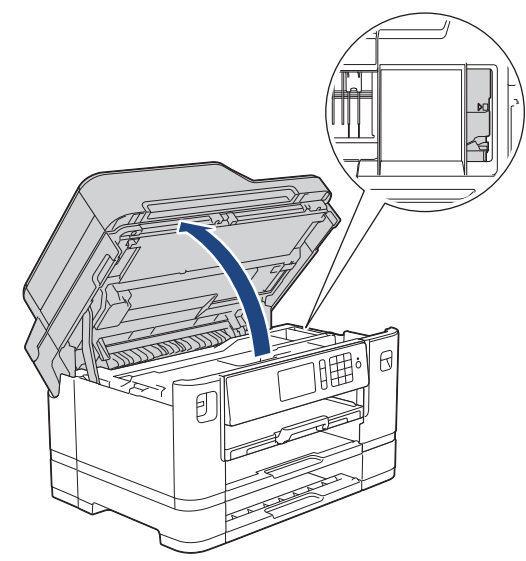

- Ha a papír a nyomtatófej alatt akadt el, húzza ki a készülék tápkábelét a csatlakozóból, majd mozdítsa el a nyomtatófejet a papír kivételéhez.
- Ha festék kerül a bőrére vagy a ruhájára, azonnal mossa le szappannal vagy egyéb tisztítószerrel.
- 9. A készülék két oldalán található ujjtámaszokat használva óvatosan zárja le a szkenner fedelét.

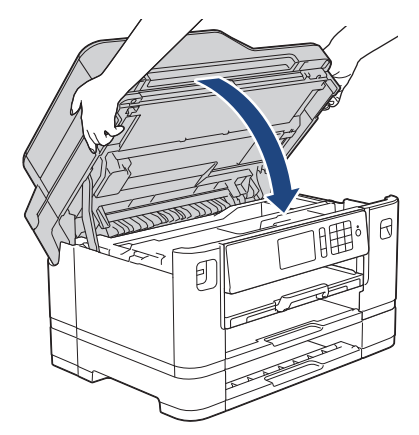

10. (MFC-J2330DW) Lassan tolja vissza az 1. tálcát teljesen a készülékbe.

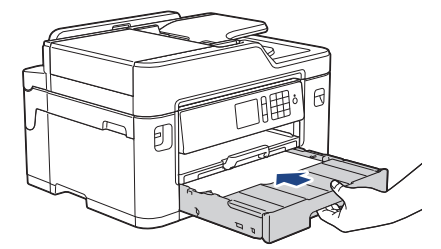

(MFC-J2730DW) Lassan tolja vissza az 1. és a 2. tálcát (ha el vannak távolítva) teljesen a készülékbe.

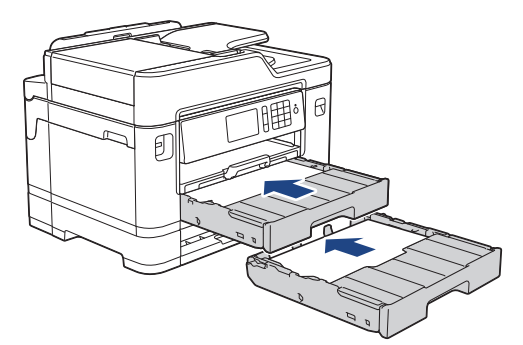

11. Csatlakoztassa ismét a tápkábelt.

Ha ismét elakad a papír, akkor előfordulhat, hogy egy kis papírdarab elakadt a készülékben. uu *Kapcsolódó tájékoztatás*: *Papírdarabok eltávolítása*

## **Kapcsolódó tájékoztatás**

- [Nyomtatóelakadás vagy papírelakadás](#page-620-0)
- [Faxok vagy faxnapló jelentés továbbítása](#page-607-0)
- [Papírdarabok eltávolítása](#page-632-0)

<span id="page-632-0"></span> [Kezdőlap](#page-1-0) > [Hibakeresés](#page-591-0) > [Nyomtatóelakadás vagy papírelakadás](#page-620-0) > Papírdarabok eltávolítása

### **Papírdarabok eltávolítása**

>> MFC-J2330DW >> MFC-J2730DW

### **MFC-J2330DW**

1. Ha egymás után többször tapasztal papírelakadást (3-szor, vagy még több alkalommal), akkor a készülék egy LCD üzenetben megkérdezi, hogy el kívánja-e távolítani a papírdarabokat.

A [Igen] gomb megnyomásával térhet vissza a kezdőlap képernyőre.

- 2. Nyomja meg az  $\| \cdot \|$  [Beállítás] > [Karbantartás] > [Táv.el a papírdarabkákat] gombot.
- 3. Kövesse az LCD-n megjelenő utasításokat az elakadt papír megkereséséhez és eltávolításához.

A folyamat közben a kézi adagolónyílásba be kell töltenie egy (a készülékhez mellékelt) karbantartási lapot fekvő tájolásban. (Ha nincs karbantartási lap, akkor használjon egy A4 vagy Letter méretű, vastagabb papírt, például fényes papírt.)

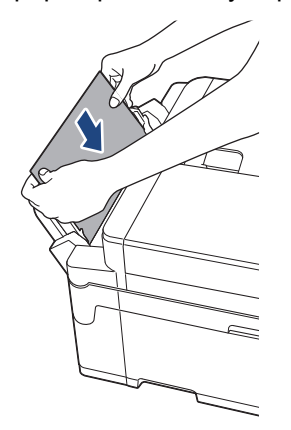

#### **MFC-J2730DW**

1. Ha egymás után többször tapasztal papírelakadást (3-szor, vagy még több alkalommal), akkor a készülék egy LCD üzenetben megkérdezi, hogy el kívánja-e távolítani a papírdarabokat.

A [Igen] gomb megnyomásával térhet vissza a kezdőlap képernyőre.

- 2. Nyomja meg az  $\| \cdot \|$  [Beállít-ok] > [Karbantartás] > [Táv.el a papírdarabkákat] gombot.
- 3. Kövesse az LCD-n megjelenő utasításokat az elakadt papír megkereséséhez és eltávolításához.

#### **Kapcsolódó tájékoztatás**

- [Nyomtatóelakadás vagy papírelakadás](#page-620-0)
- [Hiba- és karbantartási üzenetek](#page-592-0)
- [Papírkezeléssel és nyomtatással kapcsolatos problémák](#page-634-0)
- [A papír a készülék elejében akadt el](#page-621-0)
- [A papír a készülék hátsó részében akadt el](#page-627-0)

<span id="page-633-0"></span> [Kezdőlap](#page-1-0) > [Hibakeresés](#page-591-0) > Ha problémája van a készülékkel

## **Ha problémája van a készülékkel**

Műszaki segítségért forduljon a Brother vevőszolgálatához.

Ha az a benyomása, hogy probléma van a készülékkel, nézze át a következő pontokat. A legtöbb problémát önállóan is meg tudja oldani.

Ha további segítségre van szüksége, a Brother Solutions Center a legfrissebb Gyakran Ismétlődő Kérdésekre (GYIK) adott válaszokkal és hibakeresési ötletekkel további támogatást nyújt.

Látogassa meg a [support.brother.com](http://support.brother.com/) webhelyet.

A nem Brother kellékanyagok veszélyeztetik a nyomtatási minőséget, a hardver teljesítményét, valamint a készülék megbízhatóságát.

- [Papírkezeléssel és nyomtatással kapcsolatos problémák](#page-634-0)
- [Telefon- és faxproblémák](#page-641-0)
- [További problémák](#page-647-0)

Ø

- [Hálózati problémák](#page-649-0)
- [Google Cloud Print](#page-659-0)™ problémák
- [AirPrint problémák](#page-660-0)

<span id="page-634-0"></span> [Kezdőlap](#page-1-0) > [Hibakeresés](#page-591-0) > [Ha problémája van a készülékkel](#page-633-0) > Papírkezeléssel és nyomtatással kapcsolatos problémák

## **Papírkezeléssel és nyomtatással kapcsolatos problémák**

## **Nyomtatási problémák**

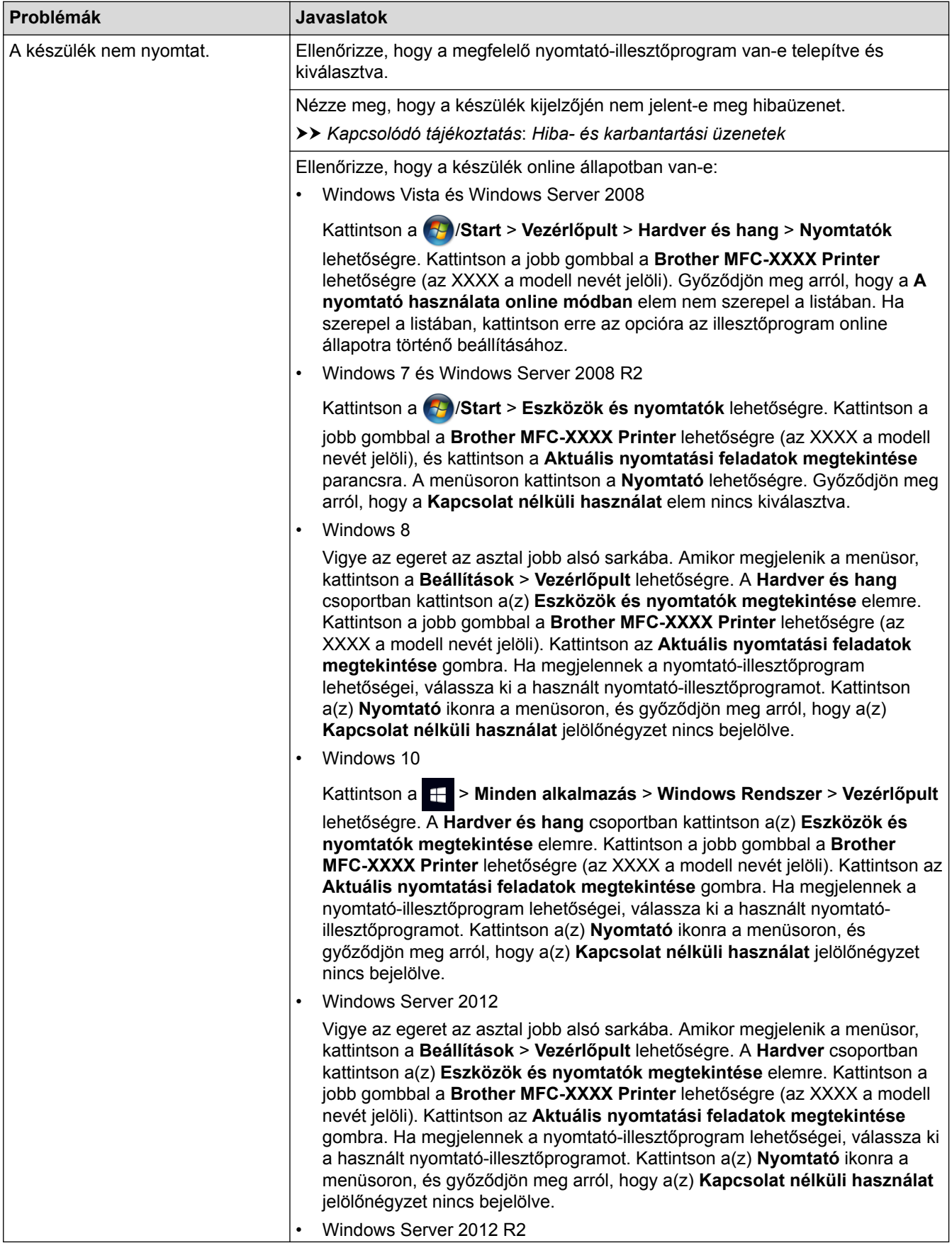

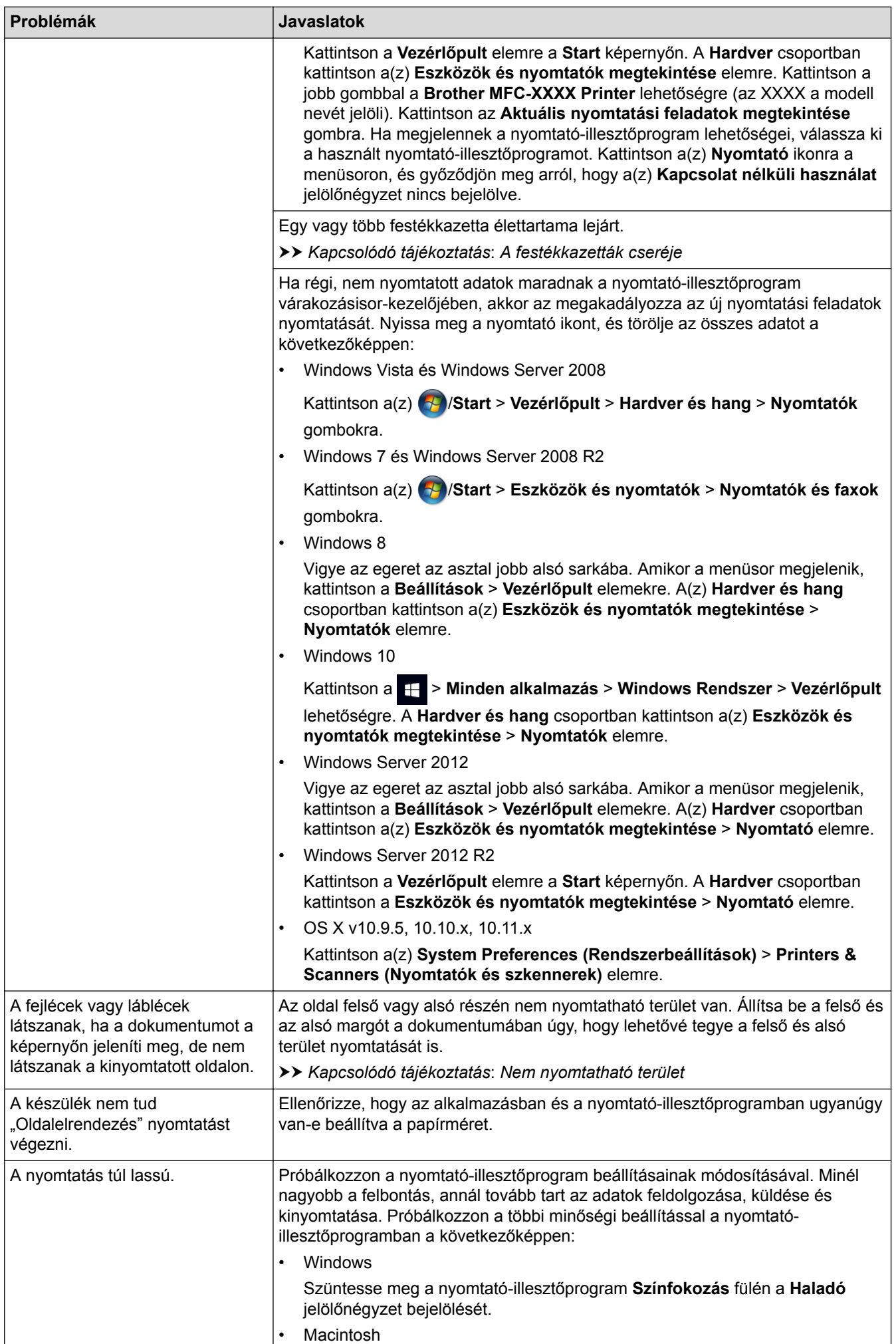

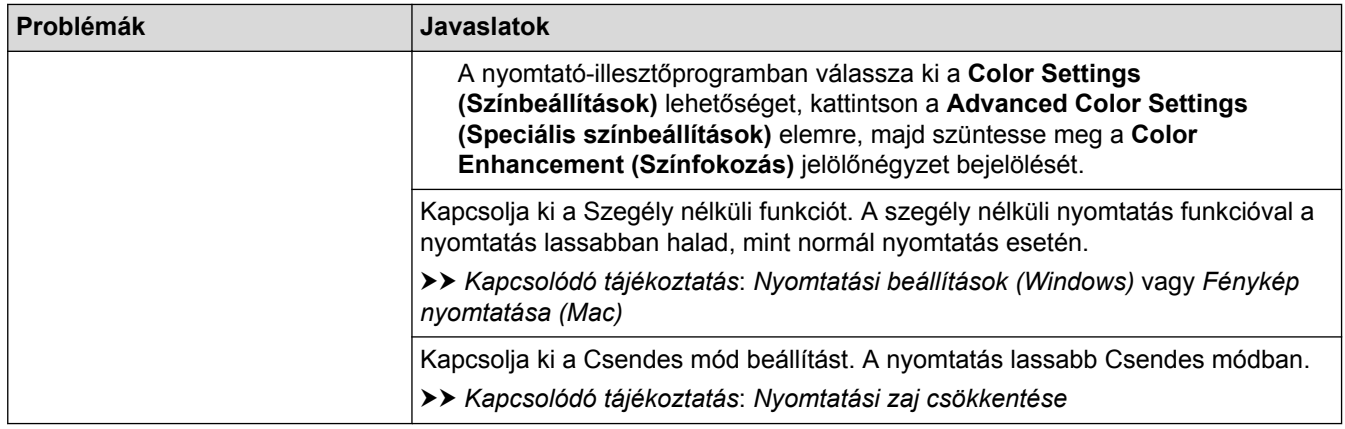

# **Nyomtatási minőséggel kapcsolatos problémák**

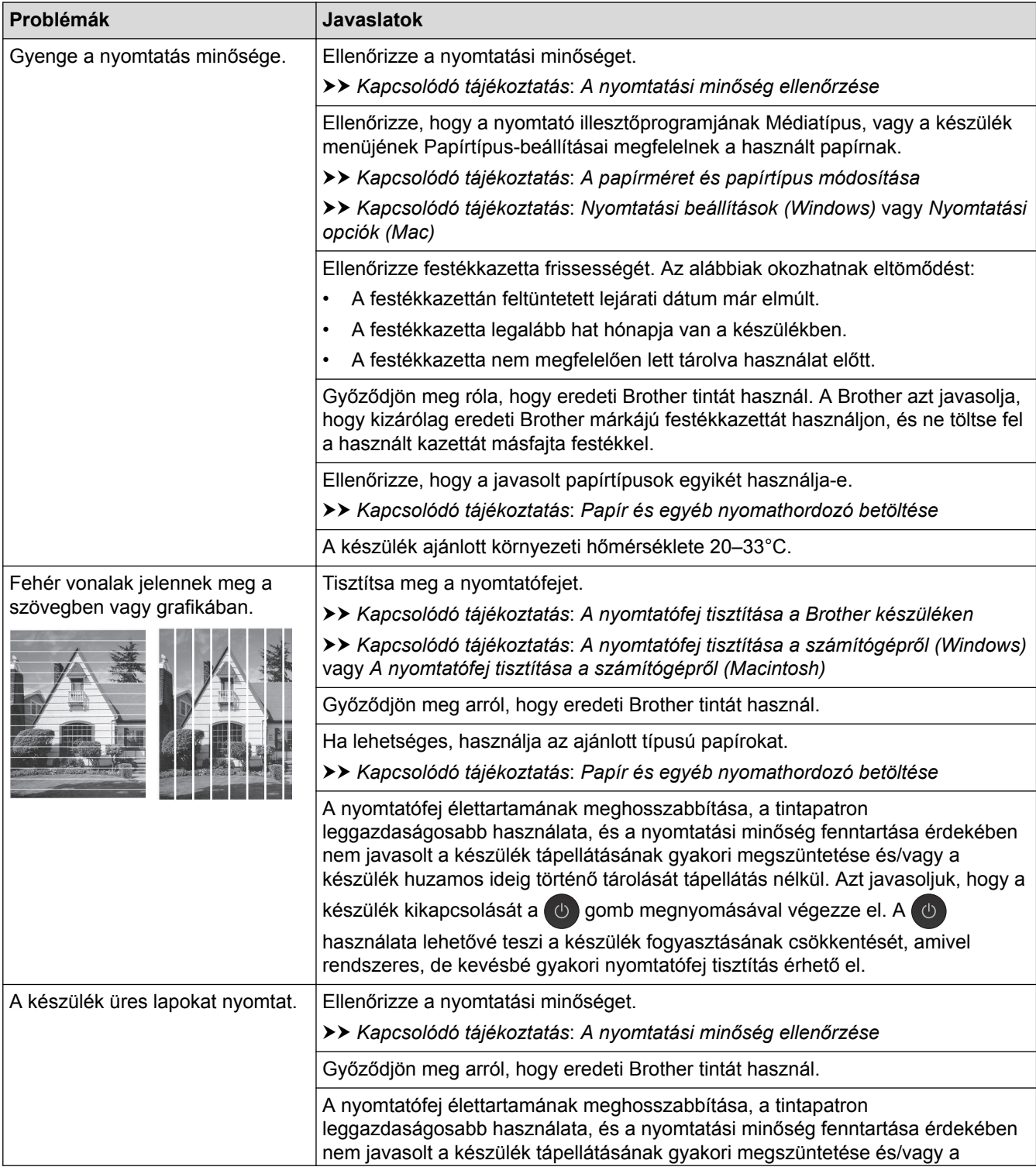

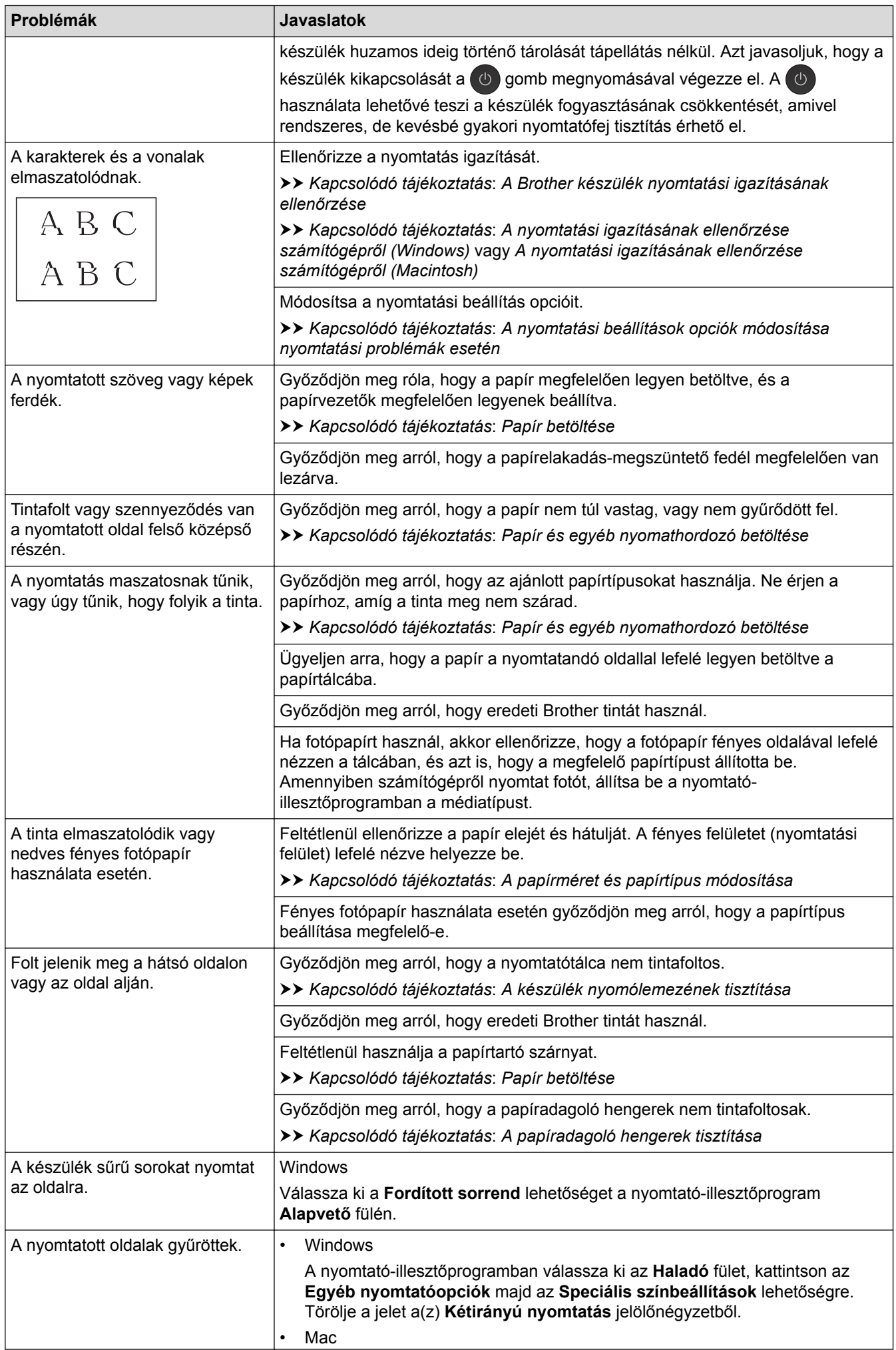

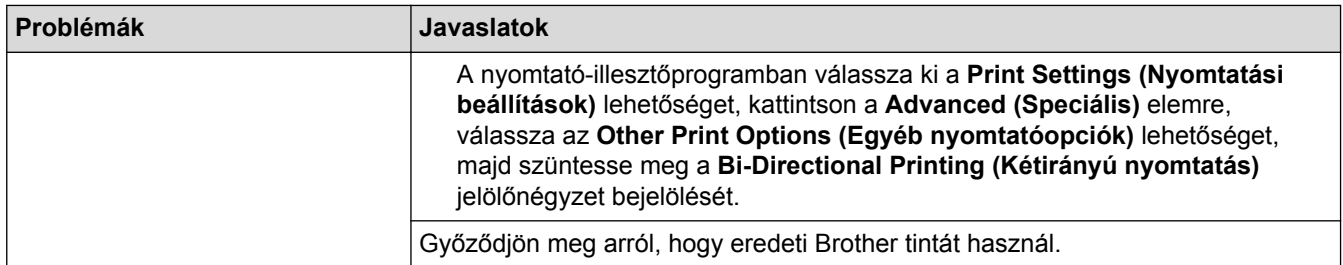

# **Papírkezelési problémák**

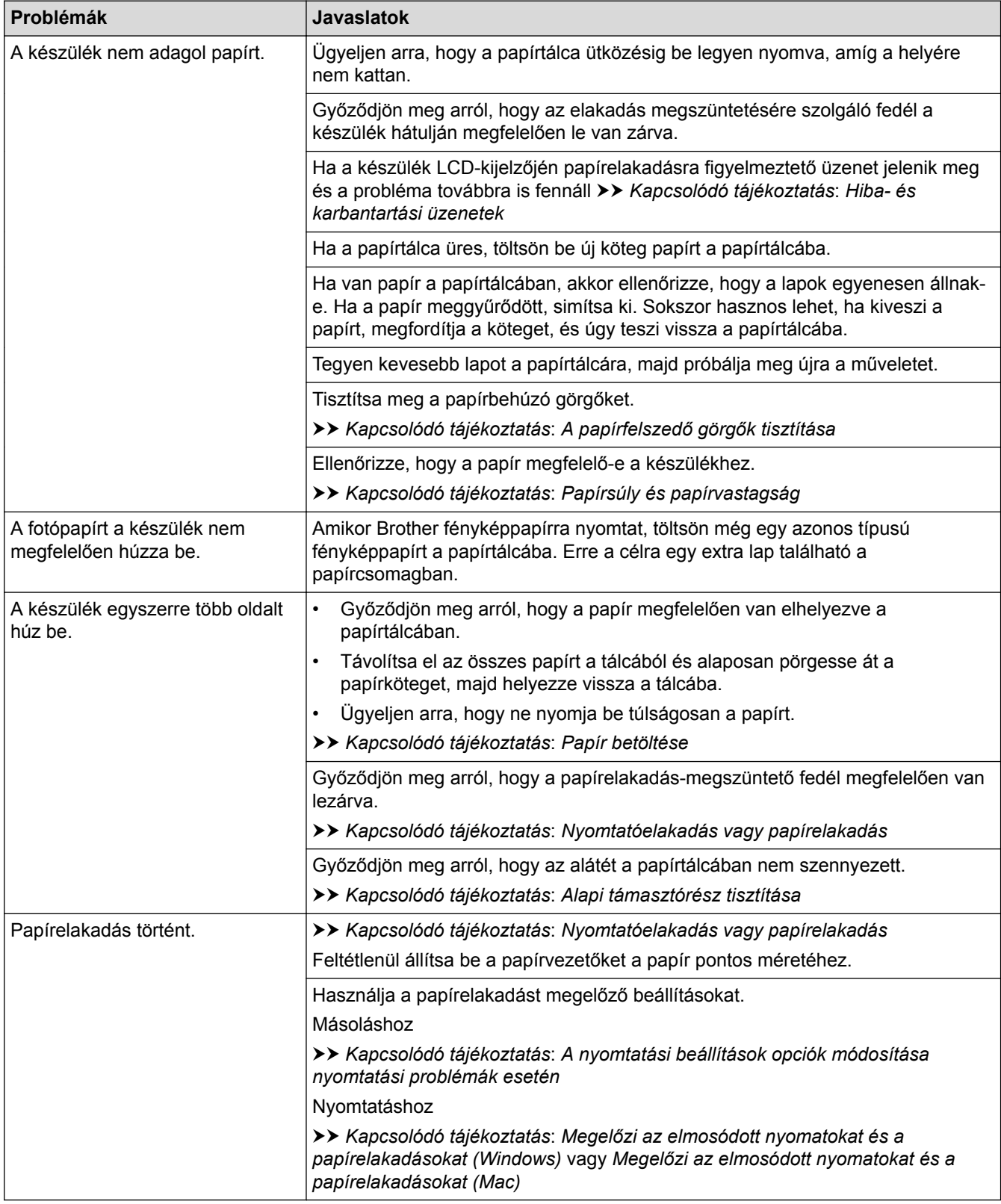

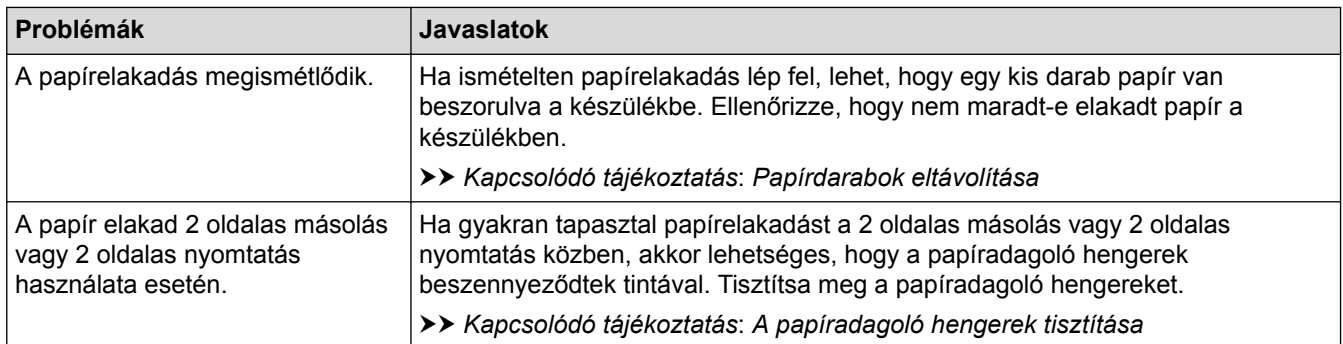

## **Fogadott faxok nyomtatása**

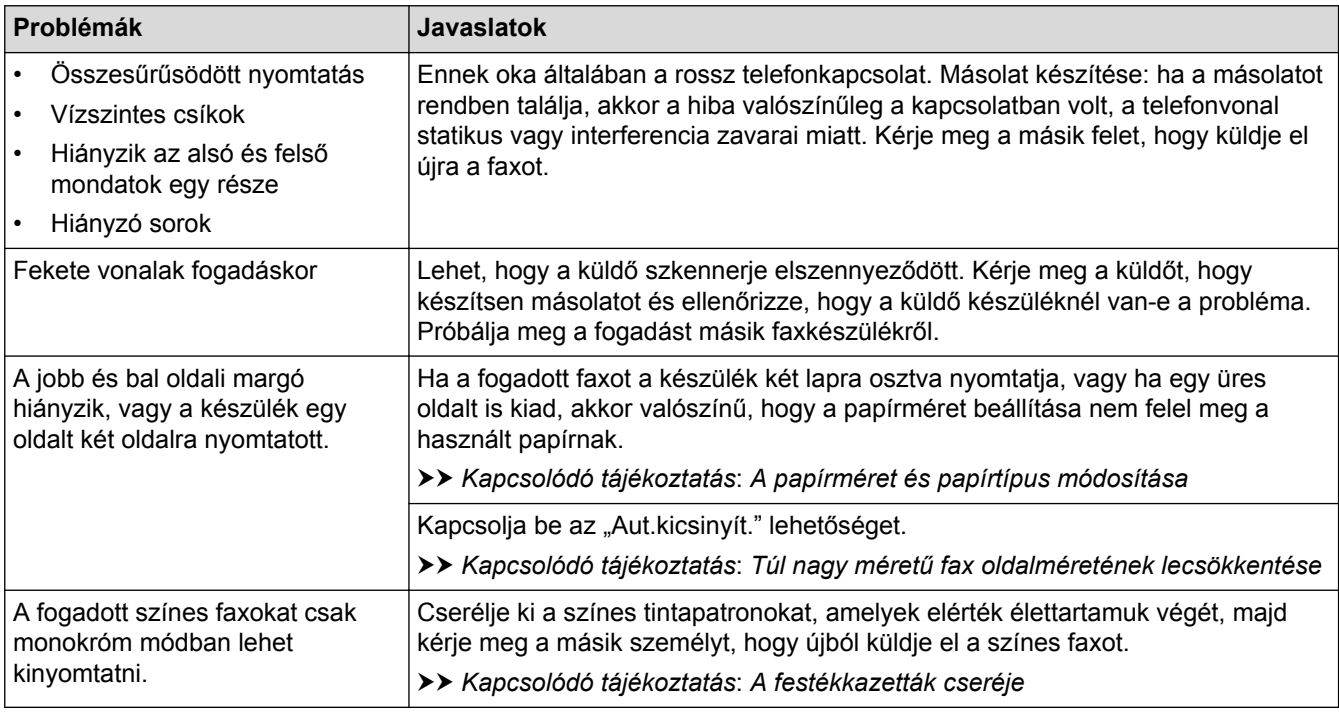

### **Kapcsolódó tájékoztatás**

- [Ha problémája van a készülékkel](#page-633-0)
- [Hibakeresés](#page-591-0)
- [Hiba- és karbantartási üzenetek](#page-592-0)
- [A festékkazetták cseréje](#page-665-0)
- [Nem nyomtatható terület](#page-64-0)
- [A nyomtatási minőség ellenőrzése](#page-687-0)
- [A papírméret és papírtípus módosítása](#page-66-0)
- [Papír és egyéb nyomathordozó betöltése](#page-71-0)
- [A nyomtatófej tisztítása a Brother készüléken](#page-671-0)
- [A nyomtatófej tisztítása a számítógépről \(Windows\)](#page-673-0)
- [A nyomtatófej tisztítása a számítógépről \(Macintosh\)](#page-675-0)
- [A Brother készülék nyomtatási igazításának ellenőrzése](#page-691-0)
- [A nyomtatási igazításának ellenőrzése számítógépről \(Windows\)](#page-693-0)
- [A nyomtatási igazításának ellenőrzése számítógépről \(Macintosh\)](#page-695-0)
- [Papír betöltése](#page-37-0)
- [A készülék nyomólemezének tisztítása](#page-679-0)
- [A papíradagoló hengerek tisztítása](#page-680-0)
- [A papírfelszedő görgők tisztítása](#page-683-0)
- [Nyomtatóelakadás vagy papírelakadás](#page-620-0)
- [Túl nagy méretű fax oldalméretének lecsökkentése](#page-323-0)
- [Papírsúly és papírvastagság](#page-80-0)
- [Nyomtatási beállítások \(Windows\)](#page-104-0)
- [Nyomtatási opciók \(Mac\)](#page-116-0)
- [Fénykép nyomtatása \(Mac\)](#page-110-0)
- [Megelőzi az elmosódott nyomatokat és a papírelakadásokat \(Windows\)](#page-99-0)
- [Megelőzi az elmosódott nyomatokat és a papírelakadásokat \(Mac\)](#page-115-0)
- [Alapi támasztórész tisztítása](#page-682-0)
- [A nyomtatási beállítások opciók módosítása nyomtatási problémák esetén](#page-706-0)
- [Nyomtatási zaj csökkentése](#page-728-0)
- [Papírdarabok eltávolítása](#page-632-0)

<span id="page-641-0"></span> [Kezdőlap](#page-1-0) > [Hibakeresés](#page-591-0) > [Ha problémája van a készülékkel](#page-633-0) > Telefon- és faxproblémák

## **Telefon- és faxproblémák**

## **Telefonvonal vagy csatlakozások**

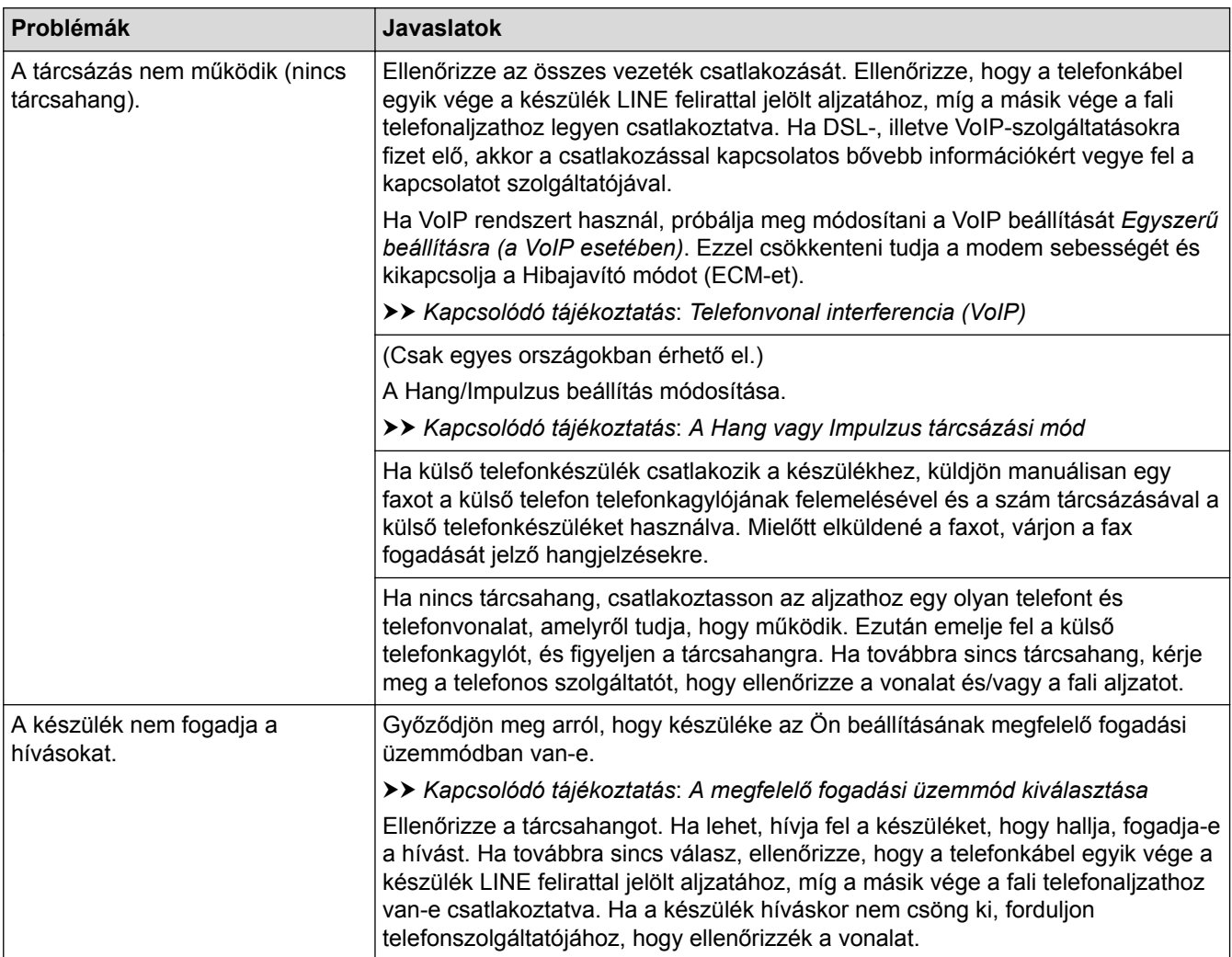

## **Bejövő hívások kezelése**

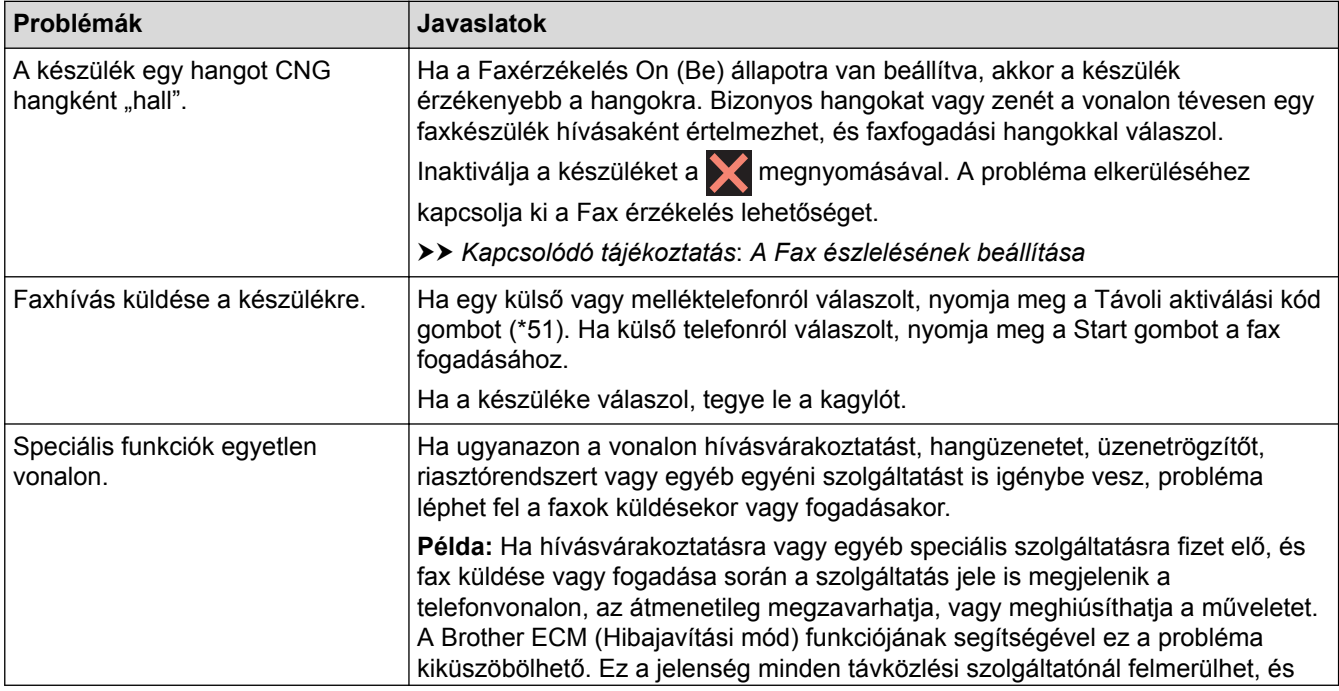

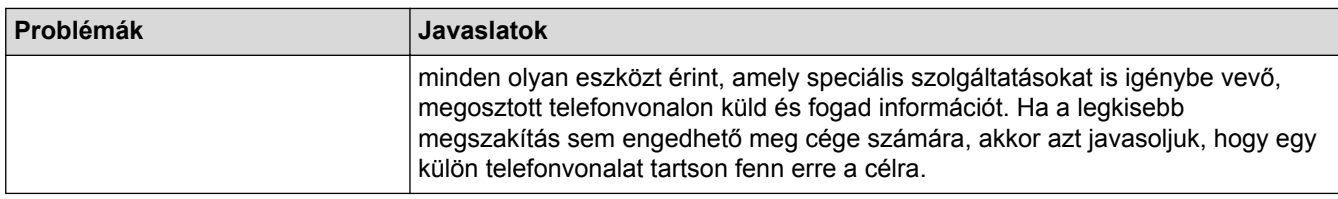

## **Faxok fogadása**

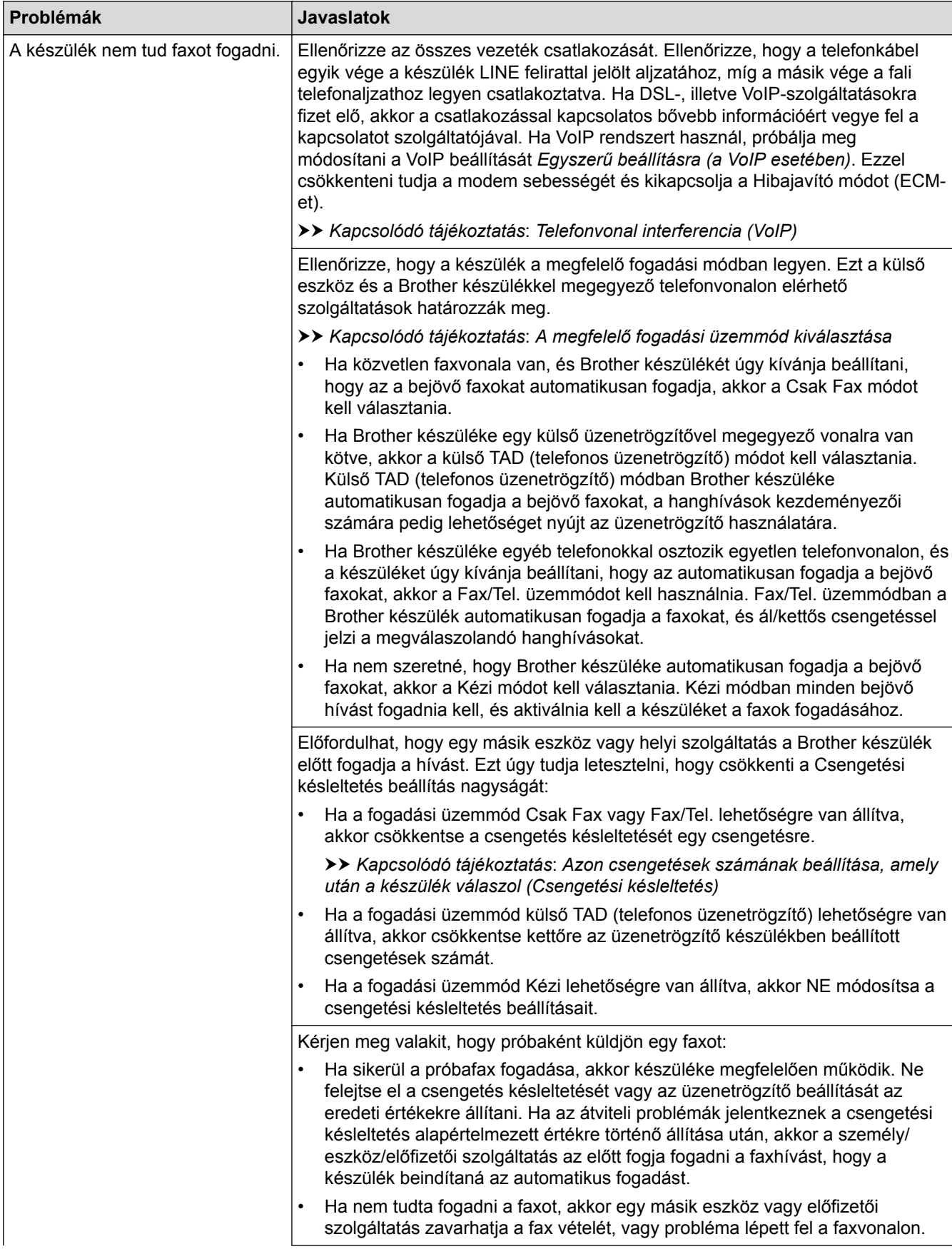

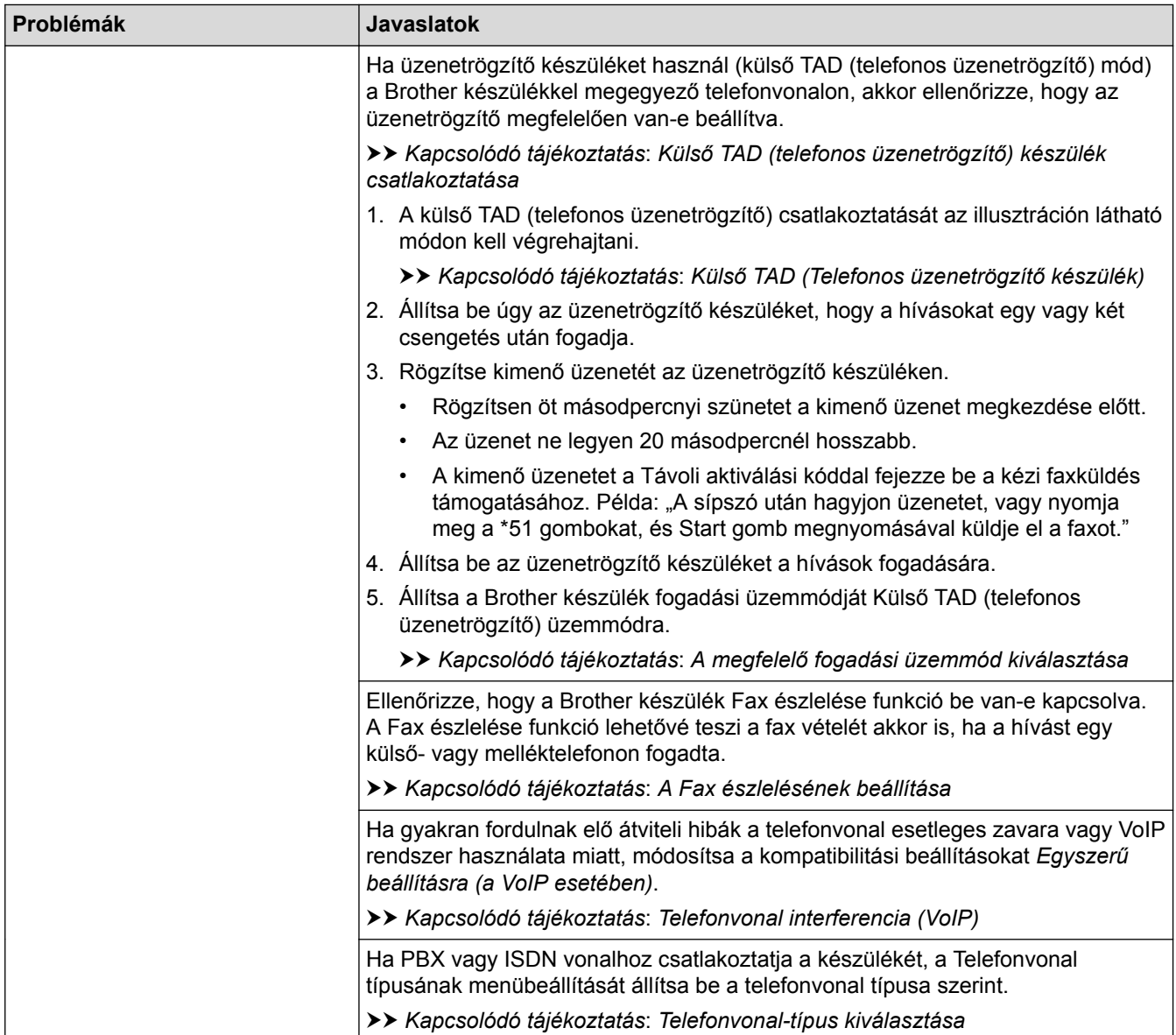

### **Faxok küldése**

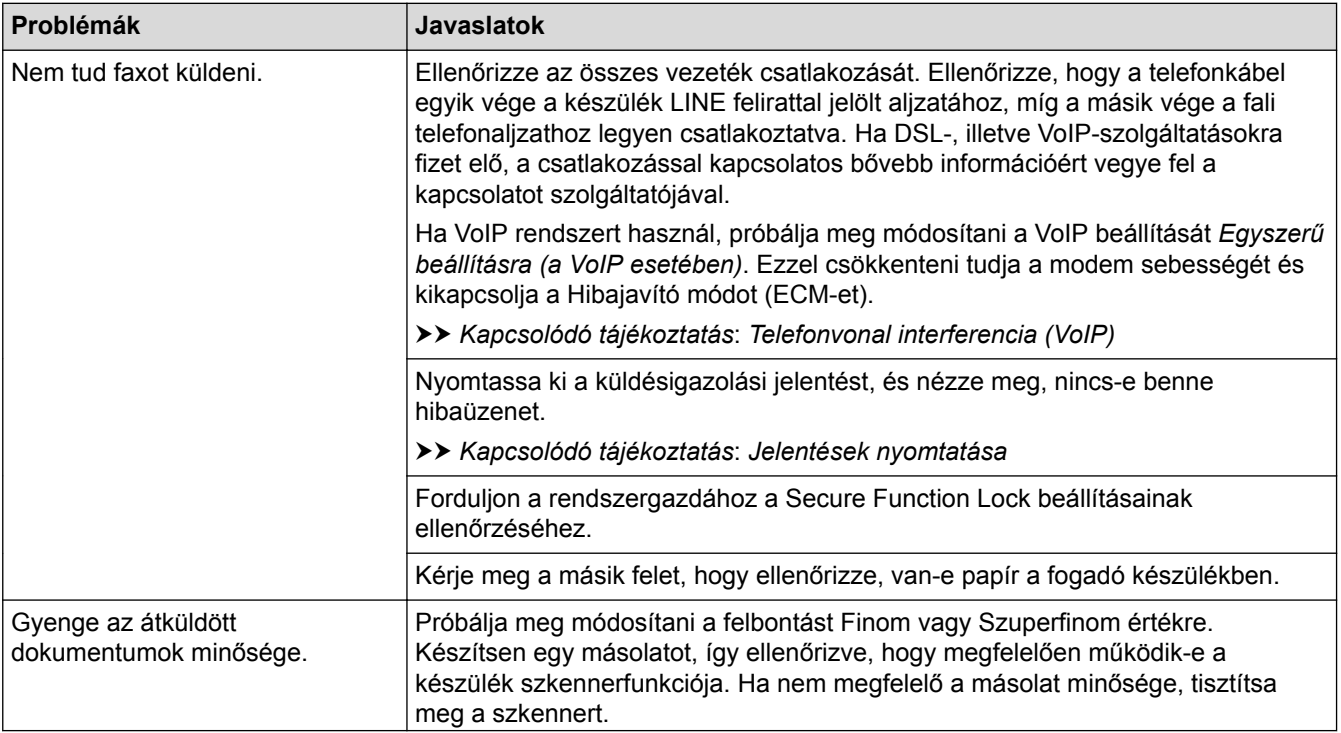

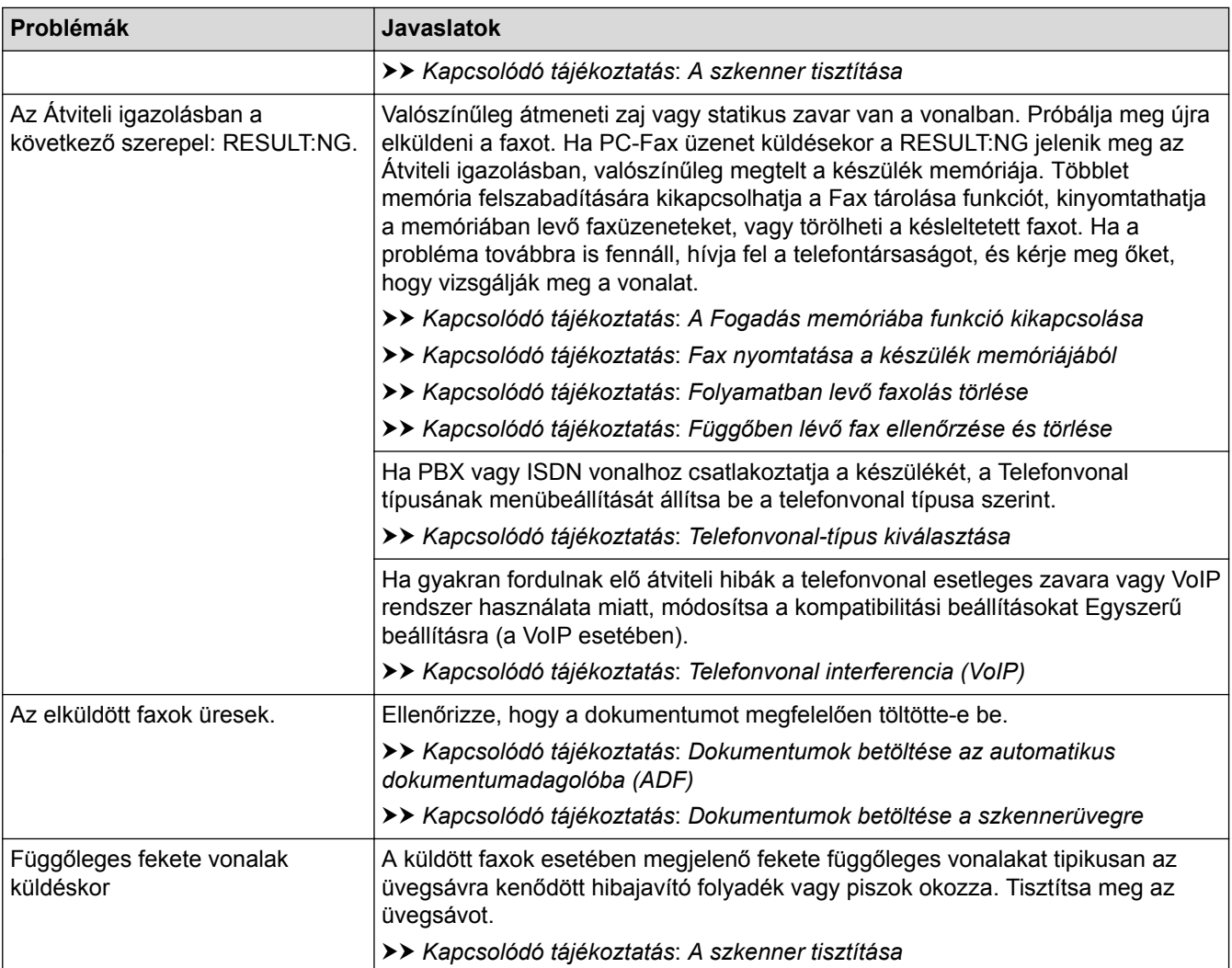

### **Kapcsolódó tájékoztatás**

- [Ha problémája van a készülékkel](#page-633-0)
- [Tárcsahangészlelés beállítása](#page-645-0)
- [Telefonvonal interferencia \(VoIP\)](#page-646-0)
- [Hibakeresés](#page-591-0)
- [A Hang vagy Impulzus tárcsázási mód](#page-725-0)
- [A megfelelő fogadási üzemmód kiválasztása](#page-312-0)
- [A Fax észlelésének beállítása](#page-315-0)
- [Azon csengetések számának beállítása, amely után a készülék válaszol \(Csengetési késleltetés\)](#page-313-0)
- [Külső TAD \(telefonos üzenetrögzítő\) készülék csatlakoztatása](#page-361-0)
- [Külső TAD \(Telefonos üzenetrögzítő készülék\)](#page-360-0)
- [Telefonvonal-típus kiválasztása](#page-357-0)
- [Jelentések nyomtatása](#page-735-0)
- [A szkenner tisztítása](#page-669-0)
- [Fogadási memória kikapcsolása](#page-334-0)
- [Fax nyomtatása a készülék memóriájából](#page-335-0)
- [Folyamatban levő faxolás törlése](#page-305-0)
- [Függőben lévő fax ellenőrzése és törlése](#page-306-0)
- [Dokumentumok betöltése az automatikus dokumentumadagolóba \(ADF\)](#page-82-0)
- [Dokumentumok betöltése a szkennerüvegre](#page-84-0)

<span id="page-645-0"></span> [Kezdőlap](#page-1-0) > [Hibakeresés](#page-591-0) > [Ha problémája van a készülékkel](#page-633-0) > [Telefon- és](#page-641-0) [faxproblémák](#page-641-0) > Tárcsahangészlelés beállítása

### **Tárcsahangészlelés beállítása**

A tárcsahang beállítás [Érzékelés] értékre állításával rövidebb lesz a tárcsahang-érzékelési idő.

- >> MFC-J2330DW
- >> MFC-J2730DW

#### **MFC-J2330DW**

- 1. Nyomja meg az  $\| \cdot \|_2$  [Beállítás] > [Minden beá.] > [Alapbeáll.] > [Tárcsahang] gombot.
- 2. Nyomja meg a [Érzékelés] vagy a [Nincs érzékelés] gombot.
- 3. Nyomja meg a  $q$  gombot.

### **MFC-J2730DW**

- 1. Nyomja meg az  $\| \cdot \|$  [Beállít-ok] > [Minden beáll] > [Alapbeáll.] > [Tárcsahang] gombot.
- 2. Nyomja meg a [Érzékelés] vagy a [Nincs érzékelés] gombot.
- 3. Nyomja meg a gombot.

#### **Kapcsolódó tájékoztatás**

• [Telefon- és faxproblémák](#page-641-0)

<span id="page-646-0"></span> [Kezdőlap](#page-1-0) > [Hibakeresés](#page-591-0) > [Ha problémája van a készülékkel](#page-633-0) > [Telefon- és faxproblémák](#page-641-0) > Telefonvonal interferencia (VoIP)

## **Telefonvonal interferencia (VoIP)**

Ha problémája adódik a faxok fogadásával vagy küldésével a telefonvonal interferenciája miatt vagy mert VoIP rendszert használ, akkor ajánlatos csökkenteni a modem sebességét a faxműveleteknél előforduló hibák minimalizálásához.

>> MFC-J2330DW >> MFC-J2730DW

#### **MFC-J2330DW**

- 1. Nyomja meg az  $\begin{bmatrix} 1 \\ 1 \end{bmatrix}$  [Beállítás] > [Minden beá.] > [Alapbeáll.] > [Kompatibilitás] gombot.
- 2. Nyomja meg a kívánt opciót.
	- Az [Alap(VoIP-hoz)] lehetőség 9600 bps értékre csökkenti a modem sebességét és kikapcsolja a színes fax-fogadást és az ECM-et, a színes fax-küldés kivételével. Ha az interferencia nem visszatérő probléma a telefonvonalon, akkor ezt a módszert érdemes csak szükség szerint alkalmazni.

A legtöbb VoIP szolgáltatással való kompatibilitás javítása érdekében a Brother azt javasolja, hogy állítsák át a kompatibilitást [Alap(VoIP-hoz)] értékre.

- A [Normál] lehetőség 14 400 bps értékre állítja a modem sebességét.
- 3. Nyomja meg a  $q$  gombot.
	- A VoIP (Voice over IP) a telefonrendszereknek egy olyan típusa, amely internetes kapcsolatot használ a hagyományos telefonvonal helyett.

#### **MFC-J2730DW**

- 1. Nyomja meg az  $\| \cdot \|$  [Beállít-ok] > [Minden beáll] > [Alapbeáll.] > [Kompatibilitás] gombot.
- 2. Nyomja meg a kívánt opciót.
	- Az [Alap(VoIP-hoz)] lehetőség 9600 bps értékre csökkenti a modem sebességét és kikapcsolja a színes fax-fogadást és az ECM-et, a színes fax-küldés kivételével. Ha az interferencia nem visszatérő probléma a telefonvonalon, akkor ezt a módszert érdemes csak szükség szerint alkalmazni.

A legtöbb VoIP szolgáltatással való kompatibilitás javítása érdekében a Brother azt javasolja, hogy állítsák át a kompatibilitást [Alap(VoIP-hoz)] értékre.

- A [Normál] lehetőség 14 400 bps értékre állítja a modem sebességét.
- A [Magas] lehetőség 33 600 bps értékre állítja a modem sebességét.

### 3. Nyomja meg a  $q$  gombot.

• A VoIP (Voice over IP) a telefonrendszereknek egy olyan típusa, amely internetes kapcsolatot használ a hagyományos telefonvonal helyett.

#### **Kapcsolódó tájékoztatás**

- [Telefon- és faxproblémák](#page-641-0)
- [Voice Over Internet Protocol \(VoIP-/telefonvonal interferencia\)](#page-359-0)
- [Hiba- és karbantartási üzenetek](#page-592-0)

<span id="page-647-0"></span> [Kezdőlap](#page-1-0) > [Hibakeresés](#page-591-0) > [Ha problémája van a készülékkel](#page-633-0) > További problémák

## **További problémák**

## **Másolási problémák**

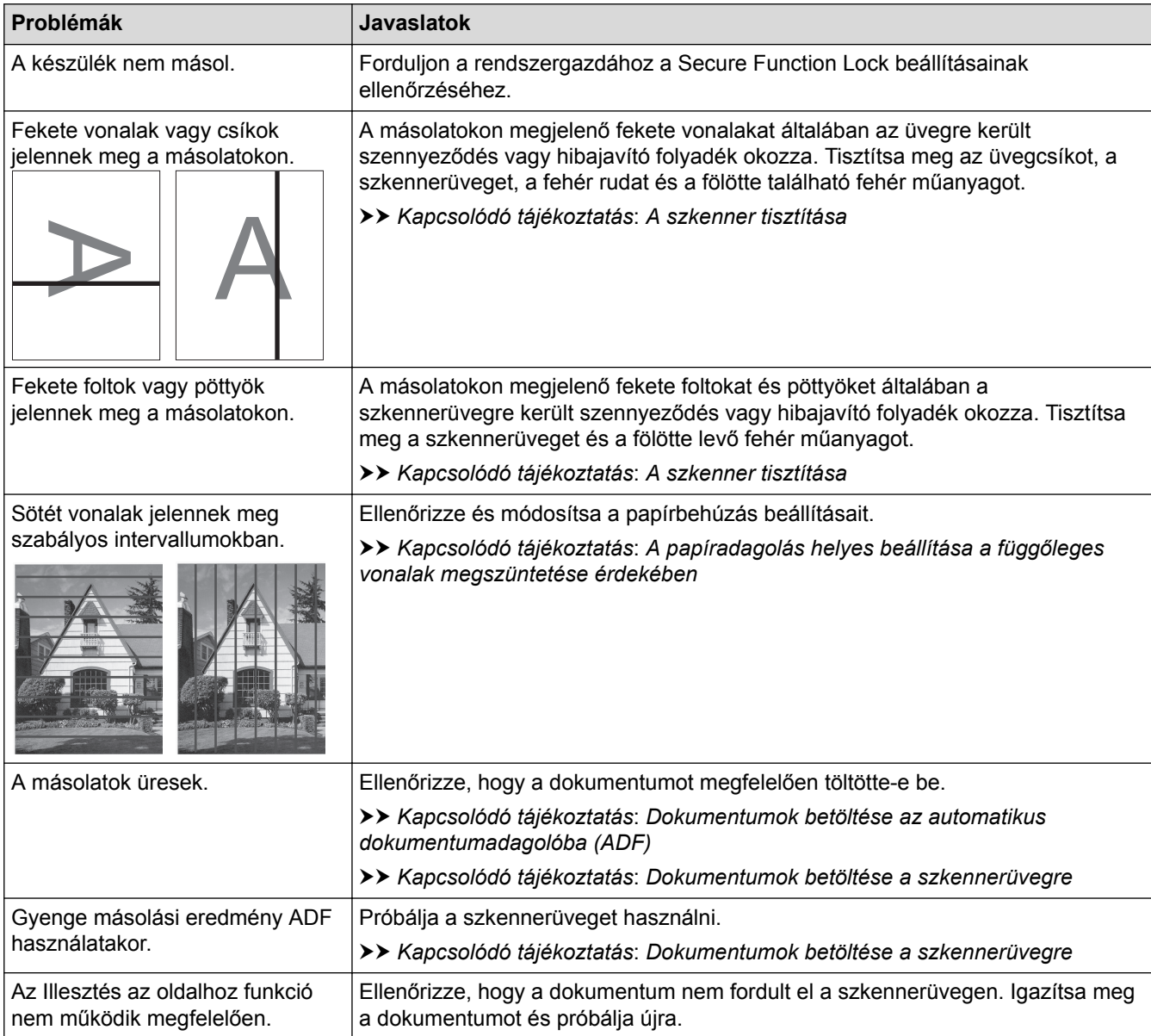

# **Szkennelési problémák**

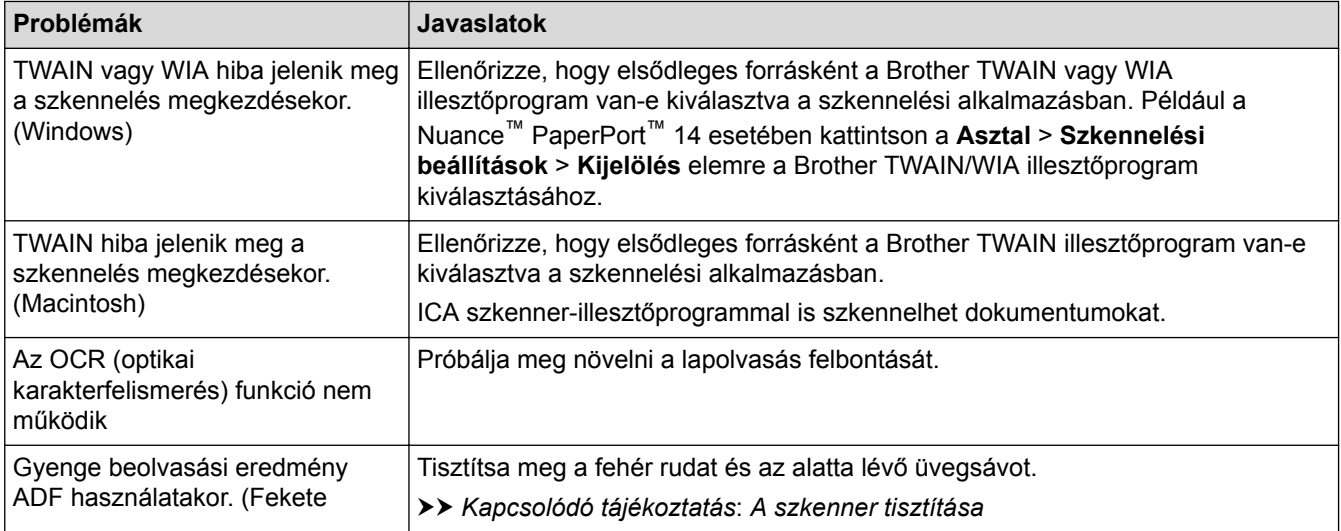
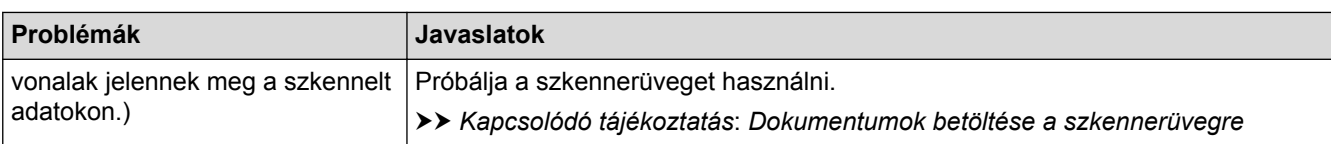

## **Problémák a közvetlen fotónyomtatással**

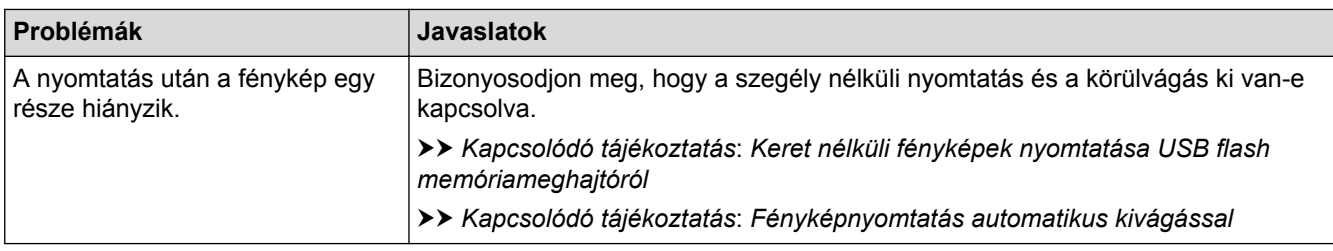

### **Szoftverproblémák**

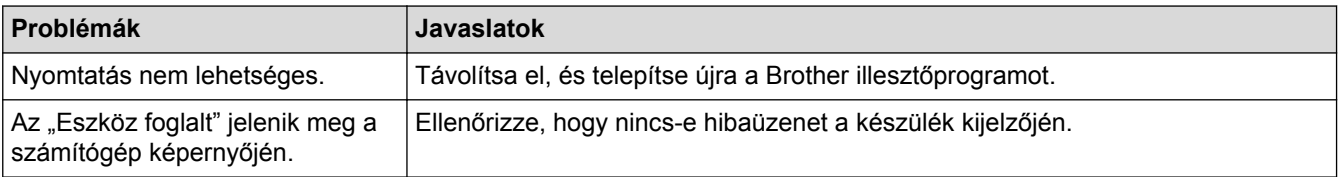

- [Ha problémája van a készülékkel](#page-633-0)
- [Hibakeresés](#page-591-0)
- [A szkenner tisztítása](#page-669-0)
- [A papíradagolás helyes beállítása a függőleges vonalak megszüntetése érdekében](#page-705-0)
- [Dokumentumok betöltése az automatikus dokumentumadagolóba \(ADF\)](#page-82-0)
- [Dokumentumok betöltése a szkennerüvegre](#page-84-0)
- [Keret nélküli fényképek nyomtatása USB flash memóriameghajtóról](#page-133-0)
- [Fényképnyomtatás automatikus kivágással](#page-132-0)
- [Fontos tudnivaló](#page-10-0)

<span id="page-649-0"></span> [Kezdőlap](#page-1-0) > [Hibakeresés](#page-591-0) > [Ha problémája van a készülékkel](#page-633-0) > Hálózati problémák

# **Hálózati problémák**

- [A Hálózati csatlakozás javítása eszköz használata \(Windows\)](#page-650-0)
- [Hol találom a Brother készülék hálózati beállításait?](#page-651-0)
- [Nem tudom befejezni a vezeték nélküli hálózat beállítását](#page-652-0)
- [A Brother készülék nem tud a hálózaton keresztül nyomtatni, szkennelni vagy PC-FAX](#page-654-0) [üzenetet fogadni.](#page-654-0)
- [Szeretném ellenőrizni, hogy a hálózati eszközeim megfelelően működnek-e](#page-656-0)
- [Hibakeresés](#page-591-0)

<span id="page-650-0"></span> [Kezdőlap](#page-1-0) > [Hibakeresés](#page-591-0) > [Ha problémája van a készülékkel](#page-633-0) > [Hálózati problémák](#page-649-0) > A Hálózati csatlakozás javítása eszköz használata (Windows)

# **A Hálózati csatlakozás javítása eszköz használata (Windows)**

Használja a hálózati csatlakozás javítása eszközt a Brother készülék hálózati beállításainak javításához. A megfelelő IP-címet és Alhálózati maszkot fogja kiosztani.

- Windows Vista/Windows 7/Windows 8/Windows 10
- Rendszergazdai jogosultsággal kell bejelentkeznie.
- Ellenőrizze, hogy a Brother készülék be van-e kapcsolva, és hogy ugyanazon hálózathoz van-e csatlakoztatva, mint a számítógép.
- 1. Tegye az alábbiak valamelyikét:

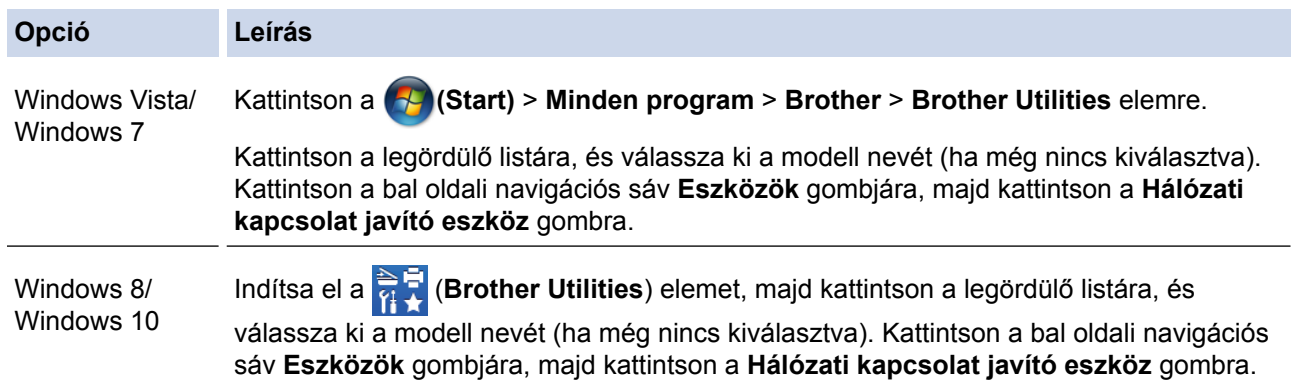

• A(z) **Felhasználói fiókok felügyelete** képernyő megjelenésekor tegye a következők egyikét:

- Windows Vista: Kattintson az **Engedélyezés** gombra.
- Windows 7/Windows 8/Windows 10: Kattintson a(z) **Igen** gombra.
- 2. Kövesse a képernyőn megjelenő utasításokat.
- 3. Ellenőrizze a diagnózist a Hálózati konfiguráció jelentésének kinyomtatásával.

Ha a Status Monitor **A Hálózati kapcsolat javító eszköz engedélyezése** opcióját bejelöli, akkor automatikusan elindul a hálózati csatlakozás javítása eszköz. Kattintson a jobb gombbal a Status Monitor képernyőjén, majd kattintson az **Egyéb beállítások** > **A Hálózati kapcsolat javító eszköz engedélyezése** lehetőségre. Ez nem ajánlott, ha a hálózati rendszergazda statikus IP-címet állított be, mivel automatikusan módosítja az IP-címet.

Ha a készülék a hálózati csatlakozás javítása eszköz futtatása után sem kap megfelelő IP-címet és alhálózati maszkot, akkor kérjen információt a hálózati rendszergazdától.

- [Hálózati problémák](#page-649-0)
- [A hálózati konfiguráció jelentés kinyomtatása](#page-433-0)
- [A Brother készülék nem tud a hálózaton keresztül nyomtatni, szkennelni vagy PC-FAX üzenetet fogadni.](#page-654-0)
- [Szeretném ellenőrizni, hogy a hálózati eszközeim megfelelően működnek-e](#page-656-0)

<span id="page-651-0"></span> [Kezdőlap](#page-1-0) > [Hibakeresés](#page-591-0) > [Ha problémája van a készülékkel](#page-633-0) > [Hálózati problémák](#page-649-0) > Hol találom a Brother készülék hálózati beállításait?

# **Hol találom a Brother készülék hálózati beállításait?**

- [A készülék beállításainak módosítása számítógépről](#page-775-0)
- [A hálózati konfiguráció jelentés kinyomtatása](#page-433-0)

<span id="page-652-0"></span> [Kezdőlap](#page-1-0) > [Hibakeresés](#page-591-0) > [Ha problémája van a készülékkel](#page-633-0) > [Hálózati problémák](#page-649-0) > Nem tudom befejezni a vezeték nélküli hálózat beállítását

# **Nem tudom befejezni a vezeték nélküli hálózat beállítását**

Kapcsolja ki, majd ismét be a vezeték nélküli routert. Ezután próbálja újra a vezeték nélküli beállítások konfigurálását. Ha nem tudja megoldani a problémát, kövesse a lenti utasításokat:

A WLAN jelentés segítségével vizsgálja meg a problémát.

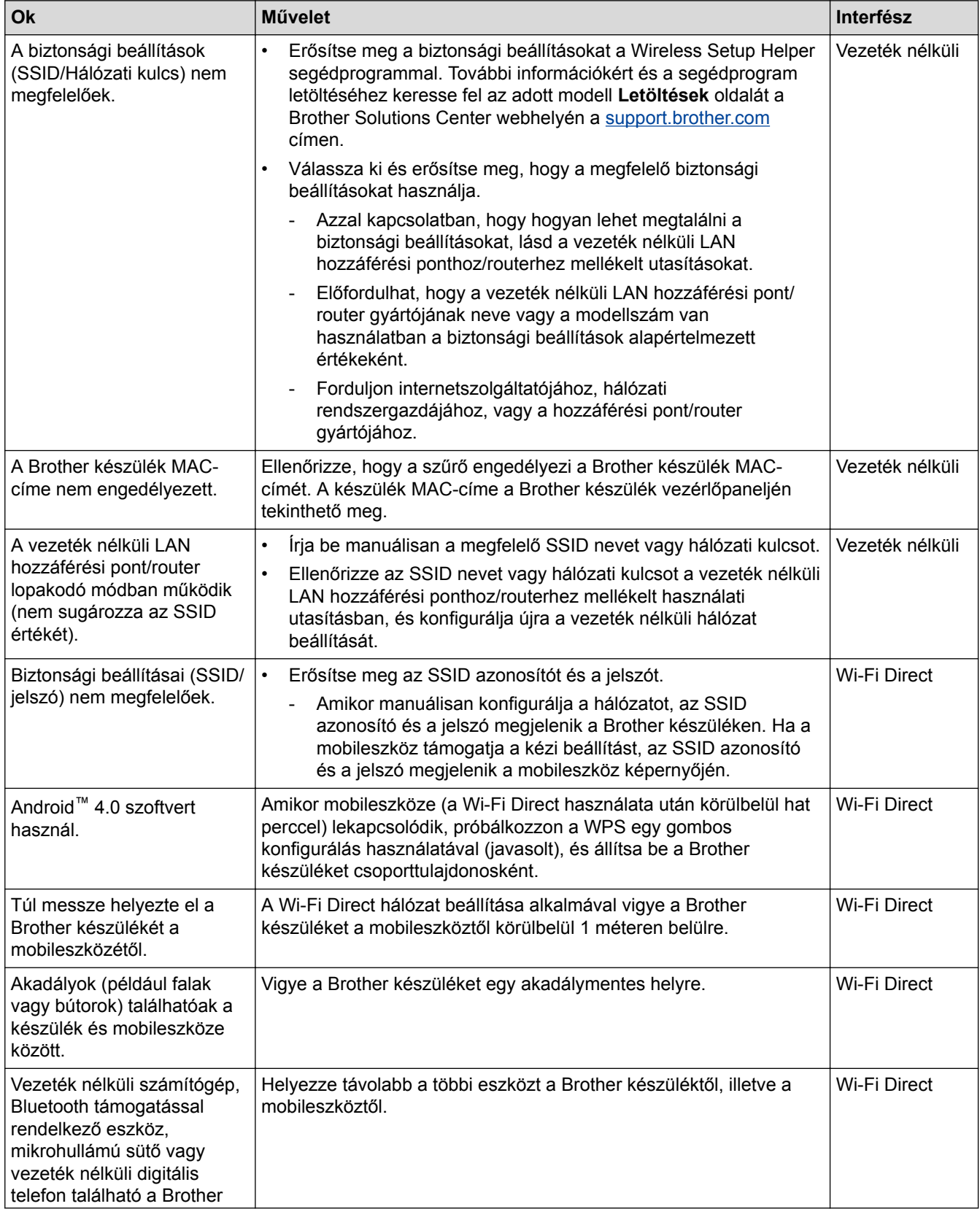

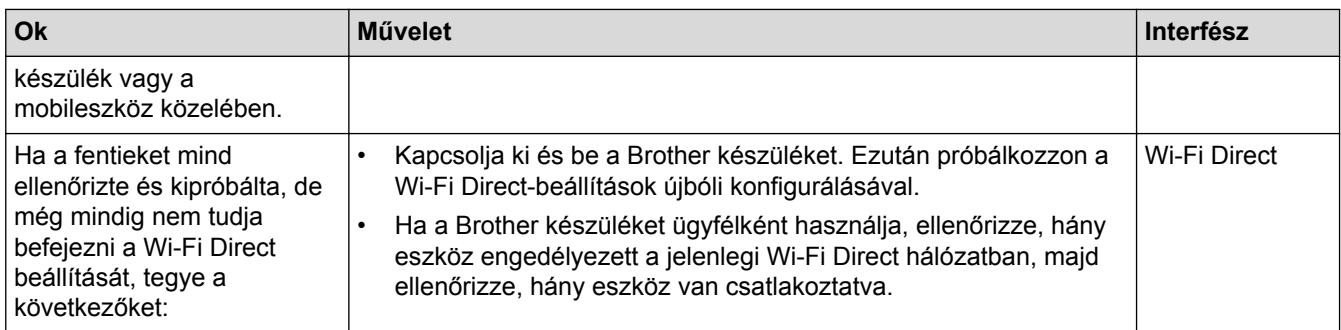

#### **Windows esetén**

Ha vezeték nélküli kapcsolata megszakadt és az összes fenti lehetőséget ellenőrizte, akkor a Hálózati kapcsolatjavító eszköz használatát javasoljuk.

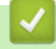

- [Hálózati problémák](#page-649-0)
- [A készülék konfigurálása vezeték nélküli hálózathoz, ha az SSID azonosító szórása le van tiltva](#page-410-0)
- [A Wi-Fi Direct](#page-418-0)® használata

<span id="page-654-0"></span> [Kezdőlap](#page-1-0) > [Hibakeresés](#page-591-0) > [Ha problémája van a készülékkel](#page-633-0) > [Hálózati problémák](#page-649-0) > A Brother készülék nem tud a hálózaton keresztül nyomtatni, szkennelni vagy PC-FAX üzenetet fogadni.

# **A Brother készülék nem tud a hálózaton keresztül nyomtatni, szkennelni vagy PC-FAX üzenetet fogadni.**

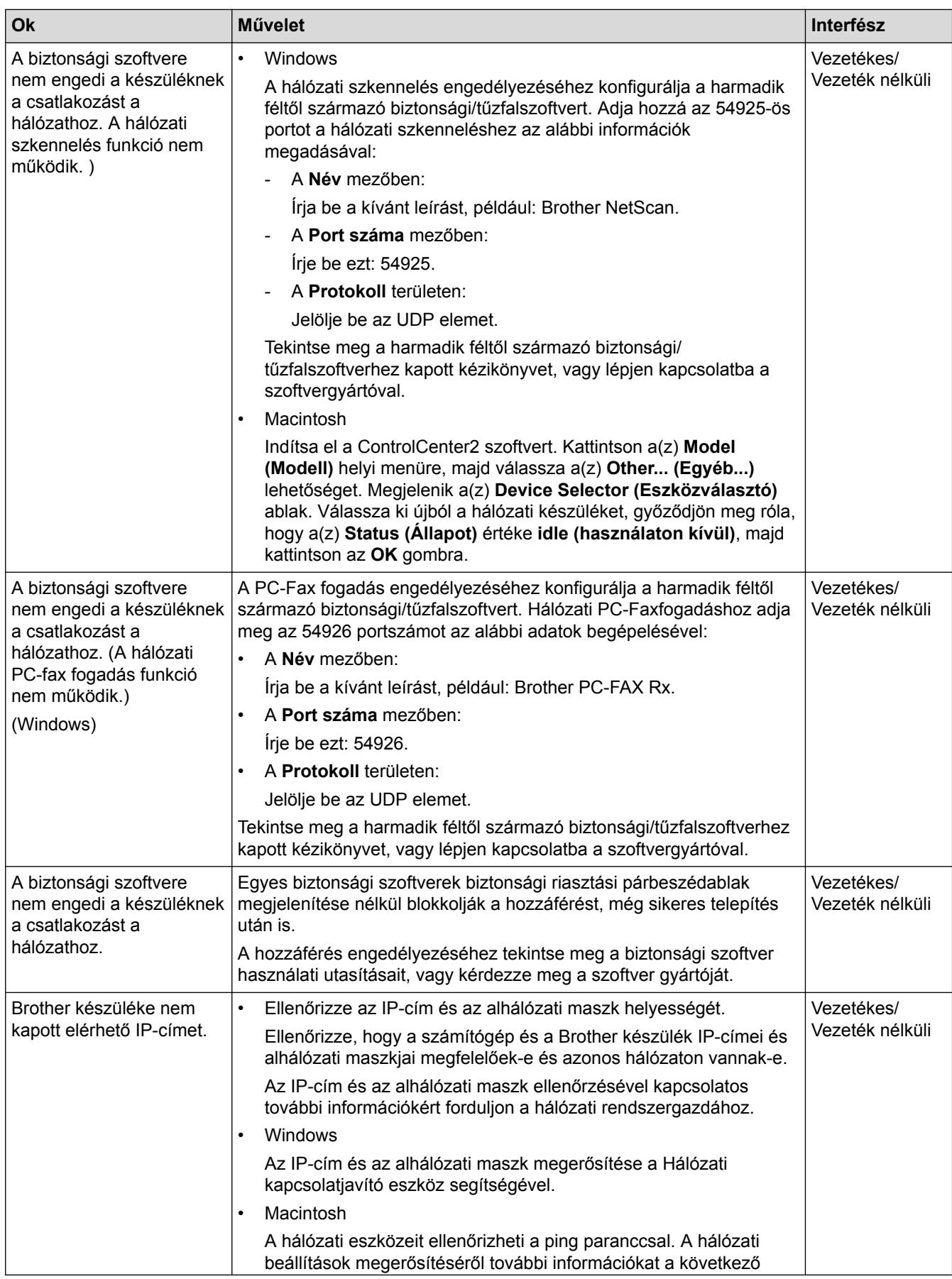

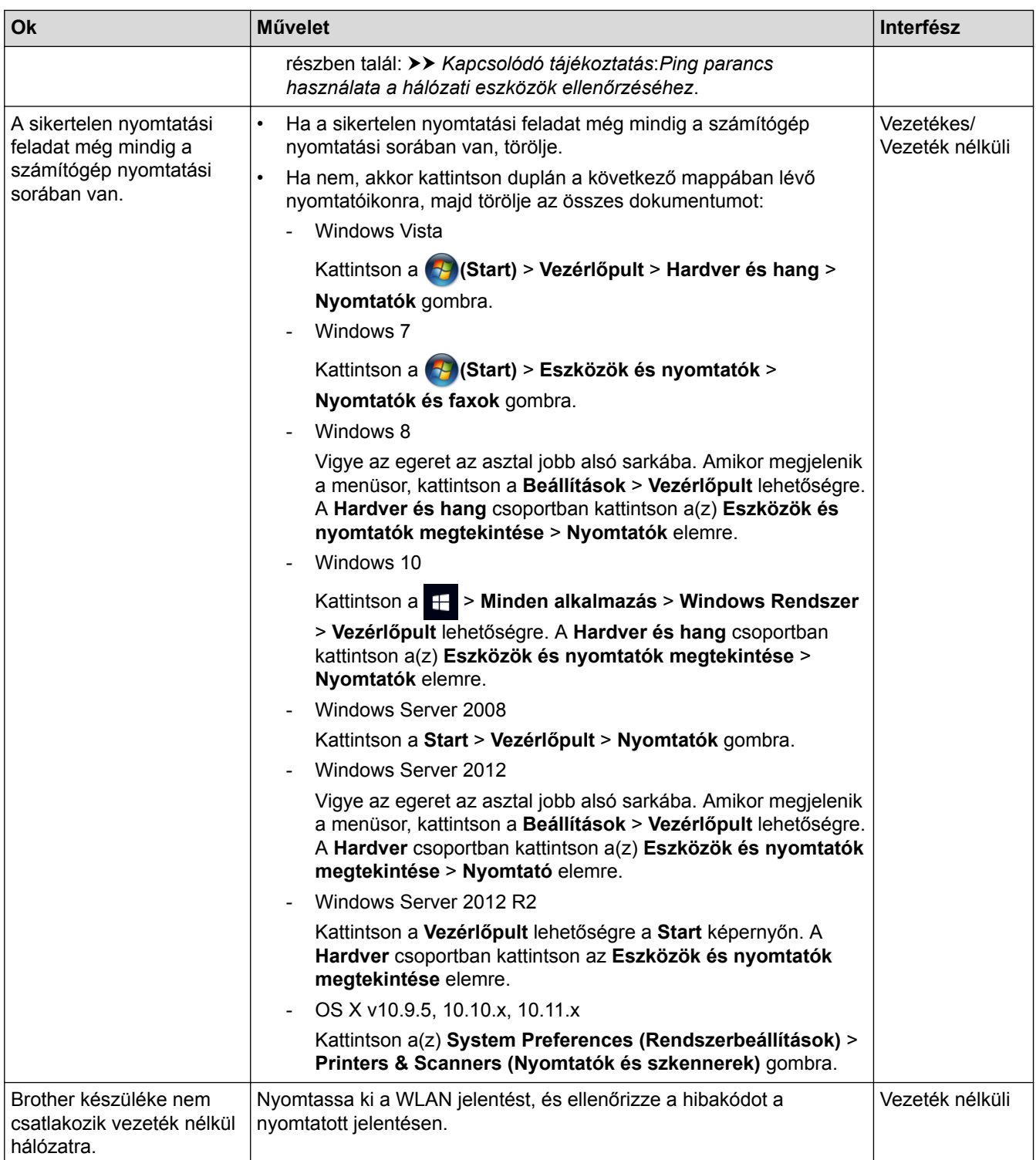

Ha az összes fenti lépést ellenőrizte és kipróbálta, de a Brother készüléke továbbra sem nyomtat vagy szkennel, akkor távolítsa el a Brother szoftvert és illesztőprogramokat, majd telepítse újra őket.

- [Hálózati problémák](#page-649-0)
- [A WLAN jelentés kinyomtatása](#page-467-0)
- [A Hálózati csatlakozás javítása eszköz használata \(Windows\)](#page-650-0)
- [Vezeték nélküli LAN jelentés hibakódjai](#page-468-0)
- [Ping parancs használata a hálózati eszközök ellenőrzéséhez](#page-657-0)
- [Szeretném ellenőrizni, hogy a hálózati eszközeim megfelelően működnek-e](#page-656-0)

<span id="page-656-0"></span> [Kezdőlap](#page-1-0) > [Hibakeresés](#page-591-0) > [Ha problémája van a készülékkel](#page-633-0) > [Hálózati problémák](#page-649-0) > Szeretném ellenőrizni, hogy a hálózati eszközeim megfelelően működnek-e

# **Szeretném ellenőrizni, hogy a hálózati eszközeim megfelelően működnek-e**

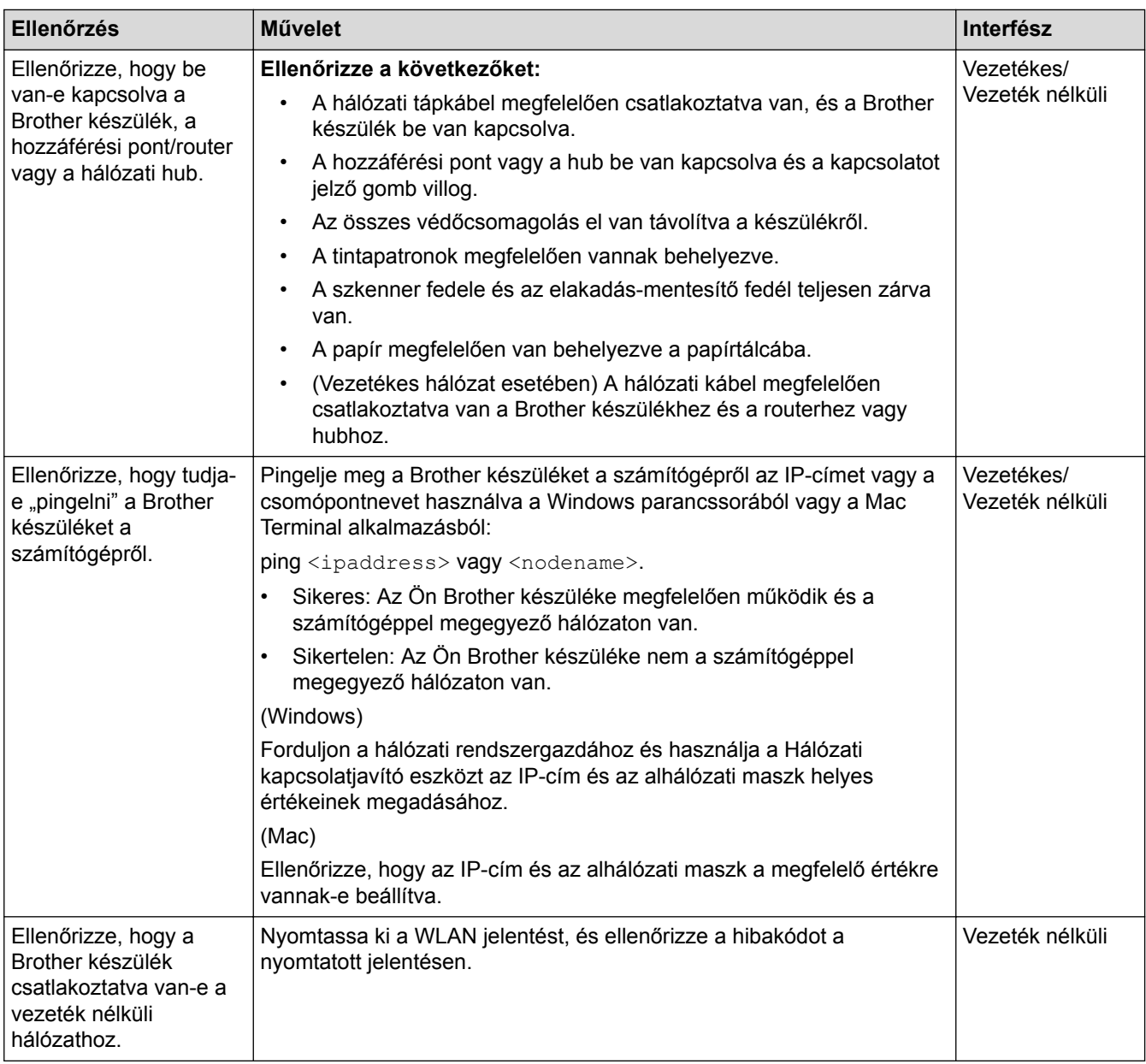

Ha az összes fenti lehetőséget ellenőrizte és kipróbálta, de a probléma továbbra is fennáll, ellenőrizze az SSID nevet és hálózati kulcsot a vezeték nélküli LAN hozzáférési ponthoz/routerhez mellékelt használati utasításban, és végezze el megfelelő beállításukat.

- [Hálózati problémák](#page-649-0)
- [Ping parancs használata a hálózati eszközök ellenőrzéséhez](#page-657-0)
- [A hálózati konfiguráció jelentés kinyomtatása](#page-433-0)
- [A WLAN jelentés kinyomtatása](#page-467-0)
- [A Hálózati csatlakozás javítása eszköz használata \(Windows\)](#page-650-0)
- [A Brother készülék nem tud a hálózaton keresztül nyomtatni, szkennelni vagy PC-FAX üzenetet fogadni.](#page-654-0)
- [Vezeték nélküli LAN jelentés hibakódjai](#page-468-0)

<span id="page-657-0"></span> [Kezdőlap](#page-1-0) > [Hibakeresés](#page-591-0) > [Ha problémája van a készülékkel](#page-633-0) > [Hálózati problémák](#page-649-0) > [Szeretném ellenőrizni,](#page-656-0) [hogy a hálózati eszközeim megfelelően működnek-e](#page-656-0) > Ping parancs használata a hálózati eszközök ellenőrzéséhez

## **Ping parancs használata a hálózati eszközök ellenőrzéséhez**

Ellenőrizze az IP-címeket a számítógépén és a Brother készülékén, majd győződjön meg a hálózat megfelelő működéséről.

>> Az IP-cím beállítása a számítógépen (Windows) >> Az IP-cím beállítása a számítógépen (Mac) >> Az IP-cím beállítása a Brother készüléken

### **Az IP-cím beállítása a számítógépen (Windows)**

- 1. Tegye az alábbiak valamelyikét:
	- Windows Vista és Windows7

Kattintson a /**Start** > **Minden program** > **Kellékek** > **Parancssor** gombokra

Windows 8

Vigye az egeret az asztal jobb alsó sarkába. Amikor a menüsor megjelenik, kattintson a **Keresés** > **Parancssor** elemekre.

Windows 10

Kattintson a  $\mathbb{H}$  > Minden alkalmazás > Windows Rendszer > Parancssor lehetőségre.

- 2. Gépelje be az "ipconfig" parancsot, majd nyomja meg az Enter gombot a billentyűzeten.
- 3. Ellenőrizze az IPv4-címet és alhálózati maszkot.
- 4. Gépelje be az "exit" parancsot, majd nyomja meg az Enter gombot a billentyűzeten.

#### **Az IP-cím beállítása a számítógépen (Mac)**

- 1. Válassza ki a **System Preferences (Rendszerbeállítások)** lehetőséget az Apple Menüből.
- 2. Kattintson a **Network (Hálózat)** > **Advanced (Speciális)** > **TCP/IP** lehetőségre
- 3. Ellenőrizze az IPv4-címet és alhálózati maszkot.

#### **Az IP-cím beállítása a Brother készüléken**

Nyomtasson ki egy hálózati konfigurációs jelentést, és ellenőrizze az IP-cím és az alhálózati maszk helyességét.

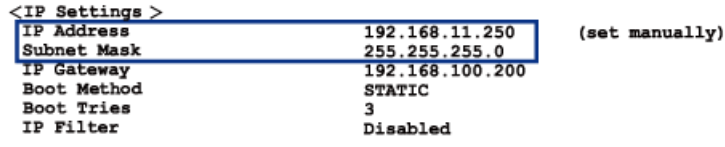

Ellenőrizze a számítógép és a Brother készülék IP-címét is. Győződjön meg arról, hogy az alhálózatok megegyezzenek. Például, ha az alhálózati maszk "255.255.255.0", akkor csak az állomásazonosító címrészeknek kell különbözniük.

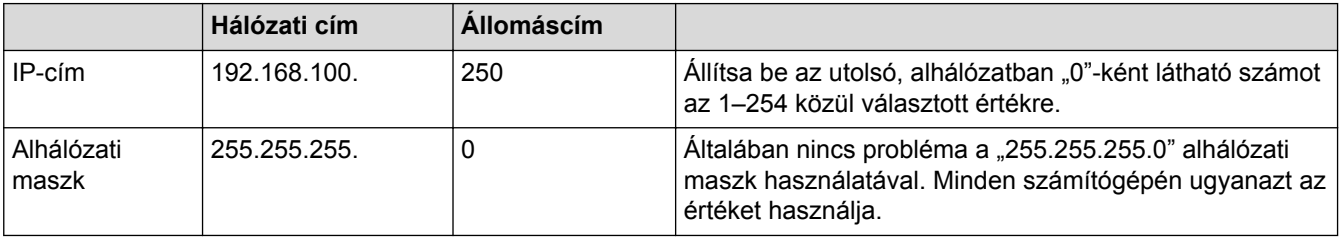

#### **Kapcsolódó tájékoztatás**

• [Szeretném ellenőrizni, hogy a hálózati eszközeim megfelelően működnek-e](#page-656-0)

• [A Brother készülék nem tud a hálózaton keresztül nyomtatni, szkennelni vagy PC-FAX üzenetet fogadni.](#page-654-0)

 [Kezdőlap](#page-1-0) > [Hibakeresés](#page-591-0) > [Ha problémája van a készülékkel](#page-633-0) > Google Cloud Print™ problémák

# **Google Cloud Print™ problémák**

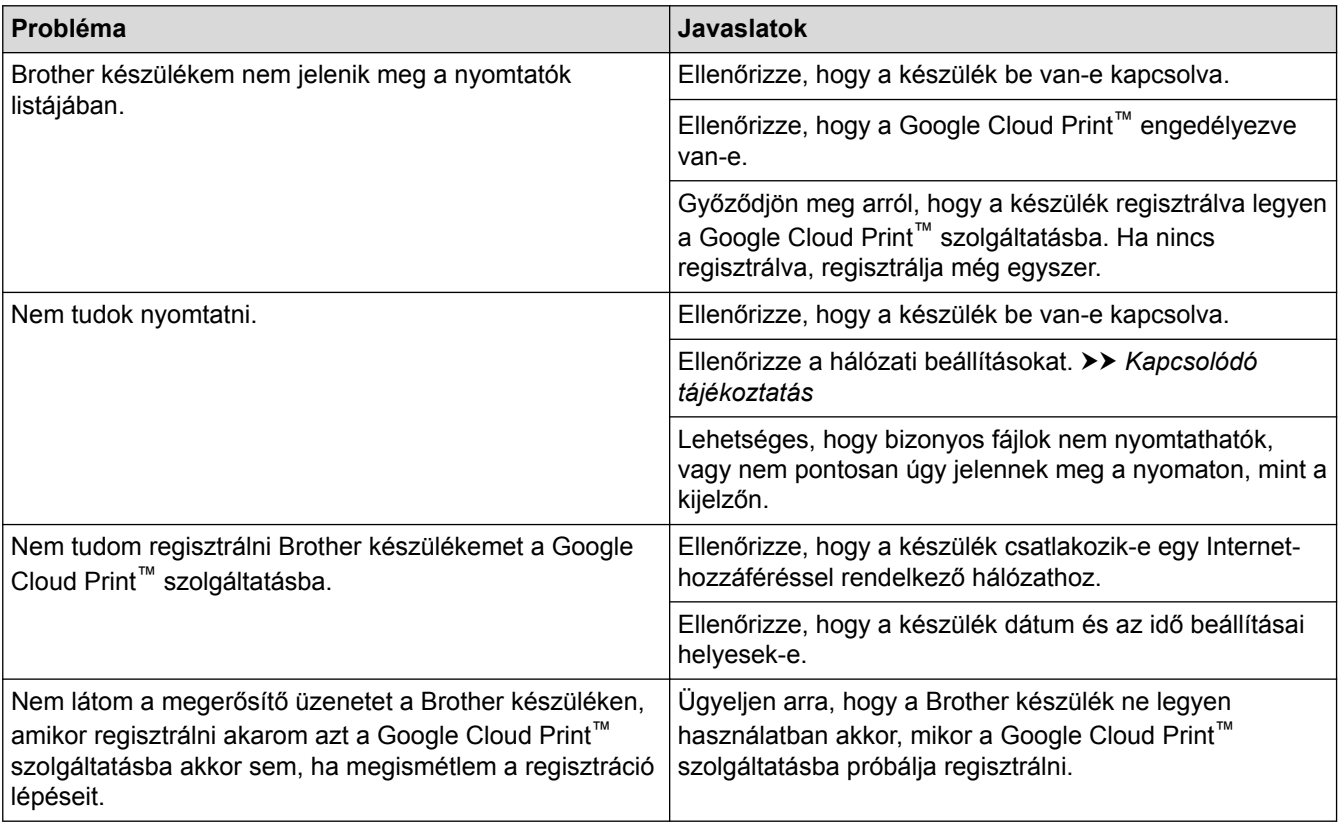

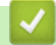

- [Ha problémája van a készülékkel](#page-633-0)
- [Hibakeresés](#page-591-0)

 [Kezdőlap](#page-1-0) > [Hibakeresés](#page-591-0) > [Ha problémája van a készülékkel](#page-633-0) > AirPrint problémák

# **AirPrint problémák**

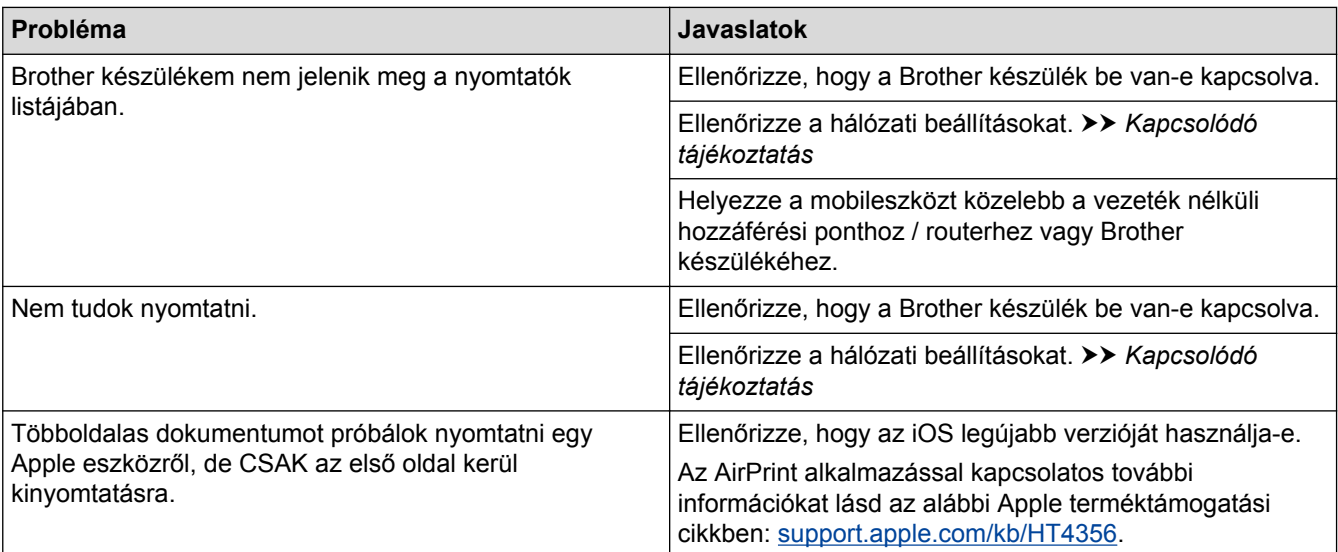

- [Ha problémája van a készülékkel](#page-633-0)
- [Hibakeresés](#page-591-0)

 [Kezdőlap](#page-1-0) > [Hibakeresés](#page-591-0) > A készülék állapotának ellenőrzése

## **A készülék állapotának ellenőrzése**

Kövesse ezeket az utasításokat a Brother készülék sorozatszámának, firmware-verziójának és firmwarefrissítésének megtekintéséhez.

```
>> MFC-J2330DW
>> MFC-J2730DW
```
#### **MFC-J2330DW**

- 1. Nyomja meg az  $\| \cdot \|_2$  [Beállítás] > [Minden beá.] > [Gép információ] gombot.
- 2. Nyomja meg a következő lehetőségek egyikét:
	- [Gyári szám]

Ellenőrizze a készülék sorozatszámát.

- [Firmware verzió]
	- Ellenőrizze a készülék firmware verzióját. • [Firmware frissítés]

Frissítse a készüléket a legújabb firmware-re.

[Firmware automatikus ell.]

Firmware információt tekinthet meg a kezdőképernyőn.

3. Nyomja meg a  $q$  gombot.

### **MFC-J2730DW**

- 1. Nyomja meg az | Beállít-ok] > [Minden beáll] > [Gép információ] gombot.
- 2. Nyomja meg a következő lehetőségek egyikét:
	- [Gyári szám]

Ellenőrizze a készülék sorozatszámát.

• [Firmware verzió]

Ellenőrizze a készülék firmware verzióját.

• [Firmwarefrissítés]

Frissítse a készüléket a legújabb firmware-re.

- [Firmware automatikus ell.] Firmware információt tekinthet meg a kezdőképernyőn.
- 3. Nyomja meg a  $q$  gombot.

#### **Kapcsolódó tájékoztatás**

• [Hibakeresés](#page-591-0)

<span id="page-662-0"></span> [Kezdőlap](#page-1-0) > [Hibakeresés](#page-591-0) > A Brother készülék alaphelyzetbe állítása

## **A Brother készülék alaphelyzetbe állítása**

>> MFC-J2330DW >> MFC-J2730DW

#### **MFC-J2330DW**

- 1. Nyomja meg az  $\begin{bmatrix} 1 \\ 1 \end{bmatrix}$  [Beállítás] > [Minden beá.] > [Alapbeáll.] > [Újraindít] gombot.
- 2. Nyomja meg a használni kívánt visszaállítási műveletet.
- 3. A készülék újraindításához nyomja meg az [OK] gombot, és tartsa lenyomva két másodpercig.

### **MFC-J2730DW**

- 1. Nyomja meg az  $\begin{bmatrix} 0 & 1 \\ 0 & 1 \end{bmatrix}$  [Beállít-ok] > [Minden beáll] > [Alapbeáll.] > [Újraindít] gombot.
- 2. Nyomja meg a használni kívánt visszaállítási műveletet.
- 3. A készülék újraindításához nyomja meg az [OK] gombot, és tartsa lenyomva két másodpercig.

- [Hibakeresés](#page-591-0)
- [Funkciók alapállapotba történő visszaállításának áttekintése](#page-663-0)
- [Faxok vagy faxnapló jelentés továbbítása](#page-607-0)

<span id="page-663-0"></span> [Kezdőlap](#page-1-0) > [Hibakeresés](#page-591-0) > [A Brother készülék alaphelyzetbe állítása](#page-662-0) > Funkciók alapállapotba történő visszaállításának áttekintése

## **Funkciók alapállapotba történő visszaállításának áttekintése**

A következő visszaállítási funkciók állnak rendelkezésre:

1. [Készülék visszaállítása]

Visszaállíthatja a készülék összes módosított beállítását a gyári alapértelmezett értékekre, így pl. a dátumot és az időt, valamint a csengetési késleltetést.

A címjegyzék, a faxjelentések és a hívási előzmények megmaradnak.

2. [Hálózat]

Visszaállítja a nyomtatókiszolgáló beállításait az alapértelmezett gyári értékekre (beleértve a jelszót és az IPcímet is).

3. [Címjegyzék és fax]

A Címjegyzék és Fax lehetőség az alábbi beállításokat állítja alaphelyzetbe:

- Címjegyzék
	- (Címjegyzék és Csoportok beállítása)
- Beprogramozott faxfeladatok a memóriában (késleltetett fax és késleltetett kötegelt küldés)
- Állomásazonosító
- (Szám és név)
- Távoli fax opciók (Faxtovábbítás)
- **Jelentés** (Küldés-igazolási jelentés, címjegyzék és faxnapló)
- Előzmények

( kimenő hívás)

- Faxok a memóriában
- 4. [Minden beáll]

A Beállítások alaphelyzete funkcióval a készülék valamennyi beállítását visszaállítja a gyári értékre.

A Brother nyomatékosan javasolja ennek a műveletnek a végrehajtását, amikor a készüléket kiselejtezi.

Húzza ki az interfészkábelt a(z) [Hálózat] vagy a(z) [Minden beáll] kiválasztása előtt.

- [A Brother készülék alaphelyzetbe állítása](#page-662-0)
- [Faxok vagy faxnapló jelentés továbbítása](#page-607-0)

<span id="page-664-0"></span> [Kezdőlap](#page-1-0) > Szokásos karbantartás

## **Szokásos karbantartás**

- [A festékkazetták cseréje](#page-665-0)
- [A Brother készülék tisztítása](#page-668-0)
- [A Brother készülék ellenőrzése](#page-686-0)
- [A papíradagolás helyes beállítása a függőleges vonalak megszüntetése érdekében](#page-705-0)
- [A nyomtatási beállítások opciók módosítása nyomtatási problémák esetén](#page-706-0)
- [Brother készülék becsomagolása és szállítása](#page-708-0)

<span id="page-665-0"></span> [Kezdőlap](#page-1-0) > [Szokásos karbantartás](#page-664-0) > A festékkazetták cseréje

## **A festékkazetták cseréje**

Az Ön Brother készüléke festékpont-számlálóval rendelkezik. A festékpontszámláló automatikusan figyeli a tinta szintjét mind a négy patronban. Ha a készülék azt észleli, hogy valamelyik tintapatron kifogyóban van, akkor erről egy üzenetben ad tájékoztatást.

Az LCD kijelző megmutatja, melyik tintapatronban kevés a tinta vagy melyik szorul cserére. Kövesse az LCD kijelző üzeneteit a tintapatronok megfelelő sorrendben való cseréjéhez.

Attól függetlenül, hogy a készülék jelzi, hogy egy tintapatron kiürült és cserélnie kell, valamennyi tinta még marad a patronban. Valamennyi tintát hagyni kell a patronban ahhoz, hogy a kiszáradás miatt a nyomtatófej ne károsodjon.

# **VIGYÁZAT**

Ha tinta kerül a szemébe, azonnal mossa ki vízzel, és forduljon orvoshoz.

## **FONTOS**

A Brother kifejezetten nem ajánlja, hogy újratöltse a készülékkel szállított festékkazettákat. Azt is nyomatékosan javasoljuk, hogy csak eredeti Brother csere-festékkazettákat használjon. Az esetlegesen inkompatibilis festék és/vagy patronok használata vagy használatának megkísérlése a Brother készülékben károsodást okozhat és/vagy nem megfelelő nyomtatási minőséggel járhat. A jótállás nem terjed ki azokra a problémákra, melyeket nem hivatalos, harmadik féltől származó festék és/vagy patron okozott. Befektetésének védelme és a Brother készülék kiváló teljesítménye érdekében nyomatékosan javasoljuk az eredeti Brother festékkazetták használatát.

1. Nyissa ki a festékpatron fedelét (1).

Ha egy vagy több festékkazetta cserére szorul, akkor az LCD a [Csak fekete-fehér nyomtatás] vagy [Tintacsere] üzenetet jeleníti meg.

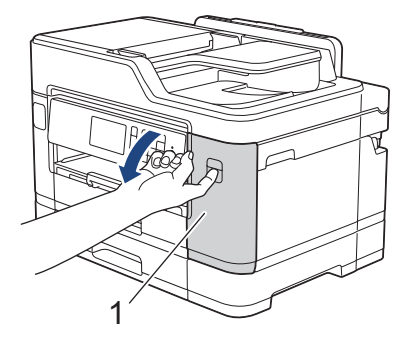

Ha a fekete festékkazetta üres, akkor az egyetlen üzenet, ami megjelenítésre kerül: [Tintacsere]. Ki kell cserélnie a fekete festékkazettát.

2. Nyomja meg a reteszkioldó kart az LCD képernyőn feltüntetett színű patron kioldásához, és az ábrán látható módon távolítsa el azt a készülékből.

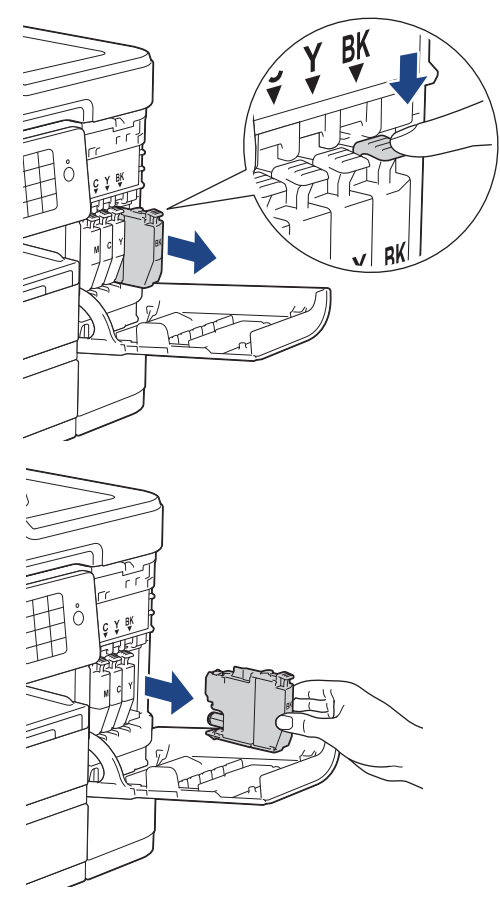

3. Bontsa ki az LCD kijelzőn jelzett színhez tartozó új festékkazetta csomagolását, és vegye elő a festékkazettát.

## **FONTOS**

• NE érjen a patronhoz a jelzett területen (1); ellenkező esetben a készülék esetleg nem lesz képes észlelni azt.

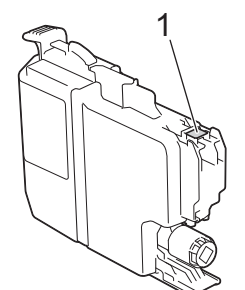

• A készülékbe való behelyezés előtt gyorsan rázza meg a **fekete** festékkazettát az ábrán látható módon vízszintes irányban, 15-ször.

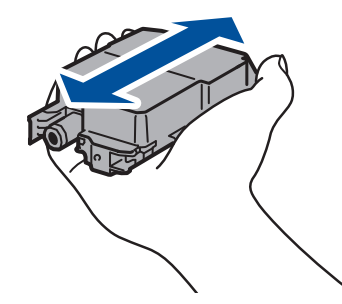

4. Helyezze be a tintapatront a címkén látható nyíl irányába. Minden színnek megvan a maga megfelelő helyzete.

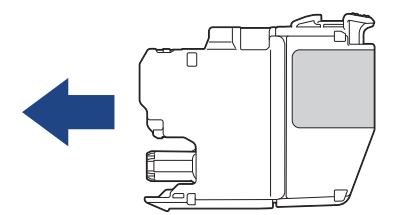

5. Óvatosan nyomja meg a festékkazetta hátulját a "PUSH" ("Nyomja meg") helyen jelölt részen, amíg a helyére nem rögzül, majd csukja be a kazetta fedelét.

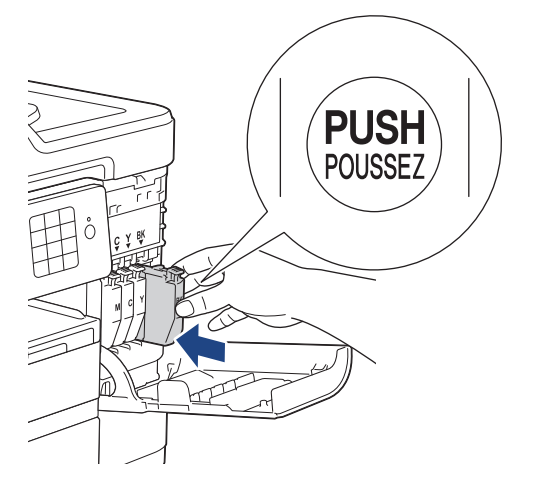

A készülék automatikusan nullázza a festékpontszámlálót.

- Ha kicserélt egy festékkazettát, például a feketét, akkor az LCD kérheti annak ellenőrzését, hogy új-e a festékkazetta (például [Kicserélte? Fekete]). Minden egyes új beillesztett kazetta esetében válassza az [Igen] lehetőséget, amely lenullázza az adott szín festékpont-számlálóját. Ha a beszerelt festékkazetta nem új, ügyeljen rá, hogy a [Nem] gombot nyomja meg.
- Ha az LCD-n a [Nincs festékpatron] vagy [Nem detektálható] üzenet látható a festékkazetta beszerelése után, ellenőrizze, hogy a kazetta megfelelően lett-e behelyezve. Távolítsa el a festékkazettát, és helyezze be ismét lassan, amíg a helyére nem kattan.

### **FONTOS**

- NE rázza fel a tintapatronokat. Ha tinta kerül a bőrére vagy ruházatára, akkor szappannal vagy egyéb tisztítószerrel azonnal mossa le a foltot.
- NE vegye ki a kazettákat, ha nem kell őket cserélni; ellenkező esetben a készülék nem fogja tudni, mennyi tinta maradt a kazettában.
- NE nyúljon a patron behelyező nyílásaihoz; ellenkező esetben a tinta foltot hagyhat a bőrén.
- Ha a festékpatronok beszerelése során véletlenül felcseréli a különböző színű patronok pozícióját, akkor az LCD kijelző a [Helytelen festékkazetta szín] üzenetet jeleníti meg.

Ellenőrizze, melyik patron nincs a megfelelő színű patron helyén, és tegye azt a megfelelő helyre.

- Ha kinyitotta a tintapatront, szerelje be a készülékbe, és ezt követően hat hónapon belül használja el. A felbontatlan tintapatronokat a csomagoláson feltüntetett lejárati időn belül használja fel.
- NE szerelje szét és ne bontsa fel a tintapatront, mert az a tinta patronból való kiömlésével járhat.

- [Szokásos karbantartás](#page-664-0)
- [Hiba- és karbantartási üzenetek](#page-592-0)
- [Papírkezeléssel és nyomtatással kapcsolatos problémák](#page-634-0)
- [Brother készülék becsomagolása és szállítása](#page-708-0)

<span id="page-668-0"></span> [Kezdőlap](#page-1-0) > [Szokásos karbantartás](#page-664-0) > A Brother készülék tisztítása

## **A Brother készülék tisztítása**

- [A szkenner tisztítása](#page-669-0)
- [A nyomtatófej tisztítása a Brother készüléken](#page-671-0)
- [A nyomtatófej tisztítása a számítógépről \(Windows\)](#page-673-0)
- [A nyomtatófej tisztítása a számítógépről \(Macintosh\)](#page-675-0)
- [Tisztítsa meg a készülék LCD kijelzőjét](#page-676-0)
- [A készülék burkolatának tisztítása](#page-677-0)
- [A készülék nyomólemezének tisztítása](#page-679-0)
- [A papíradagoló hengerek tisztítása](#page-680-0)
- [Alapi támasztórész tisztítása](#page-682-0)
- [A papírfelszedő görgők tisztítása](#page-683-0)
- [A 2. papírtálca papírfelszedő görgőinek tisztítása](#page-685-0)

<span id="page-669-0"></span> [Kezdőlap](#page-1-0) > [Szokásos karbantartás](#page-664-0) > [A Brother készülék tisztítása](#page-668-0) > A szkenner tisztítása

## **A szkenner tisztítása**

- 1. Húzza ki a készülék tápkábelét az elektromos aljzatból.
- 2. Emelje fel a dokumentumfedelet (1). A szkennerüveget (2) és a fehér műanyagot (3) tisztítsa meg puha, vízzel megnedvesített, szálmentes ruhával.

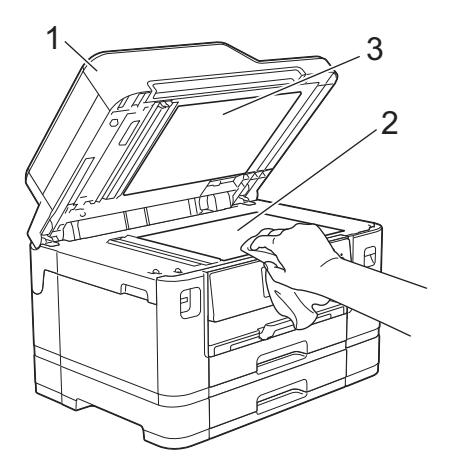

3. Az ADF-ben lévő fehér rudat (1) és az üveg-sávot (2) vízzel enyhén megnedvesített szálmentes ruhával tisztítsa meg.

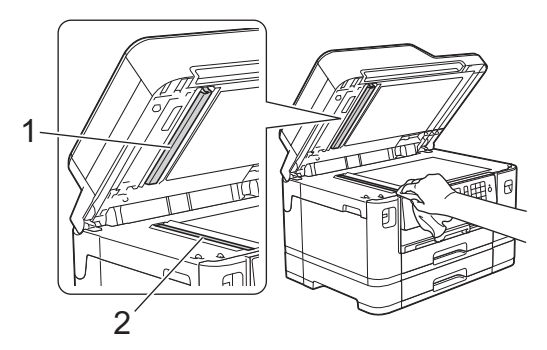

4. (MFC-J2730DW) Nyissa ki a szkennerüveget (1), majd tisztítsa meg a fehér rudat (2) és az üveg-sávot (3) egy puha, vízzel megnedvesített, szálmentes ruhával.

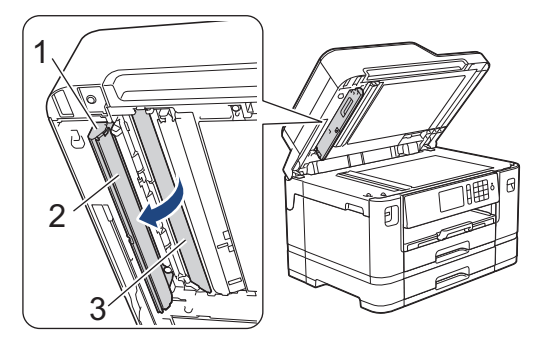

A szkennerüveg és az üvegsáv nem gyúlékony üvegtisztítóval történő tisztítása mellett húzza végig ujjait a felületükön, hogy nem érez-e rajtuk valamit. Ha szennyeződést vagy törmelékeket érez ujjaival, az adott részre koncentrálva tisztítsa meg újra a felületet. Elképzelhető, hogy háromszor-négyszer is meg kell ismételnie a folyamatot. Ellenőrzésképpen minden tisztítás után készítsen egy fénymásolatot.

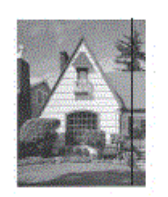

Ø

Ha szennyeződés vagy hibajavító folyadék maradt az üvegsávon, a másolatokon függőleges vonalak jelennek meg.

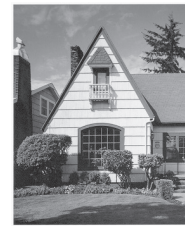

Az üvegsáv megtisztítása után a függőleges vonal eltűnik.

- [A Brother készülék tisztítása](#page-668-0)
- [Telefon- és faxproblémák](#page-641-0)
- [További problémák](#page-647-0)

<span id="page-671-0"></span> [Kezdőlap](#page-1-0) > [Szokásos karbantartás](#page-664-0) > [A Brother készülék tisztítása](#page-668-0) > A nyomtatófej tisztítása a Brother készüléken

## **A nyomtatófej tisztítása a Brother készüléken**

A jó nyomtatási minőség megőrzése érdekében a készülék szükség szerint automatikusan megtisztítja a nyomtatófejet. Amennyiben gondjai vannak a nyomtatási minőséggel, a tisztítási műveletet manuálisan is elindíthatja.

- Végezze el a nyomtatófej tisztítását, ha a nyomatokon, a szövegben vagy a képeken vízszintes vonal vagy üres folt látszik. A hibás színtől függően válassza ki, hogy csak a feketét, három színt (sárga/ciánkék/ magenta), vagy mind a négy színt kívánja tisztítani.
- A nyomtatófej tisztításához a készülék felhasznál bizonyos mennyiségű tintát.
- A túl gyakori tisztítás a tinta szükségtelen felhasználásával jár.

### **FONTOS**

NE érintse meg a nyomtatófejet. A nyomtatófej megérintése maradandó károsodást okozhat, és érvénytelenítheti a nyomtatófej szavatosságát.

#### >> MFC-J2330DW >> MFC-J2730DW

#### **MFC-J2330DW**

1. Nyomja meg a  $\blacksquare$  [Tinta] > [Nyomtatófej tisztítás] gombot.

Az [Beállítás] > [Karbantartás] > [Nyomtatófej tisztítás] gombot is megnyomhatja.

- 2. Nyomja meg a [Csak fekete], [Csak színes] vagy [Összes] gombot.
- 3. Nyomja meg a [Normál], [Erős] vagy az [Legerősebb] gombot.
- 4. Nyomja meg az [Indítás] gombot.

A készülék megtisztítja a nyomtatófejet.

- Ha megtisztítja a nyomtatófejet, de a nyomtatás minősége nem javul, próbáljon meg új, eredeti Brother márkájú festékkazettát behelyezni minden egyes problémás színhez. Próbálja újra megtisztítani a nyomtatófejet. Ha a nyomtatás minősége nem javul, értesítse a Brother ügyfélszolgálatot vagy helyi Brother márkakereskedőjét.
	- A nyomtatófej tisztítása a számítógépről is elvégezhető.

#### **MFC-J2730DW**

1. Nyomja meg a  $\prod_{\text{[Tinta]}}$  > [Nyomtatófej tisztítás] gombot.

Az **Mi** [Beállít-ok] > [Karbantartás] > [Nyomtatófej tisztítás] gombot is megnyomhatja.

- 2. Nyomja meg a [Csak fekete], [Csak színes] vagy az [Összes] gombot.
- 3. Nyomja meg a [Normál], [Erős] vagy az [Legerősebb] gombot.
- 4. Nyomja meg az [Indítás] gombot.

A készülék megtisztítja a nyomtatófejet.

- Ha megtisztítja a nyomtatófejet, de a nyomtatás minősége nem javul, próbáljon meg új, eredeti Brother márkájú festékkazettát behelyezni minden egyes problémás színhez. Próbálja újra megtisztítani a nyomtatófejet. Ha a nyomtatás minősége nem javul, értesítse a Brother ügyfélszolgálatot vagy helyi Brother márkakereskedőjét.
- A nyomtatófej tisztítása a számítógépről is elvégezhető.

- [A Brother készülék tisztítása](#page-668-0)
- [Papírkezeléssel és nyomtatással kapcsolatos problémák](#page-634-0)
- [A nyomtatófej tisztítása a számítógépről \(Windows\)](#page-673-0)
- [A nyomtatófej tisztítása a számítógépről \(Macintosh\)](#page-675-0)

<span id="page-673-0"></span> [Kezdőlap](#page-1-0) > [Szokásos karbantartás](#page-664-0) > [A Brother készülék tisztítása](#page-668-0) > A nyomtatófej tisztítása a számítógépről (Windows)

## **A nyomtatófej tisztítása a számítógépről (Windows)**

A jó nyomtatási minőség megőrzése érdekében a készülék szükség szerint automatikusan megtisztítja a nyomtatófejet. Amennyiben gondjai vannak a nyomtatási minőséggel, a tisztítási műveletet manuálisan is elindíthatja.

- 1. Tegye az alábbiak valamelyikét:
	- Windows Vista és Windows Server 2008 esetén

Kattintson a **(Start)** > **Vezérlőpult** > **Hardver és hang** > **Nyomtatók** gombra.

• Windows 7 és Windows Server 2008 R2 esetén

Kattintson a **(Start)** > **Eszközök és nyomtatók** gombra.

• Windows 8 esetén

Helyezze az egeret az asztal jobb alsó sarkába. Amikor megjelenik a menüsor, kattintson a **Beállítások** lehetőségre, majd kattintson a **Vezérlőpult** gombra. A **Hardver és hang** csoportban kattintson az **Eszközök és nyomtatók megtekintése** elemre.

• Windows Server 2012 esetén

Helyezze az egeret az asztal jobb alsó sarkába. Amikor megjelenik a menüsor, kattintson a **Beállítások** lehetőségre, majd kattintson a **Vezérlőpult** gombra. A **Hardver** csoportban kattintson az **Eszközök és nyomtatók megtekintése** elemre.

• Windows Server 2012 R2 esetén

Kattintson a **Vezérlőpult** elemre a **Start** képernyőn. A **Hardver** csoportban kattintson a **Eszközök és nyomtatók megtekintése** elemre.

• Windows 10 esetén

Kattintson a  $\mathbf{F}$  > Minden alkalmazás > Windows Rendszer > Vezérlőpult lehetőségre. A Hardver és **hang** csoportban kattintson a **Eszközök és nyomtatók megtekintése** elemre.

2. Kattintson a jobb gombbal a **Brother MFC-XXXX Printer** ikonra (ahol az XXXX a modell neve), majd válassza ki a **Nyomtatási beállítások** lehetőséget. Ha megjelennek a nyomtató-illesztőprogram opciói, válassza ki a használt nyomtató-illesztőprogramot.

Megjelenik a nyomtató illesztőprogramjának párbeszédpanele.

- 3. Kattintson a **Karbantartás** fülre.
- 4. Válassza a következő opciók egyikét:

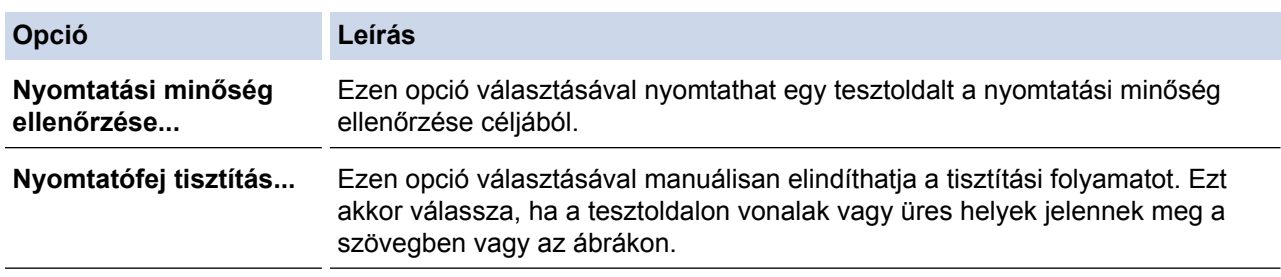

5. Tegye az alábbiak valamelyikét:

• Ha a **Nyomtatási minőség ellenőrzése...** opciót választotta, akkor kattintson a **Start** lehetőségre. A készülék kinyomtatja a tesztoldalt.

- Ha a **Nyomtatófej tisztítás...** opciót választotta, akkor válassza a **Csak fekete**, **Csak színek**, vagy **Mind** opciót a tisztítás típusaként, majd kattintson a **Tovább** lehetőségre.
- 6. Válassza a **Normál**, **Erős**, vagy **Legerősebb** opciót a tisztítás erősségének megadásához, majd kattintson a **Tovább** lehetőségre.
- 7. Kattintson a **Start** gombra.

A készülék megkezdi a tisztítási folyamatot.

- [A Brother készülék tisztítása](#page-668-0)
- [Papírkezeléssel és nyomtatással kapcsolatos problémák](#page-634-0)
- [A nyomtatófej tisztítása a Brother készüléken](#page-671-0)

<span id="page-675-0"></span> [Kezdőlap](#page-1-0) > [Szokásos karbantartás](#page-664-0) > [A Brother készülék tisztítása](#page-668-0) > A nyomtatófej tisztítása a számítógépről (Macintosh)

## **A nyomtatófej tisztítása a számítógépről (Macintosh)**

A jó nyomtatási minőség megőrzése érdekében a készülék szükség szerint automatikusan megtisztítja a nyomtatófejet. Amennyiben gondjai vannak a nyomtatási minőséggel, a tisztítási műveletet manuálisan is elindíthatja.

- 1. Válassza ki a **System Preferences (Rendszerbeállítások)** lehetőséget az Apple Menüből.
- 2. Válassza ki a **Printers & Scanners (Nyomtatók és szkennerek)** lehetőséget, majd válassza ki a készüléket.
- 3. Kattintson az **Options & Supplies (Opciók és tartozékok)** gombra.
- 4. Kattintson a **Utility (Segédprogramok)** fülre, majd kattintson az **Open Printer Utility (Nyomtatási segédprogram megnyitása)** gombra.

A Status Monitor képernyője megjelenik.

- 5. Kattintson a **Control (Beállítás)** menüre, és válassza ki a **Maintenance (Karbantartás)** lehetőséget.
- 6. Válassza a következő opciók egyikét:

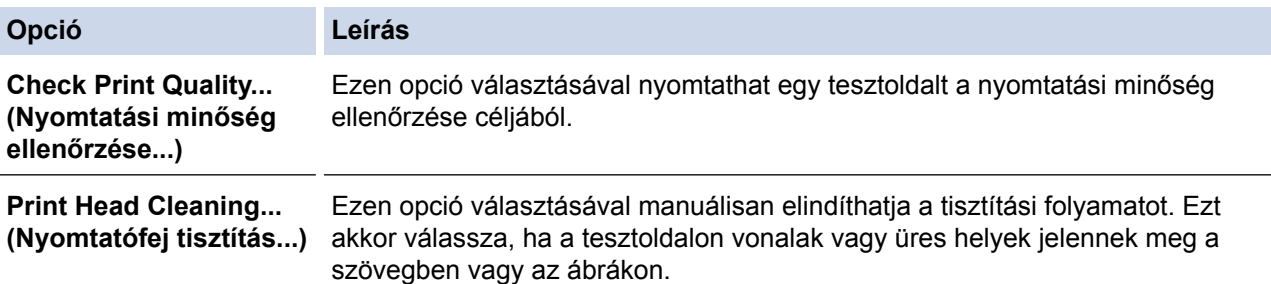

- 7. Tegye az alábbiak valamelyikét:
	- Ha a **Check Print Quality... (Nyomtatási minőség ellenőrzése...)** opciót választotta, akkor kattintson a **Start** lehetőségre.

A készülék kinyomtatja a tesztoldalt.

- Ha a **Print Head Cleaning... (Nyomtatófej tisztítás...)** opciót választotta, akkor válassza a **Black only (Csak fekete)**, **Color only (Csak színek)**, vagy **All (Mind)** opciót a tisztítás típusaként, majd kattintson a **Next (Tovább)** lehetőségre.
- 8. Válassza a **Normal (Normál)**, **Strong (Erős)**, vagy **Strongest (Legerősebb)** opciót a tisztítás erősségének megadásához, majd kattintson a **Next (Tovább)** lehetőségre.
- 9. Kattintson a **Start** gombra.

A készülék megkezdi a tisztítási folyamatot.

- [A Brother készülék tisztítása](#page-668-0)
- [Papírkezeléssel és nyomtatással kapcsolatos problémák](#page-634-0)
- [A nyomtatófej tisztítása a Brother készüléken](#page-671-0)

<span id="page-676-0"></span> [Kezdőlap](#page-1-0) > [Szokásos karbantartás](#page-664-0) > [A Brother készülék tisztítása](#page-668-0) > Tisztítsa meg a készülék LCD kijelzőjét

## **Tisztítsa meg a készülék LCD kijelzőjét**

## **FONTOS**

NE használjon semmilyen folyékony tisztítószert (etanolt sem).

- 1. Nyomja meg és tartsa lenyomva a (b) gombot a készülék kikapcsolásához. Az LCD-n a [Leállítás] jelenik meg néhány másodpercre, mielőtt a készülék kikapcsol.
- 2. Tisztítsa meg az LCD-t egy száraz, puha, szálmentes kendővel.

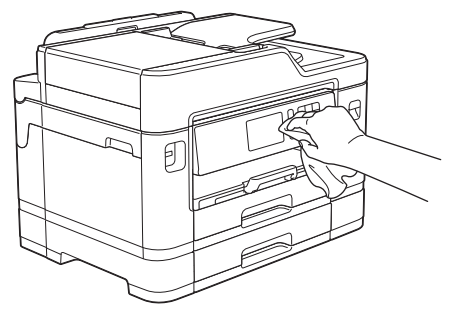

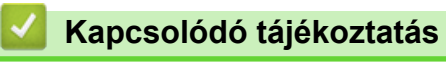

• [A Brother készülék tisztítása](#page-668-0)

<span id="page-677-0"></span> [Kezdőlap](#page-1-0) > [Szokásos karbantartás](#page-664-0) > [A Brother készülék tisztítása](#page-668-0) > A készülék burkolatának tisztítása

## **A készülék burkolatának tisztítása**

## **FONTOS**

- Használjon semleges tisztítószereket. Az illékony folyadékokkal, például hígítóval vagy benzinnel végzett tisztítás károsítja a készülék külső felületét.
- NE használjon ammóniát tartalmazó tisztítószereket.
- A kezelőpanelen lévő szennyeződés eltávolításához NE használjon izopropil-alkoholt. A szertől a panel elrepedhet.
- 1. Ha a papírtartó szárny nyitva van, csukja le, majd zárja be a papírtartót.
- 2. A nyíl által mutatott módon teljesen húzza ki a papírtálcákat (1) a készülékből.

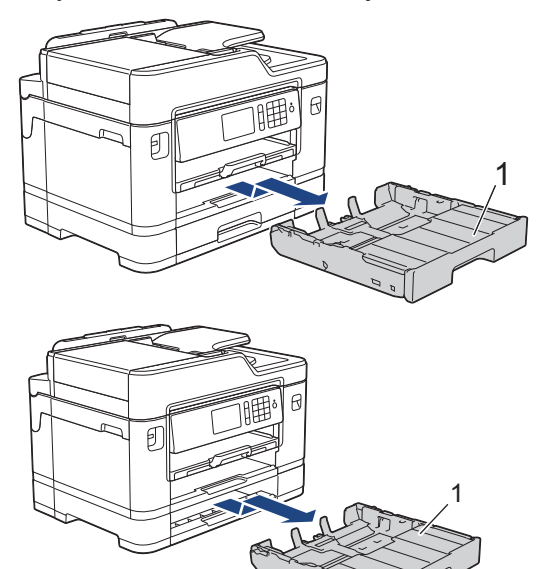

3. Törölje le a port a készülék külsejéről egy száraz, szálmentes kendővel.

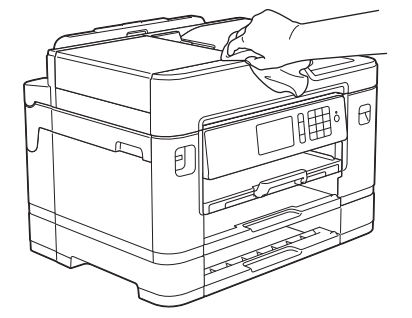

4. Távolítsa el a tálca felső fedelét, és vegyen ki minden olyan tárgyat, ami a tálcába szorult.

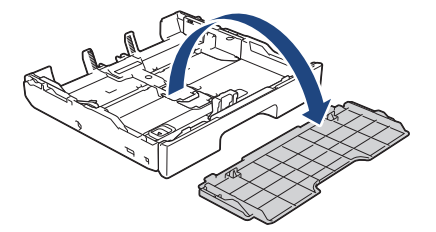

5. Törölje le a port a papírtálca külsejéről és belsejéről egy száraz, szálmentes kendővel.

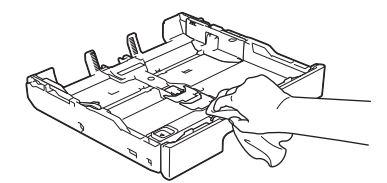

6. Helyezze vissza a tálca felső fedelét, és nyomja a papírtálcát lassan teljesen vissza a készülékbe.

# **Kapcsolódó tájékoztatás**

• [A Brother készülék tisztítása](#page-668-0)

<span id="page-679-0"></span> [Kezdőlap](#page-1-0) > [Szokásos karbantartás](#page-664-0) > [A Brother készülék tisztítása](#page-668-0) > A készülék nyomólemezének tisztítása

## **A készülék nyomólemezének tisztítása**

# **FIGYELEM**

 $\bigwedge$ Az áramütés elkerülése érdekében a nyomtatólemez tisztítása előtt feltétlenül húzza ki a készülék tápkábelét az elektromos csatlakozóaljzatból.

- 1. Két kézzel, a készülék két oldalán található ujjtámaszokat használva emelje fel nyitott pozícióba a szkenner fedelét.
- 2. Tisztítsa meg a készülék nyomtatólemezét (1) és annak környezetét; puha, száraz, szöszmentes ruhával törölje le a szétszóródott tintát.

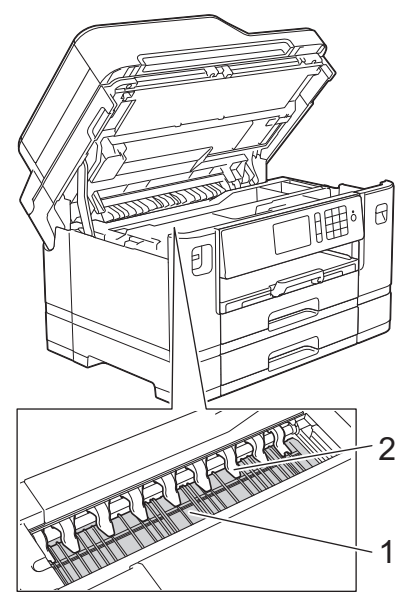

### **FONTOS**

NE hajlítsa meg és ne nyomja nagy erővel a kilenc fület (2). Könnyen megsérülhetnek.

3. Óvatosan, mindkét kezét használva zárja be a szkenner fedelét.

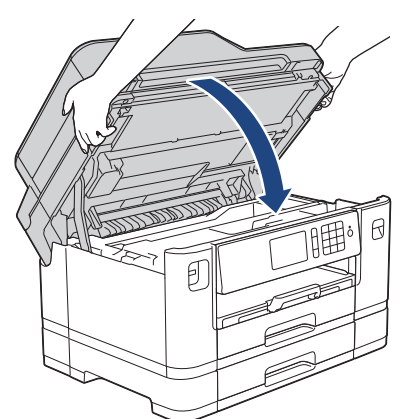

4. Csatlakoztassa ismét a tápkábelt.

- [A Brother készülék tisztítása](#page-668-0)
- [Papírkezeléssel és nyomtatással kapcsolatos problémák](#page-634-0)

<span id="page-680-0"></span> [Kezdőlap](#page-1-0) > [Szokásos karbantartás](#page-664-0) > [A Brother készülék tisztítása](#page-668-0) > A papíradagoló hengerek tisztítása

## **A papíradagoló hengerek tisztítása**

Ha a papíradagoló hengerek tintával szennyeződtek, vagy papírpor rakódott rájuk, akkor papírbehúzási problémák léphetnek fel.

- 1. Húzza ki a készülék tápkábelét az elektromos aljzatból.
- 2. Ha a papírtartó szárny nyitva van, csukja le, majd zárja be a papírtartót.
- 3. A nyíl által mutatott módon teljesen húzza ki a papírtálcát (1) a készülékből.

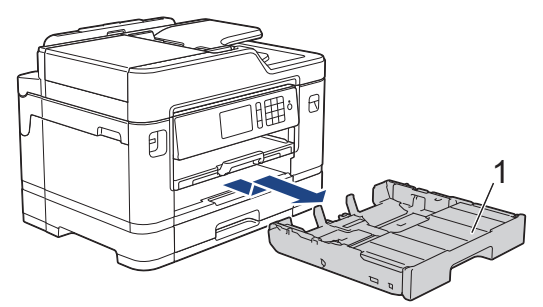

4. Emelje fel a papírtámaszt (1), majd a nyíllal jelölt szögben és módon húzza ki teljesen a készülékből.

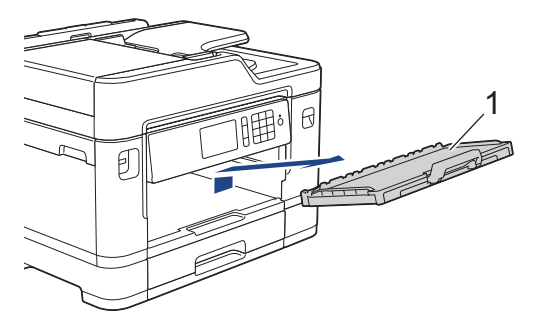

5. Oldalirányú, oda-vissza mozdulatokkal, tisztítsa meg a papíradagoló hengerek elülső oldalát (1) egy puha, szálmentes, vízzel megnedvesített kendővel. A tisztítás után törölje le alaposan a nedvességet a görgőkről egy száraz, szöszmentes, puha ruhával.

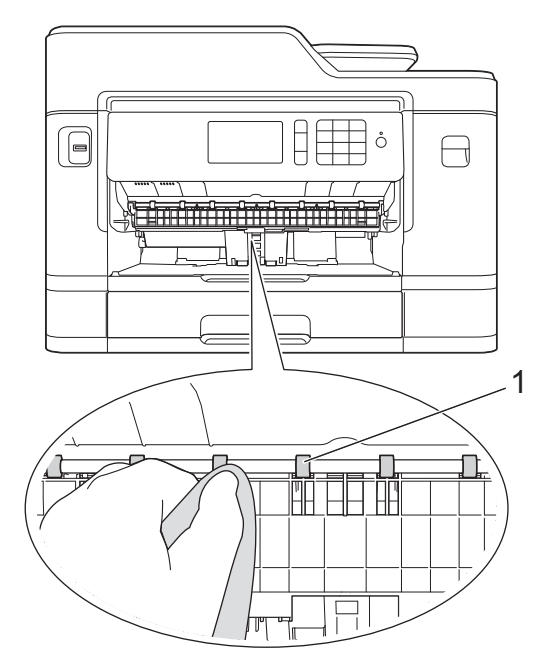

6. Emelje föl az elakadás-elhárítót (2), és ezt követően tisztítsa meg a papíradagoló hengerek hátoldalát (1) egy puha, szöszmentes, vízzel megnedvesített ruhával. A tisztítás után törölje le alaposan a nedvességet a görgőkről egy száraz, szöszmentes, puha ruhával.

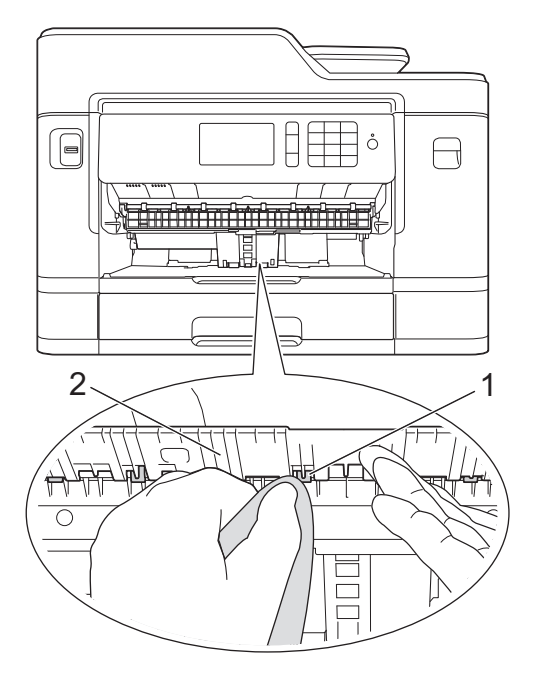

7. Helyezze vissza határozottan a papírtámaszt a készülékbe. Ellenőrizze, hogy a papírtámasz megfelelően illeszkedik-e a hornyokba.

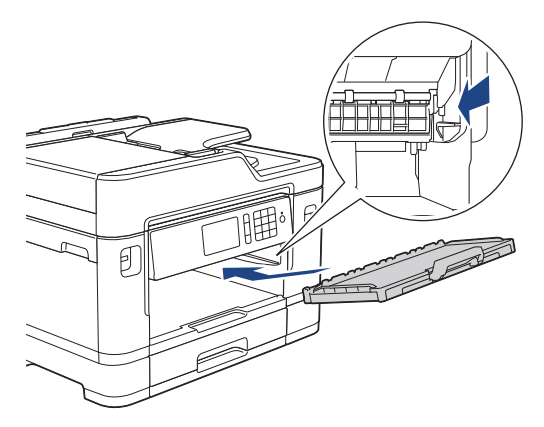

- 8. Lassú mozdulattal tolja ütközésig a papírtálcát a készülékbe.
- 9. Csatlakoztassa ismét a tápkábelt.

B

Csak akkor használja a készüléket, ha hengerek már megszáradtak. Ha a készüléket úgy használja, hogy a hengerek még nem száradtak meg, papíradagolási problémák merülhetnek fel.

- [A Brother készülék tisztítása](#page-668-0)
- [Papírkezeléssel és nyomtatással kapcsolatos problémák](#page-634-0)

<span id="page-682-0"></span> [Kezdőlap](#page-1-0) > [Szokásos karbantartás](#page-664-0) > [A Brother készülék tisztítása](#page-668-0) > Alapi támasztórész tisztítása

## **Alapi támasztórész tisztítása**

Az alapi támasztórész tisztításával megelőzhető, hogy a készülék több ív papírt adagoljon, amikor csak néhány ív papír maradt a tálcában.

- 1. Ha a papírtartó szárny nyitva van, csukja le, majd zárja be a papírtartót.
- 2. A nyíl által mutatott módon teljesen húzza ki a papírtálcákat (1) a készülékből.

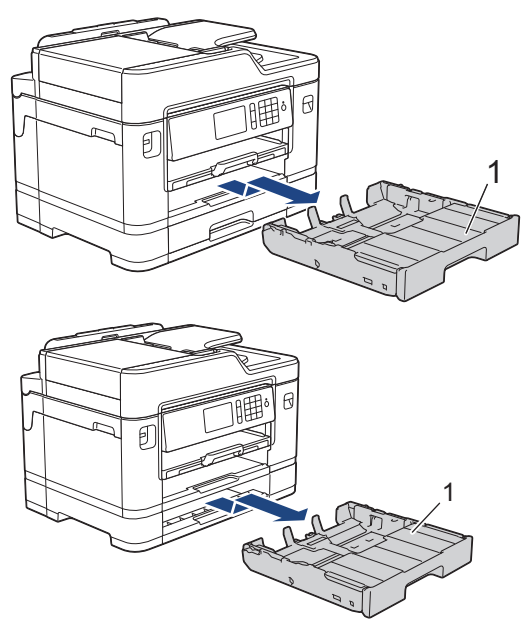

3. Tisztítsa meg az alappanelt (1) egy puha, vízzel megnedvesített, szálmentes ruhával. A tisztítás után törölje le alaposan a nedvességet a panelről egy száraz, szöszmentes, puha ruhával.

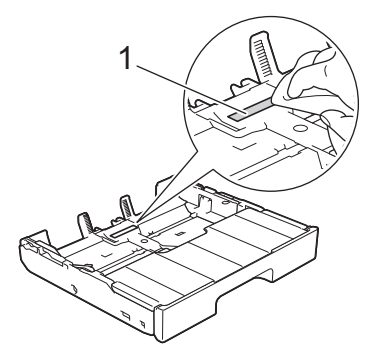

4. Lassan tolja vissza a papírtálcákat teljesen a készülékbe.

- [A Brother készülék tisztítása](#page-668-0)
- [Papírkezeléssel és nyomtatással kapcsolatos problémák](#page-634-0)

<span id="page-683-0"></span> [Kezdőlap](#page-1-0) > [Szokásos karbantartás](#page-664-0) > [A Brother készülék tisztítása](#page-668-0) > A papírfelszedő görgők tisztítása

# **A papírfelszedő görgők tisztítása**

A papírbehúzó görgő rendszeres tisztításával megelőzheti a papírelakadásokat a papír megfelelő adagolásának biztosításával.

- 1. Húzza ki a készülék tápkábelét az elektromos aljzatból.
- 2. Ha a papírtartó szárny nyitva van, csukja le, majd zárja be a papírtartót.
- 3. A nyíl által mutatott módon teljesen húzza ki a papírtálcát (1) a készülékből.

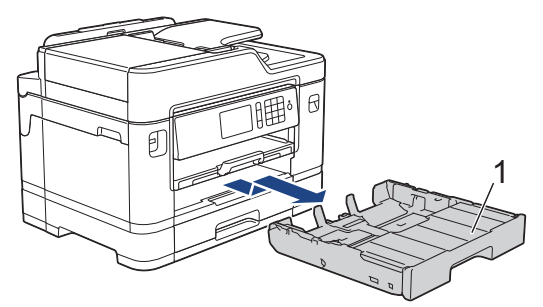

4. Emelje fel a papírtámaszt (1), majd a nyíllal jelölt szögben és módon húzza ki teljesen a készülékből.

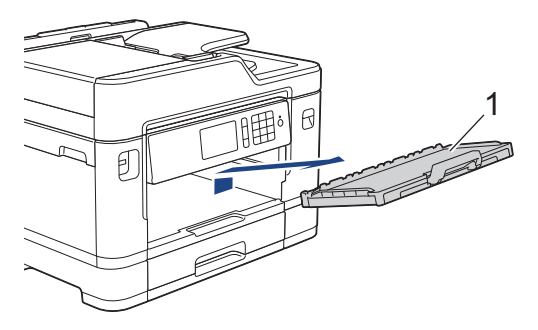

5. Tisztítsa meg a papírfelszedő görgőket (1) egy puha, szöszmentes, vízzel megnedvesített ruhával. Lassan forgassa el a hengereket, hogy a teljes felületük meg legyen tisztítva. A tisztítás után törölje le alaposan a nedvességet a görgőkről egy száraz, szöszmentes, puha ruhával.

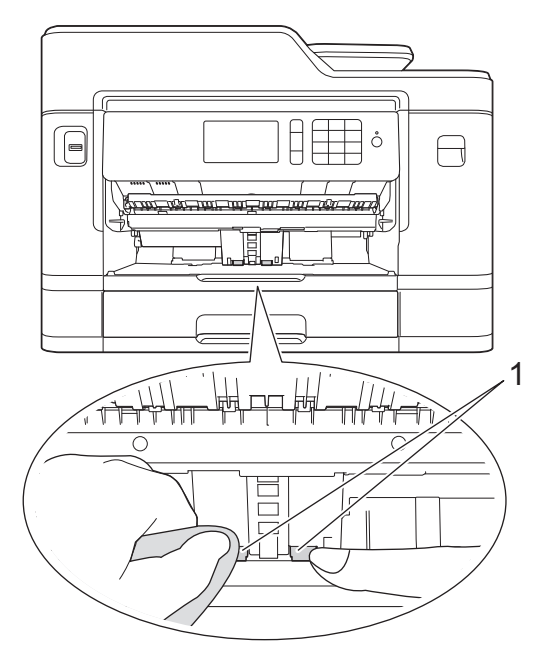

6. Helyezze vissza határozottan a papírtámaszt a készülékbe. Ellenőrizze, hogy a papírtámasz megfelelően illeszkedik-e a hornyokba.
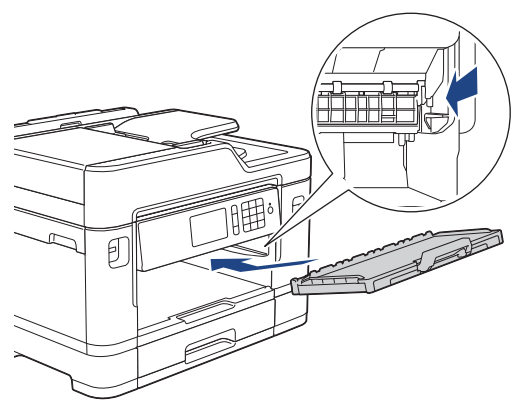

- 7. Lassú mozdulattal tolja ütközésig a papírtálcát a készülékbe.
- 8. Csatlakoztassa ismét a tápkábelt.

- [A Brother készülék tisztítása](#page-668-0)
- [Hiba- és karbantartási üzenetek](#page-592-0)
- [Papírkezeléssel és nyomtatással kapcsolatos problémák](#page-634-0)

#### [Kezdőlap](#page-1-0) > [Szokásos karbantartás](#page-664-0) > [A Brother készülék tisztítása](#page-668-0) > A 2. papírtálca papírfelszedő görgőinek tisztítása

# **A 2. papírtálca papírfelszedő görgőinek tisztítása**

**Kapcsolódó modellek**: MFC-J2730DW

- 1. Húzza ki a készülék tápkábelét az elektromos aljzatból.
- 2. Ha a papírtartó szárny nyitva van, csukja le, majd zárja be a papírtartót.
- 3. A nyíl által mutatott módon teljesen húzza ki a 2. papírtálcát (1) a készülékből.

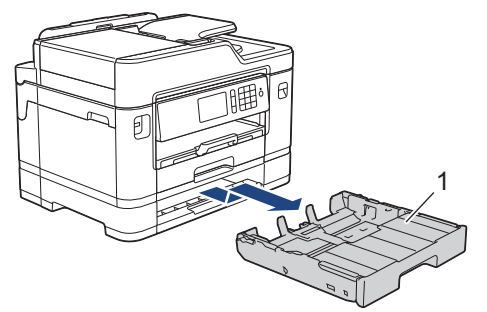

4. Tisztítsa meg a 2. papírtálca papírfelszedő görgőit (1) egy puha, szálmentes, vízzel enyhén megnedvesített ruhával. Lassan forgassa el a hengereket, hogy a teljes felületük meg legyen tisztítva. A tisztítás után törölje le alaposan a nedvességet a görgőkről egy száraz, szöszmentes, puha ruhával.

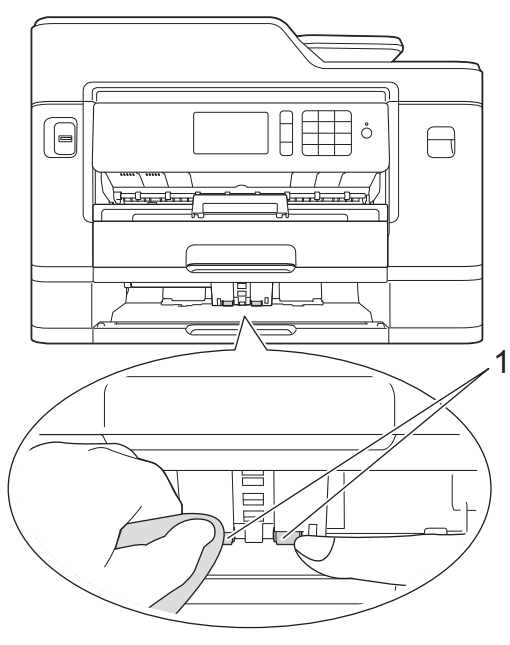

- 5. Lassú mozdulattal tolja ütközésig a 2. papírtálcát a készülékbe.
- 6. Csatlakoztassa ismét a tápkábelt.

### **Kapcsolódó tájékoztatás**

• [A Brother készülék tisztítása](#page-668-0)

<span id="page-686-0"></span> [Kezdőlap](#page-1-0) > [Szokásos karbantartás](#page-664-0) > A Brother készülék ellenőrzése

# **A Brother készülék ellenőrzése**

- [A nyomtatási minőség ellenőrzése](#page-687-0)
- [A Brother készülék nyomtatási igazításának ellenőrzése](#page-691-0)
- [A nyomtatási igazításának ellenőrzése számítógépről \(Windows\)](#page-693-0)
- [A nyomtatási igazításának ellenőrzése számítógépről \(Macintosh\)](#page-695-0)
- [A tintaszint ellenőrzése](#page-696-0)
- [A készülék állapotának ellenőrzése a számítógépről \(Windows\)](#page-698-0)
- [A készülék állapotának ellenőrzése a számítógépről \(Mac\)](#page-703-0)

<span id="page-687-0"></span> [Kezdőlap](#page-1-0) > [Szokásos karbantartás](#page-664-0) > [A Brother készülék ellenőrzése](#page-686-0) > A nyomtatási minőség ellenőrzése

## **A nyomtatási minőség ellenőrzése**

Ha fakó vagy csíkos színek és szöveg jelenik meg a nyomatokon, vagy ha hiányos a szöveg, akkor lehet, hogy eltömődtek a nyomtatófej fúvókái. Nyomtassa ki a nyomtatási minőség ellenőrzésére szolgáló lapot, és tekintse meg a fúvóka-ellenőrzési mintát.

## >> MFC-J2330DW

[>> MFC-J2730DW](#page-688-0)

### **MFC-J2330DW**

1. Nyomja meg az [Tinta] > [Javítsa a nyomt. minőséget] > [Nyomtt minőség ellenőrzés] gombot.

Az | | [Beállítás] > [Karbantartás] > [Javítsa a nyomt. minőséget] > [Nyomtt minőség ellenőrzés] gombot is megnyomhatja.

2. Nyomja meg az [Indítás] gombot.

A készülék kinyomtatja a nyomtatási minőséget ellenőrző lapot.

- 3. Ellenőrizze a kinyomtatott oldalon található négy színes négyzet minőségét.
- 4. Az érintőképernyőn megjelenő üzenet megkérdezi, hogy milyen a nyomtatási minőség.Tegye az alábbiak valamelyikét:
	- Ha minden vonal tiszta és látható, akkor nyomja meg a [Nem] gombot, majd a  $\blacksquare$  gombot a nyomtatási minőség ellenőrzésének befejezéséhez.
	- Ha hiányoznak vonalak (lásd **Gyenge minőség** alább), nyomja meg az [Igen] gombot.

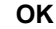

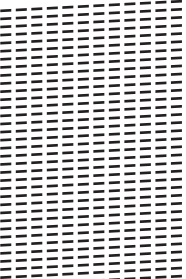

**Gyenge minőség**

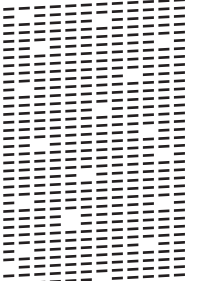

- 5. Az érintőképernyőn megjelenő üzenet arra kéri, hogy ellenőrizze a nyomtatási minőséget minden egyes szín esetében. Nyomja meg annak a mintának a számát (1–4) amelyik a legközelebb áll a nyomtatási eredményhez.
- 6. Tegye az alábbiak valamelyikét:
	- Ha szükségessé válik a nyomtatófej tisztítása, nyomja meg az [Indítás] gombot a tisztítási folyamat elkezdéséhez.
	- Ha a nyomtatófej tisztítására nincs szükség, a karbantartás képernyő lesz újra látható az Érintőképernyőn. Nyomja meg az q gombot.

<span id="page-688-0"></span>7. A tisztítási folyamat befejezése után az érintőképernyőn megjelenő üzenet megkérdezi, hogy ismét ki kívánja-e nyomtatni a nyomtatási minőséget ellenőrző lapot. Nyomja meg a [Igen], majd az [Indítás] gombot.

A készülék újra kinyomtatja a nyomtatási minőséget ellenőrző lapot. Ismét ellenőrizze a kinyomtatott oldalon található négy színes négyzet minőségét.

Ha megtisztítja a nyomtatófejet, de a nyomtatás minősége nem javul, próbáljon meg új, eredeti Brother márkájú festékkazettát behelyezni minden egyes problémás színhez. Próbálja újra megtisztítani a nyomtatófejet. Ha a nyomtatás minősége nem javul, értesítse a Brother ügyfélszolgálatot vagy helyi Brother márkakereskedőjét.

## **FONTOS**

NE érintse meg a nyomtatófejet. A nyomtatófej megérintése maradandó károsodást okozhat, és érvénytelenítheti a nyomtatófej szavatosságát.

Ha a nyomtatófej szórófeje eltömődött, akkor a kinyomtatott minta az alábbi képhez hasonlóan néz ki.

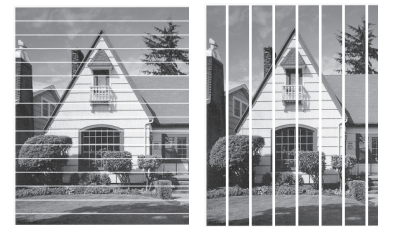

A nyomtatófej fúvókáinak megtisztítása után a vonalak eltűnnek.

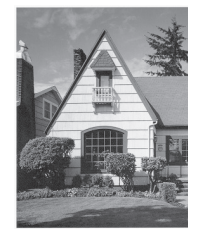

### **MFC-J2730DW**

1. Nyomja meg az  $\prod_{\text{[Tinta]}}$  [Tinta] > [Javítsa a nyomt. minőséget] > [Nyomtt minőség ellenőrzés] gombot.

Az [Beállít-ok] > [Karbantartás] > [Javítsa a nyomt. minőséget] > [Nyomtt minőség ellenőrzés] gombot is megnyomhatja.

2. Nyomja meg az [Indítás] gombot.

A készülék kinyomtatja a nyomtatási minőséget ellenőrző lapot.

- 3. Ellenőrizze a kinyomtatott oldalon található négy színes négyzet minőségét.
- 4. Az érintőképernyőn megjelenő üzenet megkérdezi, hogy milyen a nyomtatási minőség.Tegye az alábbiak valamelyikét:
	- Ha minden vonal tiszta és látható, akkor nyomja meg a [Nem] gombot, majd a gombot a nyomtatási minőség ellenőrzésének befejezéséhez.
	- Ha hiányoznak vonalak (lásd **Gyenge minőség** alább), nyomja meg az [Igen] gombot.

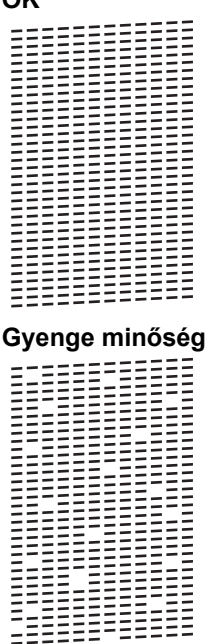

**OK**

- 5. Az érintőképernyőn megjelenő üzenet arra kéri, hogy ellenőrizze a nyomtatási minőséget minden egyes szín esetében. Nyomja meg annak a mintának a számát (1–4) amelyik a legközelebb áll a nyomtatási eredményhez.
- 6. Tegye az alábbiak valamelyikét:
	- Ha szükségessé válik a nyomtatófej tisztítása, nyomja meg az [Indítás] gombot a tisztítási folyamat elkezdéséhez.
	- Ha a nyomtatófej tisztítására nincs szükség, a karbantartás képernyő lesz újra látható az Érintőképernyőn. Nyomja meg az **get** gombot.
- 7. A tisztítási folyamat befejezése után az érintőképernyőn megjelenő üzenet megkérdezi, hogy ismét ki kívánja-e nyomtatni a nyomtatási minőséget ellenőrző lapot. Nyomja meg a [Igen], majd az [Indítás] gombot.

A készülék újra kinyomtatja a nyomtatási minőséget ellenőrző lapot. Ismét ellenőrizze a kinyomtatott oldalon található négy színes négyzet minőségét.

Ha megtisztítja a nyomtatófejet, de a nyomtatás minősége nem javul, próbáljon meg új, eredeti Brother márkájú festékkazettát behelyezni minden egyes problémás színhez. Próbálja újra megtisztítani a nyomtatófejet. Ha a nyomtatás minősége nem javul, értesítse a Brother ügyfélszolgálatot vagy helyi Brother márkakereskedőjét.

### **FONTOS**

NE érintse meg a nyomtatófejet. A nyomtatófej megérintése maradandó károsodást okozhat, és érvénytelenítheti a nyomtatófej szavatosságát.

 $\mathscr{Q}$ Ha a nyomtatófej szórófeje eltömődött, akkor a kinyomtatott minta az alábbi képhez hasonlóan néz ki.

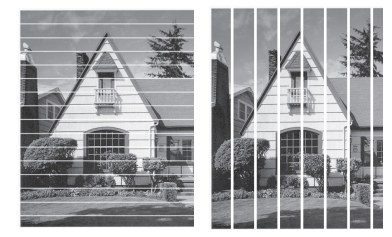

A nyomtatófej fúvókáinak megtisztítása után a vonalak eltűnnek.

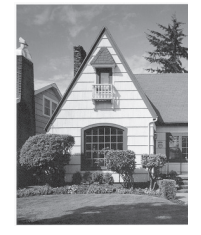

- [A Brother készülék ellenőrzése](#page-686-0)
- [Papírkezeléssel és nyomtatással kapcsolatos problémák](#page-634-0)

<span id="page-691-0"></span> [Kezdőlap](#page-1-0) > [Szokásos karbantartás](#page-664-0) > [A Brother készülék ellenőrzése](#page-686-0) > A Brother készülék nyomtatási igazításának ellenőrzése

# **A Brother készülék nyomtatási igazításának ellenőrzése**

Ha a készülék szállítását követően a kinyomtatott szöveg elmosódottá válik, vagy a képek halványak, be kell állítani az igazítási beállításokat.

>> MFC-J2330DW >> MFC-J2730DW

### **MFC-J2330DW**

1. Nyomja meg az **imig (a** [Tinta] > [Javítsa a nyomt. minőséget] > [Oldal igazítás] gombot.

Az [Beállítás] > [Karbantartás] > [Javítsa a nyomt. minőséget] > [Oldal igazítás] gombot is megnyomhatja.

- 2. Nyomja meg az [Tovább] gombot.
- 3. Nyomja meg a ▲ vagy ▼ gombot annak a papírméretnek a megjelenítéséhez, melyhez el kell végezni a nyomtatási igazítás folyamatát, majd nyomja meg a megjelenített elemet.
- 4. Nyomja meg a [Alap illesztés] vagy a [Speciális illesztés] gombot.
- 5. Helyezze a beállított méretű papírt az adagolóba, majd nyomja meg az [Indítás] gombot.

A készülék kinyomtatja a nyomtatás igazítását ellenőrző oldalt.

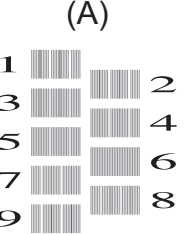

6. Az (A) minta esetén nyomja meg a  $\blacktriangle$  vagy  $\nabla$  gombot azon tesztnyomat számának megjelenítéséhez, amelyen a legkevesebb függőleges vonal található (1–9), majd nyomja meg a megjelenített elemet (a fenti példában 6-os sor a legjobb választás). Nyomja meg az [OK] gombot.

Ismételje meg ezt a lépést a többi minta esetében is.

Ha a nyomtatási igazítás beállítása nem megfelelő, a szöveg ilyen elmosódott vagy görbe.

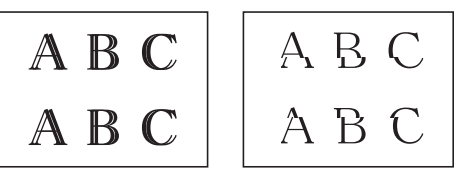

A nyomtatási igazítás megfelelő beállítása után a szöveg így néz ki.

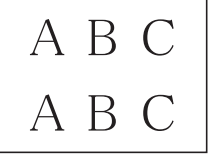

7. Nyomja meg az  $q$  gombot.

### **MFC-J2730DW**

1. Nyomja meg az  $\blacksquare$  [Tinta] > [Javítsa a nyomt. minőséget] > [Oldal igazítás] gombot.

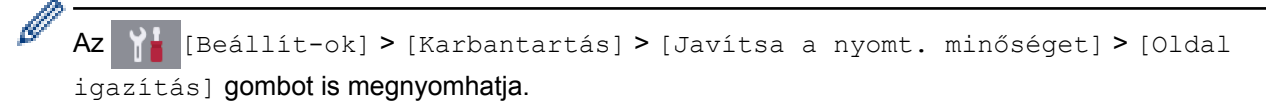

- 2. Nyomja meg az [Tovább] gombot.
- 3. Pöccintsen fel vagy le az érintőképernyőn, vagy nyomja meg a ▲ vagy ▼ gombot annak a papírméretnek a megjelenítéséhez, melyhez el kell végezni a nyomtatási igazítás folyamatát, majd nyomja meg a megjelenített elemet.
- 4. Nyomja meg a [Alap illesztés] vagy a [Speciális illesztés] gombot.
- 5. Helyezze a beállított méretű papírt az adagolóba, majd nyomja meg az [Indítás] gombot.

A készülék kinyomtatja a nyomtatás igazítását ellenőrző oldalt.

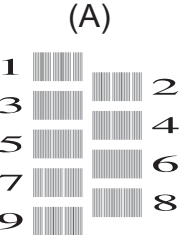

6. Az "A" minta esetén pöccintsen fel vagy le az érintőképernyőn, vagy nyomia meg a ▲ vagy ▼ gombot annak a tesztnyomatszámnak a megjelenítéséhez, amelyen a legkevesebb függőleges vonal található (1–9), majd nyomja meg a megjelenített elemet (a példában a 6-os a legjobb választás). Nyomja meg az [OK] gombot.

Ismételje meg ezt a lépést a többi minta esetében is.

Ha a nyomtatási igazítás beállítása nem megfelelő, a szöveg ilyen elmosódott.

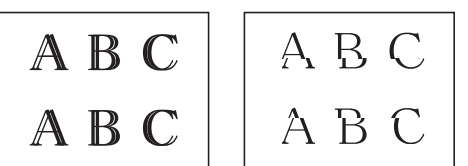

A nyomtatási igazítás megfelelő beállítása után a szöveg így néz ki.

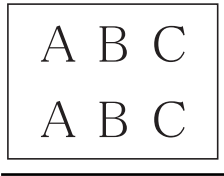

7. Nyomja meg az  $q$  gombot.

- [A Brother készülék ellenőrzése](#page-686-0)
- [Papírkezeléssel és nyomtatással kapcsolatos problémák](#page-634-0)

<span id="page-693-0"></span> [Kezdőlap](#page-1-0) > [Szokásos karbantartás](#page-664-0) > [A Brother készülék ellenőrzése](#page-686-0) > A nyomtatási igazításának ellenőrzése számítógépről (Windows)

## **A nyomtatási igazításának ellenőrzése számítógépről (Windows)**

Ha a készülék szállítását követően a kinyomtatott szöveg elmosódottá válik, vagy a képek halványak, be kell állítani az igazítási beállításokat.

- 1. Tegye az alábbiak valamelyikét:
	- Windows Vista és Windows Server 2008 esetén

Kattintson a **(Start)** > **Vezérlőpult** > **Hardver és hang** > **Nyomtatók** gombra.

• Windows 7 és Windows Server 2008 R2 esetén

Kattintson a **(Start)** > **Eszközök és nyomtatók** gombra.

• Windows 8 esetén

Helyezze az egeret az asztal jobb alsó sarkába. Amikor megjelenik a menüsor, kattintson a **Beállítások** lehetőségre, majd kattintson a **Vezérlőpult** gombra. A **Hardver és hang** csoportban kattintson az **Eszközök és nyomtatók megtekintése** elemre.

• Windows Server 2012 esetén

Helyezze az egeret az asztal jobb alsó sarkába. Amikor megjelenik a menüsor, kattintson a **Beállítások** lehetőségre, majd kattintson a **Vezérlőpult** gombra. A **Hardver** csoportban kattintson az **Eszközök és nyomtatók megtekintése** elemre.

• Windows Server 2012 R2 esetén

Kattintson a **Vezérlőpult** elemre a **Start** képernyőn. A **Hardver** csoportban kattintson a **Eszközök és nyomtatók megtekintése** elemre.

• Windows 10 esetén

Kattintson a  $\mathbf{H}$  > Minden alkalmazás > Windows Rendszer > Vezérlőpult lehetőségre. A Hardver és **hang** csoportban kattintson a **Eszközök és nyomtatók megtekintése** elemre.

- 2. Kattintson a jobb gombbal a **Brother MFC-XXXX Printer** ikonra (ahol XXXX a modell neve), majd jelölje ki a elemet **Nyomtató tulajdonságai**. Ha megjelennek a nyomtató-illesztőprogram lehetőségei, válassza ki a használt nyomtató-illesztőprogramot.
- 3. Kattintson a **Általános** fülre, majd kattintson a **Nyomtatási beállítások...** vagy **Beállítások...** gombra. Megjelenik a nyomtató illesztőprogramjának párbeszédpanele.
- 4. Kattintson a **Haladó** fülre.
- 5. Kattintson az **Egyéb nyomtatóopciók** gombra.
- 6. Válassza az **Egyenetlen vonalak csökkentése** lehetőséget.
- 7. Válassza a következő lehetőségek egyikét:

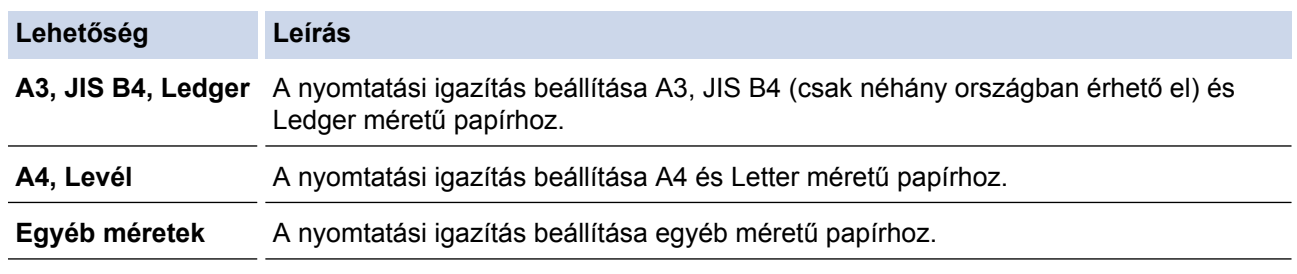

- 8. Az **OK** gombra kattintva térhet vissza a nyomtató illesztőprogramjának ablakához.
- 9. Kattintson az **OK** gombra.

- [A Brother készülék ellenőrzése](#page-686-0)
- [Papírkezeléssel és nyomtatással kapcsolatos problémák](#page-634-0)

• [A nyomtatási beállítások opciók módosítása nyomtatási problémák esetén](#page-706-0)

<span id="page-695-0"></span> [Kezdőlap](#page-1-0) > [Szokásos karbantartás](#page-664-0) > [A Brother készülék ellenőrzése](#page-686-0) > A nyomtatási igazításának ellenőrzése számítógépről (Macintosh)

# **A nyomtatási igazításának ellenőrzése számítógépről (Macintosh)**

Ha a készülék szállítását követően a kinyomtatott szöveg elmosódottá válik, vagy a képek halványak, be kell állítani az igazítási beállításokat.

- 1. Egy alkalmazásban, például az Apple szövegszerkesztőben kattintson a **File (Fájl)** menüre, majd válassza a **Print (Nyomtasd)** elemet.
- 2. Válassza a **Brother MFC-XXXX** lehetőséget (ahol az XXXX a modell nevét jelöli).

További oldalbeállítási lehetőségekért kattintson a **Show Details (Részletek megjelenítése)** gombra.

3. Kattintson az alkalmazás helyi menüjére, és válassza ki a **Print Settings (Nyomtatási beállítások)** lehetőséget.

Megjelennek a **Print Settings (Nyomtatási beállítások)** opciók.

- 4. Kattintson a **Advanced (Speciális)** nyomtatási beállítások listára.
- 5. Kattintson a **Reduce Uneven Lines (Egyenetlen vonalak csökkentése)** menüre.
- 6. Válassza a következő opciók egyikét:

k

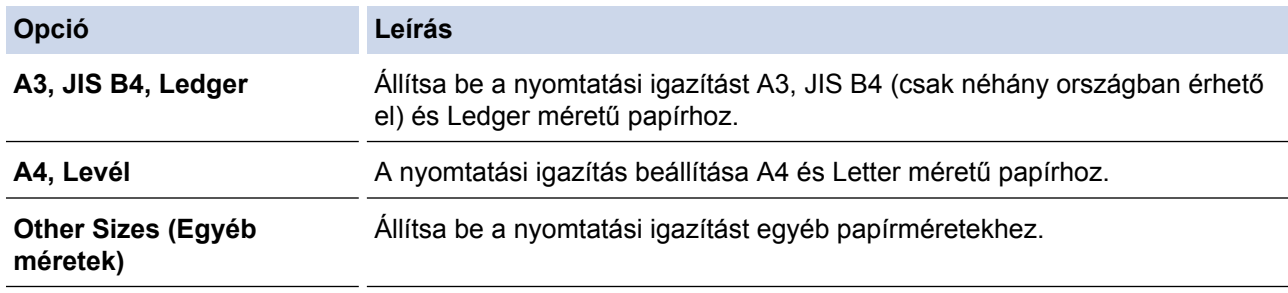

- 7. Szükség esetén módosítsa az egyéb nyomtatóbeállításokat is.
- 8. Kattintson a **Print (Nyomtasd)** gombra.

- [A Brother készülék ellenőrzése](#page-686-0)
- [Papírkezeléssel és nyomtatással kapcsolatos problémák](#page-634-0)
- [A nyomtatási beállítások opciók módosítása nyomtatási problémák esetén](#page-706-0)

<span id="page-696-0"></span> [Kezdőlap](#page-1-0) > [Szokásos karbantartás](#page-664-0) > [A Brother készülék ellenőrzése](#page-686-0) > A tintaszint ellenőrzése

## **A tintaszint ellenőrzése**

Bár megjelenik egy tintaszintet jelző ikon a készülék LCD-jén, az egyes patronokban lévő tinta mennyiségét jelző nagyobb ábra megjelenítéséhez használhatja a tinta menüt is.

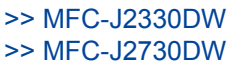

### **MFC-J2330DW**

- 1. Nyomja meg a  $\blacksquare$  [Tinta] > [Tinta mennyis.] gombot. Az érintőképernyőn megjelenik a tintaszint.
	- Megnyomhatja a  $\frac{1}{B}$  [Beállítás] > [Karbantartás] > [Tinta mennyis.] gombot is.
		- Amikor a tintapatron élettartama végéhez közelít vagy probléma merül fel, a következő ikonok egyike jelenik meg.

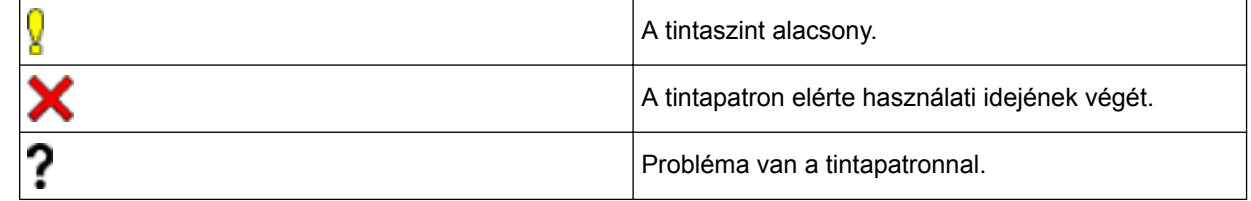

• A festékkazetták típusszámának ellenőrzéséhez vagy nyomtatásához nyomja meg a (Vissza) gombot, és visszatér a [Tinta] menübe.

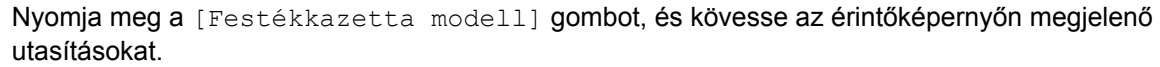

2. Nyomja meg az  $q$  gombot.

A tintaszinteket számítógépéről is ellenőrizheti.

### **MFC-J2730DW**

- 1. Nyomja meg a  $\blacksquare$  [Tinta] > [Tinta mennyis.] gombot. Az érintőképernyőn megjelenik a tintaszint.
	-

Az **[Beállít-ok] > [Karbantartás] > [Tinta mennyis.] gombot is megnyomhatja.** 

• Amikor a tintapatron élettartama végéhez közelít vagy probléma merül fel, a következő ikonok egyike jelenik meg.

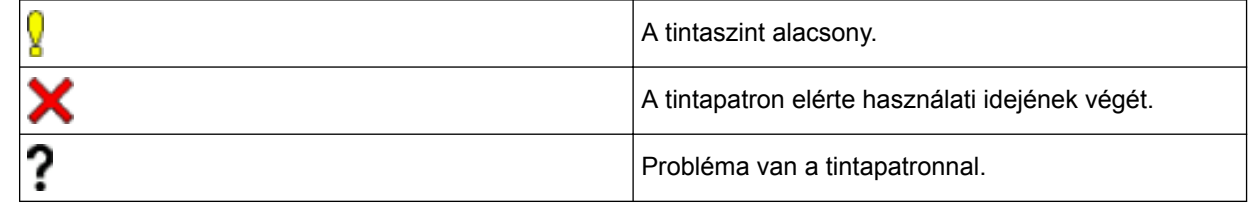

A festékkazetták típusszámának ellenőrzéséhez vagy nyomtatásához nyomja meg a < x (Vissza) gombot, és visszatér a [Tinta] menübe.

Nyomja meg a [Festékkazetta modell] gombot, és kövesse az érintőképernyőn megjelenő utasításokat.

2. Nyomja meg az  $q$  gombot.

## A tintaszinteket számítógépéről is ellenőrizheti.

## **Kapcsolódó tájékoztatás**

• [A Brother készülék ellenőrzése](#page-686-0)

Ø

- [Az érintőképernyős LCD áttekintése](#page-17-0)
- [A beállítások képernyő áttekintése](#page-27-0)
- [Dokumentum nyomtatása \(Windows\)](#page-89-0)
- [Dokumentum nyomtatása \(Mac\)](#page-111-0)
- [A készülék állapotának ellenőrzése a számítógépről \(Windows\)](#page-698-0)

<span id="page-698-0"></span> [Kezdőlap](#page-1-0) > [Szokásos karbantartás](#page-664-0) > [A Brother készülék ellenőrzése](#page-686-0) > A készülék állapotának ellenőrzése a számítógépről (Windows)

# **A készülék állapotának ellenőrzése a számítógépről (Windows)**

A Status Monitor egy konfigurálható szoftverfejlesztő-eszköz, amely egy vagy több eszköz állapotát felügyeli, lehetővé téve a hibákról történő azonnali értesítést.

- Tegye az alábbiak valamelyikét:
	- Kattintson duplán a  $\sum_{i=1}^{\infty}$  ikonra a tálcán.
	- Windows Vista és Windows 7

Kattintson a **(Start)** > **Minden program** > **Brother** > **Brother Utilities** lehetőségre.

Kattintson a legördülő listára és válassza ki a modell nevét (ha még nincs kiválasztva). Kattintson a bal oldali navigációs sáv **Eszközök** gombjára, majd kattintson a **Status Monitor** gombra.

Windows 8 és Windows 10

Kattintson a **F<sub>B</sub>** (Brother Utilities) elemre, majd kattintson a legördülő listára, és válassza ki a modell nevét (ha még nincs kiválasztva). Kattintson a bal oldali navigációs sáv **Eszközök** gombjára, majd kattintson a **Status Monitor** gombra.

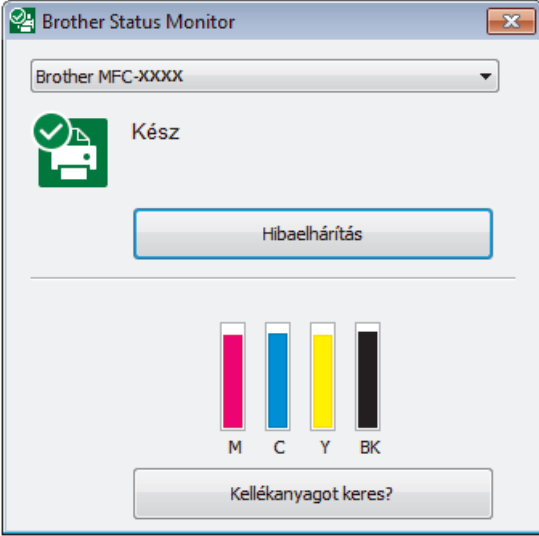

#### **Hibaelhárítás**

Kattintson a **Hibaelhárítás** gombra a hibaelhárítási webhely eléréséhez.

#### **Kellékanyagot keres?**

Kattintson a **Kellékanyagot keres?** gombra az eredeti Brother kellékanyagokkal kapcsolatos információk megtekintéséhez.

#### **Hibaikonok**

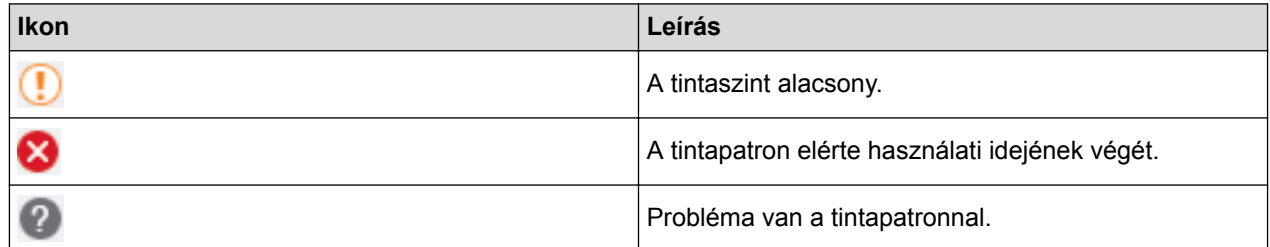

- [A Brother készülék ellenőrzése](#page-686-0)
- [A Status Monitor jelzései és jelentésük \(Windows\)](#page-700-0)
- [A Status Monitor megjelenítésének kikapcsolása \(Windows\)](#page-701-0)
- [A Status Monitor kikapcsolása \(Windows\)](#page-702-0)
- [Nyomtatási feladat visszavonása \(Windows\)](#page-90-0)
- [A tintaszint ellenőrzése](#page-696-0)

<span id="page-700-0"></span> [Kezdőlap](#page-1-0) > [Szokásos karbantartás](#page-664-0) > [A Brother készülék ellenőrzése](#page-686-0) > [A készülék állapotának ellenőrzése](#page-698-0) [a számítógépről \(Windows\)](#page-698-0) > A Status Monitor jelzései és jelentésük (Windows)

# **A Status Monitor jelzései és jelentésük (Windows)**

Amint elindítja a számítógépet, a **Brother Status Monitor** ikon megjelenik a tálcán.

• A zöld ikon a normál készenléti állapotot jelenti.

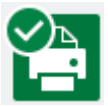

• A sárga ikon figyelmeztetést jelent.

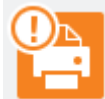

• A vörös ikon azt jelzi, hogy hiba történt.

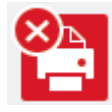

• A szürke ikon azt jelzi, hogy a készülék offline módban van.

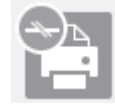

## **Kapcsolódó tájékoztatás**

• [A készülék állapotának ellenőrzése a számítógépről \(Windows\)](#page-698-0)

<span id="page-701-0"></span> [Kezdőlap](#page-1-0) > [Szokásos karbantartás](#page-664-0) > [A Brother készülék ellenőrzése](#page-686-0) > [A készülék állapotának ellenőrzése](#page-698-0) [a számítógépről \(Windows\)](#page-698-0) > A Status Monitor megjelenítésének kikapcsolása (Windows)

## **A Status Monitor megjelenítésének kikapcsolása (Windows)**

A Status Monitor megjelenítése funkció azt jelzi, hogy probléma van a számítógépe által felügyelt egyik eszközzel. Az alapértelmezett beállítás a(z) **Csak az ezen számítógépről történő nyomtatás esetén**. A kikapcsolásához kövesse ezeket a lépéseket:

1. Kattintson a jobb egérgombbal a (**Brother Status Monitor**) ikonra vagy ablakra, válassza a **Status Monitor beállítások** opciót, végül kattintson az **Opciók** lehetőségre.

Megjelenik a **Opciók** ablak.

- 2. Válassza az **Alapvető** fület, majd válassza a **Ki** értéket a **Status Monitor megjelenítése** számára.
- 3. Kattintson az **OK** gombra.

D

Ha a Status Monitor megjelenítése funkció ki is van kapcsolva, a készülék állapotát bármikor ellenőrizheti a Status Monitor megielenítésével.

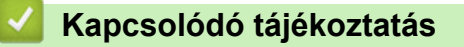

• [A készülék állapotának ellenőrzése a számítógépről \(Windows\)](#page-698-0)

<span id="page-702-0"></span> [Kezdőlap](#page-1-0) > [Szokásos karbantartás](#page-664-0) > [A Brother készülék ellenőrzése](#page-686-0) > [A készülék állapotának ellenőrzése](#page-698-0) [a számítógépről \(Windows\)](#page-698-0) > A Status Monitor kikapcsolása (Windows)

# **A Status Monitor kikapcsolása (Windows)**

- 1. A jobb gombbal kattintson ismét a (**Brother Status Monitor**) ikonra vagy ablakra, és válassza a **Kilépés** lehetőséget.
- 2. Kattintson az **OK** gombra.

## **Kapcsolódó tájékoztatás**

• [A készülék állapotának ellenőrzése a számítógépről \(Windows\)](#page-698-0)

<span id="page-703-0"></span> [Kezdőlap](#page-1-0) > [Szokásos karbantartás](#page-664-0) > [A Brother készülék ellenőrzése](#page-686-0) > A készülék állapotának ellenőrzése a számítógépről (Mac)

# **A készülék állapotának ellenőrzése a számítógépről (Mac)**

A Brother Status Monitora egy konfigurálható szoftveres eszköz, amely egy eszköz állapotát felügyeli, lehetővé téve a hibákról történő azonnali értesítést. A Brother Status Monitorát használhatja a Web alapú kezelés eléréshez is.

- 1. Válassza ki a **System Preferences (Rendszerbeállítások)** lehetőséget az Apple Menüből.
- 2. Válassza ki a **Printers & Scanners (Nyomtatók és szkennerek)** lehetőséget, majd válassza ki a készüléket.
- 3. Kattintson az **Options & Supplies (Opciók és tartozékok)** gombra.
- 4. Kattintson a **Utility (Segédprogramok)** fülre, majd kattintson az **Open Printer Utility (Nyomtatási segédprogram megnyitása)** gombra.

A Status Monitor képernyője megjelenik.

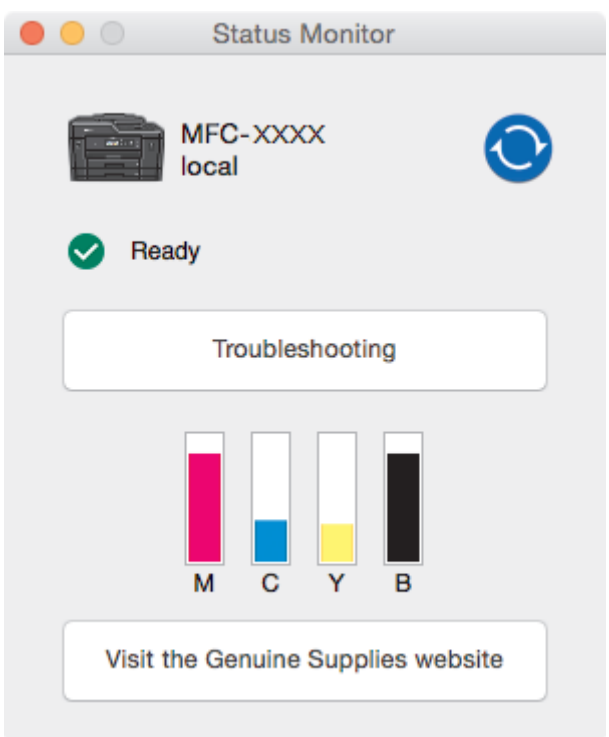

#### **Troubleshooting (Hibaelhárítás)**

Kattintson a **Troubleshooting (Hibaelhárítás)** gombra a Brother ügyfélszolgálati központ eléréhez, ahol megtalálja a legújabb GYIK listáját és hibaelhárítási tippeket.

#### **Visit the Genuine Supplies website (Látogassa meg az Eredeti kellékanyag weboldalt)**

Kattintson a **Visit the Genuine Supplies website (Látogassa meg az Eredeti kellékanyag weboldalt)** gombra az eredeti Brother kellékanyagokkal kapcsolatos információk megtekintéséhez.

#### **A készülék állapotának frissítése**

A készülék legfrissebb állapotát a megnyitott **Status Monitor (Állapotjelző)** ablakban a **ikonra** 

kattintva ellenőrizheti. Annak beállításához, hogy milyen gyakran frissítse a szoftver a készülék állapotára vonatkozó adatokat, kattintson a **Brother Status Monitor** menüre, majd válassza a **Preferences (Beállítások)** lehetőséget.

#### **Web alapú kezelés (csak hálózati csatlakozás esetén)**

Érje el a web alapú kezelési rendszert a **Status Monitor (Állapotjelző)** képernyőn, a készülék ikonjára kattintva. A készülék egy szokványos webböngészővel kezelhető a HTTP (Hypertext-átviteli protokoll) használatával.

#### **Hibaikonok**

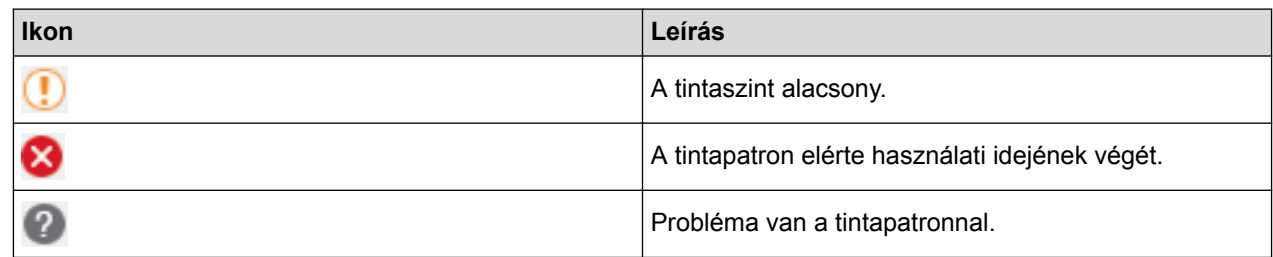

- [A Brother készülék ellenőrzése](#page-686-0)
- [A Web alapú kezelés elérése](#page-778-0)

 [Kezdőlap](#page-1-0) > [Szokásos karbantartás](#page-664-0) > A papíradagolás helyes beállítása a függőleges vonalak megszüntetése érdekében

# **A papíradagolás helyes beállítása a függőleges vonalak megszüntetése érdekében**

A papíradagolás beállítása a függőleges vonalak csökkentése érdekében.

>> MFC-J2330DW >> MFC-J2730DW

### **MFC-J2330DW**

Ø

1. Nyomja meg az  $\blacksquare$  [Tinta] > [Javítsa a nyomt. minőséget] > [Helyes papíradagolás] gombot.

Az | Beállítás] > [Karbantartás] > [Javítsa a nyomt. minőséget] > [Helyes] papíradagolás] gombot is megnyomhatja.

2. Nyomja meg a [Tovább] gombot, és kövesse az érintőképernyőn megjelenő utasításokat.

### **MFC-J2730DW**

1. Nyomja meg az  $\blacksquare$  [Tinta] > [Javítsa a nyomt. minőséget] > [Helyes papíradagolás] gombot.

Ø Az [Beállít-ok] > [Karbantartás] > [Javítsa a nyomt. minőséget] > [Helyes papíradagolás] gombot is megnyomhatja.

2. Nyomja meg a [Tovább] gombot, és kövesse az érintőképernyőn megjelenő utasításokat.

- [Szokásos karbantartás](#page-664-0)
- [További problémák](#page-647-0)

<span id="page-706-0"></span> [Kezdőlap](#page-1-0) > [Szokásos karbantartás](#page-664-0) > A nyomtatási beállítások opciók módosítása nyomtatási problémák esetén

# **A nyomtatási beállítások opciók módosítása nyomtatási problémák esetén**

Ha a nyomtatás rossz minőségű, válassza ezeket az opciókat a céltól függően. Ha ezeket a beállításokat választja, a nyomtatás lassabb lesz.

Ezek az opciók csak akkor érhetők el, ha a készülékről hajt végre műveleteket, például másolást. Ha a számítógépről nyomtat, akkor módosítsa a beállításokat a nyomtató-illesztőprogramban.

#### >> MFC-J2330DW >> MFC-J2730DW

### **MFC-J2330DW**

- 1. Nyomja meg az **[be** [Beállítás] > [Karbantartás] > [Nyomtatásbeállítási opciók] gombot.
- 2. Nyomja meg a következő lehetőségek egyikét:

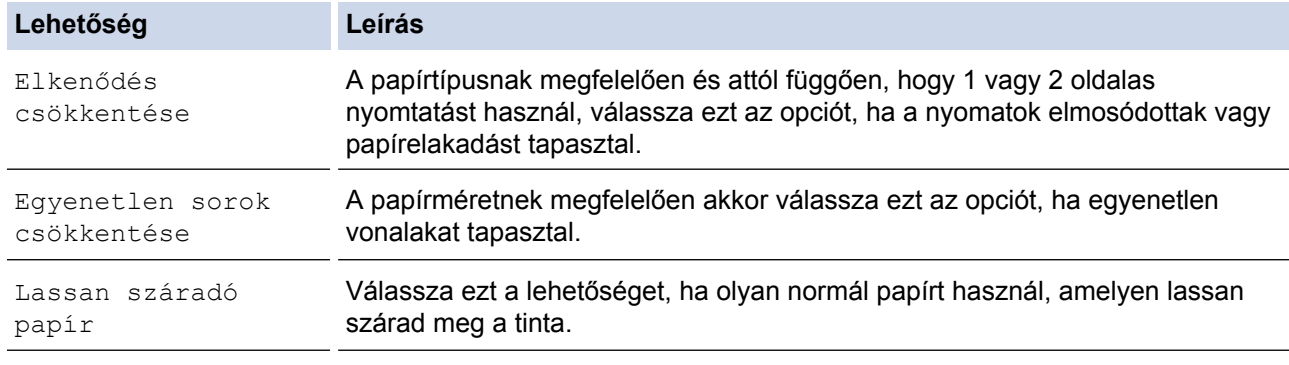

- 3. Kövesse az LCD-n a menüket.
- 4. Nyomja meg a  $\Box$  gombot.

### **MFC-J2730DW**

- 1. Nyomja meg az **[Beállít-ok] > [Karbantartás] > [Nyomtatásbeállítási opciók] gombot**.
- 2. Nyomja meg a következő lehetőségek egyikét:

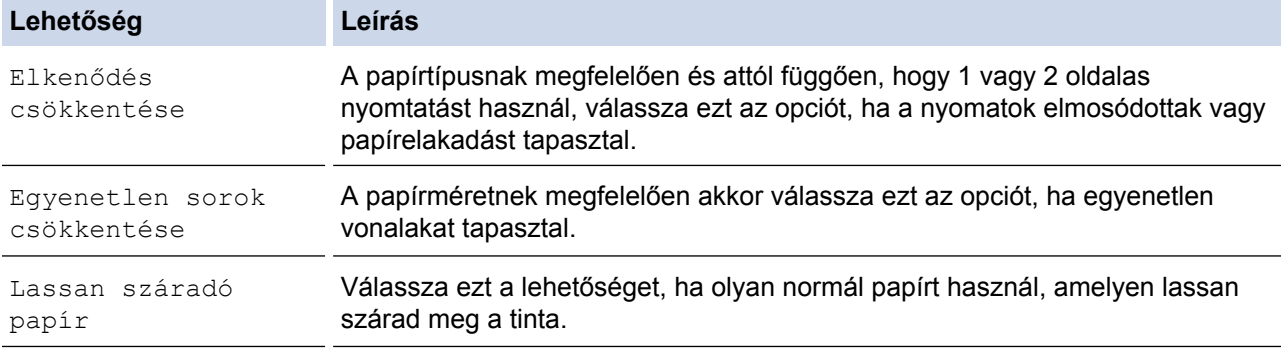

3. Kövesse az LCD-n a menüket.

4. Nyomja meg a  $q$  gombot.

- [Szokásos karbantartás](#page-664-0)
- [Másolás a papír mindkét oldalára \(2 oldalas másolás\)](#page-271-0)
- [Papírkezeléssel és nyomtatással kapcsolatos problémák](#page-634-0)
- [Megelőzi az elmosódott nyomatokat és a papírelakadásokat \(Windows\)](#page-99-0)
- [Megelőzi az elmosódott nyomatokat és a papírelakadásokat \(Mac\)](#page-115-0)
- [A nyomtatási igazításának ellenőrzése számítógépről \(Windows\)](#page-693-0)
- [A nyomtatási igazításának ellenőrzése számítógépről \(Macintosh\)](#page-695-0)
- [Nyomtatási beállítások \(Windows\)](#page-104-0)
- [Nyomtatási opciók \(Mac\)](#page-116-0)

 [Kezdőlap](#page-1-0) > [Szokásos karbantartás](#page-664-0) > Brother készülék becsomagolása és szállítása

## **Brother készülék becsomagolása és szállítása**

- A készülék szállítása során használja a hozzá kapott csomagolóanyagokat. Ha nem csomagolja be megfelelően a készüléket, akkor a jótállás érvényét veszítheti a készülék szállítás közben szerzett esetleges sérüléseire.
- A készüléket a szállítócégnél megfelelően biztosítani kell.

## **FONTOS**

Fontos, hogy a készülék nyomtatófejét hagyja teljesen "leállni" nyomtatás után. Mielőtt kikapcsolná a készüléket, figyeljen arra, hogy minden mechanikai zaj megszűnt-e. Ha nem hagy időt a folyamat befejezéséhez, az nyomtatási problémákat eredményezhet és károsíthatja a nyomtatófejet.

- 1. Húzza ki a készülék tápkábelét az elektromos aljzatból.
- 2. Két kézzel, a készülék két oldalán található ujjtámaszokat használva emelje fel nyitott pozícióba a szkenner fedelét. Ezután húzza ki a telefonvezetéket a fali telefonaljzatból, majd a készülékből.
- 3. Húzza ki az interfész kábelt a készülékből, ha be volt dugva.
- 4. Távolítsa el a narancssárga védőcsomagolást a készülék belsejében található tárolóhelyről.

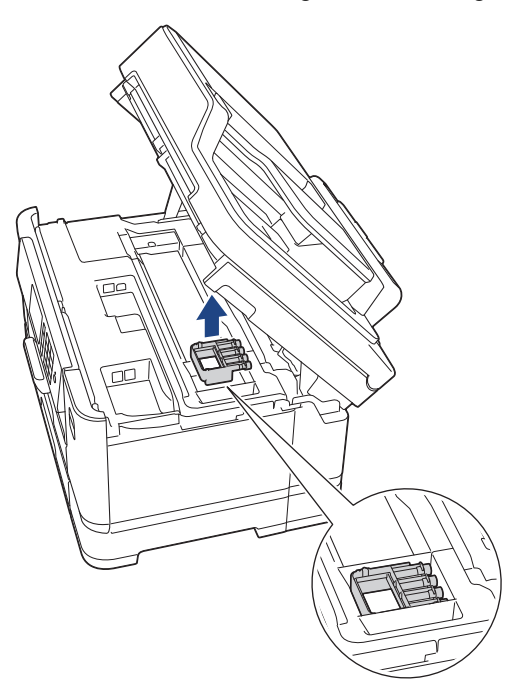

5. A készülék két oldalán található ujjtámaszokat használva óvatosan zárja le a szkenner fedelét.

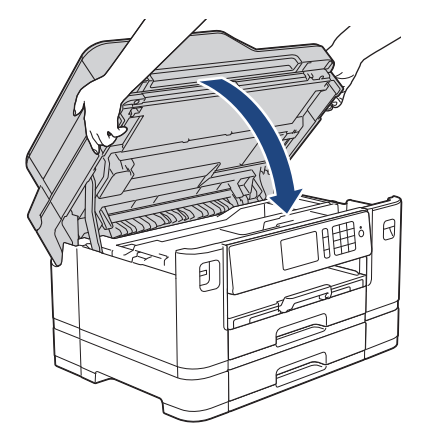

- 6. Nyissa ki a tintapatrontartó fedelét.
- 7. Nyomja meg a tintakioldó karokat a festékpatronok kioldásához és vegye ki az összes festékpatront.
- 8. Szerelje fel a narancssárga védőelemet, majd zárja le a festékpatron fedelét.

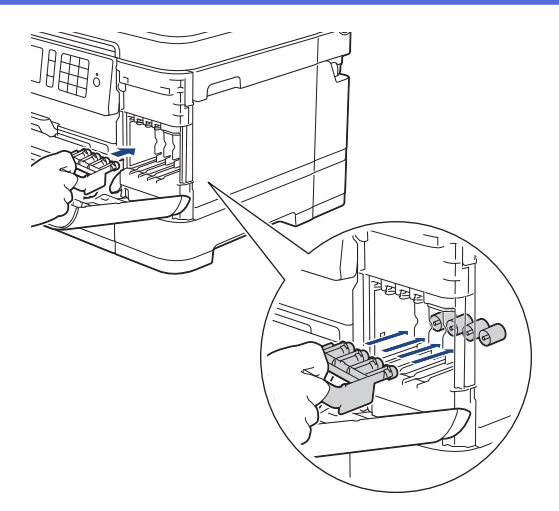

# **FONTOS**

• Győződjön meg arról, hogy a narancssárga védőelem bal oldalán található műanyag fül (1) biztosan a helyére kattan-e (2).

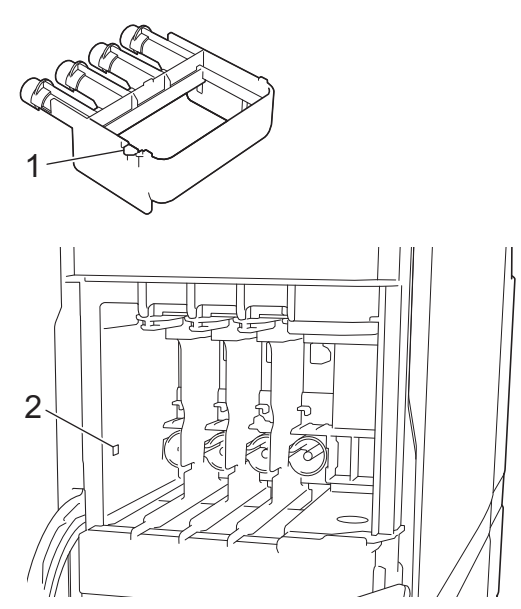

- Ha nem találja a narancssárga védőelemet, szállítsa a készüléket anélkül. Szállítás közben NE hagyja a készülékben a festékkazettákat.
- 9. A készüléket csomagolja be a nejlonba.

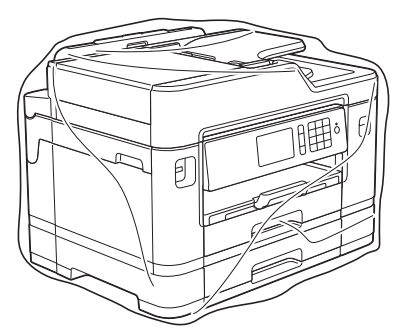

10. A készüléket az eredeti csomagolóanyagokat használva helyezze az eredeti dobozába az alább látható módon.

A használt festékkazettákat ne tegye a dobozba.

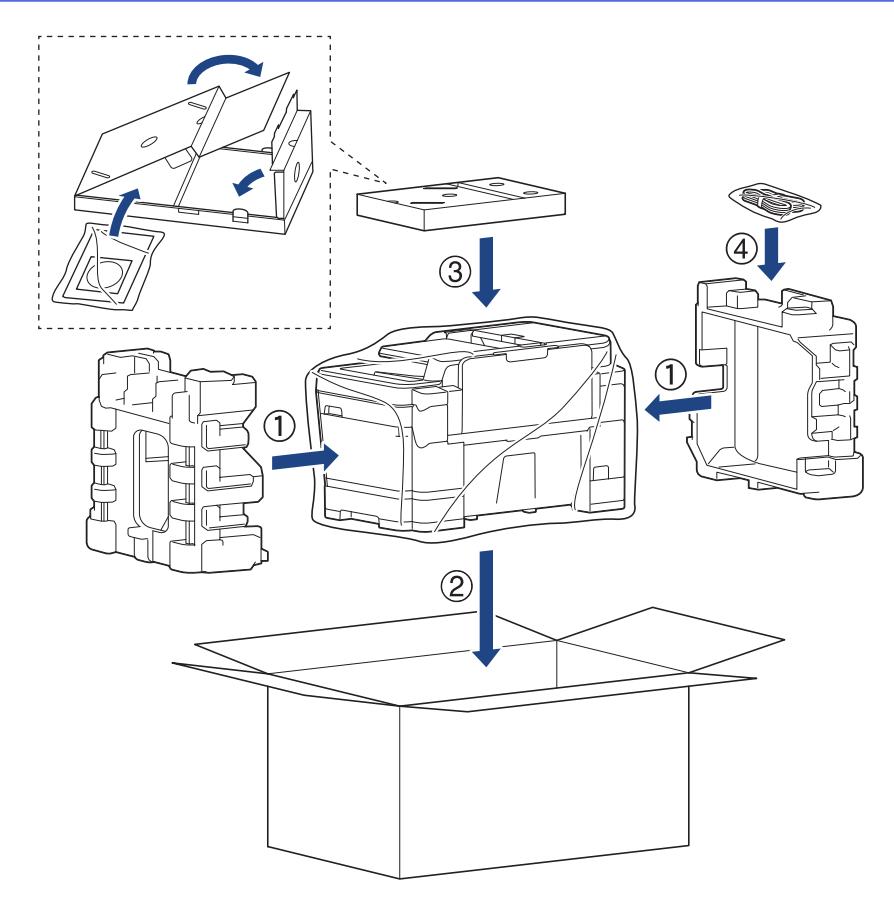

11. Zárja le a dobozt, és ragasztószalaggal ragassza le.

- [Szokásos karbantartás](#page-664-0)
- [A festékkazetták cseréje](#page-665-0)

#### <span id="page-711-0"></span> [Kezdőlap](#page-1-0) > Készülék beállításai

## **Készülék beállításai**

Beállítások és funkciók testreszabása, parancsikonok létrehozása, és munkavégzés a készülék LCD kijelzőjén megjelenő opciókkal a Brother készülék hatékonyabb munkaeszközzé tétele érdekében.

- [A készülék beállításainak módosítása a kezelőpanelről](#page-712-0)
- [A készülék beállításainak módosítása számítógépről](#page-775-0)

<span id="page-712-0"></span> [Kezdőlap](#page-1-0) > [Készülék beállításai](#page-711-0) > A készülék beállításainak módosítása a kezelőpanelről

# **A készülék beállításainak módosítása a kezelőpanelről**

- [Áramkimaradás esetén \(tárolás a memóriában\)](#page-713-0)
- [Általános beállítások](#page-714-0)
- [Mentse el kedvenc beállításait parancsikon formájában](#page-731-0)
- [Jelentések nyomtatása](#page-735-0)
- [Beállítási és funkciótáblázatok](#page-738-0)

<span id="page-713-0"></span> [Kezdőlap](#page-1-0) > [Készülék beállításai](#page-711-0) > [A készülék beállításainak módosítása a kezelőpanelről](#page-712-0) > Áramkimaradás esetén (tárolás a memóriában)

# **Áramkimaradás esetén (tárolás a memóriában)**

- A menübeállítások tartósan tárolva vannak, és nem vesznek el.
- Az ideiglenes beállítások (például a kontraszt vagy a tengerentúli üzemmód) azonban elvesznek.
- A dátum és az idő beállításait, valamint a beprogramozott időzített faxolási feladatokat (például: késleltetett fax) körülbelül 24 órán keresztül őrzi meg a készülék.
- A készülék memóriájában lévő egyéb faxfeladatok nem vesznek el.

### **Kapcsolódó tájékoztatás**

• [A készülék beállításainak módosítása a kezelőpanelről](#page-712-0)

<span id="page-714-0"></span> [Kezdőlap](#page-1-0) > [Készülék beállításai](#page-711-0) > [A készülék beállításainak módosítása a kezelőpanelről](#page-712-0) > Általános beállítások

# **Általános beállítások**

- [A készülék hangerejének beállítása](#page-715-0)
- [Automatikus átállás a nyári időszámításra](#page-716-0)
- [Alvó üzemmód visszaszámlálásának beállítása](#page-717-0)
- [Állítsa be a készülék automatikus kikapcsolási funkcióját](#page-718-0)
- [A dátum és az idő beállítása](#page-719-0)
- [Időzóna beállítása](#page-720-0)
- [Az LCD-háttérvilágítása fényerejének beállítása](#page-721-0)
- [Az LCD-háttérvilágításának ideje](#page-722-0)
- [Az állomásazonosító beállítása](#page-723-0)
- [A Hang vagy Impulzus tárcsázási mód](#page-725-0)
- [Nem megfelelő számok hívásának megakadályozása \(Híváskorlátozás\)](#page-726-0)
- [Nyomtatási zaj csökkentése](#page-728-0)
- [Az LCD-n megjelenített nyelv módosítása](#page-729-0)
- [A billentyűzet beállításainak módosítása](#page-730-0)

<span id="page-715-0"></span> [Kezdőlap](#page-1-0) > [Készülék beállításai](#page-711-0) > [A készülék beállításainak módosítása a kezelőpanelről](#page-712-0) > [Általános](#page-714-0) [beállítások](#page-714-0) > A készülék hangerejének beállítása

**A készülék hangerejének beállítása**

- >> MFC-J2330DW
- >> MFC-J2730DW

### **MFC-J2330DW**

- 1. Nyomja meg a  $\frac{1}{2}$  [Beállítás] > [Minden beá.] > [Ált. beáll.] > [Hangerősség] gombot.
- 2. Nyomja meg a következő lehetőségek egyikét:

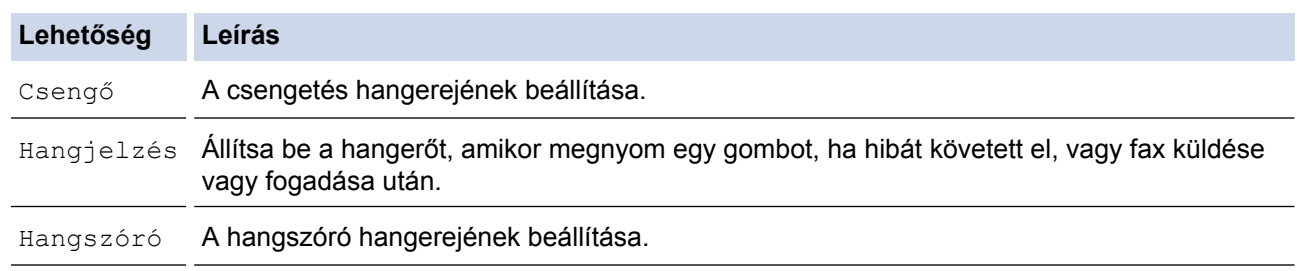

- 3. Nyomja meg a  $\blacktriangle$  vagy  $\nabla$  gombot a [Ki], [Halk], [Közép], vagy [Hangos] megjelenítéséhez, majd nyomja meg a kívánt opciót.
- 4. Nyomja meg a gombot.

### **MFC-J2730DW**

- 1. Nyomja meg a  $\mathbb{N}$  [Beállít-ok] > [Minden beáll] > [Ált. beáll.] > [Hangerősség] gombot.
- 2. Nyomja meg a következő lehetőségek egyikét:

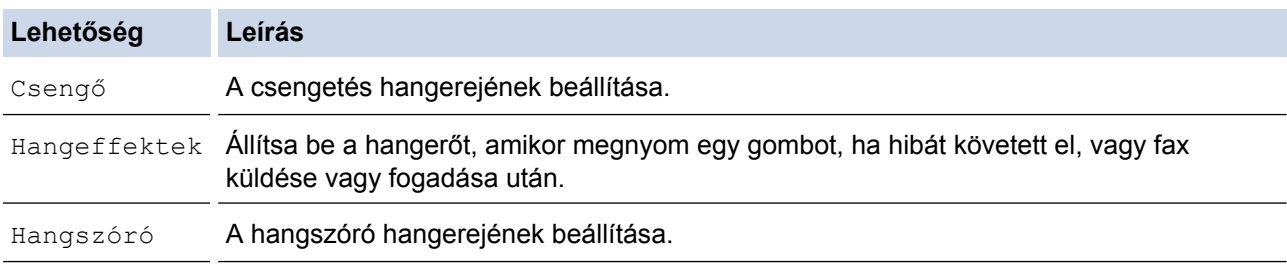

- 3. Nyomja meg az [Ki], a(z) [Halk], a(z) [Közép] vagy a(z) [Hangos] lehetőséget.
- 4. Nyomja meg a  $q$  gombot.

### **Kapcsolódó tájékoztatás**

• [Általános beállítások](#page-714-0)

<span id="page-716-0"></span> [Kezdőlap](#page-1-0) > [Készülék beállításai](#page-711-0) > [A készülék beállításainak módosítása a kezelőpanelről](#page-712-0) > [Általános](#page-714-0) [beállítások](#page-714-0) > Automatikus átállás a nyári időszámításra

## **Automatikus átállás a nyári időszámításra**

Beprogramozhatja a készüléket, hogy automatikusan váltson nyári időszámításra.

Egy órával előre állítja magát tavasszal, és egy órával vissza ősszel. Ellenőrizze, hogy a készülékben a pontos [Dátum & Idő] érték van-e beállítva.

#### >> MFC-J2330DW >> MFC-J2730DW

#### **MFC-J2330DW**

- 1. Nyomja meg a il [Beállítás] gombot.
- 2. Nyomja meg az  $\bigcirc$  [Dátum&idő] > [Aut nyá. idősz] gombot.
- 3. Nyomja meg a [Be] vagy a [Ki] gombot.
- 4. Nyomja meg a  $q$  gombot.

### **MFC-J2730DW**

- 1. Nyomja meg a  $\| \cdot \|$  [Beállít-ok] gombot.
- 2. Nyomja meg az  $\bigcirc$  [Dátum & Idő] > [Nyári idősz.] gombot.
- 3. Nyomja meg a [Be] vagy a [Ki] gombot.
- 4. Nyomja meg a  $q$  gombot.

### **Kapcsolódó tájékoztatás**

• [Általános beállítások](#page-714-0)

<span id="page-717-0"></span> [Kezdőlap](#page-1-0) > [Készülék beállításai](#page-711-0) > [A készülék beállításainak módosítása a kezelőpanelről](#page-712-0) > [Általános](#page-714-0) [beállítások](#page-714-0) > Alvó üzemmód visszaszámlálásának beállítása

## **Alvó üzemmód visszaszámlálásának beállítása**

Az Alvó üzemmód (vagy Energiatakarékos mód) beállítással csökkenthető az energiafogyasztás. Amikor a készülék Alvó üzemmódban van, akkor úgy működik, mintha ki lenne kapcsolva. Ha a készülék nyomtatási feladatot kap, felébred, és megkezdi a nyomtatást vagy a faxolást. Ennek az útmutatásnak az alapján állíthatja be a késleltetést (visszaszámlálást), amely nyomán a készülék Alvó üzemmódba vált.

- Az időzítő újraindul, ha a készüléken bármilyen műveletet végrehajtanak, például faxot fogadnak vagy nyomtatási feladatot végeznek.
- A gyári alapbeállítás öt perc.
- Amikor a készülék Alvó üzemmódba lép, az LCD háttérvilágítása kikapcsol.
- >> MFC-J2330DW
- >> MFC-J2730DW

### **MFC-J2330DW**

- 1. Nyomja meg az  $\| \cdot \|$  [Beállítás] > [Minden beá.] > [Ált. beáll.] > [Alvásmód] gombot.
- 2. Nyomja meg a A vagy  $\nabla$  gombot a [1Perc], [2Perc], [3Perc], [5Perc], [10Perc], [30Perc], vagy [60Perc] opciók megjelenítéséhez, majd nyomja meg a kívánt opciót.
- 3. Nyomja meg a  $q$  gombot.

### **MFC-J2730DW**

- 1. Nyomja meg az | Beállít-ok] > [Minden beáll] > [Ált. beáll.] > [Alvásmód] gombot.
- 2. Görgessen fel vagy le az érintőképernyőn, vagy nyomja meg a ▲ vagy ▼ gombot a [1Min], [2Perc], [3Perc], [5Perc], [10Perc], [30Perc], vagy [60Perc] opció megjelenítéséhez, majd nyomja meg a beállítani kívánt opciót.
- 3. Nyomja meg a  $q$  gombot.

- [Általános beállítások](#page-714-0)
- [Állítsa be a készülék automatikus kikapcsolási funkcióját](#page-718-0)

<span id="page-718-0"></span> [Kezdőlap](#page-1-0) > [Készülék beállításai](#page-711-0) > [A készülék beállításainak módosítása a kezelőpanelről](#page-712-0) > [Általános](#page-714-0) [beállítások](#page-714-0) > Állítsa be a készülék automatikus kikapcsolási funkcióját

## **Állítsa be a készülék automatikus kikapcsolási funkcióját**

Az automatikus kikapcsolás funkció segítségével energiát takaríthat meg. Állítsa be, hogy a készülék alvó üzemmódban mennyi idő után kapcsoljon ki automatikusan. Ha ez a funkció [Ki] értékre van állítva, akkor a készüléket kézzel kell kikapcsolnia.

Ha ki szeretné kapcsolni a készüléket miután az automatikus kikapcsolás funkciót kikapcsolta, nyomja meg a  $(1)$ gombot.

A készülék nem fog automatikusan kikapcsolni, ha:

- A készülék telefonvonalra van csatlakoztatva.
- A készülék vezetékes hálózatra van csatlakoztatva.
- A készülék vezeték nélküli hálózatra van csatlakoztatva.
- A [WLAN eng.] [Be] értéken van, vagy [WLAN] van megadva a [Hálózati I/F] beállítás számára.

>> MFC-J2330DW >> MFC-J2730DW

Ø

#### **MFC-J2330DW**

- 1. Nyomja meg az  $\| \cdot \|$  [Beállítás] > [Minden beá.] > [Ált. beáll.] > [Aut. kikapcs.] gombot.
- 2. Nyomja meg a ▲ vagy V gombot a [Ki], [1óra], [2óra], [4óra], vagy [8óra] opciók megjelenítéséhez, majd nyomja meg a kívánt opciót.
- 3. Nyomja meg a **gett** gombot.

#### **MFC-J2730DW**

- 1. Nyomja meg a  $\| \cdot \|$  [Beállít-ok] > [Minden beáll] > [Ált. beáll.] > [Aut. kikapcs.] gombot.
- 2. Görgessen fel vagy le az érintőképernyőn, vagy nyomja meg a  $\blacktriangle$  vagy  $\nabla$  gombot a [Ki], [1óra], [2óra], [4óra], vagy [8óra] opció megjelenítéséhez, majd nyomja meg a beállítani kívánt opciót.
- 3. Nyomja meg a  $q$  gombot.

- [Általános beállítások](#page-714-0)
- [A faxnapló naplózási időközének beállítása](#page-371-0)
- [Alvó üzemmód visszaszámlálásának beállítása](#page-717-0)

<span id="page-719-0"></span> [Kezdőlap](#page-1-0) > [Készülék beállításai](#page-711-0) > [A készülék beállításainak módosítása a kezelőpanelről](#page-712-0) > [Általános](#page-714-0) [beállítások](#page-714-0) > A dátum és az idő beállítása

## **A dátum és az idő beállítása**

Az LCD-kijelző megjeleníti a dátumot és az időt. Ha azok nem pontosak, adja meg őket. Hozzáadhatja a dátumot és időt a küldött faxokhoz az állomásazonosító megadásával.

>> MFC-J2330DW >> MFC-J2730DW

### **MFC-J2330DW**

1. Nyomja meg a de [Beállítás] gombot.

- 2. Nyomja meg a  $\bigcirc$  [Dátum&idő] gombot.
- 3. Nyomja meg az [Dátum] gombot.
- 4. Adja meg az év utolsó két számjegyét az érintőképernyőn, majd nyomja meg az [OK] gombot.
- 5. Adja meg a hónap két számjegyét az érintőképernyőn, majd nyomja meg az [OK] gombot.
- 6. Adja meg a nap két számjegyét az érintőképernyőn, majd nyomja meg az [OK] gombot.
- 7. Nyomja meg az [Idő] gombot.
- 8. Az érintőképernyőt használva adja meg az időt (24 órás formátumban).
	- Nyomja meg az [OK] gombot.

(Pl.: ha délután 7:45 van, írja be, hogy 19:45.)

9. Nyomja meg a **grad** gombot.

### **MFC-J2730DW**

- 1. Nyomja meg a  $\|A\|$  [Beállít-ok] gombot.
- 2. Nyomja meg a  $\bigcirc$  [Dátum & Idő] gombot.
- 3. Nyomja meg az [Dátum] gombot.
- 4. Adja meg az év utolsó két számjegyét az érintőképernyőn, majd nyomja meg az [OK] gombot.
- 5. Adja meg a hónap két számjegyét az érintőképernyőn, majd nyomja meg az [OK] gombot.
- 6. Adja meg a nap két számjegyét az érintőképernyőn, majd nyomja meg az [OK] gombot.
- 7. Nyomja meg az [Idő] gombot.
- 8. Az érintőképernyőt használva adja meg az időt (24 órás formátumban). Nyomja meg az [OK] gombot.
	- (Pl.: ha délután 7:45 van, írja be, hogy 19:45.)
- 9. Nyomja meg a **grad gombot**.

- [Általános beállítások](#page-714-0)
- [A Web alapú kezelés segítségével regisztrálja készülékét a Google Cloud Print](#page-553-0)™ szolgáltatásba
- [Az állomásazonosító beállítása](#page-723-0)
[Kezdőlap](#page-1-0) > [Készülék beállításai](#page-711-0) > [A készülék beállításainak módosítása a kezelőpanelről](#page-712-0) > [Általános](#page-714-0) [beállítások](#page-714-0) > Időzóna beállítása

## **Időzóna beállítása**

Az aktuális helyhez tartozó időzóna beállítása a készüléken.

>> MFC-J2330DW >> MFC-J2730DW

#### **MFC-J2330DW**

- 1. Nyomja meg a  $\| \cdot \|$  [Beállítás] gombot.
- 2. Nyomja meg az  $\heartsuit$  [Dátum&idő] > [Időzóna] gombot.
- 3. Adja meg az időzónát.
- 4. Nyomja meg az [OK] gombot.
- 5. Nyomja meg a gombot.

#### **MFC-J2730DW**

- 1. Nyomja meg a | | [Beállít-ok] gombot.
- 2. Nyomja meg az  $\bigcirc$  [Dátum & Idő] > [Időzóna] gombot.
- 3. Adja meg az időzónát.
- 4. Nyomja meg az [OK] gombot.
- 5. Nyomja meg a gombot.

#### **Kapcsolódó tájékoztatás**

 [Kezdőlap](#page-1-0) > [Készülék beállításai](#page-711-0) > [A készülék beállításainak módosítása a kezelőpanelről](#page-712-0) > [Általános](#page-714-0) [beállítások](#page-714-0) > Az LCD-háttérvilágítása fényerejének beállítása

### **Az LCD-háttérvilágítása fényerejének beállítása**

Ha az LCD nehezen olvasható, a fényerőbeállítás módosítása segíthet.

- >> MFC-J2330DW
- >> MFC-J2730DW

#### **MFC-J2330DW**

- 1. Nyomja meg az | Beállítás] > [Minden beá.] > [Ált. beáll.] > [LCD Beáll.] > [Hátsóvilágítás] gombot.
- 2. Nyomja meg az [Világos], [Közép] vagy [Sötét] opciót.
- 3. Nyomja meg a gombot.

#### **MFC-J2730DW**

- 1. Nyomja meg az  $\begin{bmatrix} 1 \\ 1 \end{bmatrix}$  [Beállít-ok] > [Minden beáll] > [Ált. beáll.] > [LCD Beáll.] > [Hátsóvilágítás] gombot.
- 2. Nyomja meg az [Világos], [Közép] vagy [Sötét] opciót.
- 3. Nyomja meg a $\log$  gombot.

#### **Kapcsolódó tájékoztatás**

 [Kezdőlap](#page-1-0) > [Készülék beállításai](#page-711-0) > [A készülék beállításainak módosítása a kezelőpanelről](#page-712-0) > [Általános](#page-714-0) [beállítások](#page-714-0) > Az LCD-háttérvilágításának ideje

### **Az LCD-háttérvilágításának ideje**

Beállíthatja, hogy mennyi ideig világítson az LCD kijelző háttérvilágítása az utolsó érintés után.

- >> MFC-J2330DW
- >> MFC-J2730DW

#### **MFC-J2330DW**

- 1. Nyomja meg az  $\| \cdot \|$  [Beállítás] > [Minden beá.] > [Ált. beáll.] > [LCD Beáll.] > [Dim Időzítő] gombot.
- 2. Nyomja meg a  $\blacktriangle$  vagy  $\nabla$  gombot a [10Mp.], [30Mp.], [1Perc], [2Perc], [3Perc], vagy [5Perc] opciók megjelenítéséhez, majd nyomja meg a kívánt opciót.
- 3. Nyomja meg a  $\sum$  gombot.

#### **MFC-J2730DW**

- 1. Nyomja meg az  $\| \cdot \|$  [Beállít-ok] > [Minden beáll] > [Ált. beáll.] > [LCD Beáll.] > [Dim Időzítő] gombot.
- 2. Görgessen fel vagy le az érintőképernyőn, vagy nyomja meg a  $\triangle$  vagy  $\nabla$  gombot a  $[10Mp.]$ ,  $[30Mp.]$ , [1Min], [2Perc], [3Perc], vagy [5Perc] opció megjelenítéséhez, majd nyomja meg a beállítani kívánt opciót.
- 3. Nyomja meg a $\sum$  gombot.

#### **Kapcsolódó tájékoztatás**

 [Kezdőlap](#page-1-0) > [Készülék beállításai](#page-711-0) > [A készülék beállításainak módosítása a kezelőpanelről](#page-712-0) > [Általános](#page-714-0) [beállítások](#page-714-0) > Az állomásazonosító beállítása

### **Az állomásazonosító beállítása**

Állítsa be a készülék állomásazonosítóját, ha azt akarja, hogy a dátum és az idő minden egyes küldésre kerülő faxon megjelenjen.

>> MFC-J2330DW >> MFC-J2730DW

#### **MFC-J2330DW**

- 1. Nyomja meg az  $\begin{bmatrix} 1 \\ 1 \end{bmatrix}$  [Beállítás] > [Minden beá.] > [Alapbeáll.] > [Áll.azonosító.] gombot.
- 2. Nyomja meg az [Fax] gombot.
- 3. Adja meg a faxszámát (max. 20 számjegy hosszúságban) az érintőképernyőn, majd nyomja meg az [OK] gombot.
- 4. Nyomja meg az [Név] gombot.
- 5. Adja meg a nevét (max. 20 karakter hosszúságban) az érintőképernyőn, majd nyomja meg az [OK] gombot.
	- Nyomja meg a  $\begin{bmatrix} A & 1 & \textcircled{2} \\ \end{bmatrix}$ gombot a betűk, számok és speciális szimbólumok közötti váltáshoz. (Az elérhető karakterek eltérhetnek az országtól függően.)
		- Ha egy téves karaktert gépelt be és ki akarja azt javítani, nyomja meg a ◀ vagy ▶ gombot és mozgassa a kurzort a téves karakterre. Nyomja meg a  $\blacktriangleleft$  gombot, és gépelje be a helyes karaktert.
		- Szóköz beviteléhez nyomja meg a [Szóköz] gombot.
- 6. Nyomja meg a  $\blacksquare$  gombot.

#### **MFC-J2730DW**

- 1. Nyomja meg az  $\mathcal{B}$  [Beállít-ok] > [Minden beáll] > [Alapbeáll.] > [Áll.azonosító.] gombot.
- 2. Nyomia meg az [Fax] gombot.
- 3. Adja meg a faxszámát (max. 20 számjegy hosszúságban) az érintőképernyőn, majd nyomja meg az [OK] gombot.
- 4. Nyomja meg az [Név] gombot.
- 5. Adja meg a nevét (max. 20 karakter hosszúságban) az érintőképernyőn, majd nyomja meg az [OK] gombot.
	- Nyomja meg a  $\begin{bmatrix} 4 & 1 & \textcircled{2} \\ 4 & 1 & \textcircled{2} \end{bmatrix}$ gombot a betűk, számok és speciális szimbólumok közötti váltáshoz. (Az elérhető karakterek eltérhetnek az országtól függően.)
	- Ha egy téves karaktert gépelt be és ki akarja azt javítani, nyomja meg a ◀ vagy ▶ gombot és mozgassa a kurzort a téves karakterre. Nyomja meg a  $\langle \times \rangle$  gombot, és gépelje be a helyes karaktert.
	- Szóköz beviteléhez nyomia meg a [Szóköz] gombot.
- 6. Nyomja meg a  $\sum$  gombot.

#### **Kapcsolódó tájékoztatás**

- [Általános beállítások](#page-714-0)
- [Faxok továbbítása egy másik faxkészülékre](#page-608-0)
- [Faxnaplójelentés továbbítása másik faxkészülékre](#page-611-0)
- [Szöveg bevitele a Brother készüléken](#page-801-0)
- [A dátum és az idő beállítása](#page-719-0)

 [Kezdőlap](#page-1-0) > [Készülék beállításai](#page-711-0) > [A készülék beállításainak módosítása a kezelőpanelről](#page-712-0) > [Általános](#page-714-0) [beállítások](#page-714-0) > A Hang vagy Impulzus tárcsázási mód

### **A Hang vagy Impulzus tárcsázási mód**

A Brother készüléke Hangtárcsázásos szolgáltatáshoz van beállítva. Amennyiben telefonszolgáltatója csak impulzusalapú (kör-) tárcsázást biztosít, át kell állítania a készülék tárcsázási módját.

Ez a funkció egyes országokban nem érhető el.

>> MFC-J2330DW >> MFC-J2730DW

#### **MFC-J2330DW**

- 1. Nyomja meg az  $\begin{bmatrix} 1 \\ 1 \end{bmatrix}$  [Beállítás] > [Minden beá.] > [Alapbeáll.] > [Hang/Impulzus] gombot.
- 2. Nyomja meg a [Hang] vagy a [Impulzus] gombot.
- 3. Nyomja meg a  $\sum$  gombot.

#### **MFC-J2730DW**

- 1. Nyomja meg az  $\| \cdot \|$  [Beállít-ok] > [Minden beáll] > [Alapbeáll.] > [Hang/Impulzus] gombot.
- 2. Nyomja meg a [Hang] vagy a [Impulzus] gombot.
- 3. Nyomja meg a  $q$  gombot.

#### **Kapcsolódó tájékoztatás**

- [Általános beállítások](#page-714-0)
- [Telefon- és faxproblémák](#page-641-0)

 [Kezdőlap](#page-1-0) > [Készülék beállításai](#page-711-0) > [A készülék beállításainak módosítása a kezelőpanelről](#page-712-0) > [Általános](#page-714-0) [beállítások](#page-714-0) > Nem megfelelő számok hívásának megakadályozása (Híváskorlátozás)

### **Nem megfelelő számok hívásának megakadályozása (Híváskorlátozás)**

Ez a funkció megakadályozza, hogy a felhasználók véletlenül rossz számra küldjenek faxot, vagy rossz számot hívjanak. Beállíthatja a készüléket úgy, hogy korlátozza a számgombokkal, Címjegyzékkel, parancsikonnal és LDAP-keresés segítségével történő tárcsázást.

>> MFC-J2330DW >> MFC-J2730DW

#### **MFC-J2330DW**

- 1. Nyomja meg a [Beállítás] > [Minden beá.] > [Fax] > [Tárcsázás korlátozás] gombot.
- 2. A következő opciók egyikét nyomja meg:
	- [Tárcs. gombok]
	- [Címjegyzék]

Ha a címjegyzék számait kombinálja a tárcsázáskor, a címet a rendszer a számbillentyűzeten megadott bevitelként fogja értelmezni, és nem fogja korlátozni azt.

- [Parancsikonok]
- [LDAP kiszolgáló]
- 3. A következő opciók egyikét nyomja meg:

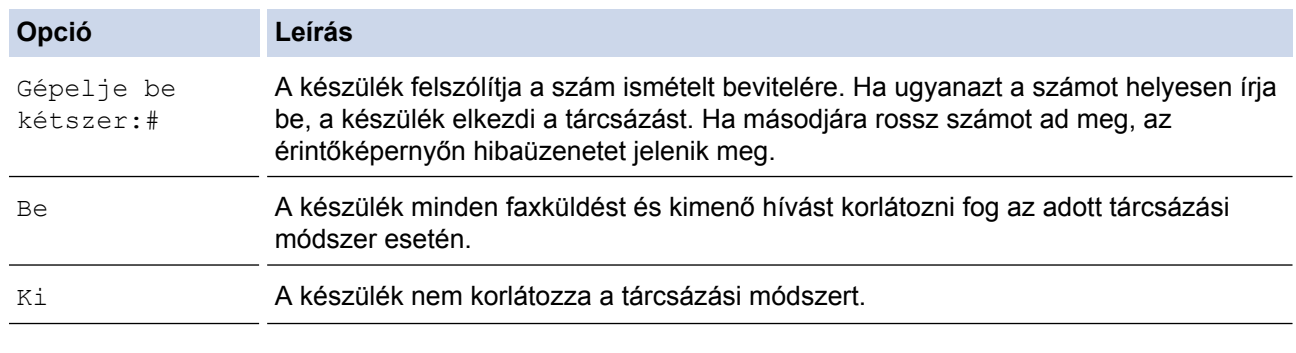

- A [Gépelje be kétszer:#] beállítás nem fog működni, ha külső telefont használ a szám megadása előtt. Nem kap felkérést a szám újbóli megadására.
- Ha a [Be] vagy [Gépelje be kétszer:#] lehetőséget választja, akkor az üzenetszórás szolgáltatás nem lesz használható.
- 4. Nyomja meg a gembot.

#### **MFC-J2730DW**

- 1. Nyomja meg a  $\begin{bmatrix} 1 \\ 1 \end{bmatrix}$  [Beállít-ok] > [Minden beáll] > [Fax] > [Tárcsázás korlátozás] gombot.
- 2. A következő opciók egyikét nyomja meg:
	- [Tárcsázó]
	- [Címjegyzék]

Ha a címjegyzék számait kombinálja a tárcsázáskor, a címet a rendszer a számbillentyűzeten megadott bevitelként fogja értelmezni, és nem fogja korlátozni azt.

- [Par.ikonok]
- [LDAP kiszolgáló]

3. A következő opciók egyikét nyomja meg:

ı

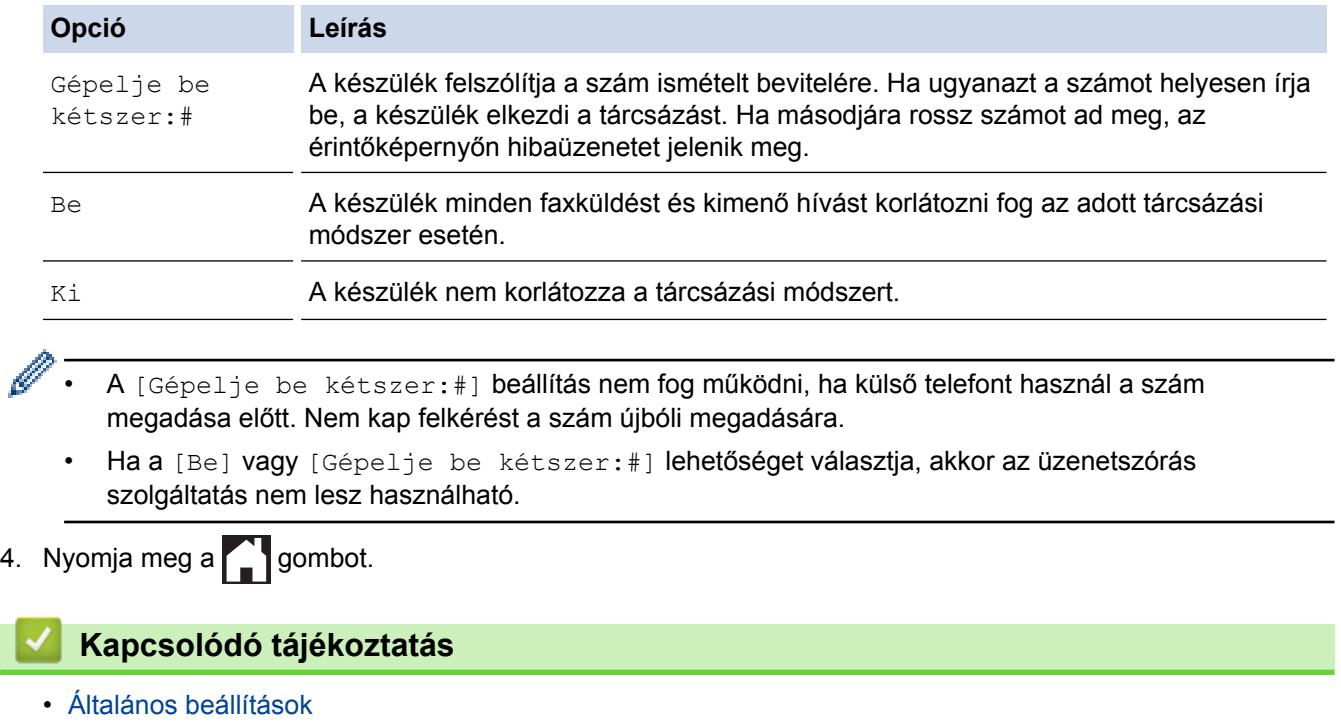

 [Kezdőlap](#page-1-0) > [Készülék beállításai](#page-711-0) > [A készülék beállításainak módosítása a kezelőpanelről](#page-712-0) > [Általános](#page-714-0) [beállítások](#page-714-0) > Nyomtatási zaj csökkentése

## **Nyomtatási zaj csökkentése**

A Csendes mód beállítással csökkenthető a nyomtatási zaj. Ha bekapcsolja a Csendes módot, a nyomtatás lassabbá válik.

A gyári beállítás az [Ki].

Ø Ha a Csendes mód beállítás be van kapcsolva, akkor a megjelenik a kezdőképernyőn.

#### >> MFC-J2330DW >> MFC-J2730DW

#### **MFC-J2330DW**

- 1. Nyomja meg az | | | [Beállítás] > [Csendes mód] gombot.
- 2. Nyomja meg a [Be] vagy a [Ki] gombot.
- 3. Nyomja meg a  $q$  gombot.

#### **MFC-J2730DW**

- 1. Nyomja meg az  $\| \cdot \|_2$  [Beállít-ok] > [Csendes mód] gombot.
- 2. Nyomja meg a [Be] vagy a [Ki] gombot.
- 3. Nyomja meg a  $q$  gombot.

#### **Kapcsolódó tájékoztatás**

- [Általános beállítások](#page-714-0)
- [Az érintőképernyős LCD áttekintése](#page-17-0)
- [Papírkezeléssel és nyomtatással kapcsolatos problémák](#page-634-0)

 [Kezdőlap](#page-1-0) > [Készülék beállításai](#page-711-0) > [A készülék beállításainak módosítása a kezelőpanelről](#page-712-0) > [Általános](#page-714-0) [beállítások](#page-714-0) > Az LCD-n megjelenített nyelv módosítása

### **Az LCD-n megjelenített nyelv módosítása**

Szükség esetén módosítsa az LCD nyelvét.

Ez a funkció egyes országokban nem érhető el.

>> MFC-J2330DW >> MFC-J2730DW

#### **MFC-J2330DW**

- 1. Nyomja meg az  $\begin{bmatrix} 1 \\ 0 \end{bmatrix}$  [Beállítás] > [Minden beá.] > [Alapbeáll.] > [Helyi nyelv] gombot.
- 2. Nyomja meg a használni kívánt nyelvet.
- 3. Nyomja meg a  $q$  gombot.

#### **MFC-J2730DW**

- 1. Nyomja meg az |  $\|$  | [Beállít-ok] > [Minden beáll] > [Alapbeáll.] > [Helyi nyelv] gombot.
- 2. Nyomja meg a használni kívánt nyelvet.
- 3. Nyomja meg a gombot.

#### **Kapcsolódó tájékoztatás**

 [Kezdőlap](#page-1-0) > [Készülék beállításai](#page-711-0) > [A készülék beállításainak módosítása a kezelőpanelről](#page-712-0) > [Általános](#page-714-0) [beállítások](#page-714-0) > A billentyűzet beállításainak módosítása

## **A billentyűzet beállításainak módosítása**

```
Kapcsolódó modellek: MFC-J2330DW
```
Kiválaszthatja az LCD billentyűzetének típusát.

- 1. Nyomja meg az  $\begin{bmatrix} 1 \\ 0 \end{bmatrix}$  [Beállítás] > [Minden beá.] > [Ált. beáll.] > [Billentyűzet beállítások] gombot.
- 2. Nyomja meg a [QWERTY] vagy a [ABC] gombot.
- 3. Nyomja meg a gombot.

### **Kapcsolódó tájékoztatás**

<span id="page-731-0"></span> [Kezdőlap](#page-1-0) > [Készülék beállításai](#page-711-0) > [A készülék beállításainak módosítása a kezelőpanelről](#page-712-0) > Mentse el kedvenc beállításait parancsikon formájában

# **Mentse el kedvenc beállításait parancsikon formájában**

- [Parancsikonok hozzáadása](#page-732-0)
- [Parancsikonok módosítása vagy törlése](#page-734-0)

<span id="page-732-0"></span> [Kezdőlap](#page-1-0) > [Készülék beállításai](#page-711-0) > [A készülék beállításainak módosítása a kezelőpanelről](#page-712-0) > [Mentse el](#page-731-0) [kedvenc beállításait parancsikon formájában](#page-731-0) > Parancsikonok hozzáadása

### **Parancsikonok hozzáadása**

Parancsikonokként beállítva hozzáadhatja a leggyakrabban használt faxolás, másolás, szkennelés, Web Connect és Apps beállításokat. Később a parancsikon megnyomásával alkalmazhatja ezeket a beállításokat, így nem kell ismét megadnia ezeket.

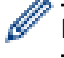

Néhány parancsikonmenü a modelltől függően nem érhető el.

Ezek az utasítások a másolás parancsikon hozzáadásában nyújtanak útmutatást. A faxolás, szkennelés, Web Connect vagy Apps parancsikonok hozzáadása rendkívül hasonló.

#### >> MFC-J2330DW >> MFC-J2730DW

#### **MFC-J2330DW**

- 1. Nyomja meg a  $+$  [Parancsikon] gombot.
- 2. Nyomia meg a ◀ vagy a ▶ gombot a parancsikon képernyők megjelenítéséhez.
- 3. Nyomia meg a  $\div$  gombot ott, ahol még nem adott hozzá parancsikont.
- 4. Használja a  $\blacktriangle$  vagy a  $\nabla$  gombot az [Másolás] megjelenítéséhez.
- 5. Nyomja meg a [Másolás] gombot.
- 6. Nyomja meg a [Beáll-k] gombot.
- 7. Nyomja meg a ▲ vagy ▼ gombot az elérhető beállítások megjelenítéséhez, majd nyomja meg a módosítani kívánt beállítást.
- 8. Nyomja meg a  $\blacktriangle$  vagy  $\nabla$  gombot a beállításhoz rendelkezésre álló lehetőségek megjelenítéséhez, majd nyomja meg a kívánt lehetőséget.

Ismételje az utolsó két lépést addig, amíg minden, a parancsikonhoz szánt beállítást ki nem választott. Ha befejezte, nyomja meg az [OK] gombot.

- 9. Nyomja meg a [Ment pik-ént] gombot.
- 10. Olvassa át és erősítse meg a kiválasztott beállítások megjelenített listáját, majd nyomja meg az [OK] gombot.
- 11. Adjon egy nevet a parancsikonnak az LCD-kijelzőn, majd nyomja meg az  $[OK]$  gombot.

Faxolás vagy szkennelés parancsikonokhoz való hozzáadásakor a program megkérdezi, hogy egygombos parancsikont kíván-e létrehozni. Kövesse az LCD-n megjelenő utasításokat.

#### **MFC-J2730DW**

- 1. Ha megjelenik az 1., 2., vagy a 3. kezdőképernyő, akkor nyomja meg a  $\Box$  [Par.ikonok] gombot.
- 2. Nyomjon meg egy fület [1] és [3] között.
- 3. Nyomia meg a  $\textbf{I}$  gombot ott, ahol még nem adott hozzá parancsikont.
- 4. Nyomja meg a [Másol] gombot.
- 5. Nyomia meg a [Beáll-k] gombot.
- 6. Görgessen fel vagy le az érintőképernyőn, vagy nyomja meg a ▲ vagy ▼ gombot az elérhető beállítások megjelenítéséhez, majd nyomja meg a módosítani kívánt beállítást.
- 7. Görgessen fel vagy le az érintőképernyőn, vagy nyomja meg a ▲ vagy ▼ gombot a beállításhoz elérhető opciók megjelenítéséhez, majd nyomja meg a kívánt opciót.

Ismételje az utolsó két lépést addig, amíg minden, a parancsikonhoz szánt beállítást ki nem választott. Ha befejezte, nyomja meg az [OK] gombot.

- 8. Nyomja meg a [Ment pik-ént] gombot.
- 9. Olvassa át és erősítse meg a kiválasztott beállítások megjelenített listáját, majd nyomja meg az [OK] gombot.
- 10. Adjon egy nevet a parancsikonnak az LCD-kijelzőn, majd nyomja meg az [OK] gombot.

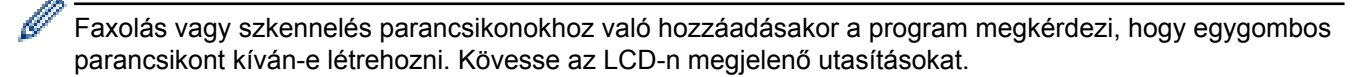

### **Kapcsolódó tájékoztatás**

• [Mentse el kedvenc beállításait parancsikon formájában](#page-731-0)

<span id="page-734-0"></span> [Kezdőlap](#page-1-0) > [Készülék beállításai](#page-711-0) > [A készülék beállításainak módosítása a kezelőpanelről](#page-712-0) > [Mentse el](#page-731-0) [kedvenc beállításait parancsikon formájában](#page-731-0) > Parancsikonok módosítása vagy törlése

### **Parancsikonok módosítása vagy törlése**

Módosíthatja a beállításokat egy parancsikonban.

A Web Connect parancsikonok és az Alkalmazás parancsikonok nem módosíthatók. Amennyiben módosítania kívánja ezeket, törölje a parancsikonokat, és adjon hozzá új parancsikont.

#### >> MFC-J2330DW >> MFC-J2730DW

#### **MFC-J2330DW**

- 1. Nyomja meg a  $\|\cdot\|$  [Parancsikon] gombot.
- 2. Nyomja meg a < vagy > a módosítani kívánt parancsikon megjelenítéséhez.
- 3. Nyomja meg és tartsa lenyomva a módosítani kívánt parancsikont.
- 4. Nyomja meg a [Szerk.] gombot.

A parancsikon törléséhez nyomja meg a [Töröl] gombot. A parancsikon nevének szerkesztéséhez nyomja meg az [Átnevezés] gombot és kövesse az LCD menüket.

- 5. Módosítsa a kiválasztott parancsikonhoz tartozó beállításokat.
- 6. Nyomja meg a [Ment pik-ént] gombot, ha befejezte a beállítások módosítását.
- 7. Nyomja meg a [OK] gombot a jóváhagyáshoz.

Faxolás vagy szkennelés parancsikonok módosításakor a program megkérdezi, hogy egygombos parancsikont kíván-e létrehozni. Kövesse az LCD-n megjelenő utasításokat.

#### **MFC-J2730DW**

- 1. Ha megjelenik az 1., 2., vagy a 3. kezdőképernyő, akkor nyomja meg a [Par.ikonok] gombot.
- 2. Nyomjon meg egy fület [1] és [3] között a módosítani kívánt parancsikon megjelenítéséhez.
- 3. Nyomja meg és tartsa lenyomva a módosítani kívánt parancsikont.
- 4. Nyomja meg a [Szerk.] gombot.

A parancsikon törléséhez nyomja meg a [Töröl] gombot. A parancsikon nevének szerkesztéséhez nyomja meg az [Átnevezés] gombot és kövesse az LCD menüket.

- 5. Módosítsa a kiválasztott parancsikonhoz tartozó beállításokat.
- 6. Nyomja meg a [Ment pik-ént] gombot, ha befejezte a beállítások módosítását.
- 7. Nyomja meg a [OK] gombot a jóváhagyáshoz.

Faxolás vagy szkennelés parancsikonok módosításakor a program megkérdezi, hogy egygombos parancsikont kíván-e létrehozni. Kövesse az LCD-n megjelenő utasításokat.

#### **Kapcsolódó tájékoztatás**

- [Mentse el kedvenc beállításait parancsikon formájában](#page-731-0)
- [Szöveg bevitele a Brother készüléken](#page-801-0)

<span id="page-735-0"></span> [Kezdőlap](#page-1-0) > [Készülék beállításai](#page-711-0) > [A készülék beállításainak módosítása a kezelőpanelről](#page-712-0) > Jelentések nyomtatása

# **Jelentések nyomtatása**

- [Jelentések](#page-736-0)
- [Jelentés nyomtatása](#page-737-0)
- [Fax jelentések](#page-369-0)
- [Telefon- és faxproblémák](#page-641-0)

<span id="page-736-0"></span> [Kezdőlap](#page-1-0) > [Készülék beállításai](#page-711-0) > [A készülék beállításainak módosítása a kezelőpanelről](#page-712-0) > [Jelentések](#page-735-0) [nyomtatása](#page-735-0) > Jelentések

### **Jelentések**

A következő jelentések állnak rendelkezésre:

#### **Átvitel ellenőrzése**

Az Átvitel ellenőrzése funkció kinyomtatja a küldés-igazolási jelentést az utoljára elvégzett kommunikációs folyamatra vonatkozóan.

#### **Címjegyzék**

A Címjegyzék jelentés betűrendben kinyomtatja a címjegyzék-memóriában tárolt nevek és számok listáját.

#### **Faxnapló**

A Faxnaplók kinyomtatja az utolsó 200 bejövő és kimenő fax adatainak listáját. (A TX jelentése: küldés, az RX jelentése: fogadás)

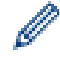

(Windows 7, Windows 8 és Windows 10)

A Faxnapló-jelentést a Faxnapló menedzsment szoftver segítségével tekintheti meg és nyomtathatja ki számítógépéről. A szoftver letöltéséhez látogassa meg az adott típushoz tartozó **Letöltések** oldalt a Brother Solutions Center honlapján, a [support.brother.com](http://support.brother.com/) címen.

#### **Felhasz.Beáll.**

A Felhasználói beállítások jelentés kinyomtatja az aktuális beállítások listáját.

#### **Hálózat konfiguráció**

A Hálózati konfiguráció jelentés kinyomtatja az aktuális hálózati beállítások listáját.

#### **WLAN-jelentés**

A WLAN jelentés a vezeték nélküli LAN-kapcsolat diagnosztikai eredményeit nyomtatja ki.

#### **Kapcsolódó tájékoztatás**

• [Jelentések nyomtatása](#page-735-0)

<span id="page-737-0"></span> [Kezdőlap](#page-1-0) > [Készülék beállításai](#page-711-0) > [A készülék beállításainak módosítása a kezelőpanelről](#page-712-0) > [Jelentések](#page-735-0) [nyomtatása](#page-735-0) > Jelentés nyomtatása

# **Jelentés nyomtatása** >> MFC-J2330DW >> MFC-J2730DW **MFC-J2330DW** 1. Nyomja meg az  $\left\| \cdot \right\|$  [Beállítás] > [Minden beá.] > [Jelent.nyomt.] gombot. 2. Nyomja meg a ▲ vagy ▼ gombot a jelentés opciók megjelenítéséhez, majd nyomja meg a kívánt opciót. 3. Nyomja meg a [Igen] gombot. 4. Nyomja meg a  $q$  gombot. **MFC-J2730DW** 1. Nyomja meg az  $\begin{bmatrix} 1 \\ 1 \end{bmatrix}$  [Beállít-ok] > [Minden beáll] > [Jelent.nyomt.] gombot. 2. Görgessen fel vagy le az érintőképernyőn, vagy nyomja meg a ▲ vagy ▼ gombot a jelentés opciók megjelenítéséhez, majd nyomja meg a beállítani kívánt opciót. 3. Nyomja meg a [Igen] gombot. 4. Nyomja meg a  $q$  gombot.  **Kapcsolódó tájékoztatás**

• [Jelentések nyomtatása](#page-735-0)

<span id="page-738-0"></span> [Kezdőlap](#page-1-0) > [Készülék beállításai](#page-711-0) > [A készülék beállításainak módosítása a kezelőpanelről](#page-712-0) > Beállítási és funkciótáblázatok

# **Beállítási és funkciótáblázatok**

- [Beállítási táblázatok \(2,7"\(67,5 mm\) érintőpanelt tartalmazó típusok\)](#page-739-0)
- [Funkciótáblázat \(2,7"\(67,5 mm\) érintőpanelt tartalmazó modellek\)](#page-748-0)
- [Beállítások táblázatai \(3,7"\(93,4 mm\) érintőpanelt tartalmazó típusok\)](#page-757-0)
- [Funkciótáblázat \(3,7"\(93,4 mm\) érintőpanelt tartalmazó modellek\)](#page-767-0)

<span id="page-739-0"></span> [Kezdőlap](#page-1-0) > [Készülék beállításai](#page-711-0) > [A készülék beállításainak módosítása a kezelőpanelről](#page-712-0) > [Beállítási és](#page-738-0) [funkciótáblázatok](#page-738-0) > Beállítási táblázatok (2,7"(67,5 mm) érintőpanelt tartalmazó típusok)

## **Beállítási táblázatok (2,7"(67,5 mm) érintőpanelt tartalmazó típusok)**

**Kapcsolódó modellek**: MFC-J2330DW

Ezek a táblázatok segítik a készülék menüinek használatát és opcióinak megértését.

### **[Beállítás]**

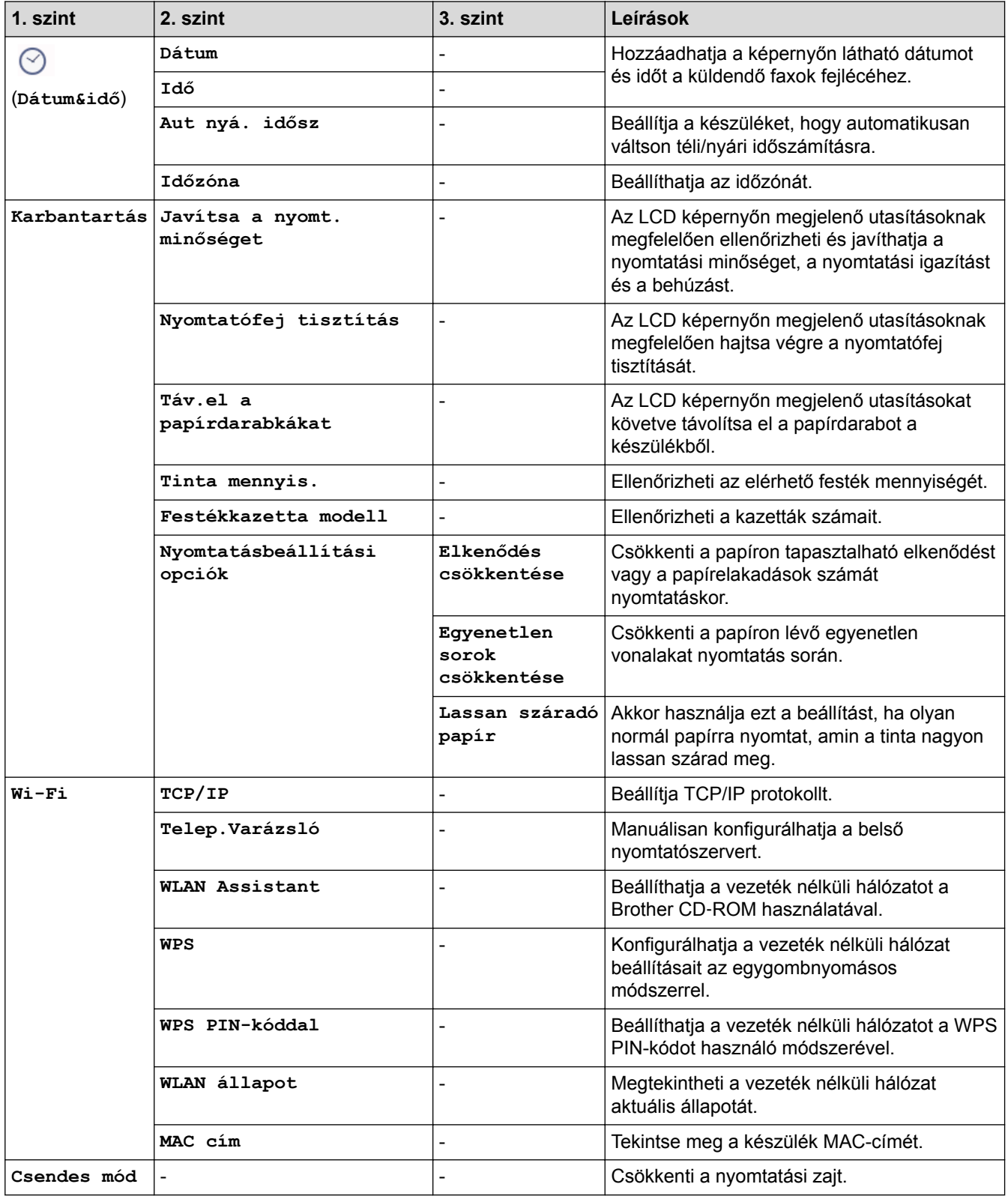

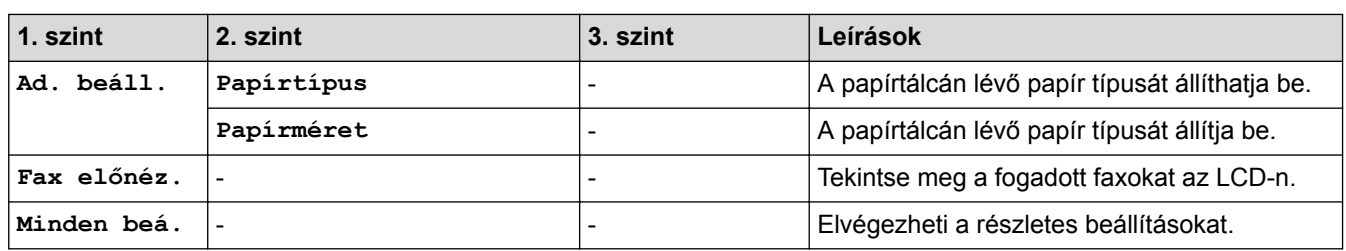

# **[Beállítás] > [Minden beá.] > [Ált. beáll.]**

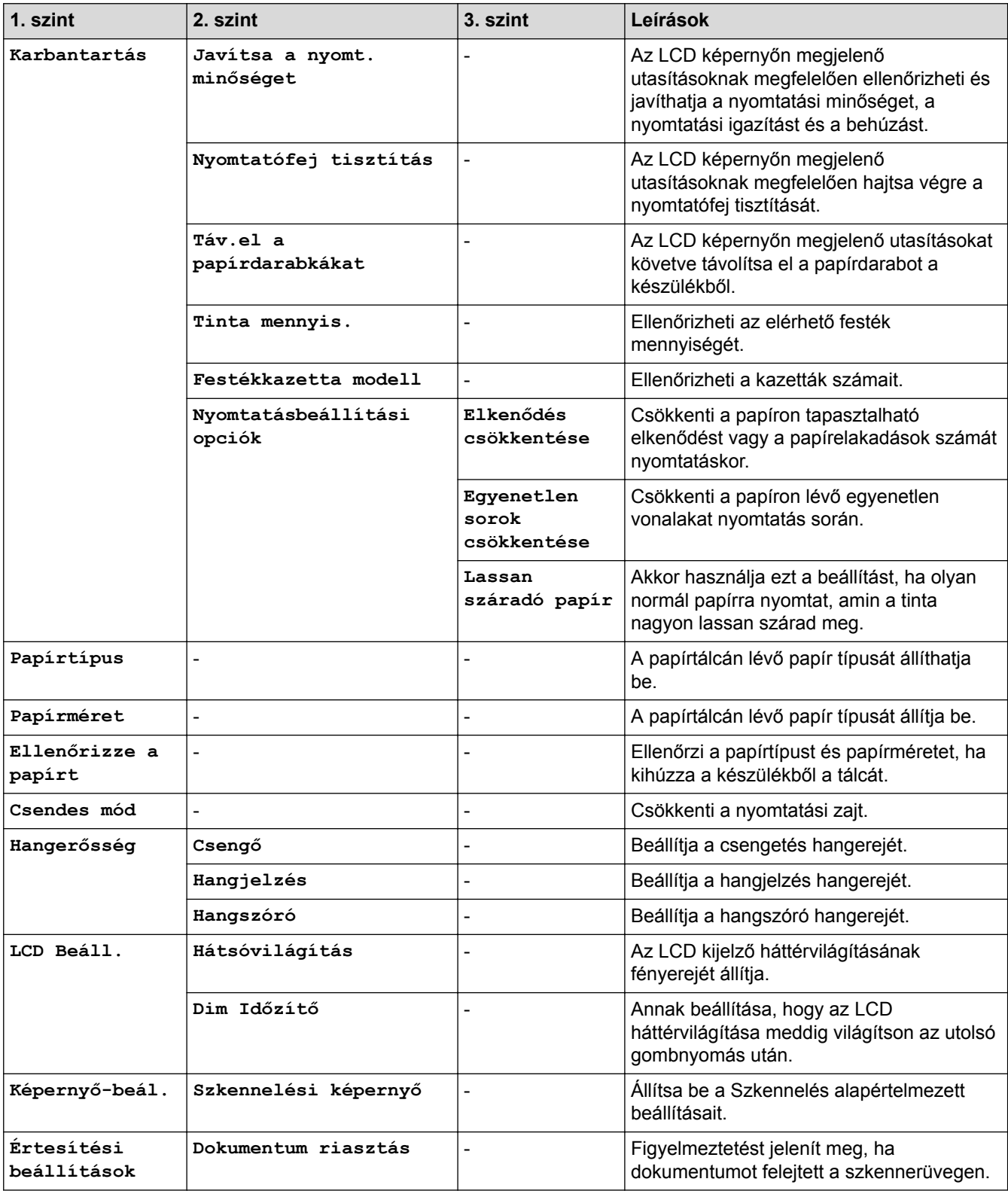

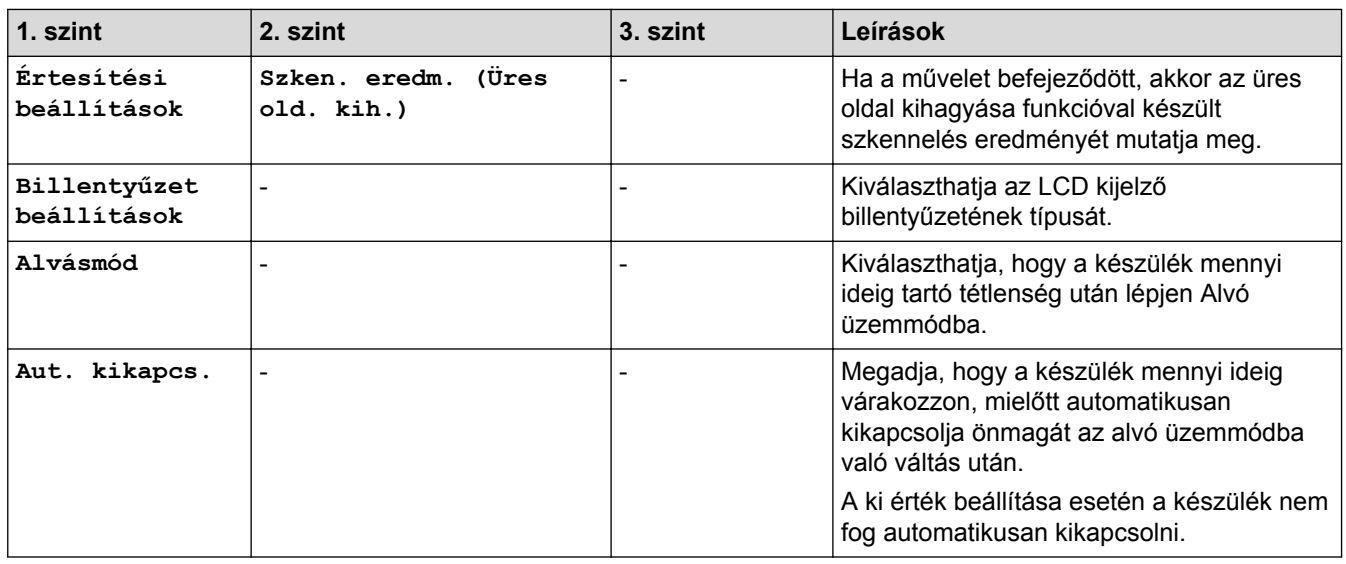

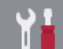

# **[Beállítás] > [Minden beá.] > [Parancsikon beállítások]**

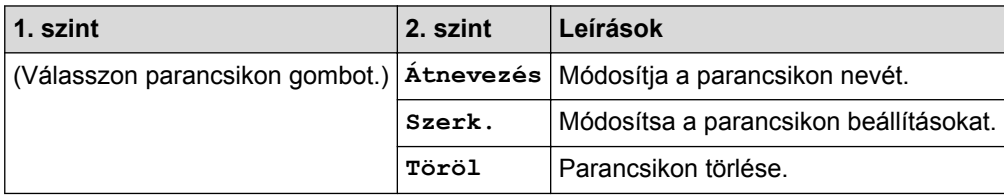

# **[Beállítás] > [Minden beá.] > [Fax]**

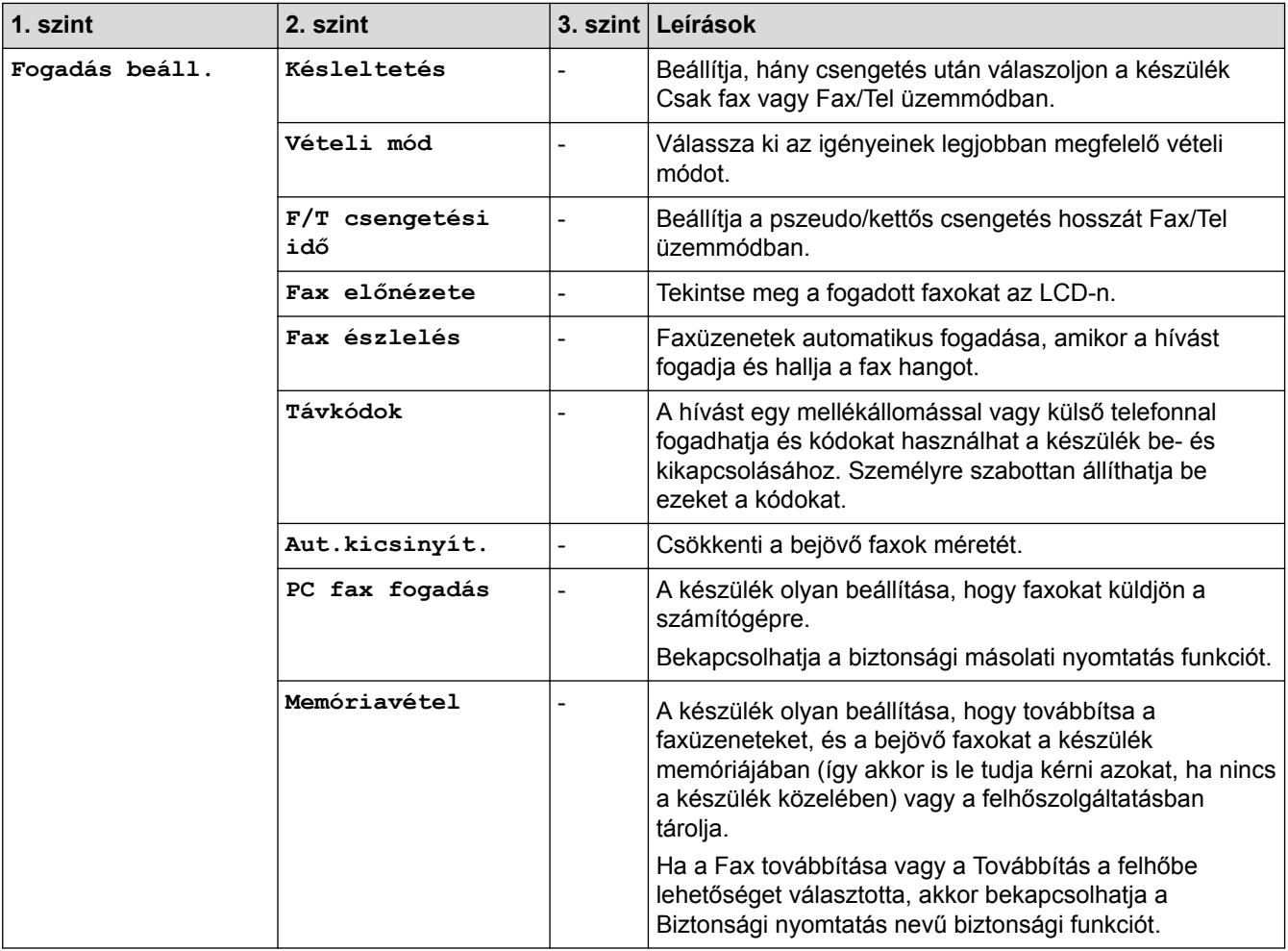

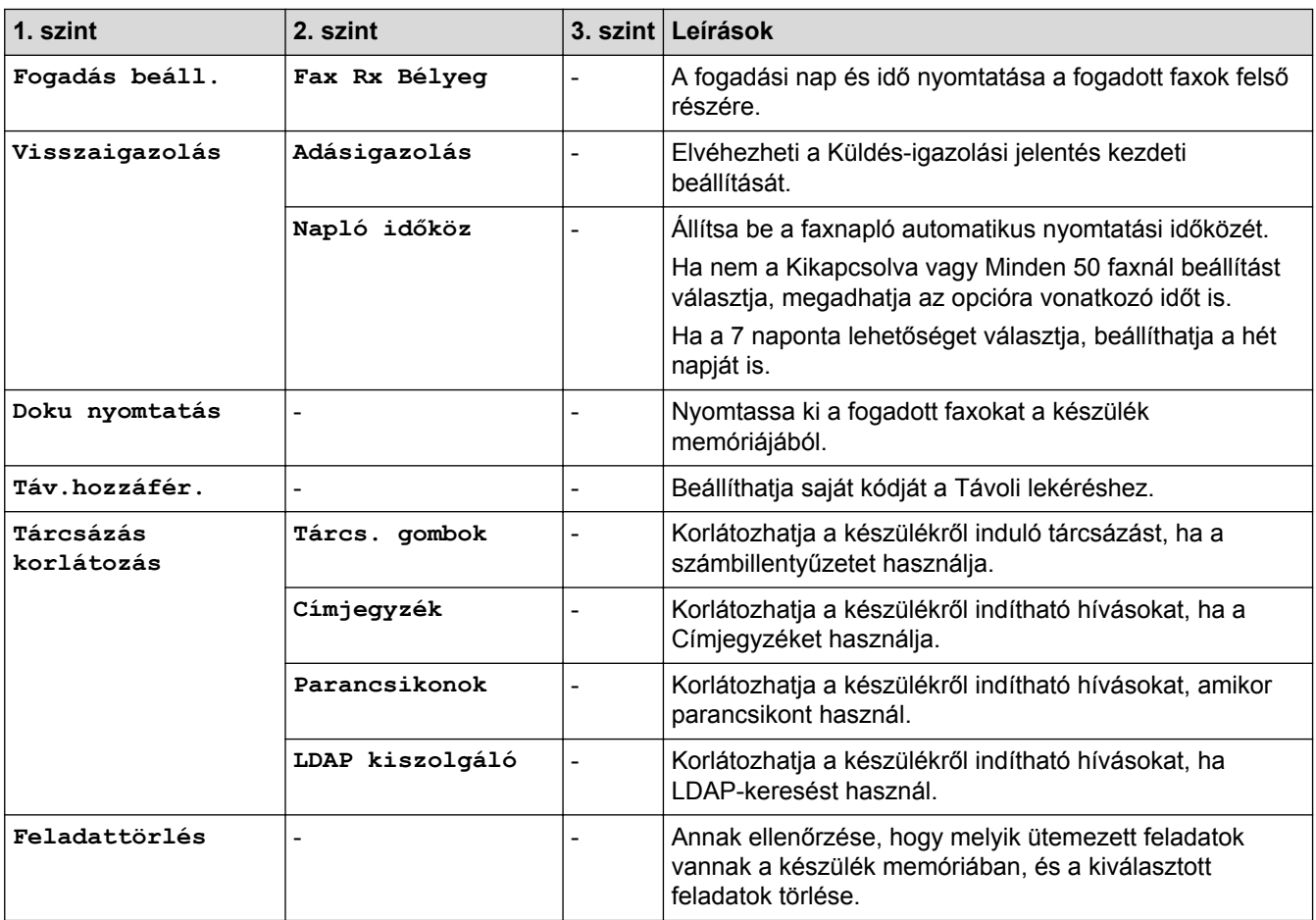

# **[Beállítás] > [Minden beá.] > [Hálózat]**

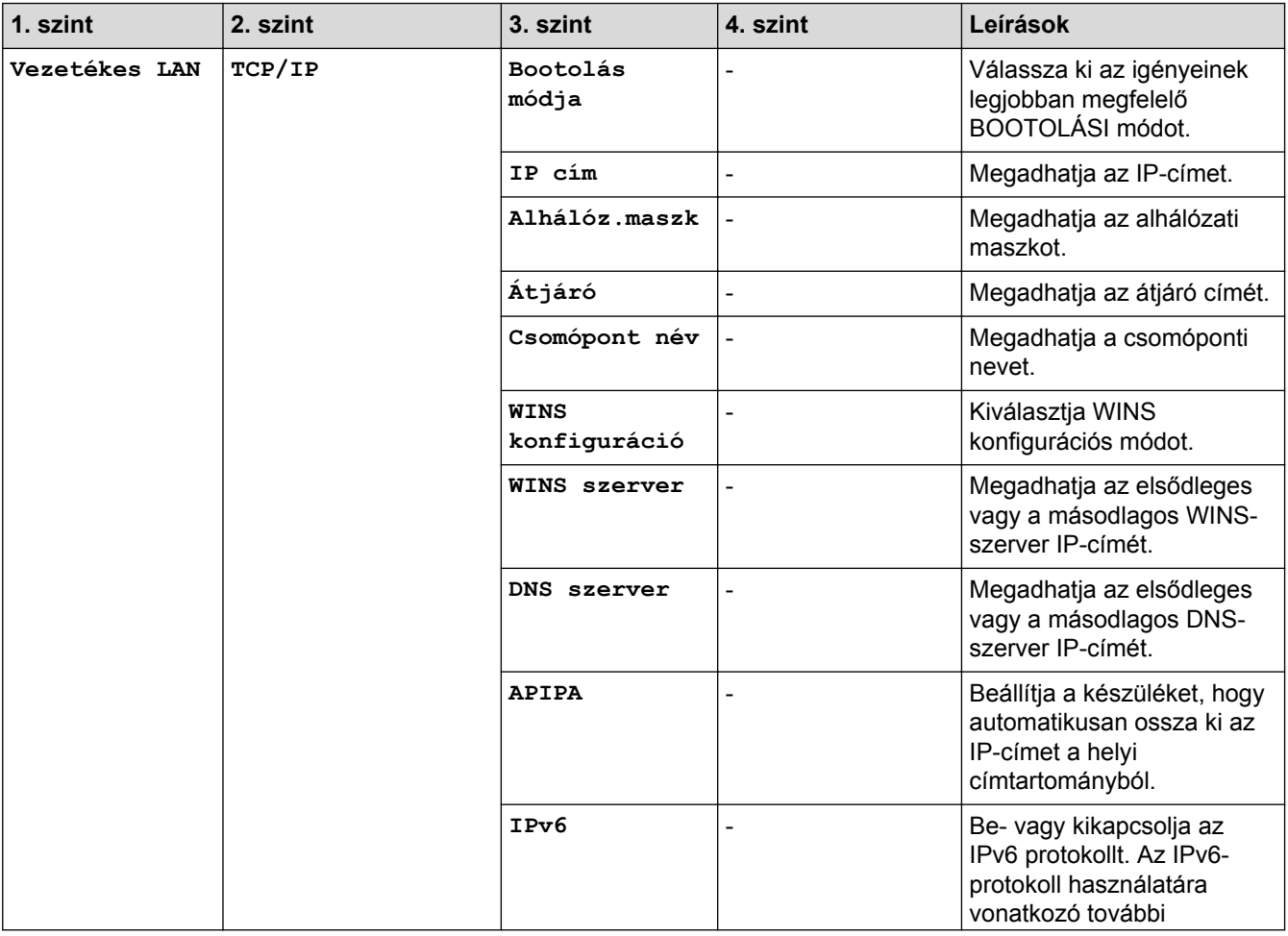

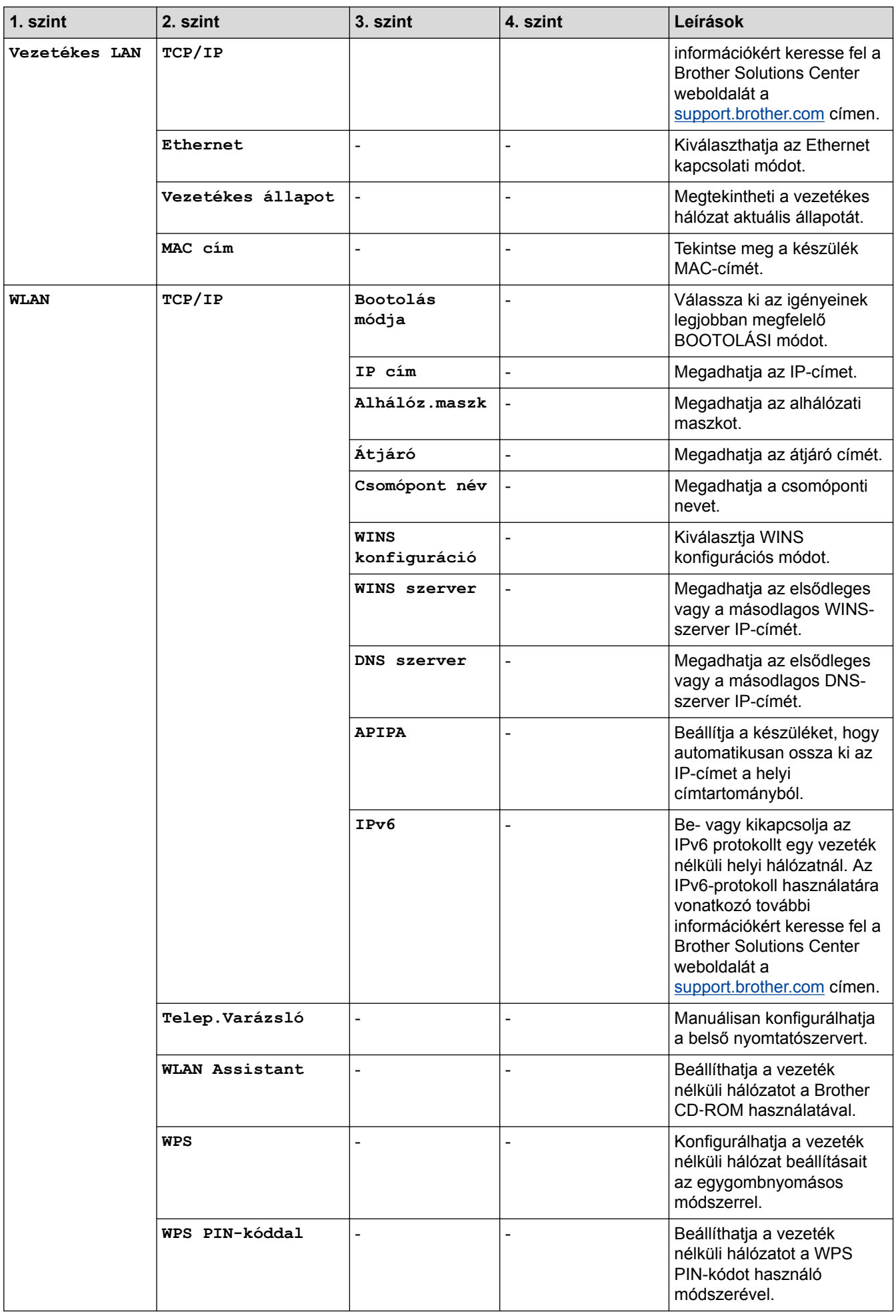

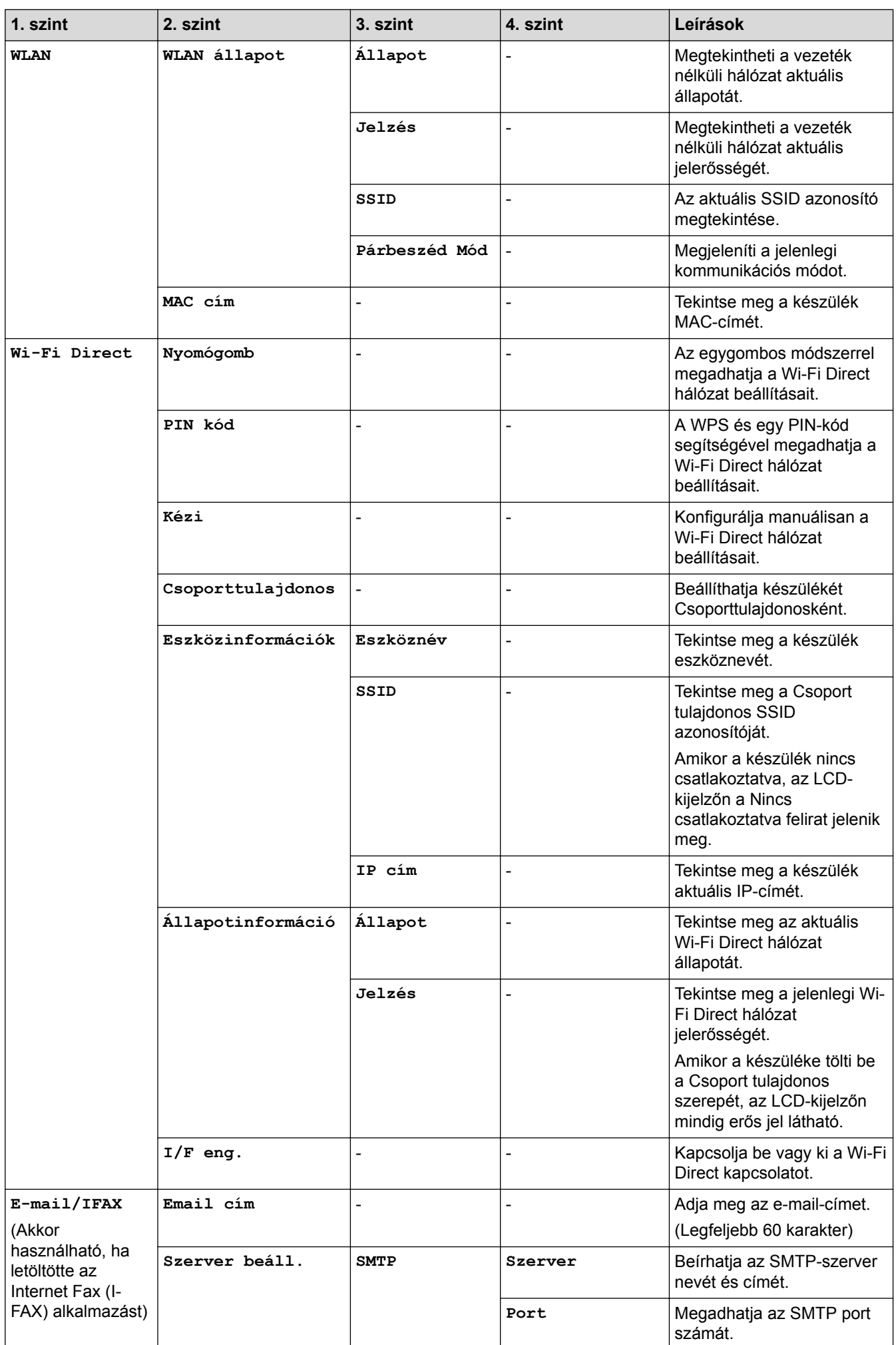

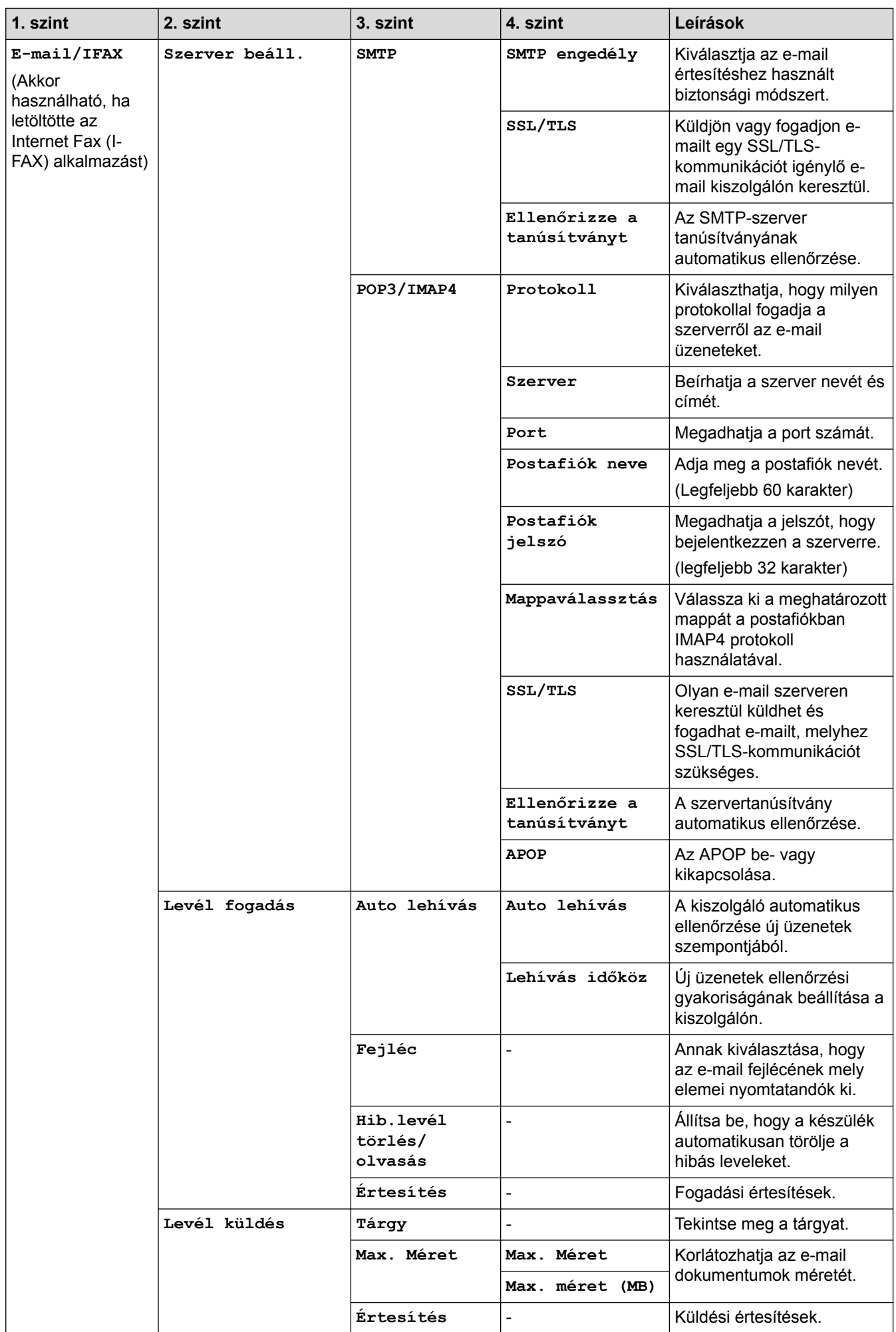

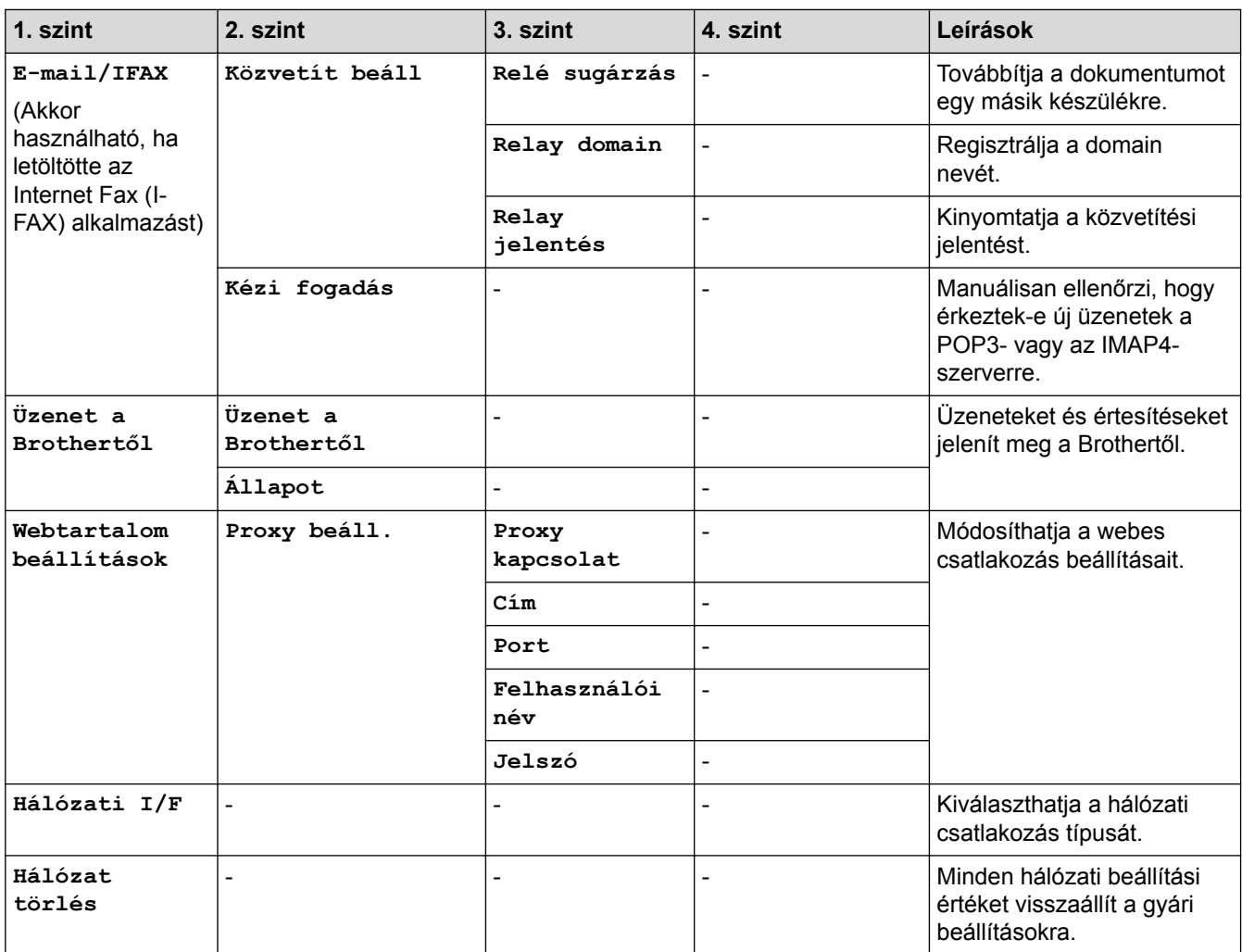

# **[Beállítás] > [Minden beá.] > [Jelent.nyomt.]**

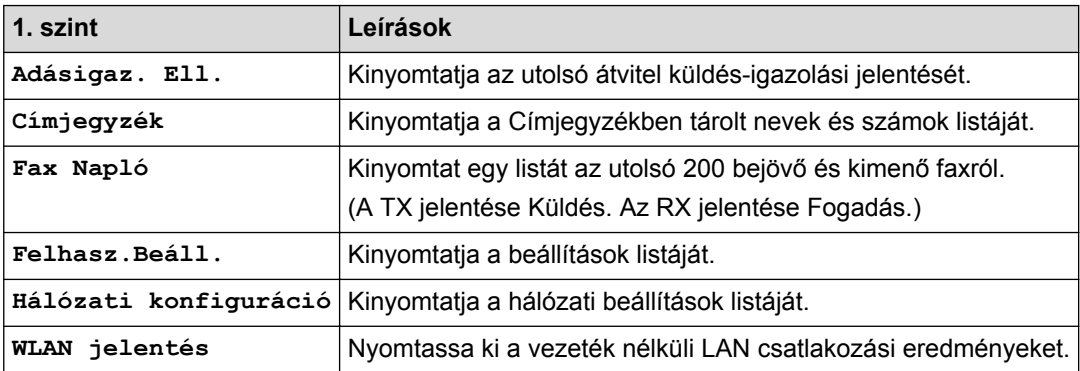

# **[Beállítás] > [Minden beá.] > [Gép információ]**

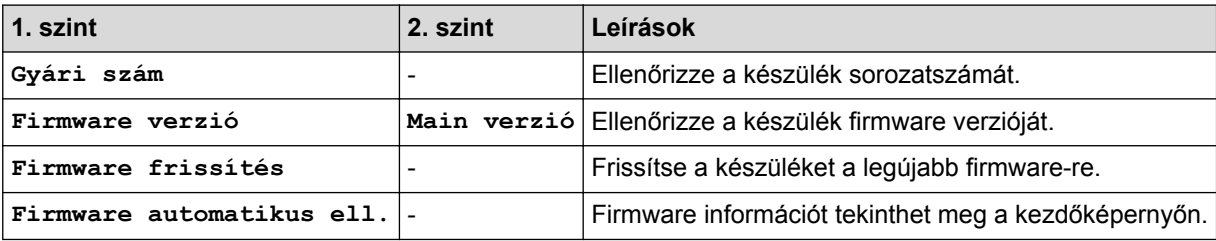

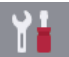

# **[Beállítás] > [Minden beá.] > [Alapbeáll.]**

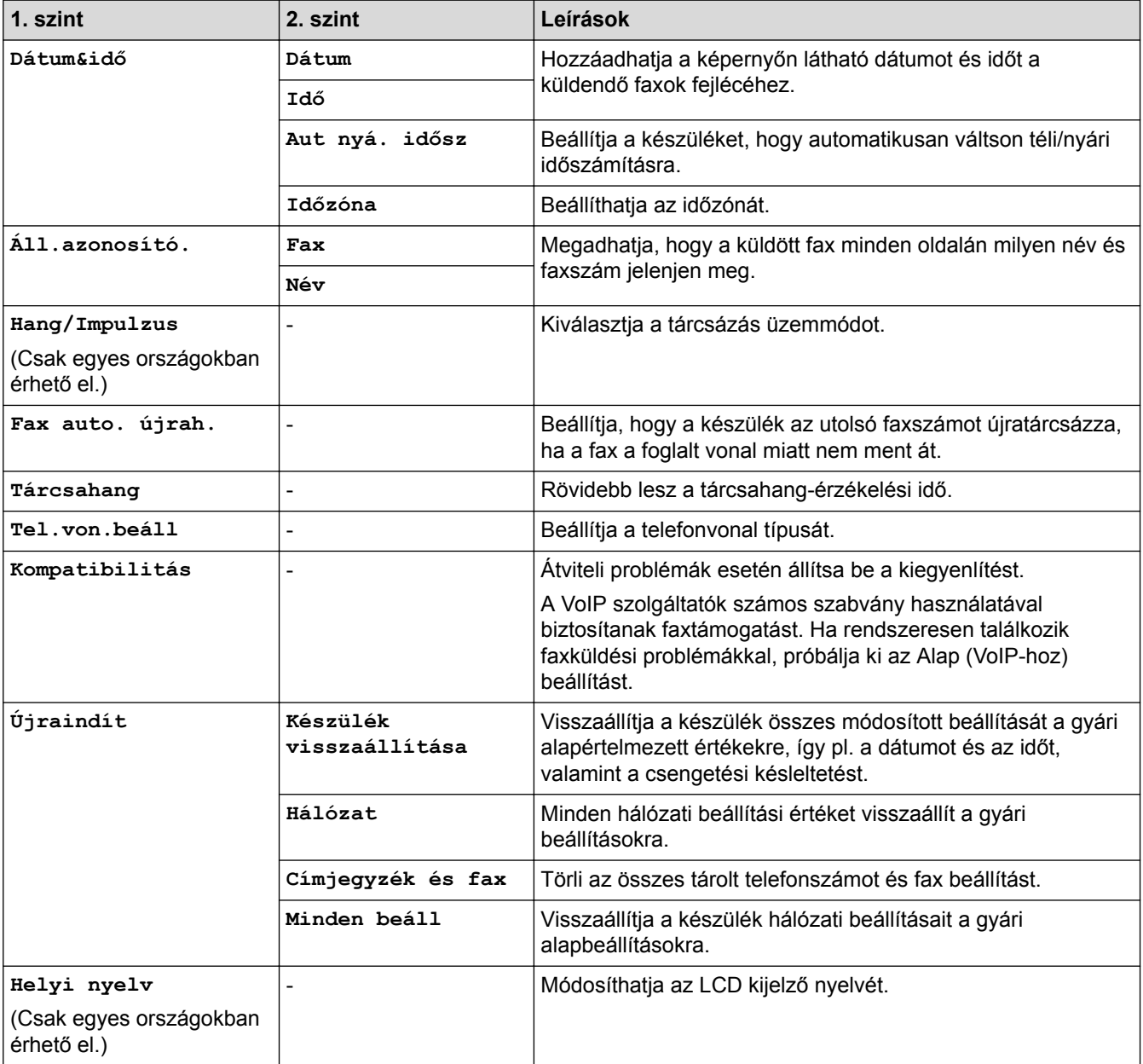

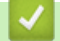

# **Kapcsolódó tájékoztatás**

• [Beállítási és funkciótáblázatok](#page-738-0)

<span id="page-748-0"></span> [Kezdőlap](#page-1-0) > [Készülék beállításai](#page-711-0) > [A készülék beállításainak módosítása a kezelőpanelről](#page-712-0) > [Beállítási és](#page-738-0) [funkciótáblázatok](#page-738-0) > Funkciótáblázat (2,7"(67,5 mm) érintőpanelt tartalmazó modellek)

# **Funkciótáblázat (2,7"(67,5 mm) érintőpanelt tartalmazó modellek)**

**Kapcsolódó modellek**: MFC-J2330DW

#### $\mathbf{E}$ **[Fax] (Ha a [Fax előnéz.] értéke [Ki])**

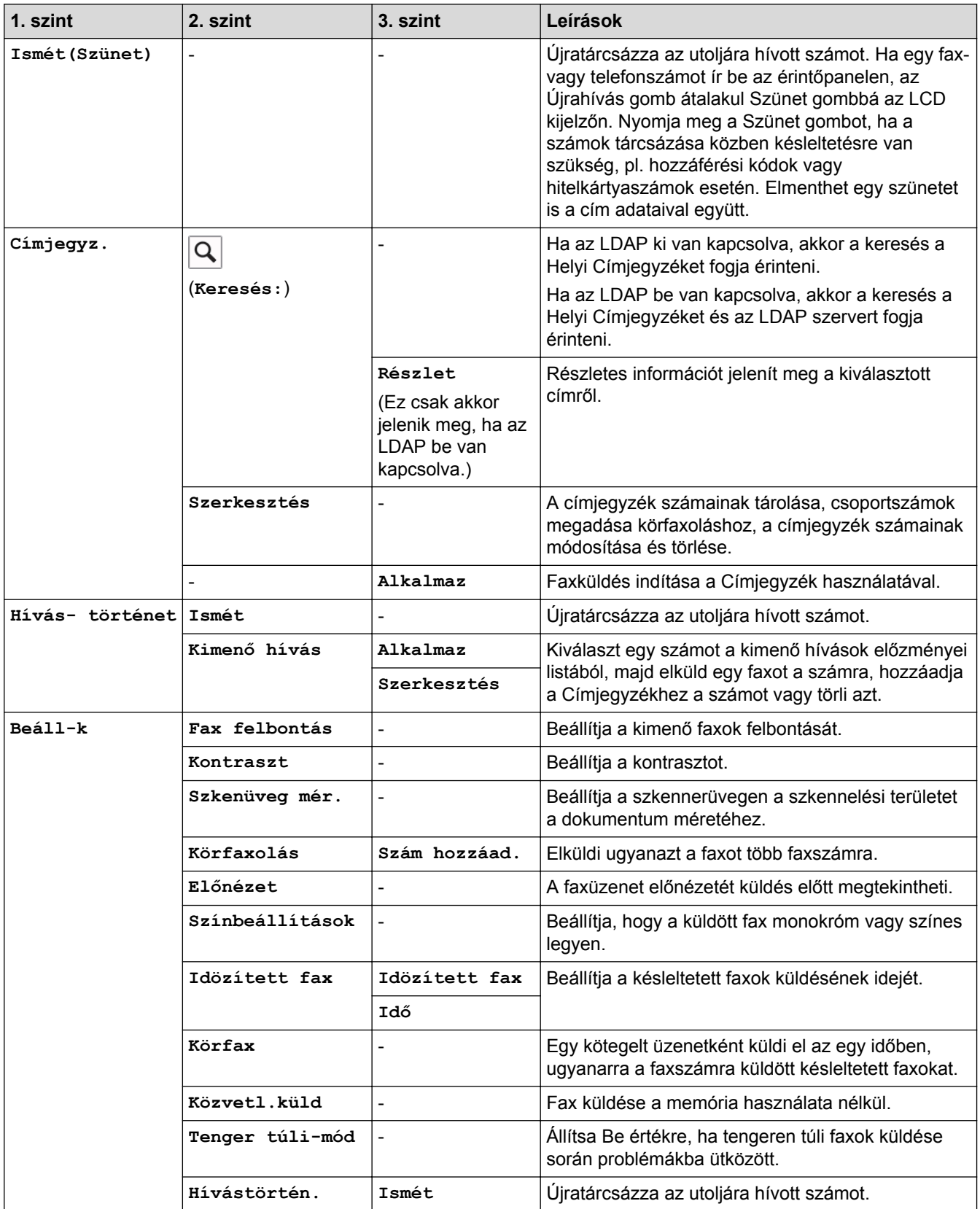

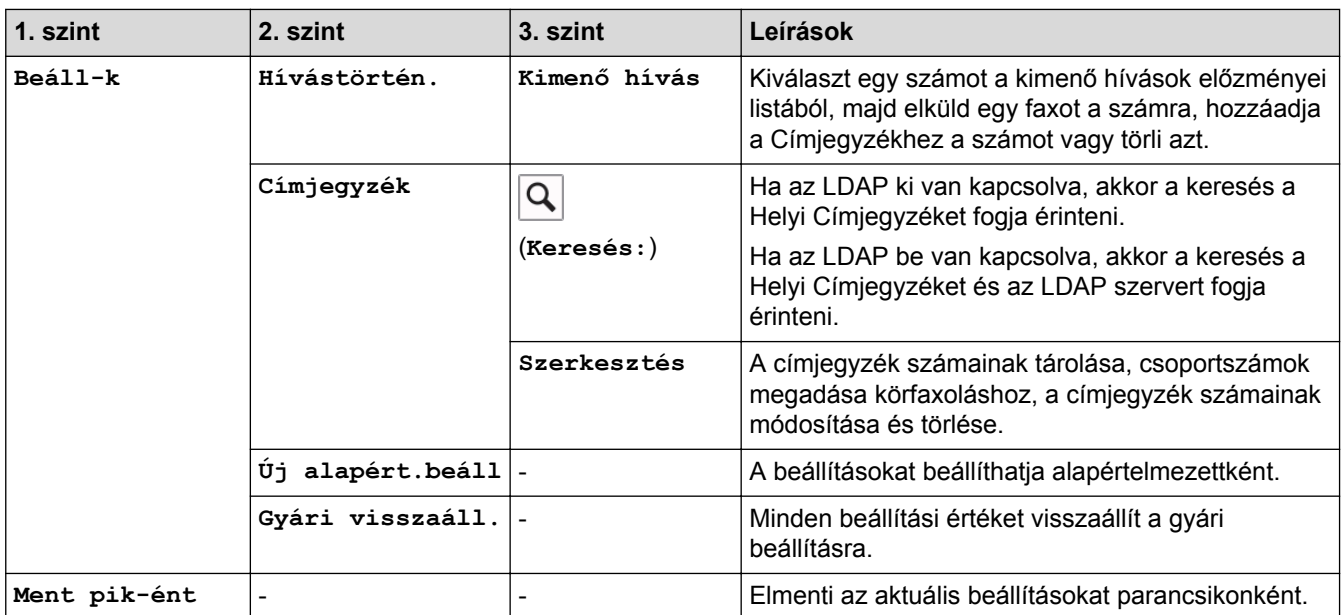

# **[Fax] (Ha a [Fax előnéz.] értéke [Be])**

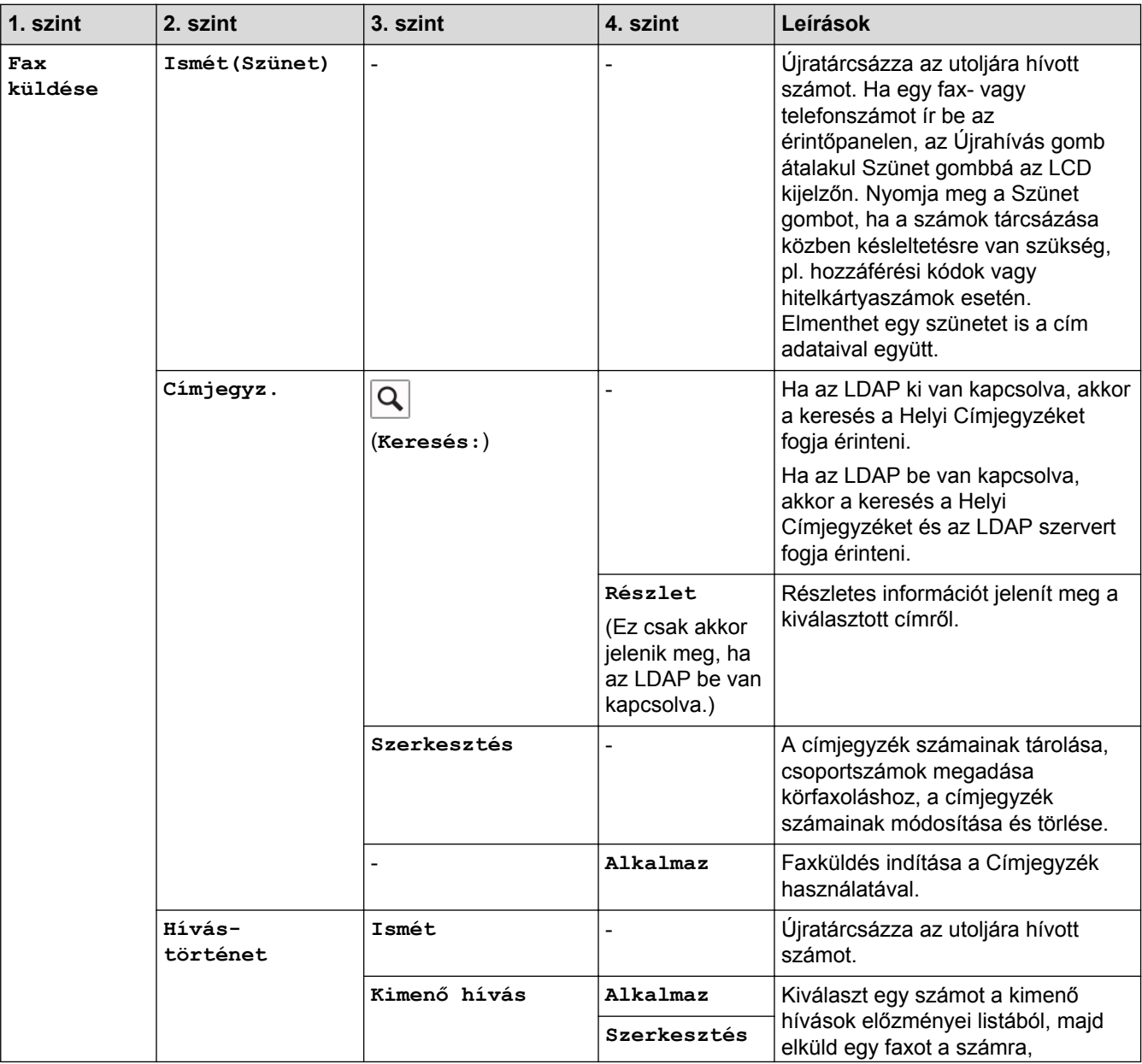

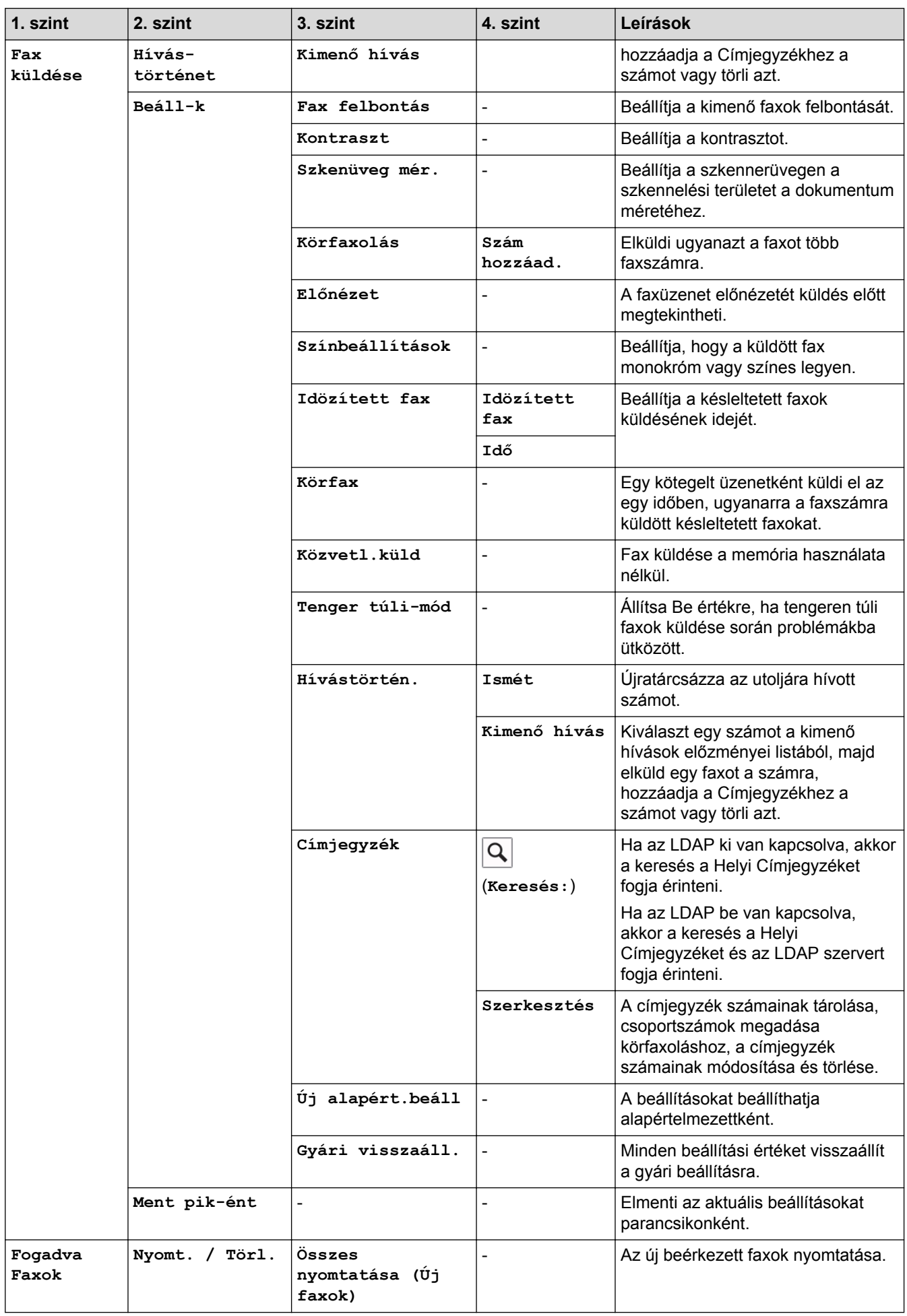

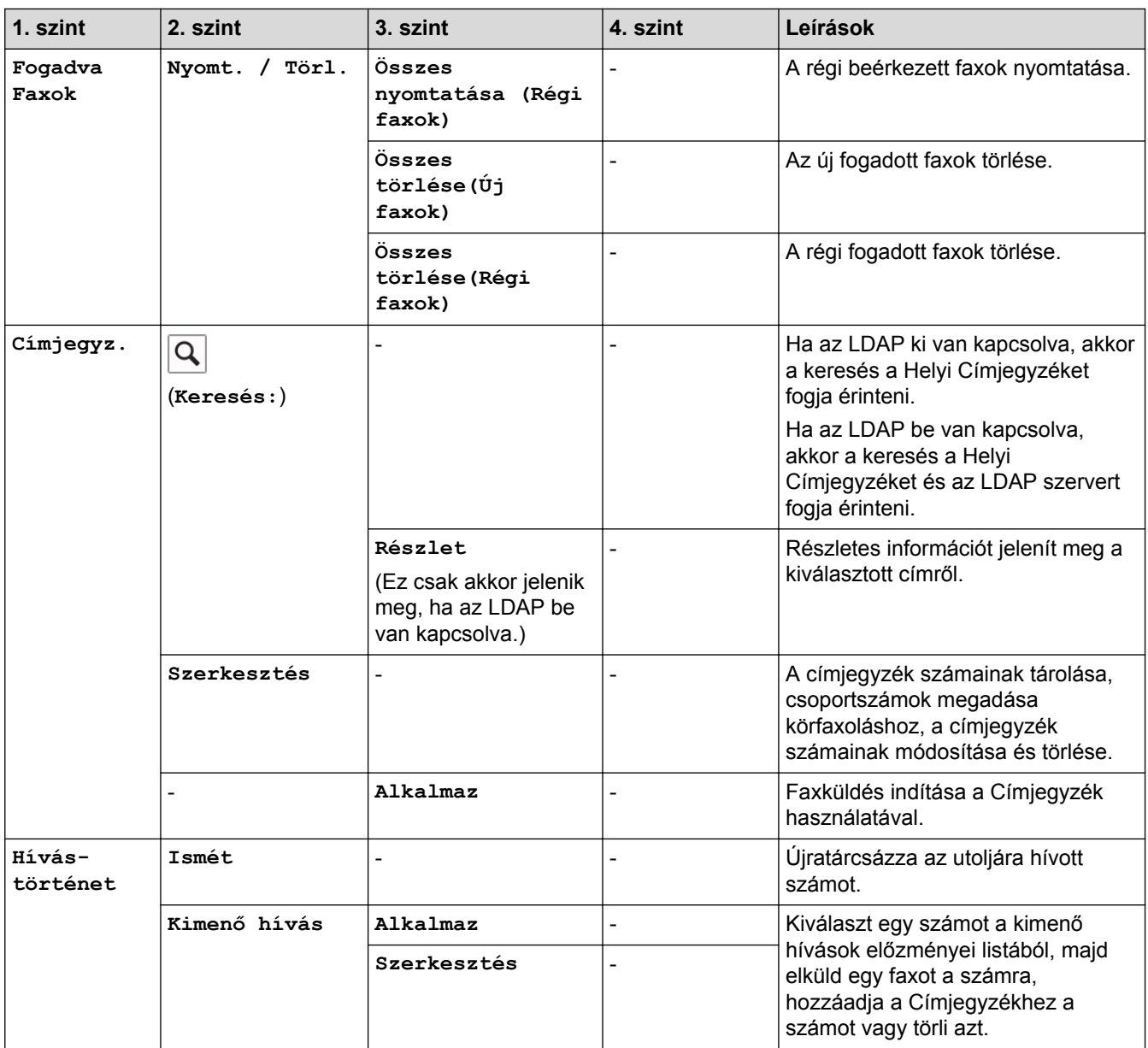

# **[Másolás]**

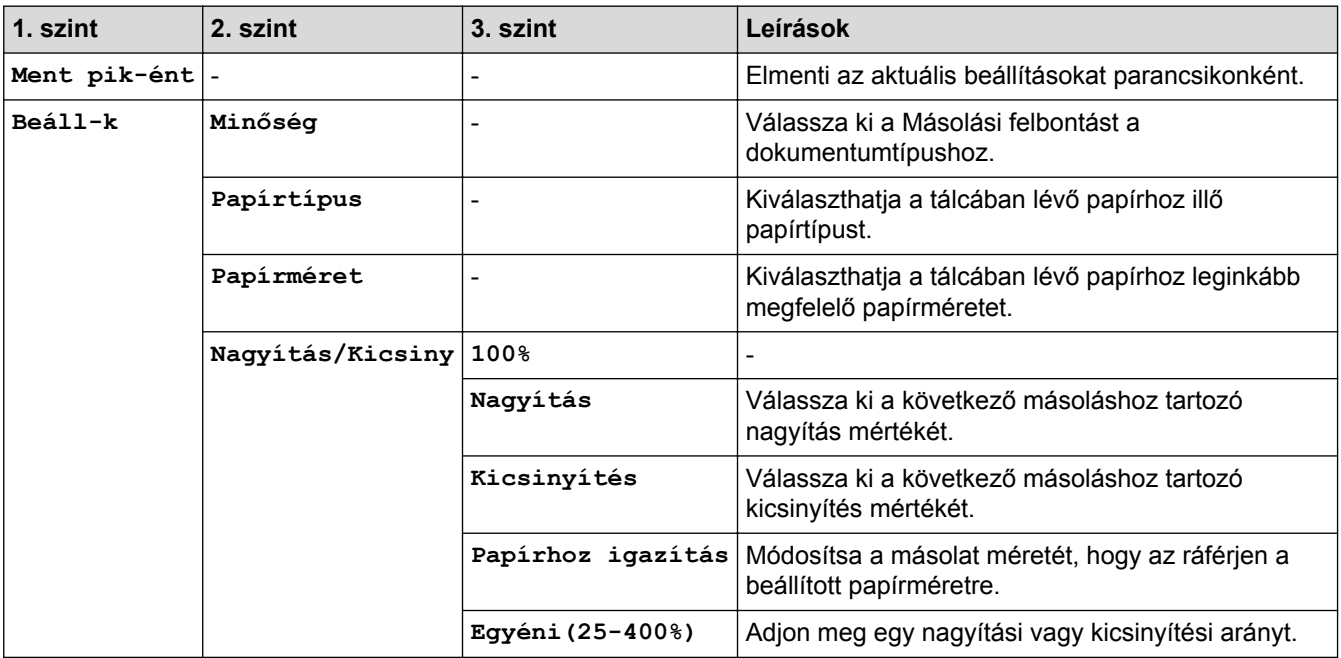

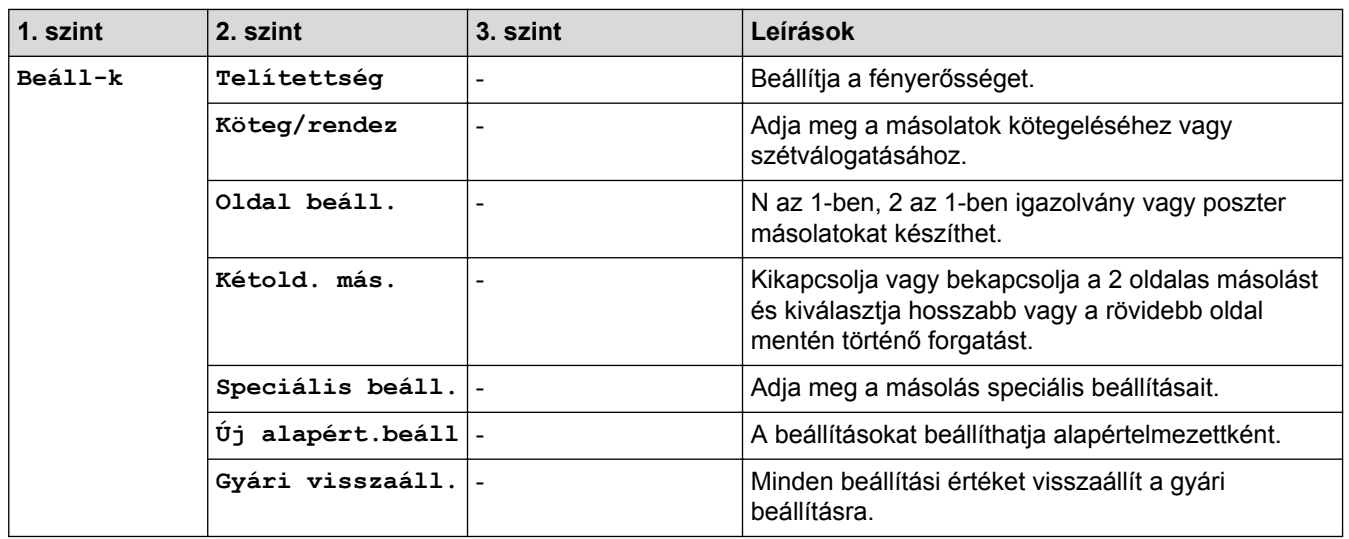

# **[Szkennel]**

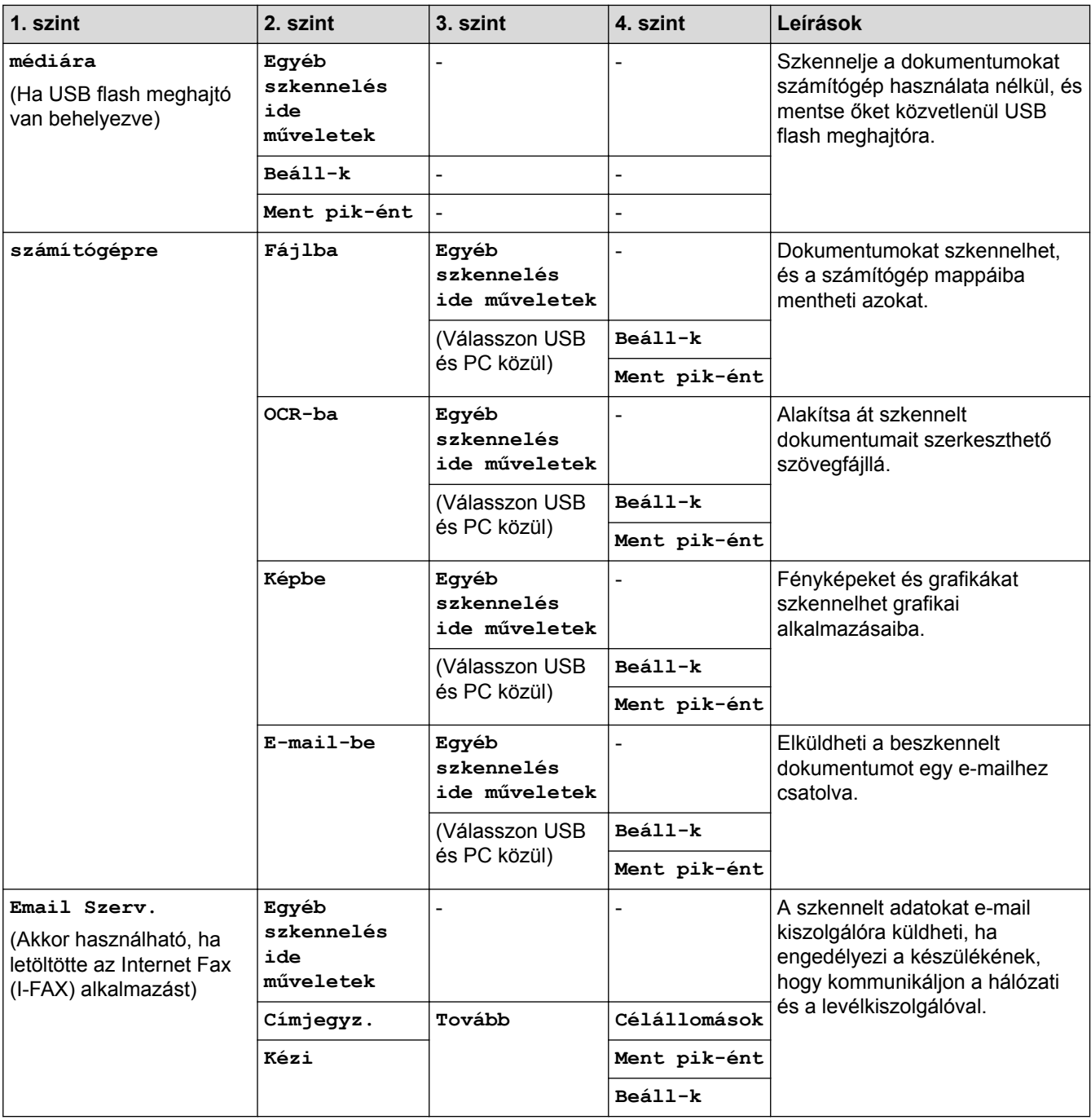

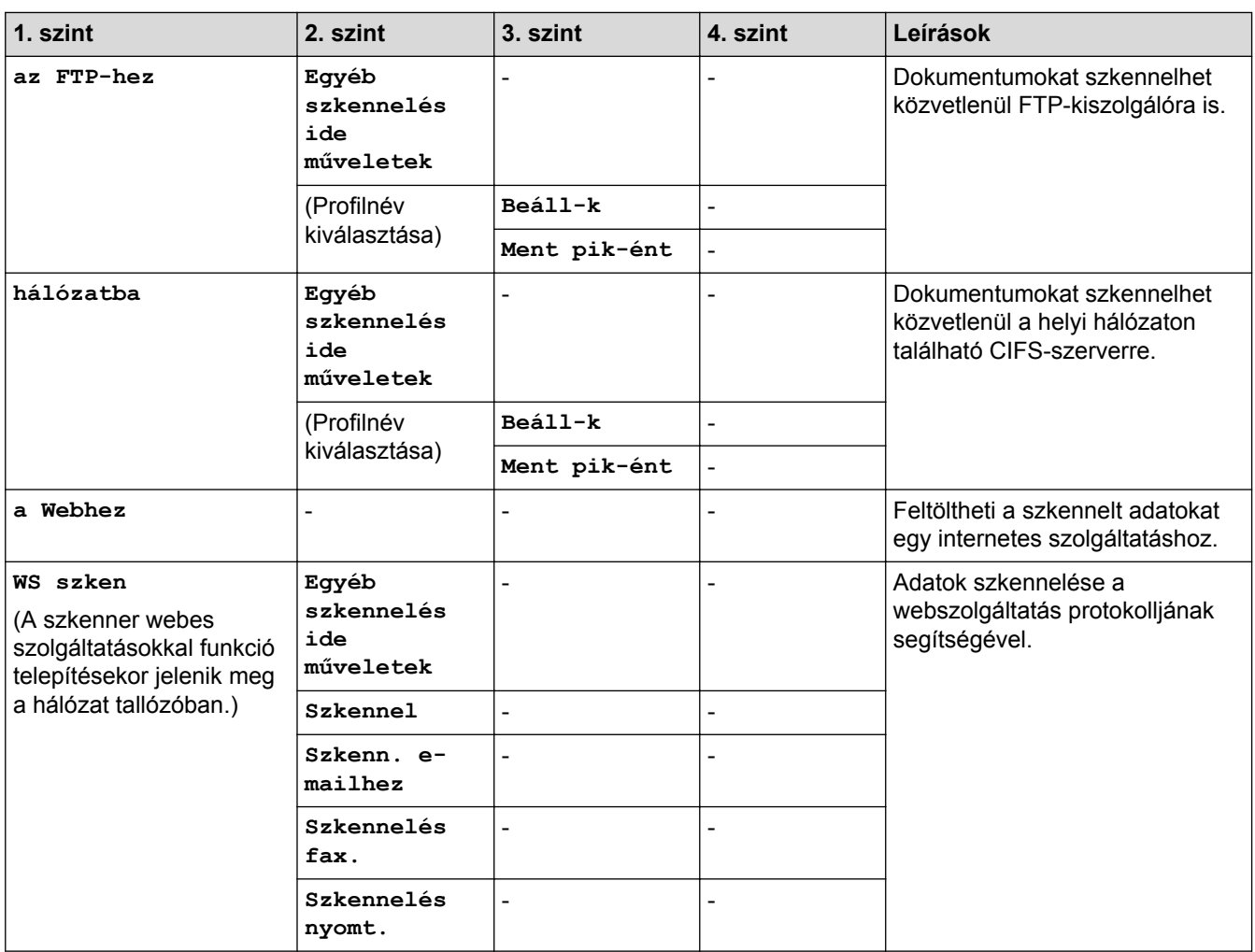

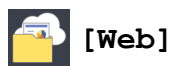

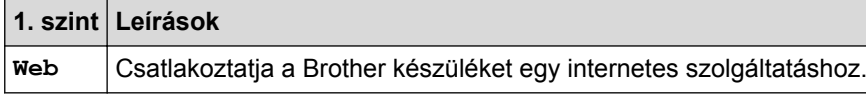

# **[Alkalmaz.]**

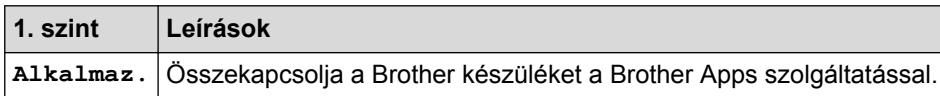

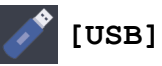

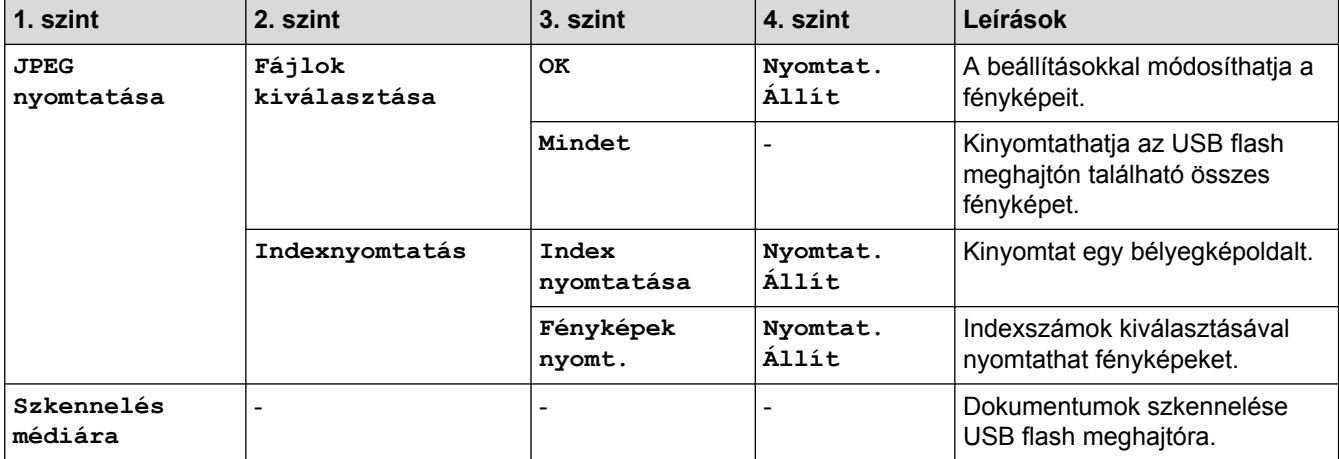

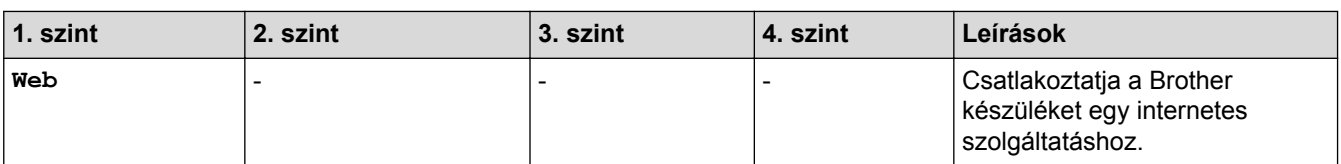

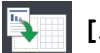

# **[A3-as más p.ik.]**

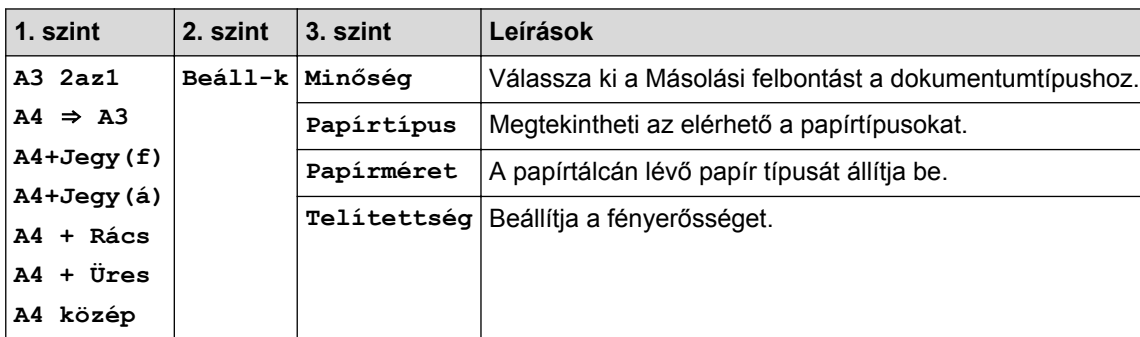

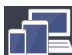

# **[Szoftver letöltése]**

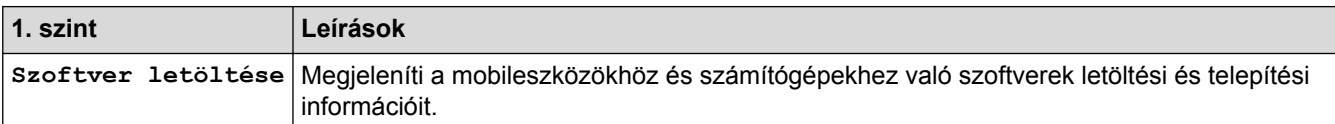

# **[Parancsikon]**

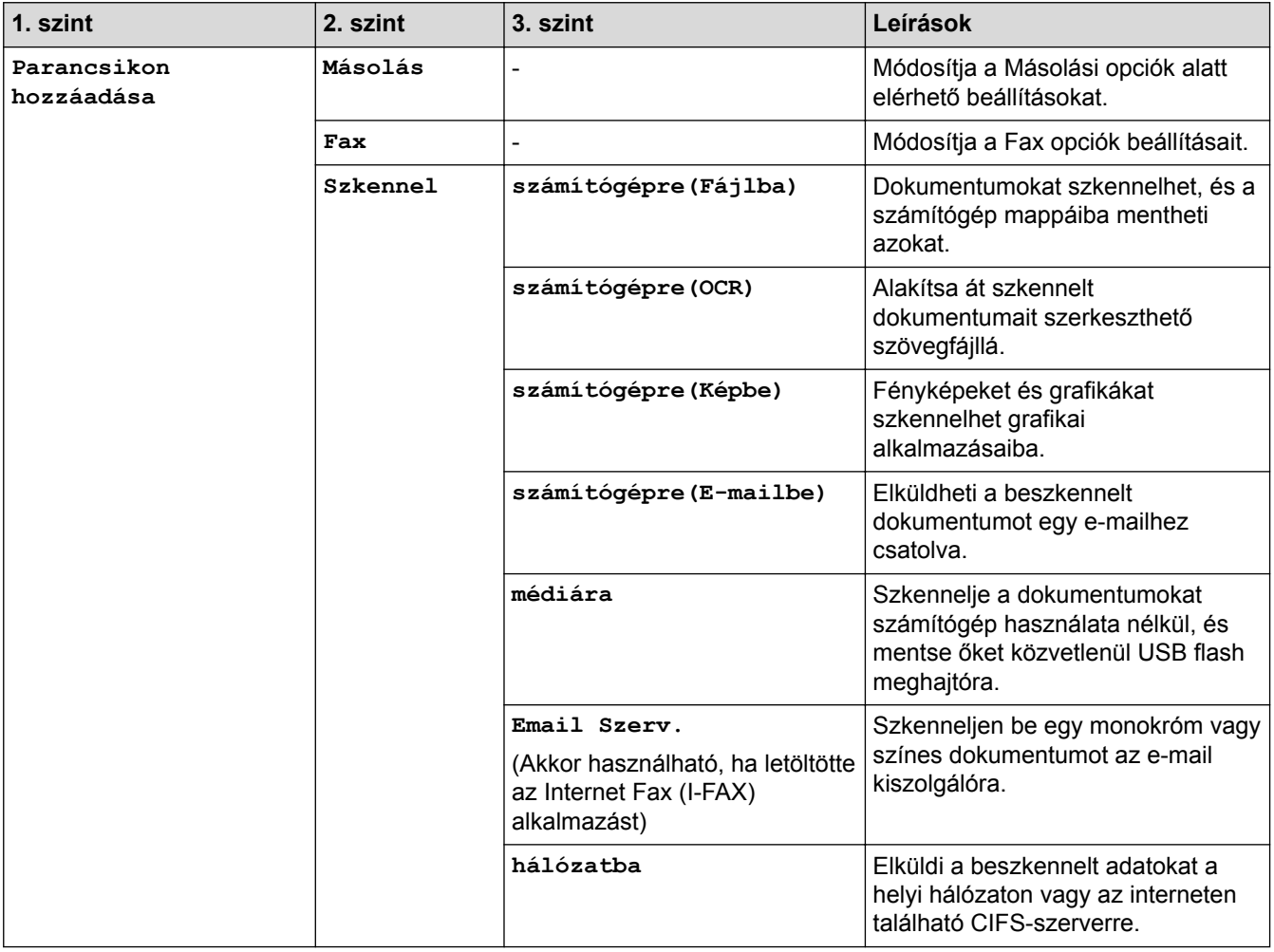

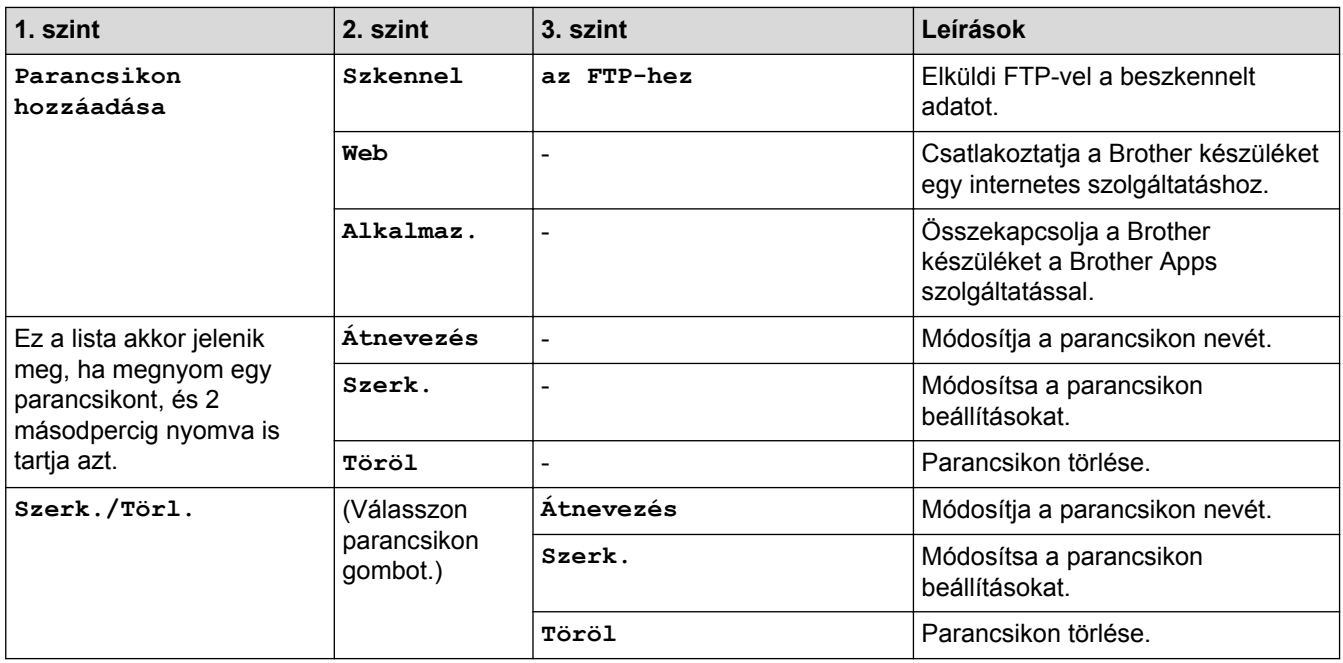

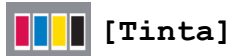

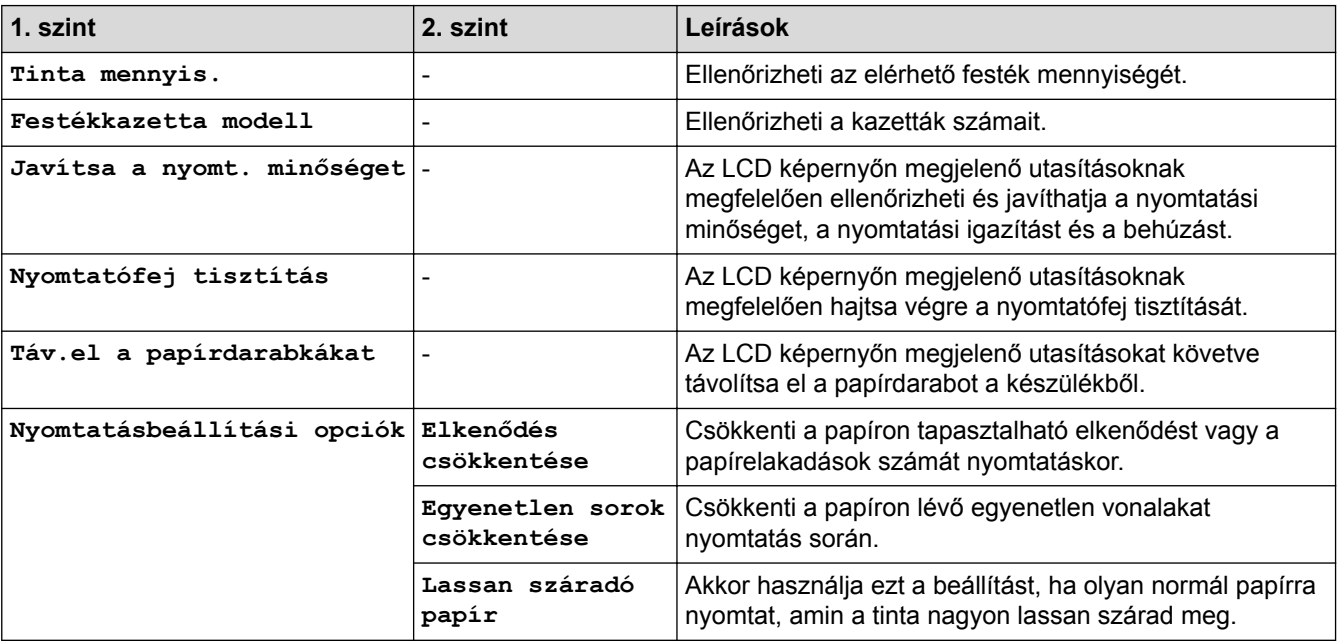

# **(Wi-Fi-beállítás)**

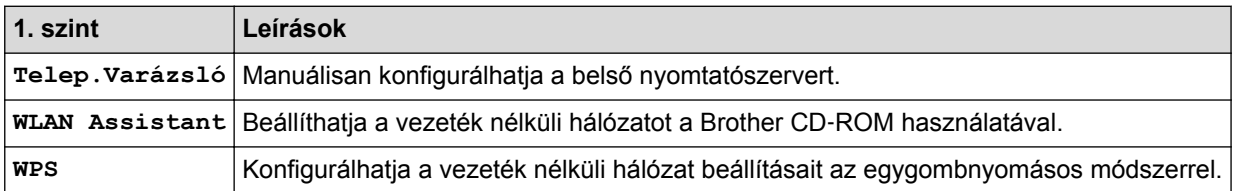

# **Ha behelyezett egy USB flash meghajtót az USB-nyílásba**

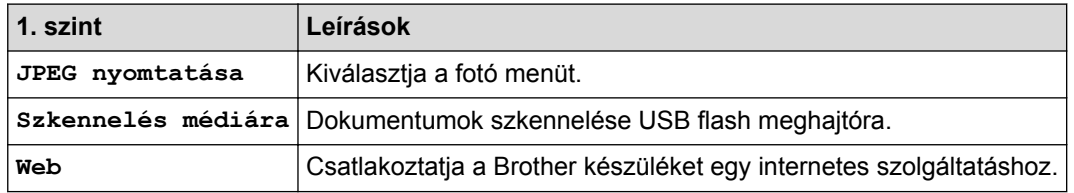
- [Beállítási és funkciótáblázatok](#page-738-0)
- [Fontos tudnivaló](#page-10-0)

 [Kezdőlap](#page-1-0) > [Készülék beállításai](#page-711-0) > [A készülék beállításainak módosítása a kezelőpanelről](#page-712-0) > [Beállítási és](#page-738-0) [funkciótáblázatok](#page-738-0) > Beállítások táblázatai (3,7"(93,4 mm) érintőpanelt tartalmazó típusok)

### **Beállítások táblázatai (3,7"(93,4 mm) érintőpanelt tartalmazó típusok)**

#### **Kapcsolódó modellek**: MFC-J2730DW

A beállítás-táblázatok segítségével áttekintheti a készülék programjaiból elérhető menüválasztási lehetőségeket.

### **[Beállít-ok]**

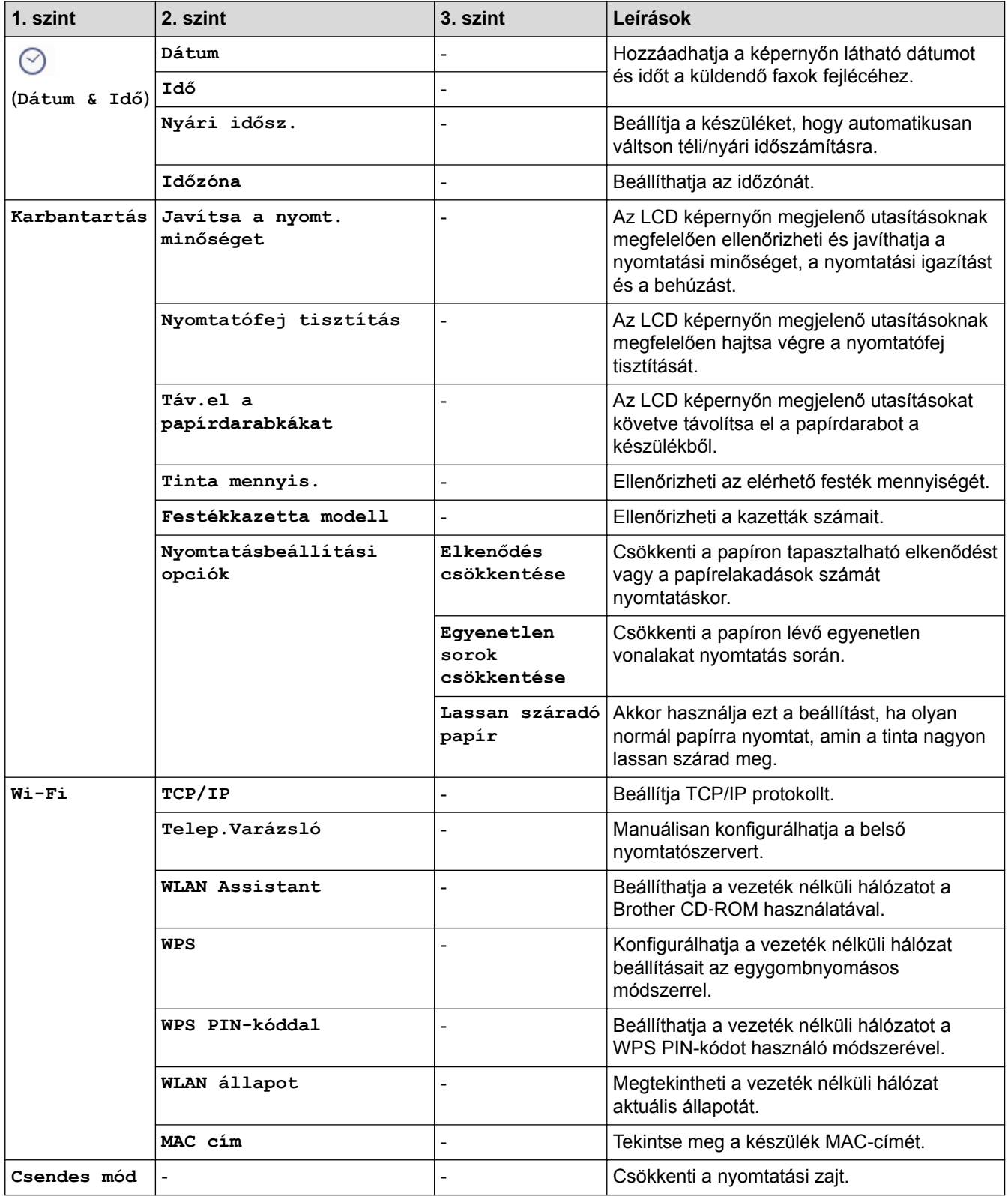

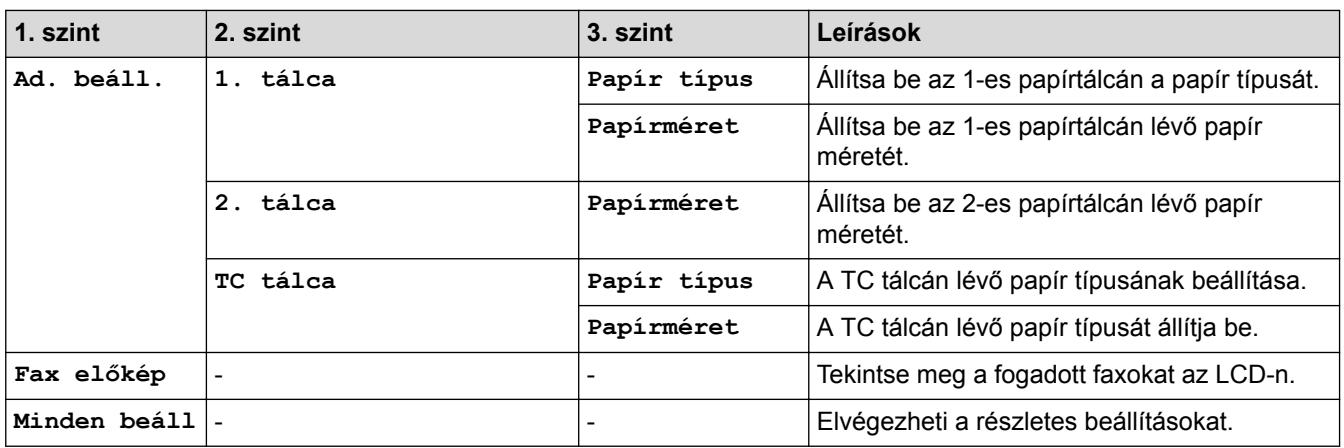

# **[Beállít-ok] > [Minden beáll] > [Ált. beáll.]**

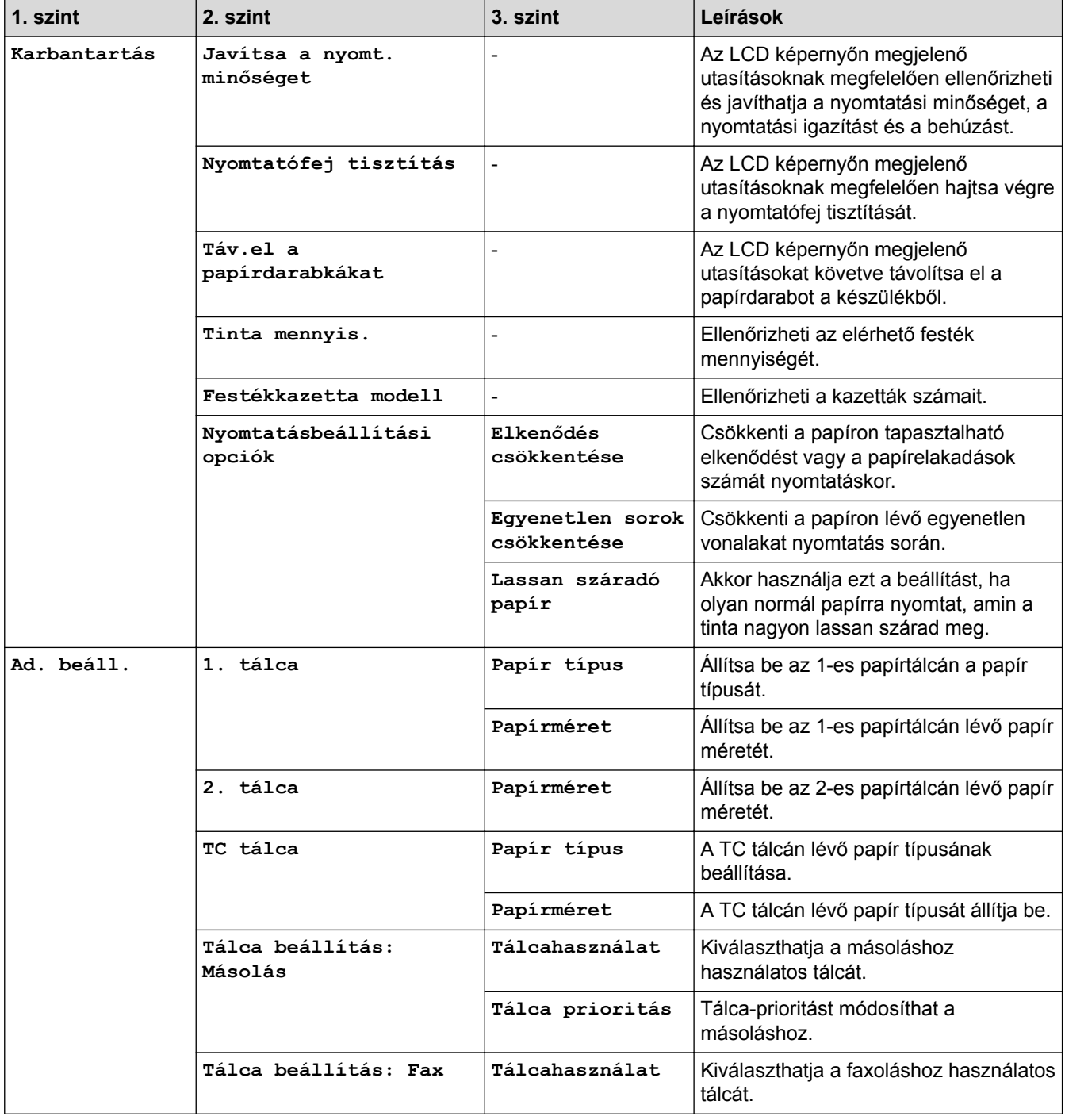

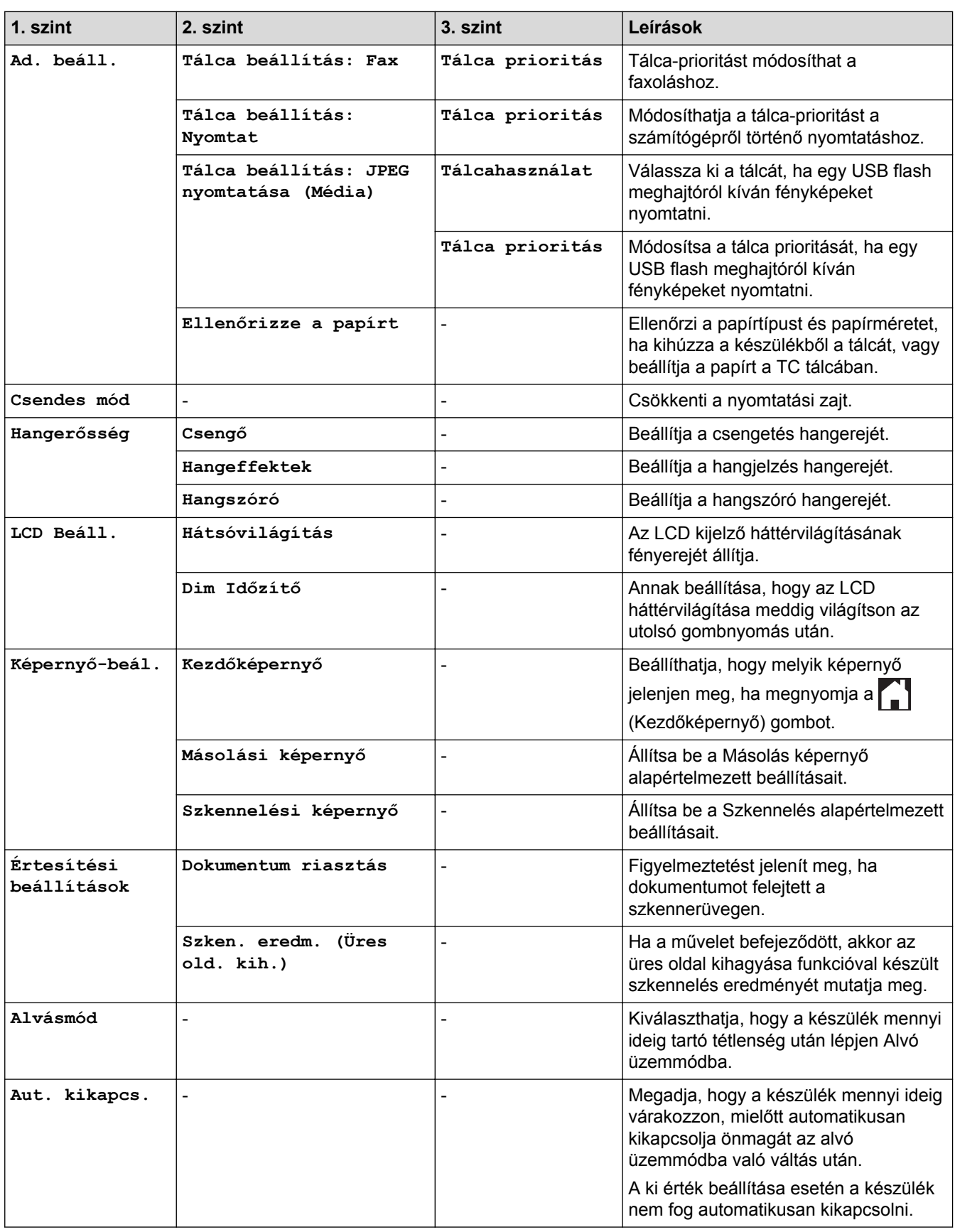

# **[Beállít-ok] > [Minden beáll] > [Parancsikon beáll.]**

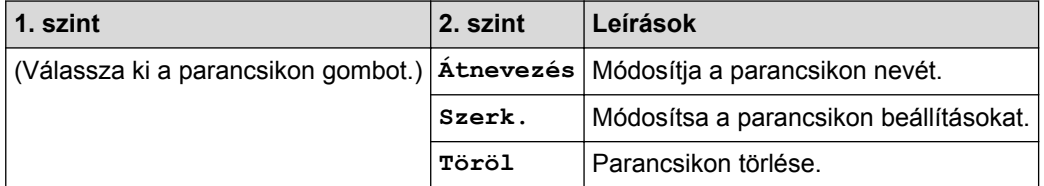

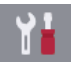

# **[Beállít-ok] > [Minden beáll] > [Fax]**

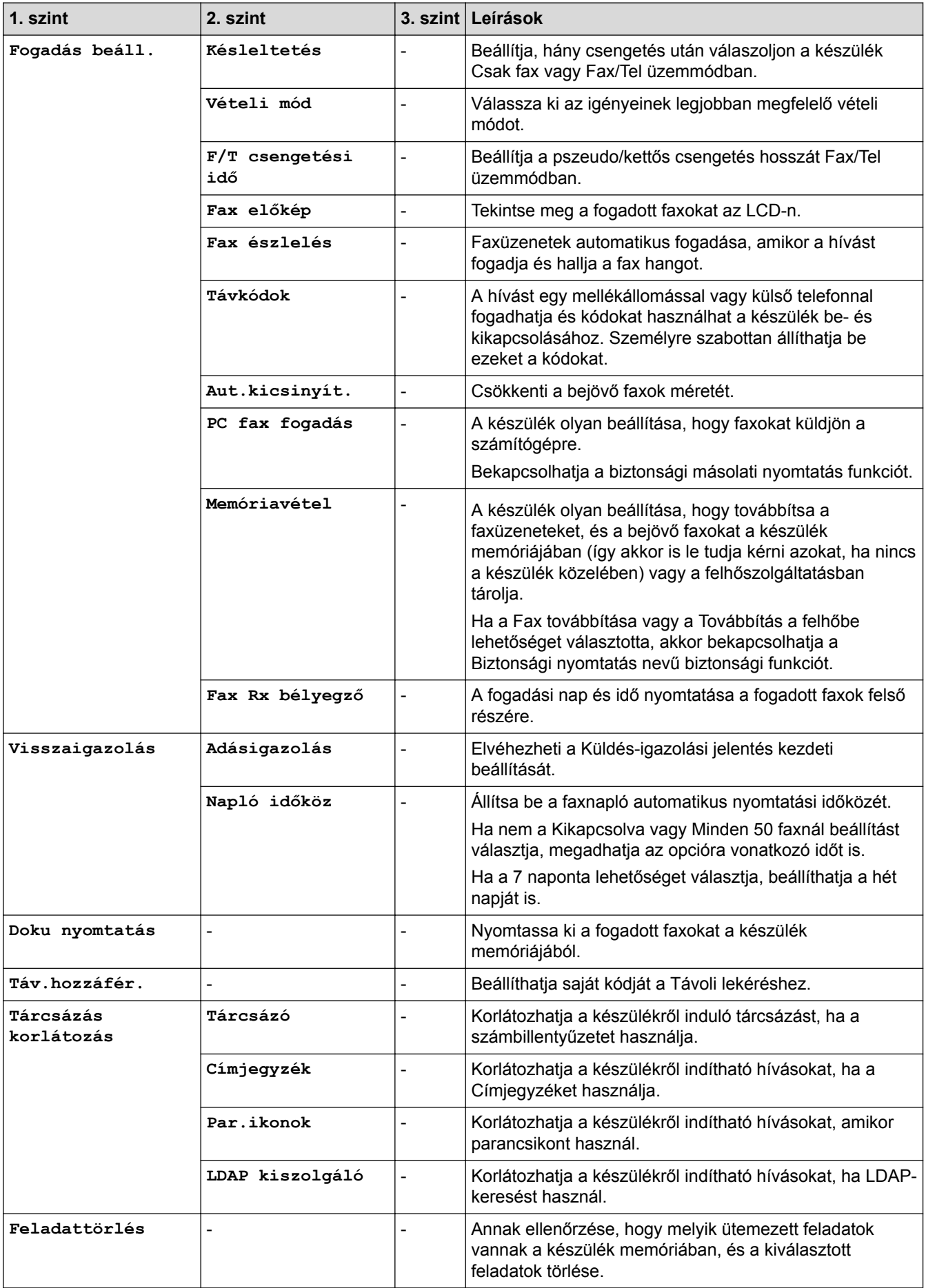

# **[Beállít-ok] > [Minden beáll] > [Hálózat]**

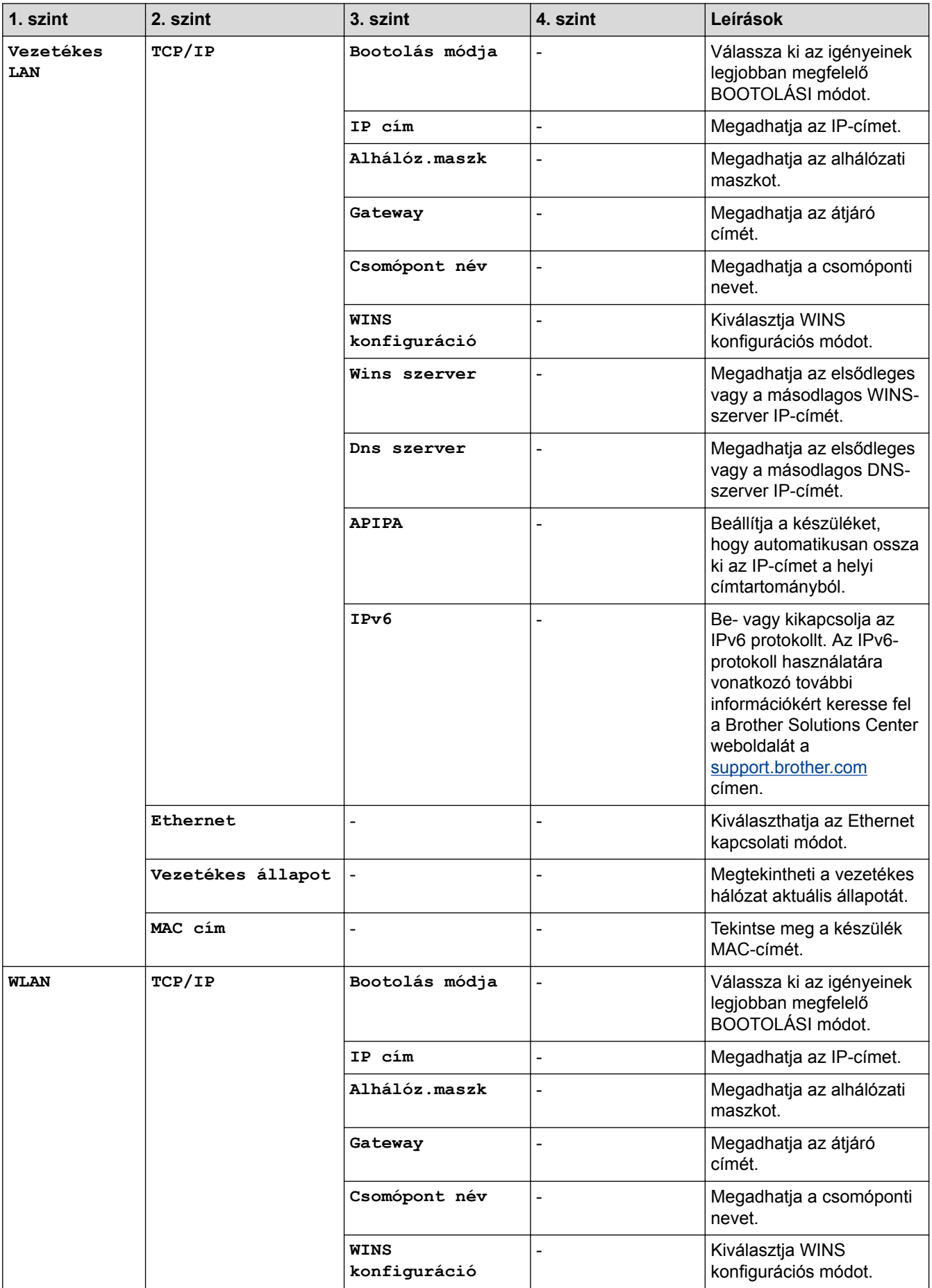

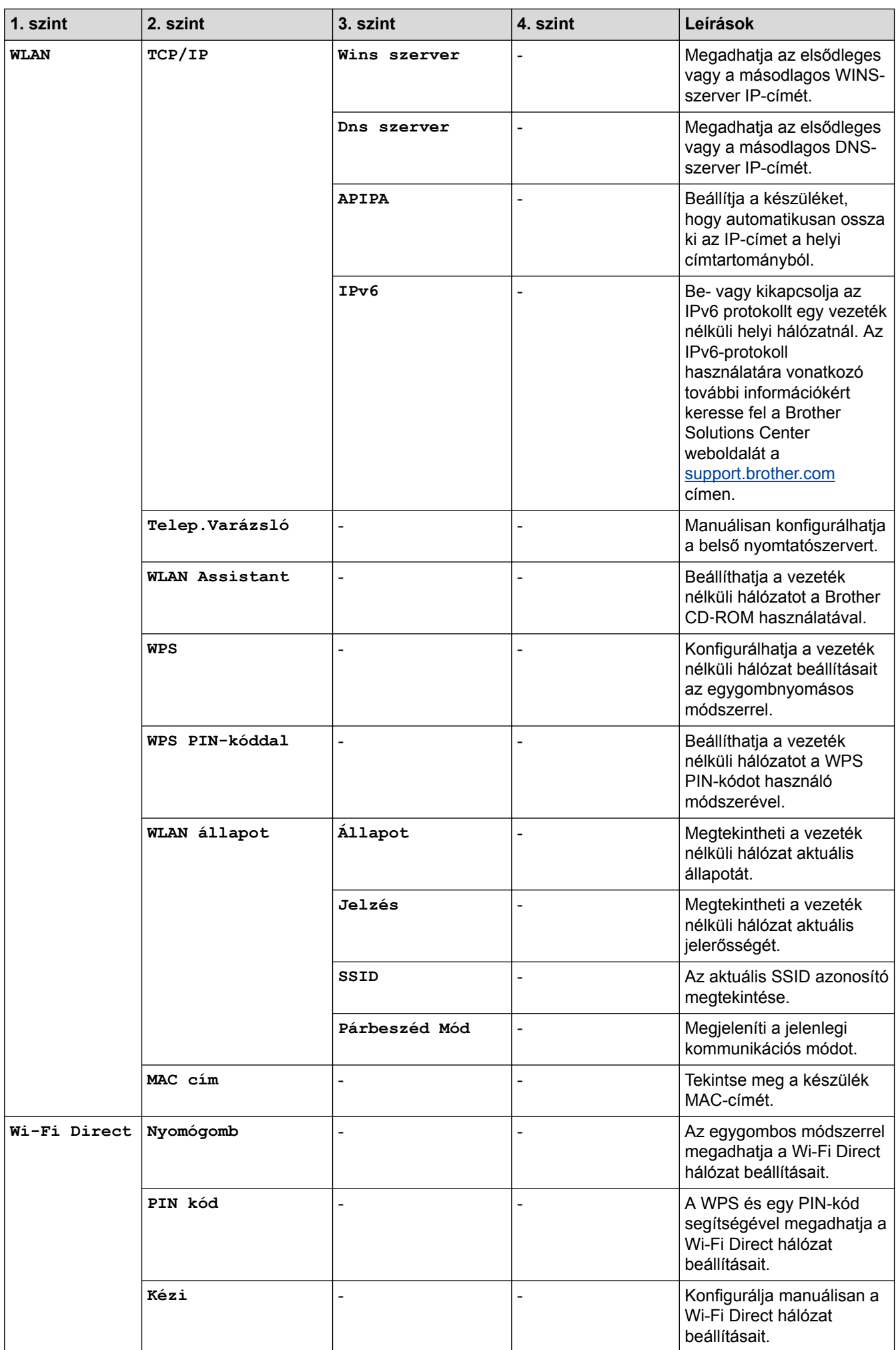

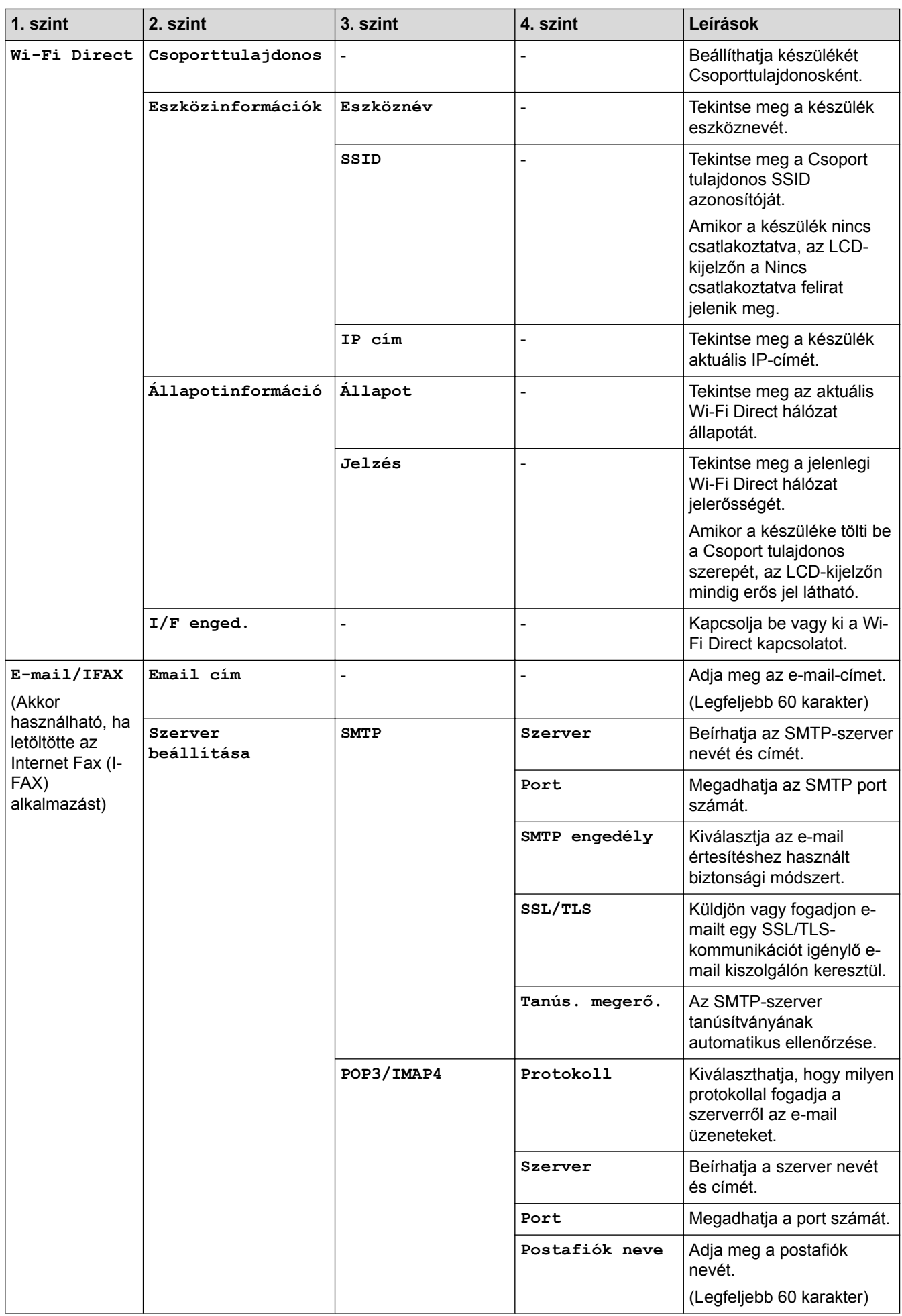

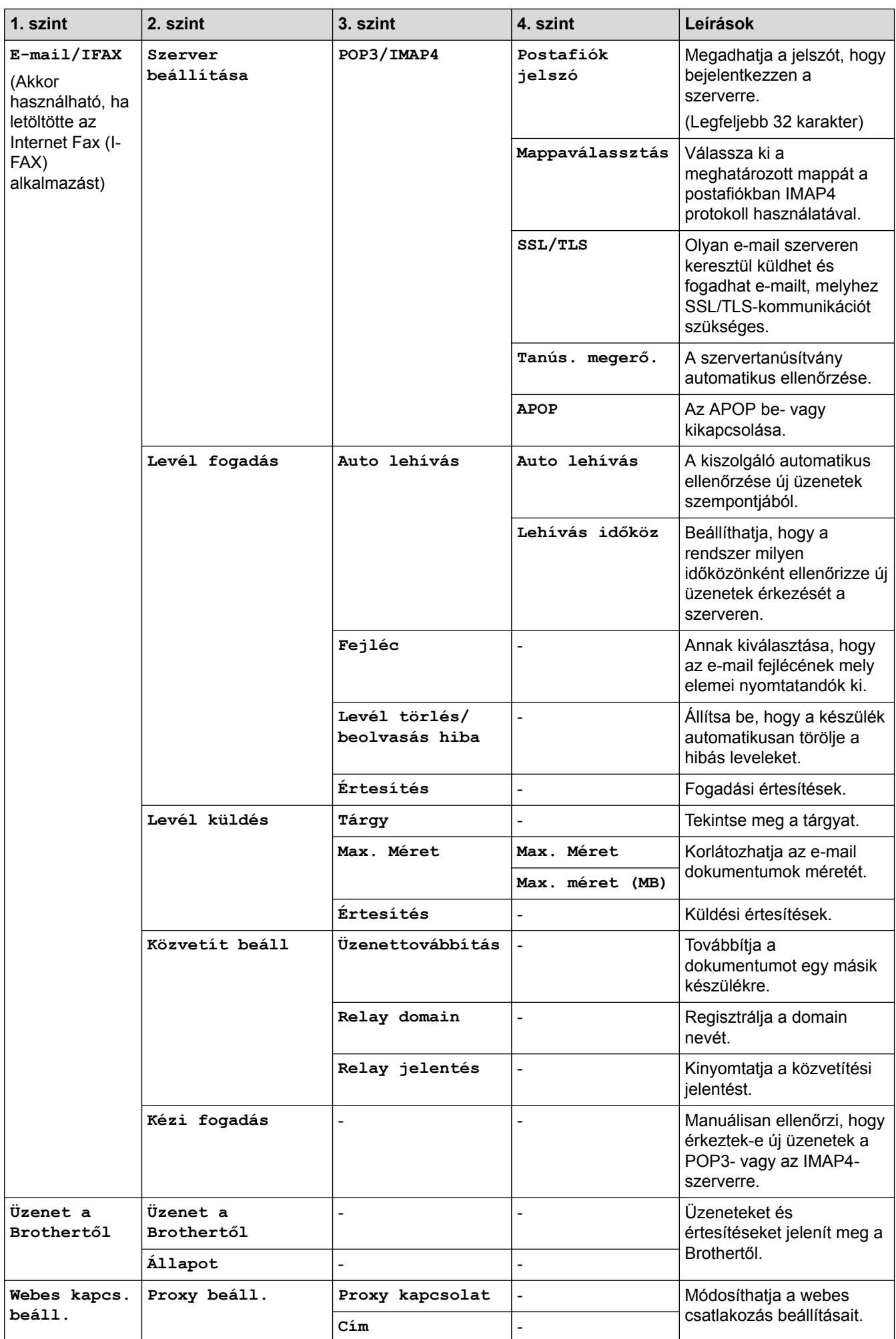

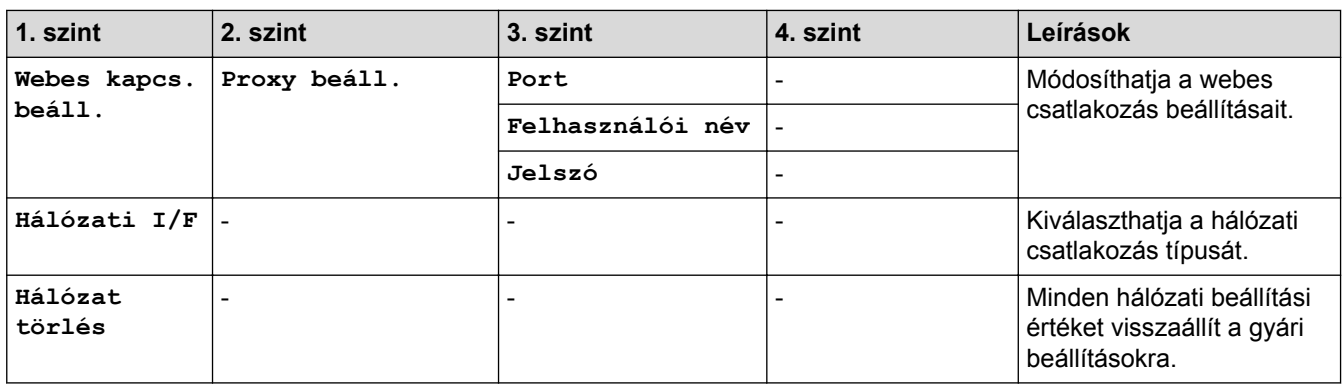

## **[Beállít-ok] > [Minden beáll] > [Jelent.nyomt.]**

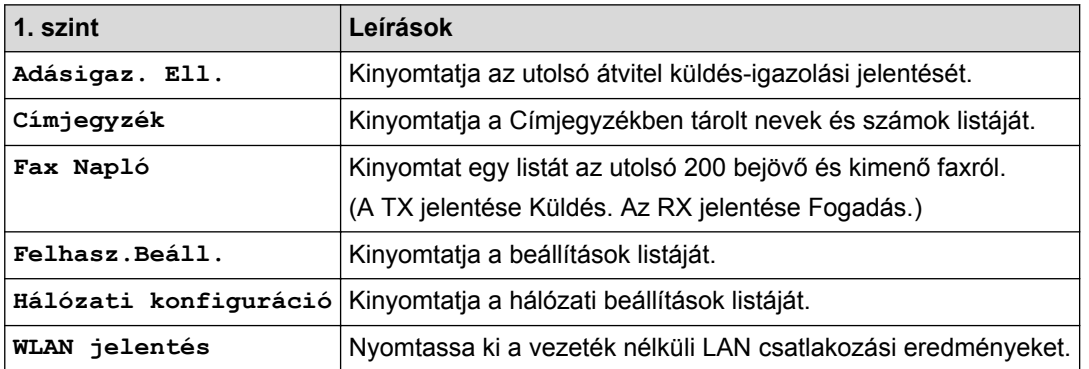

### **[Beállít-ok] > [Minden beáll] > [Gép információ]**

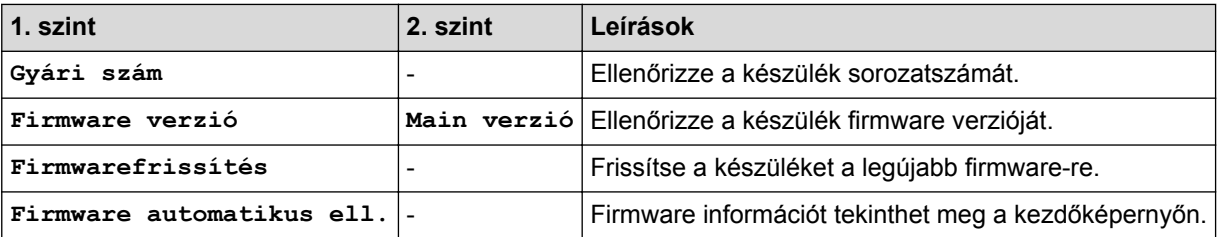

## **[Beállít-ok] > [Minden beáll] > [Alapbeáll.]**

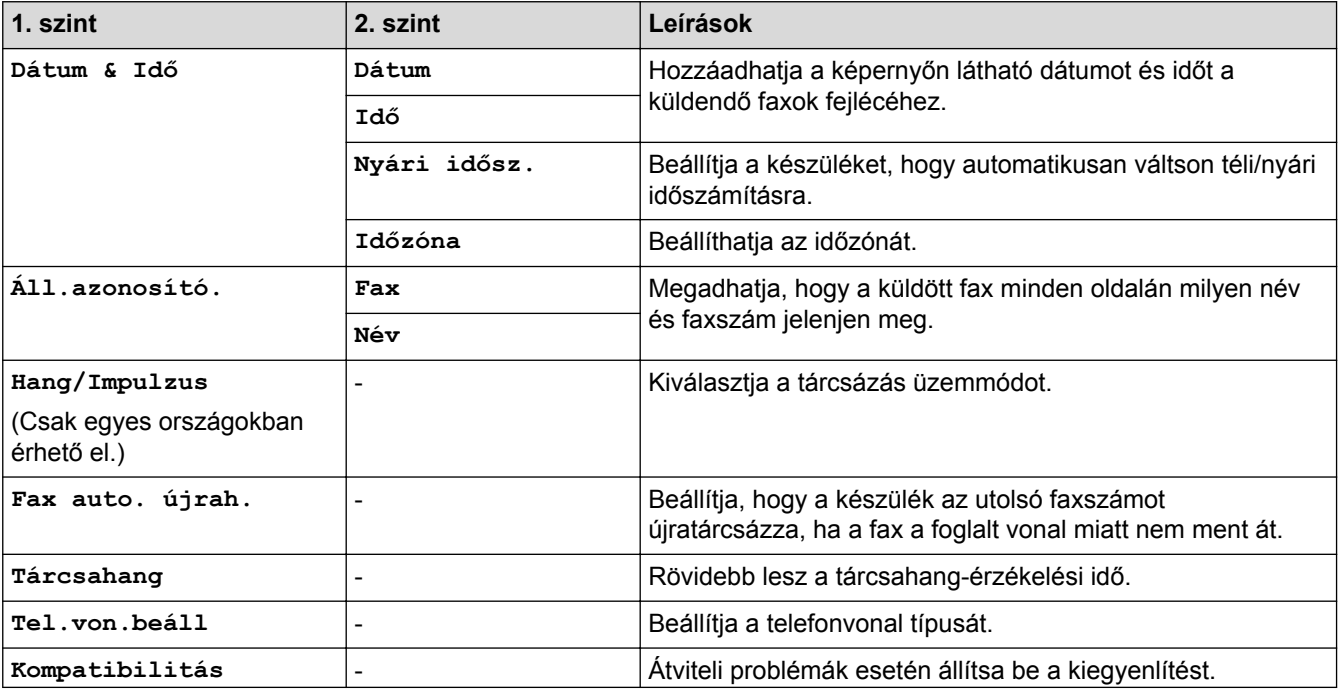

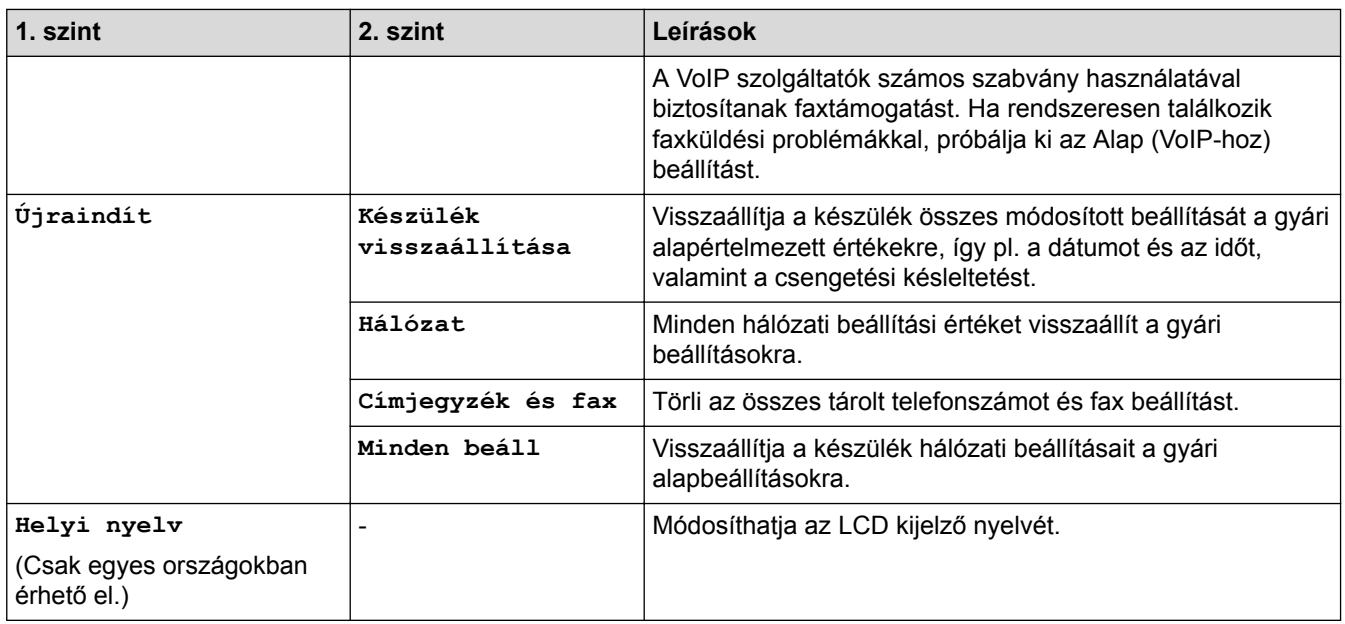

# **Kapcsolódó tájékoztatás**

• [Beállítási és funkciótáblázatok](#page-738-0)

 $\overline{\checkmark}$ 

 [Kezdőlap](#page-1-0) > [Készülék beállításai](#page-711-0) > [A készülék beállításainak módosítása a kezelőpanelről](#page-712-0) > [Beállítási és](#page-738-0) [funkciótáblázatok](#page-738-0) > Funkciótáblázat (3,7"(93,4 mm) érintőpanelt tartalmazó modellek)

### **Funkciótáblázat (3,7"(93,4 mm) érintőpanelt tartalmazó modellek)**

**Kapcsolódó modellek**: MFC-J2730DW

#### $\mathbf{E}$ **[Fax] (Ha a [Fax előkép] értéke [Ki])**

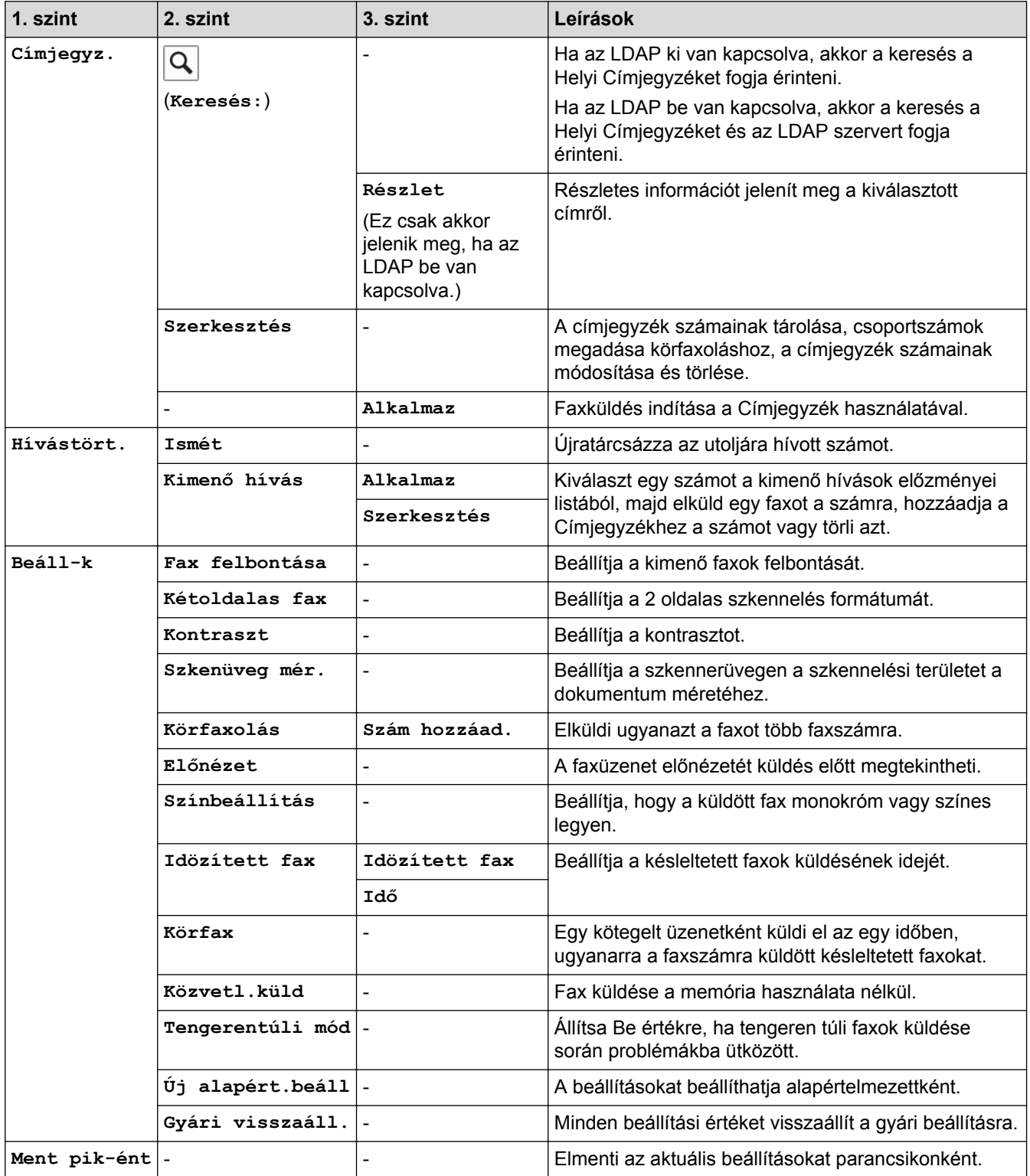

# **[Fax] (Ha a [Fax előkép] értéke [Be])**

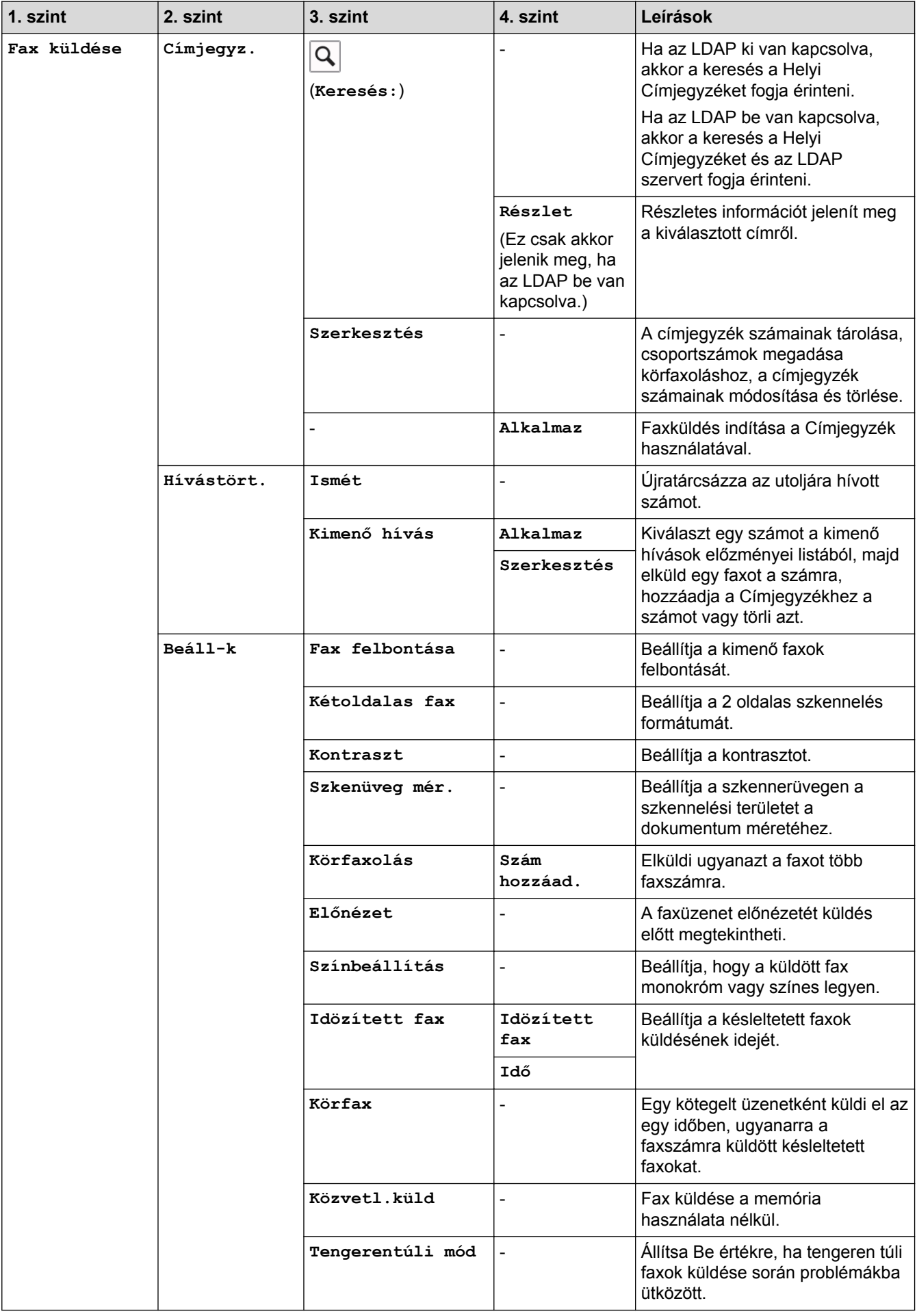

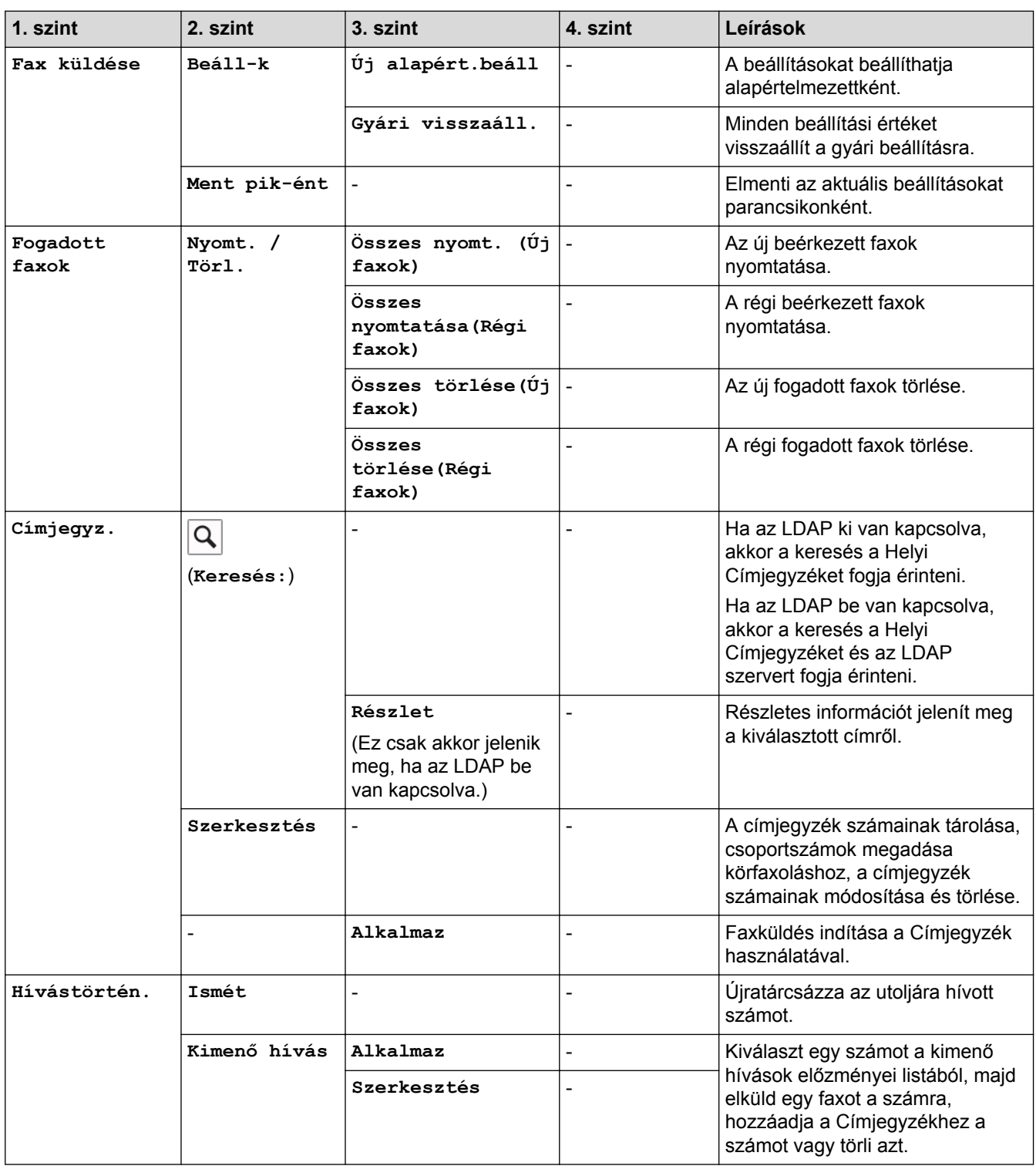

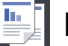

# $\boxed{\frac{\text{ln}}{\text{ln}}}$  [Másol]

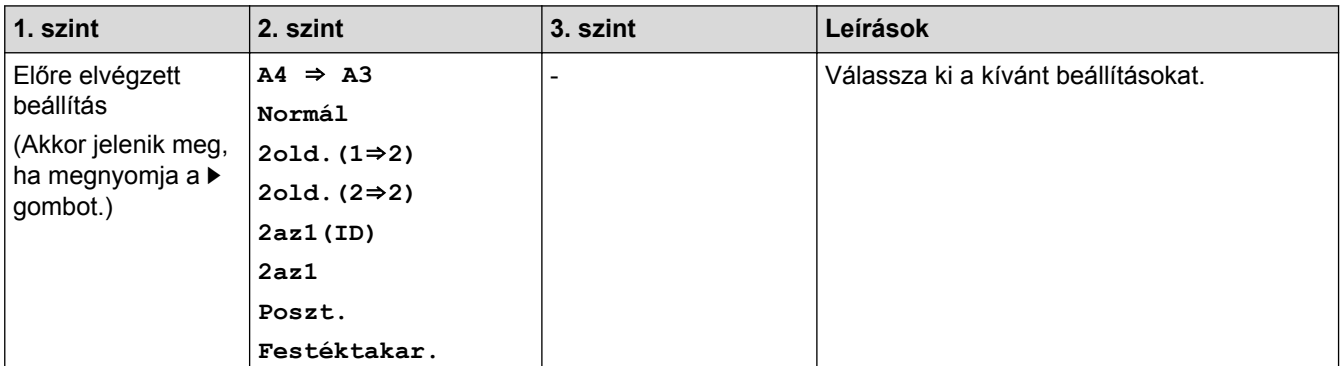

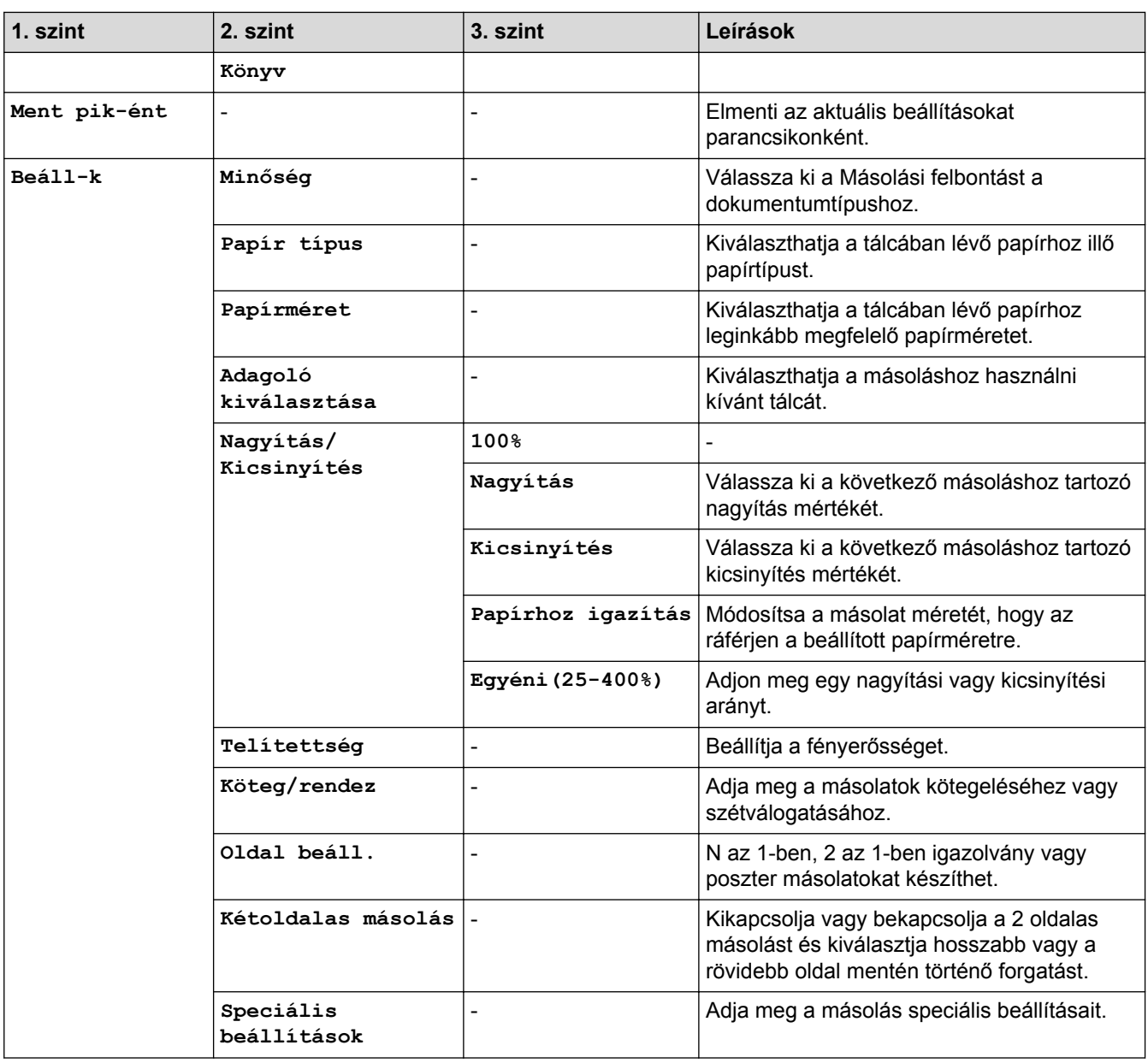

# **[Szkennel]**

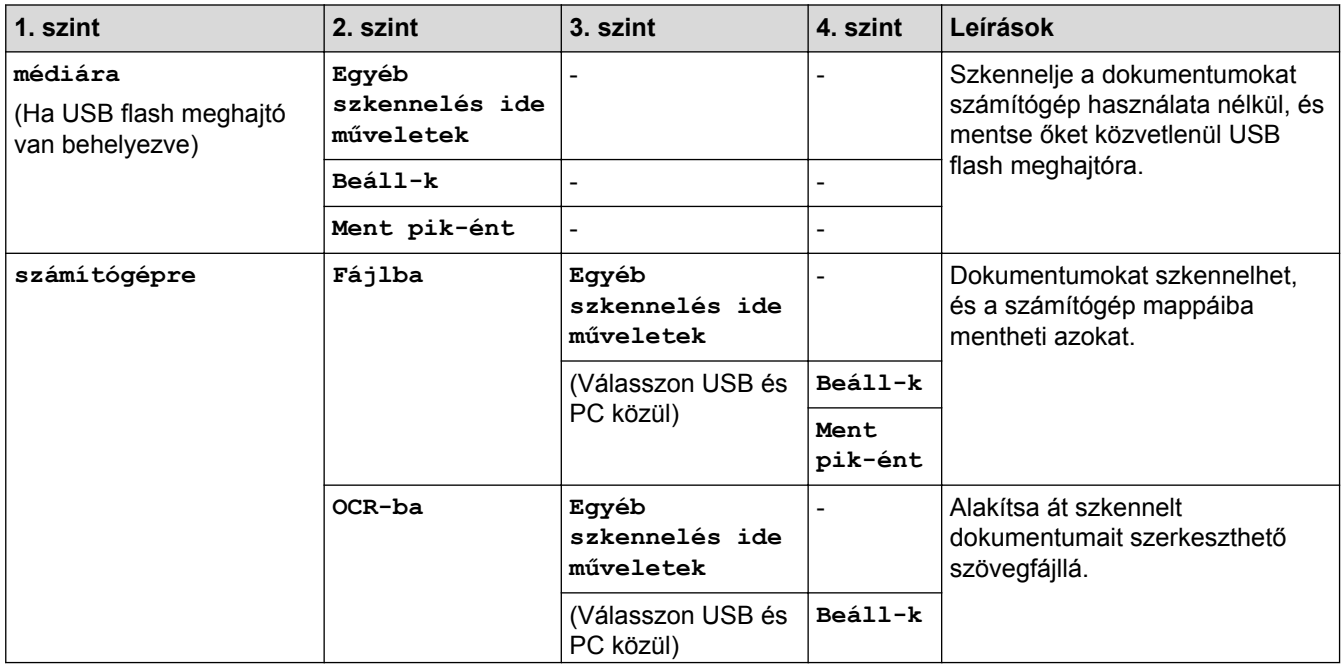

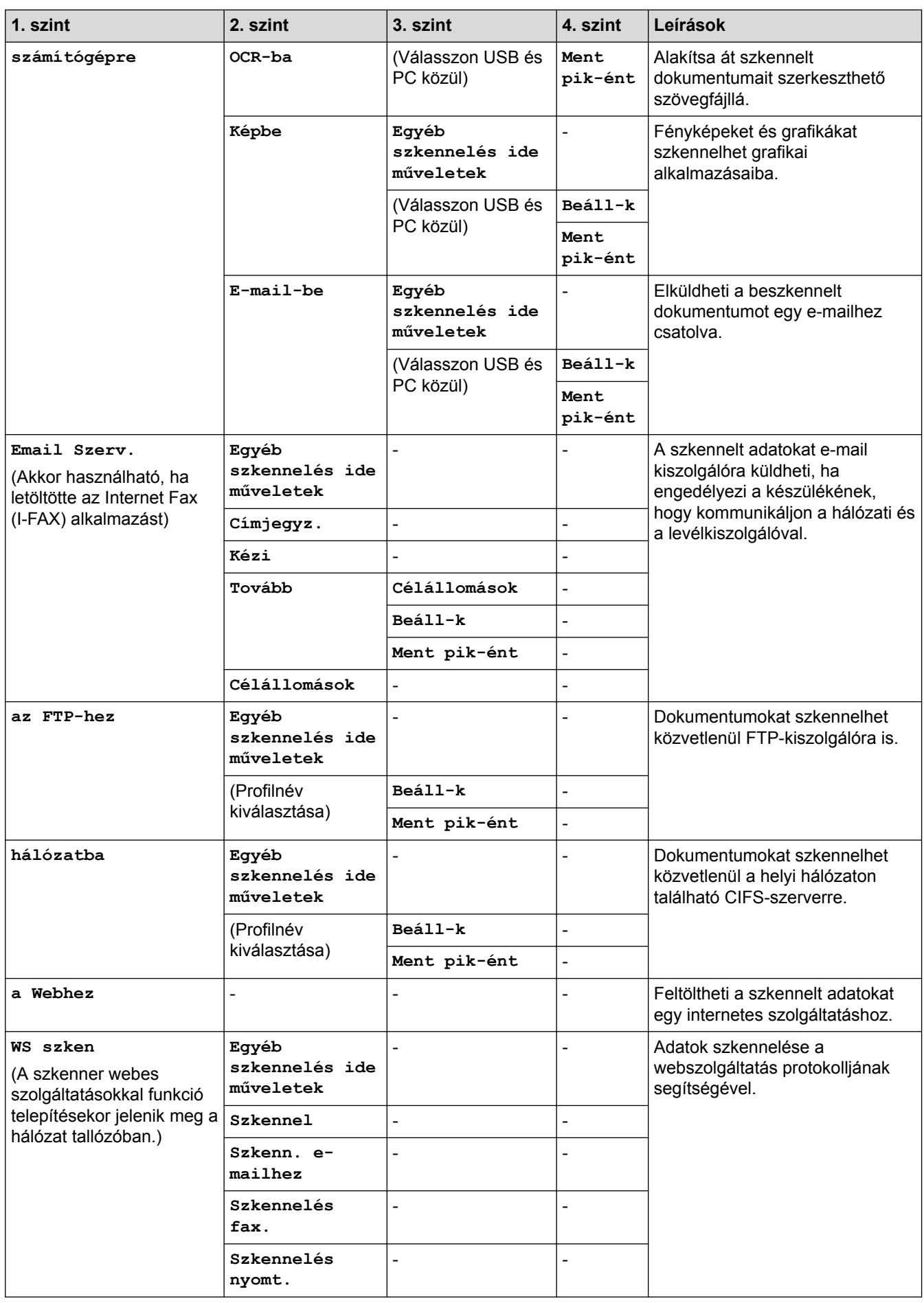

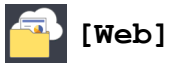

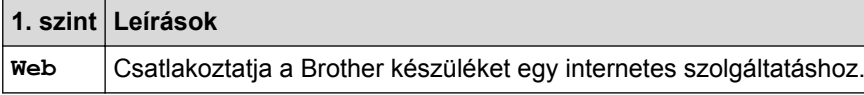

# **[Alkalma- zások]**

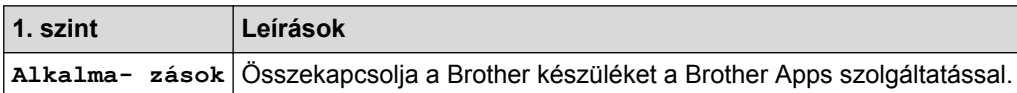

# **[USB]**

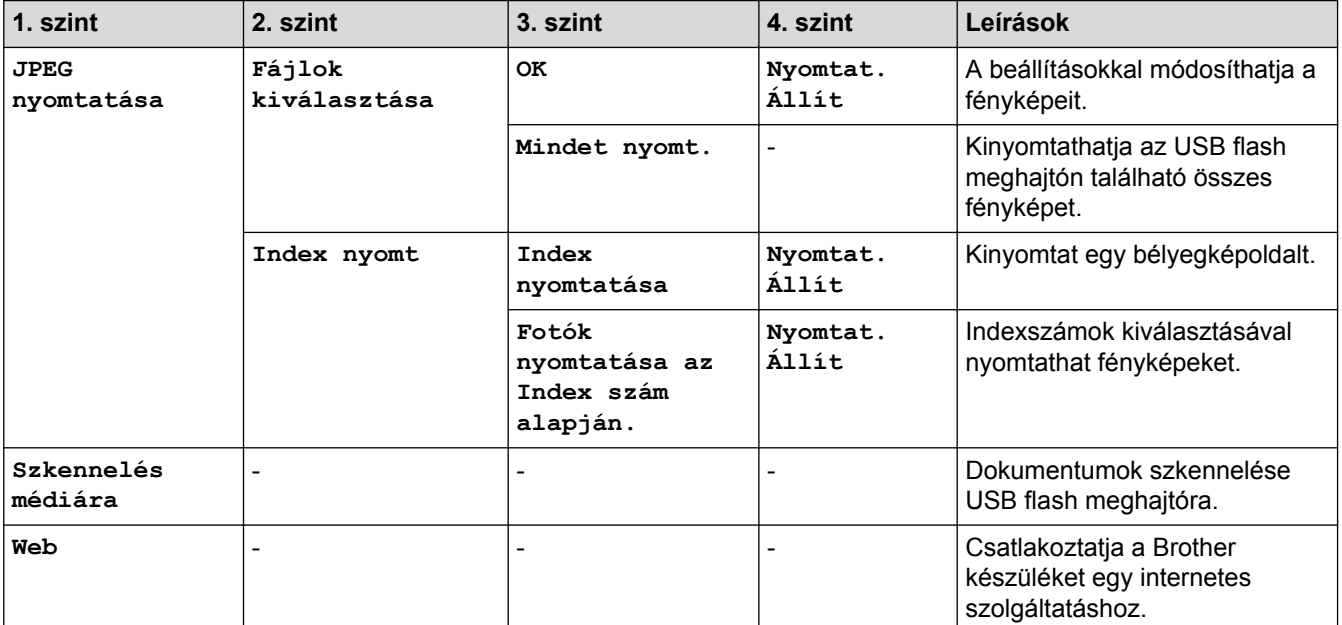

# **[A3-as más p.ik.]**

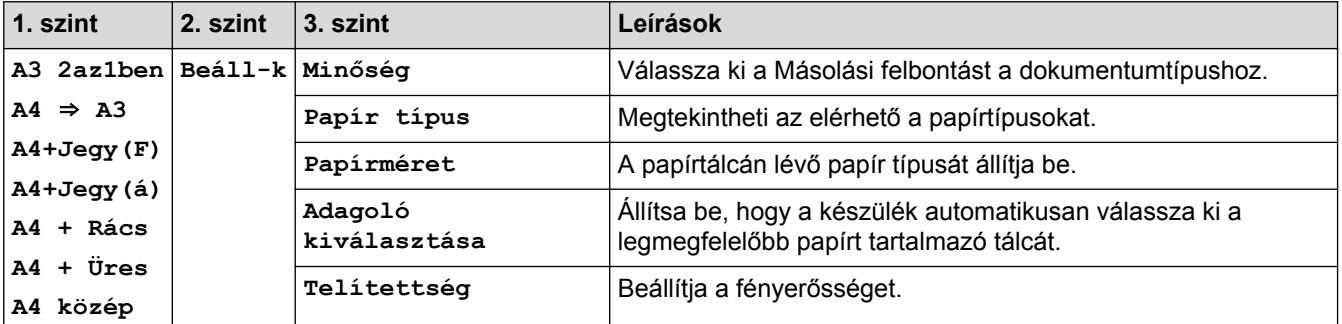

# **[Szoftver letöltése]**

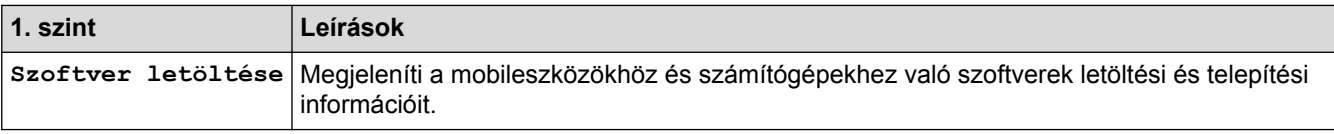

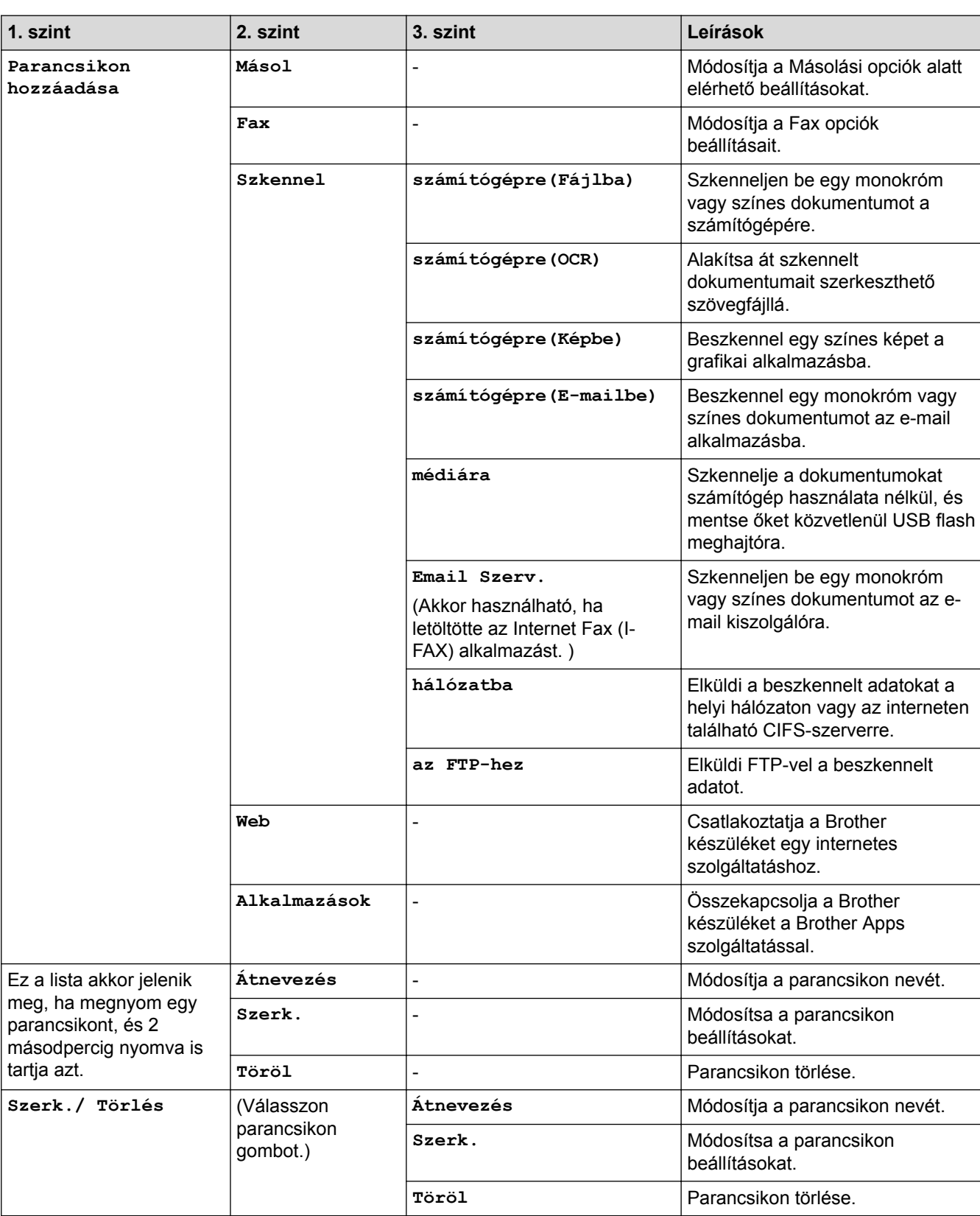

# **[Tinta]**

**[Par.ikonok]**

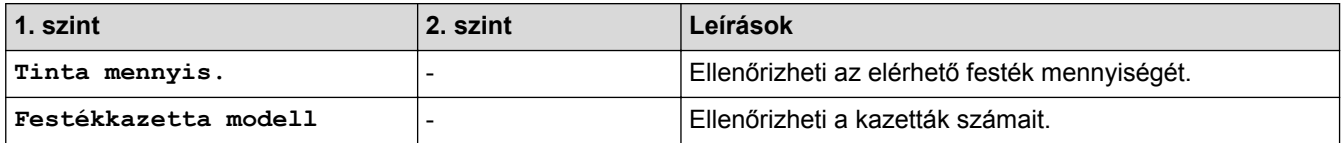

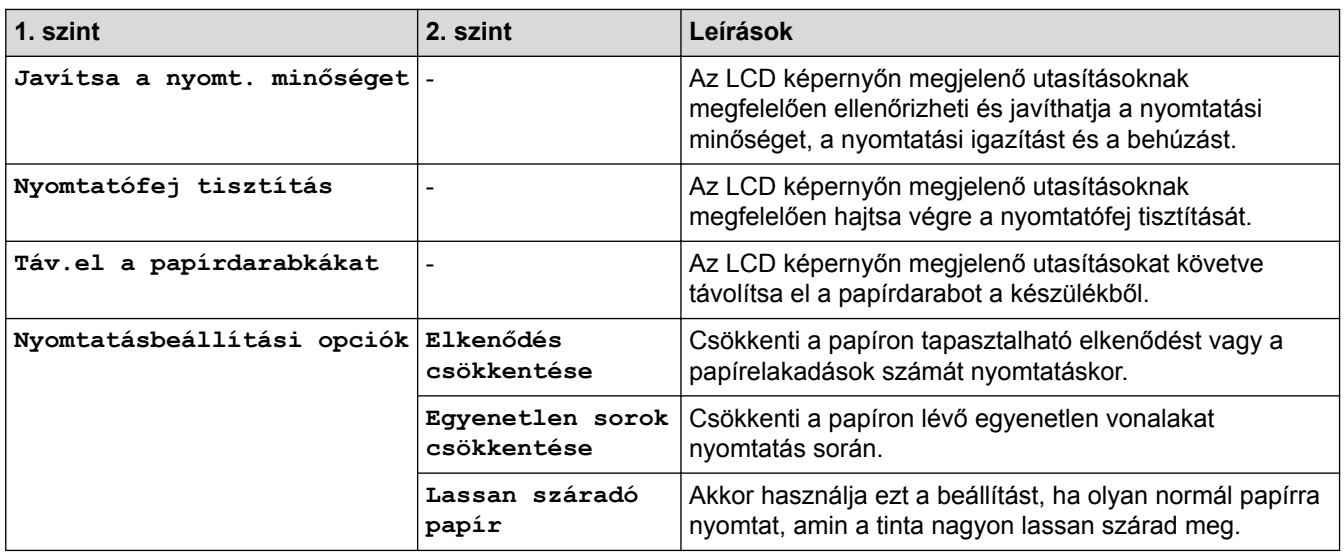

# **(A Wi**‑**Fi beállítása)**

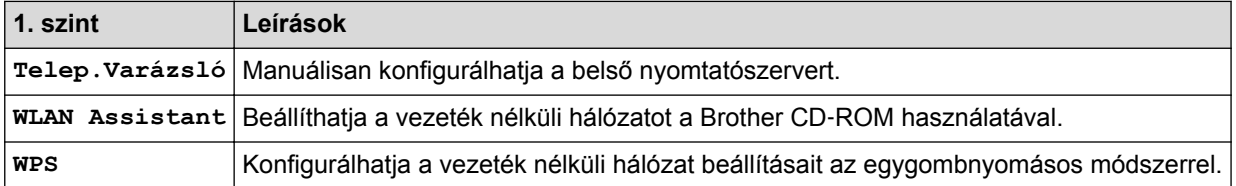

### **Ha behelyezett egy USB flash meghajtót az USB-nyílásba**

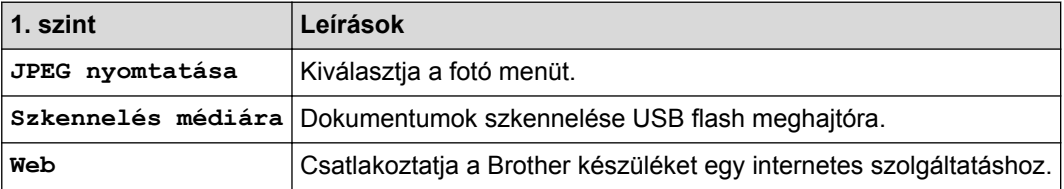

- [Beállítási és funkciótáblázatok](#page-738-0)
- [Fontos tudnivaló](#page-10-0)

<span id="page-775-0"></span> [Kezdőlap](#page-1-0) > [Készülék beállításai](#page-711-0) > A készülék beállításainak módosítása számítógépről

### **A készülék beállításainak módosítása számítógépről**

- [A készülék beállításainak módosítása a Web alapú kezeléssel](#page-776-0)
- [Készülékbeállítások módosítása Távbeállítás segítségével](#page-780-0)
- [Hol találom a Brother készülék hálózati beállításait?](#page-651-0)
- [Hálózatkezelő szoftverek és segédprogramok](#page-402-0)

<span id="page-776-0"></span> [Kezdőlap](#page-1-0) > [Készülék beállításai](#page-711-0) > [A készülék beállításainak módosítása számítógépről](#page-775-0) > A készülék beállításainak módosítása a Web alapú kezeléssel

### **A készülék beállításainak módosítása a Web alapú kezeléssel**

A Web alapú kezelés egy olyan segédprogram, amely egy szokványos webböngészőt használ a készülék HTTP és HTTPS protokollal történő kezeléséhez.

- [Mi a Web alapú kezelés?](#page-777-0)
- [A Web alapú kezelés elérése](#page-778-0)
- [A Web alapú kezelő bejelentkezési jelszavának beállítása](#page-779-0)

<span id="page-777-0"></span> [Kezdőlap](#page-1-0) > [Készülék beállításai](#page-711-0) > [A készülék beállításainak módosítása számítógépről](#page-775-0) > [A készülék](#page-776-0) [beállításainak módosítása a Web alapú kezeléssel](#page-776-0) > Mi a Web alapú kezelés?

### **Mi a Web alapú kezelés?**

A Web alapú kezelés egy olyan segédprogram, amely egy szokványos webböngészőt használ a készülék HTTP és HTTPS protokollal történő kezeléséhez. A nyomtatókiszolgáló beállításainak eléréséhez és módosításához gépelje be készülékének IP-címét webböngészőjébe.

- Ø • Windows rendszeren a Microsoft Internet Explorer 8/11 böngészőt, Macintosh rendszeren a Safari 9 böngészőt ajánljuk. Bármelyik böngészőt is használja, mindig gondoskodjon róla, hogy a JavaScript és a cookie-k engedélyezve legyenek. Ha más böngészőt használ, annak kompatibilisnek kell lennie a HTTP 1.0 és HTTP 1.1. szabvánnyal.
	- A TCP/IP protokollt kell használnia a hálózaton és érvényes, beprogramozott IP-címmel kell rendelkeznie a nyomtatókiszolgálónak és a számítógépének.

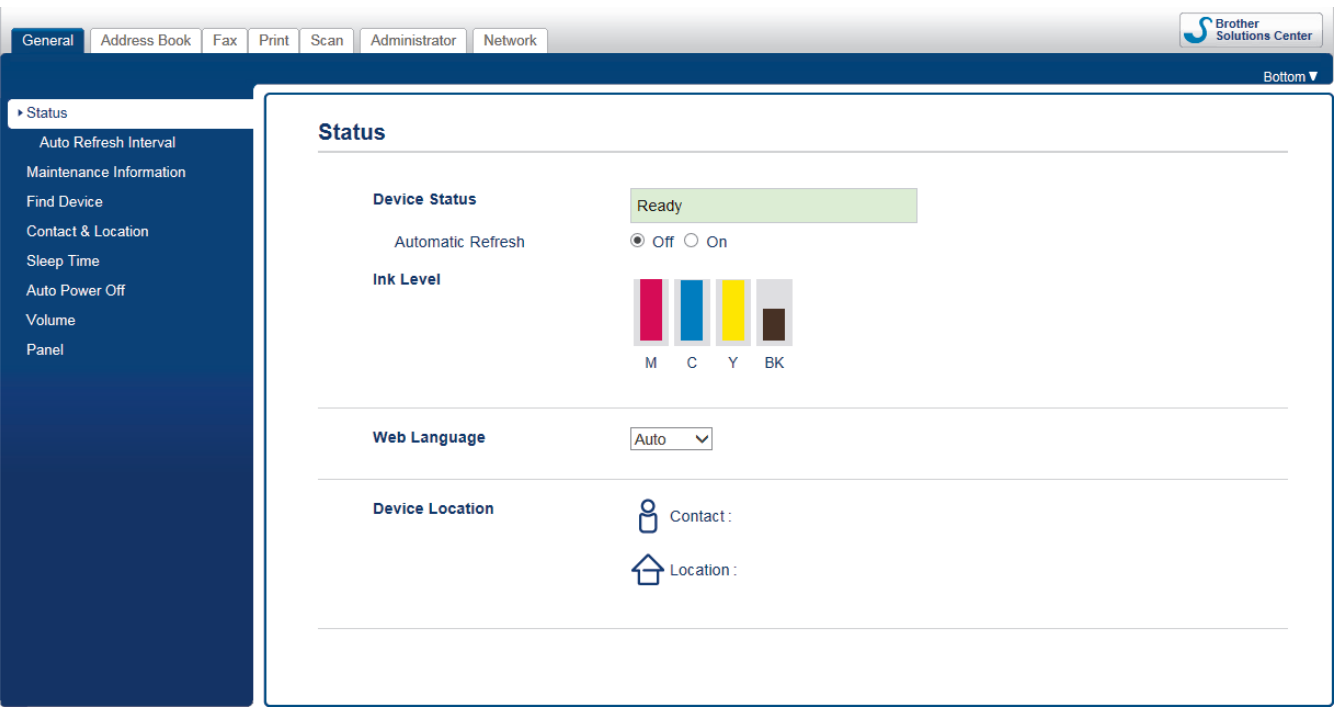

• A tényleges képernyő eltérhet a fenti ábrán bemutatott képernyőtől.

#### **Kapcsolódó tájékoztatás**

• [A készülék beállításainak módosítása a Web alapú kezeléssel](#page-776-0)

<span id="page-778-0"></span> [Kezdőlap](#page-1-0) > [Készülék beállításai](#page-711-0) > [A készülék beállításainak módosítása számítógépről](#page-775-0) > [A készülék](#page-776-0) [beállításainak módosítása a Web alapú kezeléssel](#page-776-0) > A Web alapú kezelés elérése

### **A Web alapú kezelés elérése**

- A HTTPS biztonsági protokoll használata javasolt a beállítások Web alapú kezelővel történő konfigurálásához.
- Amikor HTTPS protokollt használ a Web alapú kezelővel történő konfigurálásához, a böngészője egy figyelmeztetési párbeszédpanelt jelenít meg.
- 1. Indítsa el a webböngészőt.
- 2. Írja be a "http://készülék IP-címe/" címet a böngésző címsorába (ahol a "készülék IP-címe" a készülék IPcíme).

Például:

http://192.168.1.2

- DNS (tartománynévrendszer) használata vagy NetBIOS név engedélyezése esetén az IP-cím helyett megadhat egy másik nevet, például a "Megosztott nyomtató" nevet.
	- Például:

http://SharedPrinter

Ha engedélyez egy NetBIOS nevet, akkor a csomópontnevet is használhatja.

- Például:

http://brnxxxxxxxxxxxx

A NetBIOS név a hálózati beállítások jelentésében található.

- Macintosh esetén a Web alapú kezelő a **Status Monitor (Állapotjelző)** képernyőn, a készülék ikonjára kattintva érhető el.
- 3. Alapértelmezés szerint nincs szükség jelszóra. Írja be a jelszót, ha korábban beállított egyet, és nyomja meg  $a -$  gombot.

Most megváltoztathatja a nyomtatószerver beállításait.

Ha módosítja a protokoll beállításait, újra kell indítania a készüléket a **Submit (Küldés)** gombra történő kattintás után, hogy aktiválja a konfigurációt.

- [A készülék beállításainak módosítása a Web alapú kezeléssel](#page-776-0)
- [A hálózati konfiguráció jelentés kinyomtatása](#page-433-0)
- [A készülék állapotának ellenőrzése a számítógépről \(Mac\)](#page-703-0)

<span id="page-779-0"></span> [Kezdőlap](#page-1-0) > [Készülék beállításai](#page-711-0) > [A készülék beállításainak módosítása számítógépről](#page-775-0) > [A készülék](#page-776-0) [beállításainak módosítása a Web alapú kezeléssel](#page-776-0) > A Web alapú kezelő bejelentkezési jelszavának beállítása

### **A Web alapú kezelő bejelentkezési jelszavának beállítása**

Javasoljuk, hogy a jogosulatlan hozzáférés megakadályozása érdekében állítson be egy bejelentkezési jelszót a Web alapú kezeléshez.

- 1. Indítsa el a webböngészőt.
- 2. Írja be a "http://készülék IP-címe/" címet a böngésző címsorába (ahol a "készülék IP-címe" a készülék IPcíme).

Például:

http://192.168.1.2

- DNS (tartománynévrendszer) használata vagy NetBIOS név engedélyezése esetén az IP-cím helyett megadhat egy másik nevet, például a "Megosztott nyomtató" nevet.
	- Például:
		- http://SharedPrinter

Ha engedélyez egy NetBIOS nevet, akkor a csomópontnevet is használhatja.

Például:

http://brnxxxxxxxxxxxx

A NetBIOS név a hálózati beállítások jelentésében található.

- Macintosh esetén a Web alapú kezelő a **Status Monitor (Állapotjelző)** képernyőn, a készülék ikonjára kattintva érhető el.
- 3. Alapértelmezés szerint nincs szükség jelszóra. Írja be a jelszót, ha korábban beállított egyet, és nyomja meg  $a \rightarrow q$  gombot.
- 4. Kattintson az **Administrator (Rendszergazda)** gombra.
- 5. Adja meg a használni kívánt jelszót a **Enter New Password (Adja meg az új jelszót)** mezőben (8 és 32 karakter közötti hosszúság).
- 6. Írja be újra a jelszót a **Confirm New Password (Új jelszó jóváhagyása)** mezőbe.
- 7. Kattintson a **Submit (Küldés)** gombra.

A jövőben, ha el kívánja érni a Web alapú kezelést, írja be a jelszót a **Login (Bejelentkezés)** mezőbe, majd kattintson a  $\rightarrow$  gombra.

Miután elvégezte a beállítások konfigurálását, jelentkezzen ki a  $\rightarrow$  gombra kattintva.

Ha előzőleg nem állított be bejelentkezési jelszót, a készülék weboldalán a **Please configure the password (Kérjük, állítsa be a jelszót)** gombra kattintva is beállíthat egy jelszót.

### **Kapcsolódó tájékoztatás**

• [A készülék beállításainak módosítása a Web alapú kezeléssel](#page-776-0)

### <span id="page-780-0"></span>**Készülékbeállítások módosítása Távbeállítás segítségével**

A Távoli beállító program segítségével a számítógépről konfigurálható a Brother készülék számos beállítása. Amikor elindítja a Távoli beállító programot, a Brother készülék beállításai letöltődnek a számítógépre, és megjelennek a képernyőn. Ha megváltoztatja a beállításokat a számítógépen, közvetlenül feltöltheti a változtatásokat a készülékre.

- [Távoli beállítás \(Windows\)](#page-781-0)
- [Távbeállítás \(Mac\)](#page-787-0)

<span id="page-781-0"></span> [Kezdőlap](#page-1-0) > [Készülék beállításai](#page-711-0) > [A készülék beállításainak módosítása](#page-775-0) [számítógépről](#page-775-0) > [Készülékbeállítások módosítása Távbeállítás segítségével](#page-780-0) > Távoli beállítás (Windows)

### **Távoli beállítás (Windows)**

- [A Brother készülék beállítása a számítógépről \(Windows\)](#page-782-0)
- [A Brother készülék beállítása a ControlCenter4 használatával \(Windows\)](#page-583-0)
- [Készülék címjegyzékének a beállítása ControlCenter4 eszközzel \(Windows\)](#page-786-0)

<span id="page-782-0"></span> [Kezdőlap](#page-1-0) > [Készülék beállításai](#page-711-0) > [A készülék beállításainak módosítása](#page-775-0) [számítógépről](#page-775-0) > [Készülékbeállítások módosítása Távbeállítás segítségével](#page-780-0) > [Távoli beállítás \(Windows\)](#page-781-0) > A Brother készülék beállítása a számítógépről (Windows)

### **A Brother készülék beállítása a számítógépről (Windows)**

Ha a Biztonságos funkciózárolás BE van kapcsolva, nem tudja használni a Távbeállítás funkciót.

1. Tegye az alábbiak valamelyikét:

l

• Windows Vista és Windows 7

Kattintson a **(Start)** > **Minden program** > **Brother** > **Brother Utilities** elemre.

Kattintson a legördülő listára, és válassza ki a modell nevét (ha még nincs kiválasztva). Kattintson a bal oldali navigációs sáv **Eszközök** gombjára, majd kattintson a **Távolsági setup (Távbeállítás)** gombra.

• Windows 8 és Windows 10

Indítsa el a (**Brother Utilities**) elemet, majd kattintson a legördülő listára, és válassza ki a modell nevét (ha még nincs kiválasztva). Kattintson a bal oldali navigációs sáv **Eszközök** gombjára, majd kattintson a **Távolsági setup (Távbeállítás)** gombra.

Megjelenik a Távoli beállító program ablaka.

Ha a készülék hálózaton keresztül csatlakozik, adja meg a jelszót, ha a rendszer kéri.

2. Adja meg a kívánt beállításokat.

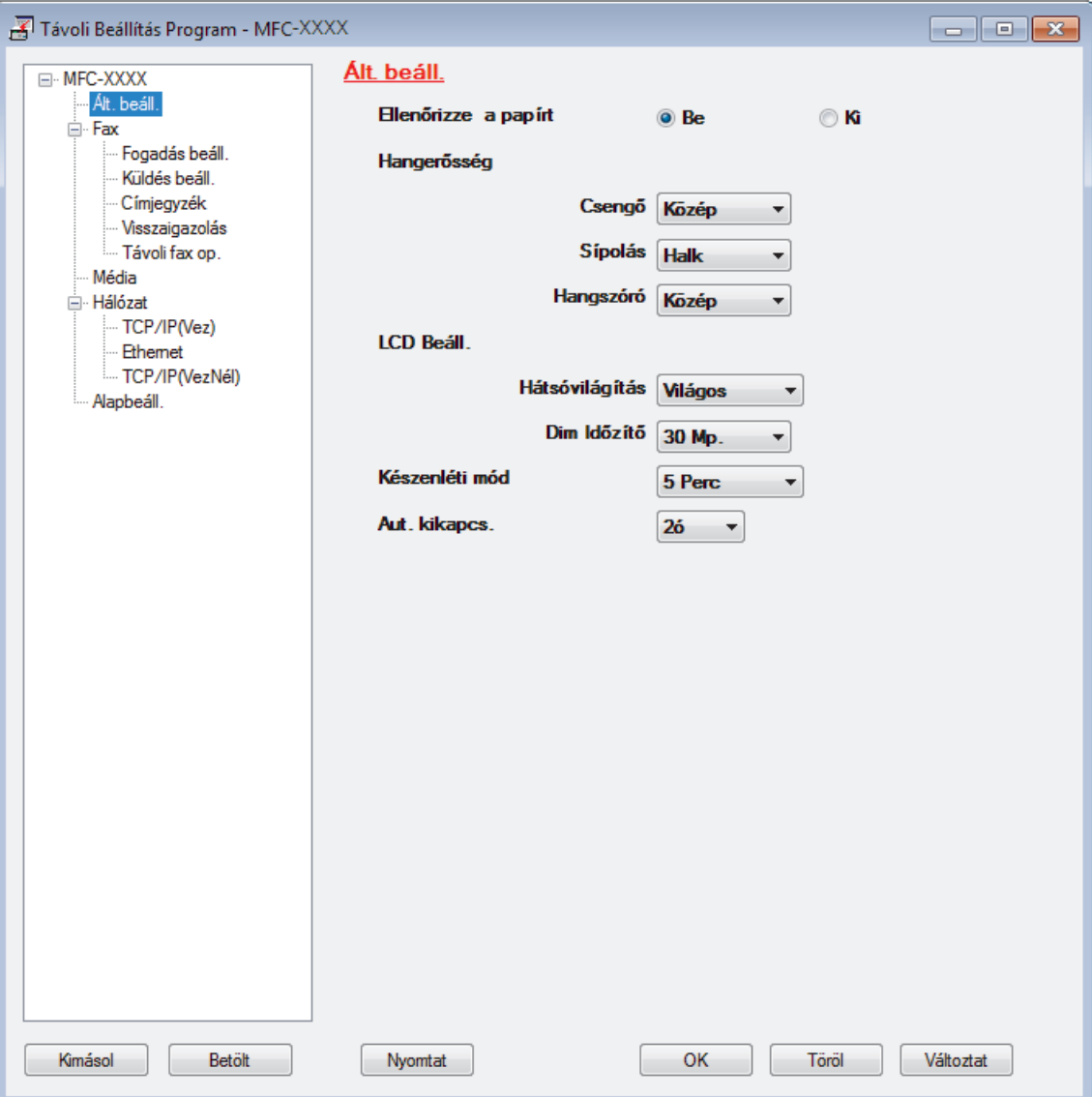

#### **Kimásol**

Erre az opcióra kattintva fájlba mentheti az aktuális konfigurációs beállításokat.

Kattintson a(z) **Kimásol** opcióra a címjegyzék vagy a készülék összes beállításának mentéséhez.

#### **Betölt**

Kattintson egy fájl importálásához és a beállításainak a beolvasásához.

#### **Nyomtat**

Erre az opcióra kattintva nyomtathatja ki a kiválasztott elemeket a készüléken. Nem lehet kinyomtatni az adatokat, amíg azok nincsenek feltöltve a készülékre. Kattintson a(z) **Változtat** elemre az új adatok a készülékre való feltöltéséhez, majd kattintson a **Nyomtat** lehetőségre.

#### **OK**

Erre az opcióra kattintva elindíthatja az adatok feltöltését a készülékre, és kiléphet a Távoli beállító programból. Ha hibaüzenet jelenik meg, ellenőrizze az adatok helyességét, és kattintson az **OK** gombra.

#### **Tőről**

Erre az opcióra kattintva kiléphet a Távoli beállító programból az adatok a készülékre való feltöltése nélkül.

#### **Változtat**

Erre az opcióra kattintva feltöltheti az adatokat a készülékre a Távoli beállító programból való kilépés nélkül.

- 3. Kattintson a **OK** gombra.
- Ha a számítógépét tűzfal védi, és nem tudja használni a Távbeállítás funkciót, próbálja meg módosítani a tűzfal beállításait úgy, hogy az engedélyezze a 137-es és 161-es porton keresztül történő kommunikációt.
- Ha Windows tűzfalat használ, és a Brother szoftvert és illesztőprogramokat a CD-ROM-ról telepítette, akkor a szükséges tűzfalbeállítások már megtörténtek.

- [Távoli beállítás \(Windows\)](#page-781-0)
- [ControlCenter4 \(Windows\)](#page-578-0)

 [Kezdőlap](#page-1-0) > [Készülék beállításai](#page-711-0) > [A készülék beállításainak módosítása](#page-775-0) [számítógépről](#page-775-0) > [Készülékbeállítások módosítása Távbeállítás segítségével](#page-780-0) > [Távoli beállítás \(Windows\)](#page-781-0) > A Brother készülék beállítása a ControlCenter4 használatával (Windows)

### **A Brother készülék beállítása a ControlCenter4 használatával (Windows)**

Ha a Biztonságos funkciózárolás BE van kapcsolva, nem tudja használni a Távbeállítás funkciót.

- 1. Kattintson a (**ControlCenter4**) ikonra a tálcán, majd kattintson a **Megnyitás** gombra.
- 2. Kattintson a(z) **Berendezés beállításai** fülre.
- 3. Kattintson a(z) **Távolsági setup (Távbeállítás)** gombra.
- 4. Adja meg a kívánt beállításokat.

Ø

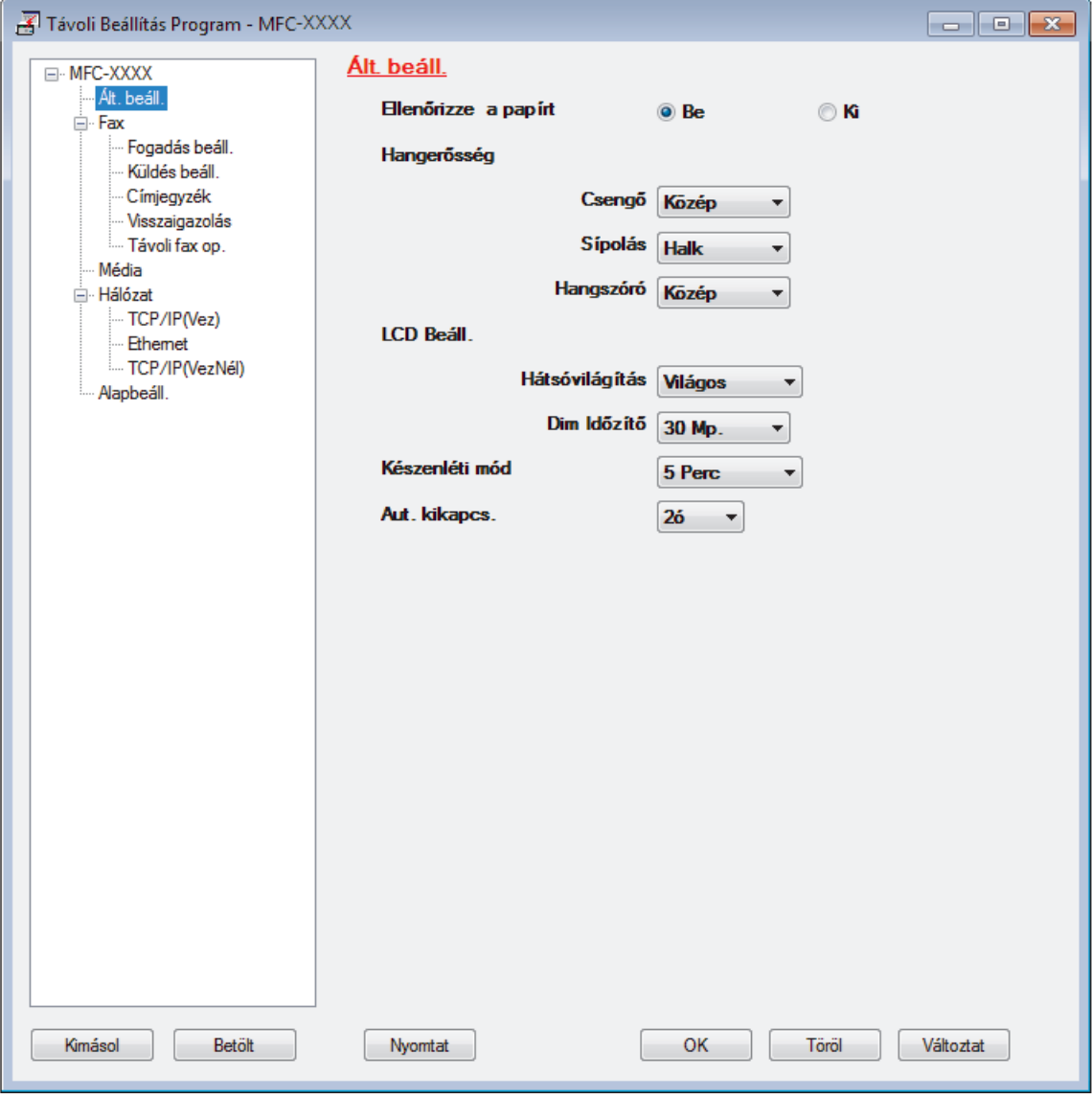

#### **Kimásol**

Erre az opcióra kattintva fájlba mentheti az aktuális konfigurációs beállításokat.

Kattintson a(z) **Kimásol** opcióra a címjegyzék vagy a készülék összes beállításának mentéséhez.

#### **Betölt**

Kattintson egy fájl importálásához és a beállításainak a beolvasásához.

#### **Nyomtat**

Erre az opcióra kattintva nyomtathatja ki a kiválasztott elemeket a készüléken. Nem lehet kinyomtatni az adatokat, amíg azok nincsenek feltöltve a készülékre. Kattintson a(z) **Változtat** elemre az új adatok a készülékre való feltöltéséhez, majd kattintson a **Nyomtat** lehetőségre.

#### **OK**

Erre az opcióra kattintva elindíthatja az adatok feltöltését a készülékre, és kiléphet a Távoli beállító programból. Ha hibaüzenet jelenik meg, ellenőrizze az adatok helyességét, és kattintson az **OK** gombra.

#### **Tőről**

Erre az opcióra kattintva kiléphet a Távoli beállító programból az adatok a készülékre való feltöltése nélkül.

#### **Változtat**

Erre az opcióra kattintva feltöltheti az adatokat a készülékre a Távoli beállító programból való kilépés nélkül.

- 5. Kattintson a **OK** gombra.
- Ha a számítógépét tűzfal védi, és nem tudja használni a Távbeállítás funkciót, próbálja meg módosítani a tűzfal beállításait úgy, hogy az engedélyezze a 137-es és 161-es porton keresztül történő kommunikációt.
- Ha Windows tűzfalat használ, és a Brother szoftvert és illesztőprogramokat a CD-ROM-ról telepítette, akkor a szükséges tűzfalbeállítások már megtörténtek.

- [ControlCenter4 \(Windows\)](#page-578-0)
- [Távoli beállítás \(Windows\)](#page-781-0)

<span id="page-786-0"></span> [Kezdőlap](#page-1-0) > [Készülék beállításai](#page-711-0) > [A készülék beállításainak módosítása](#page-775-0) [számítógépről](#page-775-0) > [Készülékbeállítások módosítása Távbeállítás segítségével](#page-780-0) > [Távoli beállítás](#page-781-0) [\(Windows\)](#page-781-0) > Készülék címjegyzékének a beállítása ControlCenter4 eszközzel (Windows)

### **Készülék címjegyzékének a beállítása ControlCenter4 eszközzel (Windows)**

A ControlCenter4 eszközön keresztül használt távoli beállítással hozzáadhat címjegyzékszámokat a számítógéphez, vagy módosíthatja azokat.

Ha a Biztonságos funkciózárolás BE van kapcsolva, nem tudja használni a Távbeállítás funkciót.

- 1. Kattintson a (**ControlCenter4**) ikonra a tálcán, majd kattintson a **Megnyitás** gombra.
- 2. Kattintson a(z) **Berendezés beállításai** fülre.
- 3. Kattintson a **Címjegyzék** gombra.

Az **Címjegyzék** megnyílik egy távoli beállítási ablakban.

- 4. Ha szükséges, adja hozzá vagy frissítse a címjegyzék-adatokat.
- 5. Kattintson a **OK** gombra.

Ø

- [Távoli beállítás \(Windows\)](#page-781-0)
- [ControlCenter4 \(Windows\)](#page-578-0)

<span id="page-787-0"></span> [Kezdőlap](#page-1-0) > [Készülék beállításai](#page-711-0) > [A készülék beállításainak módosítása](#page-775-0) [számítógépről](#page-775-0) > [Készülékbeállítások módosítása Távbeállítás segítségével](#page-780-0) > Távbeállítás (Mac)

### **Távbeállítás (Mac)**

- [A Brother készülék beállítása a ControlCenter2 használatával \(Mac\)](#page-588-0)
- [Készülék címjegyzékének a beállítása ControlCenter2 eszközzel \(Mac\)](#page-790-0)

 [Kezdőlap](#page-1-0) > [Készülék beállításai](#page-711-0) > [A készülék beállításainak módosítása](#page-775-0) [számítógépről](#page-775-0) > [Készülékbeállítások módosítása Távbeállítás segítségével](#page-780-0) > [Távbeállítás \(Mac\)](#page-787-0) > A Brother készülék beállítása a ControlCenter2 használatával (Mac)

### **A Brother készülék beállítása a ControlCenter2 használatával (Mac)**

Ha a Biztonságos funkciózárolás BE van kapcsolva, nem tudja használni a Távbeállítás funkciót.

1. A **Finder (Kereső)** menüsorban kattintson a(z) **Go (Mehet)** > **Applications (Programok)** > **Brother** lehetőségre, majd kattintson duplán a(z) (**ControlCenter**) ikonra.

Megjelenik a **ControlCenter2** képernyő.

Ø

- 2. Kattintson a(z) **DEVICE SETTINGS (KÉSZÜLÉKBEÁLLÍTÁSOK)** fülre.
- 3. Kattintson a **Remote Setup (Távoli beállítás)** gombra.

Megjelenik a Távoli beállító program képernyője.

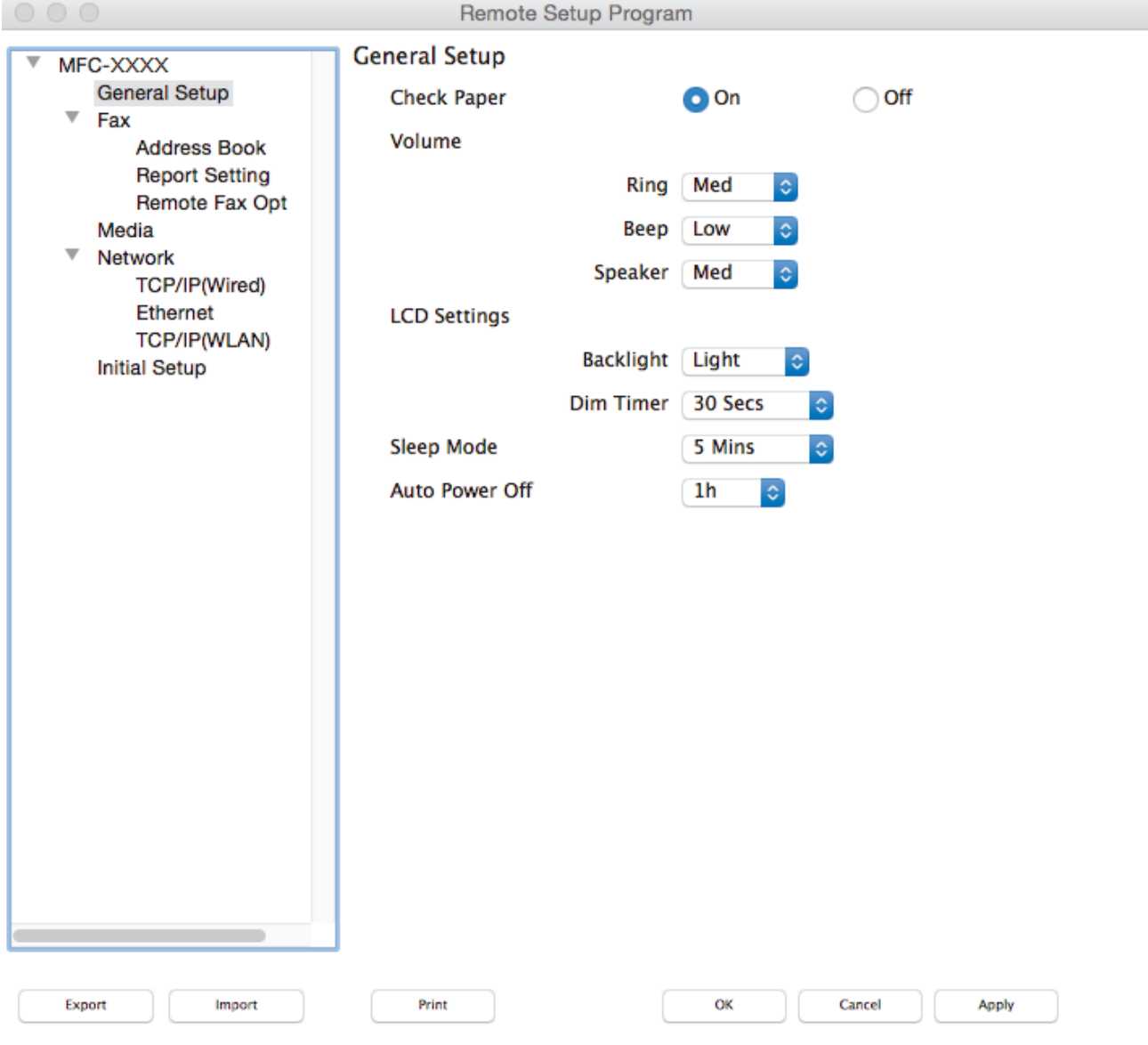

4. Adja meg a kívánt beállításokat.

#### **Export (Exportálás)**

Erre az opcióra kattintva fájlba mentheti az aktuális konfigurációs beállításokat.

D.

A címjegyzék vagy a készülék összes beállításának mentéséhez kattintson az **Export (Exportálás)** gombra.

#### **Import (Importálás)**

Kattintson egy fájl importálásához és a beállításainak a beolvasásához.

#### **Print (Nyomtasd)**

Erre az opcióra kattintva nyomtathatja ki a kiválasztott elemeket a készüléken. Nem lehet kinyomtatni az adatokat, amíg azok nincsenek feltöltve a készülékre. Kattintson az **Apply (Alkalmazás)** gombra az adatok készülékre való feltöltéséhez, majd kattintson a **Print (Nyomtasd)** gombra.

#### **OK**

Erre az opcióra kattintva elindíthatja az adatok feltöltését a készülékre, és kiléphet a Távoli beállító programból. Ha hibaüzenet jelenik meg, írja be a helyes adatokat, és kattintson az **OK** gombra.

#### **Cancel (Tőről)**

Erre az opcióra kattintva kiléphet a Távoli beállító programból az adatok a készülékre való feltöltése nélkül.

#### **Apply (Alkalmazás)**

Erre az opcióra kattintva feltöltheti az adatokat a készülékre a Távoli beállító programból való kilépés nélkül.

5. Ha befejezte, nyomja meg a **OK** gombot.

- [ControlCenter2 \(Mac\)](#page-586-0)
- [Távbeállítás \(Mac\)](#page-787-0)

<span id="page-790-0"></span> [Kezdőlap](#page-1-0) > [Készülék beállításai](#page-711-0) > [A készülék beállításainak módosítása](#page-775-0) [számítógépről](#page-775-0) > [Készülékbeállítások módosítása Távbeállítás segítségével](#page-780-0) > [Távbeállítás \(Mac\)](#page-787-0) > Készülék címjegyzékének a beállítása ControlCenter2 eszközzel (Mac)

### **Készülék címjegyzékének a beállítása ControlCenter2 eszközzel (Mac)**

A ControlCenter2 eszközön keresztül használt távoli beállítással hozzáadhat címjegyzékszámokat a számítógéphez, vagy módosíthatja azokat.

Ha a Biztonságos funkciózárolás BE van kapcsolva, nem tudja használni a Távbeállítás funkciót.

1. A **Finder (Kereső)** menüsorban kattintson a(z) **Go (Mehet)** > **Applications (Programok)** > **Brother** lehetőségre, majd kattintson duplán a(z) (**ControlCenter**) ikonra.

Megjelenik a **ControlCenter2** képernyő.

- 2. Kattintson a(z) **DEVICE SETTINGS (KÉSZÜLÉKBEÁLLÍTÁSOK)** fülre.
- 3. Kattintson a **Address Book (Címjegyzék)** gombra.

Az **Address Book (Címjegyzék)** megnyílik egy távoli beállítási ablakban.

- 4. Ha szükséges, adja hozzá vagy frissítse a címjegyzék-adatokat.
- 5. Ha befejezte, nyomja meg a **OK** gombot.

- [Távbeállítás \(Mac\)](#page-787-0)
- [ControlCenter2 \(Mac\)](#page-586-0)

### [Kezdőlap](#page-1-0) > Függelék

## **Függelék**

- [Műszaki adatok](#page-792-0)
- [Kellékanyag műszaki adatok](#page-800-0)
- [Szöveg bevitele a Brother készüléken](#page-801-0)
- [Információk az újrahasznosított papírról](#page-803-0)
- [Brother-hívószámok](#page-804-0)
# **Műszaki adatok**

## **Általános műszaki adatok**

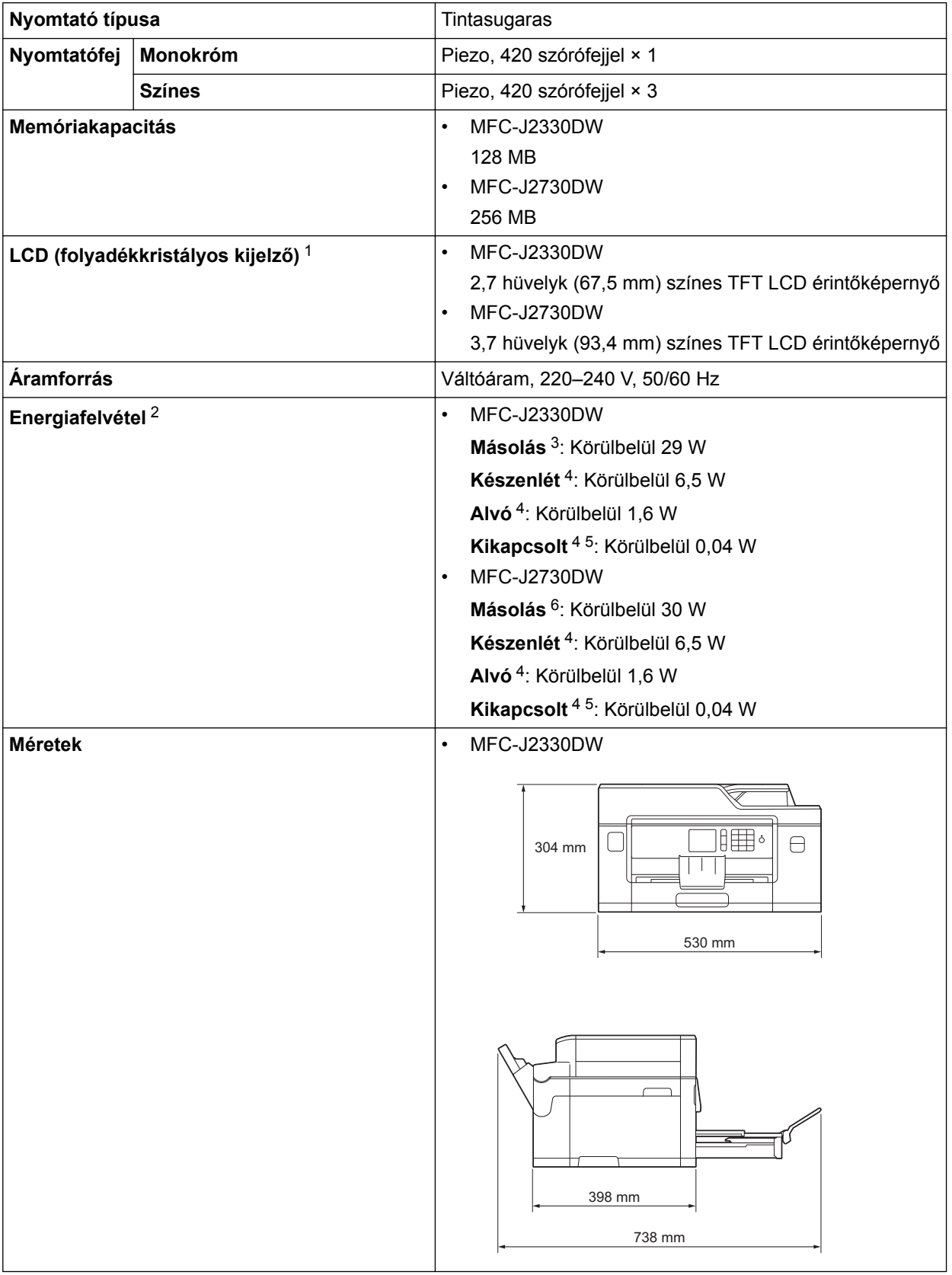

<span id="page-793-0"></span>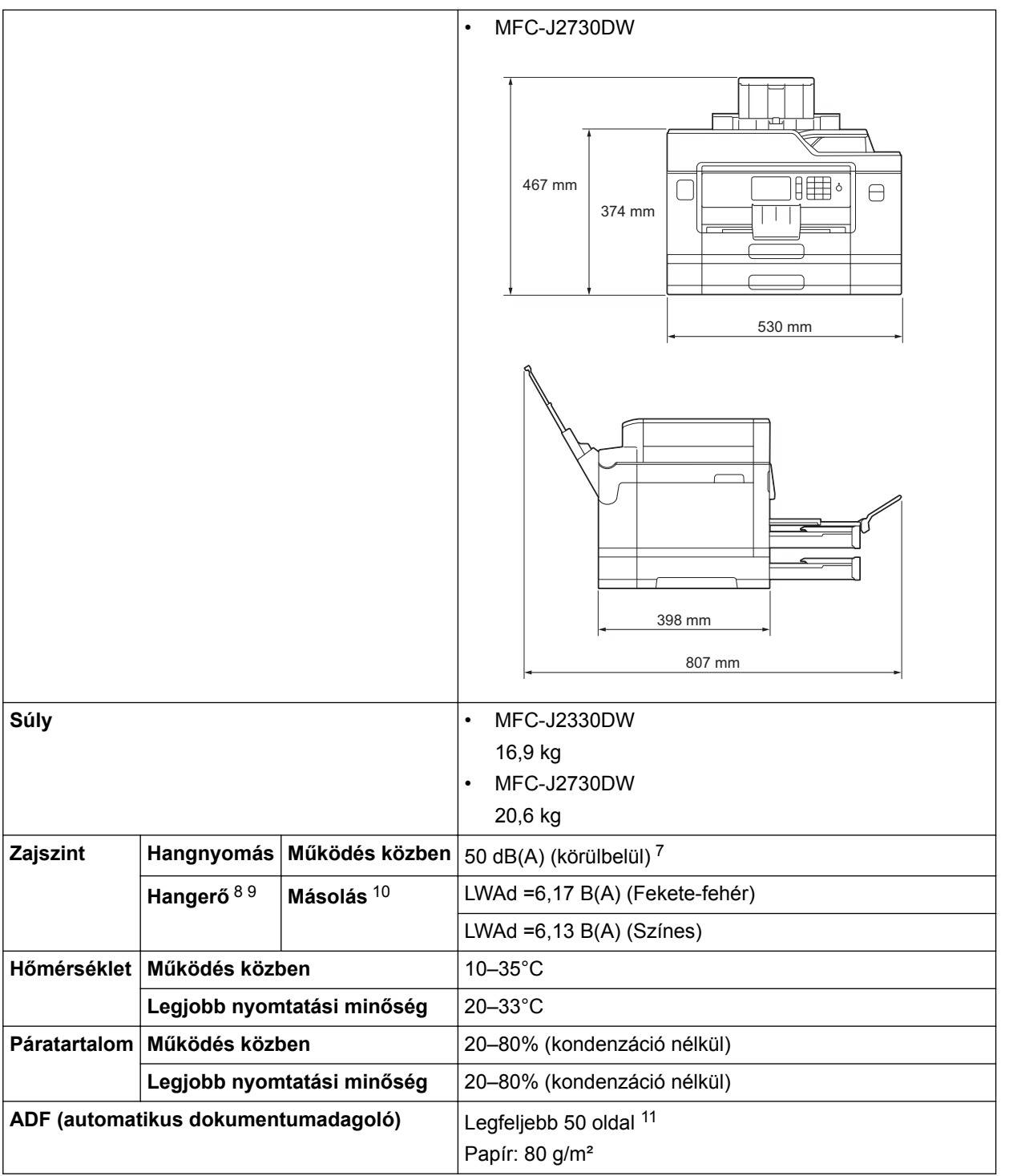

1 Átlósan mérve

2 A készülék USB-interfész használatával történő csatlakoztatásakor mérve. A teljesítményfelvétel a készülék működési környezetétől és a használat módjától is függ.

- 3 ADF használata esetén, egyoldalas nyomtatáskor, felbontás: normál / dokumentum: ISO/IEC 24712 nyomtatott minta.
- 4 A mérések az IEC 62301 szabvány 2.0 kiadása alapján készültek.
- 5 A nyomtatófej karbantartása érdekében a készülék időnként bekapcsol, elvégzi a szükséges automatikus műveleteket, majd kikapcsol.
- 6 ADF használata esetén, egyoldalas nyomtatáskor és szkenneléskor, felbontás: normál / dokumentum: ISO/IEC 24712 nyomtatott minta.
- 7 A zaj függ a nyomtatási körülményektől.
- 8 Az ISO9296 szabványnak megfelelően
- 9 LWAd>6,30 B (A) zajszintnél hangosabb irodai berendezés nem használható olyan helyiségben, ahol az ott dolgozók nagyfokú koncentrációt igénylő munkát végeznek. Az ilyen készülékeket külön helyiségben kell elhelyezni az általuk keltett zaj miatt.
- 10 Másolási sebesség: 13 másolat/perc (Monokróm) / 11 másolat/perc (Színes) Ezek a másolási sebességek a Blue Angel (RAL-UZ171) specifikációnak megfelelően kerültek lemérésre.
- 11 MFC-J2330DW: Legfeljebb 30 oldal a szortírozás funkcióval történő másolás esetén.

## **Dokumentumméret műszaki adatok**

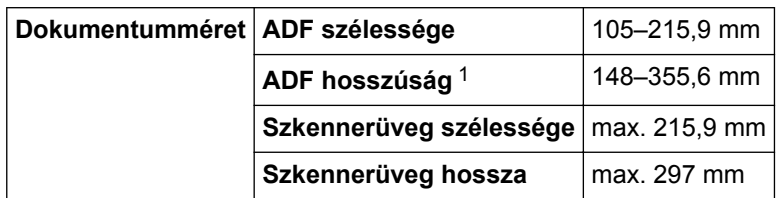

1 Maximum 900 mm a hosszú papír funkció használatakor.

## **Nyomathordozók adatai**

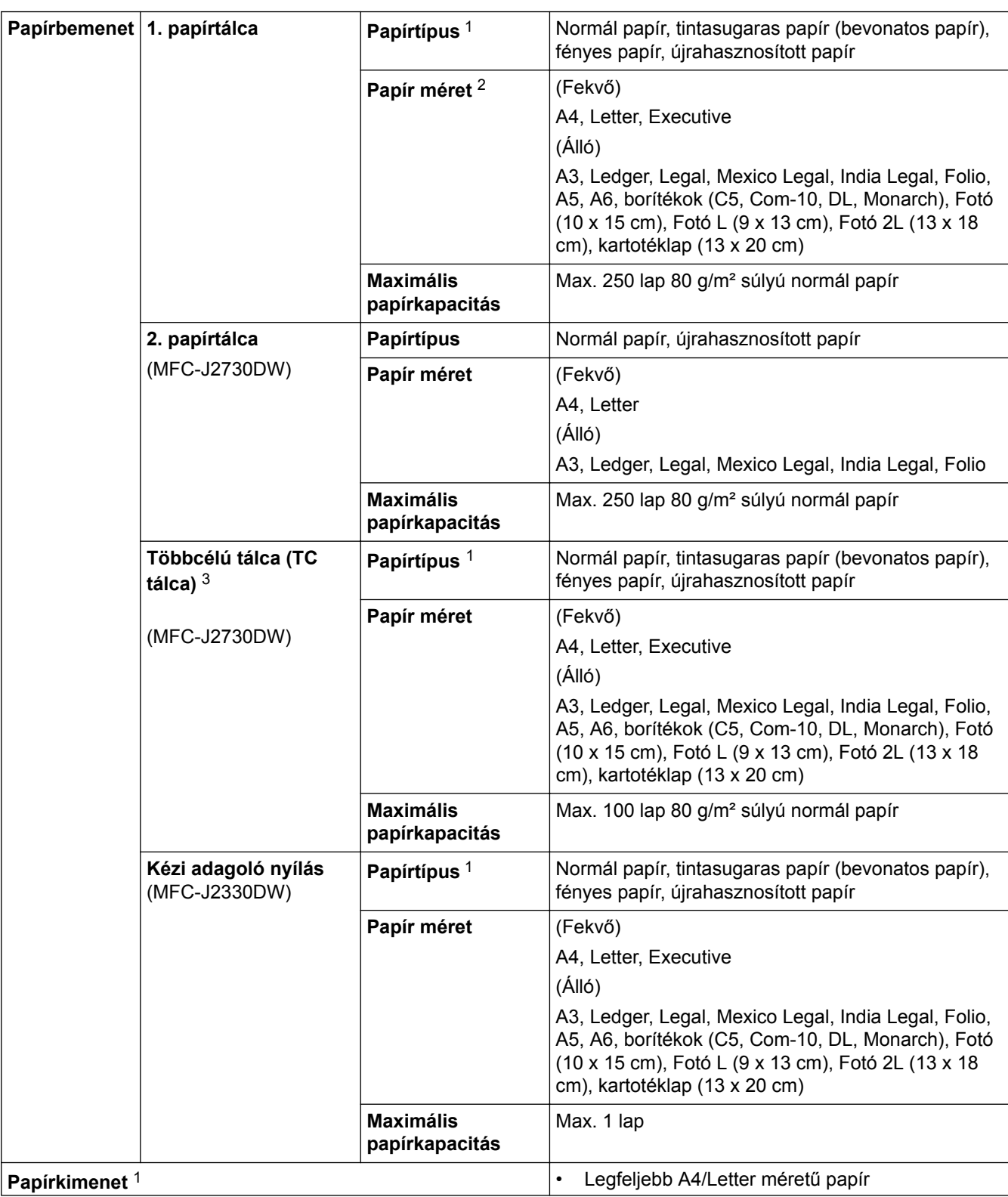

<span id="page-795-0"></span>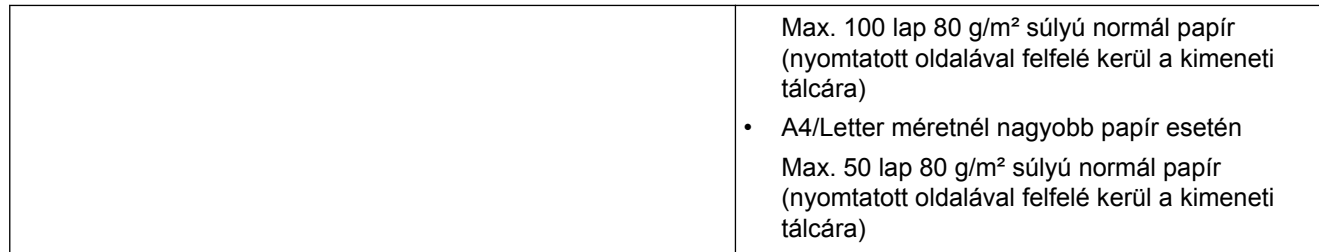

1 Az elmaszatolódás elkerülése érdekében fényes papír használata esetén célszerű a nyomtatott lapokat azonnal eltávolítani a kimeneti tálcából, amint a készülék kiadja őket.

2 Fényes papír legfeljebb A4 vagy Letter méretben érhető el.

3 Fényes papírokhoz a TC tálca használata javasolt.

### **Faxjellemzők**

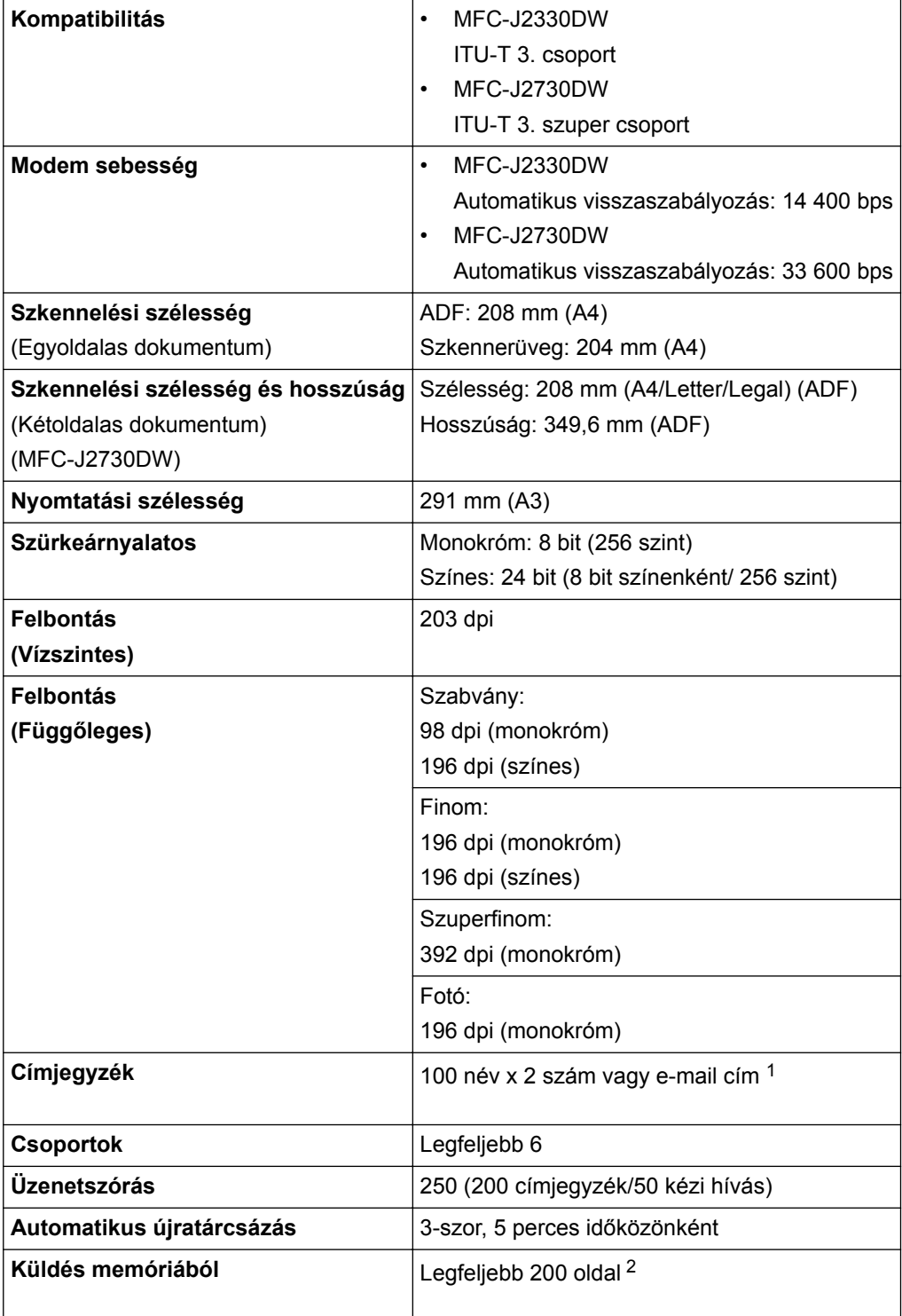

<span id="page-796-0"></span>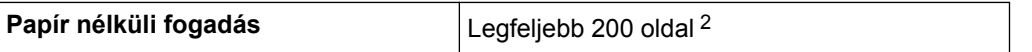

1 Az e-mail az Internet Fax (I-Fax) letöltése után érhető el.

2 Az "oldal" itt ezt jelenti: "1-es sz. ITU-T tesztgrafikon" (tipikus üzleti levél, normál felbontás, MMR kód).

### **Másolás műszaki adatok**

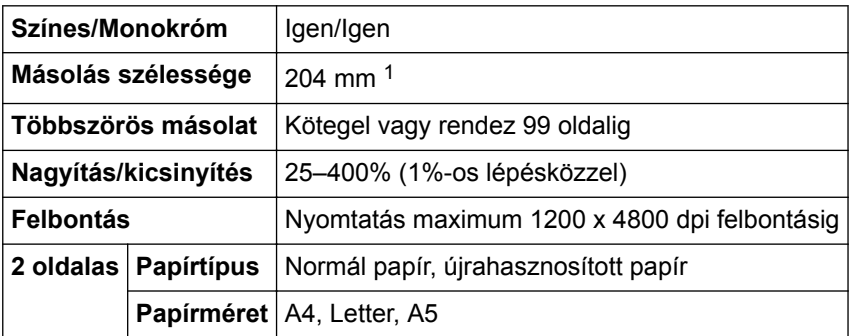

1 A4-es méretű papírra másolás esetén.

### **USB flash meghajtó műszaki adatok**

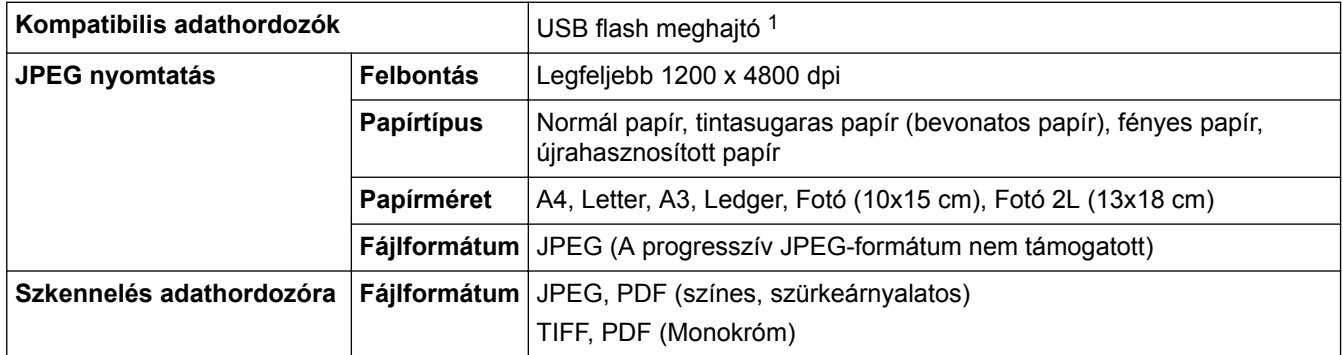

1 USB flash meghajtó nem tartozék. Teljes sebességű USB 2.0. USB háttértár szabvány maximum 256 GB-ig. Támogatott formátumok: FAT12/FAT16/FAT32/exFAT

### **A szkenner műszaki adatai**

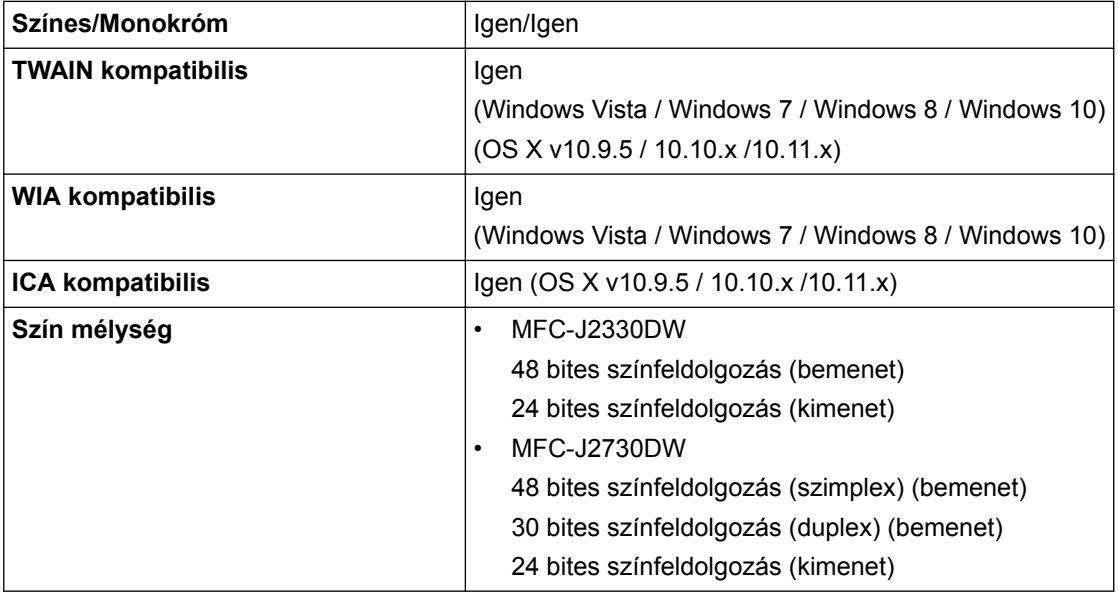

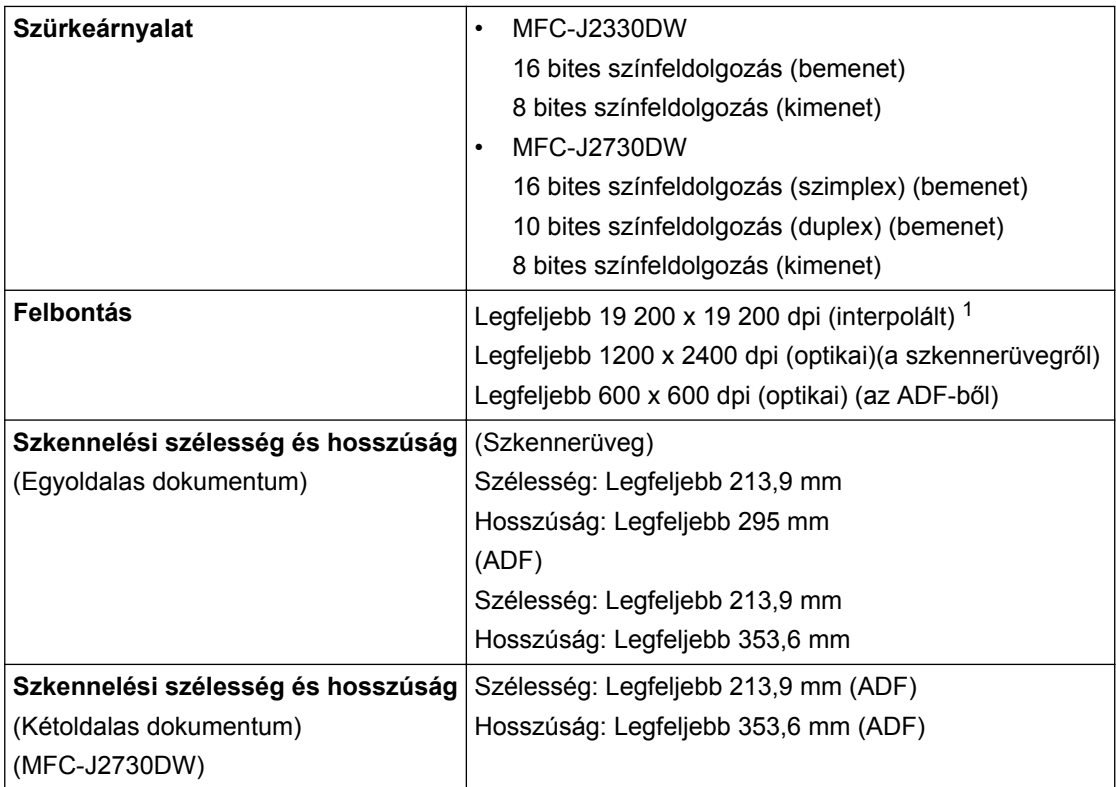

1 Maximum 1200 × 1200 dpi felbontású szkennelés a WIA illesztőprogrammal Windows Vista, Windows 7 , Windows 8 és Windows 10 operációs rendszeren (akár 19200 × 19200 dpi is választható a szkenner segédprogrammal).

### **A nyomtató műszaki adatai**

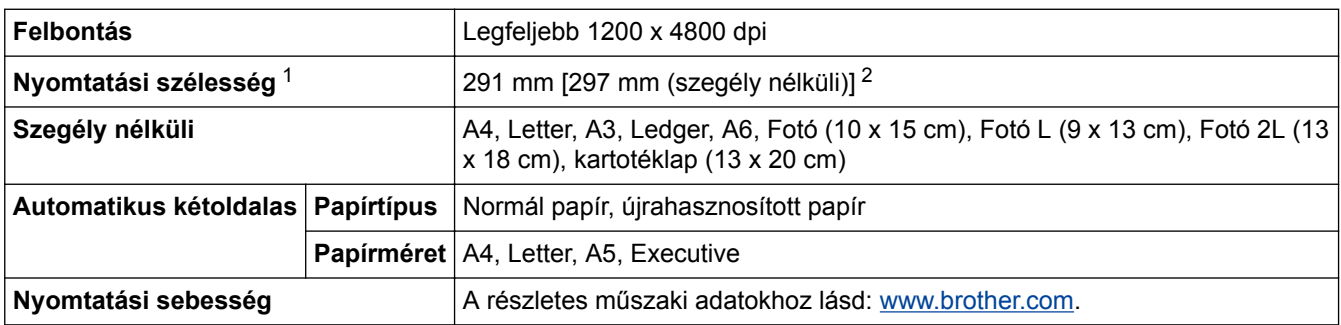

1 A3 méretű papírra nyomtatás esetén.

2 Ha a szegély nélküli funkció be van kapcsolva.

#### **Interfész műszaki adatai**

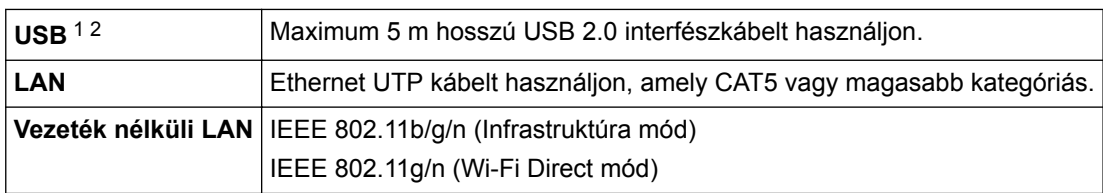

1 A készülék nagy sebességű USB 2.0 interfésszel van ellátva. A készülék csatlakoztatható olyan számítógéphez is, amely USB 1.1 interfésszel rendelkezik.

2 Harmadik fél USB-portjai nem támogatottak.

### **Hálózati műszaki adatok**

Ø

Csatlakoztathatja a készüléket a hálózathoz, a hálózati nyomtatás, hálózati szkennelés, PC-FAX küldés, PC-FAX fogadás (csak Windows) és távbeállítás funkciók használatához.

A Brother BRAdmin Light (csak Windows) hálózatkezelő szoftver a Brother Solutions Center weboldaláról is letölthető. Ugorjon a modell **Letöltések** oldalára a Brother Solutions Center webhelyen a(z) [support.brother.com](http://support.brother.com/) címen a szoftver letöltéséhez.

(Windows) Ha fejlettebb készülékkezelésre van szükség, akkor használja a Brother BRAdmin Professional segédprogram legfrissebb verzióját. A szoftver letöltéséhez lépjen fel az Ön modelljéhez tartozó **Letöltések** oldalra a Brother Solutions Center honlapján, a [support.brother.com](http://support.brother.com/) címen.

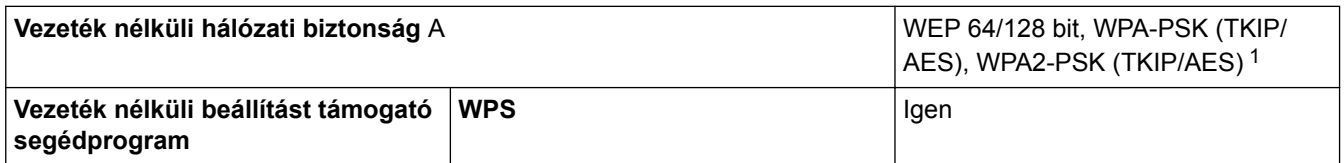

1 Wi-Fi Direct csak a WPA2-PSK (AES) szabványt támogatja.

### **A számítógép műszaki paramétereire vonatkozó követelmények**

#### **Támogatott operációs rendszerek és szoftverfunkciók**

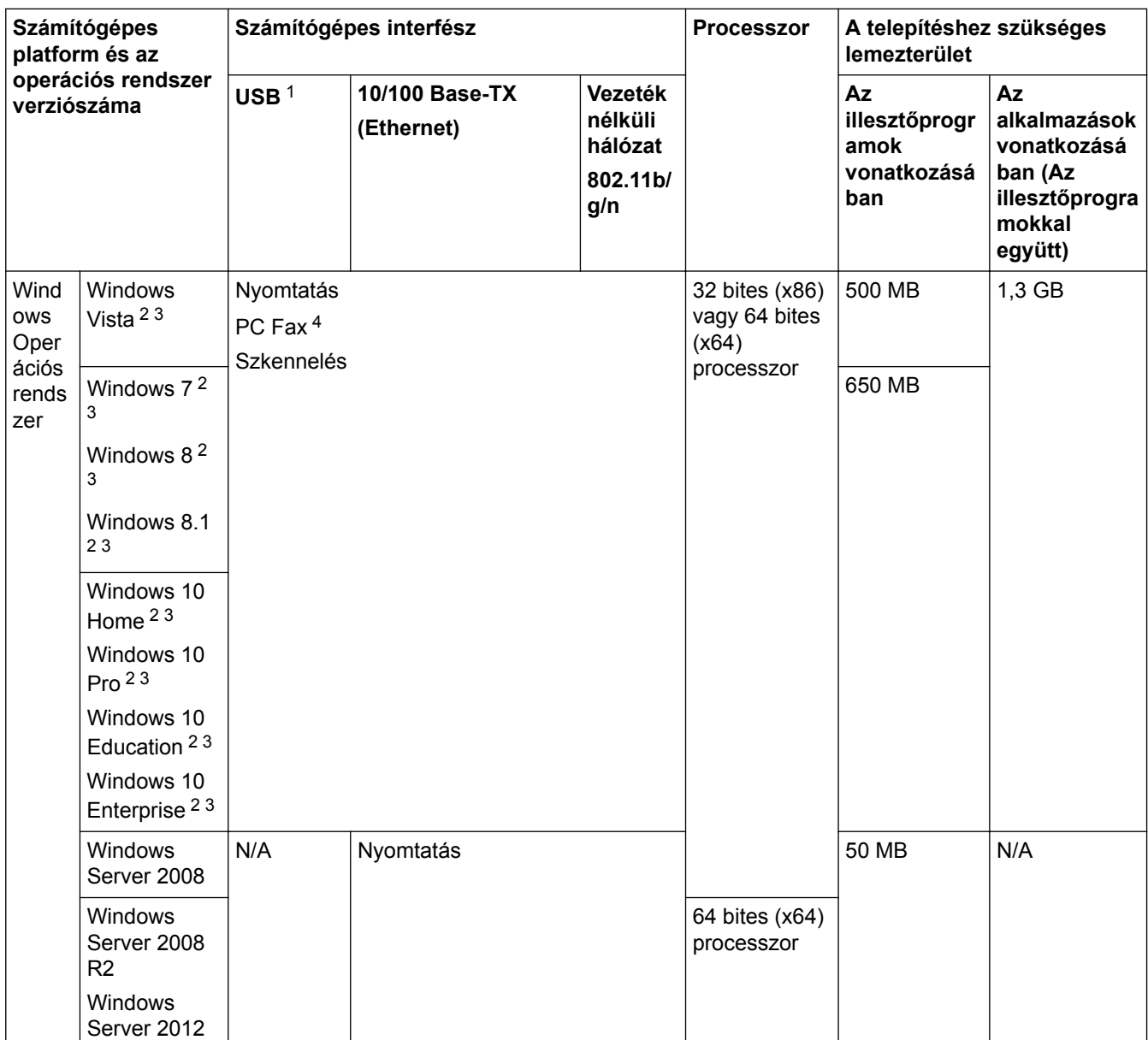

<span id="page-799-0"></span>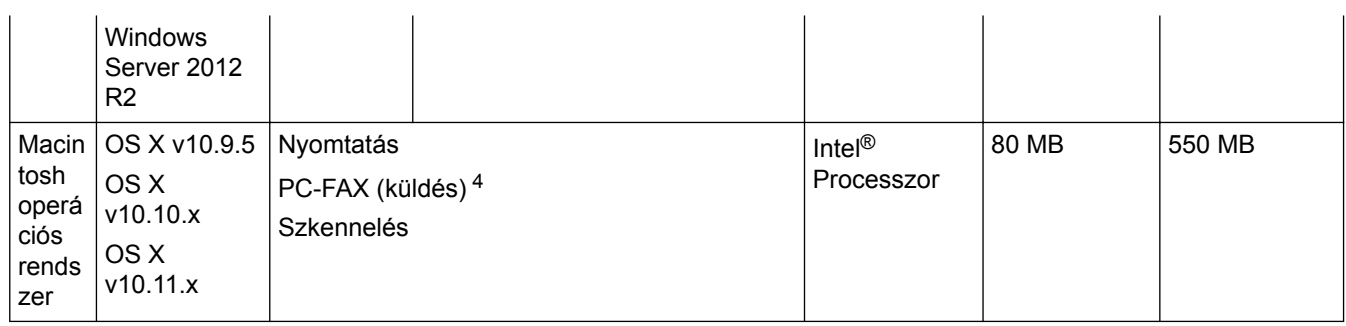

1 Harmadik fél USB-portjait nem támogatja.

<sup>2</sup> WIA esetén, 1200x1200 felbontás. A Brother szkennelési segédprogram lehetővé teszi a javítást max. 19 200 x 19 200 dpi-re.

- <sup>3</sup> A Nuance™ PaperPort™ 14 az alábbi rendszereket támogatja: Windows Vista (SP2 vagy újabb), Windows 7, Windows 8, Windows 8.1, Windows 10 Home, Windows 10 Pro, Windows 10 Education és Windows 10 Enterprise.
- 4 PC-Fax csak a fekete-fehér lehetőséget támogatja.

A legújabb illesztőprogramokért látogassa meg a [support.brother.com](http://support.brother.com/) weboldalt és nyissa meg az adott típus **Letöltések** oldalát.

Az összes védjegy, márka és terméknév a megfelelő vállalatok tulajdona.

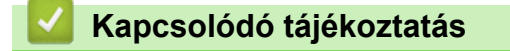

# **Kellékanyag műszaki adatok**

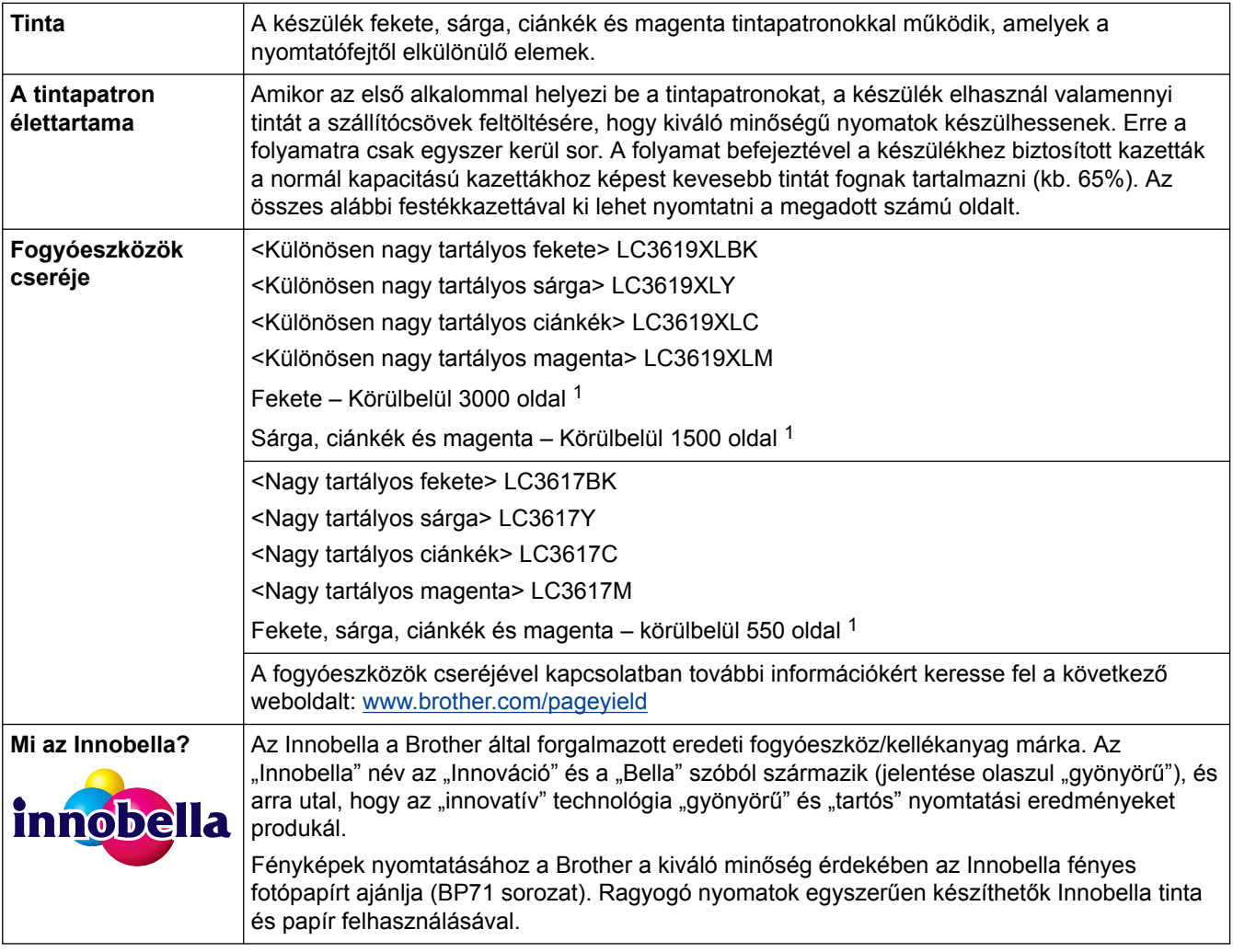

1 A patron hozzávetőleges teljesítményét az ISO/IEC 24711 alapján határoztuk meg

## **Kapcsolódó tájékoztatás**

 [Kezdőlap](#page-1-0) > [Függelék](#page-791-0) > Szöveg bevitele a Brother készüléken

## **Szöveg bevitele a Brother készüléken**

- Az elérhető karakterek függhetnek az adott országtól.
- A billentyűzet elrendezése a használt funkció függvényében eltérő lehet.

## >> MFC-J2330DW

>> MFC-J2730DW

### **MFC-J2330DW**

Ha szöveget kell beírnia a Brother készülékén, egy billentyűzet jelenik meg az érintőképernyőn.

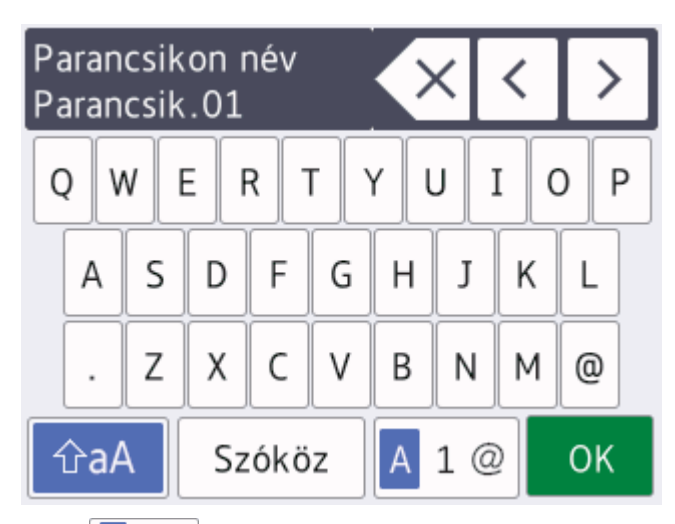

- $\overline{A}$  1 @ megnyomásával válthat a betűk, a számok és a speciális karakterek beviteli módjai között.
- $\hat{a}$ a $\hat{A}$  megnyomásával válthat a kis- és nagybetűk között.
- Ha a kurzort balra vagy jobbra kívánja mozgatni, nyomja meg a ◀ vagy ▶ gombot.

#### **Szóköz beszúrása**

Szóköz beviteléhez nyomja meg a [Szóköz] gombot. A kurzor mozgatásához nyomja meg a ▶ gombot.

#### **Javítások végrehajtása**

- Ha egy téves karaktert gépelt be és ki akarja azt javítani, nyomja meg a ◀ vagy ▶ gombot a téves karakter kijelöléséhez. Nyomja meg a  $\langle \times \rangle$  gombot, és gépelje be a megfelelő karaktert.
- Egy karakter beszúrásához nyomja meg a < vagy > gombot a kurzor megfelelő helyre történő mozgatásához, és vigye be a karaktert.
- Nyomja meg a  $\left\{\times\right\}$  gombot, ha ki akar törölni egy karaktert, vagy nyomja le és tartsa lenyomva a  $\left\{\times\right\}$ gombot, ha az össszes karaktert törölni kívánja.

#### **MFC-J2730DW**

Ha szöveget kell beírnia a Brother készülékén, egy billentyűzet jelenik meg az érintőképernyőn.

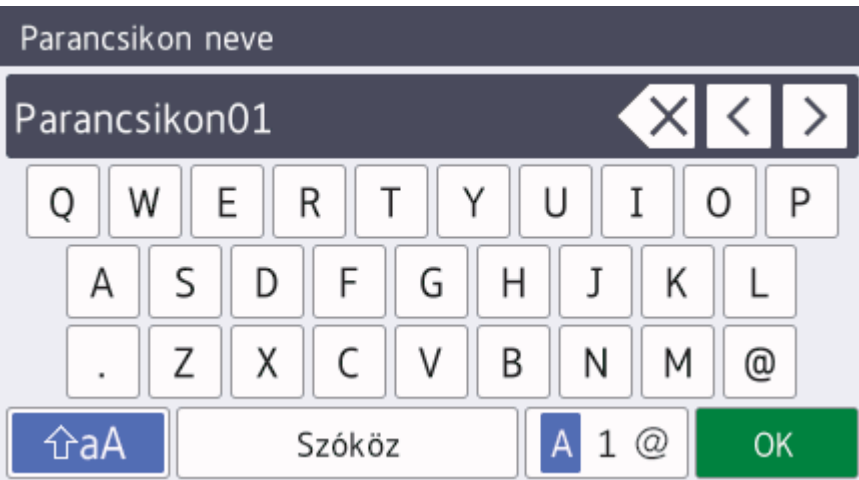

- A  $\|$  A  $\|$   $\|$   $\|$  megnyomásával válthat a betűk, a számok és a speciális karakterek beviteli módjai között.
- $\hat{a}$  megnyomásával válthat a kis- és nagybetűk között.
- Ha a kurzort balra vagy jobbra kívánja mozgatni, nyomja meg a ◀ vagy ▶ gombot.

#### **Szóköz beszúrása**

Szóköz beviteléhez nyomja meg a [Szóköz] gombot. A kurzor mozgatásához nyomja meg a  $\blacktriangleright$  gombot.

#### **Javítások végrehajtása**

- Ha egy téves karaktert gépelt be és ki akarja azt javítani, nyomja meg a ◀ vagy ▶ gombot a téves karakter kijelöléséhez. Nyomja meg a  $\langle \times \rangle$  gombot, és gépelje be a megfelelő karaktert.
- Egy karakter beszúrásához nyomja meg a ∢ vagy ▶ gombot a kurzor megfelelő helyre történő mozgatásához, és vigye be a karaktert.
- Nyomja meg a  $\langle \times \rangle$  gombot, ha ki akar törölni egy karaktert, vagy nyomja le és tartsa lenyomva a  $\langle \times \rangle$ gombot, ha az össszes karaktert törölni kívánja.

## **Kapcsolódó tájékoztatás**

- [Függelék](#page-791-0)
- [Ugyanannak a faxüzenetnek az elküldése egynél több címzettnek \(üzenetszórás\)](#page-297-0)
- [Címjegyzékszámok tárolása kimenő hívásokból](#page-348-0)
- [Üzenetszórás csoportnév módosítása](#page-353-0)
- [Az állomásazonosító beállítása](#page-723-0)
- [Parancsikonok módosítása vagy törlése](#page-734-0)

 [Kezdőlap](#page-1-0) > [Függelék](#page-791-0) > Információk az újrahasznosított papírról

# **Információk az újrahasznosított papírról**

- Az újrahasznosított papír ugyanolyan minőségű, mint az eredeti, erdei forrásból gyártott papír. A modern újrahasznosított papírok gyártását szabályzó előírások biztosítják, hogy megfeleljen a különböző nyomtatási eljárások legszigorúbb minőségi követelményeinek is. A VA jelzéssel rendelkező képkezelő eszközök képesek az EN 12281:2002 szabványnak megfelelő újrahasznosított papír kezelésre.
- Az újrahasznosított papír vásárlása védi a természeti erőforrásokat, és elősegíti a környezettudatos gazdaságot. A papír a cellulózrostjaiból készül. A papír begyűjtése és újrahasznosítása több életciklussal megnöveli a rostok élettartamát, így csökkentve az erőforrások felhasználását.
- Az újrahasznosított papír gyártása rövidebb. A rostok már fel vannak dolgozva, így kevesebb víz, vegyszer és energia szükséges.
- A papír újrahasznosításának megvan az az előnye, hogy a papír nem kerül az egyéb megsemmisítési helyekre, például szemétlerakóba és szemétégetőbe. A szemétlerakóban lévő hulladék metángázt termel, amely erős üvegházhatással rendelkezik.

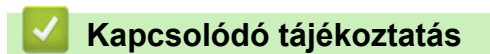

 [Kezdőlap](#page-1-0) > [Függelék](#page-791-0) > Brother-hívószámok

## **Brother-hívószámok**

### **FONTOS**

Műszaki segítségért hívja a Brother ügyfélszolgálatát vagy a helyi Brother kereskedőt.

#### **GYIK (Gyakran ismételt kérdések)**

A Brother Solutions Center egy egységes erőforrásközpont a készülékkel kapcsolatos összes problémához. Letöltheti a legújabb szoftvereket és segédprogramokat, elolvashatja a GYIK kérdéseit és a **GYIK és hibaelhárítás** tippeket, valamint megtudhatja, hogyan használhatja a leghatékonyabb módon Brother-termékét. A Brother-illesztőprogramok frissítései is letölthetők innen.

**[support.brother.com](http://support.brother.com/)**

## **Ügyfélszolgálat**

A helyi Brother-képviselet elérhetőségét a [www.brother.com](http://www.brother.com/) oldalon találja.

#### **Szervizközpontok helye**

Az európai szervizközpontok címét a helyi Brother-irodától tudhatja meg. Az európai irodák elérhetőségi adatai a [www.brother.com](http://www.brother.com/) weboldalon, a megfelelő ország kiválasztásával érhetők el.

#### **Internetcímek**

Brother központi weboldal: [www.brother.com](http://www.brother.com/)

Gyakran ismételt kérdések (GYIK), terméktámogatás és műszaki kérdések, illesztőprogram-frissítések és segédprogramok:

[support.brother.com](http://support.brother.com/)

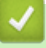

#### **Kapcsolódó tájékoztatás**

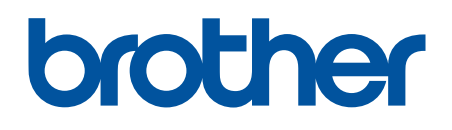

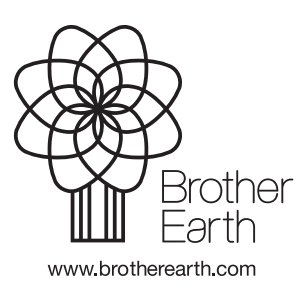

HUN B verzió